# **SIEMENS**

# SINUMERIK

# SINUMERIK 840D sl / 828D Phay

Sách hướng dẫn vận hành

[Lời nói đầu](#page-4-0)

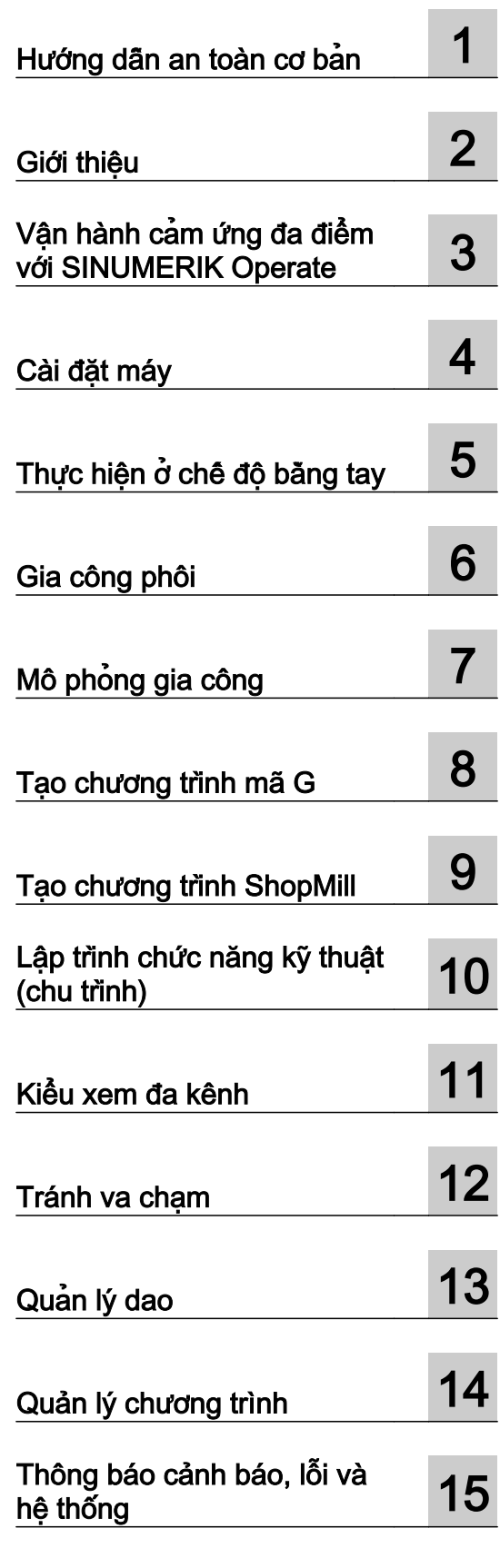

Dành cho: SINUMERIK 840D sl / 840DE sl / 828D

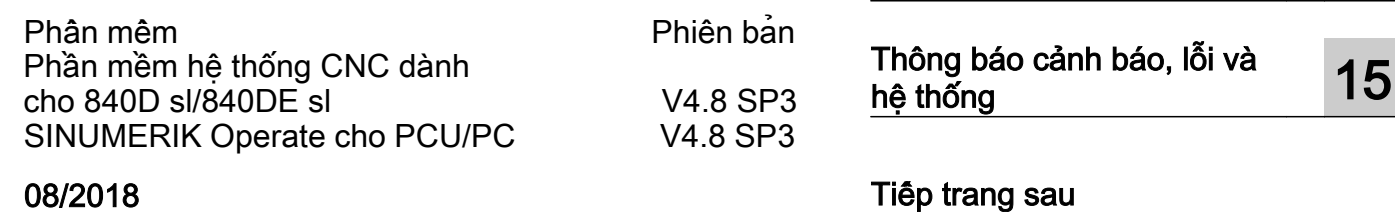

## 08/2018

6FC5398-7CP41-0XG0

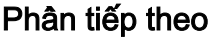

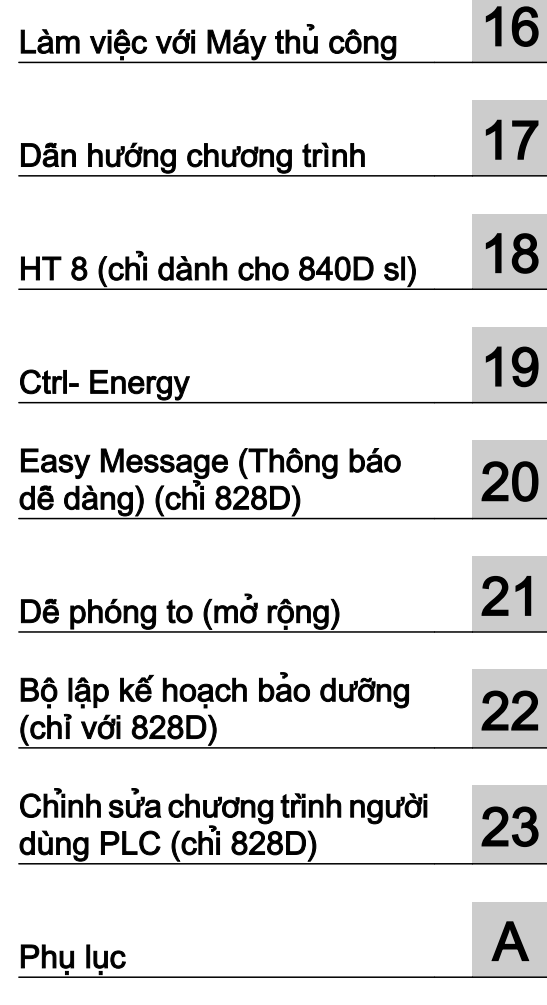

**COL** 

# SINUMERIK 840D sl / 828D Phay

Sách hướng dẫn vận hành

#### Thông tin hợp lệ

#### Hệ thống thông báo cảnh báo

Sách hướng dẫn này bao gồm các thông báo mà quý vị phải tuân thủ theo để đảm bảo an toàn cá nhân cho mình cũng như ngăn không làm hư hỏng tài sản. Các thông báo liên quan đến an toàn cá nhân của quý vị được nêu bật trong sách hướng dẫn bằng biểu tượng cảnh báo an toàn còn các thông báo chỉ liên quan đến hư hỏng tài sản không có biểu tượng cảnh báo an toàn nào. Các thông báo này hiển thị bên dưới được phân thành các cấp tùy theo mức độ nguy hiểm.

#### NGUY HIÊM

chỉ báo rằng sẽ đưa đến tử vong hoặc thương tích trầm trong cho người nếu không thực hiện các phòng ngừa thích hợp.

#### CẢNH BÁO

chỉ báo rằng có thể đưa đên tử vong hoặc thương tích trầm trong cho người nêu không thực hiện các phòng ngừa thích hợp.

#### $\bigwedge$  thân trong

chỉ báo rằng có thể đưa đến thương tích không đáng kể cho người nếu không thực hiện các phòng ngừa thích hợp.

#### CHÚ Ý

chỉ báo rằng có thể đưa đến hư hỏng tài sản nếu không thực hiện các phòng ngừa thích hợp.

Nếu có hơn một mức độ nguy hiểm hiện diện, thông báo cảnh báo thể hiện mức độ nguy hiểm cao nhất sẽ được sử dụng. Thông báo cảnh báo thương tích cho người với biểu tượng cảnh báo an toàn cũng có thể bao gồm cảnh báo liên quan đến hư hỏng tài sản.

#### Nhân viên đủ chuyên môn

Sản phẩm/hệ thống mô tả trong tài liệu này chỉ có thể được vân hành bởi nhân viên đủ chuyên môn cho công việc cụ thể theo tài liệu liên quan, cụ thể là đối với các thông báo cảnh báo và hướng dẫn an toàn của sản phẩm/hệ thống. Nhân viên đủ chuyên môn là các đối tượng có khả năng nhận dạng các nguy cơ và tránh nguy hiểm có thể mắc phải khi làm việc với các sản phẩm/hệ thống này nhờ vào sự huấn luyện và kinh nghiệm của mình.

#### Sử dụng sản phẩm Siemens đúng cách

Chú ý các điểm sau:

#### CẢNH BÁO

Các sản phẩm Siemens chỉ có thể được sử dụng cho các ứng dụng được mô tả trong catalog và tài liệu kỹ thuật liên quan. Nếu quý vị sử dụng các sản phẩm và bộ phận từ nhà sản xuất khác thì các sản phẩm và bộ phận này phải được Siemens đề xuất hoặc chấp thuận. Chúng tôi yêu cầu công tác vận chuyển, bảo quản, cài đặt, lắp ráp, chạy thử, vận hành và bảo trì đúng cách để đảm bảo sản phẩm vận hành an toàn và không gặp bất kỳ sự cố nào. Phải tuân thủ theo các điều kiện môi trường xung quanh cho phép. Phải tuân thủ theo các thông tin trong tài liệu liên quan.

#### Thương hiệu

Tất cả tên được nhận dạng bởi ký hiệu ® đều là thương hiệu đã được đăng ký của Siemens AG. Những thương hiệu còn lại trong xuất bản này mà các bên thứ ba có thể sử dụng cho mục đích riêng của họ có thể vi phạm các quyền của chủ thiết bị.

#### Khước từ trách nhiệm

Chúng tôi đã xem xét lại nội dung của xuất bản này để đảm bảo tính nhất quán với phần cứng và phần mềm được mô tả. Do sự khác biệt không thể được ngăn ngừa hoàn toàn nên chúng tôi không thể đảm bảo tính nhất quán đầy đủ. Tuy nhiên, các thông tin trong xuất bản này được xem xét lại thường xuyên và bất kỳ chỉnh sửa cần thiết nào đều được đưa vào trong các ấn bản tiếp theo.

# <span id="page-4-0"></span>Lời nói đầu

#### Tài liệu hướng dẫn SINUMERIK

Tài liệu hướng dẫn SINUMERIK được sắp xếp theo các phạm trù sau:

- Tài liệu hướng dẫn/catalog tổng quát
- Tài liệu người dùng
- Tài liệu nhà sản xuất/dịch vụ

#### Thông tin bổ sung

Bạn có thể tìm thấy thông tin về các chủ đề dưới đây theo địa chỉ sau [\(https://](https://support.industry.siemens.com/cs/de/en/view/108464614) [support.industry.siemens.com/cs/de/en/view/108464614\)](https://support.industry.siemens.com/cs/de/en/view/108464614):

- Đặt tài liệu hướng dẫn/khái quát về tài liệu hướng dẫn
- Các đường liên kết bổ sung để tải về tài liệu
- Sử dụng tài liệu trực tuyến (tìm kiếm trong sách hướng dẫn/thông tin)

Nếu có thắc mắc về tài liệu hướng dẫn kỹ thuật (như đề xuất, chỉnh sửa), vui lòng gửi e-mail đến địa chỉ sau [\(mailto:docu.motioncontrol@siemens.com](mailto:docu.motioncontrol@siemens.com)).

#### mySupport/Tài liệu hướng dẫn

Tại địa chỉ sau [\(https://support.industry.siemens.com/My/ww/en/documentation\)](https://support.industry.siemens.com/My/ww/en/documentation), bạn có thể tìm thấy thông tin về cách tự tạo tài liệu hướng dẫn riêng dựa theo nội dung của Siemens và điều chỉnh nội dung này để tạo tài liệu máy riêng.

#### Đào tạo

Tại địa chỉ sau [\(http://www.siemens.com/sitrain](http://www.siemens.com/sitrain)), bạn có thể tìm thây thông tin về SITRAIN (là tài liệu đào tạo của Siemens về sản phẩm, hệ thống, giải pháp, tự động hóa và biến tần).

#### Các câu hỏi thường gặp

Bạn có thể tìm thấy Các câu hỏi thường gặp tại trang Dịch vụ & Hỗ trợ thuộc phần Hỗ trợ sản phẩm (<https://support.industry.siemens.com/cs/de/en/ps/faq>).

#### SINUMERIK

Bạn có thể tìm thấy thông tin về SINUMERIK tại địa chỉ sau [\(http://www.siemens.com/](http://www.siemens.com/sinumerik) [sinumerik\)](http://www.siemens.com/sinumerik).

#### Nhóm đối tượng

Tài liệu hướng dẫn này dành cho người sử dụng các máy phay chạy phần mềm SINUMERIK Operate.

#### Lợi ích

Hướng dẫn vận hành giúp người dùng tự làm quen với các lệnh và thành phần điều khiển. Người dùng, theo chỉ dẫn của sách hướng dẫn, có khả năng ứng phó với các sự cố và tiến hành thao tác khắc phục.

#### Phạm vi tiêu chuẩn

Tài liệu này mô tả chức năng của phạm vi tiêu chuẩn. Nhà sản xuất máy cung cấp tài liệu cho các phần mở rộng hoặc thay đổi do nhà sản xuất máy thực hiện.

Các chức năng khác không được mô tả trong tài liệu này có thể được thực hiện có kiểm soát. Tuy nhiên, không thể khiếu nại liên quan đến khả năng sử dụng các chức năng này khi máy được cung cấp lần đầu hoặc trong trường hợp bảo dưỡng.

Ngoài ra, với mục đích rõ ràng, tài liệu này không chứa tất cả thông tin chi tiết về tất cả các loại sản phẩm và không thể bao quát mọi trường hợp lắp đặt, vận hành hoặc bảo trì có thể.

#### Thuật ngữ

Ý nghĩa của một số thuật ngữ cơ bản sử dụng trong tài liệu này được cung cấp dưới đây.

#### Chương trình

Chương trình là trình tự các hướng dẫn cho máy CNC kết hợp với nhau để tạo phôi gia công trên máy.

#### Đường bao

Thuật ngữ đường bao đề cập chung đến biên dạng mặt cắt của phôi gia công. Cụ thể hơn, nó đề cập đến phần của chương trình xác định biên dạng mặt cắt của phôi gia công bao gồm các thành phần riêng.

#### Chu trình

Chu trình, ví dụ như phay hốc dạng chữ nhật, là một chương trình con được xác định trong SINUMERIK Operate để thực hiện nguyên công gia công được lặp lại thường xuyên.

#### Hỗ trợ kỹ thuật

Số điện thoại theo quốc gia cho hỗ trợ kỹ thuật được cung cấp trên Internet tại địa chỉ sau (<https://support.industry.siemens.com/sc/ww/en/sc/2090>) trong phần "Liên hệ".

# Bảng mục lục

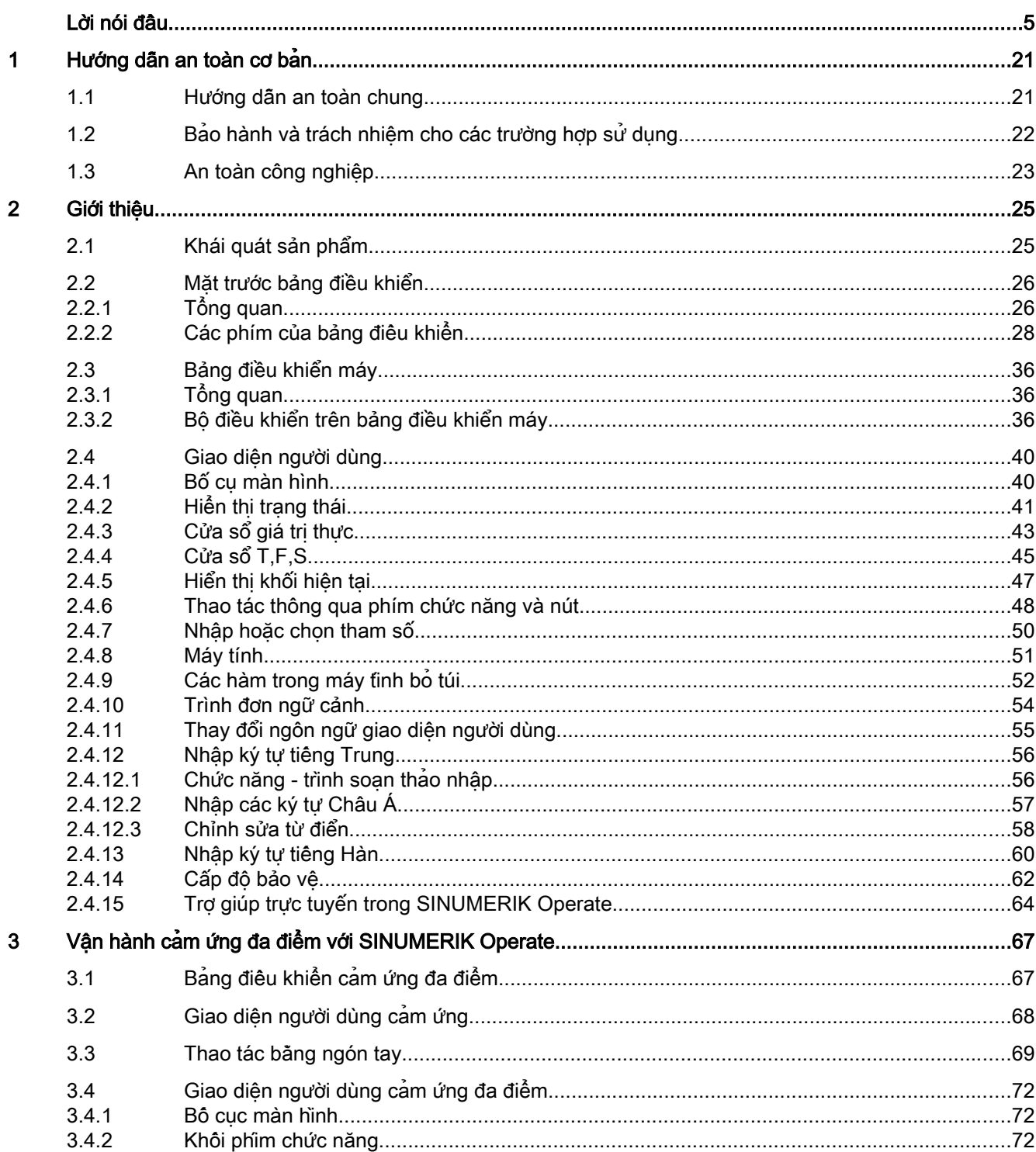

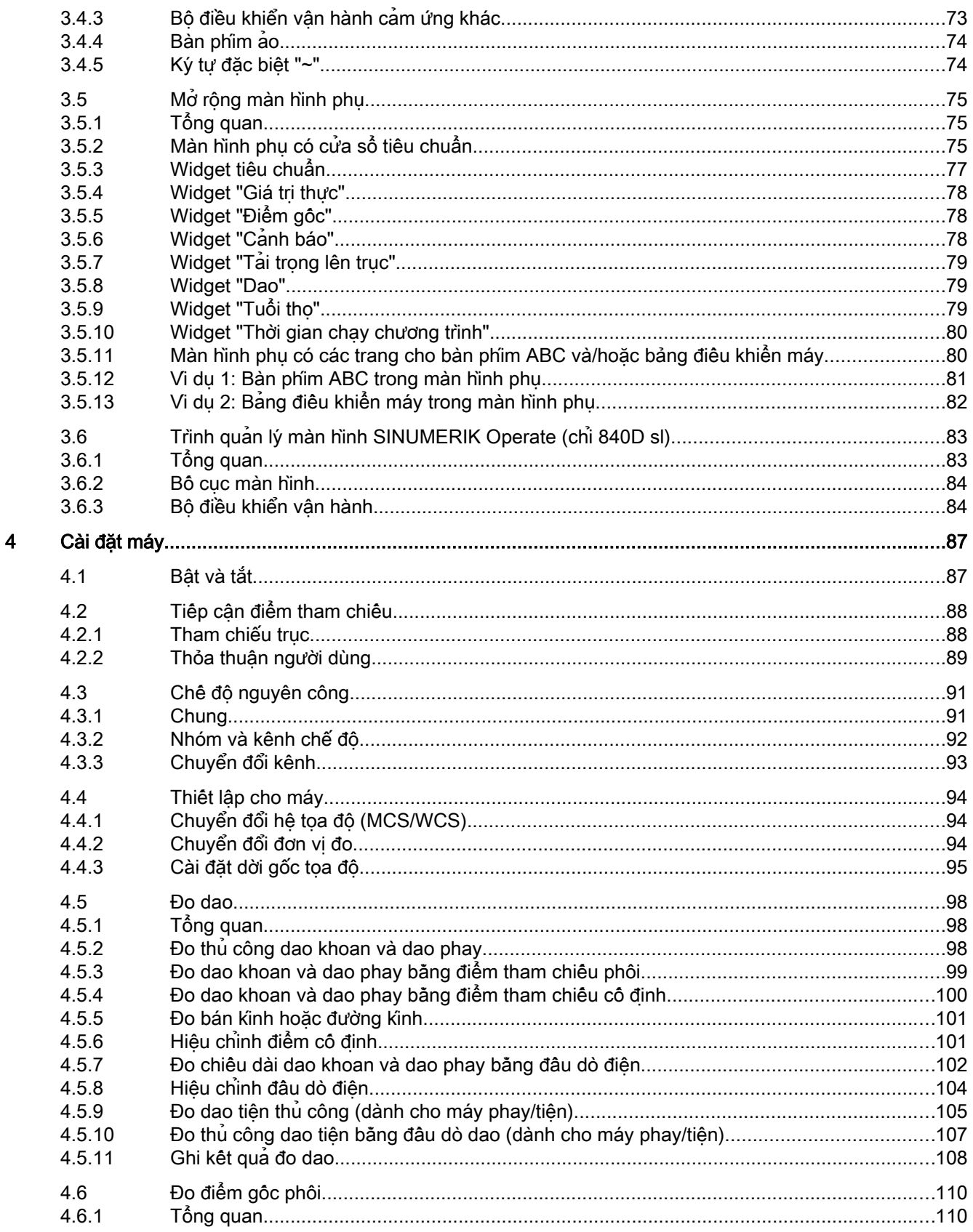

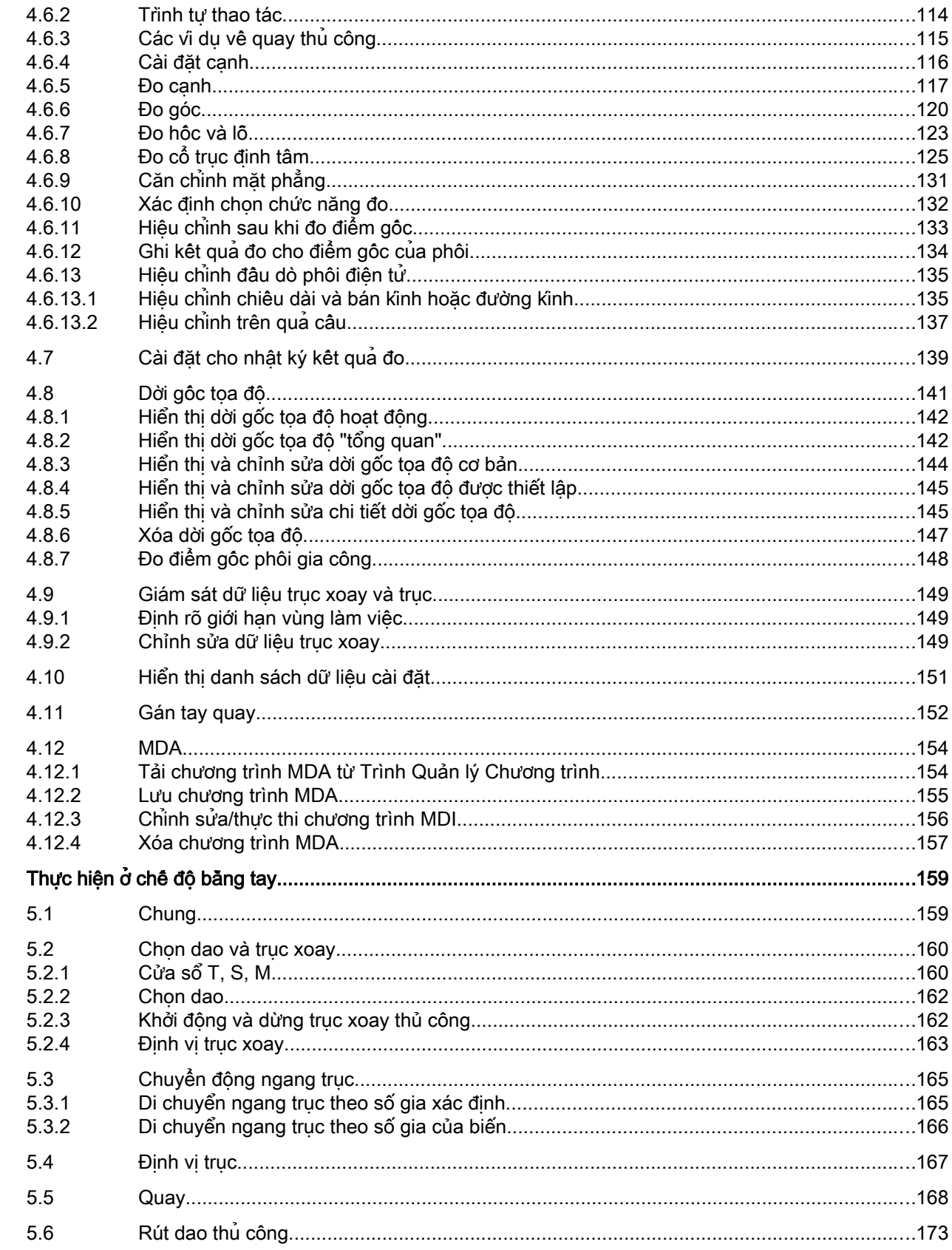

 $\overline{5}$ 

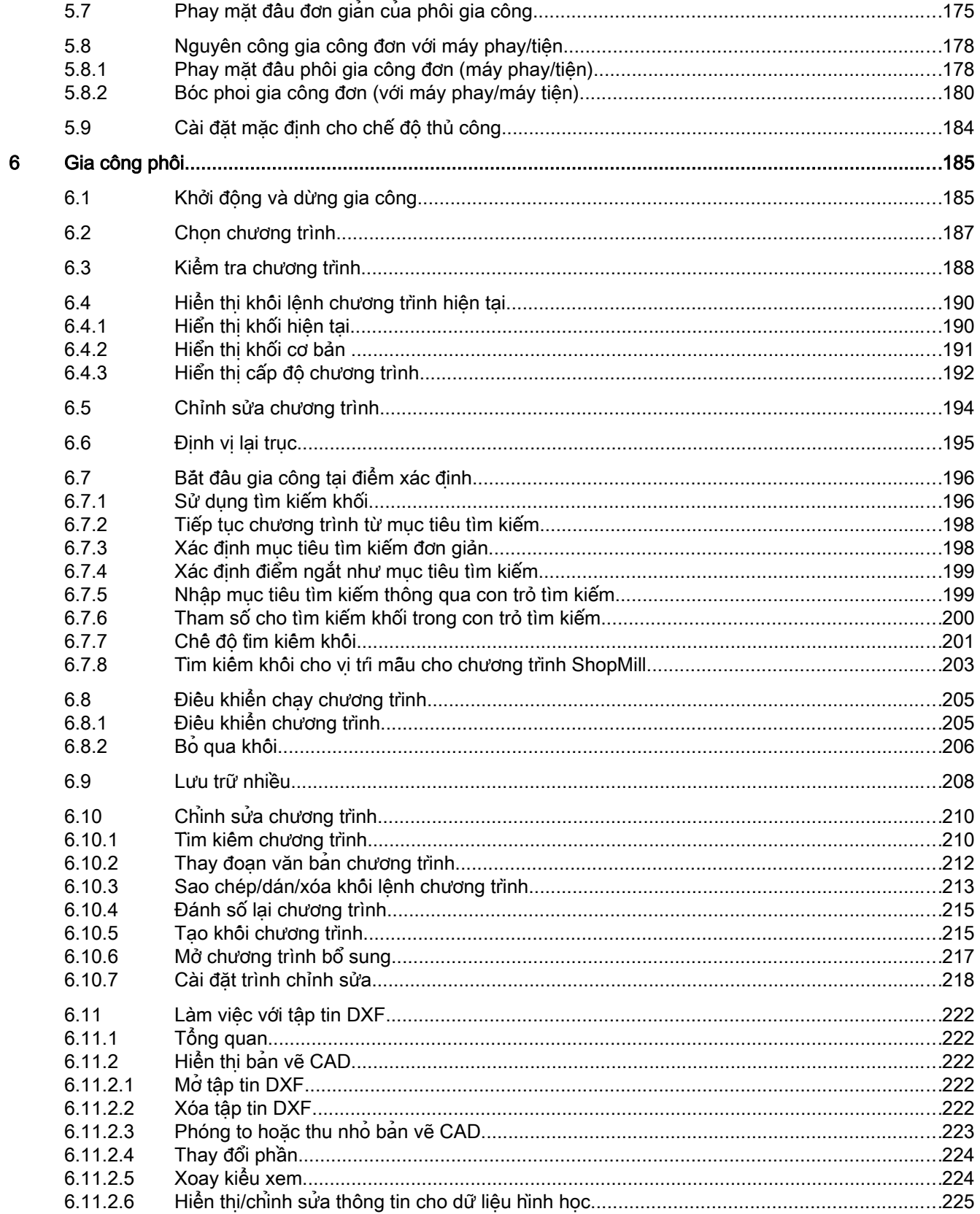

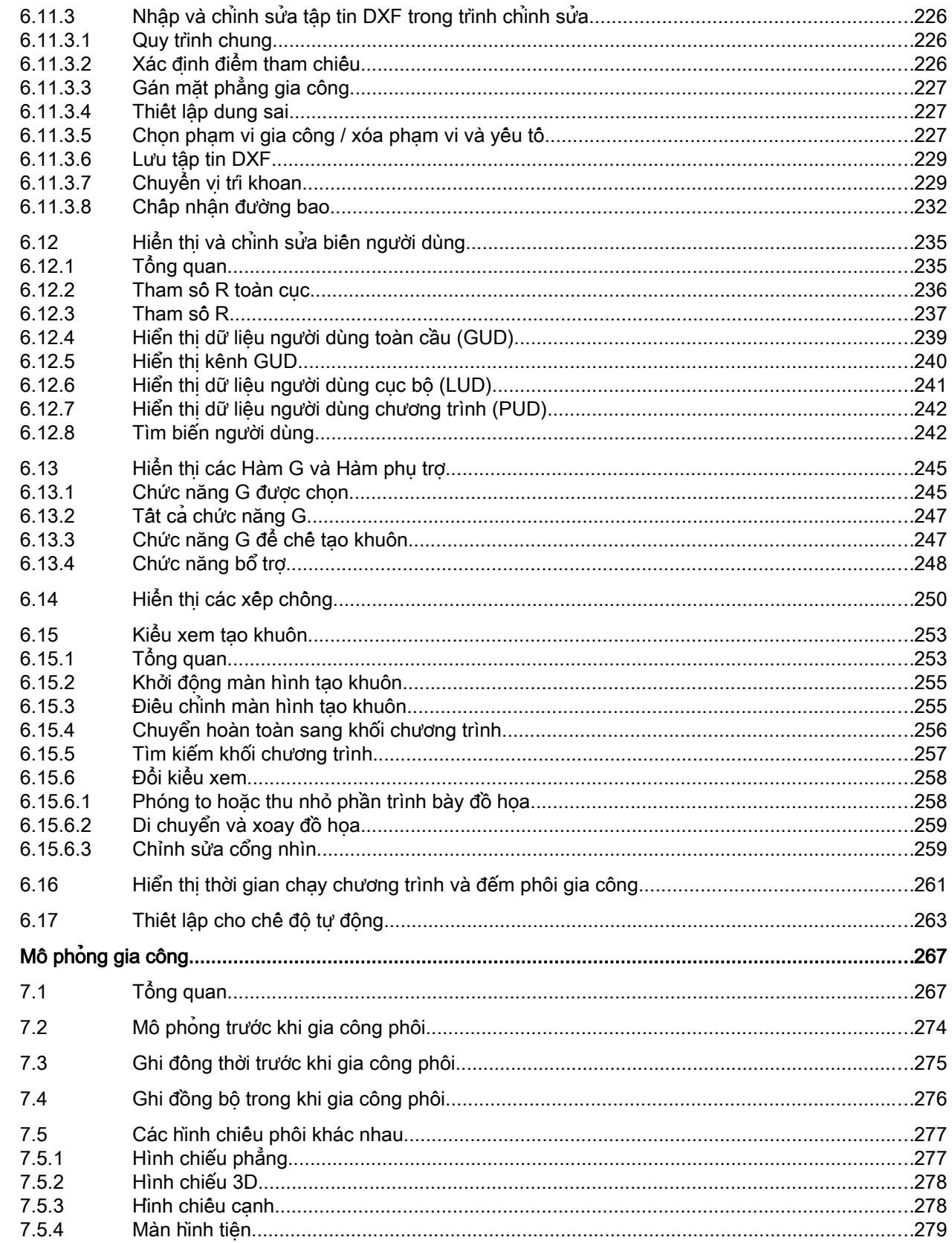

 $\overline{7}$ 

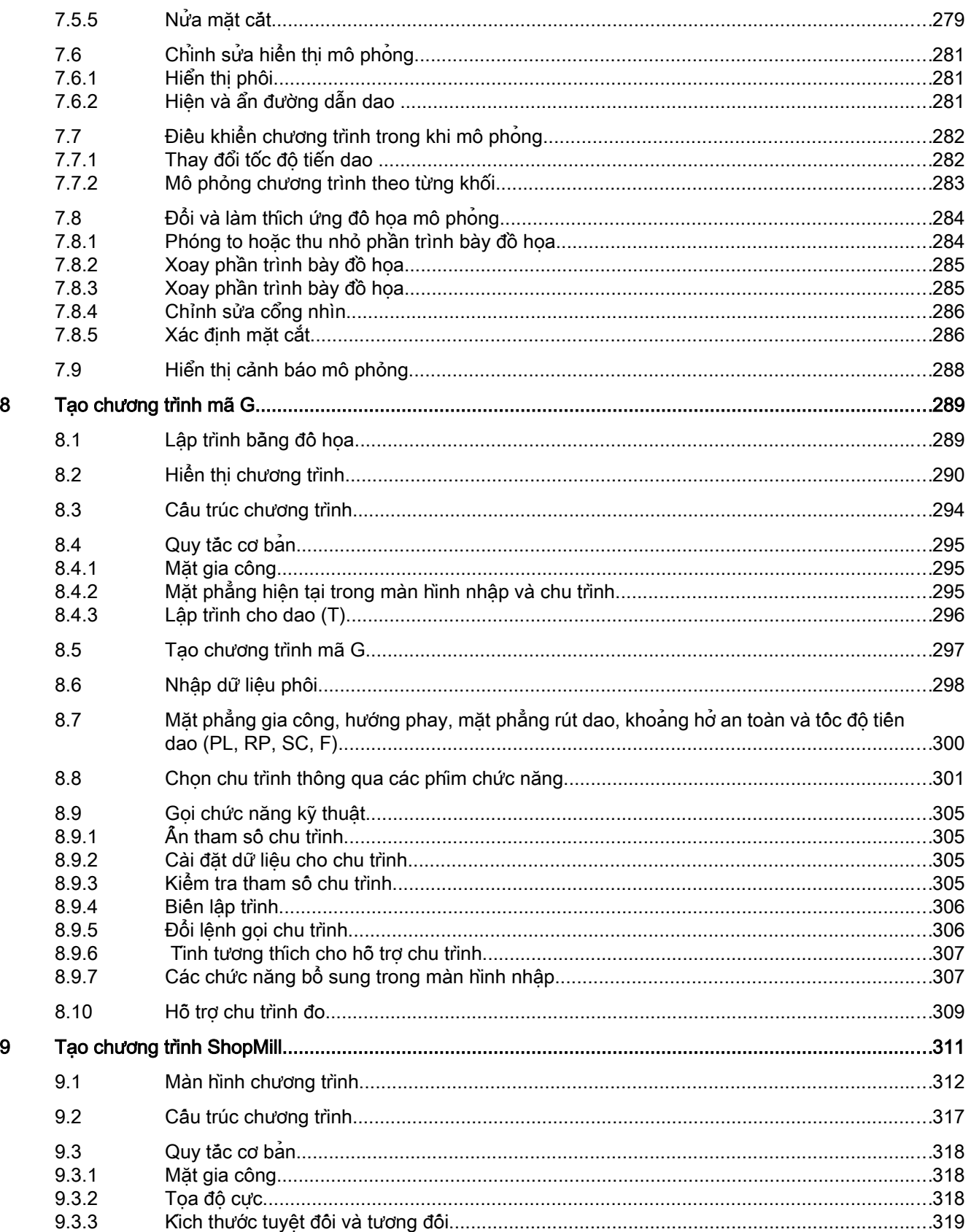

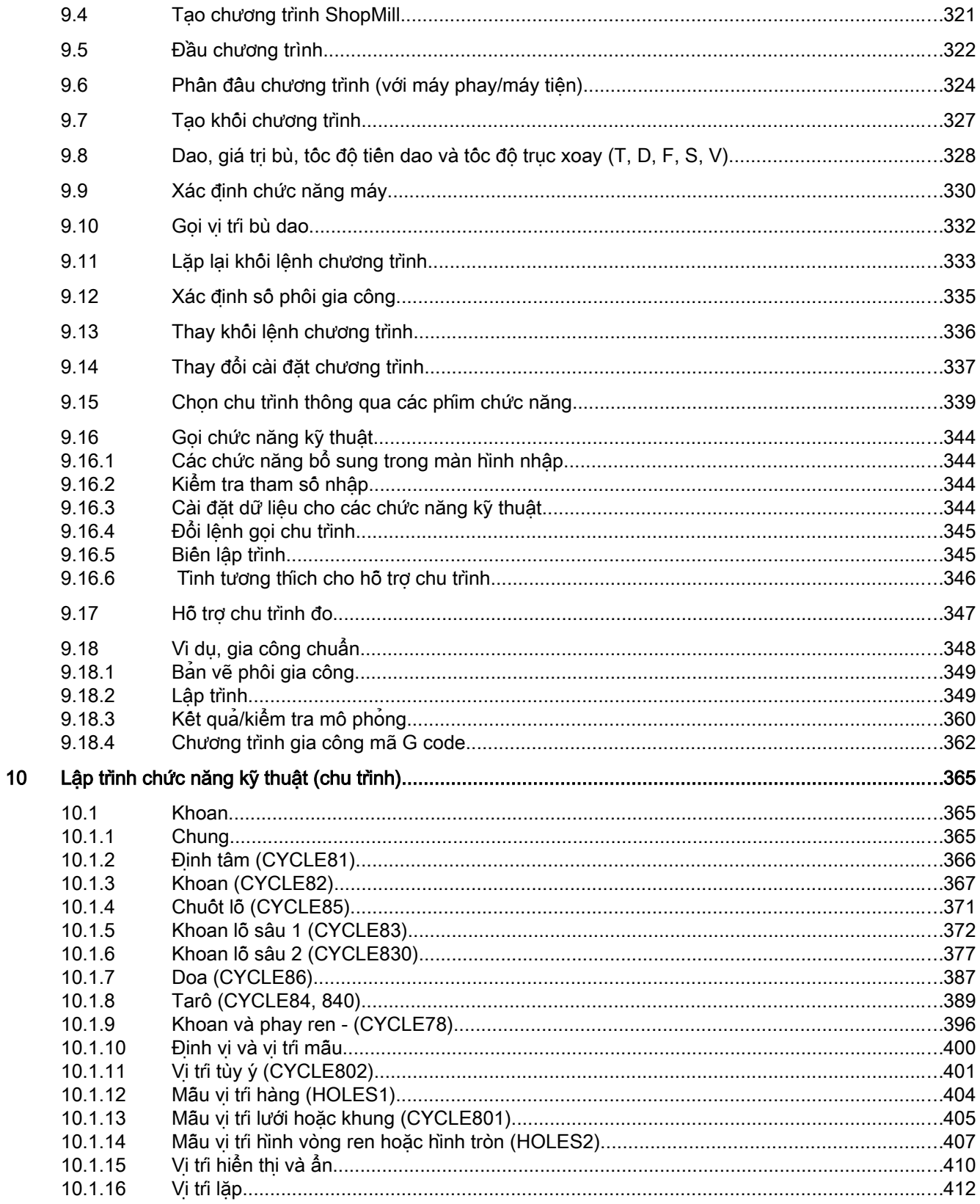

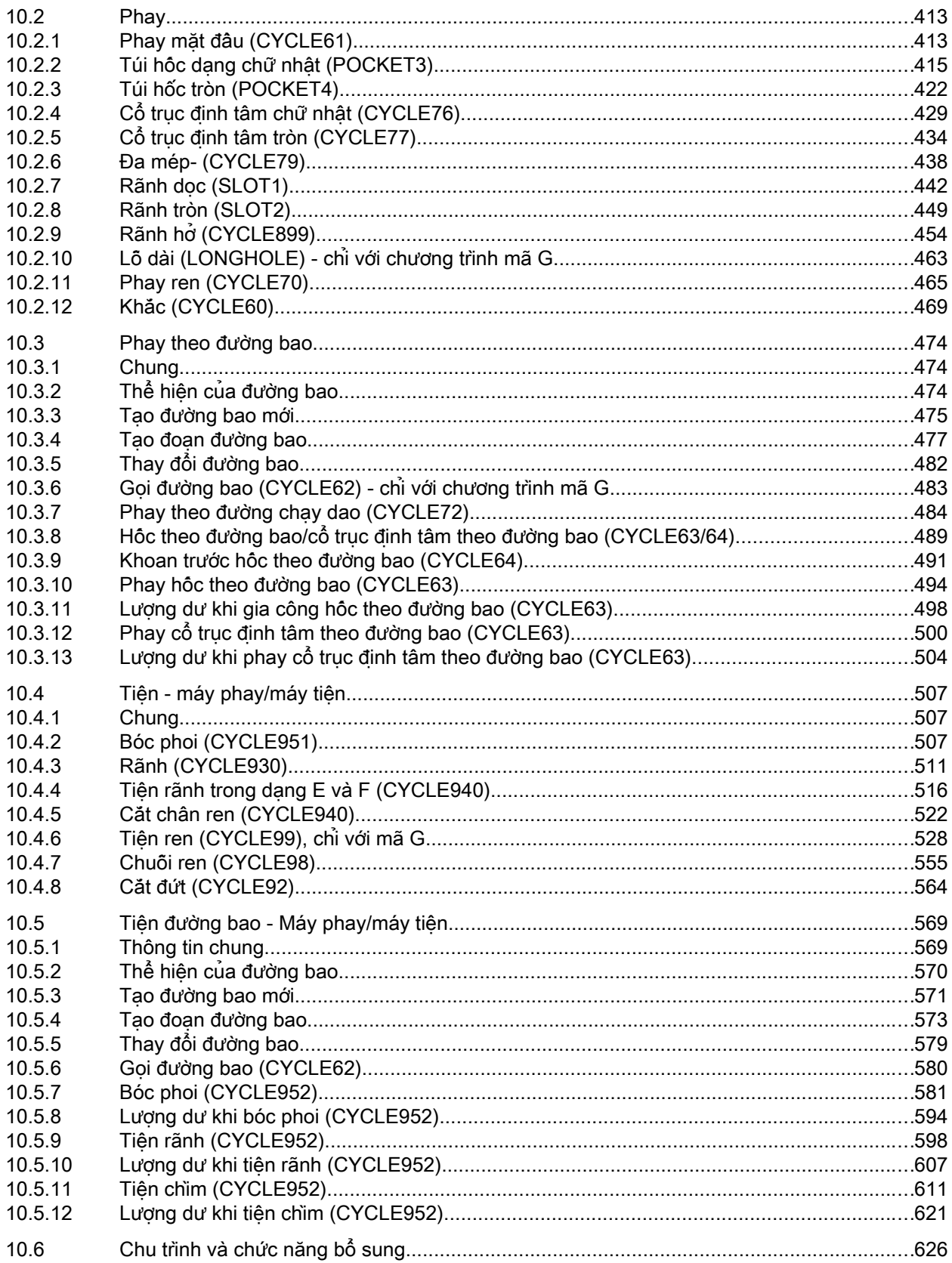

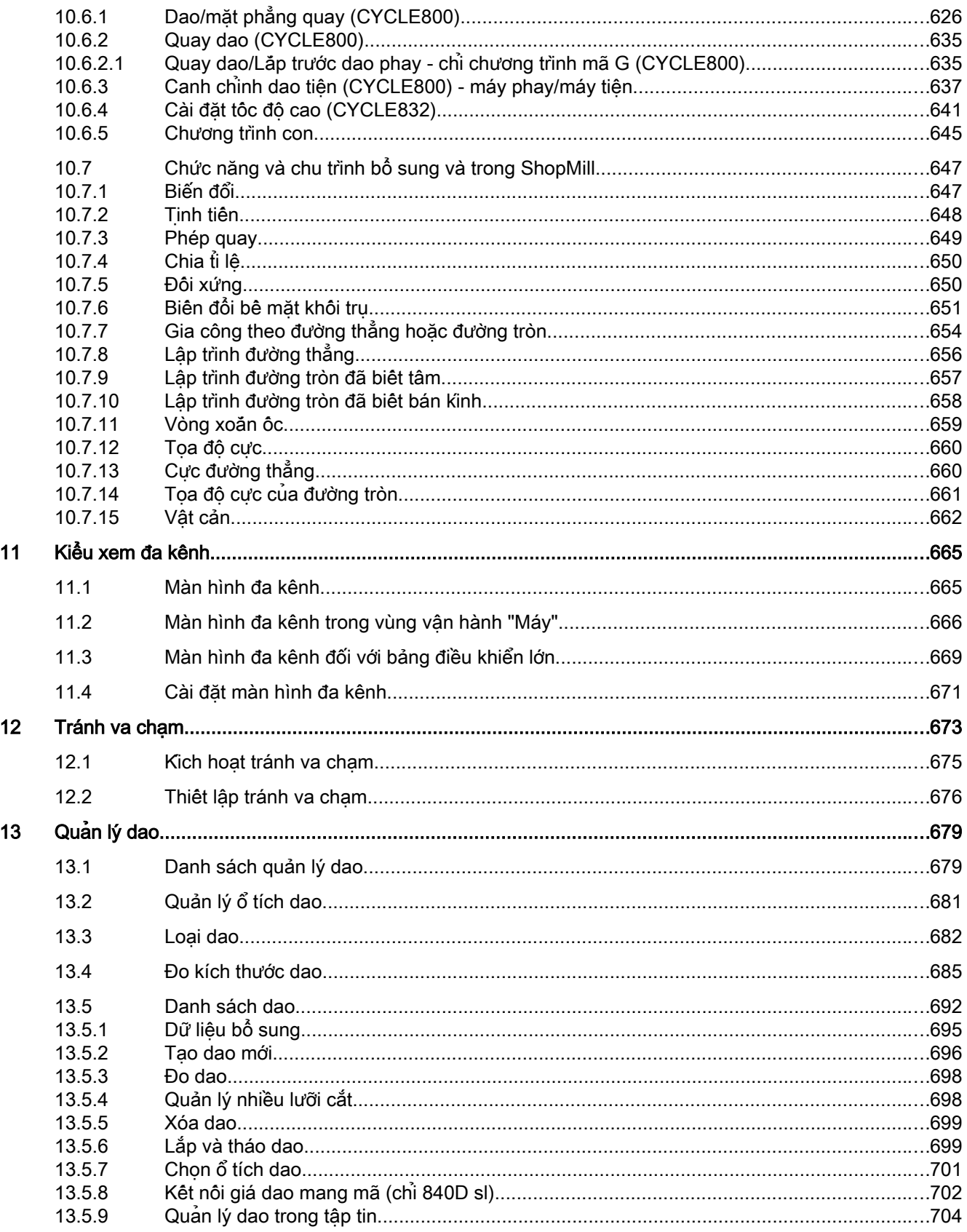

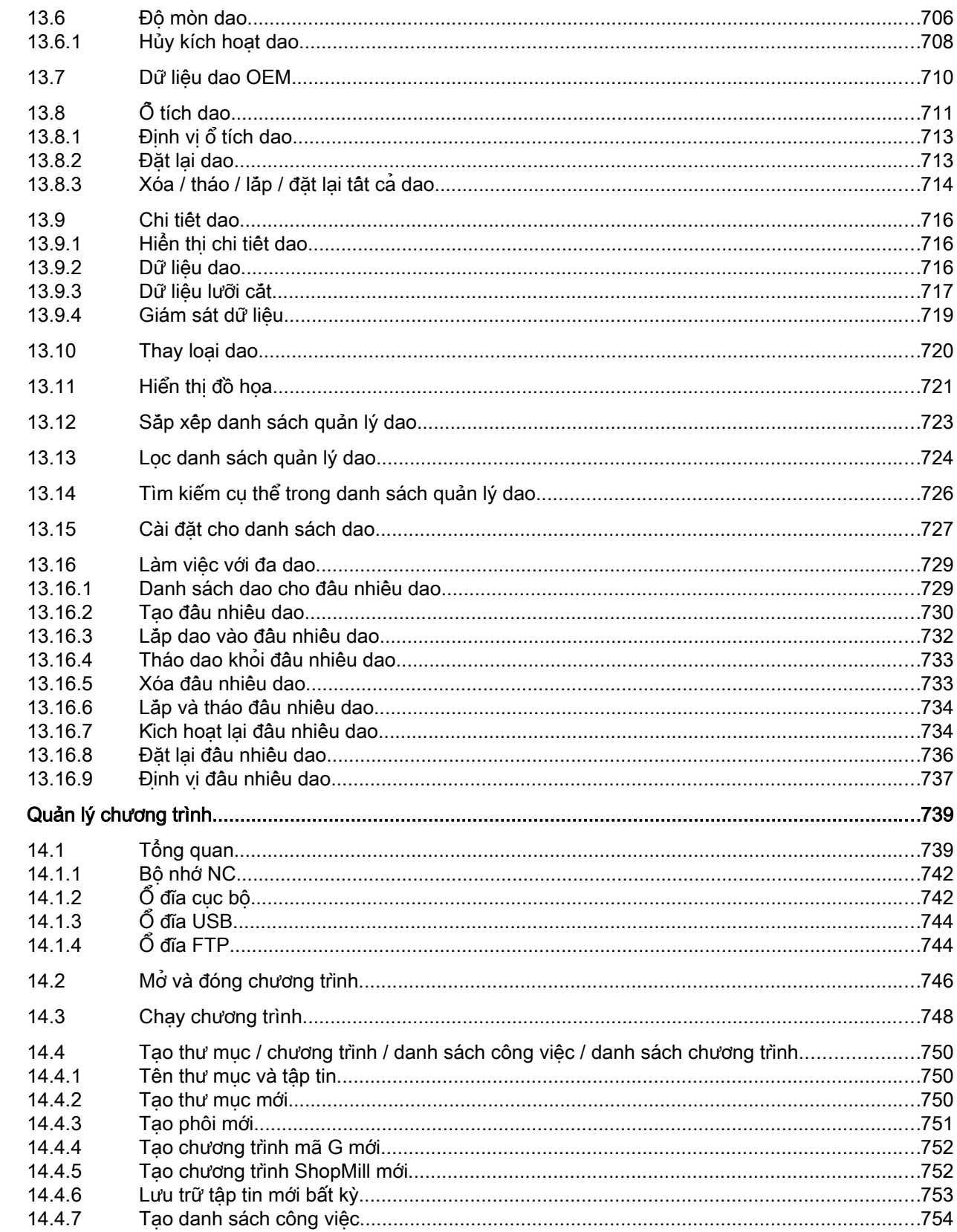

 $14$ 

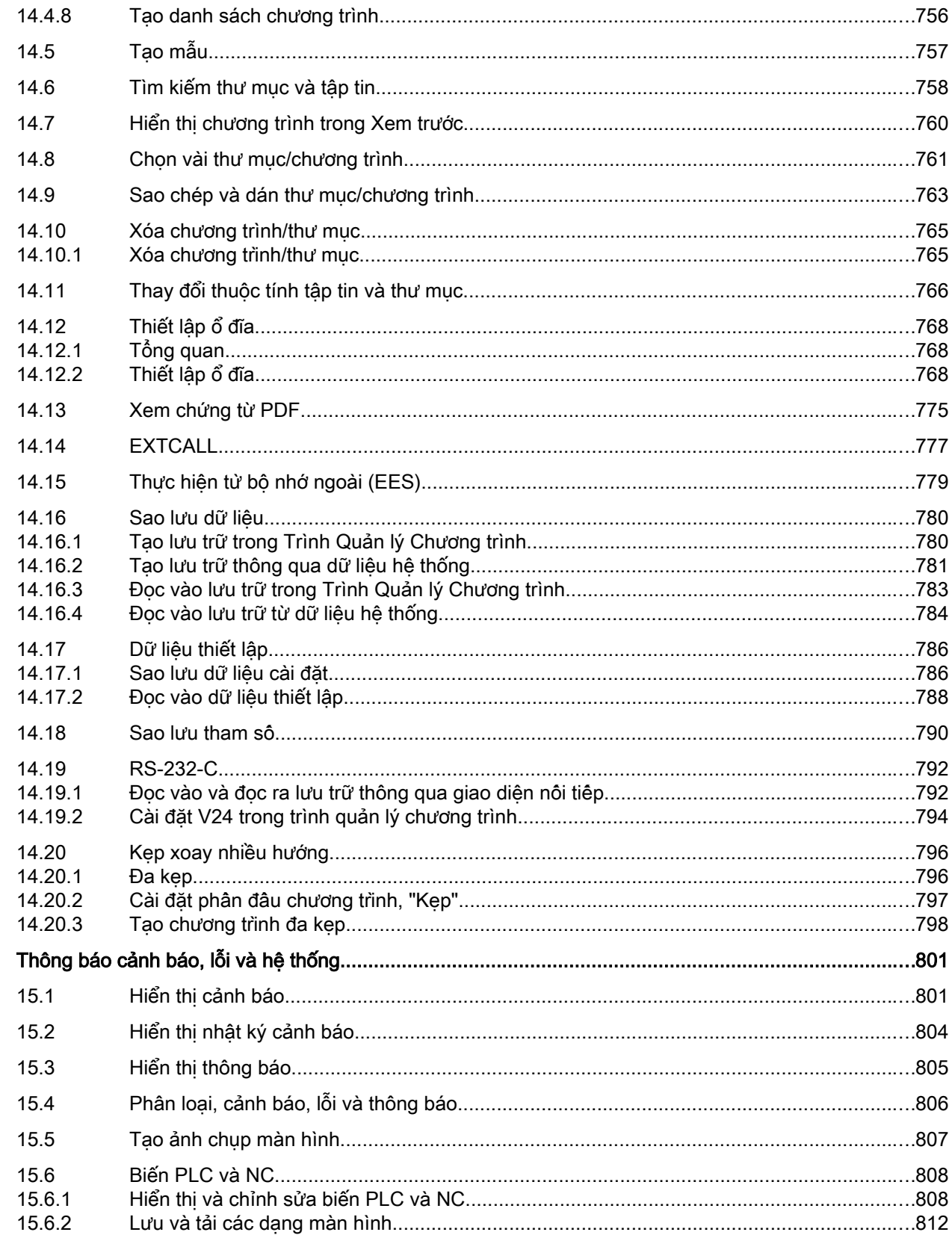

15

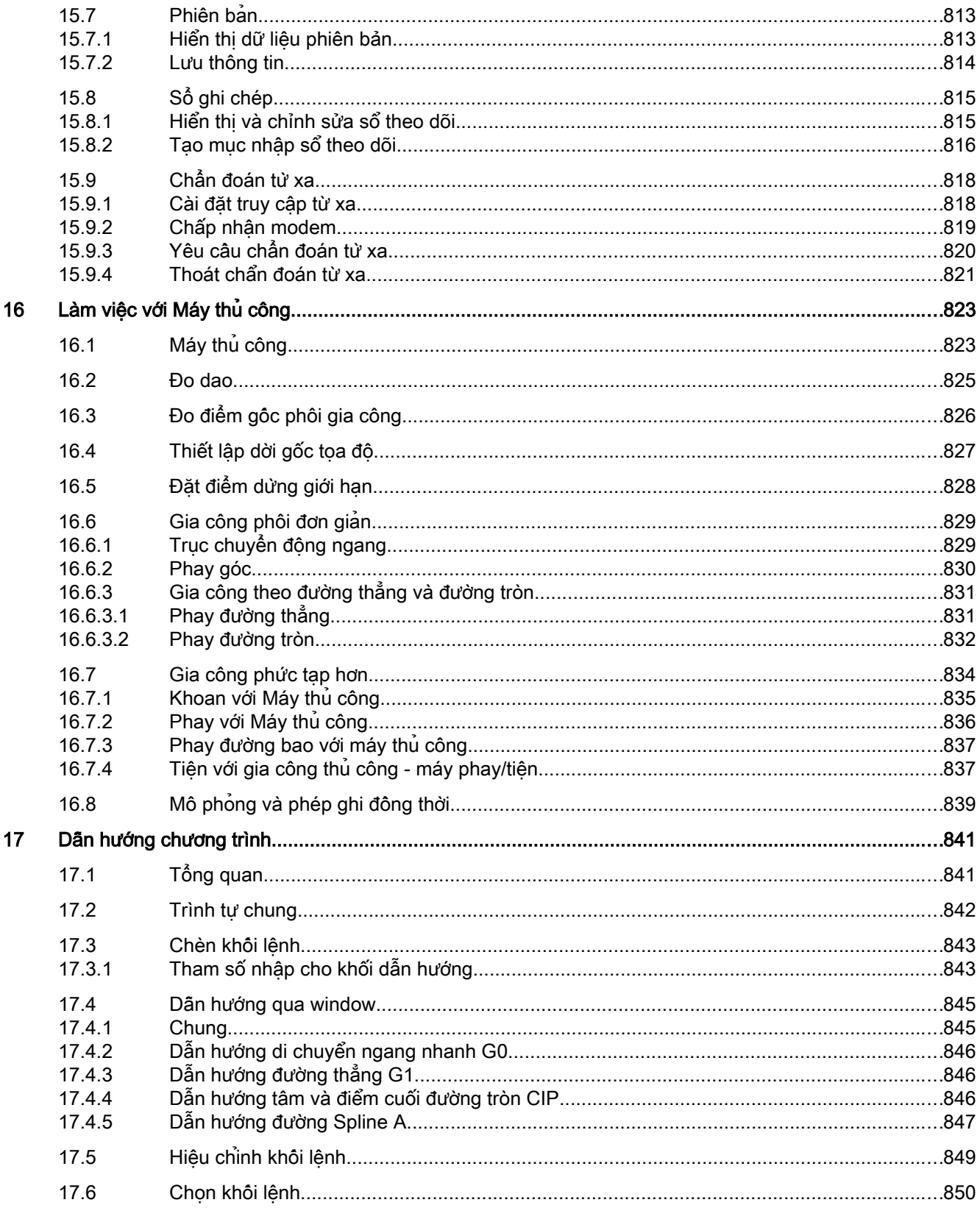

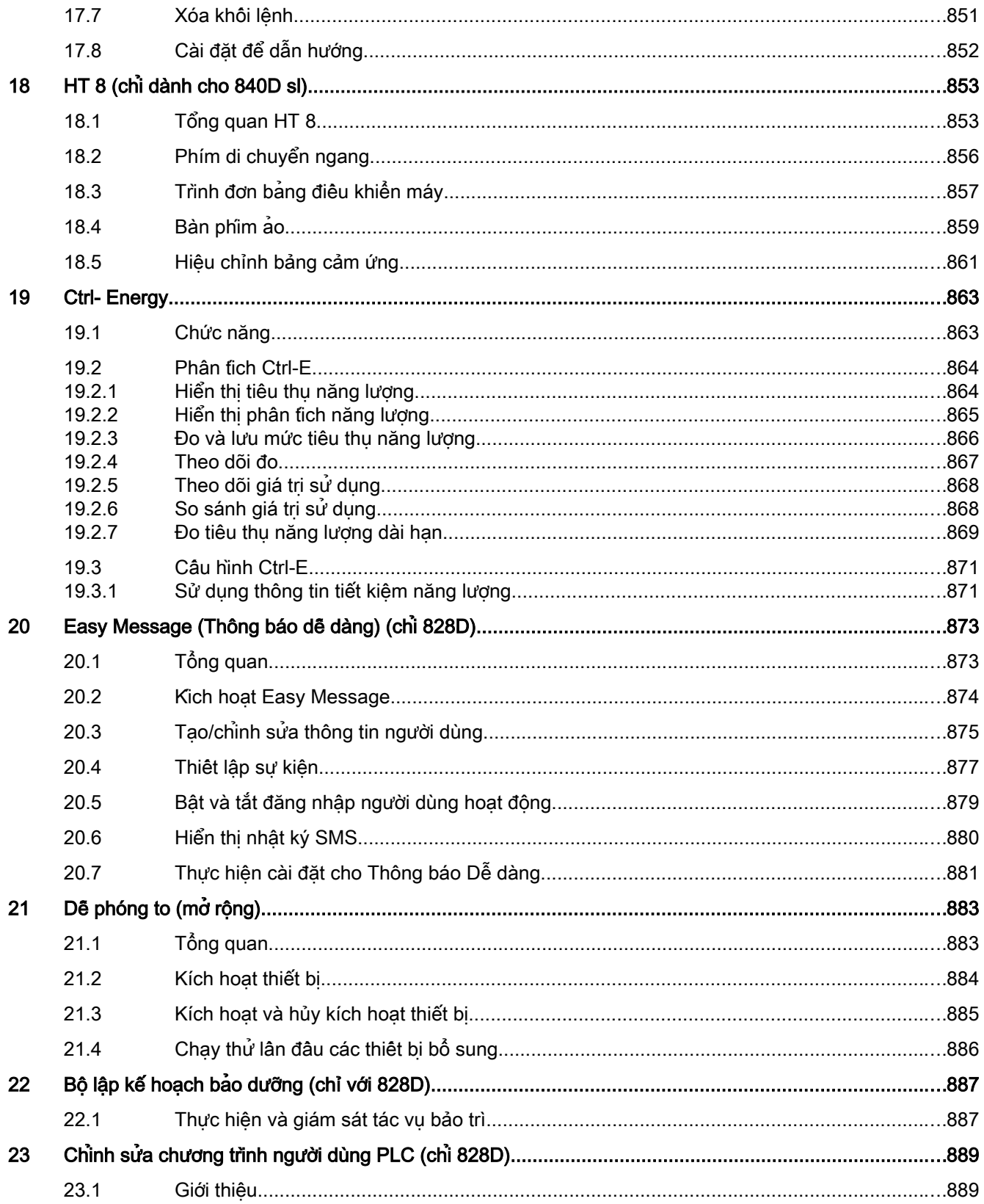

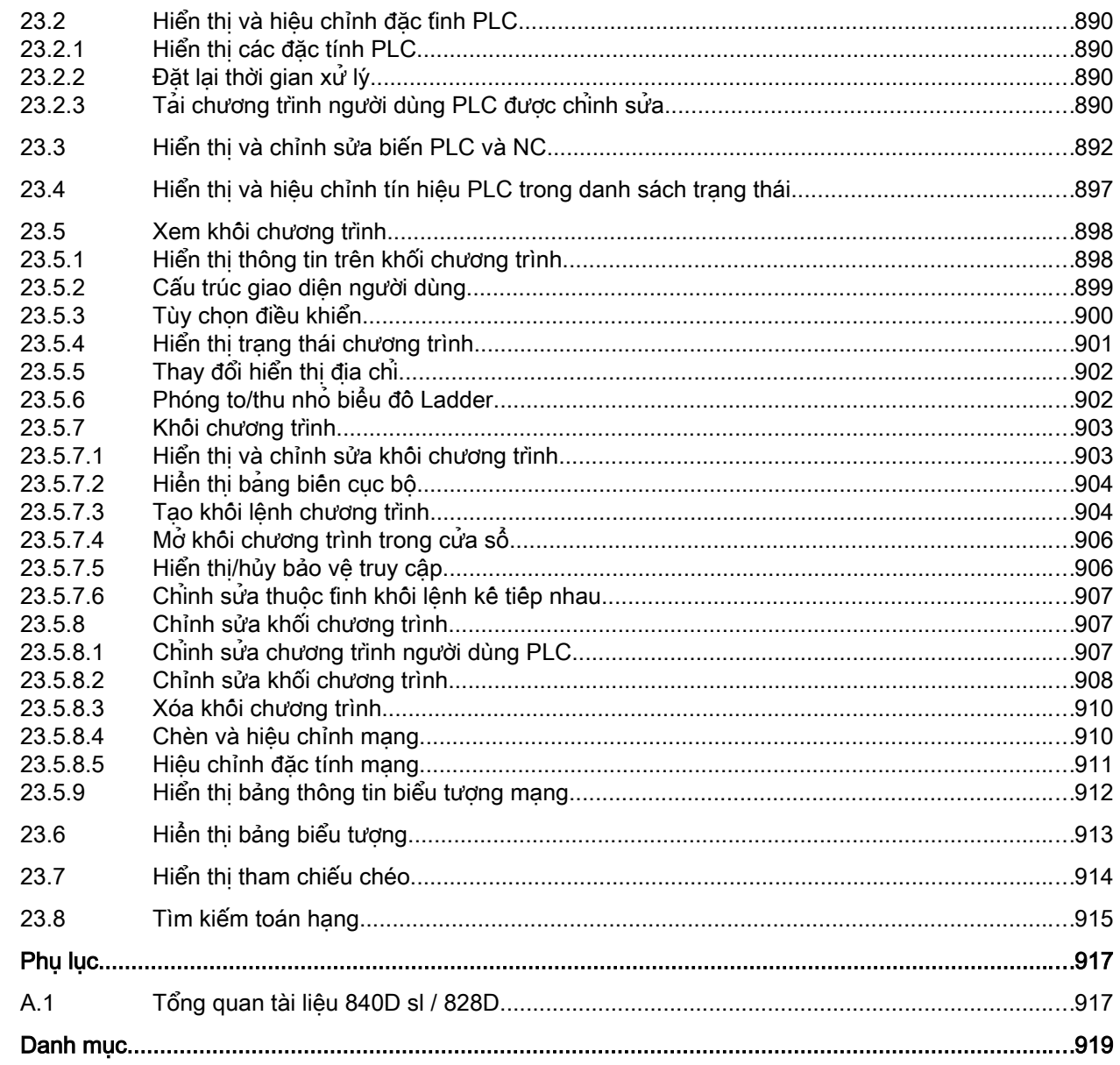

 $\boldsymbol{\mathsf{A}}$ 

# <span id="page-20-0"></span>Hướng dẫn an toàn cơ bản 1

# 1.1 Hướng dẫn an toàn chung

#### CẢNH BÁO

#### Nguy hiểm tính mạng nếu không tuân thủ hướng dẫn an toàn và các rủi ro còn lại

Nếu không tuân thủ hướng dẫn an toàn và các rủi ro còn lại trong tài liệu phần cứng kết hợp có thể gây tai nạn dẫn đến thương tích nghiêm trọng hoặc tử vong.

- Tuân thủ hướng dẫn an toàn được cung cấp trong tài liệu phần cứng.
- Xem xét các rủi ro còn lại để đánh giá rủi ro.

### CẢNH BÁO

#### Hỏng máy do thiết lập tham số sai hoặc bị thay đổi

Do tham số hóa sai hoặc bị thay đổi, máy có thể bị hỏng, có thể lần lượt gây thương fích hoặc tử vong.

- Bảo vệ tham số hóa (gán tham số) chống truy cập trái phép.
- Xử lý các hỏng hóc có thể bằng cách áp dụng biện pháp thích hợp, như emergency stop (dừng khẩn cấp) hoặc emergency off (tắt khẩn cấp).

<span id="page-21-0"></span>1.2 Bảo hành và trách nhiệm cho các trường hợp sử dụng

# 1.2 Bảo hành và trách nhiệm cho các trường hợp sử dụng

Các trường hợp sử dụng không mang tính ràng buộc và không yêu cầu phải có đầy đủ về cấu hình, thiết bị hoặc phải tính đến các sự cố bất ngờ khác. Trường hợp sử dụng không đại diện cho giải pháp riêng cho từng khách hàng mà chỉ nhằm mục đích hỗ trợ cho các công việc điển hình.

Với tư cách là người sử dụng, chính bạn phải là người tự chịu trách nhiệm đảm bảo sản phẩm được mô tả được vận hành đúng. Trường hợp sử dụng không làm giảm trách nhiệm của bạn đối với việc xử lý an toàn khi sử dụng, lắp đặt, vận hành và bảo trì thiết bị.

# <span id="page-22-0"></span>1.3 An toàn công nghiệp

#### Ghi chú

#### An toàn công nghiệp

Siemens cung cấp sản phẩm và giải pháp có chức năng an toàn công nghiệp hỗ trợ vận hành an toàn nhà máy, hệ thống, máy móc và hệ thống mạng.

Để bảo vệ nhà máy, hệ thống, máy móc và hệ thống mạng không bị mối đe dọa trên mạng, cần triển khai – và liên tục duy trì – khái niệm an toàn công nghiệp tổng thể và hiện đại. Sản phẩm và giải pháp của Siemens cấu thành một bộ phận của khái niệm này.

Khách hàng chịu trách nhiệm ngăn chặn truy cập trái phép vào nhà máy, hệ thống, máy móc và thiết bị mạng của họ. Chỉ kết nối hệ thống, máy móc và các bộ phận này với hệ thống mạng doanh nghiệp hoặc Internet nếu và trong mức độ cần thiết có kết nối này và chỉ khi có biện pháp bảo mật thích hợp (như sử dụng tường lửa và/hoặc phân đoạn hệ thống mạng) tại chỗ.

Để biết thêm thông tin về biện pháp bảo mật ngành được triển khai, vui lòng truy cập:

An toàn công nghiệp (<http://www.siemens.com/industrialsecurity>)

Các sản phẩm và giải pháp của Siemens trải qua quá trình phát triển liên tục giúp trở nên an toàn hơn. Siemens khuyến cáo sử dụng các cập nhật nhanh chóng ngay khi có thể và để luôn sử dụng phiên bản sản phẩm mới nhất. Việc sử dụng phiên bản sản phẩm không còn được hỗ trợ và không sử dụng các cập nhật mới nhật có thể làm tăng nguy cơ mỗi đe dọa trên mạng cho khách hàng.

Để luôn được thông báo về cập nhật sản phẩm, hãy đăng ký Thông tin cập nhật RSS về An toàn công nghiệp của Siemens tại:

An toàn công nghiệp (<http://www.siemens.com/industrialsecurity>)

Các thông tin thêm được cung cấp trên Internet:

Hướng dẫn câu hình bảo mật ngành [\(https://support.industry.siemens.com/cs/ww/en/view/](https://support.industry.siemens.com/cs/ww/en/view/108862708) [108862708\)](https://support.industry.siemens.com/cs/ww/en/view/108862708)

## CẢNH BÁO

#### Tình trạng vận hành không an toàn khi sử dụng phần mềm

Sử dụng phần mềm (như virus, phần mềm ác tính, phần mềm độc hại hoặc sâu máy tính) có thể gây ra tình trạng vận hành không an toàn dẫn đến tử vong, thương tích nghiêm trọng và thiệt hại tài sản.

- Giữ phần mềm được cập nhật.
- Kết hợp việc tự động hóa và các bộ phận biến tần vào chung định nghĩa an toàn công nghiệp tổng thể mới nhất cho lắp đặt hoặc cho máy.
- Đảm bảo bạn đưa toàn bộ sản phẩm lắp đặt vào định nghĩa an toàn công nghiệp tổng thể.
- Bảo vệ tập tin lưu trữ trên phương tiện lưu trữ trao đổi chông lại phần mềm độc hại bằng các biện pháp bảo vệ thích hợp, ví dụ trình quét virus.
- Bảo vệ biện tân không bị các thay đổi trái phép bằng cách kích hoạt chức năng biện tần "bảo vệ bí quyết".

Hướng dẫn an toàn cơ bản

1.3 An toàn công nghiệp

# <span id="page-24-0"></span>Giới thiệu **2007 đến thiệu của th**iệu của thiệu **2008**

# 2.1 Khái quát sản phẩm

Hệ thống điều khiển SINUMERIK là CNC (Điều khiển Số bằng Máy tính) cho các máy công cụ.

Bạn có thể sử dụng CNC để thực hiện các chức năng cơ bản sau đây khi kết hợp với một máy công cụ:

- Tạo có thể điều chỉnh đoạn chương trình
- Thực thi đoạn chương trình
- Điều khiển thủ công
- Truy cập phương tiện lưu trữ dữ liệu bên trong và bên ngoài
- Hiệu chỉnh dữ liệu cho chương trình
- Quản lý dao, điểm tọa độ và dữ liệu người dùng tiếp theo được yêu cầu trong chương trình
- Chẩn đoán hệ thống điều khiển và máy

#### Vùng vận hành

Các chức năng cơ bản được tập hợp tại các vùng vận hành sau đây trong bộ điều khiển:

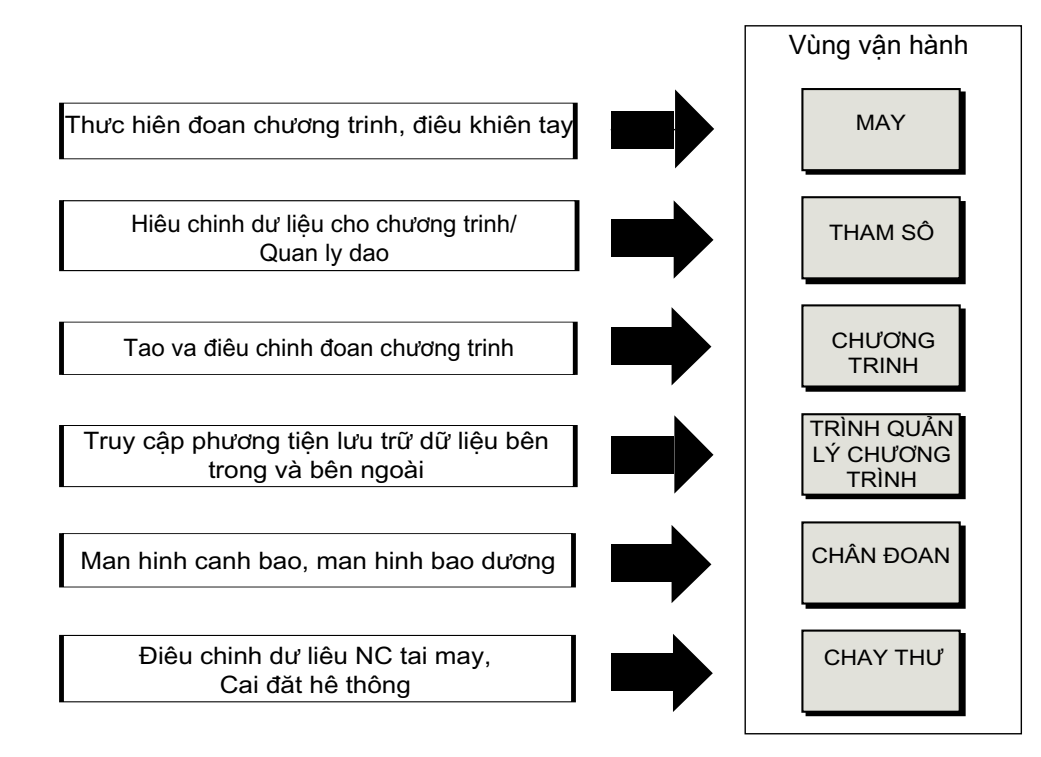

# <span id="page-25-0"></span>2.2 Mặt trước bảng điều khiển

### 2.2.1 Tổng quan

#### Giới thiệu

Hiển thị (màn hình) và hoạt động (ví dụ phím cứng và phím chức năng) của giao diện người dùng SINUMERIK Operate sử dụng bảng điều khiển phía trước.

Trong ví dụ này, bảng điều khiển phía trước OP 010 được sử dụng để minh họa các bộ phận có sẵn để vận hành bộ điều khiển và máy công cụ.

#### Bộ điều khiển vận hành và đèn chỉ báo

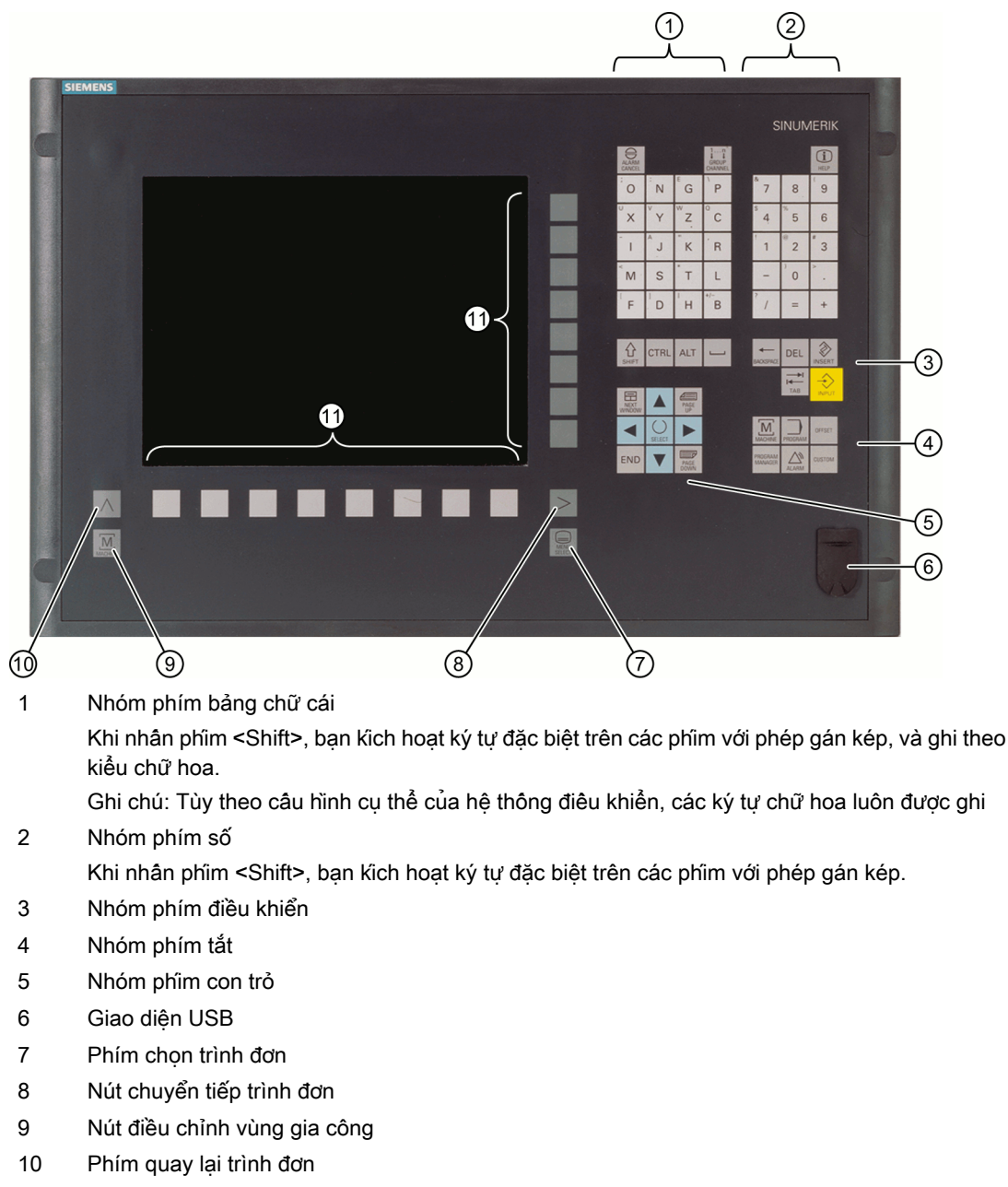

- 11 Phím chức năng
- Hình 2-1 Hình bảng vận hành phía trước OP 010

#### Tham khảo

Có thể tìm thấy mô tả chính xác hơn cũng như hình ảnh về mặt trước bảng điều khiển có thể được sử dụng trong tài liệu tham khảo sau:

Các bộ phận vận hành và mạng ; SINUMERIK 840D sl

## <span id="page-27-0"></span>2.2.2 Các phím của bảng điều khiển

Các phím và tổ hợp phím sau đây dùng để vận hành bộ điều khiển và máy công cụ.

#### Phím và tổ hợp phím

Phím Chức năng

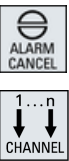

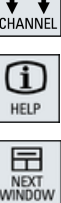

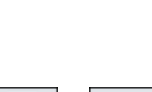

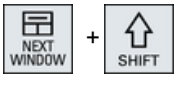

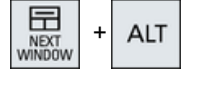

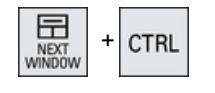

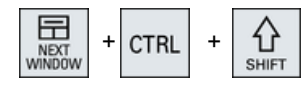

<ALARM CANCEL>

Cảnh báo hủy và thông báo được đánh dấu bởi biểu tượng này.

#### <CHANNEL>

Tiến đến một số kênh.

#### <HELP>

Gọi trợ giúp trực tuyến theo ngữ cảnh đối với cửa sổ được chọn.

#### <NEXT WINDOW> \*

- Dịch chuyển giữa các cửa sổ.
- Dành cho màn hình đa kênh hoặc chức năng đa kênh, chuyển đổi trong khoảng trống kênh giữa cửa sổ trên và dưới.
- Chọn mục nhập đầu tiên trong danh sách lựa chọn và trong trường lưa chon.
- Di chuyển con trỏ đến phần đầu của văn bản.
- \* trên bàn phím USB sử dụng phím <Home> hoặc <Pos 1>

#### <NEXT WINDOW> + <SHIFT>

- Chon mục nhập đầu tiên trong danh sách lưa chon và trong trường lựa chọn.
- Di chuyển con trỏ đến phần đầu của văn bản.
- Chọn một lựa chọn liền kề từ vị trí con trỏ hiện tại đến vị trí đích.
- Chon một lựa chọn liền kề từ vị trí con trỏ hiện tại đến phần đầu của khối chương trình.

#### <NEXT WINDOW> + <ALT>

- Di chuyển con trỏ đến đối tượng đầu tiên.
- Di chuyển con trỏ vào cột đầu tiên của hàng trong bảng.
- Di chuyển con trỏ đến phần đầu của khối chương trình.

#### <NEXT WINDOW> + <CTRL>

- Di chuyển con trỏ đến phần đầu của chương trình.
- Di chuyển con trỏ vào hàng đầu của cột hiện tại.

#### <NEXT WINDOW> + <CTRL> + <SHIFT>

- Di chuyển con trỏ đến phần đầu của chương trình.
- Di chuyển con trỏ vào hàng đầu của cột hiện tại.
- Chọn một lựa chọn liền kề từ vị trí con trỏ hiện tại đến vị trí đích.
- Chọn một lựa chọn liền kề từ vị trí con trỏ hiện tại đến phần đầu của chương trình.

#### Giới thiệu 2.2 Mặt trước bảng điều khiển

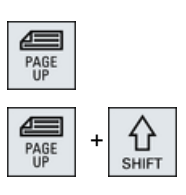

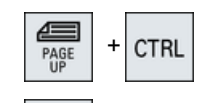

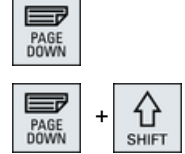

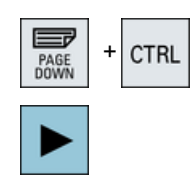

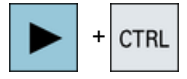

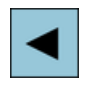

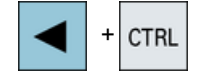

#### <PAGE UP>

Cuộn lên một trang trong một cửa sổ.

#### <PAGE UP> + <SHIFT>

Trong trình quản lý chương trình và trình soạn thảo chương trình từ vị trí con trỏ, chọn các thư mục hoặc khối chương trình đến đầu cửa sổ.

#### <PAGE UP> + <CTRL>

Định vị con trỏ đến dòng cao nhất của cửa sổ.

#### <PAGE DOWN>

Cuộn xuống một trang trong một cửa sổ.

#### <PAGE DOWN> + <SHIFT>

Trong trình quản lý chương trình và trình soạn thảo chương trình từ vị trí con trỏ, chọn các thư mục hoặc khối chương trình đến cuối cửa sổ.

#### <PAGE DOWN> + <CTRL>

Định vị con trỏ đến dòng thấp nhất của cửa sổ.

#### <Mũi tên phải>

- Hộp soạn thảo Mở thư mục hoặc chương trình (ví dụ chu trình) trong trình soạn thảo.
- Điều hướng

Di chuyển con trỏ tiến sang phải một ký tự.

#### <Mũi tên phải> + <CTRL>

- Hộp soạn thảo Di chuyển con trỏ tiến sang phải một từ.
- Điều hướng

Di chuyển con trỏ vào trong bảng đến ô tiếp theo bên phải.

#### <Mũi tên trái>

● Hộp soạn thảo

Đóng thư mục hoặc chương trình (ví dụ chu trình) trong trình soạn thảo chương trình. Nếu bạn đã thực hiện thay đổi, các thay đổi này được chấp nhận.

● Điều hướng Di chuyển con trỏ tiến sang trái một ký tự.

#### <Mũi tên trái> + <CTRL>

- Hộp soạn thảo
	- Di chuyển con trỏ tiến sang trái một từ.
- Điều hướng

Di chuyển con trỏ vào trong bảng đến ô tiếp theo bên trái.

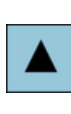

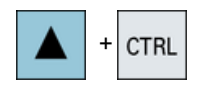

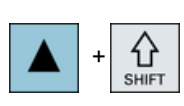

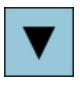

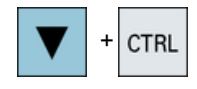

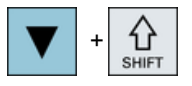

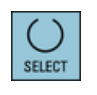

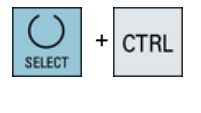

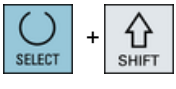

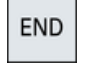

#### <Mũi tên lên>

- Hộp soạn thảo Di chuyển con trỏ vào trường tiếp theo bên trên.
- Điều hướng
	- Di chuyển con trỏ vào trong bảng đến ô tiếp theo bên trên.
	- Di chuyển con trỏ đi lên trong màn hình trình đơn.

#### <Mũi tên lên> + <CTRL>

- Di chuyển con trỏ vào trong bảng đến phần đầu bảng.
- Di chuyển con trỏ đến đầu cửa sổ.

#### <Mũi tên lên> + <SHIFT>

Trong trình quản lý chương trình và trình soạn thảo chương trình, chọn một lựa chọn liền kề của các thư mục và khối chương trình.

#### <Mũi tên xuống>

- Hộp soạn thảo Di chuyển con trỏ đi xuống.
- Điều hướng
	- Di chuyển con trỏ vào trong bảng đến ô tiếp theo bên dưới.
	- Di chuyển con trỏ xuống bên dưới cửa sổ.

#### <Mũi tên xuống> + <CTRL>

- Điều hướng
	- Di chuyển con trỏ vào trong bảng đến cuối bảng.
	- Di chuyển con trỏ đến cuối cửa sổ.
- Mô phỏng
	- Giảm ghi đè.

#### <Mũi tên xuống> + <SHIFT>

Trong trình quản lý chương trình và trình soạn thảo chương trình, chọn một lựa chọn liền kề của các thư mục và khối chương trình.

#### <SELECT>

Chuyển đổi giữa một số tùy chon cụ thể trong danh sách lựa chọn và trong ô chọn.

Kích hoạt ô chọn.

Trong trình soạn thảo chương trình và trình quản lý chương trình, chọn khối chương trình hoặc chương trình.

#### <SELECT> + <CTRL>

Khi chọn hàng trong bảng, chuyển đổi giữa hàng được chọn và không được chọn.

#### <SELECT> + <SHIFT>

Chọn trong danh sách lựa chọn và ô chọn mục nhập trước hoặc mục nhập cuối.

#### <END>

Di chuyển con trỏ đến trường mục nhập cuối trong cửa sổ, đến cuối bảng hoặc khối chương trình.

Chọn mục nhập cuối trong danh sách lựa chọn và trong ô chọn.

#### Giới thiệu

2.2 Mặt trước bảng điều khiển

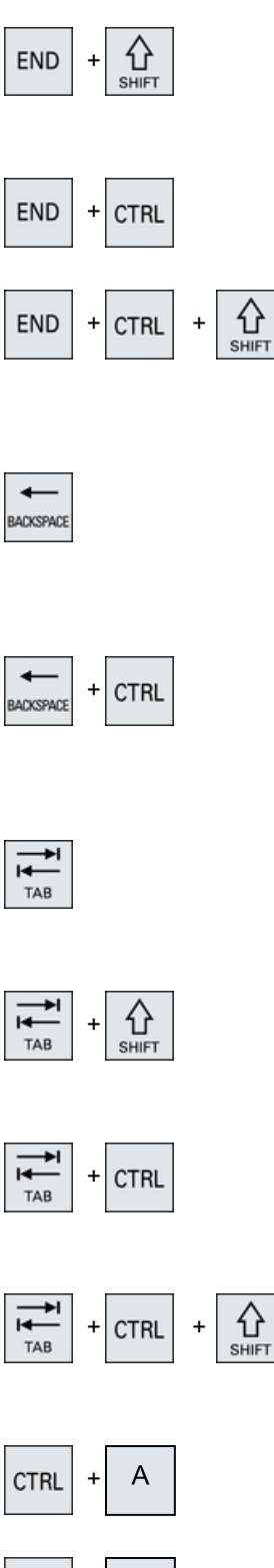

#### <END> + <SHIFT>

Di chuyển con trỏ đến mục nhập cuối.

Chọn một lựa chọn liền kề từ vị trí con trỏ đến cuối khối chương trình.

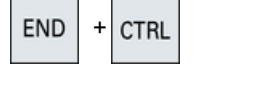

#### <END> + <CTRL>

Di chuyển con trỏ đến mục nhập cuối trong dòng cuối của cột thực hoặc đến cuối chương trình.

#### <END> + <CTRL> + <SHIFT>

Di chuyển con trỏ đến mục nhập cuối trong dòng cuối của cột thực hoặc đến cuối chương trình.

Chọn một lựa chọn liền kề từ vị trí con trỏ đến cuối khối chương trình.

#### <BACKSPACE>

- Hộp soạn thảo Xóa một ký tự được chọn bên trái con trỏ.
- Điều hướng Xóa tất cả ký tự được chọn bên trái con trỏ.

#### <BACKSPACE> + <CTRL>

- Hộp soạn thảo Xóa một từ được chọn bên trái con trỏ.
- Điều hướng Xóa tất cả ký tự được chọn bên trái con trỏ.

#### <TAB>

- Trong trình soạn tháo chương trình, thụt con trỏ vào một ký tự.
- Trong trình quản lý chương trình, di chuyển con trỏ đến mục nhập tiếp theo bên phải.

#### <TAB> + <SHIFT>

- Trong trình soạn thảo chương trình, thụt con trỏ vào một ký tự.
- Trong trình quản lý chương trình, di chuyển con trỏ đến mục nhập tiếp theo bên trái.

#### <TAB> + <CTRL>

- Trong trình soạn thảo chương trình, thụt con trỏ vào một ký tự.
- Trong trình quản lý chương trình, di chuyển con trỏ đến mục nhập tiếp theo bên phải.

#### <Tab> + <Ctrl> + <Shift>

- Trong trình soạn thảo chương trình, thụt con trỏ vào một ký tự.
- Trong trình quản lý chương trình, di chuyển con trỏ đến mục nhập tiếp theo bên trái.

#### $<$ CTRL $>$  +  $<$ A $>$

Trong cửa sổ thực, chọn tất cả mục nhập (chỉ trong trình soạn thảo chương trình và trình quản lý chương trình).

#### $<$ CTRL $>$  +  $<$ C $>$

Sao chép nôi dung được chon.

**CTRL** 

 $\mathsf{C}$ 

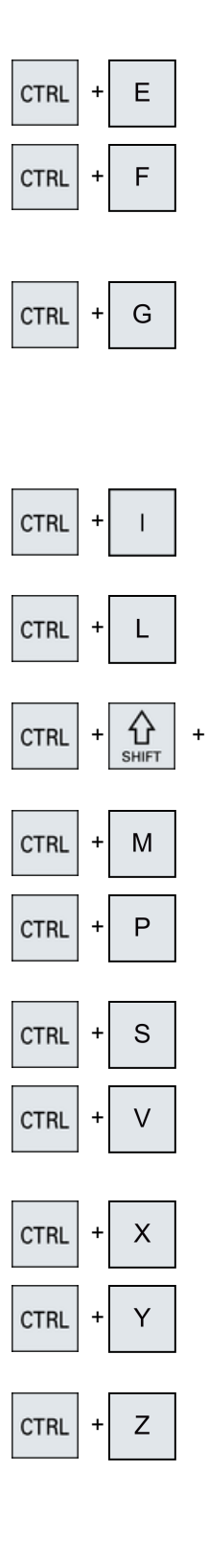

L

#### $<$ CTRI $>$  +  $<$ F $>$

Gọi chức năng "Ctrl Energy".

#### $<$ CTRL $>$  +  $<$ F $>$

Mở hộp thoại tìm kiếm trong dữ liệu máy và danh sách dữ liệu thiết lập, khi tải và lưu trong trình soạn thảo MDI cũng như trong trình quản lý chương trình và trong dữ liệu hệ thống.

#### $<$ CTRL $>$  +  $<$ G $>$

- Chuyển đổi trong trình soạn thảo chương trình dành cho chương trình ShopMill hoặc ShopTurn giữa kế hoạch làm việc và màn hình đồ họa.
- Chuyển đổi trong màn hình tham số giữa hiển thị trợ giúp và màn hình đồ họa.

#### $<$ CTRL $>$  +  $<$  $>$

Tinh toán thời gian chay chương trình lên đên hoặc từ bộ/khối đã chọn và hiển thị biểu diễn đồ họa cho thời gian.

#### $<$ CTRL $>$  +  $<$ L $>$

Cuộn giao diện người dùng thực lần lượt thông qua tất cả ngôn ngữ được cài đặt.

#### <CTRL> + <SHIFT> + <L>

Cuộn giao diện người dùng thực thông qua tất cả ngôn ngữ được cài đặt theo trình tự ngược lại.

#### $<$ CTRL $>$  +  $<$ M $>$

Chọn tốc độ tiến dao tối đa là 120% trong khi mô phỏng.

#### $<$ CTRL $>$  +  $<$ P $>$

Tạo ảnh chụp màn hình từ giao diện người dùng thực và lưu làm tập tin.

#### $<$ CTRL $>$  +  $<$ S $>$

Chuyển khối đơn vào hoặc ra trong mô phỏng.

#### $<$ CTRL $>$  +  $<$ V $>$

- Dán văn bản từ bảng ghi tam tại vị trí con trỏ thực.
- Dán văn bản từ bảng ghi tạm tại vị trí của văn bản được chọn.  $<$ CTRL $>$  +  $<$ X $>$

Cắt văn bản được chọn. Văn bản được đặt trong bảng ghi tạm.

#### $<$ CTRL $>$  +  $<$ Y $>$

Kích hoạt lại các thay đổi đã được hoàn tác (chỉ trong trình soạn thảo chương trình).

#### $<$ CTRL $>$  +  $<$ Z $>$

Hoàn tác thao tác cuối (chỉ trong trình soạn thảo chương trình).

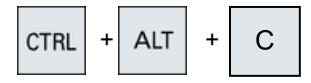

ALT

CTRL

**CTRL** 

삽

 $\overline{\text{SHE}}$ 

쇼

**SHIFT** 

**ALT** 

ALT

ALT

**DEL** 

S

D

T

 $\overline{T}$ 

#### $<$ CTRL> +  $<$ ALT> +  $<$ C>

Tạo lưu trữ tiêu chuẩn toàn bộ (.ARC) trên phương tiện nhớ bên ngoài (USB-FlashDrive) (dành cho 840D sl / 828D).

#### Ghi chú:

Dự phòng toàn bộ bằng tổ hợp phím này chỉ phù hợp cho mục đích chẩn đoán.

#### Ghi chú:

Vui lòng tham khảo thông số kỹ thuật của nhà sản xuất máy.

#### $<$ CTRL> +  $<$ ALT> +  $<$ S>

Tạo lưu trữ tiêu chuẩn toàn bộ (.ARC) trên phương tiện nhớ bên ngoài (USB-FlashDrive) (dành cho 840D sl).

Tạo Easy Archive toàn bộ (.ARD) trên phương tiện nhớ bên ngoài (USB-FlashDrive) (dành cho 828D).

#### Ghi chú:

Dự phòng toàn bộ (.ARC) bằng tổ hợp phím này chỉ phù hợp cho mục đích chẩn đoán.

#### Ghi chú:

Vui lòng tham khảo thông số kỹ thuật của nhà sản xuất máy.

#### $<$ CTRL> +  $<$ ALT> +  $<$ D>

Lưu dự phòng tập tin nhật ký trên USB-FlashDrive. Nếu USB-FlashDrive không được chèn, các tập tin sẽ được lưu dự phòng trong vùng của nhà sản xuất của thẻ CF.

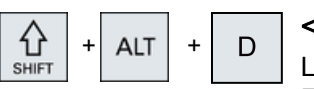

ALT

**ALT** 

S

 $\ddot{}$ 

 $\ddot{}$ 

 $\ddot{}$ 

**ALT** 

#### $<$ SHIFT> +  $<$ ALT> +  $<$ D>

Lưu dự phòng tập tin nhật ký trên USB-FlashDrive. Nếu USB-FlashDrive không được chèn, các tập tin sẽ được lưu dự phòng trong vùng của nhà sản xuất của thẻ CF.

#### <SHIFT> + <ALT> + <T>

Khởi động "HMI Trace".

#### <SHIFT> + <ALT> + <T>

Thoát "HMI Trace".

#### $<$ ALT $>$  +  $<$ S $>$

Mở trình soạn thảo để nhập ký tự Châu Á.

#### <ALT> + <Mũi tên lên>

Di chuyển đầu khối hoặc cuối khối lên trên trong trình soạn thảo.

#### <ALT> + <Mũi tên xuống>

Di chuyển đầu khối hoặc cuối khối xuống dưới trong trình soạn thảo.

#### <DEL>

- Hộp soạn thảo Xóa ký tự đầu tiên bên phải con trỏ.
- Điều hướng Xóa tất cả ký tự.

#### DEL  $\ddot{}$ **CTRL**

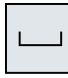

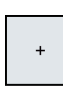

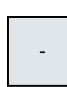

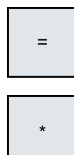

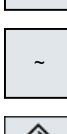

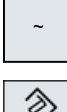

**NSER** 

#### <DEL> + <CTRL>

- Hộp soạn thảo Xóa từ đầu tiên bên phải con trỏ.
- Điều hướng Xóa tất cả ký tự.

#### <Spacebar>

- Hộp soạn thảo Chèn một khoảng trắng.
- Chuyển đổi giữa một số tùy chọn cụ thể trong danh sách lưa chọn và trong ô chon.

#### <Dấu cộng>

- Mở thư mục chứa thành phần.
- Tăng kích thước màn hình đồ họa để mô phỏng và theo vết.

#### <Dấu trừ>

- Đóng thư mục chứa thành phần.
- Giảm kích thước màn hình đồ họa để mô phỏng và theo vết.

#### <Dấu bằng>

Mở công cụ tính toán trong trường mục nhập.

#### <Dấu hoa thị>

Mở thư mục với tất cả thư mục con.

#### <Dấu ngã>

Thay đổi giữa dấu cộng và trừ của chữ số.

#### <INSERT>

- Mở cửa sổ soạn thảo trong chế độ chèn. Nhấn phím lần nữa, thoát cửa sổ và các mục nhập đã được hoàn tác.
- Mở ô chọn và hiển thị các khả năng lựa chọn.
- Trong chương trình bước gia công, nhập dòng trống cho mã G.
- Chuyển sang trình soạn thảo kép hoặc màn hình đa kênh từ chế độ soạn thảo sang chế độ vận hành. Bạn có thể quay lại chế độ soạn thảo bằng cách nhấn phím lần nữa.

# $\overline{\{\!\!\{\}}\!\!\}}$  <INSERT> + <SHIFT>

Để lập chương trình mã G, gọi chu trình kích hoạt hoặc hủy kích hoạt chế độ soạn thảo.

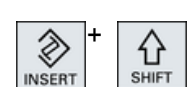

## Giới thiệu

#### 2.2 Mặt trước bảng điều khiển

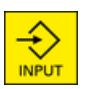

#### <INPUT>

- Hoàn tất nhập giá trị trong trường mục nhập.
- Mở thư mục hoặc chương trình.
- Chèn khối chương trình trống nếu con trỏ được định vị tại cuối khối chương trình.
- Chèn một ký tự để chọn dòng mới và khối chương trình được chia thành hai phần.
- Trong mã G, chèn một dòng mới sau khối chương trình.
- Trong chương trình bước gia công, chèn một dòng mới cho trình soạn thảo mã G
- Chuyển sang trình soạn thảo kép hoặc màn hình đa kênh từ chế độ soạn thảo sang chế độ vận hành. Bạn có thể quay lại chế độ soạn thảo bằng cách nhấn phím lần nữa.

#### <ALARM> - chỉ OP 010 và OP 010C

Gọi vùng vận hành "Diagnosis".

#### <PROGRAM> - chỉ OP 010 và OP 010C

Gọi vùng vận hành "Program Manager".

#### <OFFSET> - chỉ OP 010 và OP 010C

Gọi vùng vận hành "Parameter".

#### <PROGRAM MANAGER> - chỉ OP 010 và OP 010C

Gọi vùng vận hành "Program Manager".

#### Phím chuyển tiếp trình đơn

Tiến vào thanh phím chức năng nằm ngang mở rộng.

#### Phím quay lại trình đơn

Quay lại trình đơn cấp cao hơn.

#### <MACHINE>

Gọi vùng vận hành "Machine".

#### <MENU SELECT>

Gọi trình đơn chính để chọn vùng vận hành.

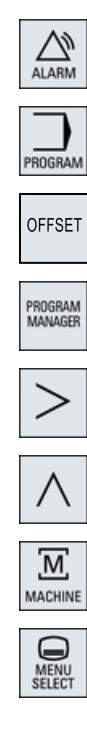

# <span id="page-35-0"></span>2.3 Bảng điều khiển máy

#### 2.3.1 Tổng quan

Máy công cụ có thể được Siemens trang bị bảng điều khiển máy hoặc bảng điểu khiển máy cụ thể từ nhà sản xuất máy.

Bạn sử dụng bảng điều khiển máy để khởi tạo thao tác trên máy công cụ như di chuyển ngang một trục hoặc khởi động gia công phôi.

#### 2.3.2 Bộ điều khiển trên bảng điều khiển máy

Trong ví dụ này, bảng điều khiển máy MCP 483C IE được sử dụng để minh họa bộ điều khiển trên bảng điều khiển và hiển thị bảng điều khiển máy Siemens.

#### Tổng quan

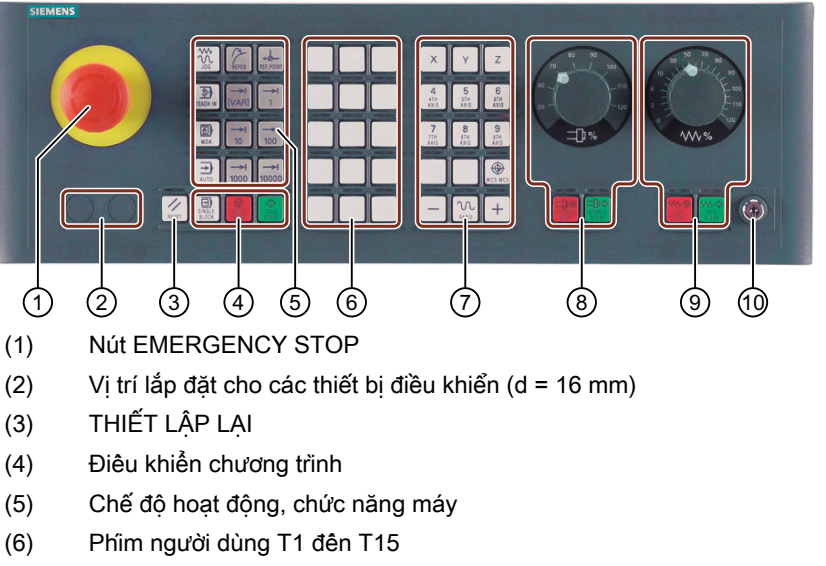

- (7) Di chuyển ngang trục với chuyển động ăn dao tốc độ nhanh và bộ chuyển đổi tọa độ
- (8) Điều khiển trục xoay với chuyển đổi ghi đè
- (9) Điều khiển chạy dao với chuyển đổi ghi đè
- (10) Công tắc (bốn vị trí)
- Hình 2-2 Hình chiếu đứng của bảng điều khiển máy (phiên bản phay)
### Bộ điều khiển vận hành

### Nút EMERGENCY STOP

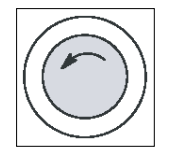

Nhấn nút trong các tình huống:

- gặp nguy hiểm.
- có nguy cơ máy hoặc phôi gia công bị hư hỏng.

Tất cả biến tần sẽ dừng lại với mô-men xoắn phanh lớn nhất có thể.

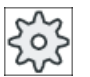

### Nhà sản xuất máy

Để biết thêm các phản ứng khi nhấn nút Emergency Stop, vui lòng tham khảo hướng dẫn của nhà sản xuất máy.

### THIẾT LẬP LẠI

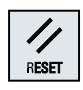

- Dừng xử lý chương trình hiện tại. Bộ điều khiển NCK vẫn duy trì đồng bộ hóa với máy. Đây là trạng thái ban đầu và sẵn sàng để chạy chương trình mới.
- Hủy cảnh báo.

### Điều khiển chương trình

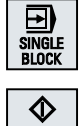

### <SINGLE BLOCK>

Bật/tắt chế độ khối đơn.

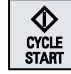

### <CYCLE START>

Phím cũng được tham chiếu như Khởi động NC. Bắt đầu thực hiện chương trình.

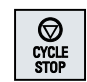

### <CYCLE STOP>

Khóa cũng được tham chiếu như Dừng NC. Dừng thực hiện chương trình.

### Chế độ hoạt động, chức năng máy

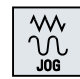

### <JOG>

Chọn chế độ "JOG".

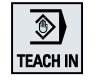

<TEACH IN>

<REPOS>

Chọn chế độ phụ "Dẫn hướng".

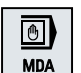

<MDI> Chọn chế độ "MDI".

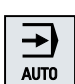

<AUTO> Chọn chế độ "AUTO".

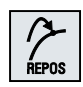

Định vị lại, bắt đầu lại đường chạy dao.

Giới thiệu

2.3 Bảng điều khiển máy

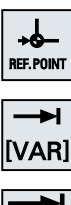

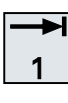

#### <REF POINT>

Tiếp cận điểm tham chiếu.

Inc <VAR>(Biến chạy dao gia số) Chế độ gia số với kích thước gia số của biến.

Inc (chạy dao gia số) Chế độ gia số với kích thước gia số được xác định trước 1, ..., 10000 gia số.

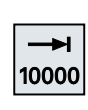

...

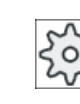

#### Nhà sản xuất máy

Mã dữ liệu máy xác định giá trị gia số được diễn giải như thế nào.

### Di chuyển ngang trục với chuyển động ăn dao tốc độ nhanh và bộ chuyển đổi tọa độ

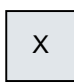

#### Phím trục

Chọn một trục.

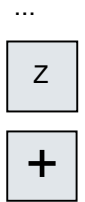

# Phím chỉ hướng

Chọn hướng ngang.

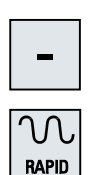

...

#### <RAPID>

Di chuyển ngang trục trong di chuyển ngang nhanh trong khi nhấn phím chỉ hướng.

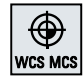

### <WCS MCS>

Chuyển đổi giữa hệ tọa độ gia công (WCS) và hệ tọa độ máy (MCS).

### Điều khiển trục xoay với chuyển đổi ghi đè

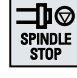

#### <SPINDLE STOP>

Dừng trục xoay.

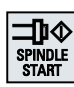

# <SPINDLE START>

Kích hoạt trục xoay.

### Điều khiển chạy dao với chuyển đổi ghi đè

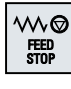

#### <FEED STOP>

Dừng thực hiện chương trình đang chạy và tắt biến tần trục.

# w. FEED<br>Start

### <FEED START>

Kích hoạt thực hiện chương trình trong khối hiện tại và kích hoạt biên dốc đến giá trị tốc độ tiến dao được xác định bởi chương trình.

# 2.4 Giao diện người dùng

### 2.4.1 Bố cụ màn hình

### Tổng quan

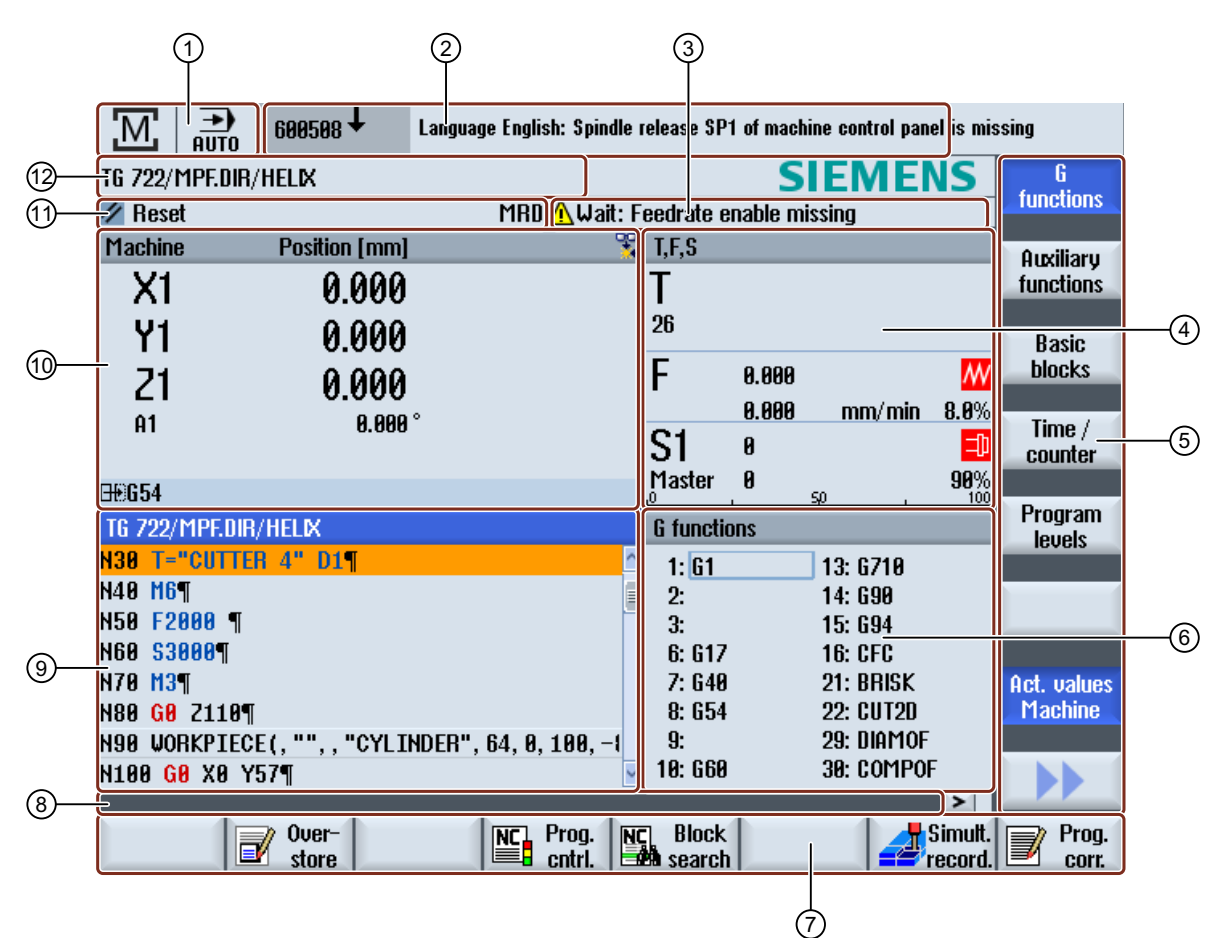

- 1 Chế độ và vùng vận hành hoạt động
- 2 Dòng cảnh báo/thông báo
- 3 Thông báo hoạt động kênh
- 4 Hiển thị cho
	- Dao T hoạt động
	- Tốc độ tiến dao hiện tại F
	- Trục xoay hoạt động với trạng thái hiện tại (S)
	- Tỷ lệ sử dụng trục xoay theo phần trăm
	- Tên của giá dao hoạt động có hiển thị phép quay trong không gian và mặt phẳng
	- Tên của chuyển đổi động học hoạt động
- 5 Thanh phím chức năng dọc
- 6 Hiển thị chức năng G hoạt động, tất cả chức năng G, các chức năng bổ trợ và cửa sổ nhập cho các chức năng khác nhau (ví dụ, bỏ qua khối, điều khiển chương trình).
- 7 Thanh phím chức năng nằm ngang
- 8 Dòng hộp thoại cung cấp ghi chú người dùng bổ sung.
- 9 Cửa sổ vận hành với hiển thị khối chương trình
- 10 Hiển thị vị trí trục trong cửa sổ giá trị thực
- 11 Trạng thái kênh và điều khiển chương trình
- 12 Tên chương trình
- Hình 2-3 Giao diện người dùng

### 2.4.2 Hiển thị trạng thái

Hiển thị trạng thái bao gồm thông tin quan trọng nhất về trạng thái máy hiện tại và trạng thái của NCK. Nó cũng hiện cảnh báo cũng như thông báo NC và PLC.

Tùy thuộc vùng vận hành, hiển thị trạng thái được tạo thành từ một số dòng:

- Hiển thị trạng thái lớn Hiển thị trạng thái được tạo thành từ ba dòng trong vùng vận hành "Máy".
- Hiển thị trạng thái nhỏ Trong vùng vận hành "Tham số", "Chương trình", "Trình quản lý chương trình", "Chẩn đoán" và "Khởi động", hiển thị trạng thái bao gồm dòng đầu tiên từ hiển thị lớn.

### Hiển thị trạng thái vùng vận hành "Máy"

#### Dòng đầu

#### Ctrl-Energy - Hiển thị định mức công suất

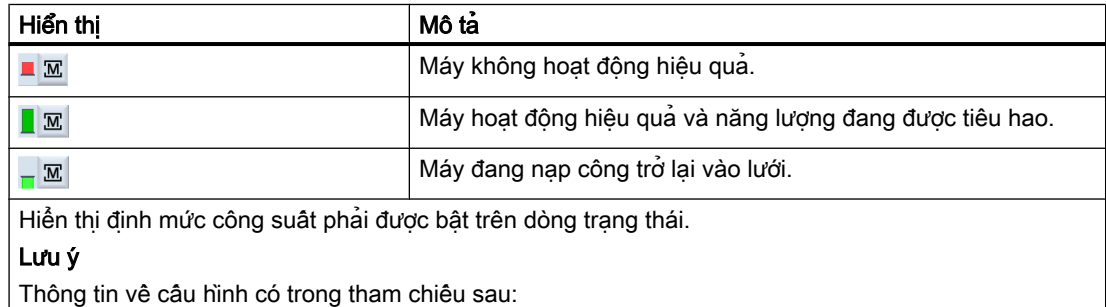

Hướng dẫn hệ thống "Ctrl-Energy", SINUMERIK 840D sl / 828D

### Vùng vận hành hoạt động

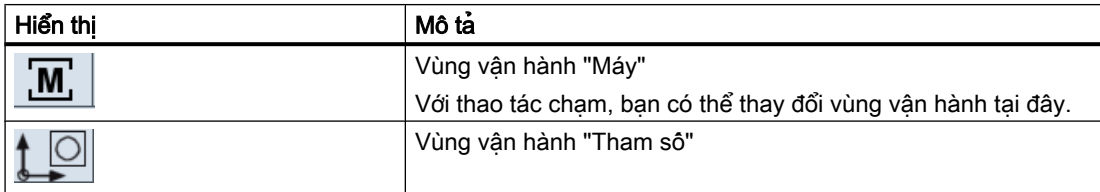

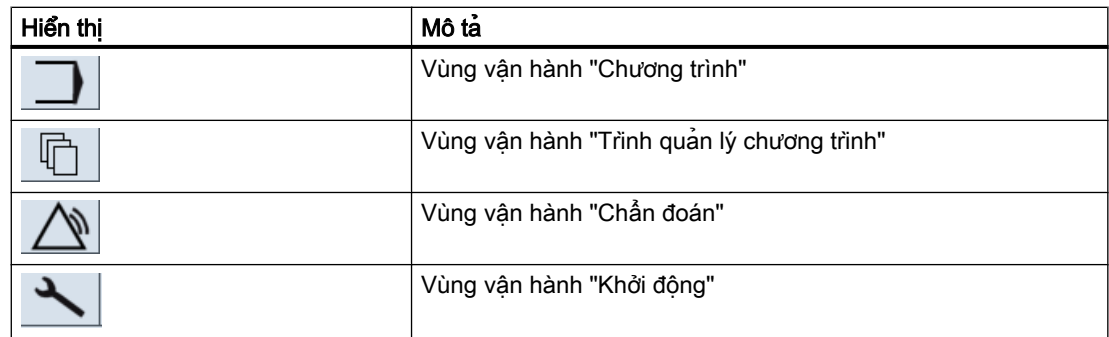

### Chế độ hoặc chế độ phụ hoạt động

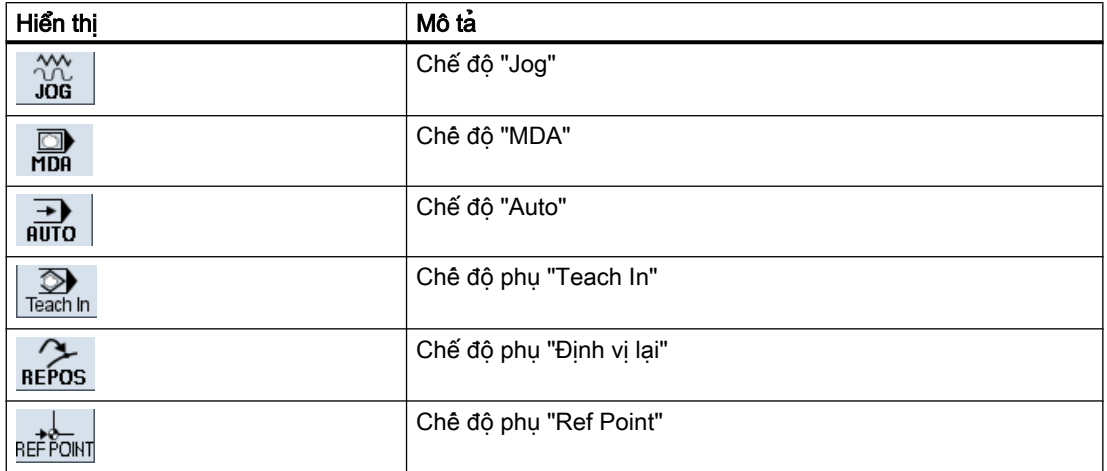

### Cảnh báo và thông báo

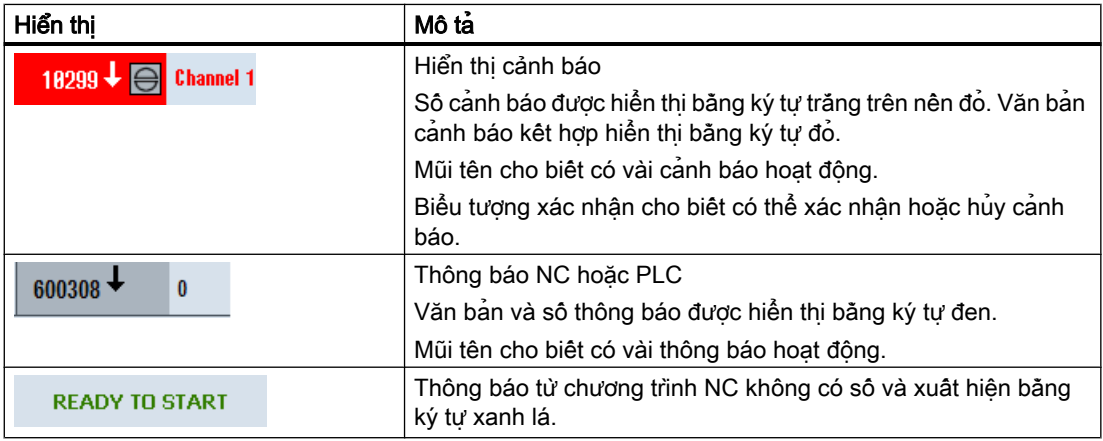

### Dòng thứ hai

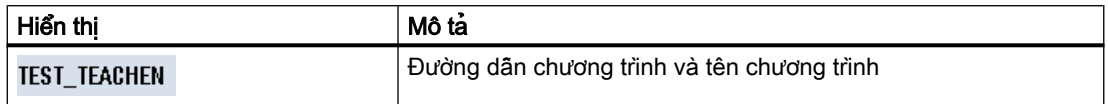

Có thể cấu hình màn hình trong dòng thứ hai.

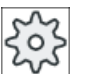

Nhà sản xuất máy

Vui lòng tham khảo thông số kỹ thuật của nhà sản xuất máy.

### Dòng thứ ba

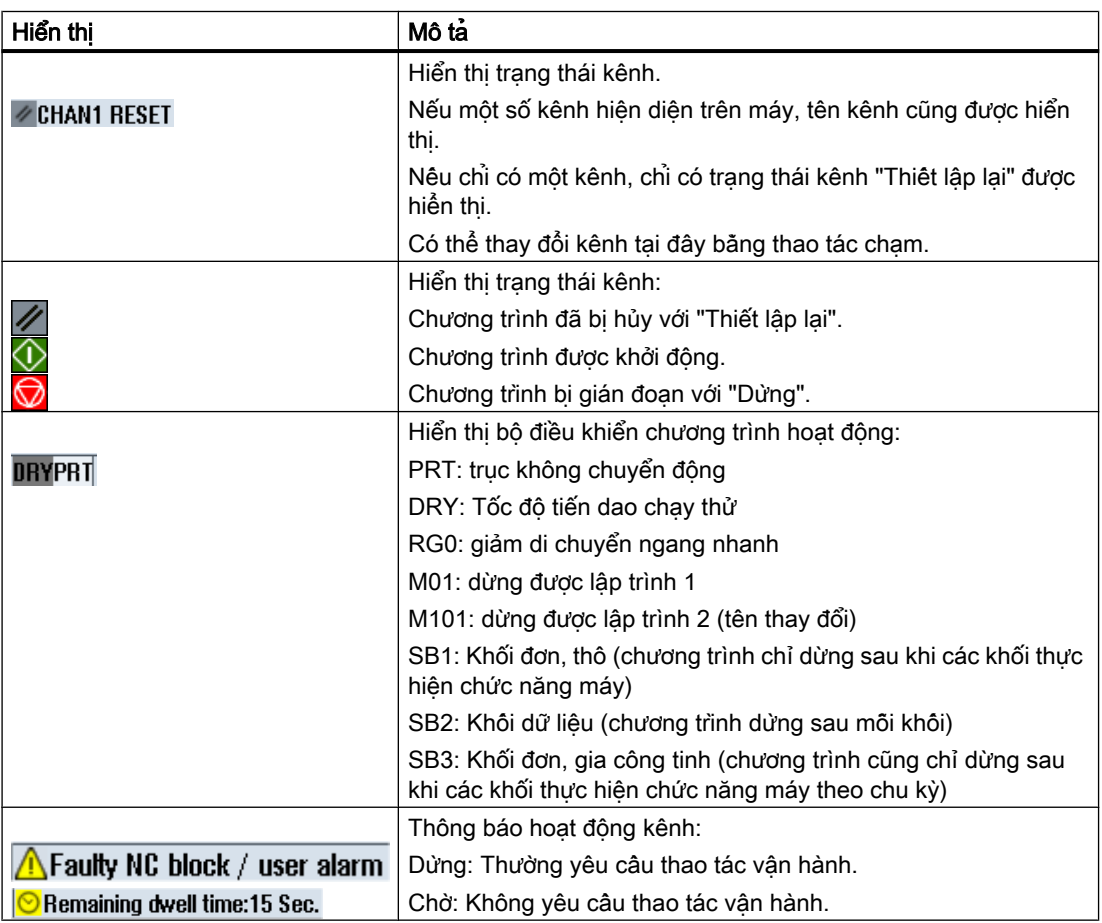

Thiết lập của nhà sản xuất máy sẽ xác định điều khiển chương trình nào được hiển thị.

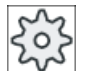

### Nhà sản xuất máy

Vui lòng tham khảo thông số kỹ thuật của nhà sản xuất máy.

### 2.4.3 Cửa sổ giá trị thực

Giá trị thực của các trục và vị trí của chúng được hiển thị.

### Phôi/Máy

Tọa độ được hiển thị dựa trên hệ tọa độ máy hoặc hệ tọa độ gia công. Hệ tọa độ máy (Máy), tương phản với hệ tọa độ gia công (Phôi), không tính đến vị trí bù dao.

Bạn có thể sử dụng phím chức năng "Machine actual values" để đảo giữa hệ tọa độ máy và hệ tọa độ phôi gia công.

Hiển thị giá trị thực của các vị trí cũng có thể tham chiếu hệ tọa độ SZS (hệ gốc tọa độ có thể thiết lập). Tuy nhiên các vị trí vẫn là đầu ra trong Gia công.

Hệ tọa độ SZS tương ứng với hệ tọa độ Phôi, được giảm theo các thành phần nhất định (\$P\_TRAFRAME, \$P\_PFRAME, \$P\_ISO4FRAME, \$P\_CYCFRAME), được thiết lập bởi hệ thống khi gia công và được thiết lập lại lần nữa. Bằng cách sử dụng hệ tọa độ SZS sẽ tránh được việc chuyển sang hiển thị giá trị thực do các thành phần bổ sung gây ra.

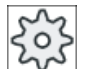

#### Nhà sản xuất máy

Vui lòng tham khảo thông số kỹ thuật của nhà sản xuất máy.

### Tối đa hóa hiển thị

Nhấn ">>" và phím chức năng "Zoom act.val.".

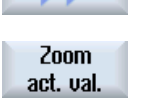

### Tổng quan về hiển thị

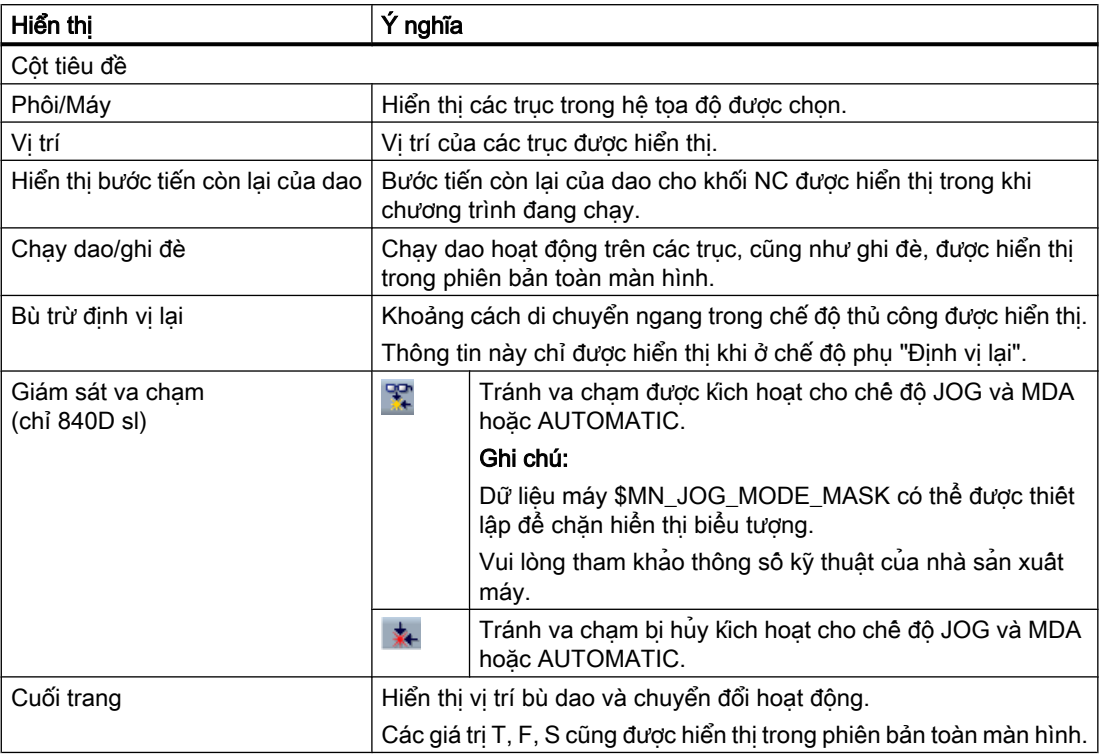

### Xem thêm

[Tổng quan](#page-109-0) (Trang [110](#page-109-0)) [Dời gốc tọa đô](#page-140-0)̣ (Trang [141\)](#page-140-0)

# 2.4.4 Cửa sổ T,F,S

Dữ liệu quan trọng nhất liên quan đến dao hiện tại, tốc độ tiến dao (chạy dao theo đường dẫn hoặc chạy dao hướng trục trong JOG) và trục xoay được hiển thị trong cửa sổ T, F, S.

Ngoài tên cửa sổ "T, F, S", thông tin sau cũng được hiển thị:

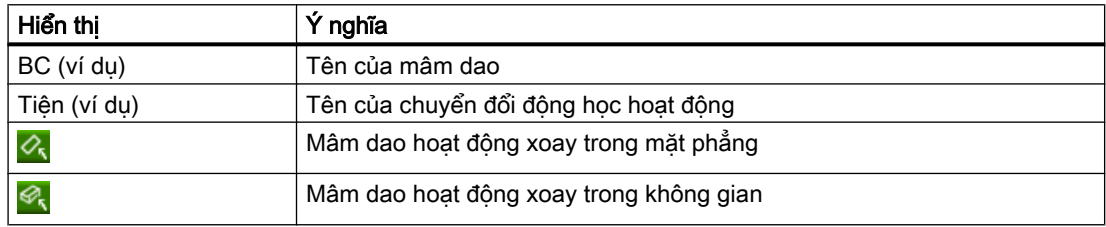

#### Dữ liệu dao

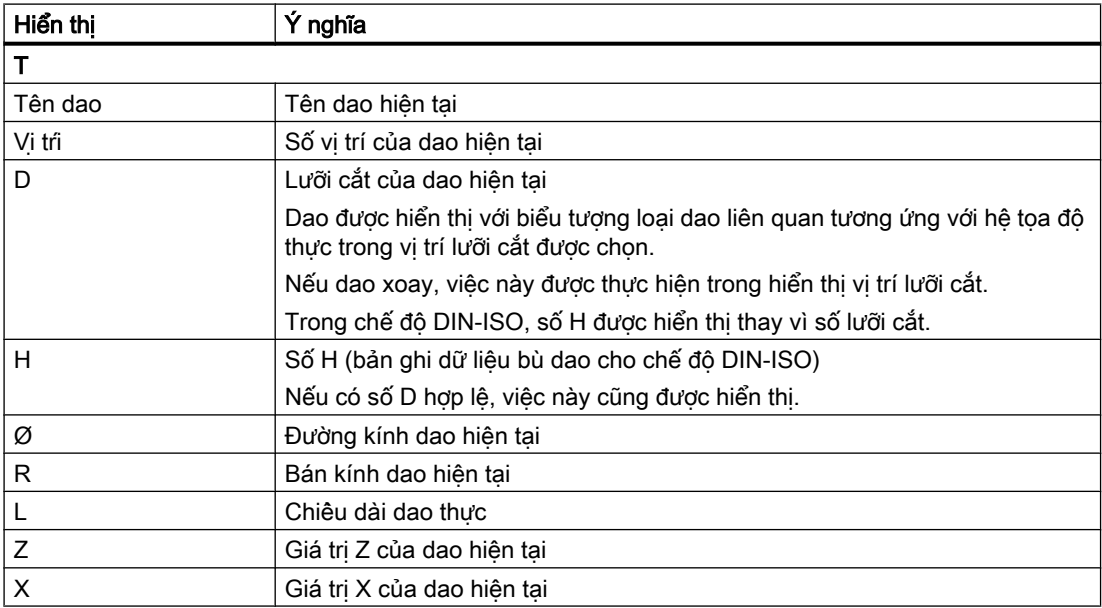

### Dữ liệu chạy dao

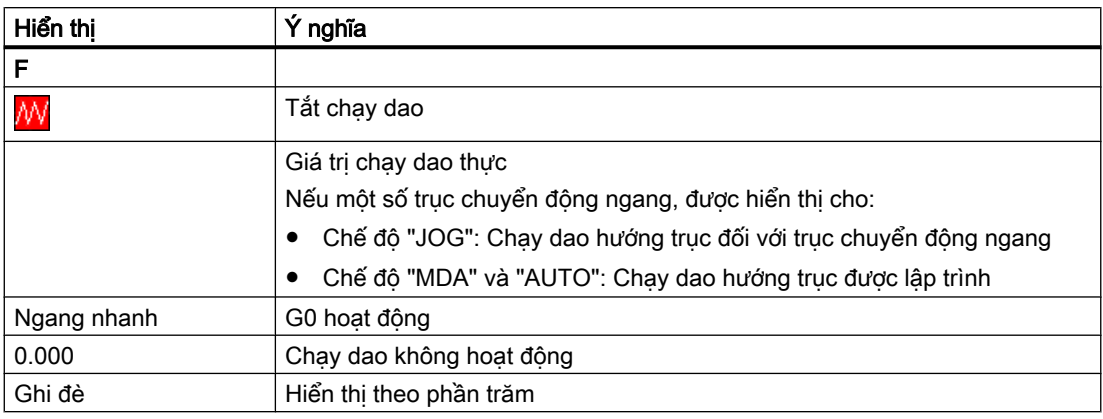

### Dữ liệu trục xoay

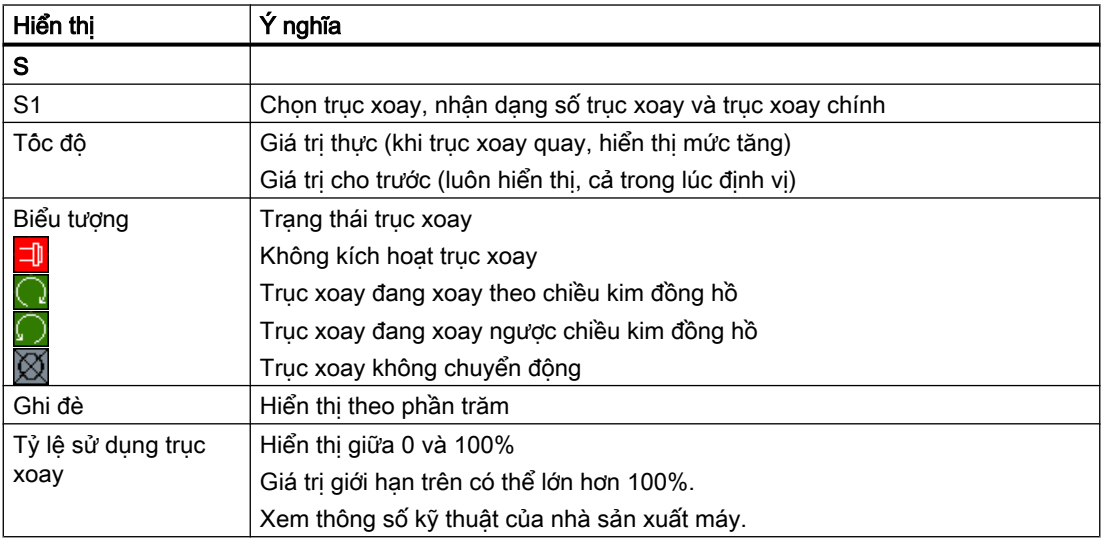

### Ghi chú

### Hiển thị trục xoay lôgic

Nếu bộ chuyển đổi trục xoay hoạt động, trục xoay lôgic được hiển thị trong hệ tọa độ phôi gia công. Khi chuyển đổi hệ tọa độ máy, trục xoay vật lý được hiển thị.

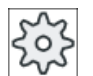

#### Nhà sản xuất máy

Vui lòng tham khảo thông số kỹ thuật của nhà sản xuất máy.

### 2.4.5 Hiển thị khối hiện tại

Cửa sổ màn hình khối hiện tại cho biết khối chương trình hiện đang được thực hiện.

### Hiển thị chương trình hiện tại

Thông tin sau được hiển thị trong chương trình đang chạy:

- Tên phôi gia công hoặc tên chương trình được nhập trong dòng tiêu đề.
- Khối chương trình đang được xử lý được tô màu.

### Hiển thị thời gian gia công

Nếu đặt thời gian gia công cần ghi lại trong thiết lập cho chế đô tư đông, thời gian đo được sẽ hiển thị ở cuối dòng như sau:

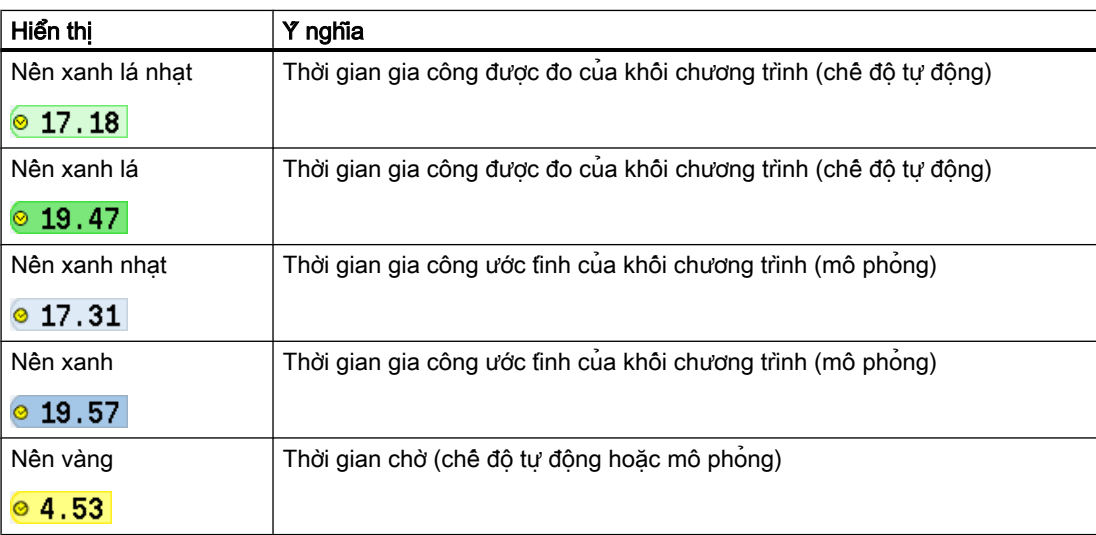

### Tô sáng từ khóa hoặc lệnh mã G được chọn

Trong thiết lập trình chỉnh sửa chương trình, ban có thể định rõ lệnh mã G được chon cân được tô sáng màu hay không. Các màu sau được sử dụng làm tiêu chuẩn:

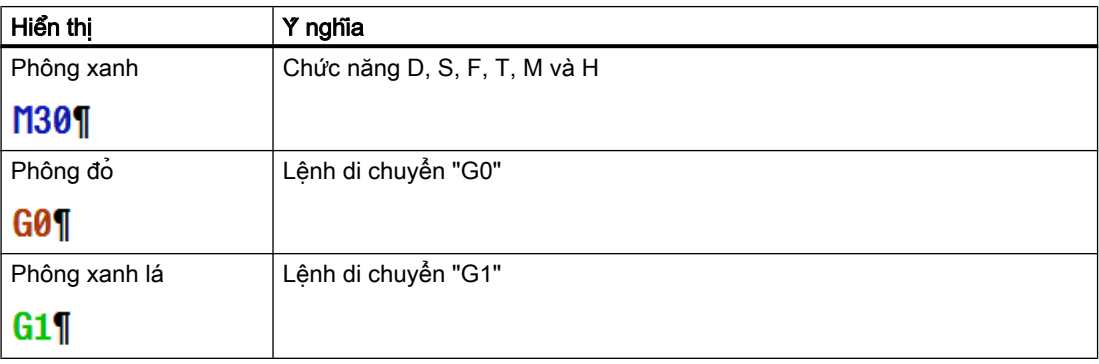

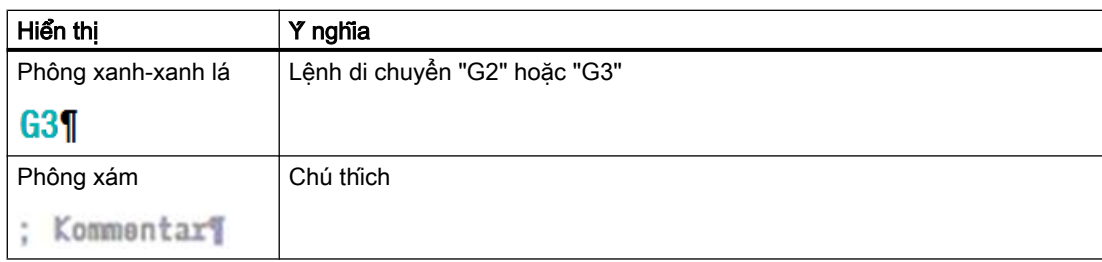

### Nhà sản xuất máy

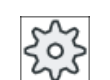

Có thể xác định thêm các màu tô sáng trong tập tin cấu hình "sleditorwidget.ini". Vui lòng tham khảo thông số kỹ thuật của nhà sản xuất máy.

### Chỉnh sửa trực tiếp chương trình

Trong trạng thái thiết lập lại, có thể chỉnh sửa trực tiếp chương trình hiện tại.

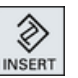

◈ **INSERT** 

- 1. Nhấn phím <INSERT>.
- 2. Đặt con trỏ tại vị trí liên quan và chỉnh sửa khối chương trình. Chỉ có thể chỉnh sửa trực tiếp đối với khối mã G trong bộ nhớ NC, không dành cho thực hiện bên ngoài.
- 3. Nhấn phím <INSERT> để thoát chương trình và chỉnh sửa lại chế độ.

### Xem thêm

[Thiết lập cho chế độ tự động](#page-262-0) (Trang [263](#page-262-0))

### 2.4.6 Thao tác thông qua phím chức năng và nút

#### Vùng vận hành/chế độ vận hành

Giao diện người dùng bao gồm các cửa sổ khác nhau gồm tám phím chức năng dọc và tám phím chức năng ngang.

Điều khiển phím chức năng với các phím bên cạnh thanh phím chức năng.

Có thể hiển thị cửa sổ mới hoặc thực hiện chức năng khi sử dụng phím chức năng.

Phần mềm vận hành được chia nhỏ thành sáu vùng vận hành (máy, tham số, chương trình, trình quản lý chương trình, chẩn đoán, khởi động) và năm chế độ vận hành hoặc chế độ phụ (JOG, MDA, AUTO, TEACH IN, REF POINT, REPOS).

### Thay đổi vùng vận hành

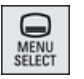

Nhấn phím <MENU SELECT> và chọn vùng vận hành mong muốn khi sử dụng thanh phím chức năng ngang.

Bạn có thể trực tiếp gọi vùng vận hành "Máy" khi sử dụng bảng điều khiển.

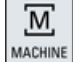

Nhấn phím <MACHINE> để chọn vùng vận hành "máy".

### Thay đổi chế độ vận hành

Có thể trực tiếp chon chế đô hoặc chế đô phụ khi sử dụng các phím trên bảng điều khiển máy hoặc sử dụng phím chức năng dọc trong trình đơn chính.

### Tổ hợp phím và phím chức năng

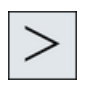

Khi > biểu tượng xuất hiện bên phải dòng hộp thoại trên giao diện người dùng, có thể thay đổi thanh phím chức năng ngang trong vùng vận hành. Để thực hiện việc này, nhấn phím chuyển tiếp trình đơn.

Biểu tượng  $\Box$  cho biết ban đang ở thanh phím chức năng mở rộng.

Sử dụng phím chức năng ">>" để mở thanh phím chức năng dọc mới.

Nhấn phím lần nữa sẽ đưa bạn quay lại thanh phím chức năng ngang ban đầu.

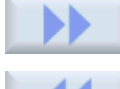

Sử dụng phím chức năng "<<" để quay lại thanh phím chức năng dọc trước.

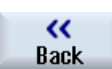

Sử dụng phím chức năng "Return" để đóng cửa sổ mở.

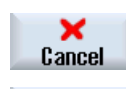

Accept

0K

Sử dụng phím chức năng "Cancel" để thoát khỏi cửa sổ mà không chấp nhận giá trị được nhập và quay lại cửa sổ cao nhất tiếp theo.

Khi bạn đã nhập chính xác tất cả tham số cần thiết trong dạng màn hình tham số, có thể đóng cửa sổ và lưu tham số khi sử dụng phím chức năng "Accept". Giá trị bạn đã nhập được áp dụng cho chương trình.

Sử dụng phím chức năng "OK" để khởi tạo thao tác ngay lập tức, ví dụ để đặt lại tên hoặc xóa chương trình.

### 2.4.7 Nhập hoặc chọn tham số

Khi cài đặt máy và lập chương trình, bạn phải nhập các giá trị tham số khác nhau trong trường mục nhập. Màu nền của trường cung cấp thông tin về trạng thái của trường mục nhập.

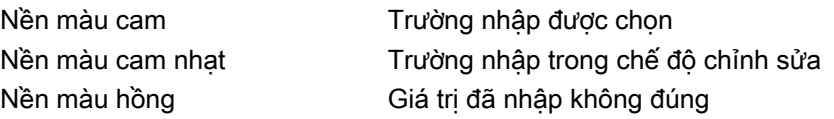

### Chon tham số

Một số tham số yêu cầu ban chọn từ một số tùy chọn trong trường nhập. Các trường của loại này không cho phép gõ vào giá trị.

Biểu tượng lựa chọn được hiển thị trong chú giải công cụ: O

### Trường lựa chọn liên kết

Có các trường lưa chọn cho các tham số khác nhau:

- Chọn đơn vị
- Chuyển đổi giữa kích thước tuyệt đối và tương đối

### Quy trình

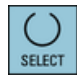

1. Tiếp tục nhấn phím <SELECT> đến khi cài đặt hoặc đơn vị theo yêu cầu được chọn.

Phím chức năng <SELECT> chỉ hoạt động nếu có sẵn một số tùy chọn lưa chon.

- HOẶC -

Nhấn phím <INSERT>.

- Tùy chọn lựa chọn được hiển thị trong danh sách.
- 

◈ NSERT

> 2. Lựa chọn cài đặt theo yêu cầu khi sử dụng phím <Cursor down> và <Cursor up>.

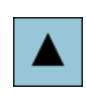

- 3. Nếu yêu cầu, hãy nhập giá trị trong trường nhập liên kết.
- 4. Nhấn phím <INPUT> để hoàn tất nhập tham số.

### Thay đổi hoặc tính toán tham số

Nếu bạn chỉ muốn thay đổi từng ký tự trong trường nhập hơn là ghi đè toàn bộ mục nhập, hãy chuyển sang chế độ chèn.

Trong chế độ này, bạn cũng có thể nhập biểu thức tính toán đơn giản mà không cần gọi máy tính một cách rõ ràng.

### Ghi chú Các hàm trong máy tính

Gọi hàm trong máy tính không có sẵn trong màn hình tham số của chu trình và hàm trong vùng vận hành "Chương trình".

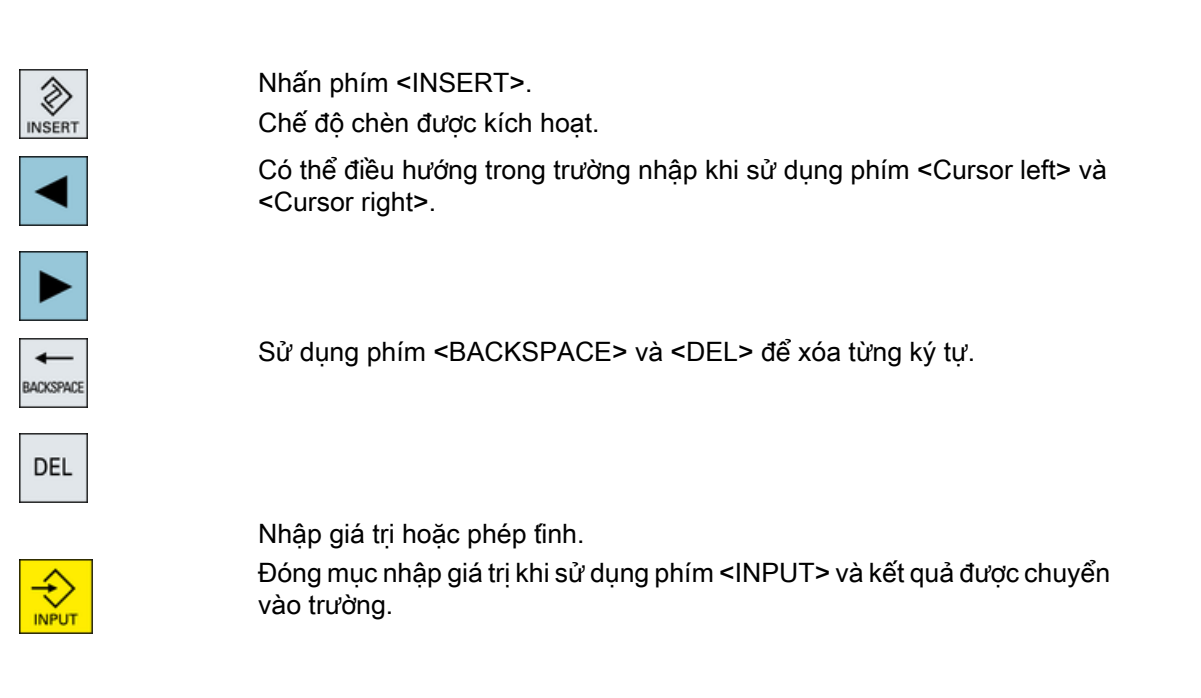

### Chấp nhận tham số

Khi đã nhập chính xác tất cả tham số cần thiết, bạn có thể đóng cửa sổ và lưu cài đặt của bạn.

Không thể chấp nhận tham số nếu chúng không hoàn tất hoặc sai rõ ràng. Trong trường hợp này, bạn có thể thấy từ dòng hộp thoại tham số nào đang thiếu hoặc được nhập không đúng.

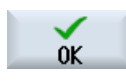

Nhấn phím chức năng "OK".

Accept

- HOẶC -

Nhấn phím chức năng "Accept".

### 2.4.8 Máy tính

Máy tinh giúp tinh giá trị cho trường nhập. Có thể lưa chon giữa máy tinh tiêu chuẩn đơn giản và màn hình mở rộng có hàm toán học.

### Sử dụng máy tính

- Bạn chỉ cần sử dụng máy tính tại bảng điều khiển cảm ứng đa điểm.
- Nếu không có bảng điều khiển cảm ứng đa điểm, bạn có thể sử dụng máy tính bằng chuột.

### Quy trình

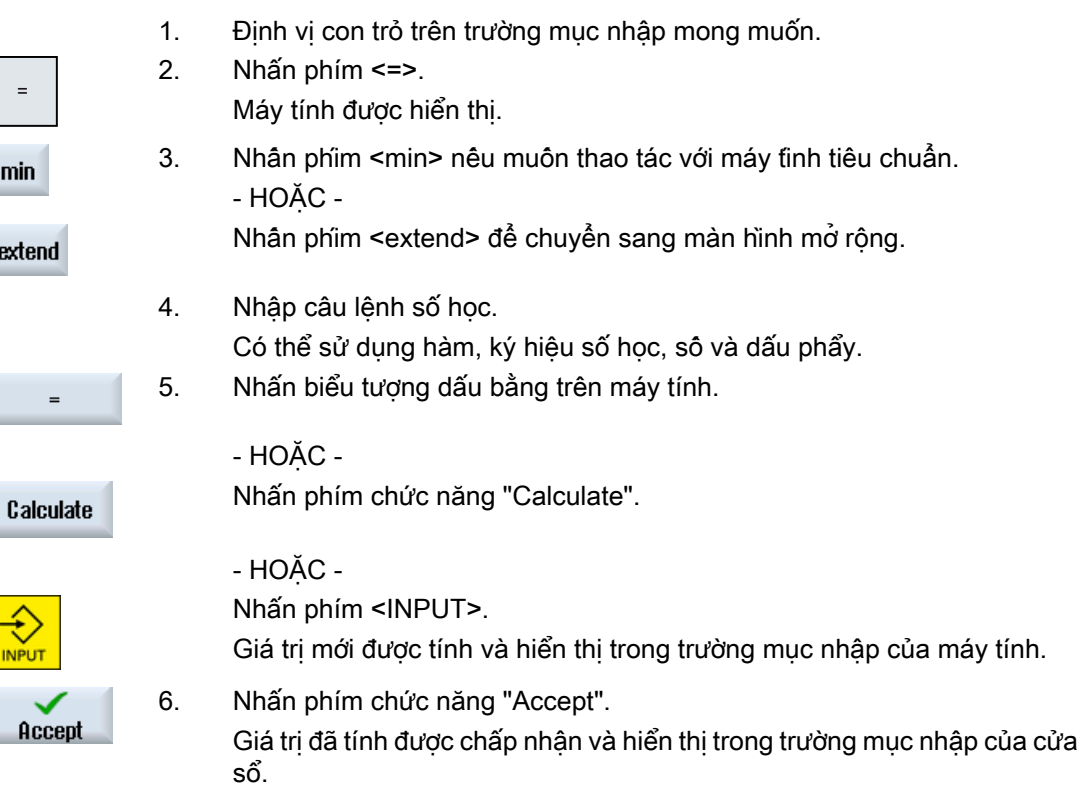

### 2.4.9 Các hàm trong máy tính bỏ túi

Phép tính được gọi tiếp tục được hiển thị trong trường nhập của máy tính cho đến khi giá trị được tính. Việc này giúp bạn có thể chỉnh sửa mục nhập sau đó và lồng các hàm.

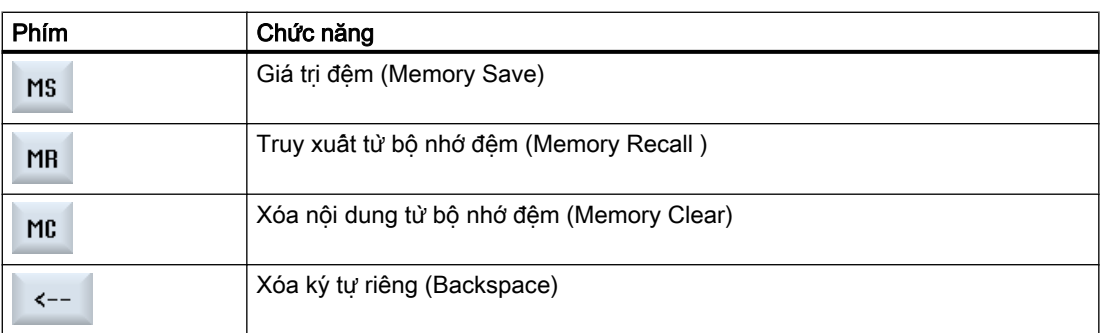

Các hàm lưu và xóa sau được cung cập cho chỉnh sửa:

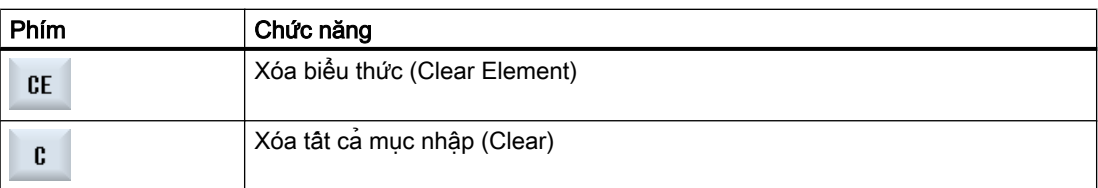

#### Lồng hàm

Có sẵn nhiều chức năng để lồng hàm như sau:

- Đặt con trỏ bên trong dấu ngoặc đơn của phép gọi hàm và bổ sung thêm hàm cho đối số.
- Tô sáng biểu thức cần sử dụng làm đối số trong dòng nhập rồi nhấn phím chức năng mong muốn.

### Tính toán tỷ lệ phần trăm

Máy tính hỗ trợ tính toán tỷ lệ phần trăm cũng như thay đổi giá trị cơ bản theo tỷ lệ phần trăm. Theo đó nhấn các phím sau đây:

### Ví dụ: Tỷ lệ phần trăm

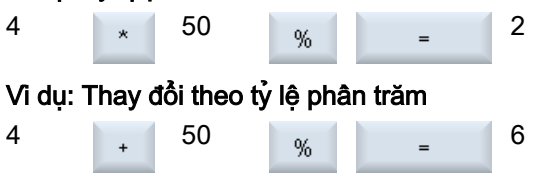

### Tính toán hàm lượng giác

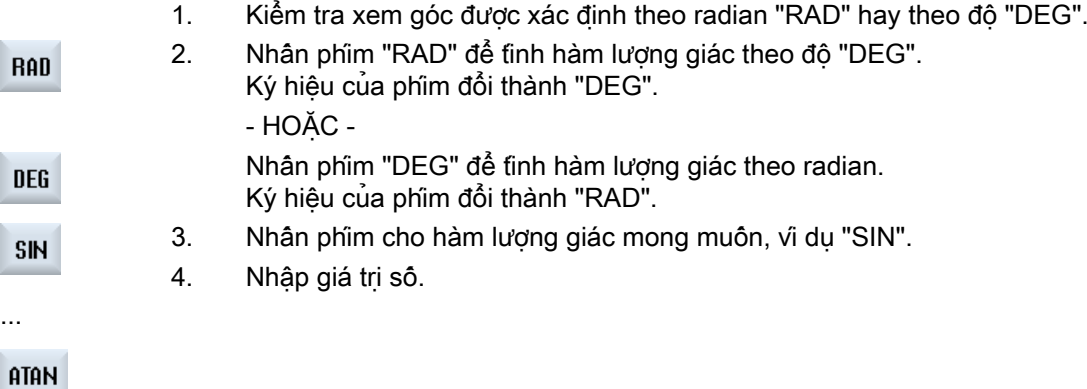

### Các hàm toán học khác

Nhấn các phím theo trình tự xác định:

#### Số bình phương

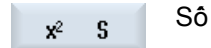

Giới thiệu

2.4 Giao diện người dùng

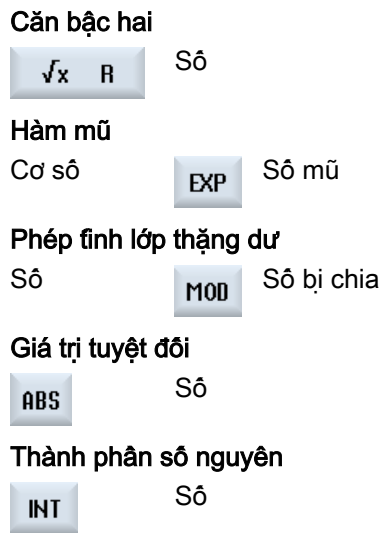

### Chuyển đổi giữa millimet và inch

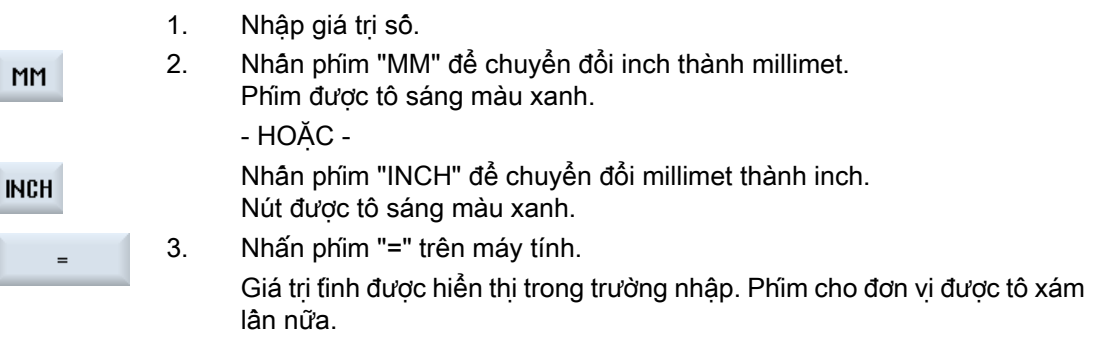

### 2.4.10 Trình đơn ngữ cảnh

Khi nhấp chuột phải, trình đơn ngữ cảnh mở và cung cấp các chức năng sau:

- Cắt Cắt Ctrl+X
- Sao chép Sao chép Ctrl+C
- Dán Dán Ctrl+V

#### Trình chỉnh sửa chương trình

Các chức năng bổ sung có sẵn trong trình chỉnh sửa

- Hoàn tác thay đổi cuối Hoàn tác Ctrl+Z
- Làm lại các thay đổi đã được hoàn tác Làm lại Ctrl+Y

Có thể hoàn tác lên đến 50 thay đổi.

### 2.4.11 Thay đổi ngôn ngữ giao diện người dùng

#### Quy trình

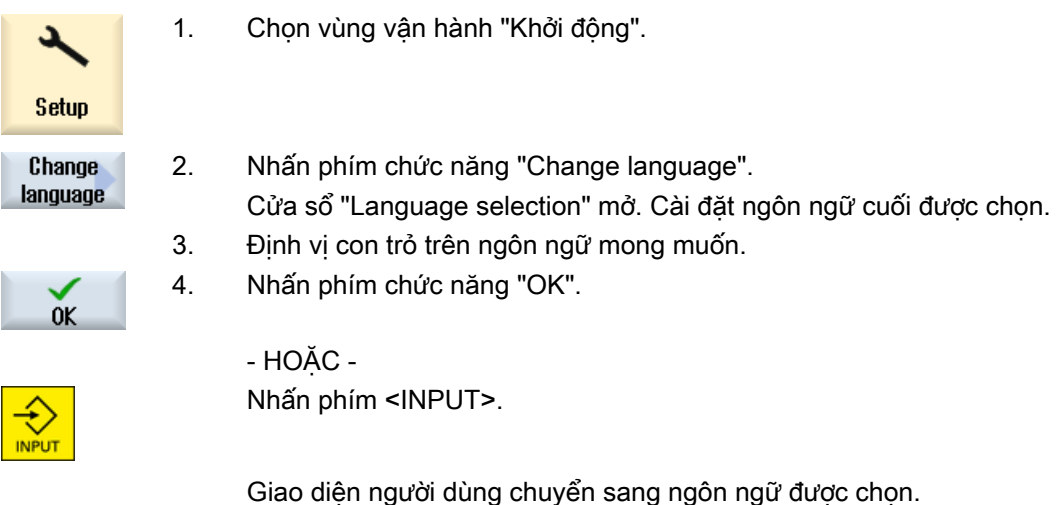

### Ghi chú Trực tiếp thay đổi ngôn ngữ trên màn hình nhập

Có thể chuyển đổi trực tiếp giữa các ngôn ngữ giao diện người dùng có sẵn trên bộ điều khiển trên giao diện người dùng bằng cách nhấn tổ hợp phím <CTRL + L>.

### 2.4.12 Nhập ký tự tiếng Trung

### 2.4.12.1 Chức năng - trình soạn thảo nhập

Sử dụng trình soạn thảo nhập IME (trình soạn thảo phương thức nhập), bạn có thể chọn các ký tự châu Á trên bảng cổ điển (không có thao tác chạm) nơi bạn nhập ký âm pháp. Các ký tự này được truyền vào giao diện người dùng.

#### Ghi chú

#### Gọi trình chỉnh sửa đầu vào với <Alt + S>

Chỉ có thể gọi trình chỉnh sửa đầu vào tại nơi được phép nhập các ký tự Châu Á.

Hiện có trình chỉnh sửa cho các ngôn ngữ Châu Á sau:

- Tiếng Hoa giản thể
- Tiếng Hoa truyền thống

### Kiểu nhập

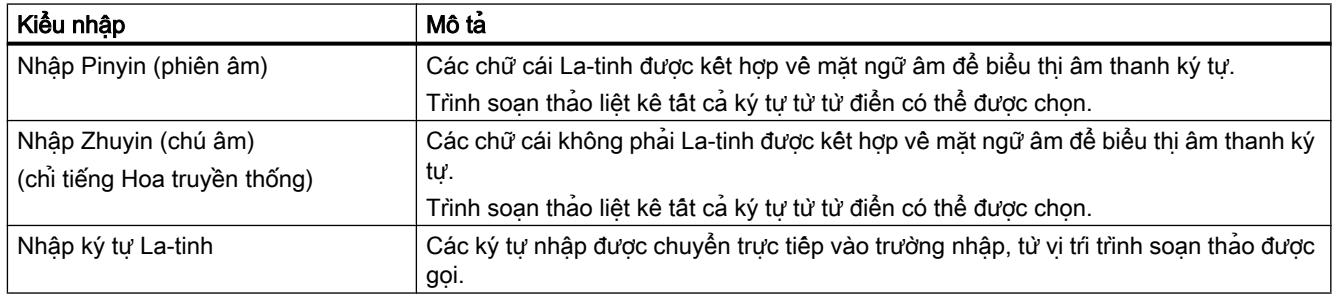

### Cấu trúc trình soạn thảo

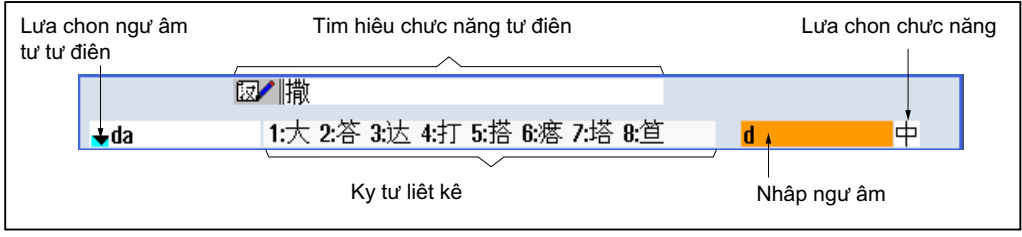

Hình 2-4 Vi dụ: Nhập Pinyin

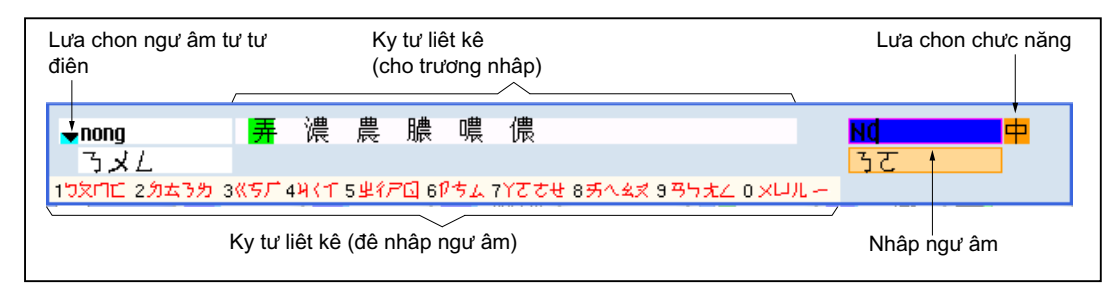

Hình 2-5 Vi dụ: Nhập Zhuyin (chú âm)

#### Chức năng

- $\Rightarrow$ Nhập Pinyin
- $A$ Nhập ký tự La-tinh
- 反ノ Chỉnh sửa từ điển

#### Từ điển

Có thể mở rộng từ điển tiếng Hoa giản thể và tiếng Hoa phồn thể được cung cấp:

- Nếu nhập ký âm pháp mới, trình soạn thảo tạo một dòng mới. Ký âm pháp đã nhập bị phân ra thành các ký âm pháp xác định. Chọn ký tự kết hợp cho từng thành phân. Các ký tự biên dịch được hiển thị trong dòng bổ sung. Chấp nhận từ mới vào từ điển và vào trường nhập bằng cách nhấn phím <Input>.
- Sử dụng bật kỳ trình soạn thảo Unicode, bạn có thể nhập ký âm pháp mới vào tập tin văn bản. Các ký âm pháp này được nhập vào từ điển vào lần sau khi khởi động trình soạn thảo nhập.

### 2.4.12.2 Nhập các ký tự Châu Á

#### Điều kiện tiên quyết

Điều khiển đã chuyển sang chữ Hoa.

### Quy trình

### Soạn thảo ký tự bằng phương pháp Pinyin

Trình chỉnh sửa hiển thị.

- 
- 1. Mở dạng màn hình và đặt con trỏ trên trường nhập. Nhấn phím <Alt +S>.

+

S

**ALT** 

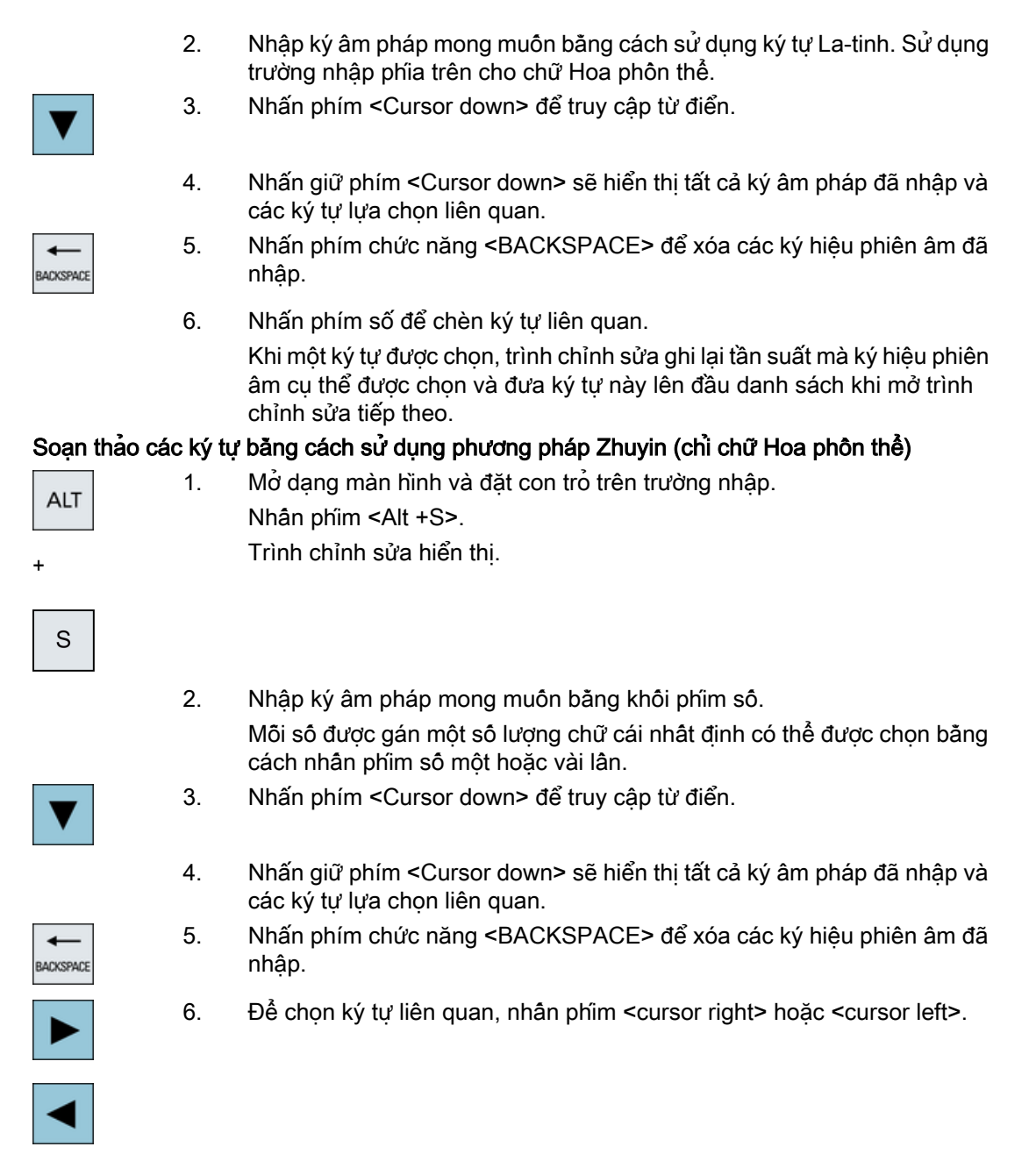

7. Nhấn phím <input> để nhập ký tự.

### 2.4.12.3 Chỉnh sửa từ điển

### Tìm hiểu chức năng trình soạn thảo nhập

### Yêu cầu:

Điều khiển đã chuyển sang chữ Hoa.

Ký âm pháp không xác định đã được nhập vào trình soạn thảo nhập.

- 1. Trình chỉnh sửa cung cấp dòng tiếp theo mà trong đó các ký tự và ký hiệu phiên âm phối hợp được hiển thị. Phần đầu tiên của ký âm pháp được hiển thị trong trường để chọn ký âm pháp từ từ điển. Các ký tự khác nhau được liệt kê cho ký âm pháp cụ thể này.
- 2. Nhấn phím số để chèn ký tự liên quan vào dòng bổ sung. Phân tiếp theo của ký âm pháp được hiển thị trong trường để chọn ký âm pháp từ từ điển.
- 3. Lặp lại bước 2 đến khi toàn bộ ký âm pháp được biên dịch hết. Nhấn phím <TAB> để chuyển bật tắt giữa trường ký âm pháp được biên dịch và trường nhập ký âm pháp.

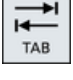

Các ký tư biên dịch bị xóa bằng phím <BACKSPACE>.

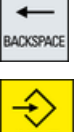

4. Nhấn phím <input> để chuyển ký âm pháp được biên dịch vào từ điển và trường nhập.

### Nhập từ điển

Giờ thì có thể tạo từ điển bằng bất kỳ trình soạn thảo Unicode nào bằng cách đính kèm ký tự chữ Hoa tương ứng vào kiểm tra chính tả ngữ âm pinyin. Nếu kiểm tra chính tả ngữ âm có chứa một số ký tự chữ Hoa thì dòng không được chứa bất kỳ so khớp bổ sung nào. Nếu có một số so khớp cho kiểm tra chính tả ngữ âm thì các so khớp này phải được định rõ trong từ điển theo từng dòng. Nếu không, một số ký tự có thể được định rõ cho từng dòng.

Cần lưu tập tin được tạo theo định dạng UTF8 có tên dictchs.txt (tiếng Hoa giản thể) hoặc dictcht.txt (tiếng Hoa phồn thể).

Cấu trúc dòng:

Kiểm tra chính tả ngữ âm Pinyin <TAB> Ký tự chữ Hoa <LF>

**HOĂC** 

Kiểm tra chính tả ngữ âm Pinyin <TAB> Ký tự chữ Hoa1<TAB> Ký tự chữ Hoa2 <TAB> … <LF>

<TAB> - phím tab

<LF> - ngắt dòng

Lưu từ điển đã tạo trong một trong các đường dẫn sau:

../user/sinumerik/hmi/ime/

../oem/sinumerik/hmi/ime/

Khi trình soạn thảo tiếng Hoa được gọi ở lần tiếp theo, thao tác này sẽ nhập nội dung của từ điển vào từ điển hệ thống.

#### Ví dụ:

Giới thiệu

2.4 Giao diện người dùng

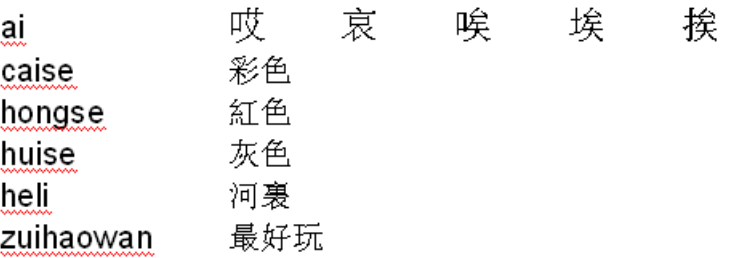

### 2.4.13 Nhập ký tự tiếng Hàn

Bạn có thể nhập ký tự tiếng Hàn vào trường nhập trên bảng cổ điển (không có thao tác chạm) bằng trình soạn thảo nhập IME (trình soạn thảo phương thức nhập).

#### Ghi chú

Bạn yêu cầu bàn phím đặc biệt để nhập các ký tự tiếng Hàn. Nếu không có sẵn, bạn có thể nhập ký tự bằng ma trận ký tự.

#### Bàn phím tiếng Hàn

Để nhập ký tự tiêng Hàn, bạn cân bàn phim có thiết lập như hình bên dưới. Về bố cục phim, bàn phím này tương tự bàn phím QWERTY tiếng Anh và các sự kiện riêng lẻ phải được nhóm lại để hình thành âm tiết.

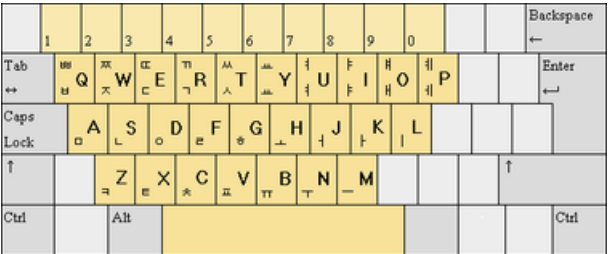

### Cấu trúc trình soạn thảo

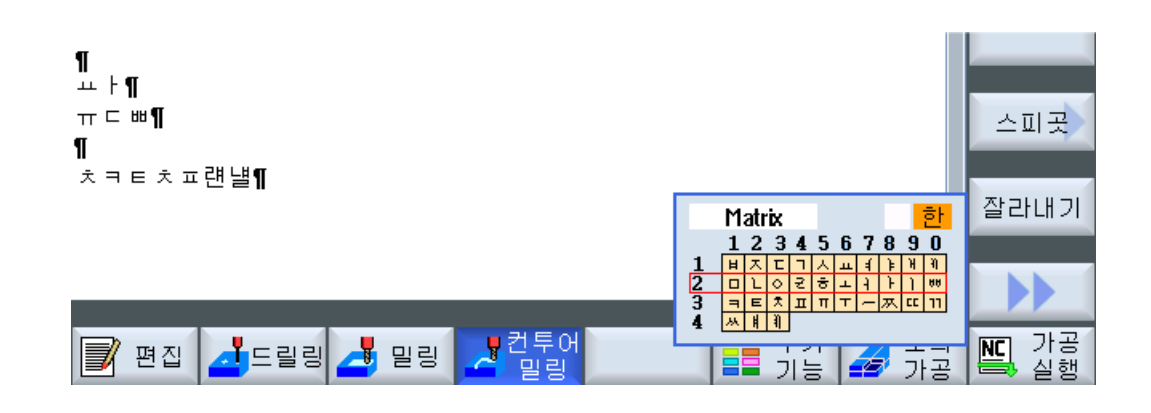

### Chức năng

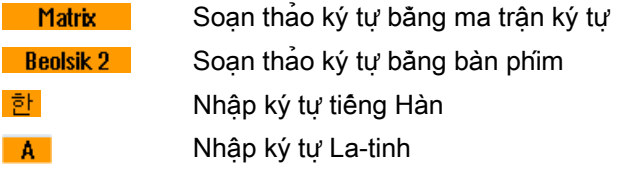

### Điều kiện tiên quyết

Điều khiển đã chuyển sang chữ Hàn.

### Quy trình

### Soạn thảo ký tự bằng bàn phím

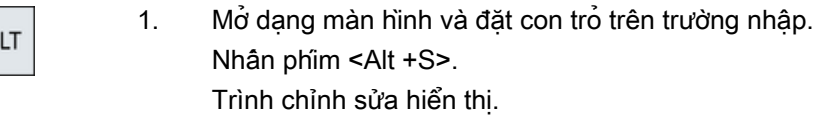

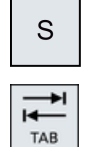

+

A

2. Chuyển sang "Keyboard - Matrix".

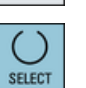

3. Chọn bàn phím.

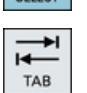

4. Chuyển sang ô chọn chức năng.

5. Chon nhập ký tư tiếng Hàn. **SELECT** 6. Nhập ký tự yêu cầu. 7. Nhấn phím <input> để nhập ký tự vào trường nhập. Soạn thảo ký tự bằng ma trận ký tự 1. Mở dạng màn hình và đặt con trỏ trên trường nhập. **ALT** Nhấn phím <Alt +S>. Trình chỉnh sửa hiển thị. + S 2. CHuyển sang "Keyboard - Matrix".  $\overline{1}$ TAB 3. Chọn "matrix". SELECT 4. Chuyển sang ô chọn chức năng. ы TAB 5. Chọn nhập ký tự tiếng Hàn. SELECT 6. Nhập số dòng tại nơi đặt ký tự yêu cầu. Dòng được tô sáng màu. 7. Nhập số cột tại nơi đặt ký tự yêu cầu. Ký tự sẽ được tô sáng màu ngắn gọn và sau đó được chuyển đến trường Ký tự.

> Nhấn phím chức năng <BACKSPACE> để xóa các ký hiệu phiên âm đã nhập.

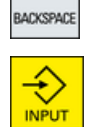

٠

8. Nhấn phím <input> để nhập ký tự vào trường nhập.

### 2.4.14 Cấp độ bảo vệ

Đầu vào và chỉnh sửa dữ liệu trong hệ thống điều khiển được bảo vệ bằng mật khẩu tại các vị trí nhạy cảm.

### Bảo vệ truy cập thông qua các cấp độ bảo vệ

Đầu vào hoặc chỉnh sửa dữ liệu cho các chức năng sau tùy thuộc cài đặt cấp độ bảo vệ:

- Bù dao
- Vị trí bù dao
- Cài đặt dữ liệu
- Tạo chương trình/chỉnh sửa chương trình

### Ghi chú

### Lập cấu hình cấp độ truy cập cho phím chức năng

Bạn có tùy chọn cung cấp phím chức năng với cấp độ bảo vệ hoặc ẩn chúng hoàn toàn.

### Tham khảo

Để biết thêm thông tin, vui lòng tham khảo tài liệu sau: Hướng dẫn chạy thử SINUMERIK Operate

### Phím chức năng

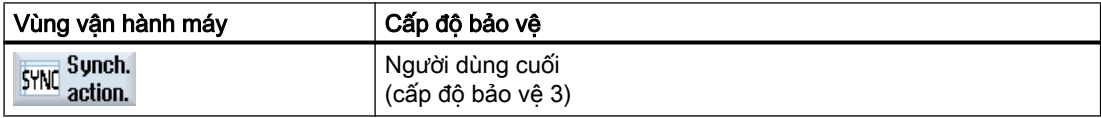

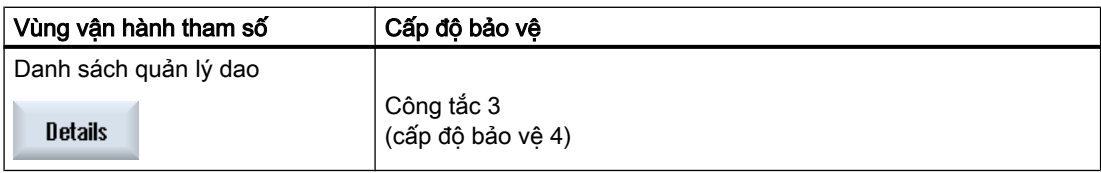

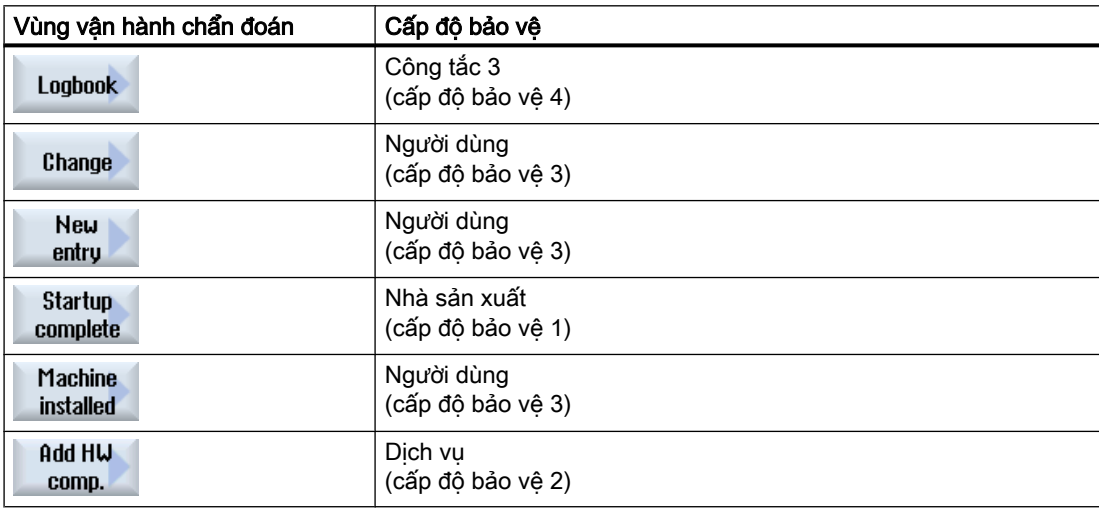

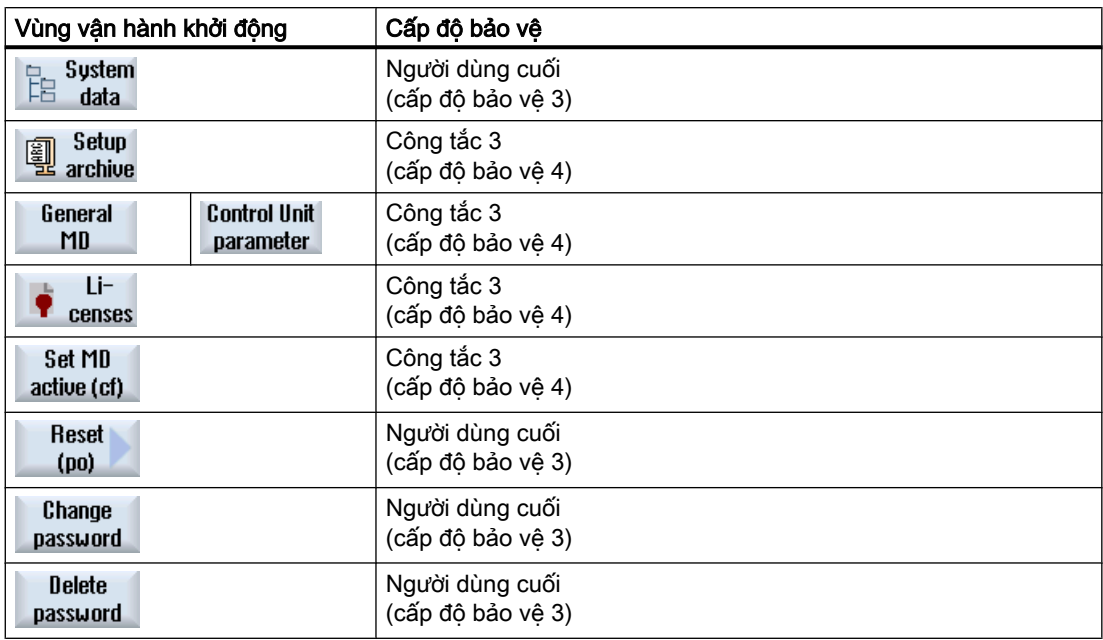

### 2.4.15 Trợ giúp trực tuyến trong SINUMERIK Operate

Trợ giúp trực tuyến theo ngữ cảnh toàn diện được lưu trữ trong hệ thống kiểm soát.

- Mô tả ngắn gọn được cung cấp cho mỗi cửa sổ và nếu cần thiết, sẽ có hướng dẫn từng bước đối với trình tự vận hành.
- Trợ giúp chi tiết được cung cấp trong trình chỉnh sửa cho mỗi mã G đã nhập. Cũng có thể hiển thị tất cả chức năng G và trực tiếp nhận lệnh đã chọn từ trợ giúp trong trình chỉnh sửa.
- Trang trợ giúp với tất cả tham số được cung cấp trên màn hình nhập trong lập trình chu trình.
- Danh sách dữ liệu máy
- Danh sách dữ liệu cài đặt
- Danh sách tham số biến tần
- Danh sách tất cả cảnh báo

#### Quy trình

#### Gọi trợ giúp trực tuyến theo ngữ cảnh

- ⊕ HELP **Current** topic
- 1. Bạn đang ở cửa sổ tùy ý của vùng vận hành. 2. Nhấn phím <HELP> hoặc trên bàn phím MF2, phím <F12>.

Trang trợ giúp của cửa sổ đã chọn hiện tại được mở trong màn hình con.

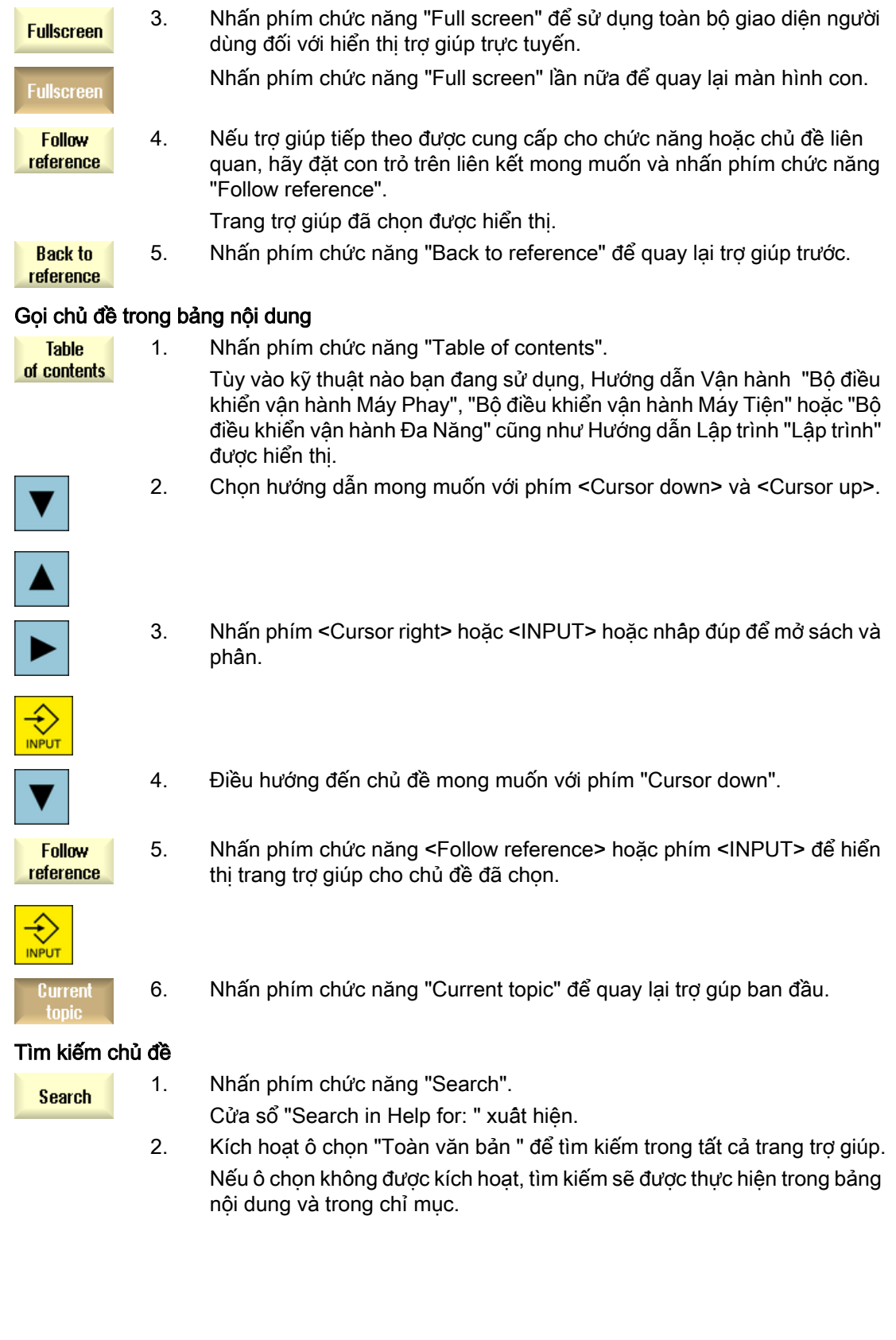

2.4 Giao diện người dùng 3. Nhập từ khóa mong muốn trong trường "Văn bản" và nhấn phím chức  $n<sub>K</sub>$ năng "OK". Nếu nhập thuật ngữ tìm kiếm trên bảng điều khiển, thay dấu umlaut (ký tư có trong âm) bằng dấu hoa thi (\*) như dấu giả. Tất cả thuật ngữ và câu đã nhập được tìm kiếm với hoạt động AND. Theo cách này, chỉ chứng từ và mục nhập thỏa mãn tất cả tiêu chí tìm kiếm được hiển thị. **Table** 4. Nhấn phím chức năng "Keyword index" nếu bạn chỉ muốn hiển thị chỉ of contents mục của hướng dẫn vận hành và lập trình. Hiển thị mô tả cảnh báo và dữ liệu máy 1. Nếu thông báo hoặc cảnh báo đang treo trong cửa sổ "Alarms", Œ "Messages" hoặc "Alarm Log", đặt con trỏ tại màn hình thích hợp và nhấn HELP <HELP> hoặc phím <F12> Mô tả cảnh báo liên quan được hiển thị. 2. Nếu đang ở vùng vận hành "Khởi động" trong cửa sổ hiển thị của máy, î phần dữ liệu cài đặt và ổ đĩa, hãy đặt con trỏ trên dữ liệu máy mong muốn HELP hoặc tham số ổ đĩa và nhấn phím <HELP> hoặc <F12>. Mô tả dữ liệu liên quan được hiển thị. Hiển thị và chèn lệnh mã G trong trình chỉnh sửa 1. Chương trình được mở trong trình chỉnh sửa. G) Định vị con trỏ trên lệnh mã G và nhấn phím <HELP> hoặc <F12>. HELP Mô tả mã G liên quan được hiển thị. 2. Nhấn phím chức năng "Display all G functions". **Display all G** functions 3. Với trợ giúp chức năng tìm kiếm, hãy chọn, ví dụ, lệnh mã G mong muốn. **Search** 4. Nhấn phím chức năng "Transfer to editor". **Transfer** to editor Chức năng G đã chon được đưa vào chương trình tại vị trí con trỏ. 5. Nhấn phím chức năng "Exit help" lần nữa để đóng trợ giúp. Exit

### Xem thêm

**Help** 

[Các chức năng bổ sung trong màn hình nhập](#page-306-0) (Trang [307](#page-306-0))

# Vận hành cảm ứng đa điểm với SINUMERIK Operate

# 3.1 Bảng điều khiển cảm ứng đa điểm

Giao diện người dùng "SINUMERIK Operate Generation 2" được tối ưu cho vận hành cảm ứng đa điểm. Bạn có thể thực hiện tất cả hành động bằng thao tác chạm và ngón tay. Sử dụng SINUMERIK Operate nhanh hơn nhờ thao tác chạm và ngón tay.

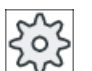

### Nhà sản xuất máy

Vui lòng tuân thủ thông tin của nhà sản xuất máy.

Mặt trước bảng điều khiển của SINUMERIK và bộ điều khiển SINUMERIK sau có thể được vận hành với giao diện người dùng "SINUMERIK Operate Generation 2":

- OP 015 đen
- OP 019 đen
- PPU 290.3

#### Tài liệu

Thông tin thêm về chủ đề "giao diện người dùng" có sẵn trong tài liệu sau:

- Hướng dẫn chạy thử SINUMERIK Operate (IM9), 840D sl
- Hướng dẫn chạy thử SINUMERIK Operate (IH9), 828D

Thông tin bổ sung về bảng điều khiển cảm ứng đa điểm hiện có trong tham khảo sau:

- OP 015 đen / 019 đen: Hướng dẫn các bộ phận vận hành và nối mạng, SINUMERIK 840D sl
- PPU 290.3: Hướng dẫn PPU và các bộ phận; SINUMERIK 828D

3.2 Giao diện người dùng cảm ứng

## 3.2 Giao diện người dùng cảm ứng

Khi thao tác bảng điều khiển cảm ứng đa điểm, dùng găng tay mỏng làm bằng chất liệu cotton hoặc găng tay cho giao diện người dùng có mặt kính cảm ứng có chức năng cảm ứng điện dung.

Nếu dùng găng tay dày hơn thì hãy dùng thêm lực khi thao tác bảng điều khiển cảm ứng đa điểm.

### Găng tay tương thích

Bạn sẽ vận hành giao diện người dùng có mặt kính cảm ứng trên Bảng điều khiển một cách tối ưu với các găng tay sau:

- Dermatril L
- Camatril Velours loại 730
- Uvex Profas Profi ENB 20A
- Camapur Comfort loại khử tĩnh điện 625
- Carex loại 1505 / k (da)
- Găng tay có thể dùng lại, trung bình, trắng, bằng cotton: BM Polyco (RS số thứ tự 562-952)

#### Găng tay thao tác dày hơn

- Thermoplus KCL loại 955
- KCL loại dùng cho công trường 301
- Camapur Comfort loại 619
- Comasec PU (4342)

3.3 Thao tác bằng ngón tay

# 3.3 Thao tác bằng ngón tay

### Thao tác bằng ngón tay

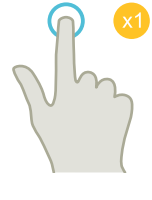

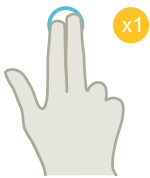

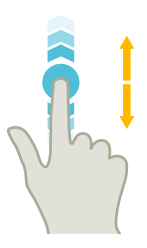

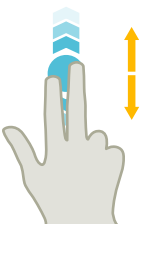

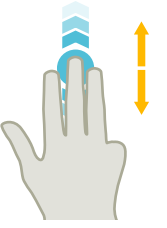

### Gõ nhẹ

- Chon cửa sổ
- Chọn đôi tượng (như bộ NC)
- Kích hoạt trường nhập
	- Nhập hoặc ghi đè giá trị
	- Gõ nhẹ lần nữa để đổi giá trị

### Gõ nhẹ với 2 ngón tay

● Gọi trình đơn phím tắt (như sao chép, dán)

### Vuốt dọc với một ngón tay

- Cuộn trong danh sách (như chương trình, dao, điểm gốc)
- Cuộn trong tập tin (như chương trình NC)

### Vuốt dọc với hai ngón tay

- Cuộn trang trong danh sách (vi du, ZO)
- Cuộn trang trong tập tin (như chương trình NC)

### Vuốt dọc với ba ngón tay

- Cuộn đên đâu hoặc cuối danh sách
- Cuộn đên đầu hoặc cuối tập tin

3.3 Thao tác bằng ngón tay

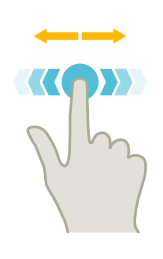

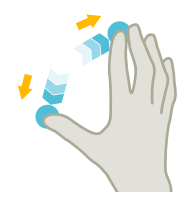

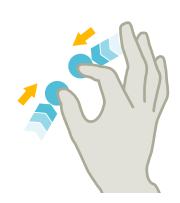

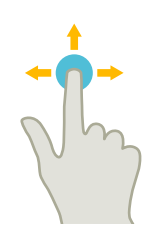

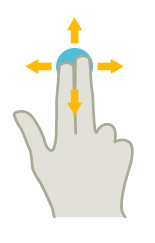

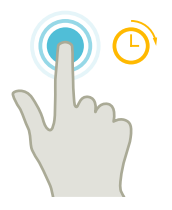

### Vuốt ngang với một ngón tay

● Cuộn trong danh sách có nhiều cột

#### Căng ra

● Phóng to trên nội dung đồ họa (như mô phỏng, màn hình tạo khuôn)

#### Chụm vào

● Thu nhỏ nội dung đồ họa (như mô phỏng, màn hình tạo khuôn)

#### Quét lướt với một ngón tay

- Di chuyển nội dung đồ họa (như mô phỏng, màn hình tạo khuôn)
- Di chuyển nội dung danh sách

#### Quét lướt với hai ngón tay

● Xoay nội dung đồ họa (như mô phỏng, màn hình tạo khuôn)

#### Gõ nhẹ và giữ

- Mở trường nhập để thay đổi
- Kich hoạt hoặc hủy kích hoạt chế độ chỉnh sửa (như hiển thị khối hiện tại)

3.3 Thao tác bằng ngón tay

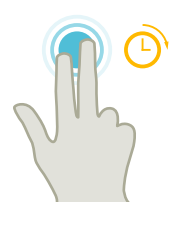

### Gõ nhẹ và giữ bằng 2 ngón tay

● Mở chu trình theo từng dòng để thay đổi (không có dạng màn hình nhập)

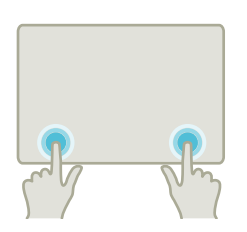

### Gõ bằng 2 ngón trỏ – chỉ với 840D sl

● Gõ đồng thời hai ngón ở góc phải và trái phía dưới để mở trình đơn TCU.

Trình đơn phải được mở cho mục đích bảo dưỡng.

### Ghi chú Thao tác vuốt bằng ngón tay

Thao tác chỉ hoạt động đúng nếu giữ các ngón tay đủ xa nhau. Các ngón nên cách nhau tối thiểu 1 cm.

3.4 Giao diện người dùng cảm ứng đa điểm

# 3.4 Giao diện người dùng cảm ứng đa điểm

### 3.4.1 Bố cục màn hình

Bộ điều khiển vận hành cảm ứng và thao tác cho SINUMERIK Operate với giao diện người dùng "SINUMERIK Operate Generation 2".

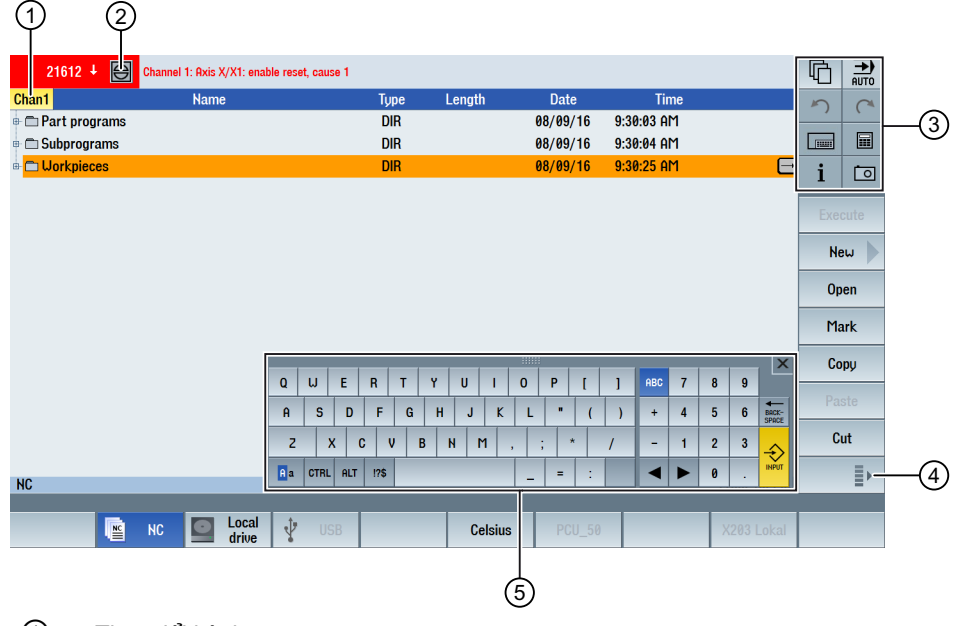

- ① Thay đổi kênh
- ② Hủy cảnh báo
- ③ Khối phím chức năng
- ④ Hiển thị thanh phím chức năng dọc tiếp theo
- ⑤ Bàn phím ảo

### 3.4.2 Khối phím chức năng

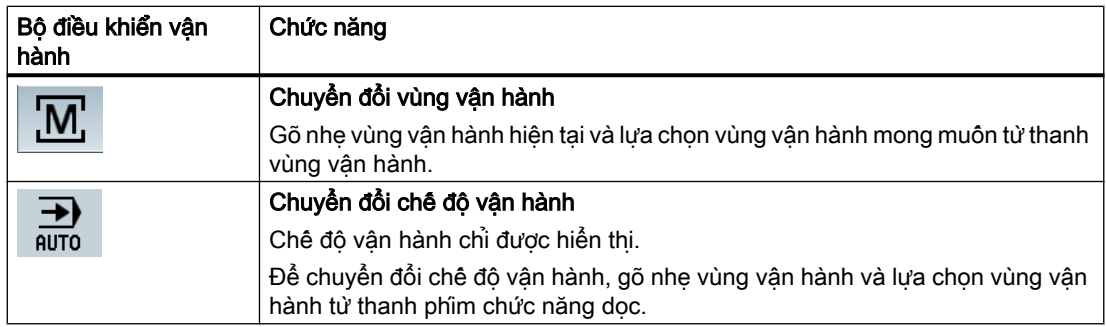
3.4 Giao diện người dùng cảm ứng đa điểm

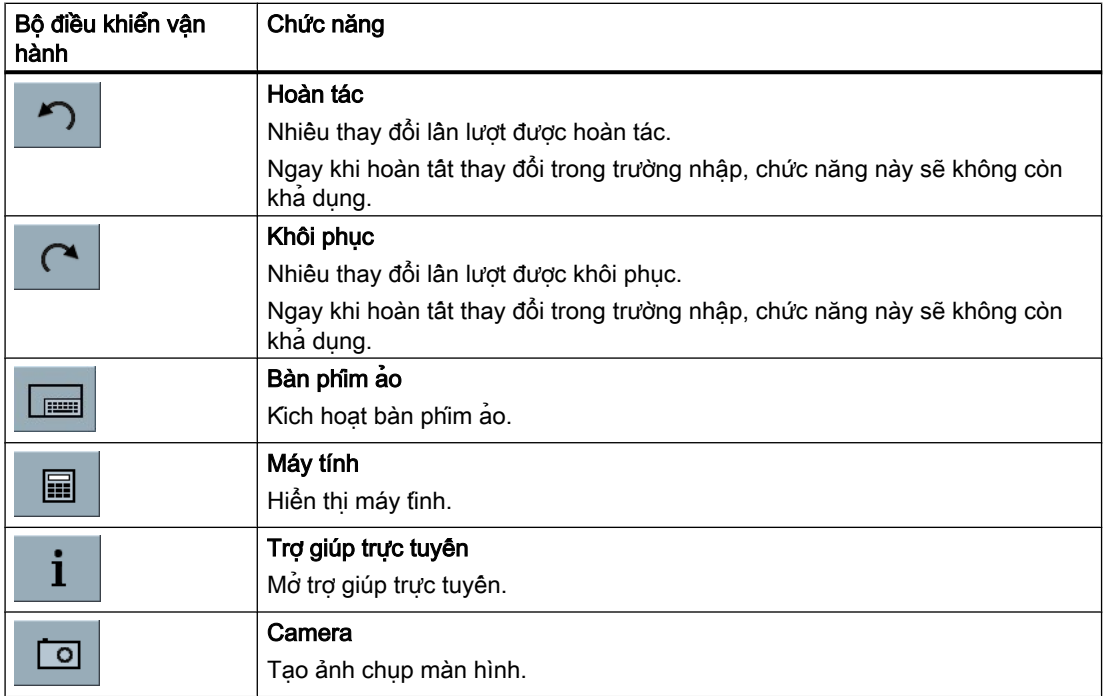

# 3.4.3 Bộ điều khiển vận hành cảm ứng khác

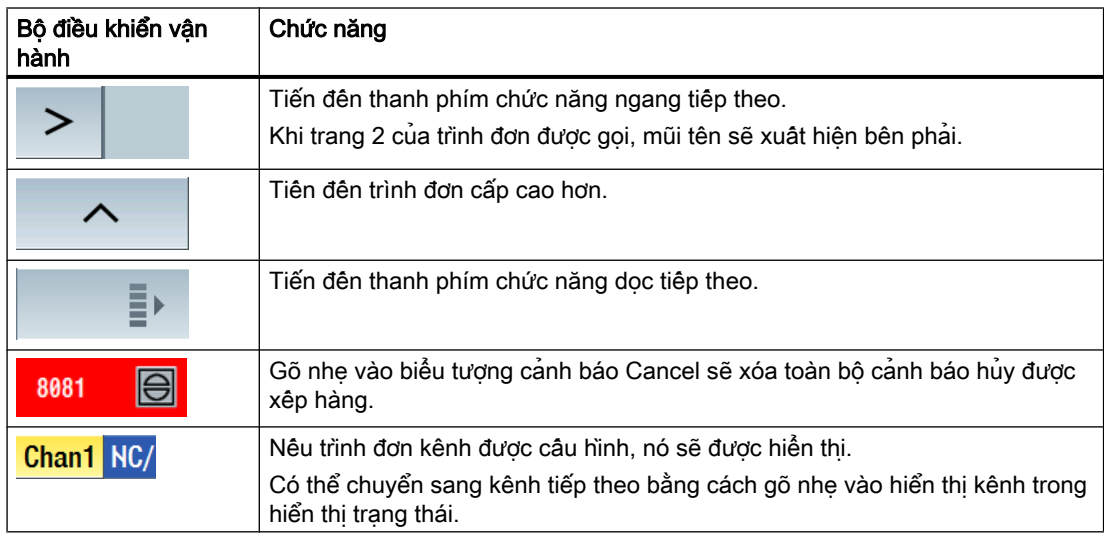

3.4 Giao diện người dùng cảm ứng đa điểm

# 3.4.4 Bàn phím ảo

Nếu đã gọi bàn phím ảo bằng cách sử dụng khối phím chức năng thì bạn có tùy chọn điều chỉnh gán phím bằng cách sử dụng các phím chuyển đổi.

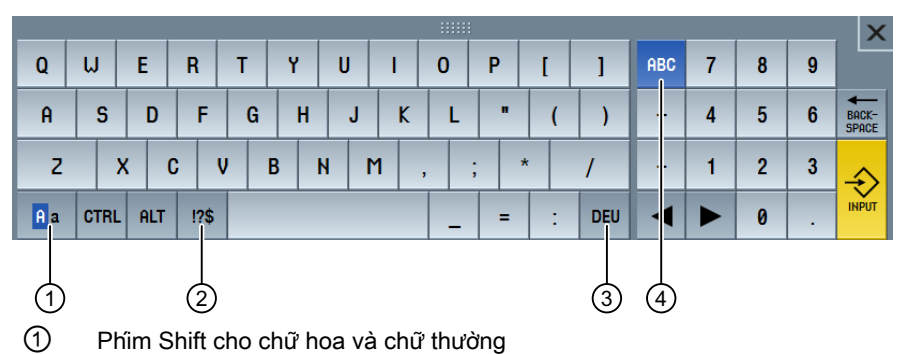

② Phím Shift cho chữ cái và ký tự đặc biệt

- ③ Phím Shift cho gán bàn phím theo ngôn ngữ quốc gia
- ④ Phím Shift cho bàn phím đầy đủ và khối phím số

#### Bàn phím phần cứng

Nếu bàn phím thực được kết nối, biểu tượng bàn phím thu nhỏ xuất hiện thay thế cho bàn phím ảo.

**EXECUTE** 

Sử dụng biểu tượng để mở lại bàn phím ảo.

# 3.4.5 Ký tự đặc biệt "~"

Nếu nhấn phím Shift cho chữ cái và ký tự đặc biệt thì phép gán bàn phím sẽ đổi thành ký tự đặc biệt.

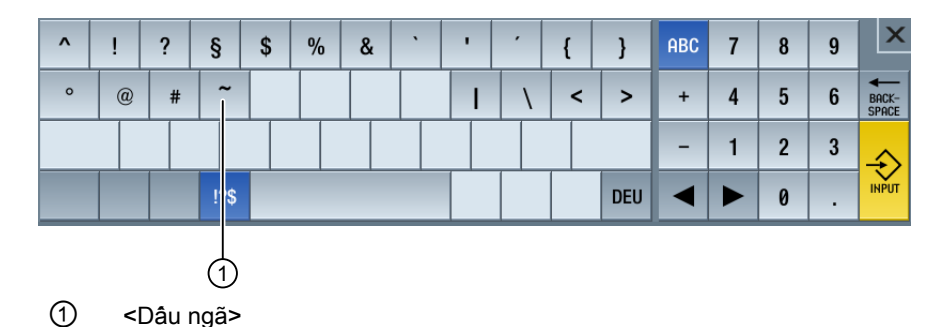

Trong Trình chỉnh sửa hoặc trong trường nhập chữ số, ký tự đặc biệt <~> được nhập bằng phím <~>. Trong trường nhập chữ số, phím <~> đổi dấu của số giữa dấu cộng và dấu trừ.

# 3.5 Mở rộng màn hình phụ

# 3.5.1 Tổng quan

Bảng điệu khiển trong đinh dạng màn hình phụ tạo khả năng sử dụng phạm vi bổ sung để hiển thị phần tử bổ sung. Ngoài màn hình SINUMERIK Operate, màn hình và phím ảo cũng được hiển thị để cung cấp thông tin và vận hành nhanh chóng hơn.

Màn hình phụ này phải được kích hoạt. Để thực hiện việc này, thanh điều hướng được hiển thị. Có thể hiển thị các phần tử sau phía trên thanh điều hướng:

- Hiển thị (widget)
- Phim ảo (trang)
	- Bàn phím ABC
	- Phím MCP

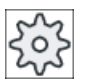

# Nhà sản xuất máy

Vui lòng tuân thủ thông tin của nhà sản xuất máy.

#### Yêu cầu

- Bảng điều khiển cảm ứng đa điểm theo định dạng màn hình rộng (như OP 015 đen) được yêu cầu để hiển thị widget và trang.
- Chỉ có thể kích hoạt và câu hình màn hình phụ bằng giao diện người dùng "SINUMERIK" Operate Generation 2".

#### Tham khảo

Vui lòng tham khảo tài liệu sau đây để biết thêm thông tin về kích hoạt màn hình phụ và cấu hình phím ảo:

● Hướng dẫn chạy thử SINUMERIK Operate (IM9) / SINUMERIK 840D sl

# 3.5.2 Màn hình phụ có cửa sổ tiêu chuẩn

Khi màn hình phụ được kích hoạt, thanh điều hướng được hiển thị bên trái giao diện người dùng.

Có thể sử dụng thanh điều hướng này để chuyển đổi trực tiếp sang vùng vận hành mong muốn, và hiện/ẩn màn hình phụ.

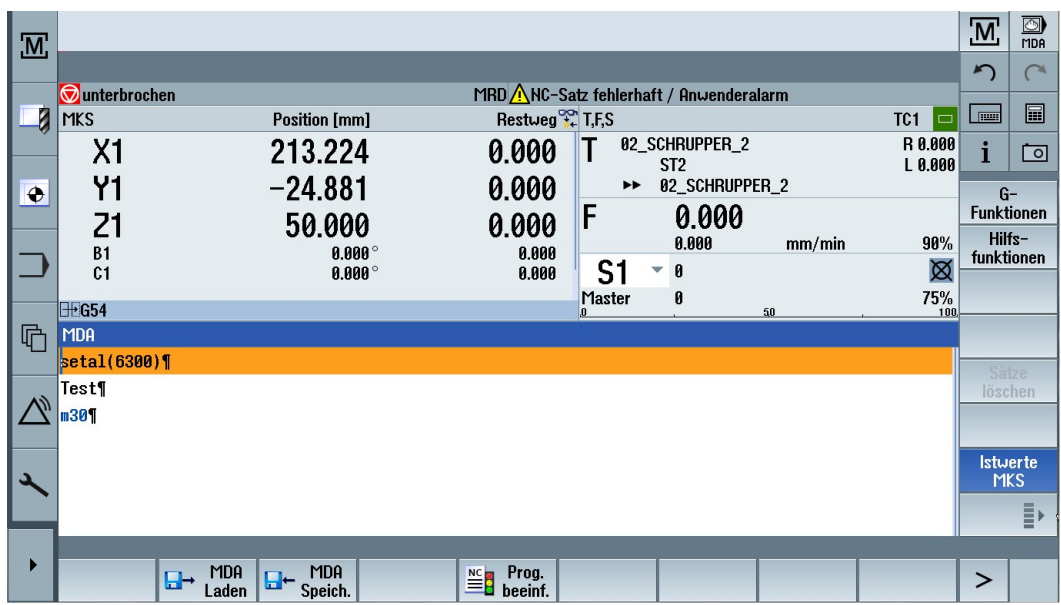

# Thanh điều hướng

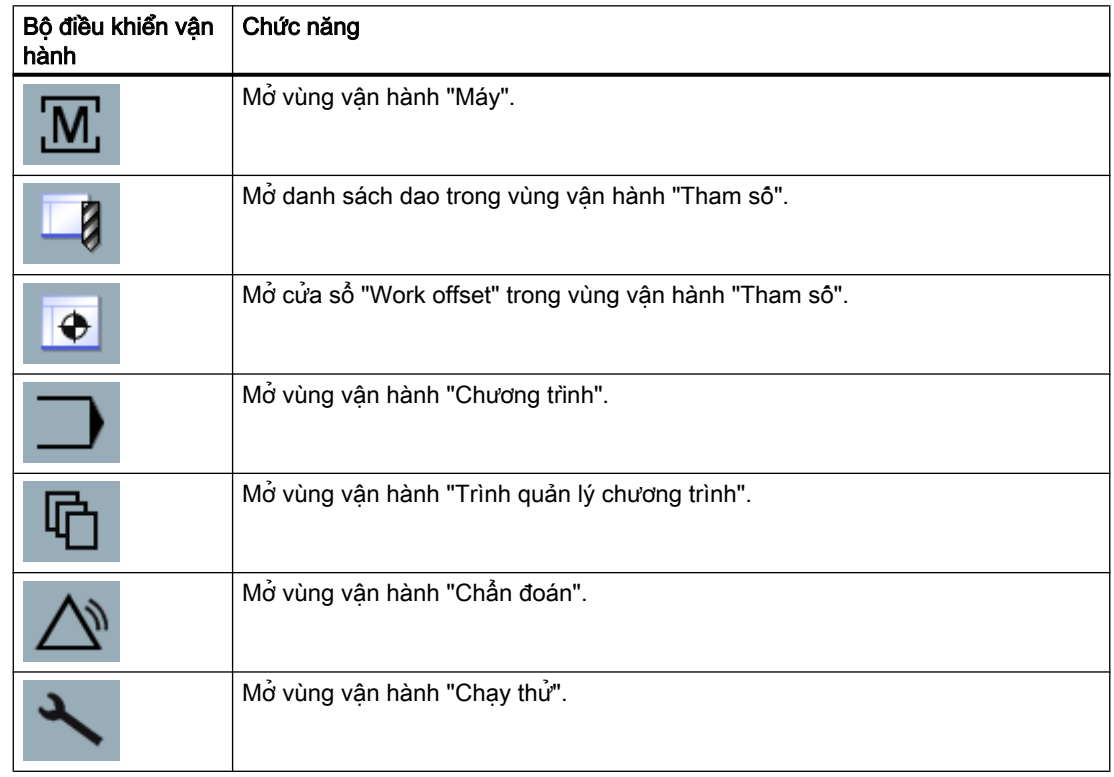

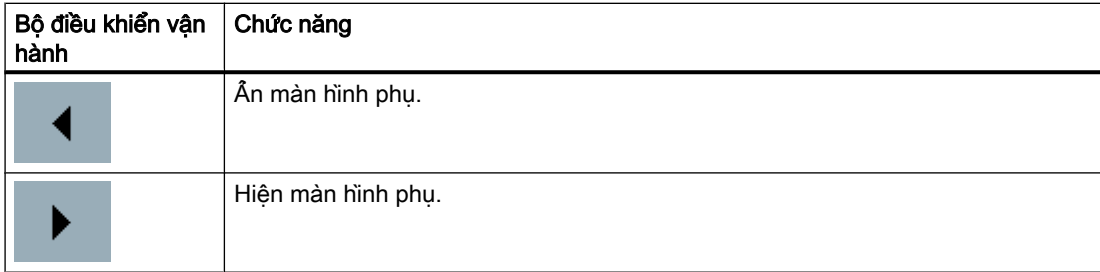

# 3.5.3 Widget tiêu chuẩn

#### Mở màn hình phụ

● Gõ nhẹ vào mũi tên trên thanh điều hướng để hiện màn hình phụ. Widget tiêu chuẩn được hiển thị ở dạng thu nhỏ làm dòng tiêu đề.

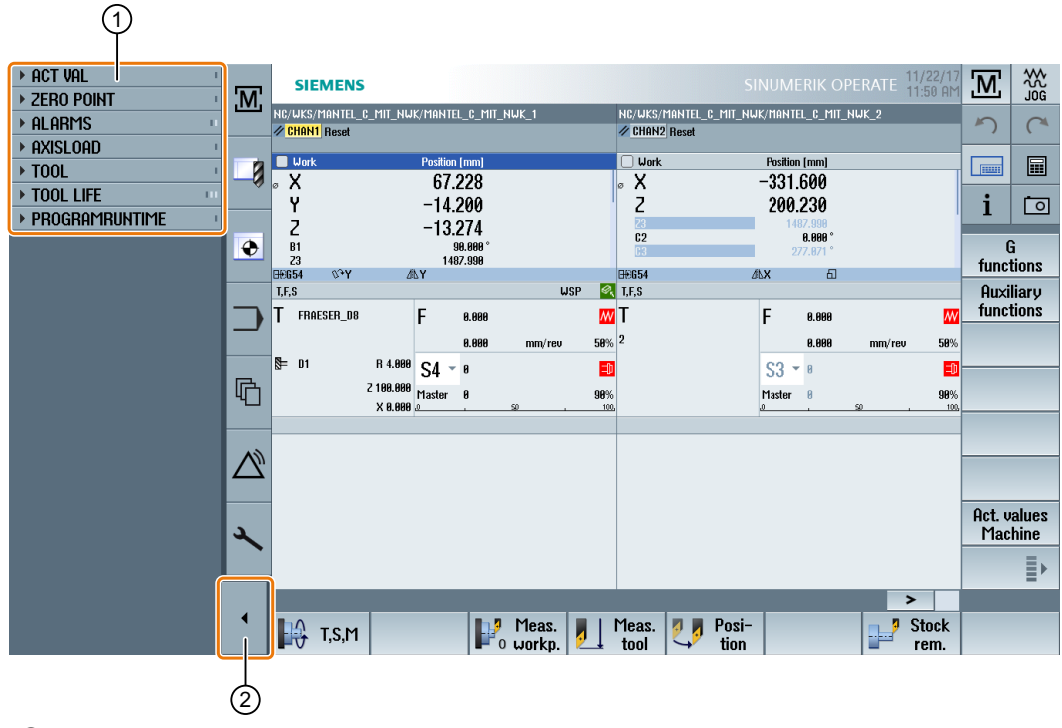

- ① Dòng tiêu đề widget
- ② Phím mũi tên để hiện/ẩn màn hình phụ

#### Điều hướng trong màn hình phụ

- Để cuộn qua danh sách các widget, trượt nhanh theo chiều dọc bằng 1 ngón tay. - HOẶC -
- Để quy lại cuối hoặc đầu danh sách các widget, trượt nhanh theo chiều dọc bằng 3 ngón tay.

#### <span id="page-77-0"></span>Mở widget

● Để mở widget, gõ nhẹ vào dòng tiêu đề của widget.

### 3.5.4 Widget "Giá trị thực"

Widget chứa vị trí của trục trong hệ tọa độ được hiển thị.

Bước tiến còn lại của dao cho khối NC được hiển thị trong khi chương trình đang chạy.

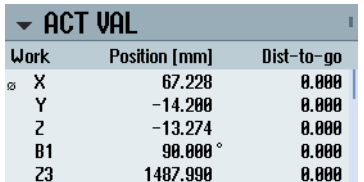

# 3.5.5 Widget "Điểm gốc"

Widget bao gồm giá trị vị trí bù dao hoạt động cho tất cả trục được cấu hình.

Phần bù xấp xỉ và chi tiết, cũng như xoay dao, chia tỷ lệ và phản chiếu được hiển thị cho từng truc.

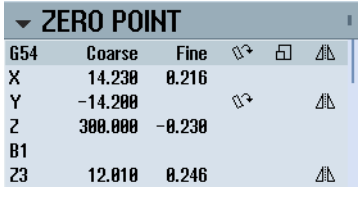

# 3.5.6 Widget "Cảnh báo"

Widget chứa tất cả thông báo và cảnh báo trong danh sách cảnh báo.

Số cảnh báo và mô tả được hiển thị cho từng cảnh báo. Biểu tượng xác nhận cho biết có thể xác nhận hoặc hủy cảnh báo.

Có thể cuộn theo chiều dọc nếu có nhiều cảnh báo đang chờ xử lý.

Trượt nhanh theo chiều ngang để chuyển đổi giữa cảnh báo và thông báo.

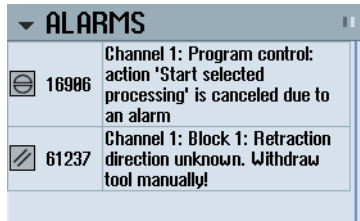

# <span id="page-78-0"></span>3.5.7 Widget "Tải trọng lên trục"

Widget hiện tải trong lên tất cả trục trong biểu đô thanh.

Tối đa 6 trục được hiển thị. Có thể cuộn theo chiều dọc nếu có nhiều trục.

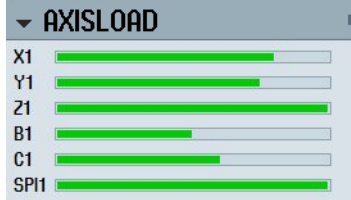

# 3.5.8 Widget "Dao"

Widget chứa dữ liệu hình dạng và mài mòn cho dao hoạt động.

Thông tin sau đây được hiển thị thêm tùy theo cấu hình máy:

- EC: Phân bù theo vị trí hoạt động thiết lập phân bù
- SC: Phân bù theo vi trí hoạt đông phân bù bổ sung
- TOFF: Phân bù độ dài dao đã lập trình trong hệ tọa độ WCS và phân bù bán kinh dao đã lập trình
- Ghi đè: Giá trị của chuyển động được ghi đè được thực hiện theo các hướng dao riêng

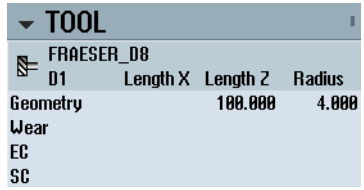

# 3.5.9 Widget "Tuổi thọ"

Widget hiển thị giám sát dao liên quan đến các giá trị sau:

- Thời gian vận hành dao (giám sát thời gian tiêu chuẩn)
- Phôi được gia công tinh (giám sát số lượng)
- Độ mòn dao (giám sát mài mòn)

#### Ghi chú

#### Đa lưỡi cắt

Nếu dao có nhiều lưỡi cắt thì giá trị của lưỡi có tuổi thọ còn lại, số lượng và độ mài mòn thấp nhất sẽ được hiển thị.

Có thể luân phiên qua lại giữa các màn hình bằng cách cuộn theo chiều ngang.

<span id="page-79-0"></span>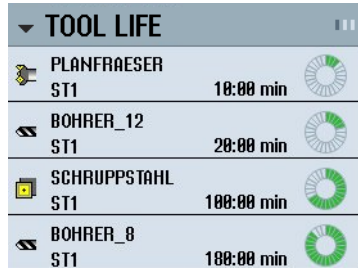

# 3.5.10 Widget "Thời gian chạy chương trình"

Widget chứa các dữ liệu sau:

- Tổng thời gian chạy chương trình
- Thời gian còn lại đến khi kết thúc chương trình

Dữ liệu này được ước finh cho lân chạy chương trình đầu tiên.

Ngoài ra, tiên trình của chương trình được hiển thị trong biểu đô thanh theo tỷ lệ phân trăm.

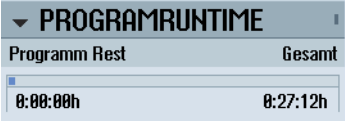

# 3.5.11 Màn hình phụ có các trang cho bàn phím ABC và/hoặc bảng điều khiển máy

Không chỉ các widget tiêu chuẩn mà còn có các trang cho bàn phím ABC và bảng điều khiển máy có thể được cấu hình trong màn hình phụ của bảng điều khiển cảm ứng đa điểm.

#### Cấu hình bàn phím ABC và MCP

Nếu bạn cấu hình bàn phím ABC và phím MCP thì thanh điều hướng được mở rộng cho màn hình phụ:

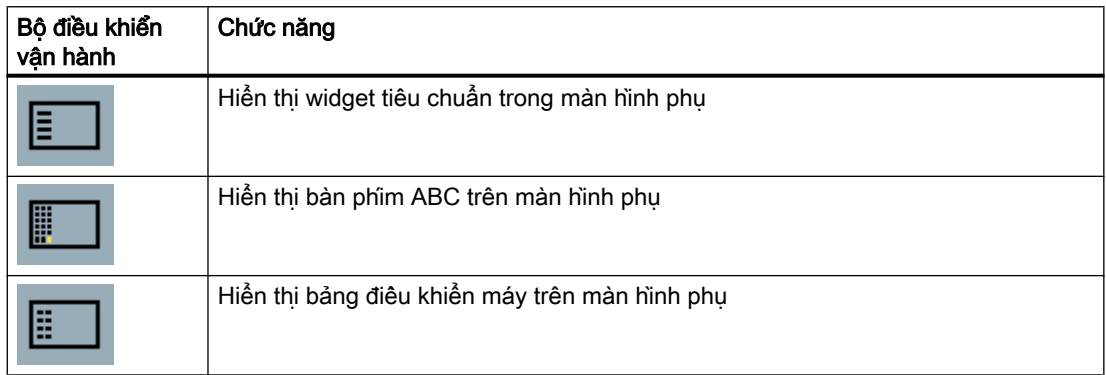

# 3.5.12 Ví dụ 1: Bàn phím ABC trong màn hình phụ

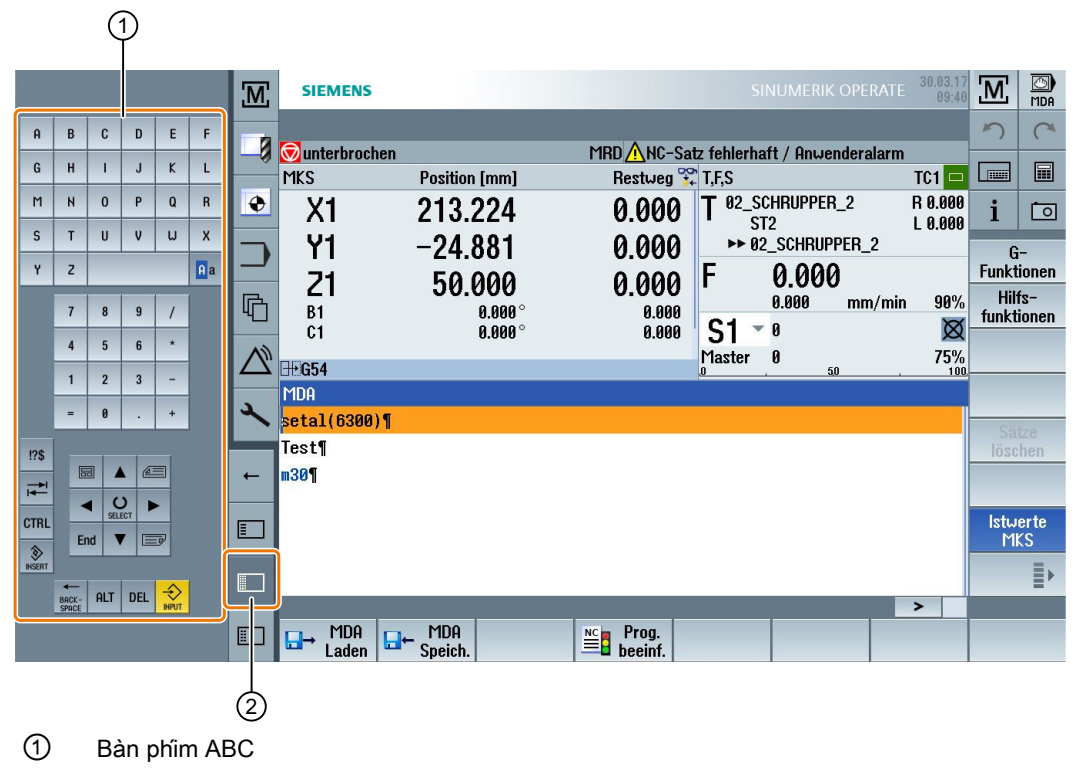

② Phím để hiển thị bàn phím

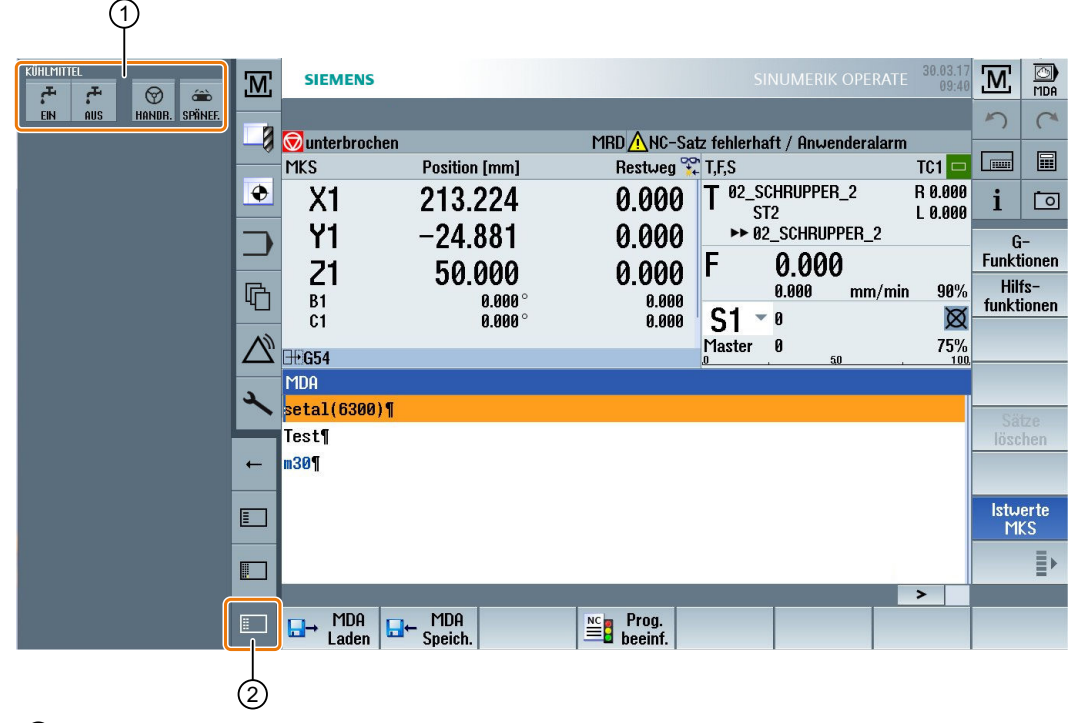

# 3.5.13 Ví dụ 2: Bảng điều khiển máy trong màn hình phụ

- ① Bảng điều khiển máy
- ② Phím để hiển thị bảng điều khiển máy

# 3.6 Trình quản lý màn hình SINUMERIK Operate (chỉ 840D sl)

# 3.6.1 Tổng quan

Với bảng điều khiển có độ phân giải full HD (1920x1080), bạn có khả năng thao tác với Trình quản lý màn hình.

Trình quản lý màn hình giúp bạn xem nhanh nhiều thông tin.

Với Trình quản lý màn hình, vùng màn hình được chia thành nhiều vùng hiển thị khác nhau.

Ngoài SINUMERIK Operate, widget, bàn phím thì bảng điều khiển máy và nhiều ứng dụng được cung cấp trong nhiều vùng khác nhau.

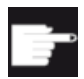

#### Tùy chon phần mềm

Tùy chọn "P81 – Trình quản lý màn hình SINUMERIK Operate" được yêu câu cho chức năng "Trình quản lý màn hình SINUMERIK Operate".

# Tham khảo

Để biết thêm thông tin về kích hoạt và cấu hình Trình quản lý màn hình, vui lòng tham khảo:

● Hướng dẫn chạy thử SINUMERIK Operate (IM9) / SINUMERIK 840D sl

Để biết thêm thông tin về Bảng điều khiển Full HD, vui lòng tham khảo:

● Hướng dẫn mặt trước bảng điều khiển: TOP 1500, TOP 1900, TOP 2200 / SINUMERIK 840D sl

# 3.6.2 Bố cục màn hình

Cung cấp tiêu chuẩn của Trình quản lý màn hình SINUMERIK Operate bao gồm tùy chọn lựa chọn giữa 3 vùng hiển thị và 4 vùng hiển thị.

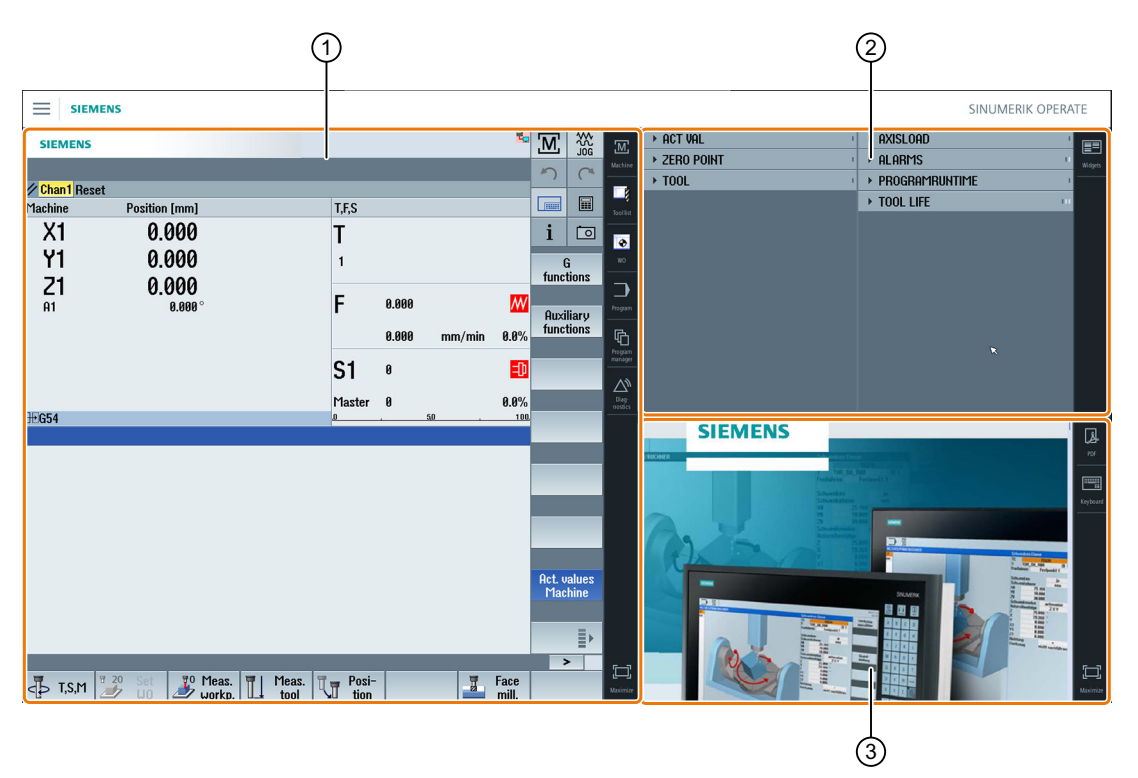

- ① SINUMERIK Operate có thanh điều hướng để chuyển đổi qua lại giữa các vùng vận hành
- ② Vùng hiển thị cho widget tiêu chuẩn
- ③ Vùng hiển thị cho ứng dụng (ví dụ PDF)

# 3.6.3 Bộ điều khiển vận hành

Trình quản lý màn hình được kích hoạt.

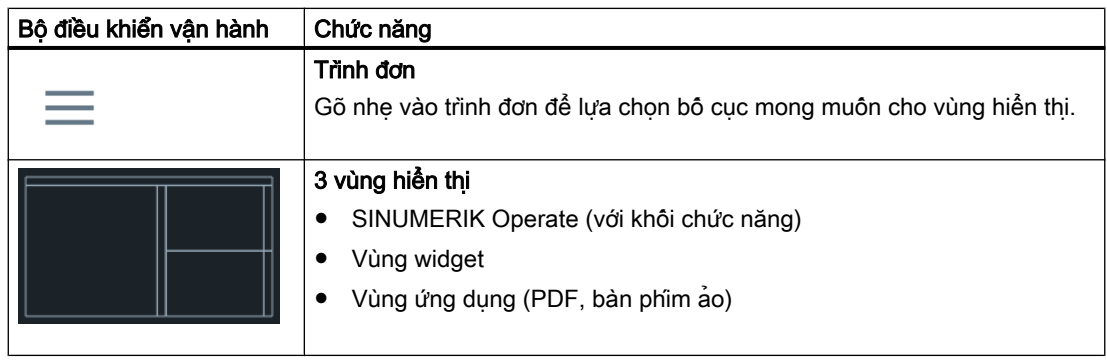

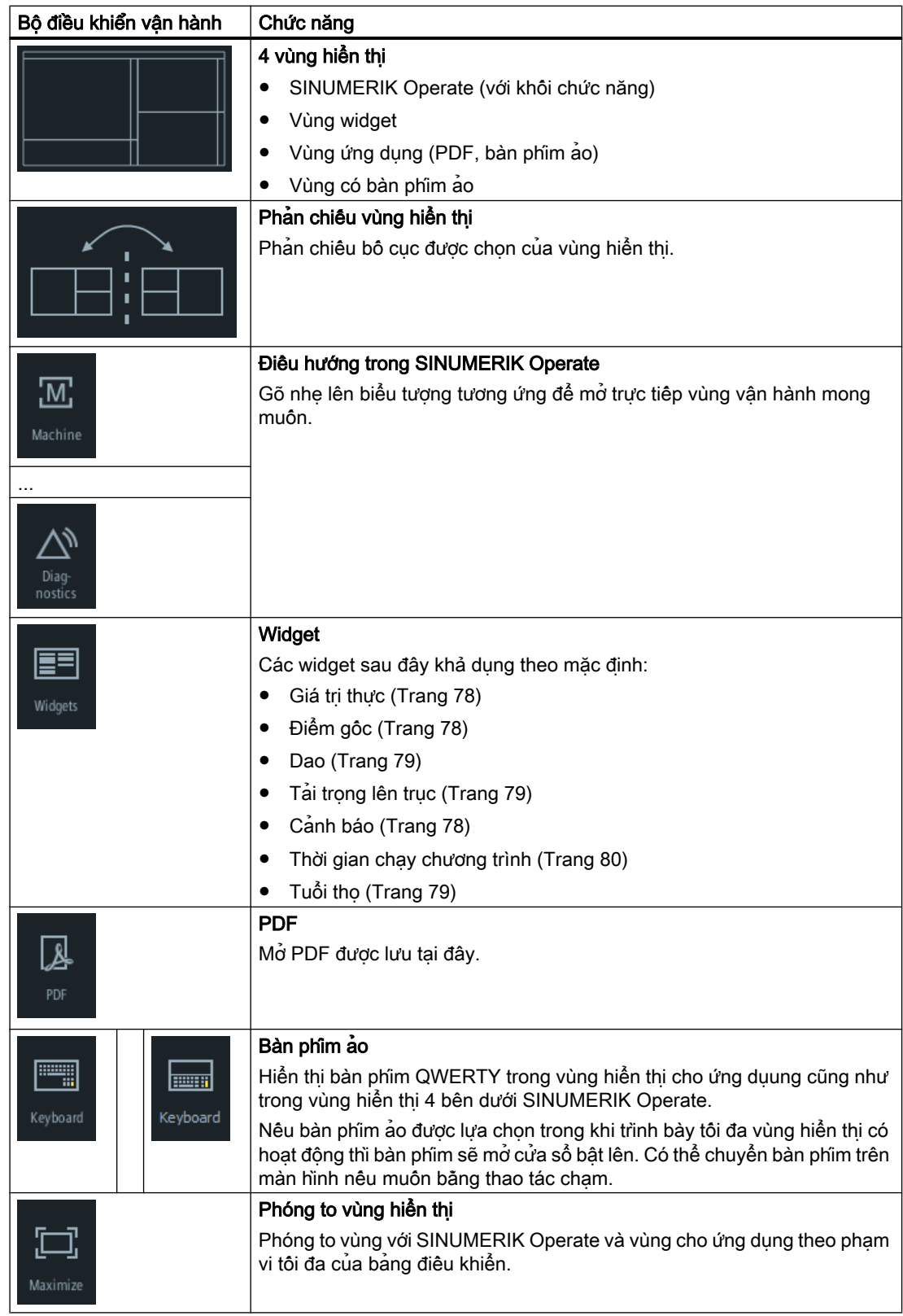

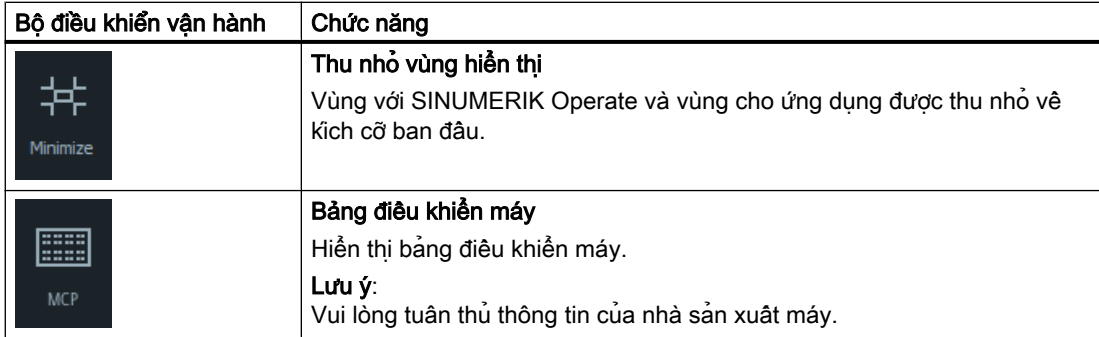

# $\frac{1}{2}$ Cài đặt máy  $\frac{1}{2}$

# 4.1 Bật và tắt

# Khởi động

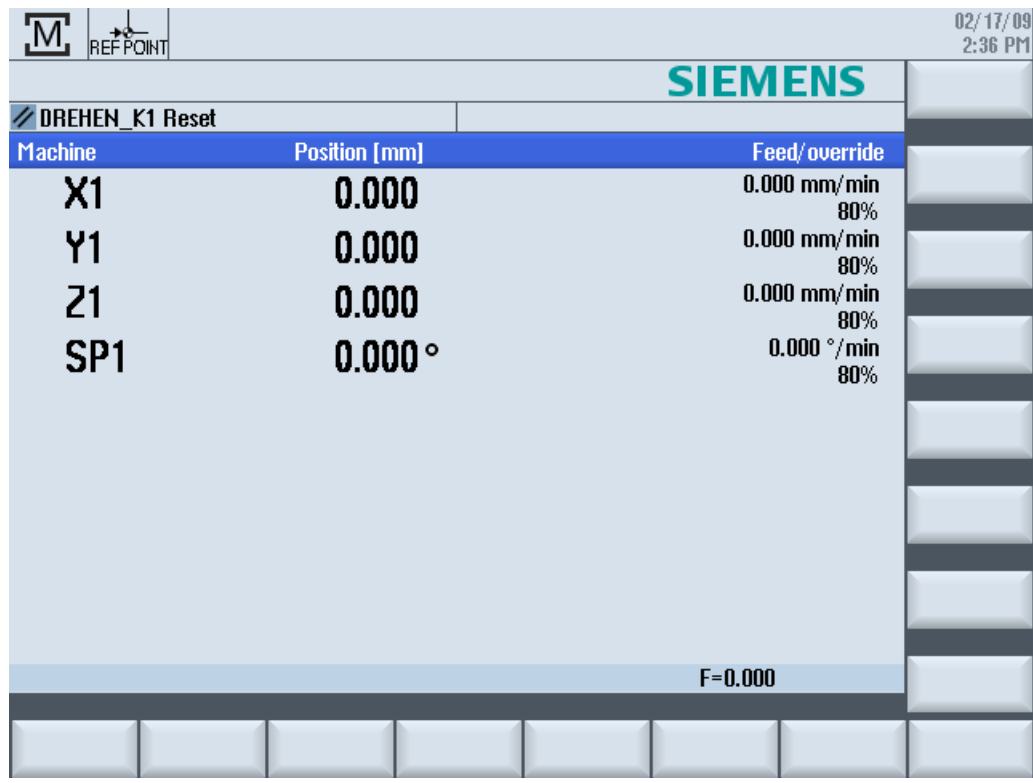

Khi bộ điều khiển khởi động, màn hình chính mở theo chế độ vận hành được xác định bởi nhà sản xuất máy. Nói chung, đây là màn hình chính cho chế độ phụ "REF POINT".

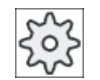

#### Nhà sản xuất máy

Vui lòng tham khảo thông số kỹ thuật của nhà sản xuất máy.

# 4.2 Tiếp cận điểm tham chiếu

# 4.2.1 Tham chiếu trục

Máy công cụ có thể được trang bị hệ đo đường dẫn tương đối hoặc tuyệt đối. Trục với hệ đo đường dẫn tương đối phải được tham chiếu sau khi bật bộ điều khiển - tuy nhiên, hệ đo đường dẫn tuyệt đối không cần được tham chiếu.

Đối với hệ đo đường dẫn tương đối, tất cả trục máy trước tiên phải tiếp cận điểm tham chiếu, tọa độ điểm tham chiếu được xác định tương ứng với điểm gốc.

#### Trình tự

Trước khi tiếp cận, các trục phải ở vị trí mà từ đó có thể tiếp cận điểm tham chiếu mà không va chạm.

Các trục cũng có thể tiếp cận điểm tham chiếu cùng một lúc, tùy thuộc cài đặt của nhà sản xuất máy.

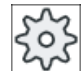

#### Nhà sản xuất máy

Vui lòng tham khảo thông số kỹ thuật của nhà sản xuất máy.

#### CHÚ Ý

#### Nguy cơ va cham

Nếu các trục không nằm ở vị trí không va chạm, trước tiên bạn phải di chuyển chúng theo đường ngang đến vị trí an toàn trong chế độ "JOG" hoặc "MDI".

Bạn phải theo chuyển động trục trực tiếp trên máy!

Bỏ qua hiển thị giá trị thực đến khi trục đã được tham chiếu!

Chuyển đổi giới hạn phần mềm không hoạt động!

# Quy trình

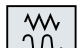

1. Nhấn phím <JOG>.

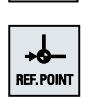

2. Nhấn phím <REF. POINT>

 $\boldsymbol{\mathsf{X}}$ 

 $Z$ 

3. Chọn trục sẽ được dịch chuyển ngang.

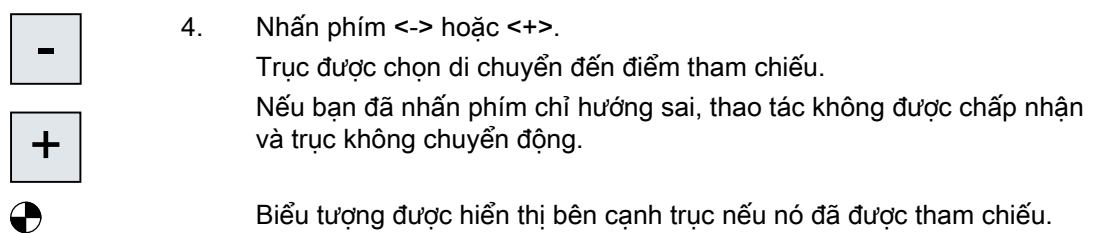

Trục được tham chiếu ngay khi điểm tham chiếu được tiếp cận. Hiển thị giá trị thực được cài đặt là giá trị điểm tham chiếu.

Từ bây giờ, giới hạn đường dẫn, như là chuyển đổi giới hạn phần mềm, hoạt động.

Kết thúc chức năng thông qua bảng điều khiển máy bằng cách chọn chế độ vận hành "AUTO" hoặc "JOG".

# 4.2.2 Thỏa thuận người dùng

Nếu bạn đang sử dụng Safety Integrated (SI) trên máy, bạn sẽ cần xác nhận vị trí hiển thị hiện tại của trục tương ứng với vị trí thực của nó trên máy khi bạn tham chiếu trục. Xác nhận của bạn là yêu cầu về tính khả dụng của các chức năng Safety Integrated khác.

Bạn chỉ có thể cung cấp thỏa thuận người dùng đối với trục sau khi đã tiếp cận điểm tham chiếu.

Vị trí trục hiển thị luôn tham chiếu hệ tọa độ máy (Máy).

#### Tùy chon

Thỏa thuận người dùng với Safety Integrated chỉ có thể thực hiện với tùy chọn phần mềm.

#### Quy trình

- 1. Chọn vùng vận hành "Máy". M, **Machine**
- $\overline{\mathbf{b}}$ **REF.POINT**
- 2. Nhấn phím <REF POINT>.
- $\chi$
- 3. Chọn trục sẽ được dịch chuyển ngang.
- Z

Cài đặt máy

4.2 Tiếp cận điểm tham chiếu

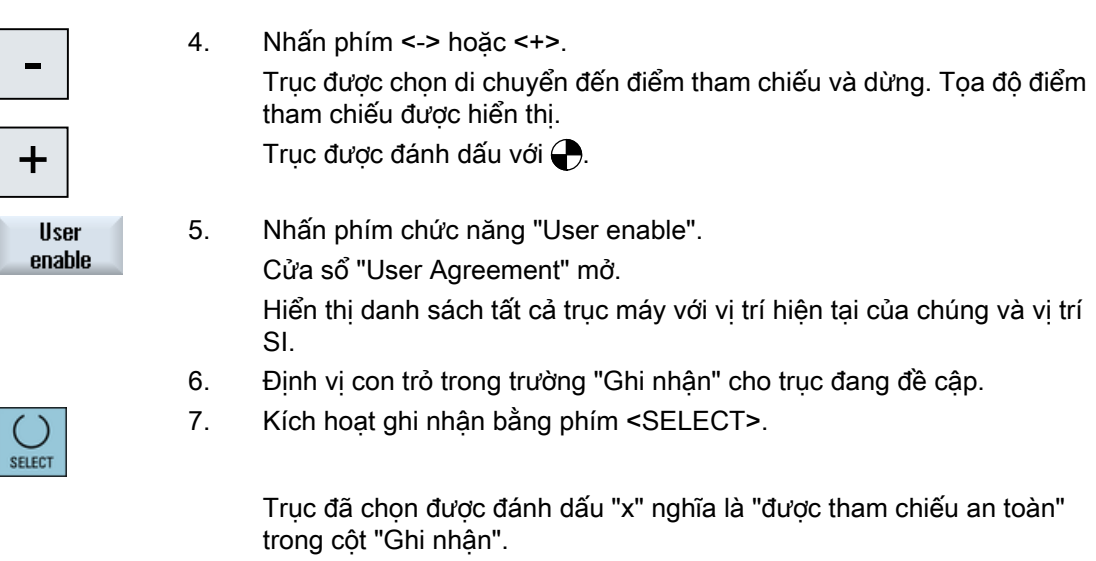

Bằng cách nhấn phím <SELECT> lần nữa, ban đã hủy kích hoạt ghi nhận.

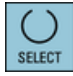

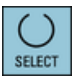

# 4.3 Chế độ nguyên công

# 4.3.1 Chung

Bạn có thể làm việc trong ba chế độ vận hành khác nhau.

# Chế độ "JOG"

Chế độ "JOG" được sử dụng cho thao tác chuẩn bị sau đây:

- Tiếp cận điểm tham chiếu, nghĩa là trục máy được tham chiếu
- Chuẩn bị máy để thực hiện chương trình trong chế độ tự động, nghĩa là đo dao, đo phôi gia công và nếu cần, xác định vị trí bù dao được sử dụng trong chương trình
- Dịch chuyển ngang trục, ví dụ trong khi ngắt chương trình
- Định vị trục

#### Chọn "JOG"

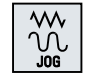

Nhấn phím <JOG>.

# Chế độ vận hành "REF POINT"

Chế độ vận hành "REF POINT" được sử dụng để đồng bộ hóa bảng điều khiển và máy. Vì mục đích này, bạn tiếp cận điểm tham chiếu trong chế độ "JOG".

#### Chon "REF POINT"

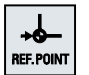

Nhấn phím <REF POINT>.

#### Chế độ vận hành "REPOS"

Chế độ vận hành "REPOS" được sử dụng để định vị lại vị trí xác định. Sau khi ngắt chương trình (ví dụ để chỉnh sửa giá trị mòn dao), hãy dịch chuyển dao khỏi đường bao trong chế độ "JOG".

Khoảng cách di chuyển ngang trong chế độ "JOG" được hiển thị trong cửa sổ giá trị thực như bù trừ "Đinh vi lai".

Bù trừ "REPOS" có thể hiển thị trong hệ tọa độ máy (MCS) hoặc hệ tọa độ phôi gia công (WCS).

#### Chon "Repos"

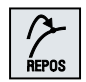

Nhấn phím <REPOS>.

4.3 Chế độ nguyên công

# Chế độ "MDI" (Nhập dữ liệu thủ công)

Trong chế độ "MDI", có thể nhập và thực hiện lệnh mã G không theo phương thức để thiết lập máy hoặc thực hiện thao tác đơn.

#### Chọn "MDI"

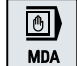

Nhấn phím <MDI>.

# Chế độ "AUTO"

Trong chế độ tự động, có thể thực hiện toàn bộ chương trình hoặc chỉ một phần.

#### Chọn "AUTO"

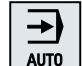

Nhấn phím <AUTO>.

# Chế độ vận hành "TEACH IN"

"TEACH IN" hiện có trong chế độ vận hành "AUTO" và "MDI".

Tại đó bạn có thể tạo, chỉnh sửa và thực hiện đoạn chương trình (chương trình chính hoặc chương trình con) cho trình tự chuyển động hoặc phôi gia công đơn giản bằng cách tiếp cận và lưu vị trí.

#### Chọn "Dẫn hướng"

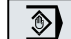

Nhấn phím <TEACH IN>.

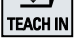

# 4.3.2 Nhóm và kênh chế độ

Mỗi kênh hoạt động như một NC độc lập. Một đoạn chương trình tối đa có thể được xử lý cho mỗi kênh.

- Điều khiển với 1 kênh Một nhóm chế độ tồn tại.
- Điều khiển với một số kênh Các kênh có thể được tập hợp để tạo thành một số "nhóm chế độ".

# Ví dụ

Điều khiển với 4 kênh, nơi thực hiện gia công trong 2 kênh và 2 kênh khác được sử dụng để điều khiển việc dịch chuyển phôi gia công mới.

Nhóm chế độ 1 kênh 1 (gia công)

Kênh 2 (dịch chuyển) Nhóm chế độ 2 kênh 3 (gia công) Kênh 4 (dịch chuyển)

# Nhóm chế độ (MGs)

Có thể phối hợp các kênh liên quan đến kỹ thuật để hình thành nhóm chế độ.

Có thể điều khiển trục và trục xoay của cùng nhóm chế độ bằng một hoặc nhiều kênh.

Nhóm chế độ vận hành nằm trong một trong những chế độ vận hành "Tự động", "JOG" hoặc "MDI", nghĩa là một số kênh của nhóm chế độ vận hành không bao giờ nhận chế độ vận hành khác.

# 4.3.3 Chuyển đổi kênh

Có thể chuyển đổi giữa các kênh khi một số kênh đang được sử dụng. Vì có thể gán từng kênh cho các nhóm chế độ khác nhau, lệnh chuyển đổi kênh cũng là lệnh chuyển đổi chế độ ẩn.

Khi có sẵn trình đơn kênh, tất cả kênh được hiển thị trên phím chức năng và có thể được chuyển đổi.

# Thay đổi kênh

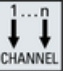

Nhấn phím <CHANNEL>.

Kênh chuyển sang kênh tiếp theo.

- HOẶC -

Nếu hiện có trình đơn kênh, thanh phím chức năng được hiển thị. Kênh hoạt động được tô sáng.

Có thể chọn kênh khác bằng cách nhấn một trong các phím chức năng khác.

# Tham khảo

Hướng dẫn chạy thử SINUMERIK Operate

# 4.4 Thiết lập cho máy

# 4.4.1 Chuyển đổi hệ tọa độ (MCS/WCS)

Tọa độ trong hiển thị giá trị thực tương ứng với hệ tọa độ máy hoặc hệ tọa độ phôi gia công.

Bằng cách mặc định, hệ toa độ phôi gia công được thiết lập làm tham chiếu cho hiển thi giá trị thực.

Hệ toa đô máy (MCS), đối lập với hệ tọa độ phôi gia công (WCS), không cho phép dời gốc tọa độ, bù dao và quay tọa độ.

#### Quy trình

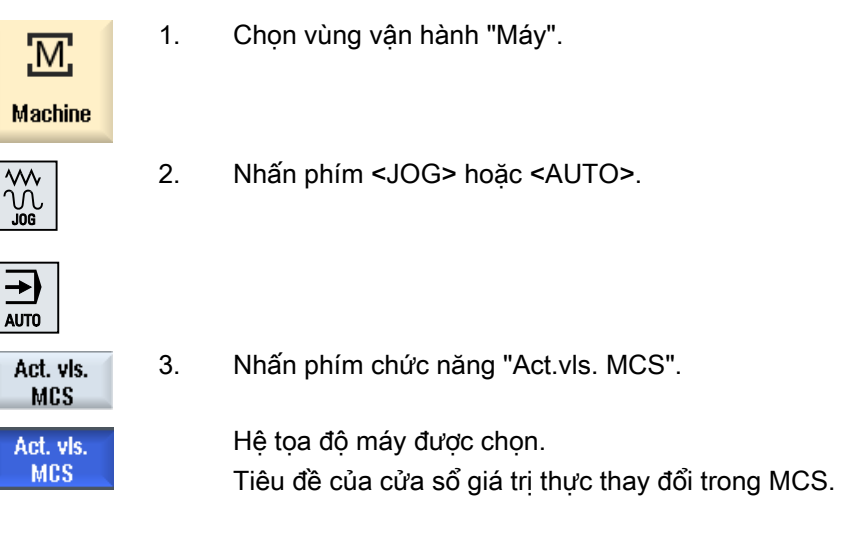

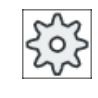

#### Nhà sản xuất máy

Có thể ẩn phím chức năng để thay đổi hệ tọa độ. Vui lòng tham khảo thông số kỹ thuật của nhà sản xuất máy.

# 4.4.2 Chuyển đổi đơn vị đo

Có thể thiết lập mm hoặc inch làm đơn vị đo cho máy. Chuyển đổi đơn vị đo luôn áp dụng cho toàn bộ máy. Tất cả thông tin yêu cầu được chuyển đổi tự động sang đơn vị đo mới, ví dụ:

- Vị trí
- Bù dao
- Dời gốc tọa độ

Phải đáp ứng yêu cầu sau trước khi chuyển đổi đơn vị đo:

- Dữ liệu máy tương ứng được thiết lập.
- Tất cả kênh đều ở trạng thái thiết lập lại.
- Các trục đang không được di chuyển bằng lệnh "JOG", "DRF" và "PLC".
- Vận tốc vòng đá mài không đổi (GWPS) không hoạt động.

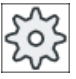

#### Nhà sản xuất máy

Vui lòng tham khảo thông số kỹ thuật của nhà sản xuất máy.

#### Tham khảo

Để biết thêm thông tin về chuyển đổi đơn vị đo, vui lòng tham khảo:

Hướng dẫn chức năng, Chức năng cơ bản; Tốc độ, Hệ thống điểm đặt/giá trị thực, Bộ điều khiển vòng lặp đóng (G2), Phần "Hệ kích thước mét/inch"

#### Quy trình

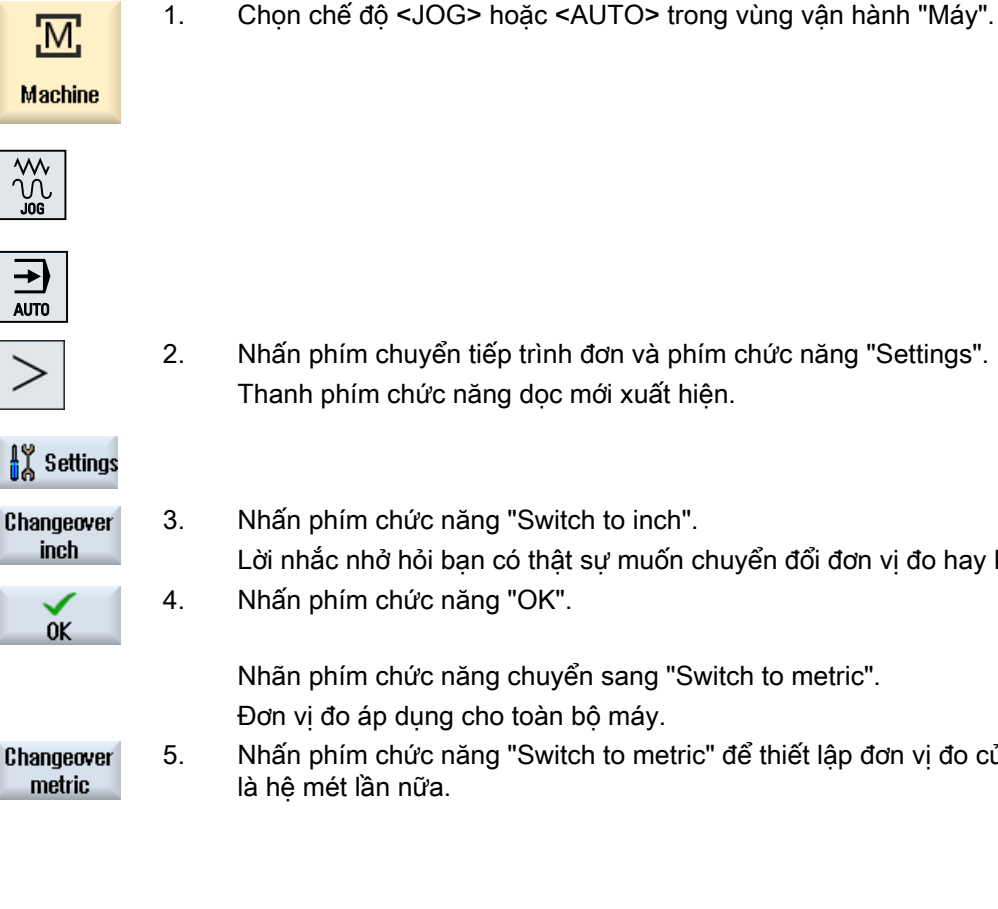

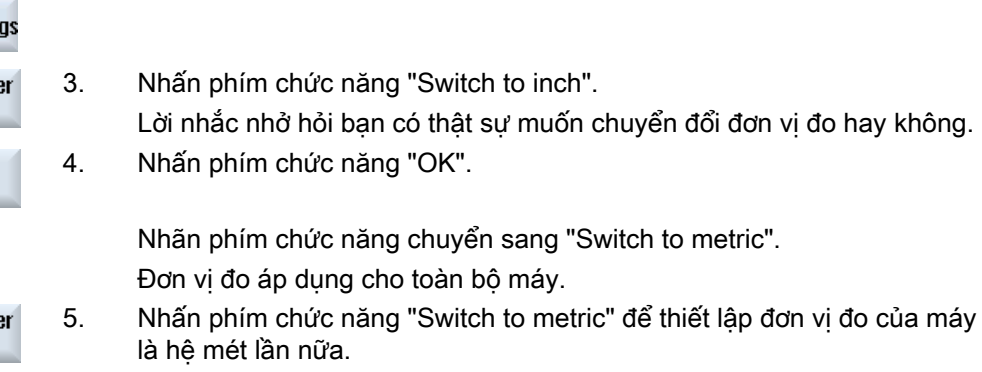

chuyển tiếp trình đơn và phím chức năng "Settings".

# 4.4.3 Cài đặt dời gốc tọa độ

Có thể nhập giá trị vị trí mới trong hiển thị giá trị thực cho từng trục khi dời gốc tọa độ được cài đặt hoạt động.

Chênh lệch giữa giá trị vị trí trong hệ tọa độ máy MCS và giá trị vị trí mới trong hệ tọa độ phôi gia công WCS được lưu cố định trong dời gốc tọa độ hiện tại (ví dụ G54).

4.4 Thiết lập cho máy

# Giá trị thực tương đối

Ngoài ra, bạn cũng có thể nhập giá trị vị trí trong hệ tọa độ tương đối.

#### Ghi chú

Chỉ hiển thị giá trị thực mới. Giá trị thực tương đối không ảnh hưởng đến vị trí trục và dời gốc tọa độ hoạt động.

# Cài đặt lại giá trị thực tương đối

Delete REL

Nhấn phím chức năng "Delete REL".

Giá trị thực bị xóa.

Phím chức năng để cài đặt điểm gốc trong hệ tọa độ tương đối chỉ khả dụng nếu dữ liệu máy tương ứng được cài đặt.

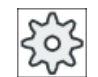

#### Nhà sản xuất máy

Vui lòng tham khảo thông số kỹ thuật của nhà sản xuất máy.

# Điều kiện tiên quyết

Bộ điều khiển trong hệ tọa độ phôi gia công.

Giá trị thực được cài đặt trong trạng thái thiết lập lại.

#### Ghi chú

# Cài đặt ZO trong trang thái Dừng

Nếu bạn nhập giá trị thực mới trong trạng thái Dừng, các thay đổi đã thực hiện chỉ hiển thị và có hiệu lực khi chương trình được tiếp tục.

# Quy trình

1. Chọn chế độ "JOG" trong vùng vận hành "Máy".

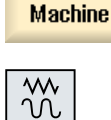

:M'

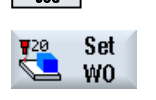

2. Nhấn phím chức năng "Set ZO".

- HOẶC -

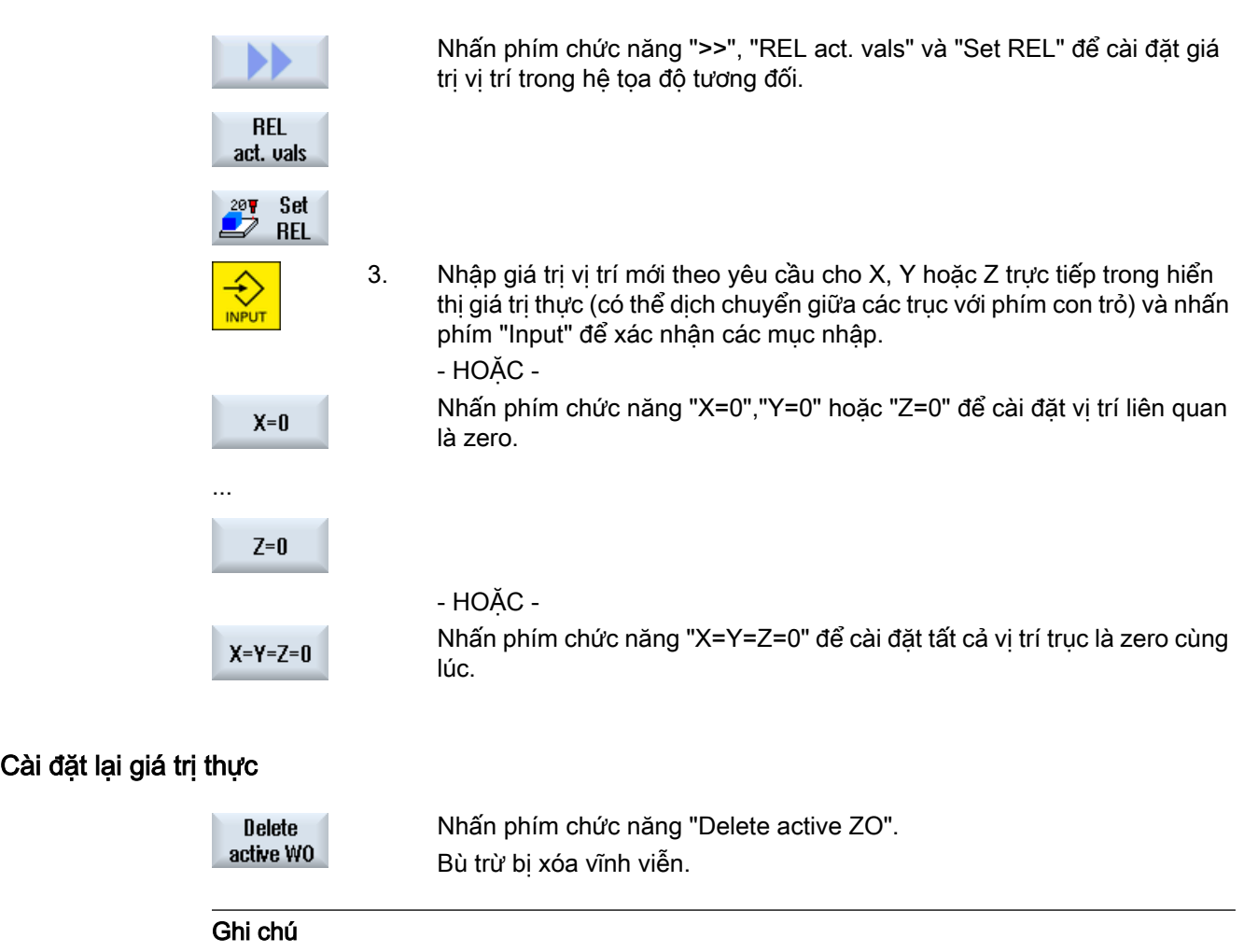

# Dời gốc tọa độ hoạt động không thể đảo

Đã xóa dời gốc tọa độ hoạt động hiện tại không thể đảo bởi thao tác này.

4.5 Đo dao

# 4.5 Đo dao

#### 4.5.1 Tổng quan

Các thông số hình học của dao gia công phải được tính đến trước khi chạy đoạn chương trình. Chúng được lưu thành dữ liệu bù dao trong danh sách dao. Mỗi lần dao được gọi, bộ điều khiển tính đến dữ liệu bù dao.

Khi lập trình đoạn chương trình, chỉ cần nhập các kích thước phôi từ bản vẽ chế tạo. Sau đó, bộ điều khiển sẽ tính toán độc lập đường chạy dao riêng.

#### Dao khoan và dao phay

Có thể xác định dữ liệu bù dao, nghĩa là chiều dài và bán kính hoặc đường kính, theo cách thủ công hoặc tự động với đầu dò dao.

#### Dao tiện (chỉ với máy phay/tiện)

Có thể định rõ dữ liệu bù dao, nghĩa là chiều dài, theo cách thủ công hoặc tự động với đầu dò dao.

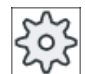

#### Nhà sản xuất máy

Vui lòng tham khảo thông số kỹ thuật của nhà sản xuất máy.

#### Ghi kết quả đo

Sau khi hoàn tất đo, có thể chon xuất giá trị hiển thị trong nhật ký. Bạn có thể xác định tiếp tục ghi với mỗi phép đo mới hay ghi đè vào tập tin nhật ký được tạo.

#### Xem thêm

[Ghi kết quả đo dao](#page-107-0) (Trang [108\)](#page-107-0)

[Cài đặt cho nhật ký kết quả đo](#page-138-0) (Trang [139](#page-138-0))

# 4.5.2 Đo thủ công dao khoan và dao phay

Để đo thủ công, di chuyển dao thủ công đến điểm tham chiếu đã biết để xác định chiều dài và bán kính hoặc đường kính của dao. Lúc đó hệ thống điều khiển tính toán dữ liệu bù dao từ vị trí của điểm tham chiếu giá dao và điểm tham chiếu.

#### Điểm tham chiếu

Khi đo chiều dài dao, có thể dùng phôi hoặc một điểm cố định trong hệ tọa độ máy, ví dụ như đầu đo cơ học hoặc một điểm cố định kết hợp với dụng cụ đo khoảng cách làm điểm tham chiếu.

Khi xác định bán kính/đường kính, phải luôn dùng phôi làm điểm tham chiếu. Trong dữ liệu máy, xác định bán kính hay đường kính dao cần đo.

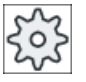

#### Nhà sản xuất máy

Vui lòng tham khảo thông số kỹ thuật của nhà sản xuất máy.

#### Ghi chú

Có thể nhập vị trí của phôi trong khi đo. Tuy nhiên, phải xác định vị trí của điểm cố định trước khi đo.

# 4.5.3 Đo dao khoan và dao phay bằng điểm tham chiếu phôi

#### Quy trình

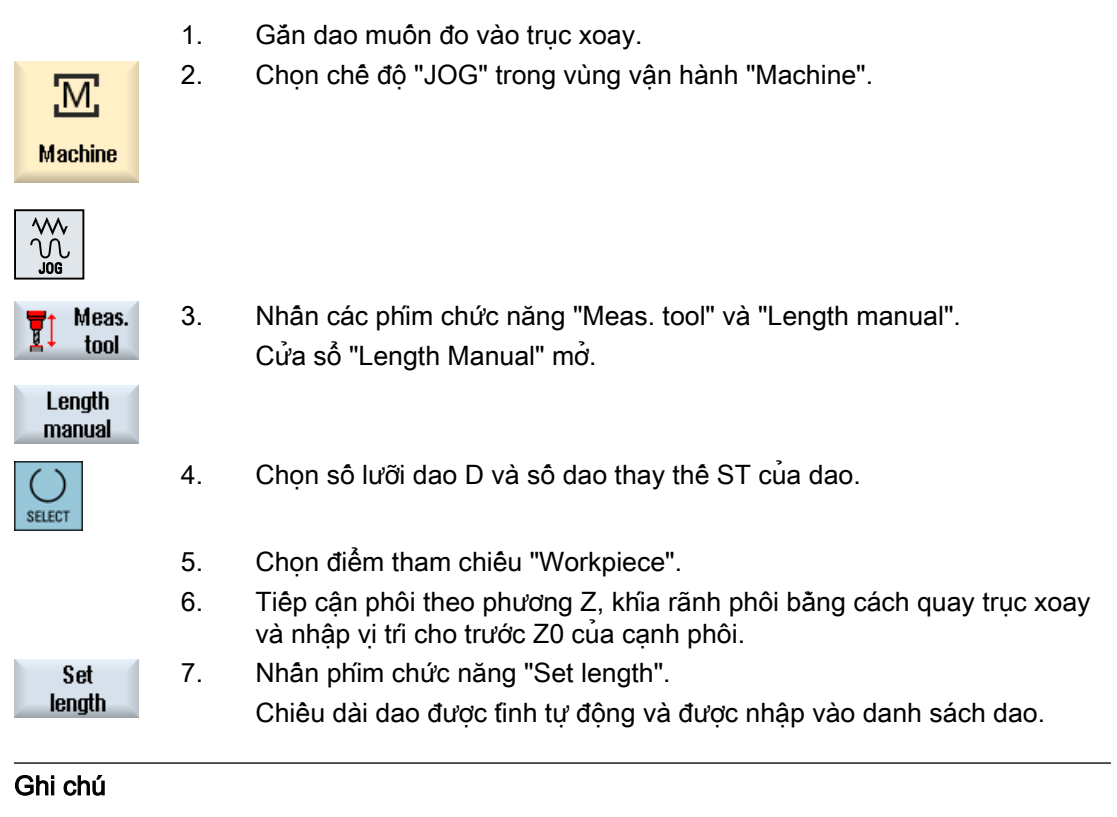

Chỉ có thể thực hiện đo dao ở dao đang kích hoạt.

4.5 Đo dao

# 4.5.4 Đo dao khoan và dao phay bằng điểm tham chiếu cố định

# Quy trình

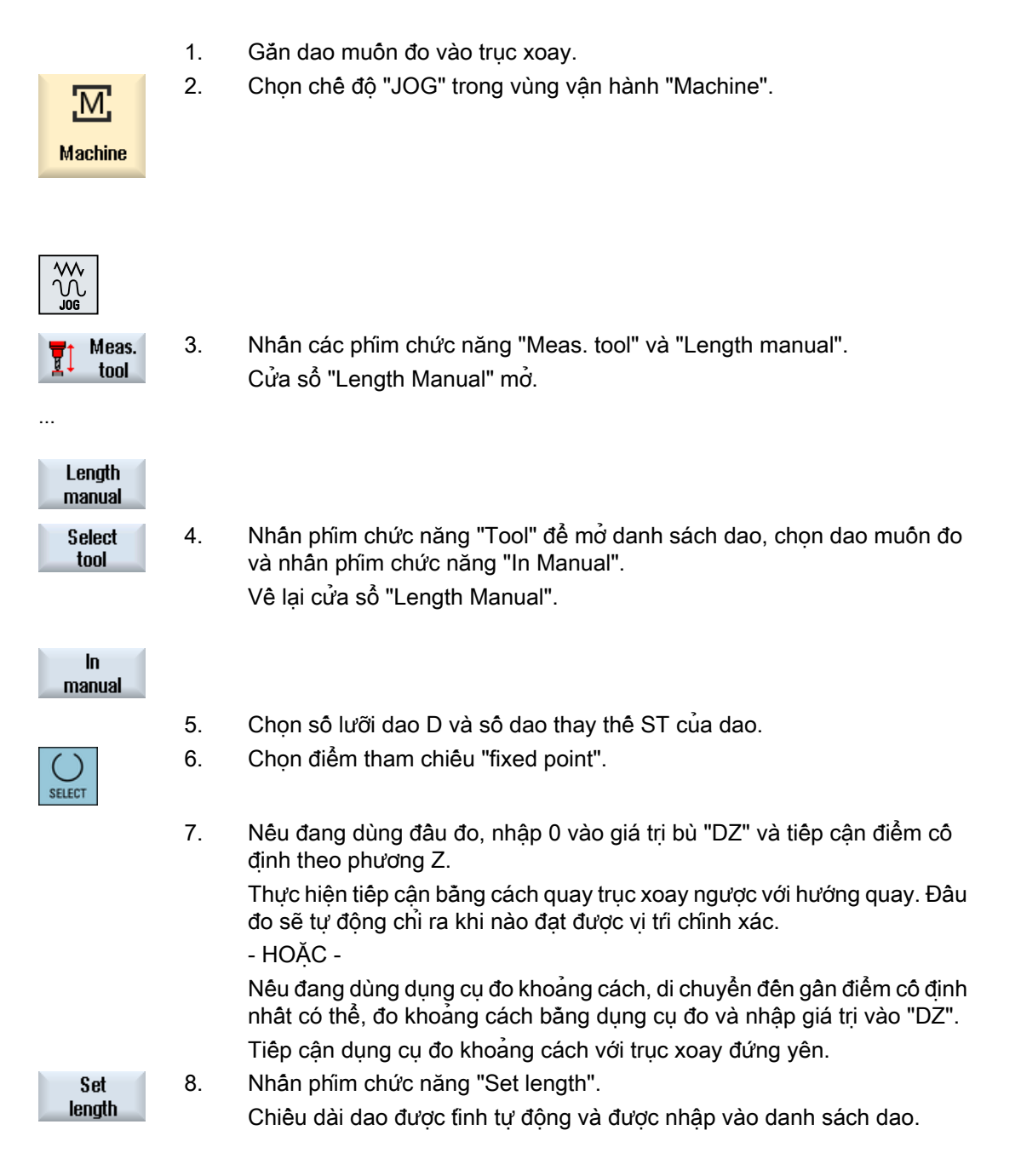

# 4.5.5 Đo bán kính hoặc đường kính

#### Quy trình

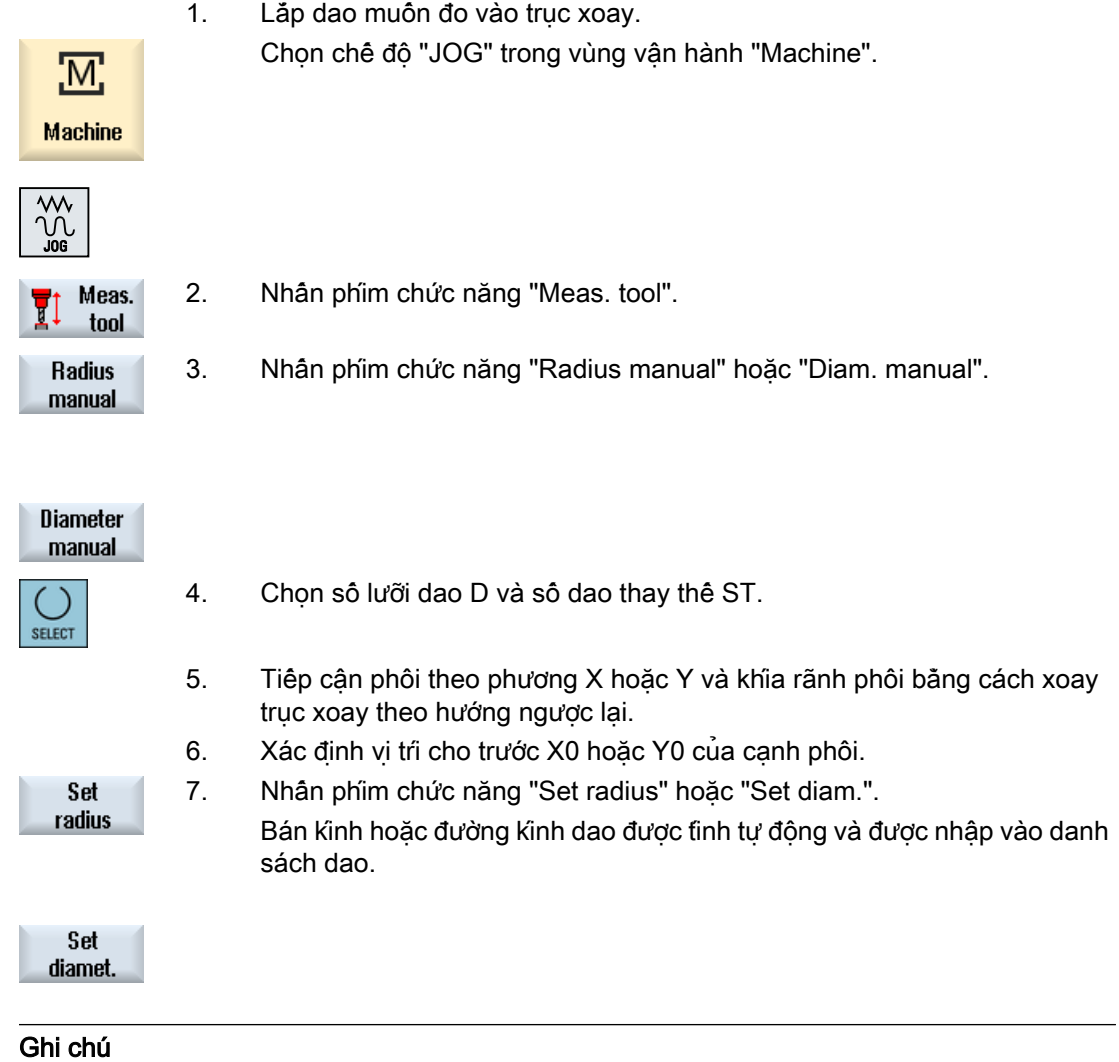

Chỉ có thể thực hiện đo dao ở dao đang kích hoạt.

# 4.5.6 Hiệu chỉnh điểm cố định

Nếu muốn dùng một điểm cố định làm điểm tham chiếu khi đo chiều dài dao theo cách thủ công, đầu tiên phải xác định vị trí điểm cố định so với gốc tọa độ của máy.

#### Đầu đo

Ví dụ, có thể sử dụng đầu đo cơ học làm điểm cố định. Gắn đầu đo lên bàn máy trong vùng gia công của máy. Nhập 0 làm khoảng cách.

#### 4.5 Đo dao

#### Dụng cụ đo khoảng cách

Tuy nhiên cũng có thể sử dụng điểm cố định bất kỳ trên máy kết hợp với dụng cụ đo khoảng cách. Nhập độ dày của mâm làm "DZ".

Để hiệu chỉnh điểm cô đinh, dùng dao khi đã biết chiệu dài dao (nghĩa là chiệu dài dao phải được nhập trong danh sách dao) hoặc dùng trực tiếp trục xoay.

Vị trí điểm cô định có thể đã được nhà sản xuật máy xác định.

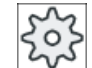

#### Nhà sản xuất máy

Vui lòng tham khảo thông số kỹ thuật của nhà sản xuất máy.

# Quy trình

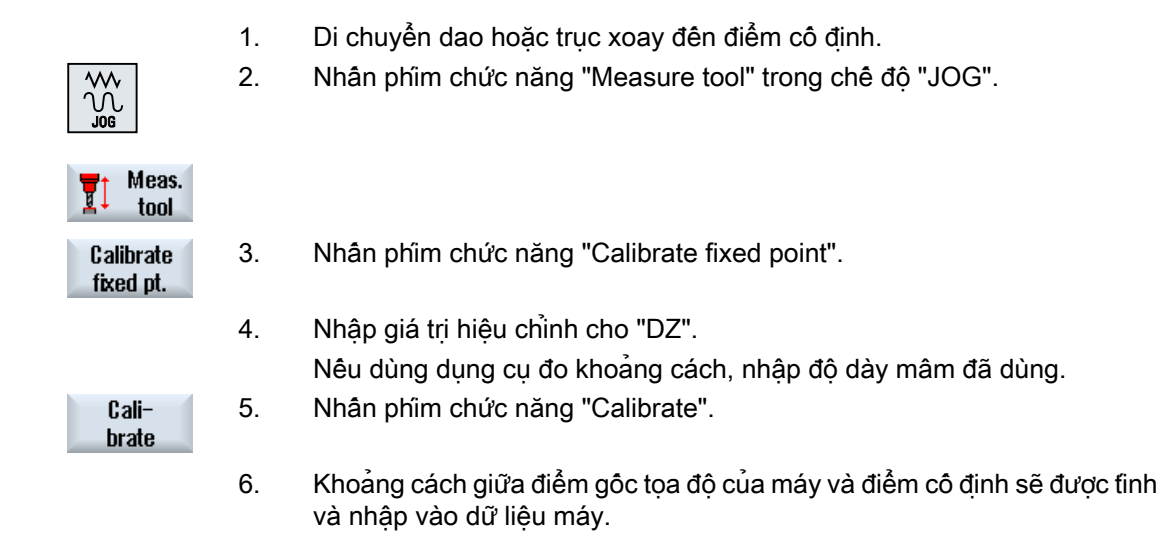

# 4.5.7 Đo chiều dài dao khoan và dao phay bằng đầu dò điện

Đôi với phép đo tư đông, xác đinh chiều dài và bán kính hoặc đường kính dao bằng sư hỗ trơ của một đầu dò dao (hệ thống đầu dò bàn máy). Bộ điều khiển dùng các vị trí đã biết của điểm tham chiếu của giá dao và đầu dò dao để tính dữ liệu bù dao.

Dùng phím chức năng để chọn đo chiều dài, bán kính hoặc đường kính dao.

Cửa sổ tương ứng có thể được làm thích ứng với các thao tác đo để tự động đo dao.

#### Điều chỉnh giao diện người dùng sang các chức năng hiệu chỉnh và đo

Các tùy chon lưa chọn sau có thể được chuyển vào hoặc ra:

- Mặt phẳng hiệu chỉnh, mặt phẳng đo
- Đầu dò
- Tốc độ tiến dao khi hiệu chỉnh (tốc độ tiến dao khi đo)

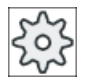

#### Nhà sản xuất máy

Vui lòng tham khảo thông số kỹ thuật của nhà sản xuất máy.

#### Yêu cầu

- Không cần các cài đặt liên quan đến chức năng sau khi đã cài chu trình đo.
- Trước khi đo, nhập giá trị xấp xỉ của chiều dài, bán kính hoặc đường kính dao vào danh sách dao.
- Hiệu chỉnh đầu dò trước.

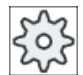

#### Nhà sản xuất máy

Vui lòng tham khảo thông số kỹ thuật của nhà sản xuất máy.

#### Bù dao

Một số loại dao yêu cầu phải có bù dao để có được phép đo chiều dài chính xác.

Có sẵn các thiết lập sau đây:

● Tự động

Với dao lớn hơn đầu dò, lưỡi dao được đặt tại tâm đầu dò. Có thể nêu rõ hiệu chỉnh bù dao trong trường nhập ΔV. Chon hướng và trục trong trường lưa chon ngay sau đó.

● Có

Lưỡi dao được đặt tại tâm của đầu dò.

Có thể nêu rõ hiệu chỉnh bù dao trong trường nhập ΔV. Chọn hướng và trục trong trường lựa chọn ngay sau đó.

● Không

Dao được đặt tại tâm của đầu dò. Các trường hiệu chỉnh bù dao và thông số kỹ thuật của trục và hướng không có sẵn.

Nếu phép đo có đường kính dao lớn hơn đường kính đầu dò, phép đo sẽ được tự động thực hiện với trục xoay quay.

# Kiểm tra răng riêng biệt

Có thể kiểm tra các lưỡi dao của dao phay có bị gãy hay không trước hoặc sau khi gia công.

Trong quá trình kiểm tra lưỡi dao, nếu phát hiện số lượng lưỡi dao hoặc răng dao không đầy đủ, một thông báo tương ứng sẽ xuất hiện.

#### Cài đặt máy

4.5 Đo dao

# Quy trình

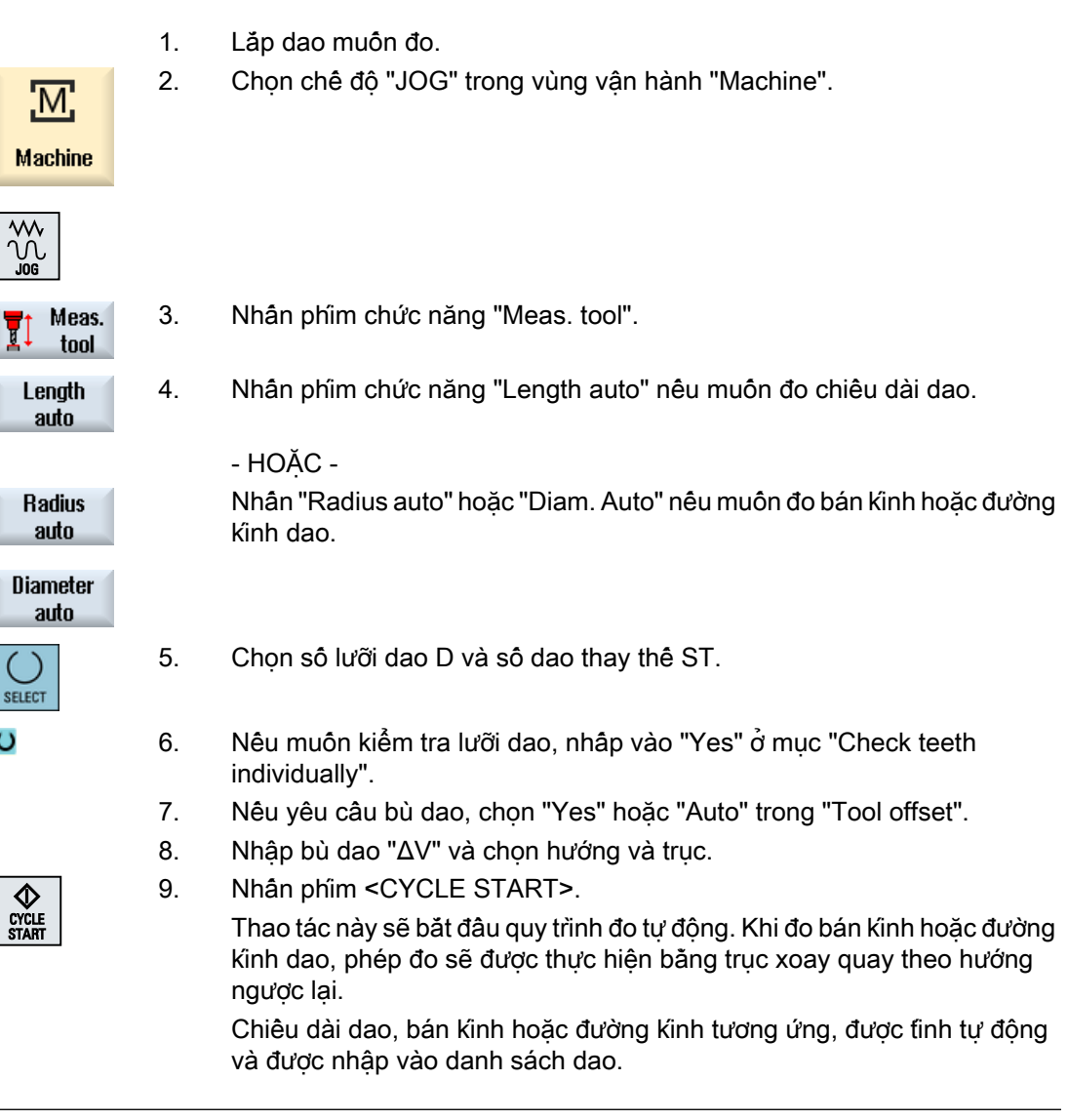

### Ghi chú

Chỉ có thể thực hiện đo dao ở dao đang kích hoạt.

# 4.5.8 Hiệu chỉnh đầu dò điện

Nếu muôn đo dao tự động, trước tiên phải xác định vị tri đầu dò dao trên bàn máy so với điểm gốc tọa độ của máy.

Đầu dò dao thường có dang hình khối hoặc hình mâm trụ. Lắp đầu dò dao vào vùng làm việc của máy (ví dụ trên bàn máy) và căn chỉnh theo các trục gia công.

Phải dùng dao hiệu chỉnh loại dành cho phay để hiệu chỉnh đầu dò dao. Phải nhập chiều dài và bán kính/đường kính của dao hiệu chỉnh vào danh sách dao trước.

#### Hiệu chỉnh đầu dò dao có quay

Để bù đô lệch tâm bán kinh của trục xoay hoặc các chênh lệch về vị trí của dao hiệu chỉnh khi hiệu chỉnh đầu dò dao, có thể chọn hiệu chỉnh đầu dò dao có quay. Điều này sẽ đem lại các giá trị hiệu chỉnh đầu dò chính xác hơn và nhờ vậy sẽ có các giá trị đo chính xác hơn.

Trong khi hiệu chỉnh, đầu dò được rút ra sau lần dò đầu tiên, trục xoay quay 180° và lặp lại dò. Lúc này, giá trị trung bình của hai giá trị sẽ được xác định và nhập vào.

#### Ghi chú Cài đặt mức bảo vệ

Chức năng "Hiệu chỉnh đầu dò" chỉ có nếu cài đặt một mức bảo vệ phù hợp.

Vui lòng tham khảo thông số kỹ thuật của nhà sản xuất máy.

#### Quy trình

1. Di chuyển dao hiệu chỉnh đến khoảng phía trên tâm mặt đo của đầu dò dao. 2. Chọn chế độ vận hành "JOG" trong vùng vận hành "Machine" và nhấn M. phím chức năng "Measure tool". **Machine** Calibrate 3. Nhấn phím chức năng "Calibrate probe". probe 4. Chọn chỉ hiệu chỉnh chiều dài hoặc hiệu chỉnh chiều dài và đường kính. **SELECT** 5. Trong vùng chọn "Spindle rotation", nhấp "Yes" nếu muốn thực hiện "Hiệu chinh có quay". **SELECT** 6. Nhấn phím <CYCLE START>. ¢

> Hiệu chỉnh sẽ được thực hiện tự động ở tộc độ tiện dao đang đo. Số đo khoảng cách giữa điểm gốc tọa độ của máy và đầu dò dao sẽ được tính và lưu trong vùng dữ liệu nội bộ.

# 4.5.9 Đo dao tiện thủ công (dành cho máy phay/tiện)

Khi đo thủ công, cho dao đi ngang qua điểm tham chiếu đã biết để xác định các kích cỡ dao theo các hướng X và Z. Lúc đó hệ thống điều khiển tính toán dữ liệu bù dao từ vị trí của điểm tham chiếu giá dao và điểm tham chiếu.

4.5 Đo dao

# Điểm tham chiếu

Cạnh của phôi được dùng làm điểm tham chiếu khi đo chiều dài X và chiều dài Z. Mâm cặp của trục chính hoặc lưỡi phay cản cũng có thể được sử dụng khi đo theo hướng Z.

Có thể định rõ vị trí của cạnh phôi trong khi đo.

khi khía rãnh.

#### Ghi chú Máy phay/tiện có trục B (chỉ 840D sl)

Đội với máy phay/tiên có trục B, thực hiện canh chỉnh và thay dao trong cửa sổ T, S, M trước khi thực hiện phép đo.

# Quy trình

1. Chọn chế độ "JOG" trong vùng vận hành "Machine". <u> М.</u> **Machine** M 2. Nhấn phím chức năng "Meas. tool". Meas. tool 3. Nhấn phím chức năng "Manual". Length manual 4. Nhấn phím chức năng "Select tool". **Select** tool Cửa sổ "Tool Selection" mở. 5. Chon dao muôn đo. Vị trí lưỡi dao phải được nhập vào danh sách dao. **SELECT** 6. Nhấn phím chức năng "OK". Dao được chuyển vào cửa sổ "Measure: Length manual". 0K 7. Nhấn phím chức năng "X" hoặc "Z", tùy theo muốn đo chiều dài nào của X dao. Z 8. Dùng dao khía rãnh cho cạnh yêu cầu. 9. Nếu không muốn giữ dao ở cạnh phôi, hãy nhấn phím chức năng "Save Save position position". Vị trí dao được lưu và có thể rút dao khỏi phôi. Ví dụ, điều này có thể thực tế nếu đường kính phôi vẫn phải được đo sau đó. Nếu dao có thể vẫn ở cạnh phôi, có thể trực tiếp tiếp tục với bước 11 sau

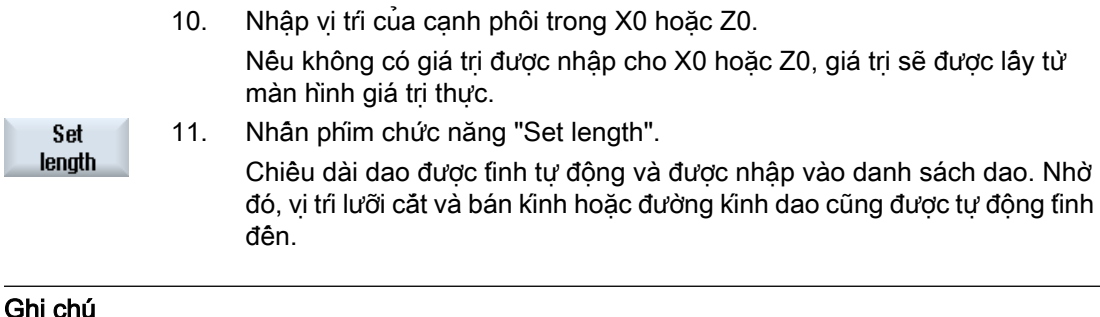

Chỉ có thể thực hiện đo dao ở dao đang kích hoạt.

# 4.5.10 Đo thủ công dao tiện bằng đầu dò dao (dành cho máy phay/tiện)

Trong quá trình đo tự động, xác định các kích cỡ dao trong trục X và Z bằng đầu dò.

Có thể đo dao khi sử dụng giá kẹp dao có thể được định hướng (giá dao, khớp quay).

Chức năng "Đo bằng giá kep dao có thể được định hướng" được thực hiện cho máy tiện có trục xoay quanh trục Y và trục xoay dao được kết hợp. Trục xoay có thể được sử dụng để canh chỉnh dao ở cập X/Z. Trục quay có thể là bất kỳ vị trí nào quanh trục Y để đo dao tiên. Cho phép bội số của góc 90° đối với dao khoan và dao phay. Cho phép bội số của góc 180° khi định vị trục xoay dao.

#### Ghi chú

#### Máy phay/tiện có trục B (chỉ 840D sl)

Đối với máy phay/tiện có trục B, thực hiện canh chỉnh và thay dao trong cửa sổ T, S, M trước khi thực hiện phép đo.

#### Điều chỉnh giao diện người dùng sang các chức năng hiệu chỉnh và đo

Dữ liệu bù dao lúc đó được tính từ vị trí đã biết của điểm tham chiếu giá dao và đầu dò.

Có thể điều chỉnh cửa sổ tương ứng cho các thao tác đo để tự động đo dao.

Các tùy chọn lựa chọn sau có thể được chuyển vào hoặc ra:

- Mặt phẳng hiệu chỉnh, mặt phẳng đo
- Đầu dò
- Tốc độ tiến dao khi hiệu chỉnh (tốc độ tiến dao khi đo)

# Tham khảo

Để biết thêm thông tin về máy phay/tiện có trục B, xem tham khảo sau: Hướng dẫn chạy thử SINUMERIK Operate

#### <span id="page-107-0"></span>4.5 Đo dao

### Điều kiện tiên quyết

- Nếu muốn đo dao bằng đầu dò dao, nhà sản xuất máy phải tham số hóa các chức năng đo chuyên dụng cho mục đích này.
- Nhập vị trí lưỡi cắt và bán kính hoặc đường kính của dao vào danh sách dao trước khi thực hiện đo thực sự. Nếu dao được đo bằng giá dao có thể được định hướng, vị trí lưỡi cắt phải được nhập vào danh sách dao tương ứng với vị trí giá dao ban đầu.
- Hiệu chỉnh đầu dò trước.

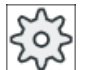

#### Nhà sản xuất máy

Vui lòng tham khảo thông số kỹ thuật của nhà sản xuất máy.

#### Quy trình

- 1. Lắp dao muốn đo. Nếu dao cần đo bằng giá dao có thể được định hướng thì tại vị trí này nên canh chỉnh dao theo cùng hướng mà dao sẽ được đo sau đó.
- 2. Chọn chế độ "JOG" trong vùng vận hành "Machine".

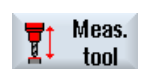

3. Nhấn phím chức năng "Meas. tool" và "Length auto".

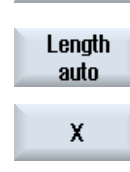

Z

- 4. Nhấn phím chức năng "X" hoặc "Z", tùy theo muốn đo chiều dài nào của dao.
- 5. Định vị dao thủ công ở vùng xung quanh đầu dò dao theo cách tránh bất kỳ va chạm nào khi đầu dò dao đang được di chuyển ngang theo hướng tương ứng.
- CYCLE<br>START
- 6. Nhấn phím <CYCLE START>.

Thao tác này sẽ bắt đầu quy trình đo tự động. Dao được di chuyển với tốc độ tiến dao của phép đo đến đầu dò và quay lại.

Chiều dài dao được tính và được nhập vào danh sách dao. Nhờ đó, vị trí lưỡi cắt và bán kính hoặc đường kính dao cũng được tự động tính đến.

Khi đo dao tiện bằng giá kẹp dao có thể định hướng quanh trục Y bằng bất kỳ vị trí (không phải là bội số của 90°) của trục xoay, nên tính đến việc dao tiện được đo với cùng vị trí dao trong cả hai trục X/Z, giả định rằng điều này có thể.

# 4.5.11 Ghi kết quả đo dao

Sau khi đo dao, có thể chọn xuất giá trị hiển thị trong nhật ký.
4.5 Đo dao

Dữ liệu sau đây sẽ được xác định và ghi lại:

- Ngày/giờ
- Tên nhật ký có đường dẫn
- Phép đo
- Giá trị nhập
- Mục tiêu hiệu chỉnh
- Giá trị cho trước, giá trị đã đo và chênh lệch

## Ghi chú Ghi nhật ký được kích hoạt

Chỉ có thể nhập kết quả đo vào nhật ký khi phép đo đã được thực hiện hoàn toàn.

## Quy trình

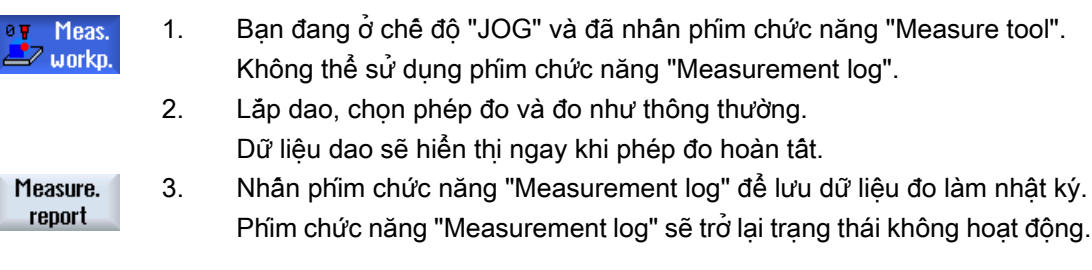

# 4.6 Đo điểm gốc phôi

## 4.6.1 Tổng quan

Điểm tham chiếu để lập trình một phôi luôn là điểm gốc của phôi. Có thể xác định điểm gốc của phôi dựa trên các yếu tố sau đây của phôi:

- ● [Cạnh](#page-116-0) (Trang [117](#page-116-0))
- ● [Góc](#page-119-0) (Trang [120\)](#page-119-0)
- ● [Hốc và lô](#page-122-0)̃ (Trang [123](#page-122-0))
- ● [Cổ trục định tâm](#page-124-0) (Trang [125\)](#page-124-0)

### Phương pháp đo

Có thể đo điểm gốc của phôi theo cách thủ công hoặc tự động.

### Đo thủ công

Để đo điểm gốc của phôi theo cách thủ công, cần phải di chuyển thủ công dao đến phôi. Có thể sử dụng đầu dò lưỡi dao, đầu dò cảm biến hoặc dụng cụ đo mặt số khi đã biết bán kính và chiều dài. Cũng có thể dùng một dao khác nếu đã biết bán kính và chiều dài.

Không dùng dao có đầu dò điện tử để đo.

### Đo tự động

Khi đo tự động, chỉ dùng đầu dò phôi điện tử, loại dao 710/712. Phải hiệu chỉnh đầu dò phôi điện tử trước.

Trong trường hợp đo tự động, đầu tiên phải định vị đầu dò phôi theo cách thủ công. Sau khi nhấn phím <CYCLE START> để bắt đầu, đầu dò phôi sẽ tự động vươn đến phôi ở tốc độ tiến dao đang đo. Chuyển động rút từ điểm đo được xem như là một chức năng của dữ liệu cài đặt ở vận tốc di chuyển nhanh hoặc vận tốc do người dùng xác định.

### Ghi kết quả đo

Sau khi hoàn tất phép đo, có thể chon xuất giá trị hiển thị trong nhật ký. Bạn có thể xác định tiếp tục ghi với mỗi phép đo mới hay ghi đè vào tập tin nhật ký được tạo.

#### Đo có quay

Ở chức năng "Đo có quay", có thể chọn đo không hiệu chỉnh trước và không sử dụng mục nhập bộ dữ liệu hiệu chỉnh.

Để thực hiện việc này, cần phải có một trục xoay có thể định vị và một đầu dò phôi 3D điện tử. Đường kính quả cầu đầu dò của đầu dò điện tử phải được xác định một lần bằng hiệu chỉnh và nhập vào dữ liệu dao.

## Định hướng trục xoay của đầu dò theo hướng đo

Để thu được các kết quả đo chính xác, có thể chon định hướng đầu dò 3D điện tử theo hướng đo để tránh các sai lệch về đặc điểm dịch chuyển đối xứng quanh trục xoay. Định hướng đầu dò được thực hiện bằng cách định vị trục xoay vào nơi kẹp đầu dò.

Để thực hiện việc này, cần phải có một trục xoay có thể định vị và một đầu dò phôi 3D điện tử.

### Đầu dò ở trục xoay gia công không thể định vị hoặc cố định tại máy

Với những máy không có trục xoay có chức năng SPOS, cũng có thể dùng đầu dò điện tử để đo phôi.

Để thực hiện việc này, cần phải có một đầu dò 3D (đa đầu dò loại 710). Phương pháp đo này đòi hỏi tác vụ đo phải không yêu cầu định vị trục xoay.

### Điều chỉnh giao diện người dùng sang các chức năng hiệu chỉnh và đo

Kích hoạt các tùy chọn sau đây bằng dữ liệu cài đặt:

- Mặt phẳng hiệu chỉnh, mặt phẳng đo
- Tốc độ tiến dao khi hiệu chỉnh (tốc độ tiến dao khi đo)
- Vị trị bù dao là vị trị cơ bản cho quy trình đo
- Số lượng bộ dữ liệu hiệu chỉnh đầu dò
- Mục tiêu bù, vị trí bù dao có thể điều chỉnh
- Mục tiêu bù, tham chiếu cơ bản
- Mục tiêu bù, vị trí bù dao cơ bản chung
- Mục tiêu bù, vị trí bù dao do kênh quy định
- Phương pháp đo chuẩn
- Đo có đảo trục xoay
- Căn chỉnh đầu dò
- Phương pháp đo tùy thuộc vào đầu dò

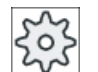

#### Nhà sản xuất máy

Vui lòng tuân thủ thông tin của nhà sản xuất máy.

### Ghi chú Chức năng "Chỉ đo" ở đo tự động

Nếu chọn chức năng "Chỉ đo" làm mục tiêu bù, lúc này, thay vì hiển thị phím chức năng "Set WO", phím chức năng "Calculate" sẽ hiển thị.

Các phép đo "Cạnh cho trước", "Hốc chữ nhật", "Cổ trục định tâm chữ nhật", "1 cổ trục định tâm tròn" và "1 lỗ" là ngoại lệ. Với các phép đo đơn điểm này, ở phép đo "Chỉ đo", phím chức năng "Set WO" và "Calculate" đều không được liệt kê.

### Yêu cầu

- Đo tự động trong chế độ JOG được cài đặt đầy đủ và hoạt động trong cài đặt mặc định của bộ điều khiển.
- Khi loại dao 710/712 được kích hoạt, các chức năng của đo tự động luôn thực hiện ở chê độ JOG.
- Xác định cài đặt do người dùng chỉ định (vị dụ như vận tốc định vị trong mặt phẳng làm việc hoặc trục dao, chiều dài khoảng cách đo) bằng các tham số thích hợp.

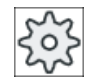

Nhà sản xuất máy

Vui lòng tham khảo thông số kỹ thuật của nhà sản xuất máy.

## Tham khảo

Thông tin về cài đặt do người dùng chỉ định được nêu ở Chương "Đo ở chế độ JOG". Hướng dẫn chạy thử SINUMERIK Operate

## Chon mặt phẳng đo

Có thể chọn mặt phẳng đo (G17,18,19) để đáp ứng linh hoạt các tác vụ đo. Nếu không kích hoạt chọn mặt phẳng đo, phép đo sẽ được thực hiện trên mặt phẳng đo hiện đang kích hoạt.

## Chọn số đầu dò và số bộ dữ liệu hiệu chỉnh

Có thể chọn các trường dữ liệu hiệu chỉnh đầu dò phôi bằng chức năng này. Với các tình huống đo khác nhau, để đảm bảo việc đo có độ chính xác cao, có thể cần phải lưu dữ liệu hiệu chỉnh tương ứng trong các trường dữ liệu khác nhau, để sau đó có thể chon cho các tác vu đo khác nhau.

Nếu không kích hoạt chọn số đầu dò, thì số đầu dò "một" luôn được sử dụng.

### Nhập tốc độ tiến dao khi hiệu chỉnh

Có thể nhập tốc độ tiến dao khi hiệu chỉnh thực tế vào trường nhập này. Tốc độ tiến dao khi hiệu chỉnh được lưu trong dữ liệu hiệu chỉnh và được dùng cho các phép đo.

Nếu không có trường nhập, tốc độ tiến dao khi hiệu chỉnh từ tham số trung tâm sẽ được sử dung.

## Chọn vị trí bù dao làm vị trí cơ bản cho phép đo

Có thể chọn vị trí bù dao làm vị trí cơ bản cho phép đo để đáp ứng linh hoạt các tác vụ đo.

Nếu không kích hoạt chon vị trí bù dao làm vị trí cơ bán cho phép đo, phép đo sẽ tham chiếu đến vị trí bù dao hiện tại được kích hoạt.

#### Trình tự đo

Để thu được kết quả đo như mong muốn, phải thực hiện theo trình tự điểm đo được hiển thị trong màn hình trợ giúp.

Có thể không chấp nhận các điểm đo, sau đó thực hiện đo lại. Thực hiện điều này bằng cách nhấn phím chức năng đang được kích hoạt (giá trị đo được).

### Chỉ đo

Nếu "chỉ" muốn đo điểm gốc của phôi,các giá trị đo được sẽ được tính và hiển thị mà không thay đổi hệ tọa độ.

### Vị trí bù dao

Điểm gốc của phôi đo được thường được lưu trong vị trí bù dao. HMI cho phép đo các hướng quay và bù.

### Điểm gốc

Các giá trị đo của bù được lưu trong bù thô, và các bù tinh tương ứng sẽ bị xóa. Nếu điểm gốc được lưu trong vị trí bù dao không kích hoạt, một cửa sổ kích hoạt sẽ hiển thị để có thể kích hoạt trực tiếp vị trí bù dao này.

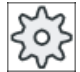

#### Nhà sản xuất máy

Vui lòng tham khảo thông số kỹ thuật của nhà sản xuất máy.

## Canh chỉnh

Có thể thực hiện canh chỉnh bằng cách xoay hệ tọa độ hoặc xoay phôi bằng trục quay. Nếu máy có trang bị hai trục quay và có cài chức năng "quay", cũng có thể canh chỉnh mặt phẳng nghiêng.

# 4.6 Đo điểm gốc phôi

## Trục quay

Nếu máy có trục quay, có thể đưa các trục quay này vào phép đo và quy trình cài đặt. Nếu lưu điểm gốc của phôi trong vị trí bù dao, có thể cần phải định vị trục quay trong các trường hợp sau.

- Việc hiệu chỉnh vị trí bù dao yêu câu phải định vị trục quay để căn chỉnh phôi song song với hệ tọa độ, ví dụ như với chức năng "Canh chỉnh cạnh".
- Việc hiệu chỉnh vị trí bù dao sẽ làm quay hệ tọa độ của phôi, điệu này cần phái căn chỉnh dao vuông góc với mặt phẳng, ví dụ như với chức năng "Canh chỉnh mặt phẳng".

Khi định vị trục quay, sẽ có sự hỗ trợ của một hoặc hai cửa sổ kích hoạt (xem ["Hiệu chỉnh sau](#page-132-0)  [khi đo điểm gốc](#page-132-0) (Trang [133](#page-132-0))").

Chỉ có thể chọn "Trục quay <tên của trục quay>" đối với tham số "Hiệu chỉnh góc" nếu máy có trục quay.

Các trục này cũng phải được gán vào trục hình học qua dữ liệu máy.

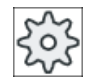

#### Nhà sản xuất máy

Vui lòng tham khảo thông số kỹ thuật của nhà sản xuất máy.

## Xem thêm

[Ghi kết quả đo cho điểm gốc của phôi](#page-133-0) (Trang [134](#page-133-0))

## 4.6.2 Trình tự thao tác

Để đo điểm gốc của phôi gia công, đầu dò phôi phải luôn được đặt hoặc được cài vuông góc với mặt phẳng đo (mặt phẳng gia công) (ví dụ như dùng chức năng "Căn chỉnh mặt phẳng").

Đối với các phép đo "Cài đặt cạnh", "Khoảng cách 2 lưỡi dao", "Hốc chữ nhật" và "Cổ trục định tâm chữ nhật", trước hết phải căn chỉnh phôi song song với hệ tọa độ.

Để thực hiện việc này, cần phải thực hiện quy trình đo ở một số bước.

### Trình tự bước có thể có

1. "Căn chỉnh mặt phẳng" (để căn chỉnh đầu dò phôi vuông góc với mặt phẳng)

2. "Căn chỉnh cạnh" (để căn chỉnh phôi song song với hệ tọa độ)

3. "Cài đặt cạnh" hoặc "Khoảng cách 2 lưỡi dao" của "Hốc chữ nhật" hoặc

"Cổ trục định tâm chữ nhật", để xác định điểm gốc của phôi gia công.

- HOẶC -

1. "Căn chỉnh mặt phẳng" (để căn chỉnh đầu dò phôi vuông góc với mặt phẳng)

2. "Góc" hoặc "2 lỗ" hoặc "2 cổ trục định tâm", để căn chỉnh hệ tọa độ song song với phôi gia công và để xác định điểm gốc của phôi gia công)

## Định vị trước

Nếu muốn định vị trục quay trước khi đo bằng chức năng "Căn chỉnh cạnh", di chuyển trục quay sao cho phôi gia công gần song song với hệ tọa độ.

Cài đặt góc trục quay tương ứng về điểm gốc bằng "Set WO". Phép đo bằng chức năng "Căn chỉnh cạnh" lúc này sẽ hiệu chỉnh giá trị cho bù trục quay hoặc đưa giá trị này vào hướng quay tọa độ và căn chỉnh cạnh phôi gia công một cách chính xác.

Nếu muốn định vị phôi gia công trước bằng "Căn chỉnh mặt phẳng" trước khi tiến hành đo, có thể cài đặt giá trị góc yêu cầu bằng chức năng "Quay thủ công". Với chức năng "Cài đặt mặt phẳng gốc", chuyển các hướng xoay tạo được vào vị trí bù dao đang kích hoạt.

Phép đo bằng chức năng "Căn chỉnh mặt phẳng" lúc này sẽ hiệu chỉnh giá trị cho các hướng xoay tọa độ và căn chỉnh chính xác phôi gia công.

Nếu trên máy có cài chức năng "Quay thủ công", nên tiến hành quay đến điểm gốc trước khi bắt đầu phép đo. Bằng cách này sẽ đảm bảo được vị trí trục quay khớp với hệ tọa độ thực tế.

## 4.6.3 Các ví dụ về quay thủ công

Hai ví dụ tiêu biểu thể hiện sự tương tác và việc sử dụng chức năng "Đo phôi gia công" và "Quay thủ công" khi đo và căn chỉnh phôi gia công.

## Ví dụ thứ nhất

Khi gia công lại đầu xy-lanh 2 lỗ trên mặt phẳng nghiêng, cần phải thực hiện các bước sau đây.

- 1. Kẹp phôi gia công
- 2. T,S,M

Tải đầu dò và kích hoạt vị trí bù dao mong muốn.

- 3. Định vị phôi gia công trước Xoay thủ công trục quay cho đến khi bề mặt nghiêng gần như vuông góc với trục dao.
- 4. Quay thủ công Chon quay "trực tiếp", nhân phim chức năng "Teach rotary axes" và nhân phim <CYCLE START>.
- 5. Quay thủ công Dùng "Cài đặt mặt phẳng gốc" để lưu các hướng quay được tạo trong điểm gốc thao tác.
- 6. Đo phôi gia công Dùng "Căn chỉnh mặt phẳng" để hiệu chỉnh việc căn chỉnh phôi gia công.
- 7. Đo phôi gia công Dùng "2 lỗ" để xác định hướng quay và bù trong mặt phẳng XY.
- 8. Đo phôi gia công

Dùng "Cài đặt cạnh Z" để xác định bù trong Z.

9. Khởi đông đoạn chương trình để gia công lại ở chế đô TƯ ĐÔNG. Khởi động chương trình bằng điểm gốc quay.

#### 4.6 Đo điểm gốc phôi

## Ví dụ thứ hai

Đo phôi gia công ở các trạng thái quay. Phôi gia công được dò theo phương X ngay cả khi đầu dò không thể tiếp cận phôi gia công theo phương X do có cạnh cản (ví dụ như do các chi tiết kẹp). Tuy nhiên, với chuyển động quay, có thể thay phép đo theo phương X bằng phép đo theo phương Z.

- 1. Kẹp phôi gia công.
- 2. T,S,M

Tải đầu dò và kích hoạt vị trí bù dao mong muốn.

- 3. Quay thủ công Với quay "trực tiếp", nhập vị trí trục quay yêu cầu hoặc với "theo từng trục", nhập hướng quay yêu cầu (ví dụ như Y=-90) và <CYCLE START>.
- 4. Đo phôi gia công Áp dụng "Cài đặt cạnh Z": Độ bù đo được theo phương Z được chuyển đổi và nhập thành giá trị X trong vị trí bù dao đã chọn.

## 4.6.4 Cài đặt cạnh

Phôi gia công nằm song song với hệ tọa độ trên bàn làm việc. Đo một điểm tham chiếu ở một trong các trục (X, Y, Z).

### Yêu cầu

Có thể gắn dao vào trục xoay để khắc khi đo điểm gốc của phôi theo cách thủ công.

- HOẶC -

Gắn đầu dò phôi điện tử vào trục xoay và kích hoạt khi đo điểm gốc của phôi theo cách tự động.

## Quy trình

1. Chọn vùng vận hành "Machine" và nhấn phím <JOG>.

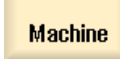

M.

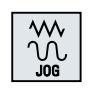

**Fo** Meas. ⇒ workp. 2. Nhấn phím chức năng "Workpiece zero" và "Set edge". Cửa sổ "Set Edge" mở.

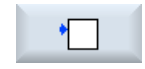

<span id="page-116-0"></span>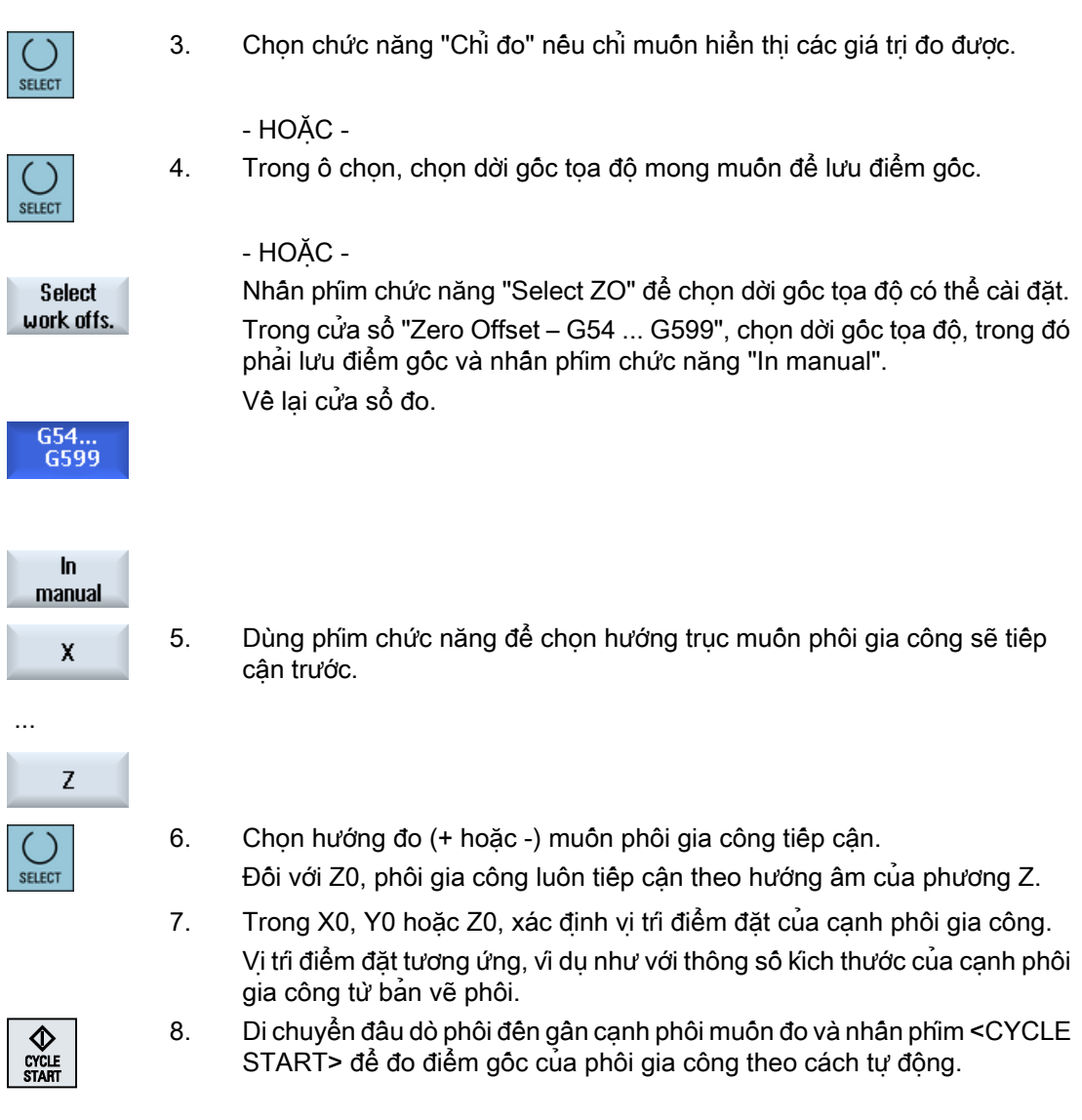

## Ghi chú Dời gốc tọa độ có thể cài đặt

Việc gán nhãn cho các phím chức năng của dời gốc tọa độ có thể cài đặt là khác nhau, nghĩa là dời gốc tọa độ có thể cài đặt đã được câu hình trên máy sẽ hiển thị (vi dụ: G54...G57, G54... G505, G54…G599).

Vui lòng tham khảo thông số kỹ thuật của nhà sản xuất máy.

## 4.6.5 Đo cạnh

Có các tùy chọn sau đây khi đo một cạnh:

## Căn chỉnh cạnh

Phôi gia công nằm hướng bất kỳ, nghĩa là không song song với hệ toa đô trên bàn làm việc. Bằng cách đo hai điểm trên canh tham chiếu của phôi đã chon, xác định góc so với hệ tọa đô.

### Khoảng cách giữa 2 cạnh

Phôi gia công nằm song song với hệ tọa đô trên bàn làm việc. Đo khoảng cách L của hai cạnh song song của phôi gia công ở một trong các trục (X, Y, or Z) và xác định tâm.

## Yêu cầu

Có thể gắn dao vào trục xoay để khắc khi đo điểm gốc của phôi theo cách thủ công.

- HOẶC -

Gắn đầu dò phôi điện tử vào trục xoay và kích hoạt khi đo điểm gốc của phôi theo cách tự động.

## Quy trình

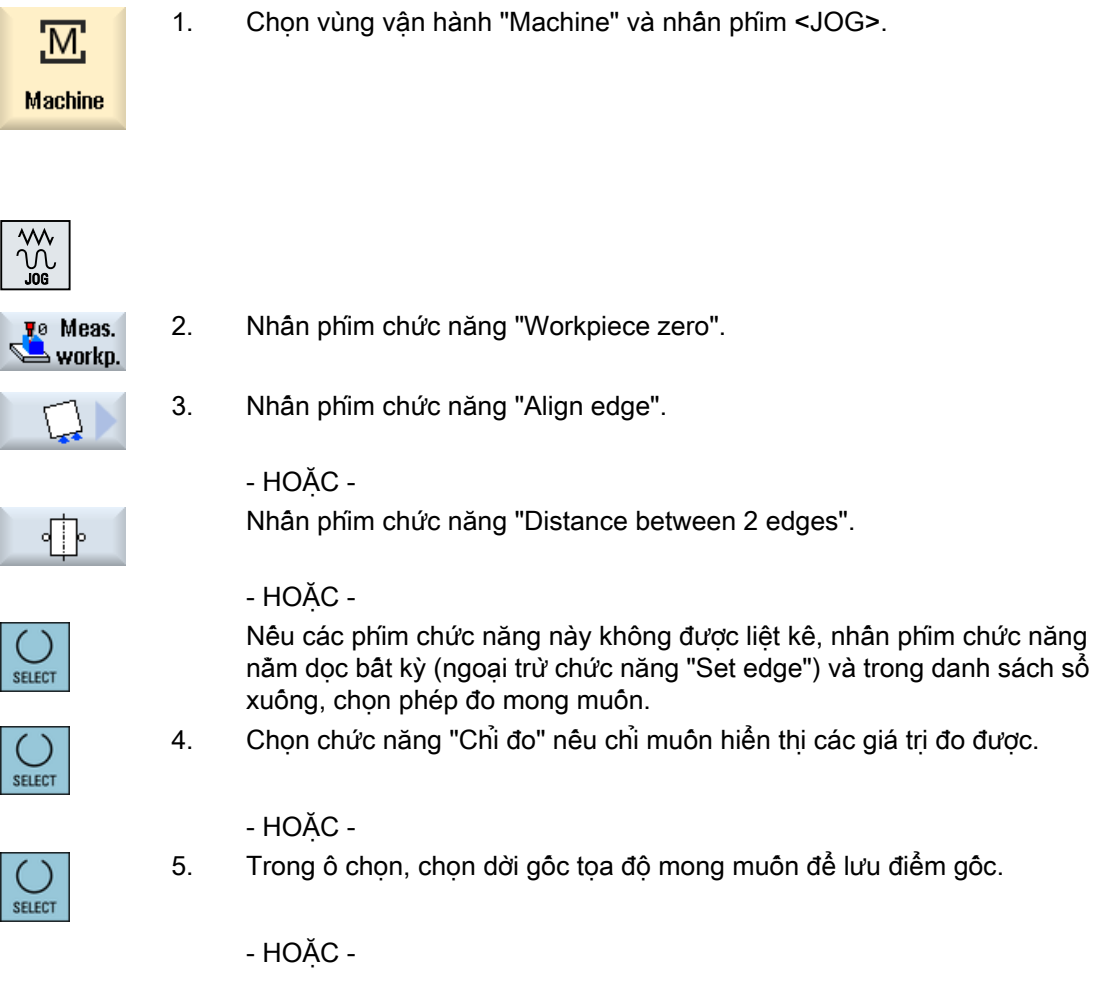

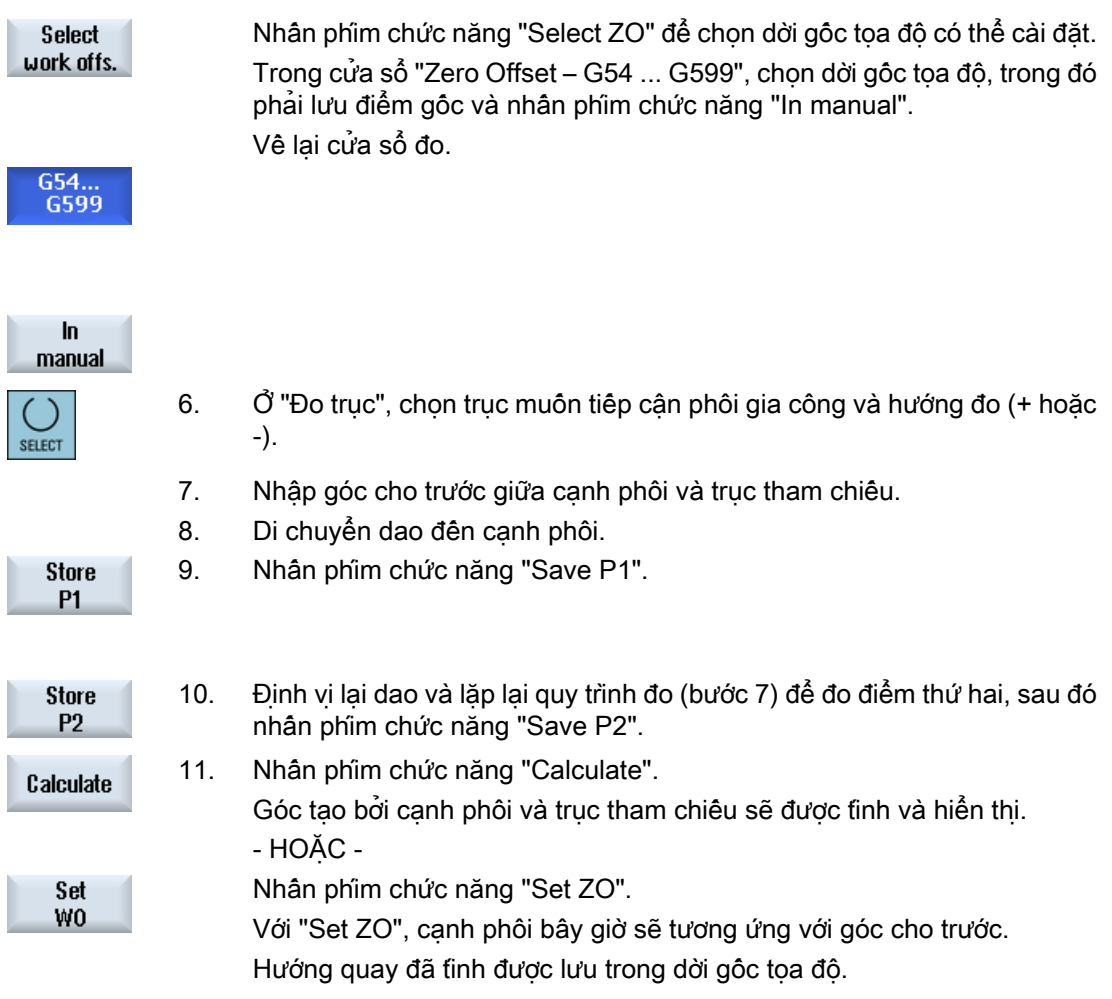

## Ghi chú Dời gốc tọa độ có thể cài đặt

Việc gán nhãn cho các phím chức năng của dời gốc tọa độ có thể cài đặt là khác nhau, nghĩa là dời gốc tọa độ có thể cài đặt đã được cấu hình trên máy sẽ hiển thị (ví dụ: G54…G57, G54… G505, G54…G599).

Vui lòng tham khảo thông số kỹ thuật của nhà sản xuất máy.

## Đo tự động

- 1. Chuẩn bị đo (xem các bước từ 1 đến 5 ở trên).
- 2. Di chuyển đầu dò phôi đến gần cạnh phôi muốn đo và nhấn phím <CYCLE START>.

Thao tác này sẽ bắt đầu quy trình đo tự động. Vị trí của điểm đo 1 sẽ được đo và lưu lại.

Phím chức năng "P1 stored" sẽ được kích hoạt.

P<sub>1</sub> stored <span id="page-119-0"></span>4.6 Đo điểm gốc phôi

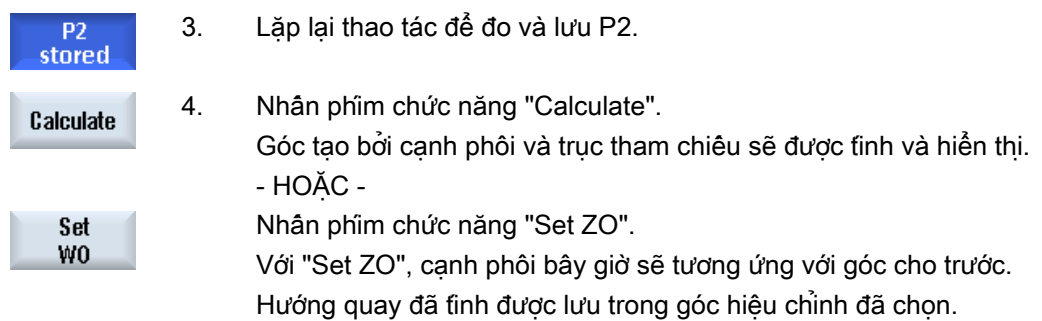

## 4.6.6 Đo góc

Có thể chọn để đo góc phôi, được xác định bằng góc vuông (90°) hoặc góc trong bất kỳ.

#### Đo góc vuông

Góc phôi được đo có một góc trong 90° và được kẹp vào bàn làm việc ở vị trí bất kỳ. Bằng cách đo 3 điểm, có thể xác định điểm góc (điểm giao nhau của cạnh góc) trong mặt phẳng làm việc và góc α tạo bởi cạnh tham chiếu của phôi (đường thẳng nối P1 và P2) và trục tham chiếu trong mặt phẳng làm việc (trục hình học thứ nhất của mặt phẳng làm việc).

#### Đo góc bất kỳ

Góc phôi được đo có góc trong bất kỳ (không phải góc vuông) và được kẹp ở vị trí bất kỳ trên bàn làm việc. Bằng cách đo bôn điểm, có thể xác định điểm góc (điểm giao nhau của các cạnh góc) trong mặt phẳng làm việc và góc α tạo bởi cạnh tham chiếu của phôi (đường thẳng nối P1 và P2) và trục tham chiếu trong mặt phẳng làm việc (trục hình học thứ nhất của mặt phẳng làm việc) và góc trong β của góc.

#### Ghi chú

Hệ toa đô hiển thi trên màn hình trơ giúp luôn tương ứng với hệ toa đô của phôi đang được cài đặt.

Vui lòng lưu ý vân đề này nếu quay hoặc thay đổi hệ tọa độ của phôi ở bật kỳ hình thức nào.

### Điều kiện tiên quyết

Có thể lắp dao vào trục xoay để khía rãnh khi đo điểm gốc của phôi theo cách thủ công.

- HOẶC -

Gắn đầu dò phôi điện tử vào trục xoay và kích hoạt khi đo điểm gốc của phôi theo cách tự động.

# Quy trình

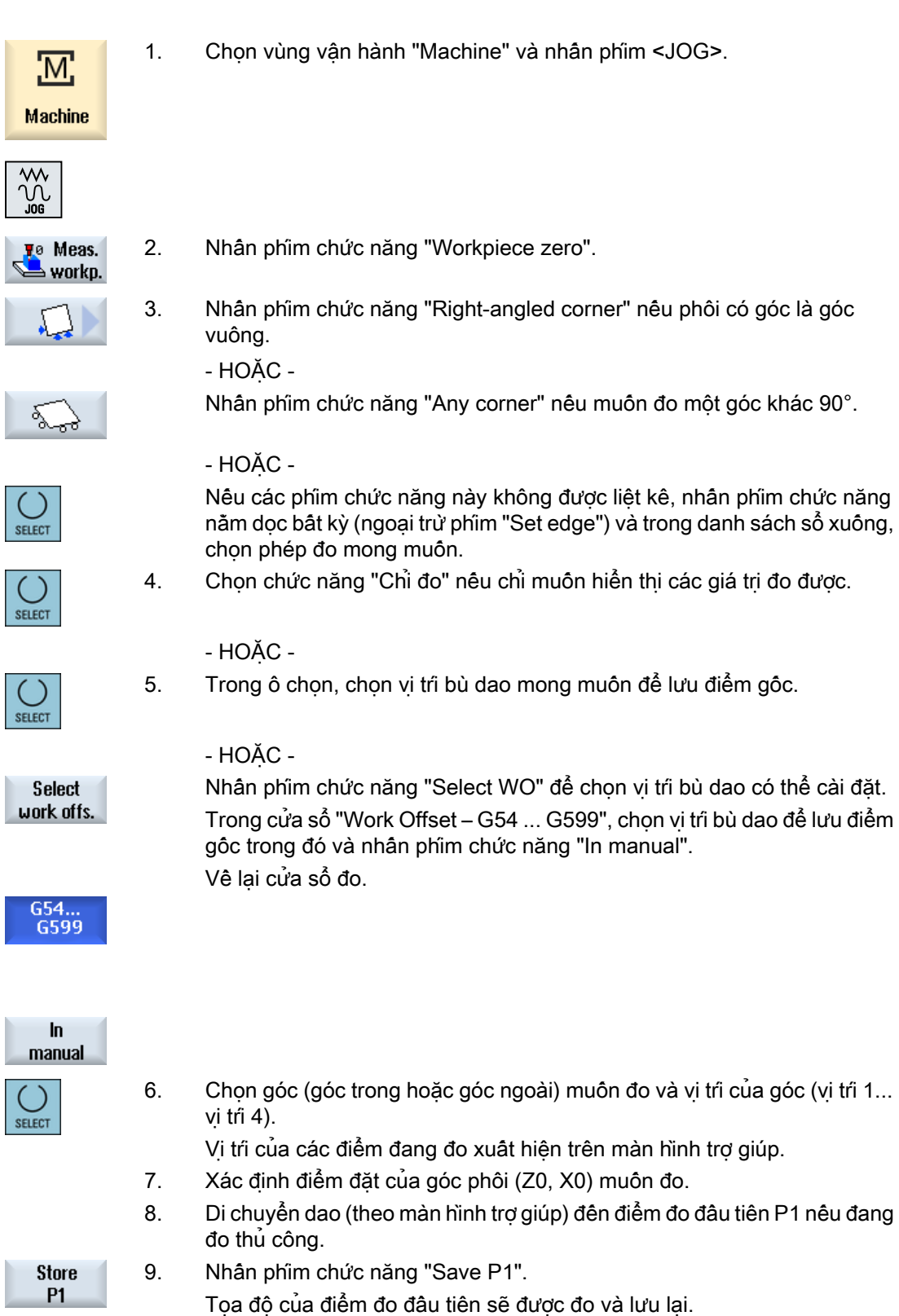

#### Cài đặt máy

4.6 Đo điểm gốc phôi

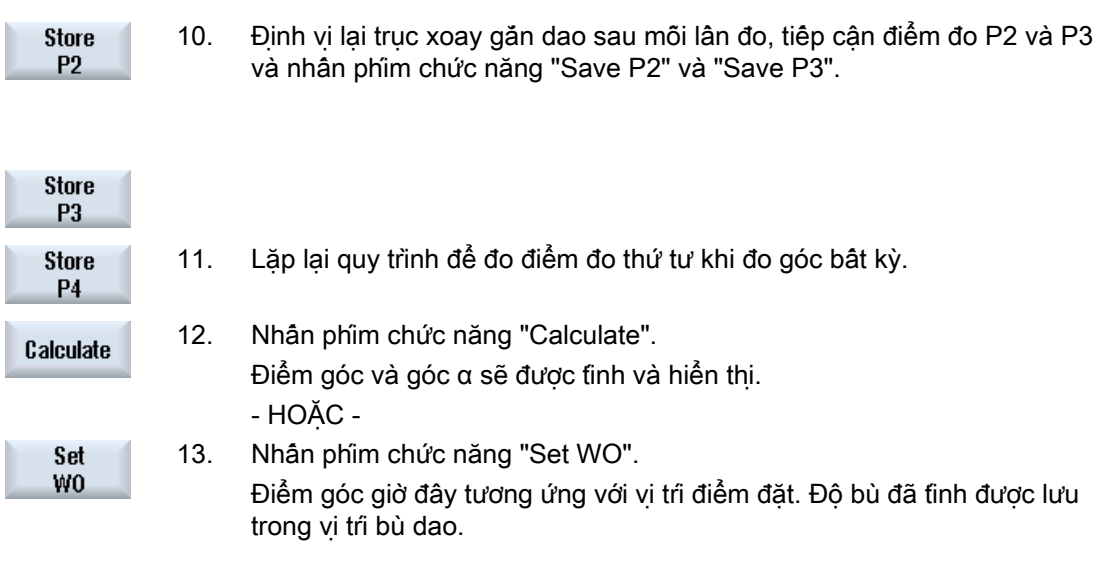

## Ghi chú Vị trí bù dao có thể cài đặt

Việc gán nhãn cho các phím chức năng của vị trí bù dao có thể cài đặt là khác nhau, nghĩa là vị trí bù dao có thể cài đặt đã được câu hình trên máy sẽ hiển thị (ví dụ: G54...G57, G54... G505, G54…G599).

Vui lòng tham khảo thông số kỹ thuật của nhà sản xuất máy.

## Đo tự động

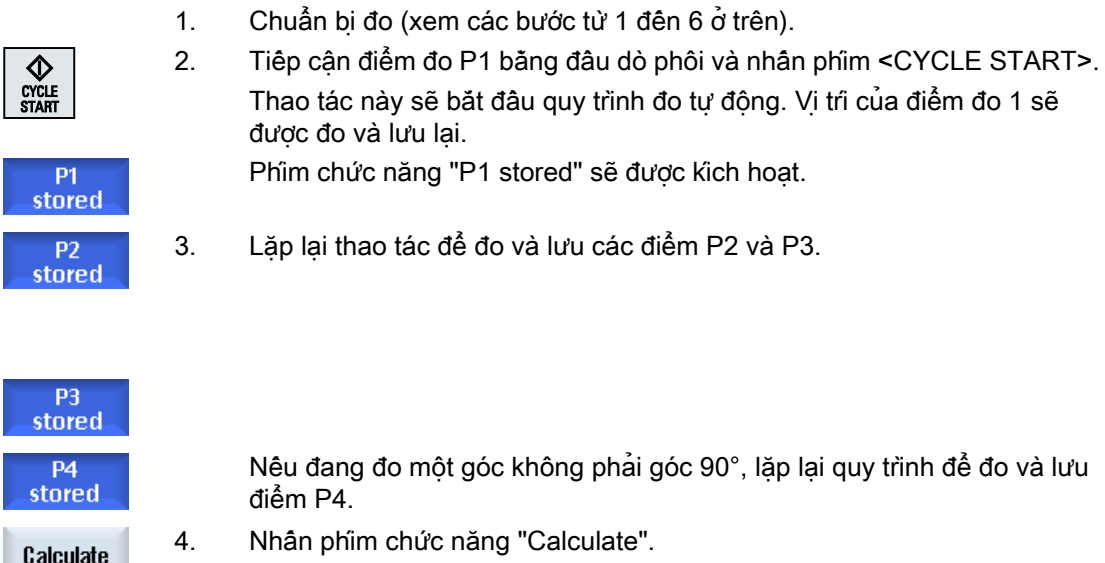

Điểm góc và góc α sẽ được tính và hiển thị.

<span id="page-122-0"></span>Set WO - HOẶC-Nhấn phím chức năng "Set WO".

Điểm góc giờ đây tương ứng với vị trí điểm đặt. Độ bù đã tính được lưu trong mục tiêu bù đã chọn.

## 4.6.7 Đo hốc và lỗ

Có thể đo các hộc chữ nhật và một hoặc nhiều lỗ, sau đó canh chỉnh phôi.

## Đo hốc chữ nhật

Hốc chữ nhật phải được canh chỉnh tại góc vuông của hệ tọa độ. Bằng cách đo tự động bốn điểm bên trong hốc, có thể xác định được chiều dài, chiều rộng và tâm của hốc.

## Đo một lỗ

Kep phôi có lõ cân đo vào bàn làm việc tại vị trí bật kỳ. Bôn điểm bên trong lõ sẽ được đo tư động, và từ phép đo này sẽ xác định được đường kinh và tâm của lỗ.

## Đo hai lỗ

Kẹp phôi có hai lỗ cần đo vào bàn làm việc tại vị trí bất kỳ. Bốn điểm trong cả hai lỗ sẽ được đo tự động và từ đó sẽ tính được các tâm của lỗ. Góc α tạo bởi đường thẳng nối hai tâm và trục tham chiếu sẽ được tính, và sẽ xác định được điểm gốc mới tương ứng với tâm của lỗ thứ nhất.

## Đo ba lỗ

Kẹp phôi có ba lỗ cần đo vào bàn làm việc tại vị trí bất kỳ. Bốn điểm trong cả ba lỗ sẽ được đo tự động và từ đó sẽ tính được các tâm của lỗ. Một hình tròn sẽ được tạo ra từ ba điểm tâm này. Từ đó xác định được tâm và đường kính của hình tròn. Tâm này đại diện cho điểm gốc mới của phôi cần xác định. Khi chọn bù góc, cũng có thể xác định góc cơ sở của hướng quay α.

## Đo bốn lỗ

Kẹp phôi có bốn lỗ cần đo vào bàn làm việc tại vị trí bất kỳ. Bốn điểm trong cả bốn lỗ sẽ được đo tự động và từ đó sẽ tính được các tâm của lỗ. Mỗi hai điểm tâm của lỗ sẽ nối chéo nhau. Từ hai đường chéo này sẽ xác định được điểm giao nhau. Điểm giao nhau này đại diện cho điểm gốc mới của phôi cần xác định. Khi chọn bù góc, cũng có thể xác định góc cơ sở của hướng quay α.

## Ghi chú

## Chức năng "Chỉ đo" ở đo tự động

Nếu chọn chức năng "Chỉ đo" làm mục tiêu bù, lúc này, thay vì hiển thị phím chức năng "Set WO", phím chức năng "Calculate" sẽ hiển thị.

Phép đo "Hốc chữ nhật" và "1 lỗ" là ngoại lệ. Với các phép đo đơn điểm này, ở phép đo "Chỉ đo", phím chức năng "Set WO" và "Calculate" đều không được liệt kê.

#### Ghi chú

Chỉ có thể đo tự động 2, 3 và 4 lỗ.

## Điều kiện tiên quyết

Có thể lắp dao vào trục xoay để khía rãnh khi đo điểm gốc của phôi theo cách thủ công. - HOẶC -

Gắn đầu dò phôi điện tử vào trục xoay và kích hoạt khi đo điểm gốc của phôi theo cách tự động.

## Quy trình

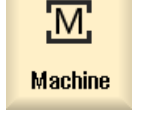

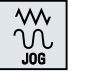

•‡•

⊕

- 1. Chọn vùng vận hành "Machine" và nhấn phím <JOG>.
- yo Meas. workp.
	- 2. Nhấn phím chức năng "Workpiece zero".
	- 3. Nhấn phím chức năng "Rectangular pocket".
		- HOẶC -

Nhấn phím chức năng "1 hole".

#### - HOẶC -

Nếu các phím chức năng này không được liệt kê, nhấn phím chức năng nằm dọc bất kỳ (ngoại trừ phím "Set edge") và trong danh sách sổ xuống, chọn phép đo mong muốn.

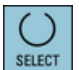

4. Chọn chức năng "Chỉ đo" nếu chỉ muốn hiển thị các giá trị đo được.

- HOẶC -

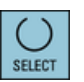

5. Trong ô chọn, chọn vị trí bù dao mong muốn để lưu điểm gốc.

- HOẶC -

<span id="page-124-0"></span>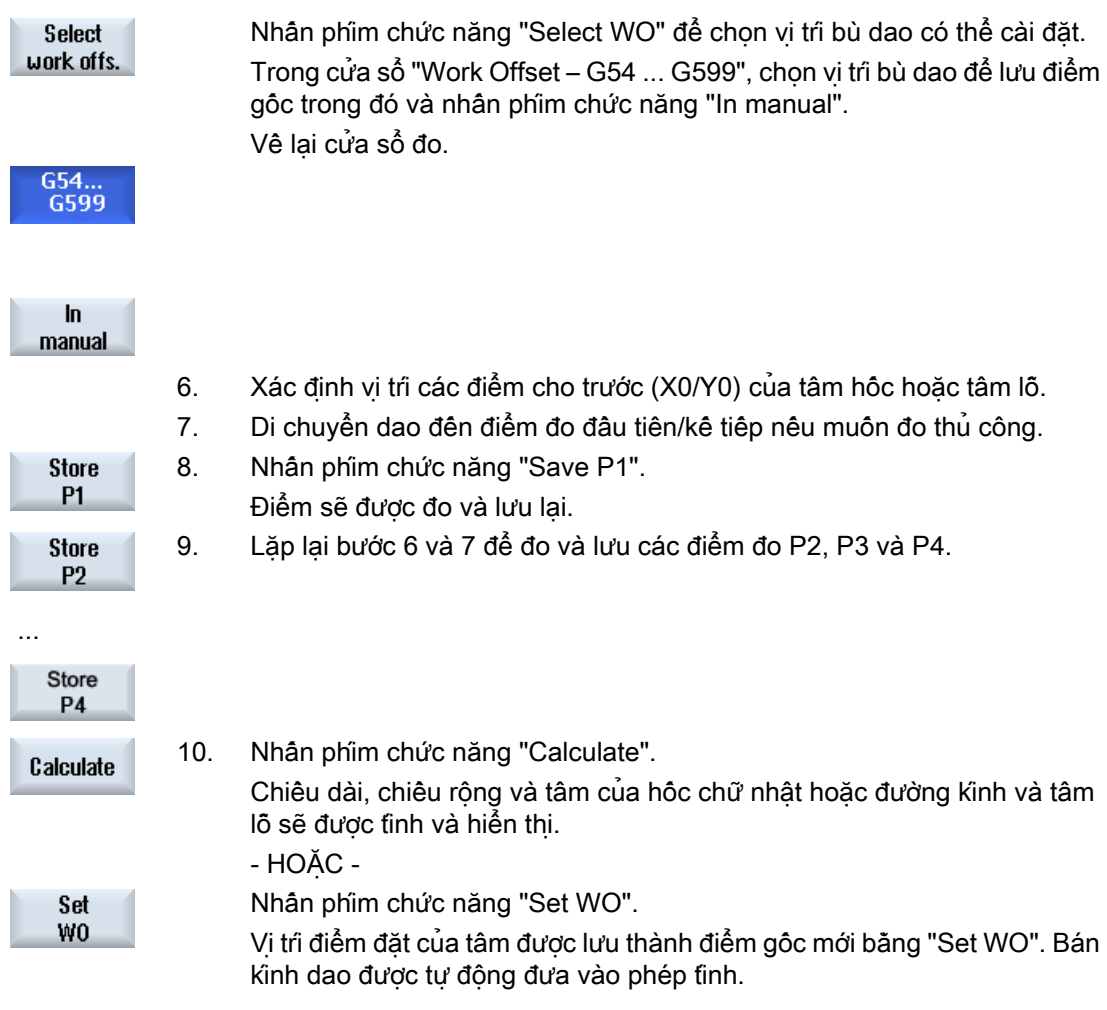

#### Ghi chú

#### Vị trí bù dao có thể cài đặt

Việc gán nhãn cho các phím chức năng của vị trí bù dao có thể cài đặt là khác nhau, nghĩa là vị trí bù dao có thể cài đặt đã được câu hình trên máy sẽ hiển thị (ví dụ: G54...G57, G54... G505, G54…G599).

Vui lòng tham khảo thông số kỹ thuật của nhà sản xuất máy.

## 4.6.8 Đo cổ trục định tâm

Có thể chọn để đo và canh chỉnh các cổ trục định tâm chữ nhật và một hoặc nhiều cổ trục định tâm tròn.

### Đo cổ trục định tâm chữ nhật

Cổ trục định tâm chữ nhật phải được canh chỉnh tại góc vuông của hệ tọa độ. Bằng cách đo bốn điểm tại cổ trục định tâm, có thể xác định được chiều dài, chiều rộng và tâm của cổ trục định tâm.

Lưu ý, đường thẳng nối điểm P1 và P2 hoặc P3 và P4 phải cắt nhau để hiển thị được kết quả của phép đo.

#### Đo một cổ trục định tâm tròn

Phôi được đặt tại vị trí bất kỳ trên bàn làm việc và có một cổ trục định tâm tròn. Có thể xác định đường kính và tâm của cổ trục định tâm bằng bốn điểm đo.

#### Đo hai cổ trục định tâm tròn

Phôi được đặt tại vị trí bất kỳ trên bàn làm việc và có hai cổ trục định tâm. Bôn điểm tại hai cổ trục định tâm sẽ được đo tự động và từ đó sẽ tính được các tâm của cổ trục định tâm. Góc α tạo bởi đường thẳng nối hai tâm và trục tham chiếu sẽ được tính, và sẽ xác định được điểm gốc mới tương ứng với tâm của cổ trục định tâm thứ nhất.

#### Đo ba cổ trục định tâm tròn

Phôi được đặt tại vị trí bất kỳ trên bàn làm việc và có ba cổ trục định tâm. Bôn điểm tại ba cổ trục định tâm sẽ được đo tự động và từ đó sẽ tính được các tâm của cổ trục định tâm. Ba tâm này sẽ tạo thành một hình tròn, và đường kính và tâm hình tròn này sẽ được xác định.

Khi chọn bù góc, cũng có thể xác định góc cơ sở của hướng quay α.

#### Đo bốn cổ trục định tâm tròn

Phôi được đặt tại vị trí bật kỳ trên bàn làm việc và có bôn cổ trục định tâm. Bôn điểm tại bôn cổ trục định tâm sẽ được đo tự động và từ đó sẽ tính được tâm của chúng. Mỗi hai tâm cổ trục sẽ nối chéo nhau và sẽ xác đinh được điểm giao nhau của hai đường chéo này. Khi chon bù góc, cũng có thể xác định góc cơ sở của hướng quay α.

#### Ghi chú

#### Chức năng "Chỉ đo" ở đo tự động

Nếu chọn chức năng "Chỉ đo" làm mục tiêu bù, lúc này, thay vì hiển thị phím chức năng "Set WO", phím chức năng "Calculate" sẽ hiển thị.

Phép đo "Hốc chữ nhật" và "1 cổ trục định tâm tròn" là ngoại lệ. Với các phép đo đơn điểm này, ở phép đo "Chỉ đo", phím chức năng "Set WO" và "Calculate" đều không được liệt kê.

#### Ghi chú

Chỉ có thể đo tự động 2, 3 và 4 cổ trục định tâm tròn.

#### Điều kiện tiên quyết

Có thể lắp dao vào trục xoay để khía rãnh khi đo điểm gốc của phôi theo cách thủ công.

Gắn đầu dò phôi điện tử vào trục xoay và kích hoạt khi đo điểm gốc của phôi theo cách tự động.

# Quy trình

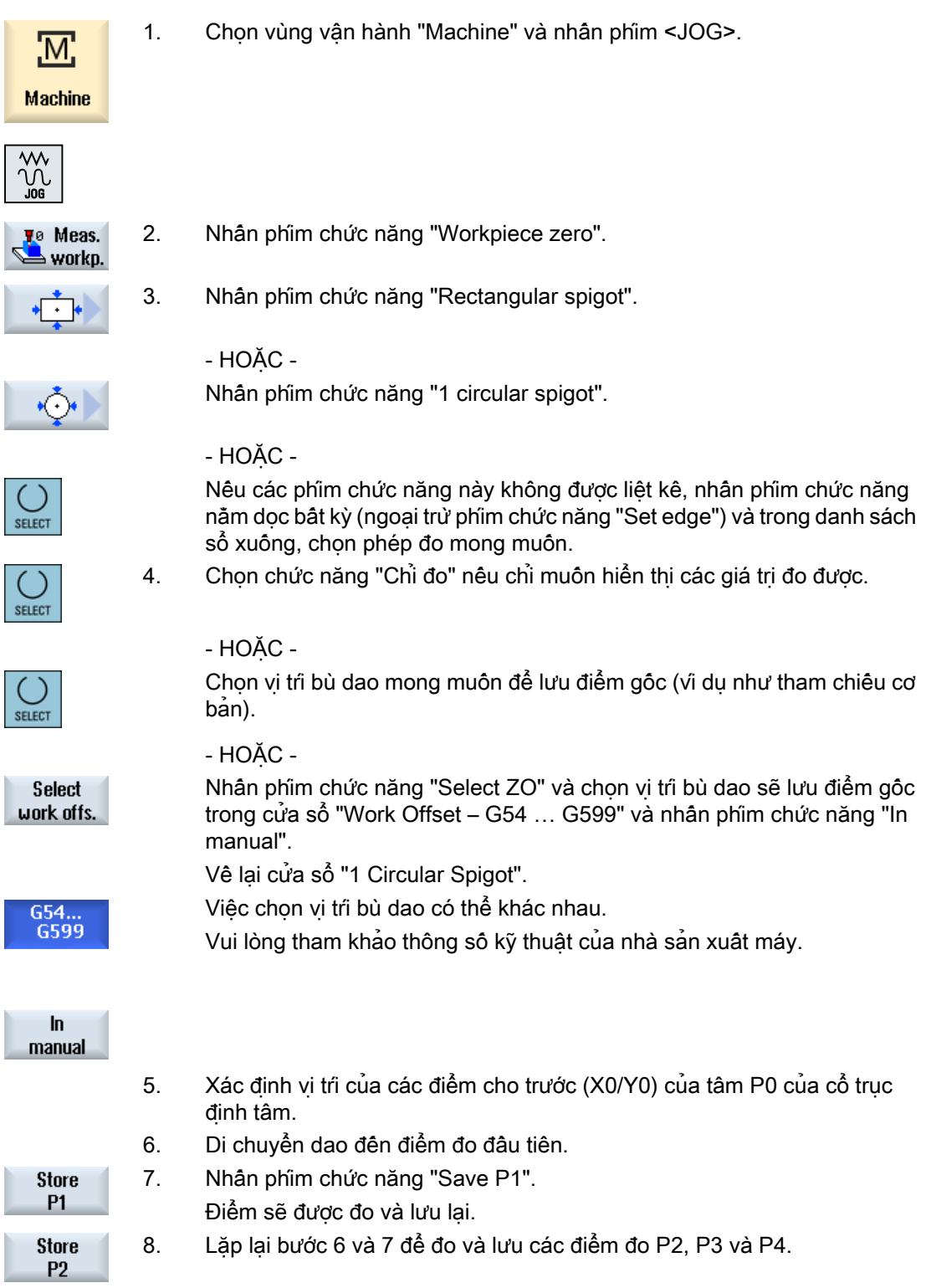

Store **P4** 

Cài đặt máy

4.6 Đo điểm gốc phôi

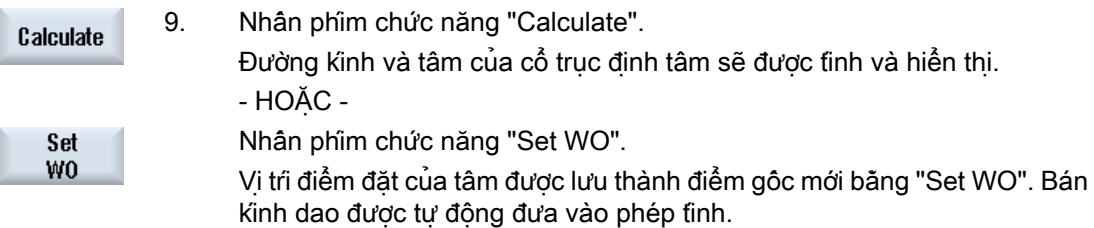

# Ghi chú

## Vị trí bù dao có thể cài đặt

Việc gán nhãn cho các phím chức năng của vị trí bù dao có thể cài đặt là khác nhau, nghĩa là vị trí bù dao có thể cài đặt đã được câu hình trên máy sẽ hiển thị (vi dụ: G54...G57, G54... G505, G54…G599).

Vui lòng tham khảo thông số kỹ thuật của nhà sản xuất máy.

## Đo tự động

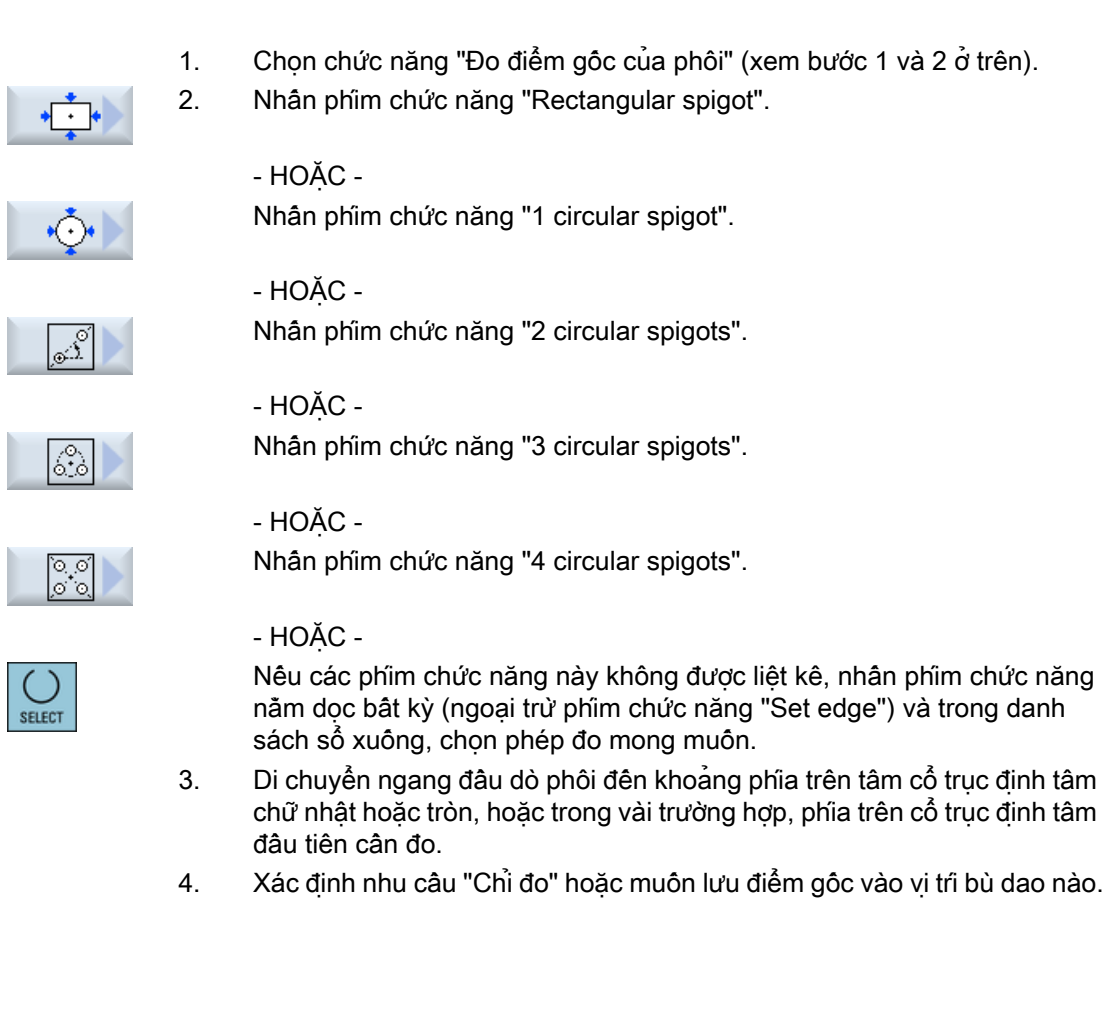

## Cài đặt máy 4.6 Đo điểm gốc phôi

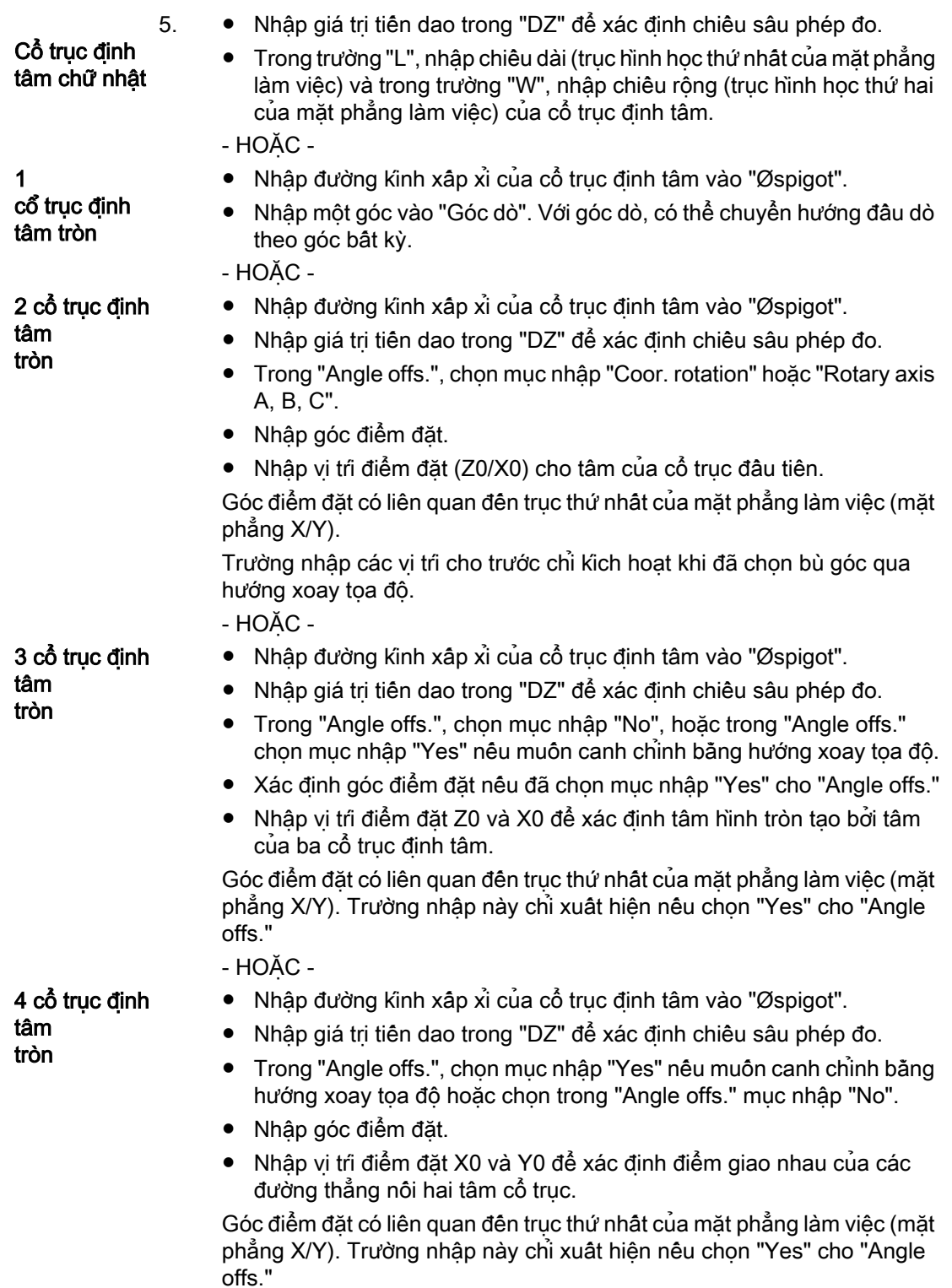

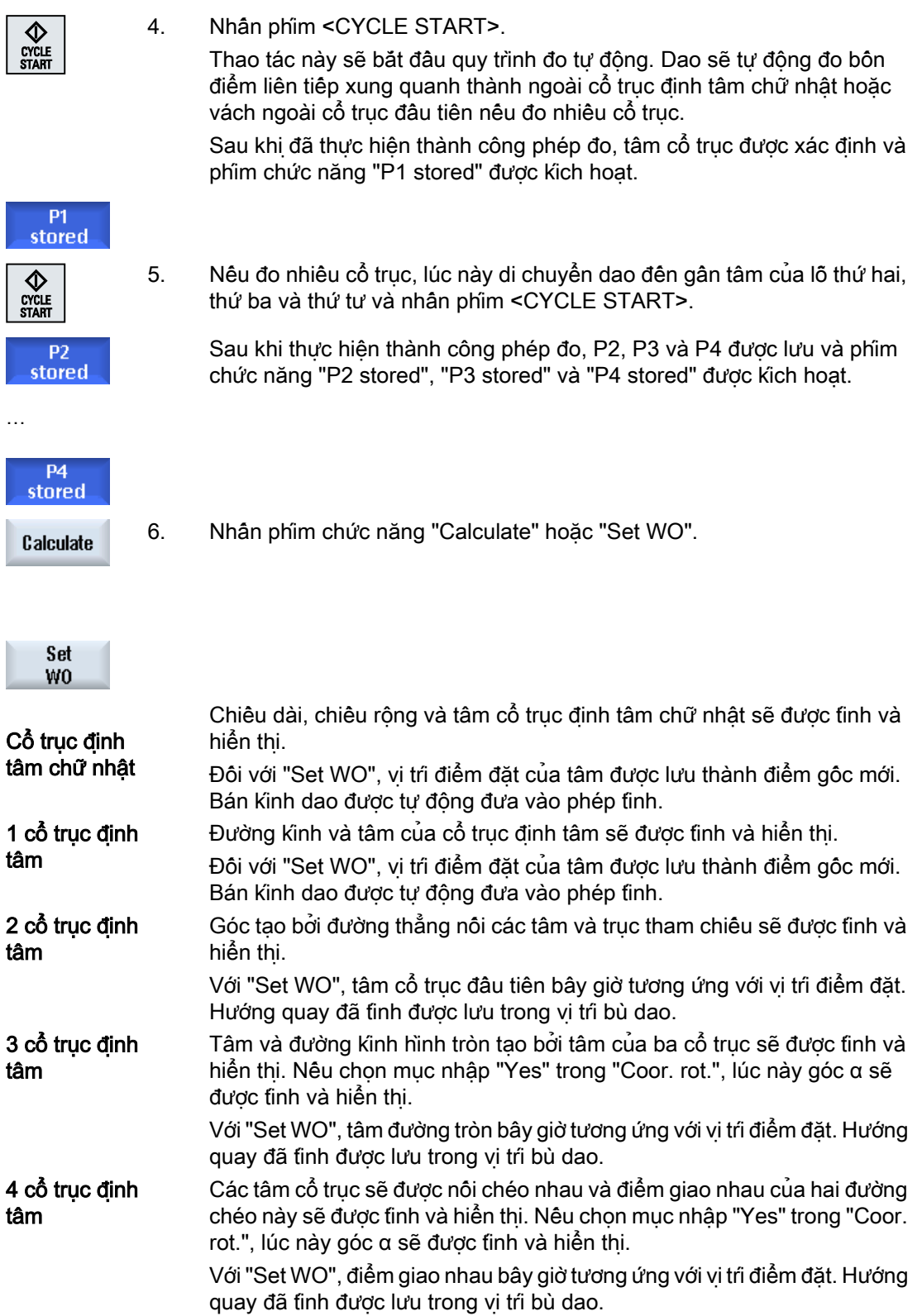

## 4.6.9 Căn chỉnh mặt phẳng

Có thể đo mặt phẳng nghiêng của phôi trong không gian và xác định góc quay α và β. Sau đó, bằng cách quay tọa độ, có thể căn chỉnh trục dao vuông góc với mặt phẳng phôi gia công.

Để xác định vị tri của mặt phẳng trong không gian, đo ba điểm khác nhau dọc theo trục dao. Để căn chỉnh trục dao theo phương đứng, phải cài đặt chức năng "Quay" hoặc biến đổi 5 trục (TRAORI) trên máy.

Để có thể đo mặt phẳng, bề mặt phải phẳng.

### Yêu cầu

Có thể gắn dao vào trục xoay để khắc khi đo điểm gốc của phôi theo cách thủ công.

Gắn đầu dò phôi điện tử vào trục xoay và kích hoạt khi đo điểm gốc của phôi theo cách tự động.

## Quy trình

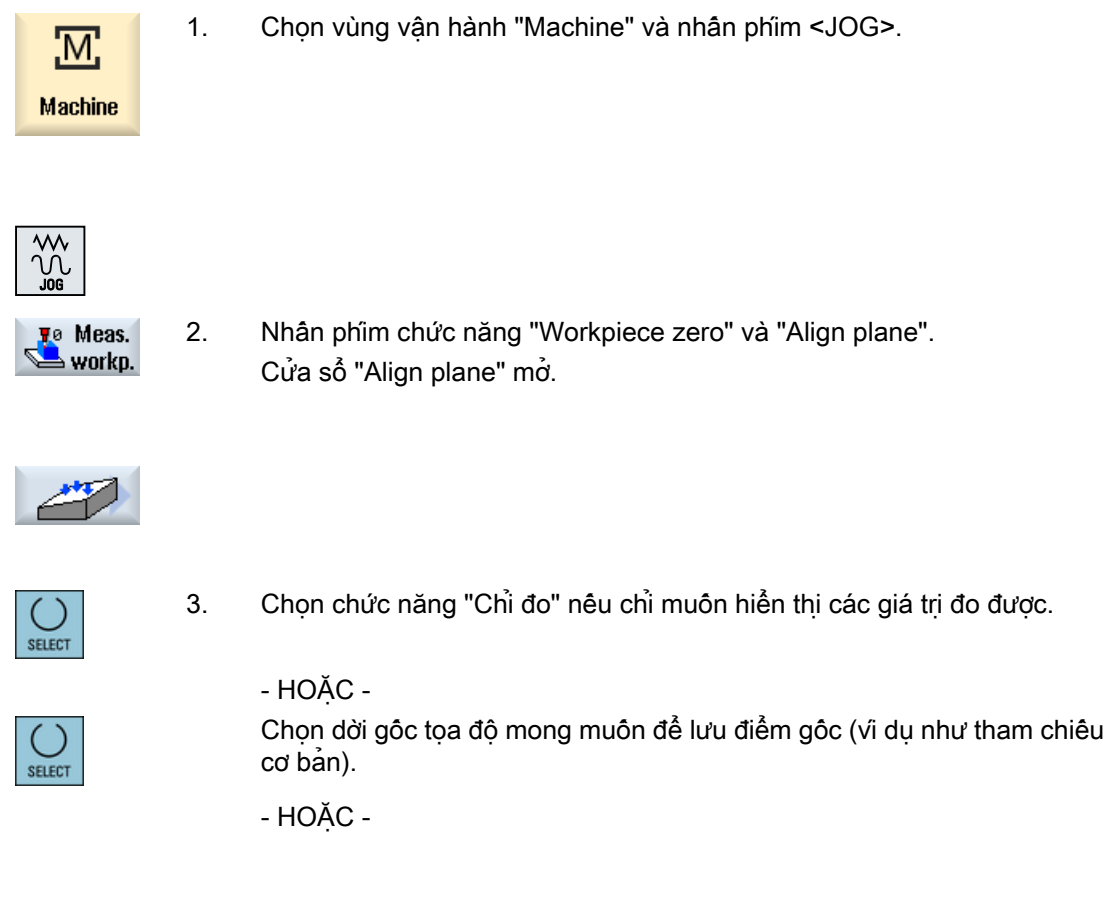

4.6 Đo điểm gốc phôi

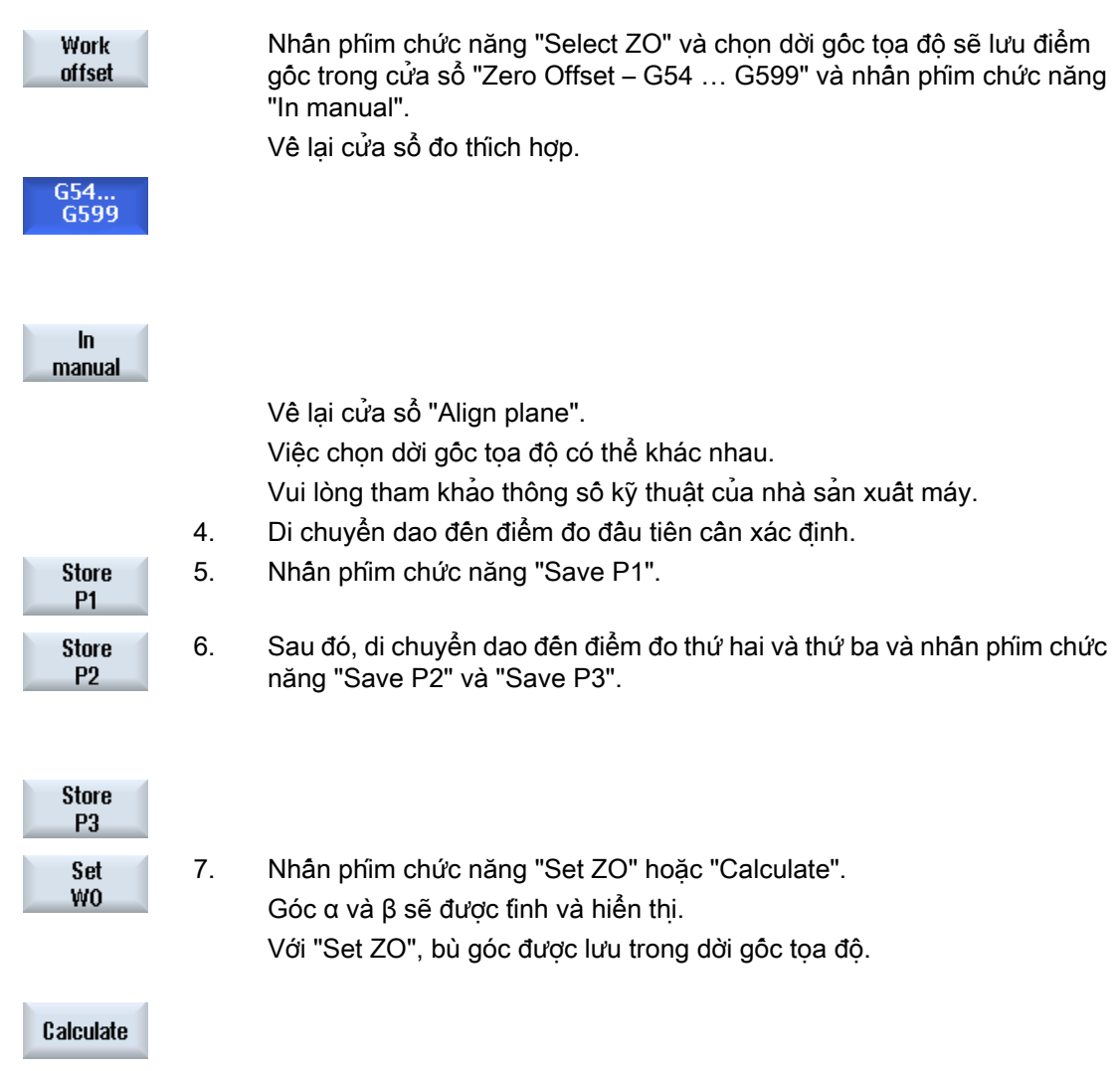

### Xem thêm

[Hiệu chỉnh sau khi đo điểm gốc](#page-132-0) (Trang [133](#page-132-0))

## 4.6.10 Xác định chọn chức năng đo

Các phép đo "Cài đặt cạnh", "Canh chỉnh lưỡi dao", "Góc vuông", "1 lỗ" và "1 cổ trục định tâm tròn" được liệt kê trong "Đo điểm gốc phôi" trong thanh phím chức năng nằm dọc liên quan.

Có thể thay các phép đo này bằng các phím chức năng có phép đo khác.

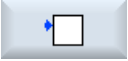

### Phím chức năng "Set edge"

Không thể gán phím chức năng "Set edge" cho một phím chức năng của phép đo khác.

<span id="page-132-0"></span>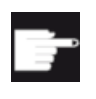

#### Tùy chọn phần mềm

Bạn cân có tùy chọn "Chức năng vận hành mở rộng" để chọn chức năng đo (chỉ với 828D).

## Quy trình

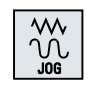

1. Chọn chức năng "Đo điểm gốc phôi".

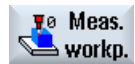

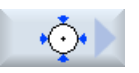

2. Nhân phim chức năng muôn gán cho một phép đo mới, vi du "1 cổ trục định tâm tròn".

3. Mở danh sách phép đo, chọn phép đo mong muốn bằng phím <Mũi tên

Cửa sổ "1 Circular Spigot" mở.

xuống> và phím <Input>.

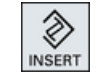

- HOẶC -

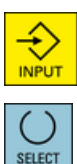

Dùng phím <Select>, trong ô danh sách thả xuống, chọn phiên bản đo mong muôn, vi dụ "Canh chỉnh mặt phẳng". Cửa sổ "Align plane" mở.

4. Nhập thông số yêu cầu để thực hiện phép đo như thông thường. - HOẶC -

Nhấn phím chức năng "Back".

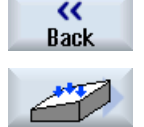

Phim chức năng đã chon được gán một phép đo mới, trong trường hợp này là "Canh chỉnh mặt phẳng".

## 4.6.11 Hiệu chỉnh sau khi đo điểm gốc

Nêu lưu điểm gốc của phôi gia công trong dời gốc toa đô, có thể cân phải thay đổi hệ toa đô hoặc vị trí trục trong các trường hợp sau.

- Hiệu chỉnh vị trị bù dao sẽ làm quay hệ tọa độ của phôi, sau đó có thể căn chỉnh dao vuông góc với mặt phẳng.
- Hiệu chỉnh vị trí bù dao yêu câu phải định vị trục quay để căn chỉnh phôi song song với hệ tọa độ

Cửa sổ kích hoạt giúp điều chỉnh hệ tọa độ và vị trí trục.

## <span id="page-133-0"></span>Quy trình

## Kích hoạt vị trí bù dao

Lưu điểm gốc của phôi gia công trong vị trí bù dao không kích hoạt trong khi đo.

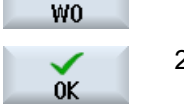

Set

1. Khi nhấn phím chức năng "Set WO", cửa sổ kích hoạt sẽ mở ra và hỏi "Kich hoạt vị trí bù dao Gxxx ngay?".

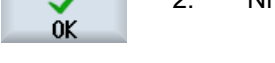

2. Nhân phim chức năng "OK" để kích hoạt vị trí bù dao đã hiệu chỉnh.

## Căn chỉnh và rút dao (để căn chỉnh mặt phẳng)

Phải căn chỉnh lại dao với mặt phẳng khi đã quay hệ tọa độ của phôi. Cửa sổ kích hoạt sẽ hiển thị câu hỏi "Định vị đầu dò đang đo vuông góc với mặt phẳng?".

1. Chọn "Yes" nếu muốn quay mặt phẳng.

Câu hỏi "Định vị bằng cách quay! Rút dao?" sẽ hiển thị.

SELECT

2. Chon phương pháp rút dao mong muộn.

SELECT

3. Nhấn phím <CYCLE START>.

Khi trục được rút, dao sẽ được căn chỉnh với sự hỗ trợ của chu trình quay. Lúc này có thể tiến hành đo lại.

## Định vị trục quay và nhập tốc độ tiến dao

Khi đã đo điểm gốc của phôi gia công, phải định vị lại trục quay.

## Lưu ý:

thị.

Rút đầu dò về vị trí an toàn trước khi trục quay di chuyển. Cửa sổ kích hoạt sẽ hiển thị câu hỏi "Định vị trục quay X để căn chỉnh?".

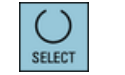

1. Chon "Yes" nếu muốn định vị trục quay. Trường nhập tốc độ tiến dao và phím chức năng "Rapid traverse" hiển

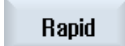

2. Nhấn phím chức năng "Rapid traverse" để nhập tốc độ tiến dao ở tốc độ nhanh.

Nhập tốc độ tiến dao mong muốn vào trường nhập "F".

- HOẶC -

3. Nhấn phím <CYCLE START>.

Trục quay đã được định vị lại.

## 4.6.12 Ghi kết quả đo cho điểm gốc của phôi

Khi đo điểm gốc của phôi, có thể chọn xuất giá trị đã được xác định vào nhật ký.

Dữ liệu sau đây sẽ được xác định và ghi lại:

- Ngày/giờ
- Tên nhật ký có đường dẫn
- Phép đo
- Giá trị nhập
- Mục tiêu hiệu chỉnh
- Điểm đặt, giá trị đã đo và chênh lệch

Có thể chọn xuất nhật ký ở dạng tập tin văn bản (\*.txt) hoặc ở định dạng bảng (\*.csv).

## Ghi chú Xử lý kết quả đo

Định dạng bảng là một định dạng có thể được nhập vào bằng Excel (hoặc các chương trình bảng tính khác). Điều này cho phép xử lý nhật ký kết quả đo theo dạng thống kê.

## Ghi chú Ghi nhật ký được kích hoạt

Chỉ có thể nhập kết quả đo vào nhật ký khi phép đo đã được thực hiện hoàn toàn.

## Quy trình

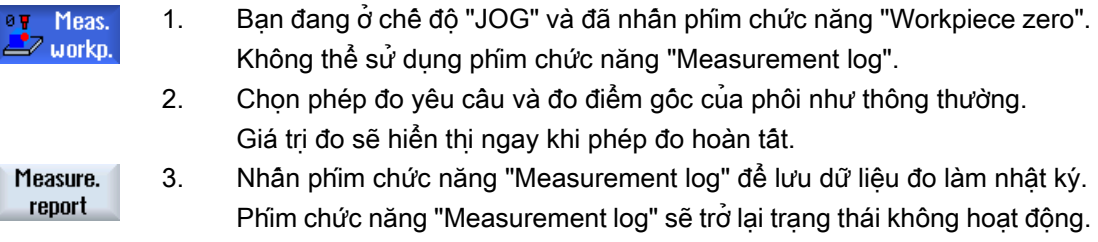

### Xem thêm

[Cài đặt cho nhật ký kết quả đo](#page-138-0) (Trang [139\)](#page-138-0)

## 4.6.13 Hiệu chỉnh đầu dò phôi điện tử

## 4.6.13.1 Hiệu chỉnh chiều dài và bán kính hoặc đường kính

Khi gắn đầu dò điện tử vào trục xoay, thường xảy ra các dung sai kẹp. Điều này có thể gây ra lỗi khi đo.

Ngoài ra, cũng cần phải xác định điểm kích hoạt của đầu dò so với tâm trục xoay (điểm kích hoạt).

Vì vậy cần phải hiệu chỉnh đầu dò điện tử. Bán kính hoặc đường kính được hiệu chỉnh trong vòng cài đặt (vòng hiệu chỉnh) hoặc trong lỗ, chiều dài được hiệu chỉnh trên bề mặt. Phải biết chính xác đường kính vòng cài đặt và kích thước bề mặt theo phương Z (với G17) và phải nhập vào trường nhập tương ứng khi hiệu chỉnh đầu dò. Đường kính quả cầu đầu dò của phôi và chiều dài 1 phải được lưu trong danh sách dao.

## Quy trình

- 1. Tải đầu dò phôi vào trục xoay.
- 2. Nhập chiều dài và bán kính hoặc đường kính xấp xỉ vào dữ liệu dao.

## Hiệu chỉnh bán kính / đường kính

3. Chọn chế độ "JOG" trong vùng vận hành "Machine".

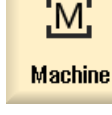

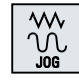

- 4. Di chuyển đầu dò phôi vào lỗ và định vị ở gần ngay tâm lỗ.
- 5. Nhấn phím chức năng "Workpiece zero" và "Probe calibration". To Meas.  $\blacktriangle$  workp. Cửa sổ "Calibration: Probe" mở.

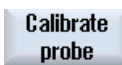

**Radius** 

6. Nhấn phím chức năng "Radius" hoặc "Diameter".

- HOẶC -

**Diameter** 

#### Ghi chú

Phím chức năng "Diameter" phải do nhà sản xuất máy thiết lập.

7. Trong ∅, nhập lỗ doa hiệu chỉnh tương ứng với đường kính.

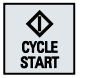

8. Nhấn phím <CYCLE START>. Hiệu chỉnh bắt đầu.

> Khi hiệu chỉnh bán kính, tâm chính xác của lỗ được xác định đầu tiên. Sau đó sẽ tiếp cận đến bốn điểm kích hoạt nằm ở vách trong của lỗ.

> Quy trình này được tự động thực hiện hai lần: Đầu tiên ở 180° (so với điểm bắt đầu của trục xoay làm việc) và sau đó ở vị trí bắt đầu.

### Hiệu chỉnh chiều dài

- 9. Di chuyển đầu dò phôi lên bề mặt tham chiếu.
- 10. Nhấn phím chức năng "Meas. workp." và "Calibrate probe". Cửa sổ "Calibration: Probe" mở.

Length

11. Nhấn phím chức năng "Length".

12. Xác định điểm tham chiếu Z0 của bề mặt, ví dụ như của phôi hoặc của bàn máy.

Chiều dài đầu dò phôi được xác định.

13. Trong ô chon "Điều chỉnh chiều dài dao", chon "no" để lưu chênh lệch chiều dài được xác định trong tập hợp dữ liệu hiệu chỉnh. - HOẶC - Chọn "yes" để tinh chênh lệch chiêu dài vào dữ liệu công cụ đầu dò.

#### Ghi chú

Vui lòng tuân thủ thông tin của nhà sản xuất máy.

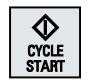

14. Nhấn phím <CYCLE START>. Hiệu chỉnh bắt đầu.

#### Ghi chú

#### Mặc định do người dùng quy định

- "Đường kính, mẫu tham chiếu" Với trường nhập "Đường kính, mẫu tham chiếu", có thể nhập riêng từng giá trị cố định vào tham số của từng số đầu dò (số tập hợp dữ liệu hiệu chỉnh). Nếu đã gán các tham số này, giá trị lưu tại đó sẽ hiển thị trong trường nhập "Đường kinh mẫu tham chiêu"; tuy nhiên, sẽ không thể thay đổi các giá trị này tại đó được nữa.
- "Chiều cao, mẫu tham chiếu" Với trường nhập "Chiều cao, mẫu tham chiếu", có thể nhập riêng từng giá trị cố định vào tham số của từng số đầu dò (số tập hợp dữ liệu hiệu chỉnh). Nếu đã gán các tham số này, giá trị lưu tại đó sẽ hiển thị trong trường nhập "Chiêu cao mẫu tham chiêu"; tuy nhiên, sẽ không thể thay đổi các giá trị này tại đó được nữa.

#### Ghi chú

Vui lòng tuân thủ thông tin của nhà sản xuất máy.

## 4.6.13.2 Hiệu chỉnh trên quả cầu

Khi gắn đầu dò điện tử vào trục xoay, thường xảy ra các dung sai kẹp. Điều này có thể gây ra lỗi khi đo.

Bằng phép đo này, có thể hiệu chỉnh đâu dò phôi tại vị trí bật kỳ trong không gian. Điệu này đặc biệt có ý nghĩa với chức năng quay và biến đổi.

### Quy trình

- 1. Tải đầu dò phôi vào trục xoay.
- 2. Nhập đường kính và chiều dài xấp xỉ vào dữ liệu dao.
- 3. Chon chế đô "JOG" trong vùng vận hành "Machine".

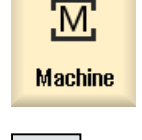

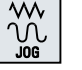

4. Di chuyển đầu dò phôi xấp xỉ lên tâm quả cầu.

### Cài đặt máy

4.6 Đo điểm gốc phôi

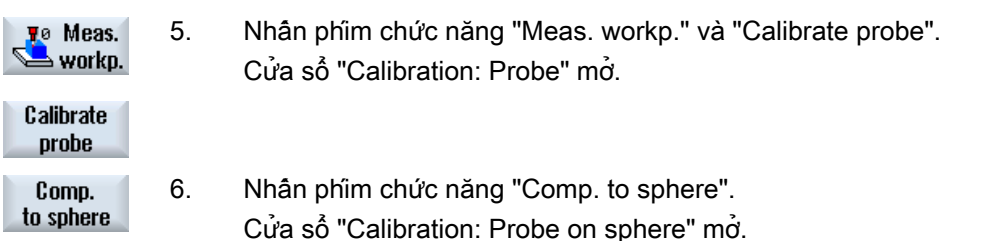

7. Trong ô chọn "Hiệu chỉnh trong trục tiên dao", chọn "có" nếu muốn hiệu chỉnh đầu dò trong mặt phẳng và trục tiến dao.

- HOẶC -

Chọn "không" nếu muôn hiệu chỉnh đầu dò trên mặt phẳng tham chiếu.

8. Nếu chọn "có", nhập mép trên của quả cầu hiệu chỉnh trong "ZS" nếu muốn hiệu chỉnh trục tiên dao.

Chiều dài đầu dò phôi được xác định.

9. Trong ô chọn "Điều chỉnh chiều dài dao", chọn "no" để lưu chênh lệch chiều dài được xác định trong tập hợp dữ liệu hiệu chỉnh. - HOẶC -

Chọn "yes" để tính chênh lệch chiều dài vào dữ liệu công cụ đầu dò. Ghi chú

Vui lòng tuân thủ thông tin của nhà sản xuất máy.

- 10. Nhập đường kính quả cầu theo "Ø" và góc dò theo "α0".
- 11. Nhấn phím <CYCLE START>.
	- Hiệu chỉnh bắt đầu.

Tất cả dữ liệu tham chiếu được xác định trong ba đường chạy quanh quả cầu tham chiếu và được lưu trữ trong tập hợp dữ liệu được chọn.

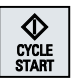

Phay 138 Sách hướng dẫn vận hành, 08/2018, 6FC5398-7CP41-0XG0

# <span id="page-138-0"></span>4.7 Cài đặt cho nhật ký kết quả đo

Thực hiện các cài đặt sau trong cửa sổ "Settings for measurement log":

- Định dạng nhật ký
	- Định dạng văn bản Nhật ký ở định dạng văn bản được dựa theo việc hiển thị kết quả đo trên màn hình.
	- Định dạng bảng Khi chọn định dạng bảng, kết quả đo sẽ được lưu sao cho có thể nhập dữ liệu vào một chương trình bảng tính (ví dụ Microsoft Excel). Điều này cho phép xử lý nhật ký kết quả đo theo dạng thống kê.
- Dữ liệu nhật ký
	- mới Nhật ký của phép đo thực sẽ được tạo theo một tên cụ thể. Các nhật ký hiện tại có cùng tên sẽ bị ghi đè.
	- đính kèm Nhật ký được tạo sẽ được đính kèm vào nhật ký trước.
- Nơi lưu nhật ký Nhật ký được tạo sẽ được lưu trong một thư mục cụ thể.

Quy trình

- 1. Chọn vùng vận hành "Machine".
- Μ. **Machine**
- M
- 2. Nhấn phím <JOG>.
- 
- 3. Nhấn phím chuyển tiếp trình đơn và phím chức năng "Settings".

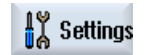

Measure. report

4. Nhấn phím chức năng "Measurement log".

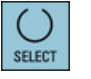

- Cửa sổ "Settings for measurement log" mở.
- 

SELECT

6. Đặt con trỏ vào trường dữ liệu nhật ký và chọn mục nhập yêu cầu.

5. Đặt con trỏ vào trường định dạng nhật ký và chọn mục nhập yêu cầu.

- **Select** directory
- 7. Đặt con trỏ vào trường sao lưu nhật ký và nhấn phím chức năng "Select directory".

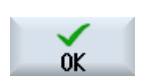

- 8. Điều hướng sao lưu nhật ký đến thư mục mong muốn.
- 9. Nhấn phím chức năng "OK" và nhập tên cho tập tin nhật ký.

#### Cài đặt máy

4.7 Cài đặt cho nhật ký kết quả đo

## Xem thêm

[Ghi kết quả đo cho điểm gốc của phôi](#page-133-0) (Trang [134](#page-133-0)) [Ghi kết quả đo dao](#page-107-0) (Trang [108\)](#page-107-0)

# 4.8 Dời gốc toa đô

Theo cách tiếp cận điểm tham chiếu, hiển thị giá trị thực cho tọa độ trục được dựa trên gốc toa đô của máy (M) của hệ tọa đô máy (Máy). Tuy nhiên, chương trình gia công phôi dựa trên gốc tọa độ của phôi gia công (W) của hệ tọa độ phôi gia công (Phôi). Gốc tọa độ của máy và phôi gia công không nhất thiết phải đồng nhất. Khoảng cách giữa gốc tọa độ của máy và phôi gia công tùy thuộc kiểu phôi gia công và nó được kẹp thế nào. Cho phép dời gốc tọa độ trong khi thực hiện chương trình và có thể là tổ hợp các bù trừ khác nhau.

Theo cách tiếp cận điểm tham chiếu, hiển thị giá trị thực cho tọa độ trục được dựa trên gốc tọa độ của máy của hệ tọa độ máy (Máy).

Hiển thị giá trị thực của các vị trí cũng có thể tham chiếu hệ tọa độ SZS (hệ gốc tọa độ được có thể thiết lập). Vị trí của dao hoạt động tương ứng với gốc tọa độ của phôi gia công được hiển thị.

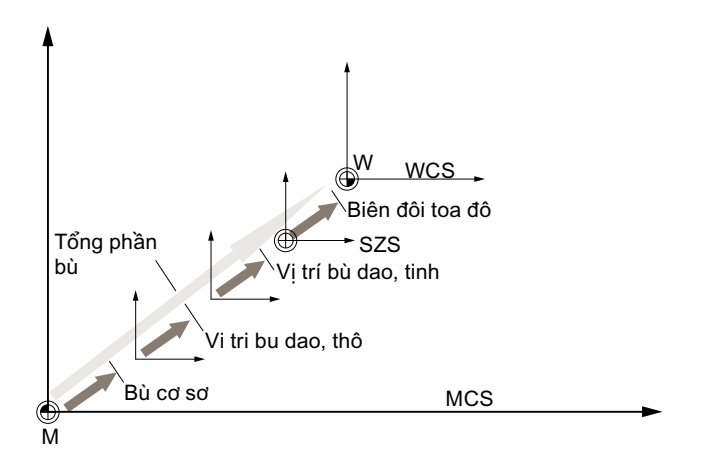

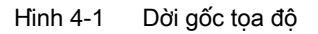

Khi gốc toa đô của máy không đồng nhất với gốc toa đô của phôi gia công, ít nhất một bù trừ (dời điểm gốc hoặc dời gốc tọa độ) tồn tại mà trong đó vị trí của gốc tọa độ của phôi gia công được lưu.

## Dời điểm gốc

Dời điểm gốc là dời gốc tọa độ luôn hoạt động. Nếu bạn không xác định dời điểm gốc, giá trị của nó sẽ là zero. Dời điểm gốc được xác định trong cửa sổ "Zero Offset - Base".

### Bù thô và tinh

Mỗi thao tác dời gốc tọa độ (G54 sang G57, G505 sang G599) bao gồm bù thô và bù tinh. Có thể gọi dời gốc tọa độ từ bất kỳ chương trình nào (bù thô và tinh được bổ sung cùng nhau).

Có thể lưu gốc tọa độ của phôi gia công, ví dụ, trong bù thô, và sau đó lưu trữ bù trừ xuất hiện khi phôi gia công mới được kẹp giữa gốc tọa độ của phôi cũ và mới trong bù tinh.

### Ghi chú

### Hủy chọn bù tinh (chỉ dành cho 840D sl)

Bạn có tùy chọn hủy chọn bù tinh khi sử dụng dữ liệu máy MD18600 \$MN\_MM\_FRAME\_FINE\_TRANS

4.8 Dời gốc tọa độ

## Xem thêm

[Cửa sổ giá trị thực](#page-42-0) (Trang [43\)](#page-42-0)

## 4.8.1 Hiển thị dời gốc tọa độ hoạt động

Dời gốc tọa độ sau đây được hiển thị trong cửa sổ "Zero Offset - Active":

- Dời gốc tọa độ, bao gồm các bù trừ hoạt động, hoặc các giá trị được nhập.
- Dời gốc tọa độ được
- Tổng dời gốc tọa độ

Cửa sổ này chỉ được sử dụng để giám sát.

Tính khả dụng của bù trừ tùy thuộc cài đặt.

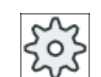

## Nhà sản xuất máy

Vui lòng tham khảo thông số kỹ thuật của nhà sản xuất máy.

## Quy trình

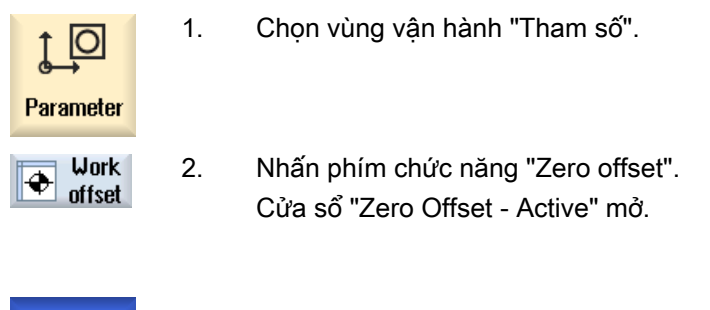

Active

# Ghi chú

## Thông tin chi tiết về dời gốc tọa độ

Nếu bạn muốn biết thêm chi tiết về bù trừ được xác định hoặc nếu bạn muốn thay đổi giá trị về phép quay, chia tỷ lệ hoặc phản chiếu, hãy nhấn phím chức năng "Details".

## 4.8.2 Hiển thị dời gốc tọa độ "tổng quan"

Bù hoạt động hoặc bù hệ tọa độ được hiển thị cho tất cả trục được thiết lập trong cửa sổ "Work offset - overview".

4.8 Dời gốc tọa độ

Ngoài bù (thô và tinh), phép quay, chia tỷ lệ và phản chiếu xác định khi sử dụng chức năng này cũng được hiển thị.

Cửa sổ này chỉ được sử dụng để giám sát.

## Hiển thị vị trí bù dao hoạt động

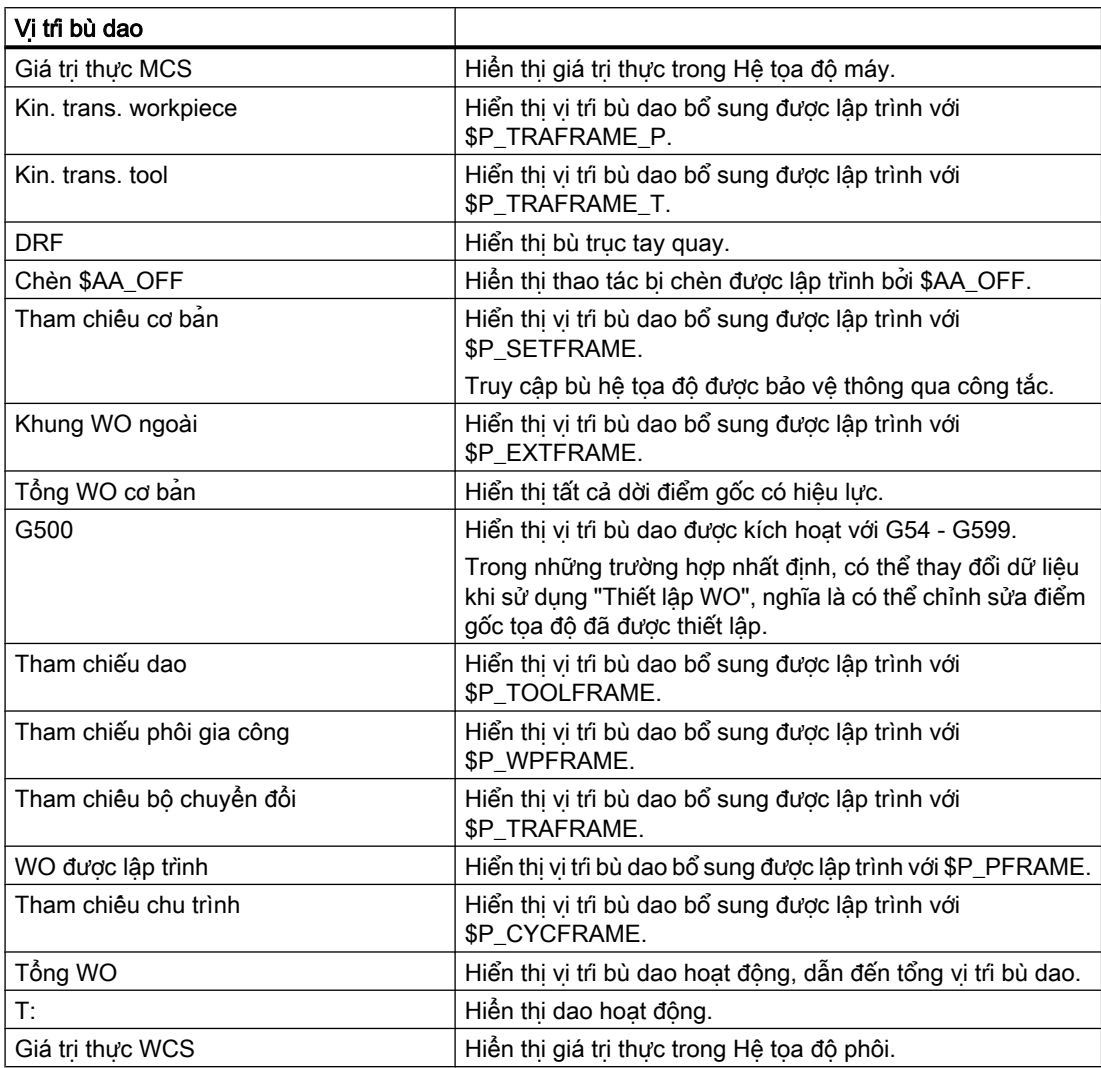

Hiển thị phần bù điểm gốc tọa độ tùy thuộc vào thiết lập.

## Nhà sản xuất máy

Vui lòng tham khảo thông số kỹ thuật của nhà sản xuất máy.

## Cài đặt máy

4.8 Dời gốc tọa độ

## Quy trình

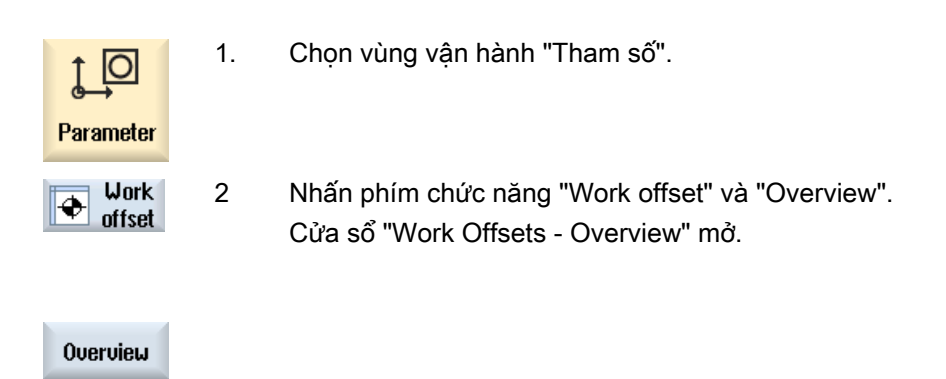

## 4.8.3 Hiển thị và chỉnh sửa dời gốc tọa độ cơ bản

Dời điểm gốc toàn cục và theo kênh cụ thể được xác định, được chia thành bù thô và tinh, được hiển thị cho tất cả trục được thiết lập trong cửa sổ "Zero offset - Base".

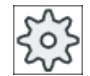

## Nhà sản xuất máy

Vui lòng tham khảo thông số kỹ thuật của nhà sản xuất máy.

## Quy trình

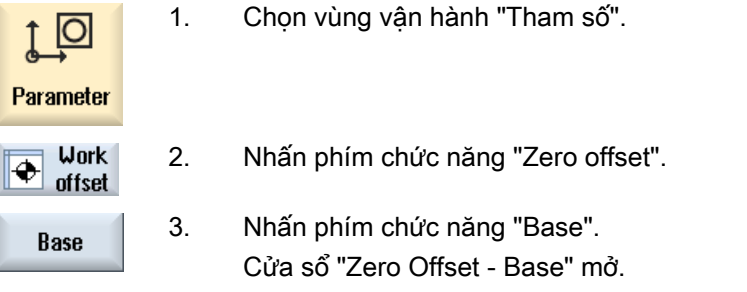

4. Có thể chỉnh sửa các giá trị trực tiếp trong bảng.

## Ghi chú Kích hoạt dời điểm gốc

Bù trừ được xác định tại đây hoạt động ngay lập tức.
### 4.8.4 Hiển thị và chỉnh sửa dời gốc tọa độ được thiết lập

Tất cả bù trừ được thiết lập, được chia thành bù thô và tinh, được hiển thị trong cửa sổ "Work offset - G54...G599".

Xoay, chia tỷ lệ và phản chiếu được hiển thị.

#### Quy trình

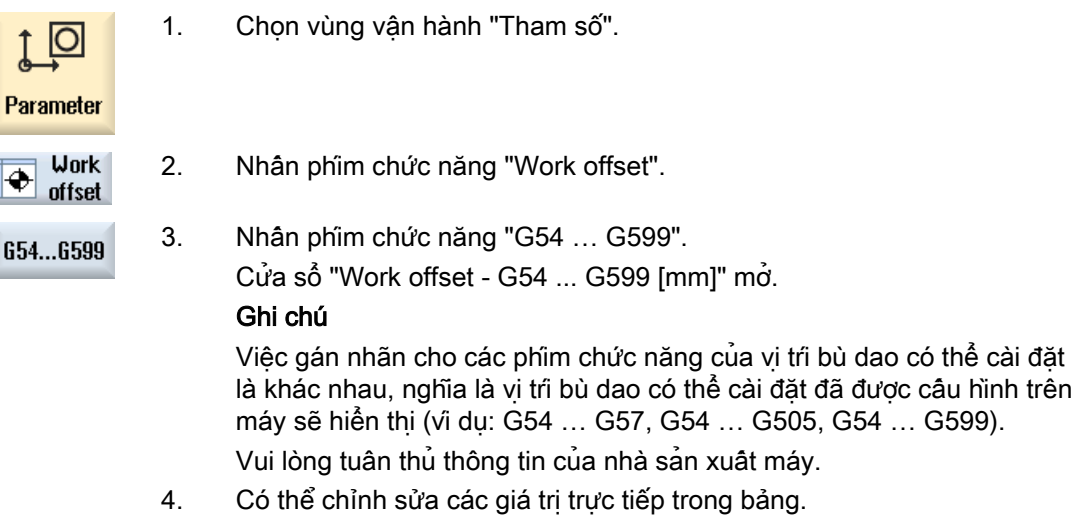

#### Ghi chú

#### Kích hoạt dời gốc tọa độ có thể thiết lập

Dời gốc tọa độ có thể thiết lập phải được chọn đầu tiên trong chương trình trước khi chúng va chạm.

### 4.8.5 Hiển thị và chỉnh sửa chi tiết dời gốc tọa độ

Với mỗi dời gốc tọa đô, có thể hiển thi và chỉnh sửa tất cả dữ liệu cho mọi trục. Cũng có thể xóa dời gốc tọa độ.

Với mỗi trục, các giá trị cho dữ liệu sau sẽ được hiển thị:

- Bù thô và tinh
- Phép quay
- Chia tỷ lệ
- Phản chiếu

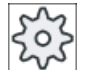

#### Nhà sản xuất máy

Vui lòng tham khảo thông số kỹ thuật của nhà sản xuất máy.

#### Ghi chú

Cài đặt quay, chia tỷ lệ và phản chiếu được xác định tại đây và chỉ có thể thay đổi tại đây.

#### Chi tiết dao

Bạn có thể hiển thị thông tin sau cho dao và dữ liệu ăn mòn cho nhiều dao:

- TC
- Kích thước đầu dao cắt
- Độ dài / ăn mòn theo độ dài
- Chỉnh sửa cài đặt EC
- Chỉnh sửa tổng SC
- Chiêu dài dao
- Bán kinh / hao mòn bán kinh

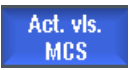

Bạn cũng có thể thay đổi hiển thị giá trị chỉnh sử dao giữa Hệ tọa độ máy và Hệ tọa độ phôi.

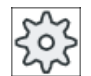

#### Nhà sản xuất máy

Vui lòng tham khảo thông số kỹ thuật của nhà sản xuất máy.

#### Quy trình

- 1. Chọn vùng vận hành "Tham số". <u>lo</u> Parameter **Work** 2. Nhấn phím chức năng "Zero offset".  $\bigoplus$  work<br>offset Active
	- 3. Nhấn phím chức năng "Active", "Base" hoặc "G54…G599". Cửa sổ tương ứng mở.

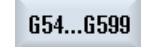

**Details** 

- 4. Đặt con trỏ trên dời gốc tọa độ mong muốn để xem chi tiết.
- 5. Nhấn phím chức năng "Details".

Cửa sổ mở, tùy thuộc dời gốc tọa độ đã chọn, ví dụ "Dời gốc tọa độ - Chi tiết: G54 đến G599".

6. Có thể chỉnh sửa các giá trị trực tiếp trong bảng. - HOẶC -

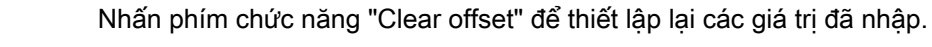

Nhấn phím chức năng "ZO +" hoặc "ZO -" để chọn tương ứng bù trừ tiếp  $U_0 +$ theo hoặc trước đó, trong vùng được chọn ("Hoạt động", "Cơ sở", "G54 đến G599") mà không phải chuyển sang cửa sổ tổng quan trước tiên. Nếu đã đến cuối phạm vi (ví dụ G599), bạn sẽ tự động chuyển sang đầu phạm vi (ví dụ G54).  $U_0 -$ 

Các thay đổi giá tri này xuất hiện trong chương trình ngay lập tức hoặc sau khi "Thiết lập lại".

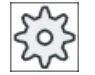

...

Clear  $U<sub>0</sub>$ 

### Nhà sản xuất máy

Vui lòng tham khảo thông số kỹ thuật của nhà sản xuất máy.

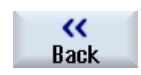

Nhấn phím chức năng "Back" để đóng cửa sổ.

### 4.8.6 Xóa dời gốc tọa độ

Bạn có tùy chọn xóa vị trí bù dao. Việc này thiết lập lại các giá trị đã nhập.

#### Quy trình

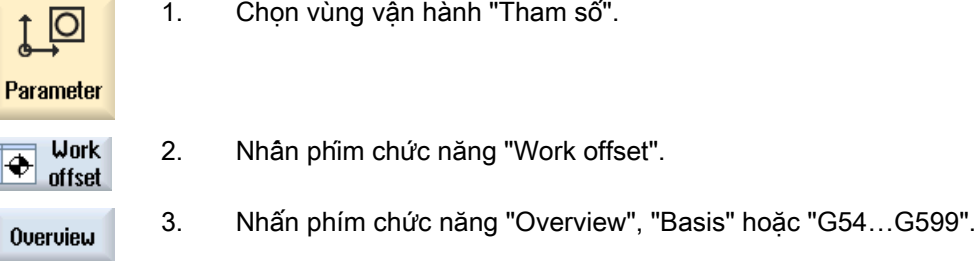

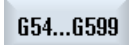

...

٠

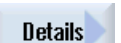

- 4. Nhấn phím chức năng "Details".
- 5. Đặt con trỏ trên vị trí bù dao mà bạn muốn xóa.

#### Cài đặt máy

#### 4.8 Dời gốc tọa độ

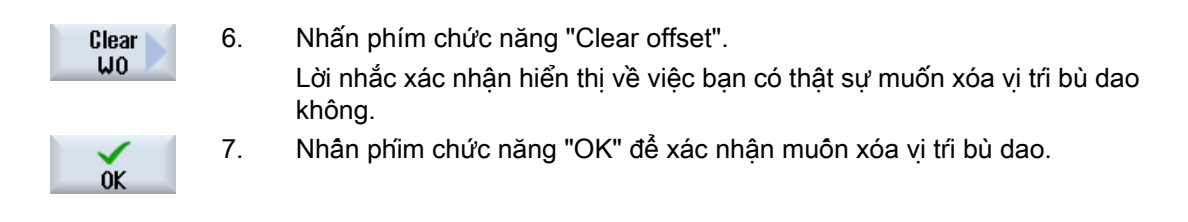

### 4.8.7 Đo điểm gốc phôi gia công

### Quy trình

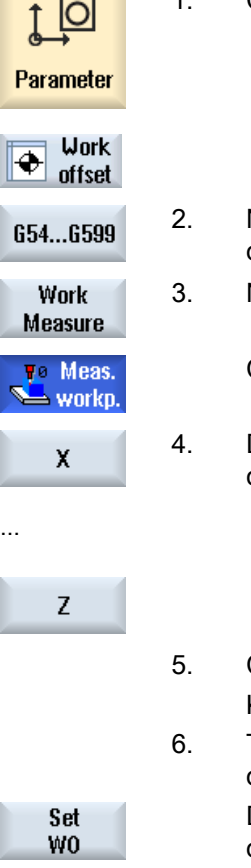

- 1. Chọn vùng vận hành "Parameters" và nhấn phím chức năng "Zero offset".
- 2. Nhân phim chức năng "G54...G599" và chọn dời gốc tọa độ trong đó lưu điểm gốc.
- 3. Nhấn phím chức năng "Meas. workp.".

Chuyển sang cửa sổ "Set Edge" trong chế độ "JOG".

- 4. Dùng phím chức năng để chọn hướng trục muốn phôi gia công sẽ tiếp cận trước.
- 5. Chọn hướng đo (+ hoặc -) muốn phôi gia công tiếp cận. Không thể chọn hướng đo cho Z0.
- 6. Trong X0, Y0 hoặc Z0, xác định vị trí điểm đặt của cạnh phôi gia công đang tiếp cận.

Di chuyển dao đến cạnh phôi gia công và nhấn phím chức năng "Set ZO" để đo điểm phôi gia công.

# 4.9 Giám sát dữ liệu trục xoay và trục

### 4.9.1 Định rõ giới hạn vùng làm việc

Bằng chức năng "Giới hạn vùng làm việc", bạn có thể giới hạn phạm vi mà trong đó dao cần di chuyển ngang trong tất cả trục theo kênh. Chức năng này cho phép thiết lập vùng bảo vệ trong vùng làm việc bị ngăn cản chuyển động dao.

Theo cách này, bạn có thể giới hạn phạm vi di chuyển ngang của trục ngoài việc chuyển đổi giới hạn.

#### Yêu cầu

Bạn chỉ có thể thay đổi trong chế độ "AUTO" khi trong điều kiện THIẾT LẤP LAI. Các thay đổi này được thực hiện ngay lập tức.

Có thể thay đổi trong chế độ "JOG" bất cứ lúc nào. Tuy nhiên, các thay đổi này chỉ hoạt động khi bắt đầu chuyển động mới.

#### Quy trình

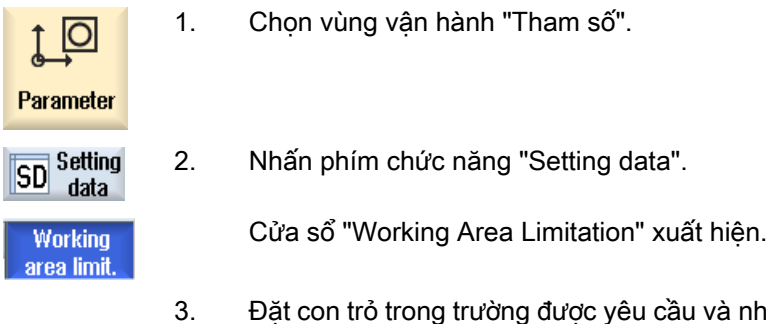

- nhập các giá trị mới thông qua bàn phím số.
	- Giới hạn trên hoặc dưới của vùng bảo vệ thay đổi theo đầu vào.
- 4. Nhấp vào ô chọn "hoạt động" để kích hoạt vùng bảo vệ.

#### Ghi chú

Bạn sẽ tìm thấy dữ liệu cài đặt trong vùng vận hành "Khởi động" dưới "Dữ liệu máy" thông qua phím chuyển tiếp trình đơn.

### 4.9.2 Chỉnh sửa dữ liệu trục xoay

Giới hạn tốc độ được cài đặt cho trục xoay không được dưới- hoặc vượt quá được hiển thị trong cửa sổ "Spindles".

Có thể giới hạn tốc độ trục xoay trong trường "Tối thiểu" và "Tối đa" trong các giá trị giới hạn được xác định trong dữ liệu máy liên quan.

#### Cài đặt máy

4.9 Giám sát dữ liệu trục xoay và trục

#### Giới hạn tốc độ trục xoay tại tốc độ cắt không đổi

Trong trường "Giới hạn tốc độ trục xoay tại G96", giới hạn tốc độ trục xoay được lập trình tại tốc độ cắt không đổi được hiển thị cùng với giới hạn hoạt động cố định.

Giới hạn tốc độ này, ví dụ, ngăn chặn trục xoay tăng tốc đến tốc độ trục xoay tối đa của cấp bánh răng hiện tại (G96) khi thực hiện nguyên công tarô hoặc gia công đường kính rất nhỏ.

#### Ghi chú

Phím chức năng "Spindle data" chỉ xuất hiện nếu trục xoay được lập cấu hình.

#### Quy trình

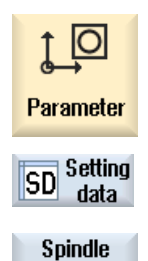

data

- 1. Chọn vùng vận hành "Tham số".
- 2. Nhấn phím chức năng "Setting data" và "Spindle data". Cửa sổ "Spindles" mở.
- 3. Nếu muốn thay đổi tốc độ trục xoay, hãy đặt con trỏ trên "Tối đa", "Tối thiểu", hoặc "Giới hạn tốc độ trục xoay tại G96" và nhập giá trị mới.

# 4.10 Hiển thị danh sách dữ liệu cài đặt

Có thể hiển thị danh sách với dữ liệu cài đặt được lập cấu hình.

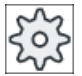

### Nhà sản xuất máy

Vui lòng tham khảo thông số kỹ thuật của nhà sản xuất máy.

### Quy trình

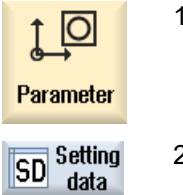

- 1. Chọn vùng vận hành "Tham số".
- 2. Nhấn phím chức năng "Setting data" và "Data lists". Cửa sổ "Setting Data Lists" mở.

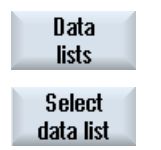

3. Nhấn phím chức năng "Select data list" và trong danh sách "View", chon danh sách theo yêu cầu với dữ liệu cài đặt.

4.11 Gán tay quay

# 4.11 Gán tay quay

Có thể dịch chuyển ngang trục trong hệ tọa đô máy (Máy) hoặc trong hệ tọa độ phôi gia công (Phôi) thông qua tay quay.

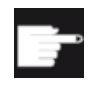

#### Tùy chon phần mềm

Bạn yêu cầu tùy chọn "Chức năng vận hành mở rộng" đối với dịch chuyển tay quay (chỉ dành cho 828D).

Tất cả trục được cung cấp theo thứ tự sau đối với gán tay quay:

- Trục hình học Khi di chuyển ngang, trục hình học được tính trong trạng thái máy thực (ví dụ xoay, chuyển đổi). Tất cả trục máy theo kênh, hiện tại được gán cho trục hình học, trong trường hợp này được dịch chuyển ngang cùng lúc.
- Trục máy theo kênh Trục máy theo kênh được gán cho kênh cụ thể. Có thể dịch chuyển ngang từng trục, nghĩa là trạng thái máy thực không tác động.

Việc này cũng áp dụng cho trục máy theo kênh được thiết lập làm trục hình học.

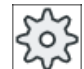

#### Nhà sản xuất máy

Vui lòng tham khảo thông số kỹ thuật của nhà sản xuất máy.

Quy trình

- 1. Chọn vùng vận hành "Máy".
- $\sum_{n=1}^{n}$

ΤМ.

**Machine** 

2. Nhấn phím <JOG>, <AUTO> hoặc <MDI>.

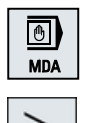

Ō

3. Nhấn phím chuyển tiếp trình đơn và phím chức năng "Handwheel". Cửa sổ "Handwheel" xuất hiện.

Trường để gán trục sẽ được cung cấp cho mỗi tay quay kết nối.

4. Định vị con trỏ trong trường bên cạnh tay quay mà bạn muốn gán trục (ví dụ Số 1).

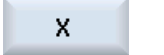

Hand-

wheel

5. Nhấn phím chức năng tương ứng để chọn trục mong muốn (ví dụ "X").

- HOẶC

4.11 Gán tay quay

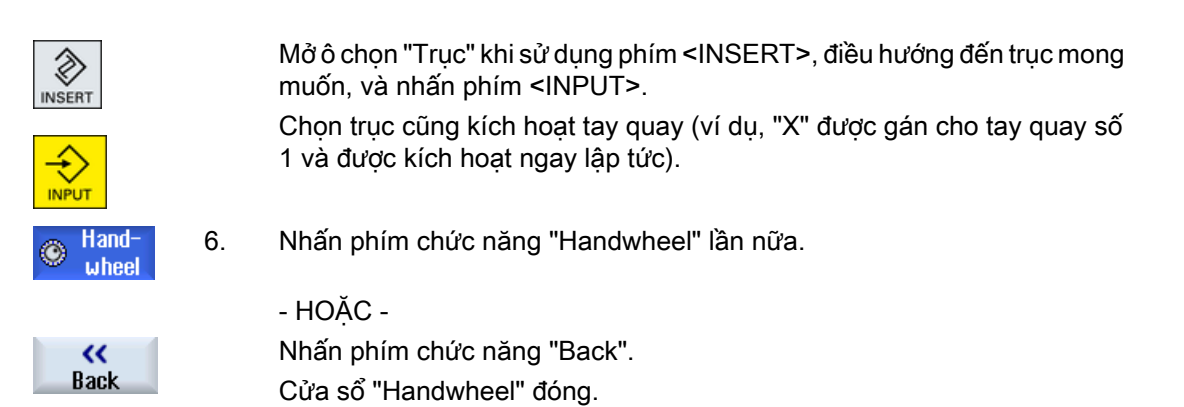

#### Hủy kích hoạt tay quay

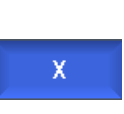

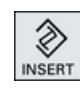

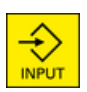

- 1. Định vị con trỏ trên tay quay mà bạn muốn hủy gán (ví dụ Số 1).
- 2. Nhấn phím chức năng cho trục được gán lần nữa (ví dụ "X").

- HOẶC -

Mở ô chọn "Trục" khi dùng phím <INSERT>, điều hướng đến trường trống, và nhấn phím <INPUT>.

Xóa lựa chọn trục cũng là xóa lựa chọn tay quay (ví dụ, "X" bị xóa đối với tay quay số 1 và không còn hoạt động nữa).

4.12 MDA

# 4.12 MDA

Trong chế độ "MDI" (chế độ Nhập Dữ liệu Thủ công), có thể nhập lệnh mã G hoặc các chu trình tiêu chuẩn cho từng khối và thực hiện chúng ngay lập tức để thiết lập máy.

Có thể chon tải chương trình MDI hoặc chương trình tiêu chuẩn có các chu trình tiêu chuẩn trực tiếp vào vùng đệm MDI từ trình quản lý chương trình, sau đó có thể chỉnh sửa nó.

Có thể lưu các chương trình, đã tạo hoặc đã chỉnh sửa trong cửa sổ làm việc MDI, trong trình quản lý chương trình, vi du trong một thư mục được tạo riêng cho mục đích này.

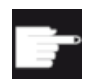

h

#### Tùy chọn phần mềm

Bạn cần có tùy chọn "Chức năng vận hành mở rộng" để tải và lưu chương trình MDI (dành cho 828D).

### 4.12.1 Tải chương trình MDA từ Trình Quản lý Chương trình

### Quy trình

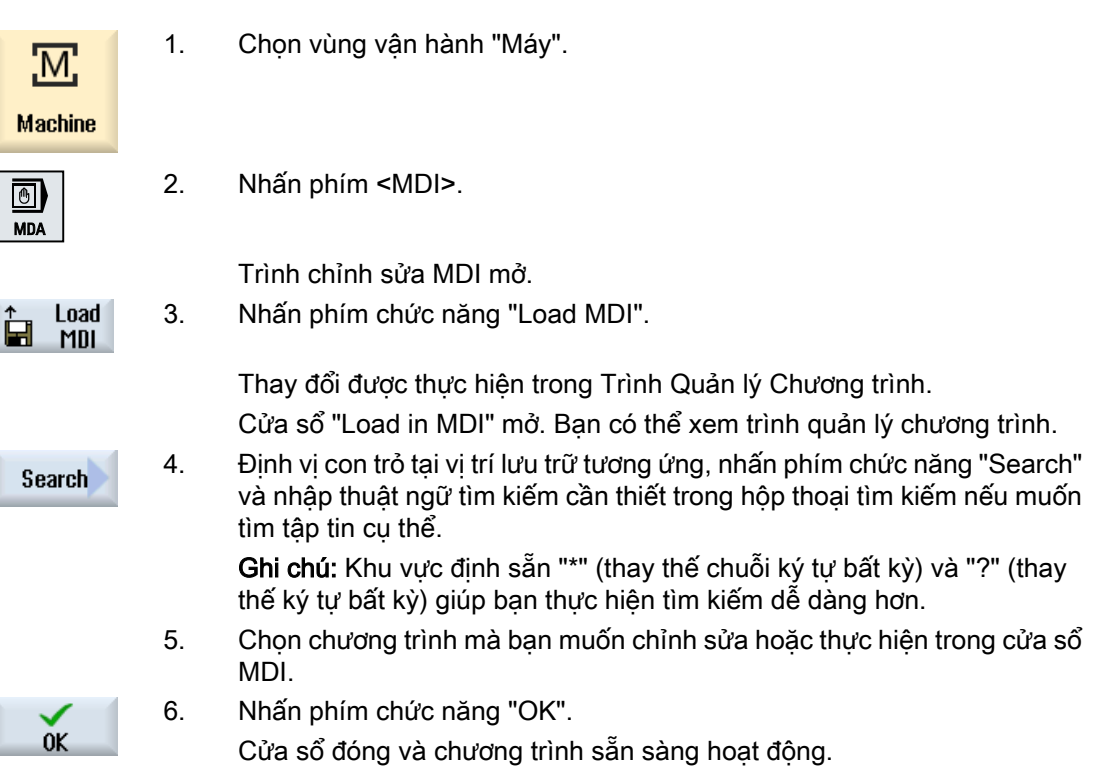

4.12 MDA

### 4.12.2 Lưu chương trình MDA

### Quy trình

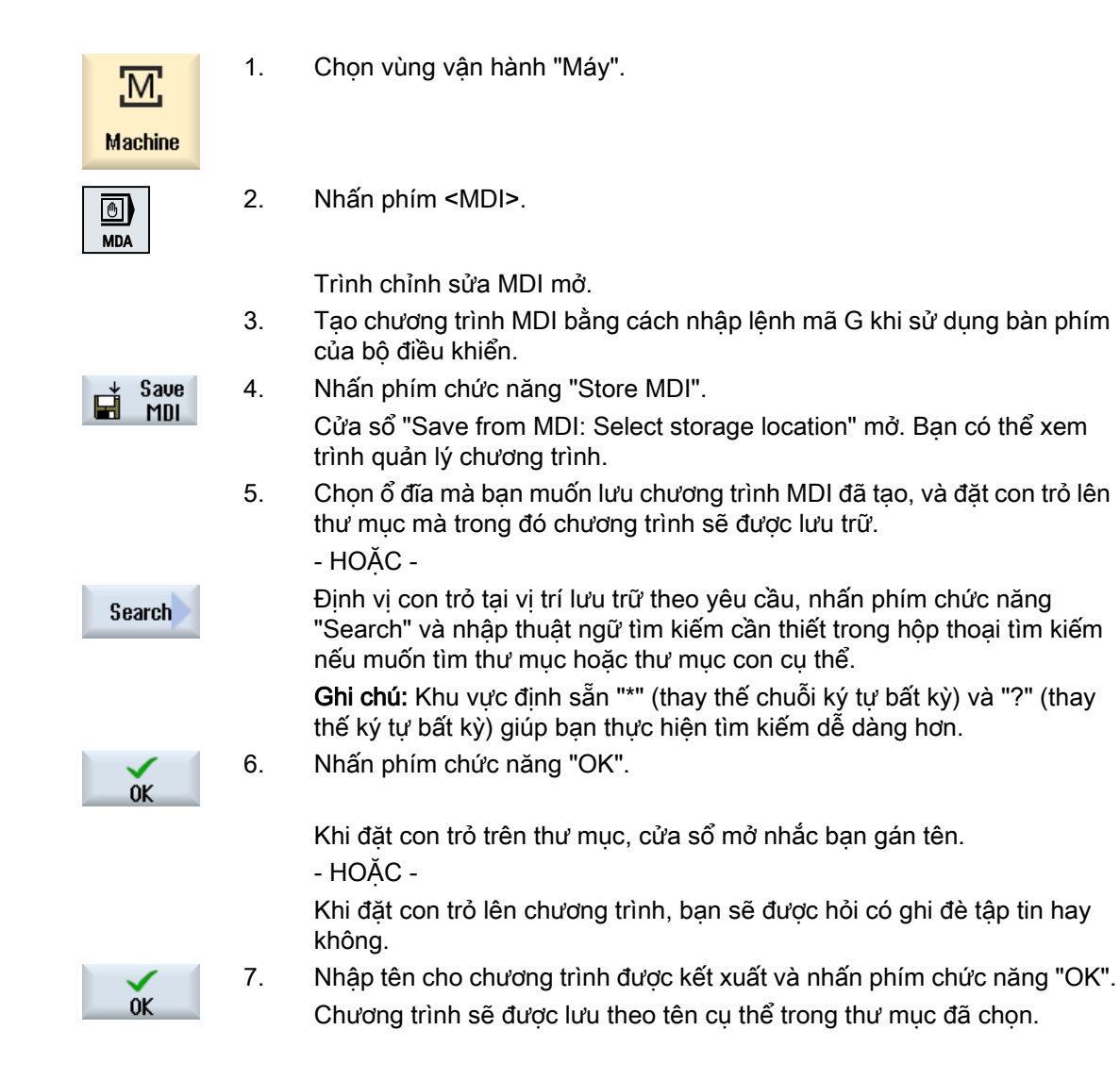

4.12 MDA

## 4.12.3 Chỉnh sửa/thực thi chương trình MDI

### Quy trình

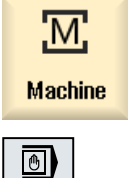

**MDA** 

1. Chọn vùng vận hành "Máy".

2. Nhấn phím <MDI>.

Trình chỉnh sửa MDI mở.

3. Nhập lệnh mã G mong muốn khi sử dụng bàn phím của bộ điều khiển. - HOẶC -

Nhập chu trình tiêu chuẩn, chẳng hạn CYCLE62 ().

### Chỉnh sửa lệnh mã G/khôi chương trình

4. Chỉnh sửa lệnh mã G trực tiếp trong cửa sổ "MDI". - HOẶC -

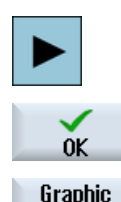

Chọn khối chương trình được yêu cầu (ví dụ CYCLE62) và nhấn phím <cursor right>, nhập giá trị yêu cầu và nhấn "OK".

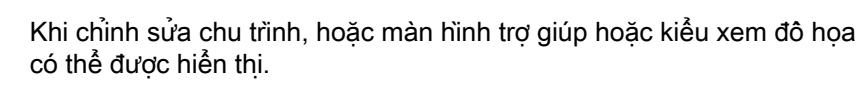

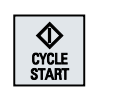

view

5. Nhấn phím <CYCLE START>.

Bộ điều khiển thực hiện khối nhập.

Khi thực thi lệnh mã G và các chu trình tiêu chuẩn, có thể điều khiển chuỗi như sau:

- Thực hiện chương trình theo từng khối
- Thử nghiệm chương trình Cài đặt theo bộ điều khiển chương trình
- Cài đặt tốc độ tiến dao chạy thử Cài đặt theo bộ điều khiển chương trình

### Xem thêm

[Điều khiển chương trình](#page-204-0) (Trang [205\)](#page-204-0)

### 4.12.4 Xóa chương trình MDA

#### Điều kiện tiên quyết

Trình chỉnh sửa MDA chứa chương trình bạn đã tạo trong cửa sổ MDI hoặc tải từ trình quản lý chương trình.

#### Quy trình

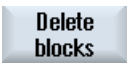

Nhấn phím chức năng "Delete blocks".

Khối chương trình hiển thị trong cửa sổ chương trình bị xóa.

Cài đặt máy

4.12 MDA

# Thực hiện ở chế độ bằng tay  $\Box$

# 5.1 Chung

Luôn sử dụng chế đô "JOG" khi muốn thiết lập máy để thực hiện chương trình hoặc thực hiện di chuyển ngang đơn giản trên máy:

- Đồng bộ hóa hệ đo lường của bộ điều khiển với máy (tiếp cận điểm tham chiếu)
- Thiết lập máy, nghĩa là kích hoạt chuyển động được điều khiển thủ công trên máy khi sử dụng phím và tay quay được cung cấp trên bảng điều khiển máy.
- Có thể kích hoạt chuyển động được điều khiển thủ công trên máy khi sử dụng phím và tay quay được cung cấp trên bảng điều khiển máy trong khi ngắt đoạn chương trình.

### 5.2.1 Cửa sổ T, S, M

Với thao tác chuẩn bị trong chế độ thủ công, chọn dao và điều khiển trục xoay đều được thực hiện tập trung trong một dạng màn hình.

Trong chế đô thủ công, có thể chon dao theo tên hoặc số vị trí của dao. Nếu nhập số, thực hiện tìm kiếm tên trước rồi đến số vị trí. Nghĩa là ví dụ nếu nhập "5" và không có dao mang tên "5" tồn tại, dao sẽ được chọn từ vị trị số "5".

#### Ghi chú

Khi sử dụng số vị trí, có thể xoay quanh không gian trống vào vị trí gia công và sau đó có thể lắp dao mới.

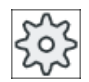

#### Nhà sản xuất máy

Vui lòng tham khảo thông số kỹ thuật của nhà sản xuất máy.

#### Tham số

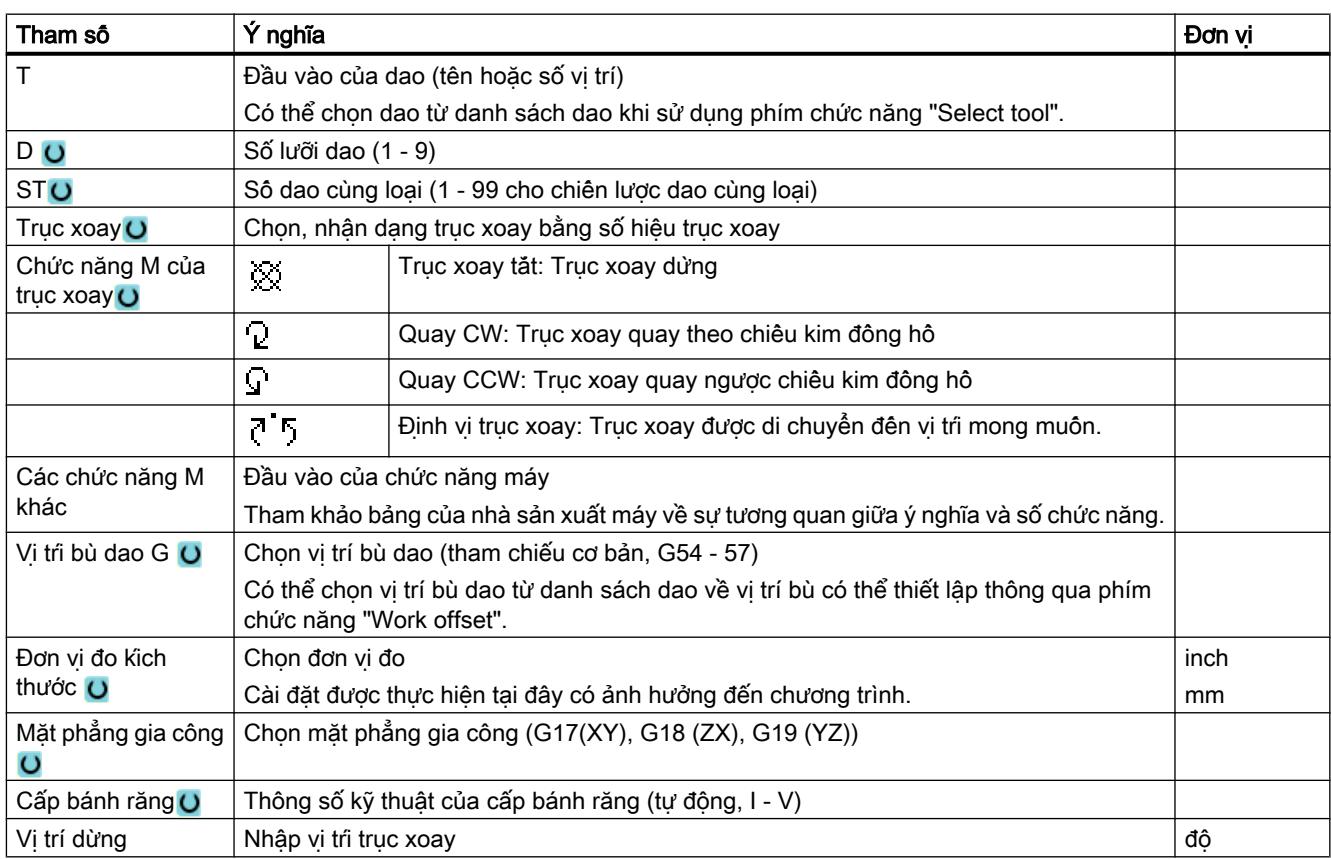

### Ghi chú Định vị trục xoay

Có thể sử dụng chức năng này để định vị trục xoay tại góc cụ thể, ví dụ trong khi thay dao.

- Trục xoay cố định được định vị thông qua hành trình ngắn nhất có thể.
- Trục xoay quay được định vị khi tiếp tục quay cùng hướng.

### Các tham số bổ sung cho máy phay/tiện

Đôi với máy phay/tiện, các tham số bổ sung được hiển thị để canh chỉnh dao tiện:

- nếu dao tiện được chọn trong trường "T". - hoặc -
- nếu trường T trống và dao tiện hiện đang kích hoạt.

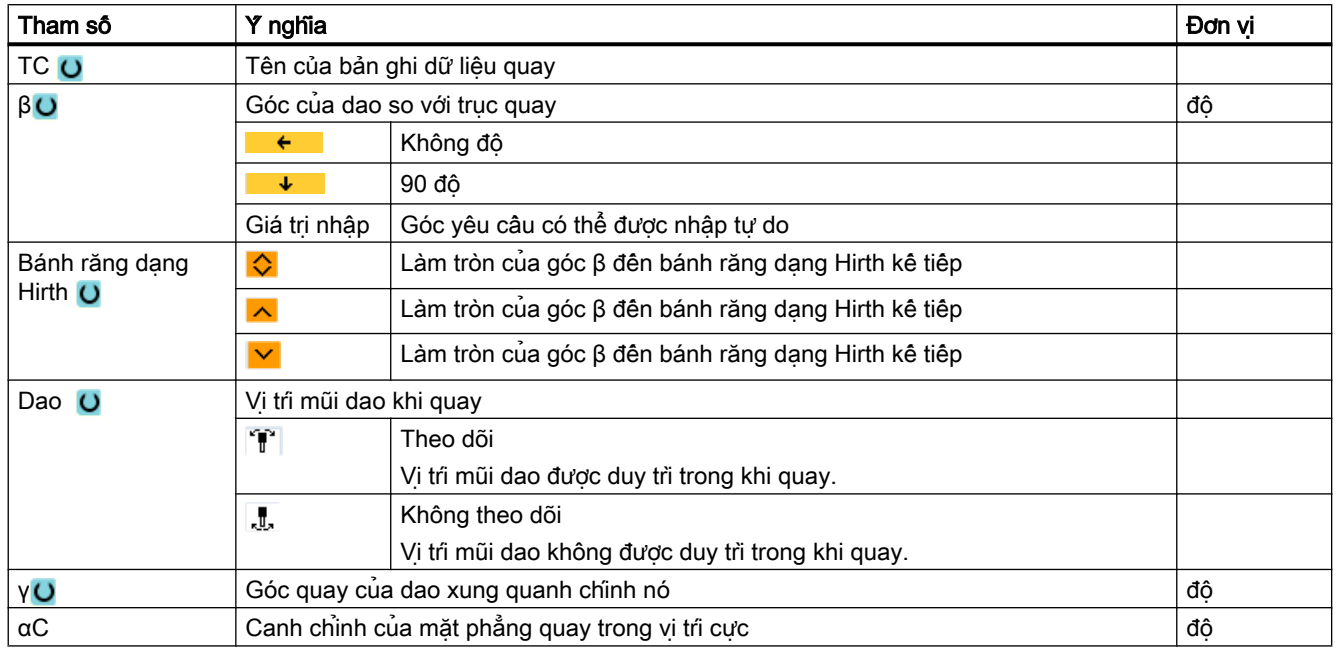

### 5.2.2 Chọn dao

### Quy trình

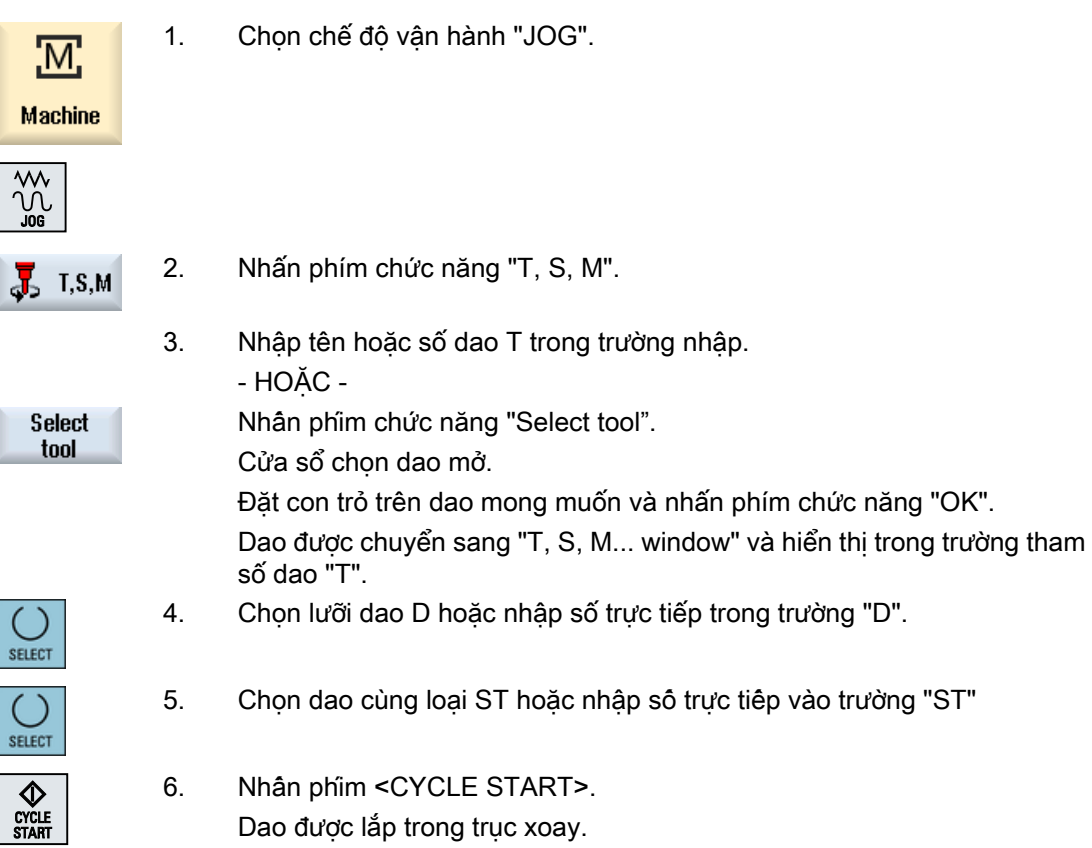

### 5.2.3 Khởi động và dừng trục xoay thủ công

### Quy trình

1. Chọn chế độ vận hành "JOG".

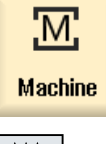

- 
- $\sqrt{\frac{2}{100}}$

 $\frac{1}{\sqrt{2}}$  T, S, M

2. Nhấn phím chức năng "T, S, M".

3. Chon trục xoay mong muốn (ví dụ S1) và nhập tốc đô trục xoay mong muốn (vòng/phút) hoặc vận tc cắt không đổi (m/phút) trong trường nhập liền kề.

Trục xoay vẫn không chuyển động.

- 4. Nếu máy có hộp chạy dao cho trục, hãy thiết lập cấp bánh răng (ví dụ tự động).
- 5. Chọn hướng xoay của trục xoay (theo chiều kim đồng hồ hoặc ngược chiều kim đồng hồ) trong trường "Chức năng M của trục xoay".
- 6. Nhấn phím <CYCLE START>. Trục xoay quay.
	- 7. Chọn cài đặt "Dừng" trong trường "Chức năng M của trục xoay".

Nhấn phím <CYCLE START>. Trục xoay dừng.

#### Ghi chú

**SELECT** 

SELECT

**SELECT** 

 $\Diamond$ CYCLE<br>START

#### Thay đổi tốc độ trục xoay

Nếu nhập tốc độ trong trường "Trục xoay" trong khi trục xoay đang xoay, tốc độ mới sẽ được áp dụng.

### 5.2.4 Định vị trục xoay

#### Quy trình

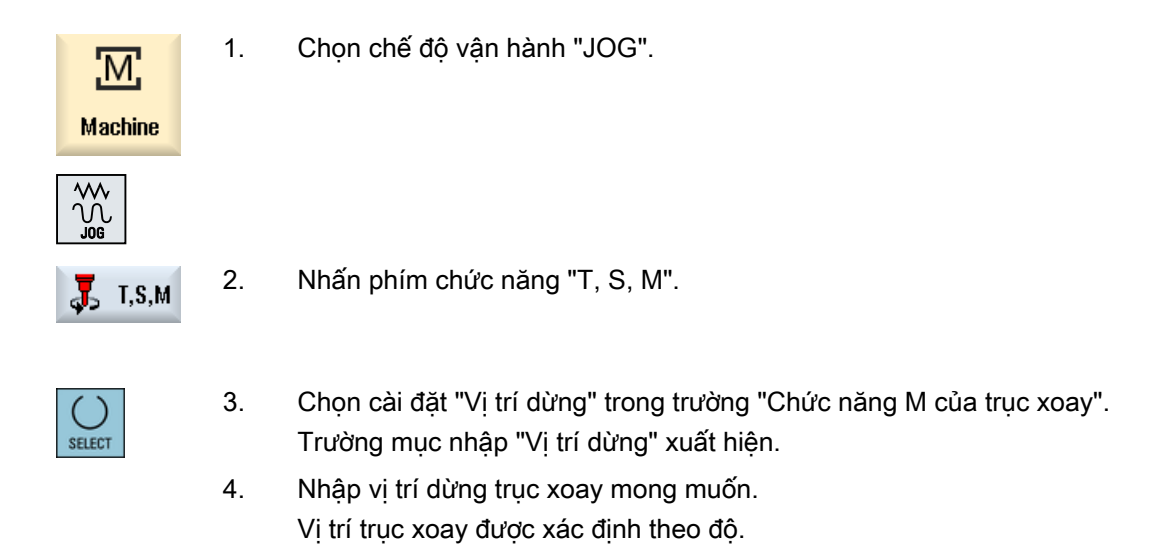

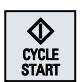

5. Nhấn phím <CYCLE START>.

Trục xoay được dịch chuyển đến vị trí mong muốn.

#### Ghi chú

Có thể sử dụng chức năng này để định vị trục xoay tại góc cụ thể, ví dụ trong khi thay dao.

- Trục xoay không chuyển động được định vị thông qua hành trình ngắn nhất có thể.
- Trục xoay quay được định vị khi tiếp tục quay cùng hướng.

# 5.3 Chuyển động ngang trục

Có thể di chuyển ngang trục trong chế độ thủ công thông qua Số gia hoặc phím Trục hoặc tay quay.

Trong khi di chuyển ngang được khởi tạo từ bàn phím, trục được chon di chuyển tại tốc đô tiến dao theo cài đặt được lập trình. Trong khi di chuyển ngang tương đối, trục được chon di chuyển ngang theo số gia xá định.

#### Thiết lập tốc độ tiến dao mặc định

Định rõ tốc độ tiến dao sẽ được sử dụng cho trục ngang trong cài đặt, trong cửa sổ "Settings for Manual Operation".

### 5.3.1 Di chuyển ngang trục theo số gia xác định

Có thể di chuyển ngang trục trong chế độ thủ công thông qua Số gia và phím Trục hoặc tay quay.

#### Quy trình

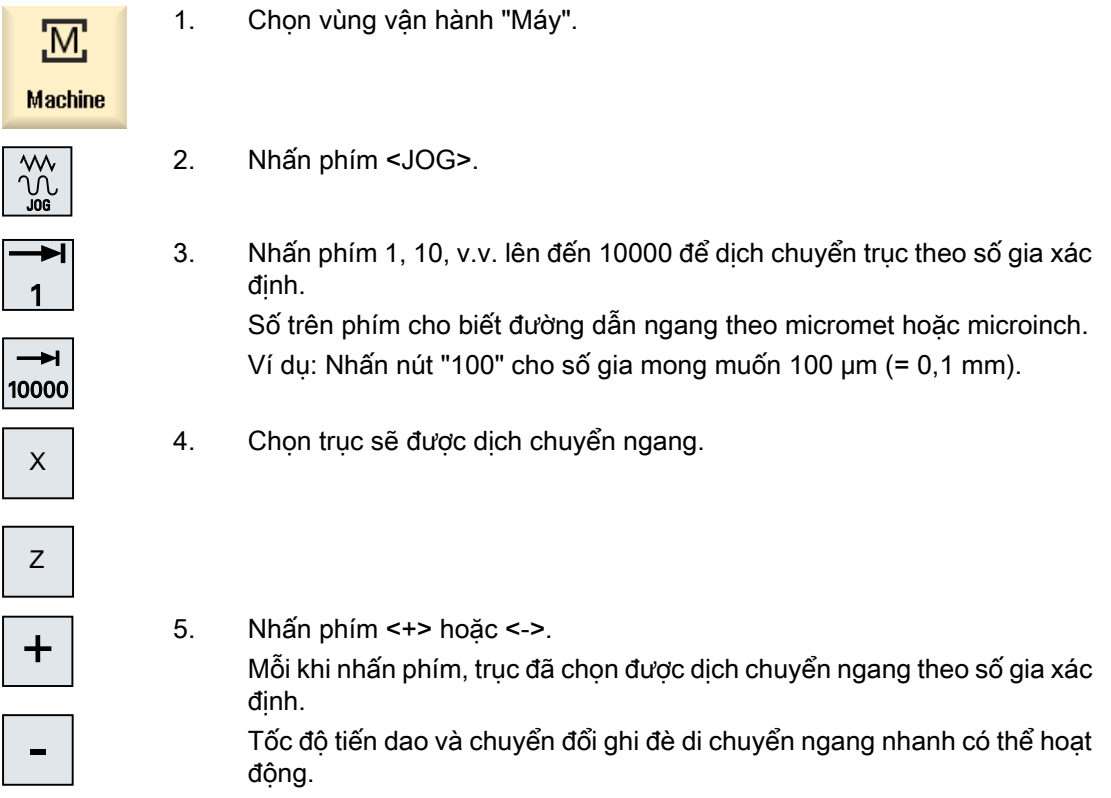

Ē

#### Ghi chú

Khi bật bộ điều khiển, có thể dịch chuyển ngang trục đến giới hạn của máy vì điểm tham chiếu chưa được tiếp cận và trục đã tham chiếu. Kết quả là có thể kích hoạt chuyển đổi giới hạn khẩn cấp.

Chuyển đổi giới hạn phần mềm và giới hạn vùng làm việc chưa hoạt động!

Phải cài đặt tín hiệu kích hoạt chạy dao.

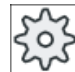

N

 $\widetilde{C}$ 

Nhà sản xuất máy

Vui lòng tham khảo thông số kỹ thuật của nhà sản xuất máy.

### 5.3.2 Di chuyển ngang trục theo số gia của biến

#### Quy trình

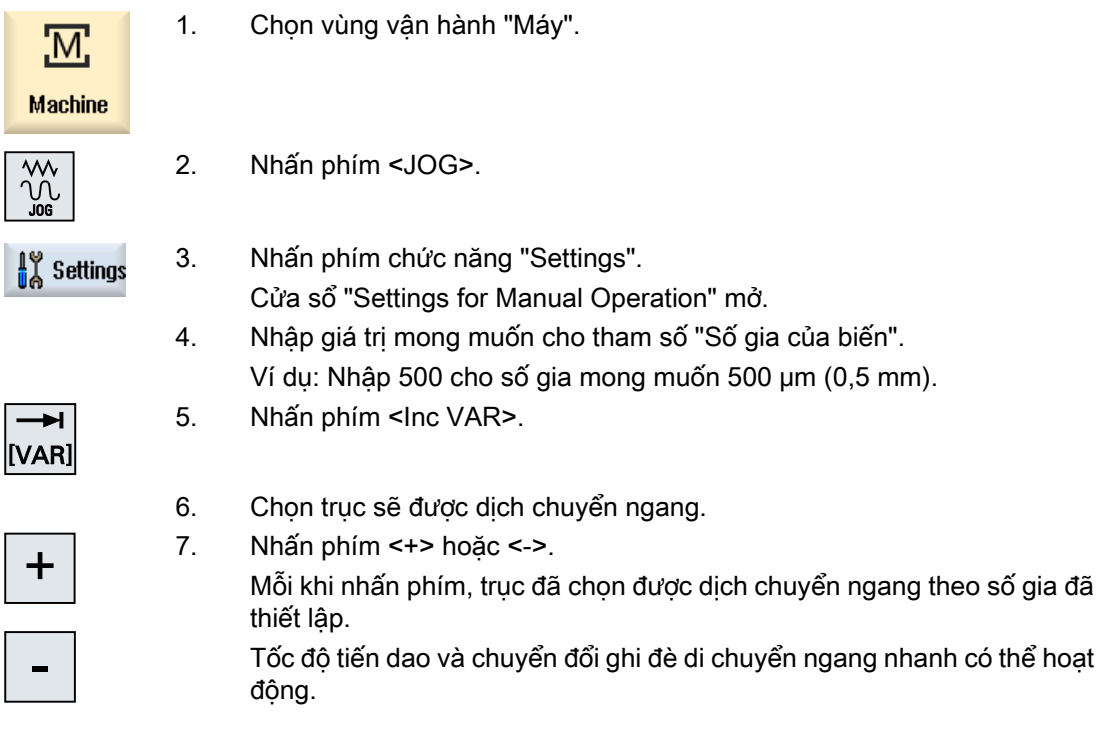

5.4 Định vị trục

# 5.4 Định vị trục

Trong chế độ thủ công, có thể di chuyển ngang từng trục hoặc một số trục đến vị trí nhất định để thực hiện chuỗi gia công đơn giản.

Tốc độ tiến dao / ghi đè di chuyển ngang nhanh hoạt động khi di chuyển ngang.

ngang cùng lúc.

### Quy trình

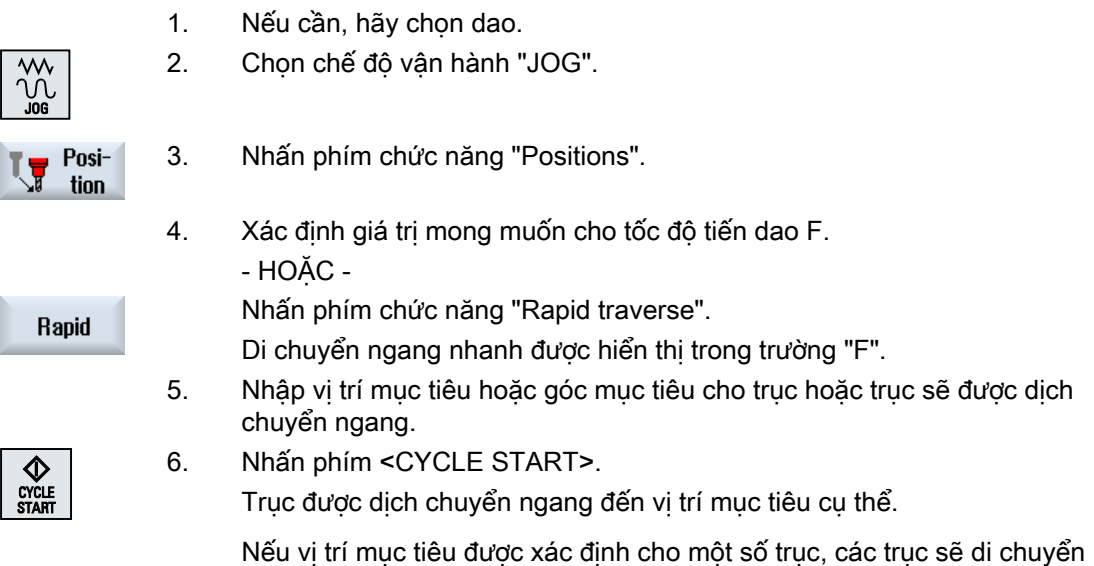

 $\frac{c}{s}$ 

## 5.5 Quay

Chức năng của quay thủ công trong chế độ JOG là giúp thực hiện các quy trình cài đặt, đo và gia công phôi có bề mặt quay dễ dàng hơn.

Nếu muốn tạo hoặc hiệu chỉnh một vị trị nghiêng, hướng quay yêu cầu của hệ tọa độ phôi xung quanh các trục hình học  $(X, Y, Z)$  sẽ được chuyển tư đông vào các vi trí thích hợp trong chuyển động của máy.

Có thể lần lượt lập trình các trục quay của máy "trực tiếp" và tạo một hệ tọa độ phôi trùng khớp cho các vị trí trục quay này. Sau khi quay, trục dao (đối với G17 Z) luôn vuông góc với mặt phẳng làm việc (đối với G17 XY).

Tọa độ quay được duy trì ở trạng thái Cài đặt lại và sau khi Bật nguồn nếu nhà sản xuất máy đã cài đặt dữ liệu máy tương ứng. Với các cài đặt này, sau khi một chương trình gián đoạn, vi dụ như do việc rút dao theo phương +Z, có thể rút khỏi một lỗ nghiêng.

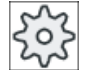

#### Nhà sản xuất máy

Vui lòng tham khảo thông số kỹ thuật của nhà sản xuất máy.

#### Các tham số quan trọng

● TC - Tên của bảng ghi dữ liệu quay

Có thể chọn bảng ghi dữ liệu quay tại đây.

● Rút dao

Trước khi quay trục, có thể di chuyển dao đến một vị trí rút dao an toàn. Các phương pháp rút dao có thể áp dụng được xác định trong tham số "Vị trí rút dao" trong quá trình cài đặt bảng ghi dữ liệu quay.

"Rút dao" tương ứng với Tham số \_FR of CYCLE800.

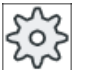

#### Nhà sản xuất máy

Vui lòng tham khảo thông số kỹ thuật của nhà sản xuất máy. Do có các bảng ghi dữ liệu quay bổ sung (ví dụ như với thay dao), nên có thể bật các phép rút dao bổ sung.

### CẢNH BÁO

#### Vị trí rút dao

Chọn một vị trí rút dao sao cho không có va chạm giữa dao và phôi khi đang quay.

#### Mặt phẳng quay

Có thể khởi động mặt phẳng quay ở dạng "mới" hoặc "bổ sung" cho một mặt phẳng quay đang kích hoạt.

#### Ghi chú

#### Mặt quay "Cộng tính"

Với mặt quay "công tinh", chỉ nên thêm giá tri vào tập hợp dữ liệu quay đã hoạt động.

#### ● Chế độ quay

Có thể quay theo từng trục hoặc quay trực tiếp.

- Quay theo từng trục dựa trên hệ tọa độ của phôi gia công (X, Y, Z). Có thể chọn tùy ý trình tự trục toa đô. Phép quay được áp dụng trong trình tự đã chọn. Phép quay của hai trục quay (A, B hoặc C) được tính từ đây.
- Đối với quay trực tiếp, phải xác định vị trí yêu cầu của các trục quay. Hệ tọa độ mới thích hợp sẽ được tinh dựa trên các giá trị này. Trục dao được căn chỉnh theo phương Z. Có thể có được hướng của trục X và Y bằng cách di chuyển các trục.

#### Ghi chú

Hướng dương ở mỗi phép quay của các phương pháp quay khác nhau được hiển thị trong màn hình trợ giúp.

#### ● Hướng

"Hướng" tương ứng với tham số \_DIR of CYCLE800.

Với hệ thống quay có 2 trục quay, có thể tiếp cận một mặt phẳng cụ thể theo hai hướng khác nhau. Có thể chon giữa hai vị trí khác nhau này trong tham số "Hướng". +/- tương ứng với giá trị lớn hơn hoặc nhỏ hơn của trục quay. Giá trị này có thể ảnh hưởng đến vùng làm việc.

Khi đã cài đặt bảng ghi dữ liệu quay, các mục nhập trong tham số "Hướng" sẽ xác định có thể chọn từng cài đặt cho trục quay nào.

Nếu không thể tiếp cận một trong hai vị trí vì lí do cơ học, vị trí còn lại sẽ tư động được chọn bất kể cài đặt của tham số "Hướng" là thế nào.

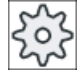

#### Nhà sản xuất máy

Vui lòng tham khảo thông số kỹ thuật của nhà sản xuất máy.

#### ● Hiệu chỉnh dao

"Dao" tương ứng với Tham số ST=1x (correct tool tip) of CYCLE800.

Để tránh va chạm, có thể chọn biên đổi 5 trục (tùy chọn phân mêm) để giữ vị trí mũi dao trong khi quay.

Khi nhà sản xuất máy chạy thử chức năng "Quay thủ công", phải bật "Dò dao".

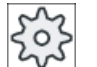

#### Nhà sản xuất máy

Vui lòng tham khảo thông số kỹ thuật của nhà sản xuất máy.

#### 5.5 Quay

#### ● Mặt phẳng gốc

Mặt phẳng gốc tương ứng với mặt phẳng dao (G17, G18, G19) bao gồm dời gốc tọa độ kích hoạt (G500, G54, ...). Phép quay dời gốc tọa độ kích hoạt và trục quay sẽ được tính để quay thủ công.

Chức năng "Quay thủ công" chỉ ghi các phép quay trong tham chiếu phôi gia công (\$\_WPFRAME) hoặc trong dời gốc tọa độ kích hoạt.

Ngoài việc gia công, chức năng "Quay thủ công" còn có thể dùng để cài đặt.

– Có thể đưa máy vào vị trí khởi tạo bằng phím chức năng "Basic setting" hoặc phím <CYCLE START>. Nếu dời gốc tọa độ thực tế không bao gồm một phép quay, lúc này các trục quay sẽ được di chuyển đến điểm gốc. Dao được đặt thẳng đứng với mặt phẳng gia công.

Nếu muốn dùng mặt phẳng quay thực tế làm mặt phẳng tham chiếu để cài đặt phôi gia công, phải xác định mặt phẳng này trong mặt phẳng gốc.

- Với "Cài đặt mặt phẳng gốc", mặt phẳng quay thực tế trong dời gốc tọa độ kích hoạt sẽ được lưu thành mặt phẳng gốc. Do đó, các phép quay trong dời gốc tọa độ kích hoạt sẽ bị ghi đè.
- Với "Xóa mặt phẳng gốc", các phép quay trong dời gốc tọa độ kích hoạt được cài đặt thành 0.

#### Ghi chú

Hệ tọa độ chung sẽ không thay đổi với "Cài đặt mặt phẳng gốc" hoặc "Xóa mặt phẳng gốc".

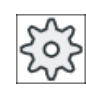

#### Nhà sản xuất máy

Cài đặt cơ bản đông học máy cho "Quay thủ công" và "Phép biên đổi 5 truc". Vui lòng tham khảo thông số kỹ thuật của nhà sản xuất máy.

### Quy trình

1. Chọn vùng vận hành "Machine".

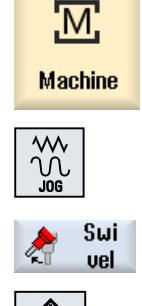

- 2. Nhấn phím <JOG>
- 3. Nhấn phím chức năng "Swivel".
- 4. Nhập giá trị mong muốn cho tham số và nhấn phím <CYCLE START>. Chu trình "Quay" được bắt đầu.

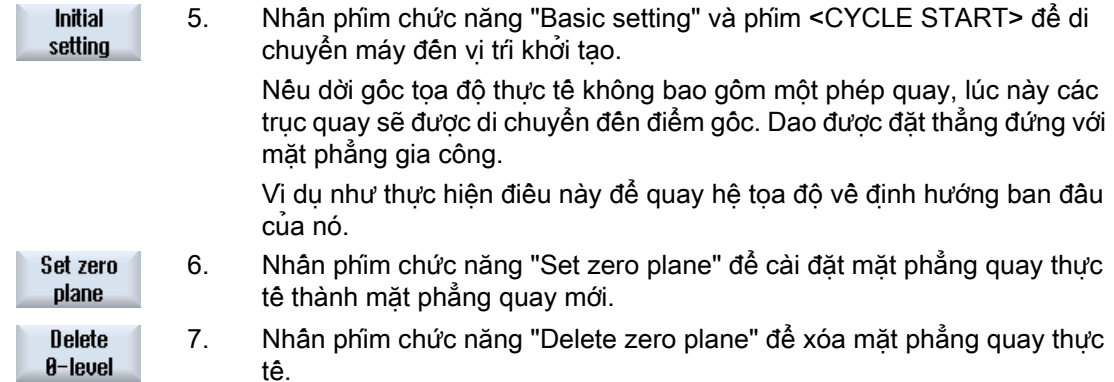

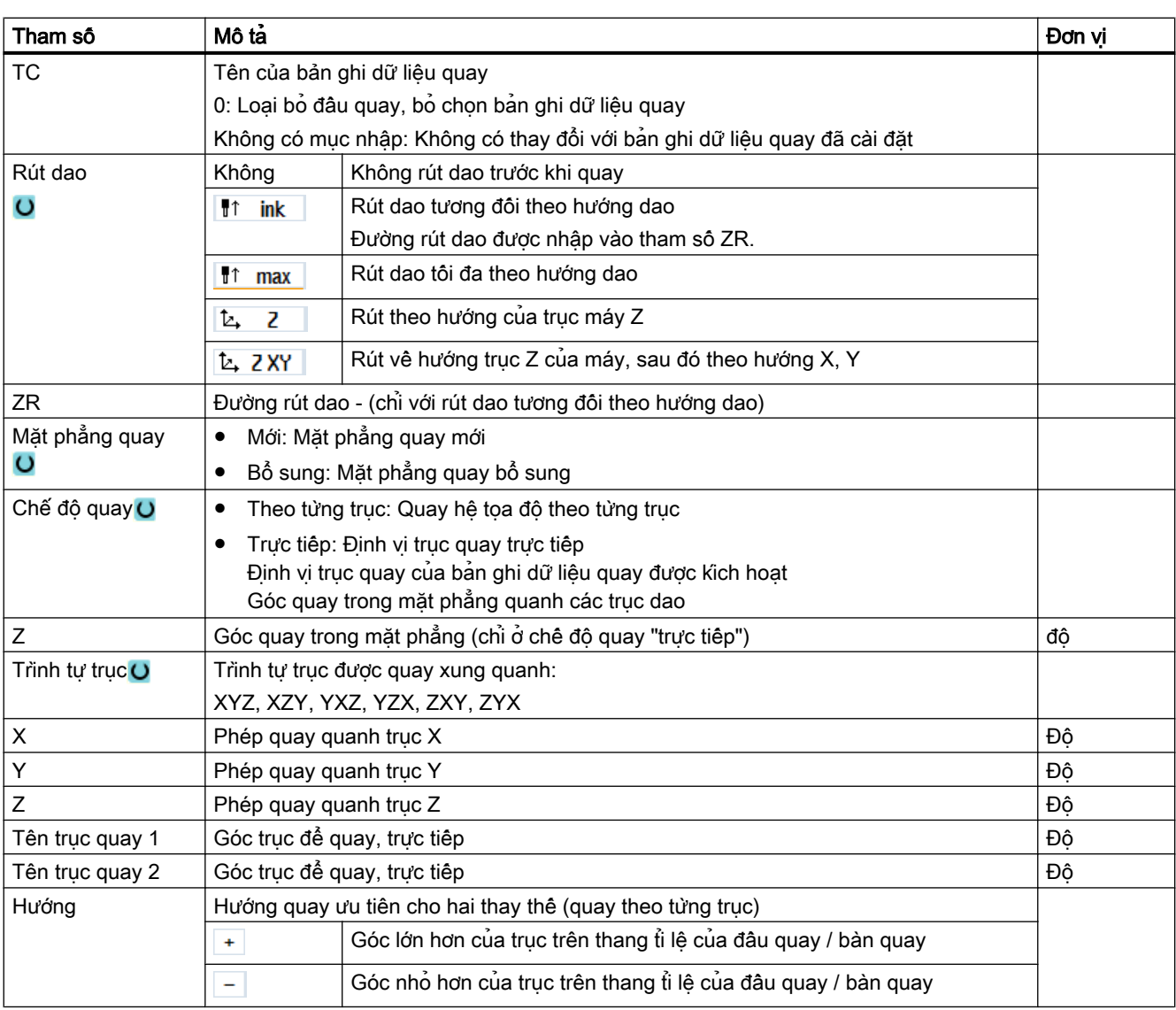

tế.

5.5 Quay

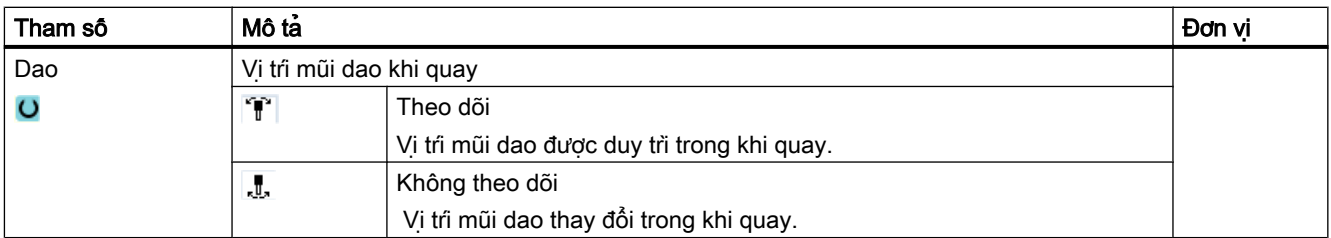

# 5.6 Rút dao thủ công

Trong các trường hợp sau, chức năng "Retract" giúp rút dao khoan theo hướng dao ở chế độ JOG:

- Sau khi ngắt nguyên công tarô ren (G33/331/G332),
- Sau khi ngắt nguyên công tarô ren bằng dao khoan (dao 200 đến 299) do mất điện hoặc THIẾT LẬP LẠI tại bảng điều khiển máy.

Dao và/hoặc phôi không bị hư hại.

Chức năng rút dao đặc biệt hữu ích khi hệ tọa độ xoay, nghĩa là trục tiến dao không ở vị trí doc.

#### Ghi chú

#### Tarô

Trong trường hợp tarô, việc lắp khuôn giữa tarô và phôi gia công được tính và trục xoay di chuyển theo ren.

Sử dụng trục Z cũng như trục xoay khi rút dao khỏi ren.

OEM máy cài đặt chức năng "Retract".

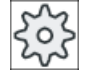

#### Nhà sản xuất máy

Vui lòng tuân thủ thông tin của nhà sản xuất máy.

### Quy trình

- 1. Nguồn cấp điện cho máy bị ngắt.
	- HOẶC -

<RESET> ngắt đoạn chương trình hoạt động.

2. Sau khi ngắt nguồn điện, hãy bật bộ điều khiển.

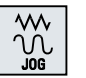

3. Chon chế đô vân hành JOG.

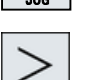

- 4. Nhấn phím chuyển tiếp Trình đơn.
- **V**<sup>t</sup> Retract
- 5. Nhấn phím chức năng "Retract". Cửa sổ "Retract Tool" mở. Phím chức năng chỉ khả dụng khi dao hoạt động và dữ liệu rút dao tồn tại.

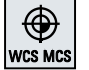

6. Chọn hệ tọa độ "WCS" trên bảng điều khiển máy.

### 5.6 Rút dao thủ công

7. Sử dụng phím di chuyển ngang (ví dụ Z +) để di chuyển ngang dao từ  $+Z$ phôi gia công theo trục rút dao được hiển thị trong cửa sổ "Retract Tool". 8. Nhấn phím chức năng "Retract" lần nữa khi dao ở vị trí mong muốn. **La** Retract

Phay 174 Sách hướng dẫn vận hành, 08/2018, 6FC5398-7CP41-0XG0

# 5.7 Phay mặt đầu đơn giản của phôi gia công

Có thể dùng chu trình này để phay bề mặt phôi gia công bất kỳ. Luôn phay bề mặt chữ nhật.

#### Chọn hướng gia công

Trong trường "Hướng", dùng phim CHON, chon hướng gia công mong muốn:

- Cùng hướng gia công
- Thay đổi hướng gia công

#### Chọn giới hạn

Có thể chọn giới hạn bằng các phim chức năng thích hợp:

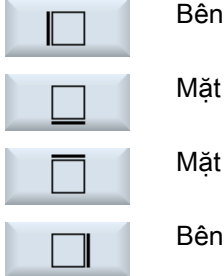

đáy

trái

trên

phải

### Mặt phẳng rút dao / khoảng hở an toàn

Mặt phẳng rút dao và khoảng hở an toàn được cài đặt bằng dữ liệu máy \$SCS\_MAJOG\_SAFETY\_CLEARANCE hoặc \$SCS\_MAJOG\_RELEASE\_PLANE.

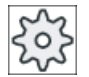

#### Nhà sản xuất máy

Vui lòng tham khảo thông số kỹ thuật của nhà sản xuất máy.

#### Hướng quay trục xoay

Nếu kích hoạt tùy chọn "ShopTurn/ShopMill", hướng quay trục xoay được lấy từ tham số dao đã nhập trong danh sách dao.

Nếu không cài đặt tùy chọn "ShopTurn/ShopMill", chọn hướng quay trục xoay trong màn hình nhập.

#### Xem thêm

[Phay mặt đầu \(CYCLE61\)](#page-412-0) (Trang [413](#page-412-0))

#### Điều kiện tiên quyết

Để bỏ phoi đơn giản ra khỏi phôi gia công trong chế độ thủ công, dao đã đo phải nằm trong vị trí gia công.

5.7 Phay mặt đầu đơn giản của phôi gia công

### Quy trình

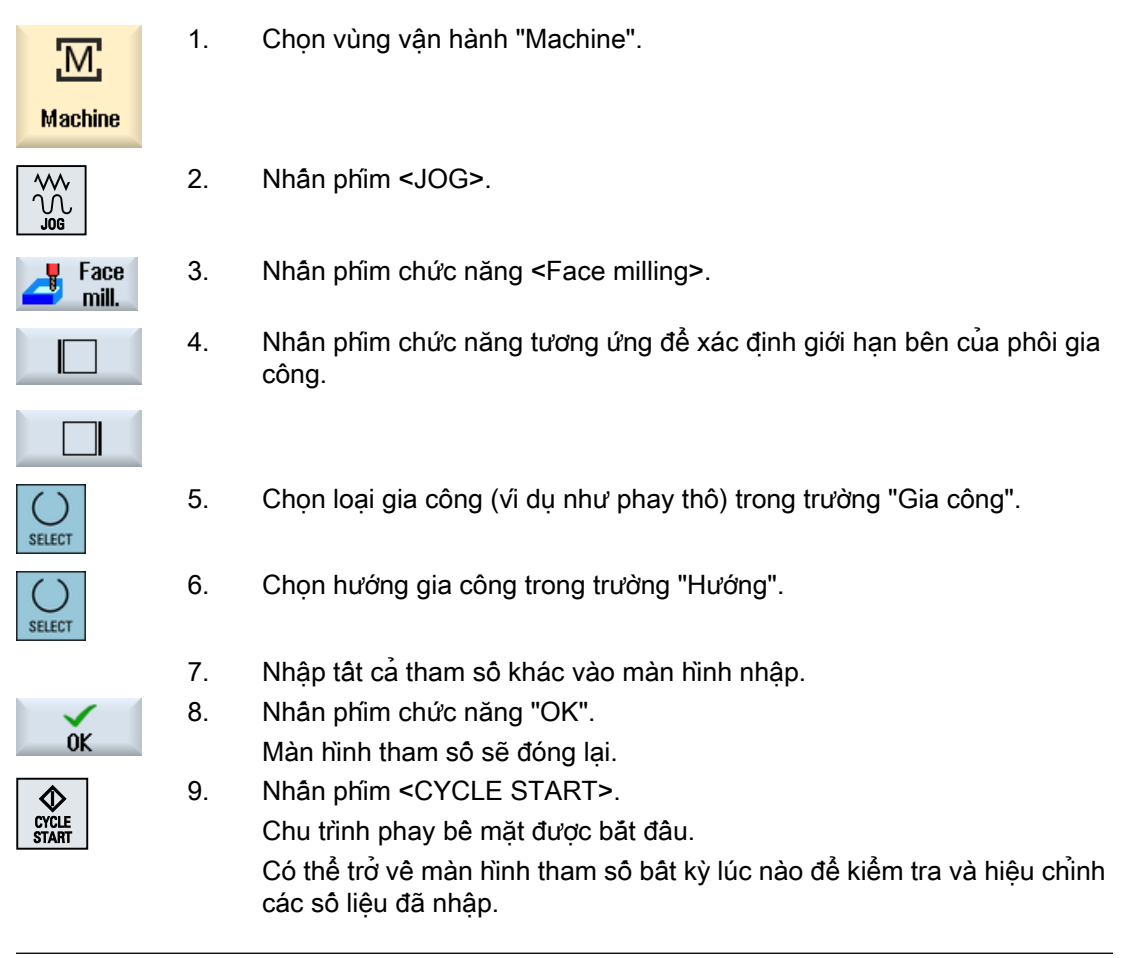

#### Ghi chú

Không thể sử dụng chức năng "Repos" khi đang phay bề mặt.

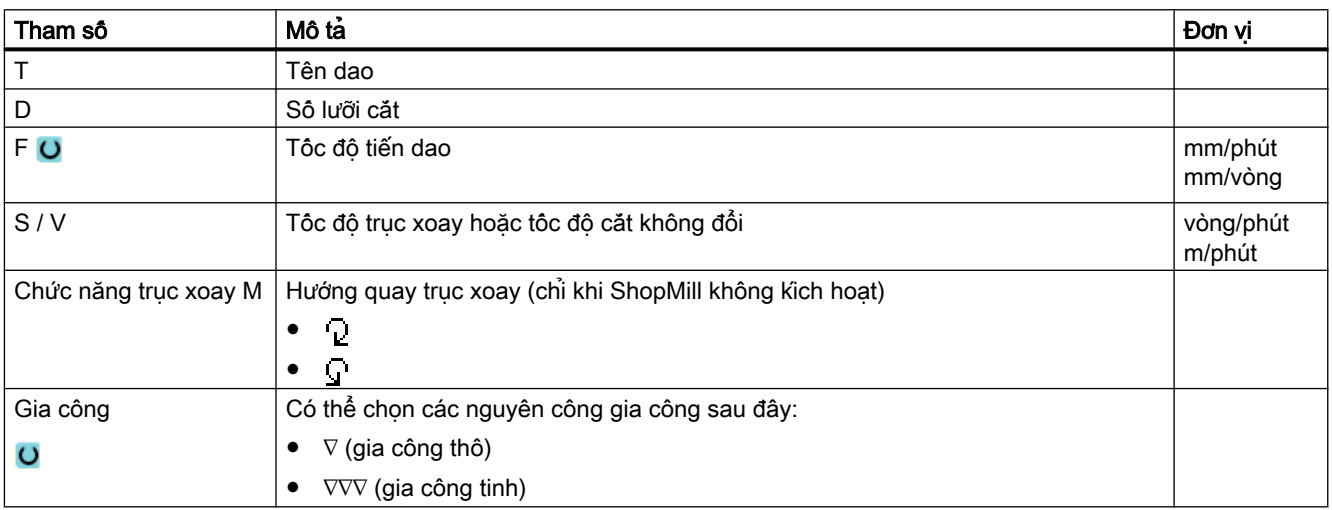

5.7 Phay mặt đầu đơn giản của phôi gia công

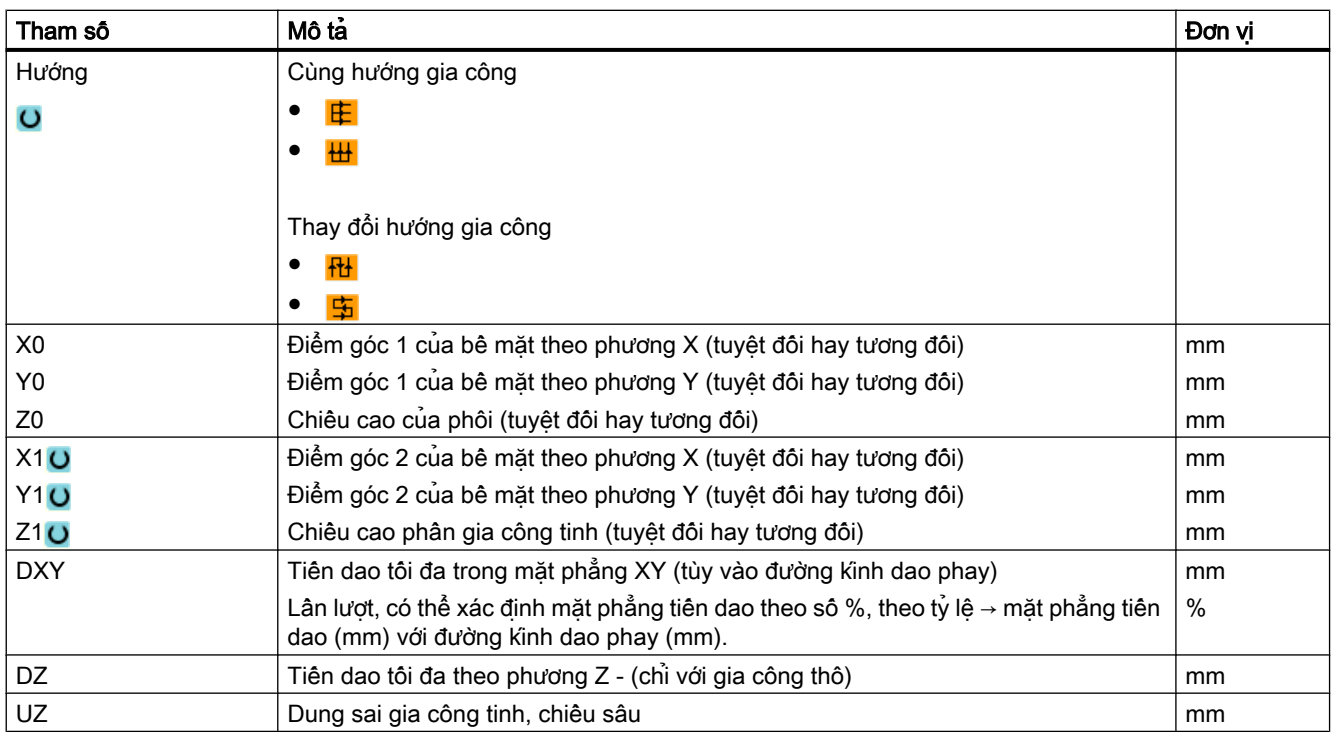

#### Ghi chú

Phải nhập cùng dung sai gia công tinh cho gia công thô và gia công tinh. Dung sai gia công tinh được dùng để định vị dao khi rút.

### Xem thêm

[Dao, giá trị bù, tốc độ tiến dao và tốc độ trục xoay \(T, D, F, S, V\)](#page-327-0) (Trang [328\)](#page-327-0)

5.8 Nguyên công gia công đơn với máy phay/tiện

# 5.8 Nguyên công gia công đơn với máy phay/tiện

### 5.8.1 Phay mặt đầu phôi gia công đơn (máy phay/tiện)

Có thể dùng chu trình này để phay bề mặt phôi gia công bất kỳ. Luôn phay bề mặt chữ nhật.

#### Chon hướng gia công

Trong trường "Hướng", dùng phim CHON, chon hướng gia công mong muốn:

- Cùng hướng gia công
- Thay đổi hướng gia công

#### Chon giới han

Có thể chọn giới hạn bằng các phim chức năng thích hợp:

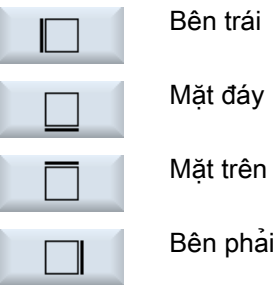

### Mặt phẳng rút dao / khoảng hở an toàn

Mặt phẳng rút dao và khoảng hở an toàn được cài đặt bằng dữ liệu máy \$SCS\_MAJOG\_SAFETY\_CLEARANCE hoặc \$SCS\_MAJOG\_RELEASE\_PLANE.

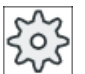

#### Nhà sản xuất máy

Vui lòng tham khảo thông số kỹ thuật của nhà sản xuất máy.

### Hướng quay trục xoay

Nếu kích hoạt tùy chọn "ShopTurn/ShopMill", hướng quay trục xoay được lấy từ tham số dao đã nhập trong danh sách dao.

Nếu không cài đặt tùy chọn "ShopTurn/ShopMill", chọn hướng quay trục xoay trong màn hình nhập.

### Yêu cầu

Để thực hiện phay mặt đầu đơn giản cho phôi ở chế độ thủ công, dao được đo phải ở vị trí gia công.

5.8 Nguyên công gia công đơn với máy phay/tiện

#### Quy trình

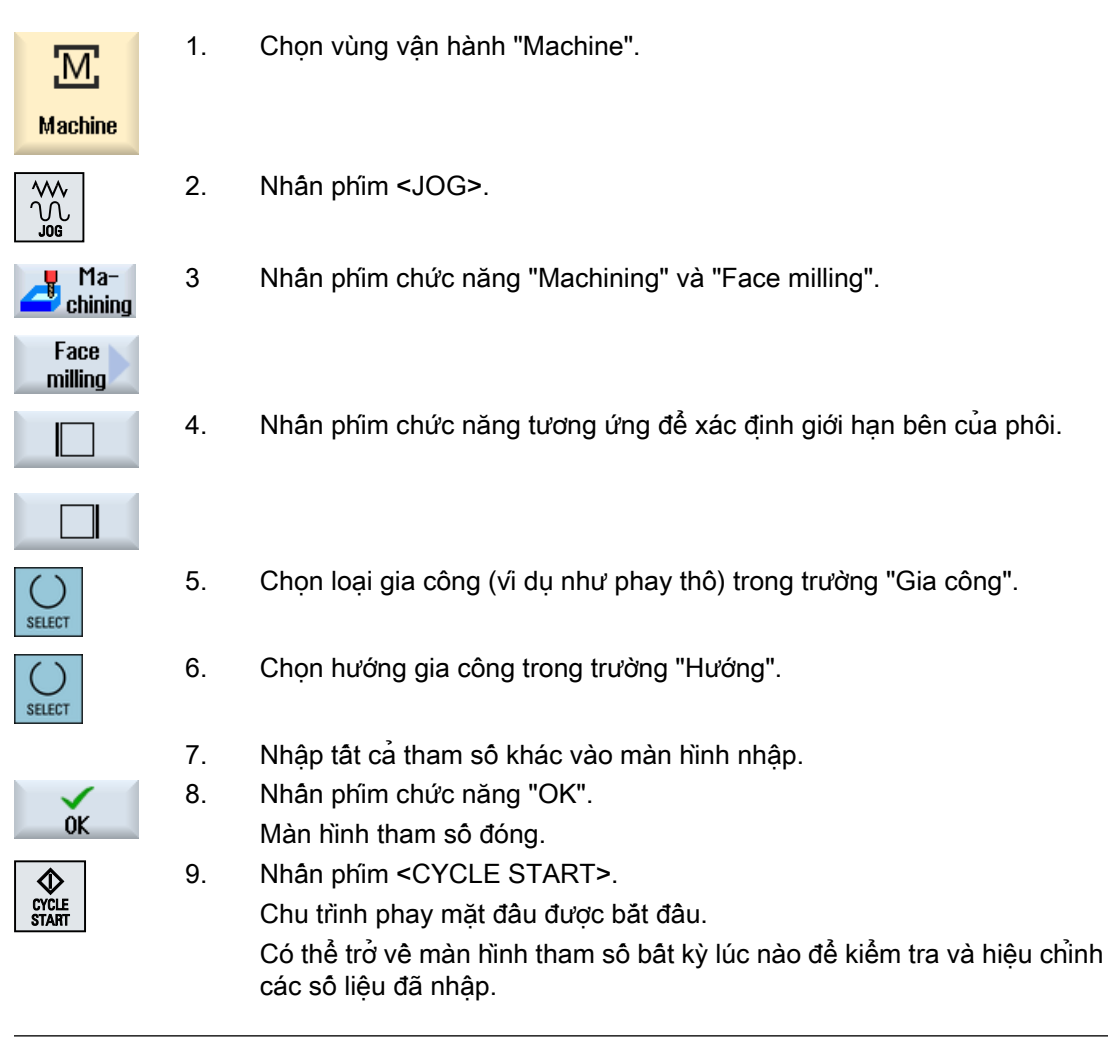

#### Ghi chú

Không thể sử dụng chức năng "Repos" khi đang phay mặt đầu.

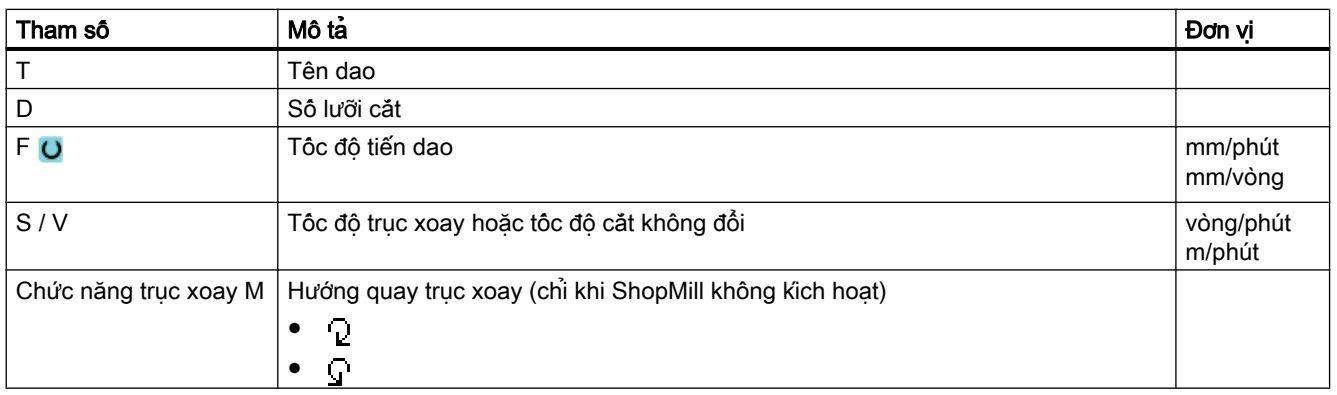

#### 5.8 Nguyên công gia công đơn với máy phay/tiện

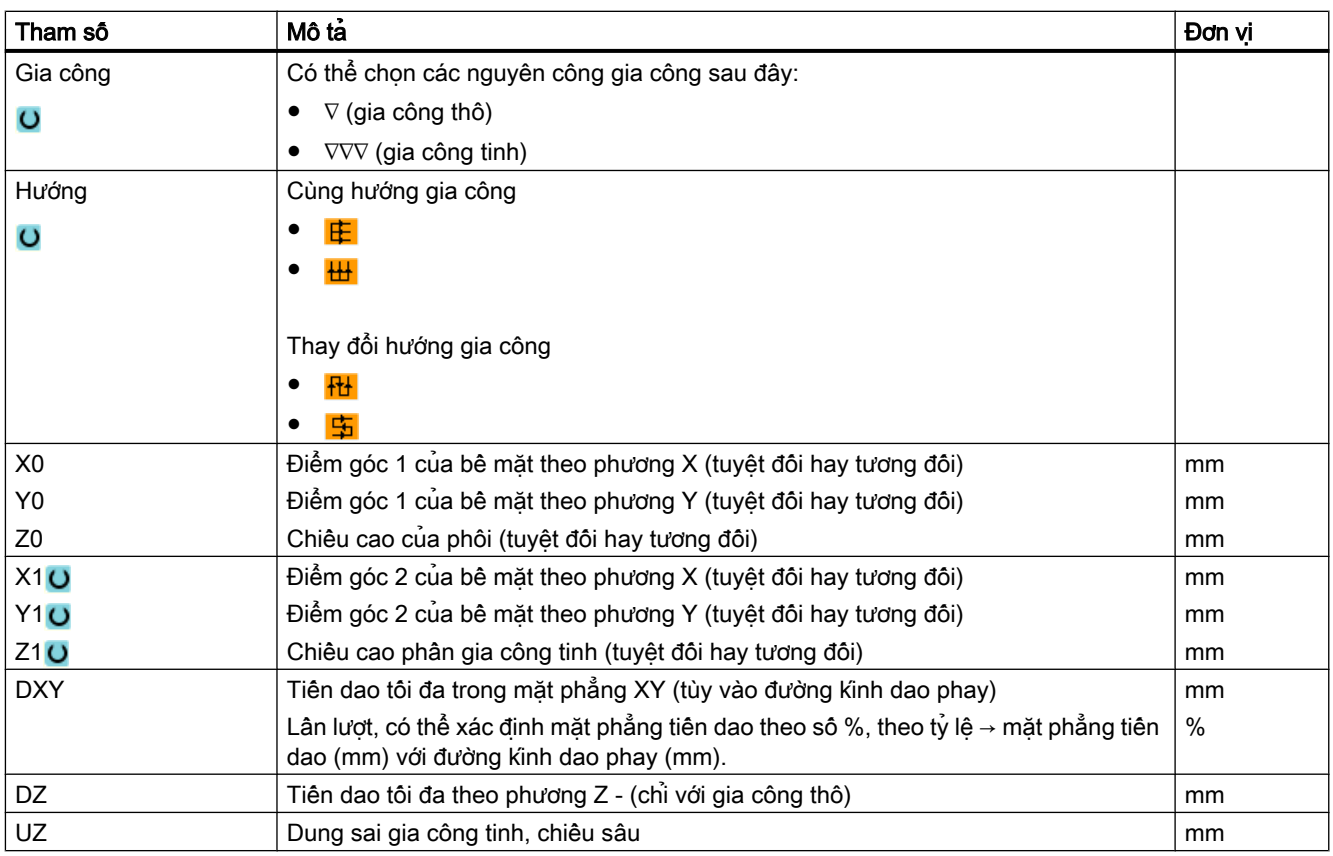

#### Ghi chú

Phải nhập cùng dung sai gia công tinh cho gia công thô và gia công tinh. Dung sai gia công tinh được dùng để định vị dao khi rút.

### 5.8.2 Bóc phoi gia công đơn (với máy phay/máy tiện)

Một số phôi không có bề mặt nhãn hoặc phẳng. Vi du, có thể sử dụng chu trình bóc phoi để tiện mặt đầu của phôi trước khi thực sự tiến hành gia công.

Nếu muốn doa ống kẹp bằng chu trình bóc phoi, lập trình tiện rãnh trong (XF2) ở góc.

#### THẬN TRỌNG

#### Nguy cơ va chạm

Dao di chuyển dọc theo đường chạy thẳng đến điểm bắt đầu bóc phoi.

Trước tiên di chuyển dao đến vị trí an toàn để tránh va chạm trong khi chạy dao.
5.8 Nguyên công gia công đơn với máy phay/tiện

## Mặt phẳng rút dao / khoảng hở an toàn

Mặt phẳng rút dao và khoảng hở an toàn được cài đặt bằng dữ liệu máy \$SCS\_MAJOG\_SAFETY\_CLEARANCE hoặc \$SCS\_MAJOG\_RELEASE\_PLANE.

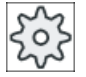

#### Nhà sản xuất máy

Vui lòng tuân thủ thông tin của nhà sản xuất máy.

#### Hướng quay trục xoay

Nếu tùy chọn "ShopMill/ShopTurn" được kích hoạt, hướng quay trục xoay được lấy từ tham số dao nhập trong danh sách dao.

Nếu tùy chọn "ShopMill/ShopTurn" không được thiết lập, chọn hướng quay trục xoay trong màn hình nhập.

#### Ghi chú

Không thể sử dụng chức năng "Repos" trong quá trình bóc phoi đơn giản.

#### Yêu cầu

Để thực hiện bóc phoi phôi đơn giản ở chế đô thủ công, dao được đo phải ở vị trí gia công.

3. Nhấn phím chức năng "Machining" và "Stock removal".

# Quy trình

- 1. Nhấn phím vùng vận hành "Machine"
- **Machine**

M,

- 2. Nhấn phím <JOG>.
- $Ma$ chining
- **Stock** removal
- 4. Nhập giá trị mong muốn cho tham số.
- 5. Nhấn phím chức năng "OK".
- $\bm{\Diamond}$ CYCLE<br>START

 $\overline{0}$ K

Màn hình tham số đóng. 6. Nhấn phím <CYCLE START>. Chu trình "Stock removal" được bắt đầu.

> Có thể trở về màn hình tham số bất kỳ lúc nào để kiểm tra và hiệu chỉnh các số liệu đã nhập.

5.8 Nguyên công gia công đơn với máy phay/tiện

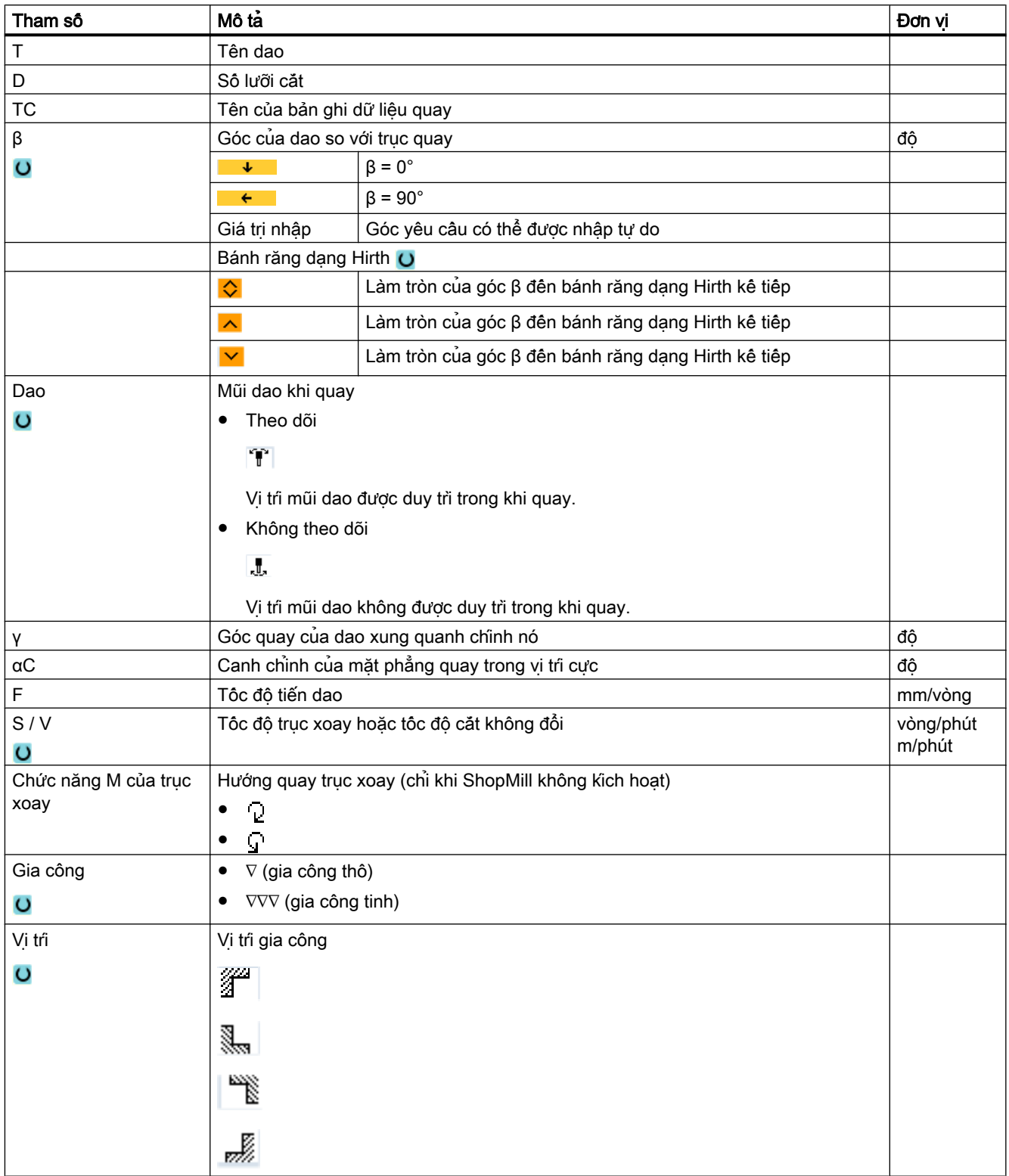

# 5.8 Nguyên công gia công đơn với máy phay/tiện

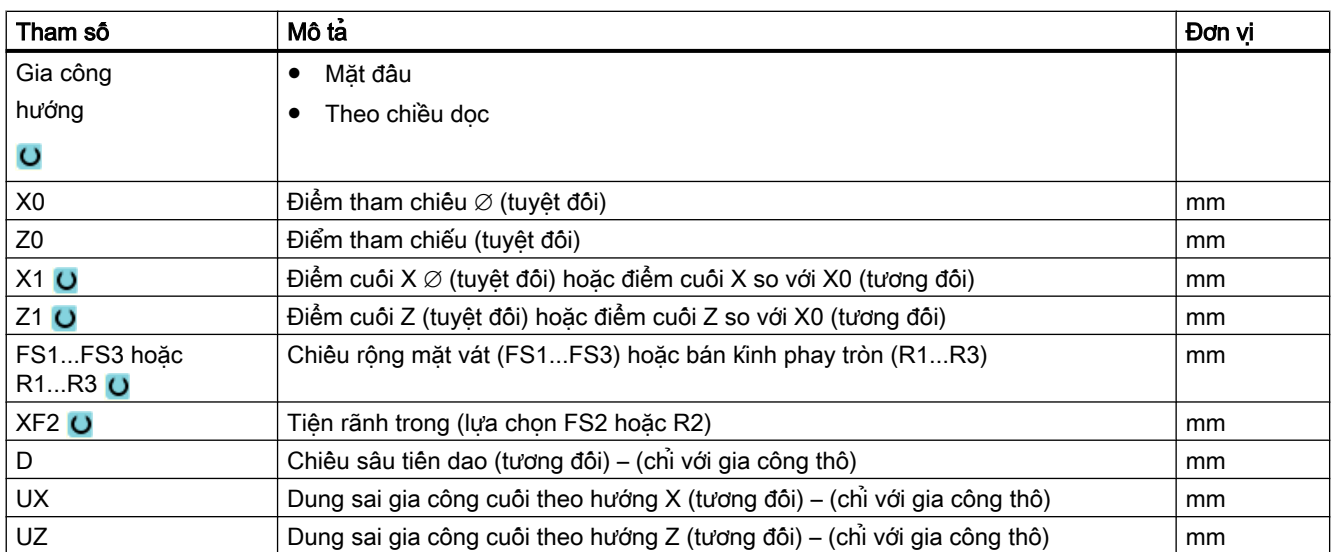

5.9 Cài đặt mặc định cho chế độ thủ công

# 5.9 Cài đặt mặc định cho chế độ thủ công

Định rõ cấu hình cho chế độ thủ công trong cửa sổ "Settings for manual operation".

# Cài đặt mặc định

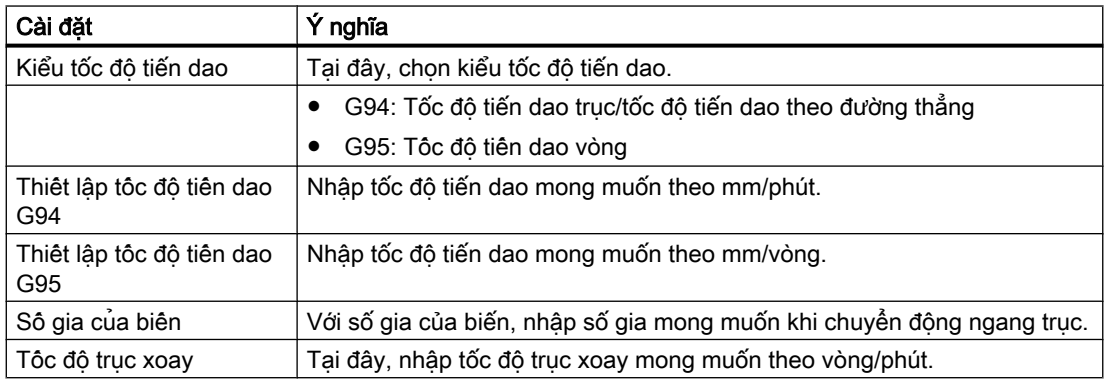

#### Quy trình

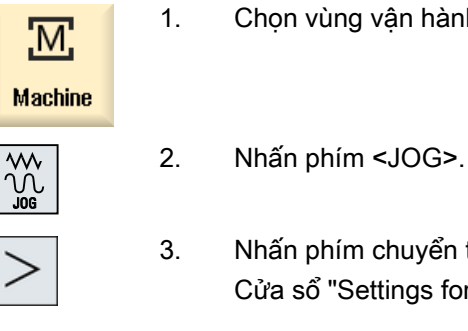

- 1. Chọn vùng vận hành "Máy".
- 3. Nhấn phím chuyển tiếp trình đơn và phím chức năng "Settings". Cửa sổ "Settings for manual operation" mở.
- $\frac{19}{16}$  Settings

# 6.1 Khởi động và dừng gia công

Trong khi thực hiện chương trình, phôi được gia công theo lập trình trên máy. Sau khi chương trình được khởi động trong chế độ tự động, gia công phôi được thực hiện tự động.

# Điều kiện tiên quyết

Phải đáp ứng yêu cầu sau trước khi thực hiện chương trình:

- Hệ đo lường của bộ điều khiển được tham chiếu với máy.
- Bù dao và vị trí bù dao cần thiết đã được nhập.
- Khóa liên động cần thiết được thực hiện bởi nhà sản xuất máy được kích hoạt.

### Trình tự chung

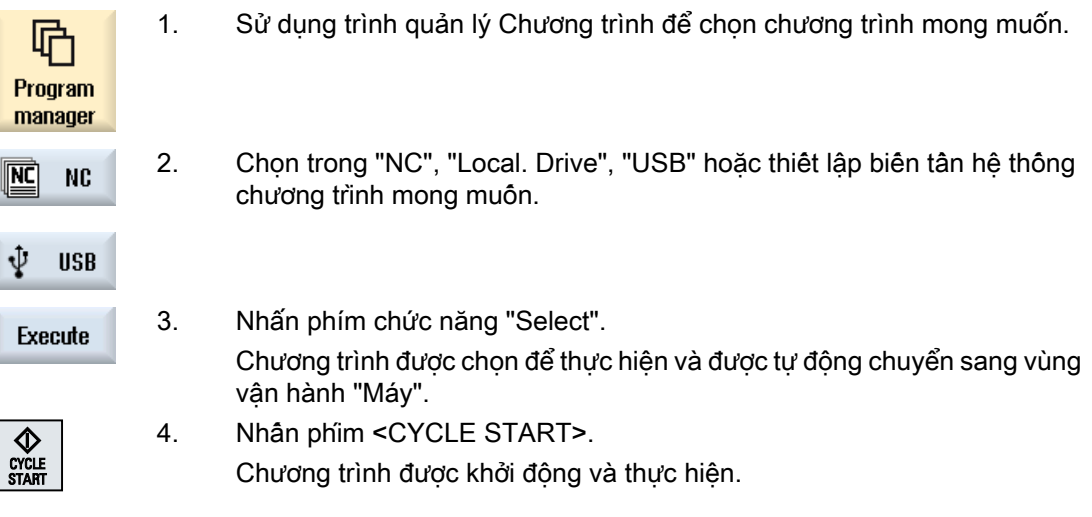

#### Ghi chú

#### Khởi động chương trình tại bất kỳ vùng vận hành nào.

Nếu hệ điều khiển trong chế đô "AUTO", ban cũng có thể khởi đông chương trình đã chon khi đang ở vùng vận hành bất kỳ.

Gia công phôi

6.1 Khởi động và dừng gia công

#### Dừng gia công

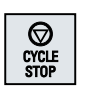

Nhấn phím <CYCLE STOP>.

Gia công dừng lại ngay, các khối riêng không kết thúc thực hiện. Ở lần bắt đầu tiếp theo, thực hiện sẽ được tiếp tục tại cùng vị trí đã dừng trước đó.

#### Hủy gia công

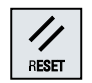

Nhấn phím <RESET>.

Thực hiện chương trình bị gián đoạn. Trong lần khởi động tiếp theo, gia công sẽ bắt đầu từ điểm ban đầu.

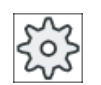

## Nhà sản xuất máy

Vui lòng tuân thủ thông tin của nhà sản xuất máy.

# <span id="page-186-0"></span>6.2 Chọn chương trình

Quy trình

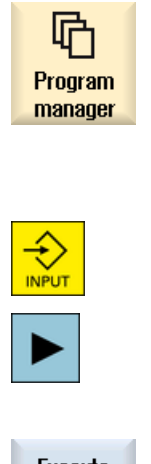

- 1. Chọn vùng vận hành "Trình Quản lý Chương trình". Tổng quan thư mục mở.
- 2. Chọn vị trí nơi chương trình được lưu trữ (ví dụ "NC")
- 3. Đặt con trỏ trên thư mục chứa chương trình bạn muốn chọn.
- 4. Nhấn phím <INPUT>. - HOẶC -

Nhấn phím <Right cursor>. Nội dung thư mục được hiển thị.

- Execute
- 5. Đặt con trỏ trên chương trình mong muốn. 6. Nhấn phím chức năng "Select". Khi chương trình được chon thành công, chuyển đổi tư đông sang vùng vận hành "Máy" xuất hiện.

# 6.3 Kiểm tra chương trình

Khi thử nghiệm chương trình, có thể lưa chon theo đó hệ thống có thể dừng gia công phôi sau mỗi khối chương trình, điều này sẽ kích hoạt chuyển động hoặc chức năng phụ trên máy. Theo cách này, bạn có thể điều khiển kết quả gia công theo từng khối trong khi thực hiện chương trình ban đầu trên máy.

#### Ghi chú

### Cài đặt cho chế độ tự động

Giảm di chuyển ngang nhanh và tốc độ tiến dao chạy thử khả dụng đối với chạy thử hoặc thử nghiệm chương trình.

# Di chuyển theo khối đơn

Trong "Điều khiển chương trình", có thể chọn trong số các kiểu xử lý khối:

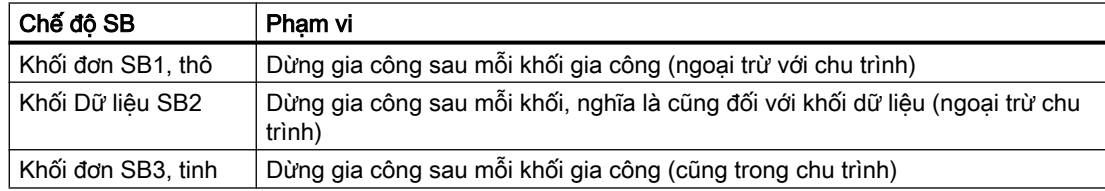

# Điều kiện tiên quyết

Chương trình phải được chọn để thực hiện trong chế độ "AUTO" hoặc "MDA".

# Quy trình

- 1. Nhấn phím chức năng "Prog. ctrl." và chon biến mong muốn trong trường "SBL".
	- 2. Nhấn phím <SINGLE BLOCK>.

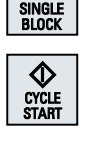

囝

NCL Prog. cntri.

> 3. Nhấn phím <CYCLE START>. Tùy vào biến thực hiện, khối đầu tiên sẽ được thực hiện. Sau đó dừng gia công.

Trong dòng trạng thái kênh, văn bản "Dừng: Khối trong khối đơn đã kết thúc" xuất hiện.

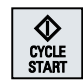

4. Nhấn phím <CYCLE START>. Tùy vào chế độ, chương trình sẽ tiếp tục thực hiện đến điểm dừng tiếp theo.

6.3 Kiểm tra chương trình

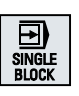

5. Nhấn phím <SINGLE BLOCK> lần nữa nếu gia công không chạy theo từng khối.

♦ CYCLE<br>START

- Hủy chọn phím lần nữa.
- Nếu lúc này nhấn phím <CYCLE START> lần nữa, chương trình sẽ được thực hiện hoàn chỉnh mà không bị gián đoạn.

# 6.4 Hiển thị khối lệnh chương trình hiện tại

# 6.4.1 Hiển thị khối hiện tại

Cửa sổ màn hình khối hiện tại cho biết khối chương trình hiện đang được thực hiện.

### Hiển thị chương trình hiện tại

Thông tin sau được hiển thị trong chương trình đang chạy:

- Tên phôi gia công hoặc tên chương trình được nhập trong dòng tiêu đề.
- Khối chương trình đang được xử lý được tô màu.

#### Hiển thị thời gian gia công

Nếu đặt thời gian gia công cần ghi lại trong thiết lập cho chế độ tự động, thời gian đo được sẽ hiển thị ở cuối dòng như sau:

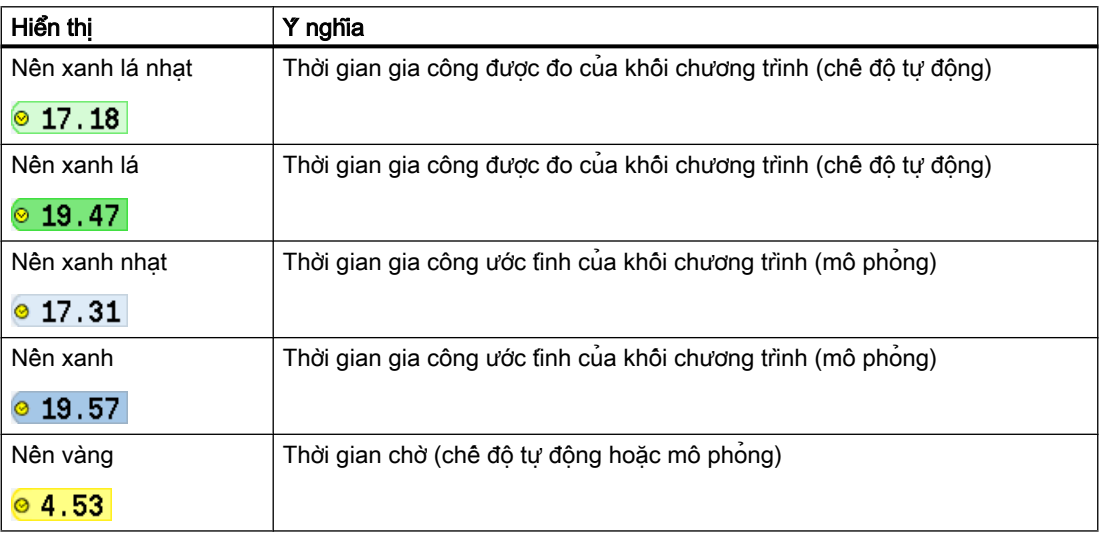

#### Tô sáng từ khóa hoặc lệnh mã G được chọn

Trong thiết lập trình chỉnh sửa chương trình, bạn có thể định rõ lệnh mã G được chon cần được tô sáng màu hay không. Các màu sau được sử dụng làm tiêu chuẩn:

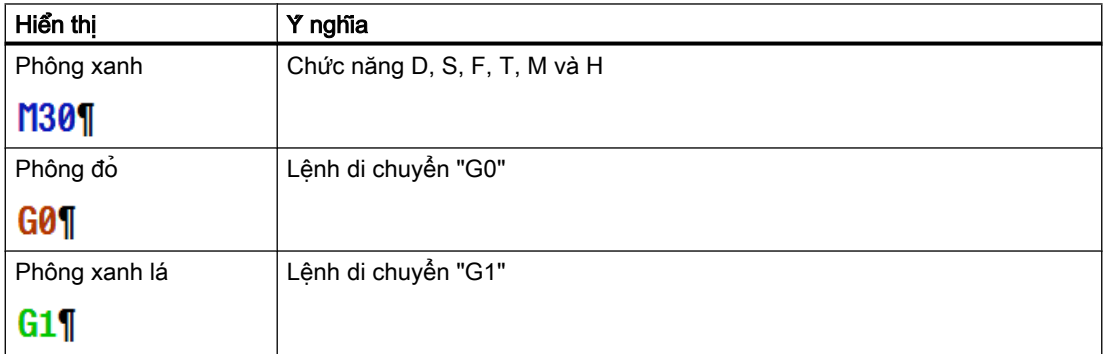

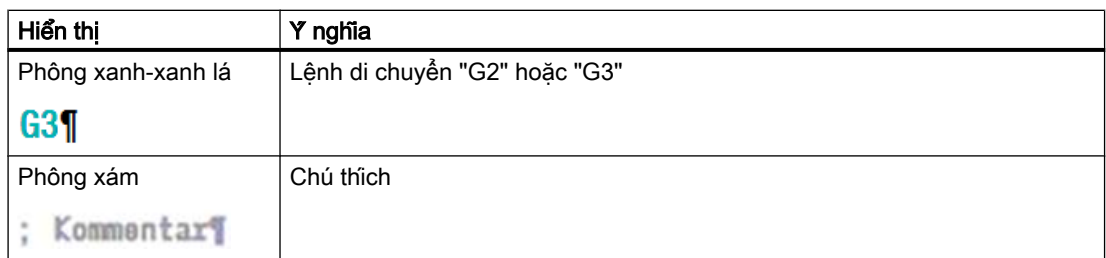

#### Nhà sản xuất máy

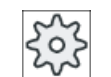

Có thể xác định thêm các màu tô sáng trong tập tin cấu hình "sleditorwidget.ini". Vui lòng tham khảo thông số kỹ thuật của nhà sản xuất máy.

# Chỉnh sửa trực tiếp chương trình

Trong trạng thái thiết lập lại, có thể chỉnh sửa trực tiếp chương trình hiện tại.

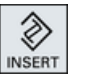

◈ INSERT

- 1. Nhấn phím <INSERT>.
- 2. Đặt con trỏ tại vị trí liên quan và chỉnh sửa khối chương trình. Chỉ có thể chỉnh sửa trực tiếp đối với khối mã G trong bộ nhớ NC, không dành cho thực hiện bên ngoài.
- 3. Nhấn phím <INSERT> để thoát chương trình và chỉnh sửa lại chế độ.

#### Xem thêm

[Thiết lập cho chế độ tự động](#page-262-0) (Trang [263](#page-262-0))

# 6.4.2 Hiển thị khối cơ bản

Nếu cần thông tin chính xác về vị trí trục và chức năng G quan trong trong khi thử nghiệm hoặc thực hiện chương trình, có thể gọi hiển thị khối cơ bản. Đây là cách bạn kiểm tra, khi sử dụng chu trình, ví dụ, liệu máy có thực sự di chuyển ngang hay không.

Vị trí được lập trình theo phương pháp biến số hoặc tham số R được giải quyết trong hiển thị khối cơ bản và được thay thế bởi giá trị biến.

Có thể sử dụng hiển thị khối cơ bản trong chế độ kiểm tra và cả khi gia công phôi trên máy. Tất cả lệnh mã G khởi tạo chức năng trên máy được hiển thị trong cửa sổ "Basic Blocks" đối với khối chương trình hoạt động hiện tại:

- Vi trí trục tuyệt đối
- Chức năng G cho nhóm G đầu tiên
- Các chức năng G theo phương thức khác

- Địa chỉ được lập trình khác
- Chức năng M

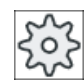

#### Nhà sản xuất máy

Vui lòng tuân thủ thông tin của nhà sản xuất máy.

# Quy trình

1. Chương trình được chọn để thực hiện và được mở trong vùng vận hành "Máy".

3. Nhấn phím <SINGLE BLOCK> nếu muốn thực hiện chương trình theo

2. Nhấn phím chức năng "Basic blocks". **blocks** Cửa sổ "Basic Blocks" mở.

từng khối.

囝 SINGLE<br>Block

**Basic** 

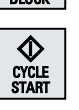

- 4. Nhấn phím <CYCLE START> để bắt đầu thực hiện chương trình. Vị trí trục sẽ được tiếp cận, chức năng G theo phương thức, v.v., được hiển thị trong cửa sổ "Basic Blocks" cho khối chương trình hoạt động hiện tại.
- 5. Nhấn lại phím chức năng "Basic blocks" để ẩn cửa sổ lần nữa.

# 6.4.3 Hiển thị cấp độ chương trình

**Basic blocks** 

Có thể hiển thị cấp độ chương trình hiện tại trong khi thực hiện chương trình lớn cùng một số chương trình phụ.

#### Chạy chương trình nhiều lần

Nếu bạn đã lập trình chạy chương trình nhiều lần, nghĩa là các chương trình con lần lượt được chạy nhiều lần bằng cách xác định tham số bổ sung P, trong khi xử lý, thực hiện chạy chương trình được hiển thị trong cửa sổ "Program Levels".

#### Ví dụ về chương trình

Chương trình con N10 P25

Tại ít nhất một cấp độ chương trình, nếu chương trình được chạy nhiều lần, thanh cuộn ngang hiển thị cho phép xem bộ đếm P trong phần cửa sổ bên phải. Thanh cuộn biến mất nếu chạy nhiều lần không áp dụng được nữa.

# Hiển thị cấp độ chương trình

Thông tin sau sẽ được hiển thị:

- Số cấp đô
- Tên chương trình

- Số khối, hoặc số dòng
- Chạy chương trình còn lại (chỉ dành cho chạy chương trình nhiều lần)

## Điều kiện tiên quyết

Chương trình phải được chọn để thực hiện trong chế độ "AUTO".

# Quy trình

Program levels

Nhấn phím chức năng "Program levels". Cửa sổ "Program levels" xuất hiện.

# <span id="page-193-0"></span>6.5 Chỉnh sửa chương trình

Ngay khi bộ điều khiển phát hiện lỗi cú pháp trong đoạn chương trình, việc thực hiện chương trình bị ngắt và lỗi cấu trúc được hiển thị trong dòng cảnh báo.

# Tùy chọn chỉnh sửa

Tùy thuộc vào trang thái của hệ thống điệu khiển, ban có nhiều lưa chọn khác nhau để chỉnh sửa chương trình.

- Trạng thái dừng Chỉ các dòng thay đổi chưa được thực hiện
- Trạng thái thiết lập lại Thay đổi tất cả dòng

#### Ghi chú

Chức năng "chỉnh sửa chương trình" cũng khả dụng đối với thực hiện từ bên ngoài, tuy nhiên, khi thực hiện thay đổi chương trình, kênh NC phải được đưa vào trạng thái thiết lập lại.

# Điều kiện tiên quyết

Chương trình phải được chọn để thực hiện trong chế độ "AUTO".

# Quy trình

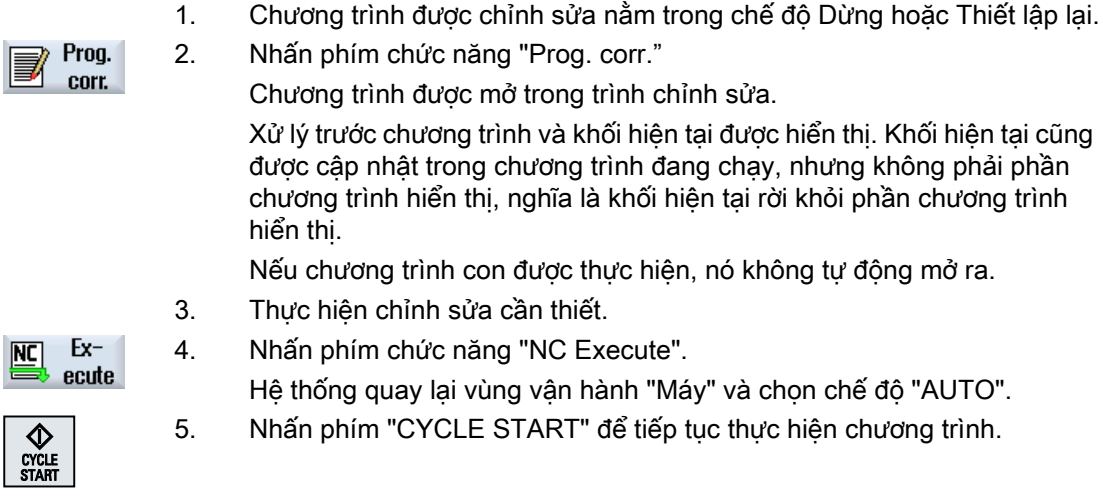

#### Ghi chú

Khi thoát trình chỉnh sửa bằng phím chức năng "Close", quay lại vùng vận hành "Trình Quản lý Chương trình".

# 6.6 Định vi lại trục

Sau khi ngắt chương trình trong chế độ tự động (ví dụ sau khi dao ngừng chạy), có thể rút dao khỏi đường bao trong chế độ thủ công.

Tọa độ của vị trí ngắt sẽ được lưu. Khoảng cách di chuyển ngang trong chế độ thủ công được hiển thị trong cửa sổ giá trị thực. Chênh lệch đường dẫn này được gọi là "Bù trừ định vị lại".

#### Tiếp tục thực hiện chương trình

Khi sử dụng chức năng "Định vị lại", bạn đưa dao trở về đường bao để tiếp tục thực hiện chương trình.

Vị trí ngắt không thể di chuyển ngang vì nó bị khóa bởi hệ điều khiển.

Điều khiển tốc độ tiến dao/di chuyển ngang nhanh có hiệu lực.

# CHÚ Ý

#### Nguy cơ va chạm

Khi định vị lại, trục di chuyển với tốc độ tiến dao được lập trình và nội suy đường thẳng, nghĩa là trong đường thẳng từ vị trí hiện tại đến điểm ngắt. Do đó, trước tiên bạn phải di chuyển trục đến vị trí an toàn để tránh va chạm.

Nếu không sử dụng chức năng "Đinh vi lai" và sau đó di chuyển trục trong chế đô thủ công sau khi ngắt chương trình, bộ điều khiển tự động di chuyển trục trong khi chuyển sang chế độ tự động và khởi động quá trình gia công tiếp theo trong đường thẳng quay lại điểm ngắt.

# Điều kiện tiên quyết

Phải đáp ứng điều kiện tiên quyết sau đây khi định vị lại trục:

- Thực hiện chương trình bị ngắt khi sử dụng <CYCLE STOP>.
- Trục được dịch chuyển từ điểm ngắt đến vị trí khác trong chế độ thủ công.

#### Quy trình

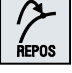

- 1. Nhấn phím <REPOS>.
- $\mathsf{x}$
- 2. Chon các trục lần lượt được di chuyển ngang.

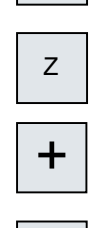

<u>.</u>

3. Nhấn phím <+> hoặc <-> đối với hướng liên quan. Các trục được chuyển sang vị trí ngắt.

6.7 Bắt đầu gia công tại điểm xác định

# 6.7 Bắt đầu gia công tại điểm xác định

# 6.7.1 Sử dụng tìm kiếm khối

Nếu chỉ muốn thực hiện phần nào đó của chương trình trên máy, bạn không cần khởi động chương trình ngay từ đầu. Bạn có thể khởi động chương trình từ khối chương trình cụ thể.

# Ứng dụng

- Dừng hoặc ngắt thực hiện chương trình
- Định rõ vị trí mục tiêu, ví dụ trong khi gia công lại

### Xác định mục tiêu tìm kiếm

- Xác định mục tiêu tìm kiếm thân thiện người dùng (vị trí tìm kiếm)
	- Thông số kỹ thuật trực tiếp của mục tiêu tìm kiếm bằng cách định vị con trỏ trong chương trình đã chon (chương trình chính)

#### Ghi chú:

Phải đảm bảo trong khi tìm kiêm khôi rằng dao đúng ở vi trí hoạt đông trước khi bắt đâu thực hiện chương trình.

ShopMill đã tự động hóa quy trình này, tức là bất kỳ thay đổi dao nào được yêu cầu đều được tự động thực hiện với kiểu tìm kiếm khối này trong các bước chương trình ShopMill. Vui lòng tuân thủ thông tin của nhà sản xuất máy.

- Mục tiêu tìm kiếm thông qua tìm kiếm văn bản
- Mục tiêu tìm kiếm là điểm ngắt (chương trình chính và chương trình con) Hàm chỉ khả dụng nếu có điểm ngắt. Sau khi ngắt chương trình (DỪNG CHU TRÌNH, ĐẮT LAI hoặc tắt nguôn), bộ điều khiển lưu tọa độ của điểm ngắt.
- Mục tiêu tìm kiếm là cấp độ chương trình cao hơn của điểm ngắt (chương trình chính và chương trình con)

Chỉ có thể thay đổi cấp độ nếu điểm ngắt được chọn trong chương trình con. Lúc đó có thể thay đổi cấp độ chương trình lên đến cấp độ chương trình chính và quay về cấp độ điểm ngắt.

- Con trỏ tìm kiệm
	- Mục nhập trực tiếp của đường dẫn chương trình

#### Ghi chú

Có thể tìm kiếm điểm cụ thể trong chương trình con với con trỏ tìm kiếm nếu không có điểm ngắt.

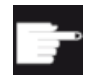

#### Tùy chọn phần mềm

Bạn cân có tùy chọn "Chức năng vận hành mở rộng" cho chức năng "Con trỏ tìm kiếm" (chỉ dành cho 828D).

# Tìm kiếm nối tiếp

Có thể bắt đầu tìm kiếm khác từ trạng thái "Đã tìm thấy mục tiêu tìm kiếm". Sau khi đích tìm kiếm được tìm thấy thì có thể tiếp tục nối tiếp bất kỳ số lần nào.

#### Ghi chú

Có thể bắt đầu tìm kiếm khối nối tiếp từ việc thực hiện chương trình đã dừng chỉ khi mục tiêu tìm kiếm được tìm thấy.

#### Tham khảo

Hướng dẫn Vận hành Các Chức năng Cơ bản; Tìm kiếm Khối

#### Điều kiện tiên quyết

- Bạn đã chọn chương trình mong muốn.
- Bộ điều khiển trong trang thái thiết lập lại.
- Chế độ tìm kiếm mong muốn được chọn.

#### CHÚ Ý

#### Nguy cơ va chạm

Chú ý vị trí khởi động không va chạm và dao hoạt động thích hợp và các giá trị kỹ thuật khác.

Nếu cần, tiếp cân vị trí khởi đông không va cham theo cách thủ công. Chon khối mục tiêu liên quan đến kiểu tìm kiếm khối đã chọn.

#### Chuyển đổi giữa con trỏ tìm kiếm và vị trí tìm kiếm

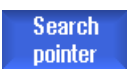

Nhấn phím chức năng "Search pointer" lần nữa để thoát cửa sổ "Search Pointer" và quay lại cửa sổ "Program" để xác đinh vi trí tìm kiếm. - HOẶC -

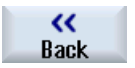

Nhấn phím chức năng "Back".

Giờ bạn đã thoát chức năng tìm kiếm khối.

#### Xem thêm

Chon chương trình (Trang [187](#page-186-0))

6.7 Bắt đầu gia công tại điểm xác định

# 6.7.2 Tiếp tục chương trình từ mục tiêu tìm kiếm

Để tiếp tục chương trình tại vị trí mong muốn, nhấn phím <CYCLE START> hai lần.

- CYCLE START đầu tiên xuất các chức năng bổ trợ được thu thập trong khi tìm kiếm. Khi đó chương trình trong trạng thái Dừng.
- Trước CYCLE START thứ hai, có thể sử dụng chức năng "Lưu trữ nhiều" để tạo trạng thái yêu cầu, nhưng không khả dụng đối với thực hiện chương trình tiếp theo. Bằng cách thay đổi chế độ JOG REPOS, bạn cũng có thể di chuyển ngang dao bằng tay từ vị trí hiện tại đến giá trị cho trước, nếu giá trị cho trước không được tiếp cận tự động sau khi bắt đầu chương trình

# 6.7.3 Xác định mục tiêu tìm kiếm đơn giản

### Yêu cầu

Chương trình được chọn và bộ điều khiển trong chế độ Thiết lập lại.

# Quy trình

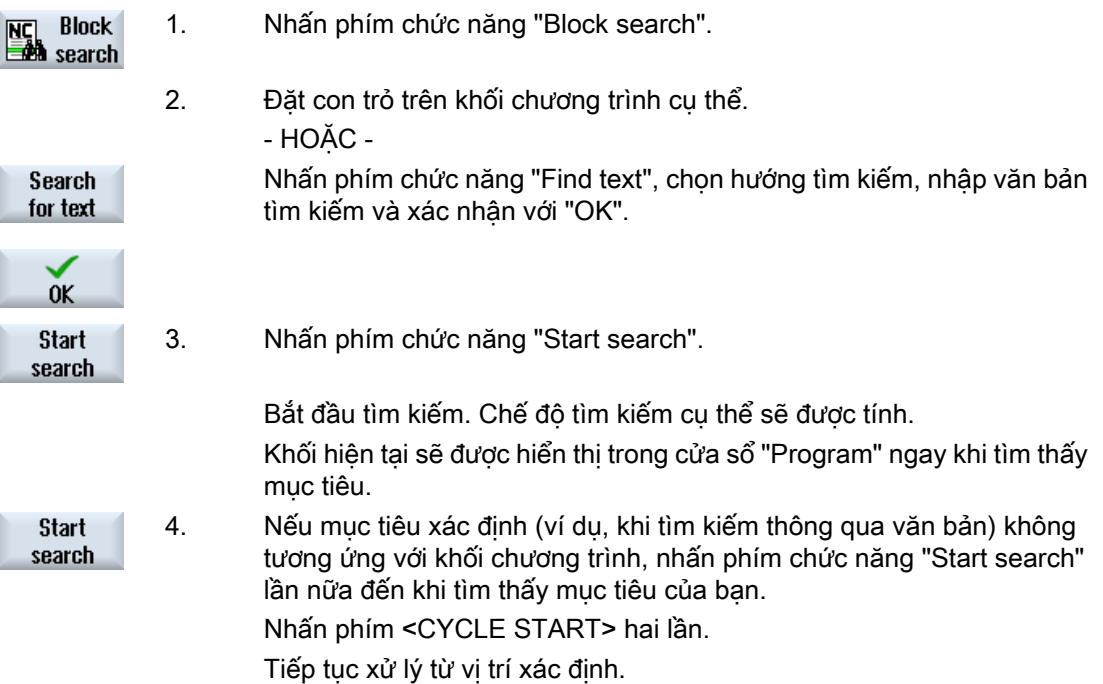

# 6.7.4 Xác định điểm ngắt như mục tiêu tìm kiếm

# Yêu cầu

Chương trình được chọn trong chế độ "AUTO" và bị ngắt trong khi thực hiện thông qua CYCLE STOP hoặc RESET.

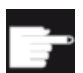

#### Tùy chọn phần mềm

Bạn yêu cầu tùy chọn "Chức năng vận hành mở rộng" (chỉ dành cho 828D).

# Quy trình

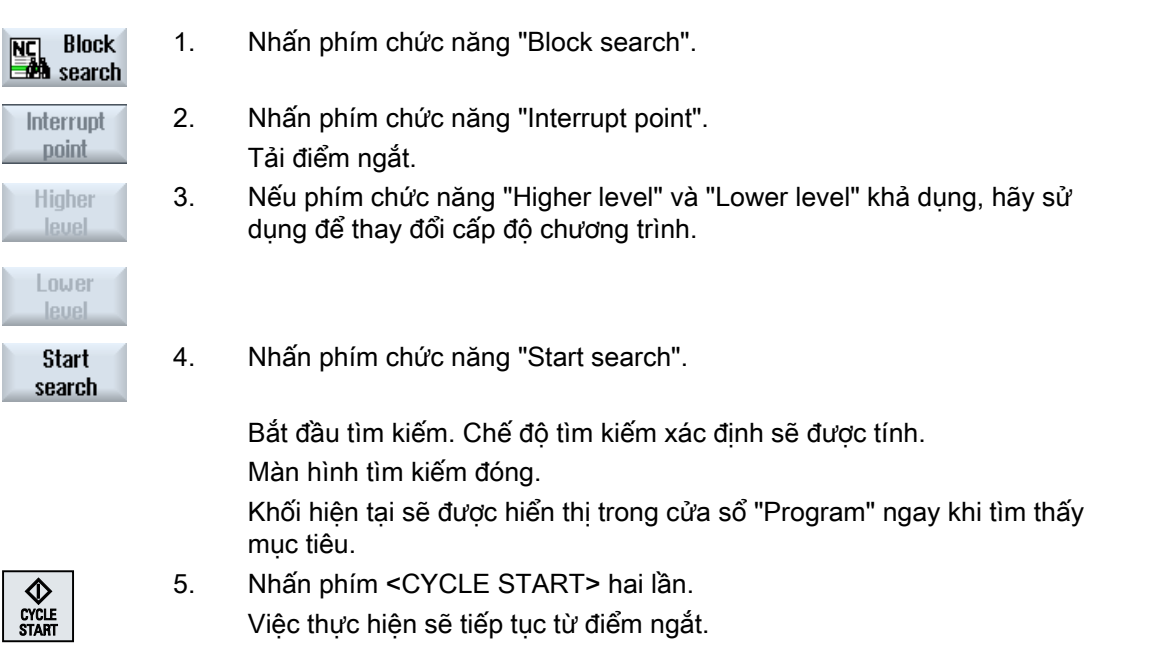

# 6.7.5 Nhập mục tiêu tìm kiếm thông qua con trỏ tìm kiếm

Nhập điểm chương trình mà bạn muốn thực hiện trong cửa sổ "Search Pointer".

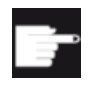

#### Tùy chọn phần mềm

Bạn yêu cầu tùy chọn "Chức năng vận hành mở rộng" cho chức năng "Con trỏ tìm kiếm" (chỉ dành cho 828D).

# Yêu cầu

Chương trình được chọn và bộ điều khiển trong trạng thái thiết lập lại.

#### Gia công phôi

6.7 Bắt đầu gia công tại điểm xác định

# Dạng màn hình

Mỗi dòng đại diện một cấp độ chương trình. Số cấp độ thật sự trong chương trình tùy thuộc chiều sâu lồng vào nhau của chương trình.

Cấp độ 1 luôn tương ứng với chương trình chính và tất cả cấp độ khác tương ứng với chương trình con.

Bạn phải nhập mục tiêu trong dòng cửa sổ tương ứng với cấp độ chương trình mà trong đó mục tiêu được xác định.

Ví dụ, nếu mục tiêu được xác định trong chương trình con được gọi trực tiếp từ chương trình chính, bạn phải nhập mục tiêu trong cấp độ chương trình 2.

Mục tiêu xác định phải luôn rõ ràng. Nghĩa là, ví dụ, nếu chương trình con được gọi trong chương trình chính tại hai nơi khác nhau, bạn cũng phải định rõ mục tiêu trong cấp độ chương trình 1 (chương trình chính).

### Quy trình

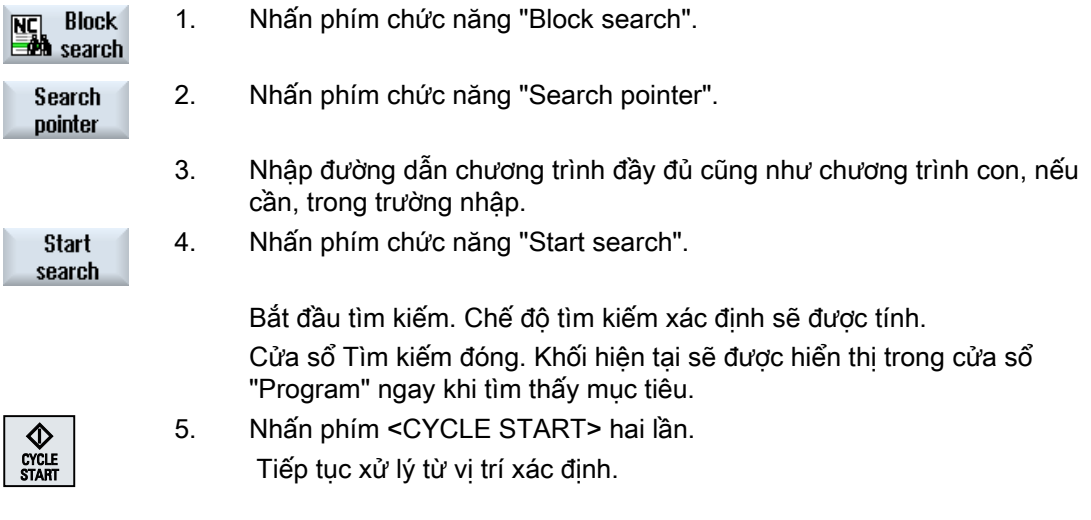

Ghi chú Điểm ngắt

Có thể tải điểm ngắt trong chế độ con trỏ tìm kiếm.

# 6.7.6 Tham số cho tìm kiếm khối trong con trỏ tìm kiếm

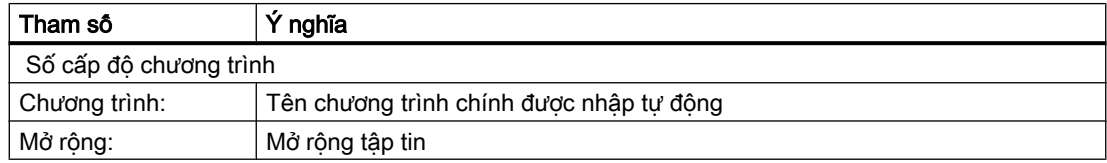

6.7 Bắt đầu gia công tại điểm xác định

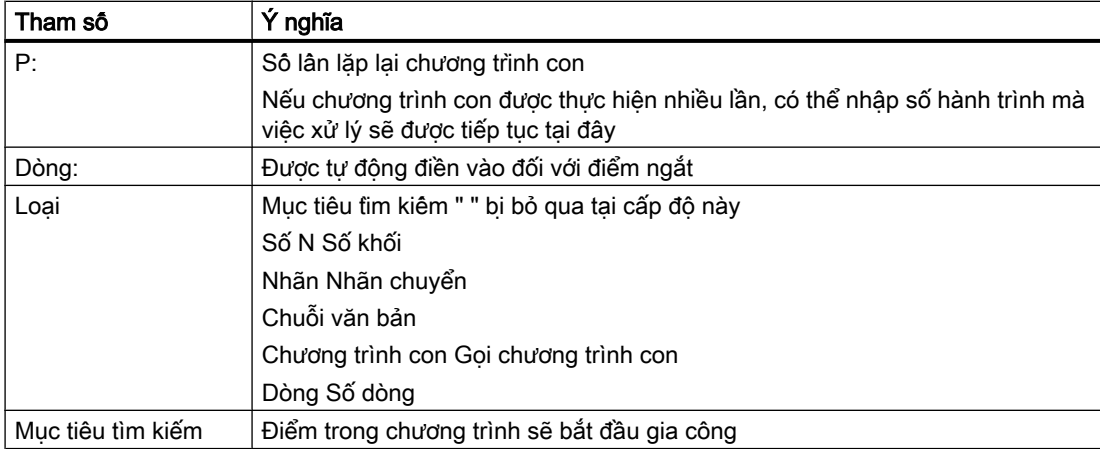

# 6.7.7 Chế độ tìm kiếm khối

Thiết lập biến tìm kiếm mong muốn trong cửa sổ "Search Mode".

Chế độ cài đặt được lưu lại khi tắt điều khiển. Khi kích hoạt chức năng "Tìm kiếm" sau khi khởi động lại điều khiển, chế độ tìm kiếm hiện tại được hiển thị trong dòng tiêu đề.

### Biến tìm kiếm

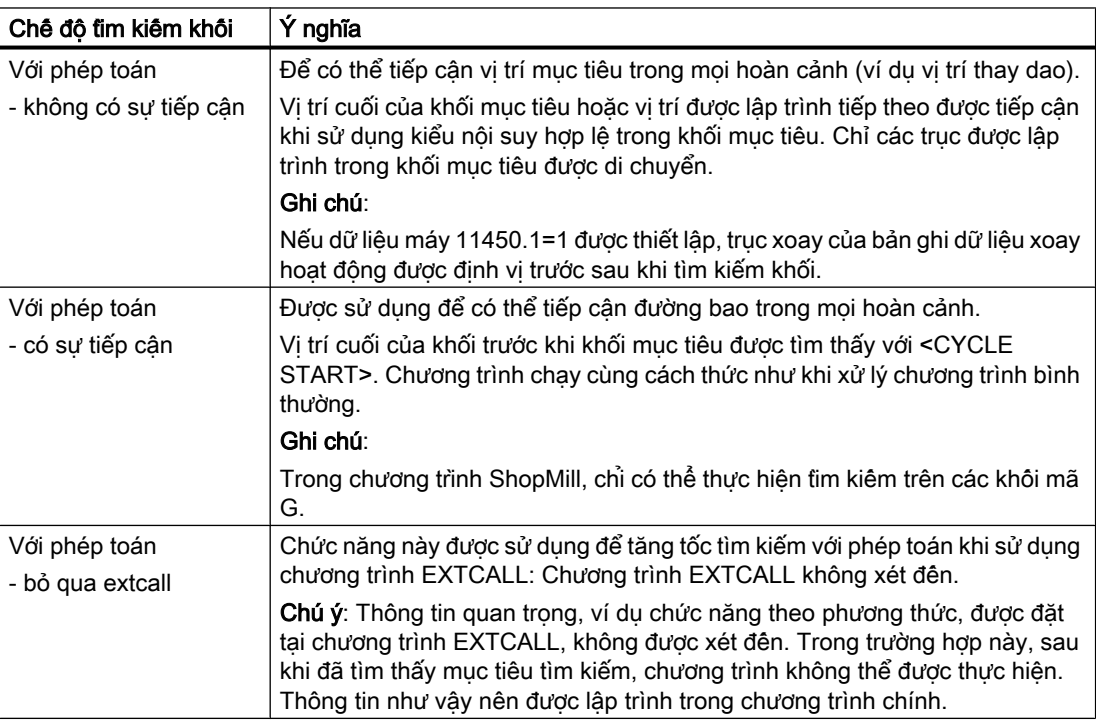

#### Gia công phôi

6.7 Bắt đầu gia công tại điểm xác định

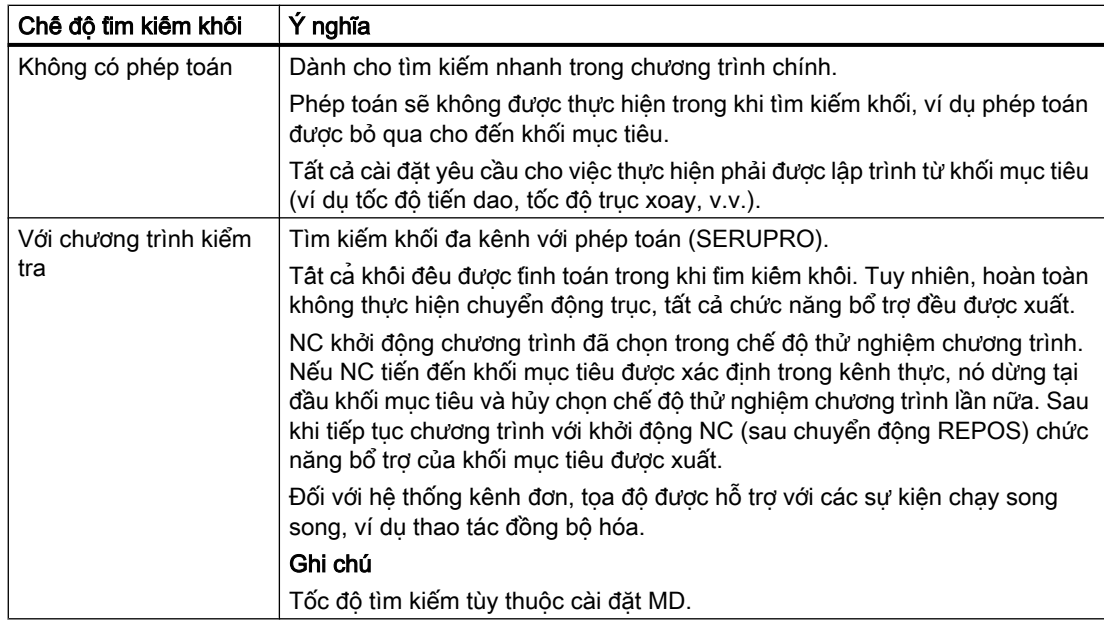

#### Ghi chú

#### Chế độ tìm kiếm cho chương trình ShopMill

● Biến tìm kiếm cho chương trình bước gia công ShopMill có thể được xác định thông qua MD 51024. Điều này chỉ áp dụng cho màn hình kênh đơn ShopMill.

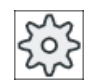

# Nhà sản xuất máy

Vui lòng tuân thủ thông tin của nhà sản xuất máy.

#### Tham khảo

Để biết thêm thông tin, vui lòng tham khảo tài liệu sau: Hướng dẫn chạy thử SINUMERIK Operate

## Quy trình

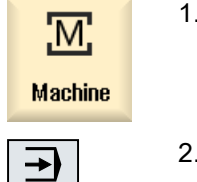

- 1. Chọn vùng vận hành "Machine".
- 2. Nhấn phím <AUTO>.

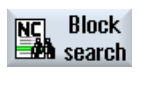

Blk sear. mode

AUTO

3. Nhấn phím chức năng "Block search" và "Block search mode". Cửa sổ "Search Mode" mở.

# 6.7.8 Tìm kiếm khối cho vị trí mẫu cho chương trình ShopMill

Đôi với chương trình ShopMill, bạn có thể thực hiện tìm kiêm khôi trên vị trí mẫu. Bạn xác định công nghệ muốn bắt đầu - cũng như số của lỗ đầu.

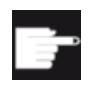

#### Tùy chọn phần mềm

Bạn yêu câu tùy chọn "ShopMill/ShopTurn" để tim kiệm khối cho chương trình bước gia công ShopMill.

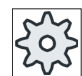

#### Nhà sản xuất máy

Vui lòng tuân thủ thông tin của nhà sản xuất máy.

# Quy trình

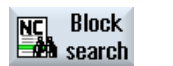

Chương trình ShopMill yêu cầu trong hiển thị khối. 1. Nhấn phím chức năng "Block search".

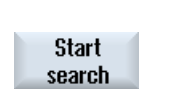

 $0K$ 

- 2. Đặt con trỏ đến khối vị trí.
- 3. Nhấn phím chức năng "Start search". Cửa sổ "Block search" mở.

Tất cả công nghệ sử dụng trong chương trình đều được liệt kê.

4. Chọn công nghệ theo yêu cầu và nhấn phím chức năng "OK" Công nghệ đã chọn được hiển thị trong cửa sổ "Search".

#### Gia công phôi

6.7 Bắt đầu gia công tại điểm xác định

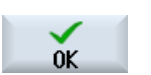

5. Nhập số của lỗ đầu và nhấn phím chức năng "OK". Xử lý chương trình bắt đầu bằng công nghệ được chỉ định tại lỗ đầu xác định - và đi đến tất cả vị trí bổ sung của vị trí mẫu này và tất cả vị trí mẫu theo sau.

# Ghi chú

Nếu đã ẩn các vị trí nhất định, chỉ các vị trí hiển thị được áp dụng cho số lỗ đầu.

# 6.8 Điều khiển chạy chương trình

# 6.8.1 Điều khiển chương trình

Có thể thay đổi chuỗi chương trình trong chế độ "AUTO" và "MDA".

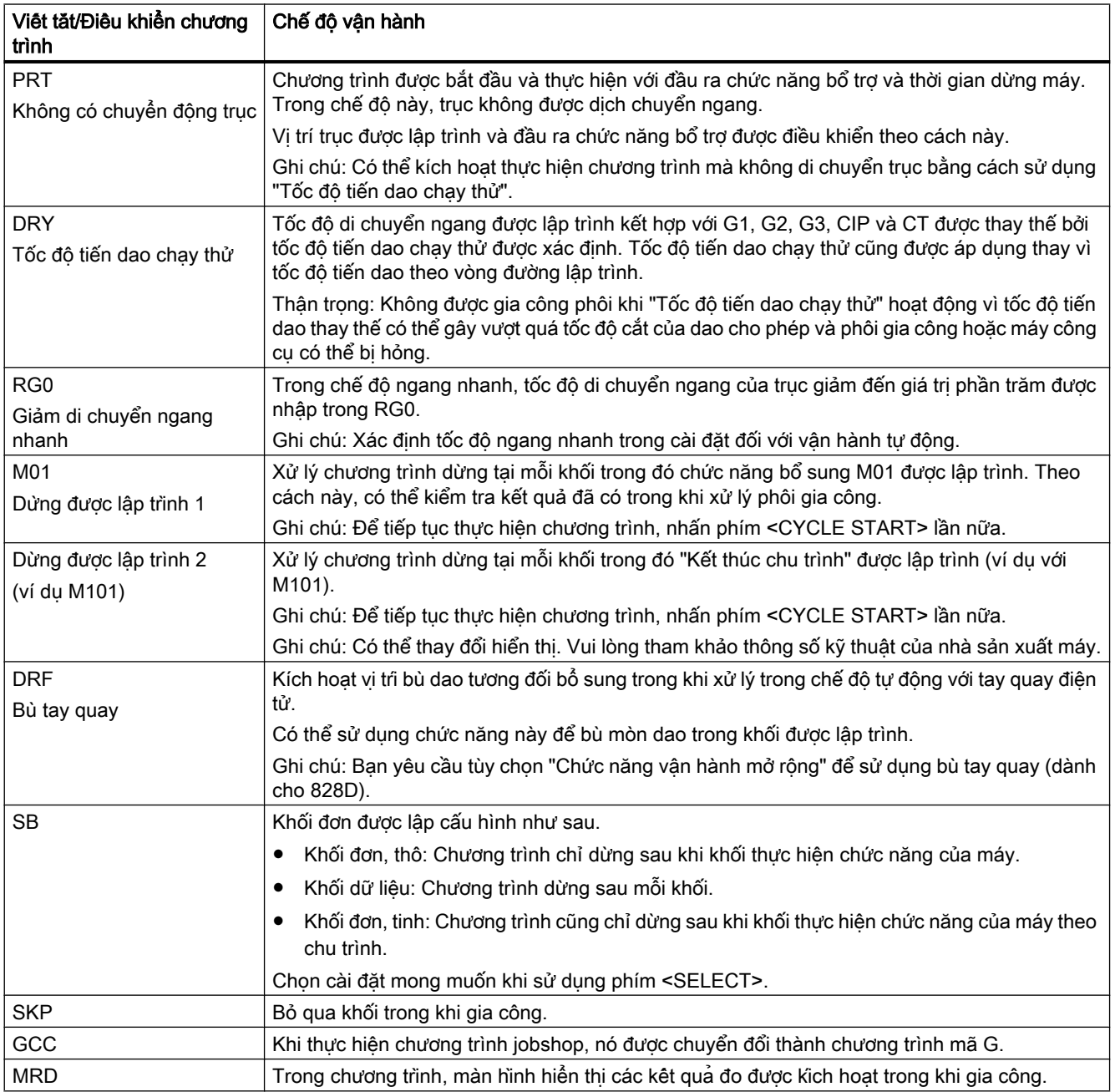

Gia công phôi

6.8 Điều khiển chạy chương trình

## Kích hoạt điều khiển chương trình

Có thể điều khiển chuỗi chương trình mong muốn bằng cách chọn và xóa ô chọn liên quan.

#### Hiển thị / phản ứng của điều khiển chương trình hoạt động

Nếu điều khiển chương trình được kích hoạt, rút ngắn chức năng tương ứng xuất hiện trong hiển thị trạng thái như phản ứng phản hồi.

# Quy trình

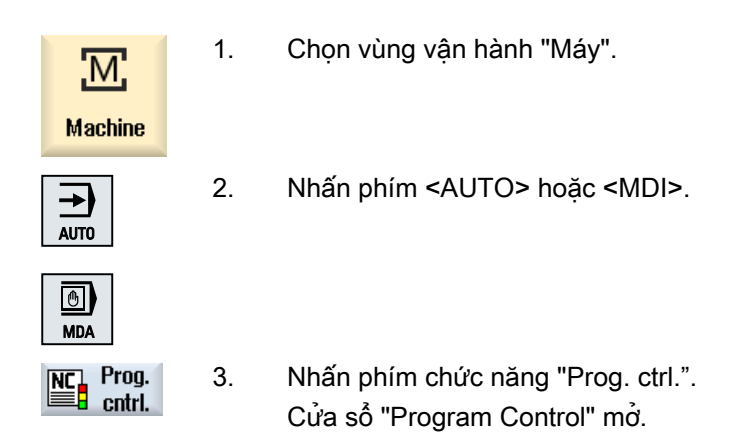

# 6.8.2 Bỏ qua khối

Có thể bỏ qua khối chương trình không được thực hiện mỗi khi chương trình chạy.

Bỏ qua khối được xác định bằng cách đặt "/" (dấu gạch chéo) hoặc ký tự "/x (x = số cấp bỏ qua) trước số khối. Bạn được tùy chọn ẩn một số trình tự khối.

Câu lệnh trong khối được bỏ qua không được thực hiện. Chương trình tiếp tục với khối tiếp theo không được bỏ qua.

Số cấp bỏ qua có thể được sử dụng tùy thuộc dữ liệu máy.

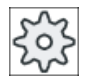

#### Nhà sản xuất máy

Vui lòng tuân thủ thông tin của nhà sản xuất máy.

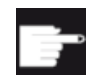

#### Tùy chọn phần mềm

Để có trên hai cấp bỏ qua, đối với 828D ban cần tùy chọn "Chức năng vân hành mở rộng".

# Cấp bỏ qua, kích hoạt

Chọn ô chọn tương ứng để kích hoạt cấp bỏ qua mong muốn.

### Ghi chú

Cửa sổ "Program Control - Skip Blocks" chỉ khả dụng khi thiết lập nhiều hơn một cấp bỏ qua.

# 6.9 Lưu trữ nhiều

Với lưu trữ nhiều, ban có tùy chọn thực hiện tham số kỹ thuật (ví dụ, chức năng bổ trợ, chạy dao hướng trục, tốc độ trục xoay, hướng dẫn lập trình, v.v.) trước khi chương trình bắt đầu thật sự. Hướng dẫn chương trình hoạt động như được định vị trong đoạn chương trình bình thường. Tuy nhiên, các hướng dẫn chương trình này chỉ hiệu lực khi chạy một chương trình. Đoạn chương trình không được thay đổi vĩnh viễn. Khi khởi động tiếp theo, chương trình sẽ được thực hiện theo lập trình ban đầu.

Sau khi tìm kiếm khối, máy có thể chuyển sang trạng thái khác với lưu trữ nhiều (ví dụ chức năng M, dao, chạy dao, tốc độ, vị trí trục v.v.), trong đó đoạn chương trình bình thường có thể được tiếp tục thành công.

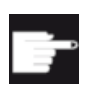

#### Tùy chọn phần mềm

Bạn cần tùy chọn "Chức năng vận hành mở rộng" đối với chức năng lưu trữ nhiều (đối với 828D).

# Điều kiện tiên quyết

Chương trình được chỉnh sửa nằm trong chế độ Dừng hoặc Thiết lập lại.

# Quy trình

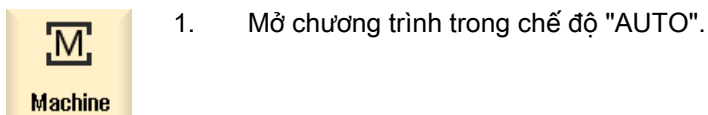

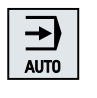

E

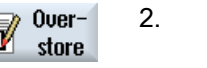

2. Nhấn phím chức năng "Overstore". Cửa sổ "Overstore" mở.

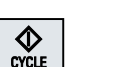

3. Nhập dữ liệu cần thiết và khối NC.

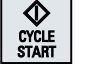

4. Nhấn phím <CYCLE START>. Các khối đã nhập được lưu trữ. Có thể quan sát việc thực hiện trong cửa sổ "Overstore". Sau khi thực hiện khối đã nhập, có thể kết nối các khối lần nữa.

Không thể thay đổi chế độ vận hành trong khi ở chế độ lưu trữ nhiều.

5. Nhấn phím chức năng "Back".  $\overline{\bf{C}}$ Back Cửa sổ "Overstore" đóng.

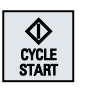

6. Nhấn phím <CYCLE START> lần nữa. Chương trình được chọn trước khi lưu trữ tiếp tục chạy.

# Ghi chú Thực hiện theo từng khối

**Delete blocks** 

Phím <SINGLE BLOCK> cũng kích hoạt trong chế độ lưu trữ nhiều. Nếu một số khối được nhập trong bộ đệm lưu trữ nhiều, các khối sẽ được thực hiện theo từng khối sau mỗi khởi động NC

# Xóa khối

Nhấn phím chức năng "Delete blocks" để xóa khối chương trình bạn đã nhập.

# 6.10 Chỉnh sửa chương trình

Với trình chỉnh sửa, ban có thể hoàn lại, bổ sung, hoặc thay đổi đoạn chương trình.

#### Ghi chú Chiều dài khối tối đa

Chiều dài khối tối đa là 512 ký tự.

#### Gọi trình chỉnh sửa

- Trình chỉnh sửa được khởi động thông qua phím chức năng "Program correction" trong vùng vận hành "Máy". Bạn có thể trực tiếp thay đổi chương trình bằng cách nhấn phím <INSERT>.
- Trình chỉnh sửa được gọi thông qua phím chức năng "Open" cũng như với phím <INPUT> hoặc <Cursor right> trong vùng vận hành "Trình quản lý chương trình".
- Trình chỉnh sửa mở trong vùng vận hành "Chương trình" với đoạn chương trình được thực hiện cuối cùng, nếu không thoát hoàn toàn trình chỉnh sửa thông qua phím chức năng "Close".

#### Ghi chú

- Xin lưu ý các thay đổi chương trình được lưu trữ trong bộ nhớ NC có hiệu lực ngay lập tức.
- Nếu đang chỉnh sửa trên ổ đĩa cục bô hoặc ổ đĩa ngoài, ban cũng có thể thoát trình chỉnh sửa mà không cần lưu, tùy thuộc vào cài đặt. Các chương trình trong bộ nhớ NC luôn tự động được lưu.
- Thoát chỉnh sửa chương trình khi sử dụng phím chức năng "Close" để quay về vùng vận hành "Trình quản lý chương trình".

#### Xem thêm

[Cài đặt trình chỉnh sửa](#page-217-0) (Trang [218\)](#page-217-0)

[Mở và đóng chương trình](#page-745-0) (Trang [746\)](#page-745-0)

[Chỉnh sửa chương trình](#page-193-0) (Trang [194](#page-193-0))

[Tạo chương trình mã G](#page-296-0) (Trang [297](#page-296-0))

# 6.10.1 Tìm kiếm chương trình

Có thể sử dụng chức năng tìm kiếm để nhanh chóng đến các điểm mà bạn muốn thay đổi, ví dụ trong các chương trình rất lớn.

Tùy chọn tìm kiếm khác nhau khả dụng để kích hoạt tìm kiếm chọn lọc.

## Tùy chọn tìm kiếm

● Tất cả các từ

Kích hoạt tùy chọn này và nhập thuật ngữ tìm kiếm nếu bạn muốn tìm văn bản/thuật ngữ được trình bày như những từ theo đúng biểu mẫu này. Ví dụ, nếu nhập thuật ngữ tìm kiếm "Dao gia công tinh", chỉ mỗi thuật ngữ "Dao gia công

tinh" hiển thị. Không tim thấy các kết hợp từ như "Finishing tool 10".

● Biểu thức chính xác Kích hoạt tùy chọn này nếu muốn tìm kiếm thuật ngữ bằng ký tự, mà các ký tự này cũng có thể được dùng làm khu vực định sãn cho các ký tự khác, vi dụ "?" và "\*".

#### Ghi chú

#### Tìm kiếm với khu vực định sẵn

Khi tìm vị trí chương trình cụ thể, ban có tùy chọn sử dụng khu vực định sẵn:

- "\*": Thay thế chuỗi ký tự bất kỳ
- "?": Thay thế ký tự bất kỳ

#### Điều kiện tiên quyết

Chương trình mong muốn được mở trong trình chỉnh sửa.

#### Quy trình

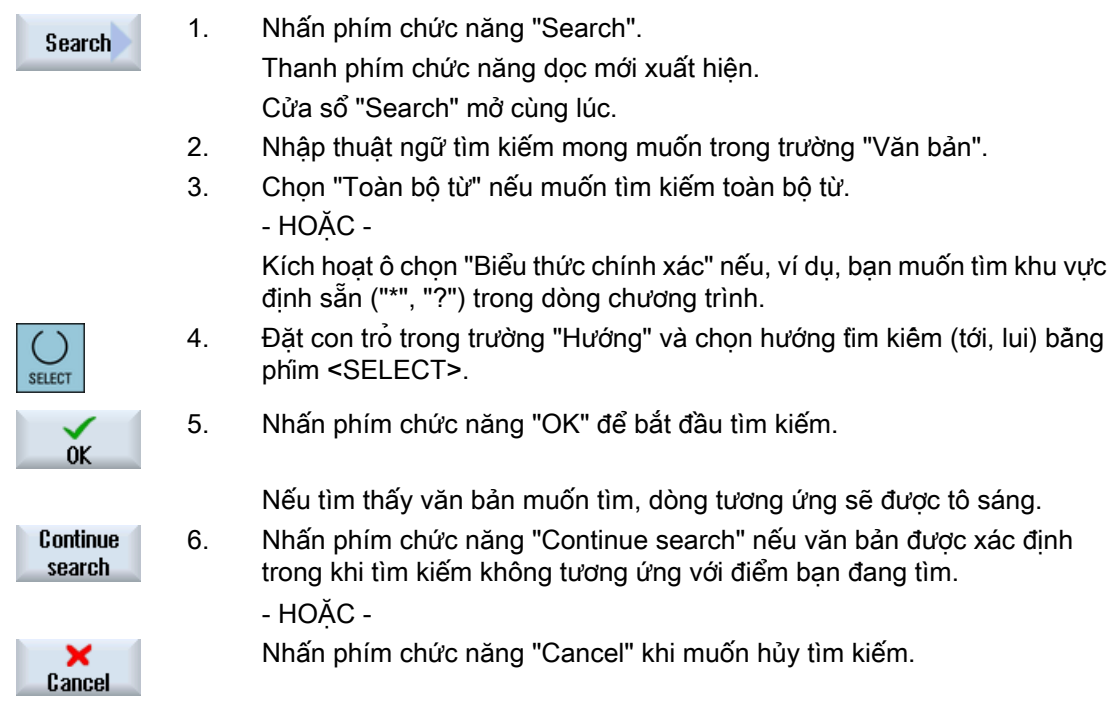

6.10 Chỉnh sửa chương trình

# Tùy chọn tìm kiếm tiếp theo

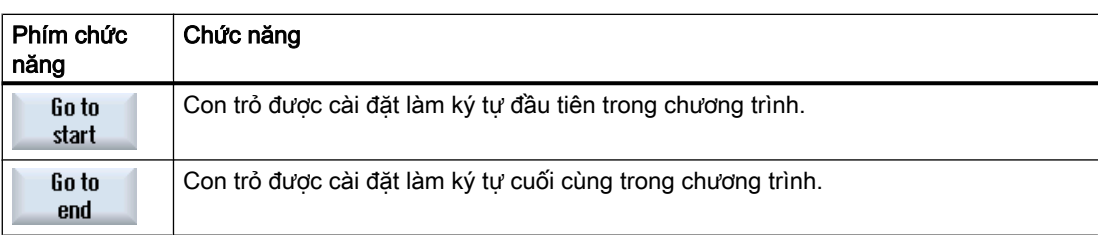

# 6.10.2 Thay đoạn văn bản chương trình

Có thể tìm thấy và thay thế văn bản trong một bước.

### Điều kiện tiên quyết

Chương trình mong muốn được mở trong trình chỉnh sửa.

# Quy trình

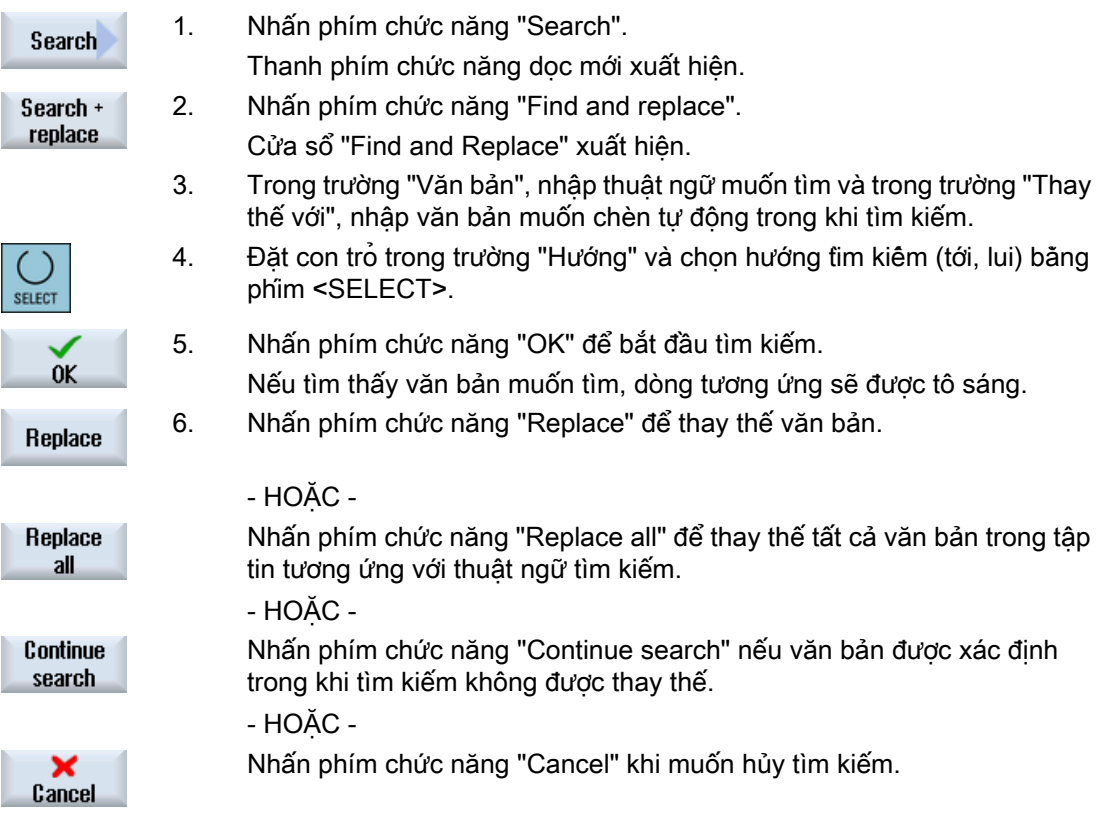

#### Ghi chú

#### Thay thế văn bản

- Dòng chỉ đọc (;\*RO\*) Nếu tìm thấy so khớp, văn bản không được thay thế.
- Dòng đường bao (;\*GP\*) Nếu tìm thấy so khớp, văn bản được thay thế khi các dòng không chỉ đọc.
- Dòng ẩn (;\*HD\*) Nếu dòng ẩn được hiển thị trong trình chỉnh sửa và tìm thấy so khớp, văn bản sẽ được thay thế khi các dòng không chỉ đọc. Dòng ẩn không được hiển thị, không được thay thế.

#### Xem thêm

[Cài đặt trình chỉnh sửa](#page-217-0) (Trang [218\)](#page-217-0)

### 6.10.3 Sao chép/dán/xóa khối lệnh chương trình

Trong trình chỉnh sửa, bạn chỉnh sửa cả mã G cơ bản cũng như các bước chương trình như chu trình, khối và lệnh gọi chương trình con.

#### Chèn khối chương trình

Trình chỉnh sửa phản ứng tùy thuộc vào loại khối chương trình bạn chèn.

- Nếu chèn mã G, khối chương trình sẽ được chèn trực tiếp nơi dấu ghi được đặt.
- Nếu chèn bước chương trình, khối chương trình sẽ luôn được chèn ở khôi tiếp theo, không phụ thuộc vị trí dấu ghi trong dòng thực tế. Điều này là cần thiết vì lệnh gọi chu trình luôn yêu cầu chính dòng của nó.

Trạng thái này có trong tất cả ứng dụng, bất kể bước chương trình được chèn với dạng màn hình sử dụng "Chấp nhận" hoặc "Chèn" được sử dụng làm chức năng trình chỉnh sửa.

### Ghi chú Loại bỏ bước chương trình và chèn lại

- Nếu loại bỏ bước chương trình tại vị trị cụ thể và sau đó chèn lại trực tiếp lần nữa, trình tự sẽ thay đổi.
- Nhấn phím tắt (tổ hợp phím) <CTRL> + <Z> để hoàn tác việc bạn vừa loại bỏ.

#### Điều kiện tiên quyết

Chương trình được mở trong trình chỉnh sửa.

#### Gia công phôi

6.10 Chỉnh sửa chương trình

# Quy trình

1. Nhấn phím chức năng "Mark". Mark - HOẶC - Nhấn phím <SELECT>. **SELECT** 2. Chọn khối chương trình mong muốn với con trỏ hoặc chuột. 3. Nhấn phím chức năng "Copy" để sao chép lưa chọn sang bộ nhớ đêm. Copu 4. Đặt con trỏ lên điểm chèn mong muốn trong chương trình và nhấn phím Paste chức năng "Paste". Nội dung của bộ nhớ đệm được dán. - HOẶC - Nhấn phím chức năng "Cut" để xóa khối chương trình đã chọn và để sao Cut chép chúng vào bộ nhớ đệm.

Ghi chú: Khi chỉnh sửa chương trình, không thể sao chép hoặc cắt trên 1024 dòng. Trong khi chương trình không nằm trong NC được mở (hiển thị tiến trình chưa đến 100%), không thể sao chép hoặc cắt trên 10 dòng hoặc chèn trên 1024 ký tự.

#### Đánh số khối chương trình

Nếu chọn tùy chọn "Tự động đánh số" cho trình chỉnh sửa thì khối chương trình mới tạo được phân bổ số khối (số N).

Các quy tắc sau sẽ áp dụng:

- Khi tạo chương trình mới, dòng đầu tiên được phân bổ "số khối thứ nhất".
- Nếu cho đến hiện tại chương trình vẫn chưa có số N thì khối chương trình đã chèn được phân bổ số khối bắt đầu được xác định trong trường nhập "Số khối thứ nhất".
- Nếu số N đã có trước và sau điểm chèn của khối chương trình mới, thì số N trước điểm chèn được tăng theo gia số 1.
- Nếu không có số N trước hoặc sau điểm chèn thì số N lớn nhất trong chương trình được tăng theo "gia số" được xác định trong thiết lập.

#### Ghi chú:

Sau khi thoát chương trình, ban có tùy chọn đánh số lại khối chương trình.

#### Ghi chú

Nội dung bộ nhớ đệm được lưu giữ sau khi trình chỉnh sửa đóng, có thể dán nội dung vào chương trình khác.

#### Ghi chú

#### Sao chép/cắt dòng hiện tại

Để sao chép và cắt dòng hiện tại nơi con trỏ được định vi, không cần thiết đánh dấu hoặc chọn dòng đó. Bạn có tùy chọn làm cho phím chức năng "Cut" chỉ có thể hoạt động đối với phần chương trình được đánh dấu thông qua cài đặt trình chỉnh sửa.

#### Xem thêm

[Mở chương trình bổ sung](#page-216-0) (Trang [217\)](#page-216-0)

# 6.10.4 Đánh số lại chương trình

Có thể chỉnh sửa đánh số khối chương trình được mở trong trình chỉnh sửa vào lần tiếp theo.

#### Điều kiện tiên quyết

Chương trình được mở trong trình chỉnh sửa.

#### Quy trình

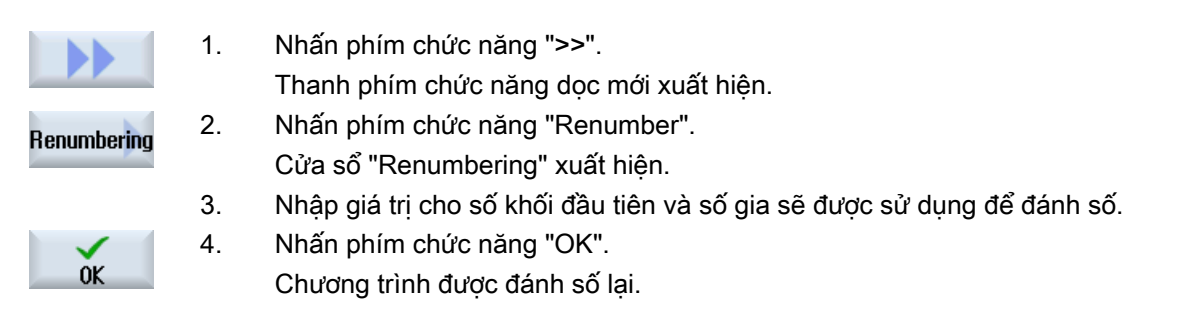

#### Ghi chú

- Nếu chỉ muốn đánh số lại một phần, trước lệnh gọi chức năng, hãy chọn khối chương trình bạn muốn chỉnh sửa đánh số khối.
- Khi nhập giá tri "0" cho kích thước gia số thì tất cả số khối hiện tại đều bị xóa khỏi chương trình và/hoặc khỏi phạm vi được chọn.

# 6.10.5 Tạo khối chương trình

Để xây dựng các chương trình rõ ràng hơn, có thể chon cách kết hợp một vài khối (bước gia công mã G và/hoặc ShopMill) để tạo thành các khối chương trình.

6.10 Chỉnh sửa chương trình

Khối chương trình có thể được tạo theo hai giai đoạn. Điều này có nghĩa là các khối bổ sung có thể được hình thành trong một khối cụ thể.

Lúc đó có thể chọn mở hoặc đóng các khối này tùy theo yêu cầu.

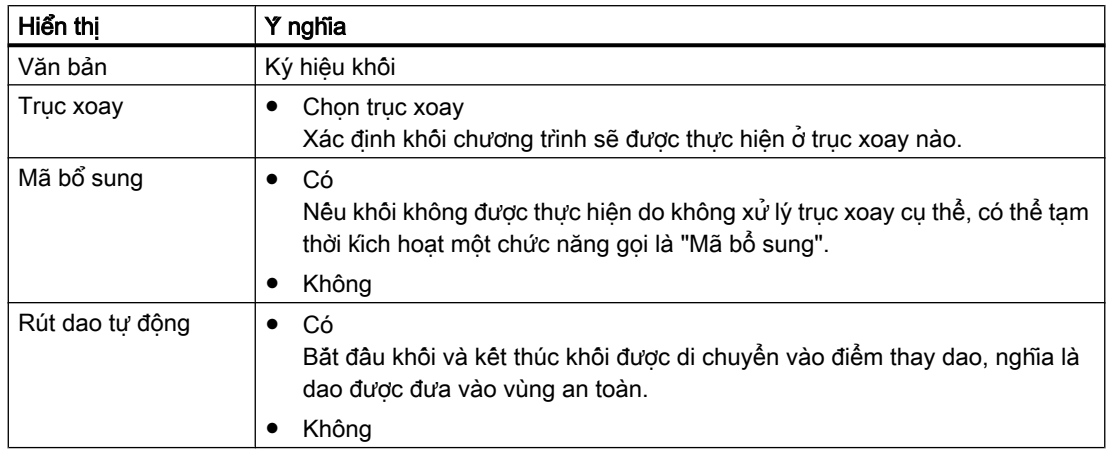

### Xây dựng chương trình

- Trước khi tạo một chương trình thực sư, tạo khung chương trình bằng các khôi trông.
- Bằng cách tạo khối, xây dựng các chương trình mã G hoặc ShopMill hiện có.

# Quy trình

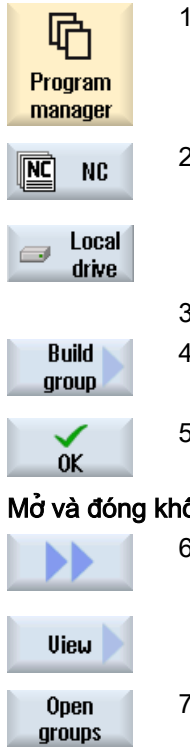

- 1. Chọn vùng vận hành "Program manager".
- 2. Chọn vị trí lưu và tạo một chương trình hoặc mở một chương trình. Trình soạn thảo chương trình mở.
- 3. Chọn khối chương trình yêu cầu cần kết hợp để tạo một khối.
- 4. Nhấn phím chức năng "Form block".
	- Cửa sổ "Form New Block" mở.
- 5. Nhập ký hiệu cho khối, gán trục xoay, nếu cần, chọn Mã bổ sung và rút dao tự động, sau đó nhân phim chức năng "OK".

#### Mở và đóng khối

- 6. Nhấn phím chức năng ">>" và "View".
- 7. Nhấn phím chức năng "Open blocks" nếu muốn hiển thị chương trình với tất cả khối.
6.10 Chỉnh sửa chương trình

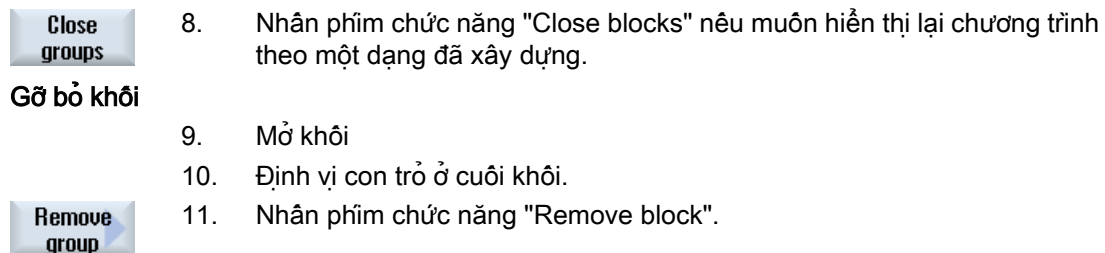

#### Ghi chú

Bạn cũng có thể mở và đóng khối bằng cách dùng chuột hoặc các phím mũi tên:

- Phim <Mũi tên phải> sẽ mở khôi tại vị trị có con trỏ
- Phim <Mũi tên trái> sẽ mở khôi nếu con trỏ đặt ở phần đầu hoặc phần cuối khối
- Phîm <ALT> và <Mũi tên trái> sẽ đóng khôi nếu con trỏ đang nằm trong khôi

#### Ghi chú

Không cho phép câu lệnh DEF trong khối chương trình hoặc tạo khối trong phần DEF của đoạn chương trình / chu trình.

### 6.10.6 Mở chương trình bổ sung

Bạn có tùy chọn xem và chỉnh sửa cùng lúc một số chương trình trong trình chỉnh sửa.

Ví dụ, có thể sao chép khối chương trình hoặc các bước gia công của chương trình và dán chúng vào chương trình khác.

#### Mở nhiều chương trình

Bạn có tùy chọn mở lên đến mười khối chương trình.

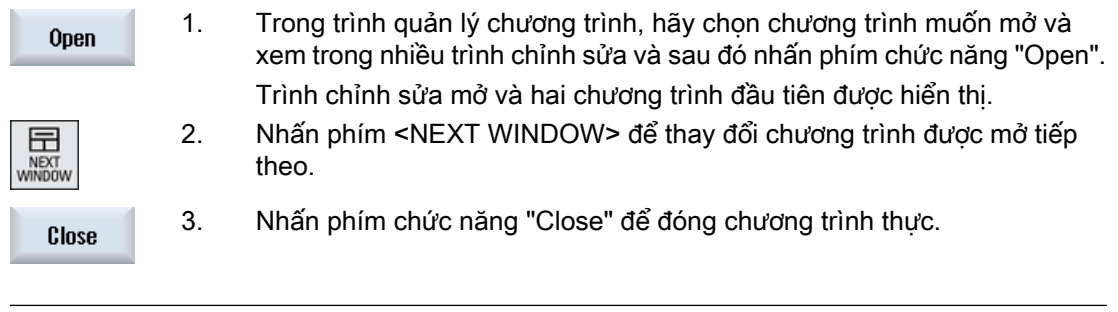

## Ghi chú Dán khối chương trình

Không thể sao chép các bước gia công JobShop vào chương trình mã G.

6.10 Chỉnh sửa chương trình

### Điều kiện tiên quyết

Bạn đã mở chương trình trong trình chỉnh sửa.

### Quy trình

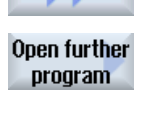

N

1. Nhấn phím chức năng ">>" và "Open additional program".

Cửa sổ "Select Additional Program" mở.

2. Chọn một hoặc nhiều chương trình mà bạn muốn hiển thi ngoài chương trình đã được mở.

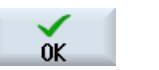

3. Nhấn phím chức năng "OK".

Trình chỉnh sửa mở và hiển thị cả hai chương trình liền kề nhau.

### Xem thêm

Sao chép/dán/xóa khôi lệnh chương trình (Trang [213](#page-212-0))

### 6.10.7 Cài đặt trình chỉnh sửa

Nhập cài đặt mặc định trong cửa sổ "Settings" tự động hiệu lực khi trình chỉnh sửa được mở.

### Mặc định

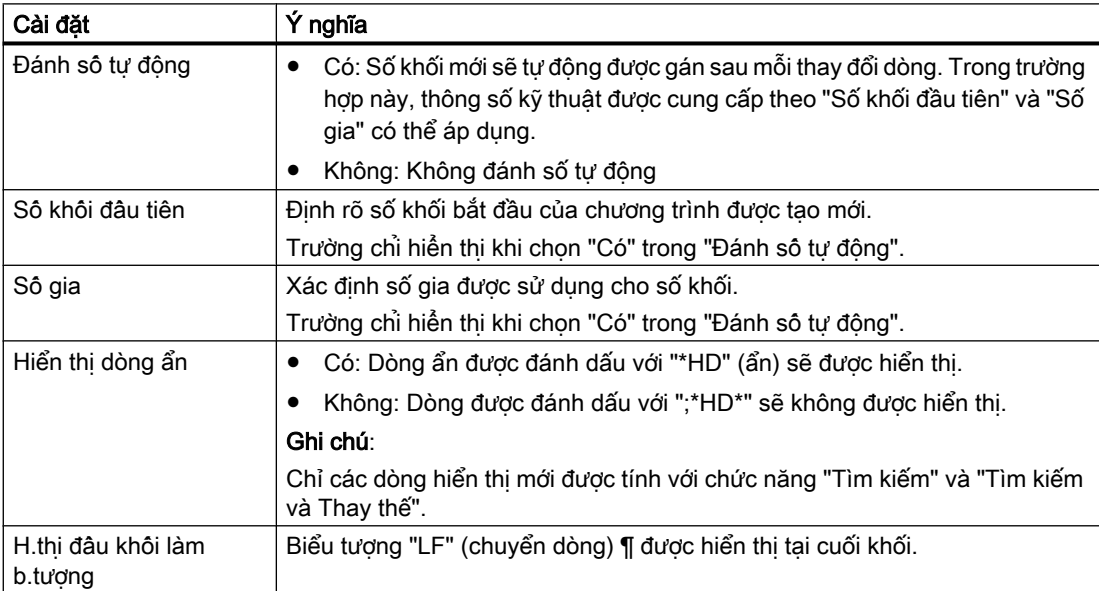

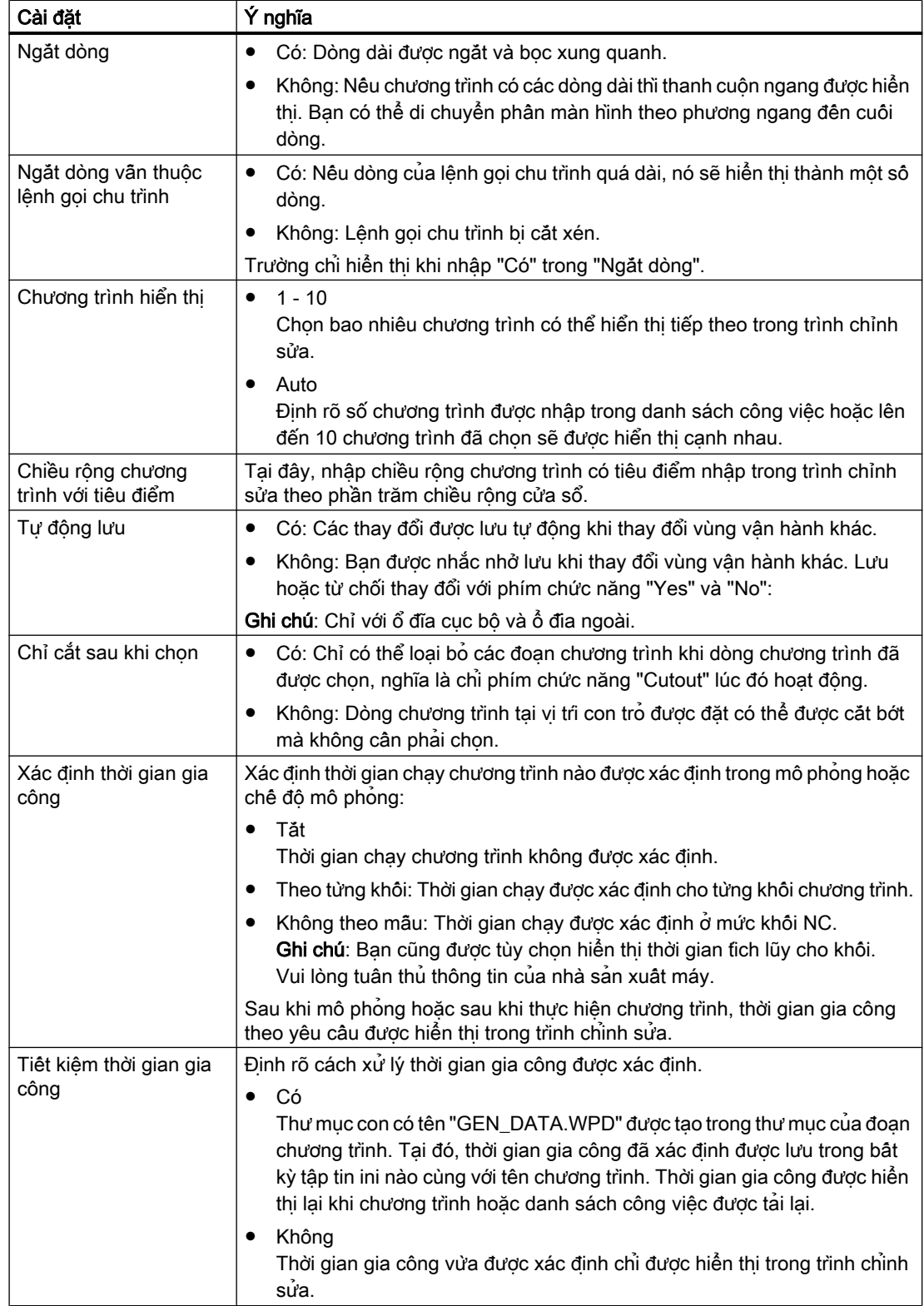

6.10 Chỉnh sửa chương trình

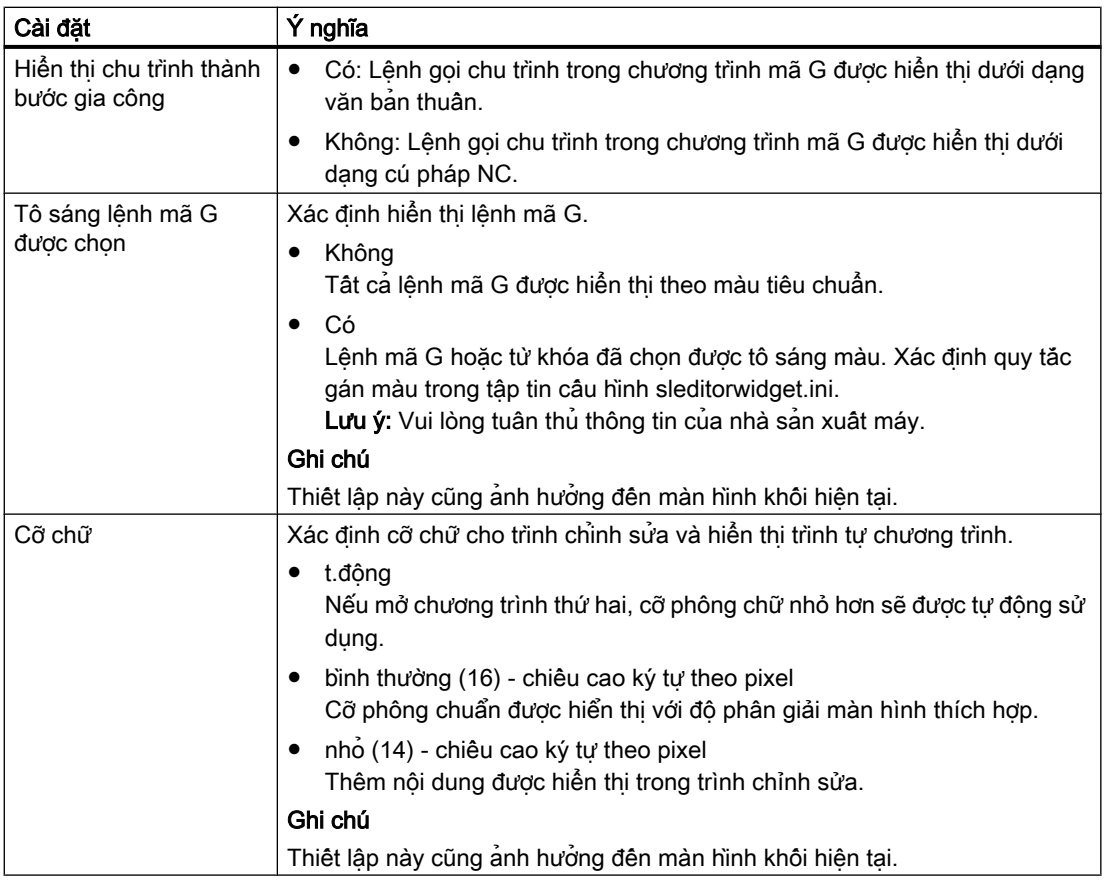

#### Ghi chú

Tất cả mục nhập được thực hiện tại đây có hiệu lực ngay lập tức.

#### Yêu cầu

Bạn đã mở chương trình trong trình chỉnh sửa.

### Quy trình

- Program Edit Settings
- 1. Chọn vùng vận hành "Chương trình".
- 2. Nhấn phím chức năng "Edit".
- 3. Nhấn phím chức năng ">>" và "Settings". Cửa sổ "Settings" mở.

4. Thực hiện các thay đổi theo yêu cầu. 5. Nhấn phím chức năng "Delete mach. times" nếu muốn xóa thời gian gia Del. machining times công. Thời gian gia công vừa được xác định được xóa khỏi trình chỉnh sửa cũng như khỏi hiển thị khối thực tế. Nếu thời gian gia công được lưu vào tập tin ini thì tập tin này cũng sẽ bị xóa. 6. Nhấn phím chức năng "OK" để xác nhận thiết lập.  $0K$ 

#### Xem thêm

[Thay đoạn văn bản chương trình](#page-211-0) (Trang [212\)](#page-211-0)

6.11 Làm việc với tập tin DXF

# 6.11 Làm việc với tập tin DXF

### 6.11.1 Tổng quan

Chức năng của "DXF-Reader" cho phép mở tập tin đã tạo trong SINUMERIK Operate trực tiếp trên một hệ thống CAD, chấp nhận và lưu các đường bao cũng như các vị trí khoan trong chương trình mã G và ShopMill.

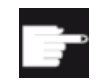

#### Tùy chọn phần mềm

Bạn cân tùy chọn phần mềm "DXF-Reader" để sử dụng chức năng này.

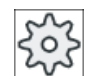

#### Nhà sản xuất máy

Vui lòng tham khảo thông số kỹ thuật của nhà sản xuất máy.

### 6.11.2 Hiển thị bản vẽ CAD

### 6.11.2.1 Mở tập tin DXF

#### Quy trình

- 1. Chọn vùng vận hành "Trình Quản lý Chương trình".
	- 2. Chọn vị trí lưu trữ mong muốn và đặt con trỏ trên tập tin DXF muốn hiển thị.
- Open Exit

吇 Program manager

- 3. Nhấn phím chức năng "Open". Bản vẽ CAD được chọn sẽ được hiển thị cùng với tất cả lớp của nó, tức là cùng với toàn bộ mức đồ họa.
- 4. Nhấn phím chức năng "Close" để đóng bản vẽ CAD và trở về trình quản lý Program Manager.

### 6.11.2.2 Xóa tập tin DXF

Toàn bộ lớp đang có đều được hiển thị khi mở tập tin DXF.

Có thể hiển thị hoặc ẩn các lớp không chứa bất kỳ dữ liệu liên quan đến đường bao hoặc vị trí.

#### Yêu cầu

Tập tin DXF được mở trong trình quản lý Program Manager hoặc trình chỉnh sửa.

### Quy trình

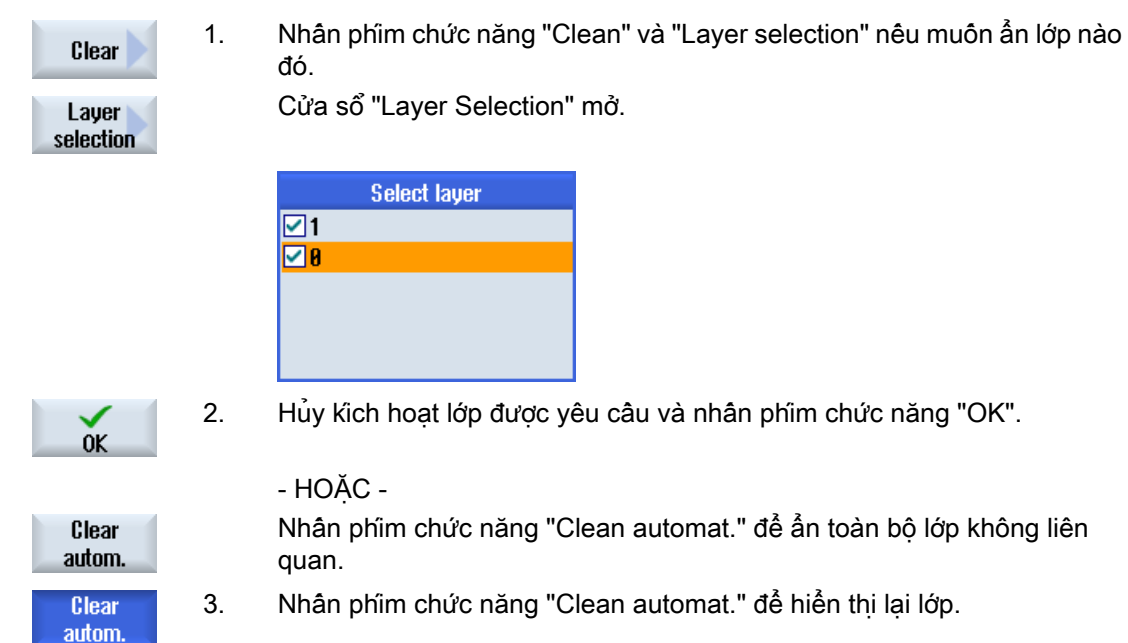

# 6.11.2.3 Phóng to hoặc thu nhỏ bản vẽ CAD

### Yêu cầu

Tập tin DXF được mở trong trình quản lý Program Manager.

### Quy trình

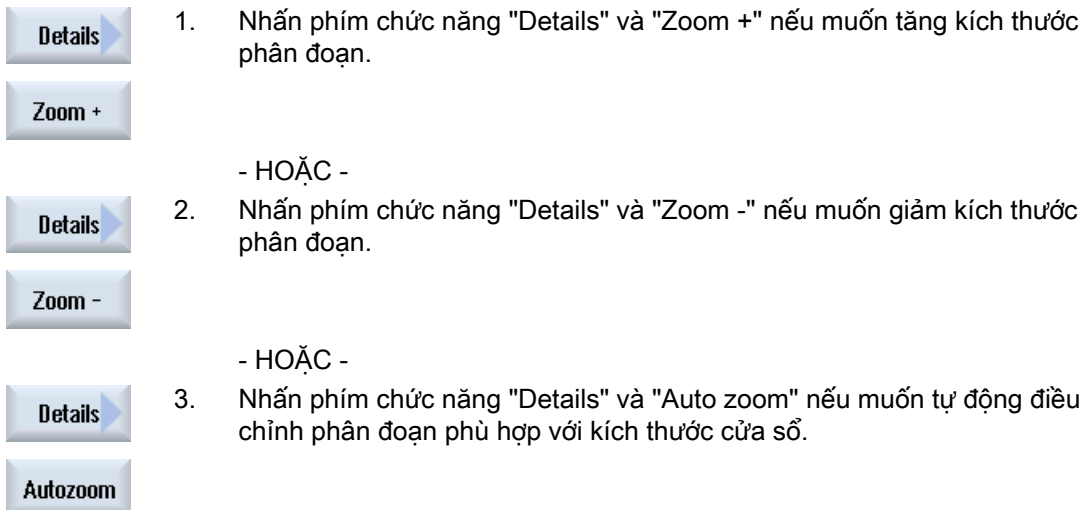

6.11 Làm việc với tập tin DXF

- HOẶC -

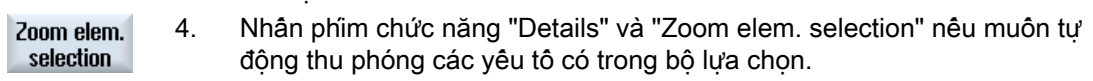

### 6.11.2.4 Thay đổi phần

Sử dụng kinh lúp nếu muôn di chuyển hoặc đổi kích thước mặt cắt bản vẽ, ví dụ để xem chi tiết hoặc hiển thị lại toàn bộ bản vẽ lần sau. Bạn có thể sử dụng kính lúp để xác định mặt cắt và sau đó thay đổi kích thước.

#### Yêu cầu

Tập tin DXF được mở trong trình quản lý Program Manager hoặc trình chỉnh sửa.

### Quy trình

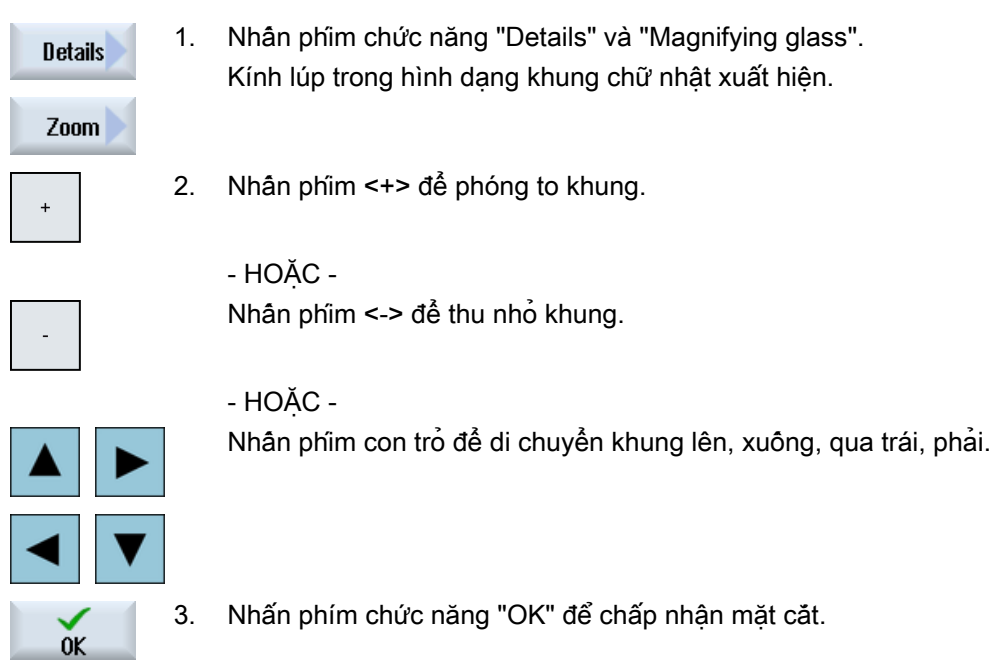

### 6.11.2.5 Xoay kiểu xem

Bạn có thể đổi đặt hướng bản vẽ.

#### Yêu cầu

Tập tin DXF được mở trong trình quản lý Program Manager hoặc trình chỉnh sửa.

### Quy trình

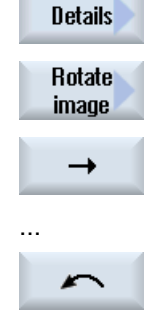

- 1. Nhấn phím chức năng "Details" và "Rotate figure".
- 2. Nhấn phím chức năng "Arrow right", "Arrow left", "Arrow up", "Arrow down", "Arrow clockwise" hoặc "Arrow counter-clockwise" để thay đổi vị trí bản vẽ.

### 6.11.2.6 Hiển thị/chỉnh sửa thông tin cho dữ liệu hình học

#### Điều kiện tiên quyết

Tập tin DXF được mở trong trình quản lý Program Manager hoặc trình chỉnh sửa.

#### Quy trình

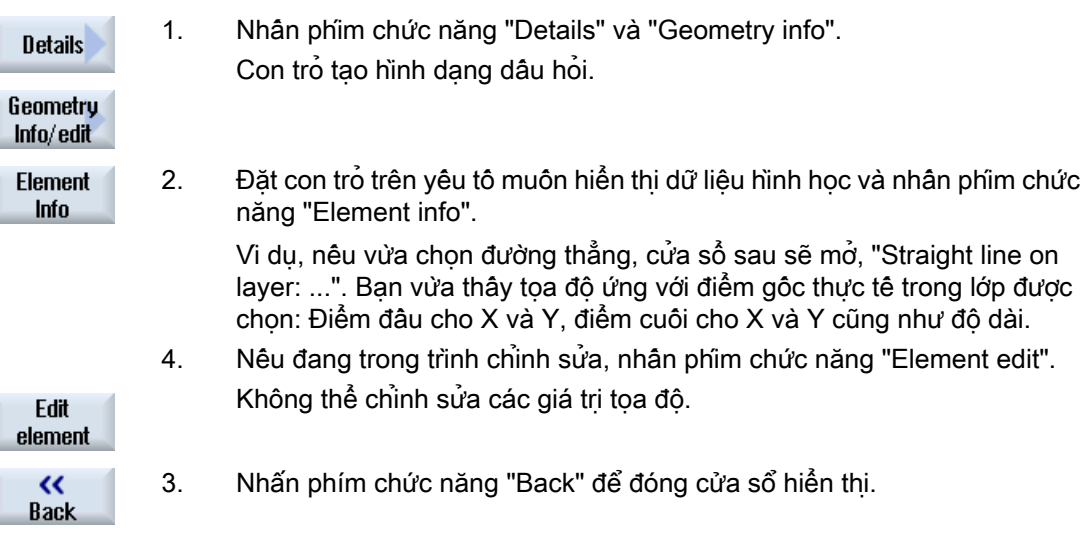

### Ghi chú Chỉnh sửa yếu tố hình học

Bạn có thể sử dụng chức năng này để tạo các thay đổi nhỏ về hình học, ví dụ các điểm giao nhau bị thiếu.

Bạn cần tạo các thay đổi lớn hơn trong màn hình nhập của trình chỉnh sửa.

Không thể hoàn tác mọi thay đổi thực hiện bằng phím chức năng "Element edit".

6.11 Làm việc với tập tin DXF

# 6.11.3 Nhập và chỉnh sửa tập tin DXF trong trình chỉnh sửa

### 6.11.3.1 Quy trình chung

- Tạo và mở chương trình mã G hoặc ShopMill
- Gọi chu trình "Phay đường bao" và tạo một "Đường bao mới" - HOẶC -
- Gọi "Vị trí / vị trí mẫu" từ chu trình "Khoan"
- Nhập tập tin DXF
- Chon vị trí đường bao hoặc vị trí khoan trong tập tin DXF hoặc bản vẽ CAD và nhập "OK" để chấp nhận chu trình
- Thêm bản ghi chương trình bằng "Chấp nhận" vào chương trình mã G hoặc ShopMill

### 6.11.3.2 Xác định điểm tham chiếu

Do điểm gốc của tập tin DXF thông thường khác với điểm gốc của bản vẽ CAD nên phải xác định điểm tham chiếu.

### Quy trình

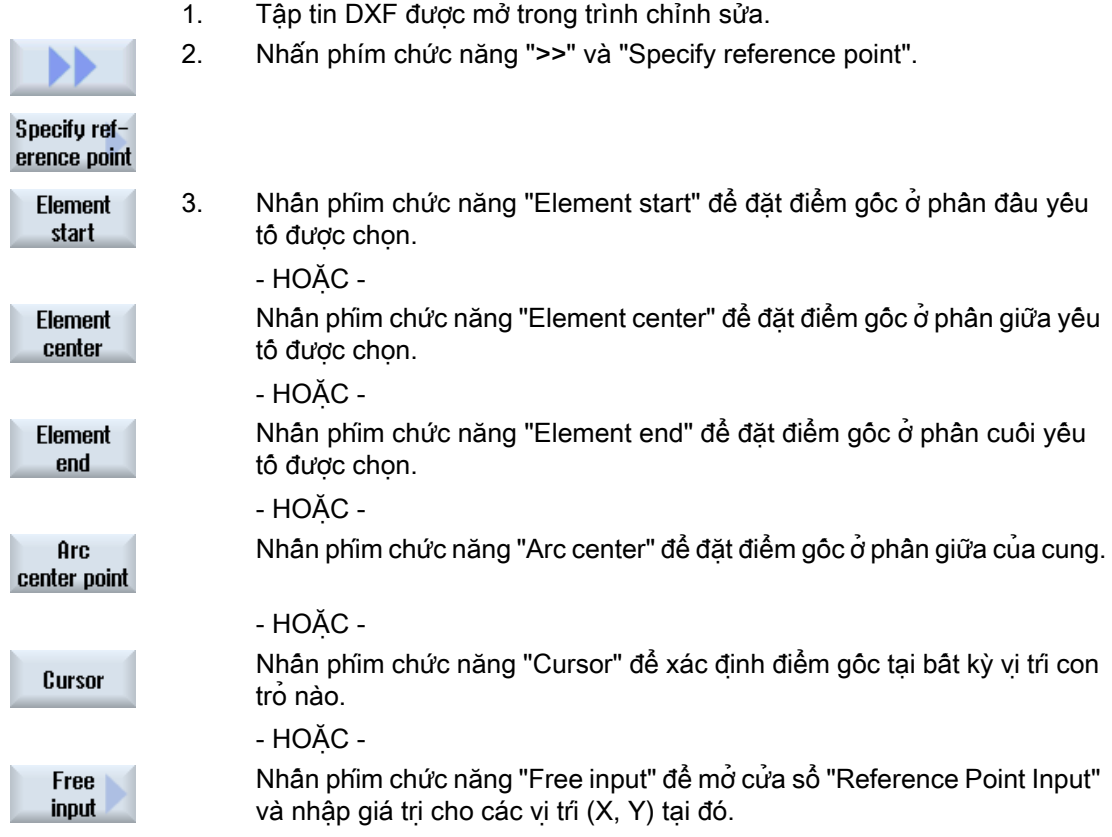

### 6.11.3.3 Gán mặt phẳng gia công

Có thể chọn mặt phẳng gia công trong đó đường bao được tạo bằng trình đọc DXF cân được định vị.

### Quy trình

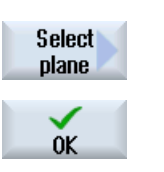

- 1. Tập tin DXF được mở trong trình chỉnh sửa.
- 2. Nhấn phím chức năng "Select plane". Cửa sổ "Select Plane" mở. 3. Chọn mặt phẳng mong muốn và nhấn phím chức năng "OK".

### 6.11.3.4 Thiết lập dung sai

Để cho phép sử dụng các bản vẽ được tạo thâm chí chưa chính xác, tức là để bù cho các sai khác về mặt hình học, bạn có thể nhập vòng tròn bắt điểm theo đơn vị mm. Việc này liên quan đến nhiều yếu tố.

#### Ghi chú

#### Vòng tròn bắt điểm lớn

Khi thiết lập vòng tròn bắt điểm càng lớn thì sẽ có càng nhiều số lượng các yếu tố theo sau có thể.

### Quy trình

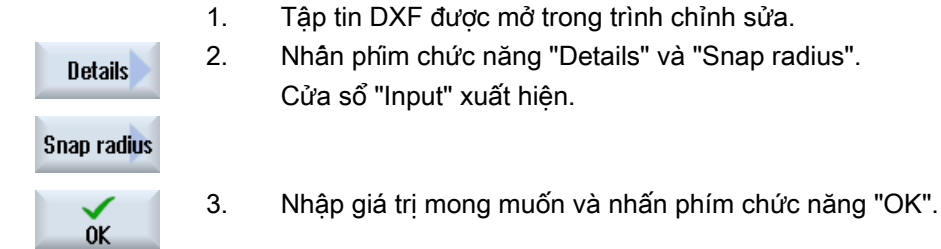

### 6.11.3.5 Chọn phạm vi gia công / xóa phạm vi và yếu tố

Có thể chọn phạm vi trong tập tin DXF, nhờ đó giảm số yếu tố. Sau khi chập nhận vi trí thứ 2, chỉ có nội dung của hình chữ nhật đã chọn được hiển thị. Đường bao được cắt đến hình chữ nhật.

#### Yêu cầu

Tập tin DXF được mở trong trình chỉnh sửa.

6.11 Làm việc với tập tin DXF

### Quy trình

### Chọn phạm vi gia công từ tập tin DXF

1. Nhân phim chức năng "Reduce" và "Select range" nếu muốn chọn phạm vi cụ thể của tập tin DXF.

Hình chữ nhật màu cam được hiển thị.

- 2. Nhấn phím chức năng "Range +" để phóng to mặt cắt hoặc nhấn phím chức năng "Range -" để thu nhỏ mặt cắt.
	- 3. Nhấn phím chức năng "Arrow right", "Arrow left", "Arrow up" hoặc "Arrow down" để di chuyển dao chon.

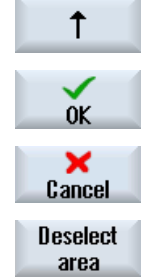

Clear

**Select** area

Range +

Range -

 $\rightarrow$ 

- 4. Nhấn phím chức năng "OK". Mặt cắt gia công được hiển thị. Sử dụng phím chức năng "Cancel" để quay lại cửa sổ trước.
- 5. Nhấn phím chức năng "Deselect range" để hủy chọn phạm vi gia công. Tập tin DXF được đặt lại về hiển thị ban đầu.

#### Xóa phạm vi và yếu tố đã chọn của tập tin DXF

- Clear
- 6. Nhấn phím chức năng "Reduce".

#### Xóa phạm vi

7. Nhấn phím chức năng "Range delete". Range delete Hình chữ nhật xanh được hiển thị. 8. Nhấn phím chức năng "Range +" để phóng to mặt cắt hoặc nhấn phím Range + chức năng "Range -" để thu nhỏ mặt cắt. Range 9. Nhân phim chức năng "Arrow right", "Arrow left", "Arrow up" hoặc "Arrow ⊣ down" để di chuyển dao chọn. ↑ - HOẶC -

#### Xóa thành phần

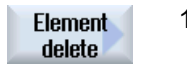

- 10. Nhấn phím chức năng "Element delete" và chọn yếu tố muốn xóa với dao chon.
- 11. Nhấn "OK".

# 6.11.3.6 Lưu tập tin DXF

Có thể lưu tập tin DXF bạn đã giảm kích thước và hiệu chỉnh.

### Yêu cầu

Tập tin DXF được mở trong trình chỉnh sửa.

### Quy trình

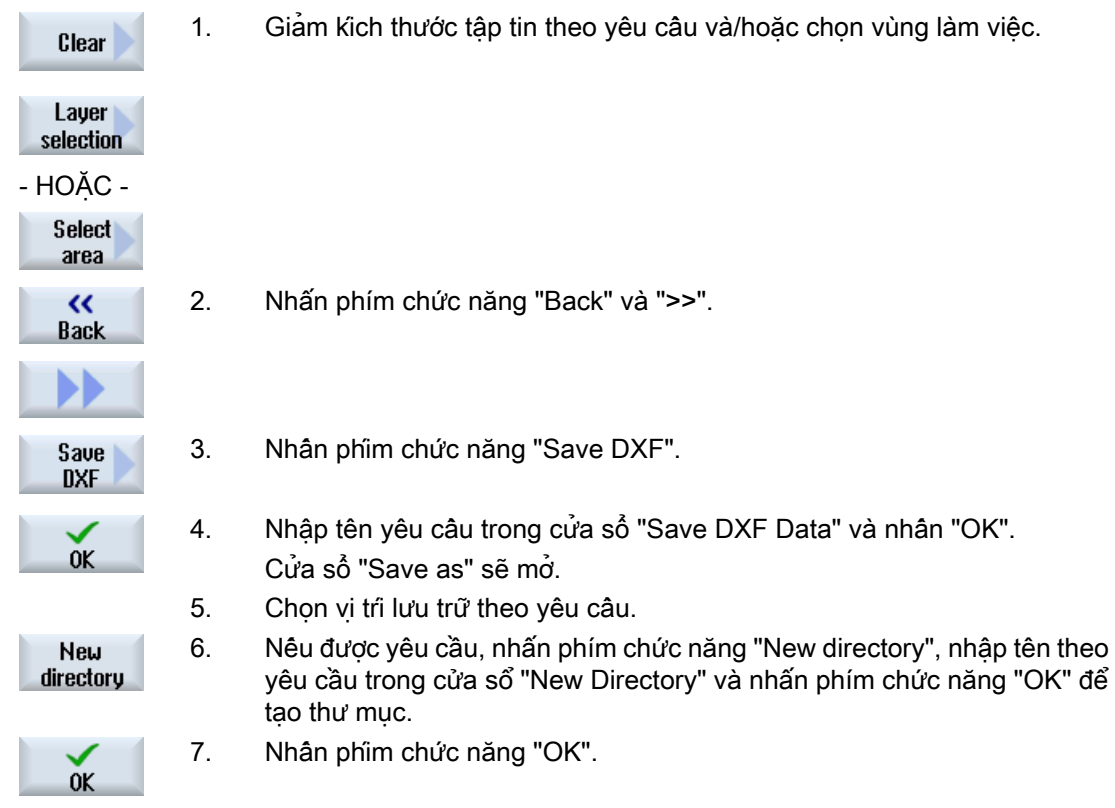

# 6.11.3.7 Chuyển vị trí khoan

Quy trình

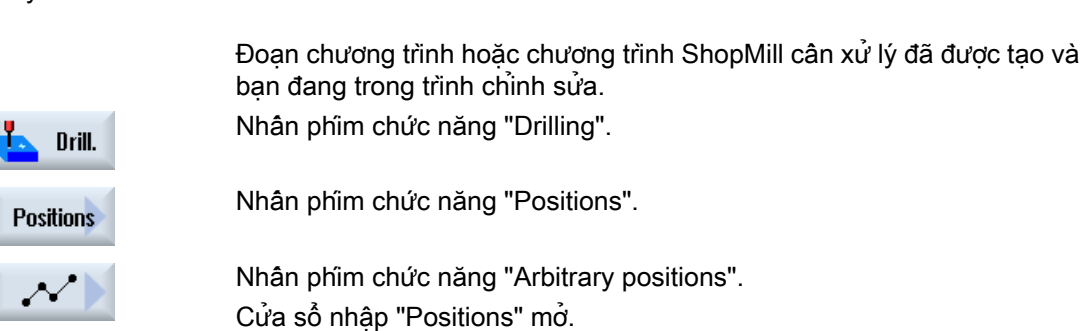

6.11 Làm việc với tập tin DXF

e\*

眉

ſ.

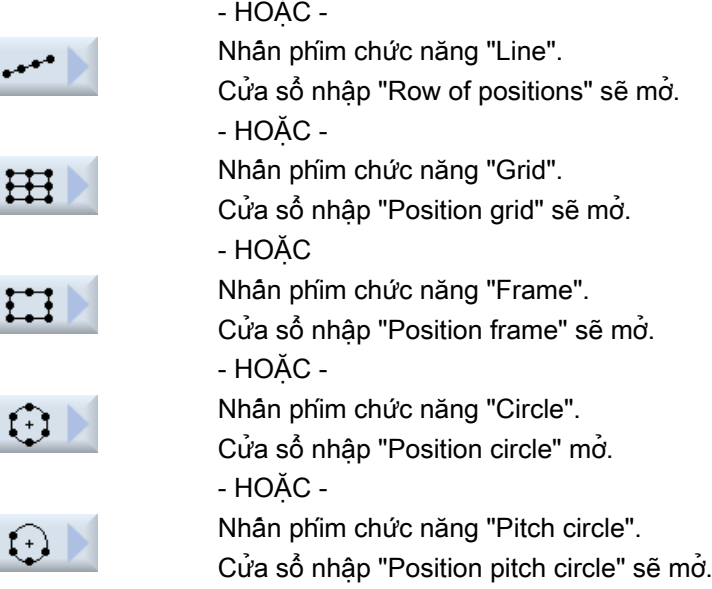

### Chọn vị trí khoan

#### Yêu cầu

Bạn đã chọn mẫu vị trí.

### Quy trình

#### Mở tập tin DXF

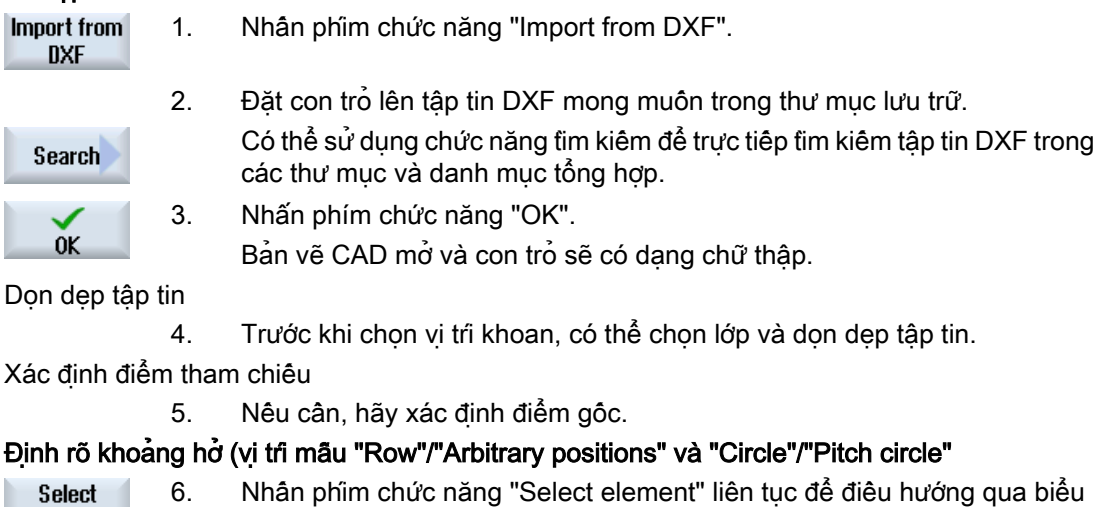

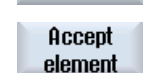

element

tượng lựa chọn màu cam đến vị trí khoan mong muốn. 7. Nhân phim chức năng "Accept element" để chuyển vi tri.

Lặp lại bước 6 và 7 để xác định vị trí khoan khác cho "Arbitrary positions".

Xác định khoảng hở với khoảng hở thứ hai (với mẫu vị trí "Frame", "Grid")

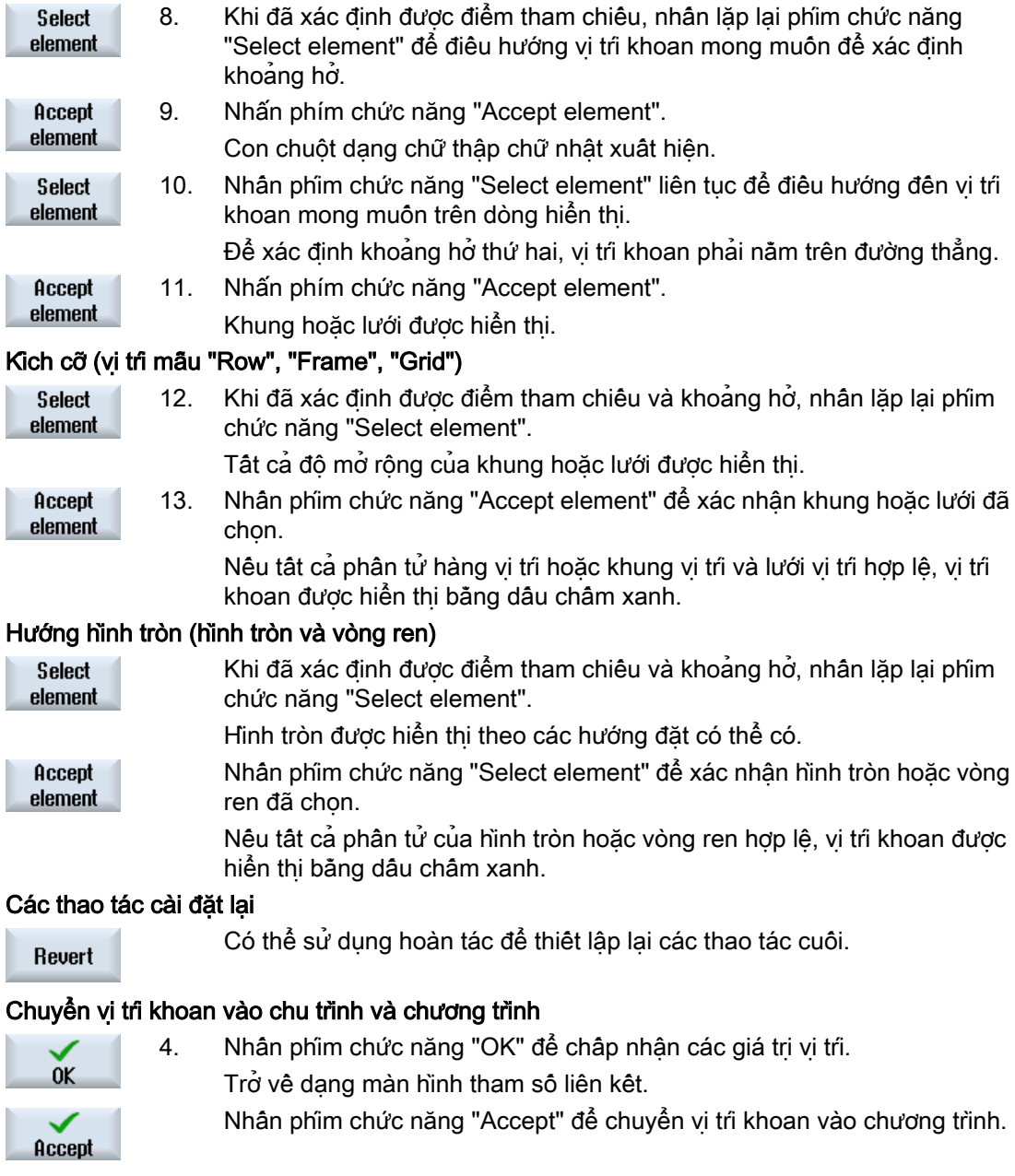

### Vận hành bằng chuột và bàn phím

Bên cạnh vận hành bằng bàn phím, bạn còn có thể vận hành các chức năng bằng bàn phím và bằng chuột.

6.11 Làm việc với tập tin DXF

### 6.11.3.8 Chấp nhận đường bao

### Goi chu trình

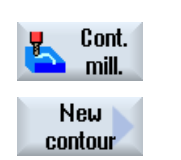

- 1. Đoạn chương trình hoặc chương trình ShopMill cần xử lý đã được tạo và bạn đang trong trình soạn thảo.
- 2. Nhấn phím chức năng "Mill contour".
	- 3. Nhấn phím chức năng "New contour".

### Chọn đường bao

Điểm đầu và cuối được xác định cho đường bao.

Điểm đầu và hướng được chon trên yêu tố đã chon. Bắt đầu tại vi trí điểm đầu, đường bao tư động sẽ nhận toàn bộ các yếu tố theo sau của đường bao. Đường bao kết thúc ngay khi không có các yếu tố theo sau – hoặc xuất hiện phần giao nhau với các yếu tố khác của đường bao.

#### Ghi chú

Nếu đường bao có nhiều yếu tố hơn mức xử lý, bạn sẽ có tùy chọn chuyển đường bao vào chương trình làm mã G nguyên thể.

Khi đó đường bao này có thể không được chỉnh sửa trong trình chỉnh sửa.

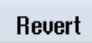

Với phim chức năng "Undo", ban có thể hủy chọn đường bao trở về một điểm cụ thể.

### Quy trình

#### Mở tập tin DXF

1. Nhập tên mong muốn trong cửa sổ "New Contour".

#### Import from **DXF**

2. Nhấn phím chức năng "From DXF file" và "Accept". Cửa sổ "Open DXF File" mở.

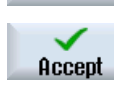

3. Chọn vị trí lưu trữ và đặt con trỏ lên tập tin DXF liên quan. Ví dụ, bạn có thể sử dụng chức năng tìm kiếm để trực tiếp tìm kiếm tập tin DXF trong các thư mục tổng hợp.

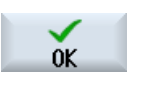

**Search** 

4. Nhấn phím chức năng "OK". Bản vẽ CAD mở và có thể được chỉnh sửa để chon đường bao. Con trỏ ở dạng chữ thập.

Xác định điểm tham chiếu

- 5. Nếu cần, hãy xác định điểm gốc. Đường bao 6. Nhấn phím chức năng ">>" và "Automatic" nếu muốn chấp nhận số yếu tố đường bao lớn nhất có thể. Việc này sẽ giúp nhanh chóng nhận đường bao bao gồm nhiều yếu tố riêng Automatic lẻ. - HOẶC - Nhấn phím chức năng "Only to 1st cut" nếu không muốn nhận ngay toàn Only to 1st step bộ yếu tố đường bao. Đường bao sẽ được theo sau đến phần cắt thứ nhất của yếu tố đường bao. Xác định điểm đầu **Select** 7. Nhấn phím chức năng "Select element" để chọn yếu tố mong muốn. element Accept 8. Nhấn phím chức năng "Accept element". element 9. Nhấn phím chức năng "Element start point" để đặt phần đầu đường bao Element **Starting point** tại điểm đầu của yếu tố. - HOẶC - Nhấn phím chức năng "Element end point" để đặt phần đầu đường bao tại **Element** end point điểm cuối của yếu tố. - HOẶC - Nhấn phím chức năng "Element center" để đặt phần đầu đường bao tại **Element** center điểm giữa của yếu tố. - HOẶC - Nhấn phím chức năng "Cursor" để xác định điểm đầu của yếu tố với con Cursor trỏ đặt tại bất kỳ vị trí nào. 9. Nhấn phím chức năng "OK" để xác nhân lưa chon.  $0K$ Accept 10. Nhấn phím chức năng "Accept element" để chấp nhận yếu tố được đề nghị. element Phím chức năng có thể hoạt động trong khi các yếu tố vẫn có thể được nhận. Xác định điểm cuối 11. Nhấn phím chức năng ">>" và "Specify end point" nếu không muốn nhận điểm cuối của yếu tố được chọn. Specify end point Current
	- 12. Nhấn phím chức năng "Current position" nếu muốn thiết lập điểm đang chọn làm điểm cuối.
		- HOẶC -
- **Element** center

position

Nhấn phím chức năng "Element center" để đặt phần cuối đường bao tại điểm giữa của yếu tố.

- HOẶC -

6.11 Làm việc với tập tin DXF

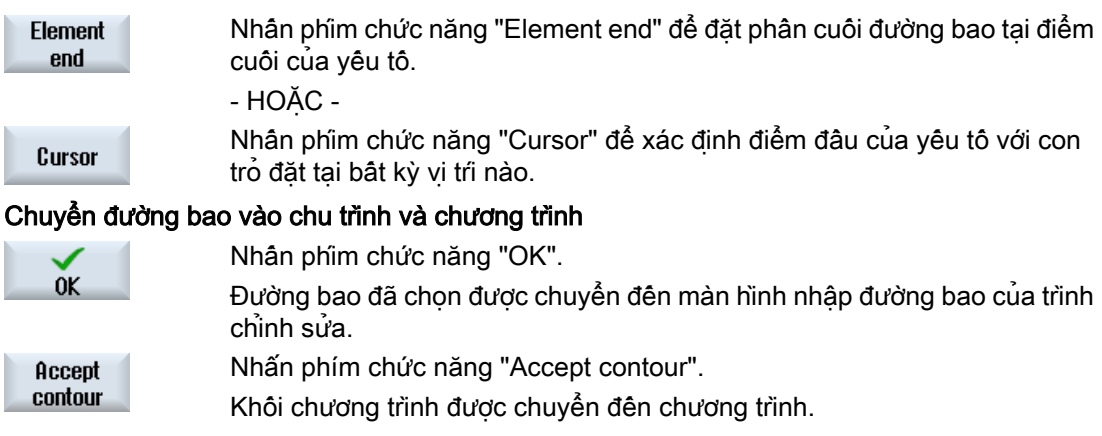

### Vận hành bằng chuột và bàn phím

Bên cạnh vận hành bằng bàn phím, bạn còn có thể vận hành các chức năng bằng bàn phím và bằng chuột.

# 6.12 Hiển thị và chỉnh sửa biến người dùng

### 6.12.1 Tổng quan

Dữ liệu người dùng xác định có thể hiển thị trong danh sách này.

### Biến người dùng

Có thể xác định biến sau đây:

- Tham số số học toàn cục (RG)
- $\bullet$  Tham số số học (Tham số R)
- Dữ liệu người dùng toàn cầu (GUD) hiệu lực trong tất cả chương trình
- Biến người dùng cục bộ (LUD) hợp lệ trong chương trình tại vị trí biến được xác định.
- Biện người dùng toàn cục theo chương trình (PUD) hợp lệ trong chương trình tại vị trí biện được xác định, cũng như trong toàn bộ chương trình con do chương trình này gọi

Dữ liệu người dùng theo kênh cụ thể có thể được xác định với giá trị khác cho mỗi kênh.

### Nhập và hiển thị giá trị tham số

Đánh giá lên đến 15 vị trí (bao gồm hàng chữ số thập phân). Nếu bạn nhập số với hơn 15 hàng, nó sẽ được ghi trong ký hiệu số mũ (15 hàng + EXXX).

### LUD hoặc PUD

Chỉ dữ liệu người dùng chương trình cục bộ hoặc toàn cục có thể hiển thị cùng lúc.

Dữ liệu người dùng có khả dụng như LUD hoặc PUD hay không tùy thuộc cấu hình điều khiển hiện tại.

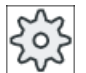

#### Nhà sản xuất máy

Vui lòng tuân thủ thông tin của nhà sản xuất máy.

### Ghi chú

#### Đọc và ghi biến được bảo vệ

Đọc và ghi dữ liệu người dùng được bảo vệ thông qua công tắc và cấp độ bảo vệ.

#### Chú thích

Đối với tham số số học R và tham số R toàn cục, bạn được tùy chọn lưu các chú thích liên quan.

#### Tìm kiếm dữ liệu người dùng

Có thể tìm kiếm dữ liệu người dùng trong các danh sách sử dụng chuỗi ký tự bất kỳ.

6.12 Hiển thị và chỉnh sửa biến người dùng

### Tham khảo

Bạn sẽ tìm thấy thông tin bổ sung trong các tham khảo sau:

Lập kế hoạch công việc cho Hướng dẫn lập trình / SINUMERIK 840D sl / 828D

### 6.12.2 Tham số R toàn cục

Tham số R toàn cục là các tham số số học, tồn tại trong chính bộ điều khiển và có thể được đọc hoặc ghi bởi tất cả các kênh.

Bạn sử dụng tham số R toàn cục để trao đổi thông tin giữa các kênh, hoặc nếu các cài đặt toàn cục cần được đánh giá cho tất cả các kênh.

Các giá trị này được lưu trữ sau khi bộ điều khiển được chuyển đổi.

#### Chú thích

Có thể lưu chú thích trong cửa sổ "Global R parameters with comments".

Có thể chỉnh sửa các chú thích này. Ban được tùy chon hoặc xóa riêng từng chú thích này hoặc sử dụng chức năng xóa.

Các chú thích này được giữ lại sau khi tắt bộ điều khiển.

#### Số lượng tham số R toàn cục

Số lượng tham số R toàn cục được xác định trong phần tử dữ liệu máy.

Phạm vi: RG[0]– RG[999] (tùy theo dữ liệu máy).

Không có khoảng cách khi đánh số trong phạm vi.

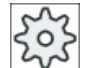

#### Nhà sản xuất máy

Vui lòng tuân thủ thông tin của nhà sản xuất máy.

### Quy trình

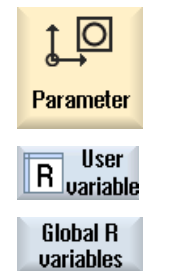

- 1. Chọn vùng vận hành "Tham số".
- 2. Nhấn phím chức năng "User variable".
- 3. Nhấn phím chức năng "Global R parameters". Cửa sổ "Global R parameters" mở.

### Hiển thị tạo chú thích

**Display comments Display** comments

- 1. Nhấn phím chức năng ">>" và "Display comments". Cửa sổ "Global R parameters with comments " mở.
- 2. Nhấn phím chức năng "Display comments" một lần nữa để quay lại cửa sổ "Global R parameters".

### Xóa tham số R và chú thích

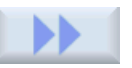

1. Nhấn phím chức năng ">>" và "Delete". Cửa sổ "Delete global R parameters" mở.

**Delete** 

2. Trong trường "từ tham số R toàn cục" và "đến tham số R toàn cục", chọn tham số R toàn cục có giá trị muốn xóa. - HOẶC -

**Delete** all

Nhấn phím chức năng "Delete all".

3. Kích hoạt ô chọn "cũng xóa chú thích" nếu các chú thích liên quan cũng cần được tự động xóa.

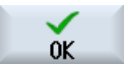

- 4. Nhấn phím chức năng "OK".
	- Giá trị 0 được gán cho tham số R toàn cục đã chọn hoặc cho tất cả tham số R toàn cuc.
	- Các chú thích đã chon cũng được xóa.

### 6.12.3 Tham số R

Tham số R (tham số số học) là biến theo kênh cụ thể mà bạn có thể sử dụng trong chương trình mã G. Chương trình mã G có thể đọc và ghi tham số R.

Các giá trị này được lưu trữ sau khi bộ điều khiển được chuyển đổi.

#### Chú thích

Có thể lưu chú thích trong cửa sổ "R parameters with comments".

Có thể chỉnh sửa các chú thích này. Bạn được tùy chọn hoặc xóa riêng từng chú thích này hoặc sử dụng chức năng xóa.

Các chú thích này được giữ lại sau khi tắt bộ điều khiển.

#### Số tham số R theo kênh cụ thể

Số tham số R theo kênh cụ thể được xác định trong yếu tố dữ liệu máy.

Phạm vi: R0-R999 (tùy thuộc dữ liệu máy).

6.12 Hiển thị và chỉnh sửa biến người dùng

Không có khoảng cách khi đánh số trong phạm vi.

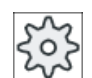

#### Nhà sản xuất máy

Vui lòng tuân thủ thông tin của nhà sản xuất máy.

### Quy trình

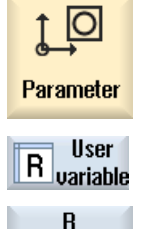

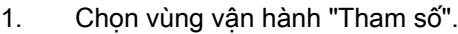

2. Nhấn phím chức năng "User variable". 3. Nhấn phím chức năng "R variables". variables Cửa sổ "R Parameters" xuất hiện.

### Hiển thị tạo chú thích

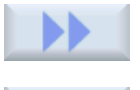

1. Nhấn phím chức năng ">>" và "Display comments". Cửa sổ "R parameters with comments " mở.

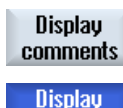

2. Nhấn phím chức năng "Display comments" một lần nữa để quay lại cửa sổ "R parameters".

#### Xóa biến R

comments

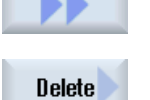

1. Nhấn phím chức năng ">>" và "Delete". Cửa sổ "Delete R parameters" xuất hiện.

2. Trong trường "từ tham số R" và "đến tham số R", chọn tham số R có giá trị muốn xóa.

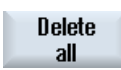

 $0<sup>K</sup>$ 

Nhấn phím chức năng "Delete all".

- 3. Kích hoạt ô chọn "cũng xóa chú thích" nếu các chú thích liên quan cũng cần được tự động xóa.
- 4. Nhấn phím chức năng "OK".

- HOẶC -

- Giá trị 0 được gán cho tham số R đã chọn hoặc cho tất cả tham số R.
- Các chú thích đã chon cũng được xóa.

# 6.12.4 Hiển thị dữ liệu người dùng toàn cầu (GUD)

### Biến người dùng toàn cục

GUD toàn cục là dữ liệu người dùng toàn cục (Dữ liệu Người dùng Toàn cục) vẫn khả dụng sau khi tắt máy.

Ứng dụng GUD trong tất cả chương trình.

#### Xác định

Biến GUD được xác định như sau đây:

- Từ khóa DEF
- Phạm vi hiệu lực NCK
- Kiểu dữ liệu (INT, REAL, ….)
- Tên biến
- Gán giá trị (tùy chọn)

### Ví dụ

#### DEF NCK INT ZAEHLER1 = 10

GUD được xác định trong các tập tin với đuôi DEF. Tên tập tin sau đây được lưu trữ vì mục đích này:

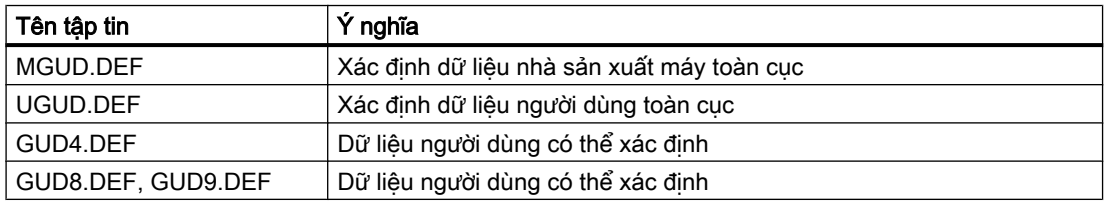

#### Quy trình

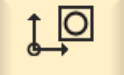

1. Chọn vùng vận hành "Tham số".

Parameter

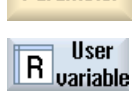

2. Nhấn phím chức năng "User variable".

Global GUD

3. Nhấn phím chức năng "Global GUD".

Cửa sổ "Global User Variables" hiển thị. Danh sách biến UGUD xác định sẽ được hiển thị.

- HOẶC -

6.12 Hiển thị và chỉnh sửa biến người dùng

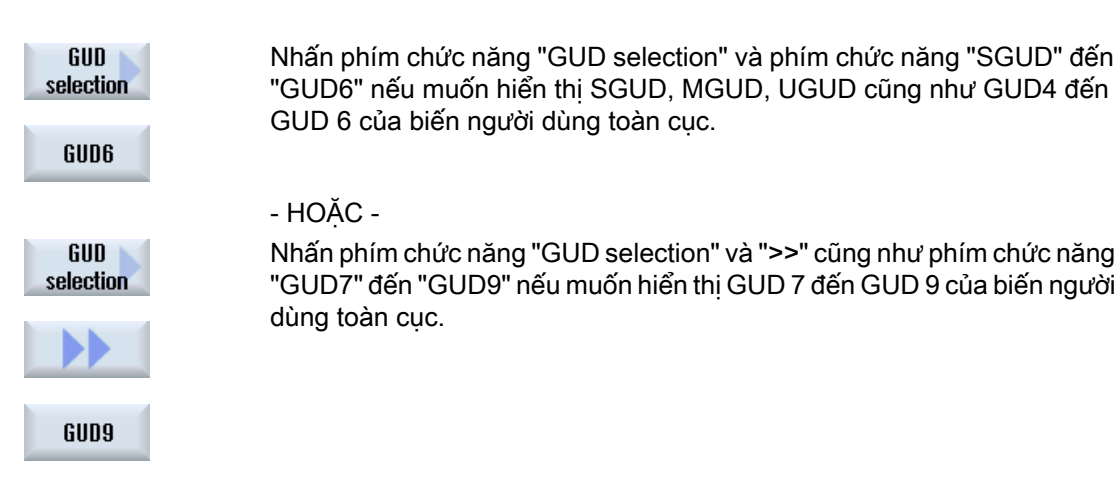

#### Ghi chú

Sau mỗi lần khởi động, danh sách với biến UGUD xác định được hiển thị trong cửa sổ "Global User Variables".

### 6.12.5 Hiển thị kênh GUD

#### Biến người dùng theo kênh cụ thể

Như GUD, biến người dùng theo kênh cụ thể có thể áp dụng trong tất cả chương trình cho mỗi kênh. Tuy nhiên, không như GUD, chúng có giá trị cụ thể.

#### Xác định

Biến GUD theo kênh cụ thể được xác định như sau:

- Từ khóa DEF
- Phạm vi hiệu lực CHAN
- Kiểu dữ liệu
- Tên biến
- Gán giá trị (tùy chọn)

#### Ví dụ

DEF CHAN REAL X POS = 100.5

6.12 Hiển thị và chỉnh sửa biến người dùng

### Quy trình

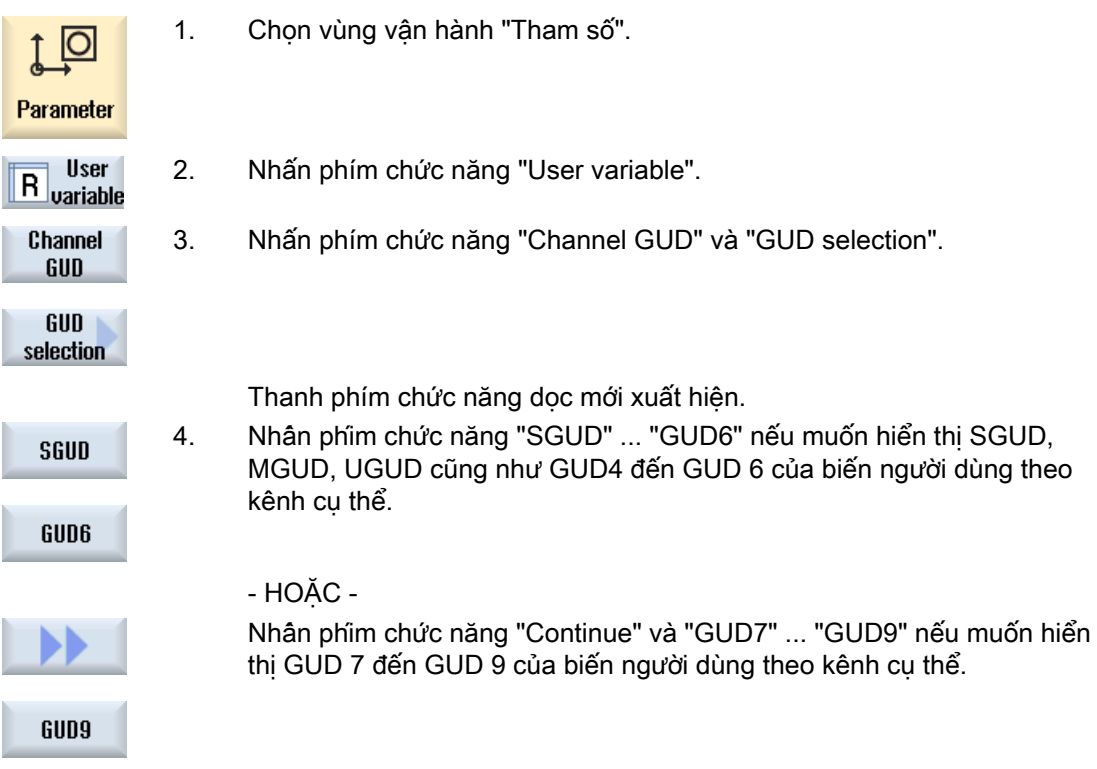

## 6.12.6 Hiển thị dữ liệu người dùng cục bộ (LUD)

#### Biến người dùng cục bộ

LUD chỉ hiệu lực trong chương trình hoặc chương trình con mà trong đó chúng được xác định.

Bộ điều khiển hiển thị LUD sau khi khởi động xử lý chương trình. Hiển thị khả dụng đến khi kết thúc xử lý chương trình.

#### Xác định

Biến người dùng cục bộ được xác định như sau:

- Từ khóa DEF
- Kiểu dữ liệu
- Tên biến
- Gán giá trị (tùy chọn)

6.12 Hiển thị và chỉnh sửa biến người dùng

### Quy trình

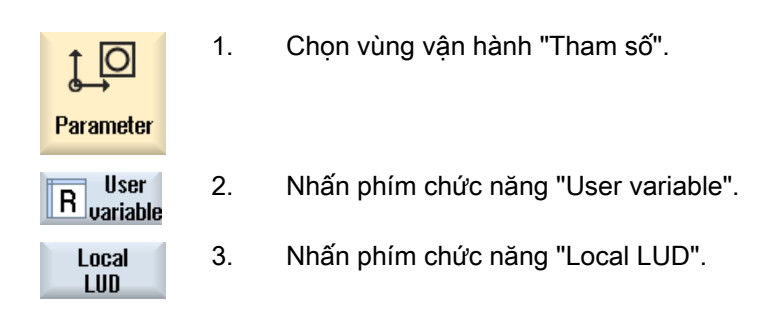

# 6.12.7 Hiển thị dữ liệu người dùng chương trình (PUD)

### Biến người dùng chương trình toàn cục

PUD là biến đoạn chương trình toàn cục (Dữ liệu Người dùng Chương trình). PUD hiệu lực trong tất cả chương trình chính và chương trình con, nơi PUD được ghi và đọc.

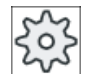

#### Nhà sản xuất máy

Vui lòng tham khảo thông số kỹ thuật của nhà sản xuất máy.

### Quy trình

- 1. Chọn vùng vận hành "Tham số".
- Parameter **User**

 $\overline{O}$ 

- 2. Nhấn phím chức năng "User variable".
- $R$ <sub>variable</sub> Program **PUD**
- 3. Nhấn phím chức năng "Program PUD".

## 6.12.8 Tìm biến người dùng

Có thể tìm tham số R và biến người dùng.

### Quy trình

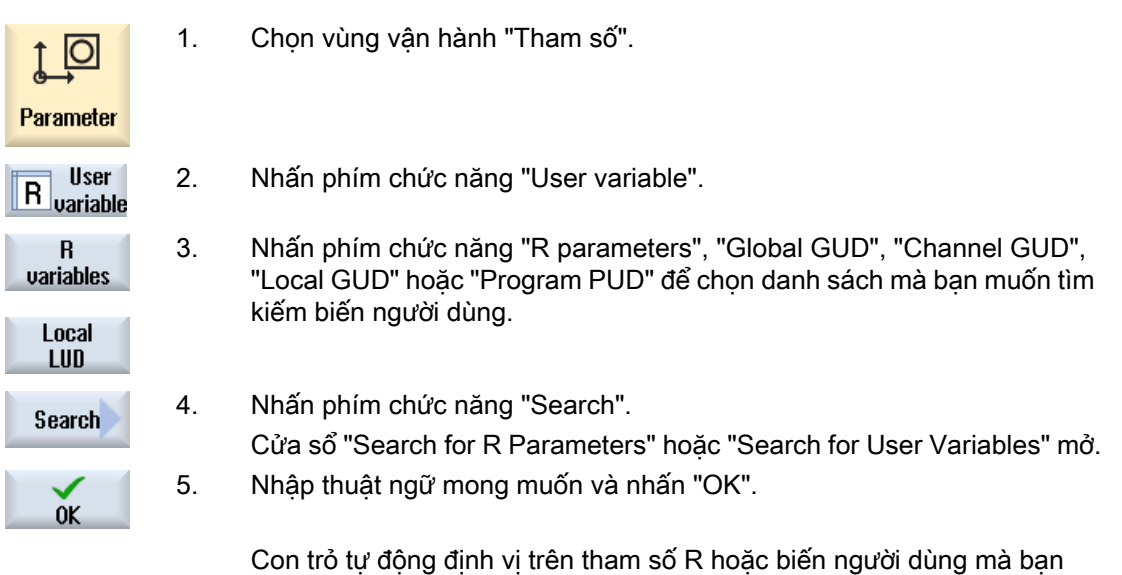

đang tìm nếu chúng tồn tại. Bằng cách chỉnh sửa tập tin DEF/MAC, có thể thay đổi hoặc xóa tập tin xác định/macro tồn tại hoặc bổ sung tập tin mới.

### Quy trình

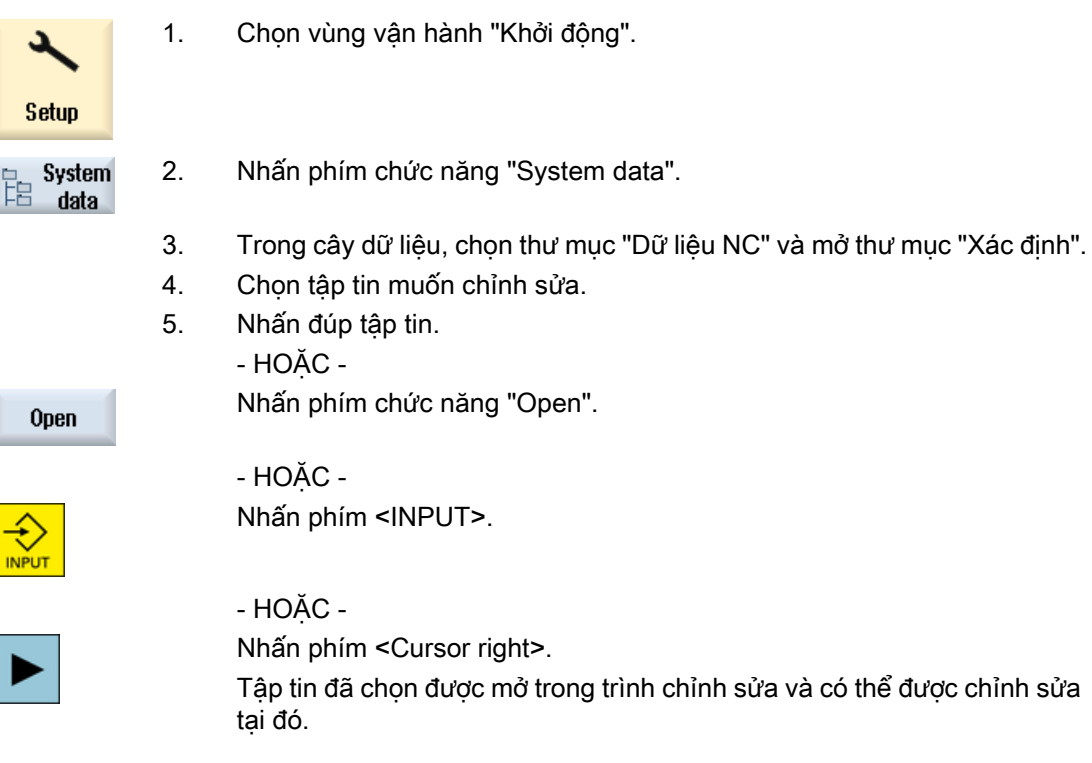

6.12 Hiển thị và chỉnh sửa biến người dùng

Close

- 6. Xác định biến người dùng mong muốn.
- 7. Nhấn phím chức năng "Exit" để đóng trình chỉnh sửa.

### Kích hoạt biến người dùng

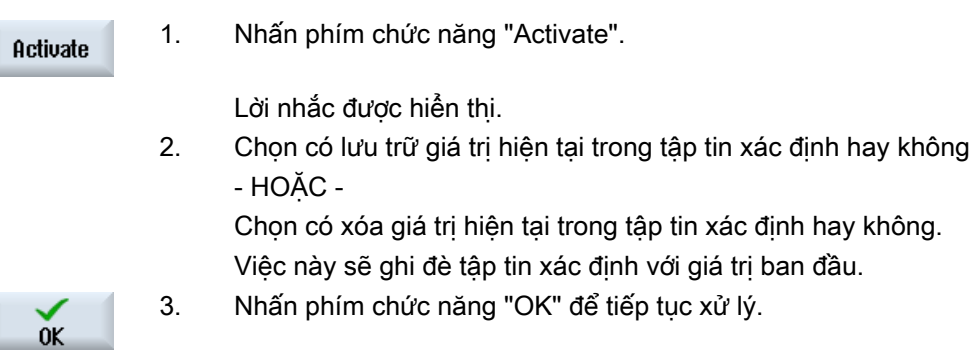

# 6.13 Hiển thị các Hàm G và Hàm phụ trợ

# 6.13.1 Chức năng G được chọn

16 nhóm G đã chọn được hiển thị trong cửa sổ"G Function". Trong vòng nhóm G, chức năng G hoạt động hiện tại trong bộ điều khiển được hiển thị. Một số mã G (ví dụ G17, G18, G19) hoạt động ngay lập tức sau khi bật điều khiển máy. Mã G luôn hoạt động tùy thuộc cài đặt.

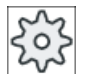

### Nhà sản xuất máy

Vui lòng tham khảo thông số kỹ thuật của nhà sản xuất máy.

### Nhóm G được hiển thị theo mặc định

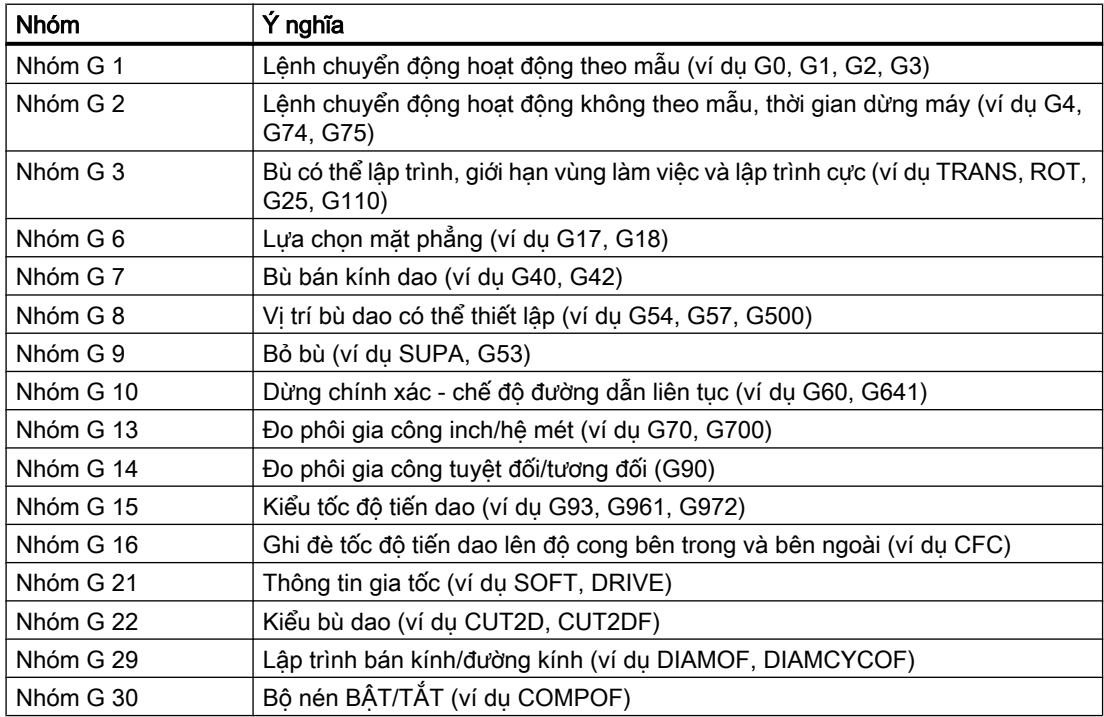

### Nhóm G hiển thị theo mặc định (Mã ISO)

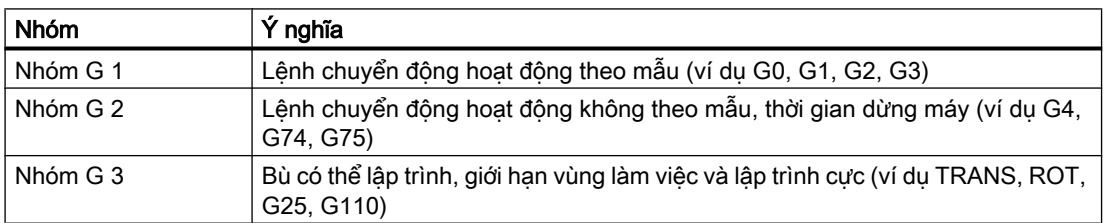

6.13 Hiển thị các Hàm G và Hàm phụ trợ

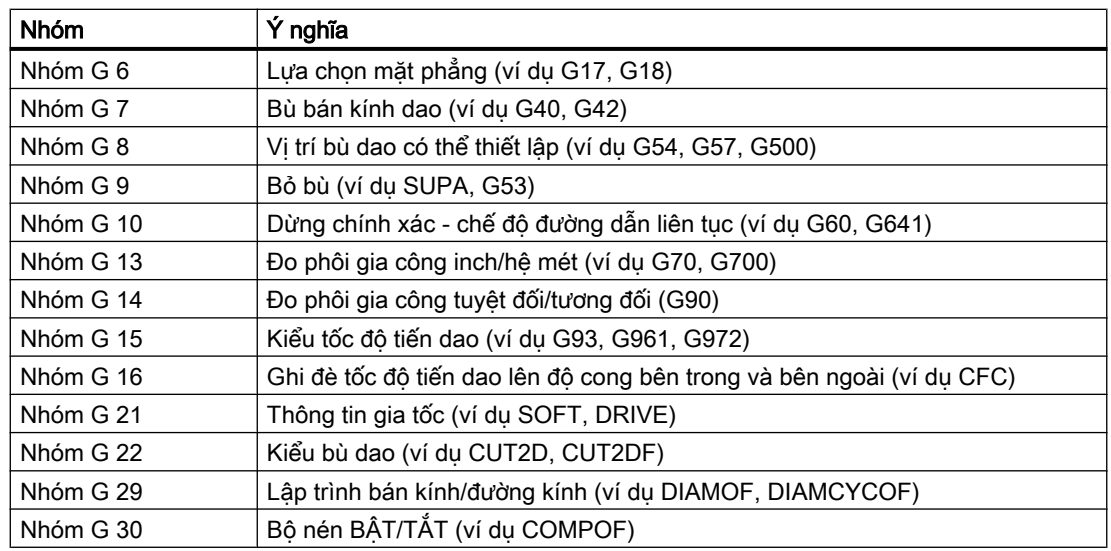

### Quy trình

1. Chọn vùng vận hành "Máy".

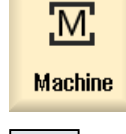

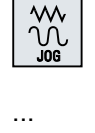

2. Nhấn phím <JOG>, <MDA> hoặc <AUTO>.

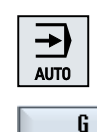

3. Nhấn phím chức năng "G functions". Cửa sổ "G Functions" mở. 4. Nhấn phím chức năng "G functions" lần nữa để ẩn cửa sổ.

6 functions

**functions** 

Lựa chọn nhóm G hiển thị trong cửa sổ "G Functions" có thể khác biệt.

### Nhà sản xuất máy

Vui lòng tham khảo thông số kỹ thuật của nhà sản xuất máy.

### Tham khảo

Để biết thêm thông tin về lập cấu hình nhóm G hiển thị, hãy tham khảo tài liệu sau đây: Hướng dẫn chạy thử SINUMERIK Operate

# 6.13.2 Tất cả chức năng G

Tất cả nhóm G và số nhóm của chúng đều được lập danh sách trong cửa sổ "G Functions". Trong nhóm G, chỉ chức năng G hoạt động hiện tại trong bộ điều khiển được hiển thị.

### Thông tin bổ sung tại cuối trang

Thông tin bổ sung sau đây được hiển thị tại cuối trang:

● Các chuyển đổi thực

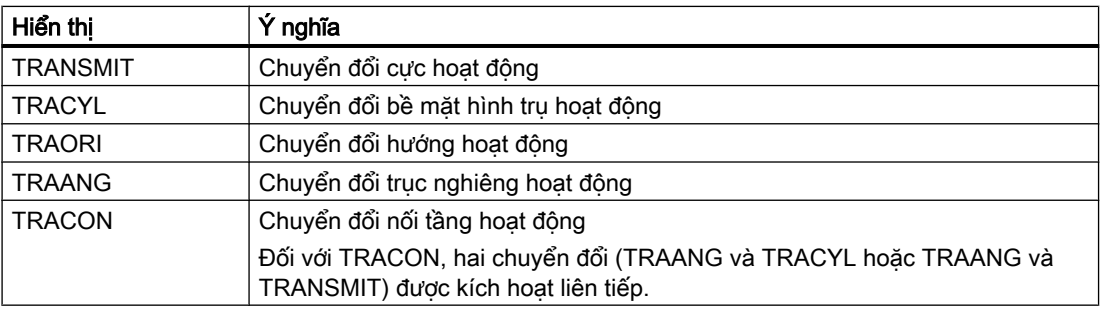

- Vị trí bù dao hiện tại
- Tốc độ trục xoay
- Tốc độ tiến dao theo đường dẫn
- Dao hoạt động

### 6.13.3 Chức năng G để chế tạo khuôn

Trong cửa sổ "G functions", thông tin quan trong để gia công bề mặt không theo mẫu có thể được hiển thị khi sử dụng chức năng "Cài đặt tốc độ cao" (CYCLE832).

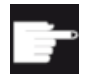

#### Tùy chọn phần mềm

Bạn yêu cầu tùy chọn phần mềm "Bề mặt phức tạp" để sử dụng chức năng này.

### Thông tin cắt tốc độ cao

Ngoài thông tin được cung cấp trong cửa sổ " All G functions", giá trị được lập trình sau đây của thông tin cụ thể sau cũng được hiển thị:

- CTOL
- OTOL
- STOLF

Dung sai cho G0 chỉ hiển thị nếu chúng hoạt động.

Nhóm G đặc biệt quan trọng được tô sáng.

Bạn có tùy chọn lập cấu hình mà chức năng G được tô sáng.

6.13 Hiển thị các Hàm G và Hàm phụ trợ

### Tham khảo

- Thông tin bổ sung hiện có trong tham khảo sau: Hướng dẫn chức năng, Chức năng Cơ bản; Chương, "Đường bao/dung sai định hướng"
- Về thông tin lập cấu hình nhóm G hiển thị, hãy tham khảo tài liệu sau: Hướng dẫn chạy thử SINUMERIK Operate

### Quy trình

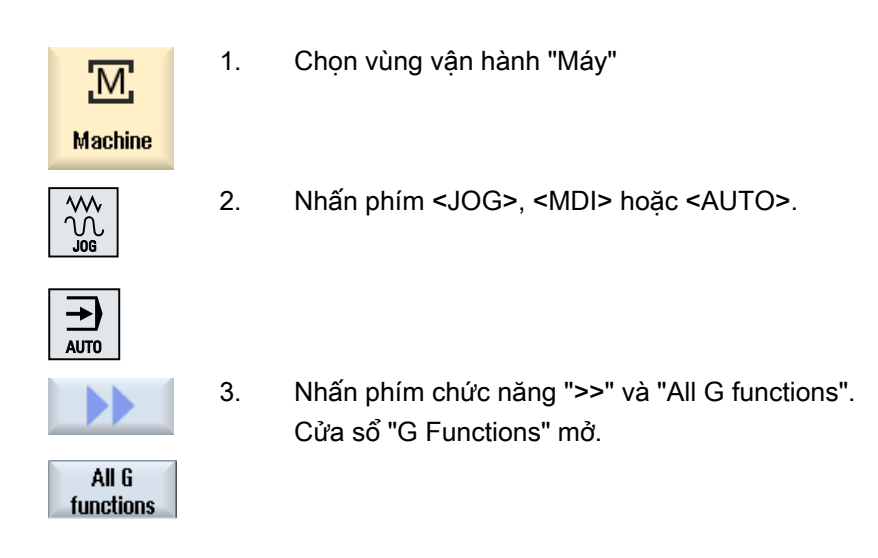

## 6.13.4 Chức năng bổ trợ

Chức năng bổ trợ bao gồm chức năng M và H được lập trình trước bởi nhà sản xuất máy, chuyển tham số sang PLC để kích hoạt phản ứng được xác định bởi nhà sản xuất máy.

### Chức năng bổ trợ được hiển thị

Lên đến năm chức năng M hiện tại và ba chức năng H được hiển thị trong cửa sổ "Auxiliary Functions".

6.13 Hiển thị các Hàm G và Hàm phụ trợ

### Quy trình

- 1. Chọn vùng vận hành "Máy".  $\overline{\mathbf{M}}$ **Machine** 2. Nhấn phím <JOG>, <MDA> hoặc <AUTO>.  $\overline{\mathfrak{W}}$  ...  $\overline{\mathbf{B}}$ AUTO 3. Nhấn phím chức năng "H functions". Auxiliary functions
- Auxiliary functions
- Cửa sổ "Auxiliary Functions" mở. 4. Nhấn phím chức năng "H functions" để ẩn cửa sổ lần nữa.

Phay Sách hướng dẫn vận hành, 08/2018, 6FC5398-7CP41-0XG0 2010 2010 2010 2010 249

# 6.14 Hiển thị các xếp chồng

Có thể hiển thị phần bù trục của tay điều khiển hoặc các chuyển động xếp chồng được lập trình trong cửa sổ "Superimpositions".

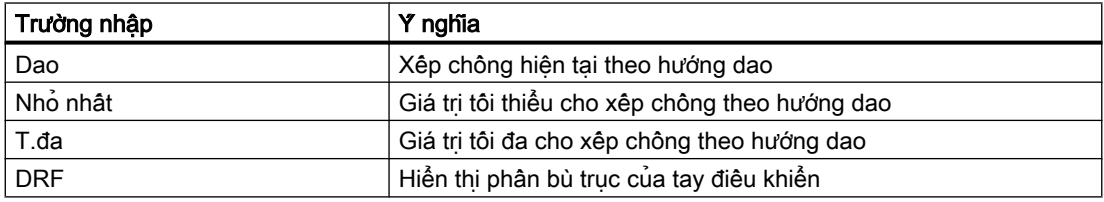

Lựa chọn các giá trị được hiển thị trong cửa sổ "Superimposition" có thể khác nhau.

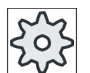

...

#### Nhà sản xuất máy

Vui lòng tuân thủ thông tin của nhà sản xuất máy.

### Quy trình

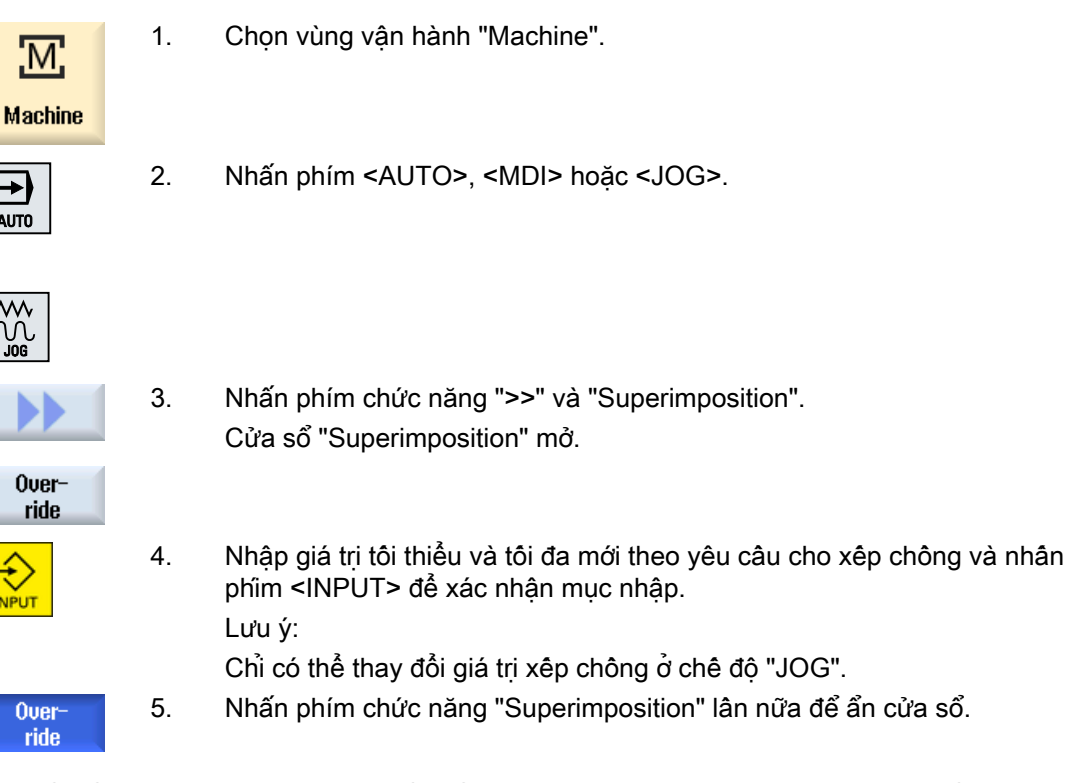

Có thể hiển thị thông tin trạng thái để chẩn đoán thao tác đồng bộ hóa trong cửa sổ "Synchronized Actions".

Bạn nhận danh sách gồm tất cả thao tác đồng bộ hóa hoạt động hiện tại.

Trong danh sách này, lập trình thao tác đồng bộ hóa được hiển thị trong cùng mẫu như trong đoạn chương trình.

### Tham khảo

Chương Hướng dẫn Lập trình Kế hoạch Công việc (PGA): Thao tác chuyển động đồng bộ

#### Trạng thái thao tác đồng bộ hóa

Có thể xem trạng thái thao tác đồng bộ hóa trong cột "Trạng thái".

- Chờ
- Hoạt động
- Đã khóa

Thao tác đồng bộ hóa không theo mẫu chỉ có thể được xác định bởi hiển thị trạng thái. Chúng chỉ hiển thị trong khi thực hiện.

#### Kiểu đồng bộ hóa

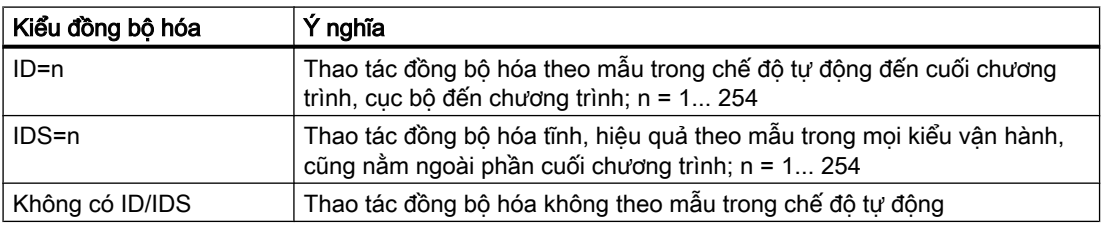

#### Ghi chú

Các số từ dải số 1 đến 254 chỉ có thể được gán một lần, không kể số hiệu máy.

#### Hiển thị thao tác đồng bộ hóa

Sử dụng phím chức năng, bạn có tùy chọn giới hạn hiển thị cho thao tác đồng bộ được kích hoạt.

### Quy trình

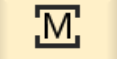

1. Chọn vùng vận hành "Máy".

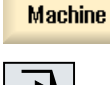

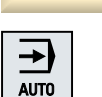

2. Nhấn phím <AUTO>, <MDA> hoặc <JOG>.

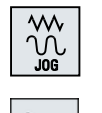

3. Nhấn phím chuyển tiếp trình đơn và phím chức năng "Synchron.". Cửa sổ "Synchronized Actions" xuất hiện. Bạn nhận được hiển thị của tất cả thao tác đồng bộ hóa được kích hoạt.

SYNC Synch.<br>action.

### 6.14 Hiển thị các xếp chồng

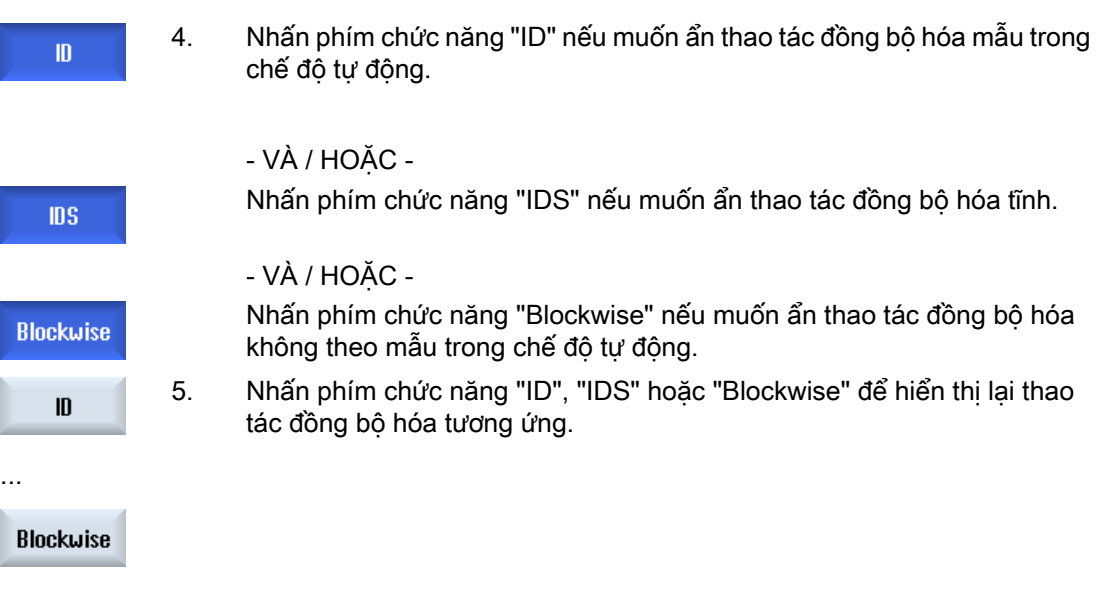
# 6.15 Kiểu xem tạo khuôn

## 6.15.1 Tổng quan

Đối với chương trình tạo khuôn lớn như được cung cấp bởi hệ thống CAD/CAM, bạn được tùy chọn hiển thị đường dẫn gia công bằng màn hình xem nhanh. Màn hình này cung cấp tổng quan nhanh về chương trình và bạn có thể chỉnh sửa nó.

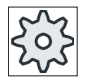

#### Nhà sản xuất máy

Màn hình tạo khuôn có thể đã được ẩn. Vui lòng tham khảo thông số kỹ thuật của nhà sản xuất máy.

## Kiểm tra chương trình

Có thể kiểm tra các phần sau:

- Phôi được lập trình có hình dạng chính xác không?
- Có lỗi di chuyển ngang lớn không?
- Khối chương trình nào chưa được lập trình đúng?
- Chạy dao và rút dao được thực hiện thế nào?

## Có thể diễn giải khối NC

Các khối NC sau đây được hỗ trợ đối với màn hình tạo khuôn:

- Kiểu
	- Dòng G0, G1 với X Y Z
	- Hình tròn

G2, G3 với tâm I, J, K hoặc bán kính CR, tùy thuộc mặt phẳng làm việc G17, G18, G19, CIP với tâm đường tròn I1, J1, K1 hoặc bán kính CR

- Dữ liệu tuyệt đối AC và dữ liệu tương đối IC là khả thi
- Với G2, G3 và các bán kính khác nhau tại điểm bắt đầu và kết thúc, đường xoắn ốc Acsimet được sử dụng
- Định hướng
	- Trục xoay lập trình với ORIAXES hoặc ORIVECT sử dụng ABC cho G0, G1, G2, G3, CIP, POLY
	- Véc-tơ định hướng lập trình với ORIVECT sử dụng A3, B3, C3 cho G0, G1, G2, G3, CIP
	- Trục xoay có thể được xác định khi sử dụng DC
- Mã G
	- Mặt phẳng làm việc (để xác định hình tròn G2, G3): G17 G18 G19
	- Dữ liệu tương đối hoặc tuyệt đối: G90 G91

6.15 Kiểu xem tạo khuôn

Các khối NC sau đây không hỗ trợ đối với màn hình tạo khuôn:

- Lập trình vòng xoắn
- Đa thức hữu tỉ
- Mã G hoặc lệnh ngôn ngữ khác

Tất cả khối NC không thể diễn giải đơn giản được bỏ qua.

## Xem đồng thời màn hình chương trình và màn hình tạo khuôn

Bạn được tùy chọn hiển thị màn hình tạo khuôn bên cạnh các khối chương trình trong trình chỉnh sửa.

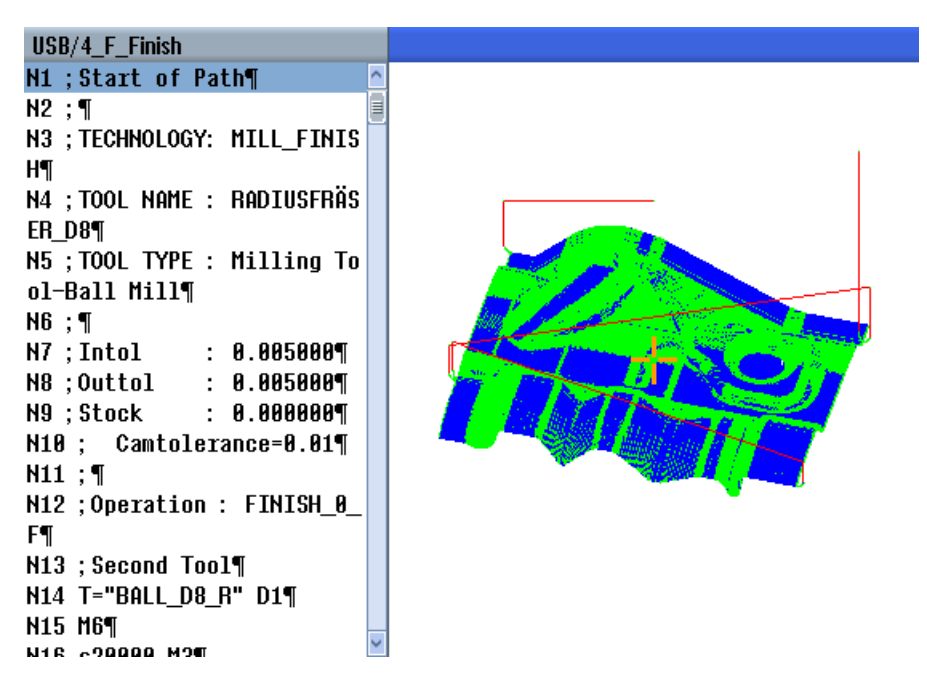

Bạn có thể điều hướng qua lại giữa các khối NC được liệt kê bên trái và các điểm liên quan trong màn hình tạo khuôn.

- Ở bên trái trình chỉnh sửa, nếu đặt con trỏ trên khối NC có dữ liệu vi trí, khi đó khối NC này được đánh dấu trong màn hình đồ họa.
- Nếu bạn chọn một điểm bên phải màn hình tạo khuôn bằng chuột, lúc đó ngược lại bạn đánh dấu khối NC tương ứng ở phía bên trái của trình chỉnh sửa. Đây là cách trực tiếp chuyển đến một vị trí trong chương trình để chỉnh sửa, ví dụ chỉnh sửa khối chương trình.

Chuyển qua lại giữa cửa sổ chương trình và màn hình tạo khuôn

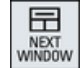

Nhấn phím <NEXT WINDOW> nếu muốn chuyển qua lại giữa cửa sổ chương trình và màn hình tạo khuôn.

## Thay đổi và điều chỉnh màn hình tạo khuôn

Giống như mô phỏng và ghi đồng thời, bạn được tùy chọn thay đổi và điều chỉnh màn hình tạo khuônđể đạt được màn hình tối ưu.

- Tăng hoặc giảm kích thước đồ họa
- Dịch chuyển đồ họa
- Xoay đồ họa
- Thay đổi phần

## Xem thêm

[Chuyển hoàn toàn sang khối chương trình](#page-255-0) (Trang [256\)](#page-255-0) [Phóng to hoặc thu nhỏ phần trình bày đồ họa](#page-257-0) (Trang [258](#page-257-0)) [Chỉnh sửa cổng nhìn](#page-258-0) (Trang [259](#page-258-0))

## 6.15.2 Khởi động màn hình tạo khuôn

## Quy trình

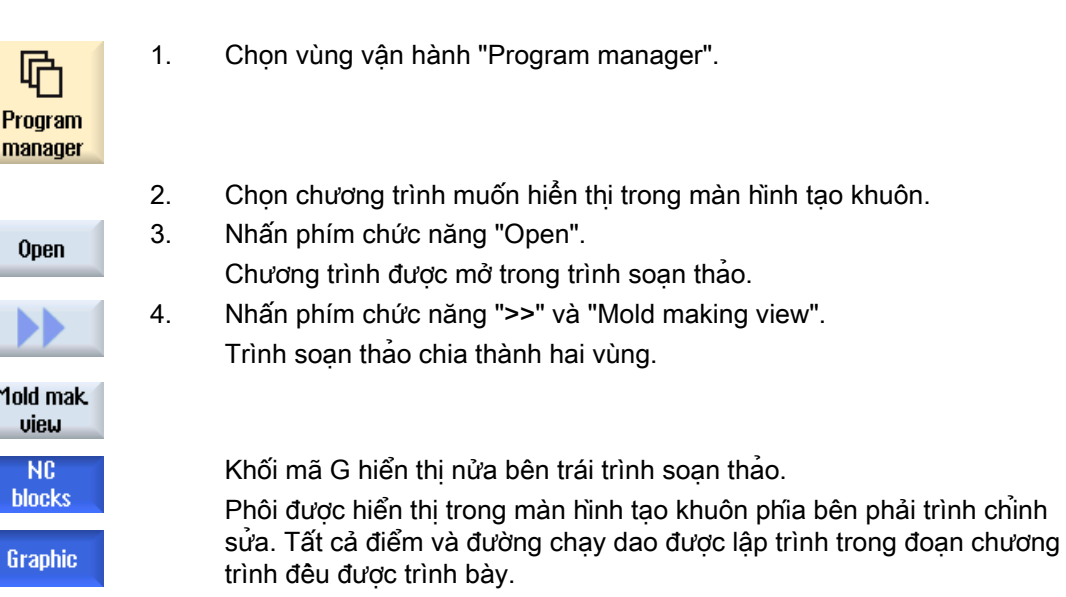

# 6.15.3 Điều chỉnh màn hình tạo khuôn

Có thể điều chỉnh đồ họa theo nhiều cách khác nhau để đánh giá tốt hơn các phôi trong màn hình tạo khuôn.

<span id="page-255-0"></span>Gia công phôi

6.15 Kiểu xem tạo khuôn

## Điều kiện tiên quyết

- Chương trình theo yêu cầu được mở trong màn hình tạo khuôn.
- Phím chức năng "Graphic" kích hoạt.

## Quy trình

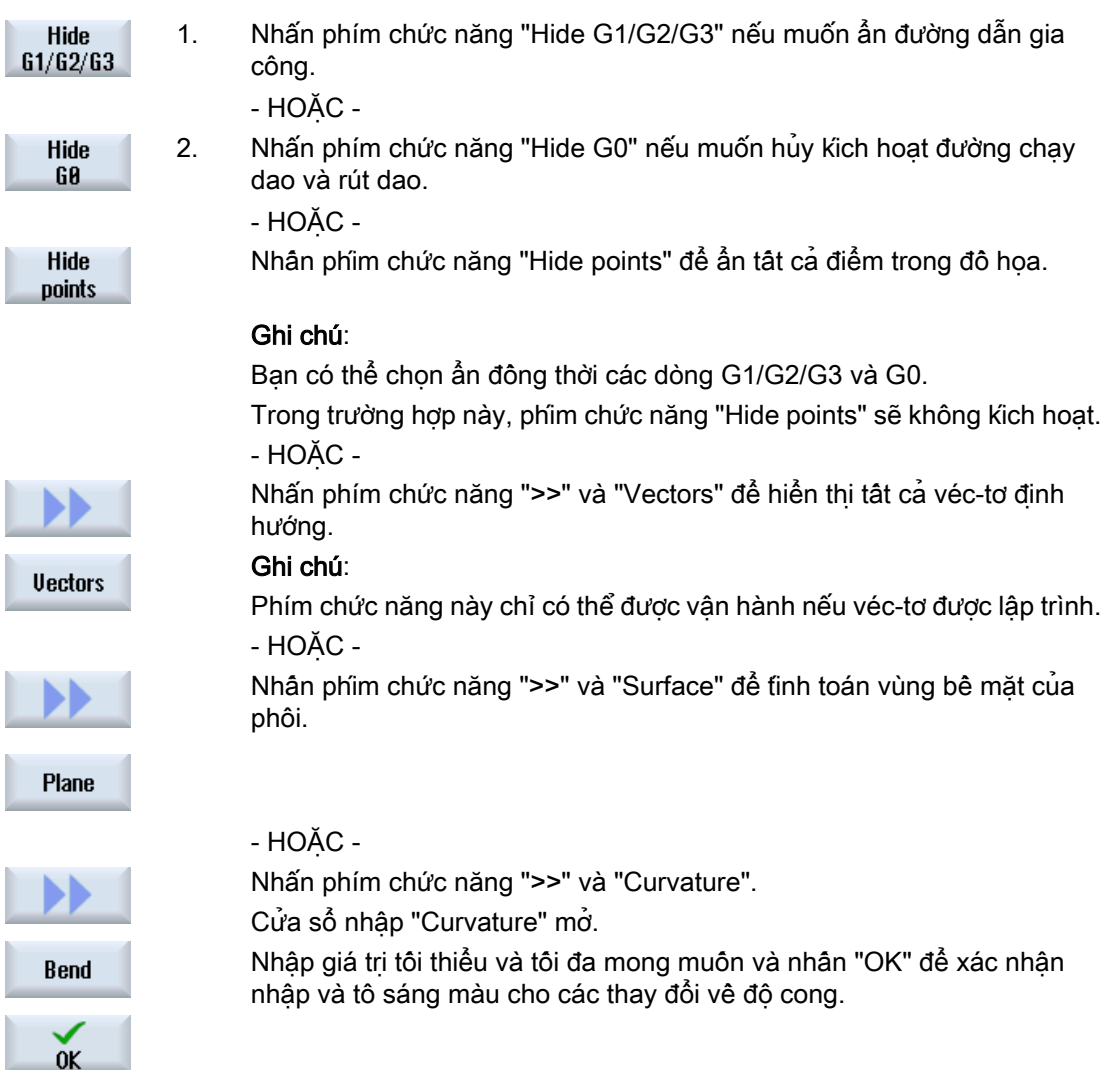

# 6.15.4 Chuyển hoàn toàn sang khối chương trình

Nếu bạn để ý thấy bất kỳ điểm đặc biệt nào trong đồ họa hoặc phát hiện lỗi, từ vị trí này, bạn có thể chuyển trực tiếp sang khối chương trình liên quan để có thể chỉnh sửa chương trình.

## Yêu cầu

- Chương trình theo yêu cầu được mở trong màn hình tạo khuôn.
- Phím chức năng "Graphic" kích hoạt.

## Quy trình

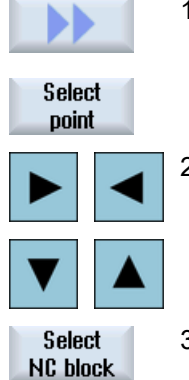

1. Nhấn phím chức năng ">>" và "Select point". Con trỏ dạng chữ thập dùng để chọn điểm được hiển thị trong đồ họa. 2. Sử dụng phím con trỏ để di chuyển con trỏ chữ thập đến vị trí mong muốn trong đồ họa.

3. Nhấn phím chức năng "Select NC block". Con trỏ chuyển sang khối chương trình liên kết trong trình soạn thảo.

## 6.15.5 Tìm kiếm khối chương trình

Bằng chức năng "Tìm kiếm", bạn có thể đi đến khối chương trình cụ thể để có thể hiệu chỉnh chương trình. Có thể tìm thấy và thay thế văn bản trong một bước.

## Điều kiện tiên quyết

- Chương trình theo yêu cầu được mở trong màn hình tạo khuôn.
- Phím chức năng "NC blocks" hoạt động.

## Quy trình

**Search** 

1. Nhấn phím chức năng "Search". Thanh phím chức năng dọc mới xuất hiện.

## Xem thêm

Tim kiếm chương trình (Trang [210](#page-209-0)) [Thay đoạn văn bản chương trình](#page-211-0) (Trang [212\)](#page-211-0)

<span id="page-257-0"></span>Gia công phôi 6.15 Kiểu xem tạo khuôn

# 6.15.6 Đổi kiểu xem

## 6.15.6.1 Phóng to hoặc thu nhỏ phần trình bày đồ họa

## Điều kiện tiên quyết

- Màn hình tạo khuôn đã được khởi động.
- Phím chức năng "Graphic" hoạt động.

## Quy trình

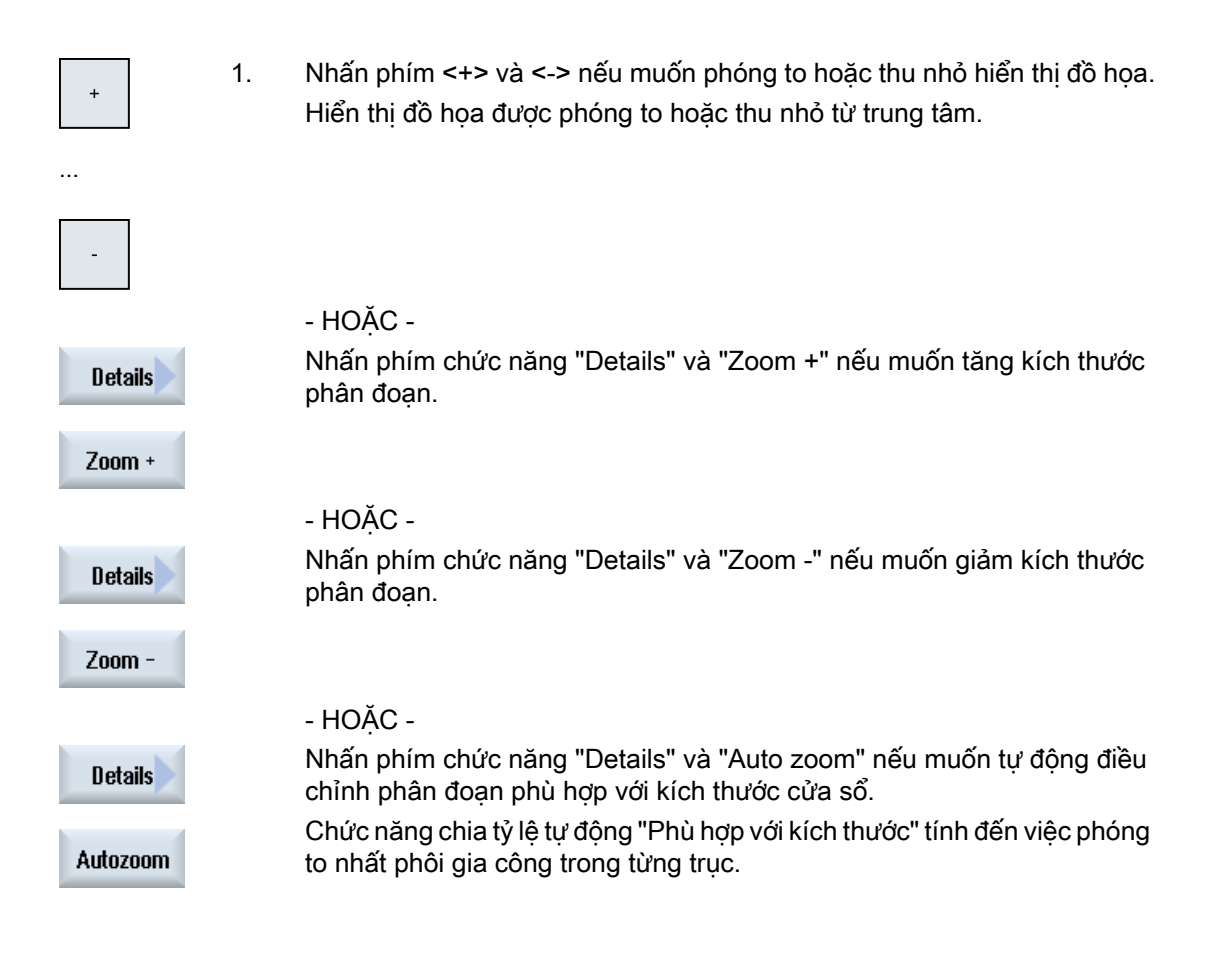

## Ghi chú Phần được chon

Thay đổi phần và kích thước đã chọn được duy trì miễn là chương trình được chọn.

## <span id="page-258-0"></span>6.15.6.2 Di chuyển và xoay đồ họa

#### Điều kiện tiên quyết

- Màn hình tạo khuôn đã được khởi động.
- Phím chức năng "Graphic" kích hoạt.

#### Quy trình

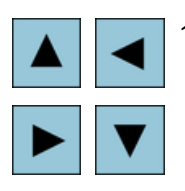

1. Nhấn một trong các phím con trỏ để di chuyển màn hình tạo khuôn lên trên, xuống dưới, sang trái hoặc phải.

삽 **SHIF**  - HOẶC -

Khi nhấn phím <SHIFT>, xoay màn hình tạo khuôn theo hướng mong muốn bằng phím con trỏ.

## Ghi chú Thao tác bằng con chuột

Có thể tùy chon sử dụng chuột để xoay và chuyển màn hình tạo khuôn.

- Để thực hiện, di chuyển đô họa bằng cách nhân phím chuột trái để định vị lại màn hình tạo khuôn.
- Để thực hiện, di chuyển đô họa bằng cách nhân phím chuột trái để xoay màn hình tạo khuôn.

## 6.15.6.3 Chỉnh sửa cổng nhìn

Nếu muốn xem chi tiết, bạn có thể chuyển và thay đổi phần kích thước màn hình tạo khuôn bằng kính lúp.

Khi sử dụng kính lúp, có thể xác định phân đoạn của riêng bạn và tăng hoặc giảm kích thước phân đoạn.

## Điều kiện tiên quyết

- Màn hình tạo khuôn đã được khởi động.
- Phím chức năng "Graphic" kích hoạt.

6.15 Kiểu xem tạo khuôn

# Quy trình

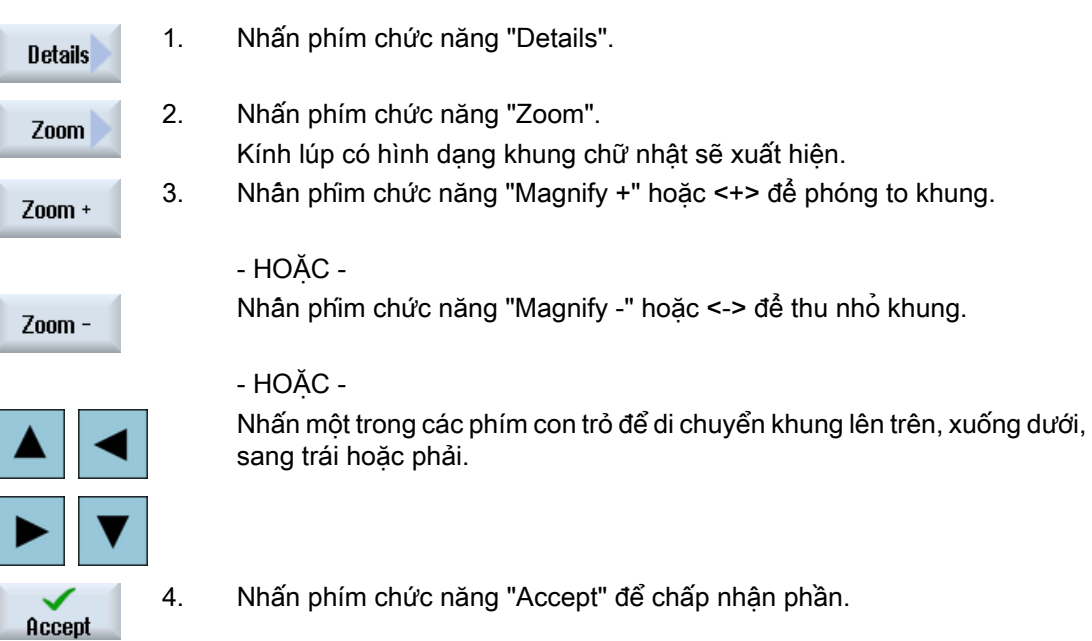

Phay 260 Sách hướng dẫn vận hành, 08/2018, 6FC5398-7CP41-0XG0

# 6.16 Hiển thị thời gian chạy chương trình và đếm phôi gia công

Để xem tổng quan về thời gian chạy chương trình và số phôi được gia công, mở cửa sổ "Times, Counter".

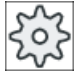

## Nhà sản xuất máy

Vui lòng tuân thủ thông tin của nhà sản xuất máy.

## Thời gian hiển thị

Chương trình

Nhấn phím chức năng lần đầu cho biết chương trình đã chạy được bao lâu. Vào mỗi khởi động tiếp theo của chương trình, thời gian yêu cầu để chạy toàn bộ chương

trình lần đầu được hiển thị.

Nếu chương trình hoặc tốc độ tiến dao thay đổi, thời gian chạy chương trình mới được chỉnh sửa sau khi chạy lần đầu.

● Phần dư chương trình

Ở đây có thể thấy chương trình hiện tại vẫn phải chạy trong bao lâu. Ngoài ra, bạn có thể theo dõi bao nhiêu chương trình hiện tại đã được hoàn tất theo phần trăm bằng cách sử dụng thanh tiến trình.

Thực hiện chương trình đầu tiên khác với tính toán thực hiện các chương trình bổ sung. Khi chương trình được thực hiện lần đầu tiên, tiến độ được ước tính dựa trên kích cỡ chương trình và phép bù chương trình thực tế. Chương trình càng lớn và độ tuyến tính càng lớn khi được thực hiện thì ước tính đầu tiên sẽ càng chính xác hơn. Ước tính này rất không chính xác do hệ thống cho chương trình có các bước và/hoặc các chương trình con.

Đối với mỗi lần thực hiện chương trình bổ sung, tổng thời gian thực hiện chương trình được đo sẽ được sử dụng làm cơ sở để hiển thị tiến trình chương trình.

Ảnh hưởng đến đo thời gian

Đo thời gian bắt đầu khi chương trình bắt đầu và kết thúc với kết thúc của chương trình (M30) hoặc chức năng M đã thỏa thuận.

Khi chương trình đang chạy, đo thời gian bị ngắt bởi CYCLE STOP và tiếp tục với CYCLE START.

Đo thời gian bắt đầu vào lúc bắt đầu với RESET và CYCLE START tiếp theo. Đo thời gian dừng với CYCLE STOP hoặc ghi đè tốc độ tiến dao = 0.

## Đếm phôi gia công

Có thể hiển thị lặp lại chương trình và số phôi gia công đã hoàn tất. Đối với đếm phôi gia công, hãy nhập số phôi thực và theo hoạch định.

## Đếm phôi gia công

Có thể đếm phôi gia công đã hoàn tất thông qua kết thúc lệnh chương trình (M30) hoặc lệnh M.

## Gia công phôi

6.16 Hiển thị thời gian chạy chương trình và đếm phôi gia công

## Quy trình

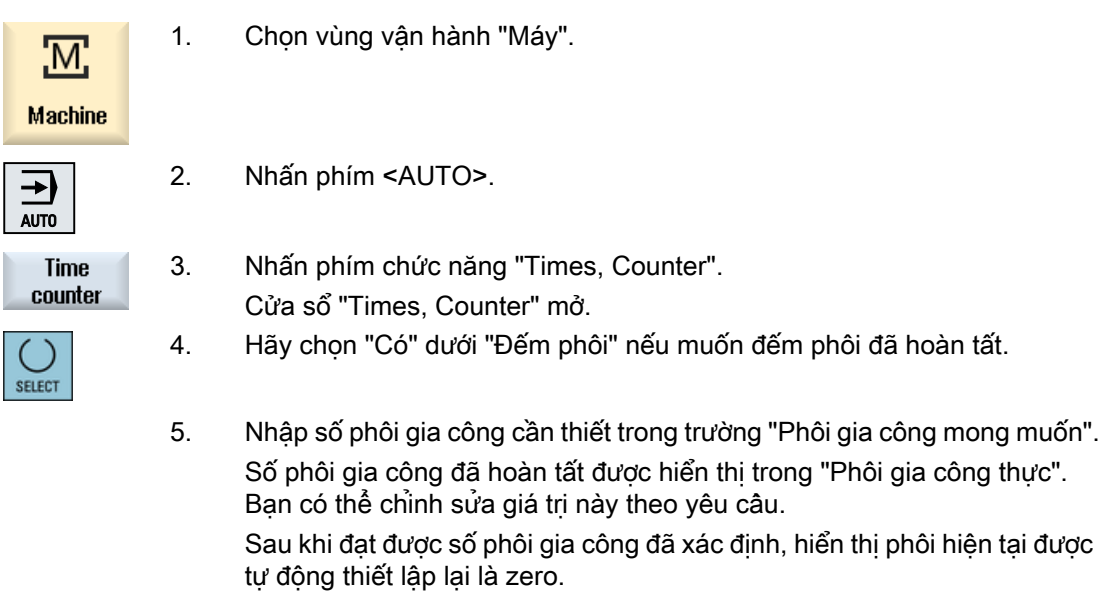

## Xem thêm

[Xác định số phôi gia công](#page-334-0) (Trang [335\)](#page-334-0)

# 6.17 Thiết lập cho chế độ tự động

Trước khi gia công phôi, có thể kiểm tra chương trình để nhận biết lỗi chương trình sớm. Sử dụng tốc độ tiến dao chạy thử vì mục đích này.

Bạn được tùy chọn giới hạn bổ sung tốc độ di chuyển ngang sao cho khi chạy chương trình mới với di chuyển ngang nhanh không xuất hiện tốc độ di chuyển ngang cao không mong muốn.

## Tốc độ tiến dao chạy thử

Nếu chọn "Tốc độ tiến dao chạy thử DRY" trong bộ điều khiển chương trình thì giá trị nhập trong "Tốc độ tiến dao chạy thử DRY" sẽ thay thế tốc độ tiến dao được lập trình khi thực hiện/ gia công.

## Giảm di chuyển ngang nhanh

Nêu chon "Giảm di chuyển ngang nhanh RG0" trong bô điêu khiển chương trình thì di chuyển ngang nhanh được giảm xuống giá trị phần trăm được nhập trong "Giảm di chuyển ngang nhanh RG0".

## Hiển thị kết quả đo

Khi sử dụng lệnh MMC có thể hiển thị kết quả đo trong đoạn chương trình:

Có sẵn các thiết lập sau đây:

- Khi thực hiện lệnh, điều khiển tự động chuyển sang vùng vận hành "Máy" và cửa sổ với kết quả đo được hiển thị
- Cửa sổ với kết quả đo được mở bằng cách nhấn phím chức năng "Measurement result".

## Ghi thời gian gia công

Đế hỗ trợ khi tạo và tối ưu hóa chương trình, bạn được tùy chon hiến thi thời gian gia công.

Xác định xem thời gian có được xác định trong khi phôi đang được gia công không (tức là chức năng có hoạt động không).

● Tắt

Thời gian gia công được xác định khi gia công phôi. Không có thời gian gia công được xác định.

● Không theo mẫu

Thời gian gia công được xác định cho từng khối di chuyển ngang của chương trình chính. Ghi chú: Ban cũng được tùy chon hiến thi thời gian tích lũy cho khối. Vui lòng tuân thủ thông tin của nhà sản xuất máy.

Theo từng khôi

Thời gian gia công được xác định cho tất cả các khối.

## Ghi chú

## Sử dụng tài nguyên hệ thống

Càng nhiều thời gian gia công được hiển thị thì tài nguyên được sử dụng càng lớn.

Nhiều thời gian gia công hơn được xác định và lưu với thiết lập không theo mẫu giống như với thiết lập theo từng khối.

6.17 Thiết lập cho chế độ tự động

#### Ghi chú

Vui lòng tuân thủ thông tin của nhà sản xuất máy.

#### Tiết kiệm thời gian gia công

Xác định cách xử lý thời gian gia công được xác định.

● Có

Thư mục con có tên "GEN\_DATA.WPD" được tạo trong thư mục của đoạn chương trình. Thời gian gia công đã xác định được lưu trong tập tin ini bất kỳ trong thư mục con cùng với tên chương trình.

● Không

Thời gian gia công vừa được xác định chỉ được hiển thị trong hiển thị khối chương trình.

## Quy trình

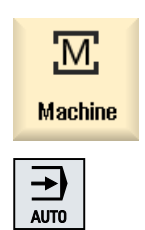

- 1. Chon vùng vận hành "Máy".
- 2. Nhấn phím <AUTO>.
- - 3. Nhấn phím chuyển tiếp trình đơn và phím chức năng "Settings". Cửa sổ "Settings for Automatic Operation" mở.
- $\frac{1}{4}$  Settings
- 4. Trong "Tốc độ tiến dao chạy THỬ," nhập tốc độ chạy thử mong muốn.
- 5. Nhập phần trăm mong muốn trong trường "Giảm di chuyển ngang nhanh RG0".

RG0 không ảnh hưởng nếu không thay đổi lượng 100% được xác định.

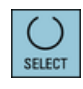

- 6. Chọn mục nhập theo yêu cầu trong trường "Display measurement result":
	- "Tư đông" Cửa sổ kết quả đo tự động mở.
- **SELECT**
- "thủ công" Cửa sổ kết quả đo được mở bằng cách nhấn phím chức năng "Measurement result".
- 7. Chọn mục nhập theo yêu cầu trong "Record machining times" và trong trường "Save machining times".

## Tham khảo

Lập trình Chu trình Đo Thủ công / 840D sl/828D

## Ghi chú

Bạn được tùy chọn thay đổi vận tốc của tốc độ tiến dao trong khi nguyên công.

## Xem thêm

[Hiển thị khối hiện tại](#page-46-0) (Trang [47\)](#page-46-0)

## Gia công phôi

6.17 Thiết lập cho chế độ tự động

# Mô phỏng gia công

# 7.1 Tổng quan

Trong khi mô phỏng, chương trình hiện tại được tính tron vẹn và kết quả hiển thị trong mẫu đồ họa. Kết quả lập trình được xác định mà không dịch chuyển các trục máy. Các bước gia công được lập trình không đúng sẽ được phát hiện ngay giai đoạn đầu và ngăn chặn gia công không đúng trên phôi.

#### Hiển thị đồ họa

Mô phỏng được trình bày trên màn hình sử dụng tỉ lệ phôi và dao chính xác.

Đối với mô phỏng tại máy phay, phôi được định vị, cố định trong không gian. Chỉ có dao di chuyển, không phụ thuộc kiểu máy.

#### Xác định phôi

Kích thước phôi được nhập trong trình soạn thảo chương trình sẽ được sử dụng cho phôi.

Phôi được kẹp với tham chiếu hệ tọa độ, có hiệu lực tại thời điểm phôi được xác định. Nghĩa là trước khi xác định phôi trong chương trình mã G, điều kiện đầu ra theo yêu cầu phải được thiết lập, ví dụ bằng cách chọn vị trí bù dao phù hợp.

## Lập trình phôi (ví dụ)

```
G54 G17 G90
CYCLE800(0,"TABLE", 100000,57,0,0,0,0,0,0,0,0,0,-1,100,1)
WORKPIECE(,,,"Box",112,0,-50,-80,00,155,100)
T="NC-SPOTDRILL_D16
```
#### Ghi chú

#### Bù phôi cho vị trí bù dao đã thay đổi

Phôi luôn được tạo trong vị trí bù dao đang được kích hoạt.

Nếu chọn vị trí bù dao khác, hệ tọa độ sẽ được chuyển đổi, tuy nhiên, hiển thị phôi không thay đổi.

# Ghi chú

## Kẹp phôi

Nếu máy có các tùy chon kẹp phôi khác nhau, nhập kẹp yêu cầu trong phần đầu chương trình hoặc trong màn hình phôi.

Đồng thời lưu ý đến các hướng dẫn của nhà sản xuất máy về vấn đề này.

#### Hiển thị đường dẫn di chuyển ngang

Đường dẫn di chuyển ngang được hiển thị theo màu. Chạy dao nhanh màu đỏ và tốc độ tiến dao màu xanh.

#### Hiển thị chiều sâu

Tiến dao theo chiều sâu được quy ước màu. Hiển thị chiều sâu cho biết chiều sâu thực vào lúc gia công đang diễn ra. "Càng sâu, màu càng tối" áp dụng cho hiển thị chiều sâu.

#### Tham chiếu máy

Mô phỏng được thực hiện như mô phỏng phôi. Nghĩa là không được giả định rằng vị trí bù dao đã được khía rãnh chính xác hoặc đã được xác định.

Mặc dù vậy, tham chiếu máy tất yếu vẫn có trong lập trình, ví dụ như, điểm thay dao trong máy, vi trí rút dao khi xoay và thành phần bảng về đông học xoay. Tùy thuộc vi trí bù dao hiện tại - trong trường hợp xấu nhất - các tham chiếu máy này có thể là va chạm được hiển thị trong mô phỏng sẽ không xảy ra đối với vị trí bù dao thực - hoặc ngược lại, va chạm không được hiển thị lại có thể xảy ra đối với vị trí bù dao thực.

#### Khung có thể lập trình

Tất cả khung và vị trí bù dao được tính đến trong mô phỏng.

#### Ghi chú

#### Trục xoay thủ công

Lưu ý rằng chuyển động xoay trong mô phỏng và trong khi ghi đồng bộ cũng được hiển thị khi trục được xoay thủ công vào lúc bắt đầu.

#### Hiển thị mô phỏng

Có thể chọn một trong các kiểu hiển thị sau:

- Mô phỏng loại bỏ vật liệu Trong khi mô phỏng hoặc ghi đồng bộ, có thể theo dõi bóc phoi từ phôi xác định.
- Hiển thị đường dẫn Bạn có tùy chọn bao gồm hiển thị đường dẫn. Đường dẫn dao được lập trình sẽ hiển thị.

## Ghi chú

#### Hiển thị dao trong mô phỏng và đối với ghi đồng bộ

Để mô phỏng phôi cũng khả thi đối với dao không được đo hoặc nhập không hoàn tất, một số giả định liên quan đến hình dạng dao sẽ được thực hiện.

Ví dụ, chiều dài mũi phay hoặc khoan được thiết lập giá trị tỷ lệ với bán kính dao để có thể mô phỏng cắt.

## Ghi chú Không hiển thị vòng ren

Đối với khoan ren và phay ren, vòng ren không hiển thị trong mô phỏng và không dành cho ghi đồng bộ.

## Hiển thị biến

Có thể chọn giữa ba biến của hiển thị đồ họa:

- Mô phỏng trước khi gia công phôi Trước khi gia công phôi trên máy, có thể thực hiện chạy nhanh để hiển thị chương trình sẽ được thực hiện thế nào bằng đồ họa.
- Ghi đồng bộ trước khi gia công phôi Trước khi gia công phôi trên máy, có thể hiển thị bằng đồ họa chương trình sẽ được thực hiện thế nào trong khi kiểm tra chương trình và tốc độ tiến dao chạy thử. Trục máy không di chuyển nếu đã chon "không chuyển đông trục".
- Ghi đồng bộ trong khi gia công phôi Có thể theo dõi gia công phôi trên màn hình trong khi chương trình được thực hiện trên máy.

## Hình chiếu

Hình chiếu sau đây có sẵn đối với cả ba biến:

- Hình chiếu từ trên
- Hình chiếu 3D
- Hình chiếu cạnh
- Màn hình tiện (máy phay/tiện)
- Nửa mặt cắt (máy phay/tiện)

#### Ghi chú

## Mô phỏng trong màn hình nửa mặt cắt

Màn hình "nửa mặt cắt" trong mô phỏng giúp quan sát chính xác hơn các nguyên công tiện bên trong. Màn hình này không nhận được khi quan sát nguyên công phay. Hiển thị nguyên công phay có thể dẫn đến thời gian mô phỏng quá mức.

## Hiển thị trạng thái

Tọa độ trục hiện tại, ghi đè, dao hiện tại với lưỡi cắt, khối chương trình hiện tại, tốc độ tiến dao và thời gian gia công được hiển thị.

Trong tất cả hình chiếu, đồng hồ sẽ hiển thị trong khi xử lý đồ họa. Thời gian gia công hiển thị theo giờ, phút và giây. Nó gần bằng thời gian chương trình cần có để xử lý bao gồm cả thay dao.

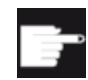

#### Tùy chọn phần mềm

Bạn cần có tùy chọn "Mô phỏng 3D phần gia công tinh" cho hình chiếu 3D. Bạn cần có tùy chọn "Ghi đồng bộ (mô phỏng thời gian thực)" cho chức năng "Ghi đồng bộ".

#### Xác định thời gian chạy chương trình

Thời gian chạy chương trình được xác định khi thực hiện mô phỏng. Thời gian chạy chương trình tạm thời được hiển thị trong trình soạn thảo ở phần cuối chương trình.

## Đặc tính của mô phỏng và ghi đồng bộ

#### Đường dẫn ngang

Đối với mô phỏng, đường dẫn ngang đã hiển thị được lưu trong đệm vòng. Nếu vùng đệm này đầy, đường dẫn ngang cũ nhất sẽ bị xóa mỗi khi có đường dẫn ngang mới.

#### Hiển thị tối ưu

Nếu gia công đồng bộ dừng hoặc đã hoàn tất, hiển thị được chuyển đổi lần nữa thành hình ảnh có độ phân giải cao. Điều này không cho phép trong một số trường hợp. Trong trường hợp này, thông báo sau được đưa ra: "Không thể tạo hình ảnh có độ phân giải cao".

#### Giới hạn vùng làm việc

Chuyển đổi giới hạn vùng làm việc và giới hạn phần mềm không hoạt động trong mô phỏng dao.

## Vị trí bắt đầu đối với mô phỏng và ghi đồng bộ

Trong khi mô phỏng, vi trí bắt đầu được chuyển đổi thông qua vi tri bù dao sang hệ toa đô phôi.

Ghi đồng bộ bắt đầu tại vị trí định vị hiện tại của máy.

#### Giới hạn

- Traori: Chuyển động 5 trục được nội suy tuyến tính. Không thể hiển thị chuyển động phức tạp hơn.
- Tham khảo: G74 từ chay chương trình không hoạt động.
- Cảnh báo 15110 "Khối REORG không khả thi" không hiển thi.
- Chu trình biên soạn chỉ được hỗ trợ một phần.
- Không hỗ trợ PLC.
- Không hỗ trợ vùng chứa trục.

#### Điều kiện bổ sung

- Tất cả bản ghi dữ liệu hiện có (Mâm dao / TRAORI, TRACYL) được đánh giá và phải được chạy thử chính xác để mô phỏng đúng.
- Động học của máy cho TRAFOOF không được xem xét đến.
- Chuyển đổi với trục tuyến tính xoay (TRAORI 64 69) cũng như chuyển đổi OEM (TRAORI 4096 - 4098) không được hỗ trợ.
- Thay đổi mâm dao hoặc dữ liệu chuyển đổi chỉ có hiệu lực sau khi Bật Nguồn.
- Thay đổi chuyển đổi và thay đổi bản ghi dữ liệu trục quay được hỗ trợ. Tuy nhiên, thay đổi động học thật sự không được hỗ trợ khi đầu xoay được thay đổi vật lý.
- Mô phỏng chương trình tạo khuôn với thời gian thay đổi khối cực ngắn có thể mất nhiều thời gian hơn gia công, vì phân bổ thời gian tính toán cho ứng dụng này được tính có lợi cho gia công và không có lợi đối với mô phỏng.

## Ví dụ

Một số ví dụ về kiểu máy được hỗ trợ:

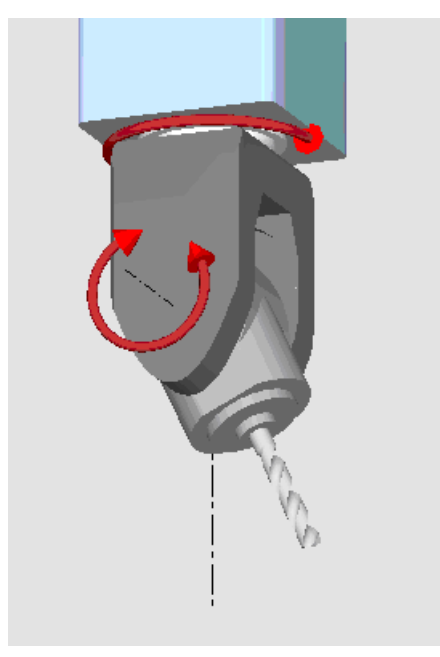

Đầu xoay 90°/90°

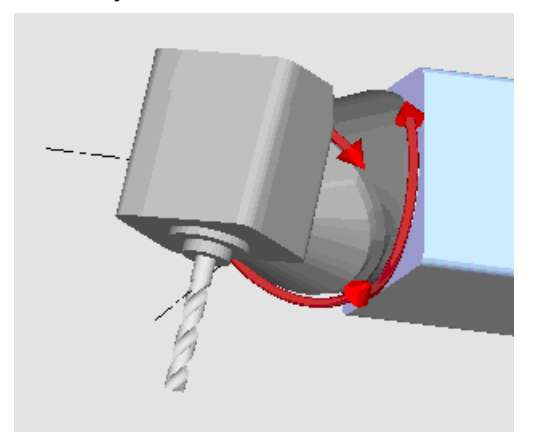

Đầu xoay 90°/45°

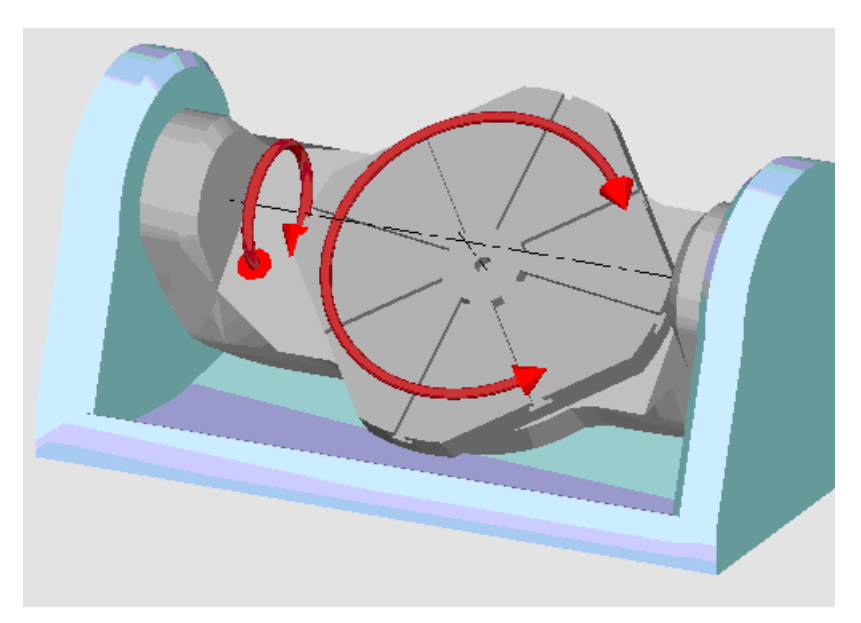

Bàn xoay 90°/90°

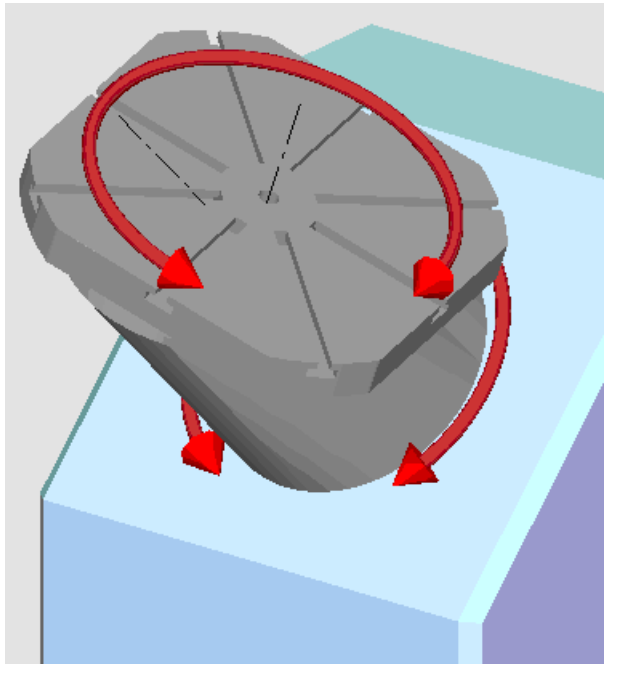

Bàn xoay 90°/45°

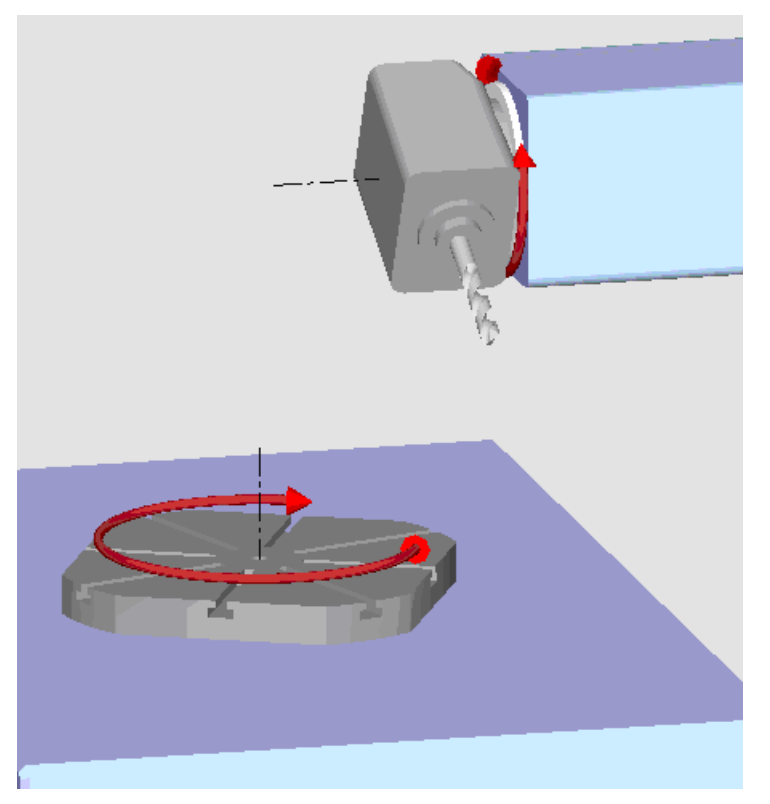

Kết hợp xoay 90°/90°

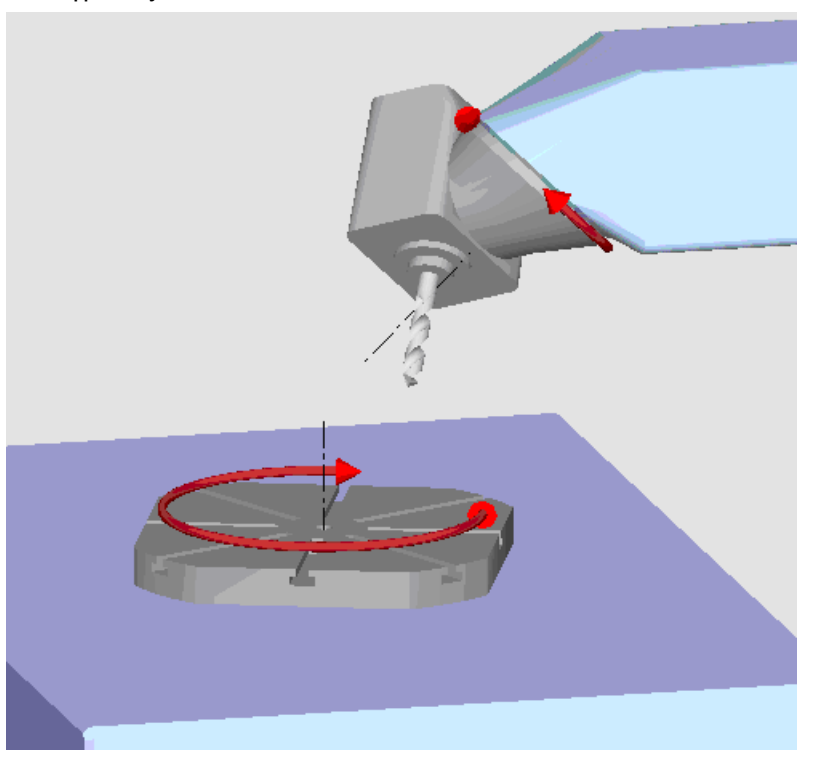

Kết hợp xoay 45°/90°

# 7.2 Mô phỏng trước khi gia công phôi

Trước khi gia công phôi trên máy, có thể chon thực hiện chạy nhanh để hiển thi bằng đồ hoa chương trình sẽ được thực hiện thế nào. Đây là cách đơn giản để kiểm tra kết quả lập trình.

## Ghi đè tốc độ tiến dao

Công tắc xoay (ghi đè) trên bảng điều khiển chỉ có tác dụng đối với các chức năng của vùng vận hành "Machine".

Nhấn phím chức năng "Program control" để thay đổi tốc độ tiến dao của mô phỏng. Bạn có thể chọn tốc độ tiến dao của mô phỏng trong khoảng 0 - 120%.

## Quy trình

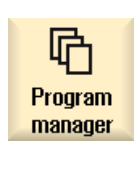

- 1. Chọn vùng vận hành "Trình Quản lý Chương trình".
- 2. Chọn vị trí lưu trữ và đặt con trỏ lên chương trình sẽ được mô phỏng.
- 3. Nhấn phím <INPUT> hoặc <Cursor right>.

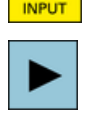

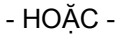

- HOẶC -

Nhấn đúp chương trình.

Chương trình đã chọn được mở trong vùng vận hành "Chương trình".

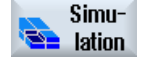

Œ

4. Nhấn phím chức năng "Simulation". Thực hiện chương trình được hiển thị bằng đồ họa trên màn hình. Trục máy không di chuyển.

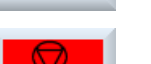

5. Nhấn phím chức năng "Stop" nếu muốn dừng mô phỏng.

Nhấn phím chức năng "Reset" để hủy mô phỏng.

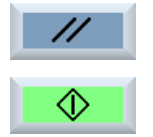

6. Nhấn phím chức năng "Start" để khởi động lại hoặc tiếp tục mô phỏng.

## Ghi chú Chuyển đổi vùng vận hành

Thoát mô phỏng nếu chuyển sang vùng vận hành khác. Nếu khởi động lại mô phỏng, khi đó sẽ khởi động lại vào lúc bắt đầu chương trình.

# 7.3 Ghi đồng thời trước khi gia công phôi

Trước khi gia công phôi trên máy, có thể hiển thị bằng đồ họa việc thực hiện chương trình trên màn hình để theo dõi kết quả lập trình.

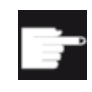

## Tùy chọn phần mềm

Bạn cần tùy chọn "Ghi đồng bộ (mô phỏng thời gian thực)" để ghi đồng bộ.

Có thể thay thế tốc độ tiến dao được lập trình bằng tốc độ tiến dao chạy thử để tác động đến tốc độ thực hiện và chọn kiểm tra chương trình để hủy kích hoạt chuyển động trục.

Nếu muốn xem lại khối chương trình hiện tại thay vì hiển thi đồ họa, bạn có thể chuyển sang màn hình chương trình.

## Quy trình

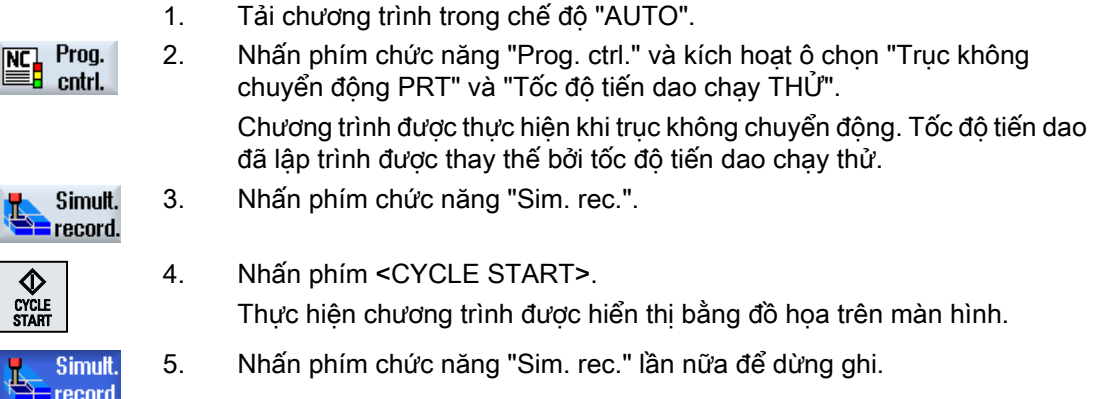

7.4 Ghi đồng bộ trong khi gia công phôi

# 7.4 Ghi đồng bộ trong khi gia công phôi

Nếu màn hình vùng làm việc bị chặn bởi dung dịch trơn nguội, vi dụ, khi phôi đang được gia công, bạn cũng có thể theo dõi thực hiện chương trình trên màn hình.

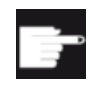

## Tùy chọn phần mềm

Bạn cần tùy chọn "Ghi đồng bộ (mô phỏng thời gian thực)" để ghi đồng bộ.

## Quy trình

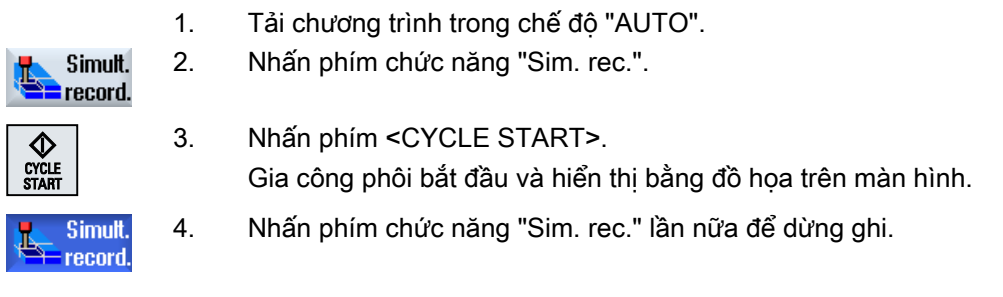

## Ghi chú

- Nếu bật ghi đồng bộ sau khi thông tin phần chưa gia công đã được xử lý trong chương trình, chỉ đường dẫn ngang và dao được hiển thị.
- Nếu tắt ghi đồng bộ trong khi gia công và sau đó bật lại chức năng, khi đó đường dẫn ngang được tạo trong thời gian trung gian sẽ không được hiển thị.

# 7.5 Các hình chiếu phôi khác nhau

Trong hiển thị đồ họa, có thể chọn giữa các hình chiếu khác nhau để ngay lập tức có được hình chiếu tối ưu về gia công phôi hiện tại, hoặc để hiển thi chi tiết hoặc hình chiếu tổng quan về phôi được gia công tinh.

Hình chiếu sau đây khả dụng:

- Hình chiếu bằng
- Hình chiếu 3D (có tùy chọn)
- Hình chiếu cạnh
- Hình chiếu xoay (cho máy phay/tiện)
- Hình chiếu cắt nửa (cho máy phay/tiện)
- Không gian máy (có tùy chọn "tránh va chạm")

#### Ghi chú

## Mô phỏng trong màn hình nửa mặt cắt

Màn hình "Nửa mặt cắt" trong mô phỏng giúp quan sát chính xác hơn các nguyên công tiện bên trong. Màn hình này không dùng để xem các nguyên công phay. Hiển thị nguyên công phay theo cách này có thể dẫn đến thời gian mô phỏng quá mức.

# 7.5.1 Hình chiếu phẳng

**Ton view** 

## Hiển thị làm hình chiếu bằng

1. Ghi đồng thời hoặc mô phỏng được bắt đầu. 2. Nhấn phím chức năng "Top view". Phôi gia công được hiển thị từ trên đỉnh trong hình chiếu bằng.

## Thay đổi hiển thị

Có thể tăng hoặc giảm kích thước đồ họa mô phỏng và dịch chuyển nó, cũng như thay đổi phân đoạn.

Mô phỏng gia công

7.5 Các hình chiếu phôi khác nhau

## 7.5.2 Hình chiếu 3D

## Hiển thị hình chiếu 3D

- 1. Ghi đồng thời hoặc mô phỏng được bắt đầu.
- 2. Nhấn phím chức năng "Other views" và "3D view".

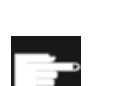

Further views 30 view

#### Tùy chọn phần mềm

Bạn cần tùy chọn "Mô phỏng 3D (phần gia công tinh)" cho mô phỏng.

## Thay đổi hiển thị

Có thể tăng hoặc giảm kích thước đồ họa mô phỏng, dịch chuyển, xoay đồ họa, hoặc thay đổi phân đoạn.

## Hiển thị và dịch chuyển mặt phẳng cắt

Có thể hiển thị và dịch chuyển mặt phẳng cắt X, Y, và Z.

## Xem thêm

[Xác định mặt cắt](#page-285-0) (Trang [286\)](#page-285-0)

## 7.5.3 Hình chiếu cạnh

## Hiển thị thêm hình chiếu cạnh

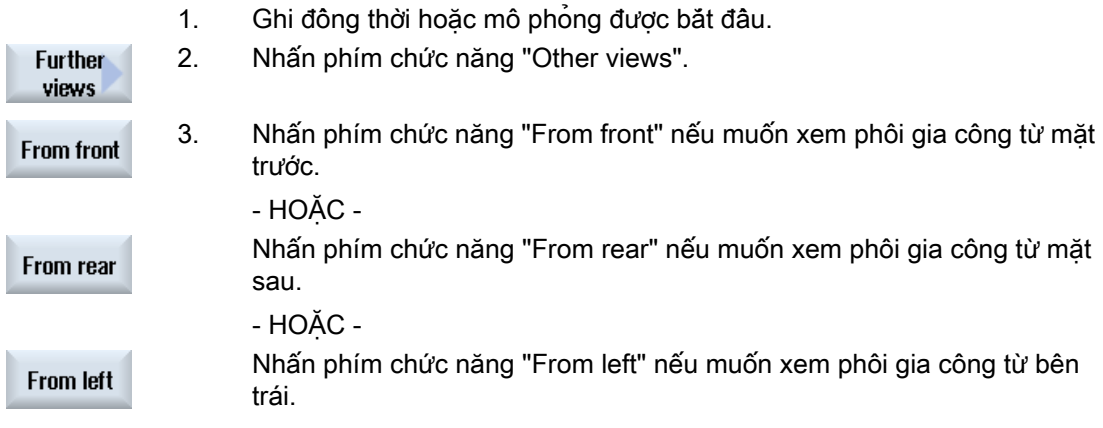

7.5 Các hình chiếu phôi khác nhau

- HOẶC -

**From right** 

Nhấn phím chức năng "From right" nếu muốn xem phôi gia công từ bên phải.

## Thay đổi hiển thị

Có thể tăng hoặc giảm kích thước đồ họa mô phỏng và dịch chuyển nó, cũng như thay đổi phân đoạn.

# 7.5.4 Màn hình tiện

## Hiển thị màn hình tiện (cho máy phay/tiện)

- 1. Bắt đầu mô phỏng.
- 2. Nhấn phím chức năng "Further views" và "Turn view".

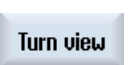

**Further** views

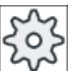

## Nhà sản xuất máy

Vui lòng tham khảo thông số kỹ thuật của nhà sản xuất máy.

## Đổi hiển thị

Có thể tăng hoặc giảm kích thước của đồ họa mô phỏng và di chuyển nó cũng như thay đổi phân đoạn.

# 7.5.5 Nửa mặt cắt

## Hiển thị màn hình "nửa mặt cắt" (cho máy phay/tiện)

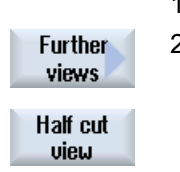

1. Bắt đầu mô phỏng.

2. Nhấn phím chức năng "Further views" và "Half cut view".

Hình chiếu cắt nửa hiển thị phôi được cắt trong mặt phẳng Z-X.

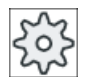

## Nhà sản xuất máy

Vui lòng tuân thủ thông tin của nhà sản xuất máy.

## Mô phỏng gia công

7.5 Các hình chiếu phôi khác nhau

## Đổi hiển thị

Có thể tăng hoặc giảm kích thước của đồ họa mô phỏng và di chuyển nó cũng như thay đổi phân đoạn.

# 7.6 Chỉnh sửa hiển thị mô phỏng

# 7.6.1 Hiển thị phôi

Bạn có tùy chọn thay thế phôi được xác định trong chương trình hoặc để xác định phôi cho chương trình mà trong đó không thể chèn xác định phôi.

#### Ghi chú

Chỉ có thể nhập phần không được gia công nếu mô phỏng hoặc ghi đồng bộ trong trạng thái thiết lập lại.

## Quy trình

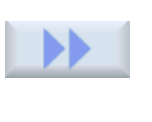

1. Mô phỏng hoặc ghi đồng bộ được bắt đầu. 2. Nhấn phím chức năng ">>" và "Blank".

Cửa sổ "Blank Input" mở và hiển thị giá trị được gán trước.

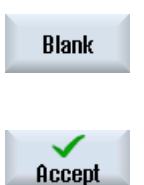

- 3. Nhập giá trị mong muốn cho kích thước.
- 4. Nhấn phím chức năng "Accept" để xác định mục nhập. Phôi mới xác định được hiển thị.

# 7.6.2 Hiện và ẩn đường dẫn dao

Hiển thị đường dẫn chấp nhân đường dẫn dao được lập trình của chương trình đã chon. Đường dẫn liên tục được cập nhật như chức năng di chuyển dao. Đường dẫn dao có thể hiện hoặc ẩn theo yêu cầu.

## Quy trình

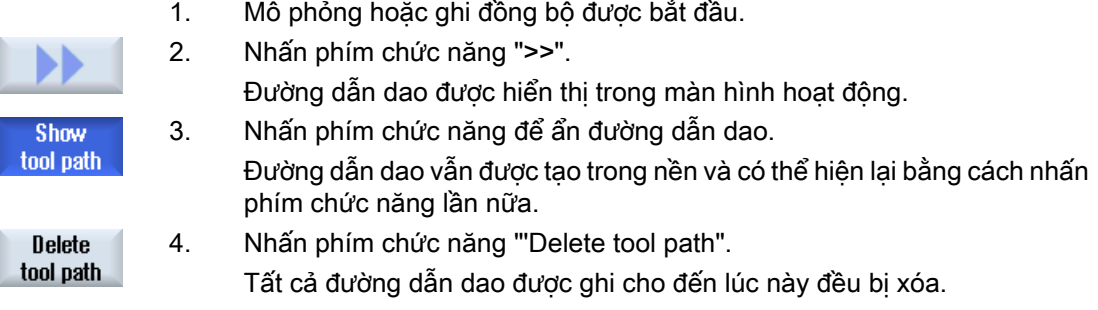

7.7 Điều khiển chương trình trong khi mô phỏng

# 7.7 Điều khiển chương trình trong khi mô phỏng

## 7.7.1 Thay đổi tốc độ tiến dao

Có thể thay đổi tốc độ tiến dao bất kỳ lúc nào trong khi mô phỏng.

Theo dõi các thay đổi trong thanh trạng thái.

#### Ghi chú

Nếu đang làm việc với chức năng "Ghi đồng thời", hãy sử dụng công tắc xoay (ghi đè) trên bảng điều khiển.

## Quy trình

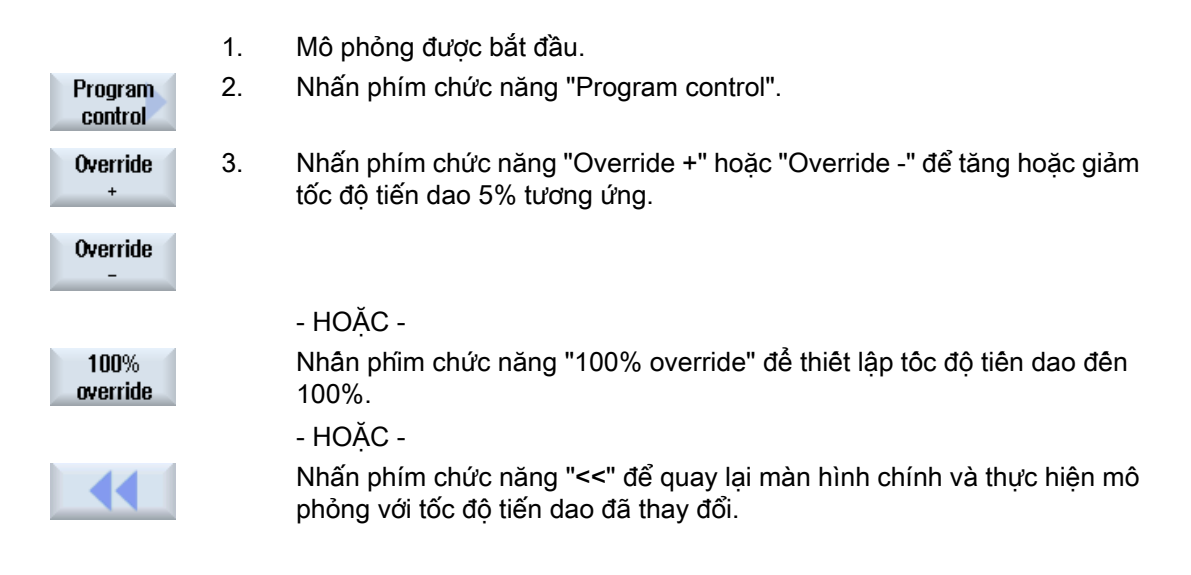

#### Chuyển đổi giữa "Override +" và "Override -"

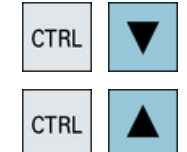

Nhấn đông thời các phím <Ctrl> và <cursor down> hoặc <cursor up> để chuyển đổi giữa các phím chức năng "Override +" và "Override -".

#### Chọn tốc độ tiến dao tối đa

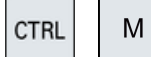

Nhấn đồng thời các phím <Ctrl> và <M> để chọn tốc độ tiến dao tối đa 120%.

7.7 Điều khiển chương trình trong khi mô phỏng

# 7.7.2 Mô phỏng chương trình theo từng khối

Có thể điều khiển việc thực hiện chương trình trong mô phỏng, tức là thực hiện chương trình, chẳng hạn như theo từng khối chương trình.

## Quy trình

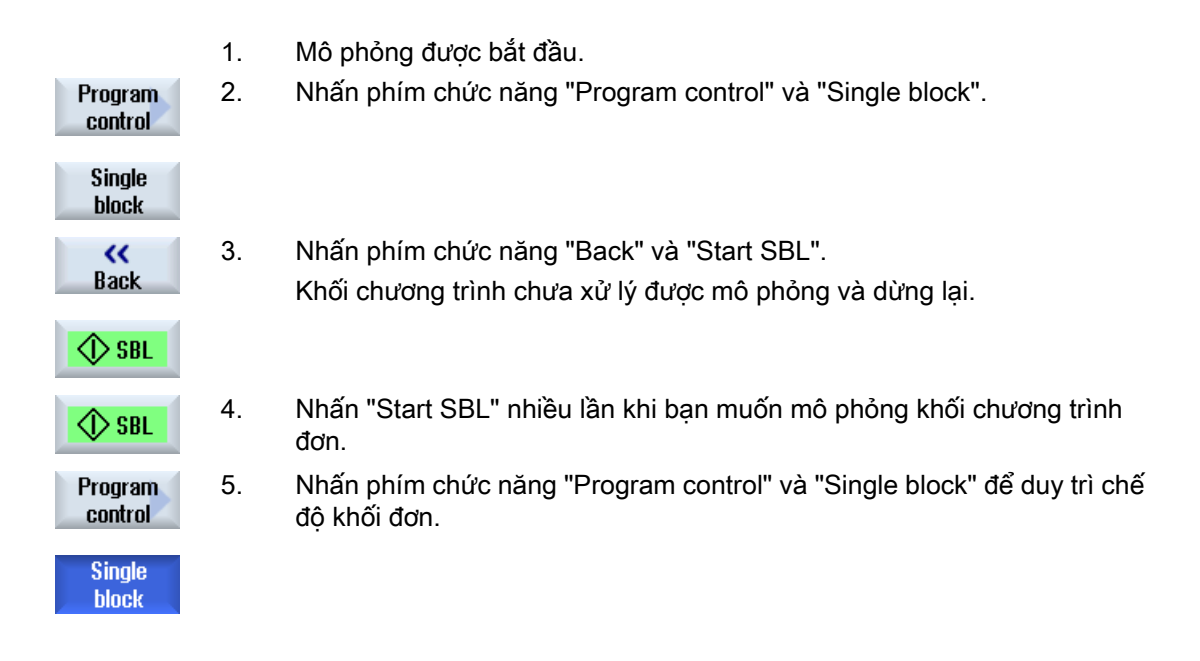

## Bật/tắt chế độ khối đơn

**CTRL** 

Nhấn phím <CTRL> và <S> để kích hoạt và hủy kích hoạt chế độ khối đơn cùng S lúc.

Mô phỏng gia công

7.8 Đổi và làm thích ứng đồ họa mô phỏng

# 7.8 Đổi và làm thích ứng đồ họa mô phỏng

# 7.8.1 Phóng to hoặc thu nhỏ phần trình bày đồ họa

## Điều kiện tiên quyết

Mô phỏng hoặc ghi đồng bộ được bắt đầu.

## Quy trình

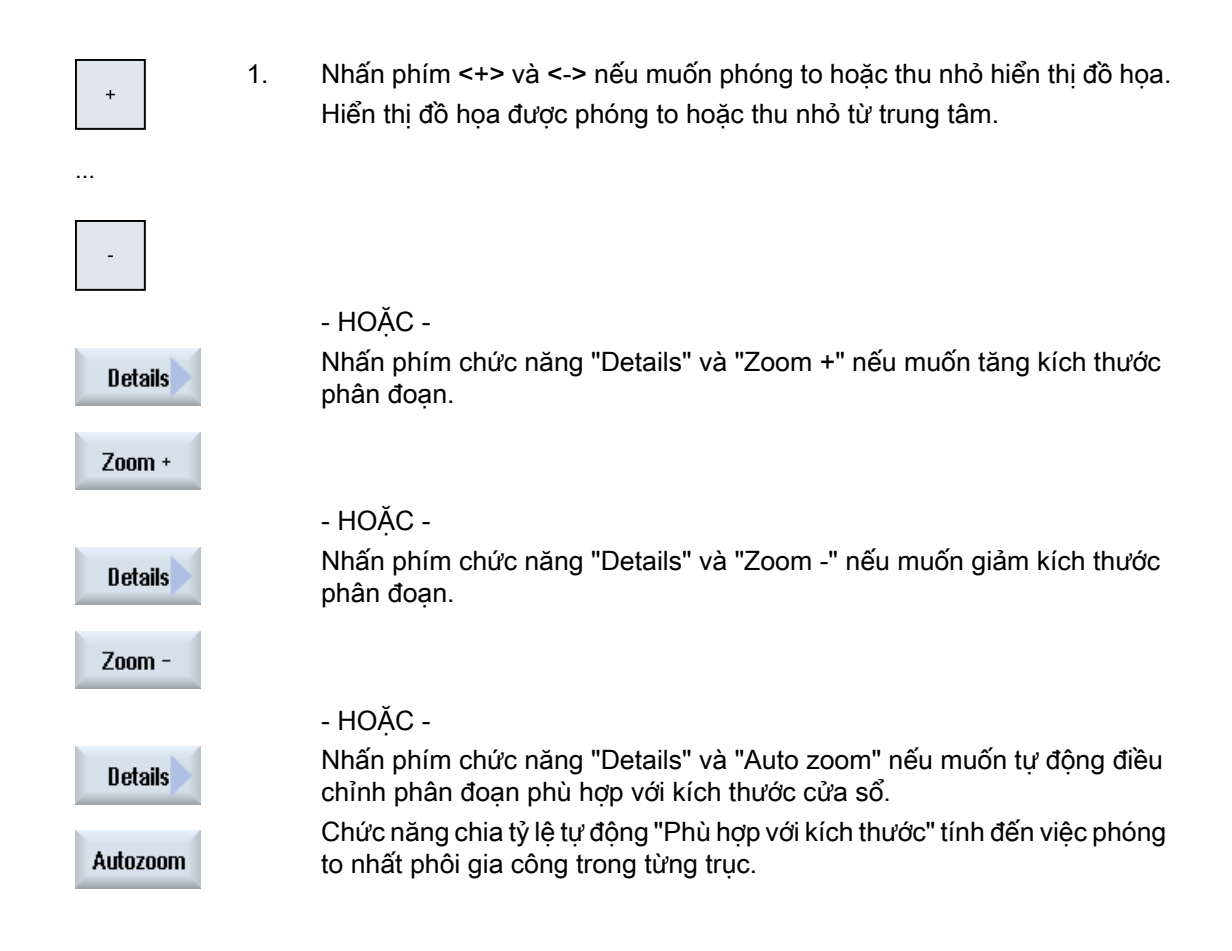

## Ghi chú Phần được chon

Thay đổi phần và kích thước đã chọn được duy trì miễn là chương trình được chọn.

# 7.8.2 Xoay phần trình bày đồ họa

## Điều kiện tiên quyết

Mô phỏng hoặc ghi đồng bộ được bắt đầu.

## Quy trình

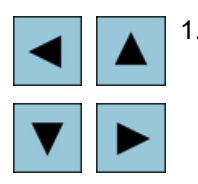

1. Nhấn phím con trỏ nếu muốn dịch chuyển đồ họa lên, xuống, trái, hoặc phải.

# 7.8.3 Xoay phần trình bày đồ họa

Trong hình chiếu 3D, có thể xoay vị trí phôi để xem tất cả mặt của phôi.

## Yêu cầu

Đã bắt đầu mô phỏng và ghi đông thời và chọn hình chiếu 3D.

## Quy trình

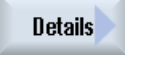

1. Nhấn phím chức năng "Details".

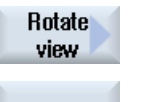

- 2. Nhấn phím chức năng "Rotate view".
- 3. Nhấn phím chức năng "Arrow right", "Arrow left", "Arrow up", "Arrow down", "Arrow clockwise" và "Arrow counterclockwise" để thay đổi vị trí phôi.

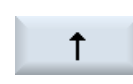

...

...

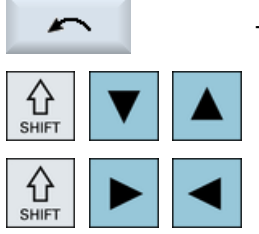

- HOẶC -

Tiếp tục nhấn phím <Shift> và xoay phôi gia công theo hướng mong muốn khi sử dụng phím con trỏ phù hợp.

<span id="page-285-0"></span>Mô phỏng gia công

7.8 Đổi và làm thích ứng đồ họa mô phỏng

## 7.8.4 Chỉnh sửa cổng nhìn

Nếu bạn muốn di chuyển, phóng to hoặc thu nhỏ kích thước phân đoạn hiển thị đồ họa, ví dụ để xem chi tiết hoặc hiển thị phôi gia công hoàn tất, hãy sử dụng kính lúp.

Có thể xác định phần riêng và sau đó phóng to hoặc thu nhỏ kích cỡ bằng kính lúp.

## Điều kiện tiên quyết

Mô phỏng hoặc ghi đồng bộ được bắt đầu.

## Quy trình

1. Nhấn phím chức năng "Details". **Details** 

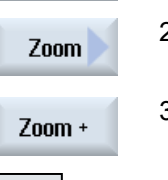

2. Nhấn phím chức năng "Magnifying glass". Kính lúp trong hình dạng khung chữ nhật xuất hiện.

3. Nhấn phím chức năng "Magnify +" hoặc <+> để phóng to khung.

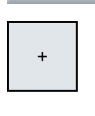

- HOẶC - Nhấn phím chức năng "Magnify -" hoặc <-> để thu nhỏ khung.

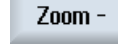

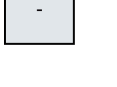

Accept

- HOẶC - Nhấn một trong các phím con trỏ để di chuyển khung lên trên, xuống dưới, trái hoặc phải.

4. Nhấn phím chức năng "Accept" để chấp nhận phần đã chọn.

# 7.8.5 Xác định mặt cắt

Trong hình chiếu 3D, bạn có tùy chọn "cắt" phôi gia công và vì thế hiển thị hình chiếu nhất định để hiện đường bao ẩn.

## Điều kiện tiên quyết

Mô phỏng hoặc ghi đồng bộ được bắt đầu.

7.8 Đổi và làm thích ứng đồ họa mô phỏng

## Quy trình

- 1. Nhấn phím chức năng "Details". **Details**
- 2. Nhấn phím chức năng "Cut". Cut Cut active
	- Phôi gia công hiển thị trong trạng thái cắt.
	- 3. Nhấn phím chức năng tương ứng để chuyển mặt cắt theo hướng yêu cầu.

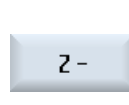

 $X +$ 

…

# 7.9 Hiển thị cảnh báo mô phỏng

Có thể xuất hiện cảnh báo khi mô phỏng. Nếu xuất hiện cảnh báo khi chạy mô phỏng, cửa sổ mở trong cửa sổ vận hành để hiển thị cảnh báo.

Tổng quan cảnh báo chứa thông tin sau:

- Ngày và giờ
- Tiêu chí xóa Xác định với phím chức năng nào cảnh báo được ghi nhận
- Số cảnh báo
- Văn bản cảnh báo

## Điều kiện tiên quyết

Mô phỏng đang chạy và cảnh báo hoạt động.

## Quy trình

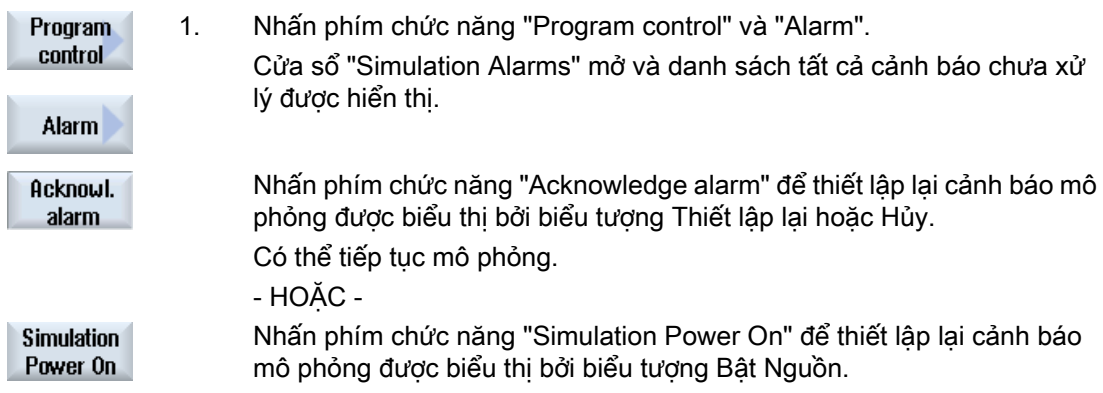
# Tạo chương trình mã G

# 8.1 Lập trình bằng đồ họa

### Chức năng

Có sẵn các chức năng sau:

- Chon bước chương trình kỹ thuật (chu trình) bằng phim chức năng
- Cửa sổ nhập cho phép gán tham số có màn hình trợ giúp động
- Trợ giúp trực tuyến theo ngữ cảnh cho mỗi cửa sổ nhập
- Hỗ trợ bằng nhập đường bao (bộ xử lý hình học)

## Gọi và trả lại điều kiện

- Hàm G hoạt động trước khi lệnh gọi chu trình và khung lập trình duy trì hoạt động ngoài chu trình.
- Vị trí bắt đầu phải được tiếp cận trong chương trình ở mức cao hơn trước khi chu trình được gọi. Tọa độ được lập trình trong hệ tọa độ theo chiều kim đồng hồ.

# 8.2 Hiển thị chương trình

Có thể hiển thị chương trình mã G theo các cách khác nhau.

- Hiển thị chương trình
- Màn hình tham số có màn hình trợ giúp hoặc ô xem đồ họa

#### Ghi chú

#### Màn hình trợ giúp / hoạt ảnh

Xin lưu ý không phải tất cả chuyển động học có thể hình dung có thể được hiển thị trên màn hình trợ giúp và hoạt ảnh hỗ trợ theo chu kỳ.

#### Hiển thị chương trình

Hiển thị chương trình trong trình chỉnh sửa cung cập tổng quan các bước so khớp riêng lẻ của chương trình.

| NC/SIM ZYK T 26/AUS IN                                                                                                    | Select<br>10        |  |  |  |
|----------------------------------------------------------------------------------------------------|---------------------|--|--|--|
| JUNIIUNLGN                                                                                                    | tool                |  |  |  |
| CYCLE76(100, 0, 1, , 4, 156, 156, 10, 0, 0, 0, 5, 0.2, 0.2, 800, 500, 0, 2, 160, 160, 1,<br>CYCLE76(100, 0, 1, , 3, 138, 138, 5, 9, 9, 0, 4, 0, 0.2, 800, 500, 0, 2, 156, 156, 1, 2, 2                  |                     |  |  |  |
| <b>N5</b><br>CYCLE72("", 100, 0, 1, 3, 4, 0.2, 0.2, 800, 500, 102, 41, 3, 20, 1000, 3, 20, 0, 1, 2, 1                                                                                                   |                     |  |  |  |
| T<br>$G0$ 2200 ¶                                                                                                    |                     |  |  |  |
| N1<br>T="SCHAFTFRAESER D6" M6¶                                                                                                    |                     |  |  |  |
| <b>N1!</b><br>D1 F700 S10000 M03¶                                                                                                    | <b>Search</b>       |  |  |  |
| N20<br>Innenbearbeitung¶                                                                                                    |                     |  |  |  |
| <b>N25</b><br>Schruppen<br>CYQ                                                                                                    | Mark                |  |  |  |
| POCKET3(100, 0, 1, 1.5, 60, 35, 8, 78, 50, 15, 2.5, 0.2, 0.2, 700, 300, 0, 21, 66, $\blacksquare$                                                                                                    |                     |  |  |  |
| N30 SLOT2(100, 0, 1, , 3, 3, 45, 10, 78, 115, 35, 180, 67.5, 250, 700, 4, 0, 0.2, 1, 0, 0, 0,                                                                                                    |                     |  |  |  |
| ; C\  \$LOT1 (100, -1.5, 1, , 1.5, 1, 30, 10, 78, 50, , 15, 0, 300, 700, 2.5, 0, 0.2, 31, , , , 0.L<br>¶.<br>MCALL SLOT1(100, 0, 1, -3, , 1, 20, 10, 78, 125, , 0, 0, 300, 700, 4, 0, 0.2, 31, , , , 0. |                     |  |  |  |
| $N3\xi$ POS1: HOLES2(78, 125, 7.5, 0, -90, 3, 2, 0, , , 1)¶                                                                                                    |                     |  |  |  |
| <b>MOTHCALLT</b>                                                                                                    | Paste               |  |  |  |
| N40; Schlichten¶                                                                                                    |                     |  |  |  |
| N45 POCKET3(100, 0, 1, 1.5, 60, 35, 8, 78, 50, 15, 4, 0.2, 0.2, 600, 300, 0, 12, 66, 15, 10                                                                                                    |                     |  |  |  |
| N50 SLOT2(100, 0, 1, , 3, 3, 45, 10, 78, 115, 35, 180, 67.5, 300, 700, 3, 0, 0.2, 2002, 4, 6                                                                                                    | Cut                 |  |  |  |
| N55 SLOT1 (100, -1.5, 1, , 1.5, 1, 30, 10, 78, 50, , 15, 0, 200, 600, 5, 0, 0.2, 12, 5, 600, 1                                                                                                    |                     |  |  |  |
| N60MCALL SLOT1(100, 0, 1, -3, , 1, 20, 10, 78, 125, , 0, 0, 200, 600, 4, 0, 0.2, 12, 5, 600<br>MOC 040 M                                                                                                |                     |  |  |  |
| $\blacktriangleright$                                                                                                    |                     |  |  |  |
| Cont.<br>Uari-<br>Simu-<br>Turn–<br>Edit<br>Mill.<br>Drill.<br>lation<br>turn.<br><b>OUS</b><br>ina                                                                                                    | Ex-<br>ĪΝC<br>ecute |  |  |  |

Hình 8-1 Hiển thị chương trình của chương trình mã G

#### Ghi chú

Trong cài đặt trình chỉnh sửa chương trình, xác đinh xem cuộc gọi chu trình sẽ được hiển thi như văn bản thuần hay trong cấu trúc NC. Bạn còn có thể cấu hình cho ghi lại thời gian gia công

#### Hiển thị thời gian gia công

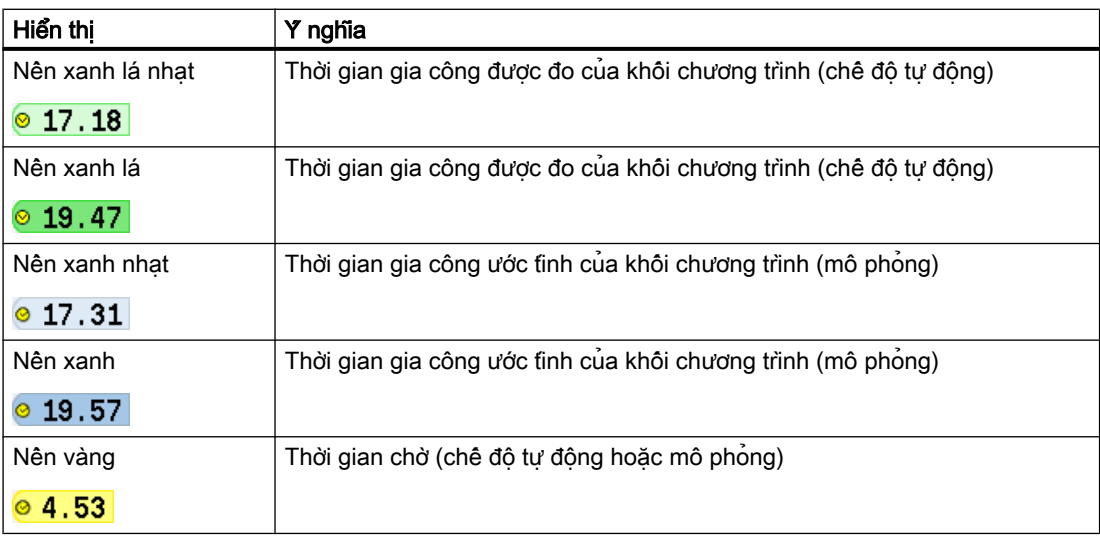

#### Tô sáng từ khóa hoặc lệnh mã G được chọn

Trong thiết lập trình chỉnh sửa chương trình, bạn có thể định rõ lệnh mã G được chọn cân được tô sáng màu hay không. Các màu sau được sử dụng làm tiêu chuẩn:

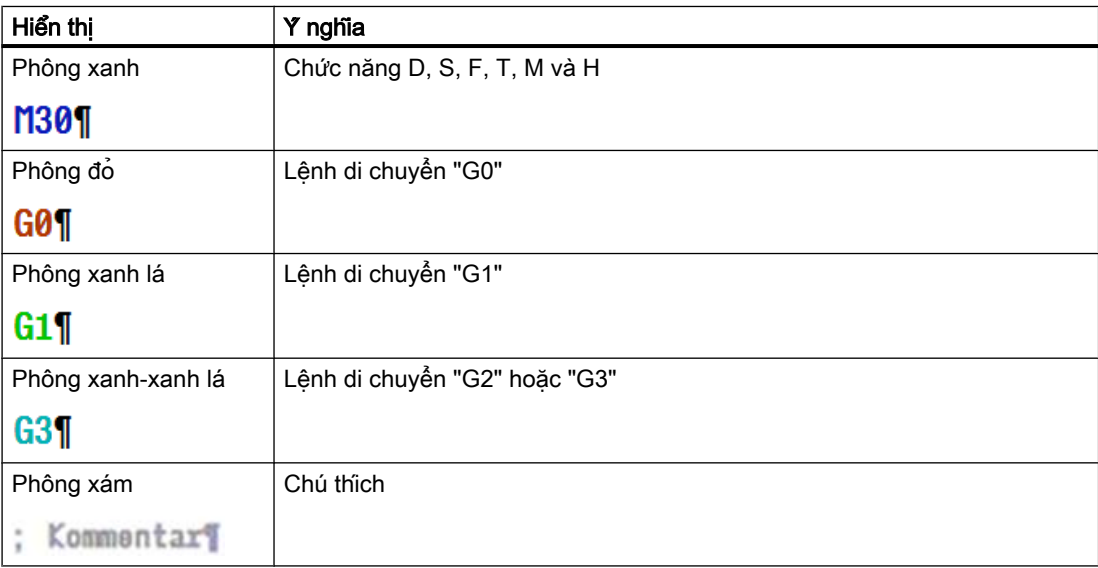

#### Nhà sản xuất máy

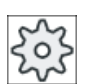

Có thể xác định thêm các màu tô sáng trong tập tin cấu hình "sleditorwidget.ini". Vui lòng tham khảo thông số kỹ thuật của nhà sản xuất máy.

#### Đồng bộ hóa chương trình trên máy có nhiều kênh

Các lệnh đặc biệt (như GET và RELEASE) được sử dụng trên máy có nhiều kênh để đông bộ hóa chương trình. Các lệnh này được đánh dấu bằng biểu tượng đồng hồ.

Nếu chương trình của một số kênh được hiển thị, các lệnh kết hợp được hiển thị trong một dòng.

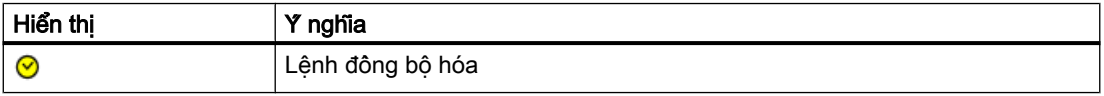

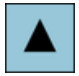

Trong màn hình chương trình, có thể di chuyển giữa các khối chương trình bằng phím <Cursor up> và <Cursor down>.

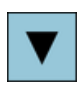

#### Màn hình tham số có màn hình trợ giúp

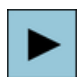

Nhấn phín <Cursor right> để mở chu kỳ hoặc khối chương trình được chọn trong màn hình chương trình.

Hiển thị tham số kết hợp có màn hình trợ giúp sau đó được hiển thị.

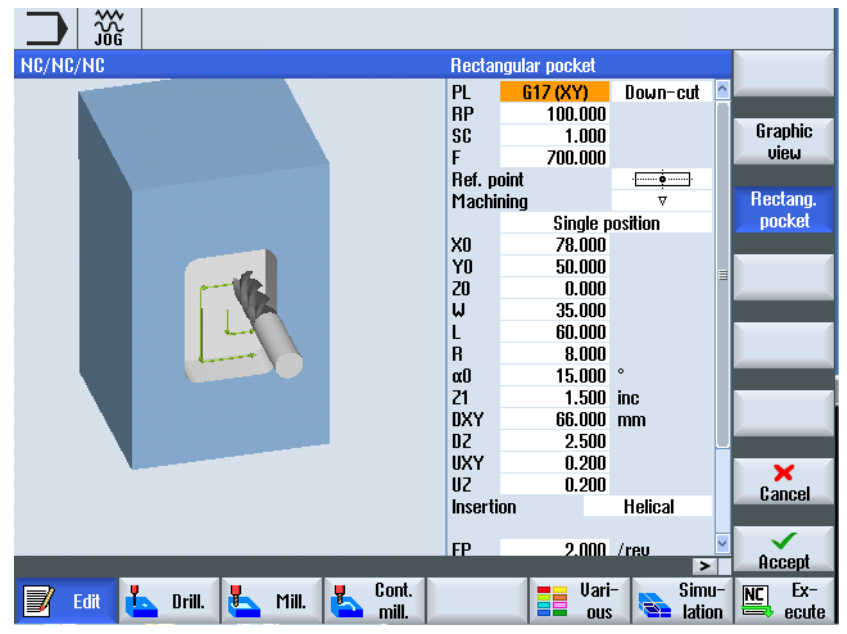

Hình 8-2 Màn hình tham số có màn hình trơ giúp

Hiển thị trợ giúp sinh động luôn được hiển thị với định hướng đúng cho hệ tọa độ được chon. Các tham số được hiển thị động bằng đồ họa. Các tham số được chọn hiển thị nổi bật bằng đồ họa.

#### Biểu tượng màu

Mũi tên đỏ = chuyển động dao theo tốc độ di chuyển nhanh

Mũi tên xanh = dao di chuyển với tốc độ tiến dao gia công

#### Màn hình tham số có ô xem đồ họa

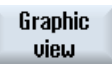

Nhấn phím chức năng "Graphic view" để chuyển đổi giữa màn hình trợ giúp và ô xem đồ họa.

#### Ghi chú Chuyển đổi từ màn hình trợ giúp đến ô xem đồ họa

Tổ hợp phím <CTRL> + <G> cũng có sẵn để chuyển đổi từ màn hình trợ giúp đến ô xem đồ hoa.

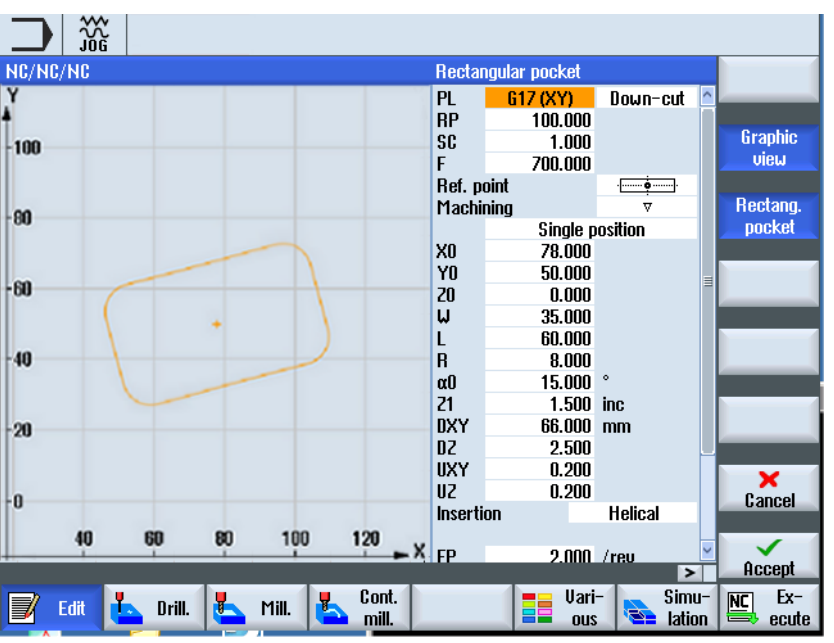

Hình 8-3 Màn hình tham số có ô xem đô họa của khối chương trình mã G

#### Xem thêm

[Cài đặt trình chỉnh sửa](#page-217-0) (Trang [218\)](#page-217-0)

# 8.3 Cấu trúc chương trình

Chương trình mã G luôn có thể được tự do lập trình. Các lệnh quan trọng nhất đều được đưa vào quy tắc:

- Thiết lập mặt gia công
- Gọi dao (T và D)
- Gọi vị trí bù dao
- Giá trị kỹ thuật như tốc độ tiến dao (F), kiểu tốc độ tiến dao (G94, G95,....), tốc độ và hướng quay trục xoay (S và M)
- Vị trí và lệnh gọi, chức năng kỹ thuật (chu trình)
- Kết thúc chương trình

Đôi với các chương trình mã G, trước khi gọi chu trình, dao phải được chọn và các giá tri kỹ thuật F, S theo yêu cầu phải được lập trình.

Phôi có thể được định rõ cho phép mô phỏng.

#### Xem thêm

[Nhập dữ liệu phôi](#page-297-0) (Trang [298\)](#page-297-0)

# 8.4 Quy tắc cơ bản

## 8.4.1 Mặt gia công

Mặt phẳng được xác định thông qua hai trục tọa độ. Trục tọa độ thứ ba (trục dao) vuông góc với mặt phẳng này và xác định hướng tiến dao của dao (ví dụ gia công 2½-D).

Khi lập trình, cân định rõ mặt phẳng thao tác để hệ thông điệu khiển có thể tinh toán chính xác các giá tri bù dao. Mặt phẳng cũng liên quan đến các loại lập trình đường tròn và hệ tọa đô cực cụ thể.

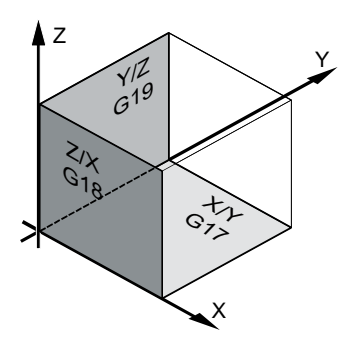

### Mặt phẳng thao tác

Mặt phẳng thao tác được xác định như sau:

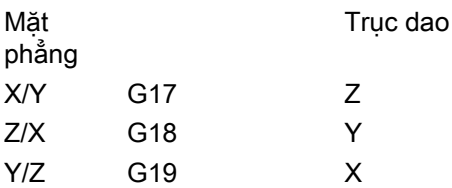

## 8.4.2 Mặt phẳng hiện tại trong màn hình nhập và chu trình

Mỗi màn hình nhập sẽ có một ô chọn mặt phẳng, nếu mặt phẳng không được xác định bởi dữ liệu máy NC.

- Trống (vì lý do tương thích với dạng màn hình không có mặt phẳng)
- G17 (XY)
- G18 (ZX)
- G19 (YZ)

Có các tham số trong màn hình chu trình mà tên của chúng phụ thuộc vào thiết lập mặt phẳng này. Thông thường thì đây là các tham số tham chiếu với vị trí của trục, như điểm tham chiếu mẫu vị trí trong mặt phẳng hoặc thông số độ sâu khi khoan bằng trục dao.

Điểm tham chiếu trong mặt phẳng gọi là X0 Y0 cho G17, Z0 X0 cho G18 - và Y0 Z0 cho G19. Thông số độ sâu trong trục dao gọi là Z1 cho G17, Y1 cho G18 và X1 cho G19.

Nếu trường nhập trống, các tham số, màn hình trợ giúp và đồ họa đường gấp khúc được hiển thị theo mặt phẳng mặc định (có thể được thiết lập qua dữ liệu máy):

- Tiện: G18 (ZX)
- Phay: G17 (XY)

Mặt phẳng được chuyển vào chu trình dưới dạng tham số mới. Mặt phẳng là đầu ra trong chu trình, nghĩa là chu trình chạy trong mặt phẳng đã nhập. Cũng có thể rời trường mặt phẳng trống và do đó tạo ra chương trình độc lập với mặt phẳng.

Mặt phẳng đã nhập chỉ với chu trình này (không theo mẫu)! Áp dụng mặt phẳng của chương trình chính lần nữa vào cuối chu trình. Bằng cách này, có thể chèn chu trình mới vào chương trình mà không cần thay đổi mặt phẳng cho chương trình còn lại.

## 8.4.3 Lập trình cho dao (T)

#### Gọi dao

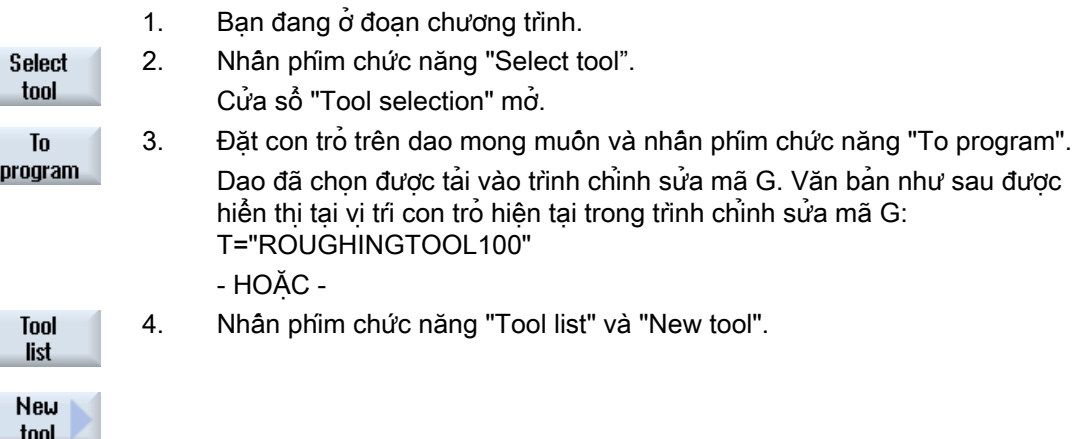

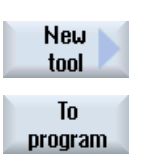

5. Sau đó chọn dao theo yêu cầu bằng phím chức năng trên thanh phím chức năng dọc, tham số hóa cho dao và sau đó nhấn phím chức năng "To program".

Dao đã chọn được tải vào trình chỉnh sửa mã G.

6. Sau đó viết chương trình đổi dao (M6), hướng trục xoay (M3/M4), tốc độ trục xoay (S...), tốc độ tiến dao (F), kiểu tiến dao (G94, G95,...), dung dịch trơn nguội (M7/M8) và nếu được yêu cầu, các chức năng bổ sung theo dao.

# <span id="page-296-0"></span>8.5 Tạo chương trình mã G

Tạo chương trình riêng biệt cho mỗi phôi gia công mới muốn tạo. Chương trình bao gồm các bước gia công riêng lẻ cần được thực hiện để tạo phôi gia công.

Có thể tạo đoạn chương trình trong mã G dưới thư mục "Workpiece" hoặc thư mục "Part programs".

### Quy trình

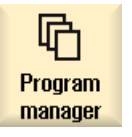

1. Chon vùng vận hành "Program Manager".

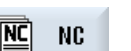

2. Chon vị trí lưu trữ yêu cầu.

#### Tạo đoạn chương trình mới

3. Đặt con trỏ lên thư mục "Part programs" và nhấn phím chức năng "New".

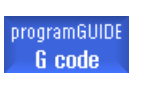

New

Cửa sổ "New G Code Program" sẽ mở.

 $0K$ 

4. Nhập tên yêu cầu và nhấn phím chức năng "OK". Tên có thể chứa tới 28 ký tự (tên + chấm + mở rộng 3 ký tự). Có thể dùng bất kỳ ký tự nào (trừ ký tự có dấu), chữ số hoặc biểu tượng gạch gưới (\_). Loại chương trình (MPF) được thiết lập theo mặc định.

Dự án được tạo và mở trong Trình chỉnh sửa.

### Tạo đoạn chương trình mới cho phôi gia công

5. Đặt con trỏ lên thư mục "Workpieces" và nhấn phím chức năng "New".

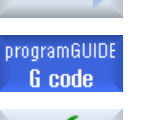

0K

New

Cửa sổ "New G Code Program" sẽ mở.

6. Chọn loại tập tin (MPF hoặc SPF), nhập tên chương trình mong muốn và nhấn phím chức năng "OK".

Dự án được tạo và mở trong Trình chỉnh sửa.

7. Nhập lệnh mã G mong muốn.

### Xem thêm

[Đổi lệnh gọi chu trình](#page-305-0) (Trang [306](#page-305-0)) [Tạo phôi mới](#page-750-0) (Trang [751](#page-750-0))

# <span id="page-297-0"></span>8.6 Nhập dữ liệu phôi

#### Chức năng

Phôi được dùng cho mô phỏng và ghi lại đồng thời. Chỉ có thể đạt được mô phỏng hữu ích với phôi gần phôi thực nhất.

Tạo chương trình riêng biệt cho mỗi phôi gia công mới muốn tạo. Chương trình bao gồm các bước gia công riêng lẻ được thực hiện để tạo phôi gia công.

Đôi với phôi gia công, xác đinh hình dạng (hình khôi, hình ông, hình trụ, hình đa giác hoặc hình khối trung tâm) và kích thước.

#### Kẹp lại phôi bằng tay

Nếu phôi được kẹp lại bằng tay từ trục chính đến lưỡi phay cản chẳng hạn, sau đó xóa phôi.

#### Ví dụ

- Phôi, trục chính, hình trụ
- Gia công
- M0 ; kẹp lại phôi bằng tay
- Phôi, trục chính, xóa
- Phôi, lưỡi phay cản, hình trụ
- Gia công

Nhập phôi luôn tham chiếu với vị trí bù dao hiện có hiệu quả tại vị trí trong chương trình.

# Ghi chú

#### **Quay**

Đôi với chương trình sử dụng "Phép quay", phải thưc hiện 0 phép quay sau đó mới xác định phôi.

## Quy trình

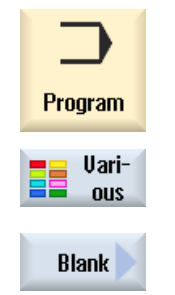

- 1. Chọn vùng vận hành "Program".
- 2. Nhấn phím chức năng "Misc." và "Blank". Cửa sổ "Blank Input" mở.

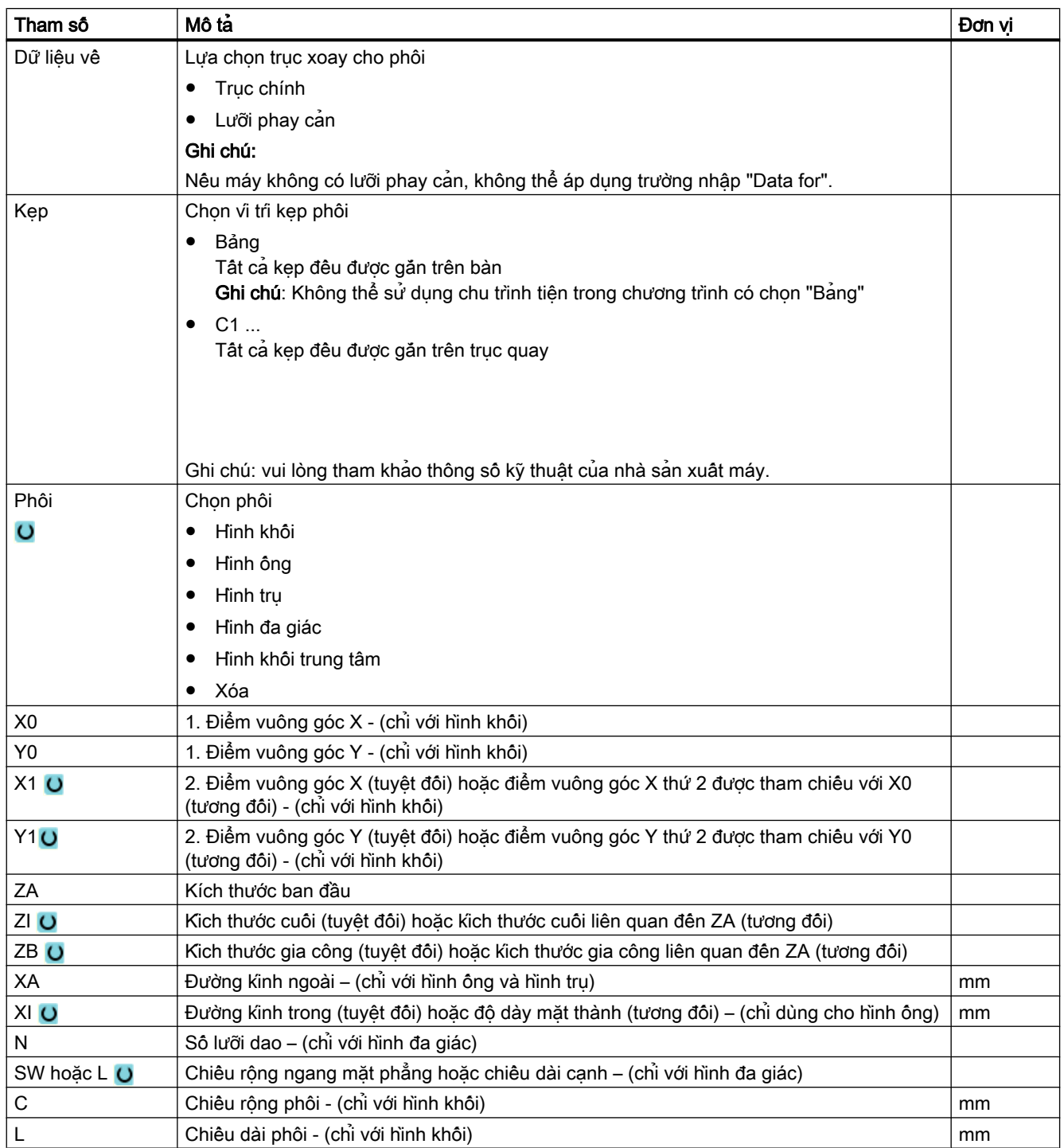

8.7 Mặt phẳng gia công, hướng phay, mặt phẳng rút dao, khoảng hở an toàn và tốc độ tiến dao (PL, RP, SC, F)

# 8.7 Mặt phẳng gia công, hướng phay, mặt phẳng rút dao, khoảng hở an toàn và tốc độ tiến dao (PL, RP, SC, F)

Ở phần đầu chương trình, màn hình nhập chu trình có các tham số chung luôn được lặp lại. Các tham số sau đây luôn có ở mọi màn hình nhập cho một chu trình trong một chương trình mã G.

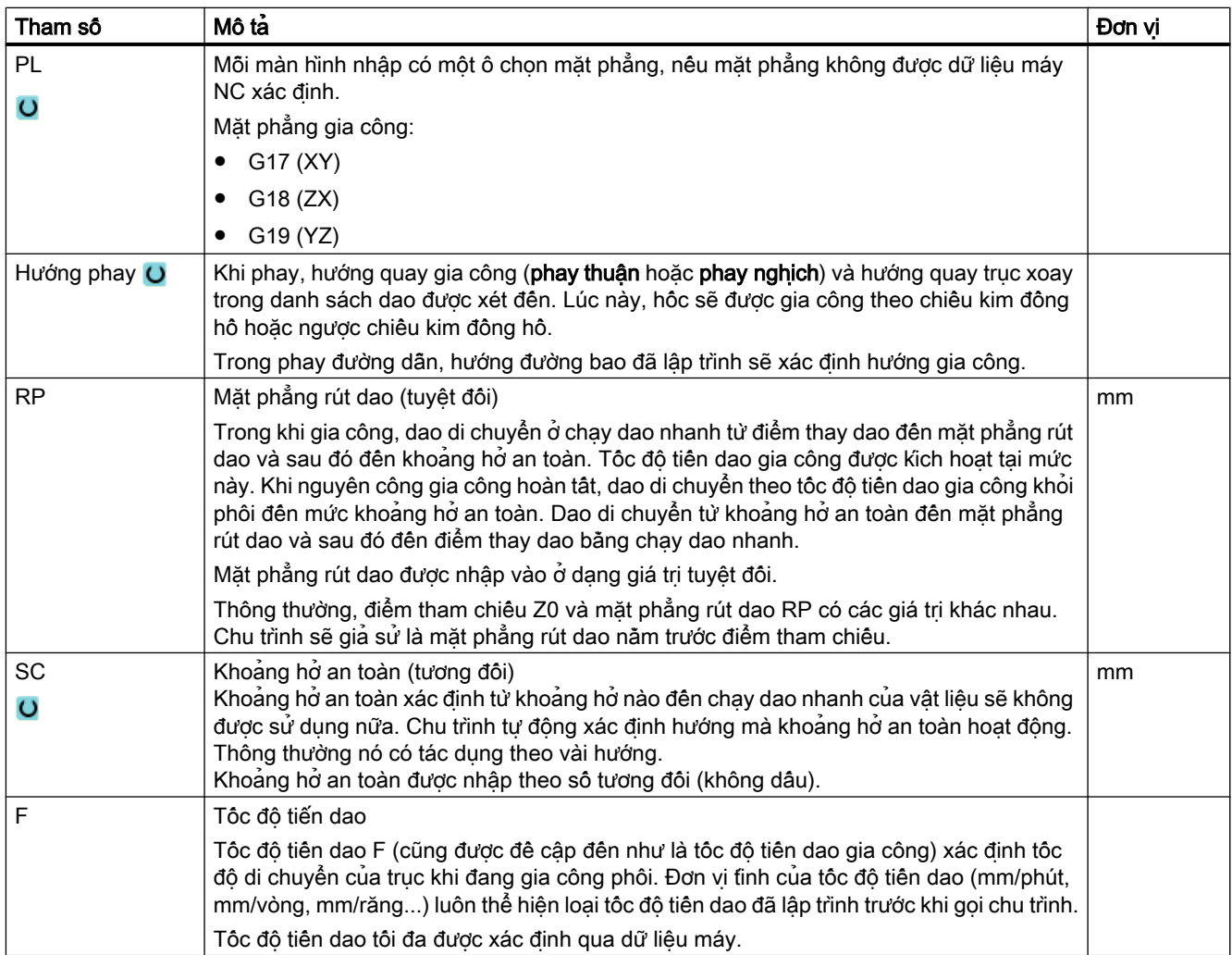

# 8.8 Chọn chu trình thông qua các phim chức năng

## Tổng quan về các bước gia công

Các thanh phím chức năng sau đây là có sẵn để chèn vào các bước gia công.

Tất cả chu trình/chức năng có trong bộ điều khiển đều được thể hiện ở hiển thị này. Tuy nhiên, ở một hệ thống cụ thể, chỉ có những bước có thể tương ứng với công nghệ đã chọn mới có thể được chọn.

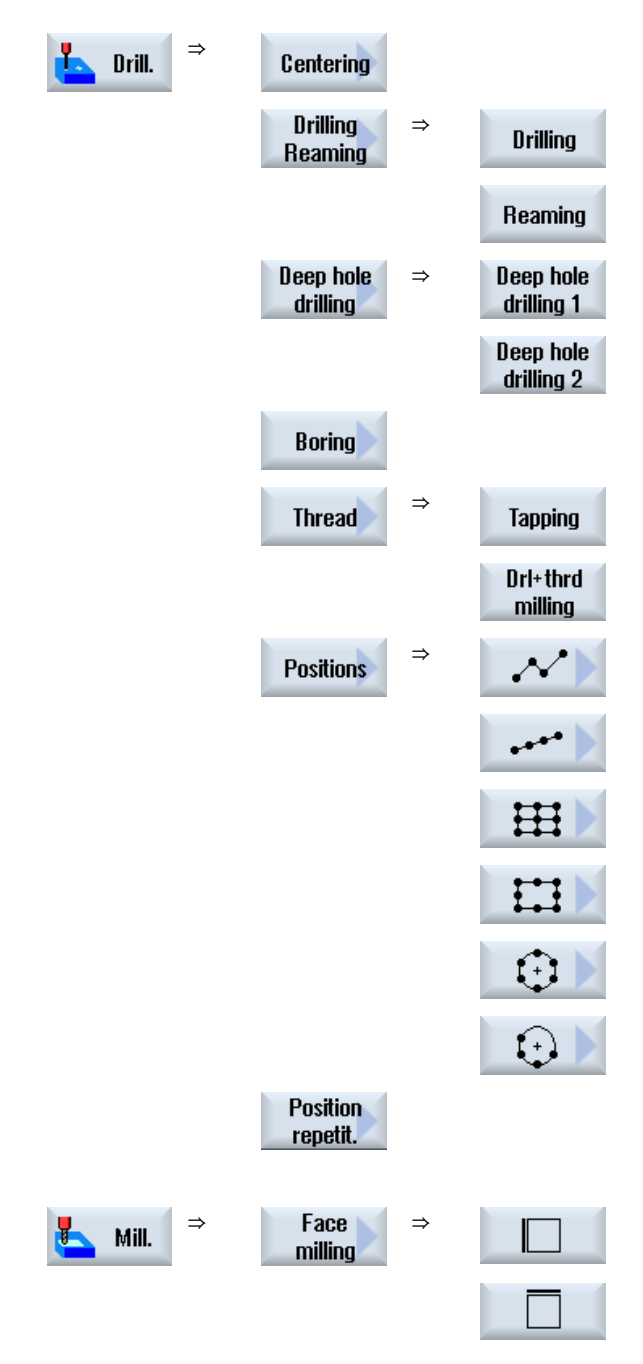

8.8 Chọn chu trình thông qua các phím chức năng

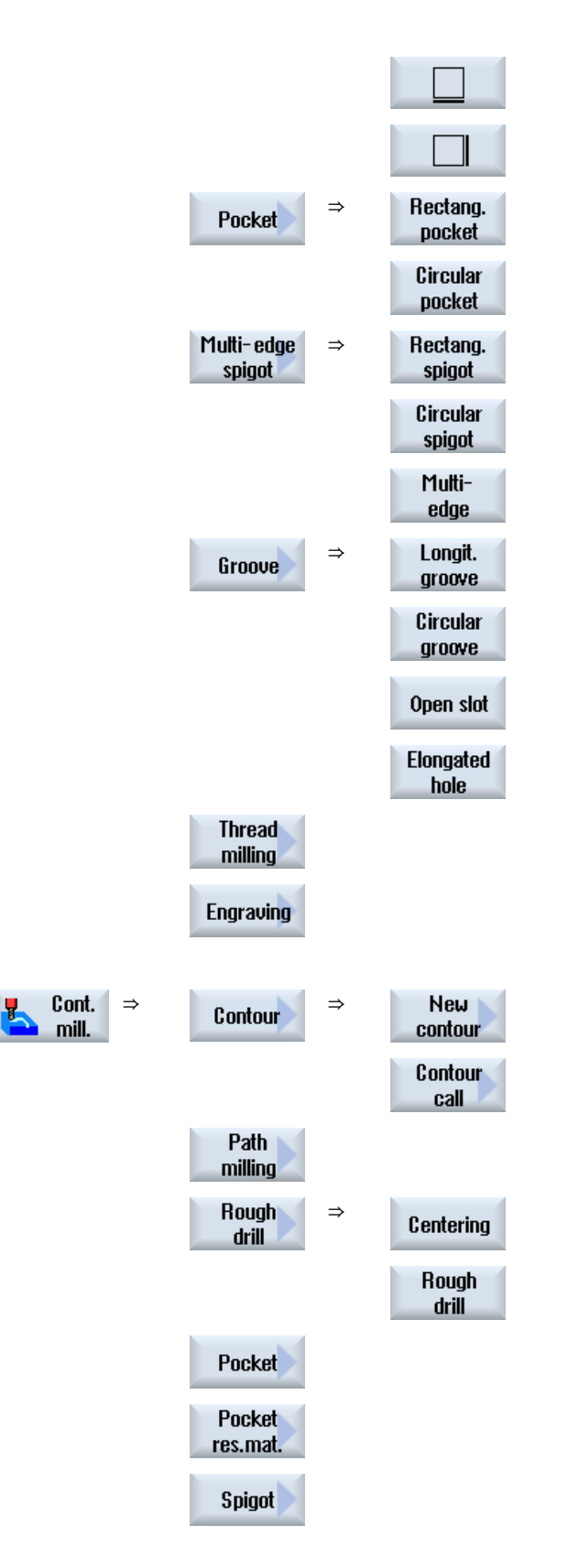

8.8 Chọn chu trình thông qua các phím chức năng

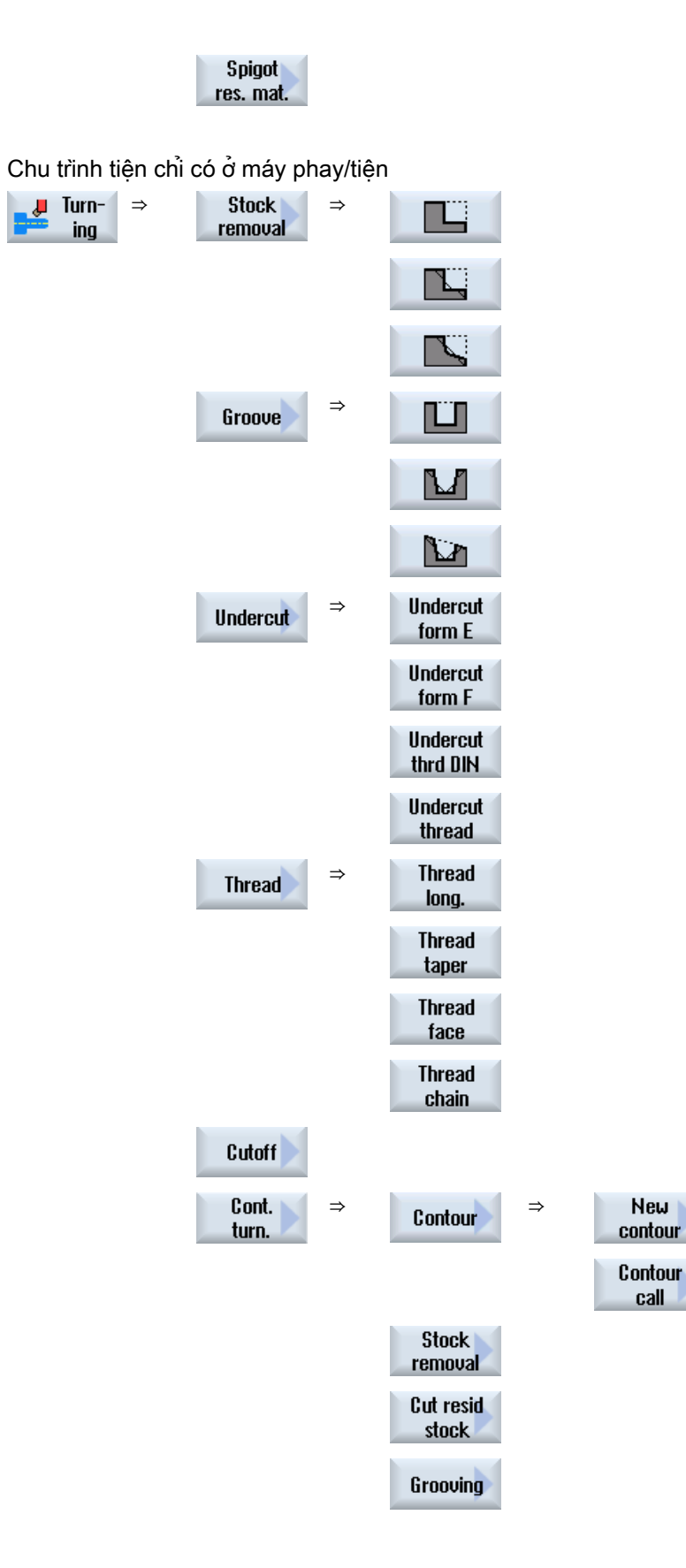

8.8 Chọn chu trình thông qua các phím chức năng

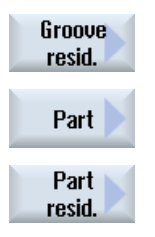

#### Ghi chú:

Vui lòng tham khảo thông số kỹ thuật của nhà sản xuất máy.

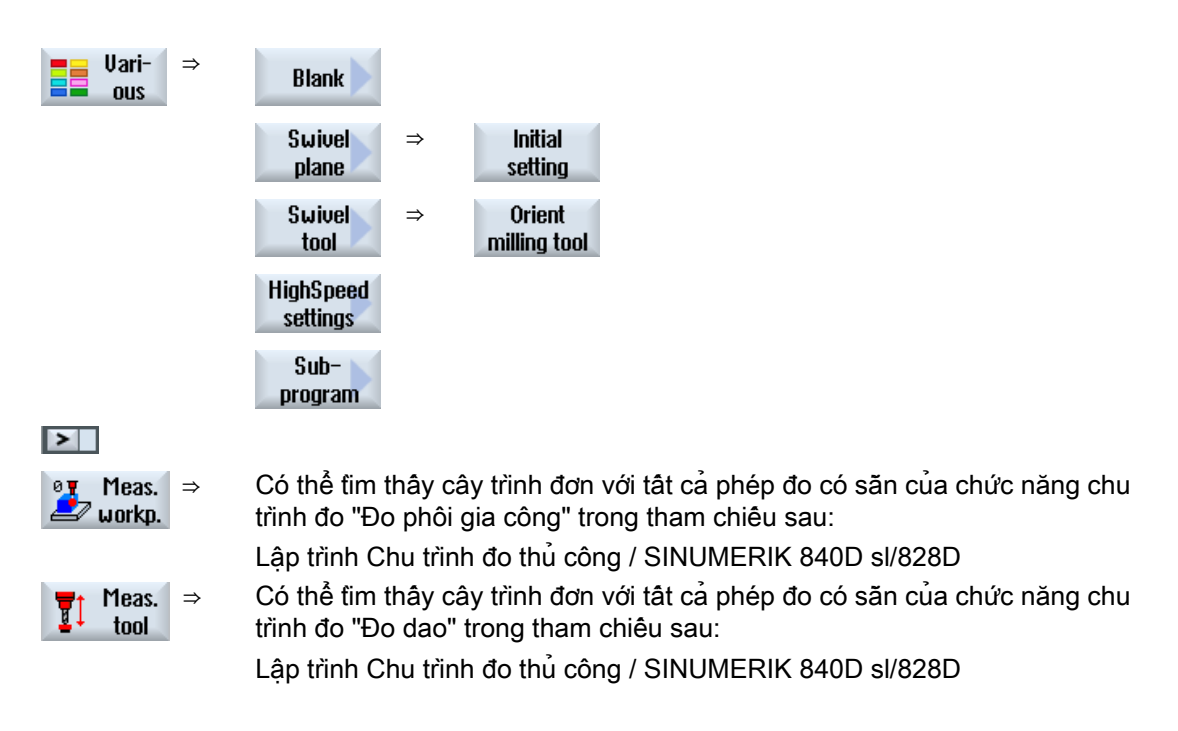

# 8.9 Gọi chức năng kỹ thuật

# 8.9.1 Ån tham số chu trình

Tài liệu mô tả các tham số nhập có thể có cho mỗi chu trình. Tùy vào cài đặt của nhà sản xuất máy, một vài tham số có thể bị ẩn trên màn hình, nghĩa l̀à không hiển thị. Các tham số này lúc đó sẽ được tạo bằng các giá trị mặc định thích hợp khi gọi chu trình.

### Tham khảo

Để biết thêm thông tin, vui lòng tham khảo tài liệu sau: Hướng dẫn chạy thử SINUMERIK Operate

### Hỗ trợ chu trình

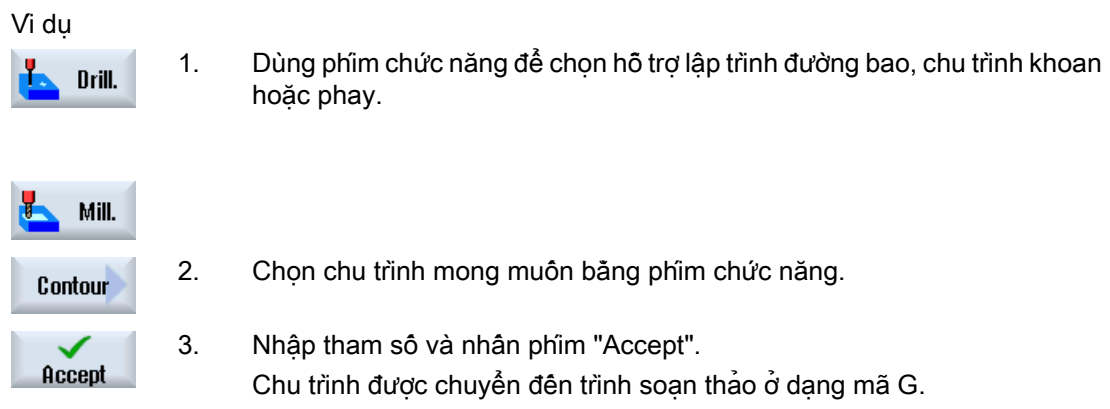

## 8.9.2 Cài đặt dữ liệu cho chu trình

Các chức năng của chu trình có thể bị tác động và cấu hình bằng dữ liệu máy và dữ liệu cài đặt.

#### Tham khảo

Để biết thêm thông tin, vui lòng tham khảo tài liệu sau đây:

Hướng dẫn chạy thử SINUMERIK Operate

# 8.9.3 Kiểm tra tham số chu trình

Tham số nhập đã được kiểm tra trong quá trình tạo chương trình để không bị các mục nhập bị lỗi.

#### <span id="page-305-0"></span>8.9 Gọi chức năng kỹ thuật

Tham số được gán giá trị không hợp lệ sẽ được chỉ ra trong màn hình nhập và được xác định như sau:

- Trường nhập có nền màu (màu nền, hồng)
- Lưu ý được hiển thị trong dòng chú thích.
- Nếu trường nhập tham số được chon bằng cách sử dụng con trỏ, lưu ý cũng được hiển thi là chú giải công cụ.

Chỉ có thể hoàn thành lập trình sau khi đã chỉnh sửa các giá trị không đúng.

Các giá trị tham số bị lỗi cũng được giám sát bằng thông báo trong suốt thời gian chạy chu trình.

#### 8.9.4 Biến lập trình

Về nguyên tắc, các biến hoặc biểu thức cũng có thể được sử dụng trong trường nhập của dạng màn hình thay vì các giá trị bằng số cụ thể. Theo cách này, các chương trình có thể được tạo rất linh hoạt.

#### Nhập biến

Hãy lưu ý các điểm sau khi sử dụng biến:

- Giá trị của biến và biểu thức không được kiểm tra do giá trị không xác định tại thời điểm lập trình.
- Biến và biểu thức không thể được sử dụng trong các trường dự kiến có văn bản (ví dụ như tên dao).

Chức năng "Chép hình" là ngoại lệ, trong đó có thể gán văn bản mong muốn trong trường văn bản thông qua một biến làm "Văn bản biến".

● Các trường chọn thông thường không thể được lập trình bằng biến.

### Ví dụ

VAR\_A VAR\_A+2\*VAR\_B SIN(VAR\_C)

# 8.9.5 Đổi lệnh gọi chu trình

Bạn vừa gọi chu trình mong muốn thông qua phím chức năng trong trình chỉnh sửa chương trình, nhập tham số và xác nhận với "Accept".

#### Quy trình

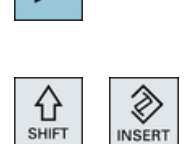

1. Chon lệnh gọi chu trình mong muôn và nhân phim <Cursor right>. Màn hình nhập kết hợp của lệnh gọi chu trình đã chọn được mở.

- HOẶC -

Nhấn tổ hợp phím <SHIFT + INSERT>.

Thao tác này sẽ bắt đầu chế độ chỉnh sửa cho lệnh gọi chu trình này và có thể chỉnh sửa như khối lệnh NC bình thường. Điều này có nghĩa có thể tạo một khối lệnh rỗng trước khi chu trình được gọi. Ví dụ, để chèn gì đó vào trước chu trình được đặt ở phần đầu chương trình.

Lưu ý: Ở chế độ chỉnh sửa, lệnh gọi chu trình có thể được thay đổi theo cách nó không thể được biên dịch lại nữa trong màn hình tham số.

Thoát chế độ chỉnh sửa bằng cách nhấn tổ hợp phím <SHIFT + INSERT>.

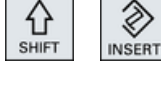

- HOẶC -

Bạn đang ở chế độ chỉnh sửa và nhân phim <INPUT>. Một dòng mới được tạo sau vị trí con trỏ.

#### Xem thêm

[Tạo chương trình mã G](#page-296-0) (Trang [297](#page-296-0))

# 8.9.6 Tính tương thích cho hỗ trợ chu trình

Hỗ trợ chu trình thường mang tinh tương thích nhiều hơn. Điều này có nghĩa lệnh gọi chu trình trong chương trình NC có thể luôn được biên dịch lại với phiên bản phần mềm cao hơn, được thay đổi và sau đó chạy lại.

Tuy nhiên, khi chuyển các chương trình NC vào máy có phiên bản phần mềm thấp hơn, không thể đảm bảo rằng chương trình có thể được thay đổi bằng cách biên dịch lại các lệnh gọi chu trình.

# 8.9.7 Các chức năng bổ sung trong màn hình nhập

### Chọn đơn vị

Ví dụ, nếu đơn vị có thể được chuyển đổi trong một trường, việc này sẽ được tô sáng  $\overline{O}$ ngay khi con trỏ được định vị trên phần tử. Theo cách này, người vận hành có thể nhận ra finh phụ thuộc.

Ki hiệu chọn cũng được hiển thị trong chú giải công cụ.

8.9 Gọi chức năng kỹ thuật

#### Hiển thị abs hoặc inc

Các từ viết tắt "abs" và "inc" là giá trị tương đối và tuyệt đối được hiển thị phía sau trường nhập khi cho phép thao tác chuyển đổi cho trường.

#### Màn hình trợ giúp

Đồ họa 2D và 3D hoặc hình chiếu mặt cắt được hiển thị cho tham số hóa các chu trình.

#### Trợ giúp trực tuyến

Nếu muốn có thêm thông tin chi tiết về các lệnh mã G cụ thể hoặc tham số chu trình, có thể gọi hỗ trợ trực tuyến theo ngữ cảnh.

# 8.10 Hỗ trợ chu trình đo

Chu trình đo là các chương trình con nói chung được thiết kế để thực hiện các tác vụ đo cụ thể. Chúng có thể được làm thích ứng cho các vấn đề cụ thể thông qua các thiết lập tham số.

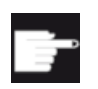

#### Tùy chọn phần mềm

Yêu cầu tùy chọn "Measuring cycles" để sử dụng "Measuring cycles".

## Tham khảo

Bạn sẽ tim thấy mô tả chi tiết hơn về cách sử dụng chu trình đo trong: Chu trình Lập trình Đo Thủ công / SINUMERIK 840D sl/828D

Tạo chương trình mã G

8.10 Hỗ trợ chu trình đo

# Tạo chương trình ShopMill

Trình chỉnh sửa chương trình cho phép lập trình đồ họa để tạo các chương trình bước gia công có thể được tạo trực tiếp từ máy.

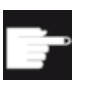

#### Tùy chọn phần mềm

Yêu câu tùy chọn "ShopMill/ShopTurn" để tạo các chương trình bước gia công ShopMill.

#### Vòng lặp chương trình

Khi mở chương trình ShopMill, bước kiểm tra chương trình luôn được thực hiện. Với vòng lặp chương trình lớn hơn hoặc vòng lặp chương trình lồng vào nhau, điều này có thể gây ra các sự cố về hiệu suất trong trình chỉnh sửa. Vì vậy, luôn lập trình các phép lặp chương trình trong khối cuối chương trình.

#### Chức năng

Có sẵn các chức năng sau đây:

- Chon bước chương trình theo đình hướng công nghệ (chu trình) bằng phim chức năng
- Cửa sổ nhập để gán tham số có màn hình trợ giúp động
- Trợ giúp trực tuyến theo ngữ cảnh cho mọi cửa sổ nhập
- Hỗ trợ với nhập đường bao (bộ xử lý hình học)

#### Xem thêm

[Lặp lại khối lệnh chương trình](#page-332-0) (Trang [333](#page-332-0))

# 9.1 Màn hình chương trình

Có thể hiển thị một chương trình ShopMill ở nhiều dạng màn hình khác nhau:

- Kế hoạch gia công
- Màn hình đồ họa
- Màn hình tham số, có kèm theo màn hình trợ giúp hoặc màn hình đồ họa

#### Ghi chú

#### Màn hình trợ giúp / hình ảnh động

Lưu ý rằng không phải tất cả động học có thể nhận thấy được đều được hiển thị trong màn hình trợ giúp và hình ảnh động của hỗ trợ chu kỳ.

#### Kế hoạch gia công

Kê hoạch gia công trong trình soạn thảo cung cập tổng quan các bước gia công riêng lẻ của một chương trình.

|    |                                        | ӝ<br>JŌG                                                              |                                                 |                        |  |  |
|----|----------------------------------------|-----------------------------------------------------------------------|-------------------------------------------------|------------------------|--|--|
|    |                                        | NC/MANN/PGM_MAN                                                       |                                                 | Select                 |  |  |
|    | H <sub>5</sub>                         | Programmkopf                                                          | Nullpunktversch. G54                            | tool                   |  |  |
|    |                                        | <b>H100 Kontur</b>                                                    | <b>PLANEN</b>                                   |                        |  |  |
|    |                                        | <sup>a</sup> H105 Zapfen Fräsen                                       | T-D6R08 FO.15/2 S10000U 2FS                     | Graphic<br><b>view</b> |  |  |
|    |                                        | 命 H210 Einstellungen                                                  | Gegenlauf Rohteil                               |                        |  |  |
|    |                                        | 6 H405 E CON("OBEN LINKS", 1, "E LAB A OBEN LINKS", "E LAB E OBEN LIN |                                                 |                        |  |  |
|    |                                        | KS" ): ^RO^¶                                                          |                                                 | Search                 |  |  |
|    |                                        | <b>C</b> <sup>J</sup> H15 Tasche Fräsen                               | T-D6R08 F0.06/2 S10000U 2FS-1                   |                        |  |  |
|    |                                        | <u> 1999 - Jan Jawa</u><br>命 H290 Einstellungen                       | Gleichlauf Rohteil                              |                        |  |  |
|    |                                        | @ N410 E CON("OBEN MITTE", 1, "E LAB A OBEN MITTE", "E LAB E OBEN MIT |                                                 | Mark                   |  |  |
|    |                                        | TE" ): ^RO^¶                                                          |                                                 |                        |  |  |
|    |                                        | <b>SOUNDS</b> Tasche Fräsen                                           | T-D6R08 F0.06/2 S10000U 2FS-1                   | Copy                   |  |  |
|    |                                        | 6 H415 E_CON("OBEN_RECHTS", 1, "E_LAB_A_OBEN_RECHTS", "E_LAB_E_OBEN_R |                                                 |                        |  |  |
|    | ECHTS" ): *RO*¶                        |                                                                       |                                                 |                        |  |  |
|    |                                        | SS-H45 Tasche Fräsen                                                  | T-D6R08 F0.06/2 S10000U 2FS-1                   | Paste                  |  |  |
|    |                                        | G H420 E CON("UNTEN LINKS", 1, "E LAB A UNTEN LINKS", "E LAB E UNTEN  |                                                 |                        |  |  |
|    | $LINKS$ "): $^{\star}$ RO $^{\star}$ T |                                                                       |                                                 |                        |  |  |
|    |                                        | ©-H340 Tasche Fräsen                                                  | T=D6R08 F0.06/2 S10000U ZFS=1                   | Cut                    |  |  |
|    |                                        | G N425 E_CON("UNTEN_MITTE", 1, "E_LAB_A_UNTEN_MITTE", "E_LAB_E_UNTEN_ |                                                 |                        |  |  |
|    |                                        | <b>MITTE"</b> ): ^RO^¶                                                |                                                 |                        |  |  |
|    |                                        | <b>TXILINTE Tonnha Expans</b>                                         | T-DROOM EN 00/7 CIANNAIL 7FC-1<br>$\rightarrow$ |                        |  |  |
| IJ | Edit                                   | Cont.<br>Drill.<br>Mill.<br>n T                                       | Uari-<br>Simu-                                  | Ex-<br>N <sub>C</sub>  |  |  |
|    |                                        | mill.                                                                 | ຣ∍<br><b>lation</b><br><b>OUS</b>               | ਿ<br>ecute             |  |  |

Hình 9-1 Kế hoạch gia công của một chương trình ShopMill

#### Ghi chú

Trong thiết lập trình chỉnh sửa chương trình, bạn có thể định rõ thời gian gia công cần ghi lại không.

### Hiển thị thời gian gia công

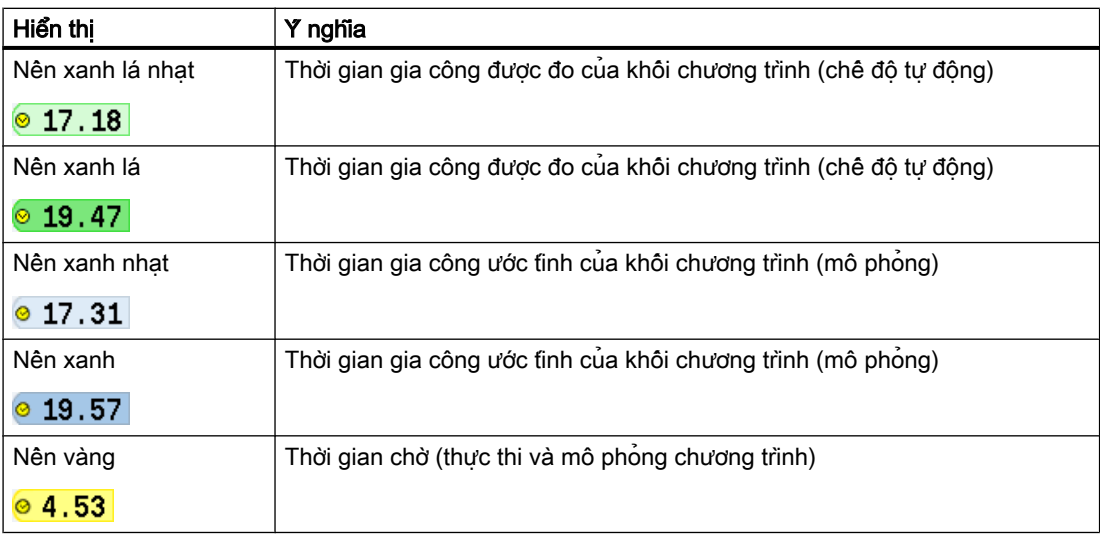

#### Tô sáng từ khóa hoặc lệnh mã G được chọn

Trong thiết lập trình chỉnh sửa chương trình, ban có thể định rõ lệnh mã G được chọn cần được tô sáng màu hay không. Các màu sau được sử dụng làm tiêu chuẩn:

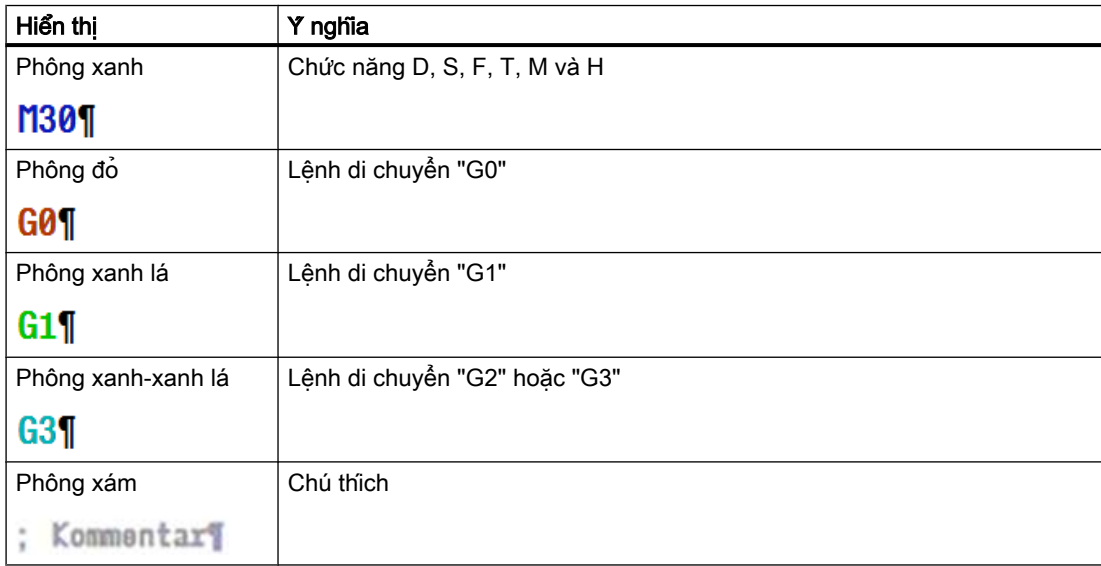

### Nhà sản xuất máy

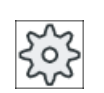

Có thể xác định thêm các màu tô sáng trong tập tin cấu hình "sleditorwidget.ini". Vui lòng tham khảo thông số kỹ thuật của nhà sản xuất máy.

### Đông bộ hóa chương trình trên máy có nhiều kênh

Các lệnh đặc biệt (như GET và RELEASE) được sử dụng trên máy có nhiều kênh để đồng bộ hóa chương trình. Các lệnh này được đánh dấu bằng biểu tượng đồng hồ.

Nếu chương trình của một số kênh được hiển thị, các lệnh kết hợp được hiển thị trong một dòng.

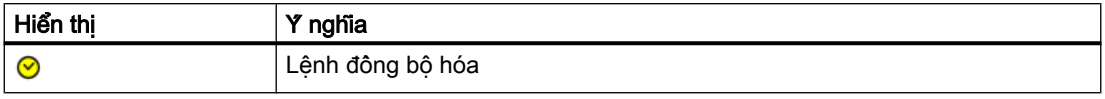

1. Có thể di chuyển giữa hai khối chương trình trong kê hoạch gia công bằng cách nhấn phím <Mũi tên lên> và <Mũi tên xuống>. 2. Nhấn phím chức năng ">>" và "Graphic view" để hiển thị màn hình đô hoa.

Graphic view

#### Ghi chú

#### Chuyển đổi giữa màn hình trợ giúp và màn hình đồ họa

Cũng có thể dùng tổ hợp phím <CTRL> + <G> để thay đổi luân phiên giữa màn hình trợ giúp và màn hình đồ họa.

## Màn hình đồ họa

Màn hình đồ họa thể hiện đường bao của phôi ở dạng đồ họa động có các đường gạch đứt. Khối chương trình đã chọn trong kế hoạch gia công được tô đậm bằng màu trong màn hình đồ họa.

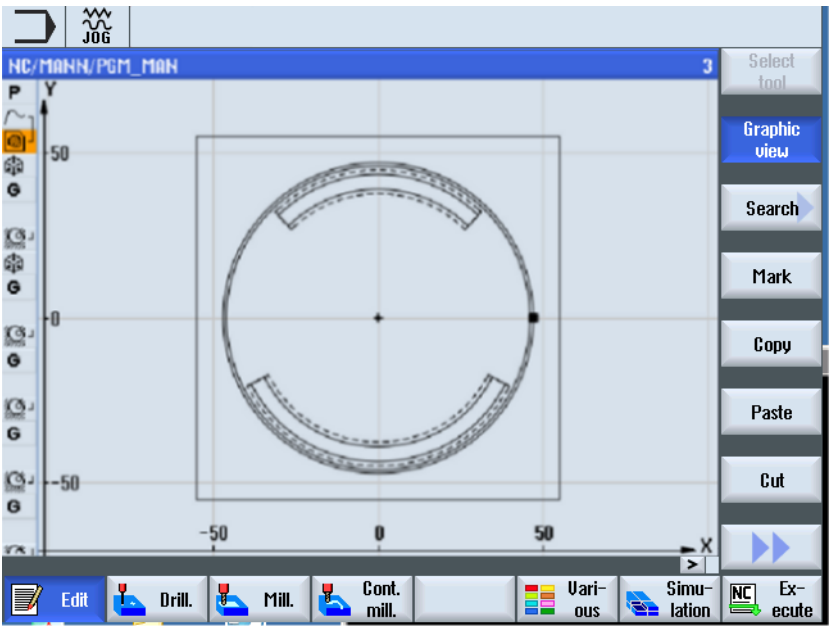

Hình 9-2 Màn hình đô họa của một chương trình ShopMill

### Màn hình tham số có màn hình trợ giúp

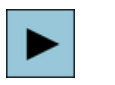

Nhân phim <Mũi tên phải> để mở khôi chương trình đã chọn hoặc chu trình trong kê hoạch gia công.

Lúc này, màn hình tham số có liên quan có màn hình trơ giúp sẽ hiển thị.

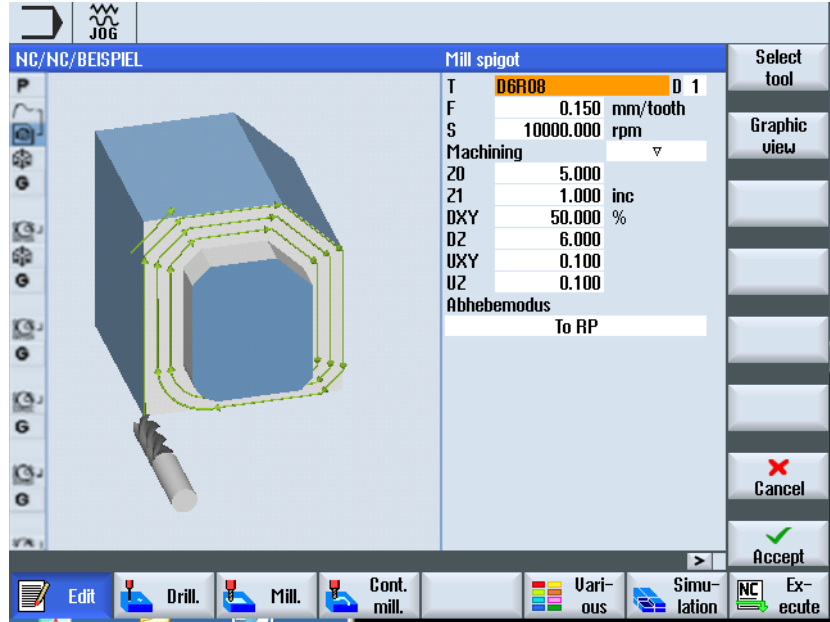

Hình 9-3 Màn hình tham số có màn hình trợ giúp

Màn hình trợ giúp động luôn hiển thị định hướng đúng với hệ tọa độ đã chọn. Các tham số được hiển thị động trên đồ họa. Tham số đã chọn được hiển thị tô đậm trên đồ họa.

### Biểu tượng màu

Mũi tên đỏ = dao di chuyển ở tốc độ chạy dao nhanh

Mũi tên xanh = dao di chuyển ở tốc độ tiến dao gia công

#### Màn hình tham số có màn hình đồ họa

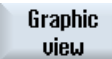

Nhấn phím chức năng "Graphic view" để bật tắt giữa màn hình trợ giúp và màn hình đồ họa trên màn hình.

### Ghi chú

### Chuyển đổi giữa màn hình trợ giúp và màn hình đồ họa

Cũng có thể dùng tổ hợp phím <CTRL> + <G> để thay đổi luân phiên giữa màn hình trợ giúp và màn hình đồ họa.

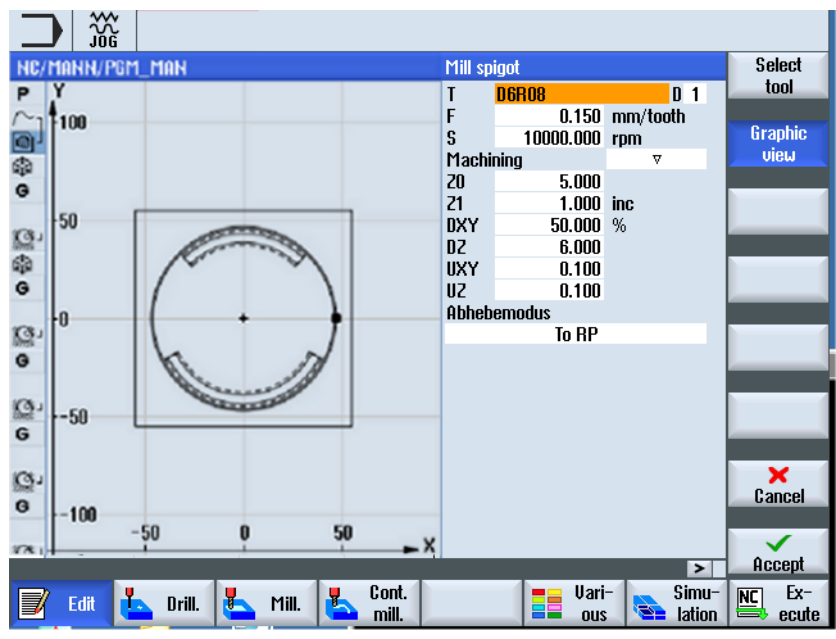

Hình 9-4 Màn hình tham số có màn hình đồ họa

#### Xem thêm

[Cài đặt trình chỉnh sửa](#page-217-0) (Trang [218\)](#page-217-0)

# 9.2 Cấu trúc chương trình

Một chương trình bước gia công được chia thành ba vùng con:

- Đầu chương trình
- Khối chương trình
- Cuối chương trình

Các vùng con này tạo thành một kế hoạch gia công.

#### Đầu chương trình

Đầu chương trình chứa các tham số tác động đến toàn chương trình, như kích thước phôi hoặc mặt phẳng rút dao.

#### Khối chương trình

Xác định các bước gia công riêng biệt trong khối chương trình. Khi thực hiện thao tác này, ngoài các việc khác, còn phải xác định vị trí và dữ liệu công nghệ.

#### Khối liên kết

Ở các chức năng "Phay đường bao", "Phay", và "Khoan", lập trình các đường bao và khối công nghệ hoặc khối định vi riêng biệt. Các khối chương trình này sẽ tư đông liên kết bởi bộ điều khiển và kết nối bởi dấu ngoặc đơn trong kế hoạch gia công.

Trong khối công nghệ, xác định cách thức và hình thức gia công sẽ diễn ra, ví dụ như định tâm trước, sau đó khoan. Trong khối định vị, xác định vị trí cho thao tác khoan hoặc phay.

#### Cuối chương trình

Cuối chương trình sẽ báo cho máy biết việc gia công phôi đã kết thúc. Ngoài ra, đây là nơi để cài đặt có nên lặp lại chương trình đã thực hiện hay không.

## Ghi chú

#### Số phôi gia công

Có thể nhập số phôi gia công yêu cầu bằng cửa sổ "Times, counters".

# 9.3 Quy tắc cơ bản

## 9.3.1 Mặt gia công

Mặt phẳng được xác định thông qua hai trục tọa độ. Trục tọa độ thứ ba (trục dao) vuông góc với mặt phẳng này và xác định hướng tiến dao của dao (ví dụ gia công 2½-D).

Khi lập trình, cần định rõ mặt phẳng thao tác để hệ thống điều khiển có thể tính toán chính xác các giá tri bù dao. Mặt phẳng cũng liên quan đên các loại lập trình đường tròn và hệ toa đô cực cụ thể.

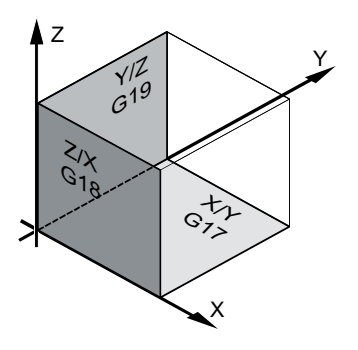

## Mặt phẳng thao tác

Mặt phẳng thao tác được xác định như sau:

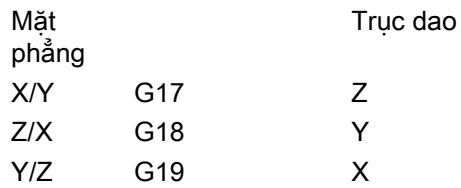

## 9.3.2 Tọa độ cực

Hệ tọa độ vuông góc phù hợp trong các trường hợp mà kích thước trên bản vẽ là vuông góc. Ở các phôi có kích thước được đo bằng đường cung hoặc góc, tốt hơn nên xác định vị trí bằng các tọa độ cực. Có thể thực hiện điều này nếu đang lập trình một đường thẳng hoặc một hình tròn.

Tọa độ cực có điểm gốc nằm tại "cực".

9.3 Quy tắc cơ bản

Ví dụ

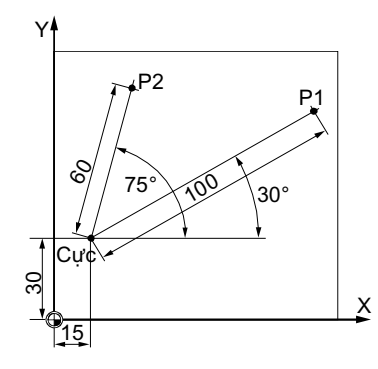

Lúc này điểm P1 và P2 có thể được mô tả – khi tham chiếu đến cực – như sau:

P1: Bán kính =100 / góc =30°

P2: Bán kính =60 / góc =75°

## 9.3.3 Kích thước tuyệt đối và tương đối

#### Kích thước tuyệt đối

Với kích thước tuyệt đối, tất cả thông số kỹ thuật về vị trí đều liên quan đến điểm gốc hiệu lực hiện tại. Được áp dụng cho di chuyển dao nghĩa là: Dữ liệu kích thước tuyệt đôi xác định vị trí mà dao sẽ di chuyển đến.

Ví dụ

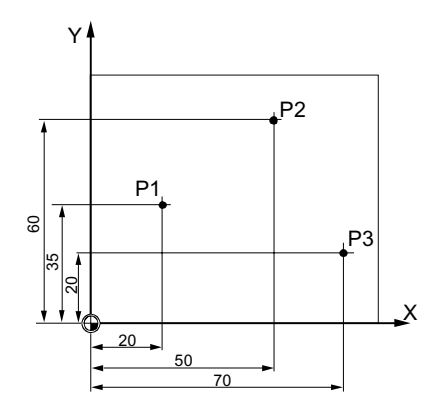

Dữ liệu vi tri các điểm P1 đến P3 có kích thước tuyệt đôi liên quan đến điểm gốc như sau:

P1: X20 Y35

P2: X50 Y60

P3: X70 Y20

#### Kích thước tương đối

Ở trường hợp bản vẽ sản xuất trong đó kích thước liên quan đến một điểm khác trên phôi gia công mà không phải là điểm gốc, có thể nhập kích thước tương đối.

Khi nhập kích thước tương đôi, mỗi mục của dữ liệu vị trí liên quan đến một điểm đã được lập trình trước.

Ví dụ

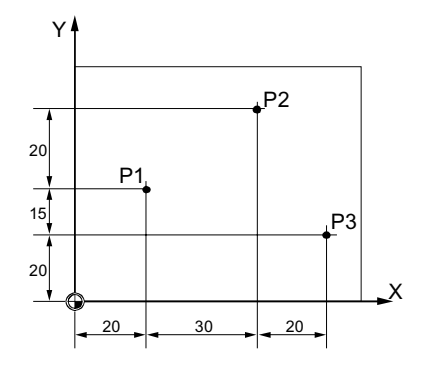

Dữ liệu vị tri các điểm P1 đến P3 trong kích thước tương đôi là:

P1: X20 Y35 ;(tham chiếu đến điểm gốc)

P2: X30 Y20 ;(tham chiếu đến P1)

P3: X20 Y-35 ;(tham chiếu đến P2)

# 9.4 Tạo chương trình ShopMill

Tạo một chương trình riêng biệt cho mỗi phôi mới muôn sản xuât. Chương trình chứa các bước gia công riêng biệt phải thực hiện để tạo phôi.

Nếu tạo một chương trình mới, phân đầu và cuối của chương trình sẽ được tạo tư động.

Có thể tạo chương trình ShopMill trong phôi mới hoặc ở thư mục "Đoạn chương trình".

## Quy trình

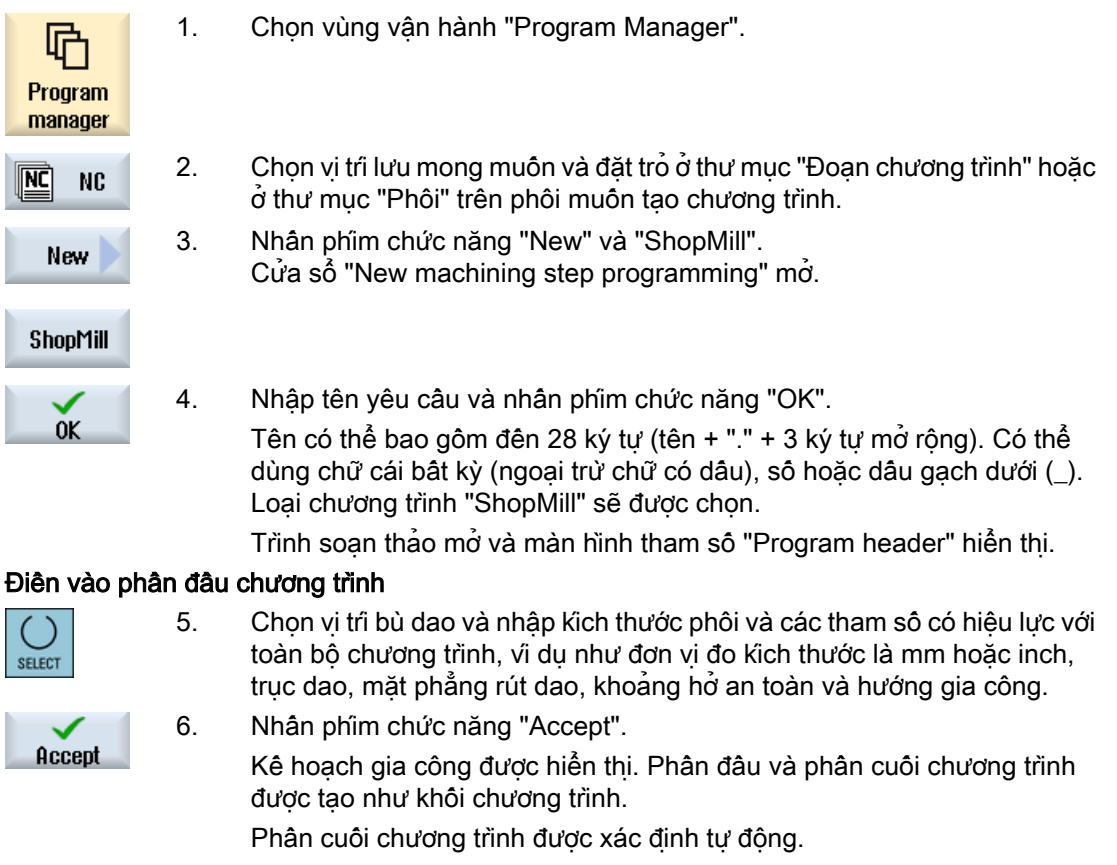

### Xem thêm

[Tạo phôi mới](#page-750-0) (Trang [751](#page-750-0))

[Thay đổi cài đặt chương trình](#page-336-0) (Trang [337](#page-336-0))

# 9.5 Đầu chương trình

Trong phân đâu chương trình, cài đặt các tham số có hiệu lực cho toàn chương trình sau đây.

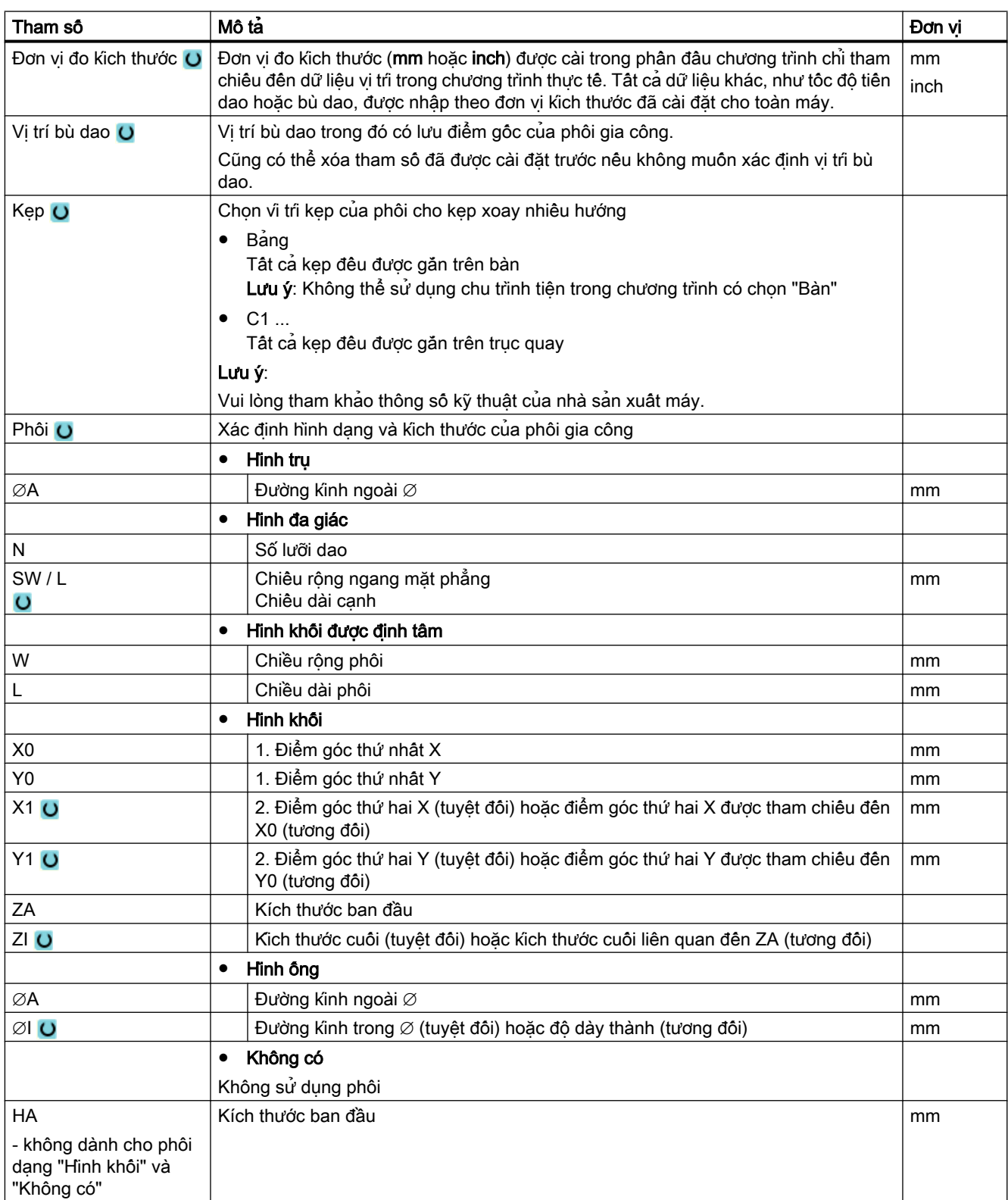

9.5 Đầu chương trình

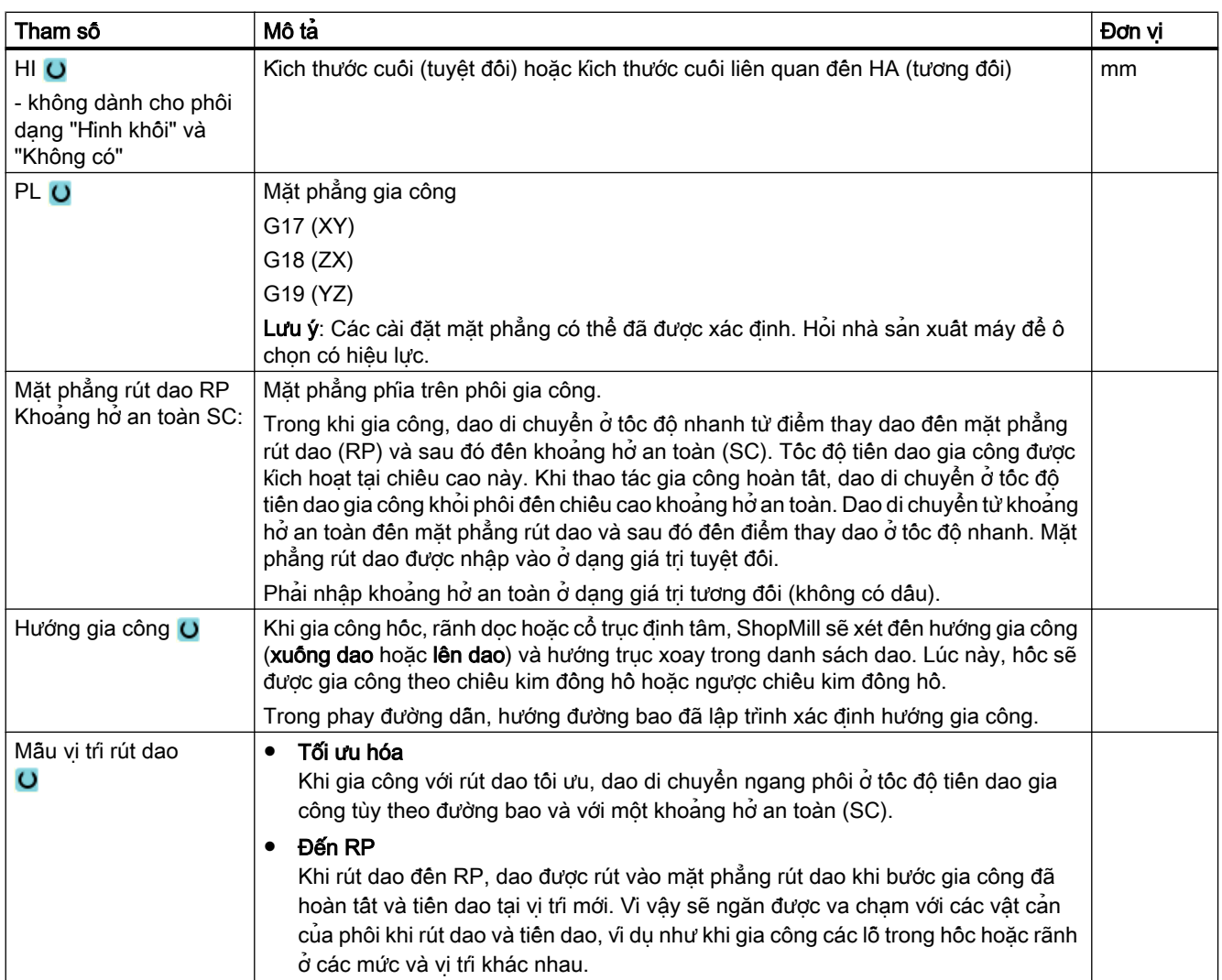

## Xem thêm

[Cài đặt phần đầu chương trình, "Kẹp"](#page-796-0) (Trang [797\)](#page-796-0)

9.6 Phần đầu chương trình (với máy phay/máy tiện)

# 9.6 Phần đầu chương trình (với máy phay/máy tiện)

Trong phân đầu chương trình, cài đặt các tham số có hiệu lực cho toàn chương trình sau đây.

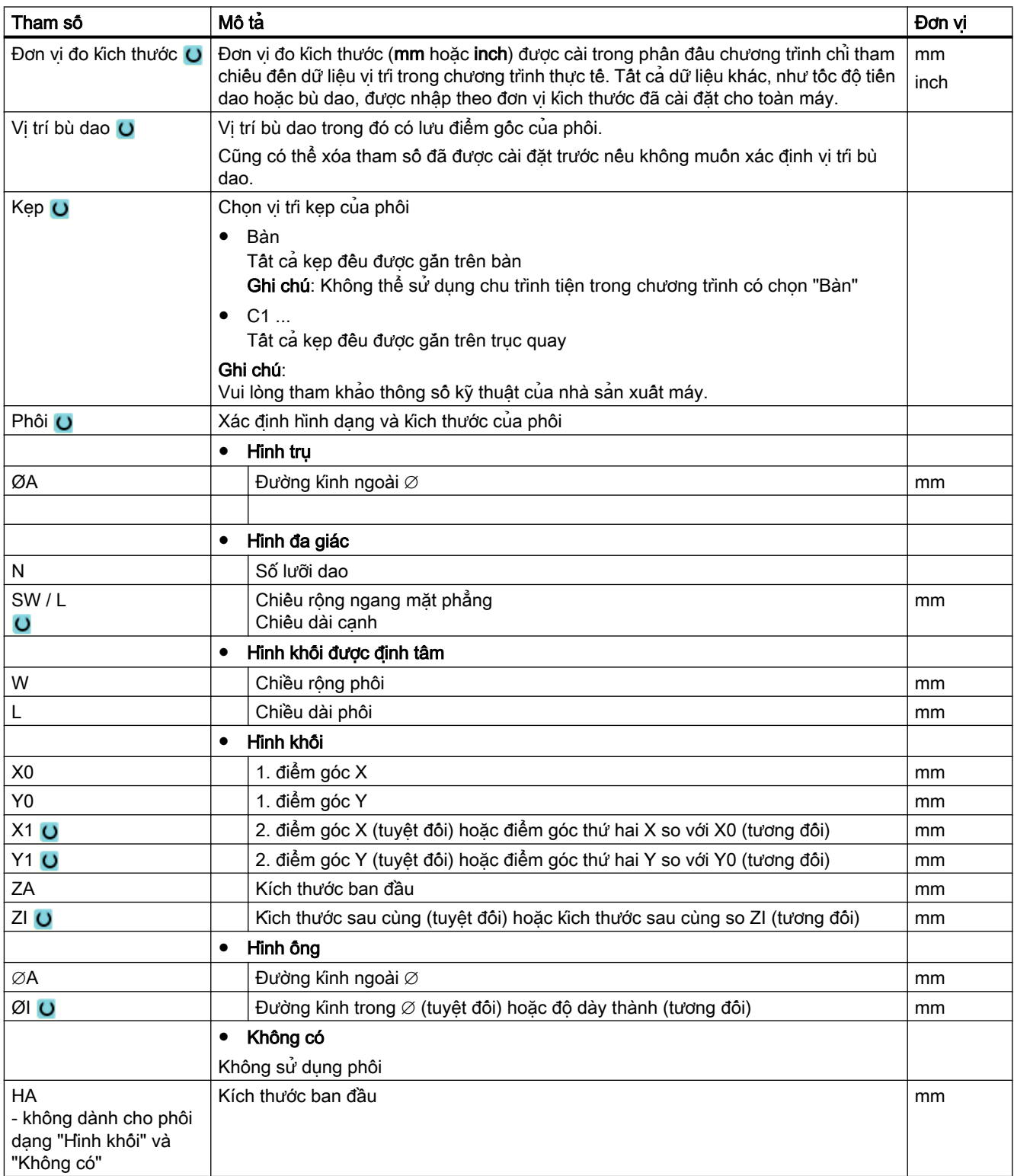
## 9.6 Phần đầu chương trình (với máy phay/máy tiện)

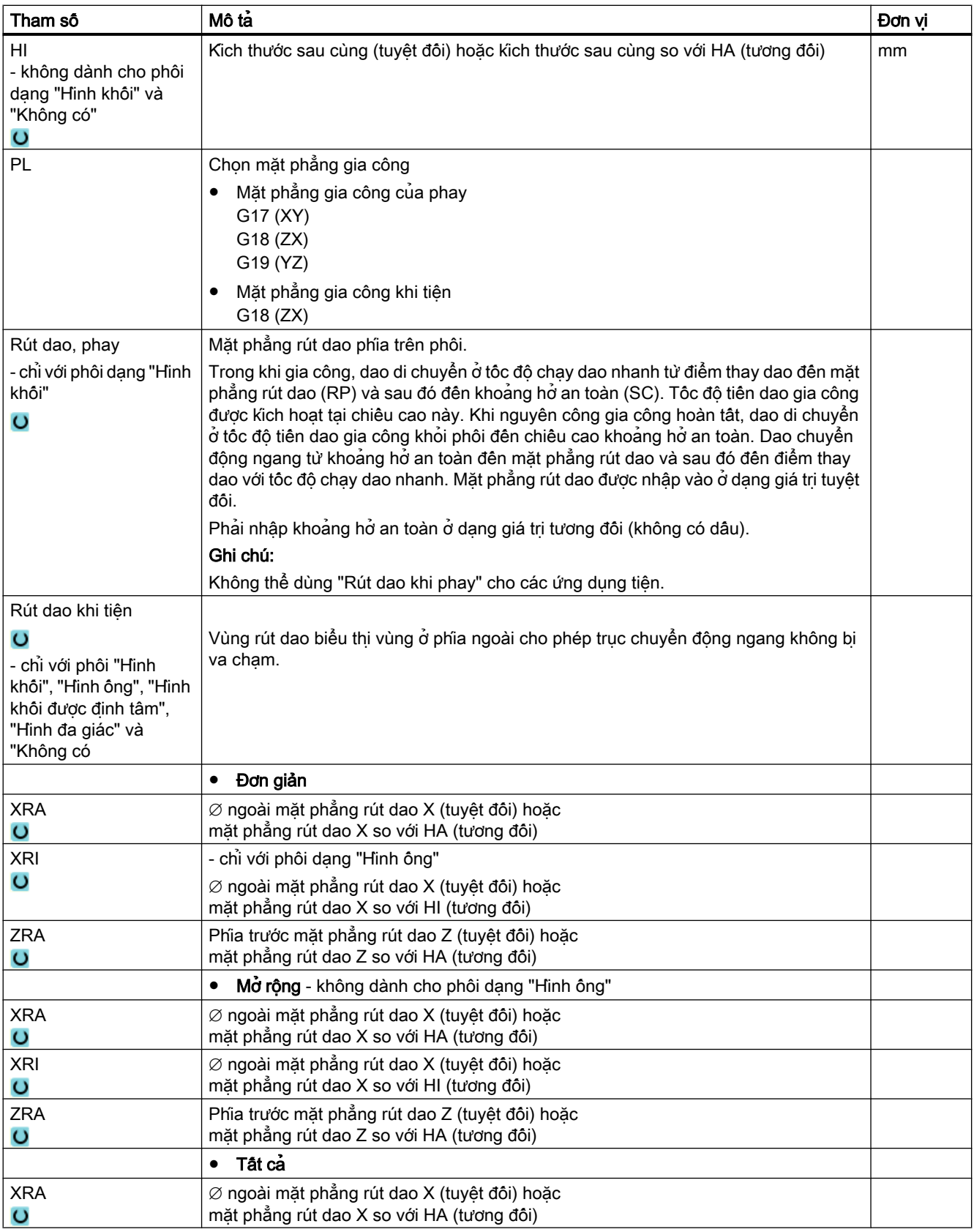

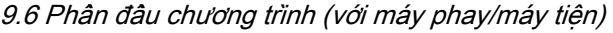

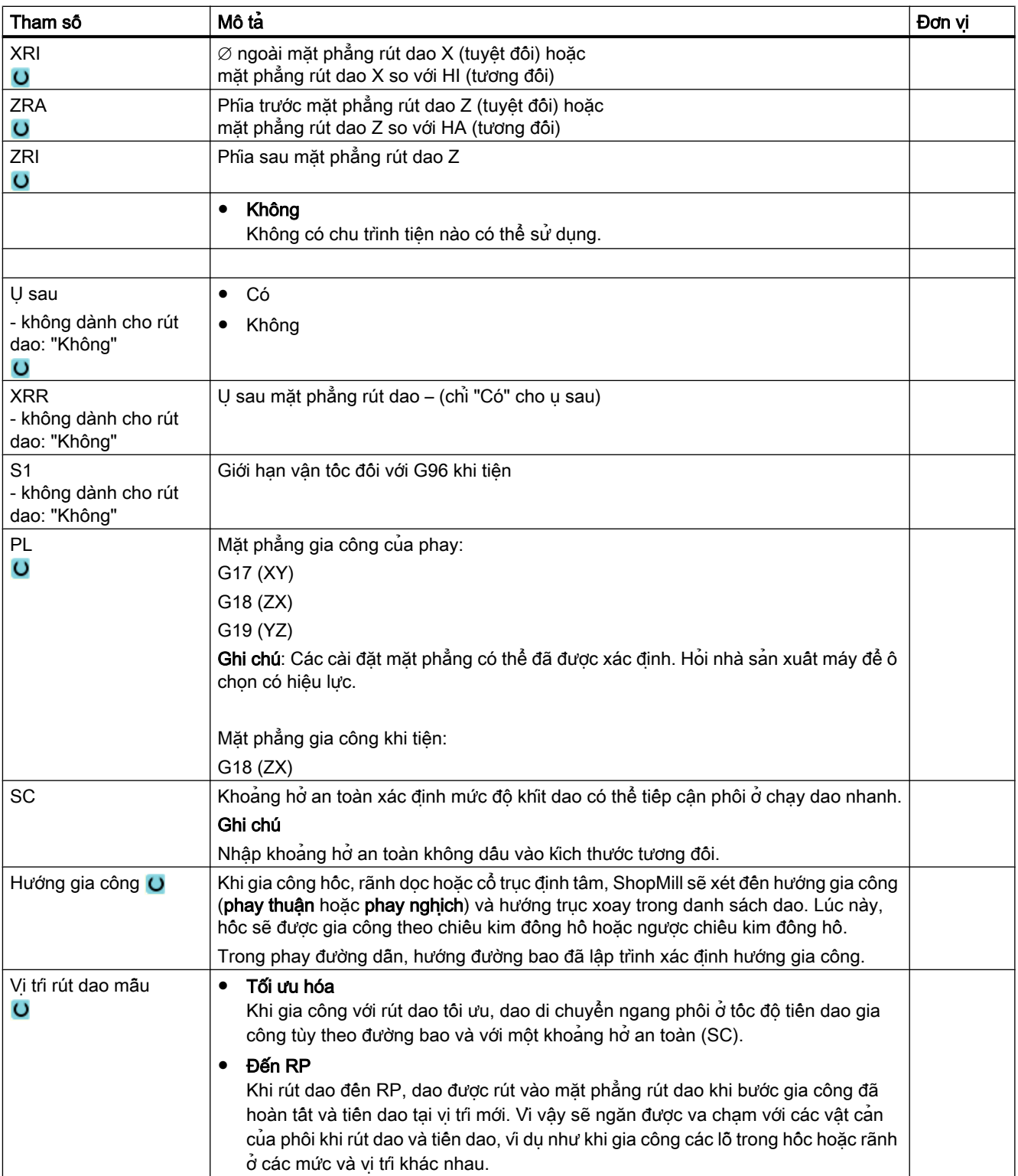

# 9.7 Tạo khối chương trình

Sau khi đã tạo một chương trình mới và điên vào phân đầu chương trình, xác đỉnh các bước gia công riêng biệt cần thiết để gia công phôi trong khối chương trình.

Chỉ có thể tạo khối chương trình giữa phần đầu và phần cuối chương trình.

### Quy trình

#### Chọn chức năng công nghệ

1. Trong kế hoạch gia công, đặt con trỏ ở dòng sẽ chèn một khối chương trình mới phía dưới.

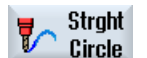

2. Dùng các phim chức năng, chon chức năng mong muốn. Màn hình tham số có liên quan sẽ hiển thị.

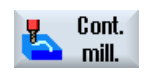

...

3. Đầu tiên, lập trình dao, giá trị bù, tốc độ tiến dao và tốc độ trục xoay (T, D, F, S, V), sau đó nhập giá trị cho các tham số khác.

#### Chon dao từ danh sách dao

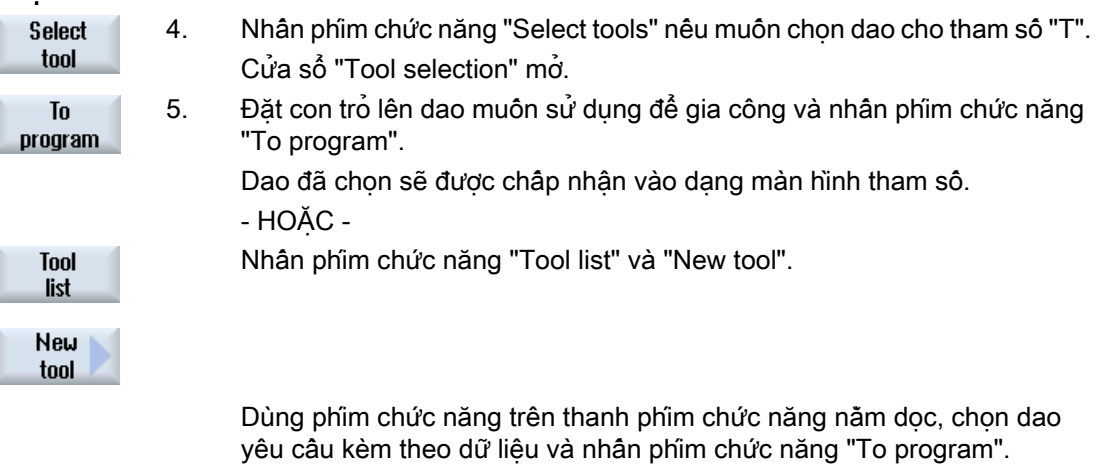

Dao đã chọn sẽ được chấp nhận vào dạng màn hình tham số.

Kế hoạch xử lý sẽ hiển thị và khôi chương trình vừa tạo sẽ được đánh dấu.

9.8 Dao, giá trị bù, tốc độ tiến dao và tốc độ trục xoay (T, D, F, S, V)

# 9.8 Dao, giá trị bù, tốc độ tiến dao và tốc độ trục xoay (T, D, F, S, V)

Thông thường, các tham số sau đây sẽ được nhập vào khối chương trình.

### Dao (T)

Mỗi khi gia công phôi, phải lặp trình dao. Dao được chon theo tên, và vùng chọn được tích hợp trong tất cả dạng màn hình tham số của chu trình gia công (ngoại trừ trường hợp đường thẳng/ hình tròn).

Bù chiều dài dao sẽ hoạt động ngay khi thay dao.

Việc chọn dao là kiểu mẫu đối với đường thẳng/hình tròn, nghĩa là nếu dùng cùng một dao để thực hiện một vài bước gia công liên tiếp, chỉ cần lập trình một dao cho đường thẳng/hình tròn đầu tiên.

## Lưỡi cắt (D)

Nếu dao có vài lưỡi cắt, có một bộ dữ liệu bù dao riêng biệt cho từng lưỡi. Với các dao này, phải chọn hoặc xác định số lưỡi cắt muốn dùng để gia công.

#### CHÚ Ý

#### Nguy cơ va cham

Có thể xảy ra va chạm nếu xác định số lưỡi dao sai ở một số dao (ví dụ như khoan cạnh vát phẳng với cổ trục định tâm hoặc khoan bậc), sau đó di chuyển dao. Đảm bảo luôn nhập số lưỡi dao đúng.

#### Bù chiều dài dao

Bù chiều dài dao có hiệu lực ngay khi dao được nạp vào trục xoay. Có thể gán các bù dao khác nhau cho từng dao có nhiều lưỡi cắt.

Bù chiều dài dao của dao ở trục xoay vẫn hoạt động ngay cả sau khi đã thực hiện chương trình (CÀI ĐẶT LẠI).

#### Bù bán kính

Bù bán kính dao được tư đông bao gồm trong chu trình gia công, ngoại trừ khi phay đường dẫn.

Ở phay đường dẫn và đường thẳng/hình tròn, có thể chọn lập trình gia công có hoặc không có bù bán kính. Bù bán kính dao là kiểu mẫu đối với đường thẳng/hình tròn, nghĩa là phải bỏ chọn bù bán kính nếu muốn di chuyển mà không bù bán kính.

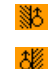

Bù bán kính về bên phải đường bao

Bù bán kính về bên trái đường bao

9.8 Dao, giá trị bù, tốc độ tiến dao và tốc độ trục xoay (T, D, F, S, V)

Tắt bù bán kính

Bù bán kính vẫn giữ cài đặt trước đó

## Tốc độ tiến dao (F)

Tốc độ tiến dao F (cũng được gọi là tốc độ tiến dao gia công) xác định tốc độ di chuyển của dao khi gia công phôi. Tốc độ tiến dao gia công được nhập theo đơn vị mm/phút, mm/vòng hoặc mm/răng. Tốc độ tiến dao của chu trình phay được chuyển đổi tự động khi chuyển từ mm/ phút sang mm/vòng và ngược lại.

Chỉ có thể nhập tốc độ tiến dao theo mm/răng khi phay; điều này đảm bảo mỗi lưỡi dao của dao phay sẽ cắt ở điều kiện tốt nhất có thể. Tốc độ tiến dao mỗi răng tương ứng đường thẳng do dao phay vạch ra khi có răng.

Với chu trình phay, tốc độ tiến dao của việc cắt thô tương ứng với tâm dao phay. Điều này cũng có thể áp dụng cho cắt tinh, ngoại trừ ở các đường lõm tốc độ tiến dao tương ứng với điểm tiếp xúc giữa dao và phôi.

Tốc độ tiến dao tối đa được xác định qua dữ liệu máy.

#### Chuyển đổi tốc độ tiến dao (F) ở khoan và phay

Tốc độ tiến dao đã nhập cho chu trình khoan được chuyển đổi tự động khi chuyển từ mm/phút sang mm/vòng và ngược lại bằng đường kinh dao đã chọn.

Tốc độ tiến dao đã nhập cho chu trình phay được chuyển đổi tự động khi chuyển từ mm/Z sang mm/phút và ngược lại bằng đường kinh dao đã chọn.

### Tốc độ trục xoay (S) / tốc độ cắt (V)

Có thể chọn lập trình tốc đô trục xoay (S) hoặc tốc độ cắt (V). Có thể bật tắt giữa hai tùy chọn này bằng phím <SELECT>.

Trong chu trình phay, tốc độ trục xoay được chuyển đổi tự động sang tốc độ cắt và ngược lại.

- Tốc độ trục xoay và tốc độ cắt vẫn có hiệu lực cho đến khi lập trình một dao mới.
- Tốc độ trục xoay được lập trình theo vòng/phút.
- Tốc độ cắt được lập trình theo m/phút
- Có thể cài đặt hướng quay của dao trong danh sách dao.

Chuyển đổi tốc độ trục xoay (S) / tốc độ cắt (V) khi phay.

9.9 Xác định chức năng máy

# 9.9 Xác định chức năng máy

Có thể bật dung dịch trơn nguội hoặc dừng gia công giữa hai bước gia công riêng biệt.

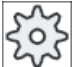

### Nhà sản xuất máy

Vui lòng tham khảo thông số kỹ thuật của nhà sản xuất máy.

Có thể chọn xác định chức năng máy cũng như văn bản riêng trên cửa sổ "Machine functions".

## Tham khảo

Mô tả các tùy chọn cấu hình được trình bày trong Hướng dẫn chạy thử SINUMERIK Operate / SINUMERIK 840D sl

## Quy trình

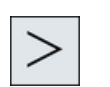

- 1. Chương trình ShopMill cân chỉnh sửa đã được tạo và ban đang ở trình soạn thảo.
- 2. Nhấn phím chuyển tiếp trình đơn và phím chức năng "Straight Circle".

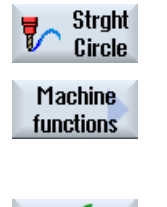

Accept

- 3. Nhấn phím chức năng "Machine functions". Cửa sổ "Machine functions" mở. 4. Nhập tham số mong muốn.
- 5. Nhấn phím chức năng "Accept".

### Xem thêm

[Khởi động và dừng trục xoay thủ công](#page-161-0) (Trang [162\)](#page-161-0)

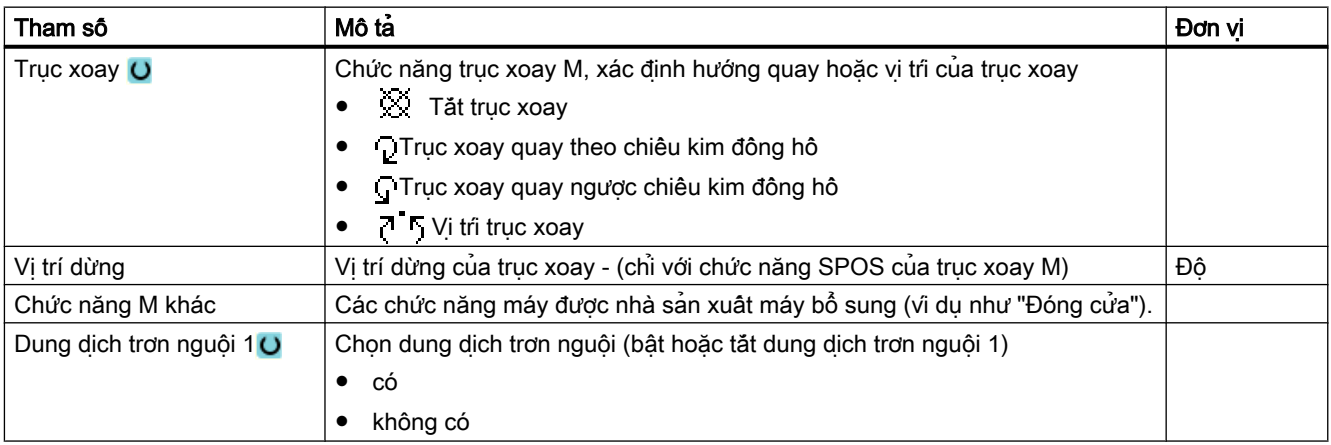

9.9 Xác định chức năng máy

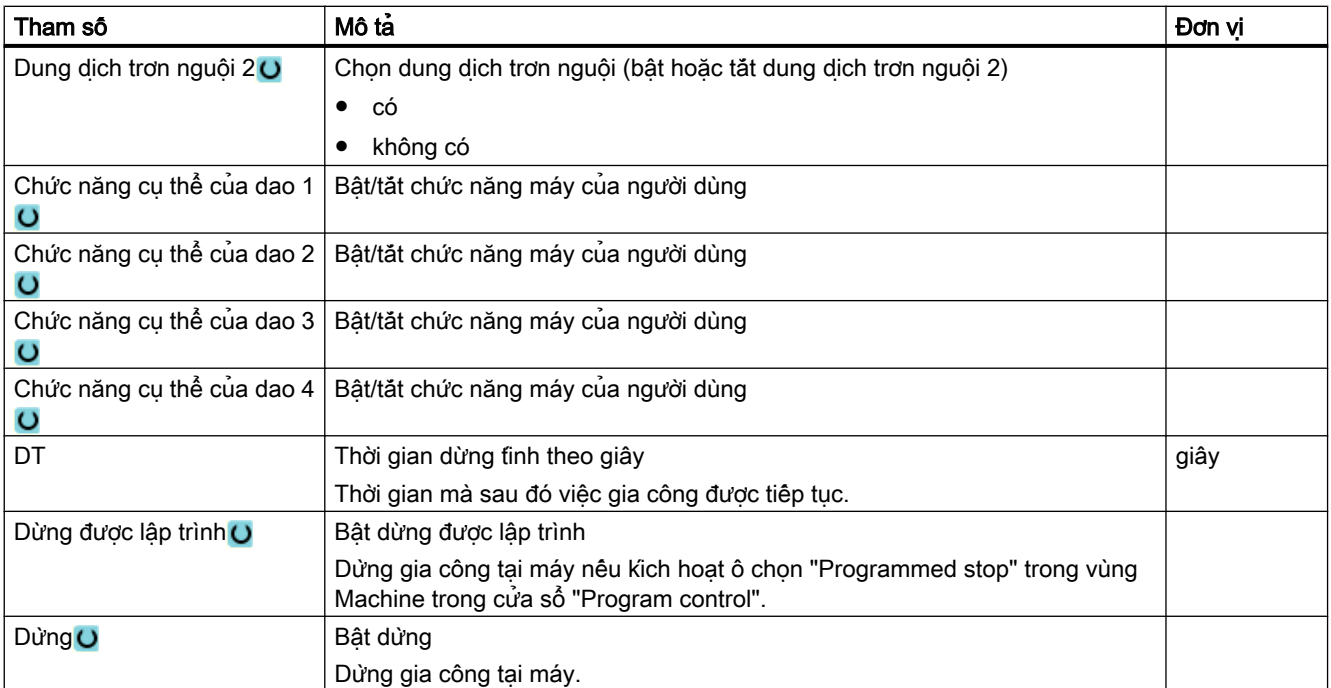

# Ghi chú Dung dịch trơn nguội sau khi tim kiêm khối

Sau khi tìm kiếm khối, dung dịch trơn nguội được định rõ cho dao trong quản lý dao luôn là đầu ra trong quản lý khối ngay cả khi có dung dịch trơn nguội khác được lập trình ở đây.

Trong trường hợp này có thể kích hoạt dung dịch trơn nguội mong muốn với chức năng "Lưu trữ quá lâu".

# 9.10 Gọi vị trí bù dao

Có thể gọi vị trí bù dao (G54...) từ bất kỳ chương trình nào.

Xác định vị tri bù dao trong danh sách vị tri bù dao. Cũng có thể xem tọa độ của phân bù được chọn tại đây.

# Quy trình

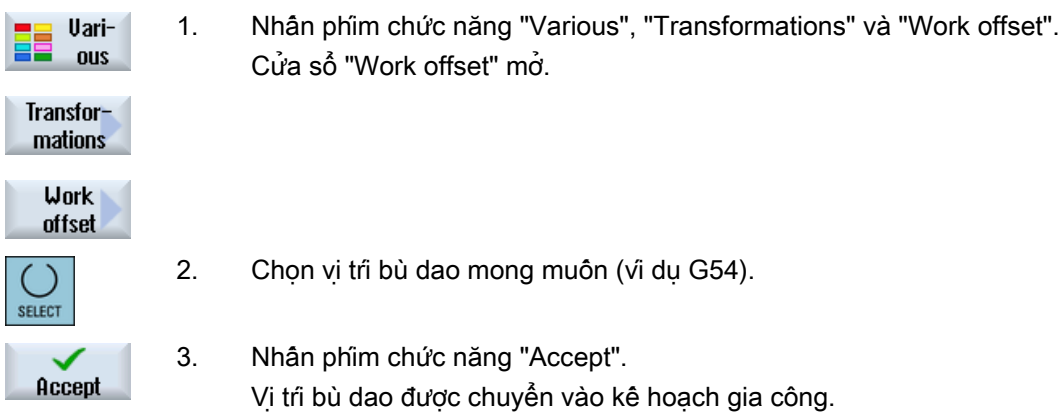

9.11 Lặp lại khối lệnh chương trình

# 9.11 Lặp lại khối lệnh chương trình

Nếu một số bước khi gia công phôi phải được thực hiện hơn một lần thì chỉ cần lập trình các bước này một lần. Có thể chọn lặp lại các khối lệnh chương trình.

### Ghi chú Gia công nhiều phôi

Chức năng lặp lại chương trình không thích hợp để lập trình gia công lặp lại cho các chi tiết.

Để gia công lặp lại cho [các phôi giống nhau](#page-334-0) (Trang [335\)](#page-334-0), hãy lập trình phần này bằng cách sử dụng "phân cuối chương trình".

#### Dấu đầu và cuối

Phải đánh dấu khối lệnh chương trình muốn lặp lại với dấu đầu và cuối. Khi đó có thể gọi các khối lệnh chương trình này lên đến 200 lần trong một chương trình. Các dấu này phải là duy nhất, tức là chúng phải có các tên khác nhau. Không có tên nào dùng trong NCK có thể được sử dụng.

Cũng có thể đặt dấu và lặp lại sau khi tạo chương trình, nhưng không phải trong khối lệnh chương trình được liên kết.

#### Ghi chú

Có thể sử dụng cùng một dấu làm dấu cuối cho khối lệnh chương trình có trước và làm dấu đầu cho khối lệnh chương trình theo sau.

### Quy trình

- 1. Đặt con trỏ tại khối lệnh chương trình, phía sau khối lệnh chương trình sẽ được lặp lại sẽ theo sau.
- 2. Nhấn phím chức năng "Various".

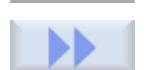

Uarious

3. Nhấn phím chức năng ">>" và "Repeat progr.".

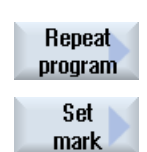

Accept

- 4. Nhấn phím chức năng "Set marker" và "Accept". Dấu đầu được chèn vào phía sau khối lệnh thực.
	- 5. Nhập khối lệnh chương trình muốn lặp lại sau đó.

## 9.11 Lặp lại khôi lệnh chương trình

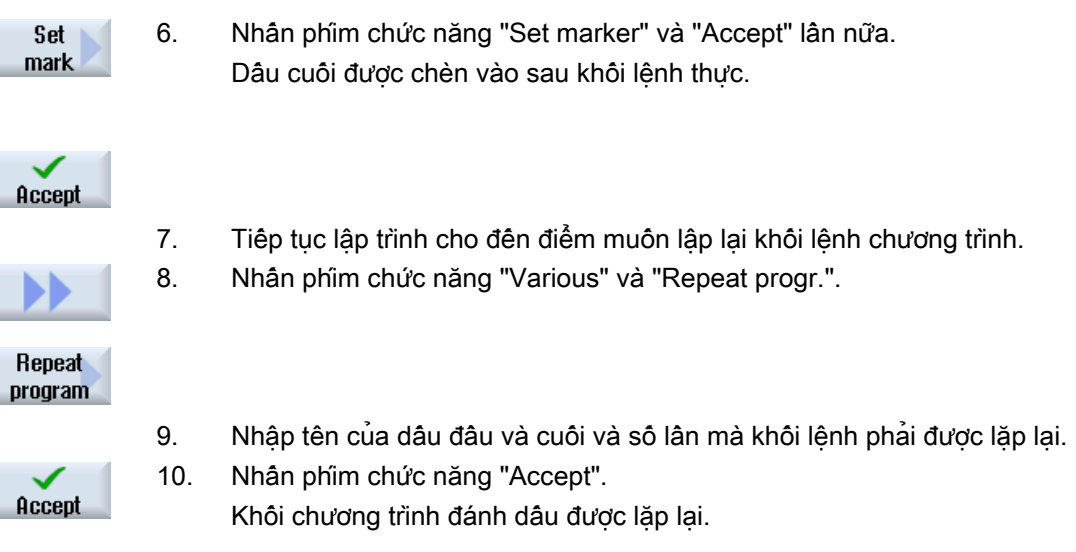

# <span id="page-334-0"></span>9.12 Xác định số phôi gia công

Nếu muốn tạo một số lượng nào đó của cùng một phôi, ở cuối chương trình, chon lặp lại chương trình.

Điều khiển số lần lặp lại chương trình bằng cửa sổ "Times, counters". Sử dụng số mục tiêu để nhập số phôi yêu cầu. Có thể theo dõi số phôi đã gia công và hoàn chỉnh trong cửa sổ bộ đếm thực.

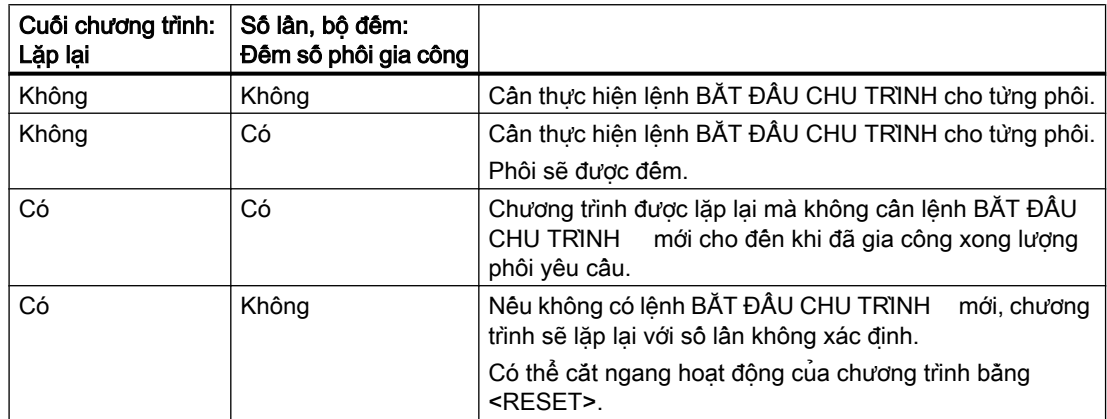

#### Điều khiển lặp lại chương trình

#### Quy trình

- 1. Mở khối chương trình "Program end" nếu muốn gia công nhiều hơn một phôi.
- 2. Trong trường "Repeat", nhập "Yes".

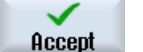

3. Nhấn phím chức năng "Accept".

Nếu bắt đầu chương trình sau đó, hoạt động chương trình sẽ được lặp lại. Tùy theo cài đặt trong cửa sổ "Times, counters", chương trình sẽ được lặp lại cho đến khi đã gia công xong số lượng phôi được cài đặt.

### Xem thêm

Hiển thị thời gian chay chương trình và đếm phôi gia công (Trang [261\)](#page-260-0)

9.13 Thay khôi lệnh chương trình

# 9.13 Thay khối lệnh chương trình

Sau đó có thể tối ưu hóa các tham số trong khối lệnh lập trình hoặc làm chúng thích ứng với trạng thái mới, ví dụ nếu muốn tăng tốc độ tiến dao hoặc dời vị trí. Trong trường hợp này, có thể trực tiếp đổi tất cả tham số trong từng khối lệnh chương trình ở dạng màn hình tham số kết hợp.

## Quy trình

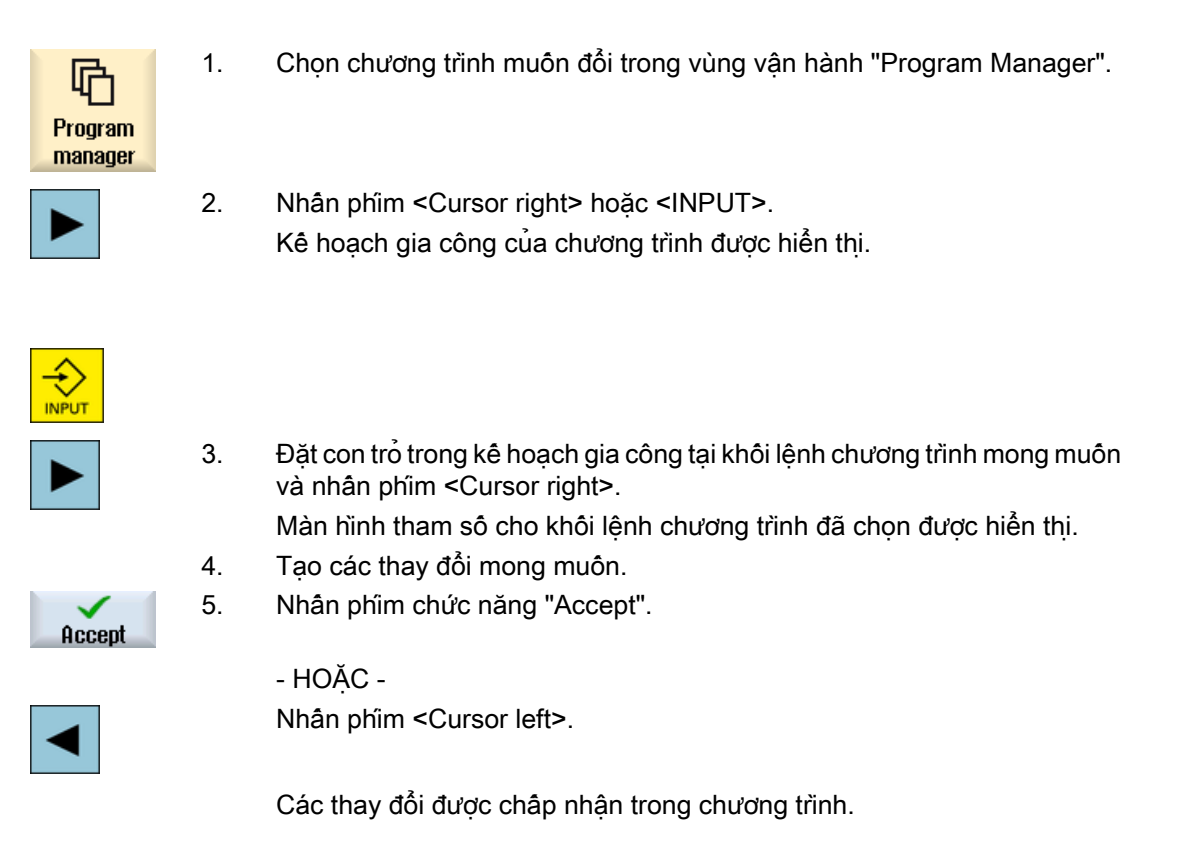

# 9.14 Thay đổi cài đặt chương trình

### Chức năng

Ngoại trừ tham số đơn vị tính kích thước, có thể thay đổi tất cả tham số trong phần đầu chương trình ở bật kỳ vị trí nào trong chương trình.

Cài đặt trong phần đầu chương trình là kiểu mẫu, nghĩa là nó vẫn hoạt động cho đến khi bị thay đổi.

Dùng phôi để mô phỏng và ghi đồng bộ. Chỉ có thể có được một bản mô phỏng hiệu quả khi phôi gần giống với phôi thực tế nhất.

Đôi với phôi của phôi, xác đình hình dạng (hình khôi, hình ông, hình trụ, hình đa giác hoặc hình khối được định tâm) và kích thước.

Mục nhập phôi luôn tương ứng với vị trí bù dao hiện đang có hiệu lực tại vị trí trong chương trình.

### Quy trình

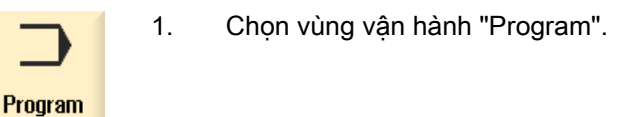

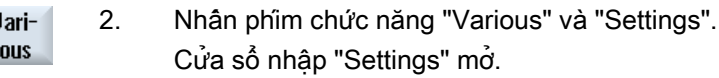

**Settings** 

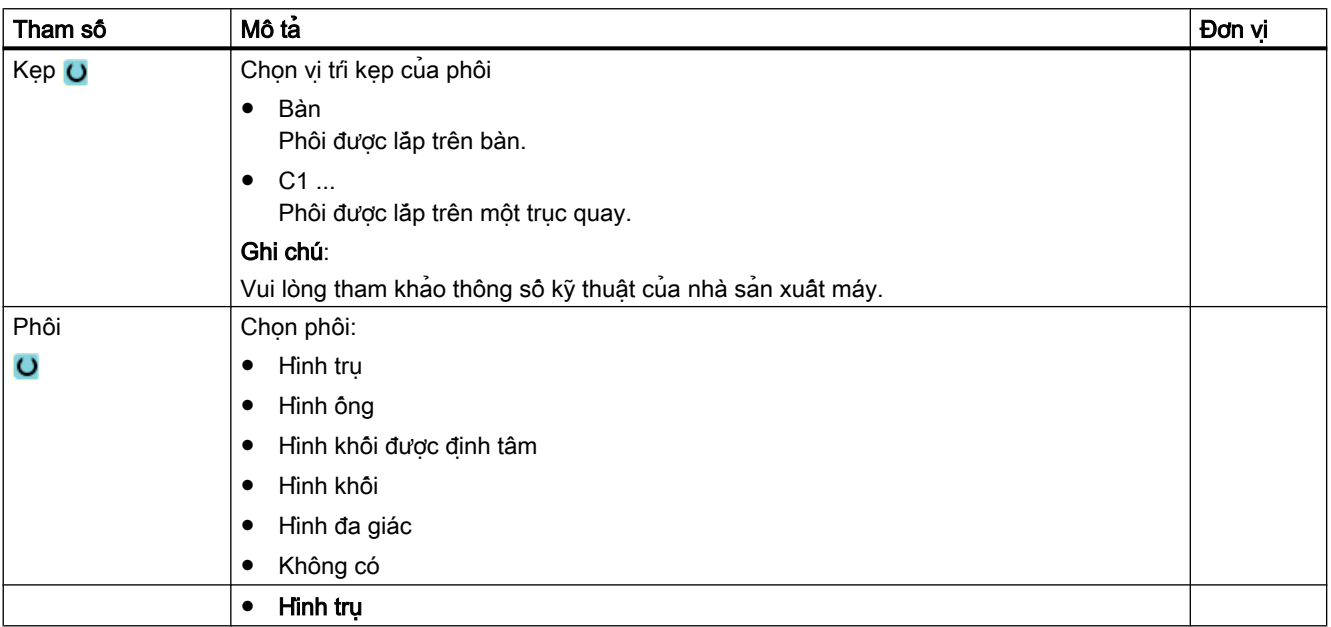

9.14 Thay đổi cài đặt chương trình

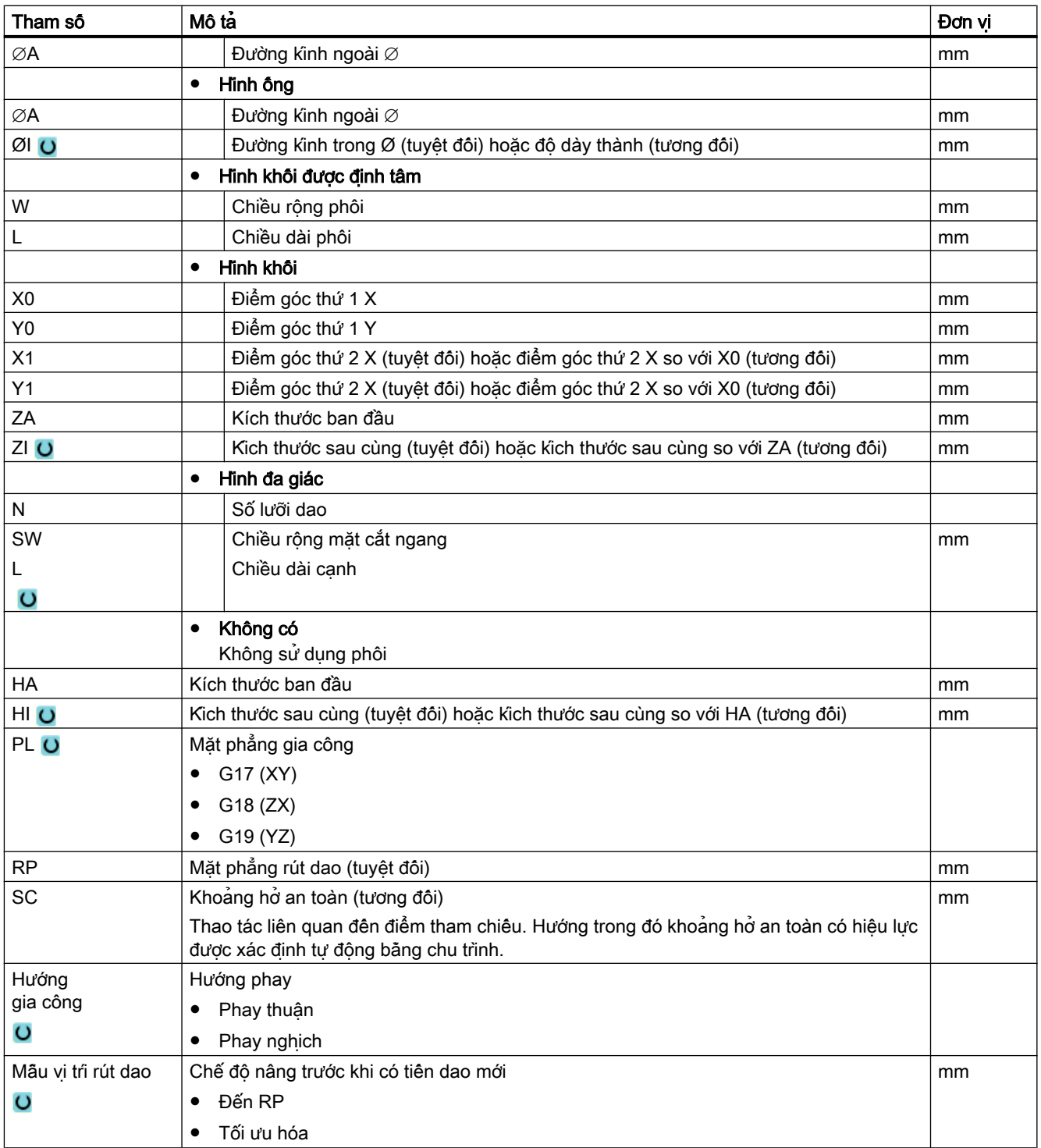

## Tổng quan về các bước gia công

Có sẵn các bước gia công sau đây để chèn.

Tất cả chu trình/chức năng có trong bộ điều khiển đều được thể hiện ở hiển thị này. Tuy nhiên, ở một hệ thống cụ thể, chỉ có những bước có thể tương ứng với công nghệ đã chọn mới có thể được chọn.

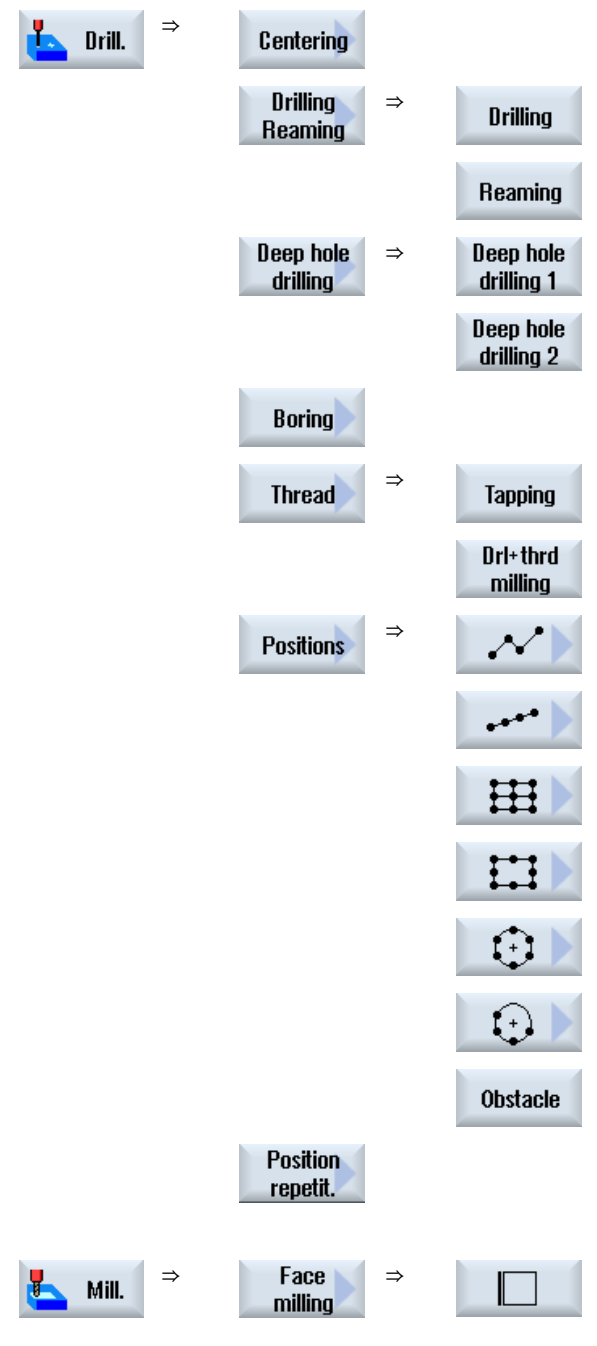

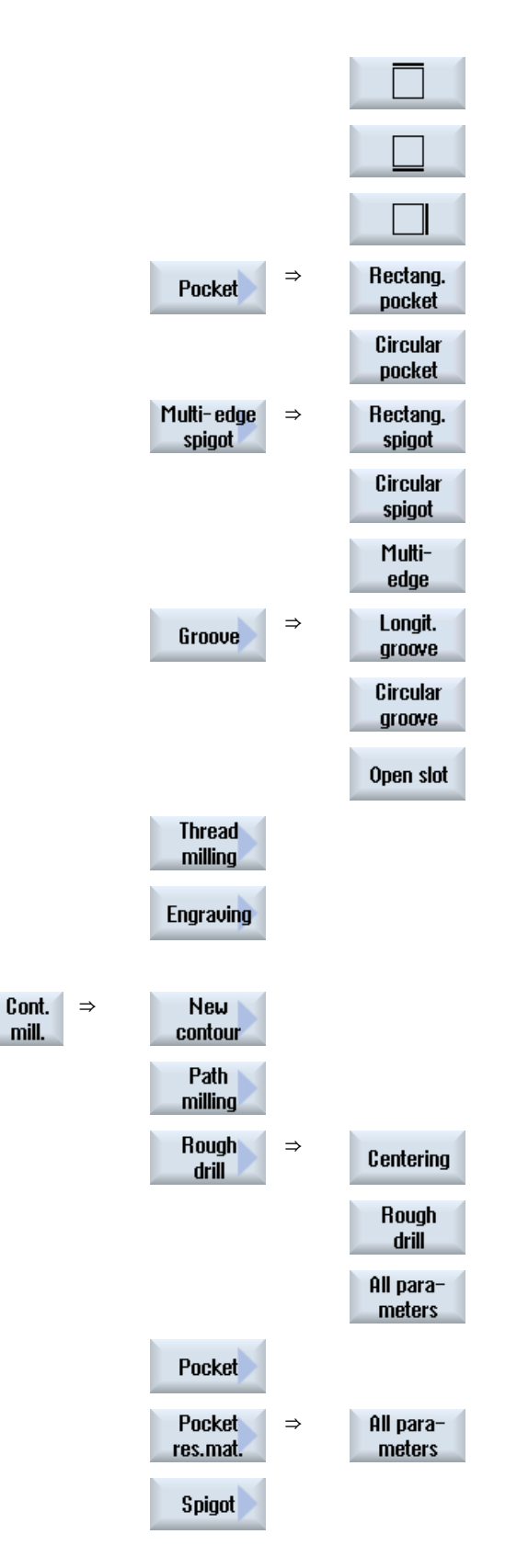

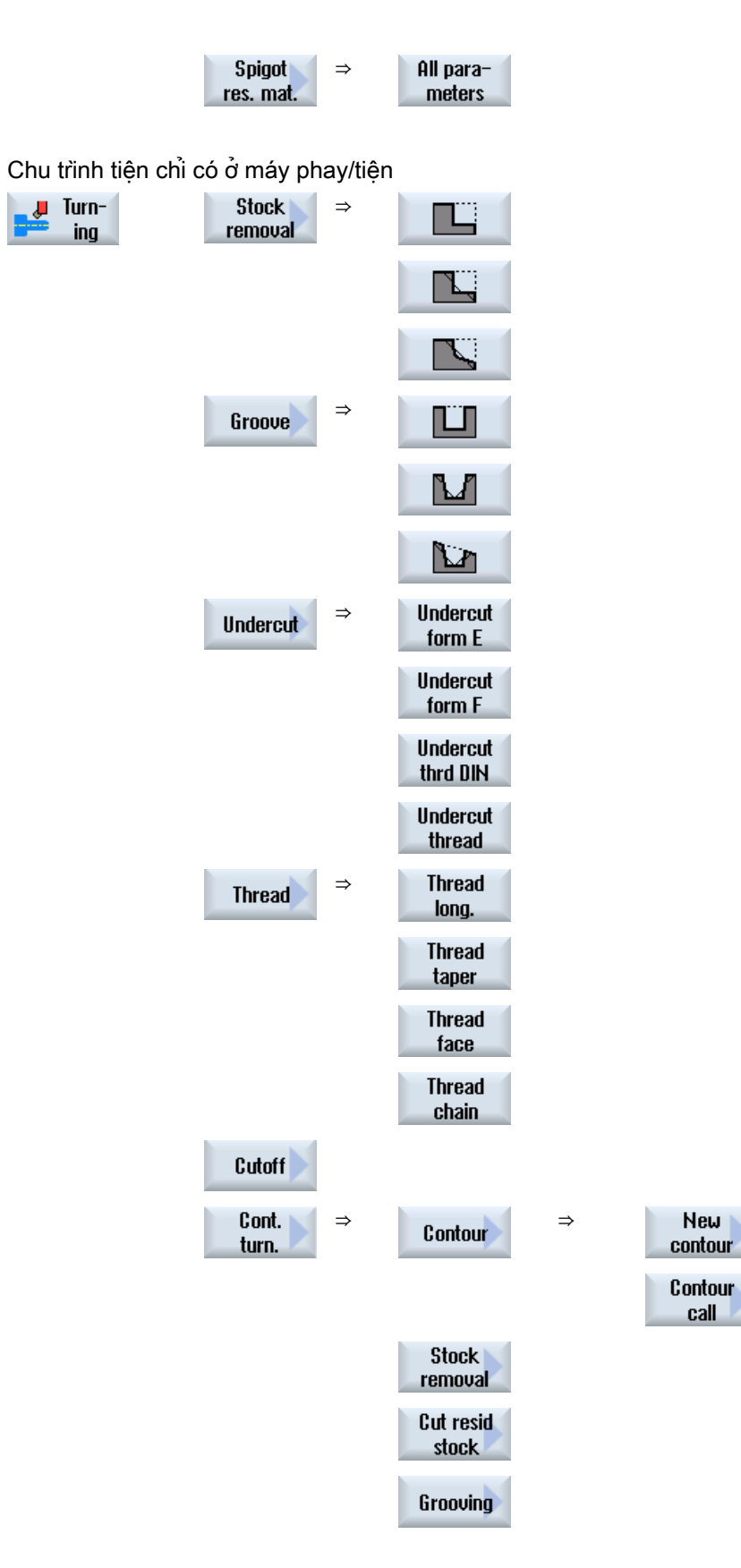

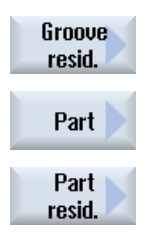

#### Ghi chú:

Vui lòng tham khảo thông số kỹ thuật của nhà sản xuất máy.

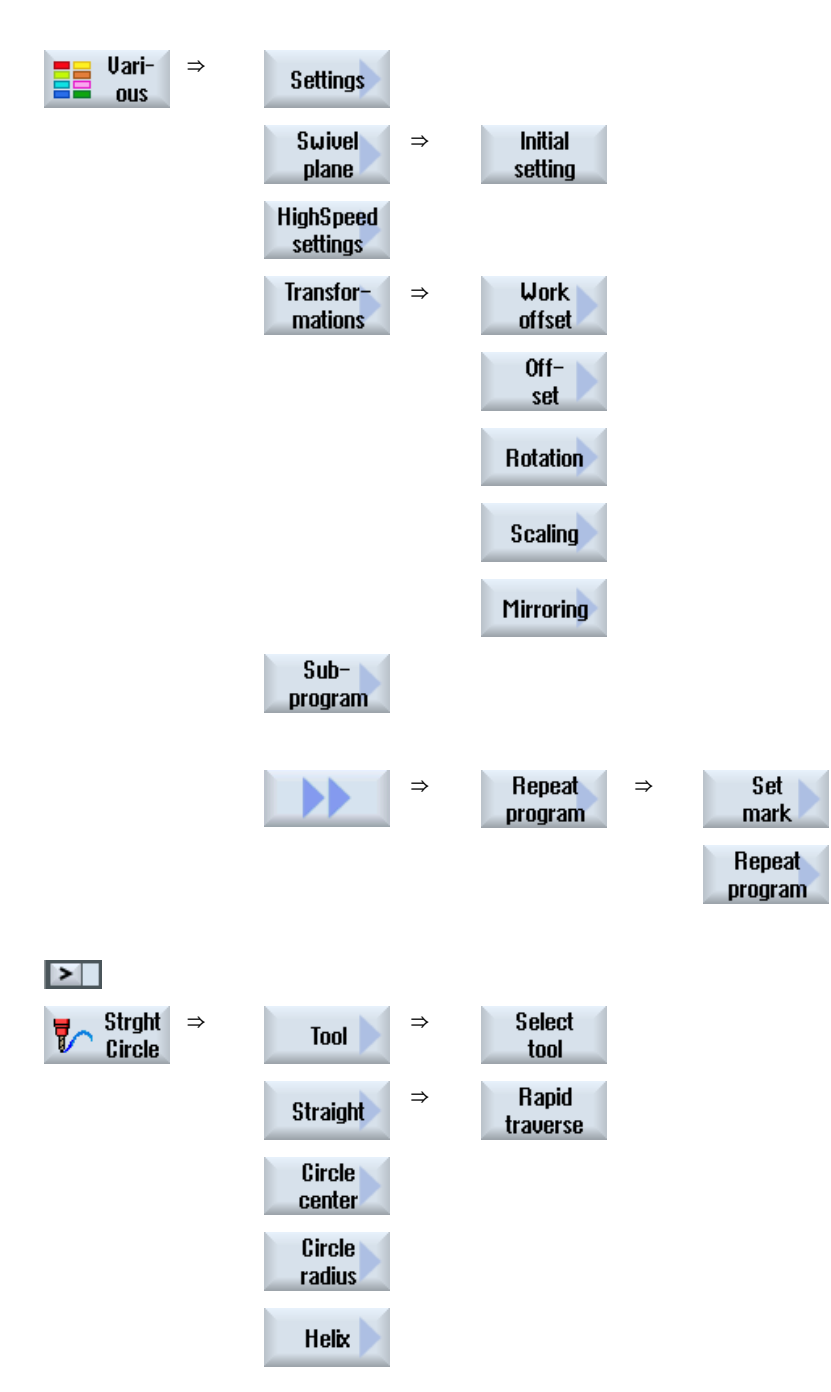

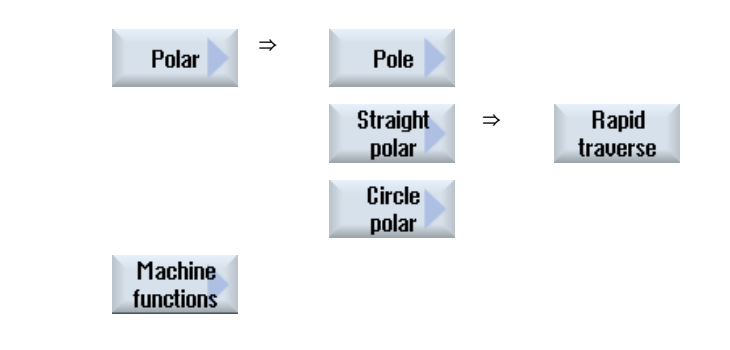

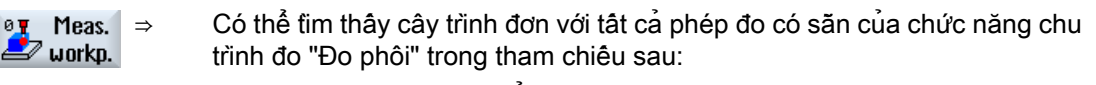

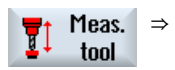

Lập trình Chu trình Đo Thủ công / SINUMERIK 840D sl/828D

⇒ Có thể tìm thấy cây trình đơn với tất cả phép đo có sẵn của chức năng chu trình đo "Đo dao" trong tham chiếu sau:

Lập trình Chu trình Đo Thủ công / SINUMERIK 840D sl/828D

# 9.16 Gọi chức năng kỹ thuật

# 9.16.1 Các chức năng bổ sung trong màn hình nhập

#### Chon đơn vi

 $\bullet$ Ví dụ, nếu đơn vị có thể được chuyển đổi trong một trường, việc này sẽ được tô sáng ngay khi con trỏ được định vị trên phần tử. Theo cách này, người vận hành có thể nhận ra finh phụ thuộc.

Kí hiệu chọn cũng được hiển thị trong chú giải công cụ.

#### Hiển thị abs hoặc inc

Các từ viết tắt "abs" và "inc" là giá trị tương đối và tuyệt đối được hiển thị phía sau trường nhập khi cho phép thao tác chuyển đổi cho trường.

#### Màn hình trợ giúp

Đồ họa 2D và 3D hoặc hình chiếu mặt cắt được hiển thị cho tham số hóa các chu trình.

#### Trợ giúp trực tuyến

Nếu muốn có thêm thông tin chi tiết về các lệnh mã G cụ thể hoặc tham số chu trình, có thể gọi hỗ trợ trực tuyến theo ngữ cảnh.

# 9.16.2 Kiểm tra tham số nhập

Khi tạo chương trình, các tham số nhập đã được kiểm tra để tránh tạo ra các mục nhập sai.

Nếu gán giá trị không hợp lệ cho một tham số, điều này sẽ được thể hiện trên màn hình nhập và được ký hiệu như sau:

- Nền trường nhập có màu (màu nền, hồng).
- Xuất hiện một lưu ý trong dòng lệnh.
- Nếu dùng con trỏ để chọn trường nhập tham sô, lưu ý cũng sẽ hiện ở dạng chú thích.

Chỉ có thể hoàn tất việc lập trình sau khi đã chỉnh sửa các giá trị không đúng.

Cũng có thể giám sát các giá trị tham số sai bằng các cảnh báo trong thời gian chạy chu trình.

### 9.16.3 Cài đặt dữ liệu cho các chức năng kỹ thuật

Các chức năng kỹ thuật có thể bị ảnh hưởng và được cấu hình khi sử dụng dữ liệu máy hoặc dữ liệu thiết lập.

Để biết thêm thông tin, vui lòng tham khảo tài liệu sau:

Hướng dẫn vận hành SINUMERIK Operate / SINUMERIK 840D sl

# 9.16.4 Đổi lênh gọi chu trình

Bạn vừa gọi chu trình mong muôn thông qua phim chức năng trong trình chỉnh sửa chương trình, nhập tham số và xác nhận với "Accept".

### Quy trình

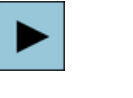

◈ INSERT SHIFT

◈

INSERT

삽

1. Chon lệnh gọi chu trình mong muôn và nhân phim <Cursor right>. Màn hình nhập kết hợp của lệnh gọi chu trình đã chọn được mở.

- HOẶC -

Nhấn tổ hợp phím <SHIFT + INSERT>.

Thao tác này sẽ bắt đầu chế độ chỉnh sửa cho lệnh gọi chu trình này và có thể chỉnh sửa như khối lệnh NC bình thường. Điều này có nghĩa có thể tạo một khối lệnh rỗng trước khi chu trình được gọi. Ví dụ, để chèn gì đó vào trước chu trình được đặt ở phần đầu chương trình.

Lưu ý: Ở chế độ chỉnh sửa, lệnh gọi chu trình có thể được thay đổi theo cách nó không thể được biên dịch lại nữa trong màn hình tham số.

Thoát chế độ chỉnh sửa bằng cách nhấn tổ hợp phím <SHIFT + INSERT>.

#### - HOẶC -

Bạn đang ở chế độ chỉnh sửa và nhấn phím <INPUT>. Một dòng mới được tạo sau vị trí con trỏ.

### 9.16.5 Biến lập trình

Về nguyên tắc, các biến hoặc biểu thức cũng có thể được sử dụng trong trường nhập của dạng màn hình thay vì các giá trị bằng số cụ thể. Theo cách này, các chương trình có thể được tạo rất linh hoạt.

9.16 Gọi chức năng kỹ thuật

## Nhập biến

Hãy lưu ý các điểm sau khi sử dụng biến:

- Giá trị của biến và biểu thức không được kiểm tra do giá trị không xác định tại thời điểm lập trình.
- Biến và biểu thức không thể được sử dụng trong các trường dư kiến có văn bản (ví dụ như tên dao).

Chức năng "Chép hình" là ngoại lệ, trong đó có thể gán văn bản mong muốn trong trường văn bản thông qua một biến làm "Văn bản biến".

● Các trường chọn thông thường không thể được lập trình bằng biến.

# Ví dụ

VAR\_A VAR\_A+2\*VAR\_B SIN(VAR\_C)

# 9.16.6 Tinh tương thích cho hỗ trợ chu trình

Hỗ trợ chu trình thường mang tinh tương thích nhiều hơn. Điều này có nghĩa lệnh gọi chu trình trong chương trình NC có thể luôn được biên dịch lại với phiên bản phần mềm cao hơn, được thay đổi và sau đó chạy lại.

Tuy nhiên, khi chuyển các chương trình NC vào máy có phiên bản phần mềm thấp hơn, không thể đảm bảo rằng chương trình có thể được thay đổi bằng cách biên dịch lại các lệnh gọi chu trình.

# 9.17 Hỗ trợ chu trình đo

Chu trình đo là các chương trình con nói chung được thiết kế để thực hiện các tác vụ đo cụ thể. Chúng có thể được làm thích ứng cho các vấn đề cụ thể thông qua các thiết lập tham số.

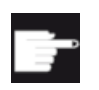

#### Tùy chọn phần mềm

Yêu cầu tùy chọn "Measuring cycles" để sử dụng "Measuring cycles".

## Tham khảo

Bạn sẽ tim thấy mô tả chi tiết hơn về cách sử dụng chu trình đo trong: Chu trình Lập trình Đo Thủ công / SINUMERIK 840D sl/828D

# 9.18 Ví dụ, gia công chuẩn

# Chung

Vi du sau đây mô tả chi tiết một chương trình ShopMill. Một chương trình mã G cũng được tạo theo cách tương tự, tuy nhiên cũng có vài điểm khác biệt cần chú ý.

Nếu sao chép chương trình mã G liệt kê dưới đây, đưa vào bộ điều khiển để đọc và mở bằng trình chỉnh sửa, lúc này có thể theo dõi từng bước chương trình riêng.

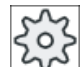

#### Nhà sản xuất máy

Trong bất kỳ tình huống nào, cũng phải tuân theo hướng dẫn của nhà sản xuất máy.

#### Dao

Các dao sau đây được lưu trong trình quản lý dao:

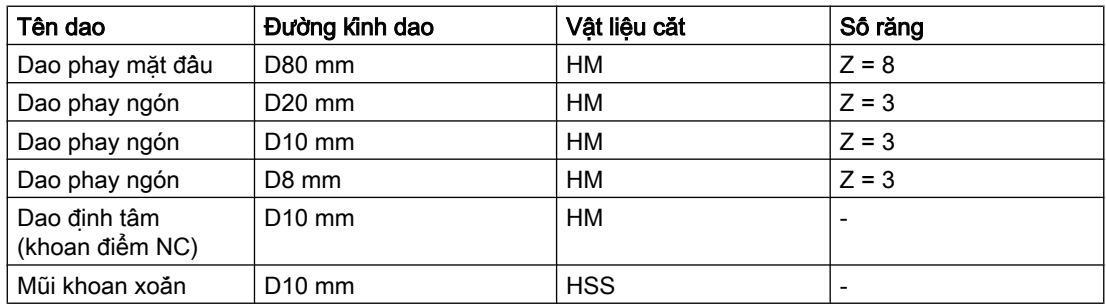

Giá trị hiệu chỉnh (bù) chiêu dài và bán kính cũng như góc mũi dao dành cho khoan và số răng của dao phay phải được nhập vào danh sách dao. Ngoài ra, nếu đang thao tác với ShopMill, nhập hướng quay trục xoay và dung dịch trơn nguội.

Điều chỉnh dữ liệu cắt cho dao đã dùng và điều kiện ứng dụng cụ thể.

# Phôi

Kích thước: 185 x 185 x 50 Vật liệu: Nhôm

# 9.18.1 Bản vẽ phôi gia công

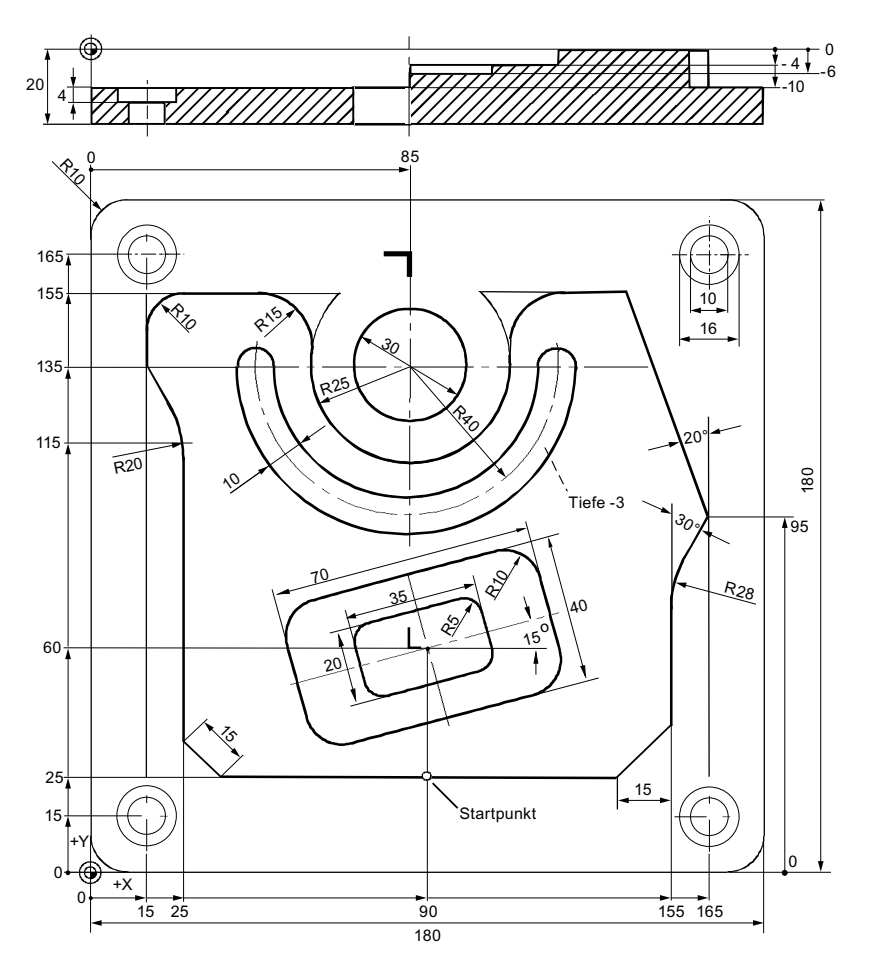

# 9.18.2 Lập trình

## 1. Phần đầu chương trình

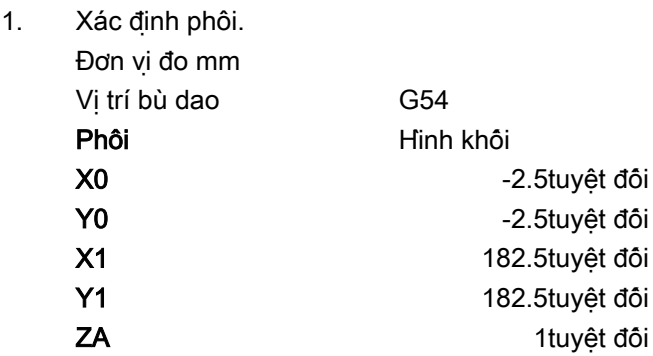

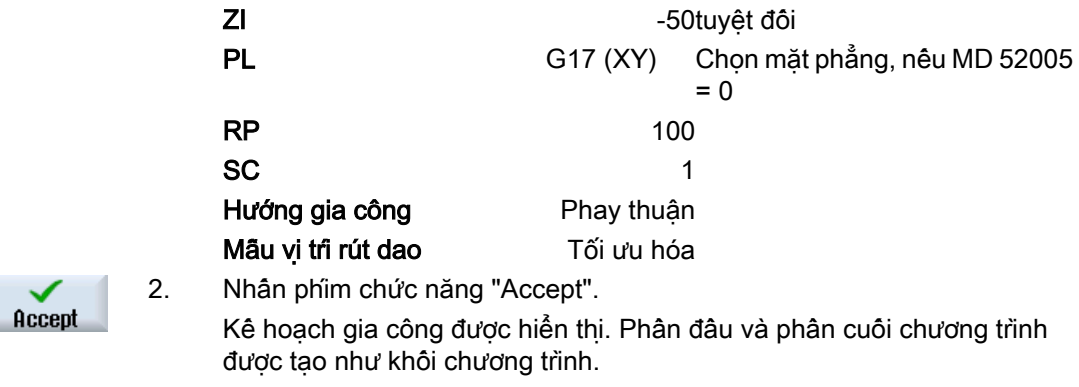

Phần cuối chương trình được xác định tự động.

# 2. Cổ trục định tâm chữ nhật, phay mặt đầu

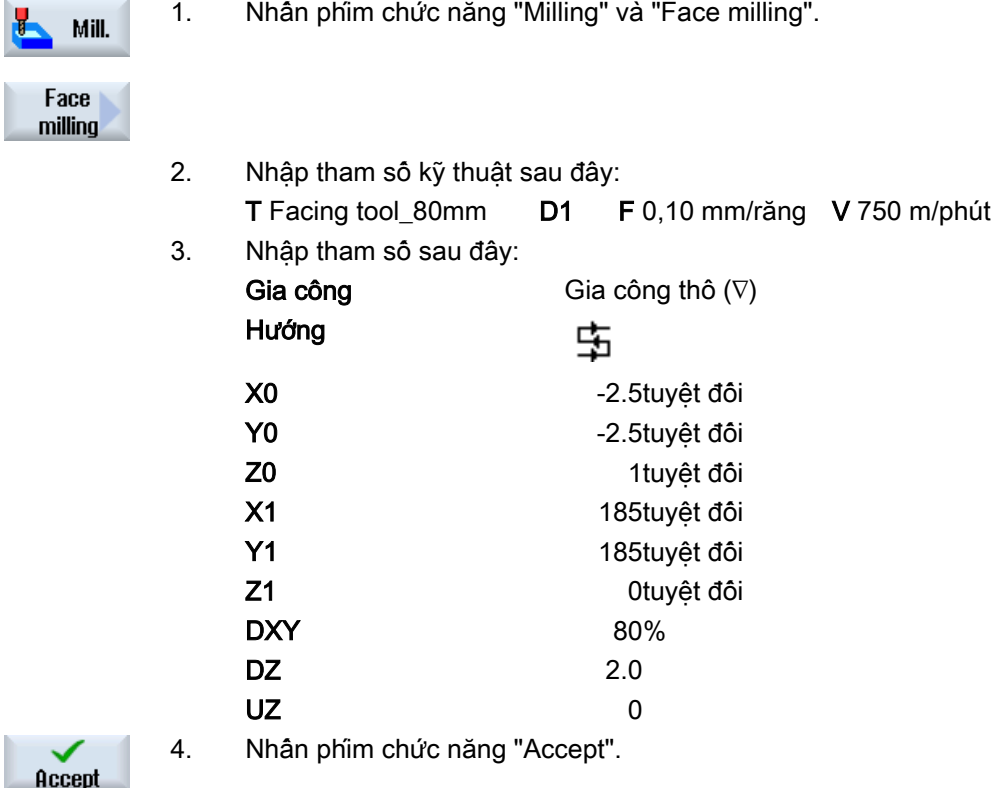

## 3. Đường bao ngoài của phôi

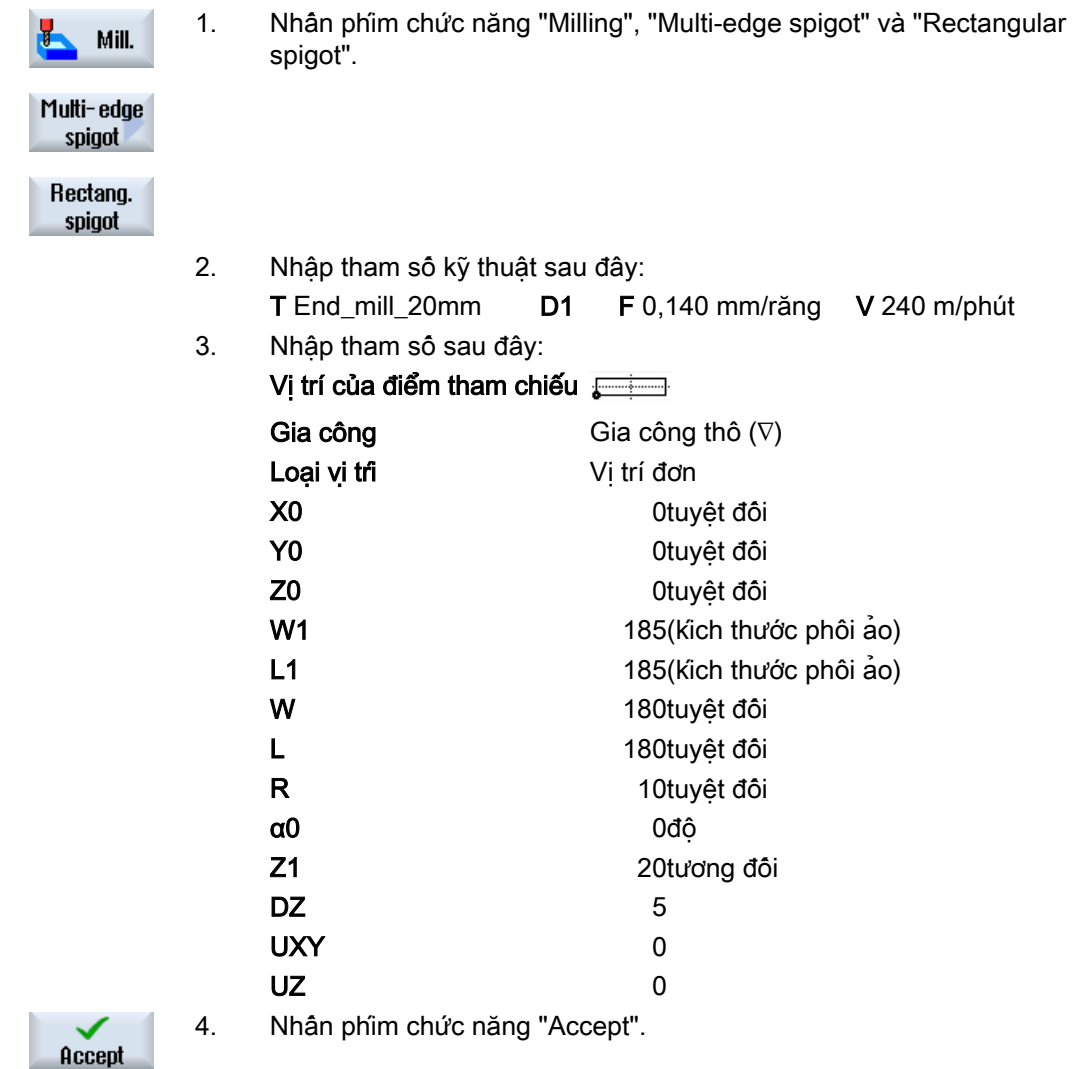

## 4. Đường bao ngoài của đảo

Để gia công đơn giản toàn bộ mặt ngoài của đảo, xác định hốc đường bao quanh phôi, sau đó lập trình đảo. Bằng cách này, toàn bộ vùng bề mặt sẽ được gia công và không có vật liệu dư sót lại phía sau.

r

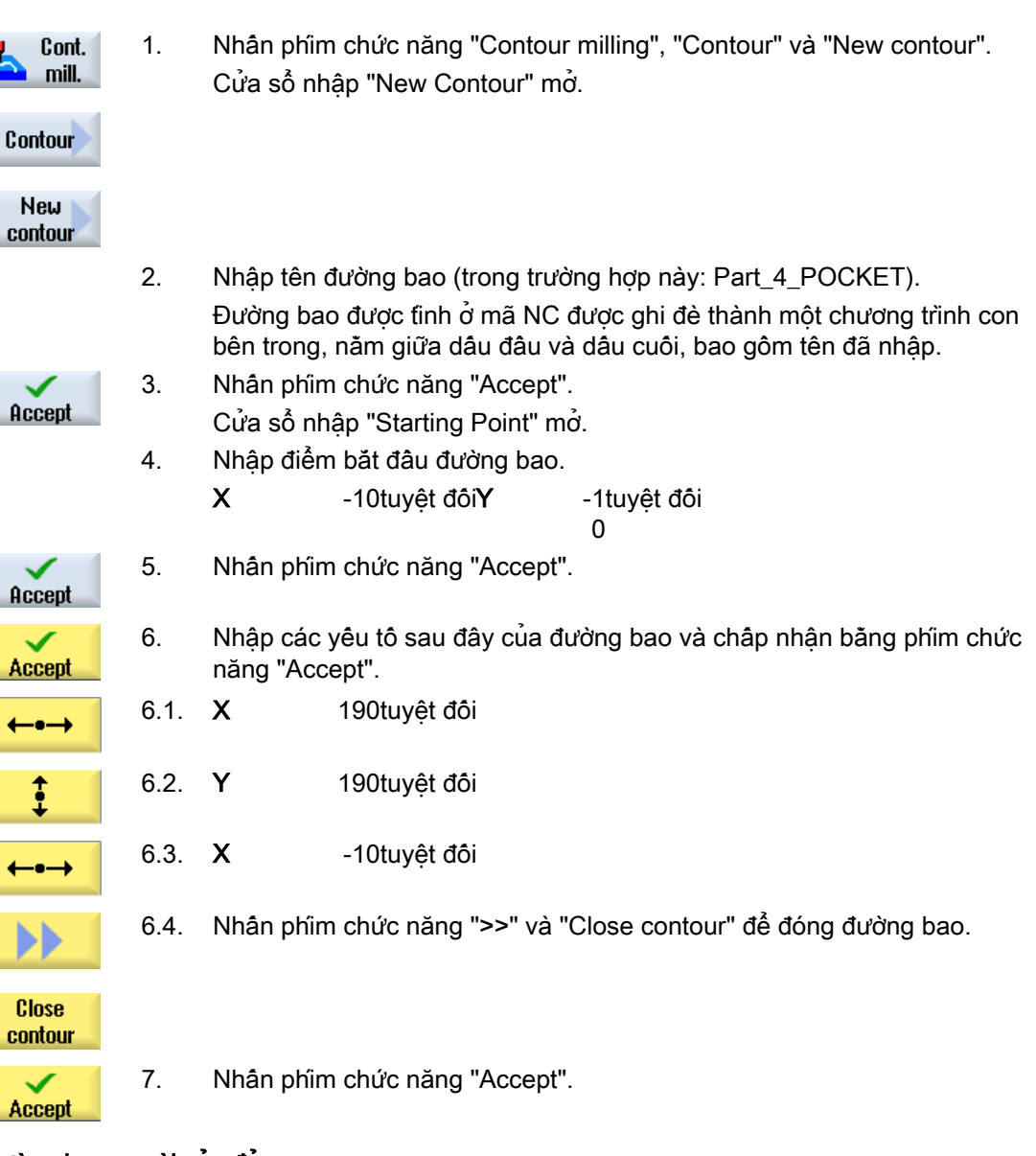

### Đường bao ngoài của hốc

#### Đường bao ngoài của đảo

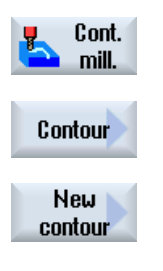

- 1. Nhấn phím chức năng "Contour milling", "Contour" và "New contour". Cửa sổ nhập "New Contour" mở.
- 2. Nhập tên đường bao (trong trường hợp này: Part\_4\_ISLAND). Đường bao được tinh ở mã NC được ghi đè thành một chương trình con bên trong, nằm giữa dấu đầu và dấu cuối, bao gồm tên đã nhập.

9.18 Ví dụ, gia công chuẩn

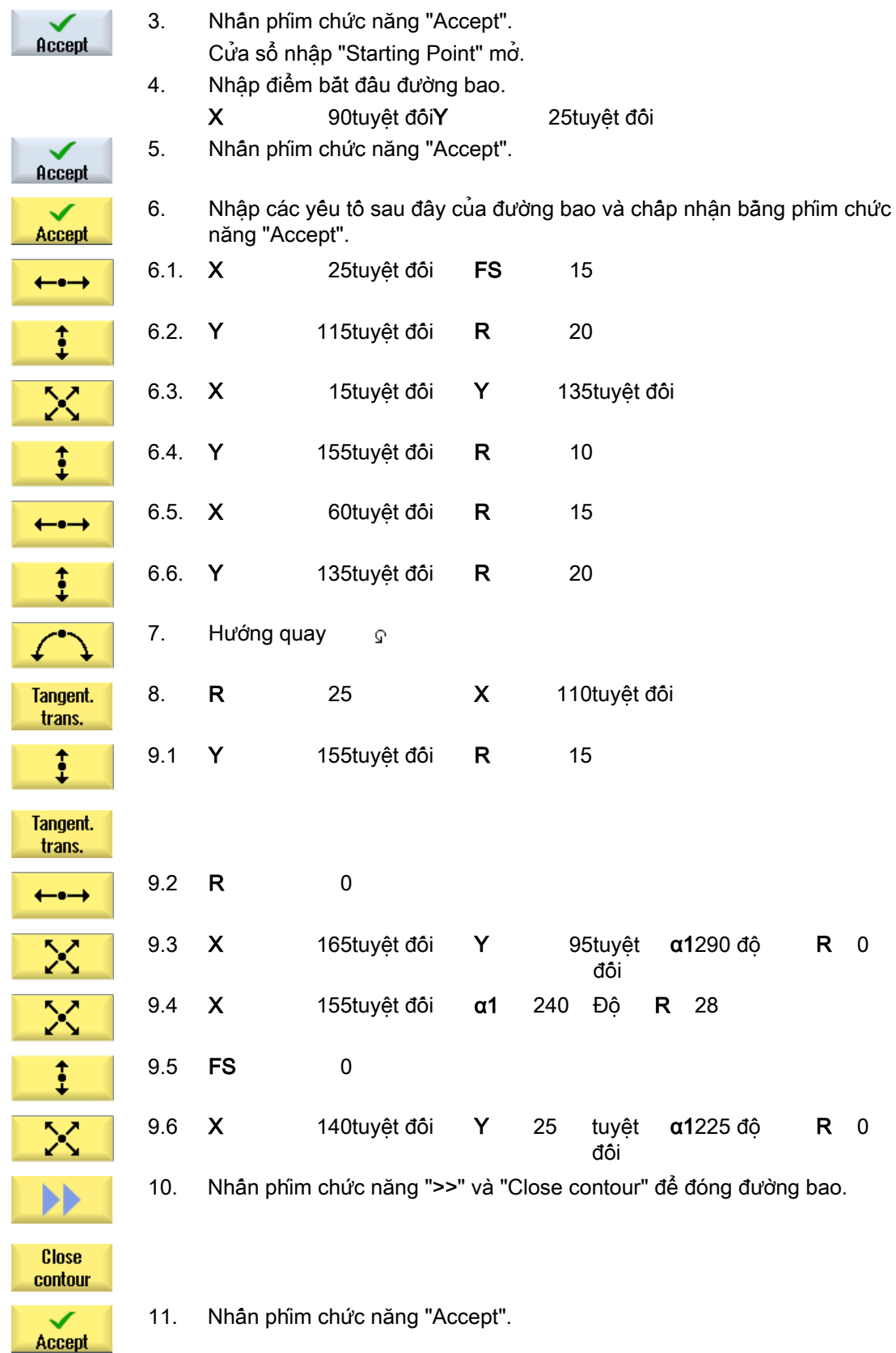

Phay đường bao/gia công khối

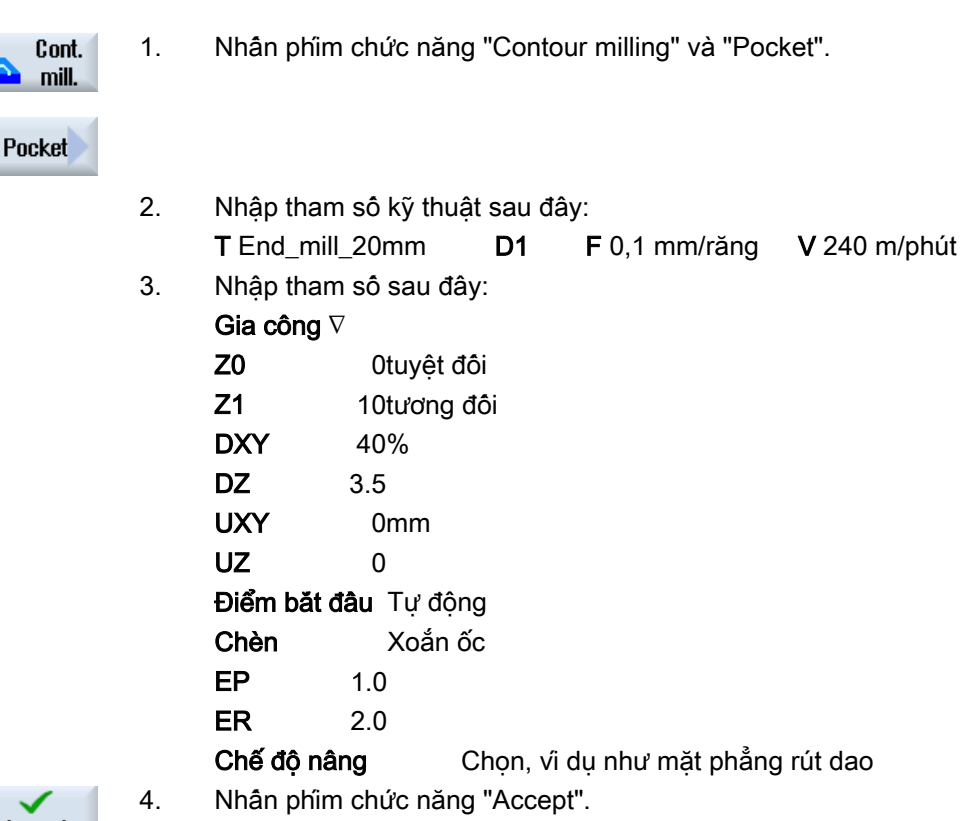

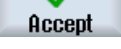

#### Ghi chú

- Khi chọn dao phay, đảm bảo đường kinh dao đủ lớn để cắt được hộc đã định. Nếu xảy ra lỗi, sẽ có một thông điệp hiển thị.
- Nếu muốn cắt tinh ở hốc, phải gán tham số UXY và UZ tương ứng và thêm một chu trình gia công khối thứ hai để hoàn thiện.

### 5. Phay hốc chữ nhật (hốc lớn)

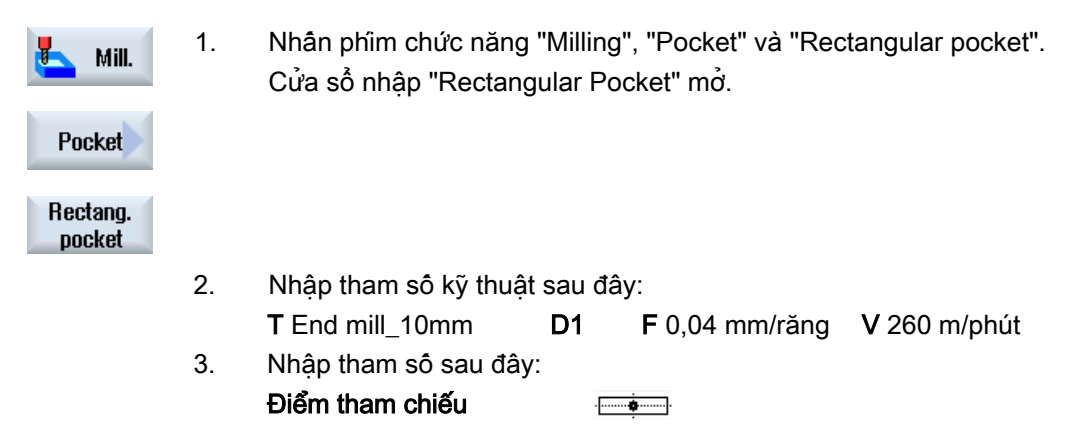

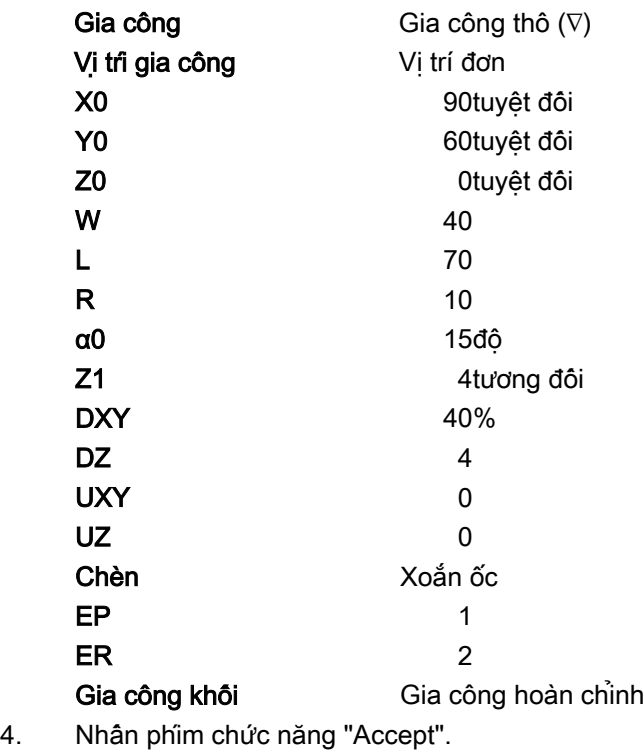

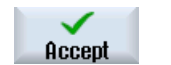

# 6. Phay hốc chữ nhật (hốc nhỏ)

1. Nhấn phím chức năng "Milling", "Pocket" và "Rectangular pocket". Mill. Cửa sổ nhập "Rectangular Pocket" mở. Pocket Rectang. pocket 2. Nhập tham số kỹ thuật sau đây: T End mill\_10mm D1 F 0,04 mm/răng V 260 m/phút 3. Nhập tham số sau đây: Điểm tham chiếu  $-$ Gia công Gia công thô  $(∇)$ Vị trí gia công Vị trí đơn X0 90tuyệt đối Y0 60tuyệt đối Z0 -4tuyệt đối W 20  $\mathsf{L}$  35 R  $5$ α0 15độ

# 9.18 Ví dụ, gia công chuẩn

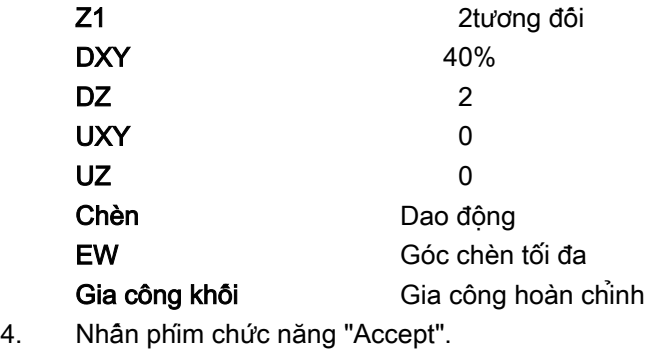

```
Accept
```
# 7. Phay rãnh tròn

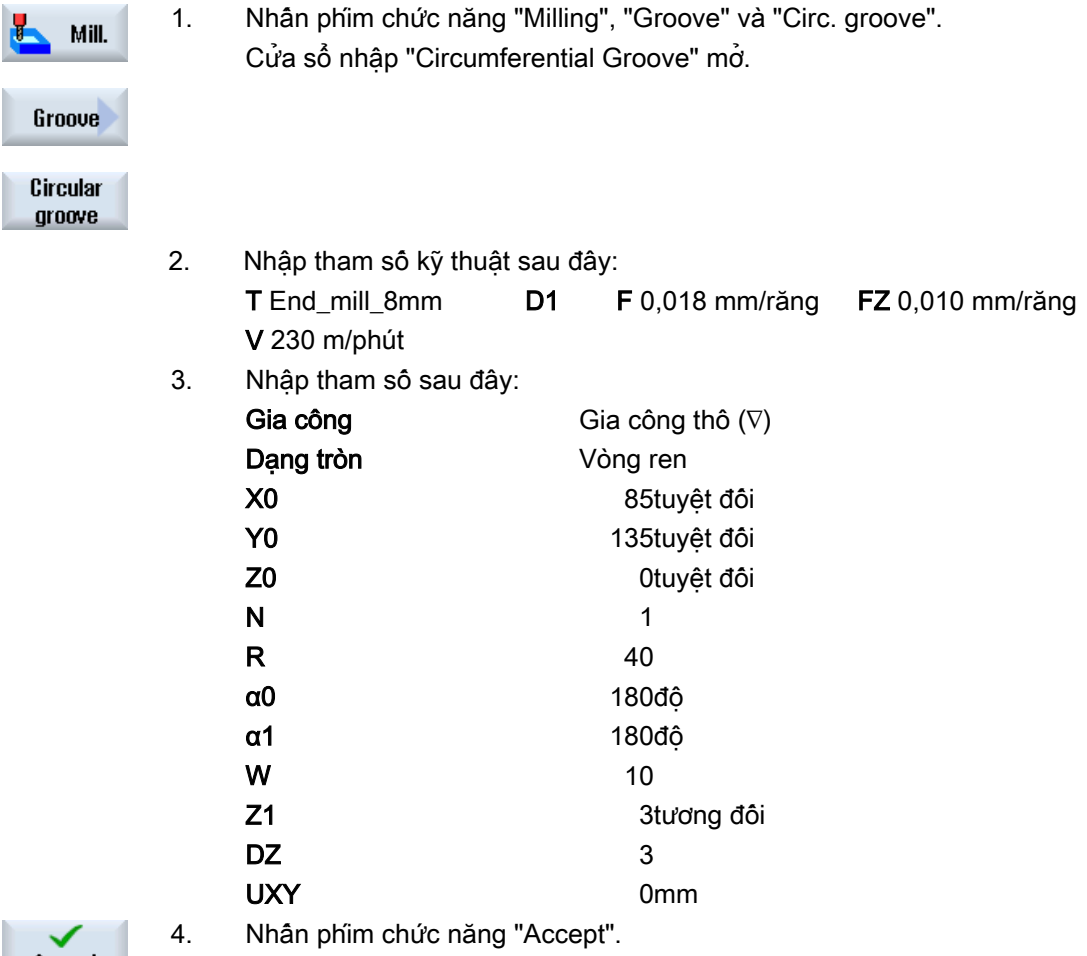

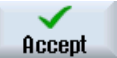

# 8. Khoan/định tâm

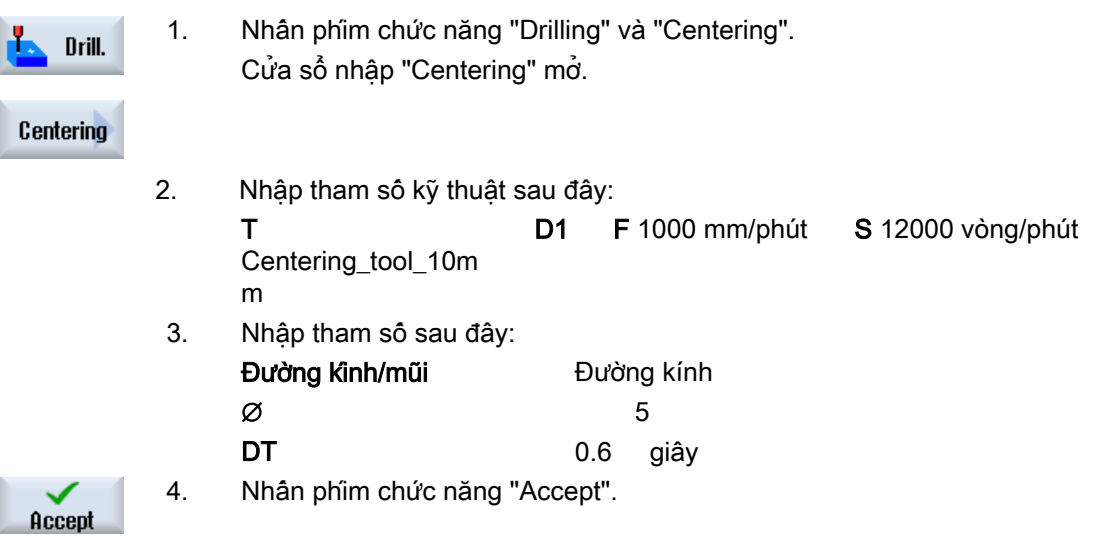

# 9. Khoan/doa

Ì J ľ

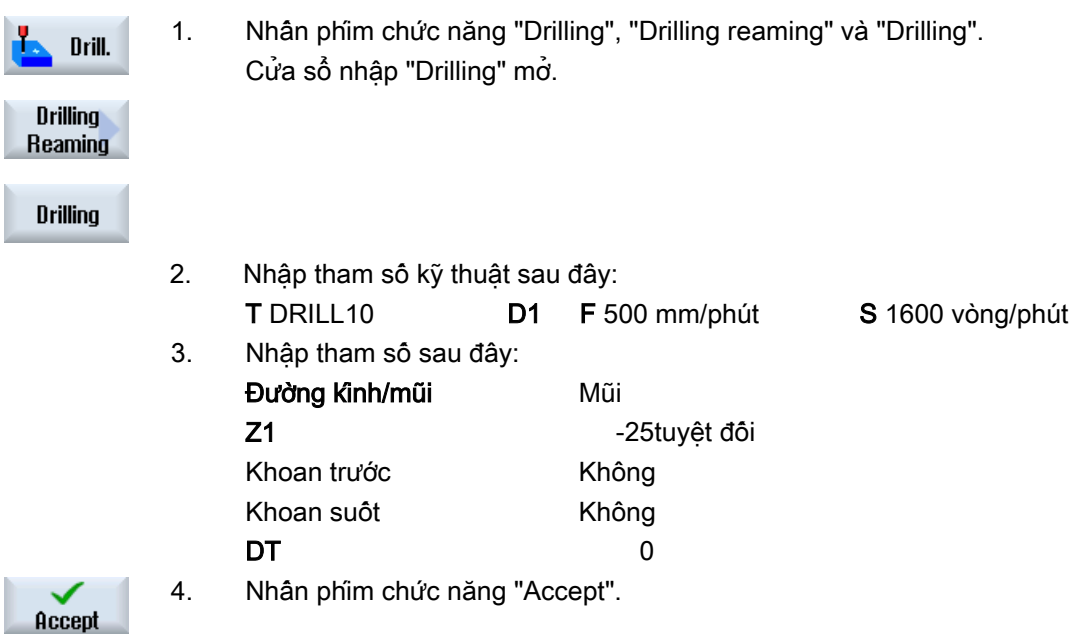

# 10. Vị trí

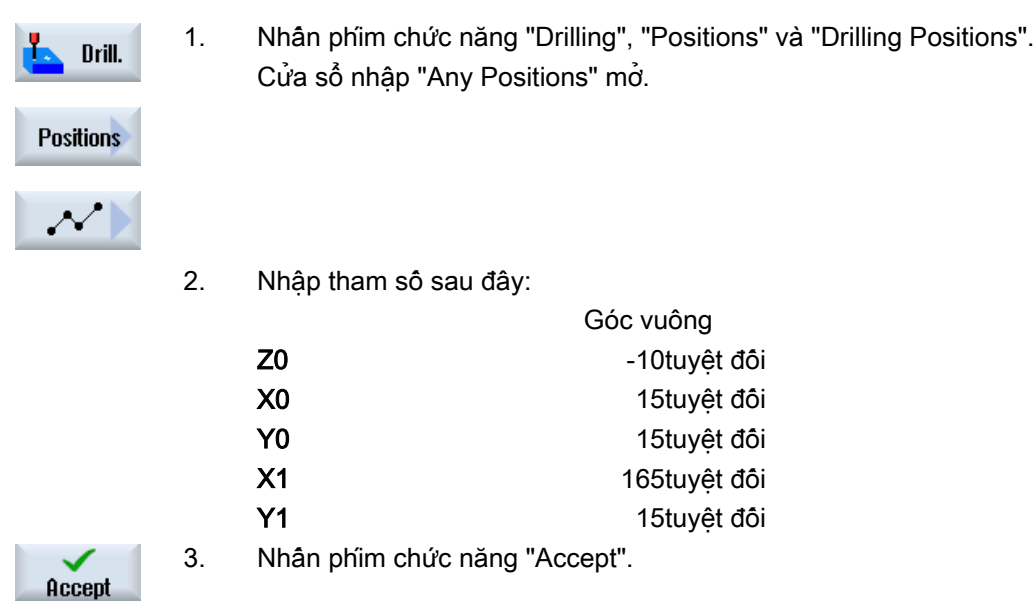

# 11. Vật cản

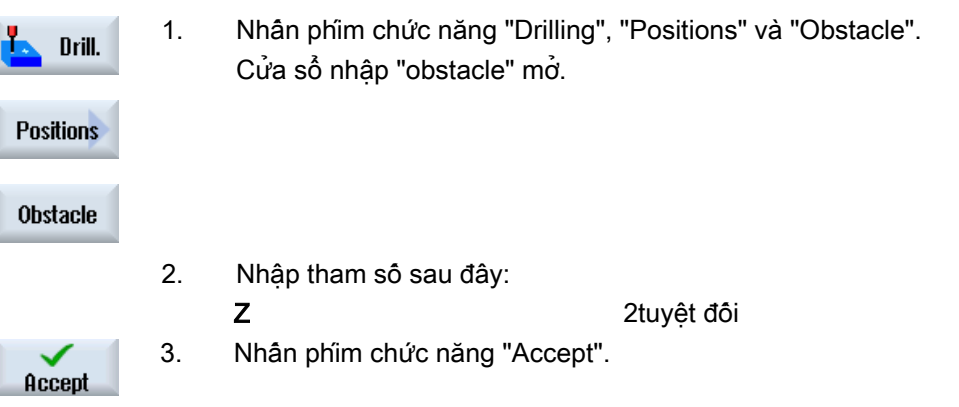

#### Ghi chú

Nếu không chèn chu trình vật cản này, khoan sẽ phạm vào góc phải của đường bao đảo. Có thể lần lượt tăng khoảng hở an toàn.

# 12. Vị trí

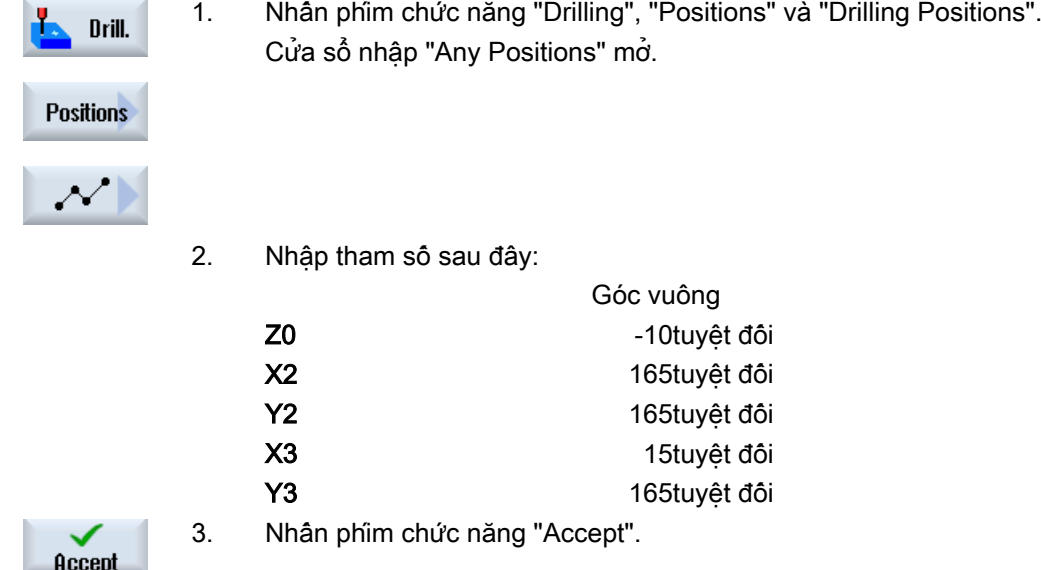

# 13. Phay hốc tròn

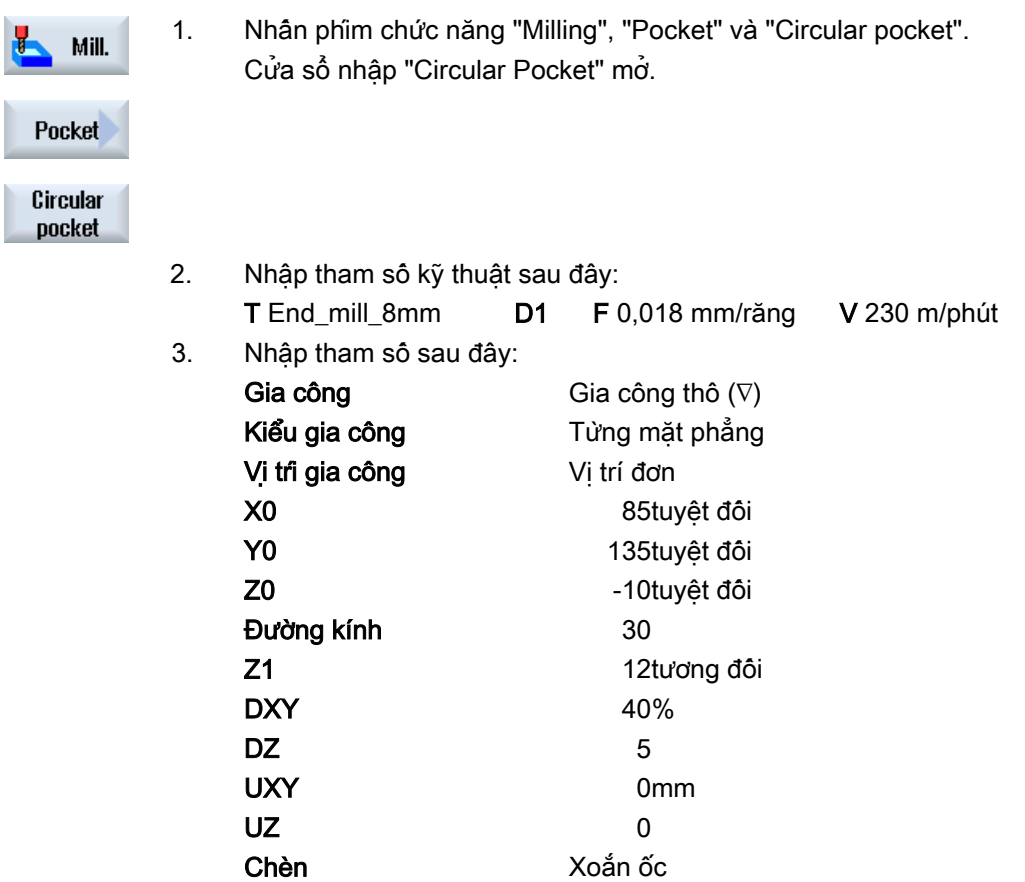

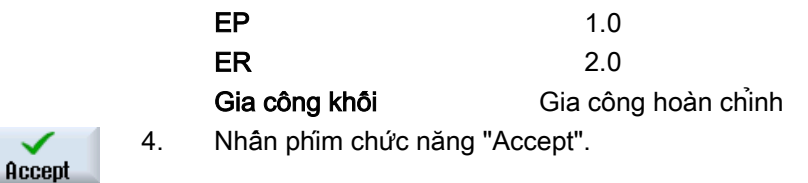

Cũng có thể lập trình bốn mũi lả có ∅16 và sâu 4 bằng hốc tròn và lặp lại các vị trí 2, 3 và 4.

# 9.18.3 Kết quả/kiểm tra mô phỏng

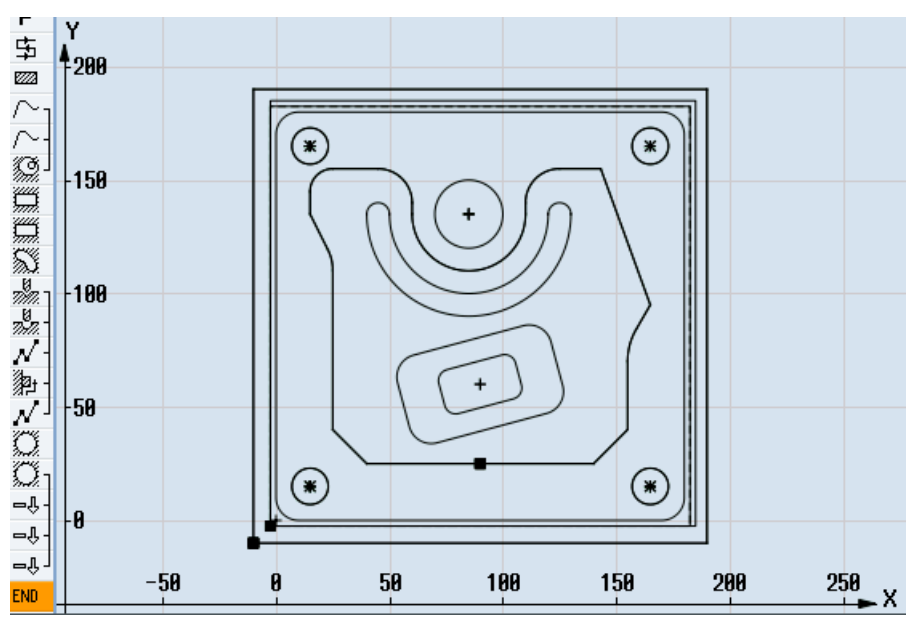

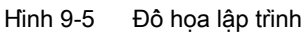

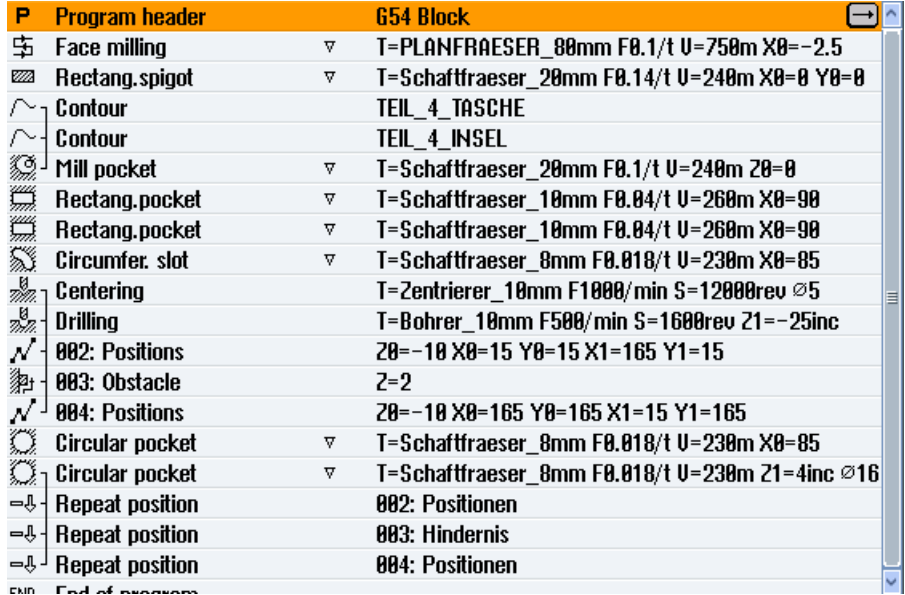
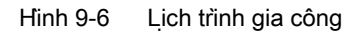

# Kiểm tra chương trình bằng mô phỏng

Trong khi mô phỏng, chương trình hiện tại được tính trọn vẹn và kết quả hiển thị trong mẫu đồ hoa.

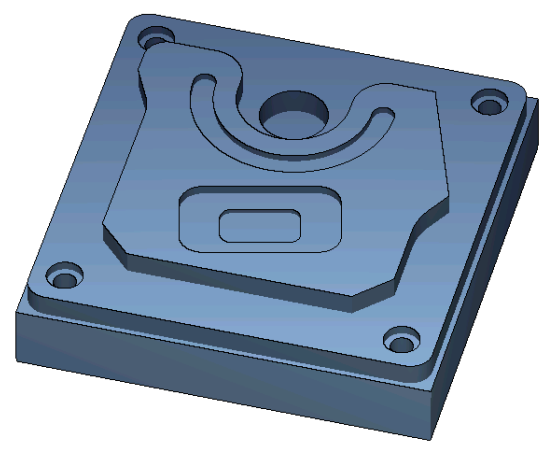

Hình 9-7 Hình chiếu 3D

# 9.18.4 Chương trình gia công mã G code

```
G17 G54 G71
WORKPIECE(,,"","BOX",112,1,-20,-100,-2.5,-2.5,182.5,182.5)
;****************Thay dao****************
T="FACING TOOL" D1 M6
G95 FZ=0.1 S3000 M3 M8
CYCLE61(50,1,1,0,-2.5,-2.5,185,185,2,80,0,0.1,31,0,1,10)
G0 Z200 M9
;****************Thay dao****************
T="MILLER20" D1 M6
G95 FZ=0.14 S3900 M3 M8
CYCLE76(50,0,1,,20,180,180,10,0,0,0,5,0,0,0.14,0.14,0,1,185,185,1,2,2100,1,101)
;CYCLE62(,2,"MA1","MA0")
CYCLE62(,2,"E_LAB_A_PART_4_POCKET","E_LAB_E_PART_4_POCKET")
CYCLE62(,2,"E_LAB_A_PART_4_POCKET","E_LAB_E_PART_4_POCKET")
CYCLE63("PART_4_GEN_01",11,50,0,1,10,0.1,0.3,40,3.5,0,0,0,0,0,2,1,15,1,2,,,,0,101,111)
G0 Z200 M9
;****************Thay dao****************
T="MILLER10" D1 M6
G95 FZ=0.04 S8500 M3 M8
POCKET3(50,0,1,4,70,40,10,90,60,15,4,0,0,0.04,0.2,0,21,40,8,3,15,2,1,0,1,2,11100,11,111)
POCKET3(50,-4,1,2,35,20,6,90,60,15,2,0,0,0.04,0.2,0,31,40,8,3,15,10,2,0,1,2,11100,11,111)
G0 Z200 M9
;****************Thay dao****************
T="MILLER8" D1 M6
G95 FZ=0.018 S9000 M3 M8
SLOT2(50,0,1,,3,1,180,10,85,135,40,180,90,0.01,0.018,3,0,0,2001,0,0,0,,0,1,2,100,1001,101)
G0 Z200 M9
;****************Thay dao****************
T="CENTERING TOOL10" D1 M6
G94 F1000 S12000 M3 M8
MCALL CYCLE81(50,-10,1,5,,0,10,1,11)
POS_1: CYCLE802(111111111,111111111,15,15,165,15,165,165,15,165,,,,,,,,,,,0,0,1)
MCALL
G0 Z200 M9
;****************Thay dao****************
T="DRILL10" D1 M6
G94 F500 S1600 M3 M8
MCALL CYCLE82(50,-10,1,-25,,0,0,1,12)
REPEATB POS_1 ;#SM
MCALL
G0 Z200 M9
;****************Thay dao****************
T="MILLER8" D1 M06
```
#### Tạo chương trình ShopMill

9.18 Ví dụ, gia công chuẩn

```
G95 FZ=0.018 S12000 M3 M8
POCKET4(50,-10,1,12,30,85,135,5,0,0,0.018,0.01,0,21,40,9,15,2,1,0,1,2,10100,111,111)
MCALL POCKET4(50,-10,1,4,16,0,0,5,0,0,0.018,0.018,0,11,40,9,15,0,2,0,1,2,10100,111,111)
REPEATB POS_1 ;#SM
MCMAT.T.G0 Z200 M9
;****************Thay dao****************
;Va t me p đươ ng bao
T="CENTERING TOOL10" D1 M6
G94 F500 S8000 M3 M8
CYCLE62(,2,"E_LAB_A_PART_4_POCKET","E_LAB_E_PART_4_POCKET")
CYCLE72("",100,0,1,20,2,0.5,0.5,500,100,305,41,1,0,0.1,1,0,0,0.3,2,101,1011,101)
POCKET3(50,0,1,4,70,40,10,90,60,15,4,0,0,500,0.2,0,25,40,8,3,15,2,1,0,0.3,2,11100,11,111)
POCKET3(50,-4,1,2,35,20,6,90,60,15,2,0,0,500,0.2,0,35,40,8,3,15,10,2,0,0.3,2,11100,11,111)
SLOT2(50,0,1,,3,1,180,10,85,135,40,180,90,0.01,500,3,0,0,2005,0,0,0,,0,0.3,2,100,1001,101)
POCKET4(50,-10,1,12,30,85,135,5,0,0,500,0.01,0,15,40,9,15,0,2,0,0.3,2,10100,111,111)
MCALL POCKET4(50,-10,1,4,16,0,0,5,0,0,500,0.025,0,15,40,9,15,0,2,0,0.3,4,10100,111,111)
REPEATB POS 1 ; #SM
MCALL
G0 Z200 M9
M30
;*******************Đường bao********************
E_LAB_A_PART_4_POCKET: ;#SM Z:5
;#7 DlgK bắt đầu xa c định đươ ng bao - Không thay đổ i!;*GP*;*RO*;*HD*
G17 G90 DIAMOF;*GP*
G0 X-10 Y-10 ;*GP*
G1 X190 ;*GP*
Y190 ;*GP*
X-10 : *G P*Y-10; *GP*
;CON,0,0.0000,4,4,MST:0,0,AX:X,Y,I,J;*GP*;*RO*;*HD*
;S,EX:-10,EY:-10;*GP*;*RO*;*HD*
;LR,EX:190;*GP*;*RO*;*HD*
;LU,EY:190;*GP*;*RO*;*HD*
;LR,EX:-10;*GP*;*RO*;*HD*
;S,EX:-10,EY:-10;*GP*;*RO*;*HD*
;#End kết thúc xác định đường bao - Không thay đổi!;*GP*;*RO*;*HD*
E_LAB_A_PART_4_POCKET:
;
E_LAB_A_PART_4_ISLAND: ;#SM Z:2
;#7 DlgK bắt đầu xa c đi nh đươ ng bao - Không thay đổ i!; *GP*; *RO*; *HD*
G17 G90 DIAMOF;*GP*
G0 X90 Y25 ;*GP*
G1 X25 CHR=15 ;*GP*
Y115 RND=20 ;*GP*
```
#### 9.18 Ví dụ, gia công chuẩn

X15 Y135 ;\*GP\* Y155 RND=10 ;\*GP\* X60 RND=15 ;\*GP\* Y135 ;\*GP\* G3 X110 I=AC(85) J=AC(135) ;\*GP\* G1 Y155 RND=15 ;\*GP\* X143.162 ;\*GP\* X165 Y95 ;\*GP\* X155 Y77.679 RND=28 ;\*GP\* Y40 ;\*GP\* X140 Y25 ;\*GP\* X90 ;\*GP\* ;CON,0,0.0000,14,14,MST:0,0,AX:X,Y,I,J;\*GP\*;\*RO\*;\*HD\* ;S,EX:90,EY:25;\*GP\*;\*RO\*;\*HD\* ;LR,EX:25;\*GP\*;\*RO\*;\*HD\* ;F,LFASE:15;\*GP\*;\*RO\*;\*HD\* ;LU,EY:115;\*GP\*;\*RO\*;\*HD\* ;R,RROUND:20;\*GP\*;\*RO\*;\*HD\* ;S,EX:15,EY:135;\*GP\*;\*RO\*;\*HD\* ;LU,EY:155;\*GP\*;\*RO\*;\*HD\* ;R,RROUND:10;\*GP\*;\*RO\*;\*HD\* ;LR,EX:60;\*GP\*;\*RO\*;\*HD\* ;R,RROUND:15;\*GP\*;\*RO\*;\*HD\* ;LU,EY:135;\*GP\*;\*RO\*;\*HD\* ;ACCW,EX:110,RAD:25;\*GP\*;\*RO\*;\*HD\* ;LU,EY:155,AT:0;\*GP\*;\*RO\*;\*HD\* ;R,RROUND:15;\*GP\*;\*RO\*;\*HD\* ;LR;\*GP\*;\*RO\*;\*HD\* ;LA,EX:165,EY:95,ASE:290;\*GP\*;\*RO\*;\*HD\* ;S,EX:155,EY:240;\*GP\*;\*RO\*;\*HD\* ;R,RROUND:28;\*GP\*;\*RO\*;\*HD\* ;LD;\*GP\*;\*RO\*;\*HD\* ;LA,EX:140,EY:25,ASE:225;\*GP\*;\*RO\*;\*HD\* ;S,EX:90,EY:25;\*GP\*;\*RO\*;\*HD\* ;#End kê t thu c xa c đi nh đươ`ng bao - Không thay đô'i!; \*GP\*; \*RO\*; \*HD\* E\_LAB\_E\_PART\_4\_ISLAND:

# Lập trình chức năng kỹ thuật (chu trình)  $\begin{pmatrix} 1 & 1 \\ 1 & 1 \end{pmatrix}$

# 10.1 Khoan

## 10.1.1 Chung

#### Các tham số hình học chung

● Mặt phẳng rút dao RP và điểm tham chiếu Z0 Thông thường, điểm tham chiếu Z0 và mặt phẳng rút dao RP có giá trị khác nhau. Chu trình giả định rằng mặt phẳng rút dao ở phía trước điểm tham chiếu.

#### Ghi chú

Không cho phép thông số chiều sâu tương đối nếu các giá trị cho điểm tham chiếu và mặt phẳng rút dao giống nhau. Thông báo lỗi "Mặt phẳng tham chiếu được xác định không đúng" được đưa ra và chu trình không được thực hiện.

Thông báo lỗi này cũng được đưa ra nếu mặt phẳng rút dao được đặt sau điểm tham chiếu, tức là khoảng cách của nó đến cuối chiều sâu khoan nhỏ hơn.

- Khoảng hở an toàn SC Thao tác liên quan đến điểm tham chiếu. Chu trình tự động xác định hướng mà khoảng hở an toàn hoạt động.
- Chiều sâu khoan

Tùy theo lựa chon chuôi mũi khoan hoặc đầu khoan hoặc đường kính định tâm, chiều sâu khoan được lập trình tham chiếu đến các phần sau cho chu trình có trường lựa chọn:

- Mũi dao (chiều sâu khoan so với mũi dao) Mũi khoan được đưa vào phôi đến khi mũi khoan đạt giá trị đã lập trình cho Z1.
- Thân dao (chiều sâu khoan so với thân dao) Mũi khoan được đưa vào phôi gia công đến khi thân dao đạt giá trị đã lập trình cho Z1. Góc đã nhập trong danh sách dao cũng được xét đến.
- Đường kính (định tâm so với đường kính, chỉ cho chu trình CYCLE81) Đường kính của lỗ định tâm được lập trình tại Z1. Trong trường hợp này, góc mũi dao phải được xác định trong danh sách dao. Mũi khoan được đưa vào phôi đến khi đạt đường kính đã xác định.

#### Vị trí khoan

Chu trình giả định các tọa độ lỗ được kiểm tra của mặt phẳng.

Do đó tâm lỗ nên được lập trình trước hoặc sau lệnh gọi chu trình như sau (tham khảo thêm Phân, Chu trình trên vị trí đơn hoặc kiểu vị trí (MCALL)):

- Vị trí đơn nên được lập trình trước lệnh gọi chu trình.
- Kiểu vị trí (MCALL) nên được lập trình sau lệnh gọi chu trình
	- làm chu trình kiểu khoan (đường thẳng, đường tròn...) hoặc
	- làm dãy các khối định vị cho tâm lỗ

# 10.1.2 Định tâm (CYCLE81)

#### Chức năng

Với chức năng "Định tâm", dao sẽ khoan ở tốc độ trục xoay và tốc độ tiến dao đã lập trình ở:

- Xuống dao đến cuối chiều sâu khoan đã lập trình hoặc
- Sâu đến khi đạt đường kính định tâm đã lập trình

Dao được rút lại sau khi hết thời gian dừng đã lập trình.

#### Chạy/rút dao

- 1. Dao di chuyển với lệnh G0 đến khoảng hở an toàn của điểm tham chiếu.
- 2. Được đưa vào phôi với G1 và tốc độ tiến dao được lập trình F đến khi đạt chiều sâu hoặc đường kính định tâm.
- 3. Khi hết thời gian dừng DT, dao được rút với tốc độ nhanh G0 về mặt phẳng rút dao.

#### Quy trình

1. Đoạn chương trình hoặc chương trình ShopMill cần xử lý đã được tạo và bạn đang trong trình chỉnh sửa.

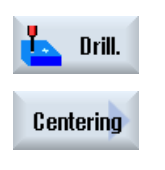

- 2. Nhấn phím chức năng "Drilling".
- 3. Nhấn phím chức năng "Center". Cửa sổ nhập "Centering" mở.

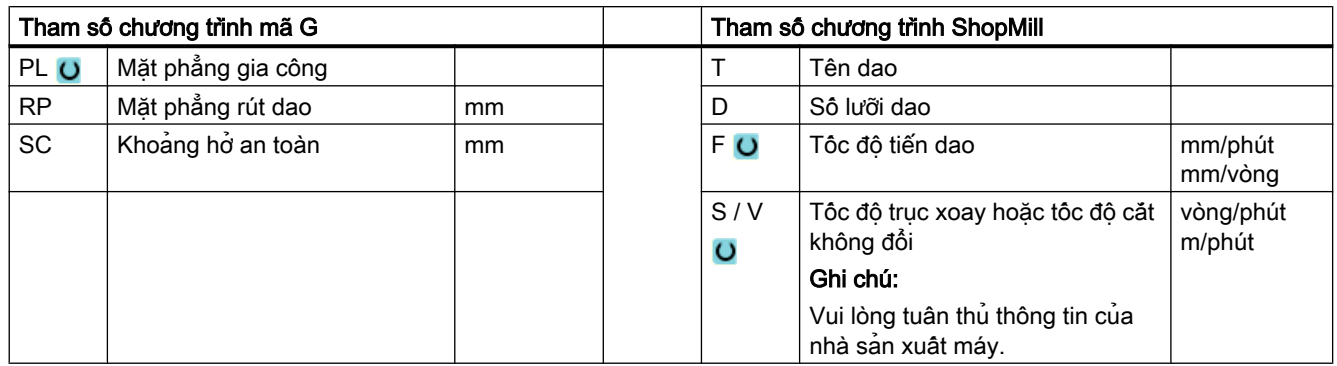

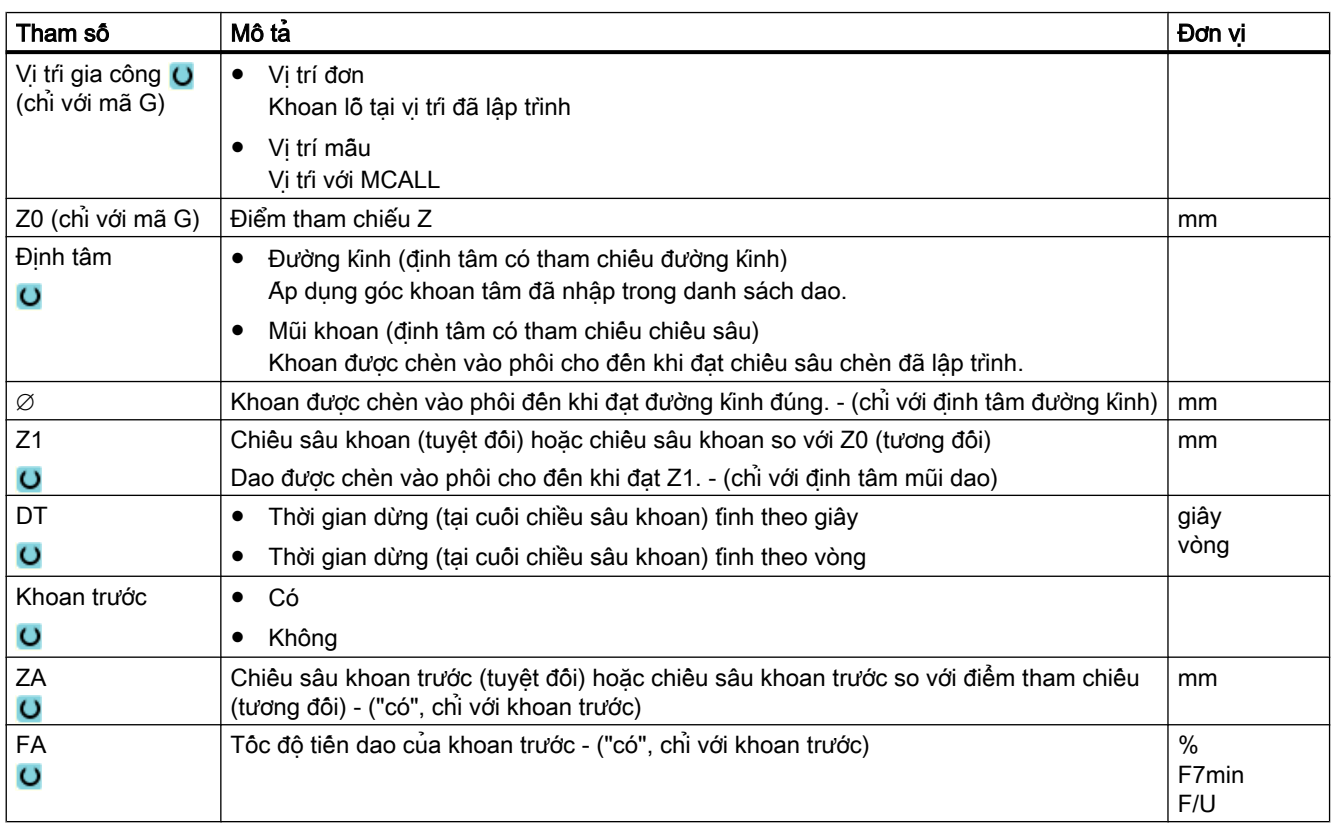

# 10.1.3 Khoan (CYCLE82)

# Chức năng

Với chức năng "Khoan", dao sẽ khoan ở tốc độ trục xoay và tốc độ tiến dao đã lập trình xuống chiều sâu khoan cuối đã xác định (thân dao hoặc mũi dao).

Dao được rút lại sau khi hết thời gian dừng đã lập trình.

# Nhập đơn giản

Đối với các nguyên công gia công đơn giản, có thể tùy chọn giảm nhiều loại tham số đến những tham số quan trọng nhất sử dụng trường lựa chọn "Nhập". Ở chế độ "Nhập đơn giản" này, các tham số ẩn được phân bổ giá trị cố định không thể điều chỉnh được.

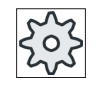

#### Nhà sản xuất máy

Các giá trị xác định khác nhau có thể được gán trước bằng dữ liệu cài đặt. Vui lòng tham khảo thông số kỹ thuật của nhà sản xuất máy.

Nếu lập trình phôi yêu cầu, có thể hiển thị và thay đổi toàn bộ tham số bằng "Nhập đầy đủ".

## Chạy/rút dao

- 1. Dao di chuyển với lệnh G0 đến khoảng hở an toàn của điểm tham chiếu.
- 2. Dao được đưa vào phôi với G1 và tốc độ tiến dao được lập trình F đến khi đạt chiều sâu cuối được lập trình Z1.
- 3. Khi hết thời gian dừng DT, dao được rút với tốc độ nhanh G0 về mặt phẳng rút dao.

# Quy trình

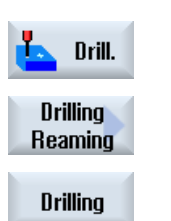

- 1. Đoạn chương trình hoặc chương trình ShopMill cần xử lý đã được tạo và bạn đang trong trình chỉnh sửa.
- 2. Nhấn phím chức năng "Drilling".
- 3. Nhấn phím chức năng "Drilling Reaming".
- 4. Nhấn phím chức năng "Drilling". Cửa sổ nhập "Drilling" mở.

# Các tham số trong chế độ "Nhập đầy đủ"

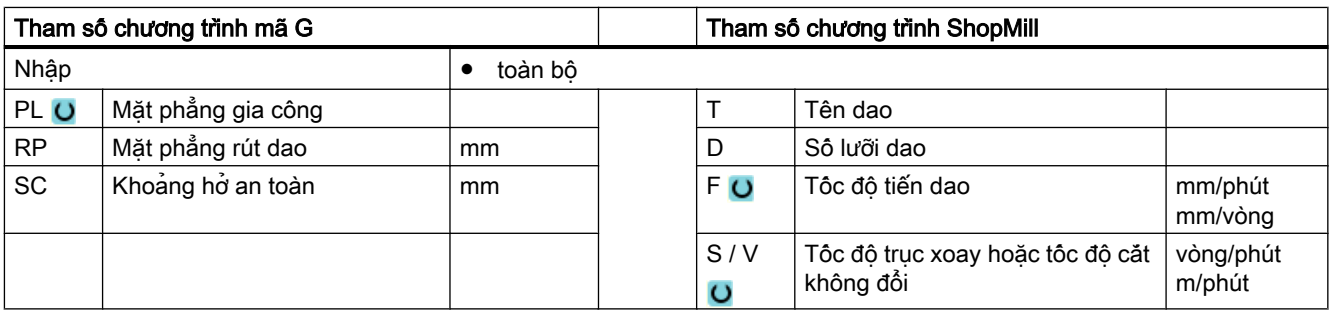

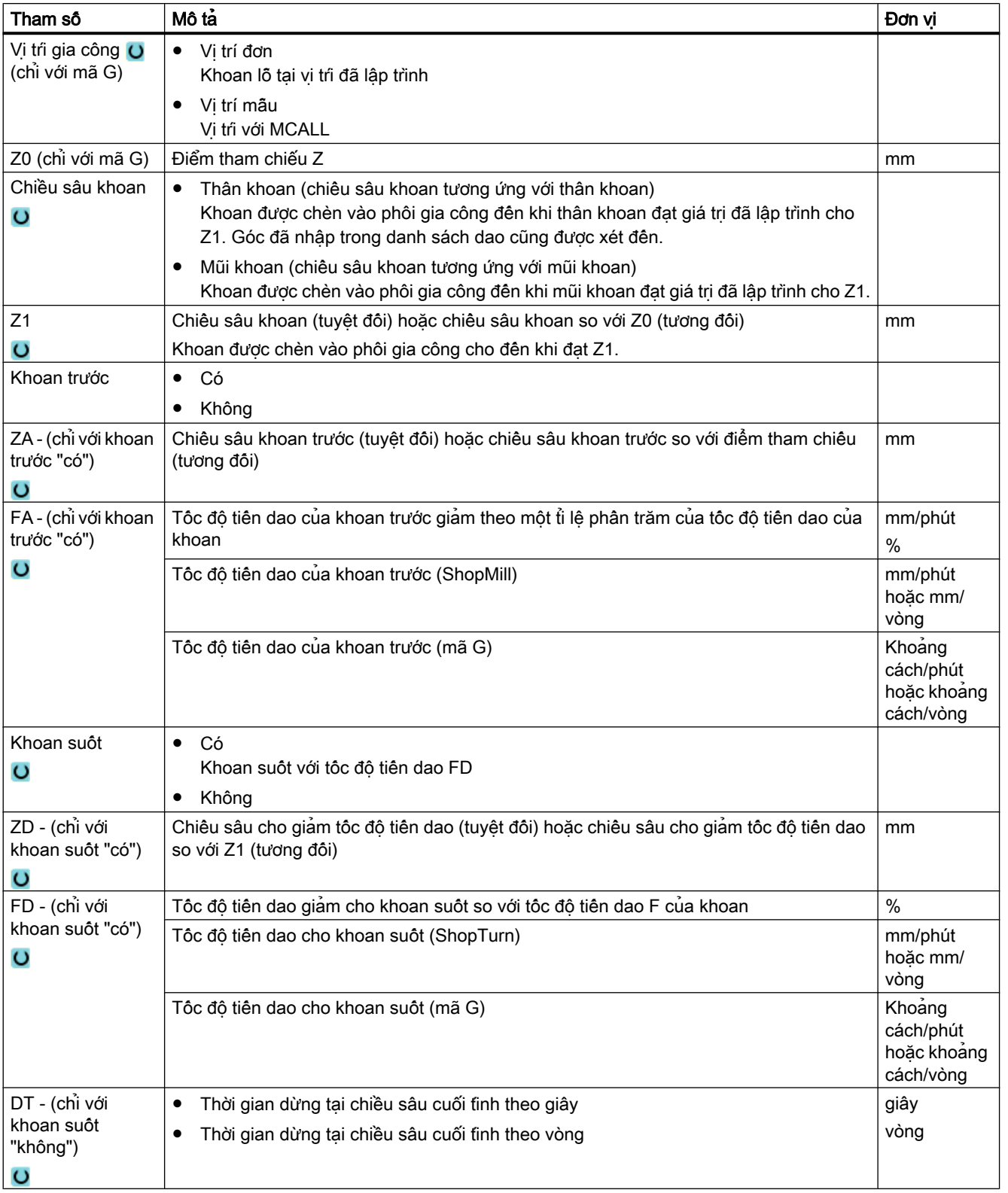

# Các tham số trong chế độ "Nhập đơn giản"

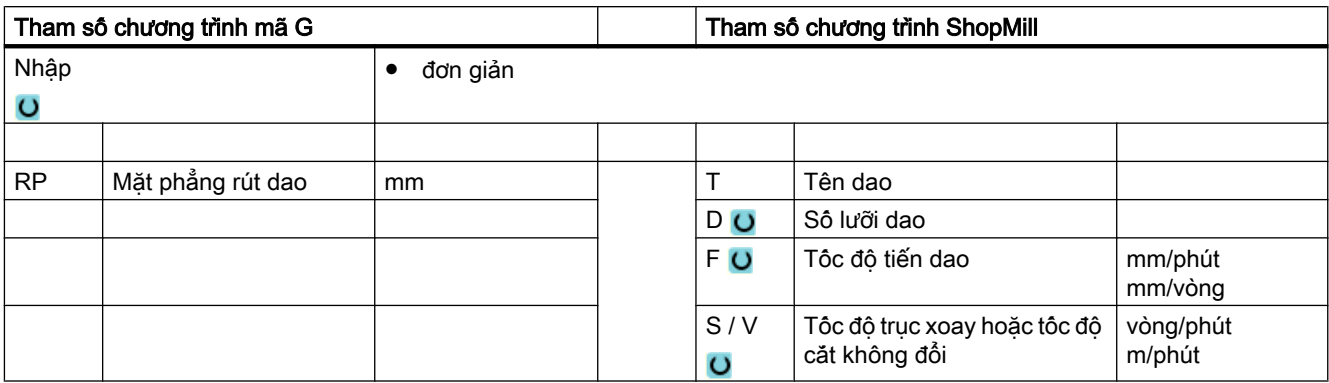

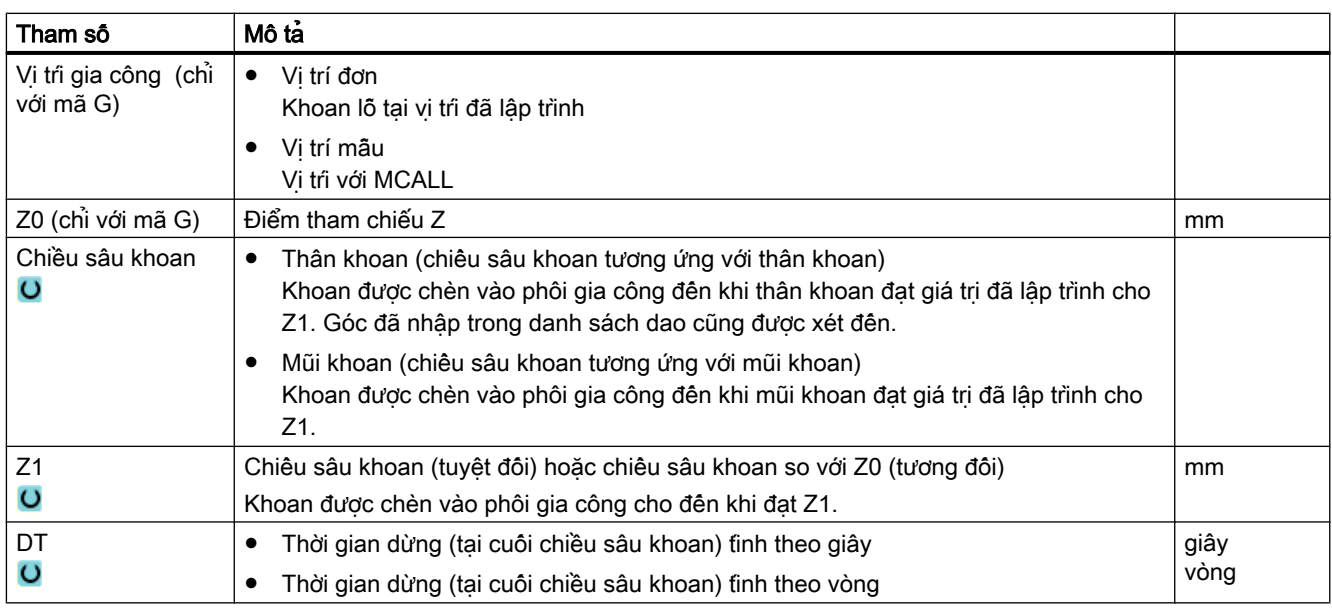

# Tham số ẩn

Các tham số sau đây được ẩn. Chúng là những giá trị cố định được gán trước hoặc những giá trị có thể điều chỉnh bằng dữ liệu cài đặt.

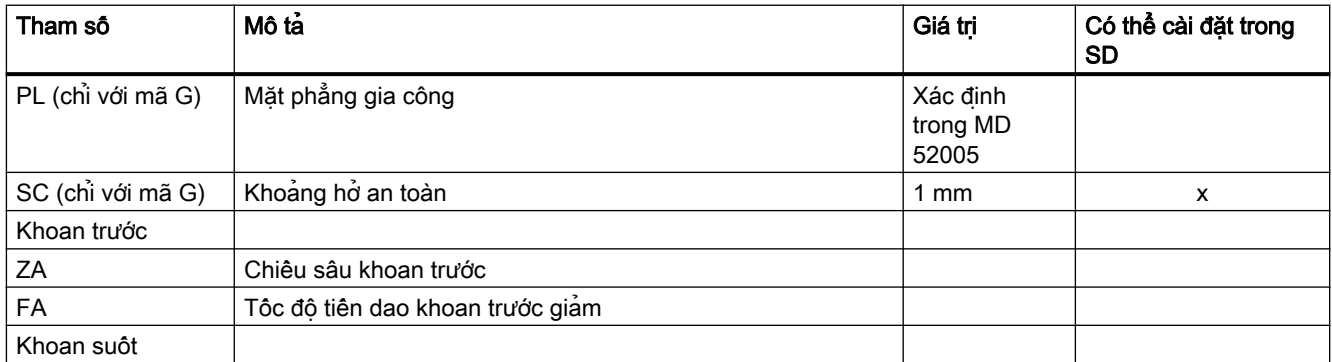

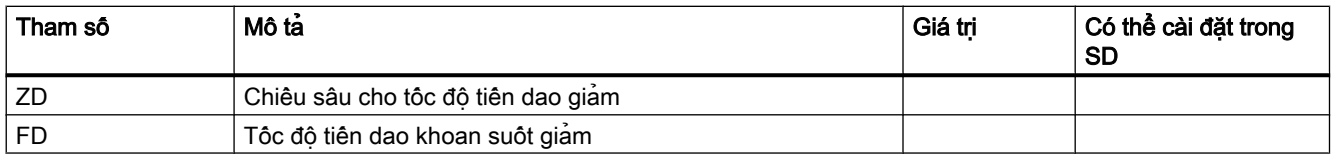

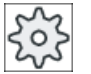

# Nhà sản xuất máy

Vui lòng tham khảo thông số kỹ thuật của nhà sản xuất máy.

# 10.1.4 Chuốt lỗ (CYCLE85)

#### Chức năng

Với chu trình "Doa", dao tiến vào phôi ở tốc độ trục xoay đã lập trình và tốc độ tiến dao được lập trình tại F.

Nếu đã đạt Z1 và đã hết thời gian dừng, dao doa sẽ được rút về mặt phẳng rút dao với tốc độ rút dao đã lập trình.

#### Chạy/rút dao

- 1. Dao di chuyển với lệnh G0 đến khoảng hở an toàn của điểm tham chiếu.
- 2. Dao được đưa vào phôi với tốc độ tiến dao được lập trình F đến khi đạt chiều sâu cuối Z1.
- 3. Thời gian dừng DT ở cuối chiều sâu khoan.
- 4. Rút dao về mặt phẳng rút dao với tốc độ rút dao được lập trình FR.

#### Quy trình

- 1. Đoạn chương trình hoặc chương trình ShopMill cần xử lý đã được tạo và bạn đang trong trình chỉnh sửa.
- 2. Nhấn phím chức năng "Drilling". Drill.

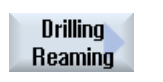

Reaming

- 3. Nhấn phím chức năng "Drilling Reaming".
- 4. Nhấn phím chức năng "Reaming" Cửa sổ nhập "Reaming" mở.

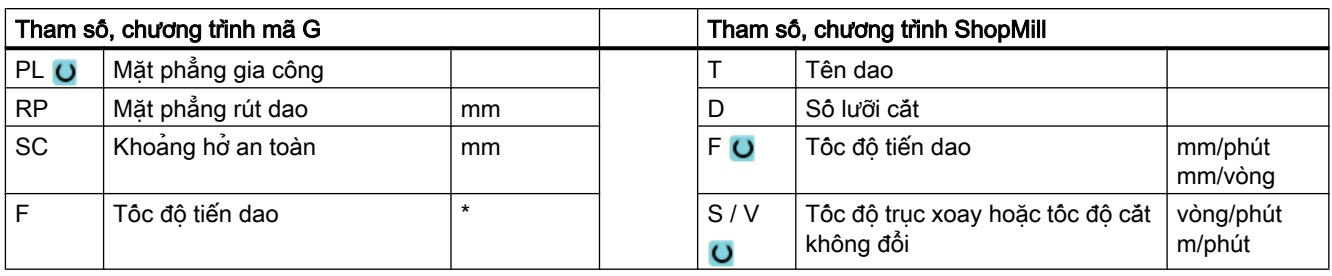

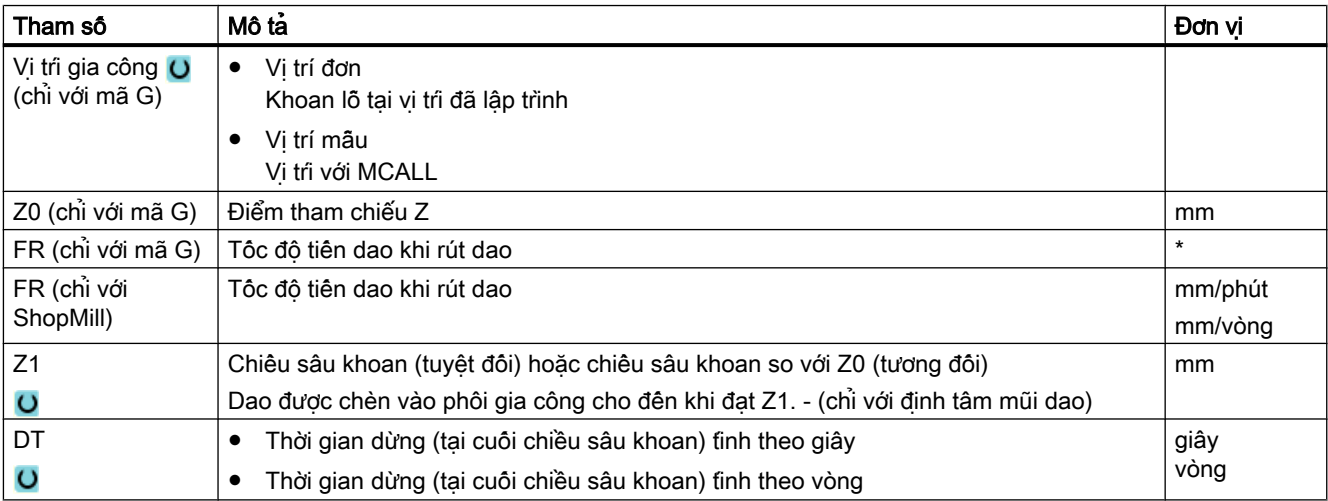

\* Đơn vị tính tốc độ tiến dao như đã lập trình trước khi có lệnh gọi chu trình

# 10.1.5 Khoan lỗ sâu 1 (CYCLE83)

# Chức năng

Với chu trình "Khoan lỗ sâu 1", dao được chèn vào phôi ở tốc độ trục xoay và tốc độ tiến dao đã lập trình ở vài bước tiến dao cho đến khi đạt chiều sâu Z1. Bạn có thể chọn nhập các bước tiến dao sau.

- Số bước tiến dao không đổi hoặc giảm dần (thông qua hệ số giảm đã lập trình)
- Bẻ phoi mà không nâng hoặc bóc phoi có rút dao
- Hệ số tốc độ tiến dao cho bước tiến dao thứ 1 để giảm hoặc tăng tốc độ tiến dao (ví dụ như đã khoan trước một lỗ)
- Thời gian dừng
- Chiều sâu mũi khoan so với thân khoan

# Nhập đơn giản

Đội với các nguyên công gia công đơn giản, có thể tùy chọn giảm nhiều loại tham số đến những tham số quan trọng nhất sử dụng trường lựa chọn "Nhập". Ở chế độ "Nhập đơn giản" này, các tham số ẩn được phân bổ giá trị cố định không thể điều chỉnh được.

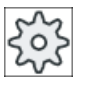

#### Nhà sản xuất máy

Các giá trị xác định khác nhau có thể được gán trước bằng dữ liệu cài đặt. Vui lòng tham khảo thông số kỹ thuật của nhà sản xuất máy.

Nếu lập trình phôi yêu cầu, có thể hiển thị và thay đổi toàn bộ tham số bằng "Nhập đầy đủ".

# Chay/rút dao trong khi bẻ phoi

- 1. Dao di chuyển với G0 đến khoảng hở an toàn của điểm tham chiếu.
- 2. Dao khoan với tốc đô tiên dao và tốc đô trục xoay đã lập trình  $F = F \cdot FD1$  [%] đên chiêu sâu tiến dao thứ nhất.
- 3. Thời gian dừng ở chiều sâu khoan DTB.
- 4. Dao được rút bằng khoảng hở rút dao V2 để bẻ phoi và khoan đến chiều sâu tiến dao kế tiếp với tốc độ tiến dao đã lập trình F.
- 5. Bước 4 được lặp lại đến khi đạt chiều sâu khoan cuối Z1.
- 6. Thời gian dừng ở chiều sâu khoan cuối DT.
- 7. Dao rút về mặt phẳng rút dao với tốc độ chạy dao nhanh.

# Chạy/rút dao trong quá trình bóc phoi

- 1. Dao di chuyển với G0 đến khoảng hở an toàn của điểm tham chiếu.
- 2. Dao khoan với tốc đô tiên dao và tốc đô trục xoay đã lập trình  $F = F \cdot FD1$  [%] đên chiêu sâu tiến dao thứ nhất.
- 3. Thời gian dừng ở chiều sâu khoan DTB.
- 4. Dao rút khỏi phôi để bóc phoi với tốc độ chạy dao nhanh về khoảng hở an toàn.
- 5. Thời gian dừng tại điểm bắt đầu DTS.
- 6. Chạy dao cho chiều sâu khoan sau cùng bằng G0, được giảm bằng khoảng hở V3.
- 7. Khi đó khoan được tiếp tục với chiều sâu khoan kế tiếp.
- 8. Bước 4 đến bước 7 được lặp lại đến khi đạt chiều sâu khoan cuối đã lập trình Z1.
- 9. Thời gian dừng DT ở chiều sâu khoan cuối.

10.Dao rút về mặt phẳng rút dao với tốc độ chạy dao nhanh.

# Quy trình

- 1. Đoạn chương trình hoặc chương trình ShopMill cần xử lý đã được tạo và bạn đang trong trình soạn thảo. 2. Nhấn phím chức năng "Drilling".
- Drill. Deep hole drilling Deep hole drilling 1
	- 3. Nhấn phím chức năng "Deep-hole drilling" và "Deep-hole drilling 1".

Cửa sổ nhập "Deep-hole Drilling 1" mở.

# Các tham số trong chế độ "Nhập đầy đủ"

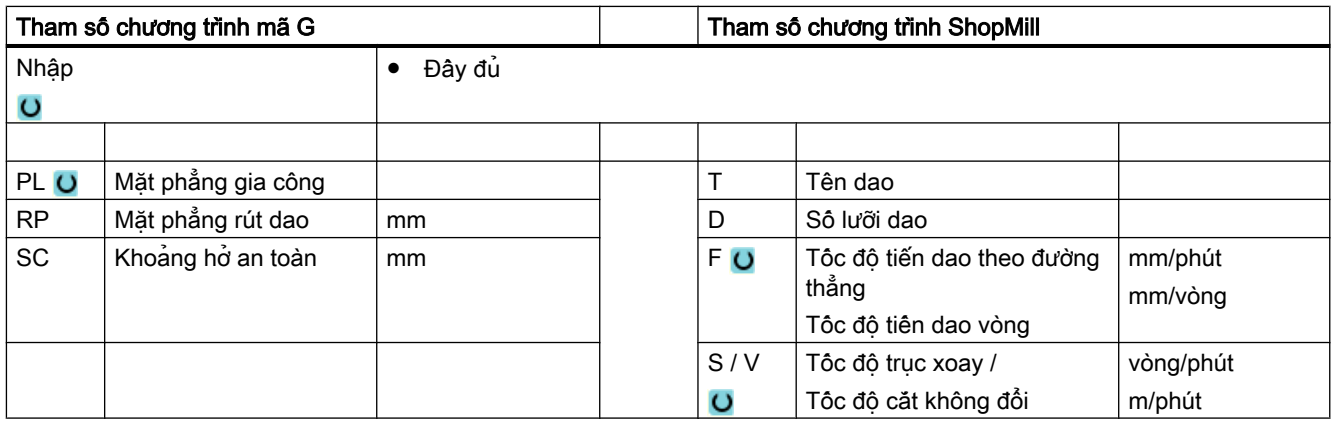

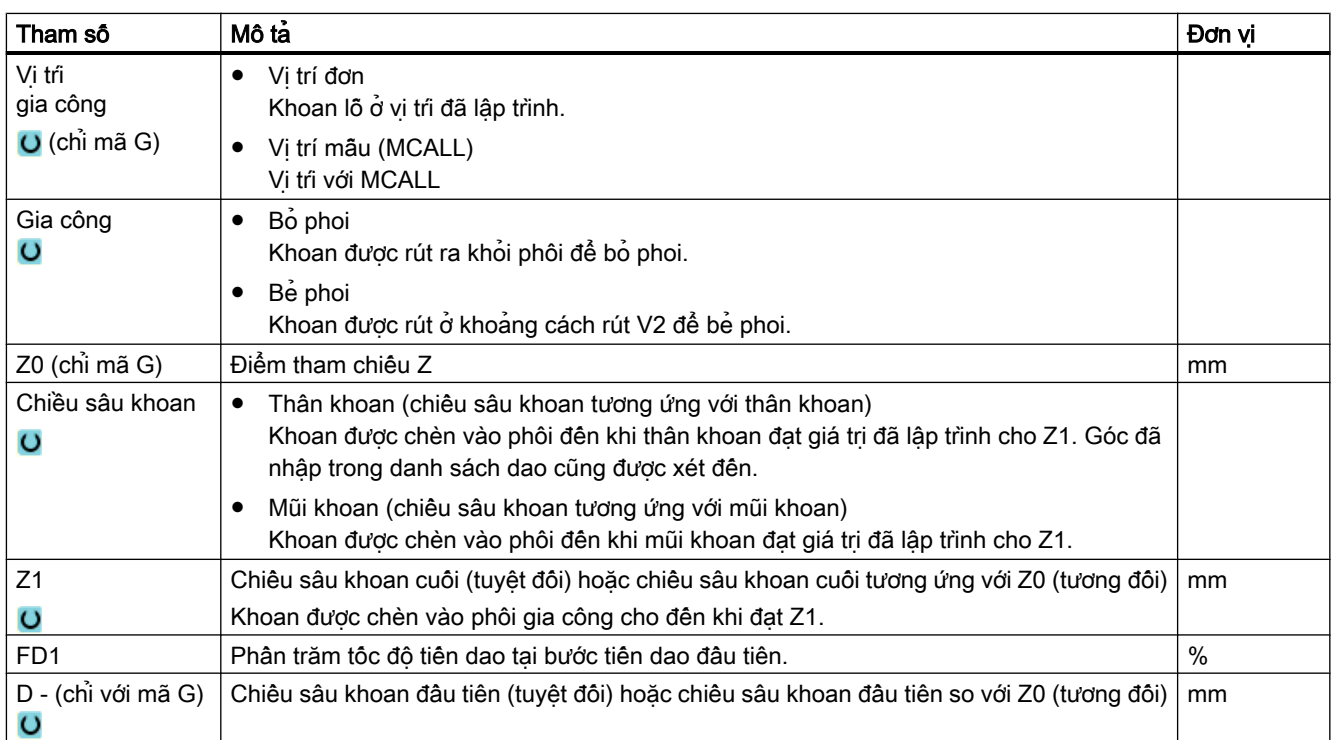

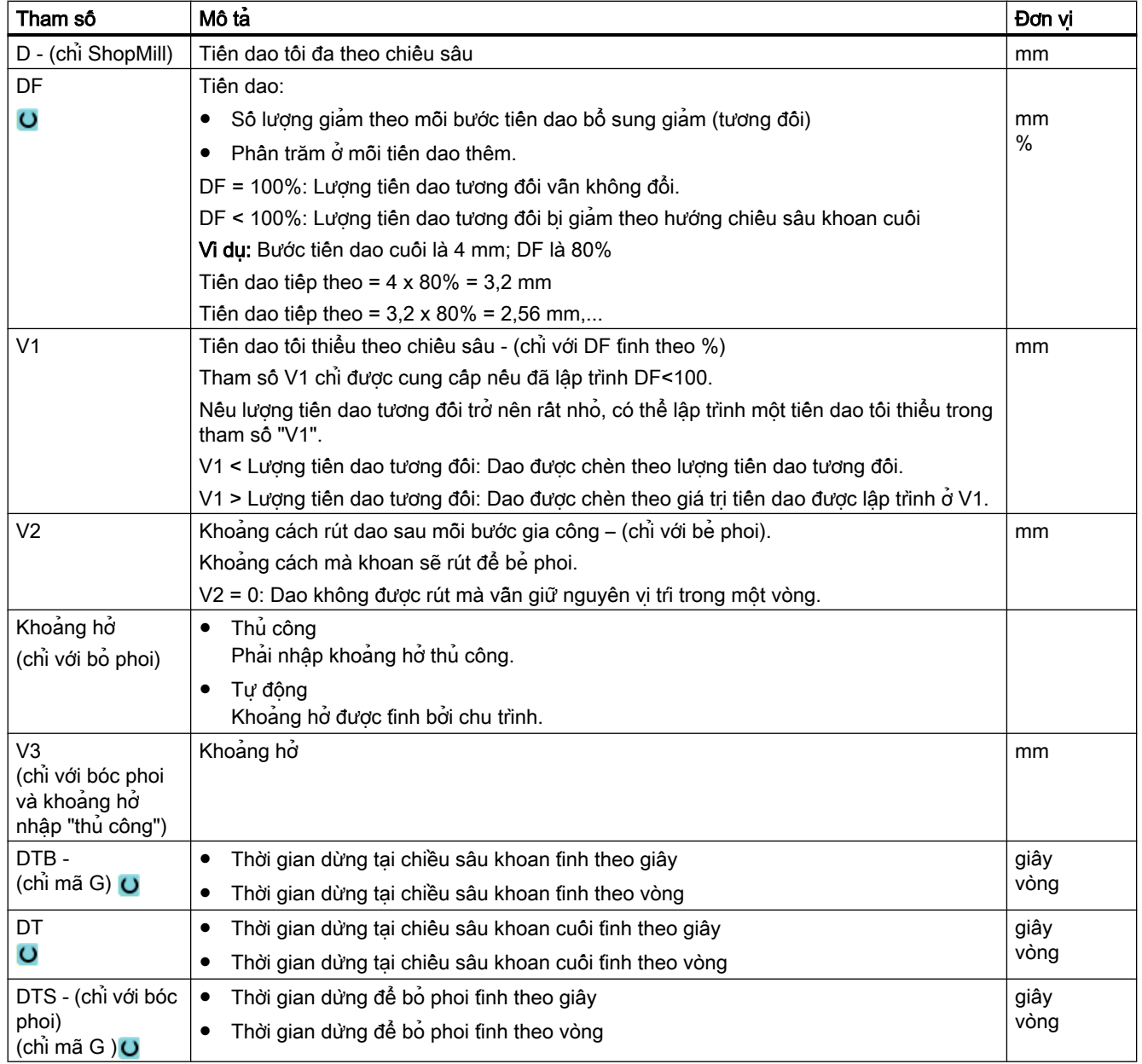

# Các tham số trong chế độ "Nhập đơn giản"

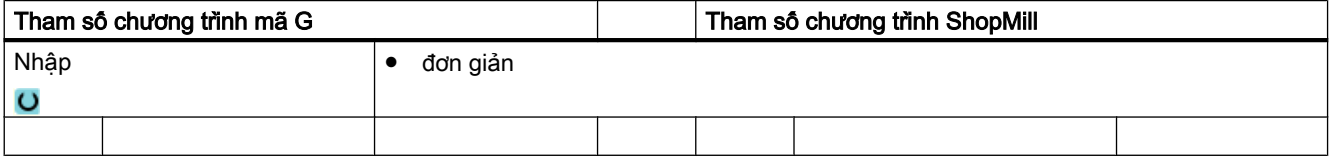

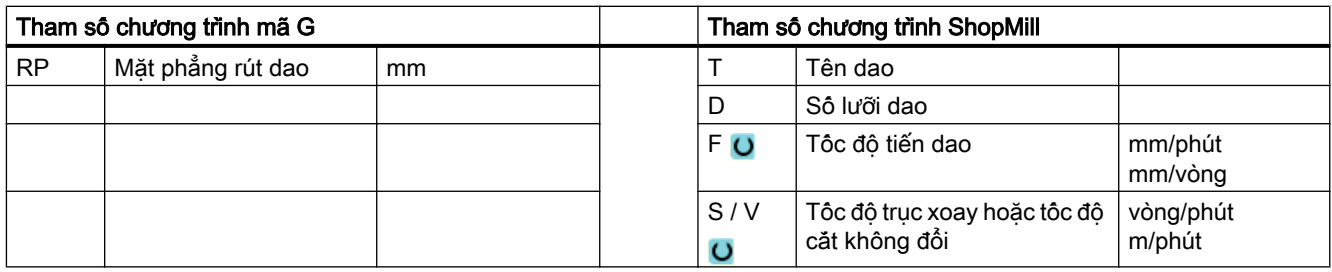

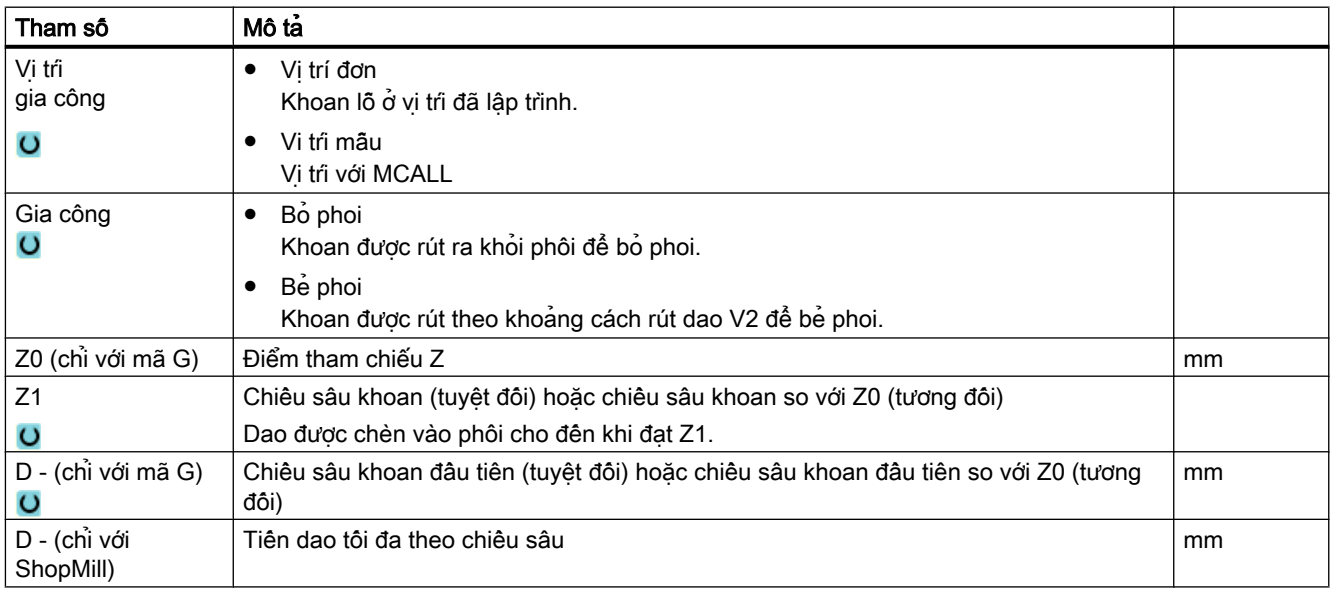

# Tham số ẩn

Các tham số sau đây được ẩn. Chúng là những giá trị cố định được gán trước hoặc những giá trị có thể điều chỉnh bằng dữ liệu cài đặt.

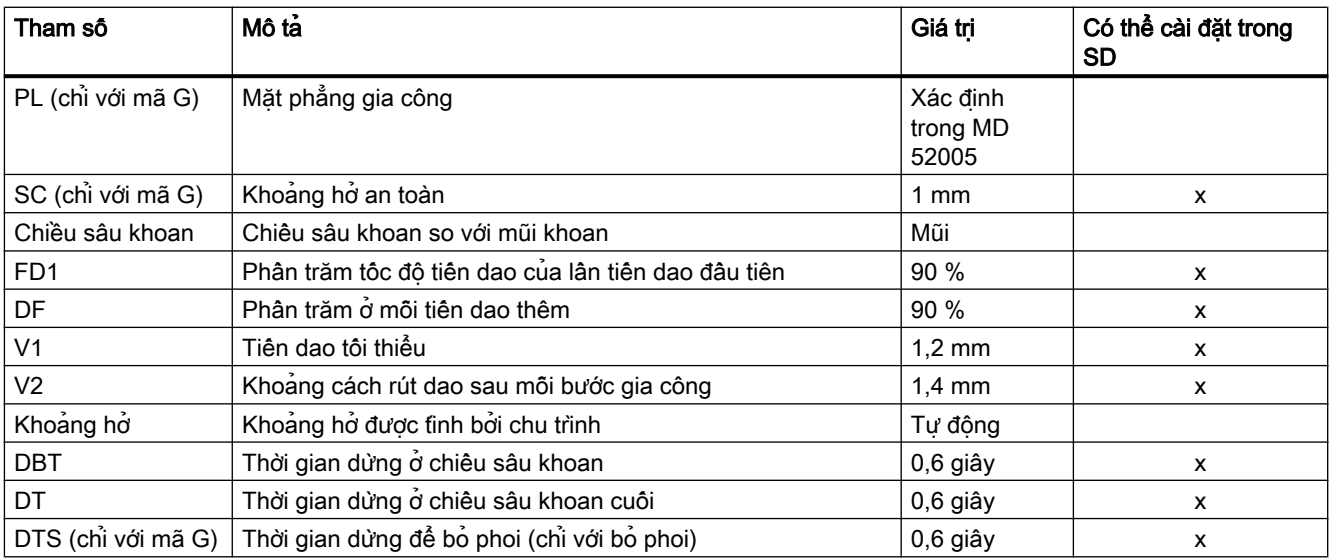

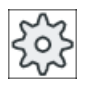

#### Nhà sản xuất máy

Vui lòng tham khảo thông số kỹ thuật của nhà sản xuất máy.

# 10.1.6 Khoan lỗ sâu 2 (CYCLE830)

#### Chức năng

Chu trình "Khoan lỗ sâu 2" thực hiện toàn bộ chức năng của "Khoan lỗ sâu 1". Ngoài ra, chu trình còn cung cấp các chức năng sau:

- Khoan trước với tốc độ tiến dao giảm
- Có xét đến lỗ thử
- Cắt trước lần đầu khi đưa vật liệu vào
- Khoan đến chiều sâu cuối trong một đường cắt
- Khoan suốt với tốc độ tiến dao giảm
- Điều khiển bật và tắt dung dịch trơn nguội

# Nhập đơn giản

Đối với các nguyên công gia công đơn giản, có thể tùy chọn giảm nhiều loại tham số đến những tham số quan trong nhất sử dụng trường lựa chọn "Nhập". Ở chế độ "Nhập đơn giản" này, các tham số ẩn được phân bổ giá trị cố định không thể điều chỉnh được.

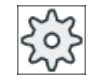

#### Nhà sản xuất máy

Các giá trị xác định khác nhau có thể được gán trước bằng dữ liệu cài đặt. Vui lòng tham khảo thông số kỹ thuật của nhà sản xuất máy.

Nếu lập trình phôi yêu cầu, có thể hiển thị và thay đổi toàn bộ tham số bằng "Nhập đầy đủ".

#### Chạy/rút dao trong quá trình bẻ phoi

- 1. Dao di chuyển với lệnh G0 đến khoảng hở an toàn của điểm tham chiếu.
- 2. Dao khoan với tốc độ tiên dao và tốc độ trục xoay đã lập trình  $F = F \cdot FD1$  [%] đên độ sâu tiến dao thứ nhất.
- 3. Thời gian dừng ở chiều sâu khoan DTB.
- 4. Dao được rút bằng khoảng hở rút dao V2 để bẻ phoi và khoan đến độ sâu tiến dao kế tiếp với tốc độ tiến dao đã lập trình F.
- 5. Bước 4 được lặp lại đến khi đạt độ sâu khoan cuối Z1.
- 6. Thời gian dừng ở cuối chiều sâu khoan DT.
- 7. Dao rút về mặt phẳng rút dao với tốc độ nhanh.

#### Chạy/rút dao trong quá trình bóc phoi

- 1. Dao di chuyển với lệnh G0 đến khoảng hở an toàn của điểm tham chiếu.
- 2. Dao khoan với tốc độ tiến dao và tốc độ trục xoay đã lập trình F = F · FD1 [%] đến độ sâu tiến dao thứ nhất.
- 3. Thời gian dừng ở chiều sâu khoan DTB.
- 4. Dao rút khỏi phôi để bóc phoi với tốc độ nhanh về khoảng hở an toàn.
- 5. Thời gian dừng tại điểm bắt đầu DTS.
- 6. Chạy dao cho độ sâu khoan sau cùng bằng lệnh G0, được giảm bằng khe hở V3.
- 7. Khi đó khoan được tiếp tục với độ sâu khoan kế tiếp.
- 8. Bước 4 đến bước 7 được lặp lại đến khi đạt độ sâu khoan cuối đã lập trình Z1.
- 9. Dao rút về mặt phẳng rút dao với tốc độ nhanh.

## Khoan lỗ sâu tại điểm vào đến lỗ

Có sẵn các nguyên công sau đây đối với khoan lỗ sâu 2:

- Khoan lỗ sâu có/không có khoan trước
- Khoan lỗ sâu có lỗ thử

#### Ghi chú

Khoan trước hoặc lỗ thử không thực hiện cùng nhau.

#### Khoan trước

Với khoan trước, tốc độ tiến dao giảm (FA) được dùng đến chiều sâu khoan trước (ZA) và sau đó dùng tốc độ tiến dao của khoan. Khi khoan có vài bước tiến dao, chiều sâu khoan trước phải nằm giữa điểm tham chiếu và chiều sâu khoan thứ 1.

#### Khoan suốt

Đối với lỗ xuyên, bắt đầu từ chiều sâu khoan còn lại (ZD), sử dụng tốc độ tiến dao giảm(FD).

# Lỗ thử

Chu trình tùy chọn xét đên chiêu sâu của lỗ thứ. Có thể lập trình điều này bằng số tuyệt đối/ tương đối – hoặc nhiều đường kính lỗ (ví dụ 1,5 đến 5\*D là tiêu chuẩn) – và giả sử rằng các điều kiện này là có sẵn.

Nếu có lỗ thử, lúc này chiều sâu khoan thứ 1 phải nằm giữa lỗ thử và chiều sâu khoan cuối. Dao tiến vào lỗ thử với tốc độ tiến dao giảm và tốc độ giảm; các giá trị này có thể lập trình.

#### Hướng quay trục xoay

Hướng quay trục xoay mà dao tiến vào hoặc rút ra khỏi lỗ thử có thể lập trình như sau:

- với trục xoay cố định
- với trục xoay quay theo chiều kim đồng hồ
- với trục xoay quay ngược chiều kim đồng hồ

Điều này sẽ giúp các đường khoan dài và mỏng không bị gẫy.

#### Khoan ngang

Đối với khoan ngang dùng khoan xoắn ốc, nhập lỗ thử sẽ được cải thiện nếu lưỡi cắt của khoan cũng nằm ngang. Để hỗ trợ việc này, có thể lập trình canh chỉnh khoan trong trục xoay cho một vị trí cụ thể (SPOS).

Tốc độ tiến dao dừng trước khi đạt chiều sâu lỗ thử, tốc độ tăng đến tốc độ khoan và dung dịch trơn nguội được đưa vào.

#### Cắt trước đầu tiên vào vật liệu

Việc đưa vật liệu vào có thể bị ảnh hưởng, tùy theo dao và vật liệu.

Cắt trước đầu tiên bao gồm hai phần độ đo khoảng cách:

- Tốc đô tiên dao của lân cắt đầu tiên được duy trì đến khoảng chay dao đầu tiên có thể lập trình ZS1.
- Thêm một khoảng chay dao có thể lập trình ZS2 theo ngay sau ZS1 được dùng để liên tục tăng tốc độ tiến dao của lần cắt đầu tiên (với FLIN) đến tốc độ tiến dao của khoan.

Đối với bẻ phoi / bỏ phoi, cơ cấu này có hiệu quả ở mỗi lần tiến dao.

Các tham số nhập ZS1 và ZS2 là các giá trị tối đa được giới hạn bởi chu trình đến độ sâu tiến dao cần thực hiện.

#### Khoan lỗ sâu tại điểm ra khỏi lỗ

Nên giảm tốc độ tiến dao đối với khoan suốt khi điểm ra nghiêng so với trục dao.

● Khoan suốt "không"

Tốc độ tiến dao gia công được dùng khi khoan đến chiều sâu khoan cuối. Sau đó có thể chọn lập trình một thời gian dừng tại chiều sâu khoan.

● Khoan suốt "có"

Đến chiều sâu khoan còn lại, bạn lập trình khoan với tốc độ tiến dao cho khoan và từ điểm đó trở đi bạn lập trình khoan có tốc độ tiến dao đặc biệt FD.

# Rút dao

Có thể rút dao tại chiều sâu lỗ thử hoặc mặt phẳng rút dao.

- Rút dao đến mặt phẳng rút dao được thực hiện với G0 hoặc tốc độ tiến dao, tốc độ có thể lập trình cũng như hướng quay tương ứng với trục xoay cố định.
- Đối với rút dao tại lỗ thử, rút dao và tiến dao sau đó được thực hiện theo cùng dữ liệu.

#### Ghi chú

#### Hướng quay trục xoay

Hướng quay trục xoay không được đảo; tuy nhiên có thể dừng nếu cần.

## Dung dịch trơn nguội

Công nghệ và dao cũng yêu cầu điều này trong mã G, điều khiển dung dịch trơn nguội được hỗ trợ.

- Dung dịch trơn nguội bật Bật tại Z0 + khoảng hở an toàn hoặc tại chiều sâu lỗ thử (nếu có dùng lỗ thử)
- Dung dịch trơn nguội tắt Luôn tắt dung dịch trơn nguội tại chiều sâu khoan cuối
- Lập trình trong mã G Một khối có thể thực hiện (lệnh M hoặc lệnh gọi chương trình con), có thể lập trình ở dạng chuỗi.

# Quy trình

- 1. Đoạn chương trình hoặc chương trình ShopMill cần xử lý đã được tạo và bạn đang trong trình soạn thảo.
- 2. Nhấn phím chức năng "Drilling". Drill.

Deep hole 3. Nhấn phím chức năng "Deep-hole drilling" và "Deep-hole drilling 2". drilling **Deep hole** drilling 2

Cửa sổ nhập "Deep-hole Drilling 2" mở.

# Các tham số trong chế độ "Nhập đầy đủ"

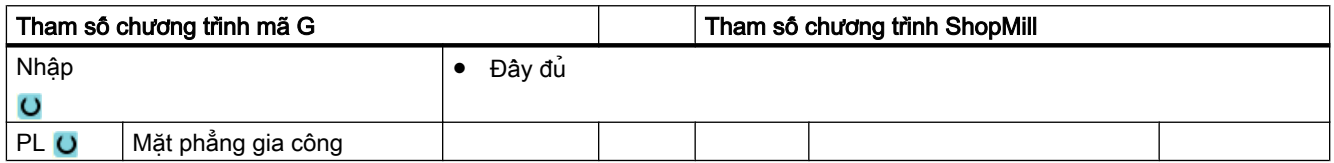

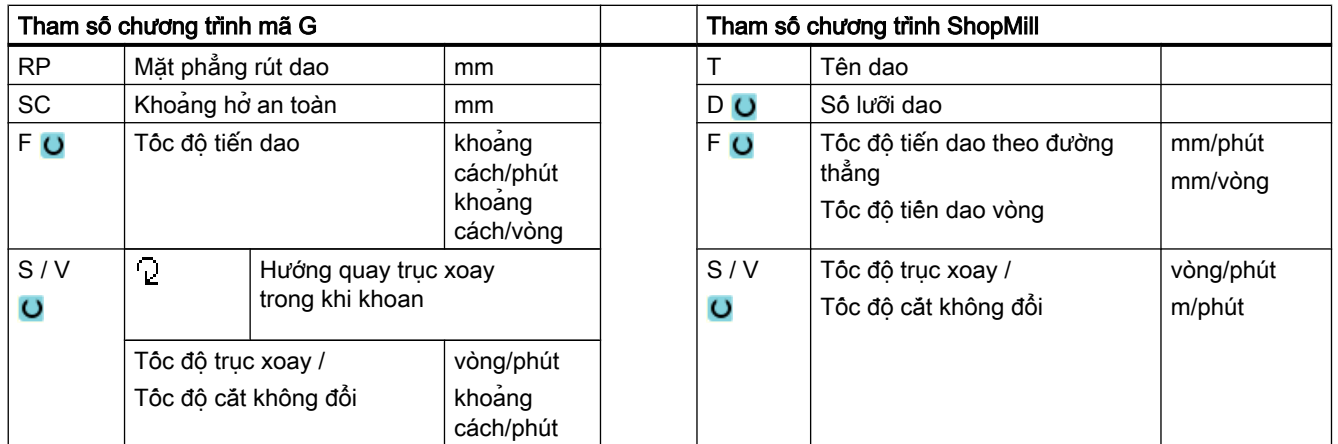

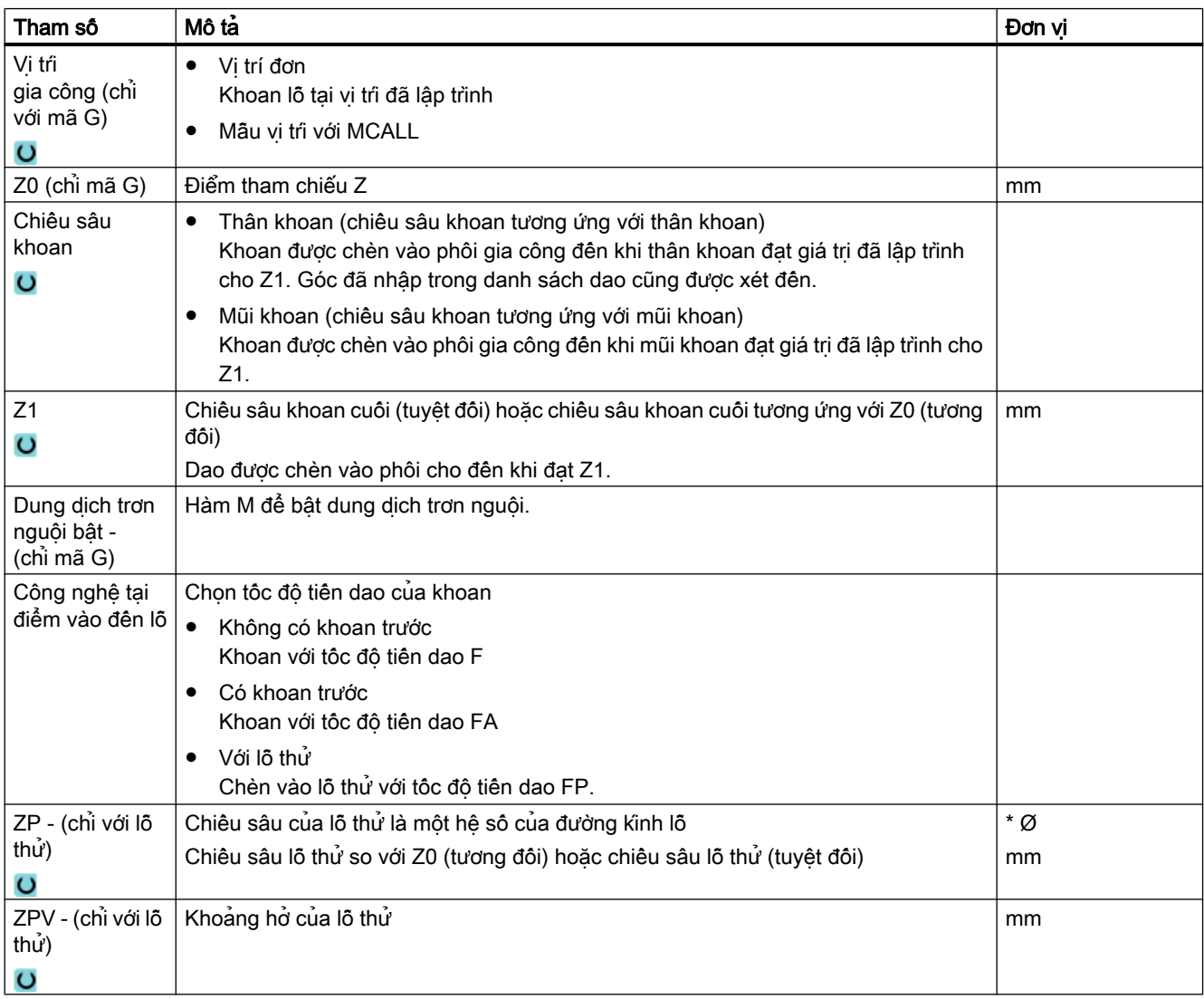

# Lập trình chức năng kỹ thuật (chu trình)

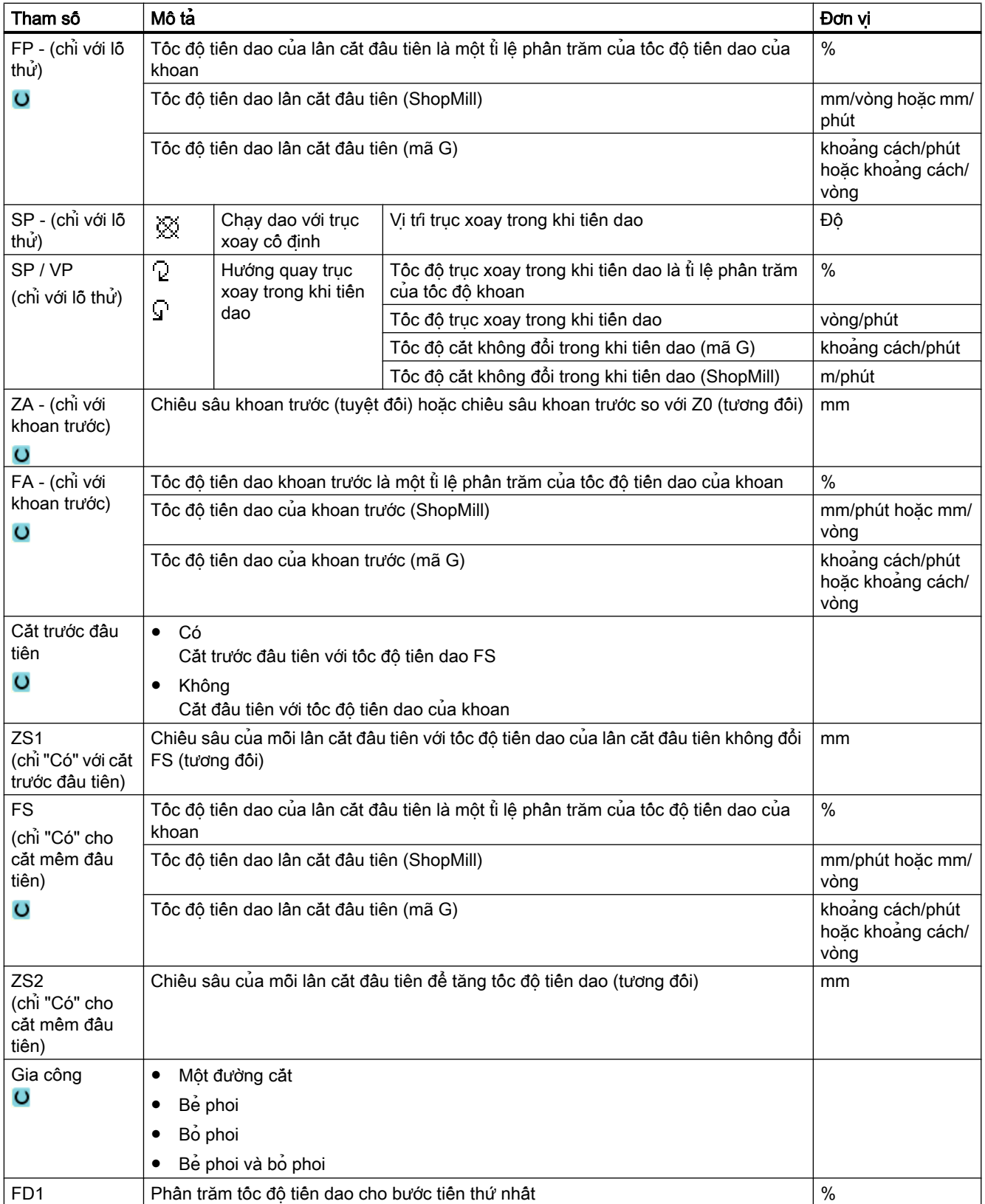

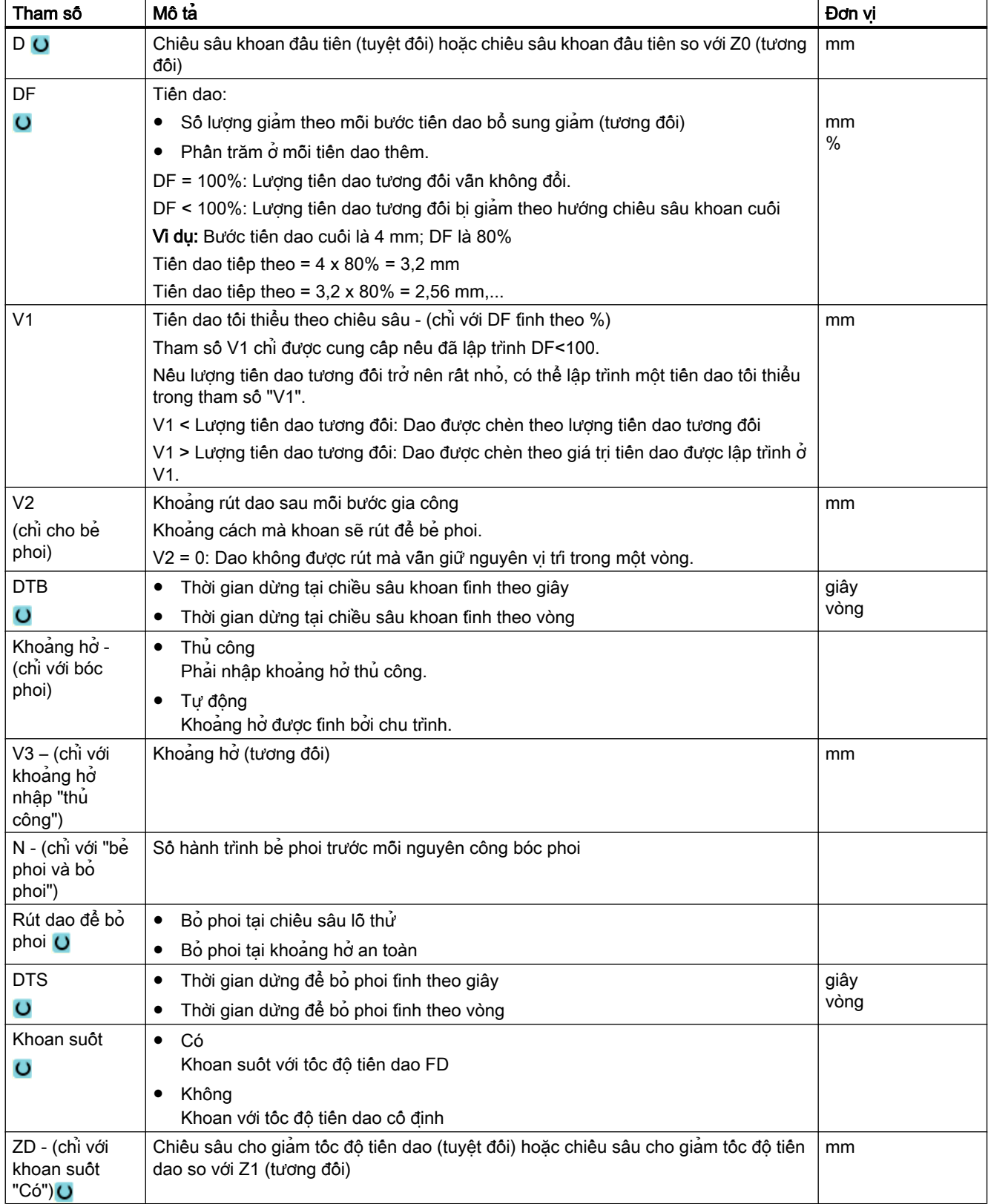

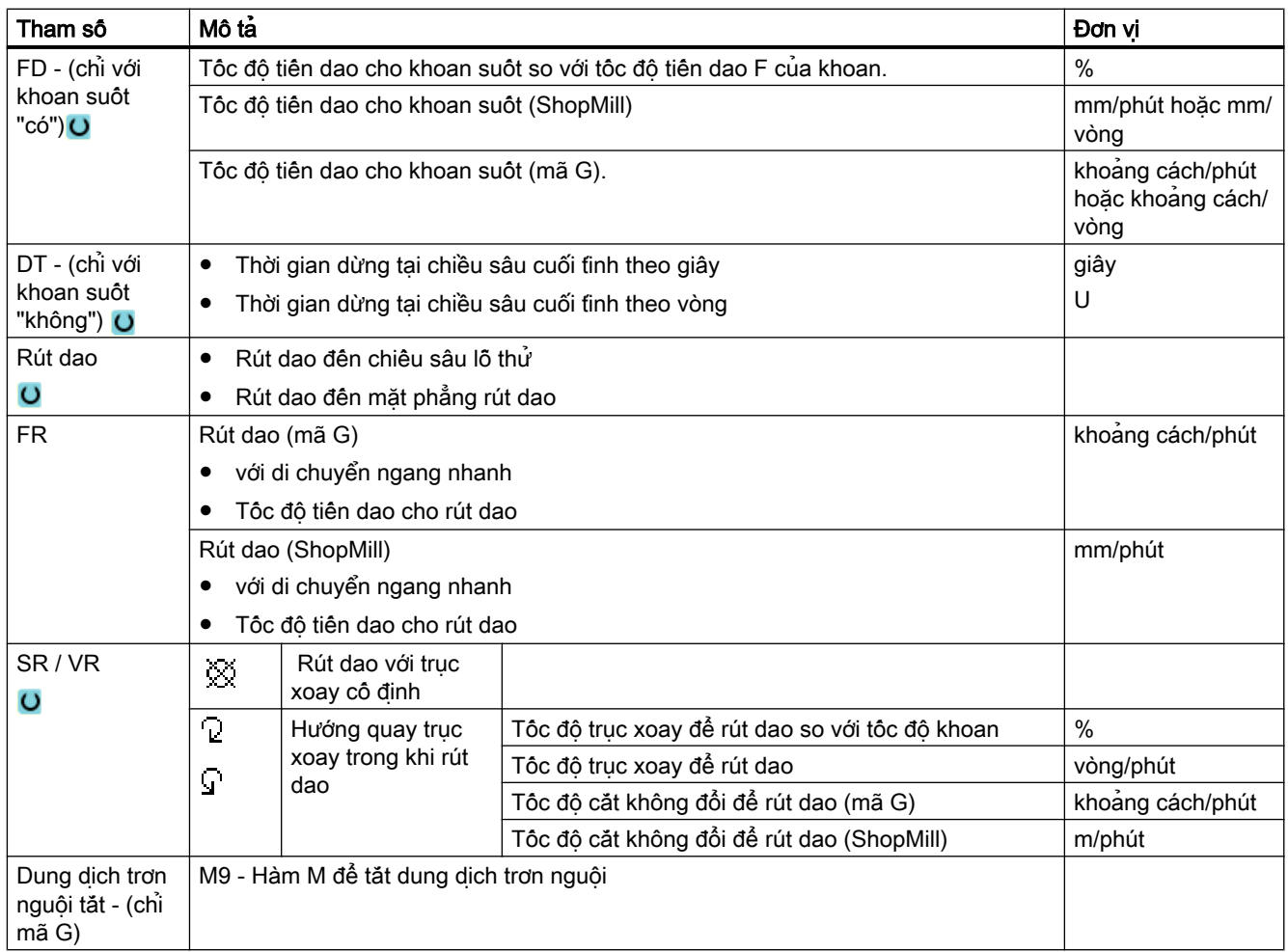

# Các tham số trong chế độ "Nhập đơn giản"

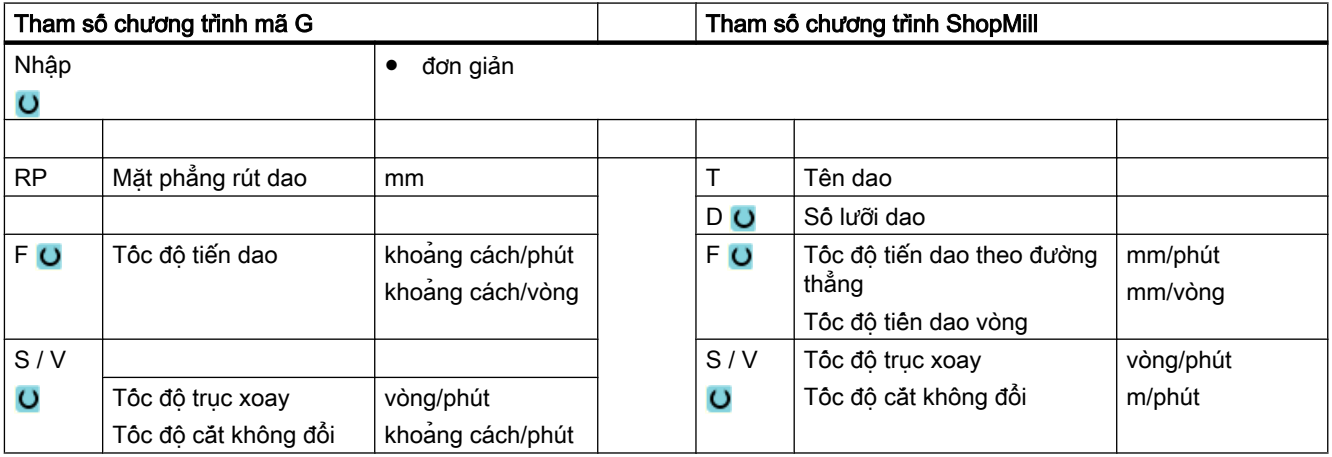

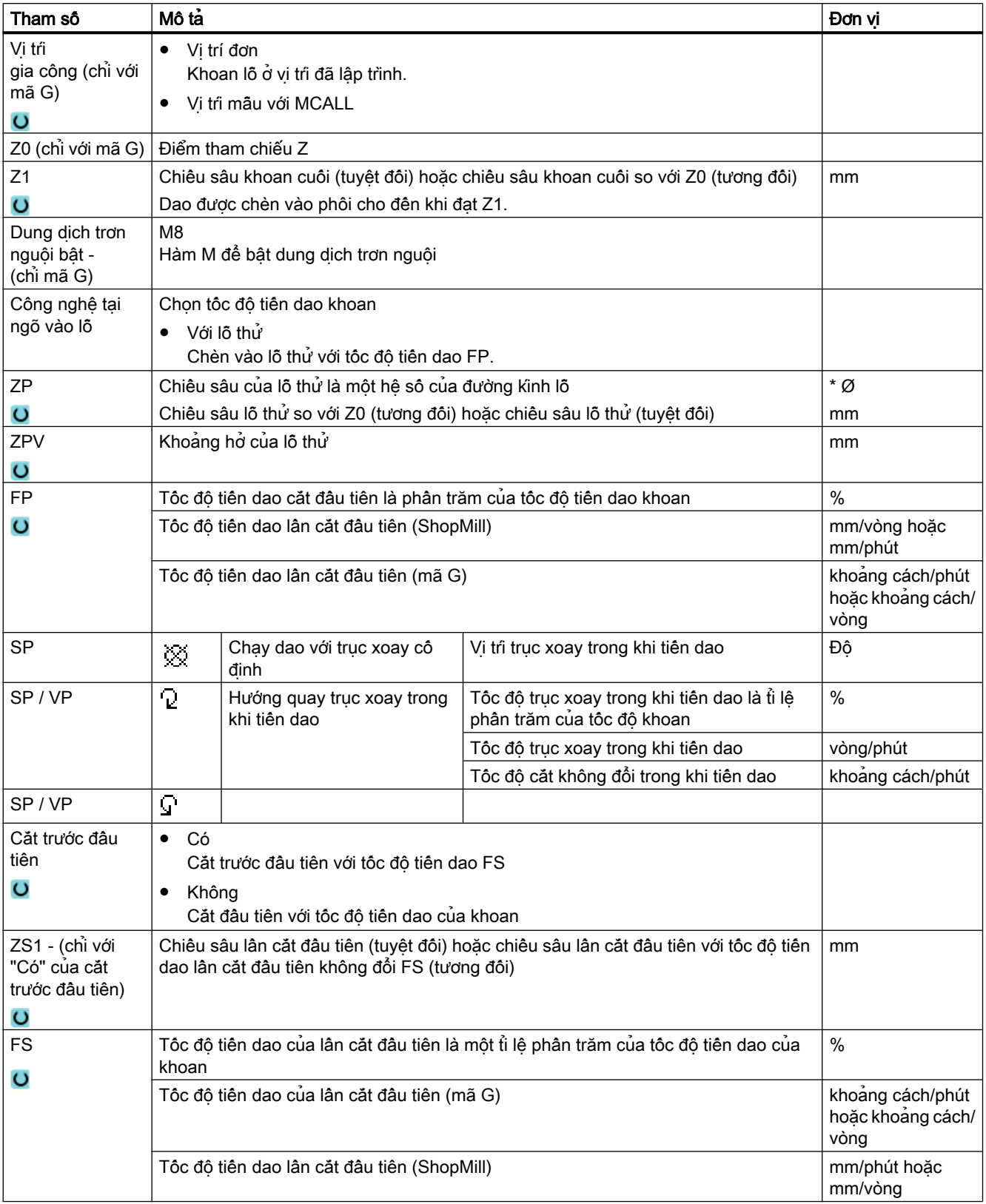

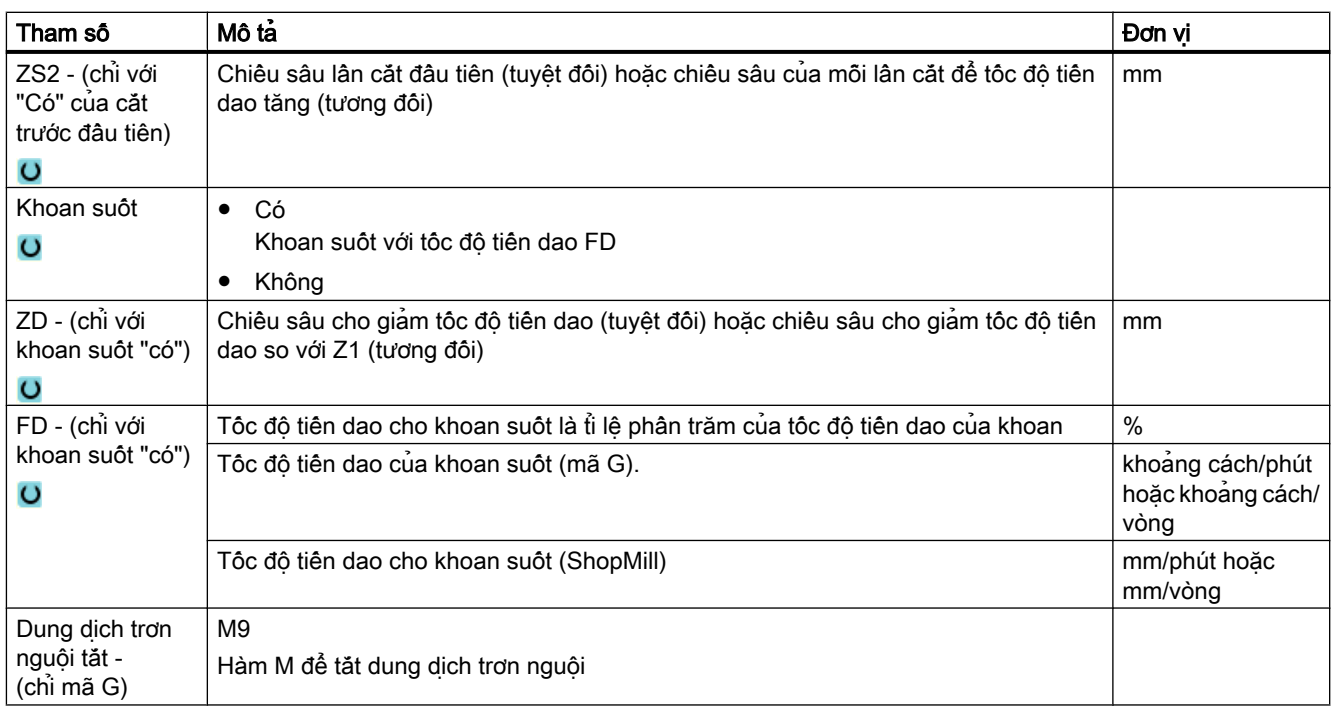

# Tham số ẩn

Các tham số sau đây được ẩn. Chúng là những giá trị cố định được gán trước hoặc những giá trị có thể điều chỉnh bằng dữ liệu cài đặt.

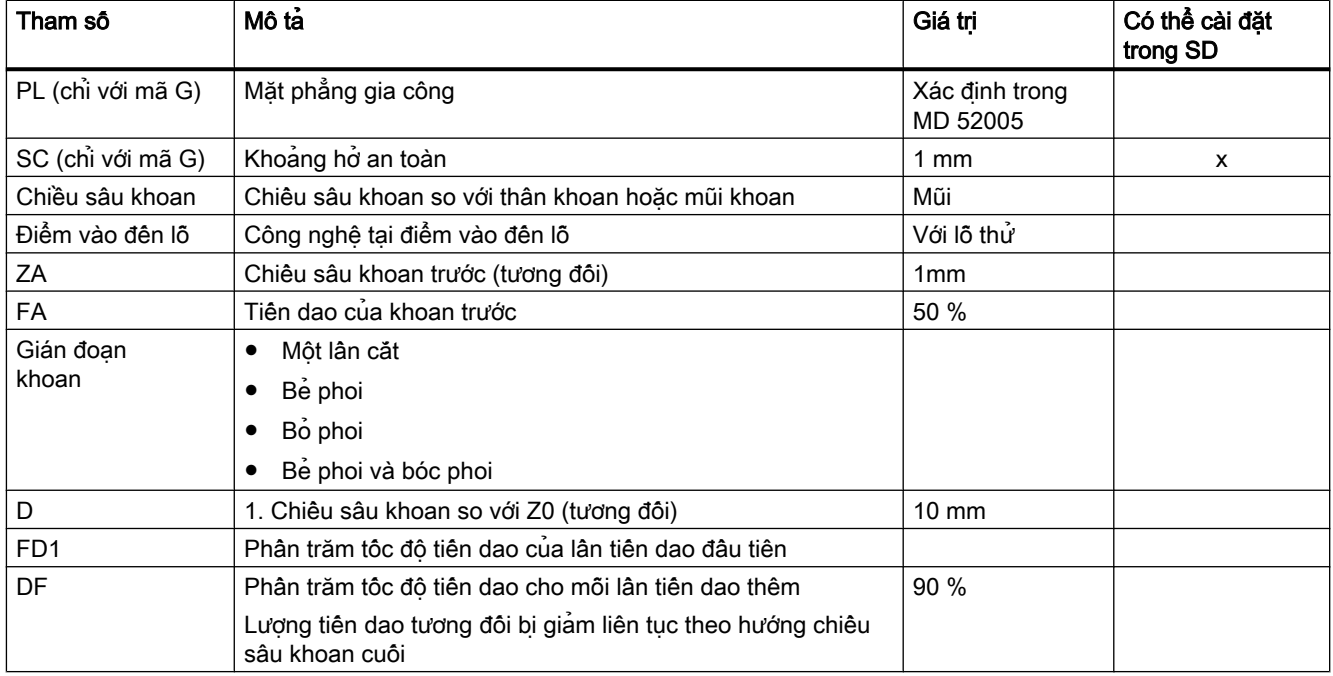

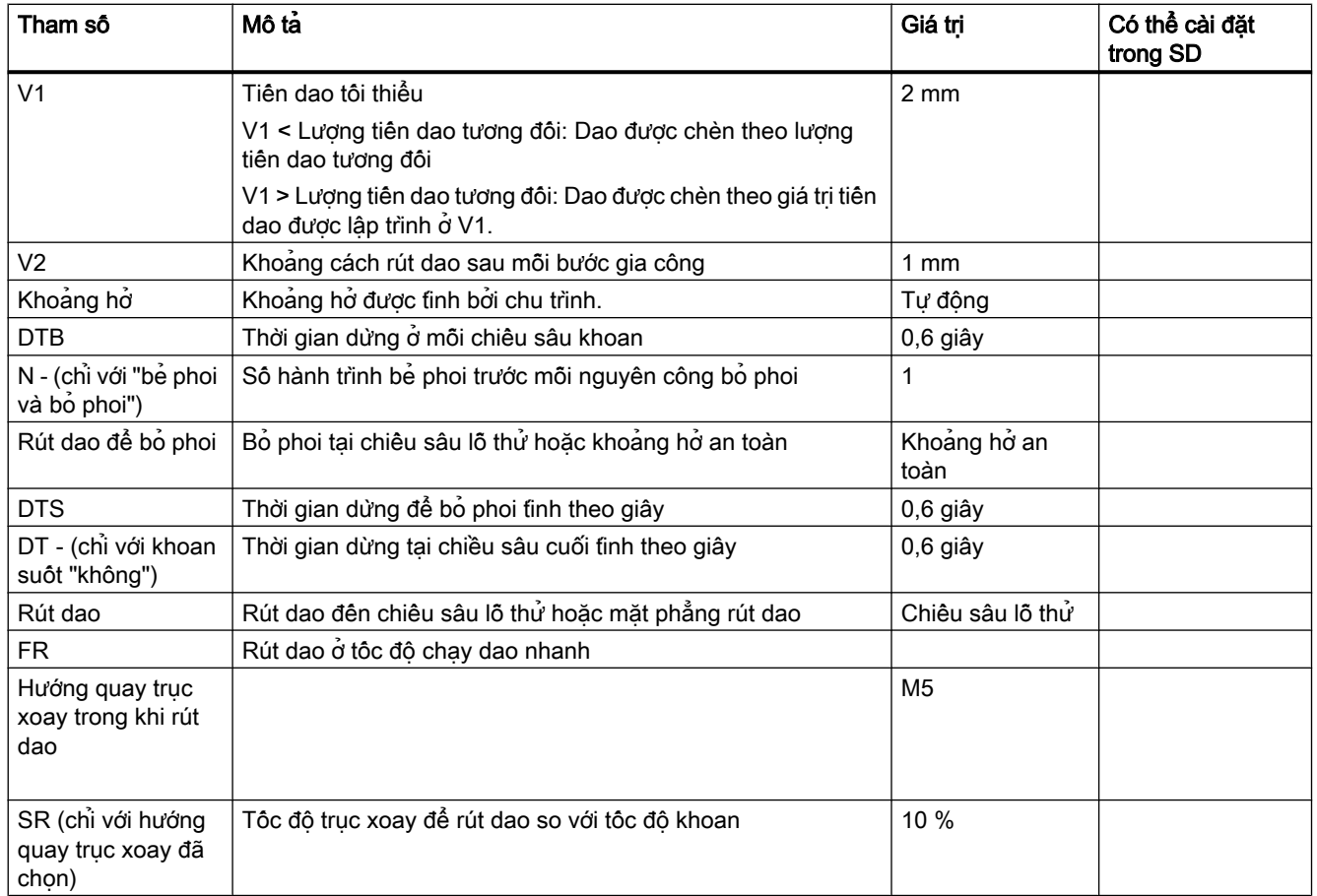

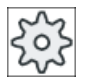

#### Nhà sản xuất máy

Vui lòng tuân thủ thông tin của nhà sản xuất máy.

# 10.1.7 Doa (CYCLE86)

#### Chức năng

Với chu trình "Khoét lỗ", dao tiến đến vị trí đã lập trình với tốc độ chạy nhanh, tạo mặt phẳng rút dao và khoảng hở an toàn. Lúc này, dao được chèn vào phôi ở tốc độ tiến dao đã lập trình ở F cho đến khi đạt chiều sâu đã lập trình (Z1). Có một thao tác dừng trục xoay được định hướng với lệnh SPOS. Sau khi hết thời gian dừng, dao được rút về mà có thể nâng hoặc không nâng dao.

#### Ghi chú

Ví dụ, nếu thực hiện phép xoay hoặc phép đối xứng với CYCLE800 trước khi gia công, phải điều chỉnh lệnh SPOS sao cho vị trí trục xoay phải đồng bộ với DX và DY.

## Nâng

Khi nâng, xác định lượng mức D và góc hướng dao α.

#### Ghi chú

Có thể dùng chu trình "Khoét lõ" nêu trục xoay định dùng cho thao tác khoét lõ về mặt kỹ thuật là có thể vận hành ở thao tác trục xoay có điều khiển vị trí.

# Chạy/rút dao

- 1. Dao di chuyển với lệnh G0 đến khoảng hở an toàn của điểm tham chiếu.
- 2. Di chuyển đến cuối chiều sâu khoan với G1 và tốc độ và tốc độ tiến dao được lập trình trước lệnh gọi chu trình.
- 3. Thời gian dừng DT ở cuối chiều sâu khoan.
- 4. Trục xoay định hướng được giữ tại vị trí trục xoay được lập trình theo SPOS.
- 5. Với lựa chọn "Nâng", lưỡi cắt rút khỏi mép lỗ bằng lệnh G0 theo lên đến ba trục.
- 6. Rút dao bằng lệnh G0 về khoảng hở an toàn của điểm tham chiếu.
- 7. Rút dao về mặt phẳng rút dao bằng lệnh G0 để khoan vị trí theo hai trục của mặt phẳng (tọa độ của tâm lỗ).

# Quy trình

- 1. Đoạn chương trình hoặc chương trình ShopMill cần xử lý đã được tạo và ban đang trong trình chỉnh sửa.
- 2. Nhấn phím chức năng "Drilling".
- **Boring**

Drill.

3. Nhấn phím chức năng "Boring". Cửa sổ nhập "Boring" mở.

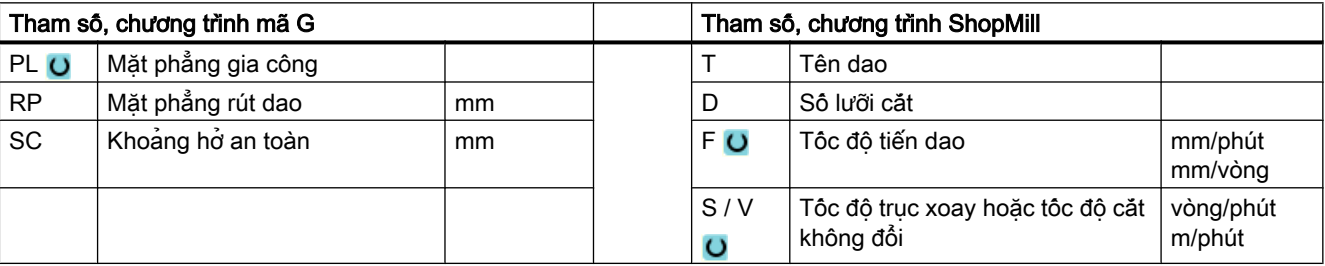

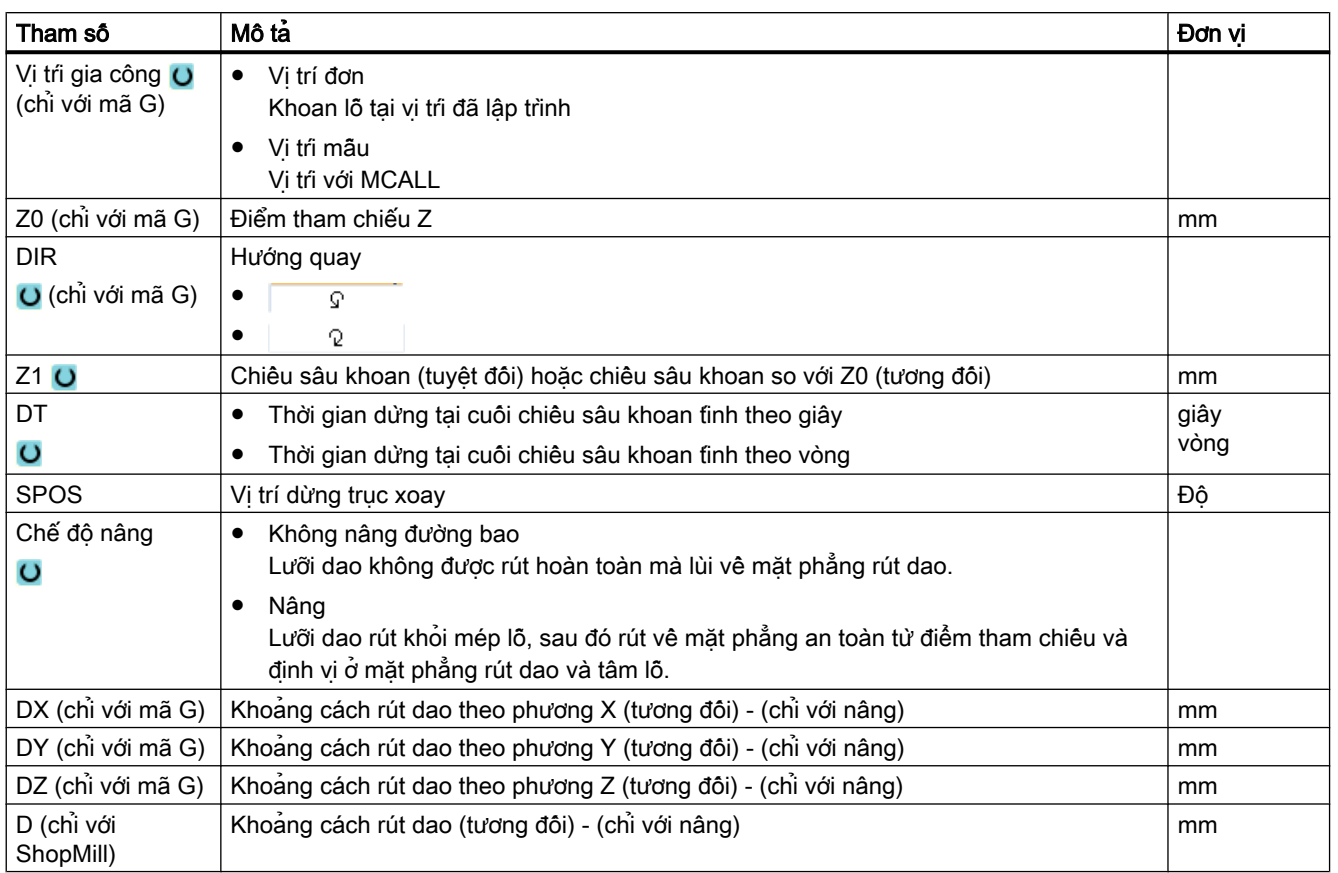

# 10.1.8 Tarô (CYCLE84, 840)

#### Chức năng

Có thể gia công ren bên trong bằng chu trình "tarô".

Dao di chuyển đến khoảng hở an toàn với tốc độ đang kích hoạt và tốc độ chạy dao nhanh. Trục xoay dừng, trục xoay và tốc độ tiến dao được đồng bộ. Sau đó dao được chèn vào phôi với tốc độ đã lập trình (tùy vào %S).

Có thể chọn giữa khoan trong một đường cắt, bẻ phoi hoặc rút dao khỏi phôi để bỏ phoi.

Tùy vào lựa chọn trong trường "Chế độ bù mâm cặp", các lệnh gọi chu trình sau đây có thể được tạo để thay thế:

- Có bù mâm cặp: CYCLE840
- Không bù mâm cặp: CYCLE84

Khi tarô có bù mâm cặp, ren được tạo trong một đường cắt. CYCLE84 cho phép thực hiện tarô trong nhiều đường cắt khi trục xoay có trang bị hệ đo lường.

# Nhập đơn giản (chỉ với chương trình mã G)

Đối với các nguyên công gia công đơn giản, có thể tùy chon giảm nhiều loại tham số đến những tham số quan trọng nhất sử dụng trường lựa chọn "Nhập". Ở chế độ "Nhập đơn giản" này, các tham số ẩn được phân bổ giá trị cố định không thể điều chỉnh được.

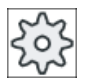

## Nhà sản xuất máy

Các giá trị xác định khác nhau có thể được gán trước bằng dữ liệu cài đặt. Vui lòng tham khảo thông số kỹ thuật của nhà sản xuất máy.

Nếu lập trình phôi yêu cầu, có thể hiển thị và thay đổi toàn bộ tham số bằng "Nhập đầy đủ".

## Chạy/rút dao - CYCLE840 - có bù mâm cặp

- 1. Dao di chuyển với G0 đến khoảng hở an toàn của điểm tham chiếu.
- 2. Dao sẽ khoan bằng G1 và tốc độ trục xoay và hướng quay được lập trình đến chiều sâu Z1. Tốc độ tiến dao F được tính trong nội bộ chu trình từ tốc độ và bước ren.
- 3. Hướng quay bị đảo ngược.
- 4. Thời gian dừng ở cuối chiều sâu khoan.
- 5. Rút dao về khoảng hở an toàn với G1.
- 6. Đảo hướng quay hoặc trục xoay dừng.
- 7. Rút dao về mặt phẳng rút dao với G0.

#### Chạy/rút dao CYCLE84 - không bù mâm cặp trong chế độ "1 đường cắt"

- 1. Di chuyển bằng G0 đến khoảng hở an toàn của điểm tham chiếu.
- 2. Trục xoay được đồng bộ và khởi động với tốc độ được lập trình (tùy theo %S).
- 3. Tarô với đồng bộ hóa trục xoay-tốc độ tiến dao đến Z1.
- 4. Trục xoay dừng và thời gian dừng ở chiều sâu khoan.
- 5. Đảo trục xoay sau khi hết thời gian dừng.
- 6. Rút dao với tốc độ rút dao trục xoay đang kích hoạt (tùy theo %S) về khoảng hở an toàn
- 7. Trục xoay dừng.
- 8. Rút dao về mặt phẳng rút dao với G0.

#### Chạy/rút dao CYCLE84 - không bù mâm cặp trong chế độ "bỏ phoi"

- 1. Dao khoan với tốc độ trục xoay đã lập trình S (tùy theo %S) đến độ sâu tiến dao thứ 1 (độ sâu tiến dao tối đa D).
- 2. Trục xoay dừng và thời gian dừng DT.
- 3. Dao rút khỏi phôi để bóc phoi với tốc độ trục xoay SR về khoảng hở an toàn.
- 4. Trục xoay dừng và thời gian dừng DT.
- 5. Khi đó dao sẽ khoan với tốc độ trục xoay S đến độ sâu tiến dao tiếp theo.
- 6. Bước 2 đến bước 5 được lặp lại đến khi đạt độ sâu khoan cuối đã lập trình Z1.
- 7. Khi hết thời gian chờ DT, dao được rút lại với tốc độ trục xoay SR về khoảng hở an toàn. Trục xoay dừng và rút về mặt phẳng rút dao.

# Chạy/rút dao CYCLE84 - không bù mâm cặp trong chế độ "bẻ phoi"

- 1. Dao khoan với tốc độ trục xoay đã lập trình S (tùy theo %S) đến độ sâu tiến dao thứ 1 (độ sâu tiến dao tối đa D).
- 2. Trục xoay dừng và thời gian dừng DT.
- 3. Dao rút ở khoảng hở rút dao V2 để bẻ phoi.
- 4. Sau đó dao sẽ khoan đến độ sâu tiến dao tiếp theo theo tốc độ trục xoay S (tùy theo %S).
- 5. Bước 2 đến bước 4 được lặp lại đến khi đạt độ sâu khoan cuối đã lập trình Z1.
- 6. Khi hết thời gian chờ DT, dao được rút lại với tốc độ trục xoay SR về khoảng hở an toàn. Trục xoay dừng và rút về mặt phẳng rút dao.

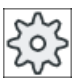

#### Nhà sản xuất máy

Vui lòng tham khảo thông số kỹ thuật của nhà sản xuất máy.

#### Quy trình

- 1. Đoạn chương trình hoặc chương trình ShopMill cân xử lý đã được tạo và bạn đang trong trình soạn thảo.
- 2. Nhấn phím chức năng "Drilling".

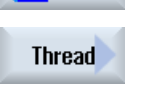

Drill.

3. Nhấn phím chức năng "Thread" và "Tap". Cửa sổ nhập "tapping" mở.

**Tapping** 

# Các tham số trong chế độ "Nhập đầy đủ"

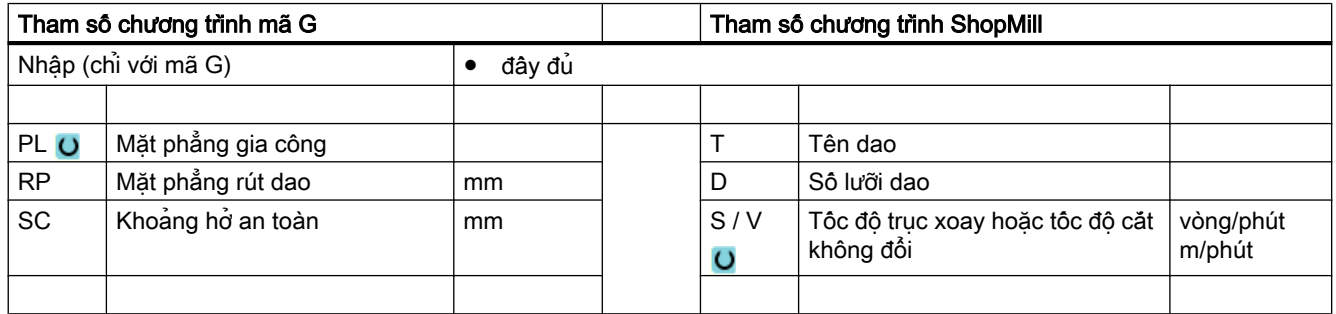

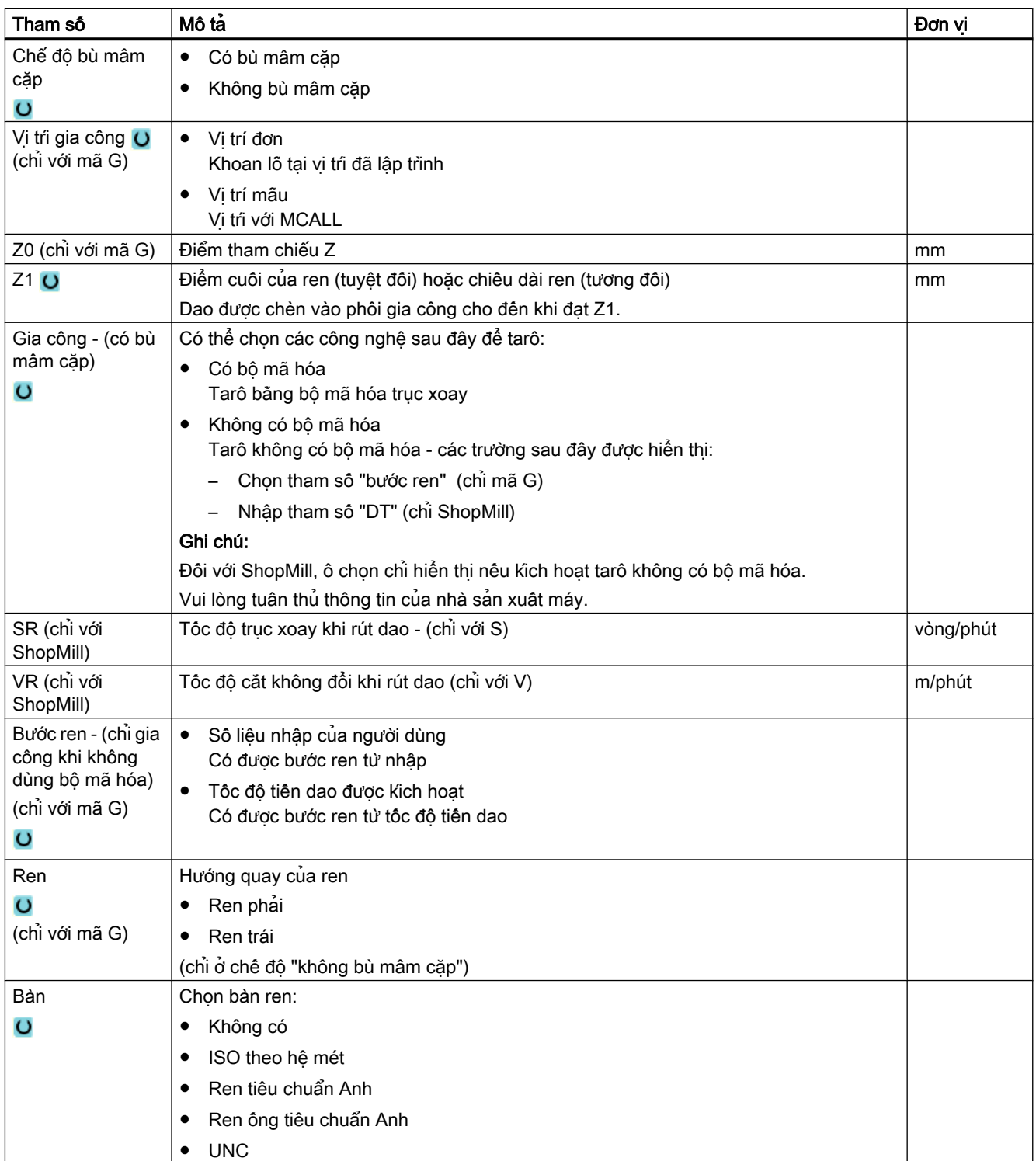

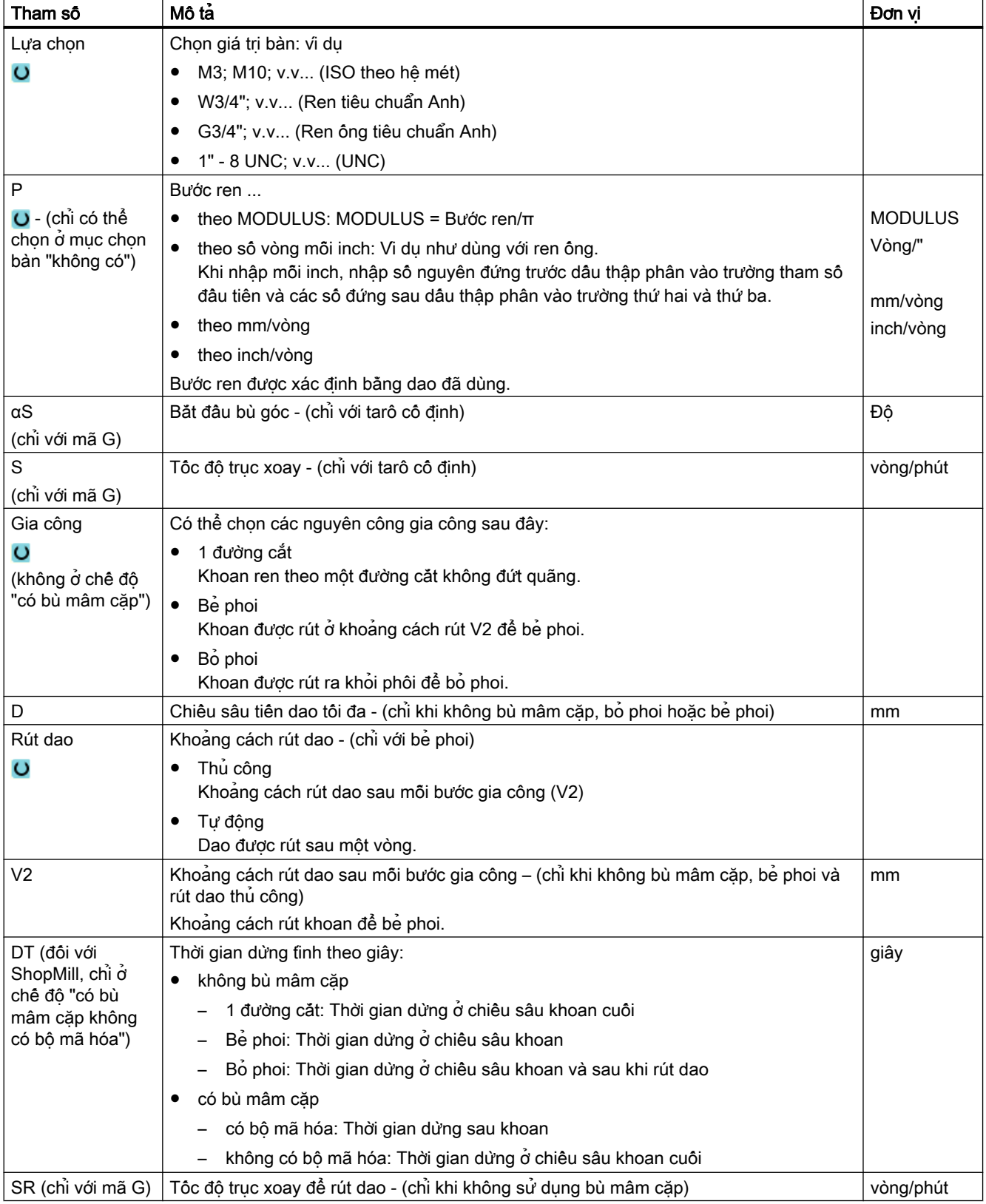

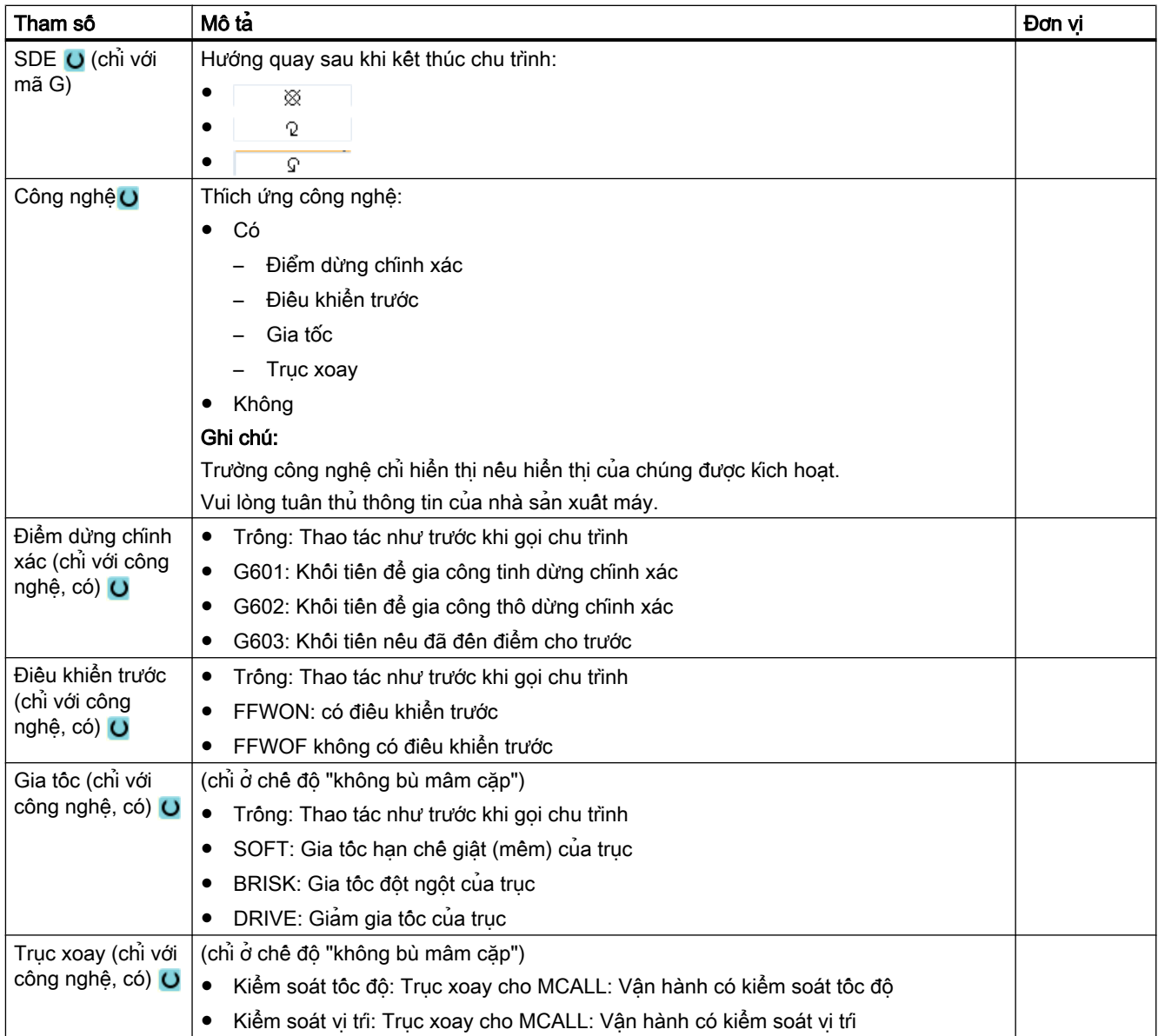

# Các tham số trong chế độ "Nhập đơn giản" (chỉ với chương trình mã G)

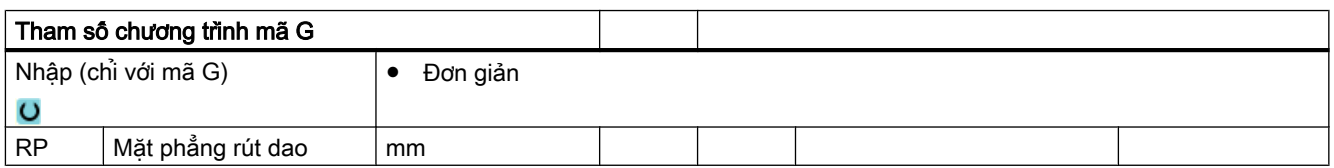

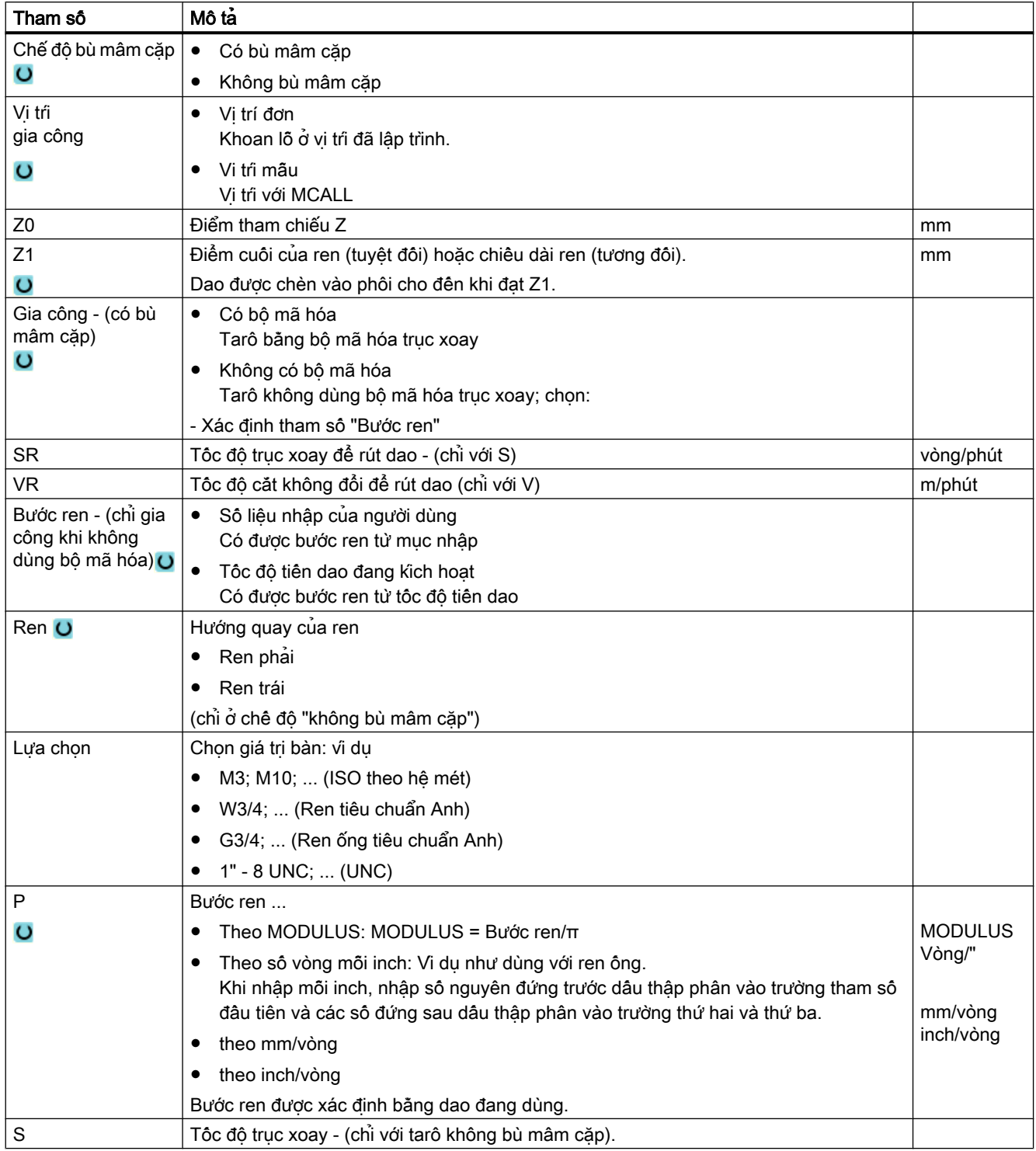

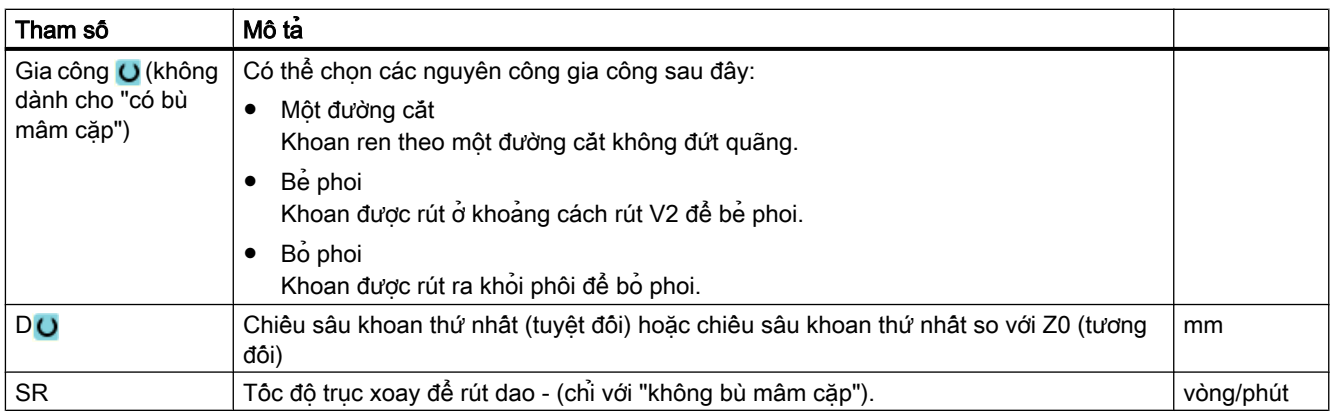

# Tham số ẩn

Các tham số sau đây được ẩn. Chúng là những giá trị cố định được gán trước hoặc những giá trị có thể điều chỉnh bằng dữ liệu cài đặt.

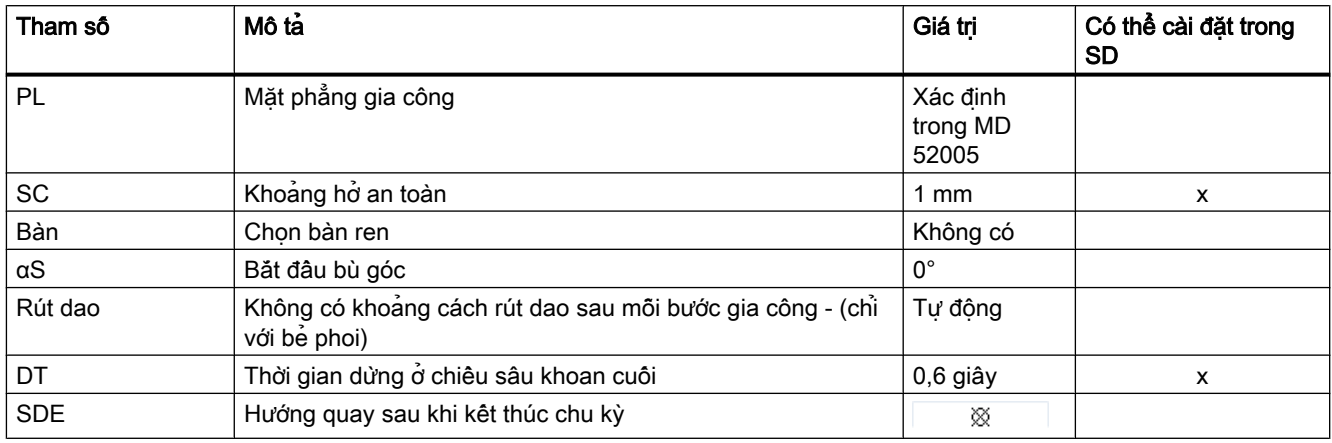

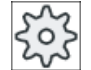

## Nhà sản xuất máy

Vui lòng tham khảo thông số kỹ thuật của nhà sản xuất máy.

# 10.1.9 Khoan và phay ren - (CYCLE78)

#### Chức năng

Có thể dùng dao khoan và phay ren để tạo ren trong có chiều sâu và bước ren đã xác định chỉ trong một nguyên công. Có nghĩa là có thể dùng cùng một dao để khoan và phay ren mà không cần thay dao.

Có thể gia công ren theo hướng ren phải hoặc hướng ren trái.
## Chạy/rút dao

- 1. Dao chuyển động ngang với tốc độ nhanh về khoảng hở an toàn.
- 2. Nếu yêu cầu khoan trước, dao chuyển động ngang với tốc độ tiến dao đã giảm khi khoan đến độ sâu khoan trước được xác định trong dữ liệu thiết lập (ShopMill/ShopTurn). Khi lập trình ở mã G, độ sâu khoan trước có thể được lập trình khi sử dụng tham số nhập.

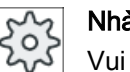

#### Nhà sản xuất máy

Vui lòng tham khảo hướng dẫn của nhà sản xuất máy.

- 1. Dao khoét với tốc độ tiến dao khi khoan F1 đến độ sâu khoan thứ nhất D. Nếu không đạt độ sâu khoan cuối Z1, dao sẽ di chuyển về bề mặt phôi với tốc độ nhanh để bóc phoi. Sau đó dao sẽ chuyển động ngang với tốc độ nhanh đến một vị trí ở trên độ sâu khoan đã đạt trước đó 1 mm - cho phép dao tiếp tục khoan với tốc độ tiến dao khi khoan F1 ở lần tiến dao tiếp theo. Tham số "DF" sẽ được tính đến từ lần tiến dao thứ hai trở đi (tham khảo bảng "Tham số").
- 2. Nếu yêu cầu tốc độ tiến dao FR khác để khoét xuyên qua, chiều sâu khoan còn lại ZR được khoan với tốc độ tiến dao này.
- 3. Nếu cần, dao di chuyển trở lại bề mặt phôi để bóc phoi trước khi phay ren với tốc độ nhanh.
- 4. Dao di chuyển đến vị trí đầu để phay ren.
- 5. Phay ren được thực hiện (cùng hướng, ngược hướng hoặc ngược hướng + cùng hướng) với tốc độ tiến dao khi phay F2. Đường tăng tốc và giảm tốc khi phay ren được di chuyển trong nửa đường tròn với bước tiến dao đồng quy trong trục dao.

## Quy trình

- 1. Đoạn chương trình hoặc chương trình ShopMill cần xử lý đã được tạo và bạn đang trong trình chỉnh sửa.
- 2. Nhấn phím chức năng "Drilling".

**Thread** 

Drl+thrd milling

Drill.

3. Nhấn phím chức năng "Thread" và "Drill and thread mill". Cửa sổ nhập "Drilling and thread milling" mở.

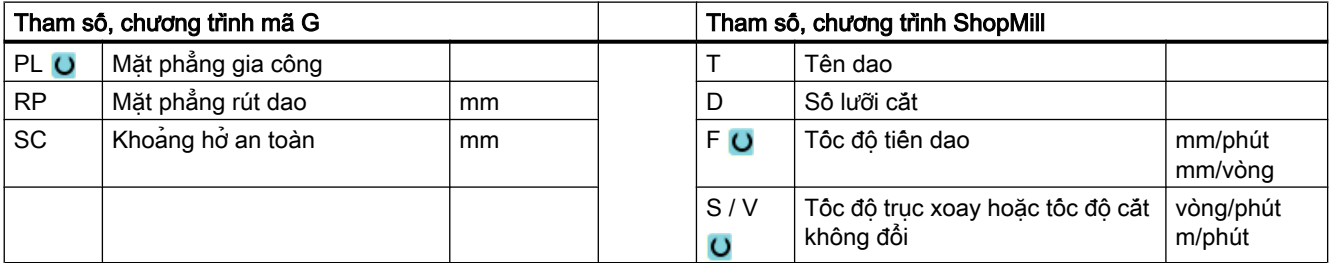

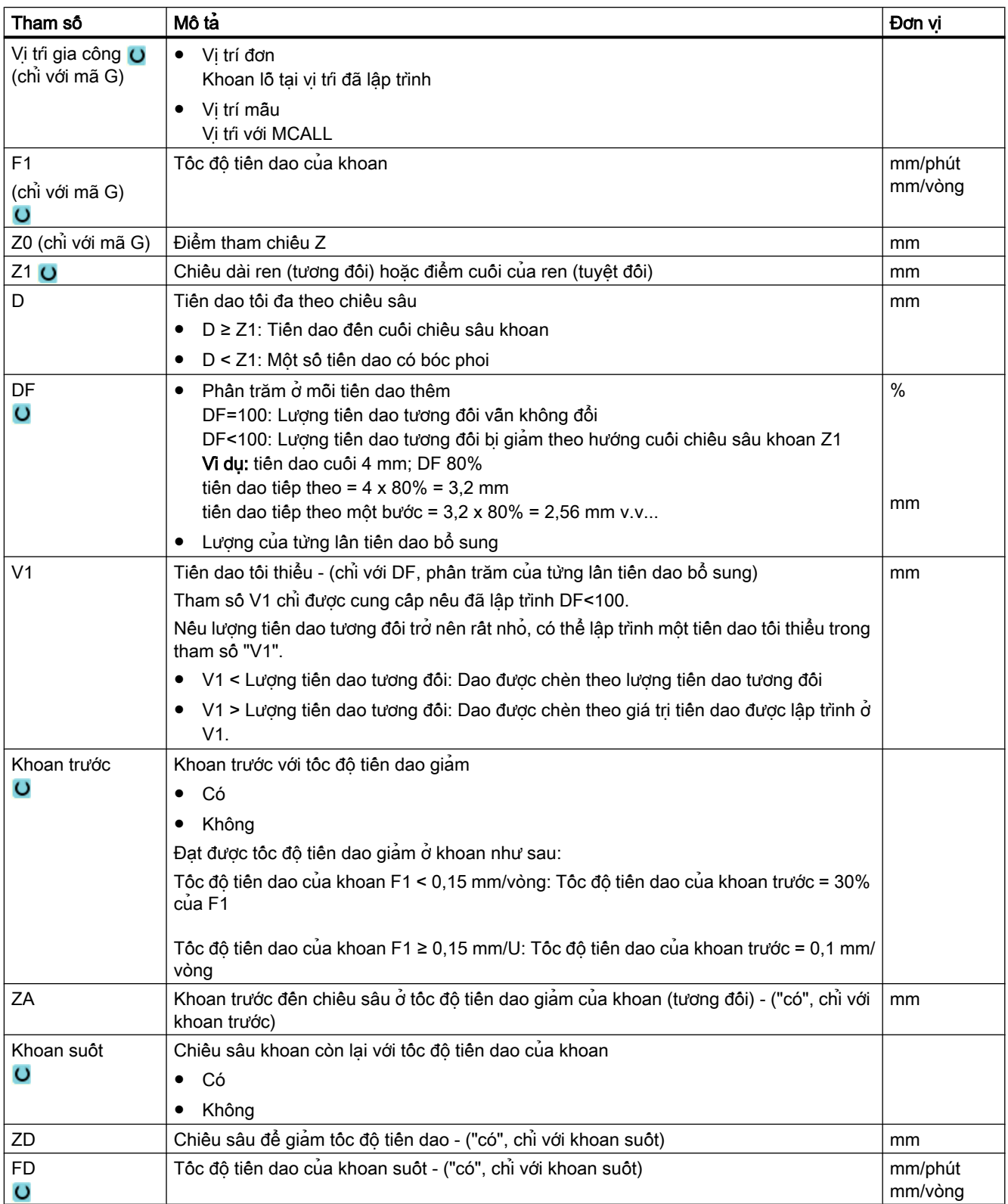

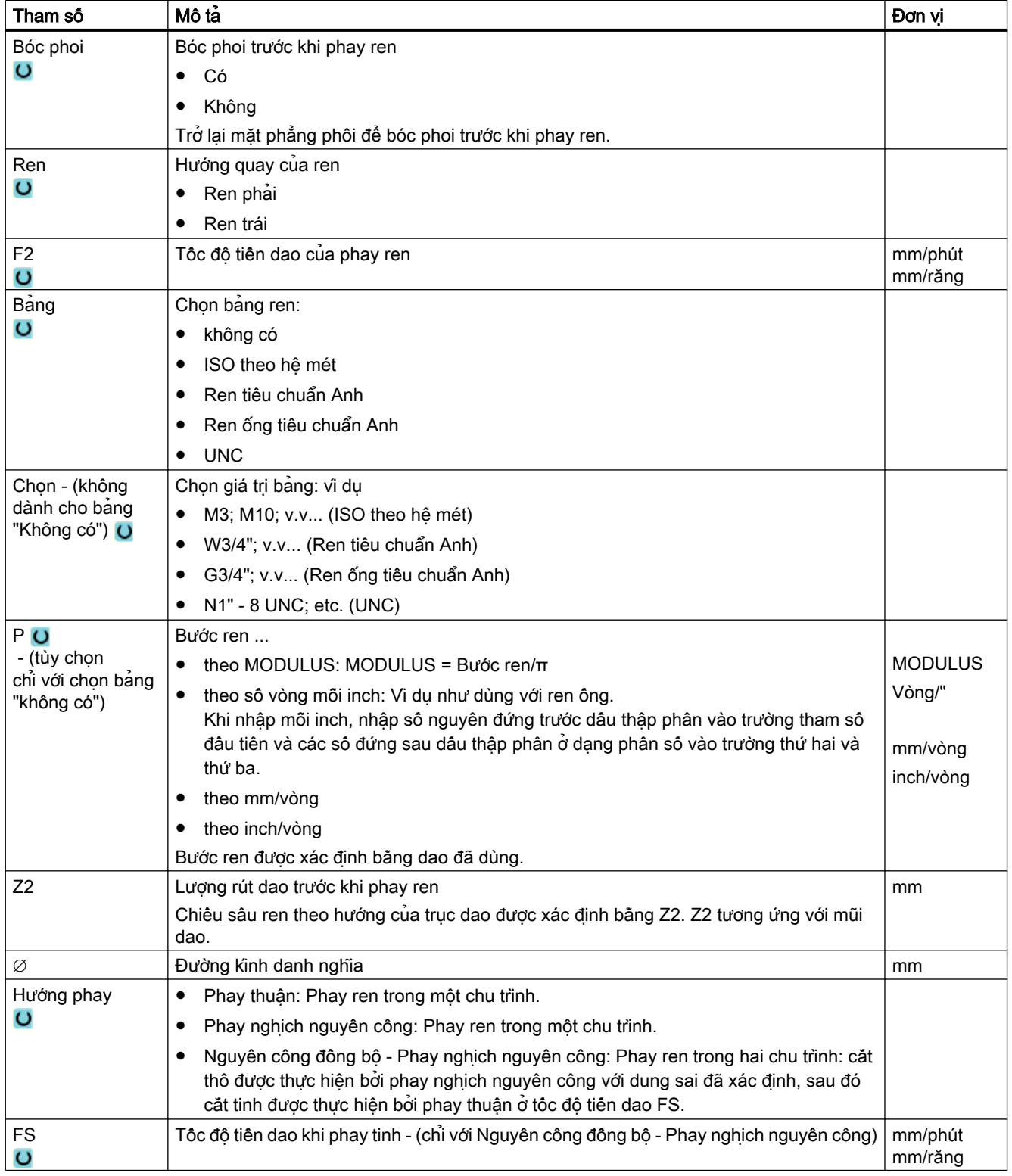

## <span id="page-399-0"></span>10.1.10 Định vị và vị trí mẫu

## Chức năng

Vị trí được lập trình theo công nghệ (lệnh gọi chu trình). Có sẵn một số vị trí mẫu:

- Vi trí tùy ý
- Vị trí trên hàng, lưới hoặc khung
- Vị trí trên vòng tròn hoặc vòng ren

Có thể lập trình một số vị trí mẫu liên tiếp. Các vị trí này sẽ được thực hiện theo thứ tự đã lập trình.

#### Ghi chú

Số lượng vị trí có thể được lập trình trong một bước "Vị trí" tối đa là 600!

## Lập trình một vị trí mẫu trong ShopMill

Có thể lập trình liên tiếp một vài vị trí mẫu (tổng công đến 20 công nghệ và vị trí mẫu). Các vị trí này sẽ được thưc hiện theo thứ tư đã lập trình.

Công nghệ đã lập trình và các vị trí lập trình sau đó được bộ điều khiển tự động liên kết.

## Hiển thị và ẩn các vị trí

Có thể hiển thị và ẩn vị trí bất kỳ (Phần "[Hiển thị và ẩn các vị tri](#page-409-0)́ (Trang [410\)](#page-409-0)").

## Chạy/rút dao

- 1. Trong vị trí mẫu, hoặc khi chạy dao đến vị trí mẫu tiếp theo, dao được rút về mặt phẳng rút dao và vị trí mới hoặc vị trí mẫu mới lúc này sẽ được tiếp cận ở tốc độ chạy dao nhanh.
- 2. Ở các nguyên công có tính công nghệ liên tục (ví dụ như định tâm khoan tarô), chu trình khoan tương ứng phải được lập trình sau khi gọi dao tiếp theo (ví dụ như khoan) và ngay sau lệnh gọi vị trí mẫu sẽ được gia công.

## Đường chạy dao

**ShopMill** 

Vị trị đã lập trình được gia công bằng dao đã lập trình trước đó (vị dụ khoan định tâm). Gia công các vị trí luôn bắt đầu tại điểm tham chiếu. Trong trường hợp lưới, gia công được thực hiện trước tiên theo hướng của trục thứ 1 và sau đó chạy ra trước và sau. Khung và hình tròn của vòng ren được gia công ngược chiều kim đồng hồ.

● Mã G

Với mã G, ở hàng/khung/lưới, luôn bắt đầu ở góc tiếp theo của khung, lưới hoặc cuối hàng. Khung và hình tròn của vòng ren được gia công ngược chiều kim đồng hồ.

#### Làm việc với trục quay

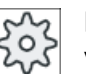

#### Nhà sản xuất máy

Vui lòng tuân thủ thông tin của nhà sản xuất máy.

Nếu trục quay trên bàn quay được cài đặt trên máy cho phép gia công bề mặt ngoại vi thì trục này sẽ được đỡ trong khi khoan (mẫu vị trí bất kỳ, vòng tròn và vòng ren).

Nếu gia công bề mặt ngoại vi không thể thực hiện được ở vị trí cơ bản của máy bởi vì dao vuông góc với mặt cuối của xy-lanh thì bàn quay hoặc đầu quay cần phải được xoay trước khi gia công (mặt phẳng xoay).

## Ví dụ: Cơ cấu bù với trục A và bàn quay C

Với gia công bề mặt ngoại vi, bàn quay được xoay một góc 90°. Tức là bàn quay C xoay quanh trục hình học Y và đóng vai trò như trục B trong G17.

Nếu có nhiều trục quay được cài đặt trong bàn quay thì bạn có thể chọn trong số các trục quay này. Mô tả sau giả định trục A (xoay quanh trục hình học X).

Xác định vị trí bù dao:

- X = mặt cuối của xy-lanh
- Y = tâm xy-lanh theo hướng Y
- Z = tâm xy-lanh theo hướng Z

"Xy-lanh" ở đây là bất kỳ chi tiết nào được kẹp trong trục A.

#### Ghi chú

Vị trị bù dao trong trục quay có hiệu lực ngay cả khi phép biên đổi bề mặt xy-lanh đang hoạt động.

## 10.1.11 Vị trí tùy ý (CYCLE802)

#### Chức năng

Chức năng "Vị trí tùy ý" cho phép lập trình bật kỳ vị trí nào, nghĩa là tại vị trí tọa độ vuông góc hoặc tại điểm cực. Các vị trí riêng biệt sẽ được tiếp cận theo thứ tự đã lập trình.

Nhân phim chức năng "Delete all" để xóa tất cả vị tri đã lập trình trong X/Y.

## Trục quay

## Mặt phẳng XA

Lập trình trong XA để tránh trục Y quay trong khi gia công.

Để đảm bảo các lỗ hướng đến tâm của "Xy-lanh", đầu tiên phải định vị trục Y phía trên tâm của "Xy-lanh".

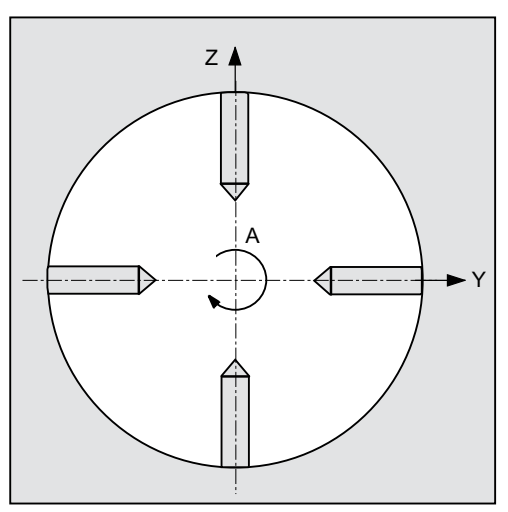

Hình 10-1 Trục Y được định tâm phía trên xy-lanh

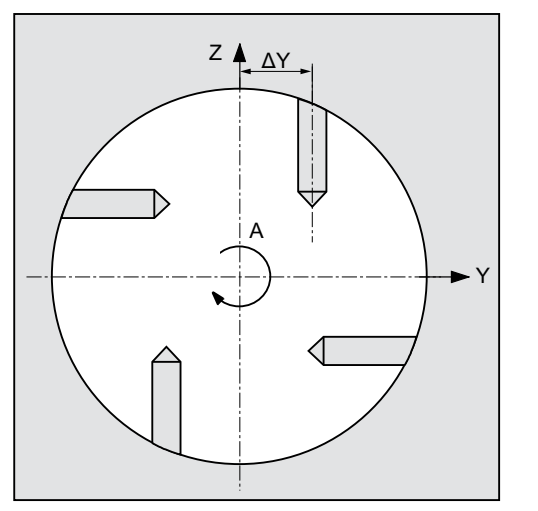

Hình 10-2 Trục Y không được nằm ở tâm phía trên xy-lanh

## Mặt phẳng XYA

Lập trình trong XYA nêu trục Y cũng phải di chuyển trong khi gia công. Có thể xác định giá trị cho từng vị trí.

Ngoài các khả năng của XA, ví dụ cũng có thể có vị trí sau đây.

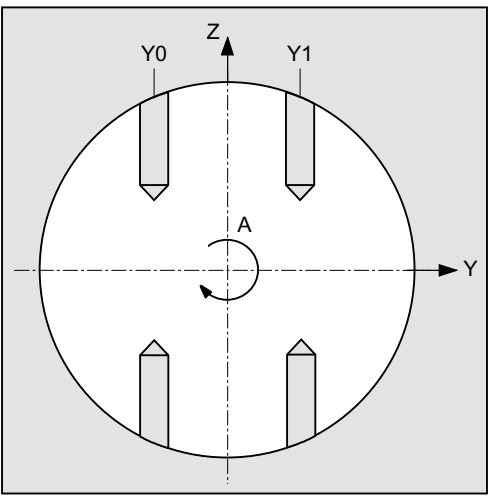

Hình 10-3 Trục Y được di chuyển ngang (Y0, Y1)

## Xem thêm

[Định vị và vị trí mẫu](#page-399-0) (Trang [400\)](#page-399-0)

Quy trình

1. Đoạn chương trình hoặc chương trình ShopMill cần xử lý đã được tạo và bạn đang trong trình chỉnh sửa. 2. Nhấn phím chức năng "Drilling". Drill. 3. Nhấn phím chức năng "Positions". **Positions** Cửa sổ nhập "Positions" mở.

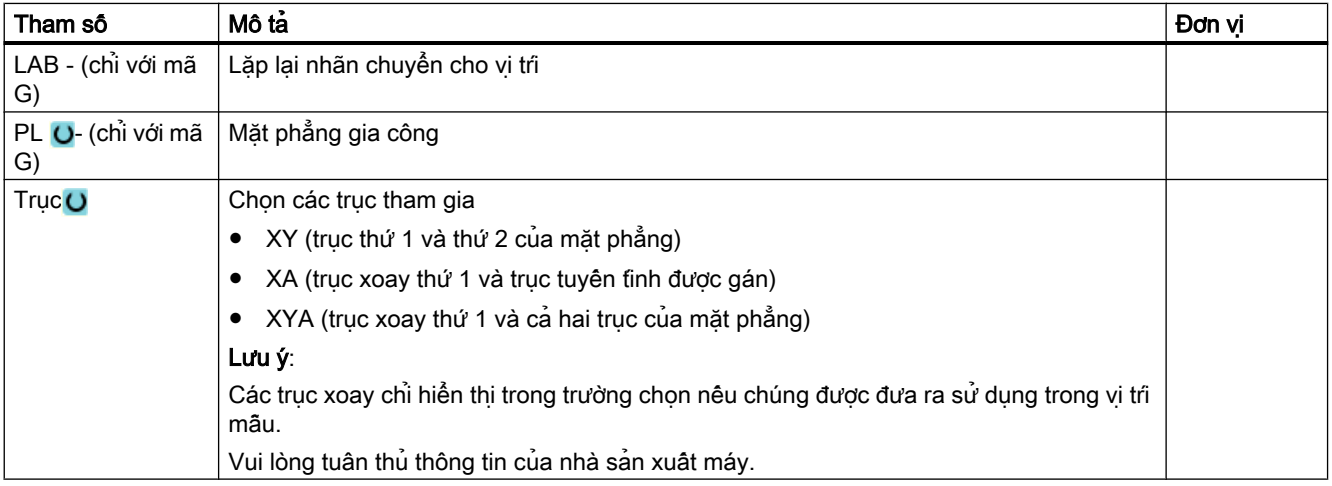

↗

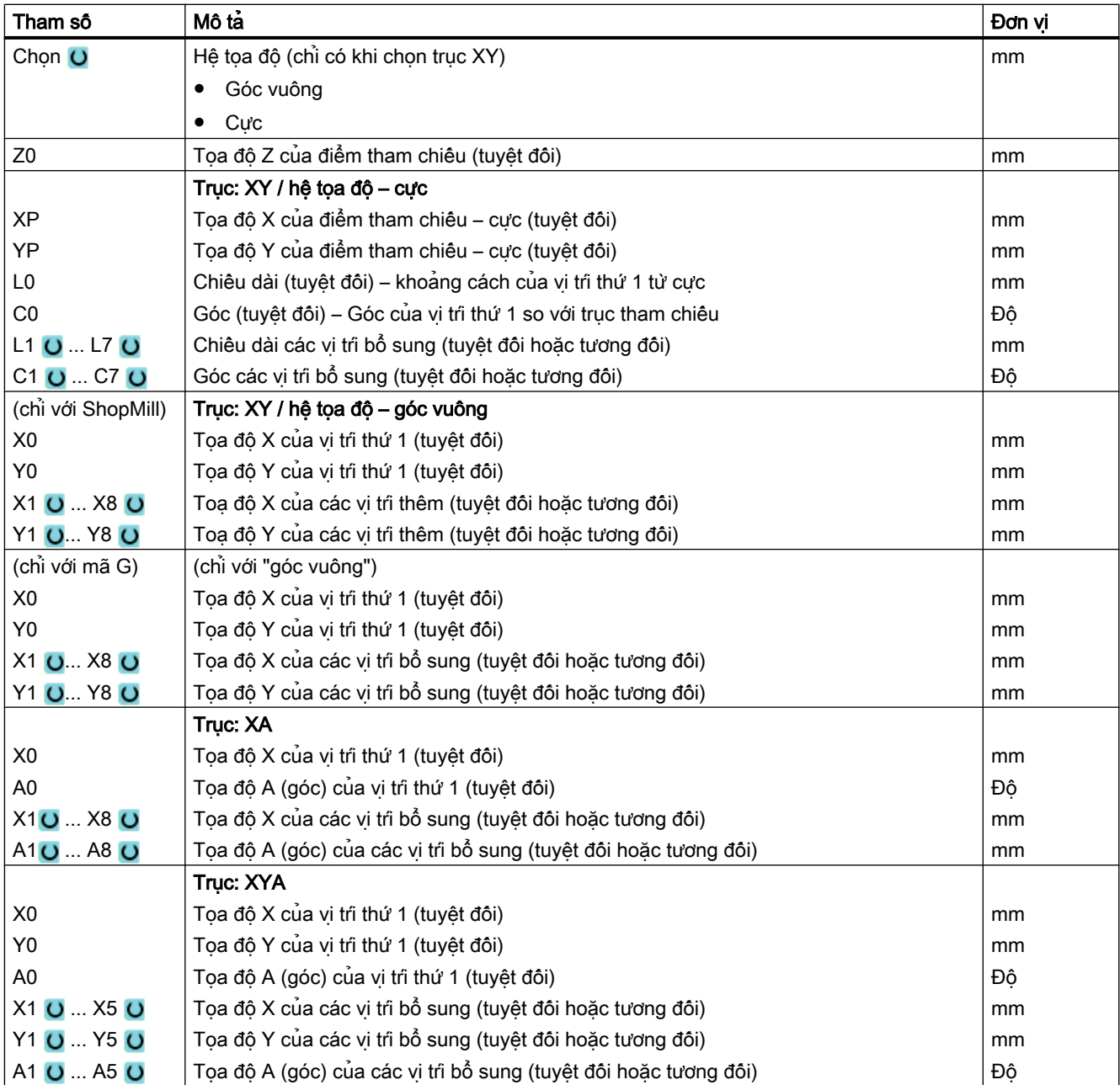

# 10.1.12 Mẫu vị trí hàng (HOLES1)

## Chức năng

Có thể lập trình bất kỳ số lượng vị trí nào ở các khoảng cách bằng nhau dọc theo đường thẳng trong chức năng "Vị trí mẫu trên hàng".

## Quy trình

- 1. Đoạn chương trình hoặc chương trình ShopMill cân xử lý đã được tạo và ban đang trong trình soan thảo.
- 2. Nhấn phím chức năng "Drilling".

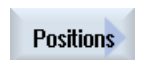

لمعتمد

Drill.

3. Nhấn phím chức năng "Positions" và "Row".

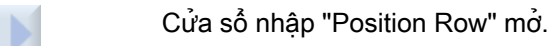

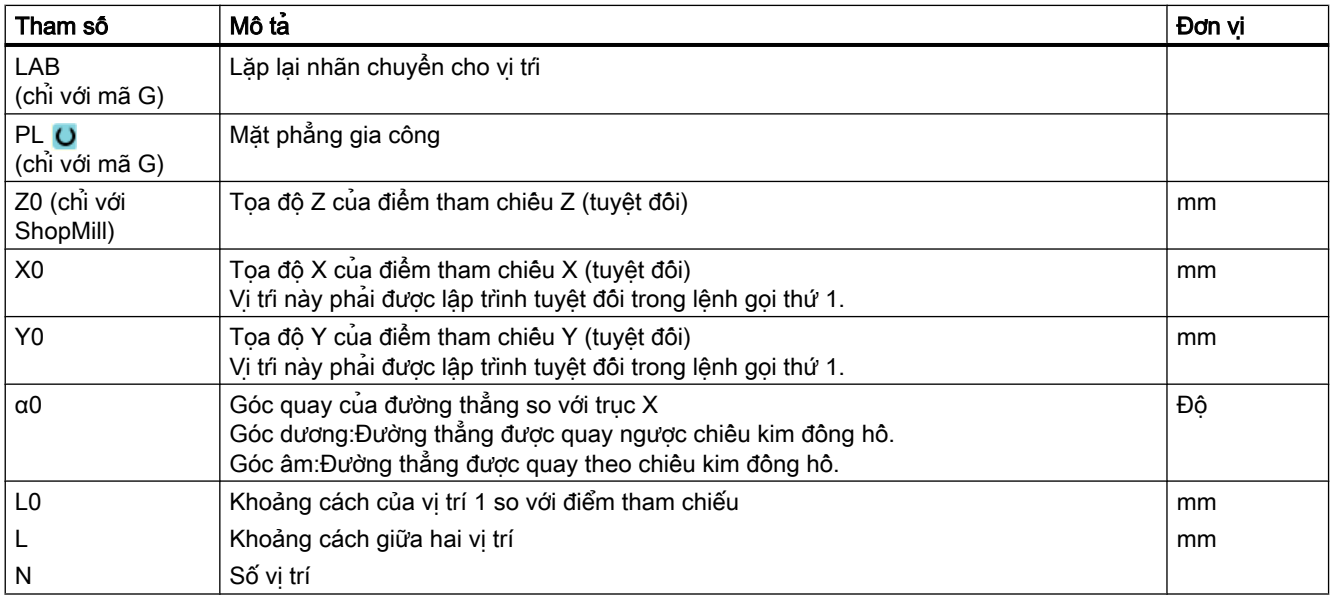

# 10.1.13 Mẫu vị trí lưới hoặc khung (CYCLE801)

## Chức năng

- Có thể sử dung chức năng "Mẫu vị trí lưới" (CYCLE801) để lập trình bật kỳ số vị trí nào được đặt tại khoảng cách bằng nhau theo một hoặc nhiều đường thẳng song song. Nếu muốn lập trình lưới hình thoi, hãy nhập góc αX hoặc αY.
- Khung

Có thể sử dụng chức năng "Mẫu vị trí khung" để lập trình bất kỳ số vị trí nào được đặt tại khoảng cách bằng nhau trên một khung.Việc đặt khoảng cách có thể khác nhau trên cả hai trục.

Nếu muốn lập trình khung hình thoi, hãy nhập góc αX hoặc αY.

## Quy trình

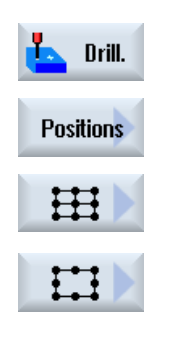

Đoạn chương trình hoặc chương trình ShopMill cân xử lý đã được tạo và ban đang trong trình chỉnh sửa. Nhấn phím chức năng "Drilling".

Nhấn phím chức năng "Positions".

Nhấn phím chức năng "Grid". - HOẶC - Nhấn phím chức năng "Frame".

Cửa sổ nhập "Position grid" hoặc "Position frame" sẽ mở.

## Tham số - mẫu vị trí "Grid"

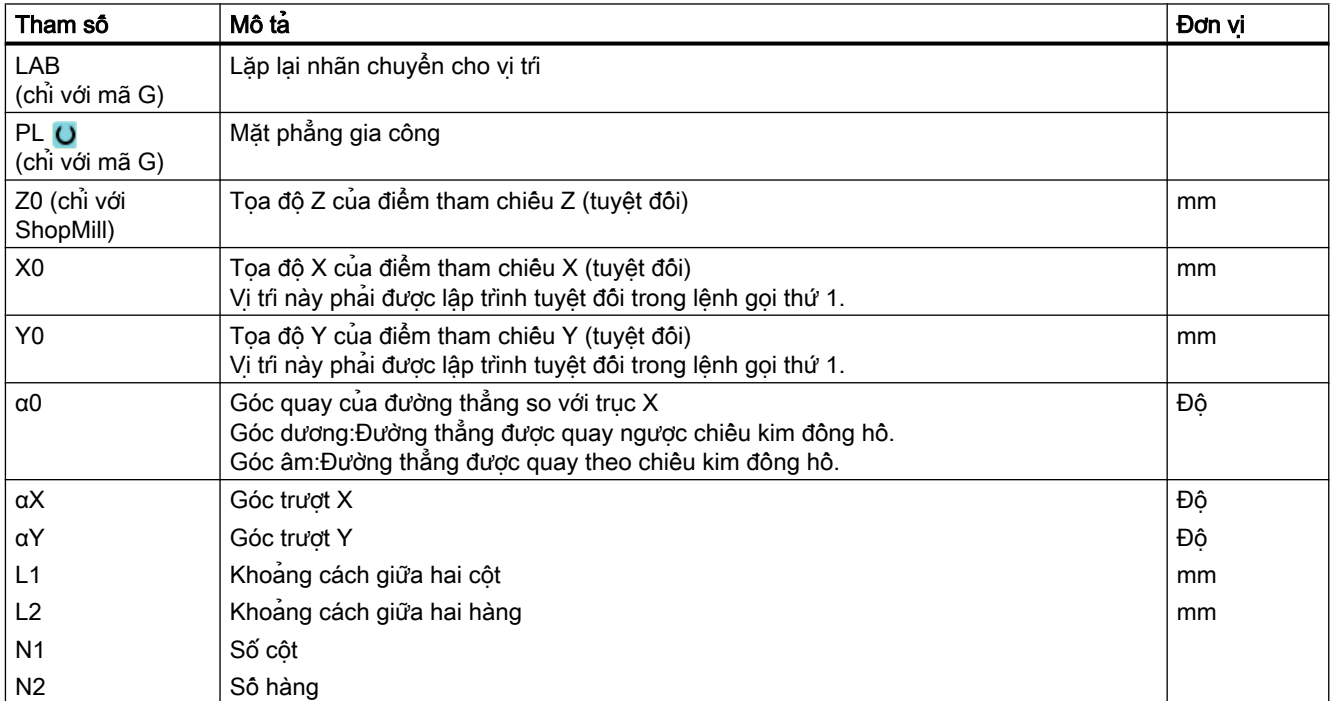

## Tham số - Mẫu vị trí "Frame"

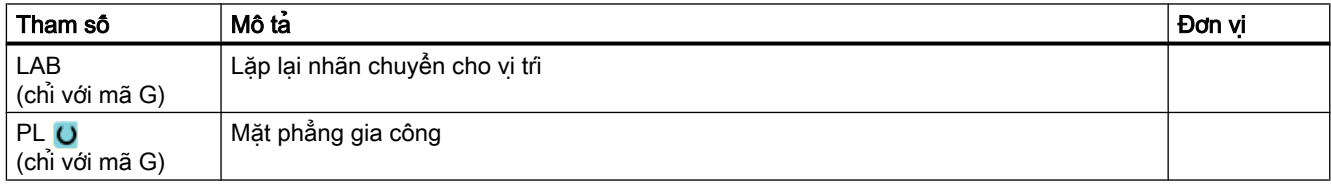

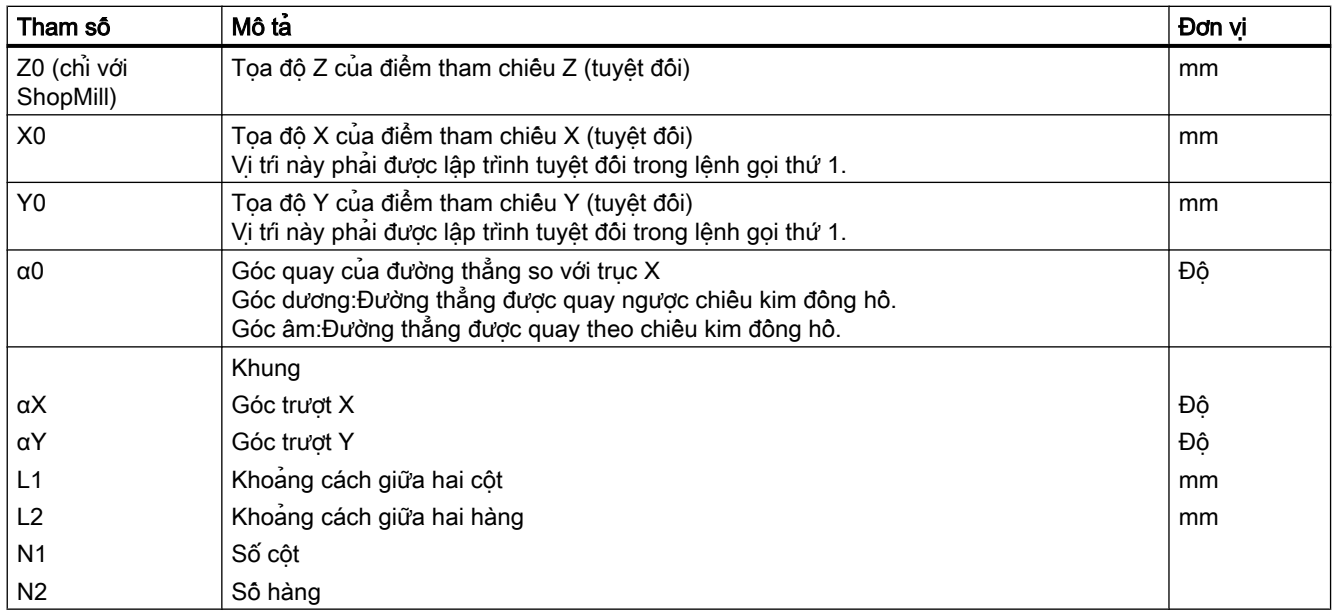

# 10.1.14 Mẫu vị trí hình vòng ren hoặc hình tròn (HOLES2)

## Chức năng

Có thể lập trình lỗ trên hình tròn hoặc vòng ren có bán kính được xác định với chức năng "Circle position pattern" and "Pitch circle position pattern". Góc quay cơ bản (α0) cho vị trí 1 tương ứng với trục X. Bộ điều khiển tính góc của vị trí lỗ tiếp theo là hàm của tổng số lỗ. Góc mà bộ điều khiển tính toán đều như nhau cho tất cả các vị trí.

Dao có thể chạy đến vị trí tiếp theo dọc theo đường chạy dạng thẳng hoặc tròn.

## Trục quay

Nếu có nhiều trục quay được cài đặt trên máy thì bạn có thể chọn các trục quay này cho vi tri mẫu "hình tròn" hoặc "vòng ren".

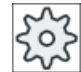

#### Nhà sản xuất máy

Vui lòng tuân thủ thông tin của nhà sản xuất máy.

## Xem thêm

[Định vị và vị trí mẫu](#page-399-0) (Trang [400\)](#page-399-0)

## Quy trình

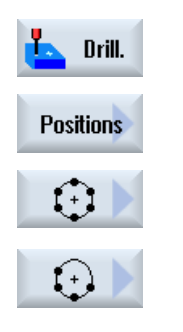

Đoạn chương trình hoặc chương trình ShopMill cân xử lý đã được tạo và bạn đang trong trình chỉnh sửa. Nhấn phím chức năng "Drilling".

Nhấn phím chức năng "Positions".

Nhấn phím chức năng "Circle". - HOẶC - Nhấn phím chức năng "Partial circle".

Cửa sổ nhập "Circle position" hoặc "Pitch circle position" sẽ mở.

## Tham số - mẫu vị trî "Circle"

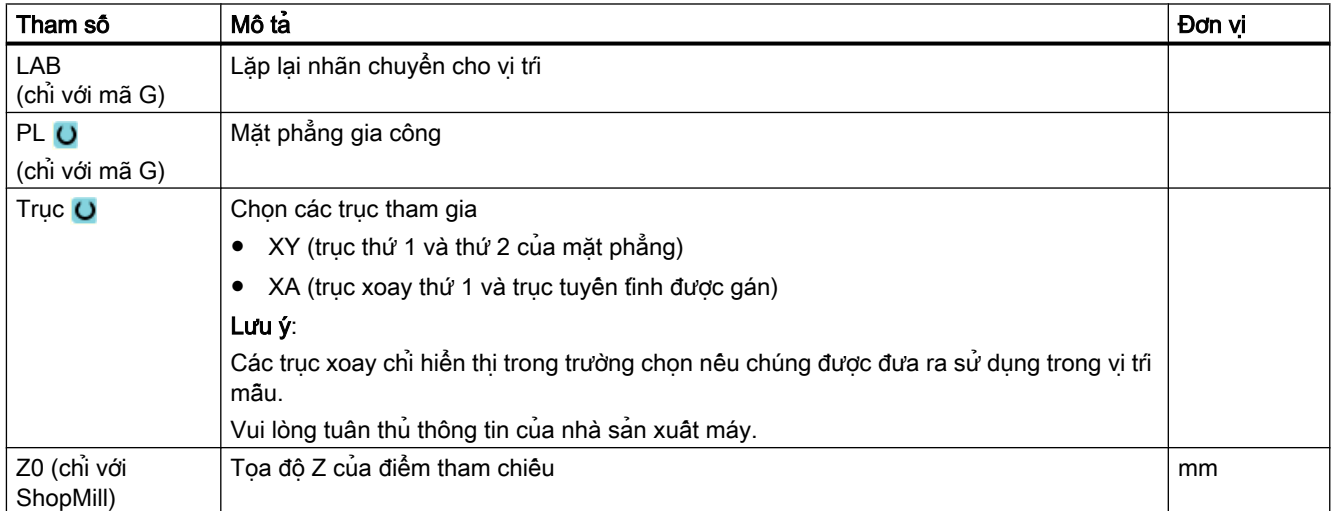

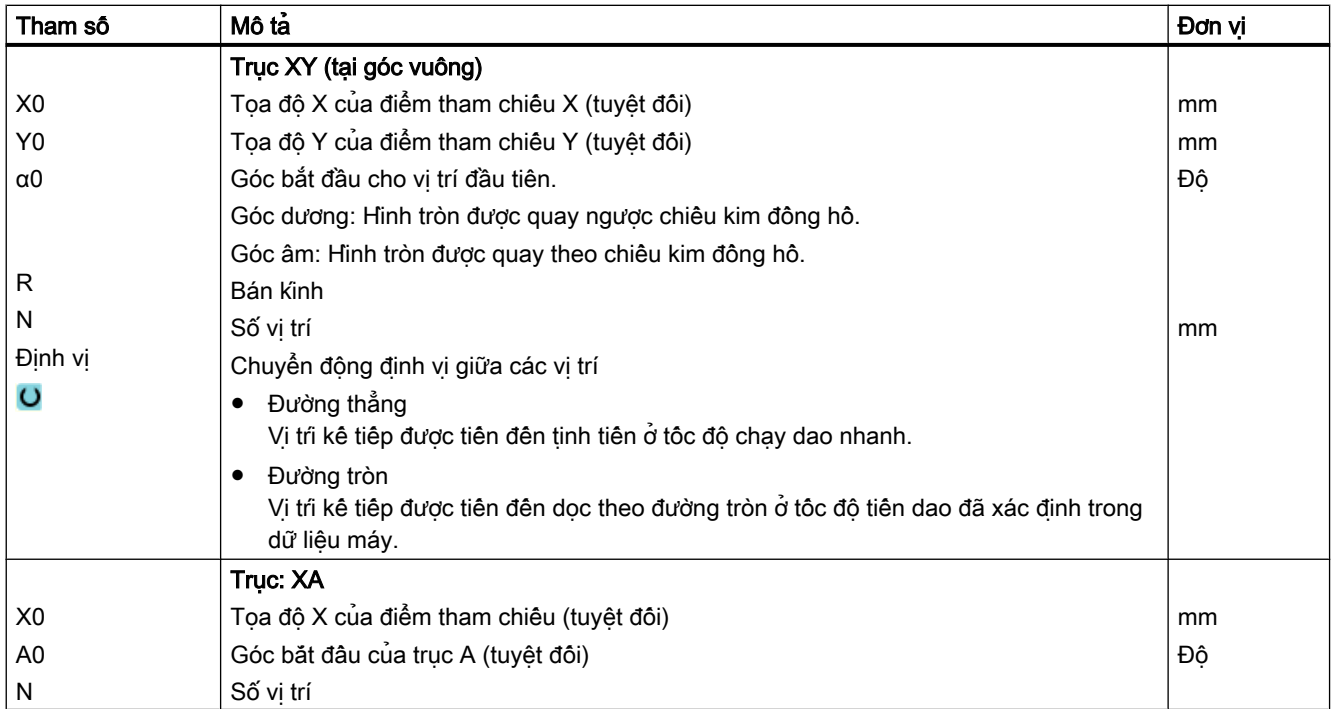

## Tham số - mẫu vị trî "Pitch circle"

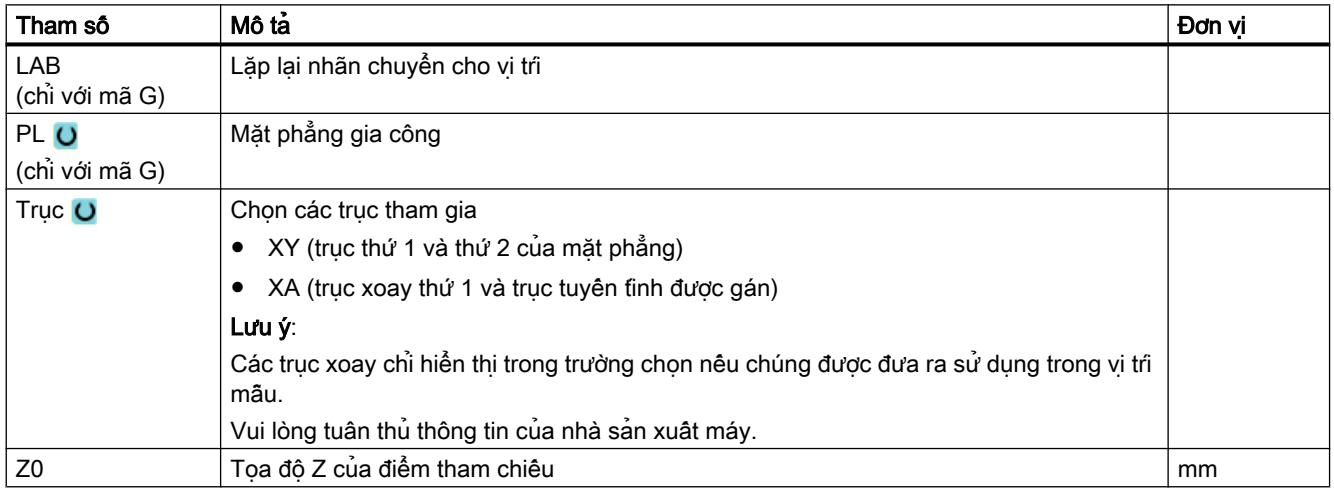

<span id="page-409-0"></span>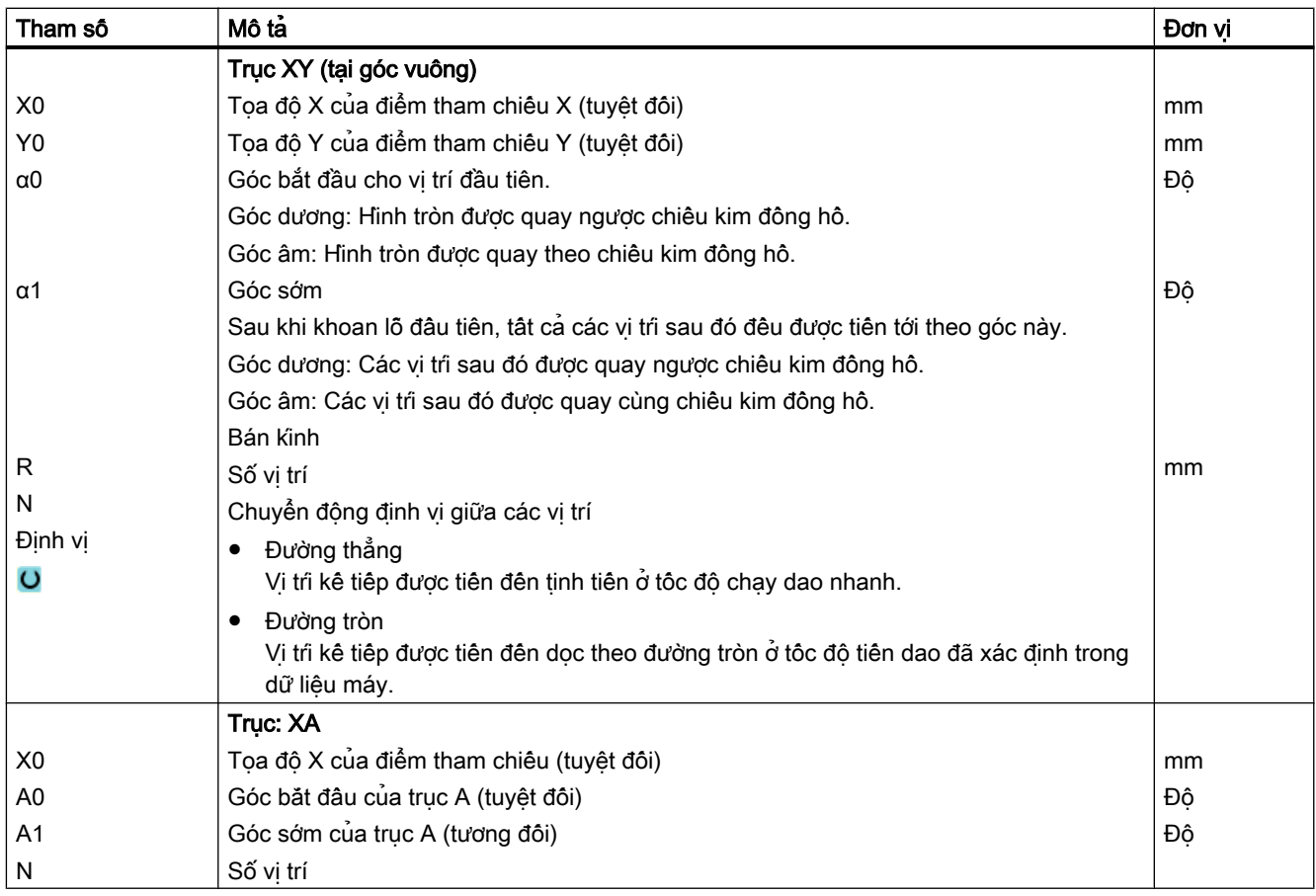

# 10.1.15 Vị trí hiển thị và ẩn

## Chức năng

Có thể ẩn vị trí bất kỳ trong các vị trí mẫu sau:

- Vị trí mẫu trên đường thẳng
- Vị trí mẫu trên lưới
- Vị trí mẫu trên khung
- Vị trí mẫu trên hình tròn
- Vị trí mẫu trên vòng ren

Các vị trí ẩn được bỏ qua trong khi gia công.

## Hiển thị

Các vị trí đã lập trình của vị trí mẫu được hiển thị như sau trong đô họa lập trình:

- x Vị trí kích hoạt = hiển thị (vị trí được thể hiện ở dạng dấu chéo)
- o Vị trí không kích hoạt = ẩn (vị trí được thể hiện ở dạng khoanh tròn)

#### Chon vi tri

Có thể chọn hiển thị hoặc ẩn các vị trí - bằng cách kích hoạt ô chọn trong bảng vị trí hiển thị hoặc dùng bàn phím hoặc chuột.

#### Quy trình

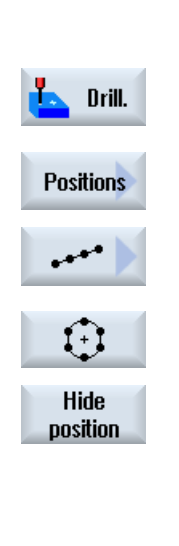

- 1. Đoạn chương trình hoặc chương trình ShopMill cần xử lý đã được tạo và ban đang trong trình chỉnh sửa.
- 2. Nhấn phím chức năng "Drilling" và "Positions".
- 3. Nhấn phím chức năng "Line/Grid/Frame" hoặc "Full/Pitch Circle".
- 4. Nhấn phím chức năng "Hide position". Cửa sổ "Hide position" mở ra phía trên dạng nhập của vị trí mẫu. Các vị trí được hiển thị trong bảng. Số vị trí, góc (α) cũng như một ô chọn có trạng thái chọn (kích hoạt = dấu chọn / không kích hoạt = không có dấu chọn) được hiện thi.
	- Vị trí đã chọn trong đô họa được tô đâm bằng màu.
- 5. Dùng chuột chọn vị trí yêu cầu và bỏ kích hoạt hoặc kích hoạt ô chọn để ẩn vị trí hoặc hiển thị lại vị trí.

Trong biểu đô, các vị trí bỏ qua được thể hiện ở dạng dấu khoanh tròn và các vị trí hiển thị (kích hoạt) được thể hiện ở dạng dấu chéo.

Lưu ý: Có thể chon các vị trí riêng biệt bằng phim <Trỏ lên> hoặc <Trỏ xuống> – và ẩn và hiển thị bằng phím <SELECT>.

## Hiển thị và ẩn tất cả vị trí ngay lập tức

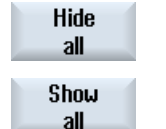

- 1. Nhấn phím chức năng "Hide all" để ẩn tất cả vị trí.
- 2. Nhấn phím chức năng "Show all" để hiển thị lại tất cả vị trí.

## 10.1.16 Vị trí lặp

## Chức năng

Nếu muốn lại chạy đến các vị trí đã lập trình, có thể thực hiện nhanh thao tác này bằng chức năng "Lặp lại vị trí".

Phải xác định số vị tri mẫu. Chu trình sẽ tự động gán số này (với ShopMill). Sẽ tim thấy số vị tri mẫu này trong kê hoạch gia công (hiển thị chương trình) hoặc chương trình mã G sau sô khối.

## Quy trình

1. Đoạn chương trình hoặc chương trình ShopMill cần xử lý đã được tạo và bạn đang trong trình soạn thảo.

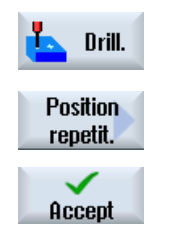

2. Nhấn phím chức năng "Drilling" và "Repeat position". Cửa sổ nhập "Repeat positions" mở.

3. Sau khi đã nhập nhãn hoặc số vị trí mẫu, ví dụ như 1, nhấn phím chức năng "Accept". Lúc này vị trí mẫu đã chọn sẽ được chạy đến lần nữa.

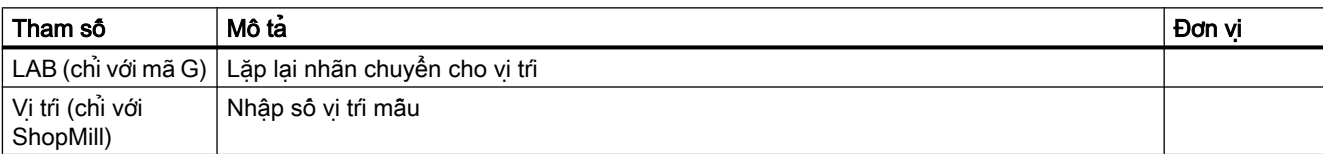

# 10.2.1 Phay mặt đầu (CYCLE61)

#### Chức năng

Có thể phay mặt đầu của phôi gia công bất kỳ bằng chu trình "Phay mặt đầu".

Luôn phay bề mặt chữ nhật.

Có thể phay mặt đầu phôi gia công có và không có giới hạn.

## Chạy/rút dao

- 1. Với gia công theo chiều thẳng đứng, điểm bắt đầu luôn ở đỉnh hoặc đáy. Với gia công theo chiều ngang, điểm bắt đầu ở bên trái hoặc phải. Điểm bắt đầu được đánh dấu trong màn hình trợ giúp.
- 2. Gia công được thực hiện từ ngoài vào trong.

## Kiểu gia công

Chu trình phân biệt giữa gia công thô và gia công tinh:

- Gia công thô: Phay bề mặt Dao tiện phía trên cạnh phôi.
- Gia công tinh: Phay bề mặt một lần Dao tiện theo khoảng cách an toàn trong mặt phẳng X/Y. Rút dao phay

Tiến dao theo chiều sâu luôn diễn ra bên ngoài phôi.

Với phôi khi thao tác cắt rời cạnh, chọn chu trình cổ trục định tâm chữ nhật.

Trong phay mặt đầu, đường kính dao hoạt động với dao thuộc dạng "Dao phay" được lưu trong mục dữ liệu máy.

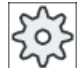

#### Nhà sản xuất máy

Vui lòng tham khảo thông số kỹ thuật của nhà sản xuất máy.

## Chọn hướng gia công

Bật hướng gia công trong trường "Direction" đến khi xuất hiện biểu tượng hướng gia công theo yêu cầu.

- Cùng hướng gia công
- Ngược hướng gia công

# Chọn giới hạn

Chọn phím chức năng tương ứng cho giới hạn yêu cầu.

Bên trái

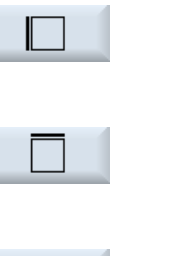

Trên Đáy

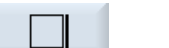

Bên phải

Các giới hạn được chọn hiển thị trong màn hình trợ giúp và trong đồ họa đường gạch đứt.

## Quy trình

- 1. Đoạn chương trình hoặc chương trình ShopMill cần xử lý đã được tạo và bạn đang trong trình chỉnh sửa.
- Mill. Face

milling

- 2. Nhấn phím chức năng "Milling".
- 3. Nhấn phím chức năng "Face milling". Cửa sổ nhập "Face Milling" mở.

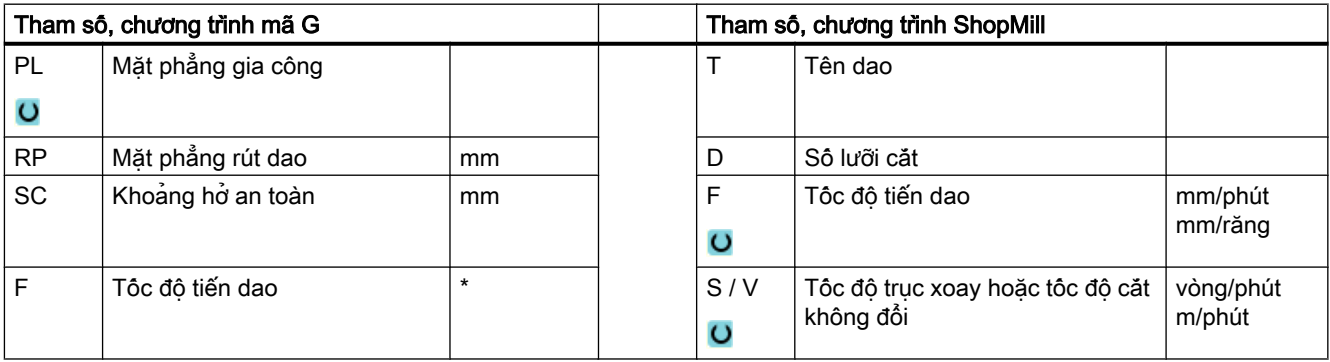

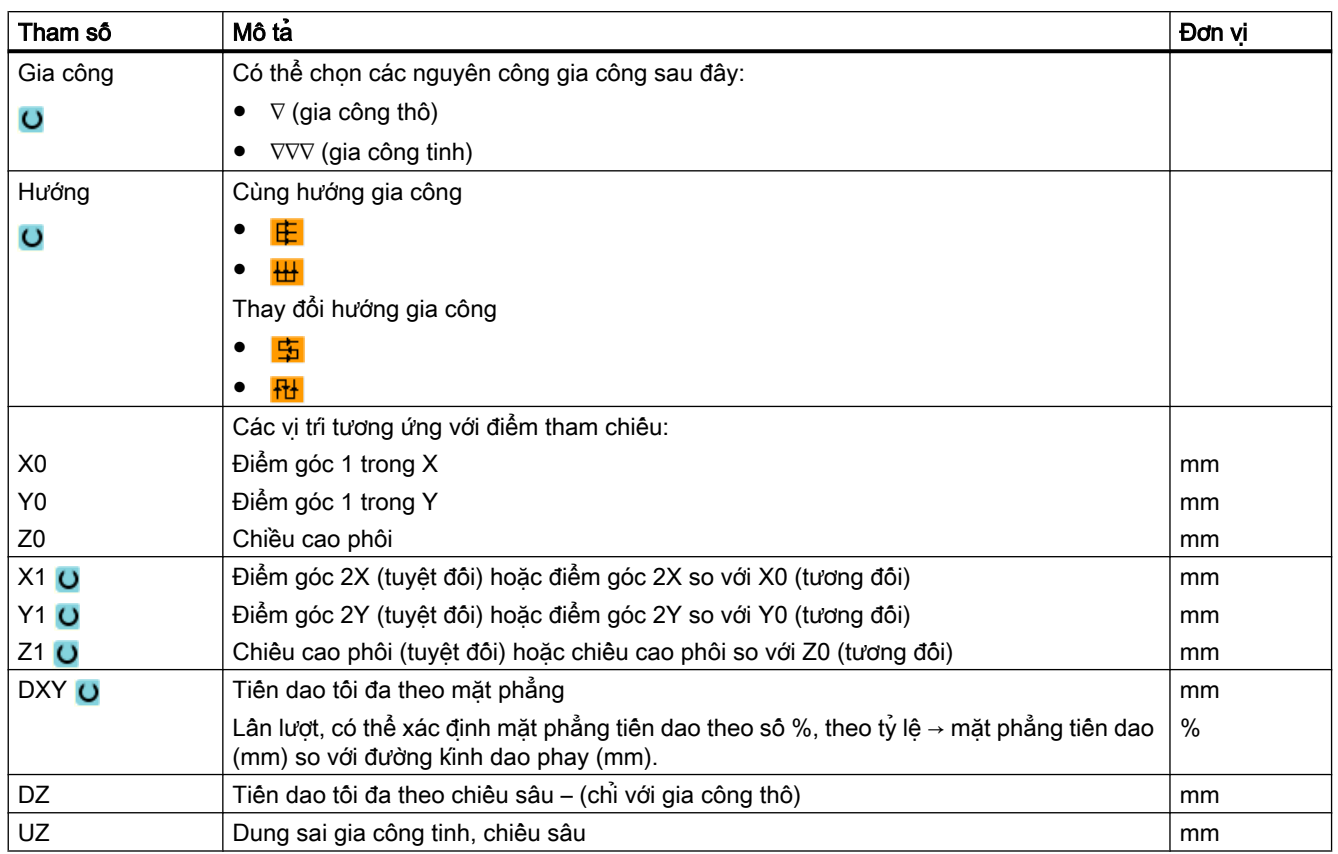

\* Đơn vị tính tốc độ tiến dao như đã lập trình trước khi có lệnh gọi chu trình

## Ghi chú

Phải nhập cùng dung sai gia công tinh cho gia công thô và gia công tinh. Dung sai gia công tinh được dùng để định vị dao khi rút.

# 10.2.2 Túi hốc dạng chữ nhật (POCKET3)

## Chức năng

Có thể phay hốc chữ nhật bất kỳ bằng chức năng "phay hốc chữ nhật".

Có các dạng gia công khác nhau như sau:

- Phay hốc chữ nhật từ vật liệu dạng khối.
- Trước tiên, khoan trước hốc chữ nhật tại tâm, ví dụ như nếu dao phay không cắt vào tâm (lập trình khoan, hốc chữ nhật và đặt khối lệnh chương trình liên tiếp).
- Gia công hốc chữ nhật đã được gia công trước (xem tham số "Gia công khối"):
	- Gia công hoàn chỉnh
	- Gia công sau

Tùy theo kích thước của hốc chữ nhật trong bản vẽ phôi, có thể chọn điểm tham chiếu tương ứng cho hốc chữ nhật.

#### Ghi chú

#### Khoan trước

Nếu tham số nhập đã lập trình, lệch khỏi Pocket3, tạo ra một rãnh dọc hoặc một lỗ dọc, lúc đó trong chu trình, từ Pocket3, sẽ gọi lên chu trình tương ứng để gia công rãnh (Slot1 hoặc Longhole). Trong các trường hợp này, điểm chèn có thể lệch hướng so với tâm của hốc.

Lưu ý đến điểm đặc biệt này nếu muốn khoan trước.

## Nhập đơn giản

Đối với các thao tác gia công đơn giản, có thể tùy chọn giảm nhiều loại tham số đến những tham số quan trọng nhất sử dụng trường lựa chọn "Nhập". Ở chế độ "Nhập đơn giản" này, các tham số ẩn được phân bổ giá trị cố định không thể điều chỉnh được.

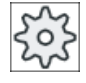

#### Nhà sản xuất máy

Các giá trị xác định khác nhau có thể được gán trước bằng dữ liệu cài đặt. Vui lòng tham khảo thông số kỹ thuật của nhà sản xuất máy.

Nếu lập trình phôi yêu cầu, có thể hiển thị và thay đổi toàn bộ tham số bằng "Nhập đầy đủ".

## Chạy/rút dao

- 1. Dao chạy đến điểm tâm của hốc chữ nhật với tốc độ nhanh ở chiều cao của mặt phẳng rút dao và điều chỉnh đến khoảng hở an toàn.
- 2. Dao được chèn vào vật liệu theo chiên lược đã chọn.
- 3. Hộc chữ nhật luôn được gia công từ trong ra ngoài theo kiểu gia công đã chon.
- 4. Dao rút về khoảng hở an toàn với tốc độ nhanh.

## Kiểu gia công

Gia công thô

Khi gia công thô, từng mặt phẳng riêng của hốc chữ nhật được gia công lần lượt cho đến khi đạt chiều sâu Z1.

● Gia công tinh

Khi gia công tinh, mép luôn được gia công trước. Mép của hốc chữ nhật được tiếp cận ở góc phần tư tiếp nối bán kính góc. Ở bước tiến dao cuối, đáy được gia công tinh từ tâm ra ngoài.

- Gia công tinh cho mép Gia công tinh cho mép được thực hiện tương tự như gia công tinh nhưng bỏ qua bước tiến dao cuối (gia công tinh đáy).
- Vát mép Vát mép là thao tác phá mép trên của hốc chữ nhật.

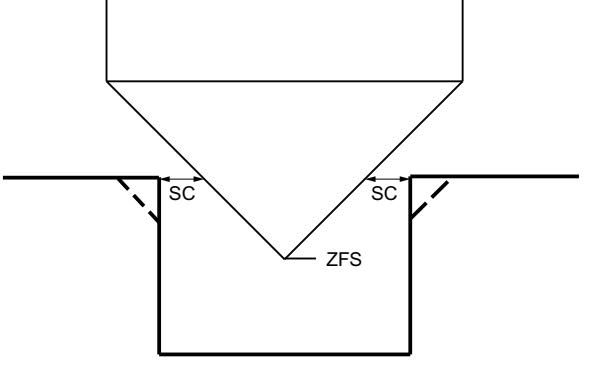

Hình 10-4 Các hình dạng khi vát mép bên trong đường bao

## Ghi chú

Có thể xuất hiện các thông báo lỗi sau đây khi vát mép bên trong đường bao:

● Khoảng hở an toàn ở phần đầu chương trình quá lớn

Thông báo lỗi này xuất hiện, về nguyên tắc, khi có thể thực hiện vát mép với các tham số đã nhập cho FS và ZFS, nhưng lúc này khoảng hở an toàn không được duy trì.

● Độ nhấn chìm quá lớn

Thông báo lỗi này xuất hiện khi có thể vát mép qua việc giảm độ nhấn chìm ZFS.

● Đường kính dao quá lớn Thông báo lỗi này xuất hiện khi có thể dao đã làm hỏng các mép khi tiến vào. Trong trường hợp này, phải giảm mặt vát FS.

# Quy trình

- 1. Đoạn chương trình hoặc chương trình ShopMill cần xử lý đã được tạo và bạn đang trong trình chỉnh sửa.
- 2. Nhấn phím chức năng "Milling". Mill. Pocket Rectang. pocket
	- 3. Nhấn phím chức năng "Pocket" và "Rectangular pocket". Cửa sổ nhập "Rectangular pocket" mở.

# Các tham số trong chế độ "Nhập đầy đủ"

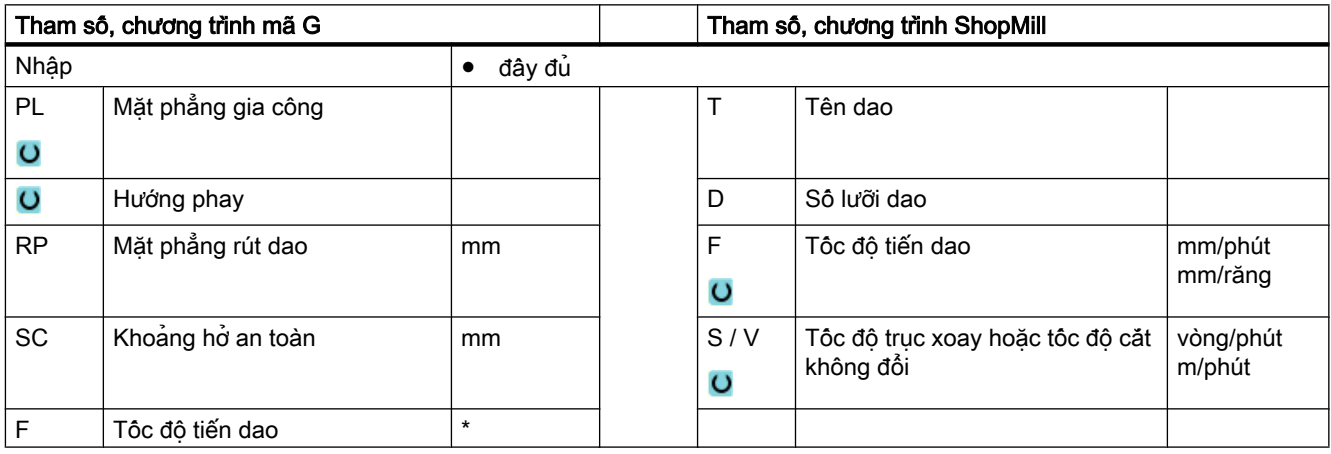

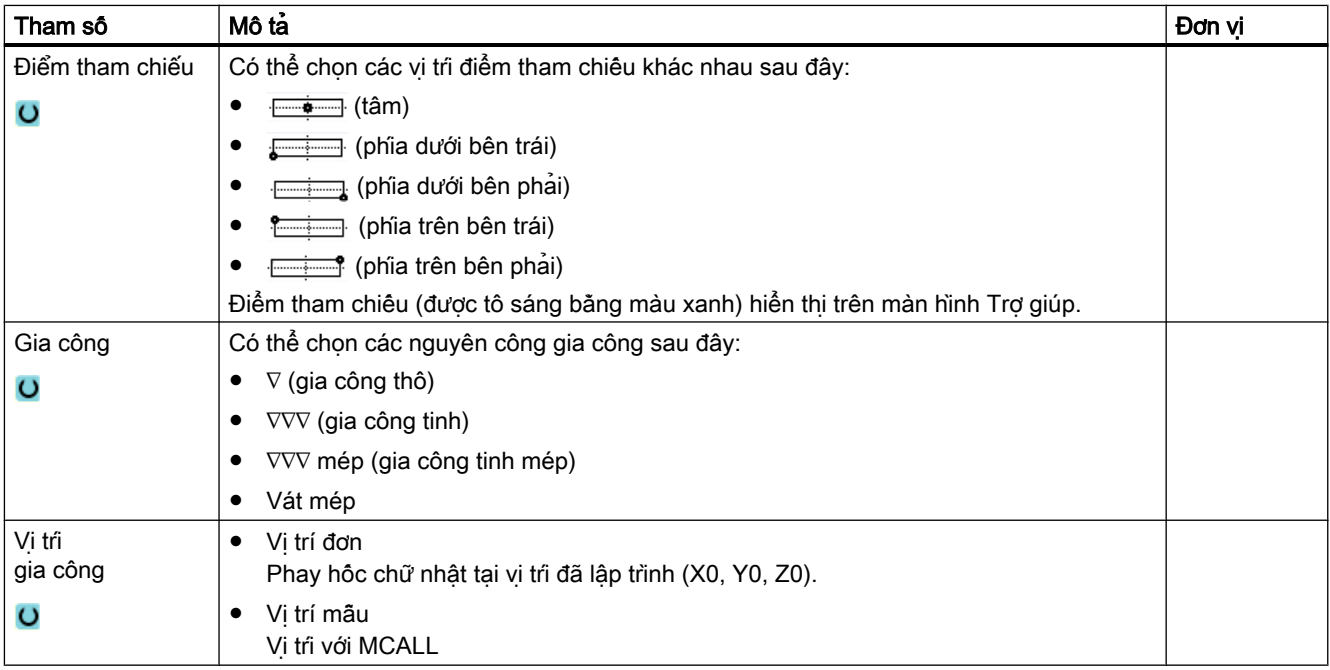

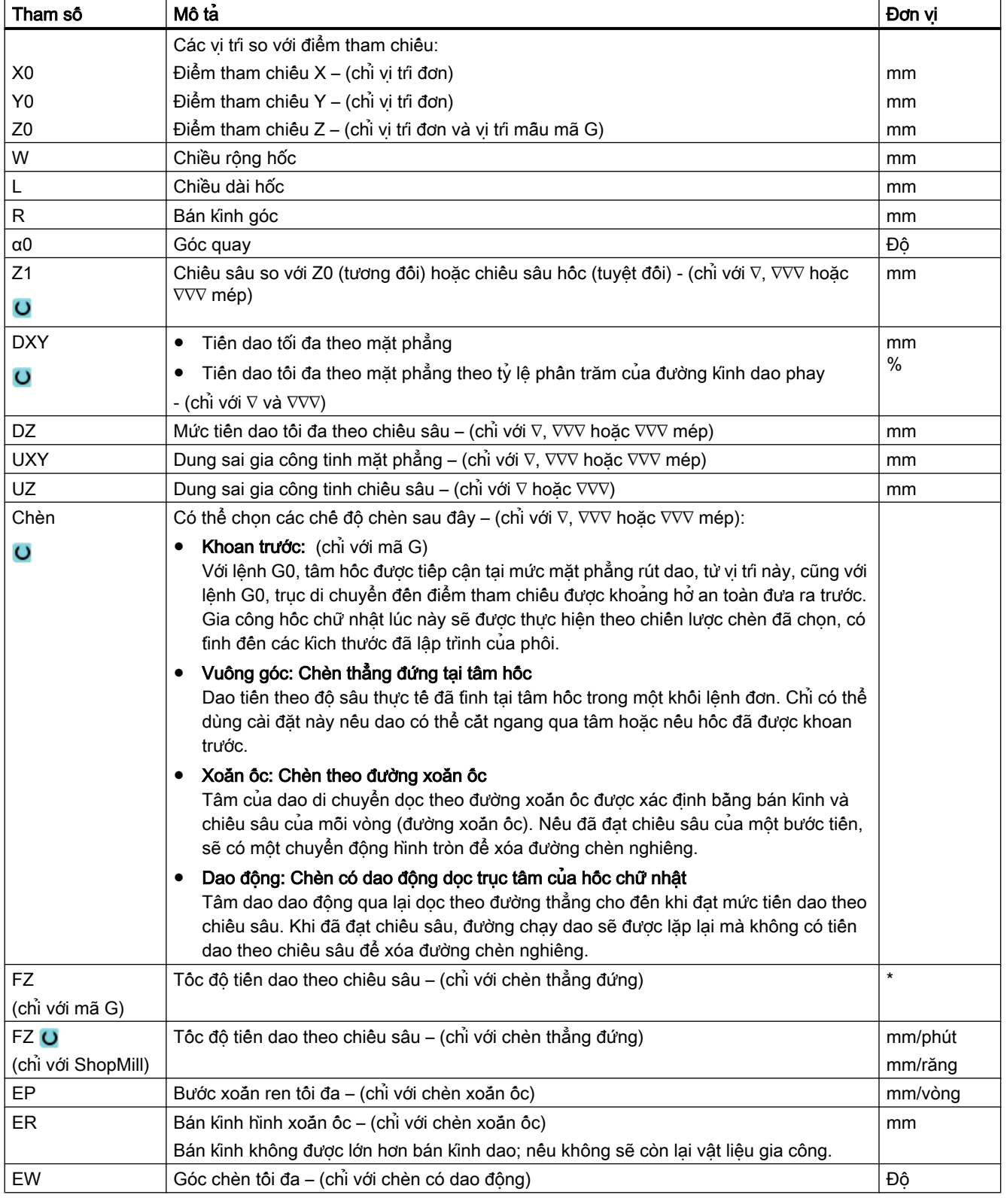

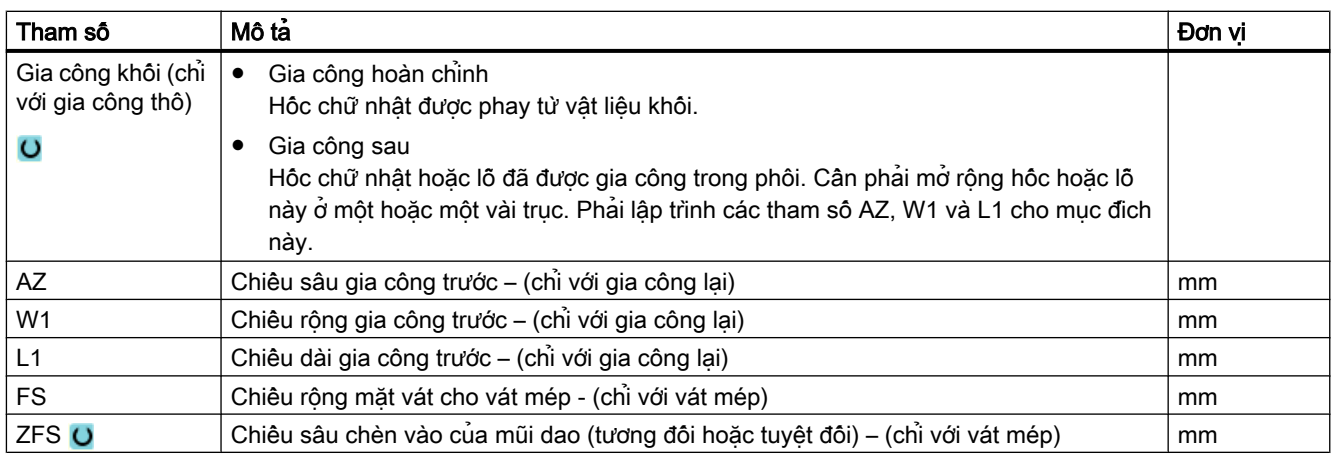

\* Đơn vị tính tốc độ tiến dao như đã lập trình trước khi có lệnh gọi chu trình

# Các tham số trong chế độ "Nhập đơn giản"

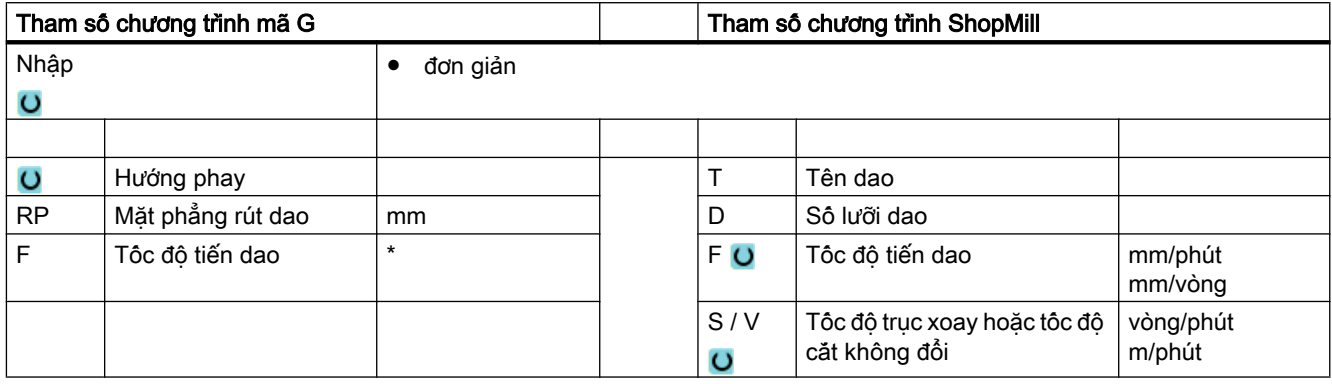

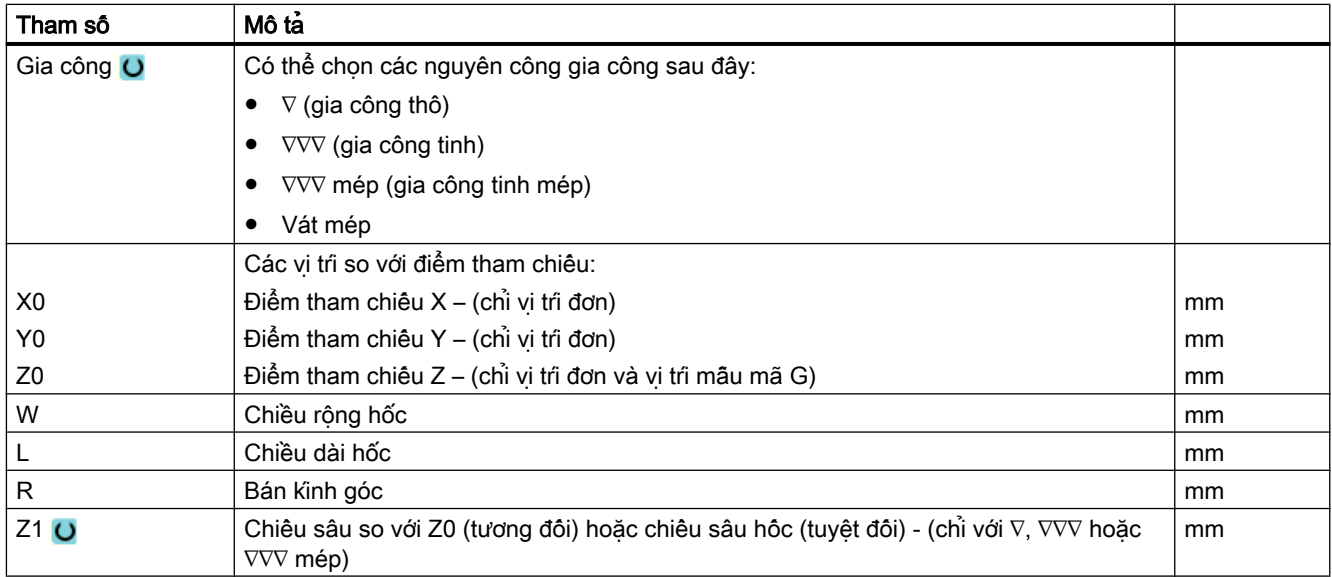

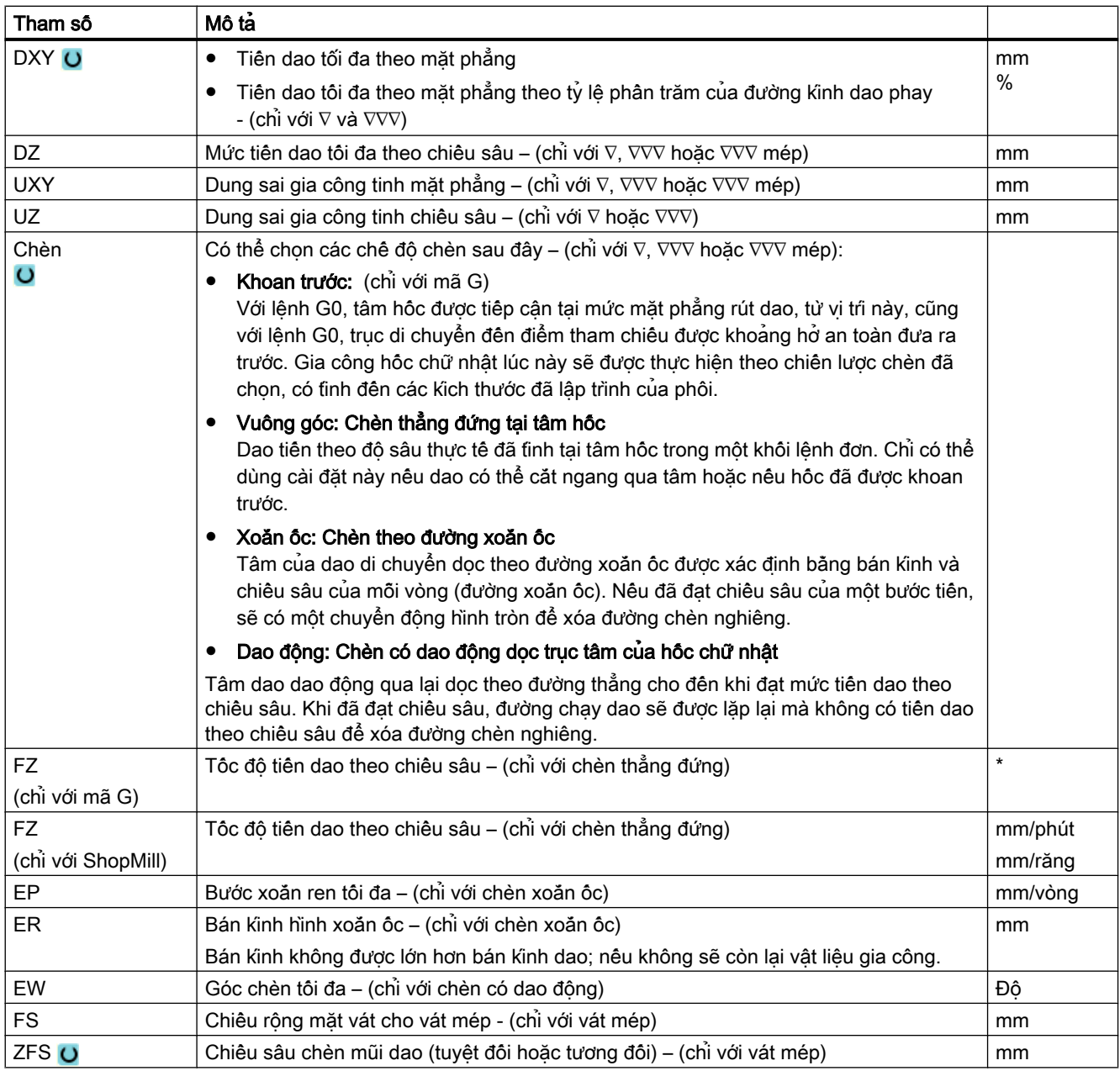

\* Đơn vị tính tốc độ tiến dao như đã lập trình trước khi có lệnh gọi chu trình

## Tham số ẩn

Các tham số sau đây được ẩn. Chúng là những giá trị cố định được gán trước hoặc những giá trị có thể điều chỉnh bằng dữ liệu cài đặt.

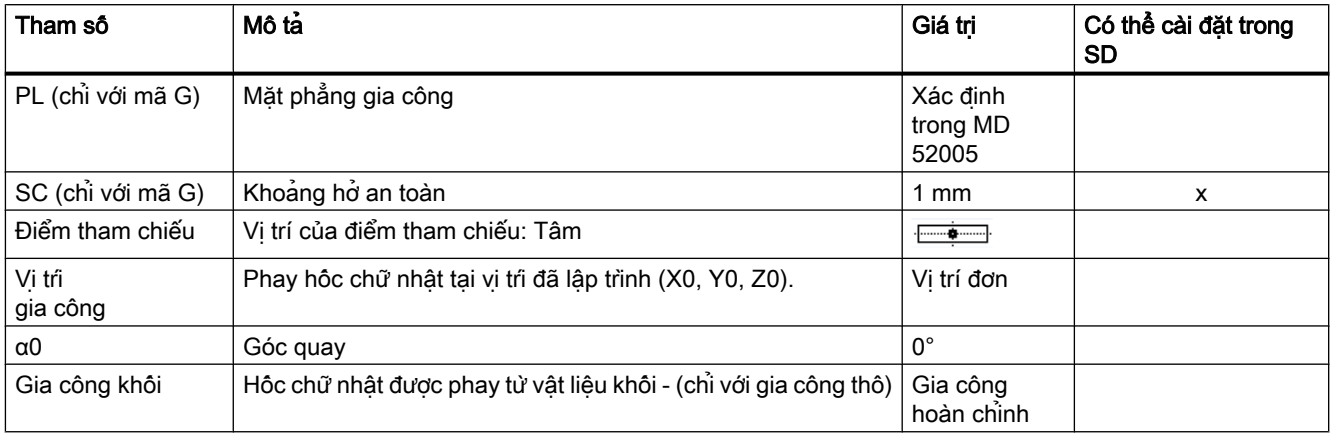

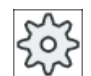

#### Nhà sản xuất máy

Vui lòng tham khảo thông số kỹ thuật của nhà sản xuất máy.

# 10.2.3 Túi hốc tròn (POCKET4)

## Chức năng

Có thể phay hốc tròn bất kỳ bằng chu trình "Hốc tròn".

Có các phương pháp gia công sau đây:

- Phay hốc tròn từ vật liệu khối.
- Trước tiên, khoan trước hốc tròn tại tâm, ví dụ nếu dao phay không cắt tâm (lập trình khoan, hốc tròn và đặt khối lệnh chương trình liên tiếp).
- Gia công hốc tròn đã được gia công trước (xem tham số "Gia công khối").
	- Gia công hoàn chỉnh
	- Gia công sau

Có các loại gia công sau đây cho phay khi dùng chức năng "Hốc tròn":

- Từng mặt phẳng
- Xoắn ốc

## Nhập đơn giản

Đội với các thao tác gia công đơn giản, có thể tùy chon giảm nhiêu loại tham số đến những tham số quan trọng nhất sử dụng trường lựa chọn "Nhập". Ở chế độ "Nhập đơn giản" này, các tham số ẩn được phân bổ giá trị cố định không thể điều chỉnh được.

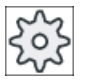

#### Nhà sản xuất máy

Các giá trị xác định khác nhau có thể được gán trước bằng dữ liệu cài đặt. Vui lòng tham khảo thông số kỹ thuật của nhà sản xuất máy.

Nếu lập trình phôi yêu cầu, có thể hiển thị và thay đổi toàn bộ tham số bằng "Nhập đầy đủ".

## Chạy/rút dao khi gia công khối theo từng mặt phẳng

Khi gia công từng mặt phẳng của hốc tròn, vật liệu được bỏ theo phương ngang theo từng lớp.

- 1. Dao chạy đến điểm tâm của hốc với tốc độ chạy dao nhanh ở chiều cao của mặt phẳng rút dao và điều chỉnh đến khoảng hở an toàn.
- 2. Dao được chèn vào vật liệu theo chiến lược đã chọn.
- 3. Hốc tròn luôn được gia công theo hướng từ trong ra ngoài bằng phương pháp gia công đã chon.
- 4. Dao di chuyển về khoảng hở an toàn với tốc độ chạy dao nhanh.

#### Chạy/rút dao khi gia công khối theo hình xoắn ốc

Khi doa theo hình xoắn ốc, vật liệu được bỏ xuống đến chiều sâu hốc theo chuyển động xoắn ốc.

- 1. Dao chạy đến điểm tâm của hốc với tốc độ chạy dao nhanh ở chiều cao của mặt phẳng rút dao và điều chỉnh đến khoảng hở an toàn.
- 2. Tiến dao đến đường kính gia công đầu tiên.
- 3. Hốc tròn được gia công bằng phương pháp gia công đã chon cho đến chiều sâu hốc hoặc cho đến chiều sâu hốc có dung sai gia công tinh.
- 4. Dao di chuyển về khoảng hở an toàn với tốc độ chạy dao nhanh.
- 5. Tiến dao bên đến đường kính gia công tiếp theo.

## Loại gia công: Từng mặt phẳng

Khi phay hộc tròn, có thể chọn các loại gia công sau:

- Gia công thô Khi gia công thô, từng mặt phẳng riêng của hốc tròn được gia công lần lượt cho đến khi đạt chiều sâu Z1.
- Gia công tinh Khi gia công tinh, mép luôn được gia công trước. Mép hốc được tiếp cận ở góc phần tư tiếp nối bán kính hốc. Ở bước tiến dao cuối, đáy được gia công tinh từ tâm ra ngoài.

- Gia công tinh cho mép Gia công tinh cho mép được thực hiện tương tự như gia công tinh nhưng bỏ qua bước tiến dao cuối (gia công tinh đáy).
- Vát mép

Vát mép là thao tác phá mép trên của hốc tròn.

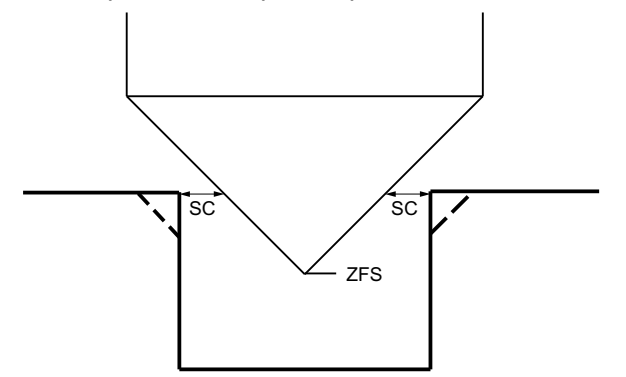

Hình 10-5 Các hình dạng khi vát mép bên trong đường bao

#### Ghi chú

Có thể xuất hiện các thông báo lỗi sau đây khi vát mép bên trong đường bao:

- Khoảng hở an toàn ở đầu chương trình quá lớn Thông báo lõi này xuất hiện, về nguyên tắc, khi có thể thực hiện vát mép với các tham số đã nhập cho FS và ZFS, nhưng lúc này khoảng hở an toàn không được duy trì.
- Độ nhấn chìm quá lớn Thông báo lỗi này xuất hiện khi có thể vát mép qua việc giảm độ nhấn chìm ZFS.
- Đường kính dao quá lớn Thông báo lỗi này xuất hiện khi có thể dao đã làm hỏng các mép khi tiến vào. Trong trường hợp này, phải giảm mặt vát FS.

## Loại gia công: Xoắn ốc

Khi phay hộc tròn, có thể chọn các loại gia công sau:

● Gia công thô

Khi gia công thô, hốc tròn được gia công hướng xuống theo chuyển động xoắn ốc. Sẽ có chuyển động hình tròn xuống đến chiều sâu hốc để bỏ lượng dư gia công. Dao được rút khỏi mép và đáy hốc ở một góc phần tư và rút ở tốc độ chạy dao nhanh đến khoảng hở an toàn.

Quy trình này được lặp lại theo từng lớp, từ trong ra ngoài, cho đến khi hoàn tất gia công hốc tròn.

● Gia công tinh

Ở chế độ gia công tinh, mép được gia công trước theo chuyển động xoắn ốc xuống đến đáy.

Sẽ có chuyển động hình tròn xuống đến chiều sâu hốc để bỏ lượng dư gia công. Đáy được phay từ ngoài vào theo chuyển động xoắn ốc có thay đổi đường kính. Dao được rút khỏi tâm hốc đến khoảng hở an toàn.

Gia công tinh cho mép

Ở chế độ gia công tinh cho mép, mép được gia công trước theo chuyển động xoắn ốc xuống đến đáy.

Sẽ có chuyển động hình tròn xuống đến chiều sâu hốc để bỏ lượng dư gia công. Dao được rút khỏi mép và đáy hốc ở một góc phần tư và rút ở tốc độ chạy dao nhanh đến khoảng hở an toàn.

## Quy trình

- 1. Đoạn chương trình hoặc chương trình ShopMill cân xử lý đã được tạo và ban đang trong trình chỉnh sửa.
- Mill.

Pocket

3. Nhấn phím chức năng "Pocket" và "Circular pocket". Cửa sổ nhập "Circular Pocket" mở.

2. Nhấn phím chức năng "Milling".

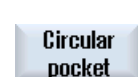

# Các tham số trong chế độ "Nhập đầy đủ"

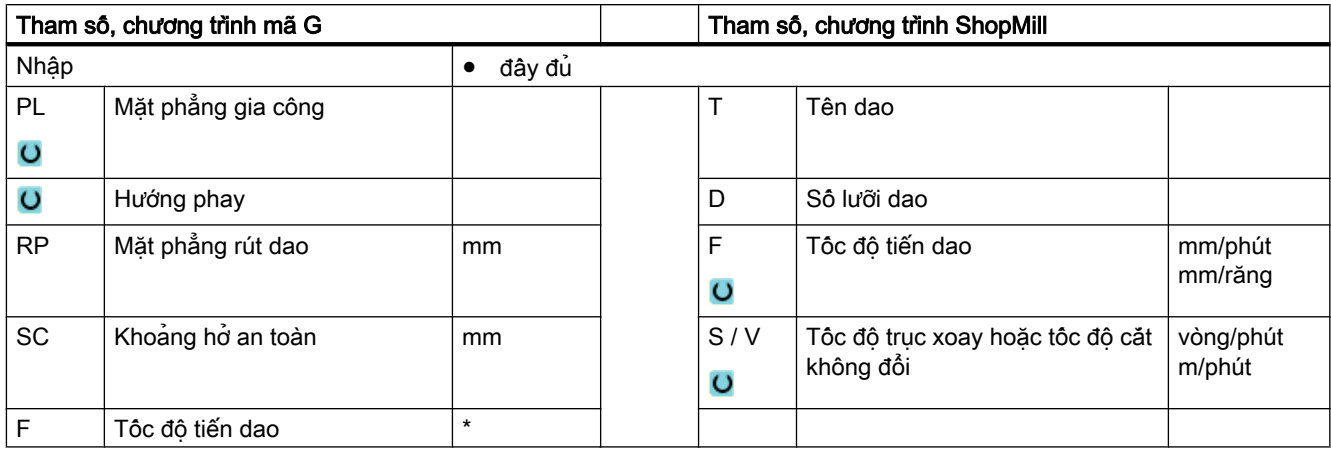

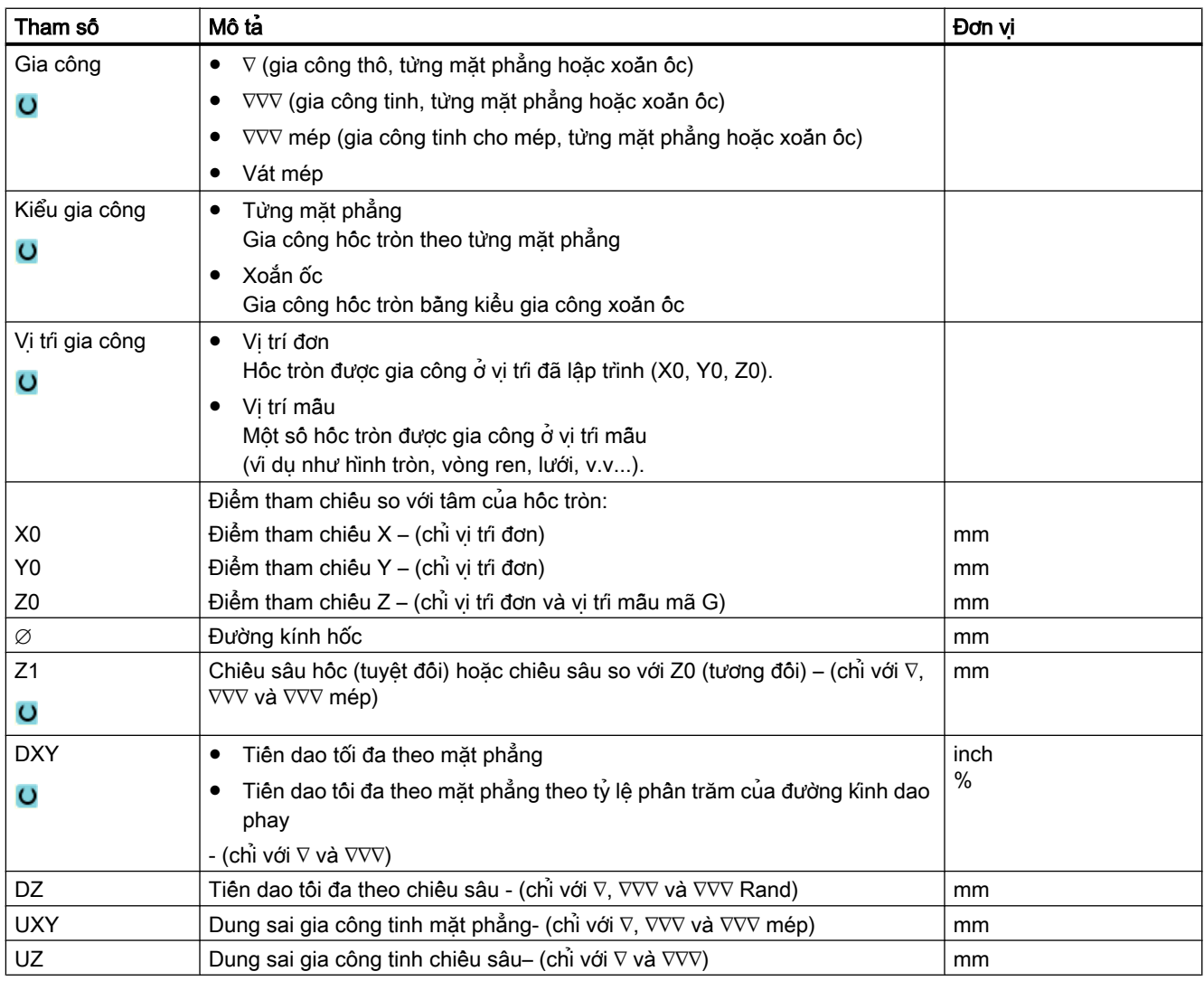

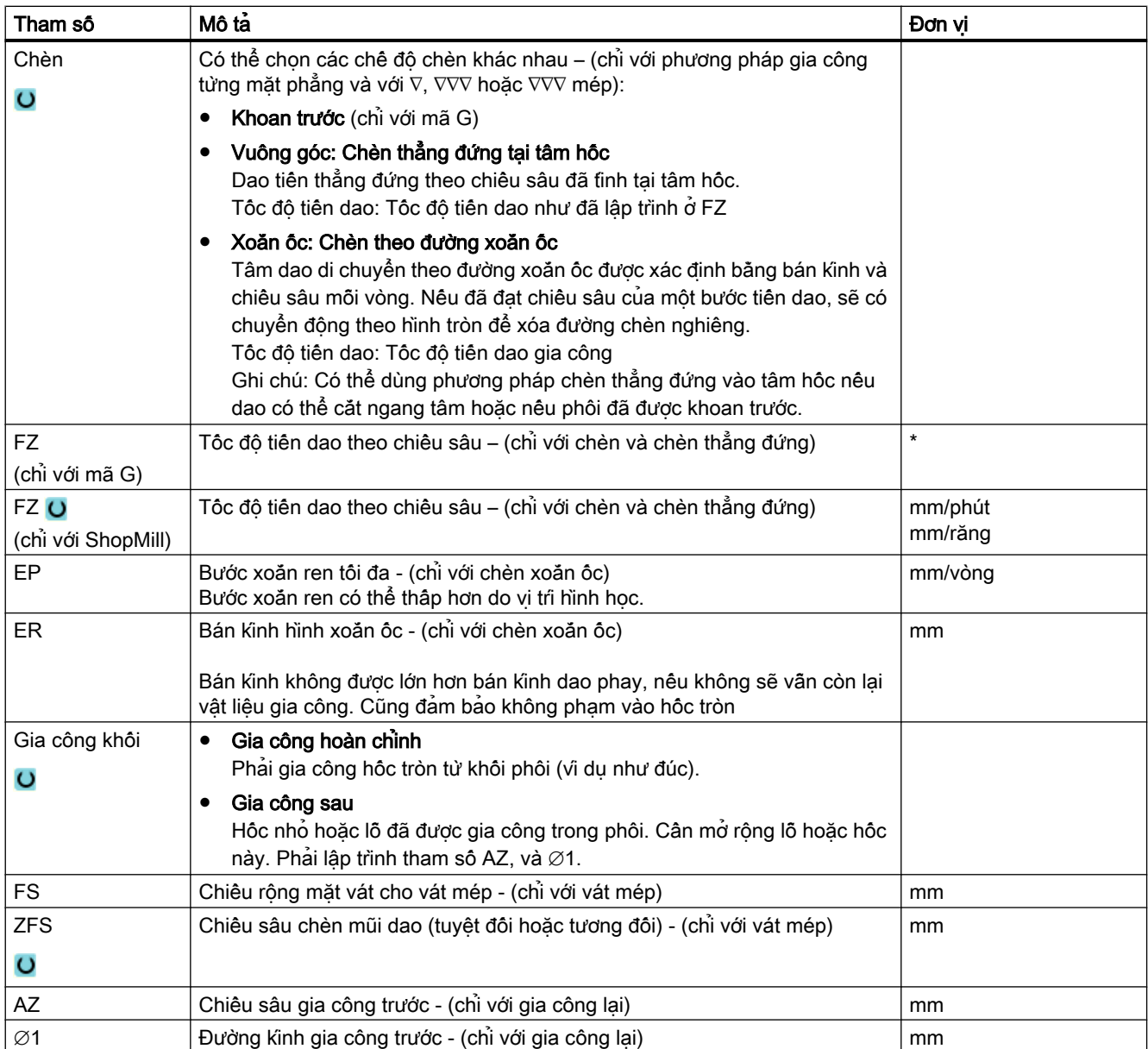

\* Đơn vị tính tốc độ tiến dao như đã lập trình trước khi có lệnh gọi chu trình

# Các tham số trong chế độ "Nhập đơn giản"

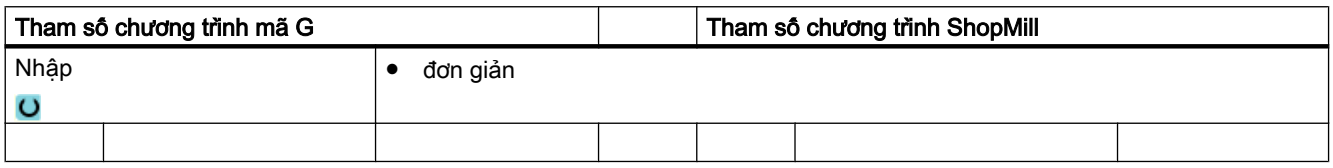

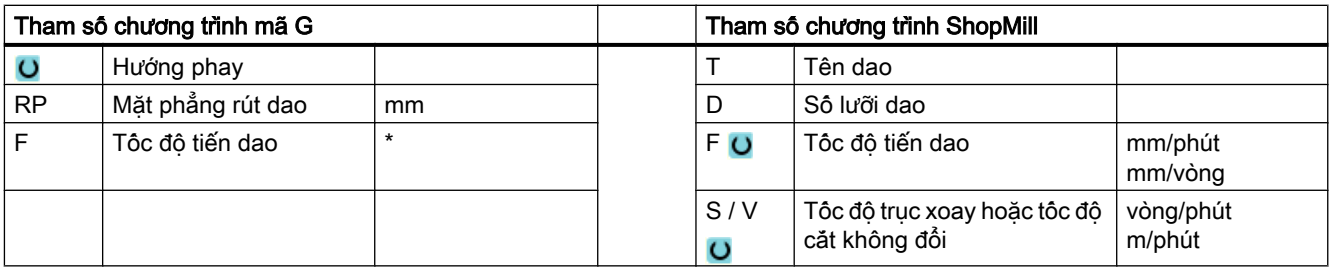

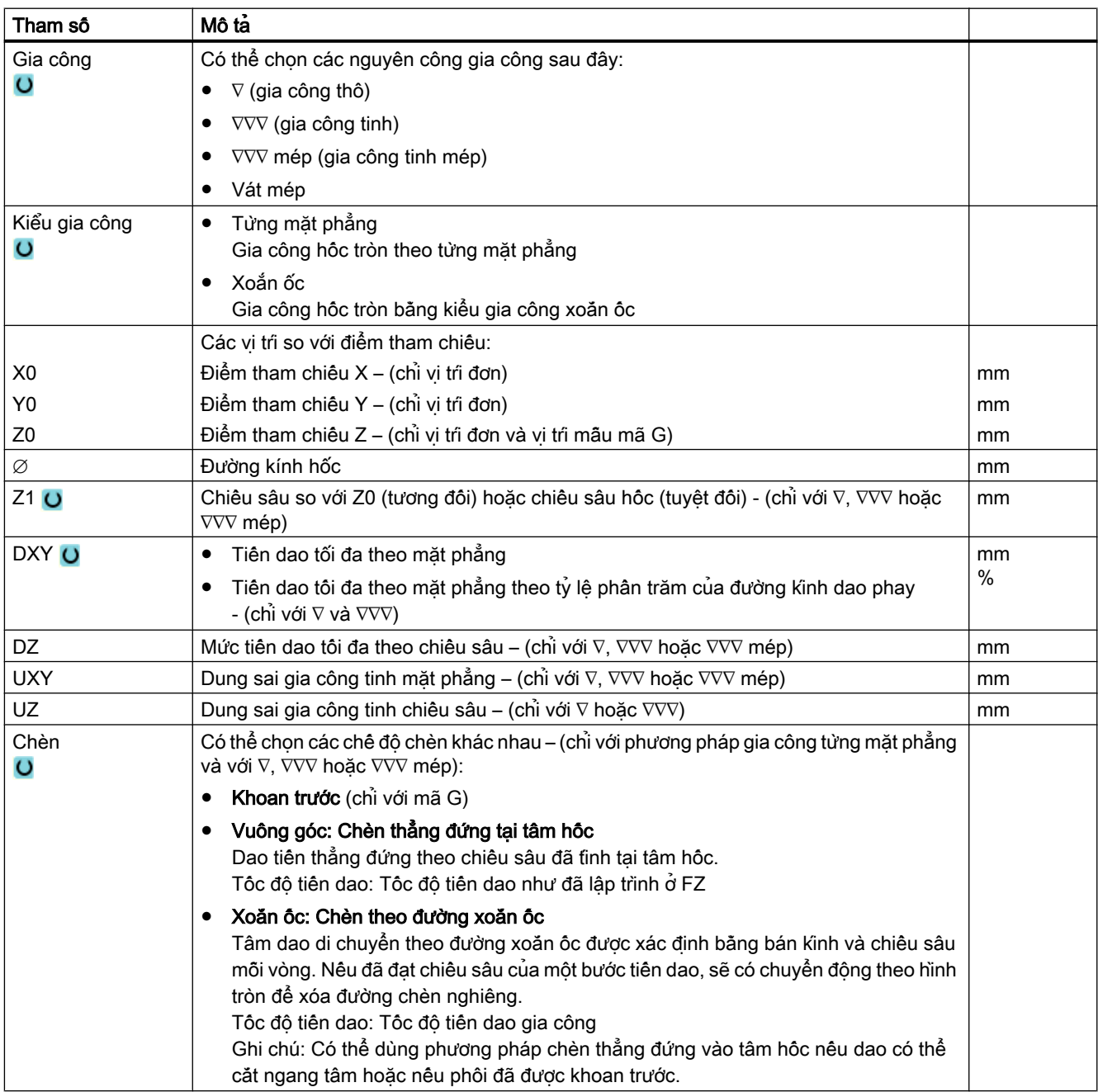

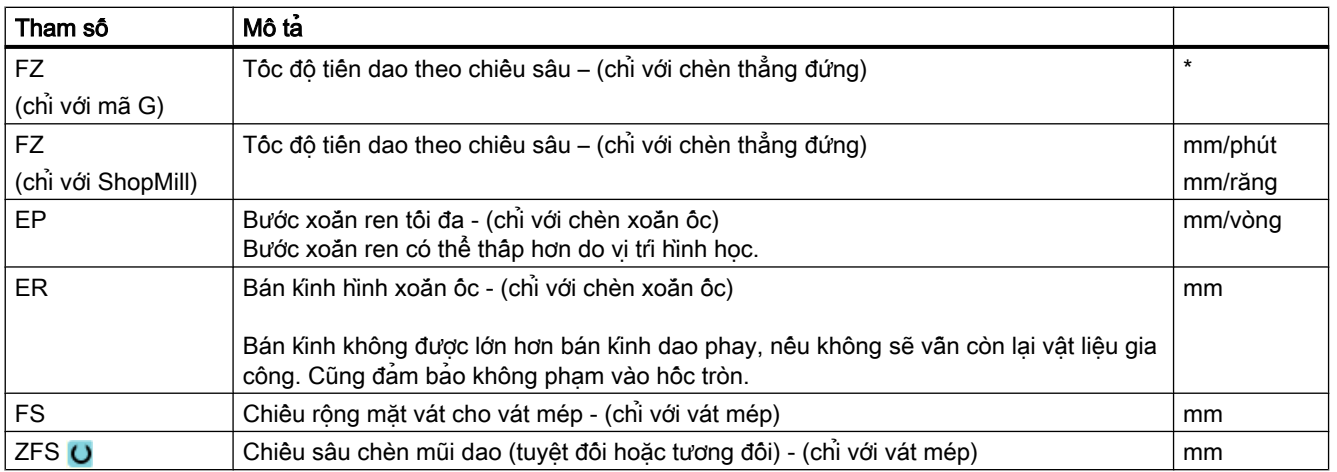

\* Đơn vị tính tốc độ tiến dao như đã lập trình trước khi có lệnh gọi chu trình

## Tham số ẩn

Các tham số sau đây được ẩn. Chúng là những giá trị cố định được gán trước hoặc những giá trị có thể điều chỉnh bằng dữ liệu cài đặt.

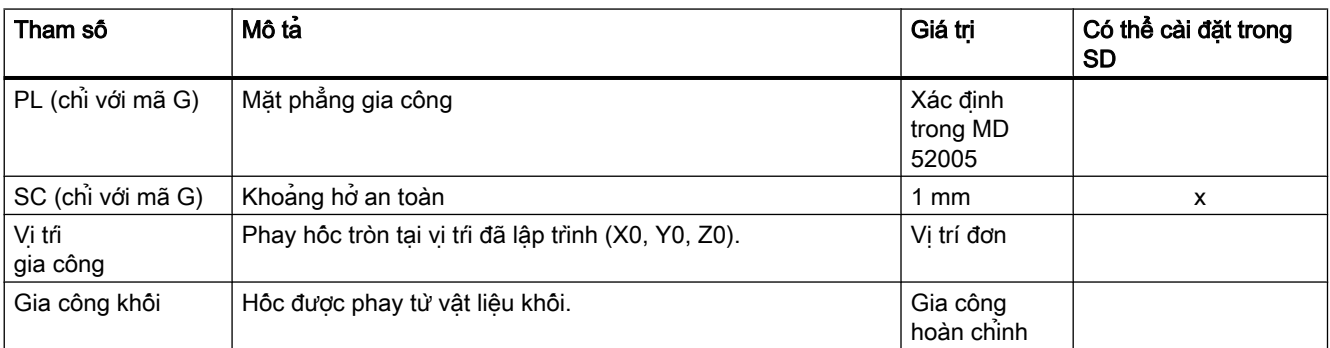

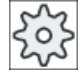

#### Nhà sản xuất máy

Vui lòng tham khảo thông số kỹ thuật của nhà sản xuất máy.

# 10.2.4 Cổ trục định tâm chữ nhật (CYCLE76)

## Chức năng

Có thể phay các cổ trục định tâm chữ nhật khác nhau bằng chu trình "Cổ trục định tâm chữ nhật".

Có thể chọn các hình có hoặc không có bán kính góc sau đây:

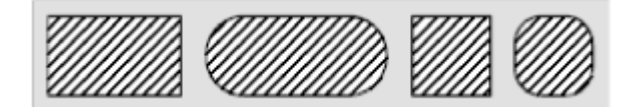

Tùy vào kích thước của cổ trục định tâm chữ nhật trong bản vẽ phôi, có thể chọn điểm tham chiếu tương ứng cho cổ trục định tâm chữ nhật.

Ngoài cổ trục định tâm yêu cầu, cũng phải xác định phôi cổ trục định tâm, nghĩa là các giới hạn ngoài của vật liệu. Dao di chuyển ở tốc độ chạy dao nhanh bên ngoài khu vực này. Cổ trục định tâm phôi không được chồng lên các cổ trục định tâm phôi liền kề và được chu trình đặt tự động tại vị trí tâm của cổ trục đã gia công tinh.

Cổ trục định tâm chữ nhật được gia công chỉ bằng một bước tiến dao. Nếu muốn gia công cổ trục định tâm bằng nhiều bước tiến dao, phải lập trình chu trình "Cổ trục định tâm chữ nhật" vài lần với dung sai gia công tinh giảm dần.

## Nhập đơn giản

Đội với các nguyên công gia công đơn giản, có thể tùy chon giảm nhiều loại tham số đến những tham số quan trọng nhất sử dụng trường lựa chọn "Nhập". Ở chế độ "Nhập đơn giản" này, các tham số ẩn được phân bổ giá trị cố định không thể điều chỉnh được.

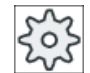

#### Nhà sản xuất máy

Các giá trị xác định khác nhau có thể được gán trước bằng dữ liệu cài đặt. Vui lòng tham khảo thông số kỹ thuật của nhà sản xuất máy.

Nếu lập trình phôi yêu cầu, có thể hiển thị và thay đổi toàn bộ tham số bằng "Nhập đầy đủ".

## Trình tự

- 1. Dao tiếp cận điểm bắt đầu với tốc độ chạy nhanh ở độ cao của mặt phẳng rút dao và tiến vào đến khoảng hở an toàn. Điểm bắt đầu nằm trên trục dương X, quay qua α0.
- 2. Dao tiến đến đường nằm ngang của đường bao cổ trục định tâm theo nửa vòng tròn ở tốc độ tiến dao gia công. Đầu tiên dao sẽ tiến ở độ sâu gia công, sau đó di chuyển vào mặt phẳng. Cổ trục định tâm chữ nhật được gia công tùy theo hướng gia công đã lập trình (phay nghịch/phay thuận) theo hướng cùng chiều hoặc ngược chiều kim đồng hồ.
- 3. Khi cổ trục định tâm chữ nhật đã được chạy một lần, dao sẽ rút khỏi đường bao theo nửa vòng tròn và tiến vào chiều sâu gia công kế tiếp được thực hiện.
- 4. Cổ trục định tâm chữ nhật lại được tiếp cận theo nửa vòng tròn và chạy một lần. Quy trình này được lặp lại đến khi đạt chiều sâu cổ trục định tâm đã lập trình.
- 5. Dao di chuyển về khoảng hở an toàn với tốc độ chạy dao nhanh.

## Kiểu gia công

● Gia công thô

Gia công thô là di chuyển vòng quanh cổ trục định tâm chữ nhật đến khi đạt dung sai gia công tinh đã lập trình.

- Gia công tinh Nếu đã lập trình dung sai gia công tinh, cổ trục định tâm chữ nhật được di chuyển vòng quanh đến khi đạt độ sâu Z1.
- Vát mép

Vát mép là thao tác cắt rời mép tại mép trên của cổ trục định tâm chữ nhật.

## Quy trình

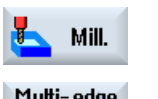

- 1. Đoạn chương trình hoặc chương trình ShopMill cân xử lý đã được tạo và bạn đang trong trình chỉnh sửa.
- 2. Nhấn phím chức năng "Milling".

Multi-edge spigot

3. Nhấn phím chức năng "Multi-edge spigot" và "Rectangular spigot". Cửa sổ nhập "Rectangular Spigot" mở ra.

Rectang. spigot

## Các tham số trong chế độ "Nhập đầy đủ"

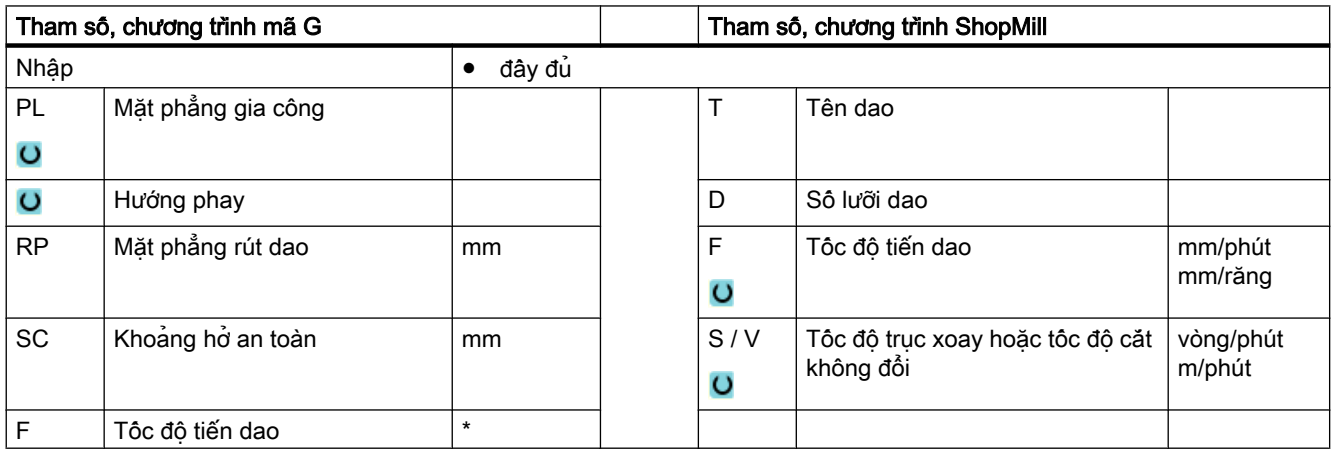

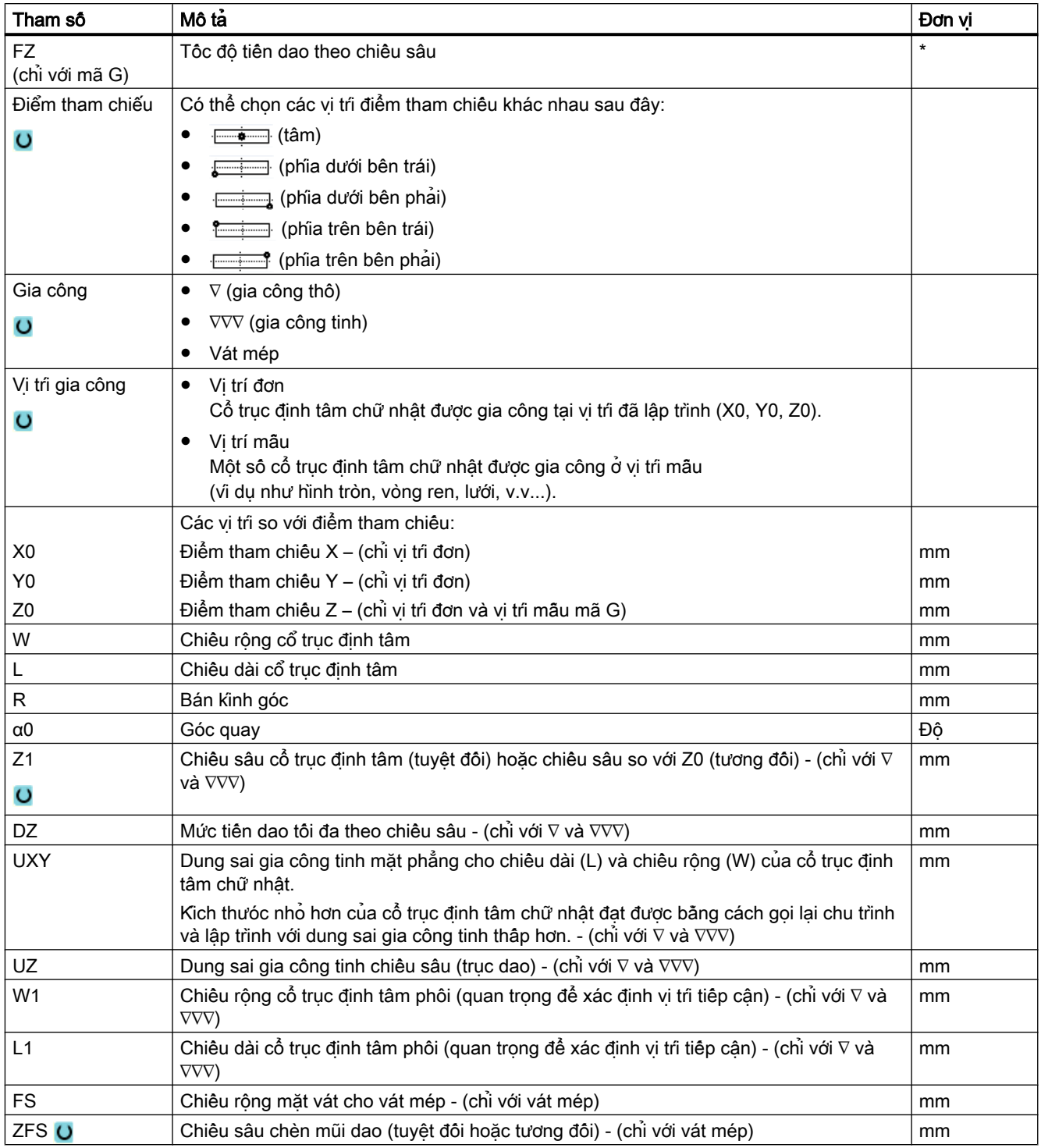

\* Đơn vị tính tốc độ tiến dao như đã lập trình trước khi có lệnh gọi chu trình
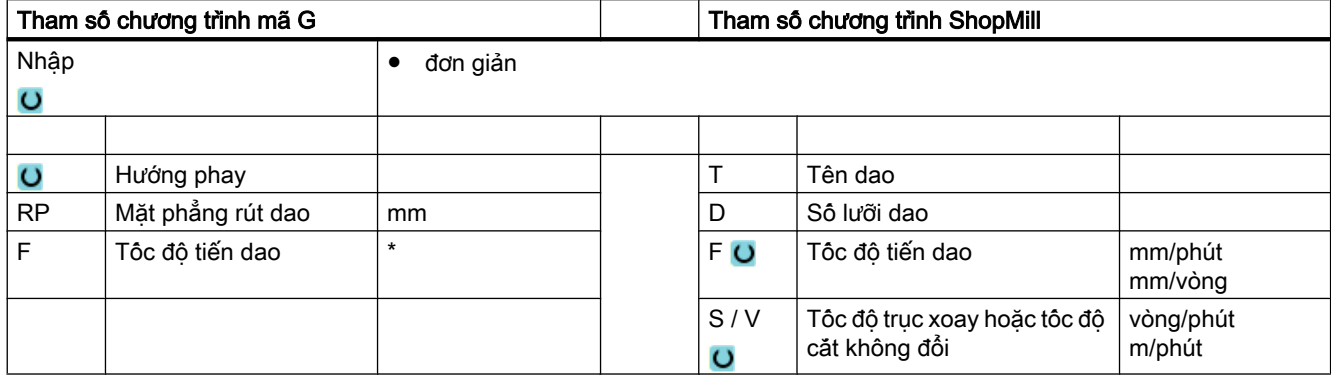

# Các tham số trong chế độ "Nhập đơn giản"

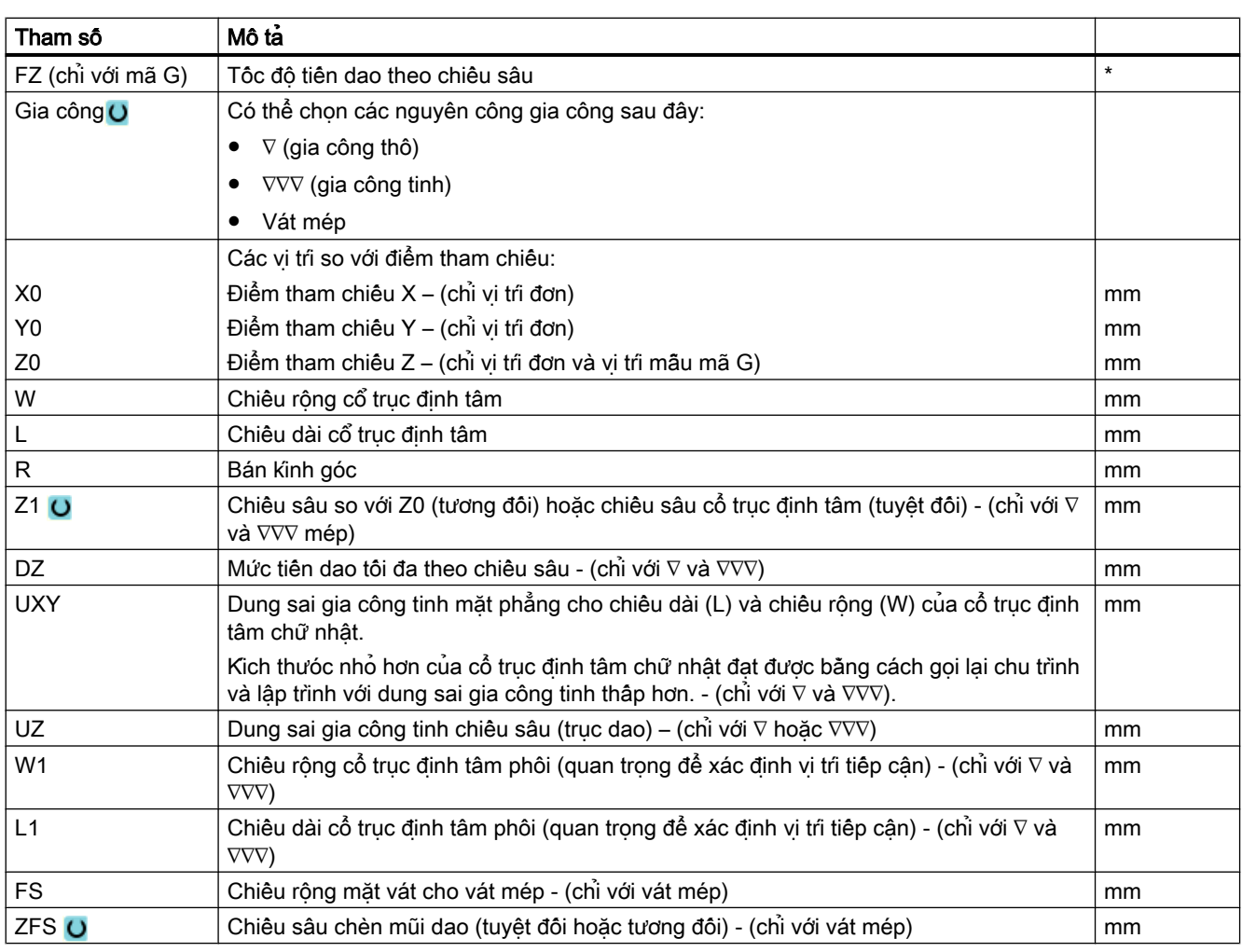

\* Đơn vị tính tốc độ tiến dao như đã lập trình trước khi có lệnh gọi chu trình

## Tham số ẩn

Các tham số sau đây được ẩn. Chúng là những giá trị cố định được gán trước hoặc những giá trị có thể điều chỉnh bằng dữ liệu cài đặt.

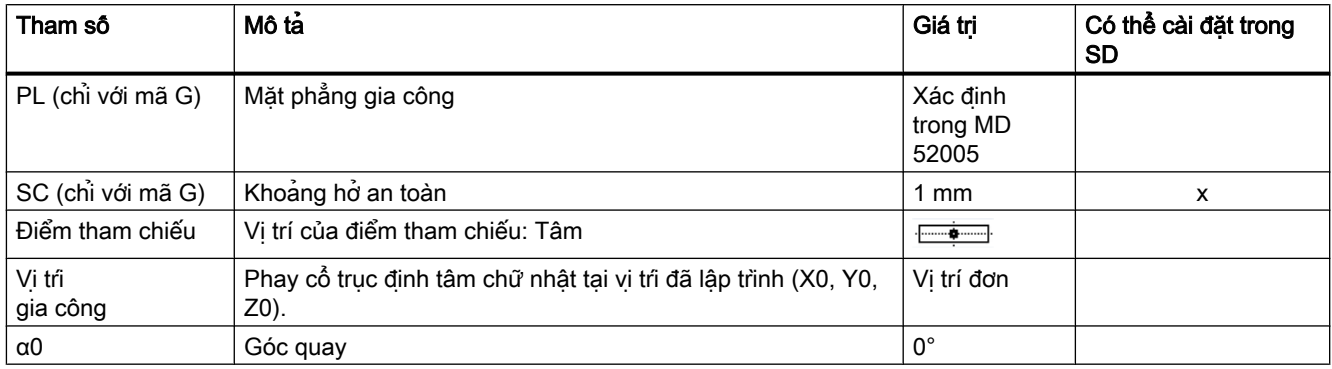

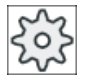

### Nhà sản xuất máy

Vui lòng tham khảo thông số kỹ thuật của nhà sản xuất máy.

# 10.2.5 Cổ trục định tâm tròn (CYCLE77)

### Chức năng

Có thể phay các cổ trục định tâm tròn khác nhau bằng chức năng "Cổ trục định tâm tròn".

Ngoài cổ trục định tâm tròn yêu cầu, cũng phải xác định cổ trục định tâm phôi, nghĩa là các biên ngoài của vật liệu. Dao di chuyển ở tốc độ chạy dao nhanh bên ngoài khu vực này. Cổ trục định tâm phôi không được chồng lên các cổ trục định tâm phôi liền kề và được đặt tự động tại vị trí tâm của cổ trục đã gia công.

Cổ trục định tâm tròn được gia công chỉ bằng một bước tiến dao. Nếu muốn gia công cổ trục định tâm bằng nhiều bước tiến dao, phải lập trình chức năng "Cổ trục định tâm tròn" vài lần với dung sai gia công tinh giảm dần.

## Nhập đơn giản

Đội với các nguyên công gia công đơn giản, có thể tùy chon giảm nhiều loại tham số đến những tham số quan trong nhất sử dụng trường lựa chọn "Nhập". Ở chế độ "Nhập đơn giản" này, các tham số ẩn được phân bổ giá trị cố định không thể điều chỉnh được.

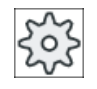

#### Nhà sản xuất máy

Các giá trị xác định khác nhau có thể được gán trước bằng dữ liệu cài đặt. Vui lòng tham khảo thông số kỹ thuật của nhà sản xuất máy.

Nếu lập trình phôi yêu cầu, có thể hiển thị và thay đổi toàn bộ tham số bằng "Nhập đầy đủ".

## Chạy/rút dao

- 1. Dao tiếp cận điểm bắt đầu với tốc độ nhanh ở độ cao của mặt phẳng rút dao và tiến vào đến khoảng hở an toàn. Điểm bắt đầu luôn nằm trên trục X dương.
- 2. Dao tiến đến đường nằm ngang của đường bao cổ trục định tâm theo nửa vòng tròn ở tốc độ tiến dao gia công. Đầu tiên dao sẽ tiến ở độ sâu gia công, sau đó di chuyển vào mặt phẳng. Cổ trục định tâm tròn được gia công tùy theo hướng gia công đã lập trình (phay nghịch/phay thuận) theo hướng cùng chiều hoặc ngược chiều kim đồng hồ.
- 3. Khi cổ trục định tâm tròn đã được chạy một lần, dao sẽ rút khỏi đường bao theo nửa vòng tròn và tiến vào chiều sâu gia công kế tiếp được thực hiện.
- 4. Cổ trục định tâm tròn lại được tiếp cận theo nửa vòng tròn và chạy một lần. Quy trình này được lặp lại đên khi đạt chiêu sâu cổ trục định tâm đã lập trình.
- 5. Dao rút về khoảng hở an toàn với tốc độ nhanh.

## Kiểu gia công

Có thể chọn chế độ gia công để phay cổ trục định tâm tròn như sau:

● Gia công thô

Gia công thô là di chuyển vòng quanh cổ trục định tâm tròn đến khi đạt dung sai gia công tinh đã lập trình.

- Gia công tinh Nếu đã lập trình dung sai gia công tinh, cổ trục định tâm tròn được di chuyển vòng quanh đến khi đạt độ sâu Z1.
- Vát mép

Vát mép là thao tác cắt rời mép tại mép trên của cổ trục định tâm tròn.

### Quy trình

1. Đoạn chương trình hoặc chương trình ShopMill cân xử lý đã được tạo và ban đang trong trình chỉnh sửa.

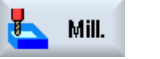

2. Nhấn phím chức năng "Milling".

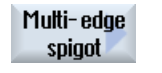

Circular spigot

3. Nhấn phím chức năng "Multi-edge spigot" và "Circular spigot". Cửa sổ nhập "Circular Spigot" mở.

# Các tham số trong chế độ "Nhập đầy đủ"

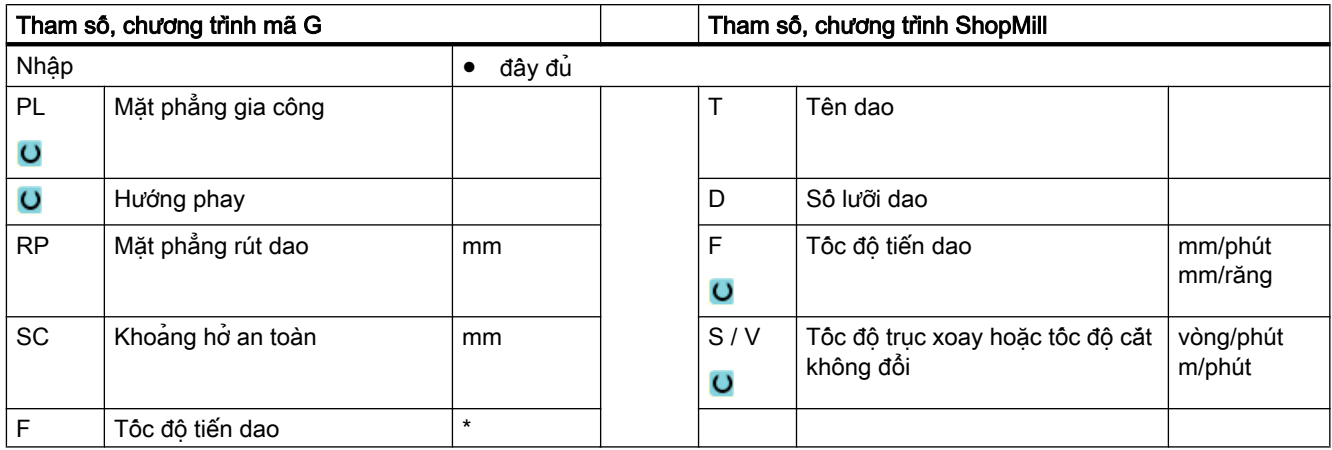

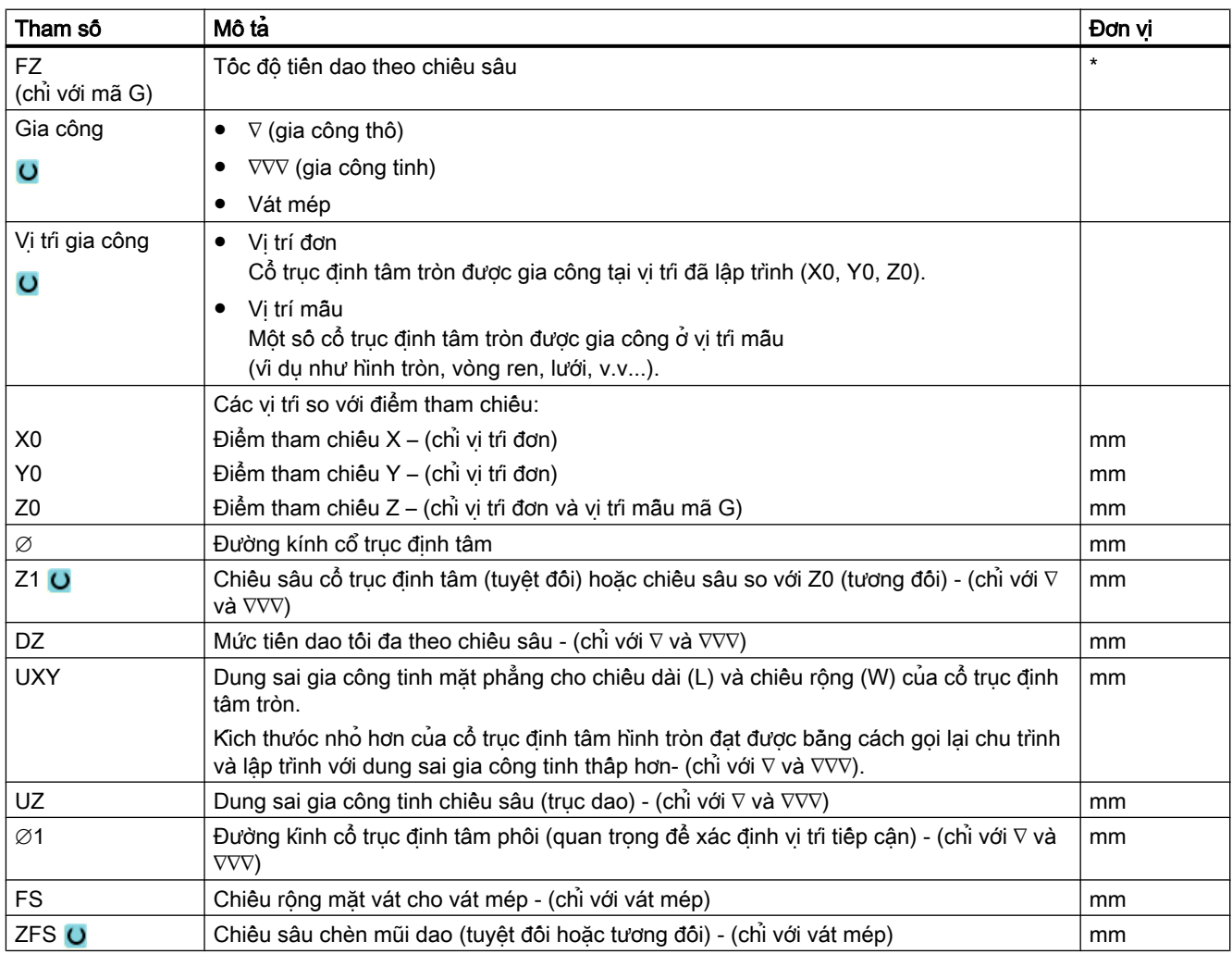

\* Đơn vị tính tốc độ tiến dao như đã lập trình trước khi có lệnh gọi chu trình

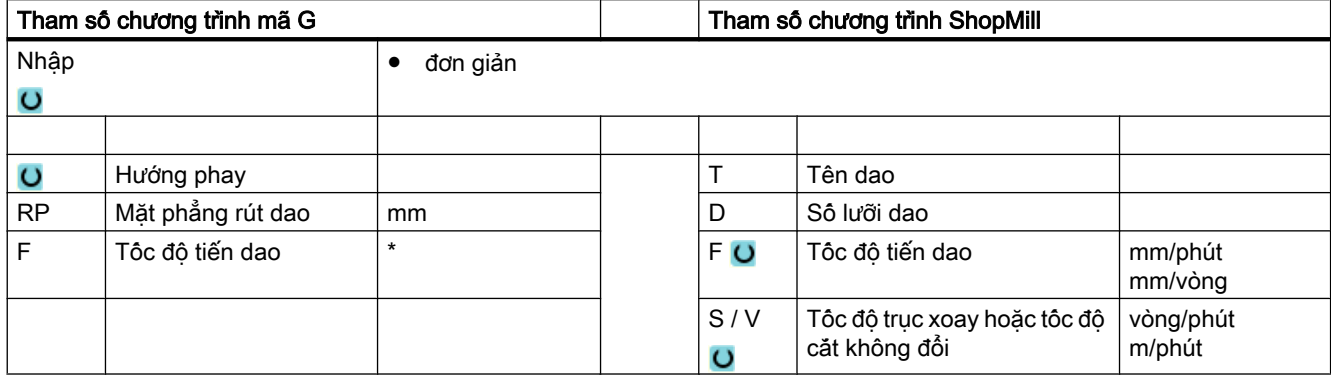

# Các tham số trong chế độ "Nhập đơn giản"

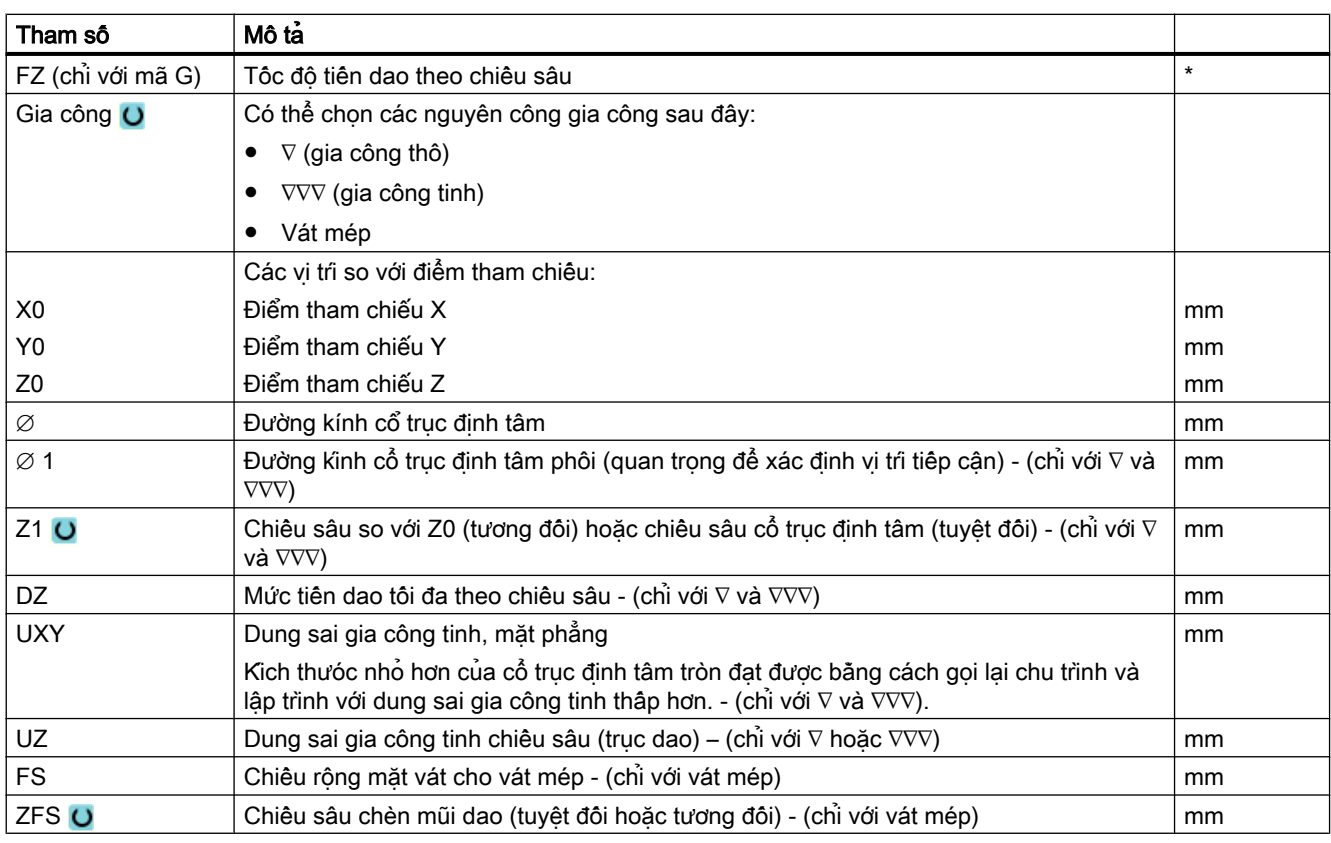

\* Đơn vị tính tốc độ tiến dao như đã lập trình trước khi có lệnh gọi chu trình

# Tham số ẩn

Các tham số sau đây được ẩn. Chúng là những giá trị cố định được gán trước hoặc những giá trị có thể điều chỉnh bằng dữ liệu cài đặt.

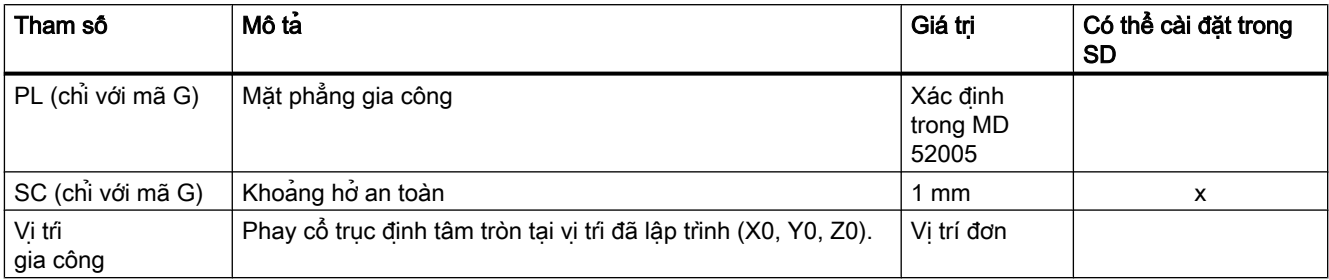

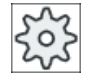

#### Nhà sản xuất máy

Vui lòng tham khảo thông số kỹ thuật của nhà sản xuất máy.

# 10.2.6 Đa mép- (CYCLE79)

### Chức năng

Có thể phay một phôi đa cạnh có số cạnh bất kỳ bằng chu trình "Đa mép". Có thể chọn các hình có hoặc không có bán kính góc hoặc mặt vát sau đây:

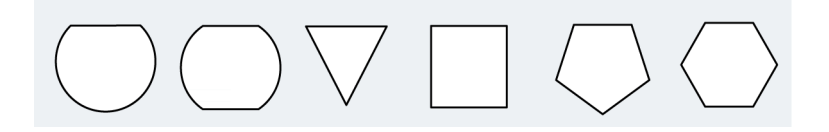

## Ghi chú

### Dùng phay ba mặt hoặc cưa

Khi dùng phay ba mặt (loại 150) hoặc cưa (loại 151), tiến dao đầu tiên được chọn sao cho mép trên cùng của dao chạm chính xác vào điểm tham chiếu Z0. Khi kết thúc gia công, dao được rút hoàn toàn khỏi cổ trục định tâm phôi. Theo cách này có thể cho ra một đa mép trong.

## Nhập đơn giản

Đội với các nguyên công gia công đơn giản, có thể tùy chon giảm nhiều loại tham số đến những tham số quan trọng nhất sử dụng trường lựa chọn "Nhập". Ở chế độ "Nhập đơn giản" này, các tham số ẩn được phân bổ giá trị cố định không thể điều chỉnh được.

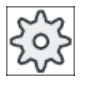

#### Nhà sản xuất máy

Các giá trị xác định khác nhau có thể được gán trước bằng dữ liệu cài đặt. Vui lòng tham khảo thông số kỹ thuật của nhà sản xuất máy.

Nếu lập trình phôi yêu cầu, có thể hiển thị và thay đổi toàn bộ tham số bằng "Nhập đầy đủ".

## Chạy/rút dao

- 1. Dao tiếp cận điểm bắt đầu với tốc độ nhanh ở độ cao của mặt phẳng rút dao và tiến vào đến khoảng hở an toàn.
- 2. Dao chuyển động ngang qua phôi đa cạnh trong góc phần tư với tốc độ tiến dao gia công. Đâu tiên dao sẽ tiên ở đô sâu gia công, sau đó di chuyển vào mặt phẳng. Phôi đa canh được gia công tùy theo hướng gia công đã lập trình (phay nghịch/phay thuận) theo hướng cùng chiều hoặc ngược chiều kim đồng hồ.
- 3. Khi mặt phẳng đầu tiên được gia công, dao sẽ rút khỏi đường bao trong góc phần tư và tiến đến chiều sâu gia công kế tiếp.
- 4. Phôi đa mép được chuyển động ngang lần nữa trong góc phần tư. Quá trình này được lập lại đến khi đạt chiều sâu phôi đa mép.
- 5. Dao rút về khoảng hở an toàn với tốc độ nhanh.

#### Ghi chú

Phôi đa mép có nhiều hơn hai mép được di chuyển ngang theo đường xoắn ốc; với một hoặc hai mép, mỗi mép sẽ được gia công riêng.

### Quy trình

1. Đoạn chương trình hoặc chương trình ShopMill cần xử lý đã được tạo và bạn đang trong trình chỉnh sửa.

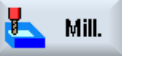

- 2. Nhấn phím chức năng "Milling".
- Multi-edge spigot

Multiedge 3. Nhấn phím chức năng "Multi-edge spigot" và "Multi-edge". Cửa sổ nhập "Multi-edge" mở.

# Các tham số trong chế độ "Nhập đầy đủ"

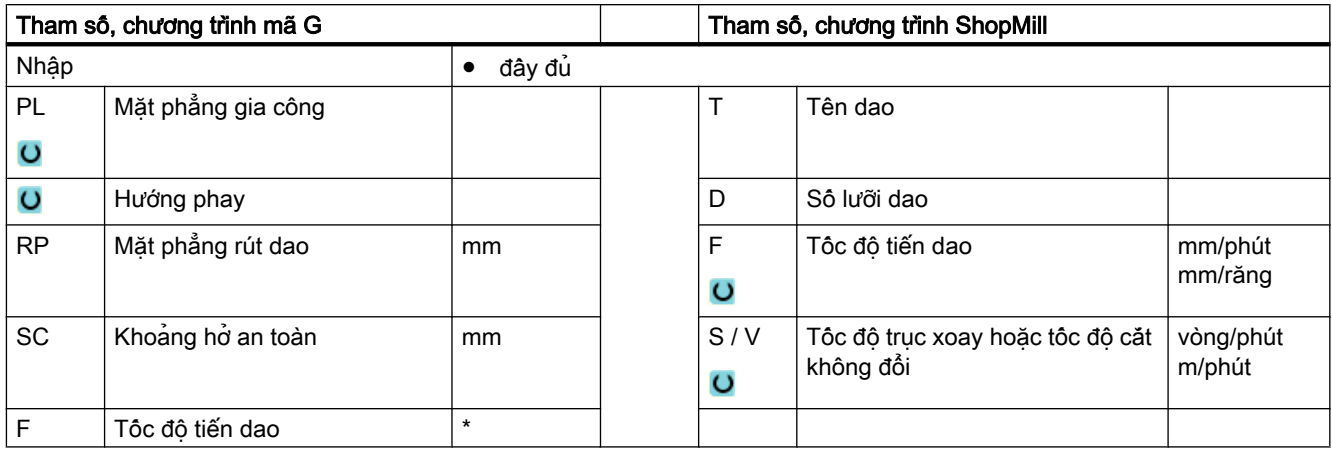

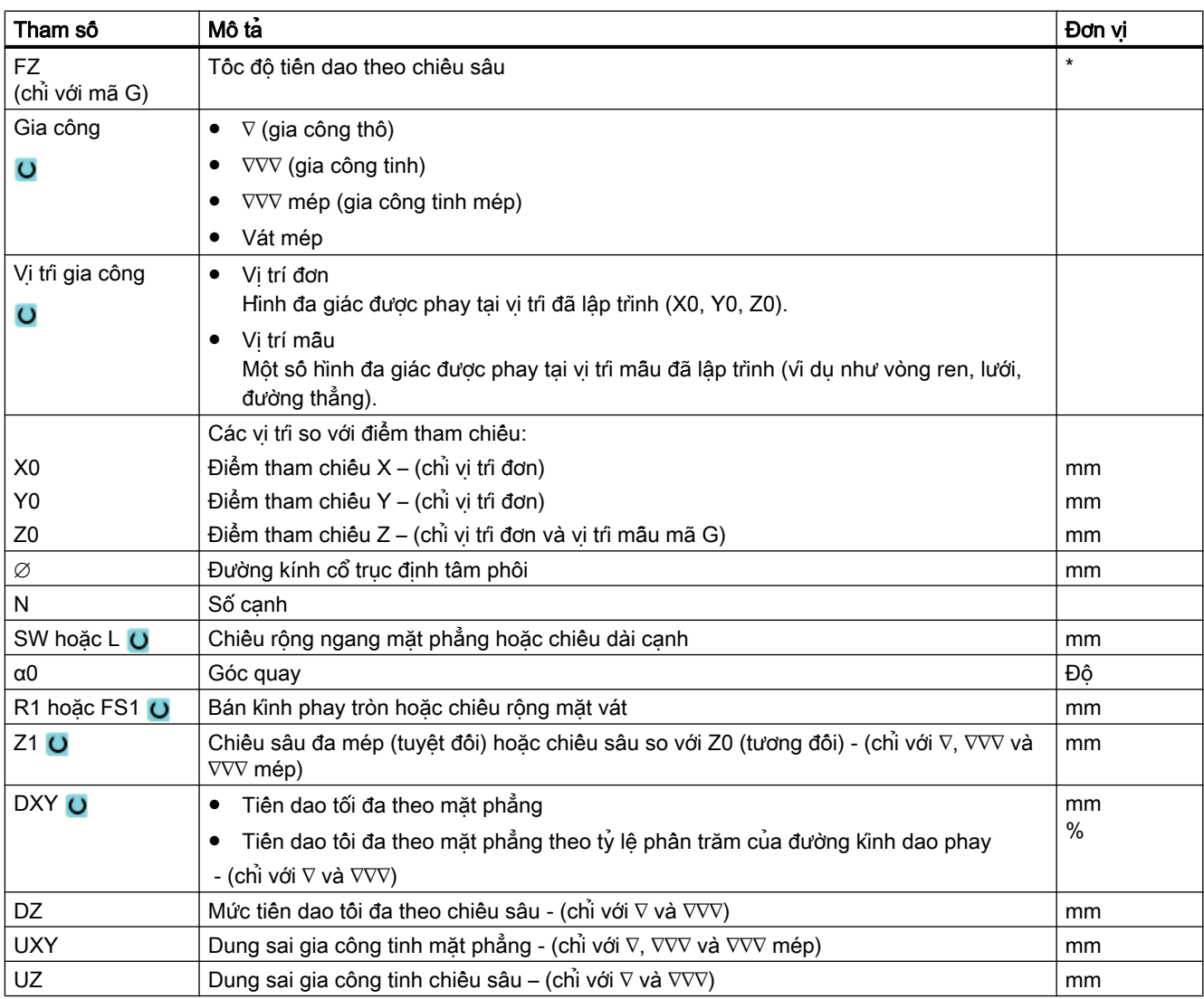

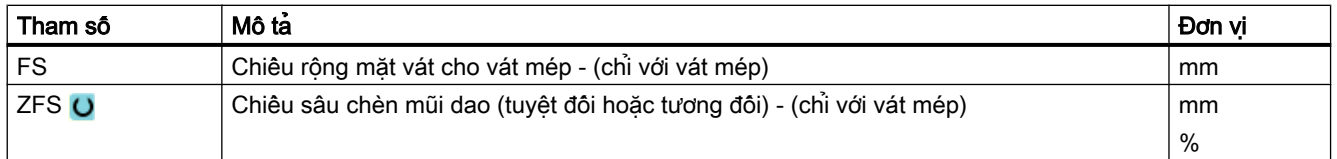

\* Đơn vị tính tốc độ tiến dao như đã lập trình trước khi có lệnh gọi chu trình

## Các tham số trong chế độ "Nhập đơn giản"

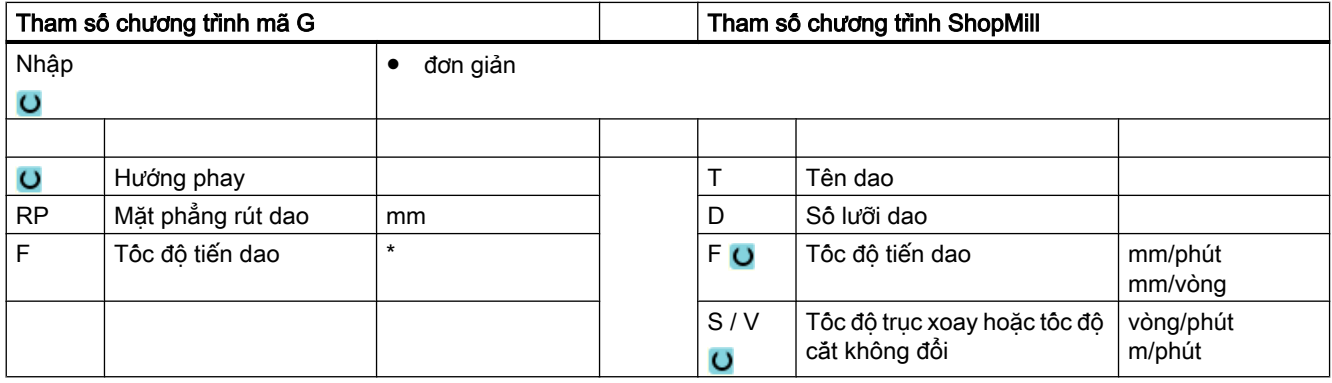

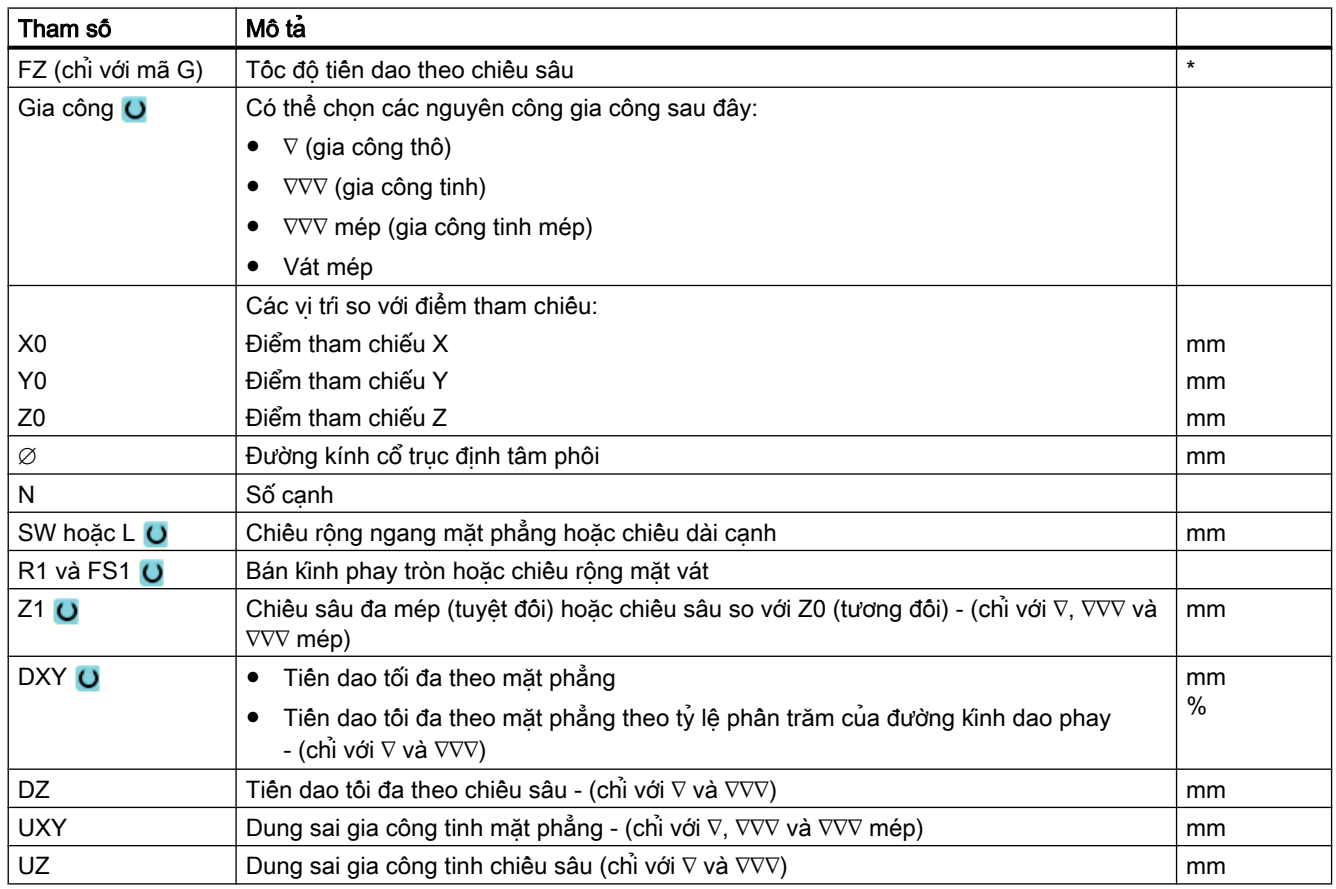

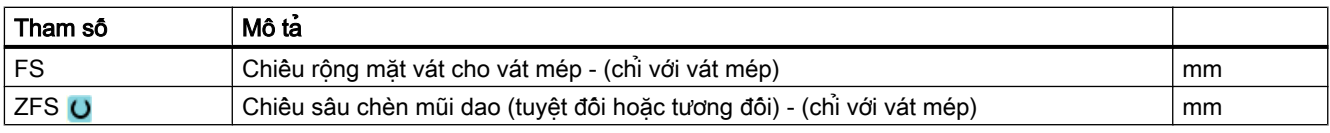

\* Đơn vị tính tốc độ tiến dao như đã lập trình trước khi có lệnh gọi chu trình

## Tham số ẩn

Các tham số sau đây được ẩn. Chúng là những giá trị cố định được gán trước hoặc những giá trị có thể điều chỉnh bằng dữ liệu cài đặt.

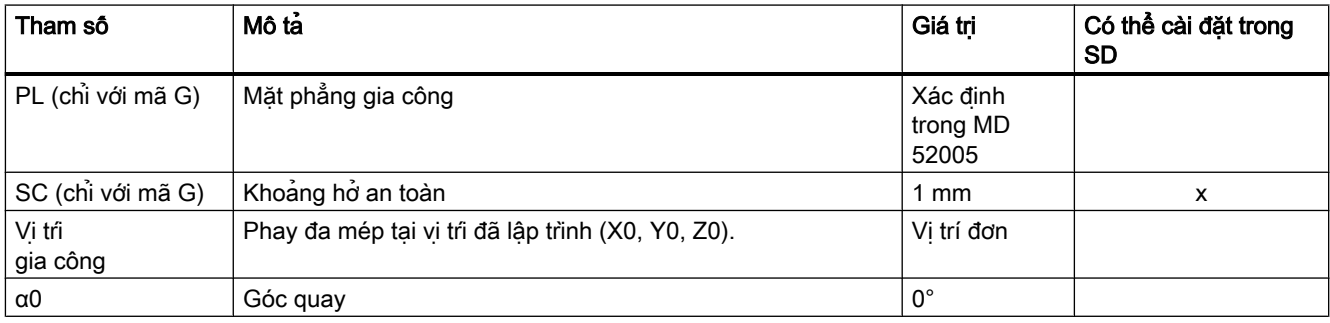

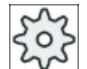

## Nhà sản xuất máy

Vui lòng tham khảo thông số kỹ thuật của nhà sản xuất máy.

# 10.2.7 Rãnh dọc (SLOT1)

## Chức năng

Có thể phay rãnh dọc bất kỳ bằng chức năng phay "rãnh dọc".

Có các phương pháp gia công sau đây:

- Phay rãnh dọc từ vật liệu khối. Tùy theo kích thước của rãnh dọc trong bản vẽ phôi, có thể chọn điểm tham chiếu tương ứng cho rãnh dọc.
- Trước tiên, khoan trước rãnh dọc, ví dụ nếu dao phay không cắt tâm (ví dụ trong ShopMill, lập trình khoan, hốc chữ nhật và đặt khối chương trình liên tiếp). Trong trường hợp này, chọn vị trí khoan trước tương ứng với tham số "Chèn", "Thẳng đứng" (xem "Quy trình").

## Nhập đơn giản

Đội với các nguyên công gia công đơn giản, có thể tùy chon giảm nhiều loại tham số đến những tham số quan trọng nhất sử dụng trường lựa chọn "Nhập". Ở chế độ "Nhập đơn giản" này, các tham số ẩn được phân bổ giá trị cố định không thể điều chỉnh được.

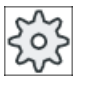

#### Nhà sản xuất máy

Các giá trị xác định khác nhau có thể được gán trước bằng dữ liệu cài đặt. Vui lòng tham khảo thông số kỹ thuật của nhà sản xuất máy.

Nếu lập trình phôi yêu cầu, có thể hiển thị và thay đổi toàn bộ tham số bằng "Nhập đầy đủ".

## Chạy/rút dao

- 1. Dao di chuyển ở tốc độ chạy dao nhanh về mặt phẳng rút dao và tiến dao vào khoảng hở an toàn.
- 2. Dao được chèn vào vật liệu theo chiến lược đã chọn.
- 3. Rãnh dọc luôn được gia công từ trong ra ngoài theo loại gia công đã chọn.
- 4. Dao di chuyển về khoảng hở an toàn với tốc độ chạy dao nhanh.

## Kiểu gia công

Có thể chọn chế độ gia công để phay rãnh dọc như sau:

- Gia công thô Khi gia công thô, từng mặt phẳng riêng của rãnh được gia công lần lượt cho đến khi đạt chiều sâu Z1.
- Gia công tinh

Khi gia công tinh, mép luôn được gia công trước. Mép rãnh được tiếp cận ở góc phần tư tiếp nối bán kính góc. Ở bước tiến dao cuối, đáy được gia công tinh từ tâm ra ngoài.

- Gia công tinh cho mép Gia công tinh cho mép được thực hiện tương tự như gia công tinh nhưng bỏ qua bước tiến dao cuối (gia công tinh đáy).
- Vát mép

Vát mép là thao tác phá mép trên của rãnh dọc.

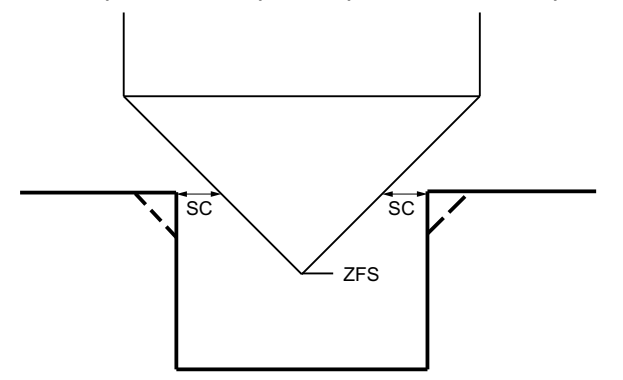

Hình 10-6 Các hình dạng khi vát mép bên trong đường bao

#### Ghi chú

Có thể xuất hiện các thông báo lỗi sau đây khi vát mép bên trong đường bao:

- Khoảng hở an toàn ở phần đầu chương trình quá lớn Thông báo lõi này xuất hiện, về nguyên tắc, khi có thể thực hiện vát mép với các tham số đã nhập cho FS và ZFS, nhưng lúc này khoảng hở an toàn không được duy trì.
- Độ nhấn chìm quá lớn Thông báo lỗi này xuất hiện khi có thể vát mép qua việc giảm độ nhấn chìm ZFS.
- Đường kính dao quá lớn Thông báo lỗi này xuất hiện khi có thể dao đã làm hỏng các mép khi tiến vào. Trong trường hợp này, phải giảm mặt vát FS.

### Quy trình

1. Đoạn chương trình hoặc chương trình ShopMill cân xử lý đã được tạo và ban đang trong trình chỉnh sửa.

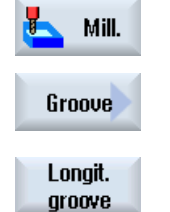

- 2. Nhấn phím chức năng "Milling".
- 3. Nhấn phím chức năng "Groove" và "Longitudinal groove". Cử sổ nhập "Longitudinal Groove (SLOT1)" mở.

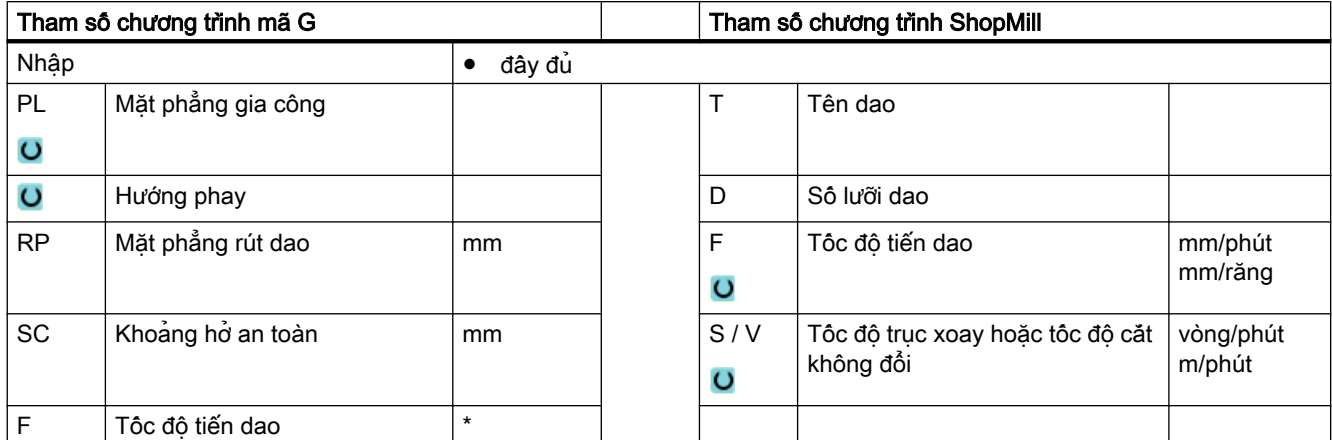

# Các tham số trong chế độ "Nhập đầy đủ"

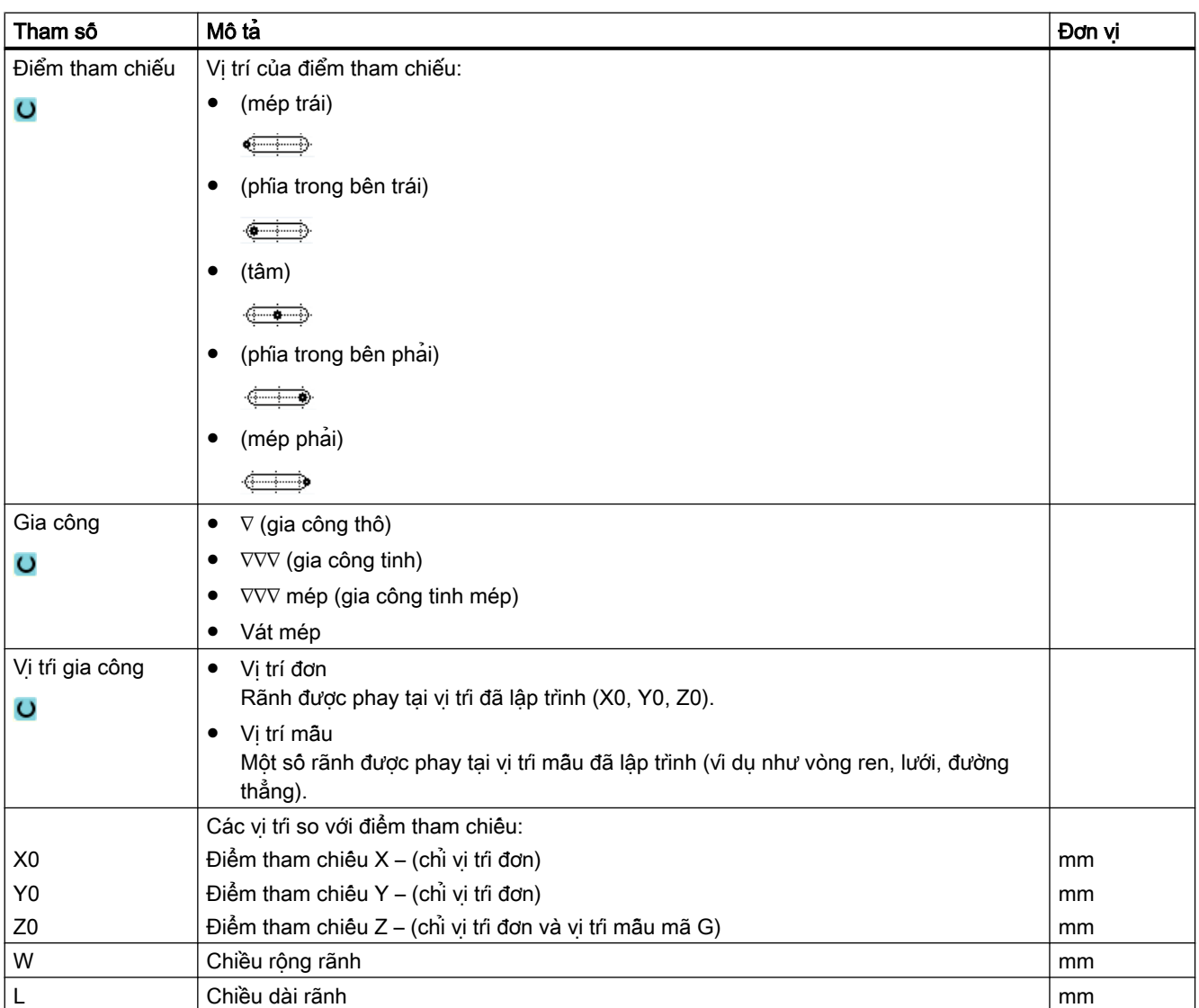

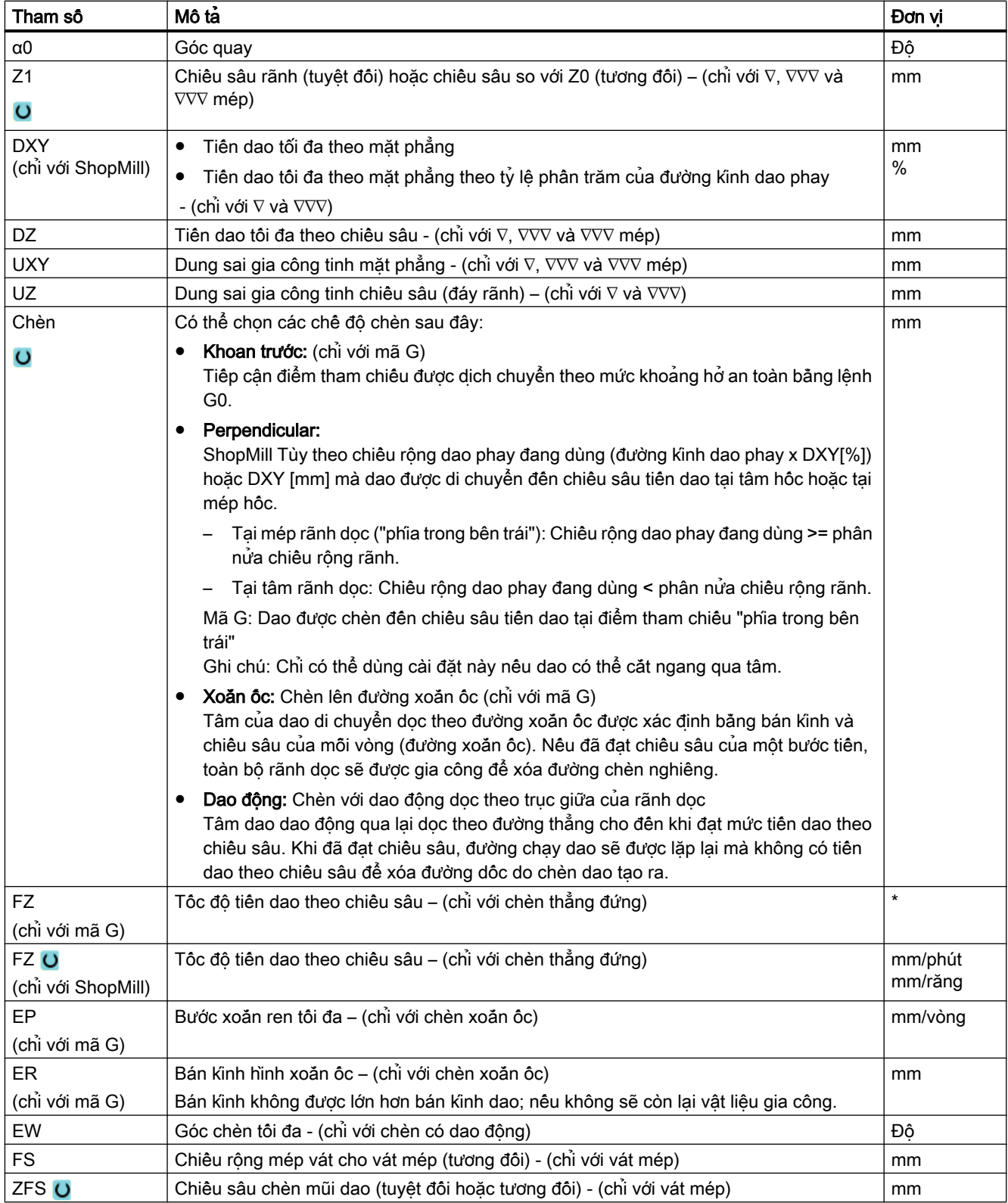

## Ghi chú Vị trí khoan trước

Vị trí tại đó chèn được thực hiện nếu "khoan trước" được chọn, cùng vị trí mà bạn chọn khi xác định điểm tham chiếu với "phía trong bên trái". Trong trường hợp rãnh không có góc quay, vị trí khoan trước là tâm của bán kính làm tròn bên trái của rãnh. Khi chu trình được gọi trên vị trí trên hình tròn, vị trí khoan trước luôn là tâm của bán kính làm tròn gần với tâm.

\* Đơn vị tính tốc độ tiến dao như đã lập trình trước khi có lệnh gọi chu trình

## Các tham số trong chế độ "Nhập đơn giản"

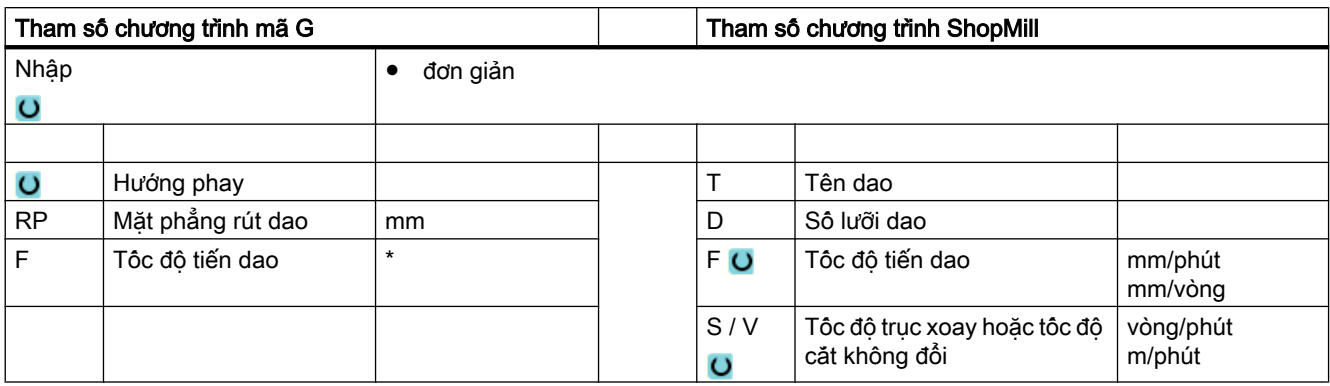

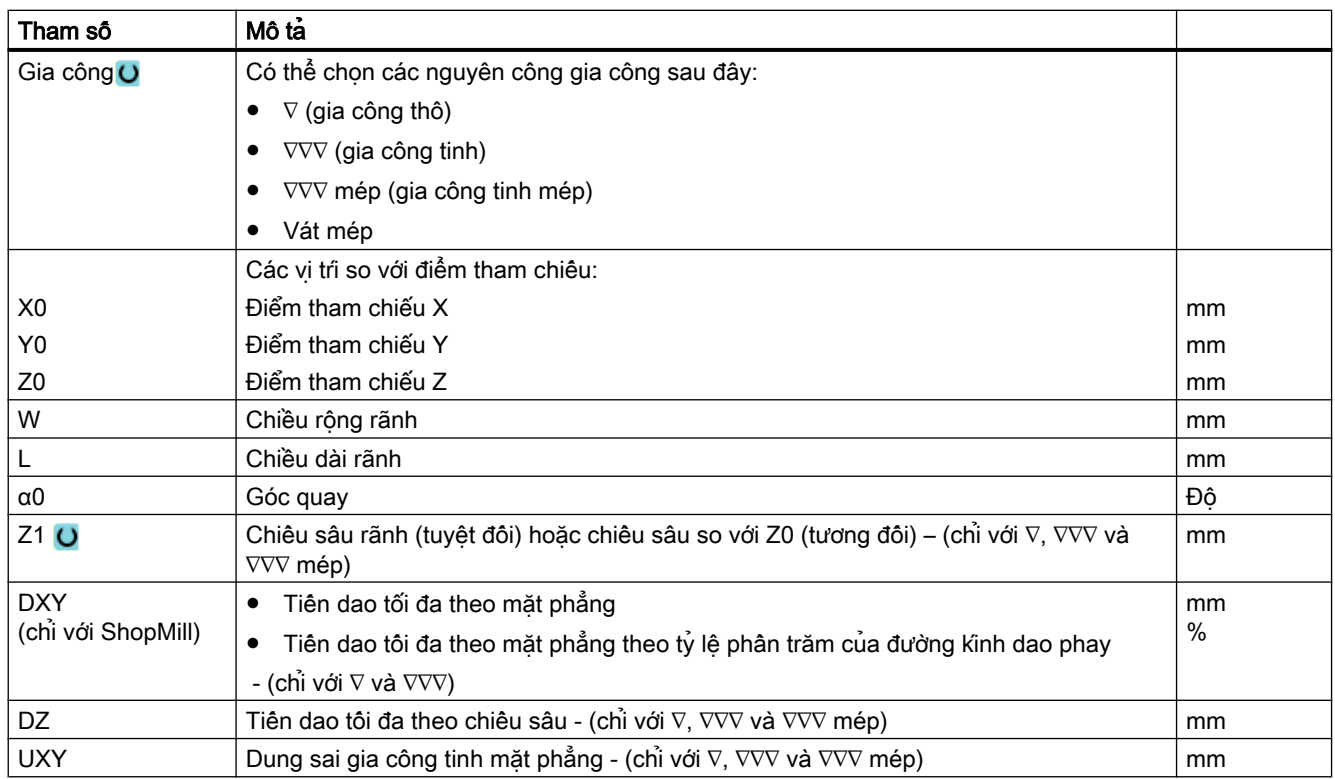

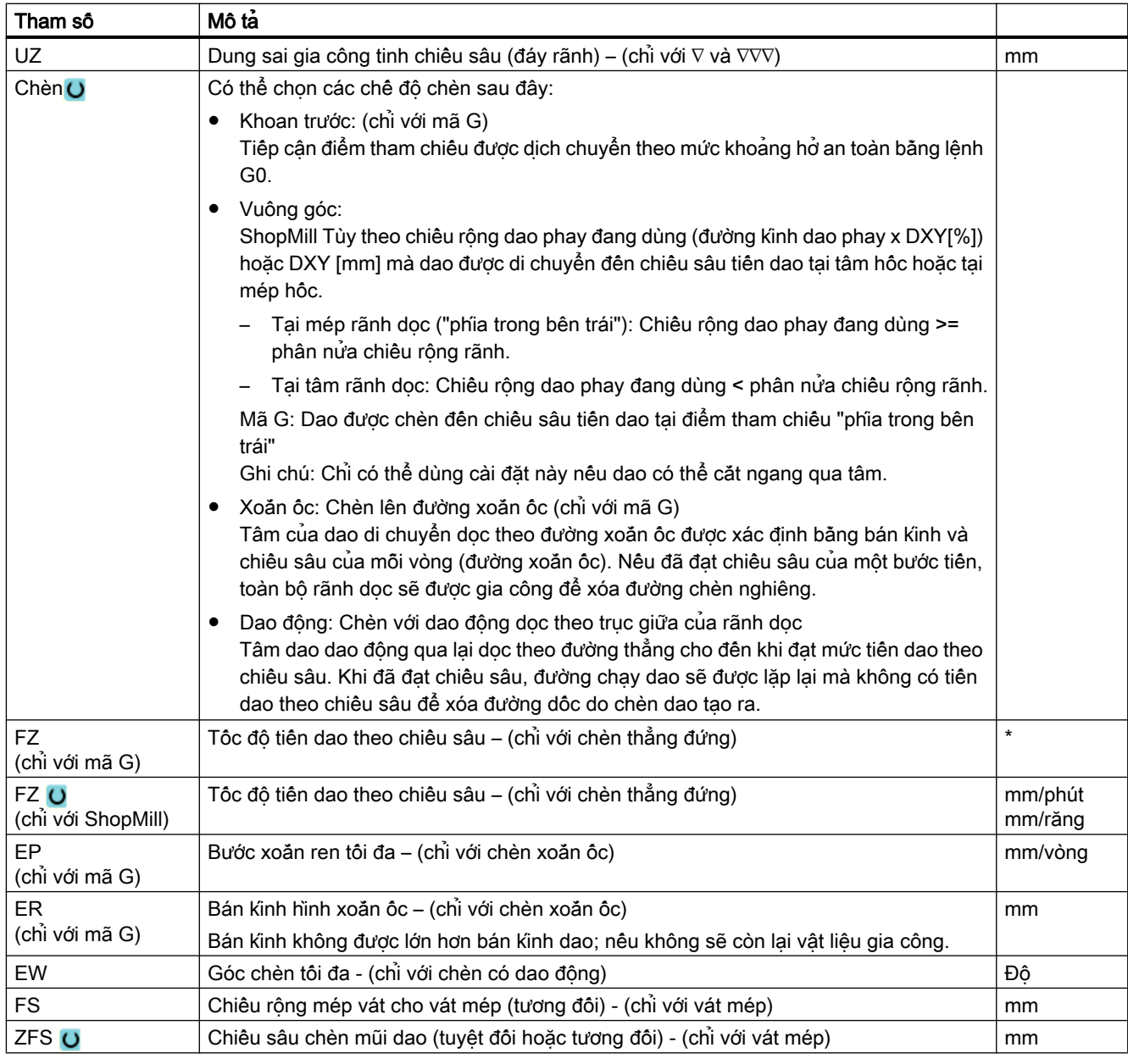

## Ghi chú Vị trí khoan trước

Vị trí tại đó chèn được thực hiện nếu "khoan trước" được chọn, cùng vị trí mà bạn chọn khi xác định điểm tham chiếu với "phía trong bên trái". Trong trường hợp rãnh không có góc quay, vị trí khoan trước là tâm của bán kính làm tròn bên trái của rãnh. Khi chu trình được gọi trên vị trí trên hình tròn, vị trí khoan trước luôn là tâm của bán kính làm tròn gần với tâm.

\* Đơn vị tính tốc độ tiến dao như đã lập trình trước khi có lệnh gọi chu trình

# Tham số ẩn

Các tham số sau đây được ẩn. Chúng là những giá trị cố định được gán trước hoặc những giá trị có thể điều chỉnh bằng dữ liệu cài đặt.

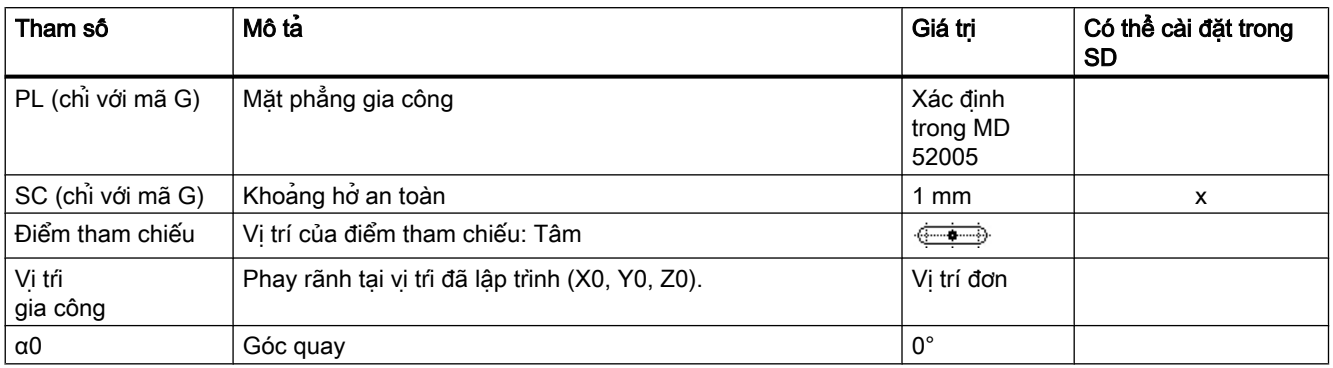

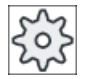

## Nhà sản xuất máy

Vui lòng tham khảo thông số kỹ thuật của nhà sản xuất máy.

## 10.2.8 Rãnh tròn (SLOT2)

### Chức năng

Có thể phay một hoặc một số rãnh tròn có kích thước bằng nhau trên hình tròn hoặc vòng ren bằng chu trình "rãnh tròn".

### Cỡ dao

Lưu ý rằng sẽ có kích thước tối thiểu cho dao phay được sử dụng để gia công rãnh tròn:

- Gia công thô: 1⁄2 chiều rộng rãnh W – dung sai gia công tinh UXY ≤ đường kính dao phay
- Gia công tinh: 1⁄2 chiều rộng rãnh W ≤ đường kính dao phay
- Gia công tinh cho mép: Dung sai gia công tinh UXY ≤ đường kính dao phay

### Rãnh hình khuyên

Để tạo rãnh hình khuyên, phải nhập các giá trị sau cho các tham số "Số N" và "Góc mở α1":

 $N = 1$ α1 β = 360°

## Nhập đơn giản

Đối với các nguyên công gia công đơn giản, có thể tùy chon giảm nhiều loại tham số đến những tham số quan trọng nhất sử dụng trường lựa chọn "Nhập". Ở chế độ "Nhập đơn giản" này, các tham số ẩn được phân bổ giá trị cố định không thể điều chỉnh được.

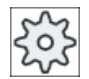

#### Nhà sản xuất máy

Các giá trị xác định khác nhau có thể được gán trước bằng dữ liệu cài đặt. Vui lòng tham khảo thông số kỹ thuật của nhà sản xuất máy.

Nếu lập trình phôi yêu cầu, có thể hiển thị và thay đổi toàn bộ tham số bằng "Nhập đầy đủ".

## Chạy/rút dao

- 1. Dao chạy đến điểm tâm của nửa vòng tròn ở cuối rãnh với tốc độ chạy dao nhanh ở chiều cao của mặt phẳng rút dao và điều chỉnh đến khoảng hở an toàn.
- 2. Sau đó, dao đi vào phôi với tốc độ tiến dao gia công (lưu ý đến tốc độ tiến dao tối đa theo hướng Z và dung sai gia công tinh). Rãnh tròn được gia công tùy theo hướng gia công đã lập trình (phay nghịch hoặc phay thuận) theo hướng cùng chiều hoặc ngược chiều kim đông hồ.
- 3. Khi đã hoàn tất rãnh tròn đầu tiên, dao di chuyển đến mặt phẳng rút dao ở tốc độ chạy dao nhanh.
- 4. Rãnh tròn tiếp theo được tiếp cận dọc theo đường thẳng hoặc đường tròn và sau đó được gia công.
- 5. Dao di chuyển về khoảng hở an toàn với tốc độ chạy dao nhanh.

### Kiểu gia công

Có thể chọn chế độ gia công để phay rãnh tròn như sau:

● Gia công thô

Khi gia công thô, từng mặt phẳng riêng của rãnh được gia công lần lượt từ tâm của nửa đường tròn ở cuối rãnh đến khi đạt chiều sâu Z1.

● Gia công tinh

Ở chế độ "Gia công tinh", cạnh luôn được gia công trước đến khi đạt độ sâu Z1. Mép rãnh được tiếp cận ở góc phần tư tiếp nối bán kính góc. Trong lần gia công cuối, mặt đáy được gia công tinh từ tâm của nửa đường tròn đến cuối rãnh.

Gia công tinh cho mép

Gia công tinh cho mép được thực hiện tương tự như gia công tinh nhưng bỏ qua bước tiến dao cuối (gia công tinh mặt đáy).

● Vát mép

Vát mép là thao tác cắt rời mép trên của rãnh tròn.

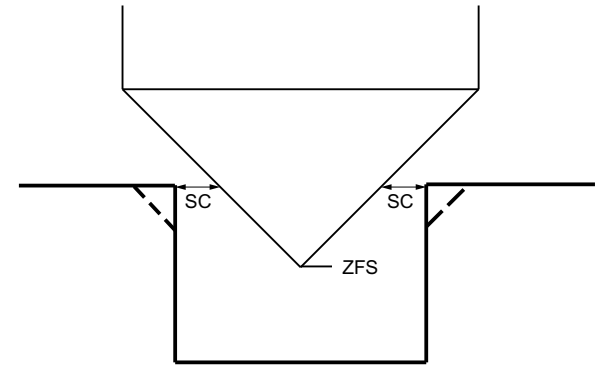

Hình 10-7 Các hình dang khi vát mép bên trong đường bao

#### Ghi chú

Có thể xuất hiện các thông báo lỗi sau đây khi vát mép bên trong đường bao:

- Khoảng hở an toàn ở phần đầu chương trình quá lớn Thông báo lõi này xuất hiện, về nguyên tắc, khi có thể thực hiện vát mép với các tham số đã nhập cho FS và ZFS, nhưng lúc này khoảng hở an toàn không được duy trì.
- Độ nhấn chìm quá lớn Thông báo lỗi này xuất hiện khi có thể vát mép qua việc giảm độ nhấn chìm ZFS.
- Đường kính dao quá lớn Thông báo lỗi này xuất hiện khi có thể dao đã làm hỏng các mép khi tiến vào. Trong trường hợp này, phải giảm mặt vát FS.

## Quy trình

1. Đoạn chương trình hoặc chương trình ShopMill cân xử lý đã được tạo và ban đang trong trình chỉnh sửa.

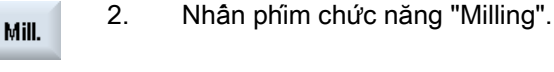

- 3. Nhấn phím chức năng "Groove" và "Circumferential groove".
	- Cửa sổ nhập "Circumferential Groove" mở.

Groove

Circular groove

# Các tham số trong chế độ "Nhập đầy đủ"

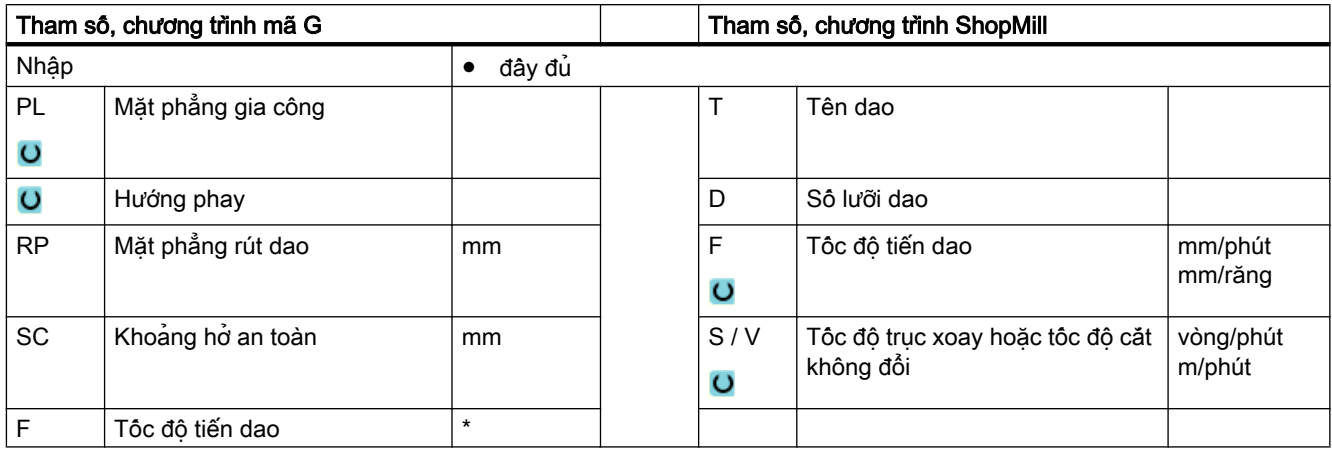

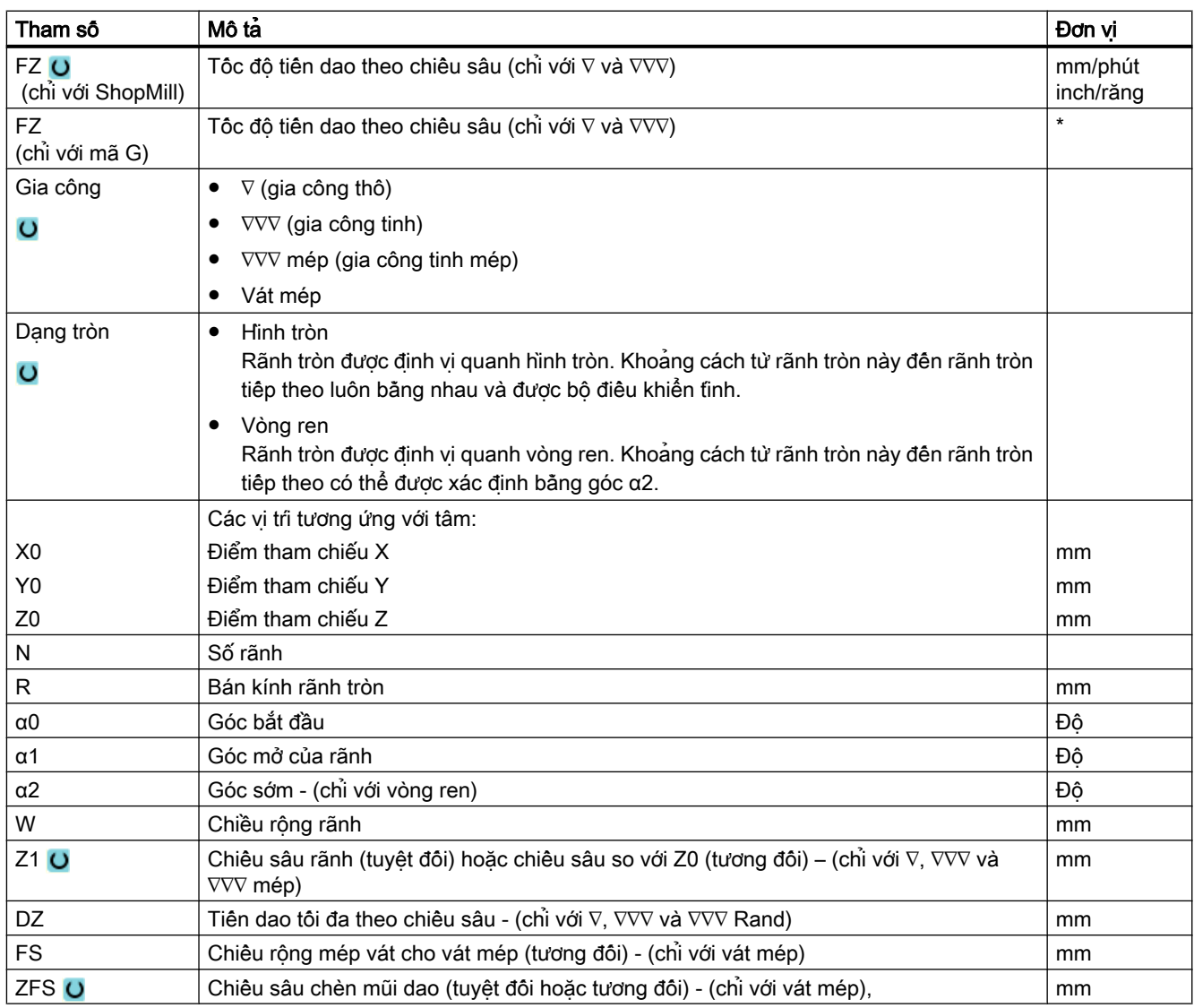

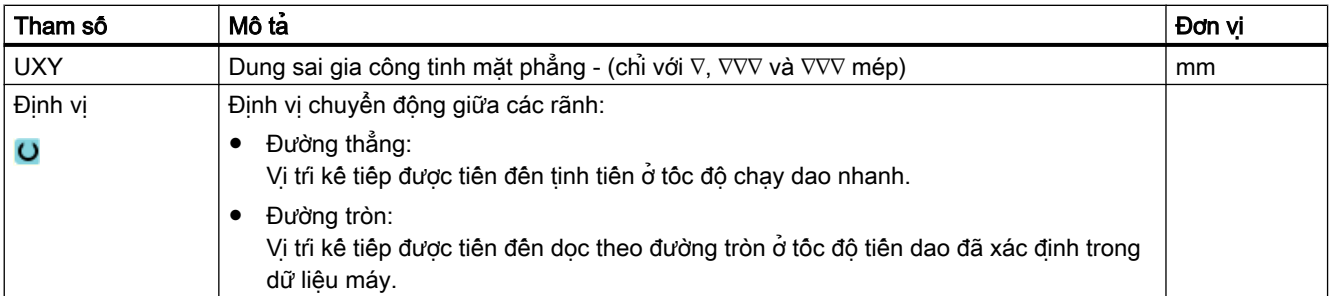

\* Đơn vị tính tốc độ tiến dao như đã lập trình trước khi có lệnh gọi chu trình

# Các tham số trong chế độ "Nhập đơn giản"

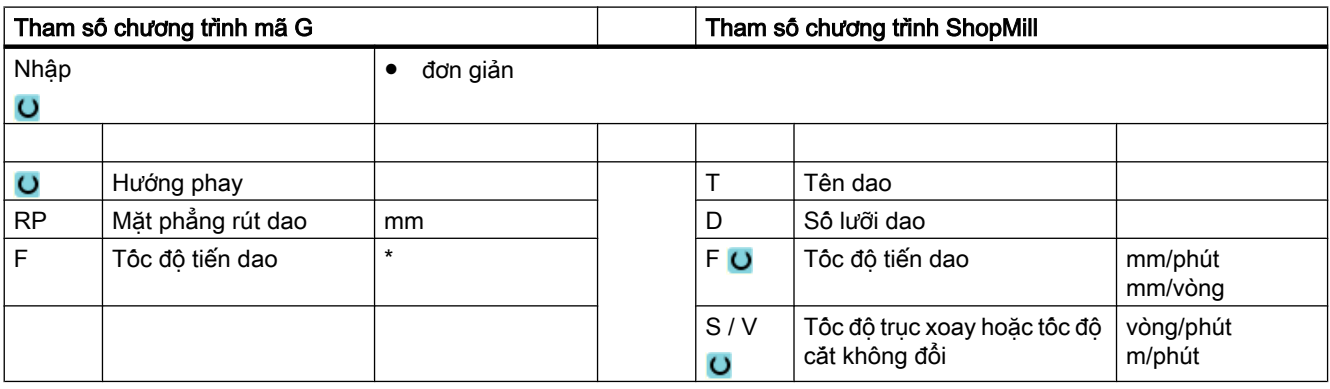

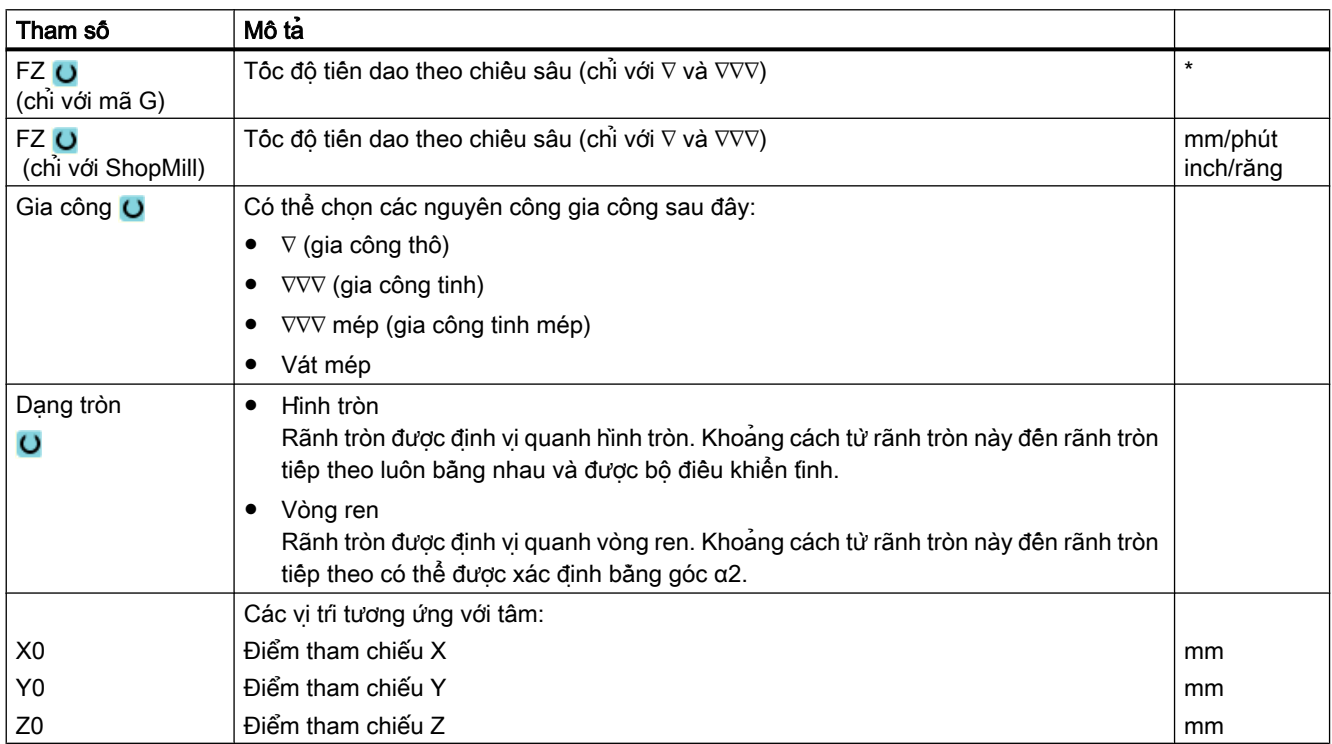

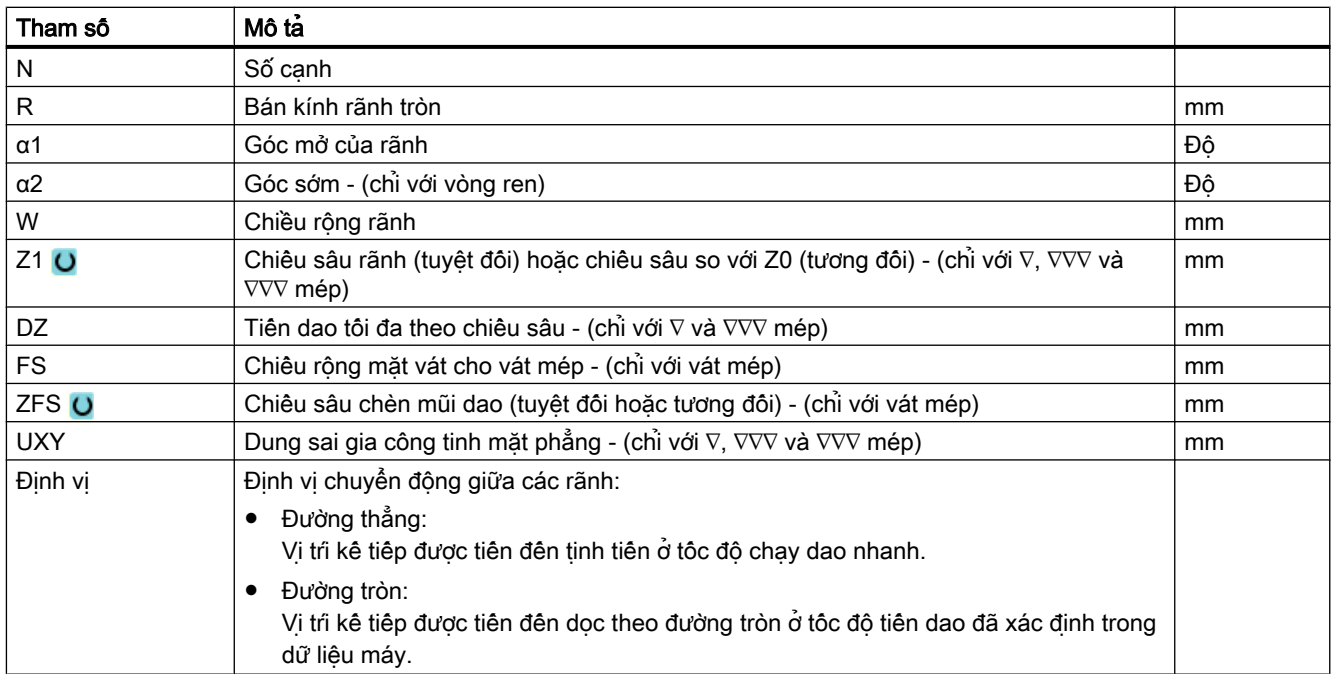

\* Đơn vị tính tốc độ tiến dao như đã lập trình trước khi có lệnh gọi chu trình

## Tham số ẩn

Các tham số sau đây được ẩn. Chúng là những giá trị cố định được gán trước hoặc những giá trị có thể điều chỉnh bằng dữ liệu cài đặt.

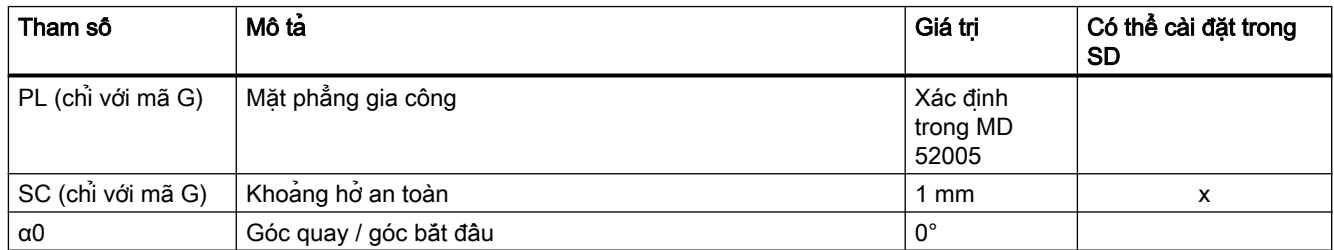

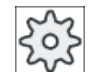

#### Nhà sản xuất máy

Vui lòng tham khảo thông số kỹ thuật của nhà sản xuất máy.

# 10.2.9 Rãnh hở (CYCLE899)

### Chức năng

Sử dụng chức năng "Rãnh hở" nếu muốn gia công các rãnh hở.

Đội với gia công thô, có thể chon một trong các chiến lược gia công sau, tùy vào phôi và đặc tính của máy.

- Phay xoáy
- Phay cắt chìm

Hiện có các kiểu gia công rãnh hoàn chỉnh sau:

- Gia công thô
- Hoàn thiện thô
- Gia công tinh
- Gia công tinh chân ren
- Gia công tinh cạnh
- Vát mép

#### Phay xoáy

Đặc biệt khi gia công vật liệu cứng, quy trình này được dùng để gia công thô và gia công theo đường bao sử dụng dao phay VHM có lớp phủ.

Phay xoáy là kỹ thuật ưu tiên để gia công thô HSC, vì nó đảm bảo dao không được chèn vào hoàn toàn. Điều này có nghĩa là lớp phủ dao được duy trì nguyên vẹn.

### Phay cắt chìm

Phay cắt chìm là phương pháp gia công rãnh ưu tiên dành cho các máy và hình học phôi "không ổn định". Phương pháp này thường chỉ sử dụng lực dọc trục dao, tức là vuông góc với bề mặt hốc/rãnh cần gia công (với mặt phẳng XY theo phương Z). Do đó, dao gần như không bị biến dạng nào. Nhờ dao nạp dọc theo trục nên hầu như không có bất kỳ nguy cơ dao động nào xảy ra với các phôi không ổn định.

Chiều sâu cắt có thể tăng lên đáng kể. Dao phay cắt chìm được biết đến là giúp đảm bảo tuổi thọ dài hơn do ít gây ra dao động đối với các phần nhô nhiều.

## Nhập đơn giản

Đối với các nguyên công gia công đơn giản, có thể tùy chọn giảm nhiều loại tham số đến những tham số quan trọng nhất sử dụng trường lựa chọn "Nhập". Ở chế độ "Nhập đơn giản" này, các tham số ẩn được phân bổ giá trị cố định không thể điều chỉnh được.

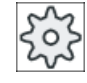

### Nhà sản xuất máy

Các giá trị xác định khác nhau có thể được gán trước bằng dữ liệu cài đặt. Vui lòng tham khảo thông số kỹ thuật của nhà sản xuất máy.

Nếu lập trình phôi yêu cầu, có thể hiển thị và thay đổi toàn bộ tham số bằng "Nhập đầy đủ".

## Chạy/rút dao cho phay xoáy

- 1. Dao tiếp cận với điểm bắt đầu phía trước rãnh với tốc độ nhanh và duy trì khoảng hở an toàn.
- 2. Dao tiến xuống chiều sâu cắt.
- 3. Rãnh hở luôn được gia công dọc theo toàn bộ chiều dài dao bằng cách sử dụng phương pháp gia công đã chon.
- 4. Dao rút về khoảng hở an toàn với tốc độ nhanh.

## Chạy/rút dao để cắt chìm

- 1. Dao di chuyển với tốc độ nhanh đến điểm bắt đầu phía trước rãnh ở khoảng hở an toàn.
- 2. Rãnh hở luôn được gia công dọc theo toàn bộ chiều dài dao bằng cách sử dụng phương pháp gia công đã chon.
- 3. Dao rút về khoảng hở an toàn với tốc độ nhanh.

## Kiểu gia công, phay xoáy khi gia công thô

Gia công thô được thực hiện bằng cách di chuyển dao phay dọc theo đường tròn.

Trong khi thực hiện chuyển động này, dao phay liên tục được tiến vào mặt phẳng. Một khi dao phay di chuyển hết dọc theo toàn bộ rãnh, nó trở lại điểm bắt đầu trong khi tiếp tục di chuyển theo kiểu đường tròn. Với thao tác này, dao cắt bỏ lớp tiếp theo (độ sâu tiến dao) theo hướng Z. Quá trình này được lập lại đến khi đạt chiều sâu rãnh đã thiết lập cùng với dung sai gia công tinh.

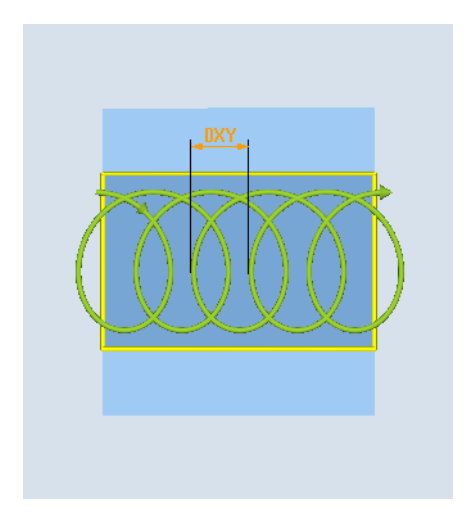

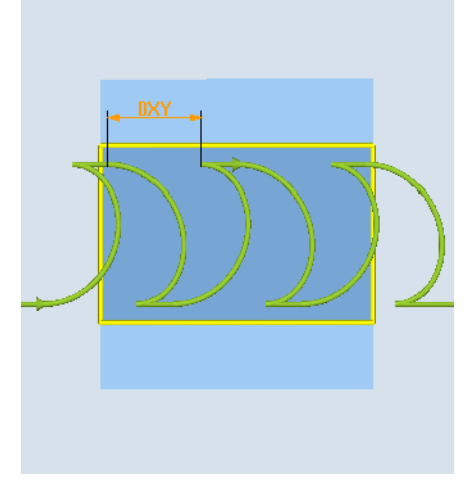

Phay xoáy: Phay thuận hoặc phay nghịch Phay xoáy: Phay thuận-phay nghịch

## Các điều kiện bổ sung cho phay xoáy

- Gia công thô 1/2 chiều rộng rãnh W – dung sai gia công tinh UXY ≤ đường kính dao phay
- Chiều rộng rãnh tối thiểu 1,15 x đường kính dao phay + dung sai gia công tinh tối đa, 2 x đường kính dao phay + 2 x dung sai gia công tinh
- Tiễn dao theo bán kinh tối thiểu, 0,02 x đường kính dao phay tối thiểu, 0,25 x đường kính dao phay
- Độ sâu tiến dao tối đa ≤ chiều cao cắt của dao phay

Lưu ý rằng không thể kiểm tra chiều cao cắt của dao phay.

Mức tiền dao tôi đa theo bán kính tùy thuộc loại dao phay.

Với vật liệu cứng, chọn mức tiện dao thập hơn.

### Kiểu gia công, cắt chìm khi gia công thô

Gia công thô cho rãnh diễn ra nối tiếp nhau dọc theo chiều dài rãnh, với dao phay thực hiện thao tác tiến vào theo chiều dọc với tốc độ tiến dao gia công. Sau đó dao phay được rút lại và đặt lại tại điểm đưa vào tiếp theo.

Dao phay di chuyển dọc theo chiều dài rãnh ở mức nửa tốc độ tiến dao và luân phiên tiến vào mặt thành bên trái và phải.

Chuyển động tiến vào thứ nhất diễn ra tại khe rãnh, với dao phay được đưa vào nửa mức tiến dao, ngắn hơn khoảng hở an toàn (nếu khoảng hở an toàn lớn hơn mức tiến dao, chuyển động này sẽ diễn ra phía ngoài). Với chu trình này, chiều rộng tối đa của rãnh phải ngắn hơn hai lần chiều rộng của dao phay + dung sai gia công tinh.

Tiếp sau mỗi lần đưa dao vào, dao phay được nâng lên đến độ cao của khoảng hở an toàn với tốc độ tiến dao gia công. Càng xa càng có thể, điều này xuất hiện trong thời gian gọi là quá trình rút dao, tức là góc ôm của dao phay nhỏ hơn 180°, dao được nâng lên một góc nhỏ hơn 45° ngược hướng với đường phân giác của vùng phủ.

Sau đó dao phay di chuyển ngang qua vật liệu với tốc độ nhanh.

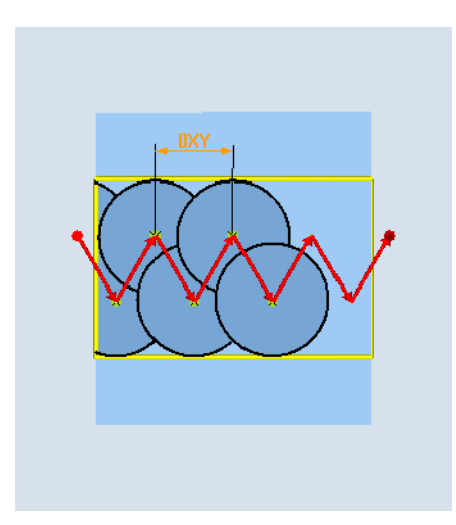

## Các điều kiện bổ sung để cắt chìm

- Gia công thô 1/2 chiều rộng rãnh W – dung sai gia công tinh UXY ≤ đường kính dao phay
- Tiến dao tối đa theo bán kính Mức tiến dao tối đa tùy thuộc chiều rộng lưỡi cắt của dao phay.
- Số gia

Số gia phụ được tính trên cơ sở chiều rộng rãnh, đường kính dao phay và dung sai gia công tinh theo yêu cầu.

- Rút dao Rút dao là thao tác dao phay được rút lại theo góc 45° nếu góc ôm nhỏ hơn 180°. Nếu không, rút dao sẽ vuông góc, như trường hợp khi khoan.
- Rút dao Rút dao được thực hiện vuông góc với mặt phẳng bao phủ.
- Khoảng hở an toàn Di chuyển qua khoảng hở an toàn đến phần cuối của phôi để ngăn phay tròn mặt thành của rãnh tại các đầu.

Lưu ý rằng không thể kiểm tra mức tiến dao tối đa theo bán kính cho lưỡi cắt của dao phay.

## Kiểu gia công, hoàn thiện thô

Nếu có nhiều lượng dư trên mặt thành rãnh, các góc không mong muốn được di chuyển đến kích thước gia công tinh.

## Kiểu gia công, gia công tinh:

Khi gia công tinh mặt thành, dao phay di chuyển dọc theo mặt thành rãnh, nhờ đó giống như với gia công thô, dao được tiến lần nữa theo hướng Z tăng dần theo số gia. Trong suốt quá trình này, dao phay di chuyển qua khoảng hở an toàn phía trên phần đầu và cuối của rãnh sao cho có thể đảm bảo bề mặt thành của rãnh bằng phẳng ngang qua toàn bộ chiều dài rãnh.

## Kiểu gia công, gia công tinh mép:

Gia công tinh cho mép được thực hiện tương tự như gia công tinh nhưng bỏ qua bước tiến dao cuối (gia công tinh mặt đáy).

### Kiểu gia công, gia công tinh mặt đáy:

Khi gia công tinh mặt đáy, dao phay di chuyển tới lui một lần trong rãnh được gia công tinh.

## Kiểu gia công, vát mép

Vát mép là thao tác cắt rời mép tại phần mép rãnh trên.

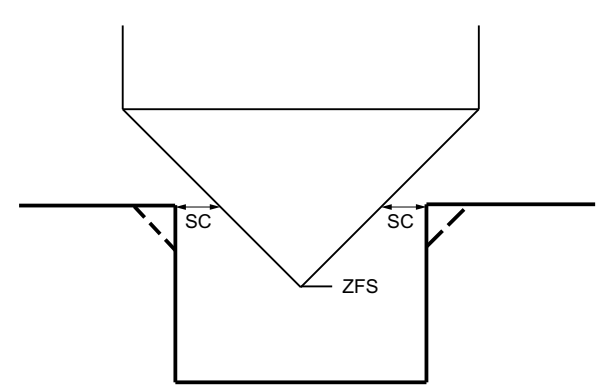

Hình 10-8 Các hình dạng khi vát mép bên trong đường bao

#### Ghi chú

Có thể xuất hiện các thông báo lỗi sau đây khi vát mép bên trong đường bao:

- Khoảng hở an toàn ở phần đầu chương trình quá lớn Thông báo lõi này xuất hiện, về nguyên tắc, khi có thể thực hiện vát mép với các tham số đã nhập cho FS và ZFS, nhưng lúc này khoảng hở an toàn không được duy trì.
- Độ nhấn chìm quá lớn Thông báo lỗi này xuất hiện khi có thể vát mép qua việc giảm độ nhấn chìm ZFS.

#### ● Đường kính dao quá lớn

Thông báo lỗi này xuất hiện khi có thể dao đã làm hỏng các mép khi tiến vào. Trong trường hợp này, phải giảm mặt vát FS.

## Điều kiện bổ sung

- Gia công tinh 1/2 chiều rộng rãnh W ≤ đường kính dao phay
- Gia công tinh cho mép Dung sai gia công tinh UXY ≤ đường kính dao phay
- Vát mép Góc mũi dao phải được nhập vào bảng dao.

## Quy trình

- 1. Đoạn chương trình hoặc chương trình ShopMill cần xử lý đã được tạo và bạn đang trong trình chỉnh sửa.
- 2. Nhấn phím chức năng "Milling".
- 3. Nhấn phím chức năng "Slot" và "Open slot". Cửa sổ nhập "Open slot" mở.

Mill.

Groove

Open slot

# Các tham số trong chế độ "Nhập đầy đủ"

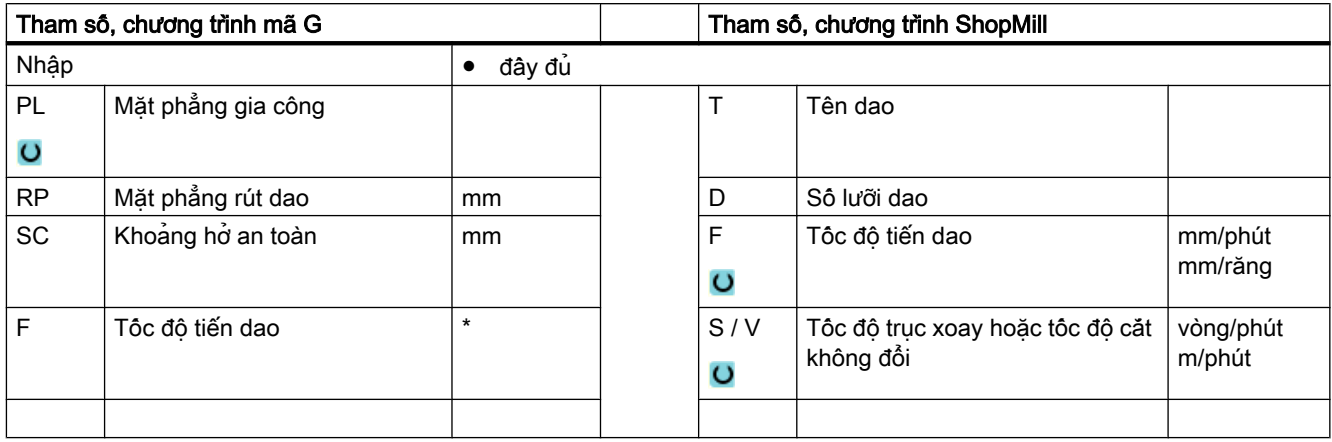

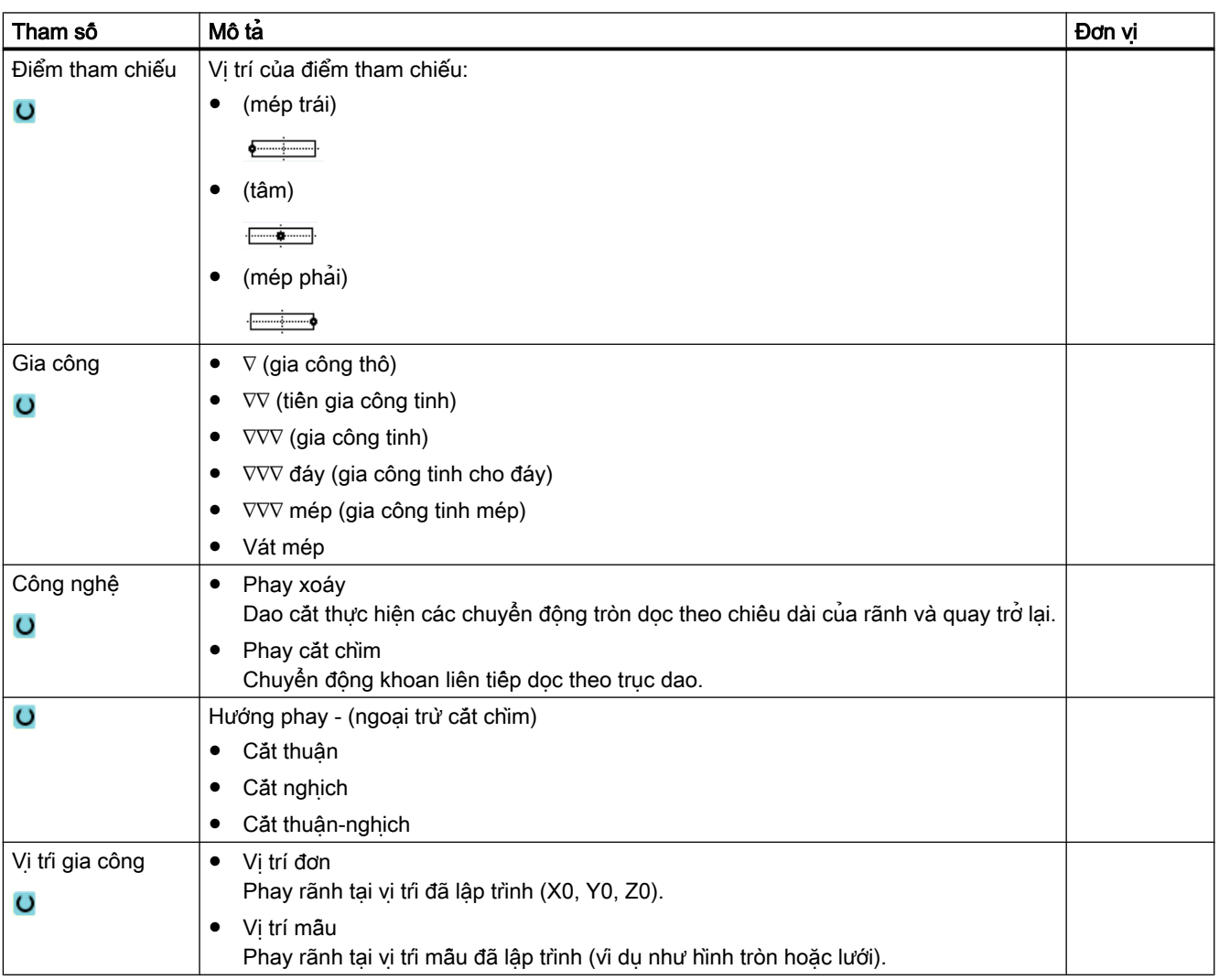

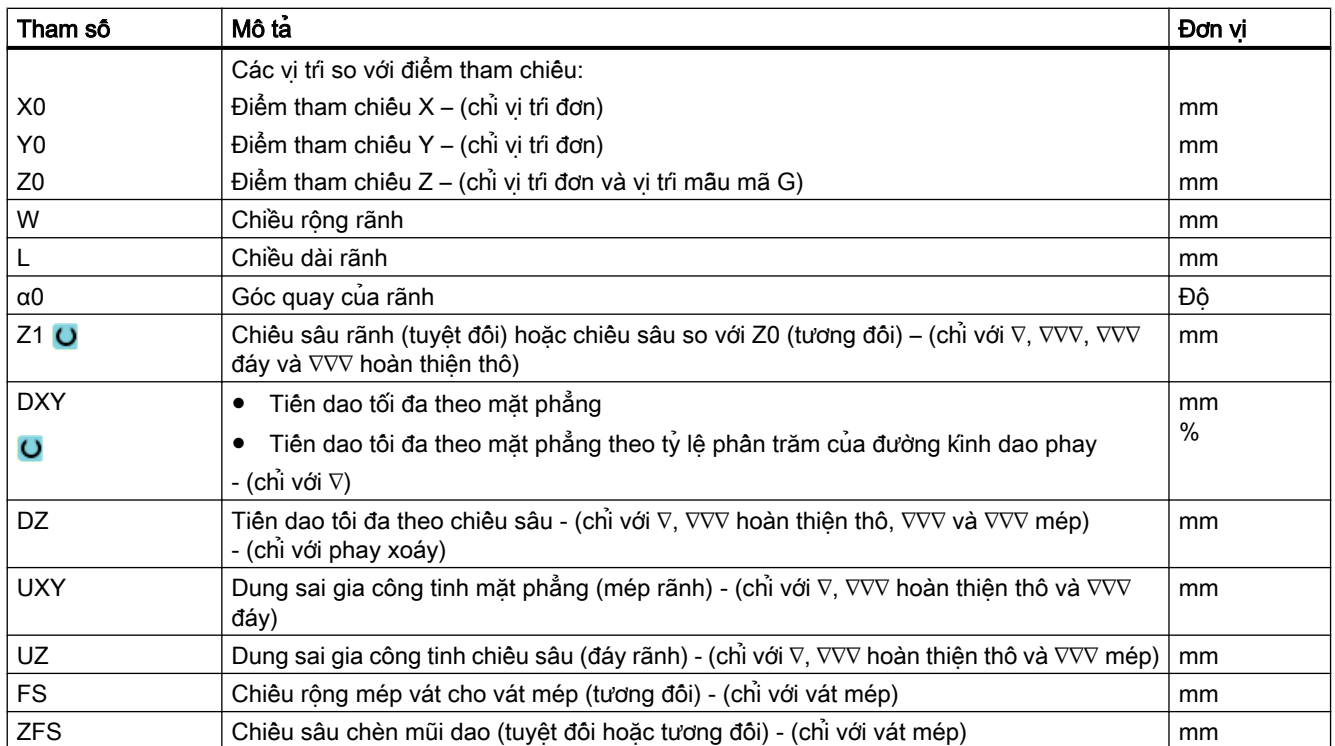

\* Đơn vị tính tốc độ tiến dao như đã lập trình trước khi có lệnh gọi chu trình

# Các tham số trong chế độ "Nhập đơn giản"

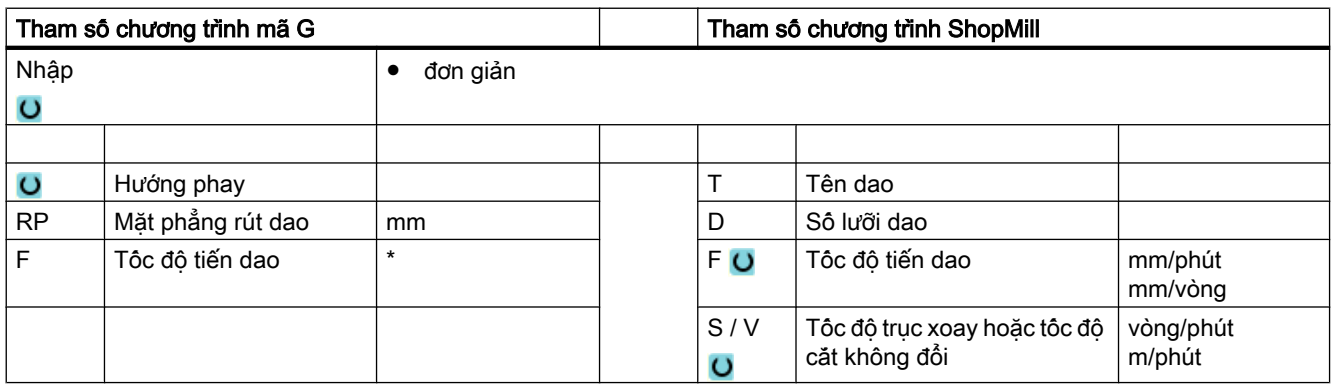

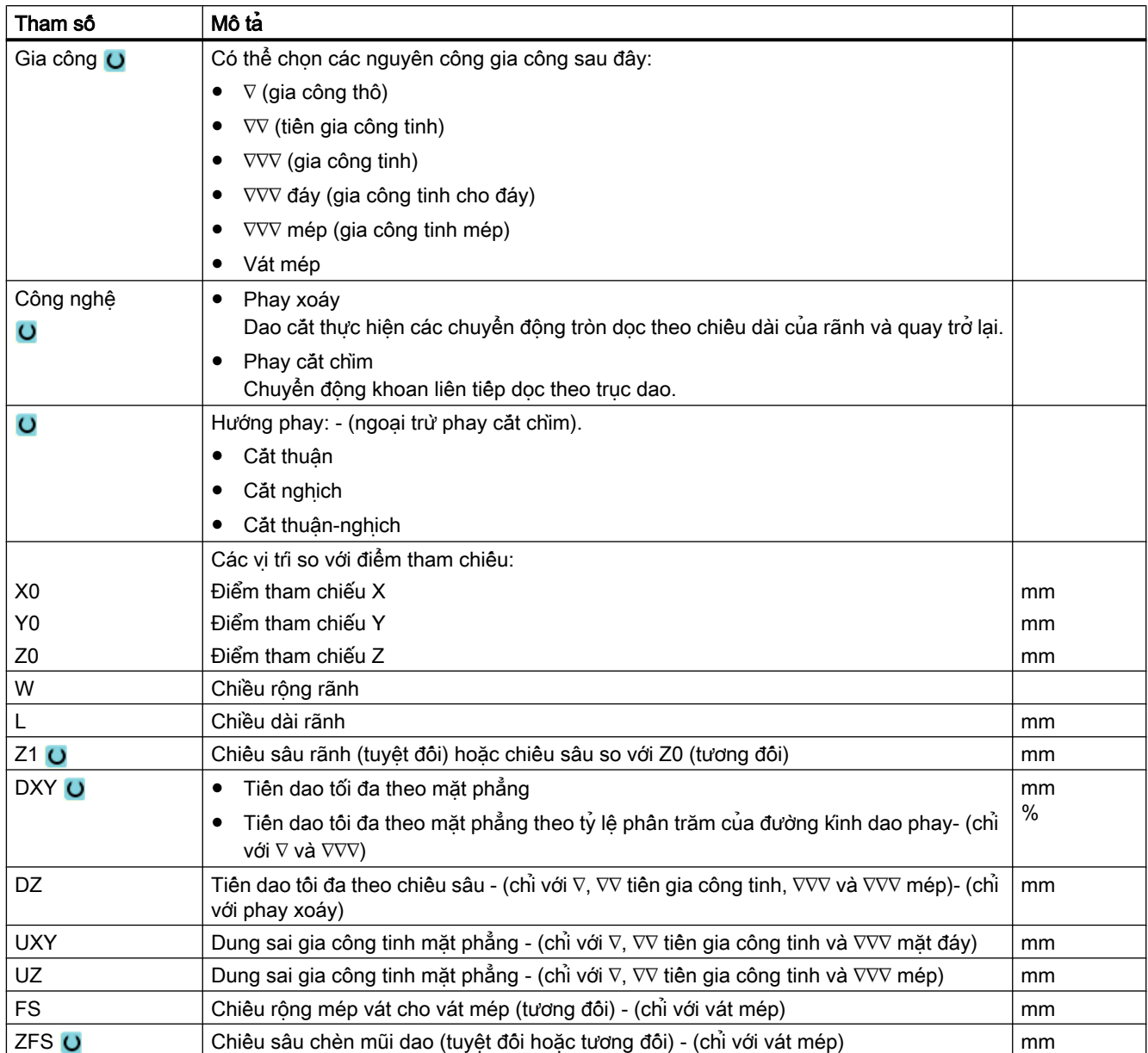

\* Đơn vị tính tốc độ tiến dao như đã lập trình trước khi có lệnh gọi chu trình

# Tham số ẩn

Các tham số sau đây được ẩn. Chúng là những giá trị cố định được gán trước hoặc những giá trị có thể điều chỉnh bằng dữ liệu cài đặt.

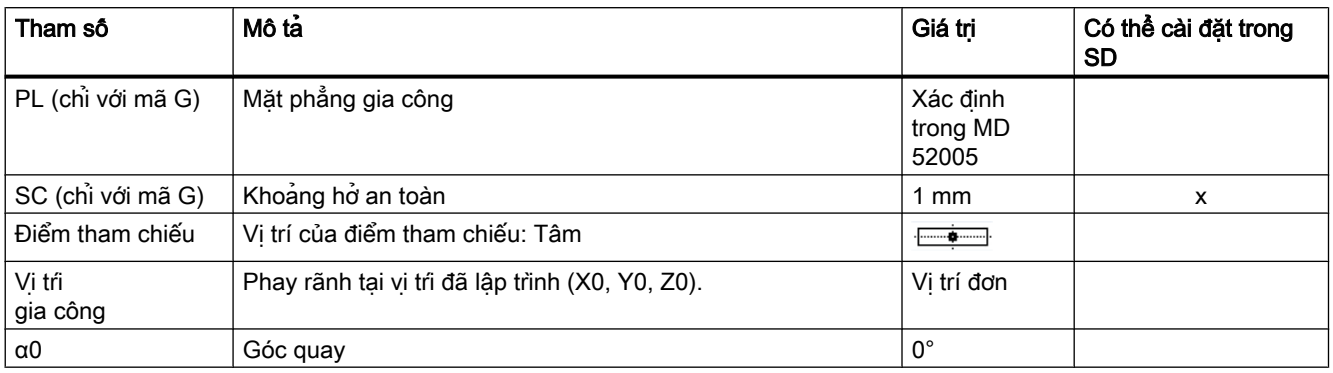

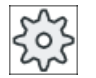

## Nhà sản xuất máy

Vui lòng tham khảo thông số kỹ thuật của nhà sản xuất máy.

# 10.2.10 Lỗ dài (LONGHOLE) - chỉ với chương trình mã G

### Chức năng

Đối lập với rãnh, chiều rộng của lỗ dài được xác định theo đường kính dao.

Trong chu trình, đường di chuyển tối ưu của dao được xác định, loại bỏ các hành trình chạy không không cần thiết. Nếu yêu cầu một số lần tiến dao theo chiều sâu để gia công lỗ dài, lần tiến dao được thực hiện luân phiên tại các điểm cuối. Đường chạy cần thực hiện trong mặt phẳng dọc theo trục dọc của hố dài thay đổi hướng sau mỗi lần tiến dao. Chu trình tìm kiếm đường chạy ngắn nhất khi đổi đến lỗ dài tiếp theo.

#### Ghi chú

Chu trình yêu cầu dao phay với "cắt răng mặt đầu trên tâm" (DIN 844).

### Chạy/rút dao

- 1. Sử dụng lệnh G0, điểm bắt đầu cho chu trình được chạy. Trong cả hai trục của mặt phẳng hiện tại, điểm cuối gần nhất của lỗ dài thứ nhất cần được gia công được tiếp cận tại bề mặt của mặt phẳng rút dao trong trục dao và sau đó được hạ thấp xuống điểm tham chiếu được chuyển theo khoảng hở an toàn.
- 2. Mỗi lỗ dài được phay theo chuyển động tịnh tiến qua lại. Gia công trong mặt phẳng được thực hiện bằng cách sử dụng lệnh G1 và tốc độ tiến dao đã lập trình. Tại mỗi điểm đảo chiều, lần tiến dao đến chiều sâu gia công tiếp theo được tính riêng trong chu trình được thực hiện với lệnh G1 và tốc độ tiến dao đến khi đạt chiều sâu cuối.

- 3. Sử dụng lệnh G0 rút dao về mặt phẳng rút dao và chạy đến lỗ dài tiếp theo theo đường chạy ngắn nhất.
- 4. Sau khi lỗ dài cuối cùng được gia công, dao tại vị trí được chạy đến lần sau cùng trong mặt phẳng gia công được rút bằng lệnh G0 về mặt phẳng rút dao và chu trình kết thúc.

## Quy trình

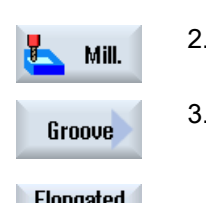

1. Đoạn chương trình hoặc chương trình ShopMill cân xử lý đã được tạo và bạn đang trong trình chỉnh sửa.

2. Nhấn phím chức năng "Milling".

3. Nhấn phím chức năng "Groove" và "Elongated hole". Cửa sổ nhập "Elongated Hole" mở.

Elongated hole

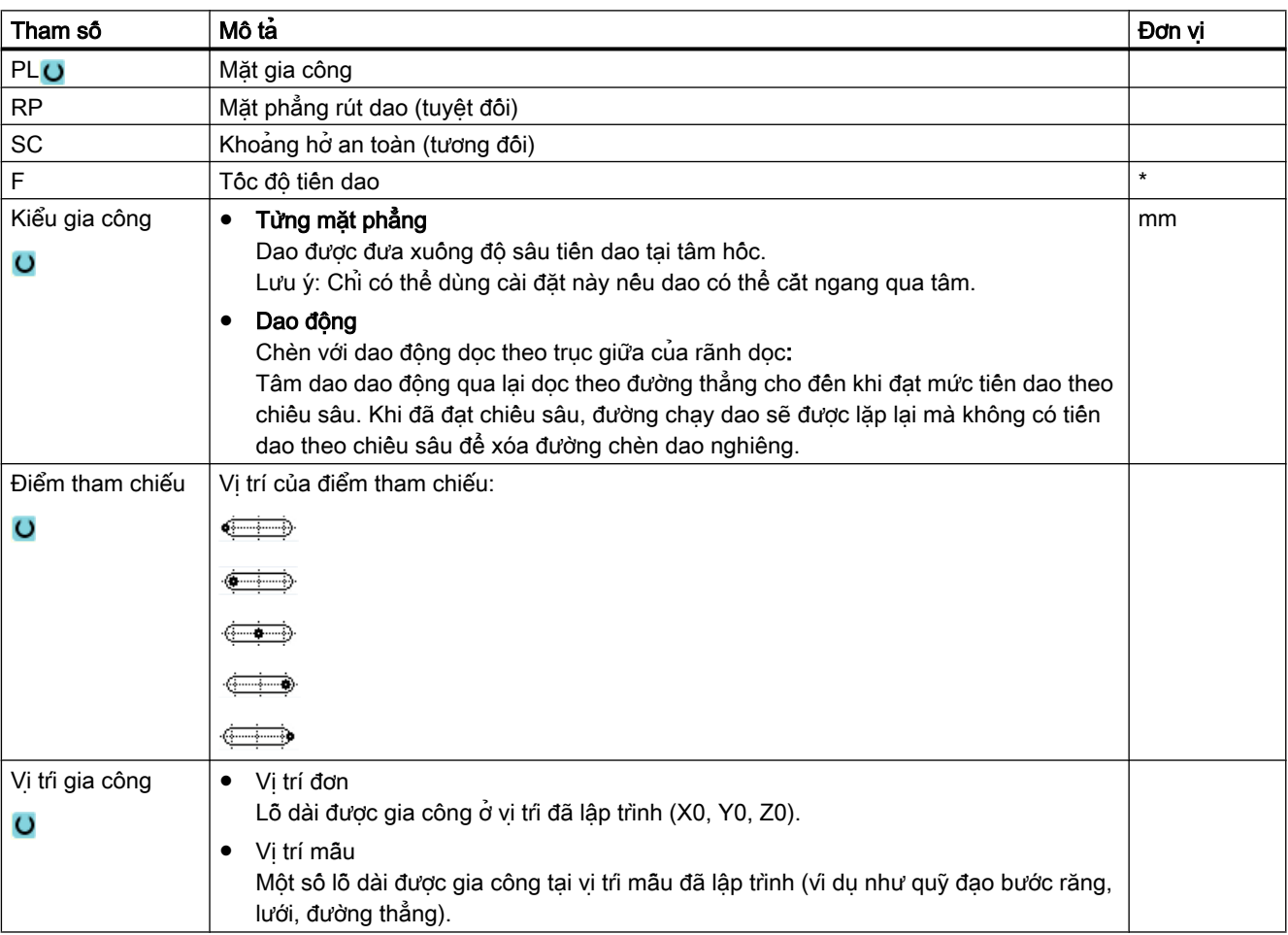

Tham số Nô tá Đơn vị thành thành thành thành thành thành thành thành thành thành thành thành thành thành thành X0 Y0 Z0 Các vị trí so với điểm tham chiếu: Điểm tham chiếu X – (chỉ vị trí đơn) Điểm tham chiếu Y – (chỉ vị trí đơn) Điểm tham chiếu Z mm mm mm L Chiều dài lỗ dài minh trong trong thanh trong trong than the control of the control of the control of the control of the control of the control of the control of the control of the control of the control of the control o α0 Góc quay and Góc quay and Góc quay and Góc quay and Góc ανακοίνηση της συνεργασίας της συνθέας της συνθέας Z1 **O** Chiều sâu lỗ dài (tuyệt đối) hoặc chiều sâu so với Z0 (tương đối) mm DZ Mức tiền dao tối đa theo chiều sâu manh thanh than the manh than the mm mm mm mm mm mm mm mm mm m FZ Tốc độ tiến dao theo chiều sâu \*

\* Đơn vị tính tốc độ tiến dao như đã lập trình trước khi có lệnh gọi chu trình

# 10.2.11 Phay ren (CYCLE70)

### Chức năng

Với dao cắt ren, ren trong và ren ngoài có thể được gia công có bước ren bằng nhau. Ren có thể được gia công thành ren trái hoặc ren phải và gia công từ đầu xuống chân ren và ngược lại.

Đối với ren theo hệ mét (bước ren P theo mm/vòng), chu trình gán một giá trị (tính theo bước ren) cho tham số chiều sâu ren H1. Bạn có thể đổi giá trị này. Lựa chọn mặc định phải được kích hoạt thông qua mã dữ liệu máy.

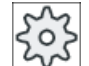

#### Nhà sản xuất máy

Vui lòng tham khảo thông số kỹ thuật của nhà sản xuất máy.

Tốc độ tiến dao được nhập hoạt động theo đường bao của phôi, tức là nó tương ứng với đường kính ren. Tuy nhiên, tốc độ tiến dao của tâm dao được hiển thị. Đó là lý do giá trị nhỏ hơn được hiển thị cho ren trong và giá trị lớn hơn được hiển thị cho ren ngoài so với giá trị đã nhập.

### Chạy/rút dao khi phay ren trong

- 1. Định vị trên mặt phẳng rút dao với tốc độ nhanh.
- 2. Tiếp cận điểm bắt đầu của vòng tròn tiếp cận trong mặt phẳng hiện tại với tốc độ nhanh.
- 3. Lần tiến dao đến điểm bắt đầu trong trục dao được tính riêng trong bộ điều khiển với tốc độ nhanh.
- 4. Chuyển động tiếp cận đường kính ren trên vòng tròn tiếp cận được tính riêng trong bộ điều khiển với tốc độ tiến dao đã lập trình, có tính đến dung sai gia công tinh và mức tiến dao tối đa theo mặt phẳng.

- 5. Cắt ren dọc theo đường xoắc ốc theo hướng cùng hoặc ngược chiều kim đồng hồ (tùy thuộc đó là ren trái hay ren phải, với số răng cắt của mâm cặp phay (NT) ≥ 2 chỉ một chuyển động quay, phần bù theo hướng Z). Để đạt độ dài ren đã lập trình, chuyển động ngang phải nằm ngoài giá trị Z1 cho các khoảng cách khác nhau tùy vào tham số ren.
- 6. Thôi chuyển động dọc theo đường chạy hình tròn theo cùng hướng quay với tốc độ tiến dao đã lập trình.
- 7. Với số ren đã lập trình cho mỗi lưỡi cắt NT > 2, dao được tiến vào (phần bù) theo mức NT-1 theo hướng Z. Các điểm từ 4 đến 7 được lập lại đến khi đạt chiều sâu ren đã lập trình.
- 8. Nếu bước tiến dao theo mặt phẳng nhỏ hơn chiều sâu ren, các điểm từ 3 đến 7 được lập lại đến khi đạt chiều sâu ren + dung sai đã lập trình.
- 9. Rút dao trên điểm tâm của ren và sau đó về mặt phẳng rút dao trong trục dao với tốc độ nhanh.

Lưu ý khi phay ren trong, dao không được vượt quá giá trị sau:

Đường kính dao phay < (đường kính định danh - 2 · chiều sâu ren H1)

#### Chạy/rút dao khi phay ren ngoài

- 1. Định vị trên mặt phẳng rút dao với tốc độ nhanh.
- 2. Tiếp cận điểm bắt đầu của vòng tròn tiếp cận trong mặt phẳng hiện tại với tốc độ nhanh.
- 3. Lần tiến dao đến điểm bắt đầu trong trục dao được tính riêng trong bộ điều khiển với tốc độ nhanh.
- 4. Chuyển động tiếp cận đường kính lõi của ren trên vòng tròn tiếp cận được tính riêng trong bộ điều khiển với tốc độ tiến dao đã lập trình, có tính đến dung sai gia công tinh và mức tiến dao tối đa theo mặt phẳng.
- 5. Cắt ren dọc theo đường xoắc ốc theo hướng cùng hoặc ngược chiều kim đồng hồ (tùy thuộc đó là ren trái/ren phải, với NT ≥ 2 chỉ một chuyển động quay, phần bù theo hướng Z). Để đạt độ dài ren đã lập trình, chuyển động ngang phải nằm ngoài giá trị Z1 cho các khoảng cách khác nhau tùy vào tham số ren.
- 6. Thôi chuyển động dọc theo đường chạy hình tròn ngược hướng quay với tốc độ tiến dao đã lập trình.
- 7. Với số ren đã lập trình cho mỗi lưỡi cắt NT > 2, dao được tiến vào (phần bù) theo mức NT-1 theo hướng Z. Các điểm từ 4 đến 7 được lập lại đến khi đạt chiều sâu ren đã lập trình.
- 8. Nếu bước tiến dao theo mặt phẳng nhỏ hơn chiều sâu ren, các điểm từ 3 đến 7 được lập lại đến khi đạt chiều sâu ren + dung sai đã lập trình.
- 9. Rút dao trên mặt phẳng rút dao trong trục dao với tốc độ nhanh.

# Quy trình

1. Đoạn chương trình hoặc chương trình ShopMill cần xử lý đã được tạo và bạn đang trong trình chỉnh sửa.

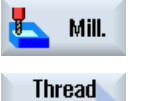

milling

3. Nhấn phím chức năng "Thread milling".

2. Nhấn phím chức năng "Milling".

Cửa sổ nhập "thread milling" mở.

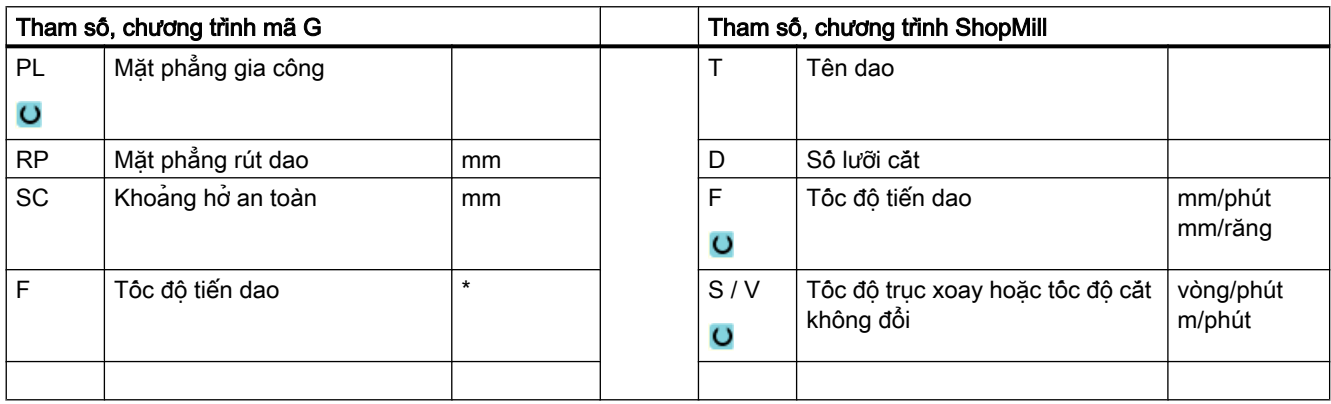

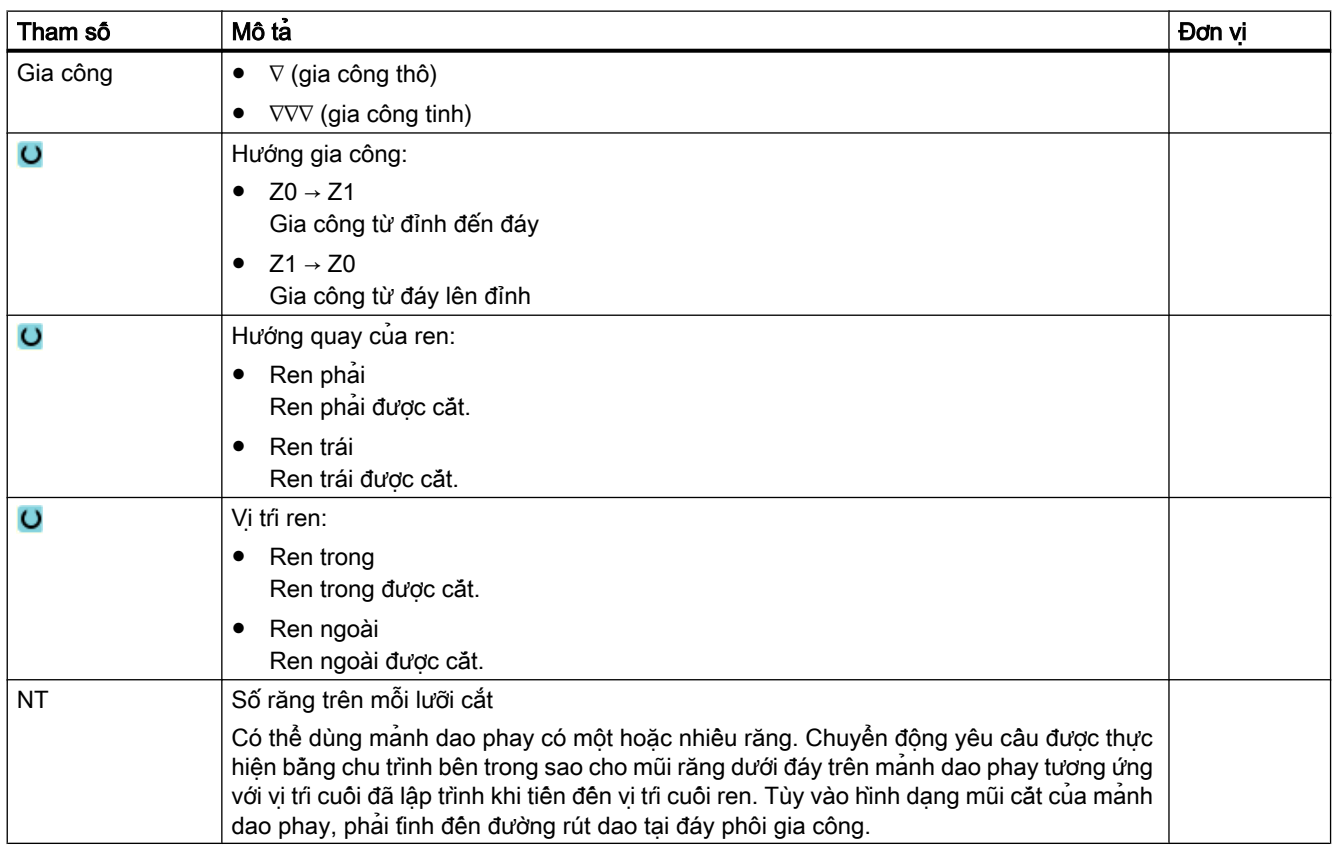

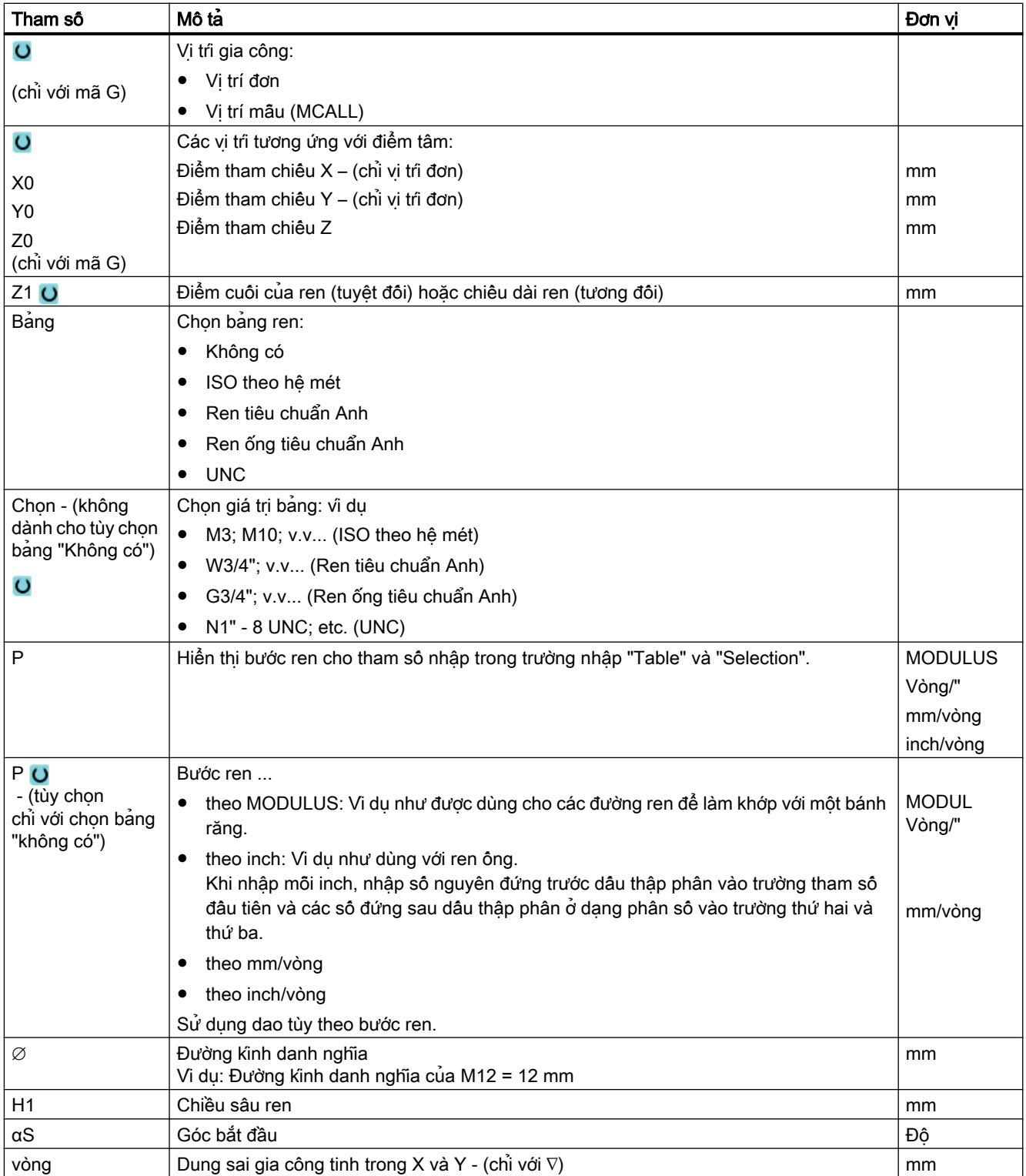

\* Đơn vị tính tốc độ tiến dao như đã lập trình trước khi có lệnh gọi chu trình
# 10.2.12 Khắc (CYCLE60)

## Chức năng

Chức năng "Khắc" dùng để khắc văn bản trên phôi dọc theo đường thẳng hoặc cung tròn.

Có thể nhập văn bản trực tiếp trong trường nhập văn bản thành "văn bản cố định" hoặc gán nó thông qua biến làm "văn bản biến".

Chu trình khắc sử dụng phông chữ theo tỉ lệ, tức là, các ký tự riêng có độ rộng khác nhau.

## Chạy/rút dao

- 1. Dao tiếp cận điểm bắt đầu với tốc độ nhanh ở độ cao của mặt phẳng rút dao và điều chỉnh đến khoảng hở an toàn.
- 2. Dao di chuyển đến độ sâu FZ với tốc độ tiến dao Z1 và khắc ký tự.
- 3. Dao rút về khoảng hở an toàn với tốc độ nhanh và di chuyển theo đường thẳng đến ký tự tiếp theo.
- 4. Bước 2 và 3 được lặp lại đến khi toàn bộ văn bản được khắc.
- 5. Dao rút về mặt phẳng rút dao với tốc độ nhanh.

## Quy trình

- 1. Đoạn chương trình hoặc chương trình ShopMill cần xử lý đã được tạo và ban đang trong trình chỉnh sửa.
- 2. Nhấn phím chức năng "Milling".

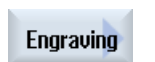

Mill.

3. Nhấn phím chức năng "Engraving". Cửa sổ nhập "Engraving" mở.

## Nhập văn bản khắc

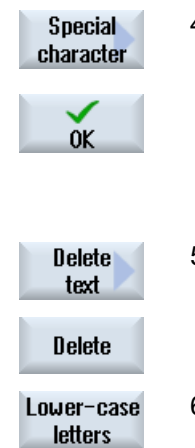

4. Nhấn phím chức năng "Special characters" nếu cần khắc một ký tự không xuất hiện trên các phím nhập.

Cửa sổ "Special characters" mở.

- Đặt con trỏ lên ký tư mong muốn.
- Nhấn phím chức năng "OK".

Ký tự được chọn sẽ chèn vào văn bản tại vị trí con trỏ.

- 5. Nếu muốn xóa toàn bộ văn bản, nhấn lần lượt các phím chức năng "Delete text" và "Delete".
- 6. Nhấn phím chức năng "Lowercase" để nhập các chữ thường. Nhấn lại phím này để nhập chữ hoa.

## 10.2 Phay

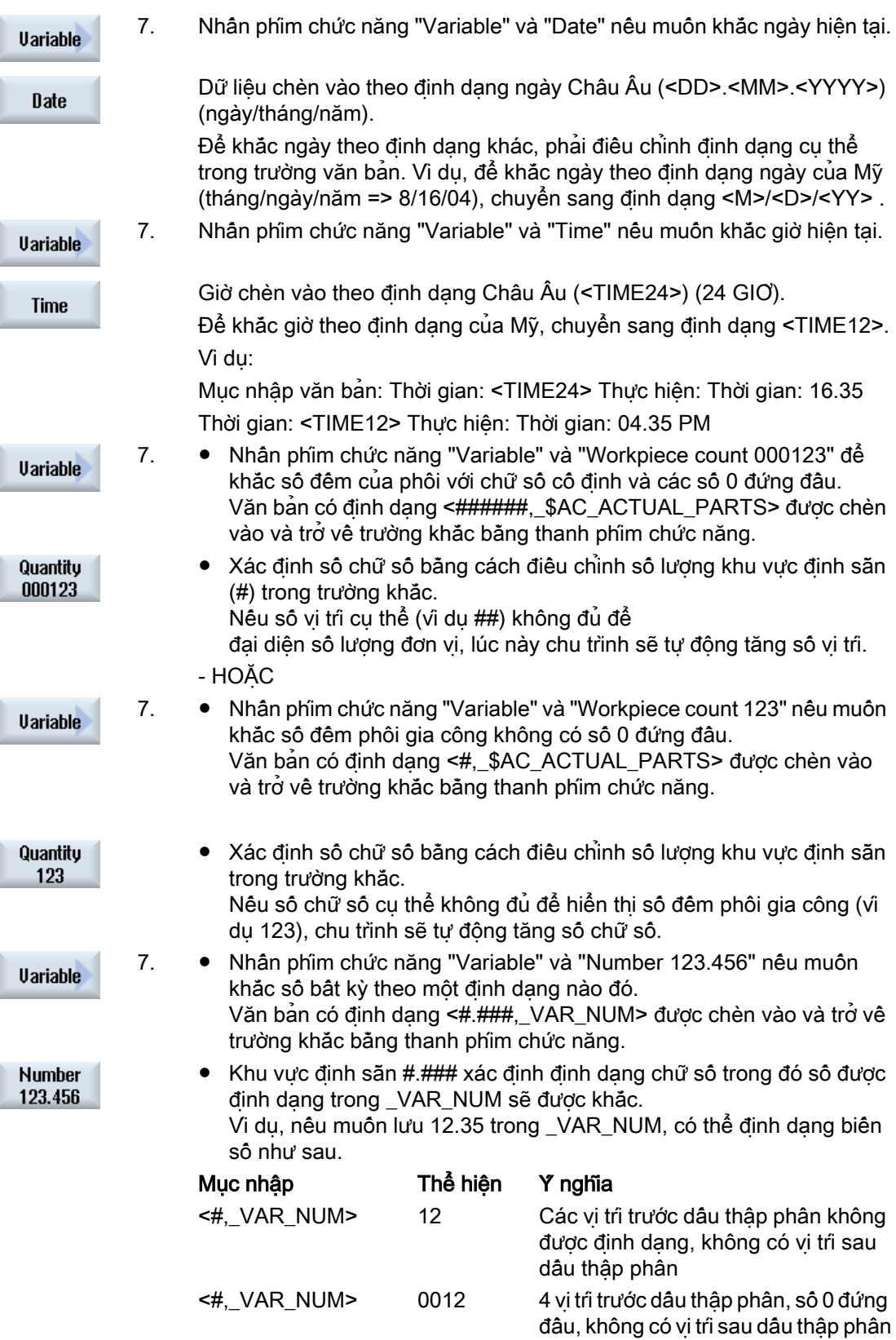

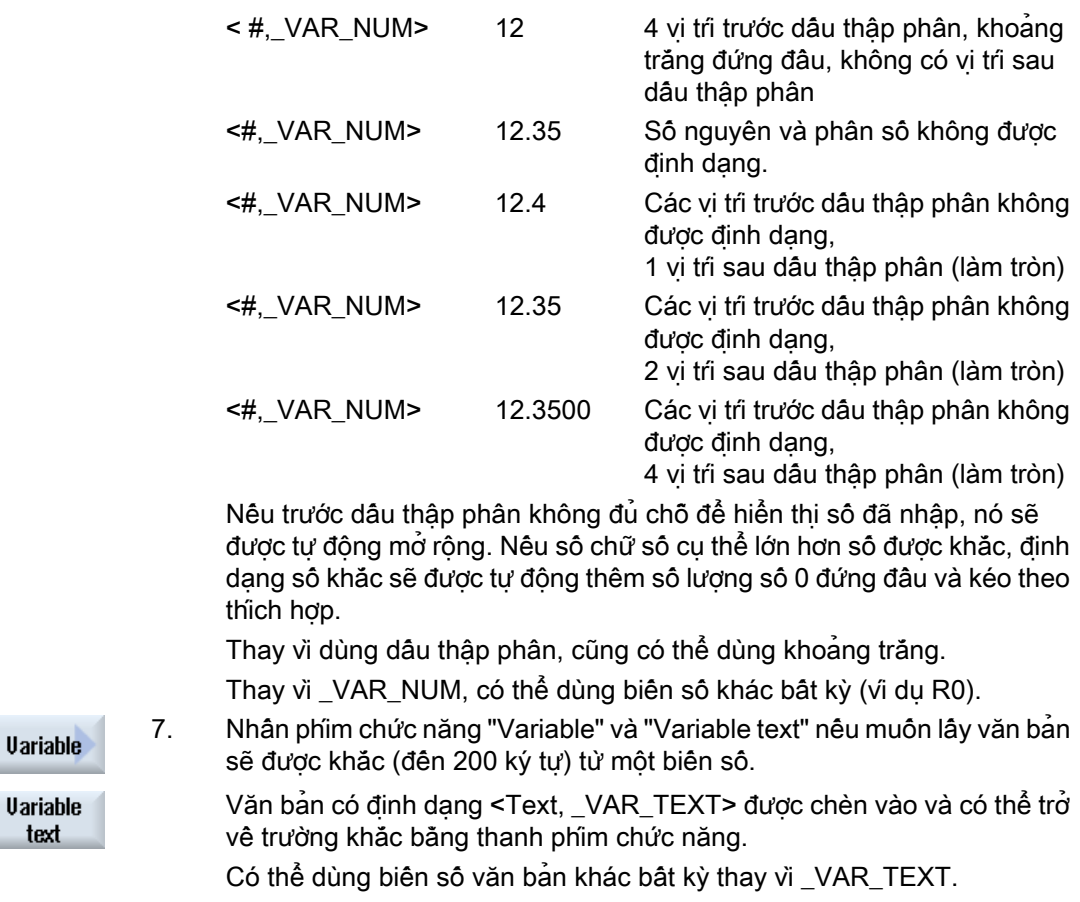

### Ghi chú Nhập văn bản khắc

Chỉ cho phép nhập dòng đơn mà không có cách dòng!

## Văn bản biến

Có nhiều cách khác nhau để xác định văn bản biến:

- Ngày và giờ Ví dụ, có thể khắc ngày và giờ chế tạo trên phôi. Giá trị cho ngày và giờ được đọc từ NCK.
- Số lượng

Bằng cách sử dụng các biến phôi, có thể gán số liên tục cho phôi. Có thể xác định định dạng (số chữ số, số 0 đứng đầu). Khu vực định sẵn (#) dùng để định dạng số chữ số mà lượng ra số đếm phôi sẽ bắt đầu tại đó.

Có thể xác định một giá trị bổ sung nếu không muốn cung cấp số đếm 1 cho phôi thứ nhất (ví dụ <#,\$AC\_ACTUAL\_PARTS + 100>). Khi đó lượng ra số đếm phôi được tăng dần theo giá trị này (ví dụ 101, 102, 103,...).

#### 10.2 Phay

● Số

Khi cung cấp số (ví dụ các kết quả đo), có thể chọn định dạng đầu ra (chữ số ở mỗi bên dấu thập phân) của số cần được khắc.

● Văn bản

Thay vì nhập văn bản cố định trong trường văn bản khắc, có thể định rõ văn bản cần được khắc thông qua biến văn bản (ví dụ \_VAR\_TEXT="ABC123").

### Chữ ngược

Văn bản chữ ngược được khắc trên phôi.

#### Hình tròn

Nếu muốn phân phối các ký tự đều nhau xung quanh hình tròn, nhập góc cung tròn α2=360°. Lúc này chương trình phân phối các ký tự đều nhau xung quanh hình tròn.

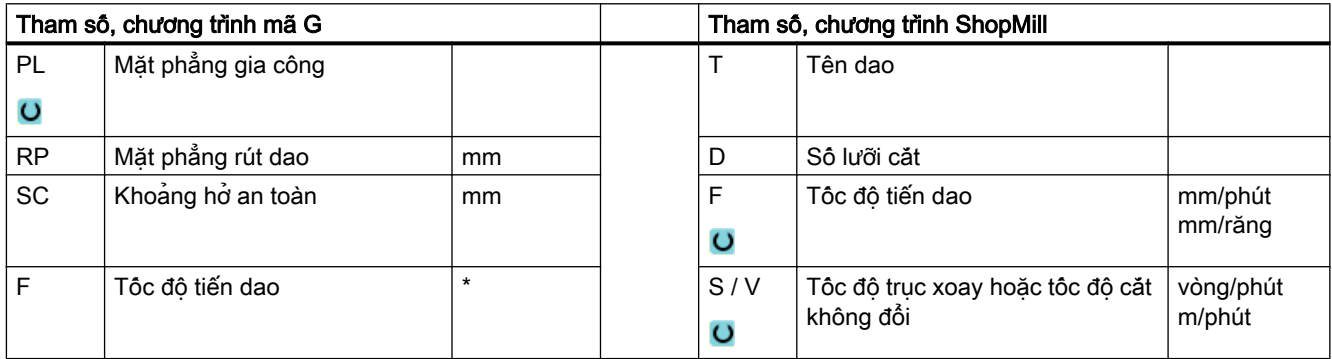

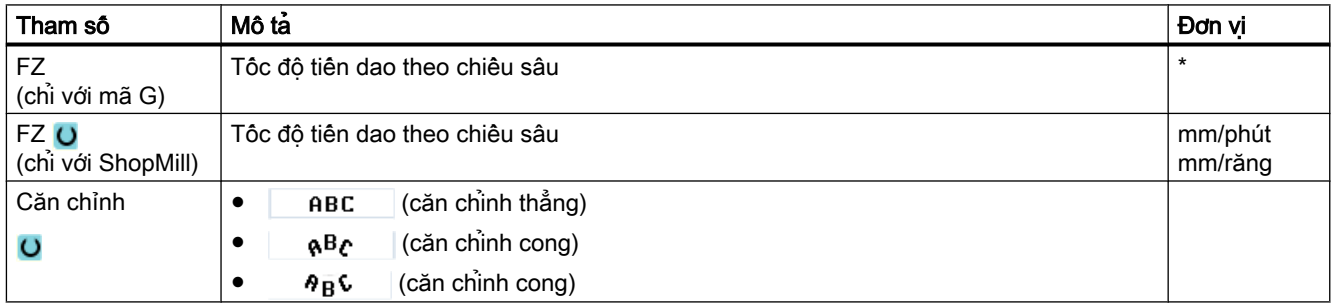

10.2 Phay

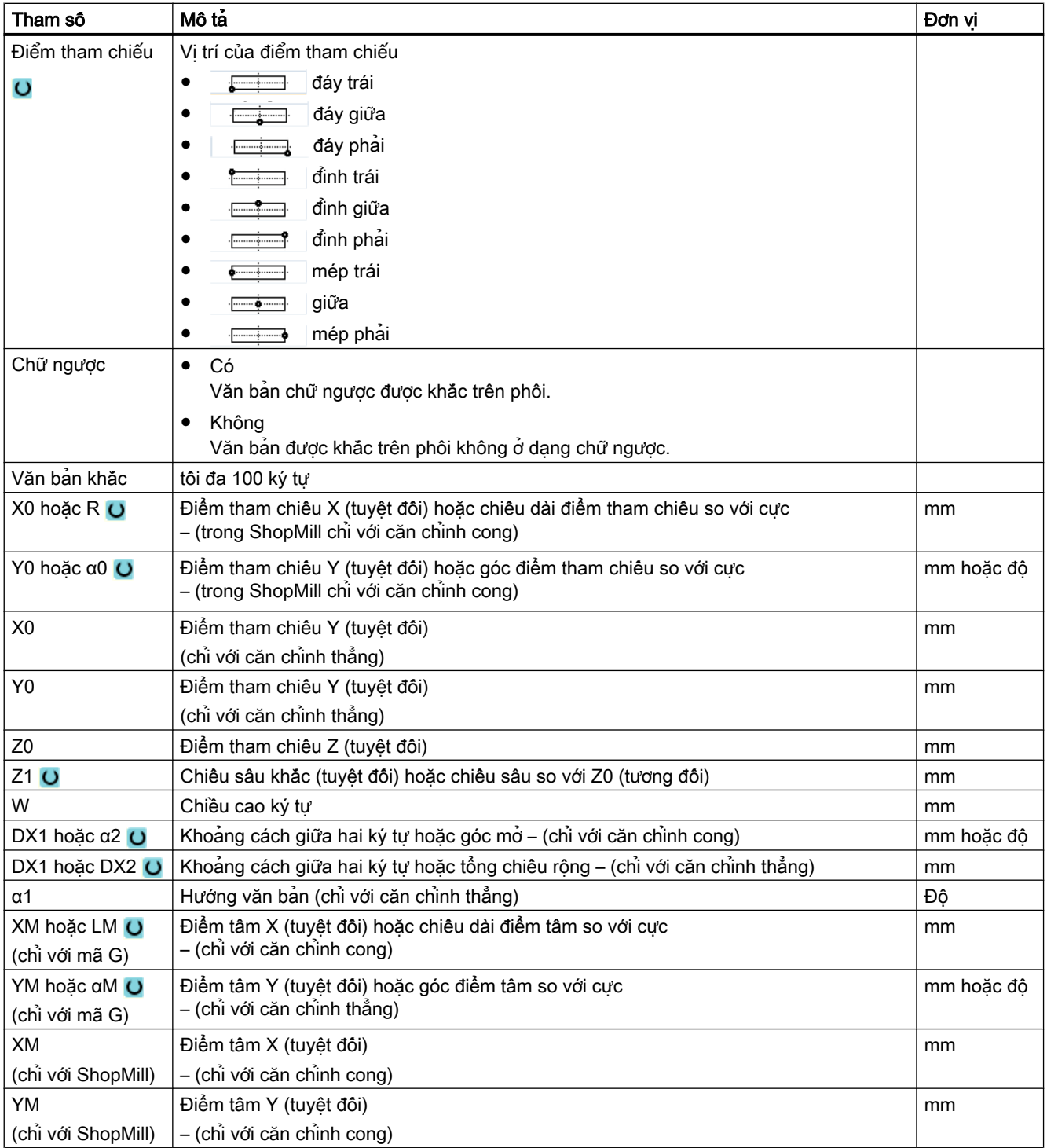

\* Đơn vị tính tốc độ tiến dao như đã lập trình trước khi có lệnh gọi chu trình

# 10.3 Phay theo đường bao

### 10.3.1 Chung

#### Chức năng

Có thể phay các đường bao đơn giản hoặc phức tạp bằng chu trình "Phay theo đường bao". Có thể xác định các đường bao hở hoặc kín (hốc, đảo, cổ trục định tâm).

Đường bao bao gồm các đoạn đường bao riêng, trong đó tối thiểu hai và lên đến 250 đoạn tạo ra đường bao xác định. Phép biến đổi tiếp tuyến, bán kính và mặt vát có thể làm đoạn chuyển tiếp đường bao.

Máy tính đường bao được tích hợp sẽ tính toán các điểm giao nhau của các đoạn đường bao riêng có tính đến các mối quan hệ hình học, cho phép nhập các đoạn được định cỡ không đầy đủ.

Với chu trình phay theo đường bao, phải luôn lập trình hình dạng đường bao trước khi lập trình kỹ thuật.

## 10.3.2 Thể hiện của đường bao

#### Chương trình mã G

Trong trình chỉnh sửa, đường bao được thể hiện trong phân chương trình bằng cách sử dụng các khối chương trình riêng. Nếu mở một khối chương trình riêng, lúc này đường bao cũng sẽ được mở.

#### Chương trình ShopMill

Chu trình thể hiện đường bao theo dạng một khối chương trình trong chương trình. Nếu mở khối chương trình này, các yếu tố đường bao riêng được liệt kê ở dạng ký hiệu và hiển thị trong đồ họa đường gạch đứt.

### Thể hiện ở dạng ký hiệu

Các yếu tố đường bao riêng được thể hiện bằng các ký hiệu ngay bên cạnh cửa sổ đô hoa. Chúng xuất hiện theo thứ tự được nhập vào.

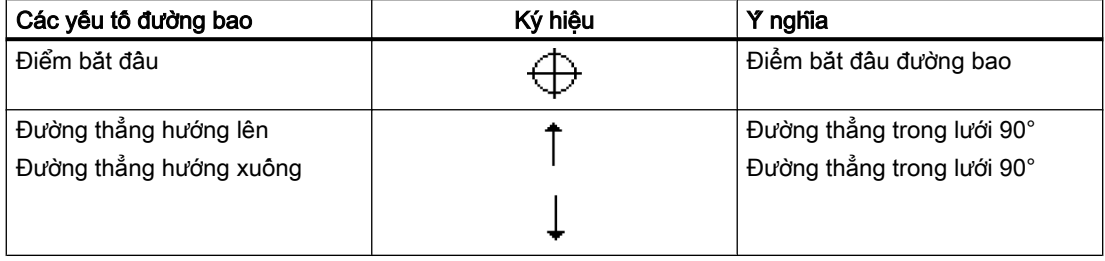

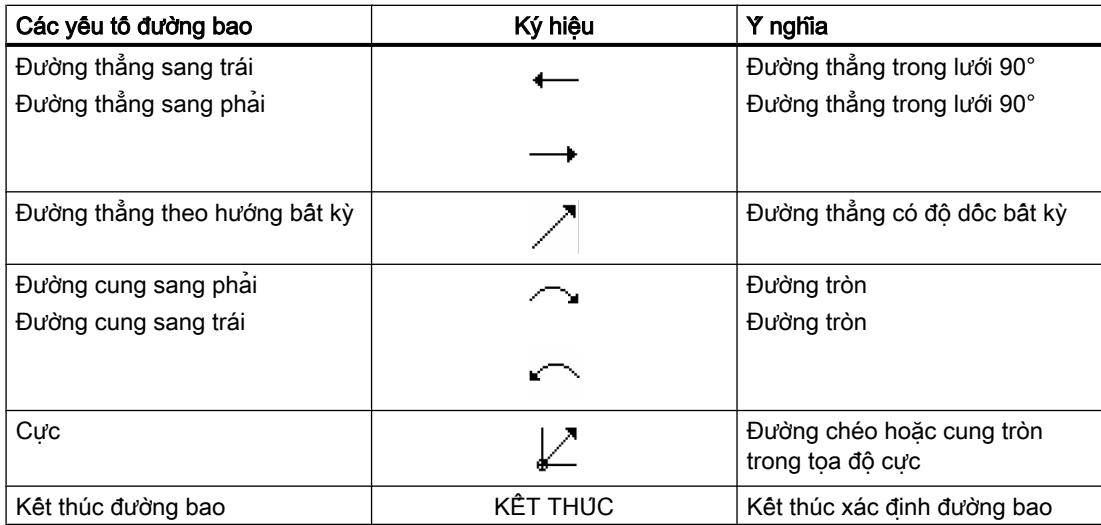

Các màu khác nhau của ký hiệu thể hiện tinh trang của chúng:

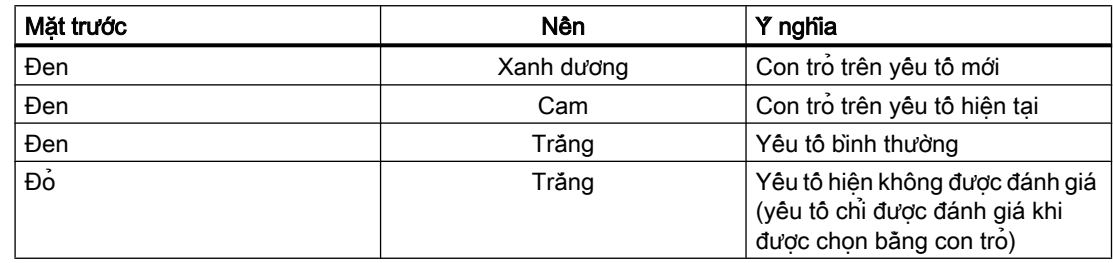

### Hiển thị bằng đồ họa

Diễn tiến của lập trình đường bao được thể hiện trong đồ họa đường gạch đứt khi các yếu tố đường bao được nhập.

Khi đã tạo yếu tố đường bao, nó có thể hiển thị ở nhiều dạng đường và màu sắc khác nhau:

- Đen Đường bao đã lập trình
- Cam Yếu tố đường bao hiện tại
- Gạch đứt xanh lá: Yếu tố thay phiên nhau
- Chấm xanh dương: Yếu tố được xác định một phần

Tỷ lệ của hệ tọa độ được tự động điều chỉnh để khớp với đường bao hoàn chỉnh.

Vị trí của hệ tọa độ được hiển thị trên cửa sổ đồ họa.

## 10.3.3 Tạo đường bao mới

### Chức năng

Với mỗi đường bao muốn phay, phải tạo một đường bao mới.

Đường bao được lưu ở phần cuối của chương trình.

#### Ghi chú

Khi lập trình trong mã G, phải đảm bảo các đường bao được đặt sau mã định danh của phần cuối chương trình!

Bước đầu tiên để tạo đường bao là định rõ điểm bắt đầu. Nhập đoạn đường bao. Khi đó trình quản lý đường bao tự động xác định phần cuối của đường bao.

Nếu thay đổi trục dao, chu trình sẽ tự động điều chỉnh các trục có điểm bắt đầu được kết hợp. Có thể nhập bất kỳ lệnh bổ sung (lên đến 40 ký tự) theo định dạng mã G cho điểm bắt đầu.

### Lệnh bổ sung

Ví dụ, có thể lập trình tốc độ tiến dao và lệnh M bằng cách sử dụng các lệnh mã G bổ sung. Có thể nhập các lệnh bổ sung (tối đa 40 ký tự) trong màn hình tham số mở rộng (phím chức năng "All parameters"). Tuy nhiên, đảm bảo rằng các lệnh bổ sung không xung đột với mã G được tạo của đường bao. Do đó, không được sử dụng bất kỳ lệnh mã G của nhóm 1 (G0, G1, G2, G3), không có tọa độ trong mặt phẳng và không lệnh mã G nào phải được lập trình trong một khối lệnh riêng.

### Quy trình

1. Đoạn chương trình hoặc chương trình ShopMill cần xử lý đã được tạo và bạn đang trong trình soạn thảo.

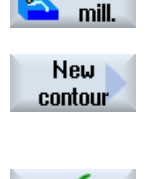

Cont.

2. Nhấn phím chức năng "Contour milling" và "New contour". Cửa sổ nhập "New Contour" mở.

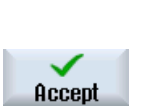

- 3. Nhập tên đường bao.
- 4. Nhấn phím chức năng "Accept".

Màn hình nhập điểm bắt đầu đường bao xuất hiện. Có thể nhập theo tọa đô Đề-các hoặc toa đô cực.

### Điểm bắt đầu theo tọa độ Đề-các

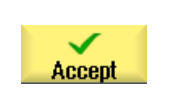

- 1. Nhập điểm bắt đầu của đường bao.
- 2. Nhập lệnh bổ sung bất kỳ theo định dạng mã G như yêu cầu.
- 3. Nhấn phím chức năng "Accept".
- 4. Nhập các yếu tố đường bao riêng.

## Điểm bắt đầu theo tọa độ cực

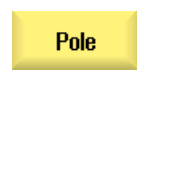

Accept

1. Nhấn phím chức năng "Pole".

2. Nhập vị trí cực theo tọa độ Đề-các.

3. Nhập điểm bắt đầu của đường bao theo tọa độ cực.

- 4. Nhập lệnh bổ sung bất kỳ theo định dạng mã G như yêu cầu.
- 5. Nhấn phím chức năng "Accept".
- 6. Nhập các yếu tố đường bao riêng.

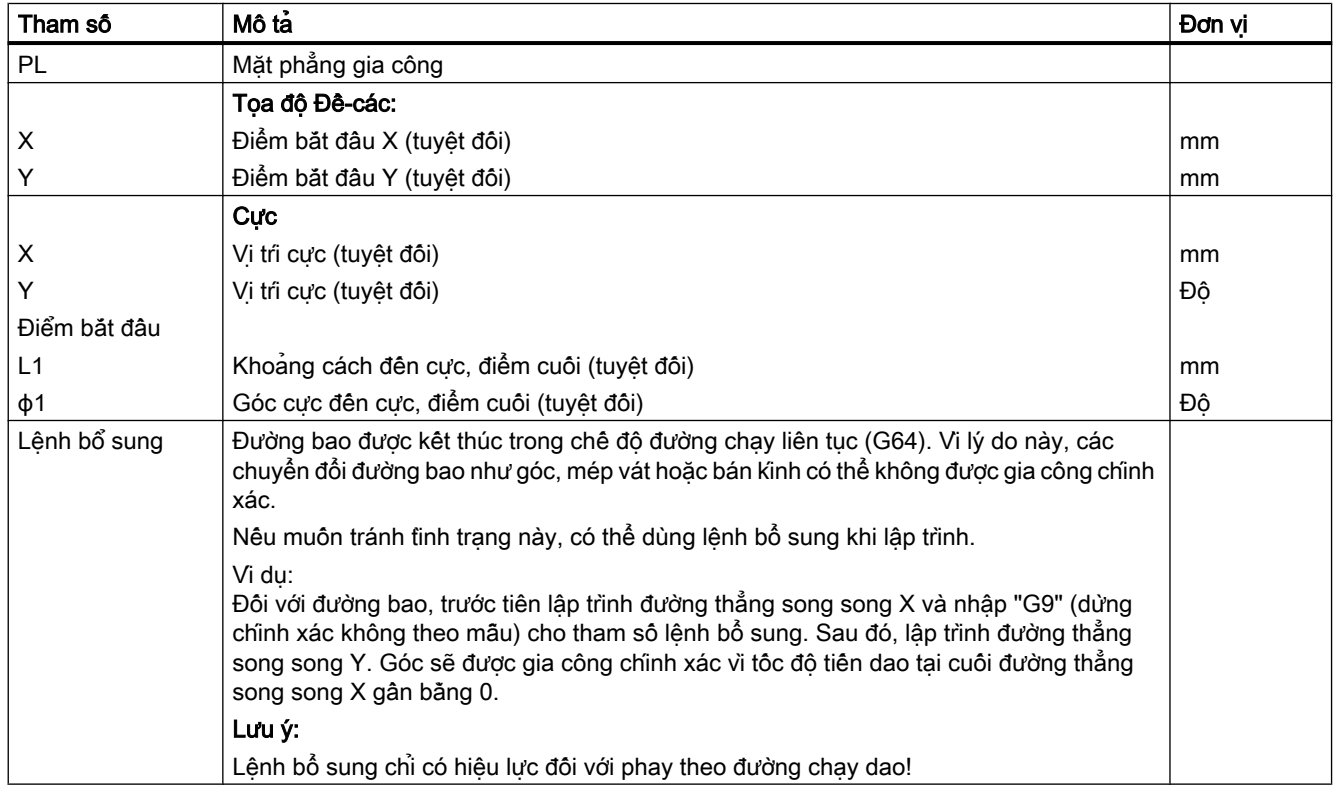

## 10.3.4 Tạo đoạn đường bao

Sau khi vừa tạo đường bao mới và định rõ điểm bắt đầu, có thể xác định các đoạn riêng biệt tạo nên đường bao.

Các đoạn đường bao sau có sẵn để xác định một đường bao:

- Đường thẳng đứng
- Đường thẳng ngang
- Đường chéo

- Đường tròn/đường cung
- Cực

Với mỗi đoạn đường bao, phải tham số hóa một màn hình tham số riêng.

Tọa độ cho đường thẳng nằm ngang hoặc thẳng đứng được nhập theo định dạng Descartes; tuy nhiên, đối với các đoạn đường bao dạng Đường chéo và Đường tròn/cung tròn, có thể lựa chọn giữa tọa độ Descartes và tọa độ cực. Nếu muộn nhập tọa độ cực, trước tiên phải xác định cực. Nếu đã xác định cực cho điểm bắt đầu, cũng có thể tham chiếu tọa độ cực cho cực này. Do đó, không phải xác định cực bổ sung trong trường hợp này.

### Biến đổi bề mặt khối trụ

Đối với đường bao (ví dụ rãnh) trên khối trụ, chiều dài thường được xác định theo dạng các góc. Nếu chức năng "Biến đổi bề mặt khối trụ" được kích hoạt, cũng có thể xác định độ dài của đường bao trên khối trụ (theo hướng đường tròn của bề mặt khối trụ) bằng các góc. Nghĩa là nhập Xα, Yα và Iα, Jα thay vì X, Y và I, J.

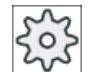

### Nhà sản xuất máy

Vui lòng tham khảo thông số kỹ thuật của nhà sản xuất máy.

### Nhập tham số

Mục nhập tham số được hỗ trợ bởi nhiều màn hình trợ giúp khác nhau chú giải cho các tham số.

Nếu để trông một số trường, trình xử lý hình học sẽ giả định rằng các giá trị là không xác định và thử tính chúng từ các tham số khác.

Xung đột có thể phát sinh nếu nhập nhiều tham số hơn mức thật sự cần thiết cho một đường bao. Trong trường hợp này, hãy thử nhập ít tham số hơn và để trình xử lý hình học tính toán càng nhiều tham số có thể.

### Các đoạn chuyển tiếp đường bao

Khi có đoạn chuyển tiếp giữa hai đoạn đường bao, có thể chọn một bán kính hoặc mặt vát. Đoạn chuyển tiếp luôn được gắn ở cuối đoạn đường bao. Đoạn chuyển tiếp đường bao được chọn trong màn hình tham số của đoạn đường bao tương ứng.

Có thể sử dụng một đoạn chuyển tiếp đường bao bất kể khi nào có giao điểm giữa hai đoạn kế tiếp nhau có thể được tính toán từ giá trị nhập. Nếu không, phải sử dụng đoạn đường bao thẳng/tròn.

Phần cuối đường bao là ngoại lệ. Mặc dù không có giao điểm với các đoạn khác, vẫn có thể xác định bán kính hoặc mặt vát là đoạn chuyển tiếp cho phôi.

## Các chức năng bổ sung

Các chức năng bổ sung sau có sẵn để lập trình một đường bao:

- Tiếp tuyến với đoạn trước Có thể lập trình chuyển tiếp đến đoạn trước làm tiếp tuyến.
- Chon hộp thoại

Nếu hai đường bao khác nhau có thể tạo ra từ các tham số được nhập đến hiện tại, một trong các tùy chon phải được chon.

● Đóng đường bao Từ vị trí thực, có thể đóng đường bao bằng một đường thẳng đến điểm bắt đầu.

### Quy trình nhập các yếu tố đường bao

- 1. Đoạn chương trình hoặc kế hoạch gia công được mở. Đặt con trỏ tại vị trí nhập mong muốn.
- 2. Nhập đường bao bằng hỗ trợ đường bao:
- 2.1 Nhấn phím chức năng "Contour milling", "Contour" và "New contour".

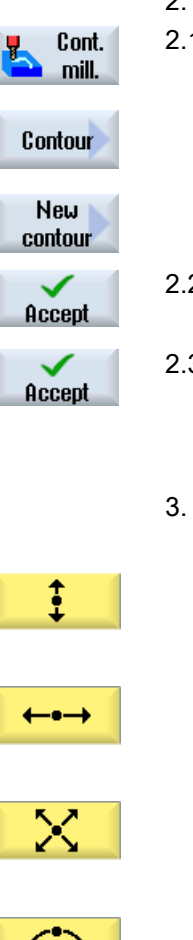

- 2.2 Trong cửa sổ nhập đã mở, nhập tên đường bao, ví dụ contour\_1. Nhấn phím chức năng "Accept".
- 2.3 Màn hình để nhập đường bao mở, trong đó nhập điểm bắt đầu đường bao trước tiên. Điểm này được đánh dấu trong thanh định hướng bên trái bằng ký hiệu "+".

Nhấn phím chức năng "Accept".

3. Nhập các yếu tố đường bao riêng của hướng gia công. Chọn yếu tố đường bao bằng phim chức năng. Cửa sổ nhập "Straight (e.g. X)" mở.

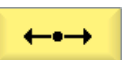

Cửa sổ nhập "Straight (e.g. Y)" mở. - HOẶC

Cửa sổ nhập "Straight (e.g. XY)" mở.

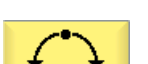

- HOẶC Cửa sổ nhập "Circle" mở.

- HOẶC

- HOẶC

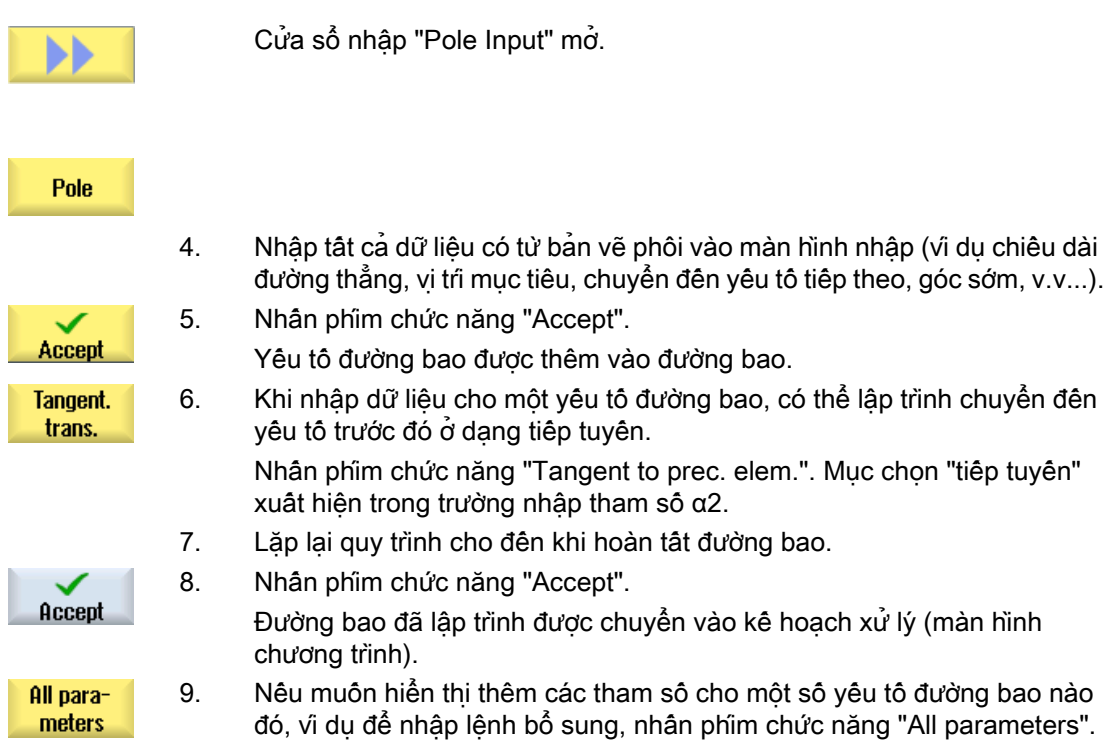

## Yếu tố đường bao "Đường thẳng, vi dụ X"

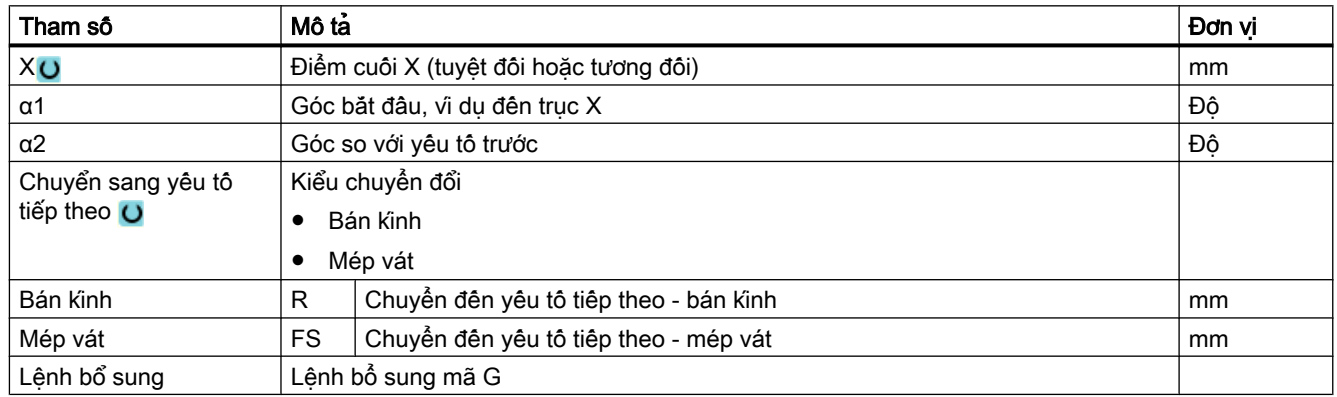

# Yêu tố đường bao "đường thẳng, vi dụ như Y"

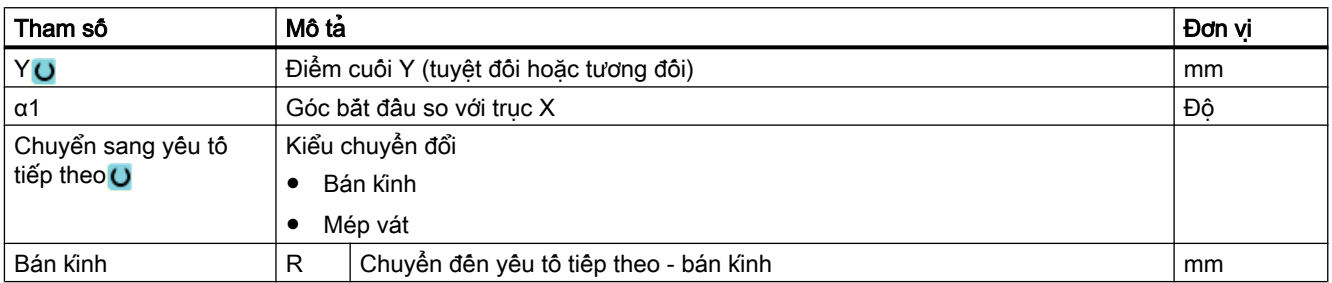

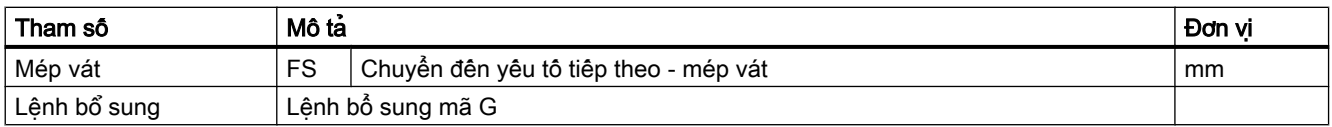

# Yếu tố đường bao "đường thẳng, ví dụ như XY"

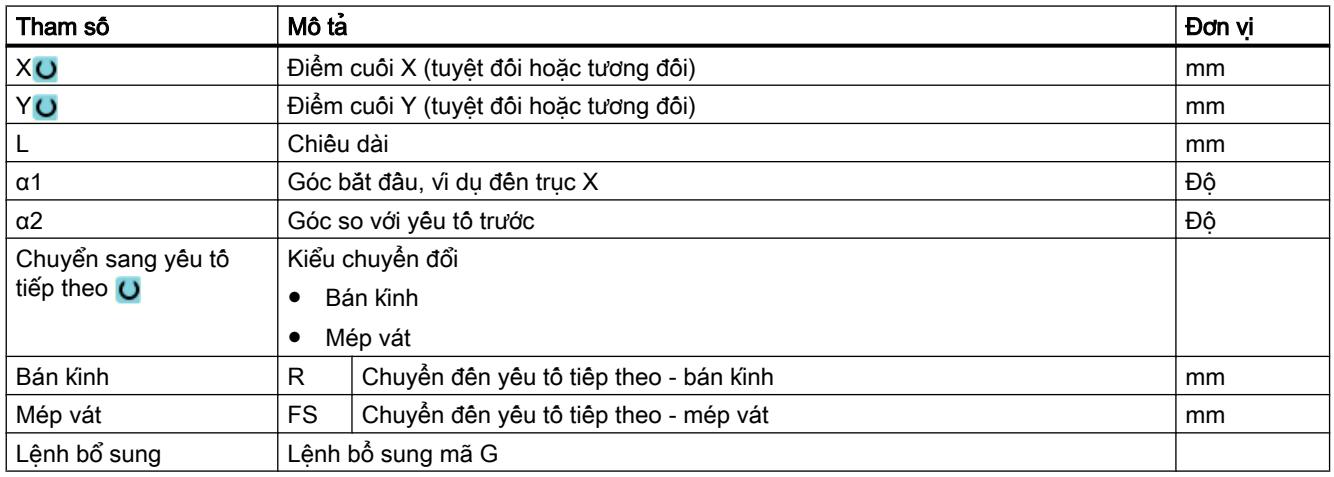

## Yếu tố đường bao dạng "Đường tròn"

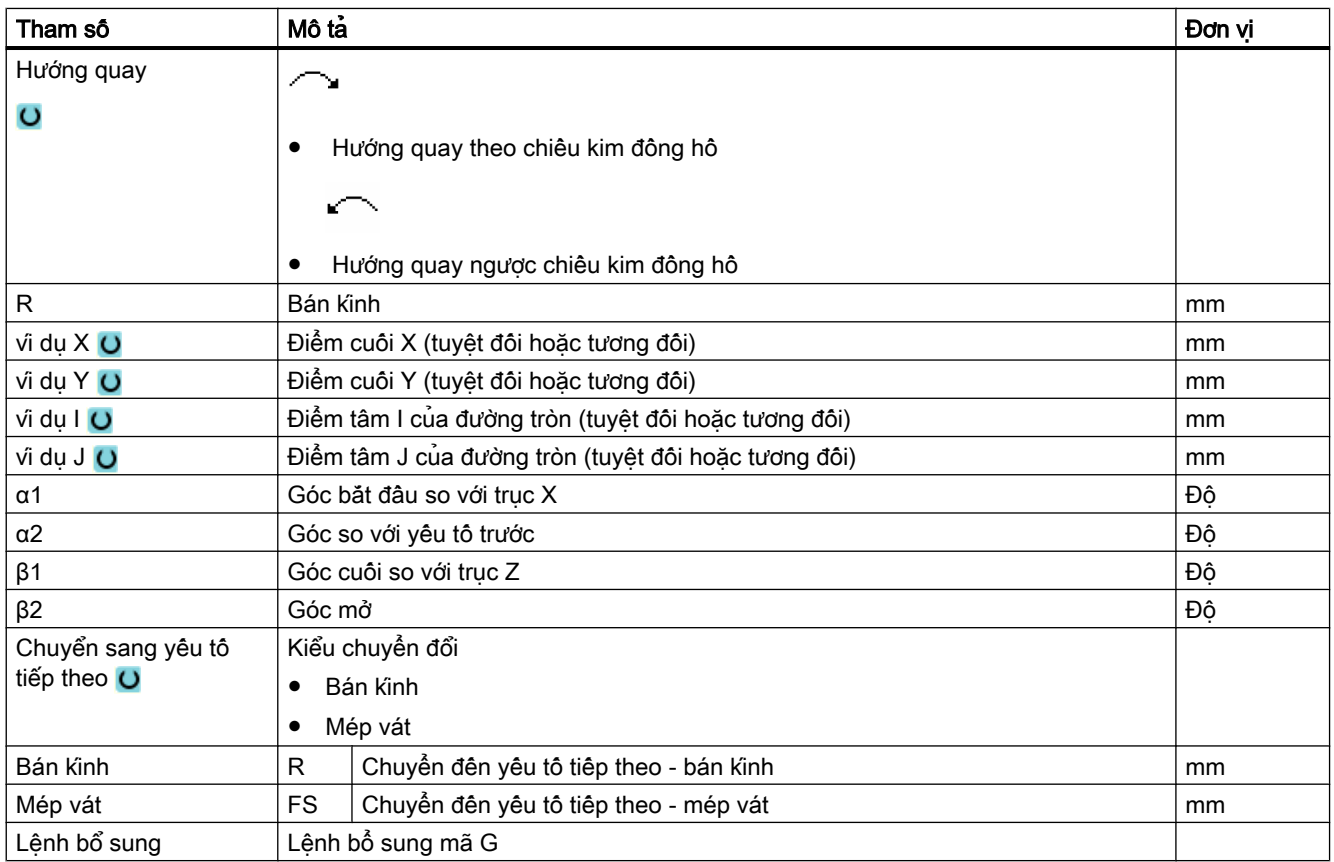

### Yếu tố đường bao "Cực"

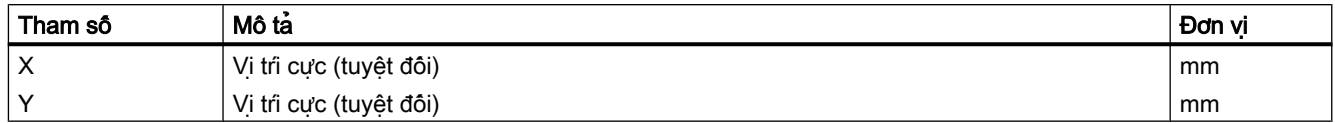

### Yếu tố đường bao "Điểm cuối"

Dữ liệu chuyển tại cuối đường bao của yếu tố đường bao trước được hiển thị trong màn hình tham số "End".

Không thể chỉnh sửa các giá trị này.

## 10.3.5 Thay đổi đường bao

### Chức năng

Có thể thay đường bao đã tạo trước đó về sau.

Nếu muốn tạo đường bao tương tự như đường bao hiện tại, có thể sao chép đường bao hiện tại, đặt tên lại và chỉ việc sửa lại các đoạn đường bao đã chọn.

Các đoạn đường bao riêng có thể được

- thêm,
- thay,
- chèn hoặc
- xóa.

### Quy trình thay đổi yếu tố đường bao

- 1. Mở đoạn chương trình hoặc chương trình ShopMill cân xử lý.
- 2. Dùng con trỏ chọn khối chương trình muốn thay đổi đường bao. Mở trình xử lý hình học.

Các yếu tố đường bao riêng được liệt kê.

- 3. Đặt con trỏ tại vị trí có yếu tố đường bao cần chèn hoặc thay đổi.
- 4. Dùng con trỏ để chọn yếu tố đường bao mong muốn.
- 5. Nhập tham số vào màn hình nhập hoặc xóa yếu tố và chọn yếu tố mới.

**Accept** 

6. Nhấn phím chức năng "Accept". Yếu tố đường bao mong muốn được chèn trong đường bao hoặc được thay đổi.

### Quy trình xóa yếu tố đường bao

- 1. Mở đoạn chương trình hoặc chương trình ShopMill cân xử lý.
- 2. Đặt con trỏ lên yếu tố đường bao muốn xóa.
- 3. Nhấn phím chức năng "Delete element".

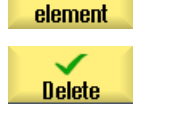

**Delete** 

4. Nhấn phím chức năng "Delete".

## 10.3.6 Gọi đường bao (CYCLE62) - chỉ với chương trình mã G

### Chức năng

Mục nhập tạo tham chiếu cho đường bao được chọn.

Có bốn cách để gọi đường bao:

- 1. Tên đường bao Đường bao trong chương trình chính đang gọi.
- 2. Nhãn Đường bao trong chương trình chính đang gọi và bị giới hạn bởi số nhãn vừa nhập.
- 3. Chương trình con Đường bao được đặt trong chương trình con trong cùng một phôi.
- 4. Nhãn trong chương trình con Đường bao trong chương trình con và bị giới hạn bởi số nhãn vừa nhập.

### Quy trình

1. Chương trình con cần chỉnh sửa đã được tạo và bạn đang trong trình chỉnh sửa.

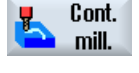

2. Nhấn phím chức năng "Contour milling".

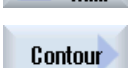

3. Nhấn phím chức năng "Contour" và "Contour call". Cửa sổ nhập "Contour Call" mở.

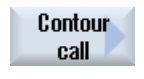

4. Gán các tham số cho lựa chọn đường bao.

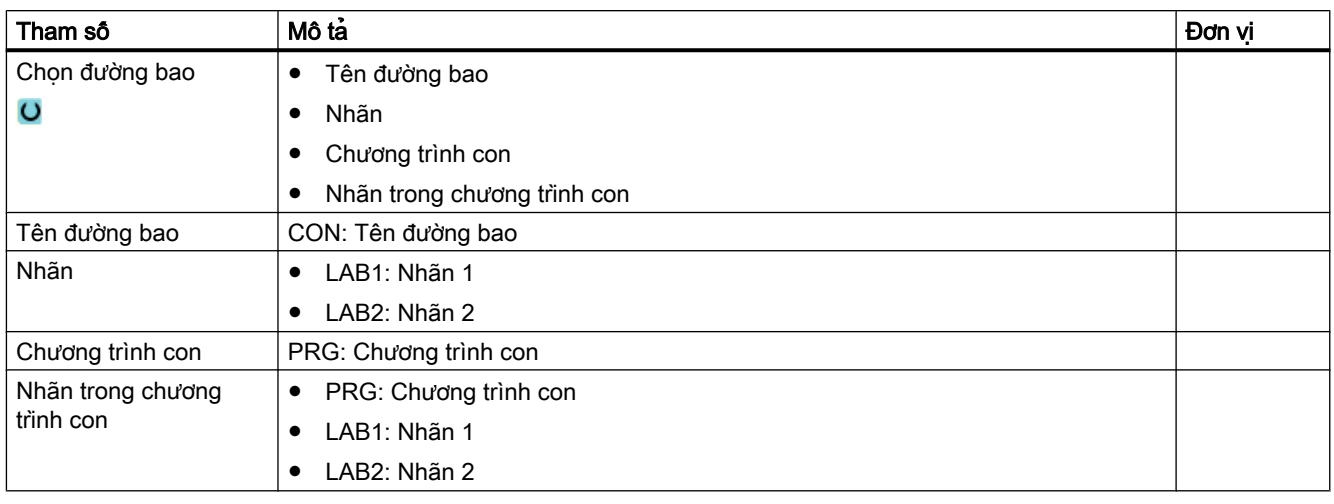

## Ghi chú EXTCALL / EES

Khi gọi đoạn chương trình bằng EXTCALL không có EES, chỉ có thể gọi đường bao qua "Tên đường bao" và/hoặc "Nhãn". Việc này được giám sát trong chu trình, tức là chỉ có thể gọi đường bao qua "chương trình con" hoặc "nhãn trong chương trình con" nêu EES hoạt động.

10.3.7 Phay theo đường chạy dao (CYCLE72)

### Chức năng

Có thể phay dọc theo đường bao bất kỳ đã lập trình bằng chu trình "Phay theo đường chạy dao". Chức năng vận hành với bù bán kính dao. Có thể gia công theo mọi hướng, nghĩa là theo hướng đường bao đã lập trình hoặc theo hướng ngược lại.

Không bắt buộc đường bao phải kín. Có các nguyên công gia công sau đây:

● Gia công bên trong hoặc bên ngoài (bên trái hoặc phải đường bao).

• Gia công dọc theo đường tâm

Để gia công theo hướng ngược lại, đường bao không được có nhiều hơn 170 yếu tố (bao gồm mép vát/bán kính). Các khía cạnh đặt biệt (ngoại trừ giá trị tiến dao) của mục nhập tự do mã G bị bỏ qua trong khi phay theo đường chạy dao theo hướng ngược với hướng đường bao.

### Ghi chú Kích hoạt G40

Trước khi gọi chu trình, chúng tôi đề xuất kích hoạt G40.

### Lập trình đường bao tùy ý

Chu trình gia công đường bao hở hoặc kín tùy ý thông thường được lập trình như sau:

- 1. Nhập đường bao Từ từ thiết lập đường bao từ các đoạn đường bao khác nhau. Xác đinh đường bao trong chương trình con hoặc trong chương trình gia công, ví dụ sau khi kết thúc chương trình (M02 hoặc M30).
- 2. Gọi đường bao (CYCLE62) Chon đường bao cân được gia công.
- 3. Phay theo đường chạy dao (gia công thô) Đường bao được gia công có tính đến các chiến lược chạy dao và rút dao khác nhau.
- 4. Phay theo đường chạy dao (gia công tinh) Nếu lập trình dung sai gia công tinh cho gia công thô, phải gia công lại đường bao.
- 5. Phay theo đường chạy dao (vát mép) Nếu đã lập kế hoạch cắt rời mép, dùng dao chuyên dụng để vát mép phôi.

### Phay theo đường chạy dao bên phải hoặc trái đường bao

Đường bao được lập trình có thể gia công với phần bù bán kính dao cắt về phía phải hoặc trái. Cũng có thể chon các chê đô và chiên lược chạy dao và rút dao khác nhau từ đường bao.

### Chế độ chạy/rút dao

Dao có thể chạy hoặc rút khỏi đường bao dọc theo góc phần tư, nửa đường tròn hoặc đường thẳng.

- Với góc phân tư hoặc nửa đường tròn, phải xác định bán kính của đường chạy tâm dao.
- Với đường thẳng, phải xác định khoảng cách giữa mép ngoài của dao và điểm đầu hoặc điểm cuối của đường bao.

Cũng có thể lập trình hỗn hợp nhiều chế độ, ví dụ chạy dao dọc theo góc phần tư, rút dao dọc theo nửa đường tròn.

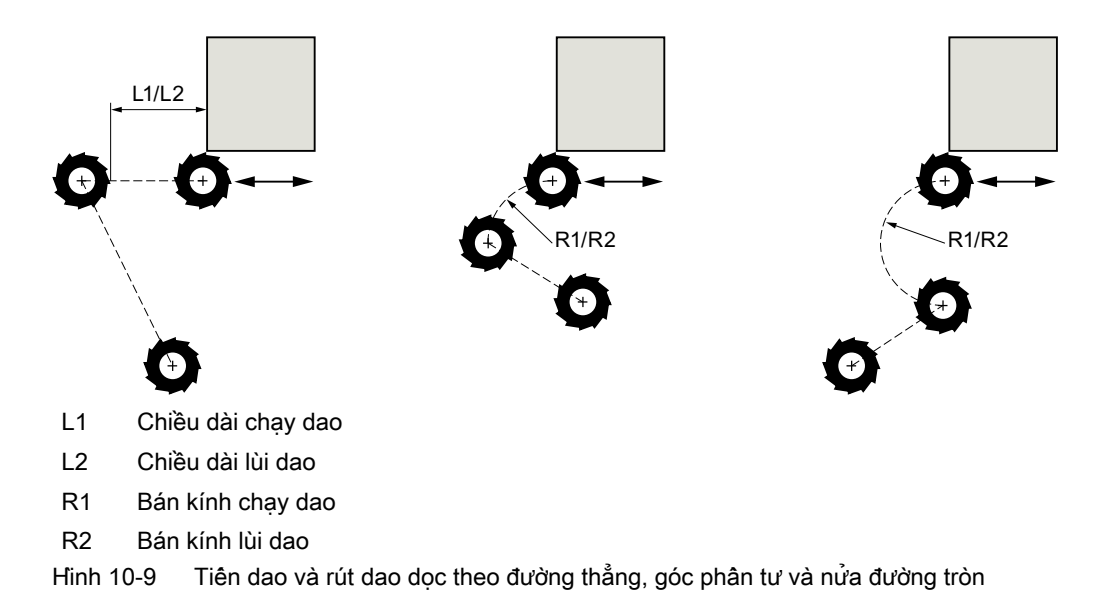

### Chiến lược chạy/rút dao

Có thể chọn giữa chay/rút dao theo mặt phẳng và chay/rút dao theo không gian:

- Chay dao theo mặt phẳng: Đầu tiên chay dao ở đô sâu, sau đó trong mặt phẳng gia công.
- Chay giao theo không gian: Chạy dao ở độ sâu và trong mặt phẳng gia công cùng lúc.
- Rút dao được thực hiện theo trình tự chuyển động ngang. Có thể lập trình hỗn hợp, ví dụ như, chạy dao trong mặt phẳng gia công, rút dao theo không gian.

### Phay theo đường chạy dao dọc theo đường tâm.

Đường bao đã lập trình cũng có thể được gia công dọc theo đường tâm nếu tắt hiệu chỉnh bán kính. Trong trường hợp này, chỉ có thể chạy và rút dao dọc theo đường thẳng hoặc đường thẳng đứng. Ví dụ có thể dùng chạy/rút dao theo đường thẳng đứng cho các đường bao kín.

### Quy trình

- 1. Đoạn chương trình hoặc chương trình ShopMill cần xử lý đã được tạo và bạn đang trong trình chỉnh sửa.
- 2. Nhấn phím chức năng "Contour milling" và "Path milling". Cửa sổ nhập "Path Milling" mở.

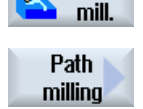

Cont.

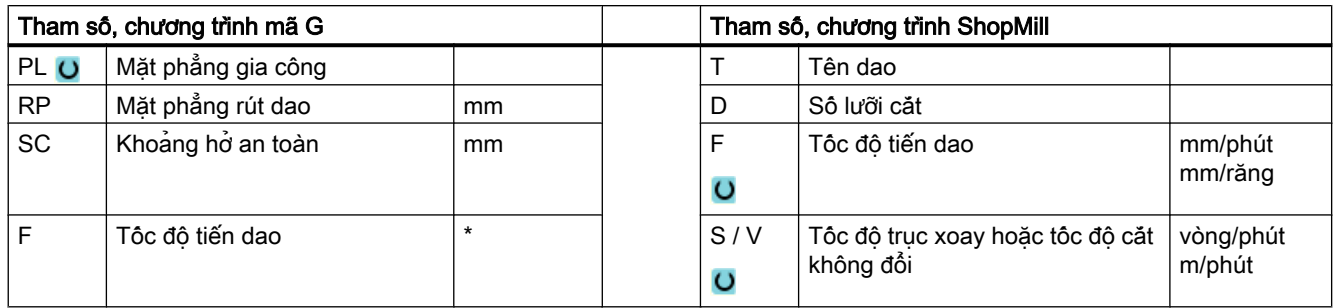

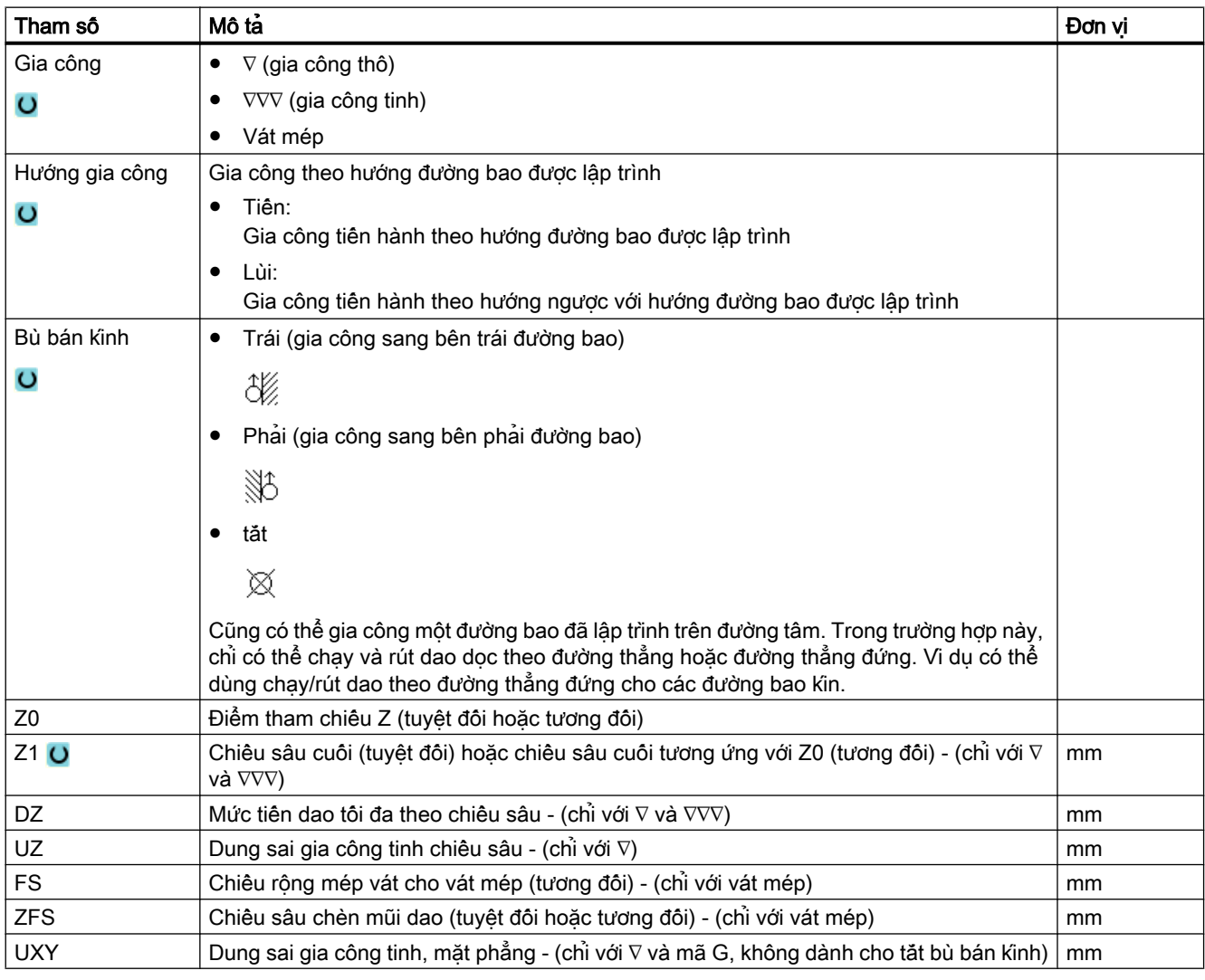

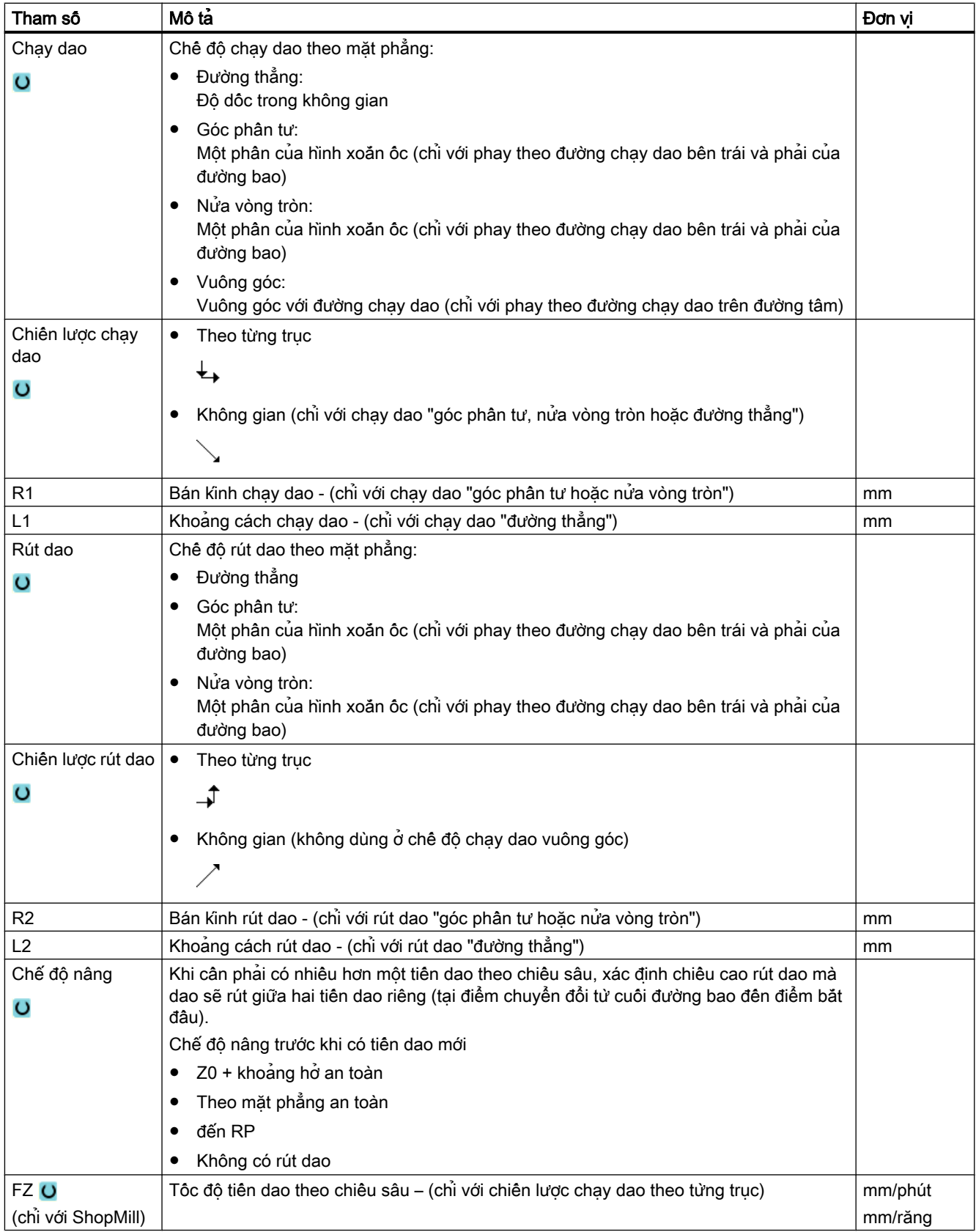

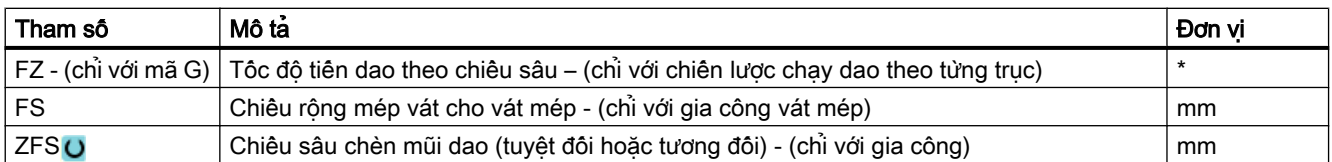

\* Đơn vị tính tốc độ tiến dao như đã lập trình trước khi có lệnh gọi chu trình

#### Ghi chú

### Chuyển đổi bề mặt hình trụ với bù bên hông rãnh

Đối với chuyển đổi bề mặt hình trụ có bù bên hông rãnh và chạy/rút dao theo góc phần tư hoặc nửa vòng tròn, bán kính chạy/rút dao phải lớn hơn "Bù chạy dao đã lập trình - bán kính dao".

## 10.3.8 Hốc theo đường bao/cổ trục định tâm theo đường bao (CYCLE63/64)

### Đường bao cho hốc hoặc đảo

Đường bao cho hốc hoặc đảo phải kín, tức là điểm bắt đầu và điểm kết thúc đường bao phải là một. Cũng có thể phay hốc chứa một hoặc nhiều đảo. Đảo cũng có thể được đặt bên ngoài hốc một phần hoặc chồng lên nhau. Đường bao đầu tiên được xác định được hiểu như là đường bao hốc và các đường bao còn lại là đường bao đảo.

#### Tính toán tự động / nhập bằng tay cho điểm bắt đầu

Khi sử dụng "Điểm bắt đầu tự động", có thể tùy chọn tính toán điểm xuống dao tối ưu.

Bằng cách chọn "Điểm bắt đầu bằng tay", xác định điểm xuống dao trong màn hình tham số.

Nếu đường kính dao phay và đảo phải được xuống dao theo nhiều vị trí khác nhau được lấy từ đường bao của hốc thì mục nhập bằng tay chỉ xác định điểm xuống dao thứ nhất, các điểm xuống dao còn lại được tự động tính toán.

### Đường bao cho cổ trục định tâm

Đường bao cho cổ trục định tâm phải kín, tức là điểm bắt đầu và điểm kết thúc đường bao phải là một. Nhiều cổ trục định tâm chồng lấp nhau cũng có thể được xác định. Đường bao thứ nhất xác định được diễn giải là đường bao của phôi và tất cả đường bao khác là cổ trục định tâm.

#### Gia công

Lập trình gia công hốc theo đường bao với đường bao của phôi/đảo có cổ trục định tâm, ví dụ như sau:

- 1. Nhập đường bao hốc/đường bao phôi
- 2. Nhập đường bao đảo/cổ trục định tâm
- 3. Gọi đường bao cho đường bao hốc/đường bao phôi hoặc đường bao đảo/cổ trục định tâm (chỉ với chương trình mã G)
- 4. Định tâm (chỉ có thể với đường bao hốc)

- 5. Khoan trước (chỉ có thể với đường bao hốc)
- 6. Gia công khối/hốc gia công / cổ trục định tâm gia công thô
- 7. Gia công khối/vật liệu còn lại khi gia công gia công thô
- 8. Gia công tinh (mặt đáy/mép)
- 9. Vát mép

#### Ghi chú

Có thể xuất hiện các thông báo lỗi sau đây khi vát mép bên trong đường bao:

#### Khoảng hở an toàn trong phần đầu chương trình quá lớn

Thông báo lỗi này xuất hiện, về nguyên tắc, khi có thể thực hiện vát mép với các tham số đã nhập cho FS và ZFS, nhưng lúc này khoảng hở an toàn không được duy trì.

#### Độ nhấn chìm quá lớn

Thông báo lỗi này xuất hiện khi có thể vát mép qua việc giảm độ nhấn chìm ZFS.

#### Đường kính dao quá lớn

Thông báo lỗi này xuất hiện khi có thể dao đã làm hỏng các mép khi tiến vào. Trong trường hợp này, phải giảm mặt vát FS.

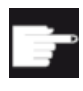

#### Tùy chọn phần mềm

Với lượng dư gia công khối, yêu câu tùy chon "phát hiện và gia công lượng dư gia công".

#### Quy ước đặt tên

Với hệ thống đa kênh, chu trình gắn "\_C" và số có hai chữ số của kênh cụ thể cho tên của chương trình cần tạo, ví dụ cho kênh 1 là "\_C01". Đây là lý do tên của chương trình chính không được kết thúc với "\_C" và số có hai chữ số. Việc này được chu trình giám sát.

Với hệ thống một kênh, các chu trình không mở rộng tên cho chương trình cân tạo.

#### Ghi chú

#### Chương trình mã G

Với chương trình mã G, các chương trình cần tạo không chứa bất kỳ dữ liệu đường dẫn nào được lưu trong thư mục mà chương trình chính được đặt trong đó. Trong trường hợp này, phải đảm bảo các chương trình đã tồn tại trong thư mục và có chung tên theo chương trình cần tạo được ghi đè.

## 10.3.9 Khoan trước hốc theo đường bao (CYCLE64)

### Chức năng

Ngoài việc khoan trước, có thể dùng chu trình để định tâm. Chương trình định tâm hoặc khoan trước tạo bởi chu trình được gọi cho mục đích này.

Số lượng và vị trí lỗ khoan trước yêu cầu tùy vào điều kiện cụ thể, ví dụ như loại đường bao, dao, tiến dao theo mặt phẳng, dung sai gia công tinh.

Nếu phay một vài hốc và muốn tránh việc thay dao không cần thiết, trước tiên khoan trước tất cả lỗ, sau đó bỏ phoi. Trong trường hợp này, đối với định tâm/khoan trước, cũng phải nhập các tham số xuất hiện khi nhấn phím chức năng "All parameters". Các tham số này phải tương ứng với các tham số của bước bóc phoi trước đó.

### Lập trình

Khi lập trình, tiên hành như sau:

- 1. Hốc đường bao 1
- 2. Định tâm
- 3. Hốc đường bao 2
- 4. Định tâm
- 5. Hốc đường bao 1
- 6. Khoan trước
- 7. Hốc đường bao 2
- 8. Khoan trước
- 9. Hốc đường bao 1
- 10.Bóc phoi
- 11.Hốc đường bao 2

12.Bóc phoi

Nếu thực hiện tất cả thao tác gia công hốc cùng một lúc, nghĩa là định tâm, khoan thô và bóc phoi trực tiếp một cách liên tiếp nhau, và không cài các tham số bổ sung cho định tâm/khoan thô, chu trình sẽ lấy các giá trị tham số này từ bước gia công bóc phoi (gia công thô). Khi lập trình trong mã G, phải nhập lại các giá trị này một cách chi tiết.

#### Ghi chú

#### Thực hiện từ phương tiện bên ngoài

Nếu thực hiện chương trình từ ổ đĩa ngoài (ví dụ ổ đĩa cục bộ hoặc ổ đĩa mạng), bạn cần thực hiện từ chức năng lưu trữ ngoài (EES)".

Để biết thêm thông tin, vui lòng tham khảo tham chiếu sau:

Hướng dẫn chạy thử SINUMERIK Operate

## Quy trình khi định tâm

1. Đoạn chương trình hoặc chương trình ShopMill cần xử lý đã được tạo và bạn đang trong trình chỉnh sửa.

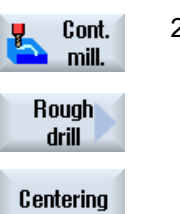

2. Nhấn phím chức năng "Cont. mill.", "Predrilling" và "Centering". Cửa sổ nhập "Centering" mở.

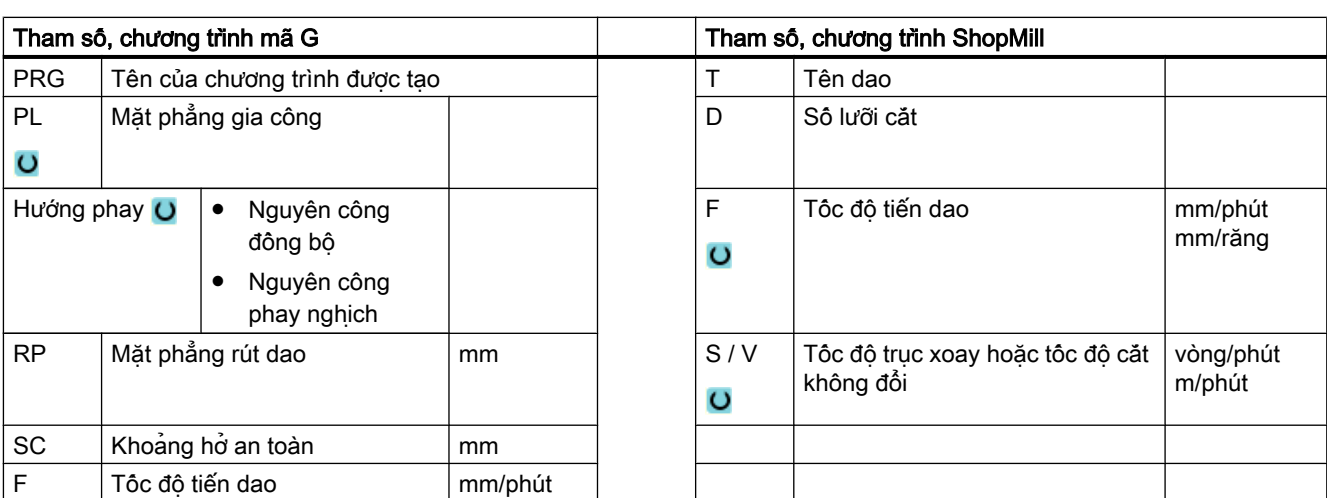

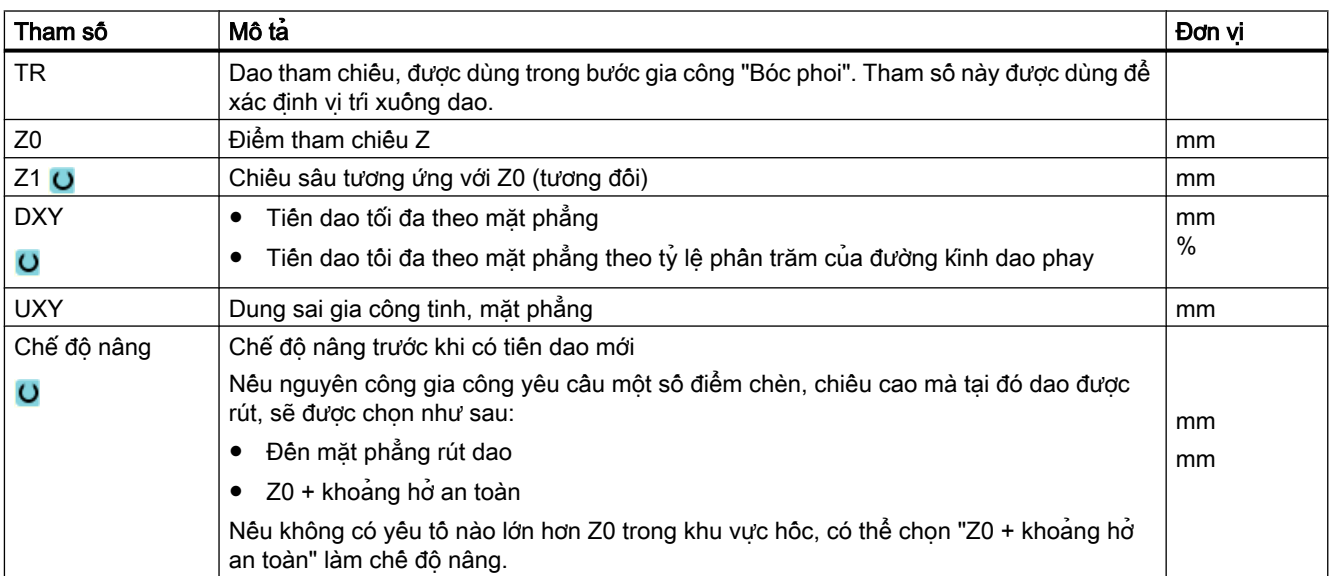

## Quy trình khoan trước

1. Đoạn chương trình hoặc chương trình ShopMill cần xử lý đã được tạo và bạn đang trong trình chỉnh sửa.

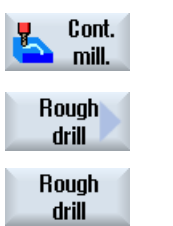

2. Nhấn phím chức năng "Cont. mill.", "Predrilling" và "Predrilling". Cửa sổ nhập "Predrilling" mở.

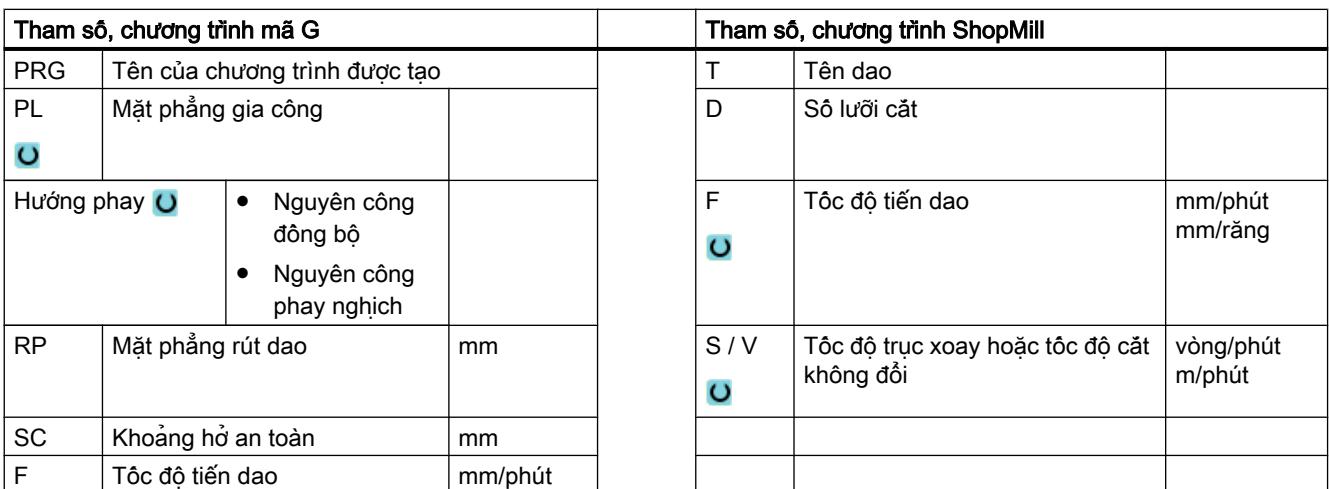

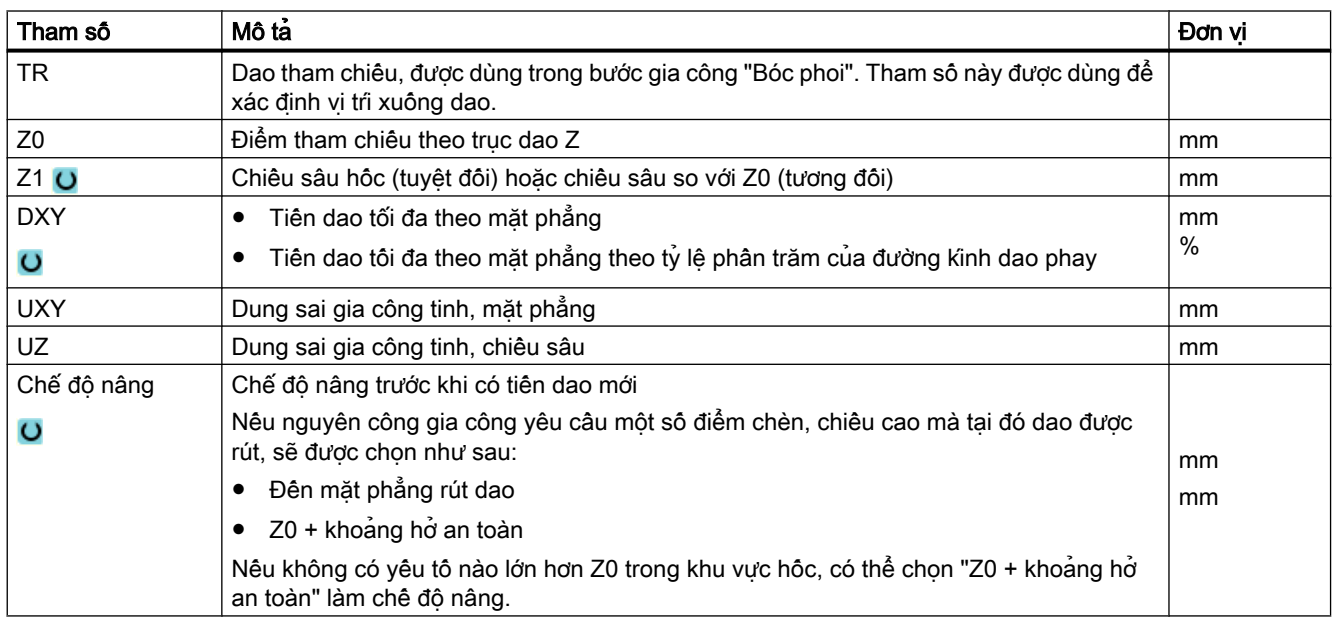

## 10.3.10 Phay hốc theo đường bao (CYCLE63)

#### Chức năng

Trước khi có thể gia công một hốc có đảo, phải nhập đường bao của hốc và đảo. Đường bao đầu tiên được xác định được hiểu như là đường bao hốc và các đường bao còn lại là đường bao đảo.

Từ các đường bao đã lập trình và màn hình nhập bóc phoi, chu trình tạo ra một chương trình xóa các hốc có đảo từ trong ra ngoài song song với đường bao.

Đảo cũng có thể được đặt bên ngoài hốc một phần hoặc chồng lên nhau.

#### Ghi chú

#### Thực hiện từ ổ đĩa ngoài

Nếu thực hiện chương trình từ ổ đĩa ngoài (ví dụ ổ đĩa cục bộ hoặc ổ đĩa mạng), bạn cần thực hiện từ chức năng lưu trữ ngoài (EES)".

Để biết thêm thông tin, vui lòng tham khảo tham chiếu sau:

Hướng dẫn chạy thử SINUMERIK Operate

### Nhập đơn giản

Đối với các nguyên công gia công đơn giản, có thể tùy chon giảm nhiều loại tham số đến những tham số quan trọng nhất sử dụng trường lựa chọn "Nhập". Ở chế độ "Nhập đơn giản" này, các tham số ẩn được phân bổ giá trị cố định không thể điều chỉnh được.

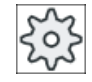

#### Nhà sản xuất máy

Các giá trị xác định khác nhau có thể được gán trước bằng dữ liệu cài đặt. Vui lòng tham khảo thông số kỹ thuật của nhà sản xuất máy.

Nếu lập trình phôi yêu cầu, có thể hiển thị và thay đổi toàn bộ tham số bằng "Nhập đầy đủ".

### Kiểu gia công

Với gia công khối, có thể chọn kiểu gia công (gia công thô hoặc gia công tinh). Nếu muốn gia công thô và sau đó là tinh, phải gọi chu trình gia công hai lần (khối lệnh 1 = gia công thô, khối lệnh 2 = gia công tinh). Các tham số đã lập trình được giữ lại khi chu trình được gọi lần hai.

Trong khi chèn dao có dao động, thông báo "Đường dốc quá ngắn" sẽ xuất hiện nếu dao ngắn hơn khoảng cách từ đường kính dao phay cách điểm chèn dao dọc theo đường dốc hoặc chiều sâu gia công không đạt được.

- Giảm góc chèn nếu dao vẫn quá gần với điểm chèn.
- Tăng góc chèn nếu dao không đạt được chiều sâu gia công.
- Nếu cần, dùng dao có bán kính nhỏ hơn hoặc chọn một chế độ chèn khác.

## Quy trình

1. Đoạn chương trình hoặc chương trình ShopMill cần xử lý đã được tạo và bạn đang trong trình chỉnh sửa.

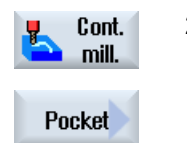

2. Nhấn phím chức năng "Contour milling" và "Pocket". Cửa sổ nhập "Mill pocket" mở.

## Các tham số trong chế độ "Nhập đầy đủ"

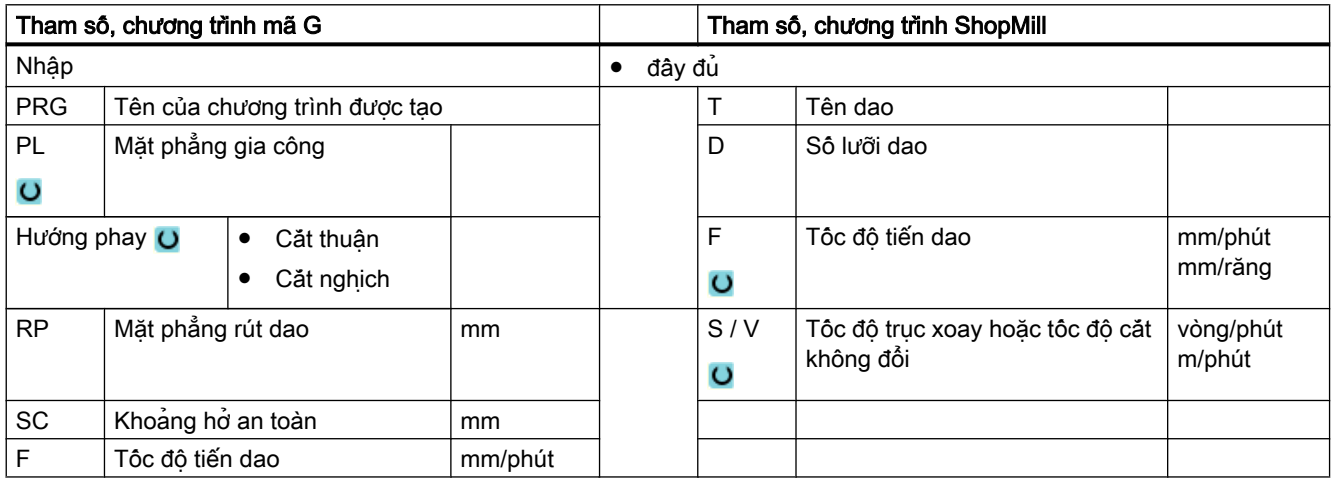

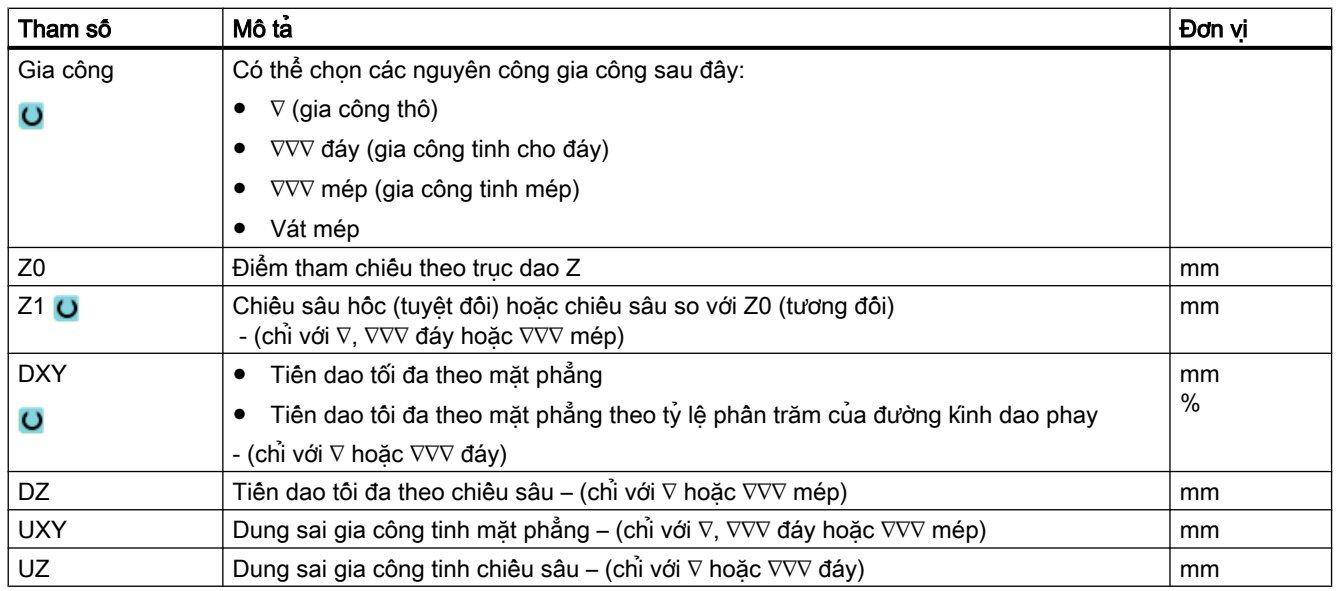

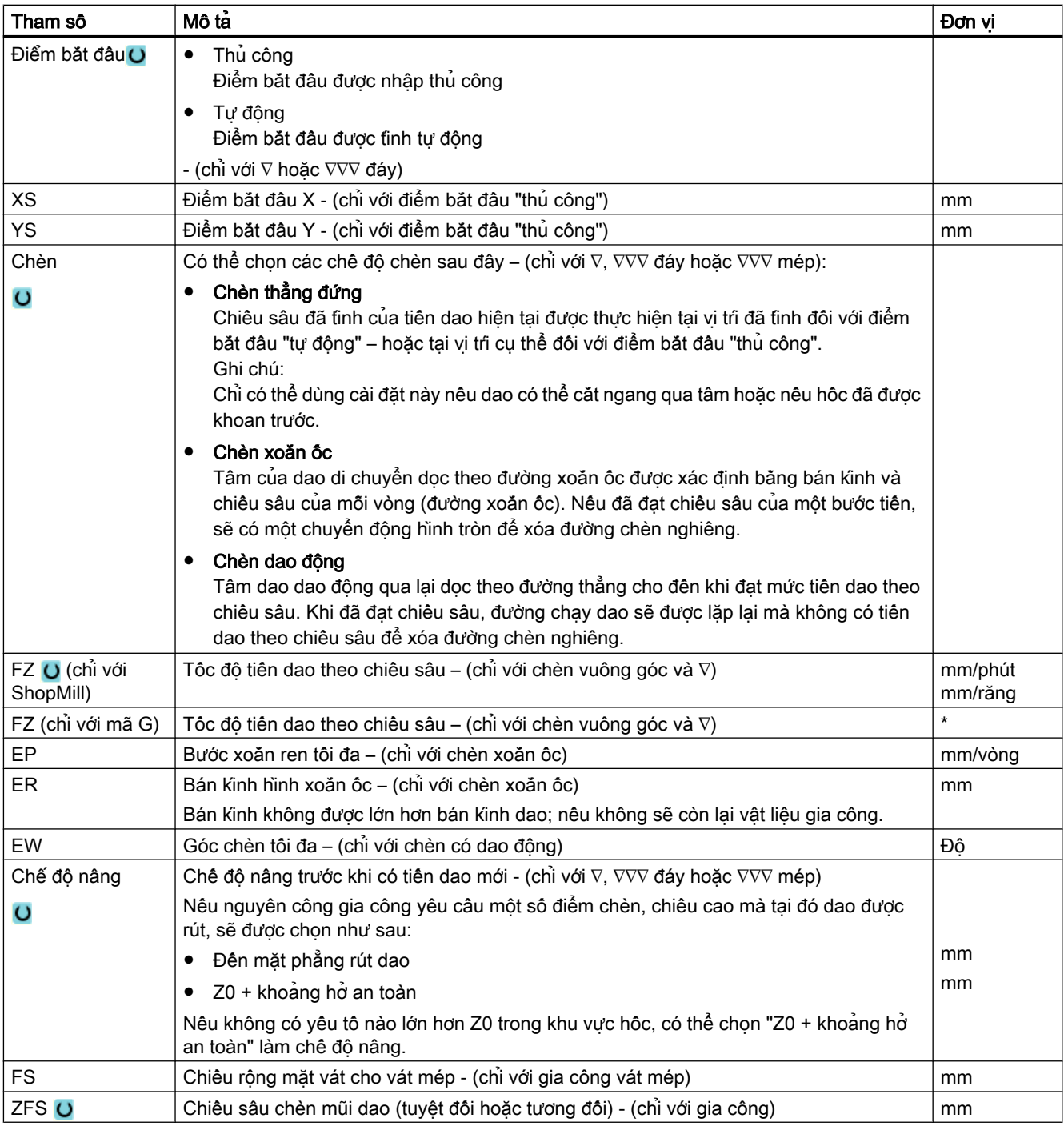

\* Đơn vị tính tốc độ tiến dao như đã lập trình trước khi có lệnh gọi chu trình

#### Ghi chú

Khi nhập thủ công, cũng có thể đặt điểm bắt đầu bên ngoài hốc. Điều này có thể có ích, ví dụ khi gia công hốc mở một bên. Nguyên công gia công lúc này sẽ bắt đầu mà không chèn chuyển động tịnh tiến vào bên mở của hốc.

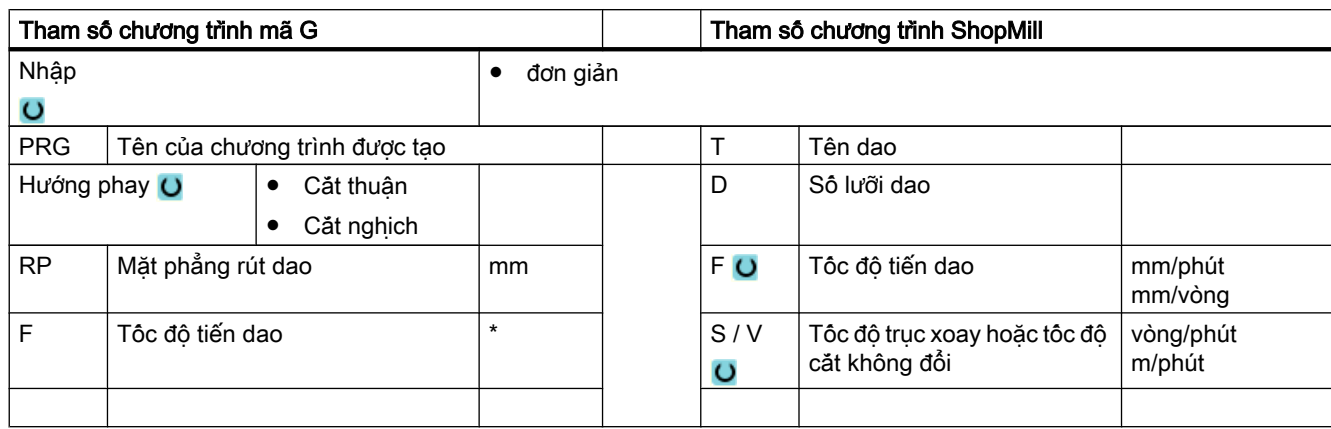

# Các tham số trong chế độ "Nhập đơn giản"

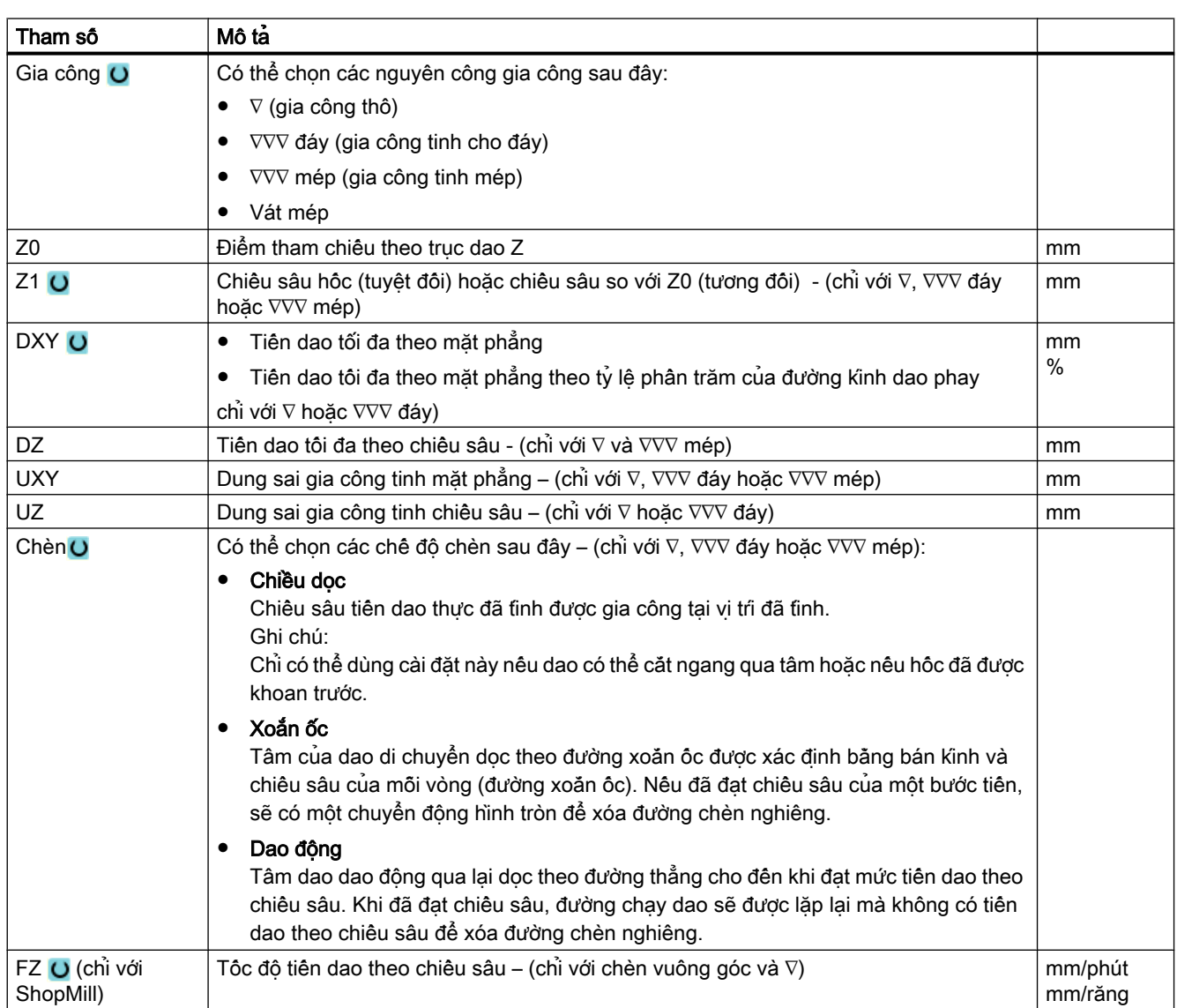

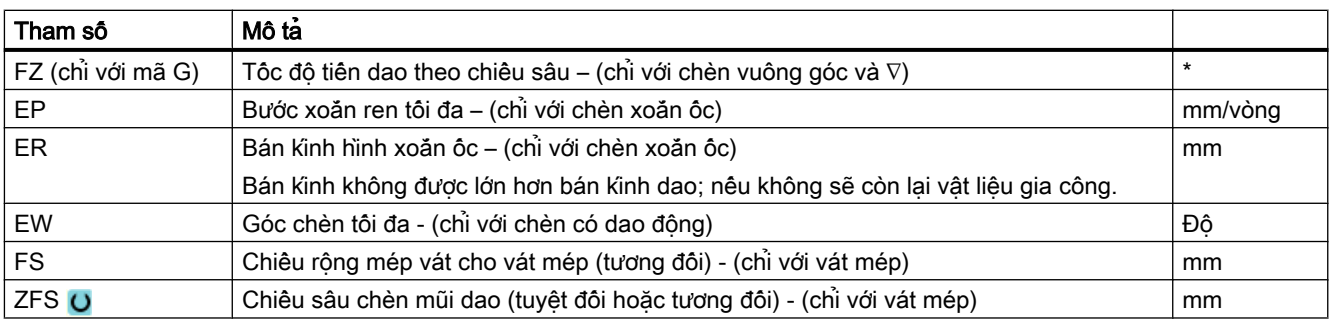

\* Đơn vị tính tốc độ tiến dao như đã lập trình trước khi có lệnh gọi chu trình

### Tham số ẩn

Các tham số sau đây được ẩn. Chúng là những giá trị cố định được gán trước hoặc những giá trị có thể điều chỉnh bằng dữ liệu cài đặt.

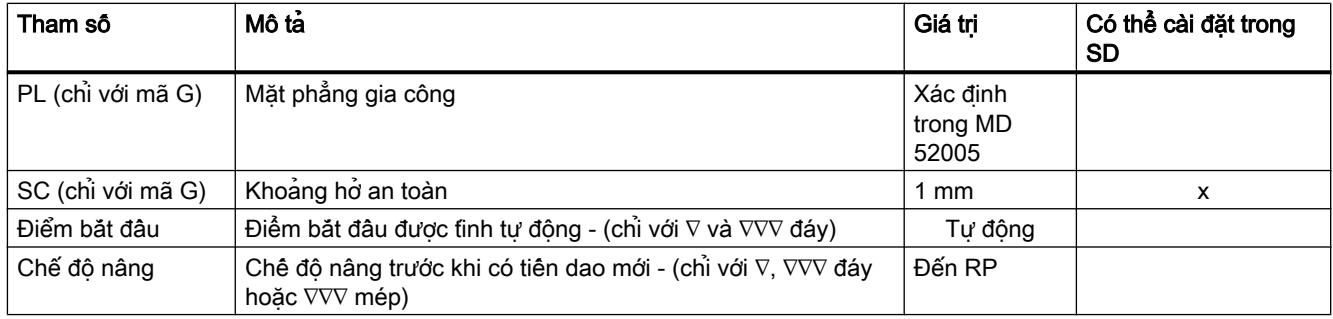

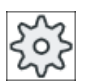

#### Nhà sản xuất máy

Vui lòng tham khảo thông số kỹ thuật của nhà sản xuất máy.

## 10.3.11 Lượng dư khi gia công hốc theo đường bao (CYCLE63)

#### Chức năng

Khi bóc phoi khỏi hốc (có/không có đảo) và có lượng dư gia công thì lượng dư này sẽ được tự động phát hiện. Có thể dùng dao thích hợp để bỏ lượng dư gia công này mà không cần gia công lại toàn bộ hốc, nghĩa là tránh được chuyển động không hiệu quả không cần thiết. Dung sai gia công tinh nên được đặt giống nhau cho tất cả các bước gia công vì nó không được tính là lượng dư.

Lượng dư gia công được tính trên cơ sở dao phay được dùng để bóc phoi.

Cũng có thể thực hiện nhiều bước lượng dư theo tuần tự từng bước một. Trong trường hợp này, nên lựa chọn dao phay nhỏ hơn theo hệ số không quá 3 cho mỗi bước mới.

Nếu phay một vài hốc và muốn tránh việc thay dao không cần thiết, trước tiên bóc phoi ở tất cả hốc, sau đó bỏ lượng dư gia công. Trong trường hợp này, để bỏ lượng dư gia công, cũng

phải nhập giá trị cho tham số dao tham chiếu TR, mà, với chương trình ShopMill, sẽ xuất hiện thêm khi nhấn phím chức năng "All parameters". Khi lập trình, lúc này phải tiến hành như sau:

- 1. Hốc đường bao 1
- 2. Bóc phoi
- 3. Hốc đường bao 2
- 4. Bóc phoi
- 5. Hốc đường bao 1
- 6. Bỏ lượng dư gia công
- 7. Hốc đường bao 2
- 8. Bỏ lượng dư gia công

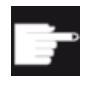

### Tùy chọn phần mềm

Đối với Bóc phoi ở lượng dư gia công, yêu cầu tùy chọn "phát hiện và gia công lượng dư gia công".

### Quy trình

- 1. Đoạn chương trình hoặc chương trình ShopMill cần xử lý đã được tạo và bạn đang trong trình chỉnh sửa.
- 2. Nhấn phím chức năng "Contour milling" và "Pocket Res. Mat.". Cửa sổ nhập "Pocket Res. Mat." mở.

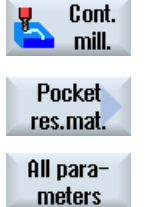

3. Đôi với chương trình ShopMill, nhân phim chức năng "All parameters" nêu muốn nhập các tham số bổ sung.

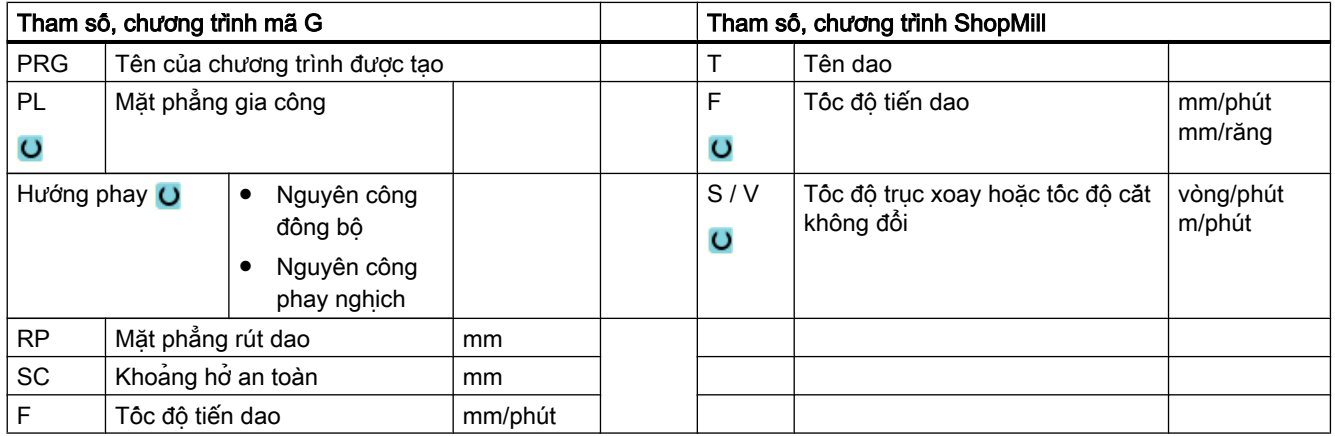

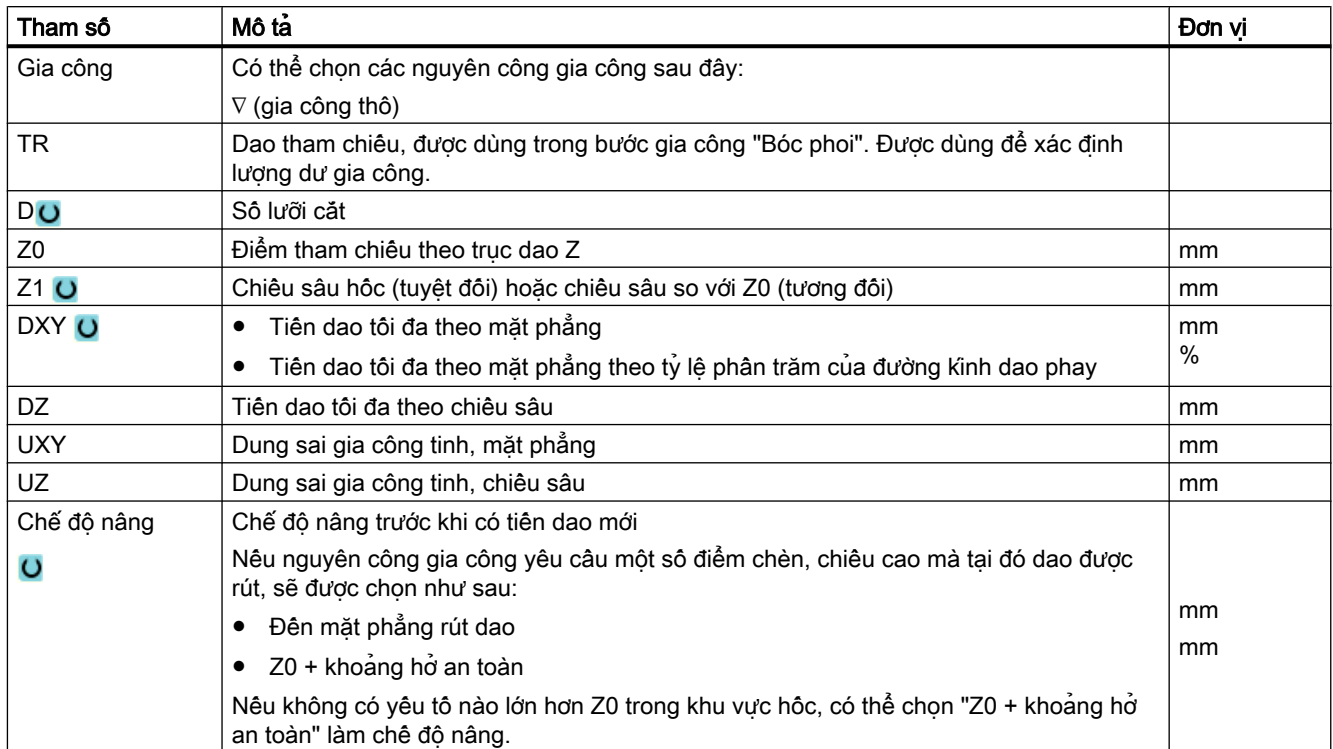

# 10.3.12 Phay cổ trục định tâm theo đường bao (CYCLE63)

### Chức năng

Có thể phay cổ trục đinh tâm bất kỳ bằng cách sử dụng chu trình "Phay cổ trục đinh tâm".

Trước khi phay cổ trục định tâm, trước tiên phải nhập đường bao cho phôi và sau đó một hoặc nhiều đường bao cho cổ trục định tâm. Đường bao phôi xác định khu vực mà phía ngoài khu vực này không có vật liệu, tức là dao di chuyển với tốc độ chạy dao nhanh tại đó. Sau đó vật liệu được loại bỏ giữa đường bao phôi và đường bao cổ trục định tâm.

### Ghi chú

#### Thực hiện từ ổ đĩa ngoài

Nếu thực hiện chương trình từ ổ đĩa ngoài (ví dụ ổ đĩa cục bộ hoặc ổ đĩa mạng), bạn cần thực hiện từ chức năng lưu trữ ngoài (EES)".

Để biết thêm thông tin, vui lòng tham khảo tham chiếu sau:

Hướng dẫn chạy thử SINUMERIK Operate

## Nhập đơn giản

Đối với các nguyên công gia công đơn giản, có thể tùy chon giảm nhiều loại tham số đến những tham số quan trọng nhất sử dụng trường lựa chọn "Nhập". Ở chế độ "Nhập đơn giản" này, các tham số ẩn được phân bổ giá trị cố định không thể điều chỉnh được.

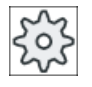

#### Nhà sản xuất máy

Các giá trị xác định khác nhau có thể được gán trước bằng dữ liệu cài đặt. Vui lòng tham khảo thông số kỹ thuật của nhà sản xuất máy.

Nếu lập trình phôi yêu cầu, có thể hiển thị và thay đổi toàn bộ tham số bằng "Nhập đầy đủ".

## Kiểu gia công

Có thể chọn chế đô gia công (thô, tinh đáy, tinh mép, vát mép) để phay. Nếu muốn gia công thô và sau đó là tinh, phải gọi chu trình gia công hai lần (Khối 1 = gia công thô, Khối 2 = gia công tinh). Các tham số đã lập trình được giữ lại khi chu trình được gọi lần hại.

## Chạy/rút dao

- 1. Dao tiếp cận điểm bắt đầu với tốc độ nhanh ở độ cao của mặt phẳng rút dao và vào đến phẳng an toàn. Chu trình sẽ tính điểm bắt đầu.
- 2. Đầu tiên dao tiến đến chiều sâu gia công, sau đó tiếp cận đường bao cổ trục định tâm từ phía bên trong một góc phần tư ở tốc độ tiến dao gia công.
- 3. Cổ trục định tâm được gia công song song với các đường bao theo hướng từ ngoài vào trong. Hướng được xác định bằng hướng gia công (hướng thuận hoặc nghịch).
- 4. Khi mặt phẳng đầu tiên của cổ trục định tâm đã được gia công, dao sẽ rút khỏi đường bao trong góc một phần tư và tiến đến chiều sâu gia công kế tiếp.
- 5. Cổ trục định tâm lại được tiếp cận ở góc phần tư và gia công song song với đường bao theo hướng từ ngoài vào trong.
- 6. Bước 4 và 5 được lặp lại cho đến khi đạt chiều sâu cổ trục định tâm đã lập trình.
- 7. Dao di chuyển với tốc độ nhanh về khoảng hở an toàn.

### Quy trình

- 1. Đoạn chương trình hoặc chương trình ShopMill cần xử lý đã được tạo và bạn đang trong trình chỉnh sửa.
- 2. Nhấn phím chức năng "Contour milling" và "Spigot". Cửa sổ nhập "Mill spigot" mở.
	- 3. Chon kiểu gia công "Roughing".

Cont. mill

**Spigot** 

## Các tham số trong chế độ "Nhập đầy đủ"

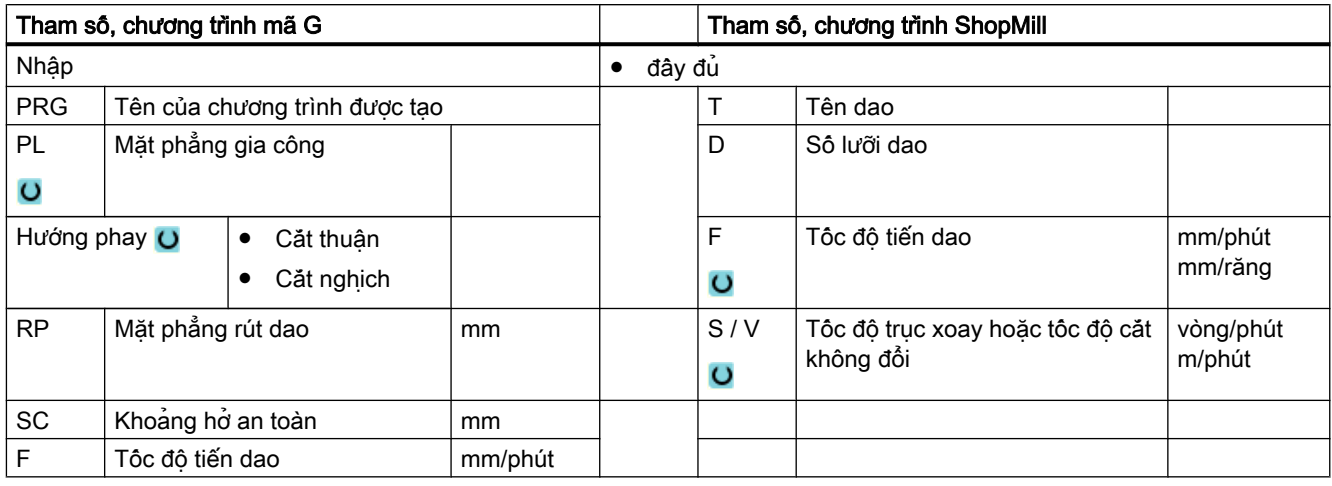

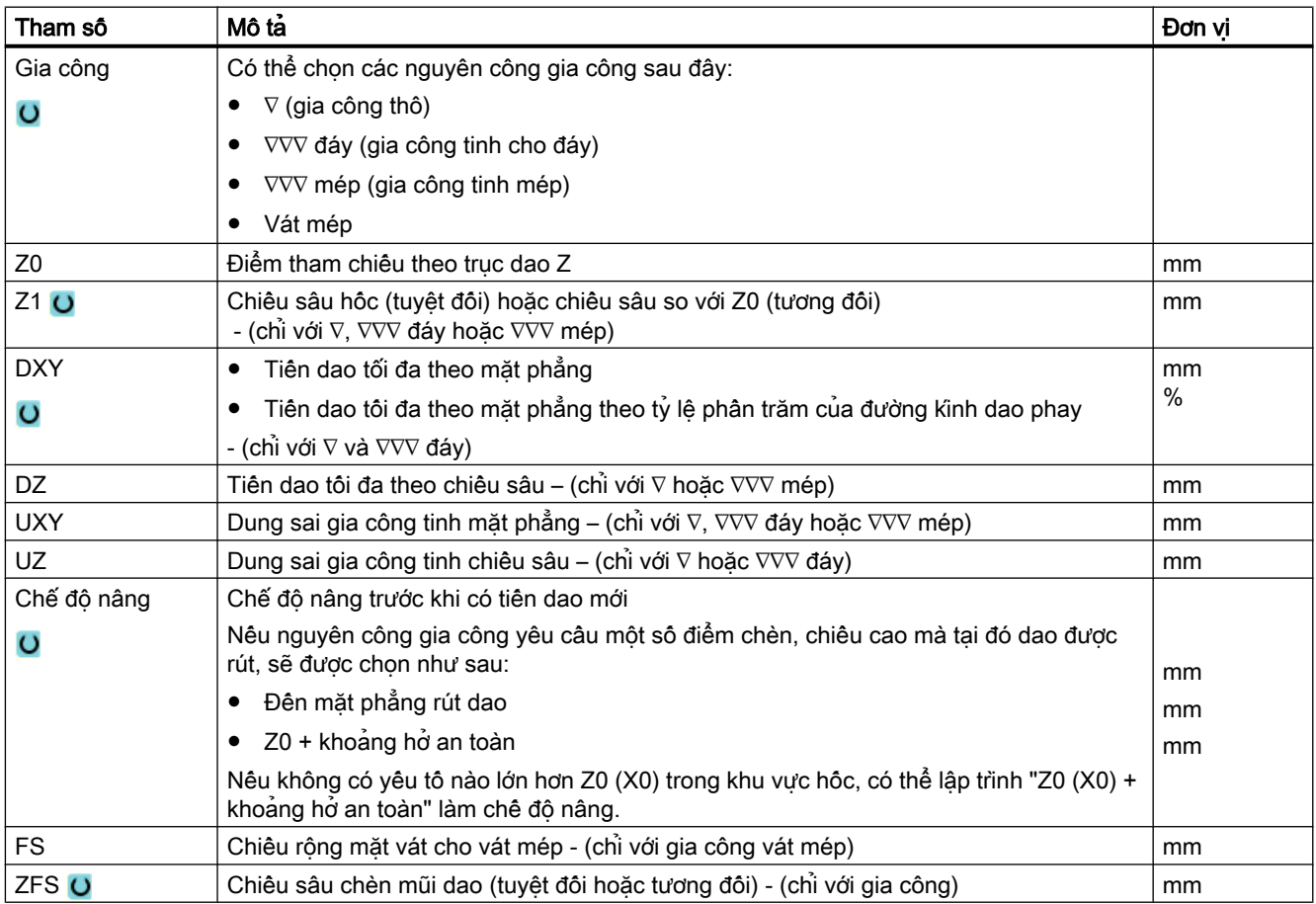

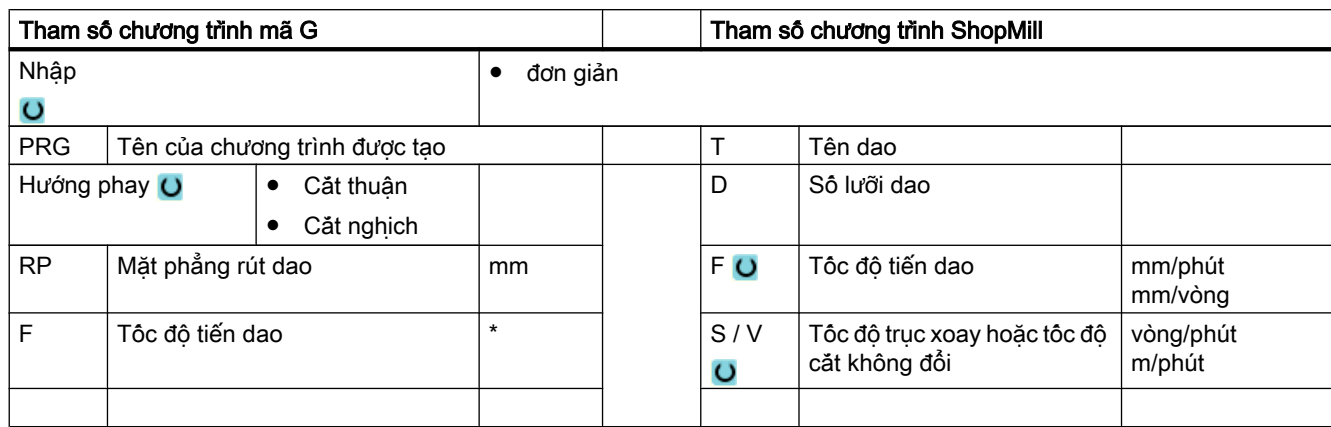

# Các tham số trong chế độ "Nhập đơn giản"

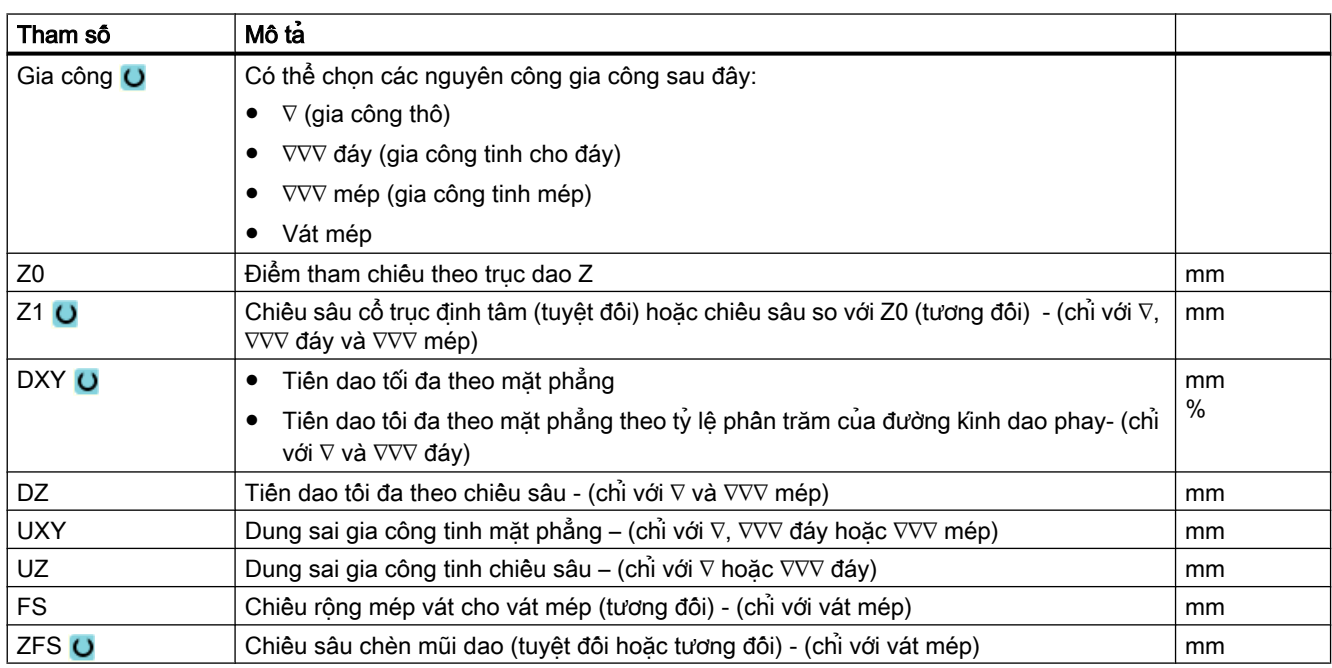

\* Đơn vị tính tốc độ tiến dao như đã lập trình trước khi có lệnh gọi chu trình

## Tham số ẩn

Các tham số sau đây được ẩn. Chúng là những giá trị cố định được gán trước hoặc những giá trị có thể điều chỉnh bằng dữ liệu cài đặt.

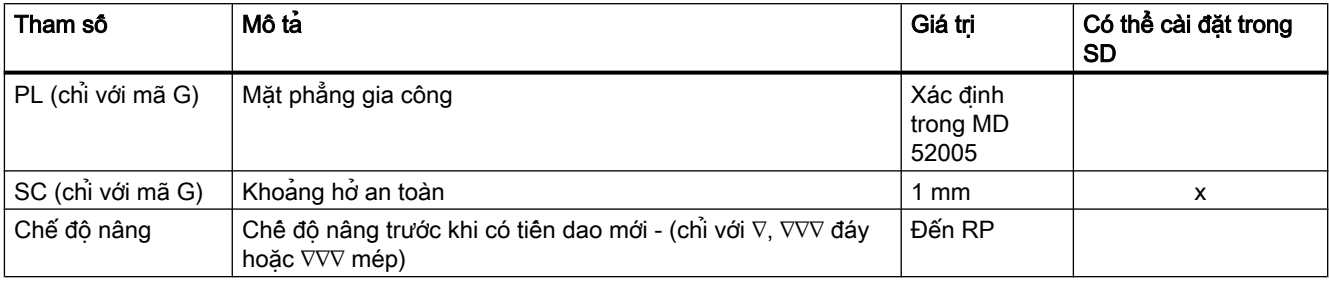

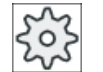

#### Nhà sản xuất máy

Vui lòng tham khảo thông số kỹ thuật của nhà sản xuất máy.

## 10.3.13 Lượng dư khi phay cổ trục định tâm theo đường bao (CYCLE63)

#### Chức năng

Khi phay cổ trục định tâm theo đường bao và còn lại lượng dư gia công, lượng dư này sẽ được tự động phát hiện. Có thể dùng dao thích hợp để bỏ lượng dư gia công này mà không cần gia công lại toàn bộ cổ trục định tâm, nghĩa là tránh được chuyển động không hiệu quả không cần thiết. Dung sai gia công tinh nên được đặt giống nhau cho tất cả các bước gia công vì nó không được tính là lượng dư.

Lượng dư gia công được tính trên cơ sở dao phay được dùng để làm sạch.

Cũng có thể thực hiện nhiều bước lượng dư theo tuần tự từng bước một. Trong trường hợp này, nên lưa chon dao phay nhỏ hơn theo hệ số không quá 3 cho mỗi bước mới.

Nếu phay một vài cổ trục định tâm và muốn tránh việc thay dao không cần thiết, trước tiên làm sạch tất cả cổ trục định tâm, sau đó lượng dư. Trong trường hợp này, để bỏ lượng dư gia công, cũng phải nhập giá trị cho tham số dao tham chiếu TR, mà, với chương trình ShopMill, sẽ xuất hiện thêm khi nhấn phím chức năng "All parameters". Khi lập trình, lúc này phải tiến hành như sau:

- 1. Đường bao phôi 1
- 2. Đường bao cổ trục định tâm 1
- 3. Làm sạch cổ trục định tâm 1
- 4. Đường bao phôi 2
- 5. Đường bao cổ trục định tâm 2
- 6. Làm sạch cổ trục định tâm 2
- 7. Đường bao phôi 1
10.3 Phay theo đường bao

- 8. Đường bao cổ trục định tâm 1
- 9. Làm sạch lượng dư gia công cổ trục định tâm 1
- 10.Đường bao phôi 2
- 11.Đường bao cổ trục định tâm 2

12.Làm sạch lượng dư gia công cổ trục định tâm 2

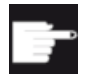

#### Tùy chọn phần mềm

Để bỏ lượng dư gia công, yêu cầu tùy chọn "phát hiện và gia công lượng dư gia công".

#### Quy trình

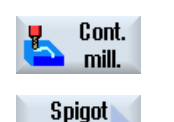

res. mat. All parameters

- 1. Đoạn chương trình hoặc chương trình ShopMill cần xử lý đã được tạo và bạn đang trong trình chỉnh sửa.
- 2. Nhấn phím chức năng "Contour milling" và "Spigot Res. Mat.". Cửa sổ nhập "Spigot Res. Mat." mở.

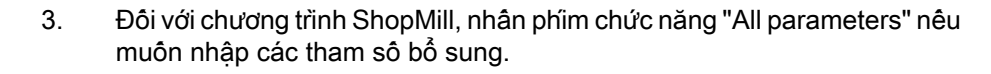

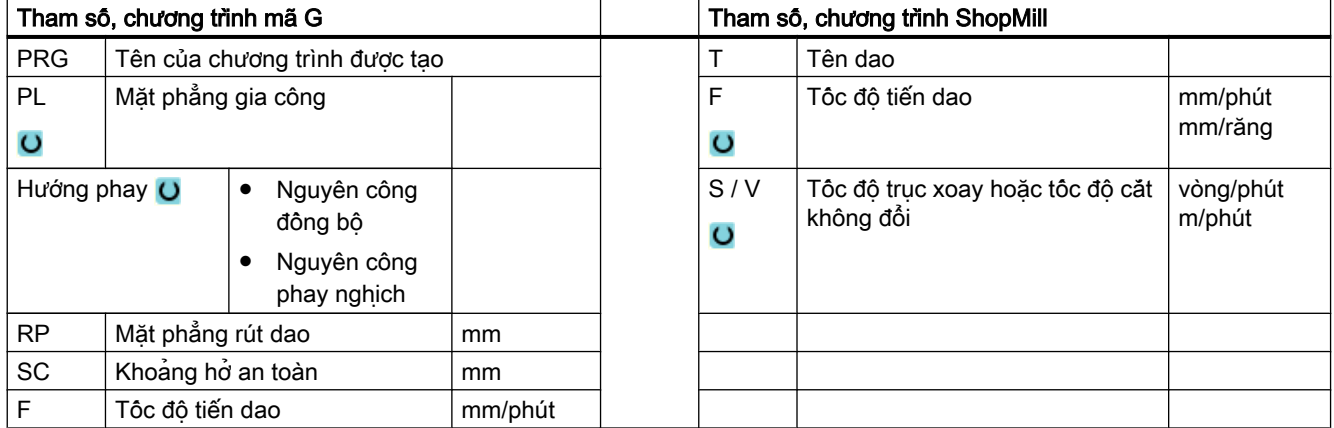

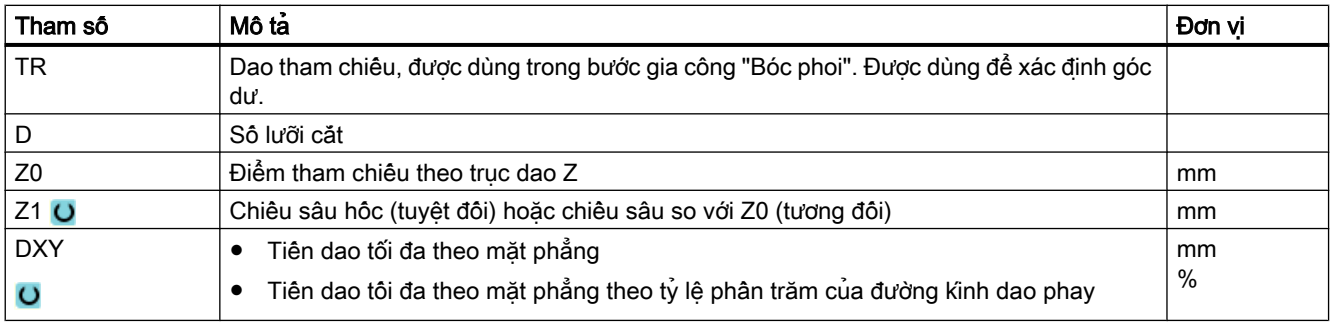

## 10.3 Phay theo đường bao

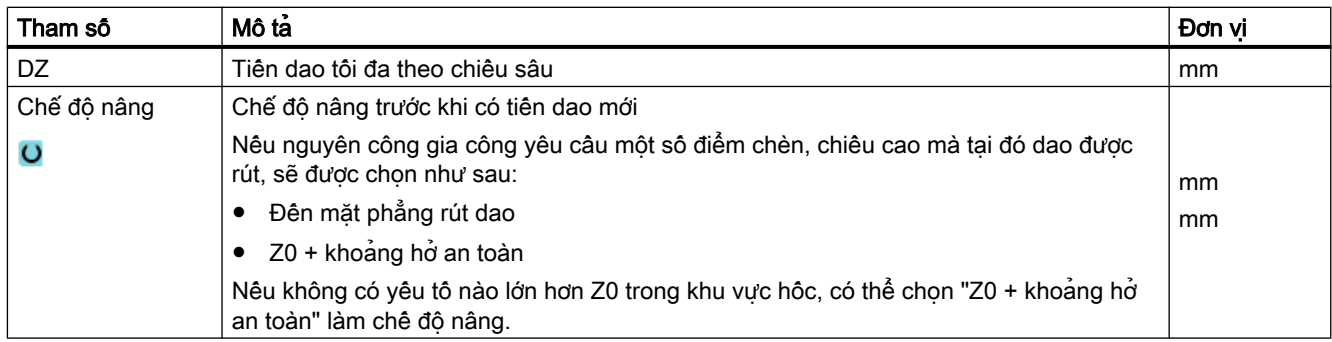

## 10.4.1 Chung

Trong tất cả chu trình tiên, ngoại trừ tiên theo đường bao (CYCLE95), ở chê đô tiên thô và tiên tinh kết hợp, khi hoàn tất có thể giảm bước tiến dao theo tỷ lệ phần trăm.

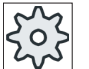

Nhà sản xuất máy

Vui lòng tham khảo thông số kỹ thuật của nhà sản xuất máy.

## 10.4.2 Bóc phoi (CYCLE951)

#### Chức năng

Có thể sử dụng chu trình "Bóc phoi" để bóc phoi theo chiều dọc hoặc ngang của các góc theo đường bao bên ngoài hoặc trong.

#### Ghi chú

#### Bóc phoi khỏi các góc

Đối với chu trình này, khoảng hở an toàn còn được giới hạn khi sử dụng dữ liệu thiết lập. Giá trị thập hơn được chọn để gia công.

Vui lòng tham khảo thông số kỹ thuật của nhà sản xuất máy.

### Phương pháp gia công

Gia công thô

Trong ứng dụng gia công thô, các lần cắt bàng trục được gia công cho dung sai gia công tinh đã được lập trình. Nếu không có dung sai gia công tinh được lập trình, phôi sẽ được gia công thô xuống đường bao cuối.

Trong khi gia công thô, chu trình sẽ giảm độ sâu tiến dao đã lập trình D nếu cần để cho phép thực hiện các lần cắt cùng kích cỡ. Ví dụ, nếu độ sâu tiến dao tổng là 10 và bạn có độ sâu tiến dao được xác định là 3 thì sẽ cho các lần cắt là 3, 3, 3 và 1. Chu trình sẽ giảm độ sâu tiến dao xuống 2,5 để tạo 4 lần cắt có kích cỡ bằng nhau.

Góc giữa đường bao và lưỡi cắt dao xác định xem dao chạy quanh đường bao khi kết thúc mỗi lần cắt theo độ sâu tiến dao D để loại bỏ các góc dư hoặc được nâng lên ngay. Góc không thể tiến hành phay tròn sẽ được lưu trong thành phần dữ liệu máy.

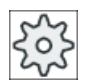

#### Nhà sản xuất máy

Vui lòng tham khảo hướng dẫn của nhà sản xuất máy.

Nếu dao không phay tròn góc khi kết thúc lần cắt, nó sẽ được nâng lên với tốc độ nhanh bởi khoảng cách an toàn hoặc một giá trị được xác định trong dữ liệu máy. Chu trình luôn tuân theo giá trị thấp hơn; nếu không, việc bóc phoi theo các đường bao bên trong chẳng hạn có thể làm đường bao bị hỏng.

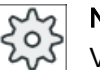

## Nhà sản xuất máy

Vui lòng tham khảo hướng dẫn của nhà sản xuất máy.

● Gia công tinh

Gia công tinh được thực hiện theo cùng hướng với gia công thô. Chu trình tự động chọn và hủy chọn hiệu chỉnh bù bán kính dao trong khi gia công tinh.

## Quy trình

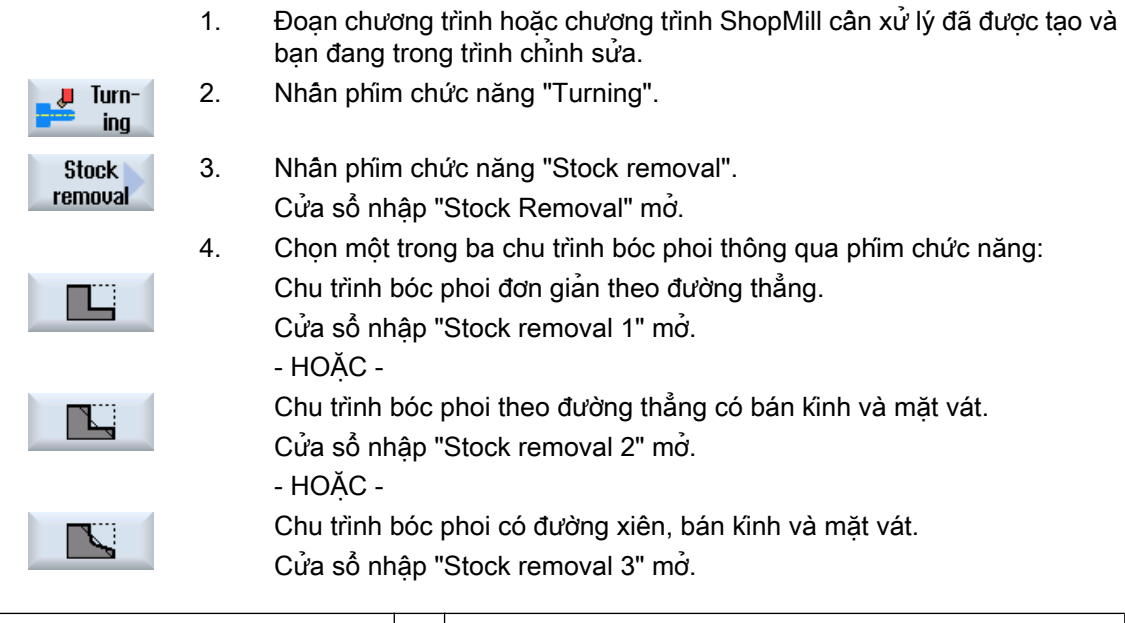

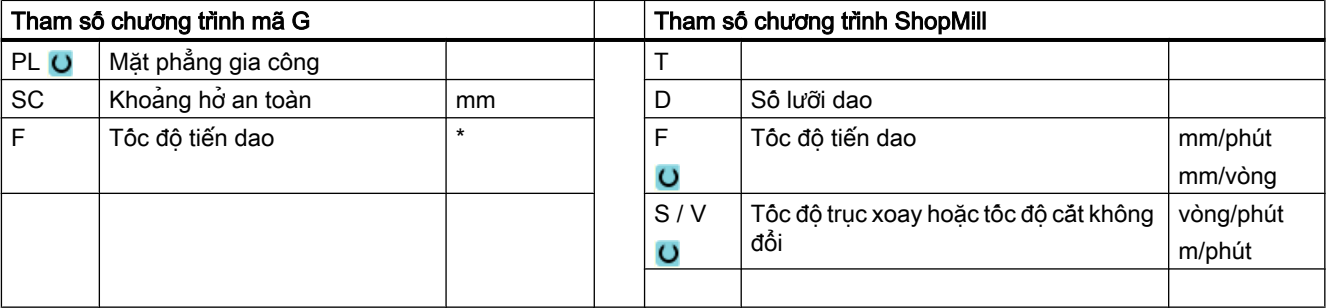

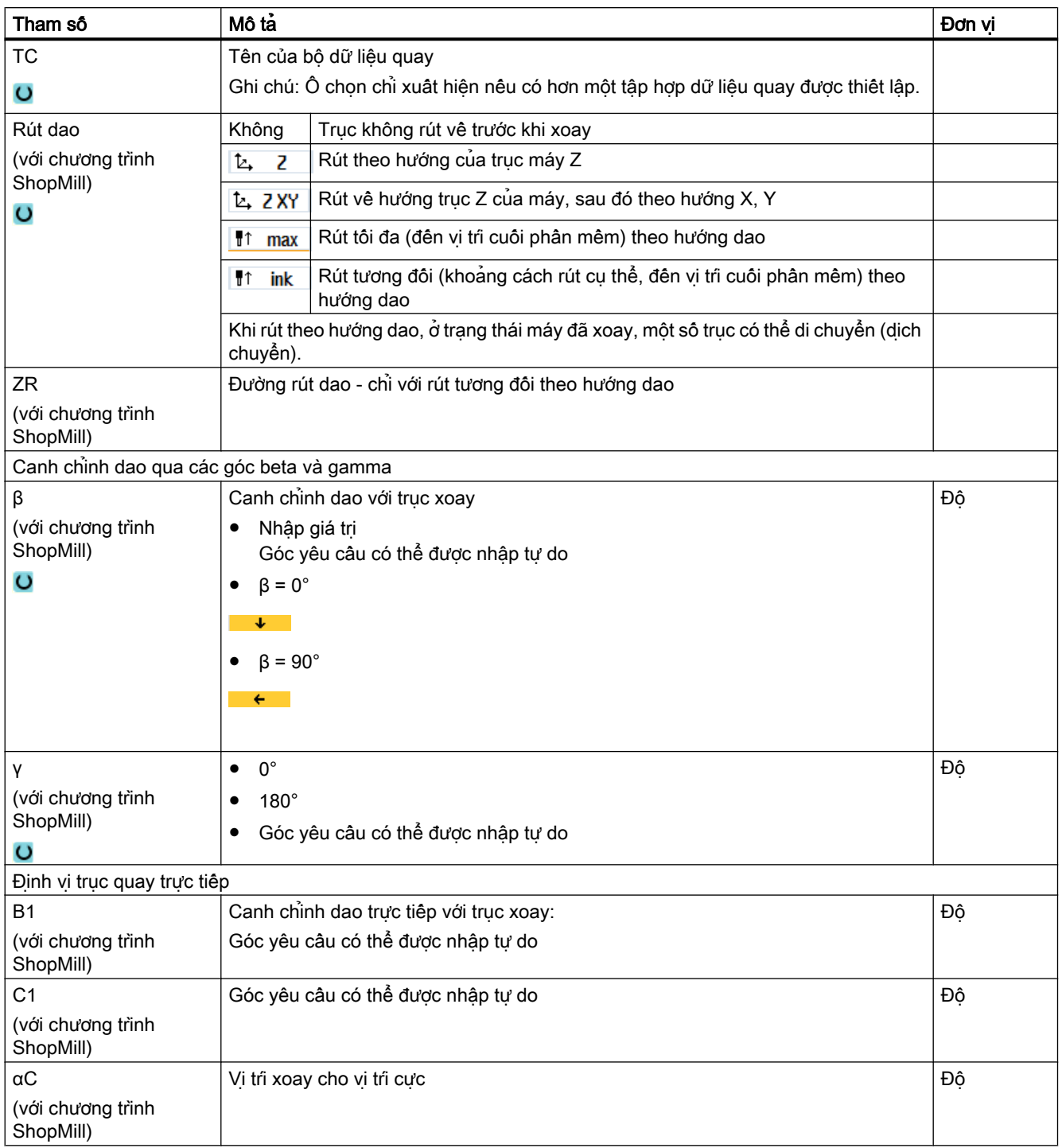

### Lập trình chức năng kỹ thuật (chu trình)

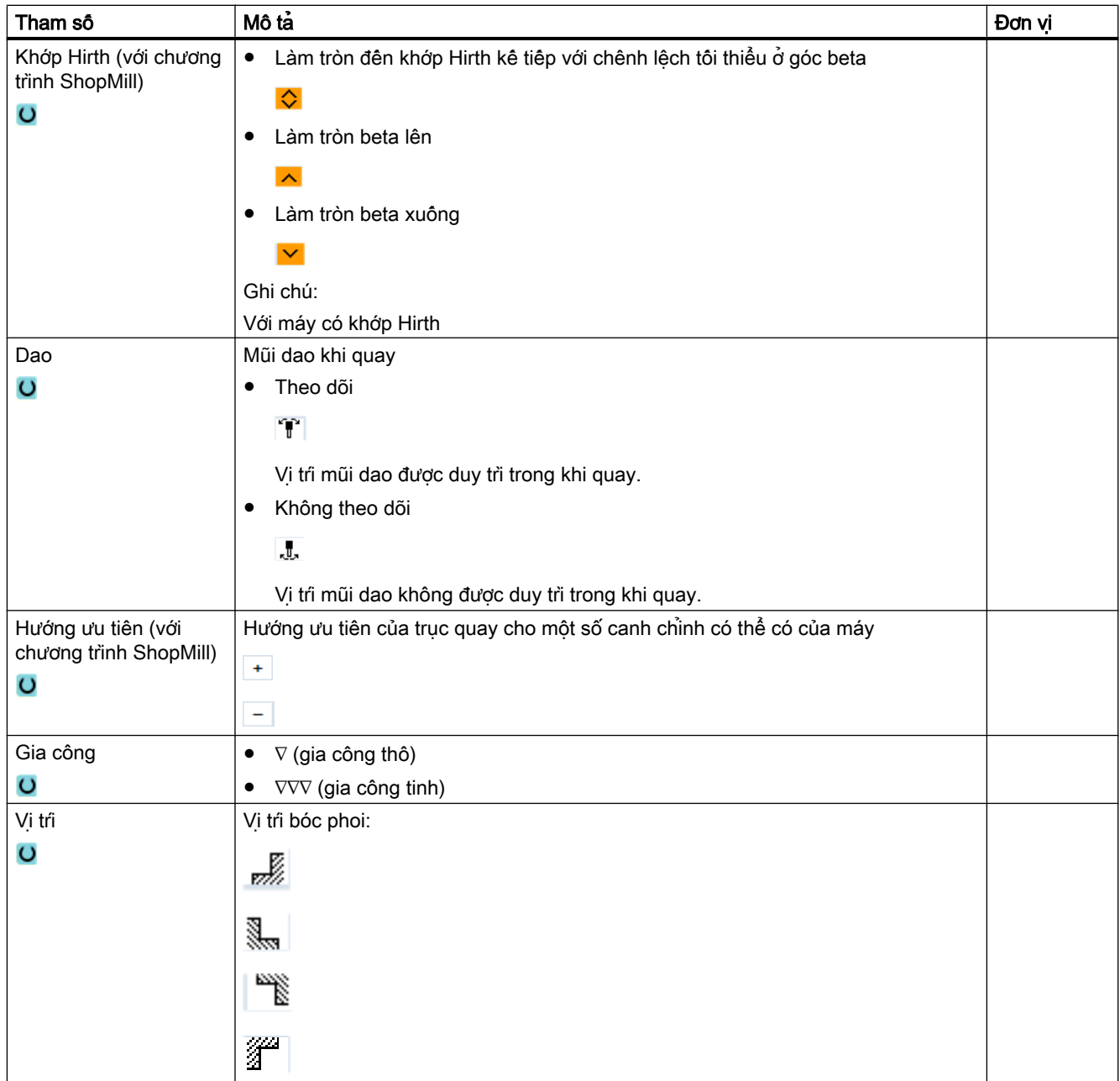

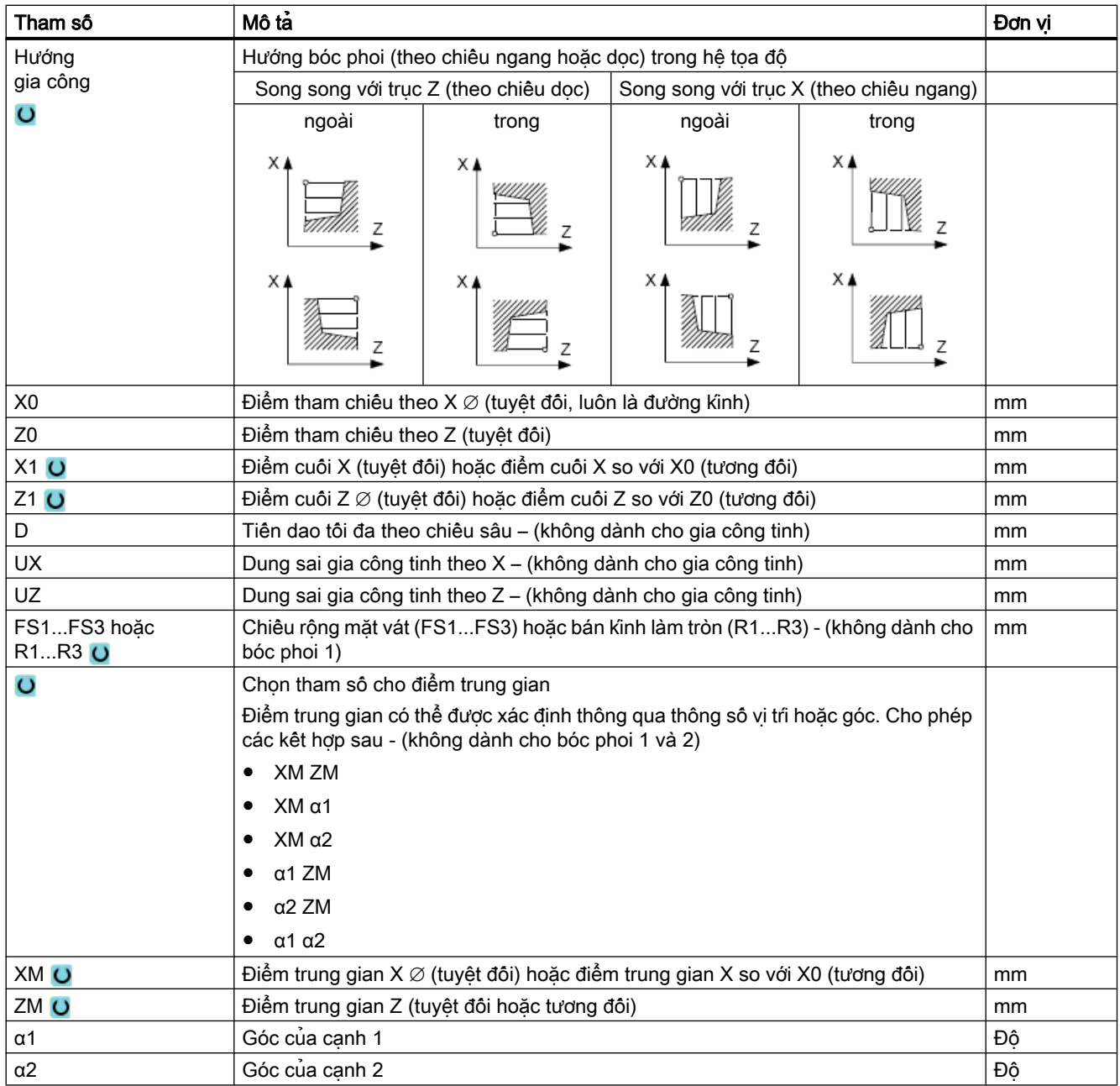

\* Đơn vị tính tốc độ tiến dao như đã lập trình trước khi có lệnh gọi chu trình

## 10.4.3 Rãnh (CYCLE930)

#### Chức năng

Có thể sử dụng chu trình "Rãnh" để gia công các rãnh đối xứng và không đối xứng trên bất kỳ yếu tố đường bao dạng thẳng nào.

Có thể chon gia công bên ngoài hoặc bên trong rãnh, theo chiều dọc hoặc chiều ngang (mặt đầu) Dùng các tham số "Chiều rộng rãnh" và "Chiều sâu rãnh" để xác định hình dạng rãnh. Nếu rãnh rộng hơn dao đang hoạt động, nó sẽ được gia công trong một vài lần cắt. Dao được di chuyển tối đa 80% theo chiều rộng dao cho mỗi rãnh.

Có thể xác định dung sai gia công tinh cho đế rãnh và mép; khi đó gia công thô được tiến hành xuống điểm này.

Thời gian dừng giữa tiện rãnh trong và rút dao được lưu trong thành phần dữ liệu thiết lập.

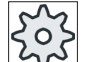

#### Nhà sản xuất máy

Vui lòng tham khảo thông số kỹ thuật của nhà sản xuất máy.

#### Chạy/rút dao trong quá trình gia công thô

Độ sâu tiến dao D > 0

- 1. Trước tiên dao di chuyển với tốc độ nhanh đến điểm bắt đầu được tính riêng trong chu trình.
- 2. Dao cắt rãnh tại tâm của độ sâu tiến dao D.
- 3. Dao di chuyển về theo D + khoảng hở an toàn với tốc độ nhanh.
- 4. Dao cắt rãnh kế bên rãnh thứ nhất với độ sâu tiến dao 2 · D.
- 5. Dao di chuyển về theo D + khoảng hở an toàn với tốc độ nhanh.
- 6. Dao cắt qua lại trong rãnh thứ nhất và thứ hai với đô sâu tiên dao  $2 \cdot D$  đến khi đạt đô sâu cuối T1. Dao di chuyển về theo D + khoảng hở an toàn với tốc độ nhanh giữa các rãnh. Sau khi gia công rãnh sau cùng, dao được rút về khoảng cách an toàn với tốc độ nhanh.
- 7. Tất cả lần cắt rãnh sau đó được thực hiện luân phiên và trực tiếp xuống chiều sâu cuối T1. Dao di chuyển về khoảng cách an toàn với tốc độ nhanh giữa các rãnh.

#### Chạy/rút dao trong quá trình gia công tinh

- 1. Trước tiên dao di chuyển với tốc độ nhanh đến điểm bắt đầu được tính riêng trong chu trình.
- 2. Dao di chuyển với tốc độ tiến dao gia công xuống một mép và sau đó dọc theo đáy đến tâm.
- 3. Dao rút về khoảng cách an toàn với tốc độ nhanh.
- 4. Dao di chuyển với tốc độ tiến dao gia công xuống mép khác và sau đó dọc theo đáy đến tâm.
- 5. Dao rút về khoảng cách an toàn với tốc độ nhanh.

#### Quy trình

1. Đoạn chương trình hoặc chương trình ShopMill cần xử lý đã được tạo và bạn đang trong trình chỉnh sửa.

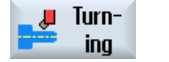

2. Nhấn phím chức năng "Turning".

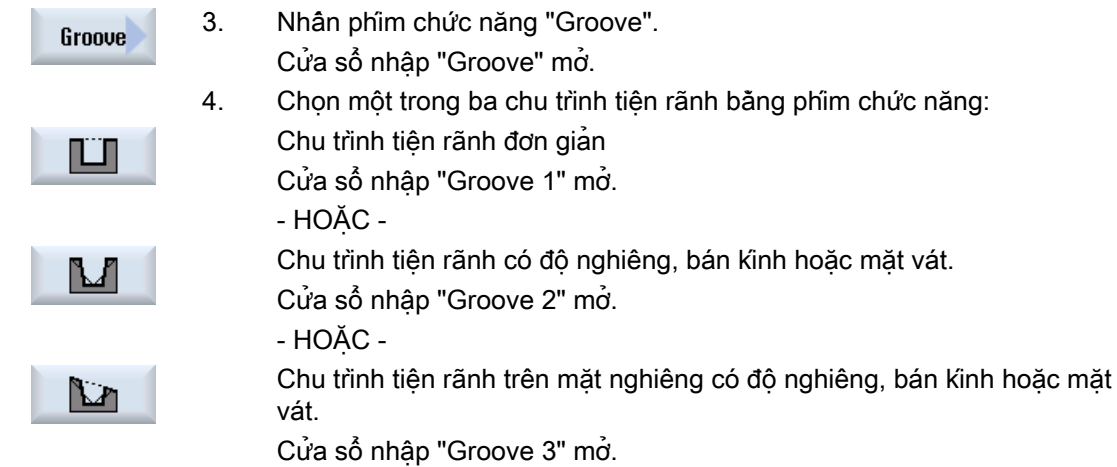

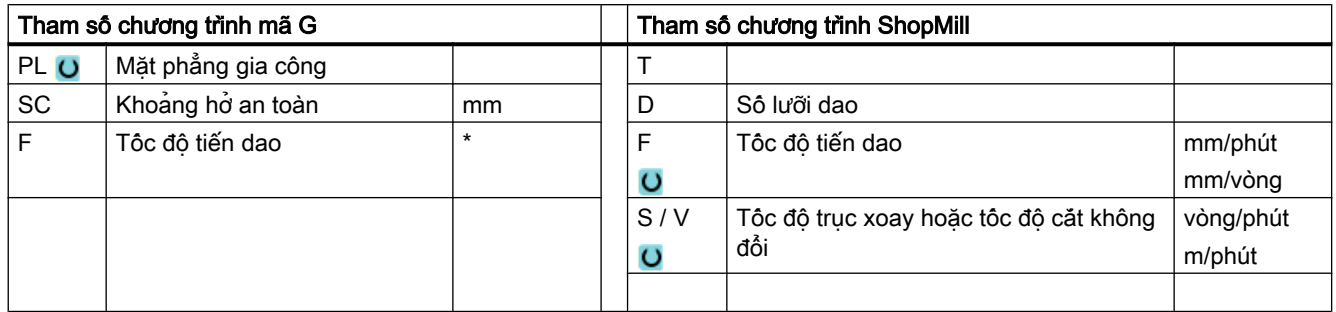

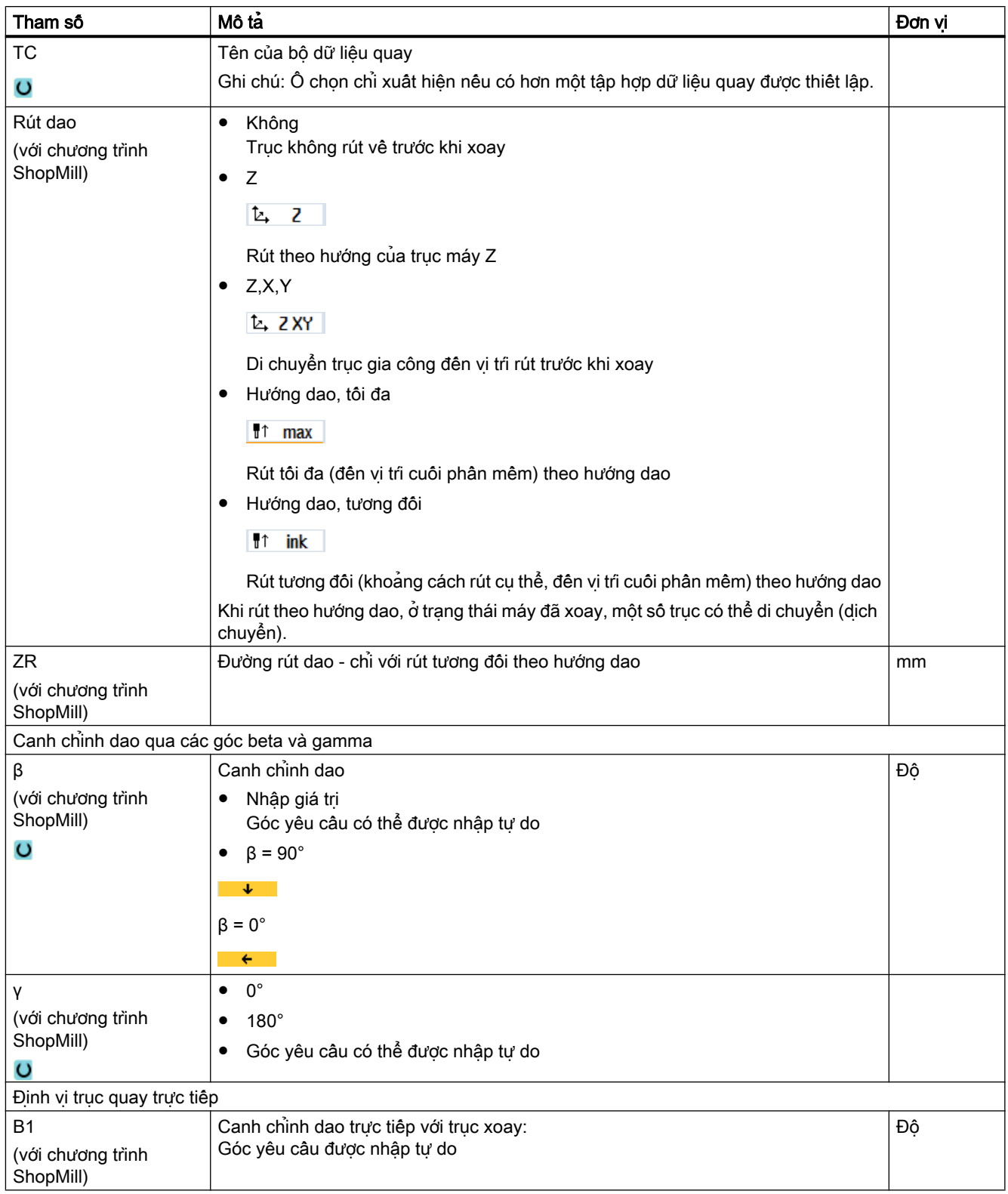

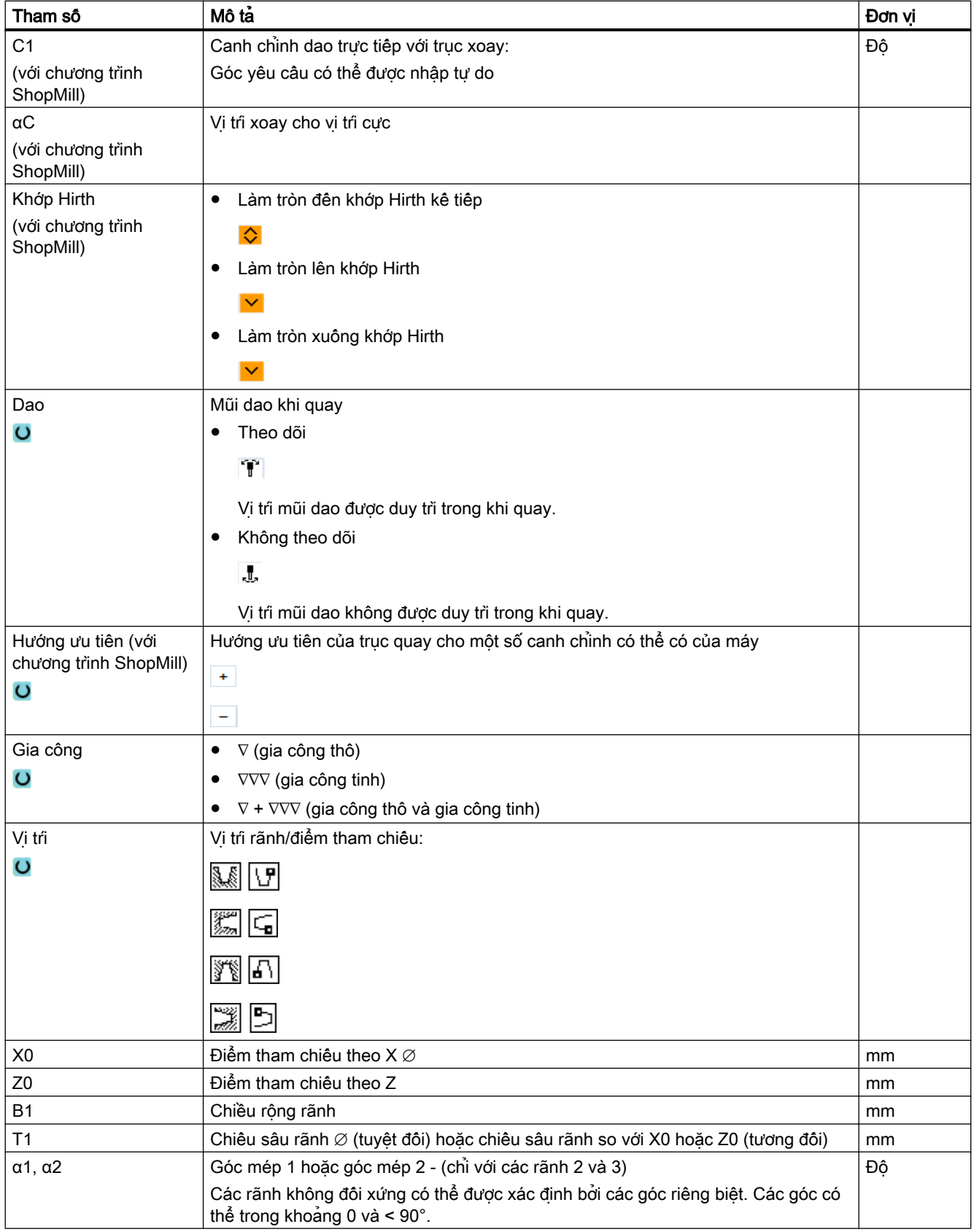

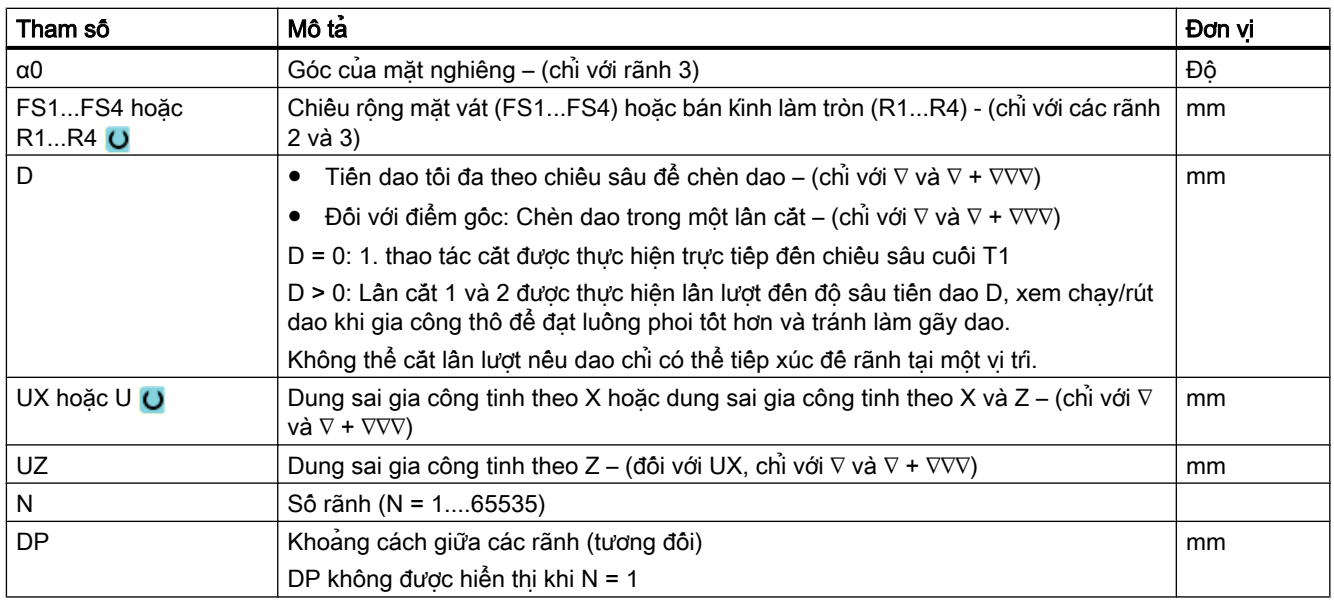

\* Đơn vị tính tốc độ tiến dao như đã lập trình trước khi có lệnh gọi chu trình

## 10.4.4 Tiện rãnh trong dạng E và F (CYCLE940)

### Chức năng

Có thể sử dụng chu trình "Tiện rãnh trong dạng E" hoặc "Tiện rãnh trong dạng F" để tiện rãnh trong dạng E hoặc F theo DIN 509.

### Chạy/rút dao

- 1. Trước tiên dao di chuyển với tốc độ nhanh đến điểm bắt đầu được tính riêng trong chu trình.
- 2. Tiện rãnh trong được thực hiện trong một lân cắt với tộc độ tiện dao gia công, bắt đầu tử mép đến đường ăn dao chéo VX.
- 3. Dao di chuyển về điểm bắt đầu với tốc độ nhanh.

### Quy trình

1. Đoạn chương trình hoặc chương trình ShopMill cần xử lý đã được tạo và bạn đang trong trình chỉnh sửa.

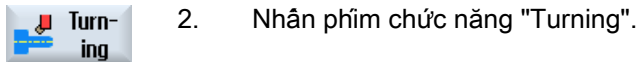

- 3. Nhấn phím chức năng "Undercut". **Undercut** Cửa sổ nhập "Undercut" mở.
	- 4. Chon một trong các chu trình tiên rãnh trong sau bằng phim chức năng:

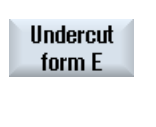

Nhấn phím chức năng "Undercut form E". Cửa sổ nhập "Undercut form E (DIN 509)" mở. - HOẶC - Nhấn phím chức năng "Undercut form F".

**Undercut** form F

Cửa sổ nhập "Undercut form F (DIN 509)" mở.

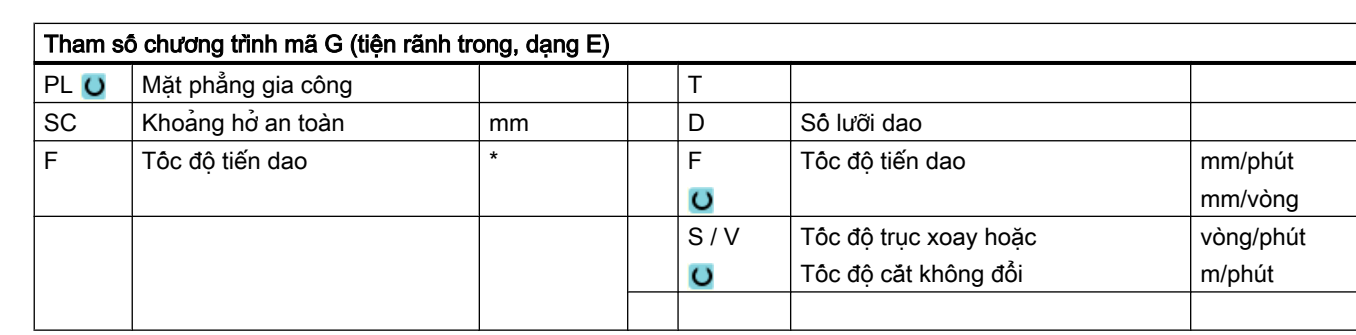

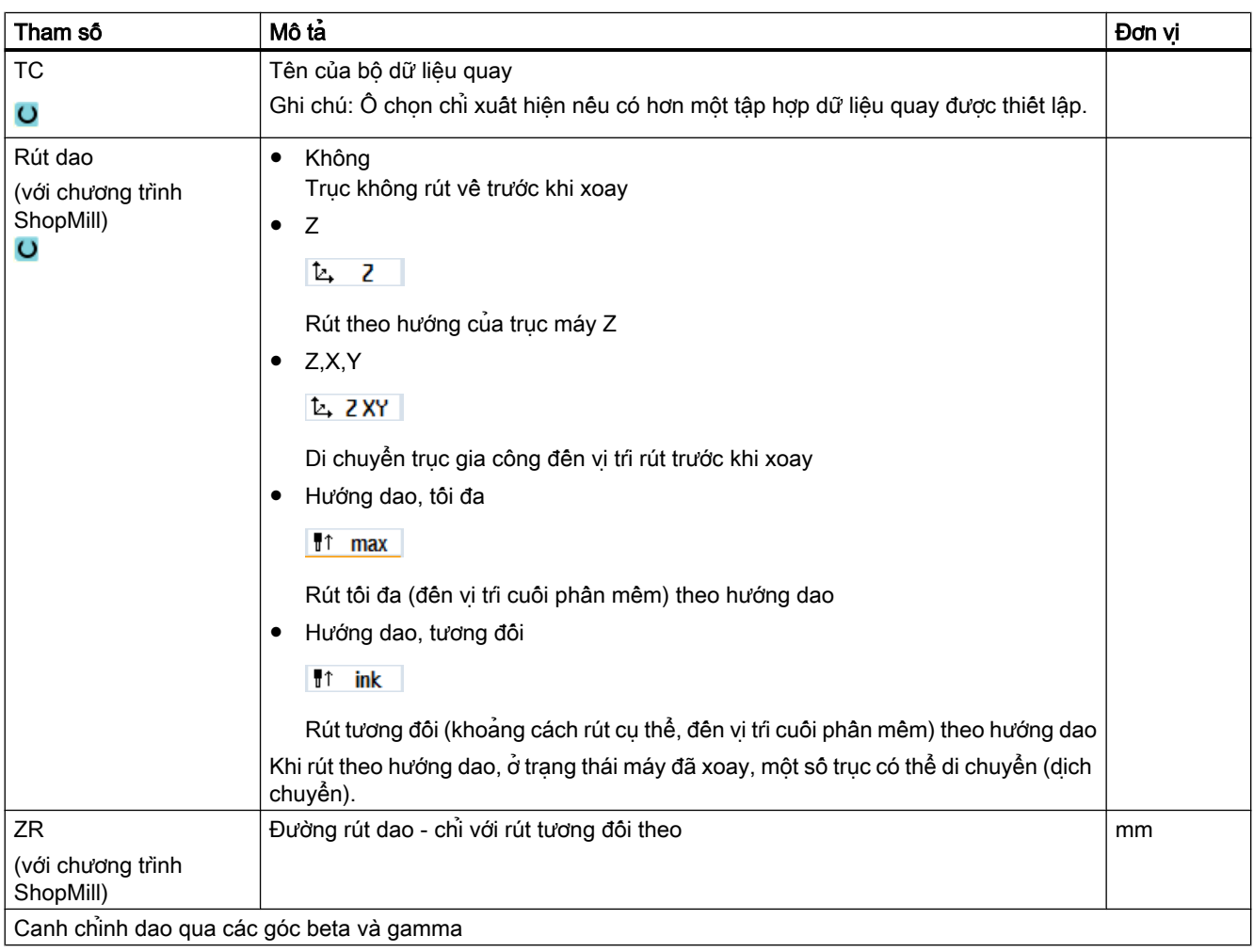

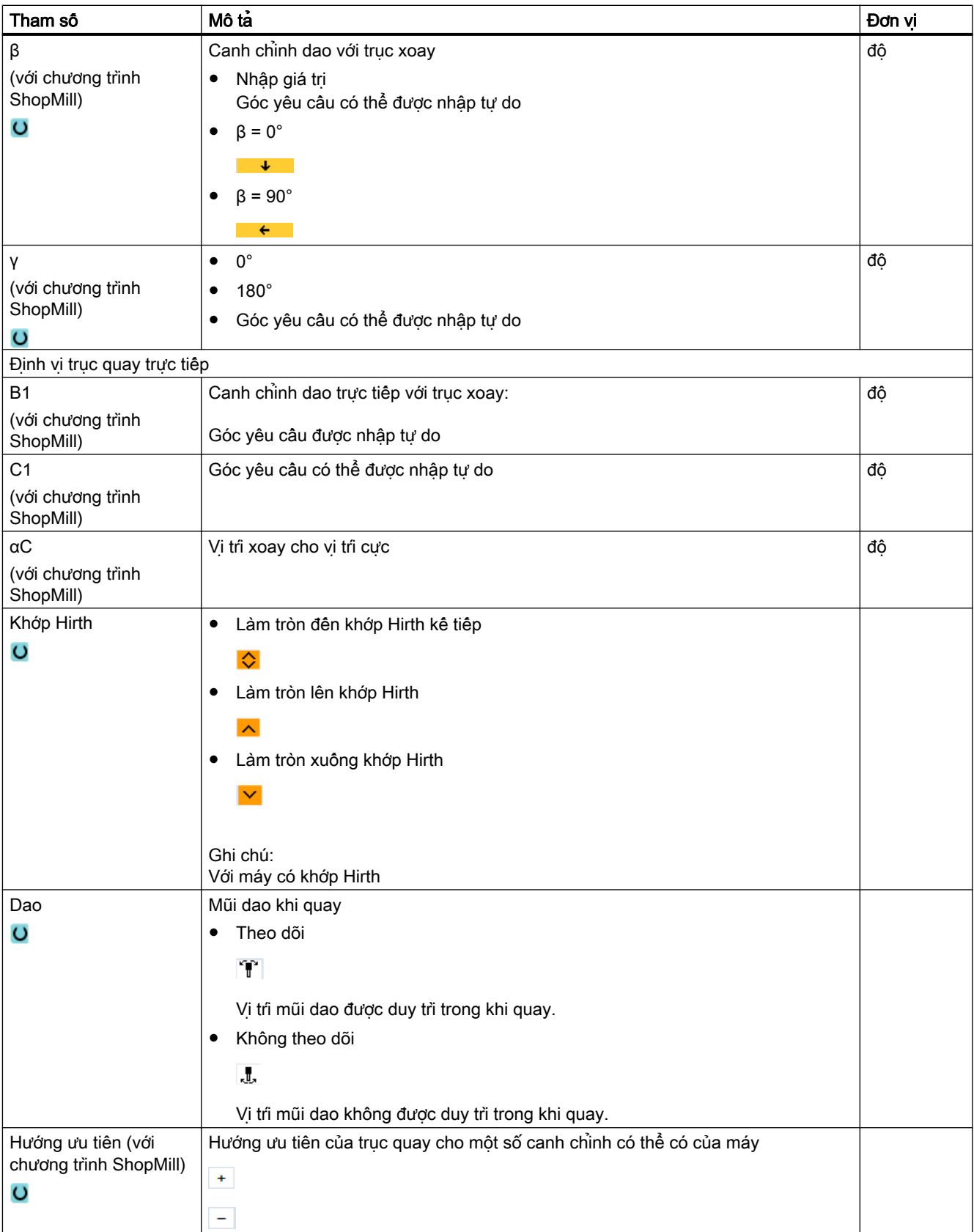

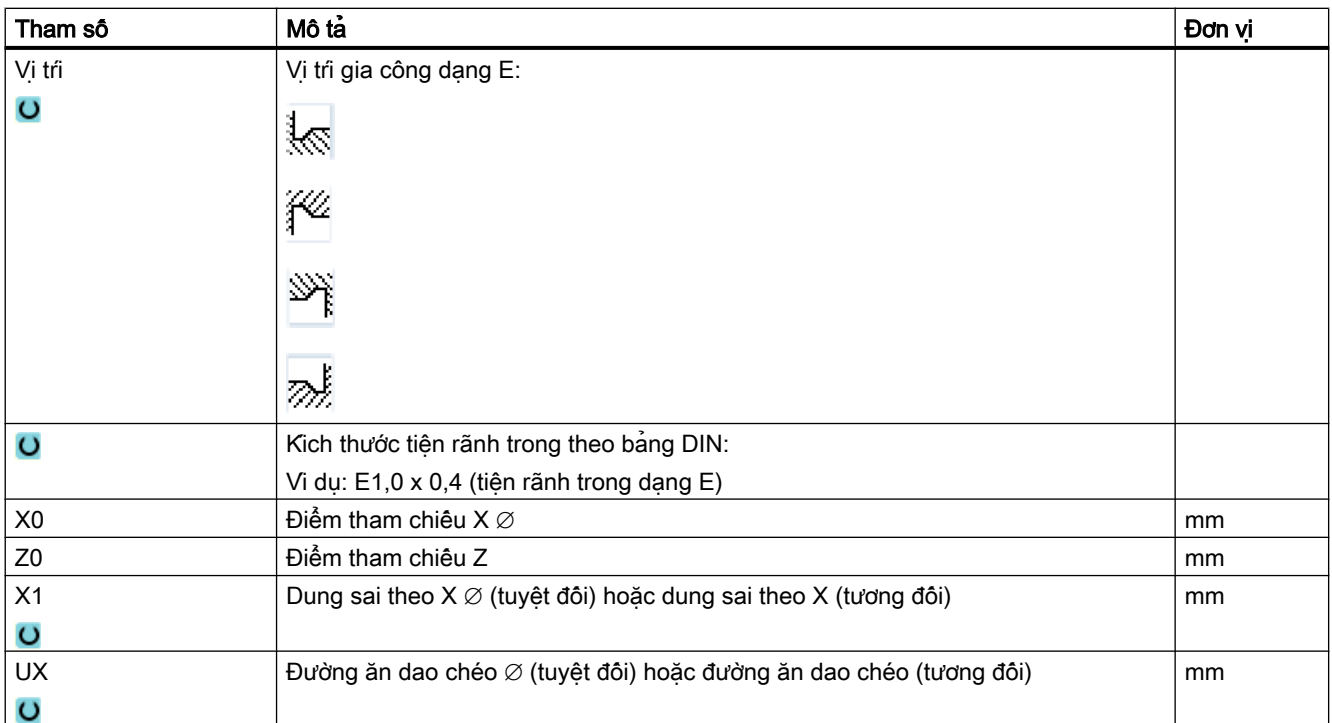

\* Đơn vị tính tốc độ tiến dao như đã lập trình trước khi có lệnh gọi chu trình

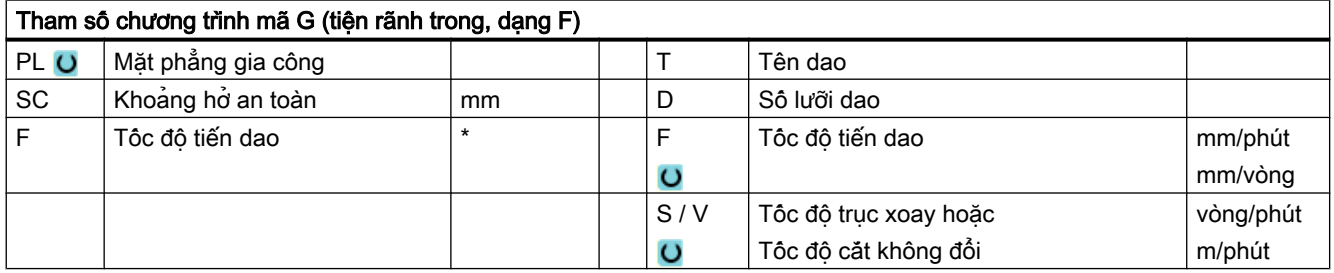

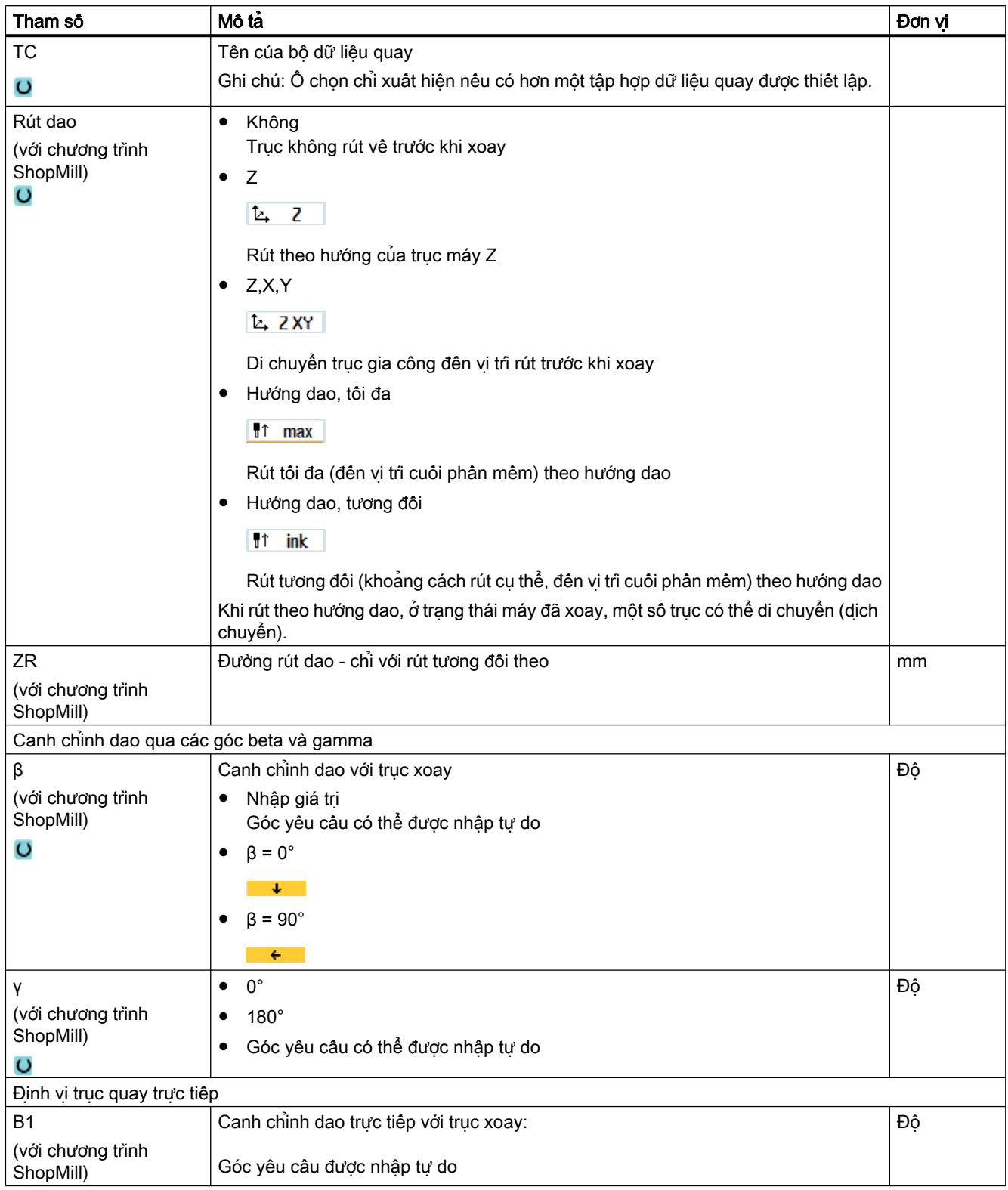

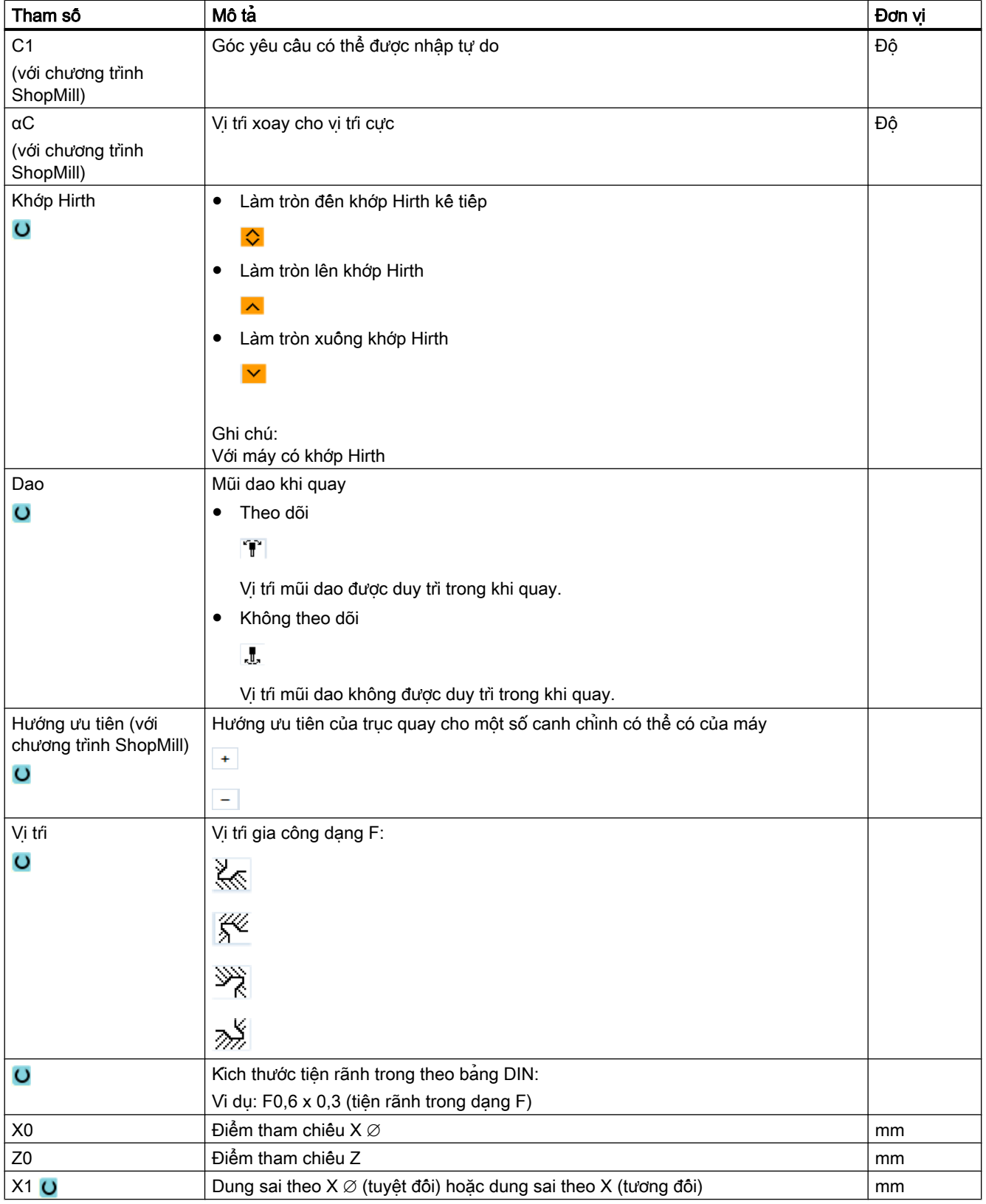

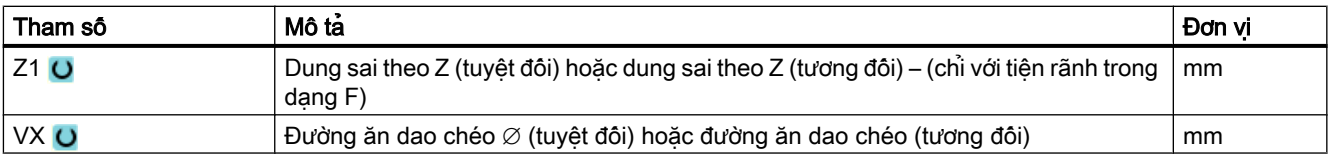

\* Đơn vị tính tốc độ tiến dao như đã lập trình trước khi có lệnh gọi chu trình

## 10.4.5 Cắt chân ren (CYCLE940)

#### Chức năng

Chu trình "Cắt chân ren theo DIN" hoặc "Cắt chân ren" được sử dụng để lập trình cắt chân ren theo DIN 76 cho phôi có ren ISO theo hệ mét hoặc để lập trình cắt chân ren có thể được xác định tùy ý.

#### Chạy/rút dao

- 1. Trước tiên dao di chuyển với tốc độ nhanh đến điểm bắt đầu được tính riêng trong chu trình.
- 2. Lần cắt đầu được thực hiện với tốc độ tiến dao gia công, bắt đầu từ mép và di chuyển một đoạn bằng khoảng cách an toàn dọc theo hình dạng cắt chân ren.
- 3. Dao di chuyển về điểm bắt đầu tiếp theo với tốc độ nhanh.
- 4. Các bước 2 và 3 được lập lại đến khi thực hiện xong cắt chân ren.
- 5. Dao di chuyển về điểm bắt đầu với tốc độ nhanh.

Trong quá trình gia công tinh, dao di chuyển một đoạn bằng đường ăn dao chéo VX.

#### Quy trình

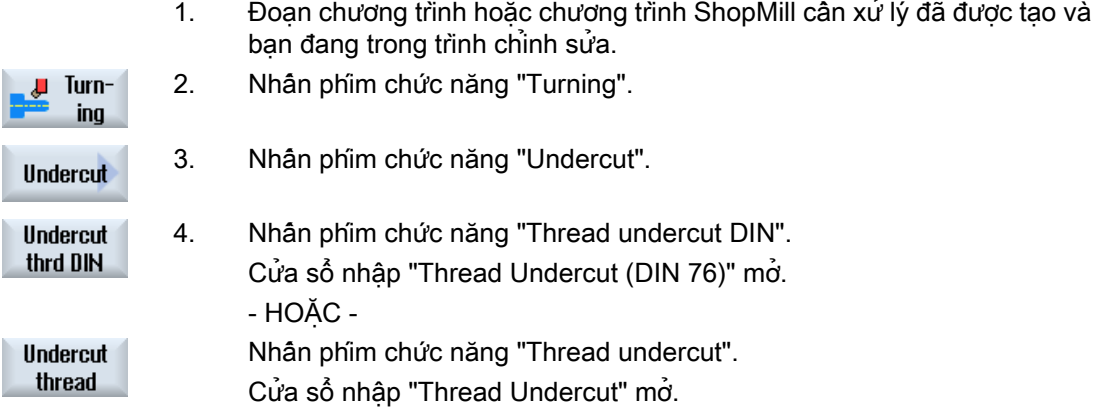

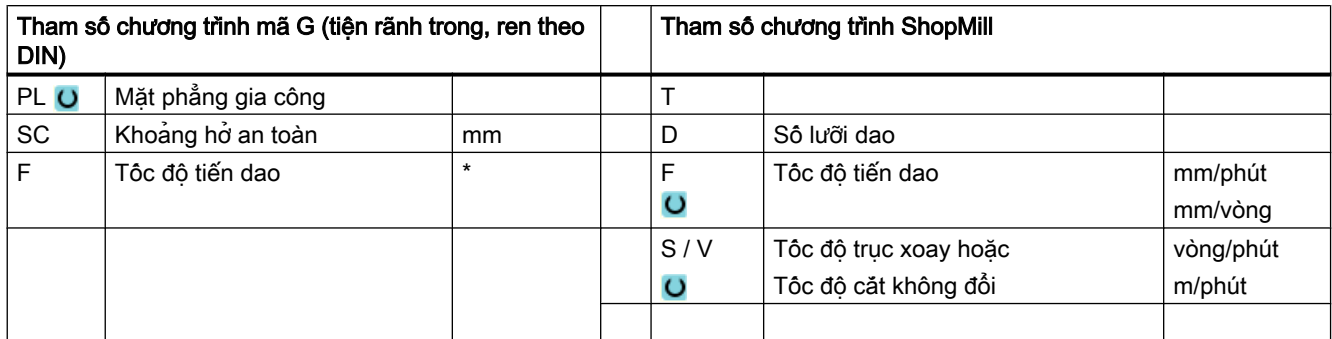

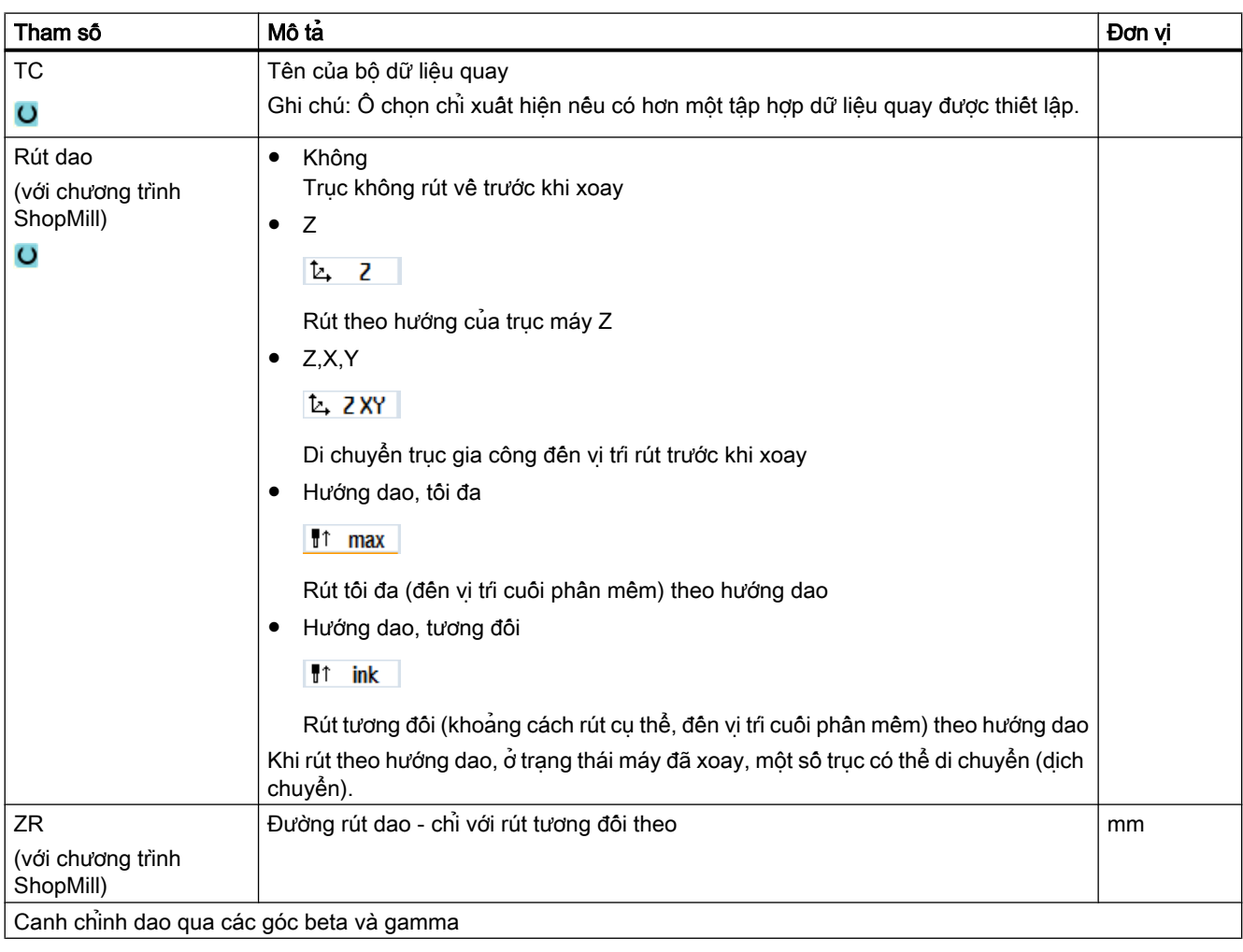

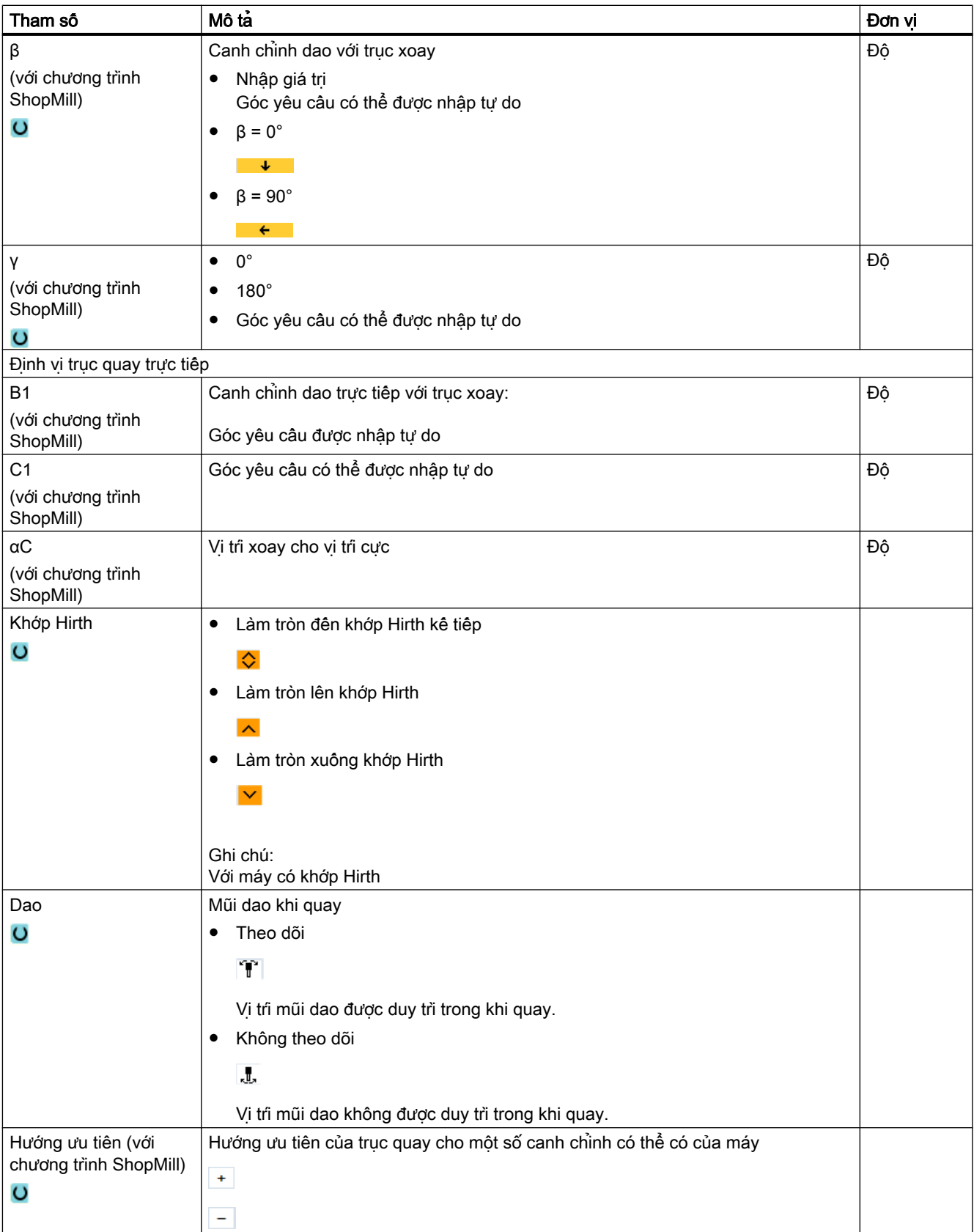

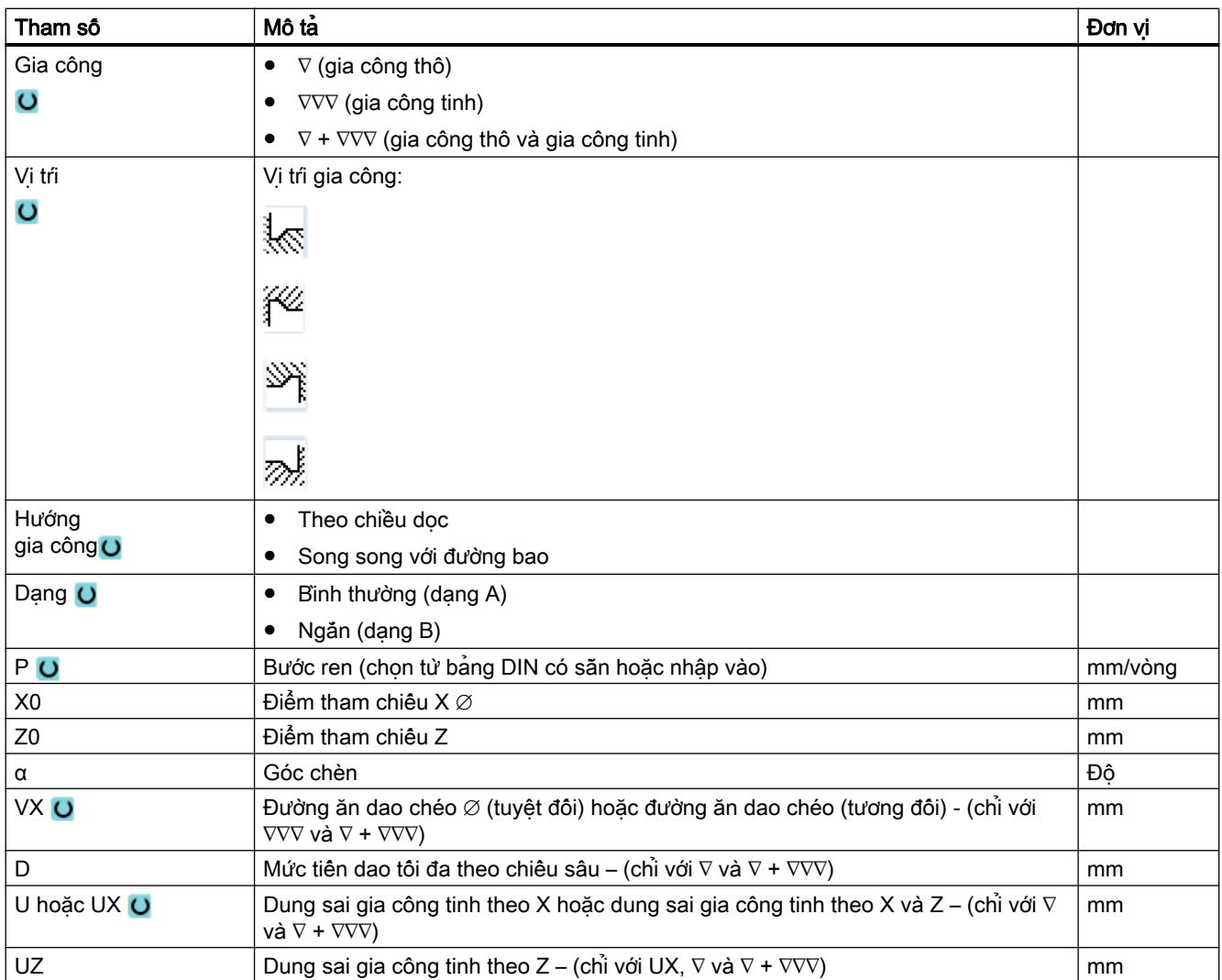

\* Đơn vị tính tốc độ tiến dao như đã lập trình trước khi có lệnh gọi chu trình

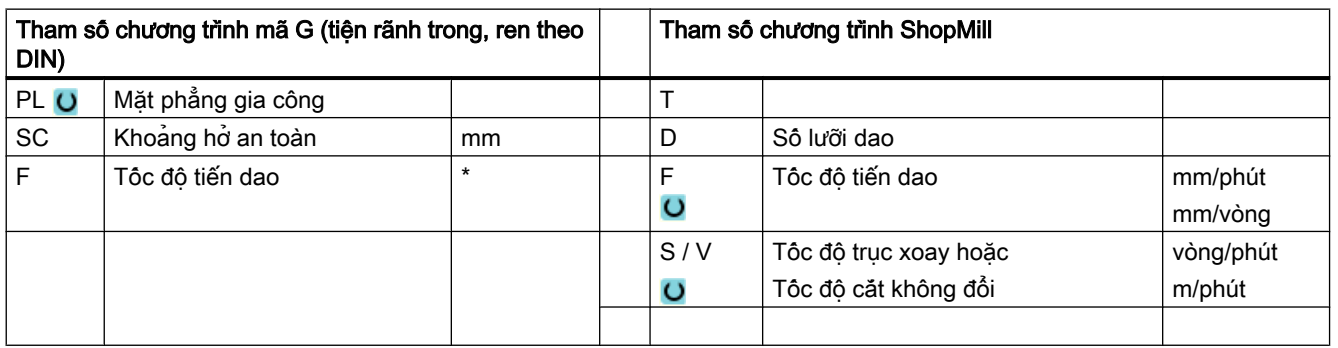

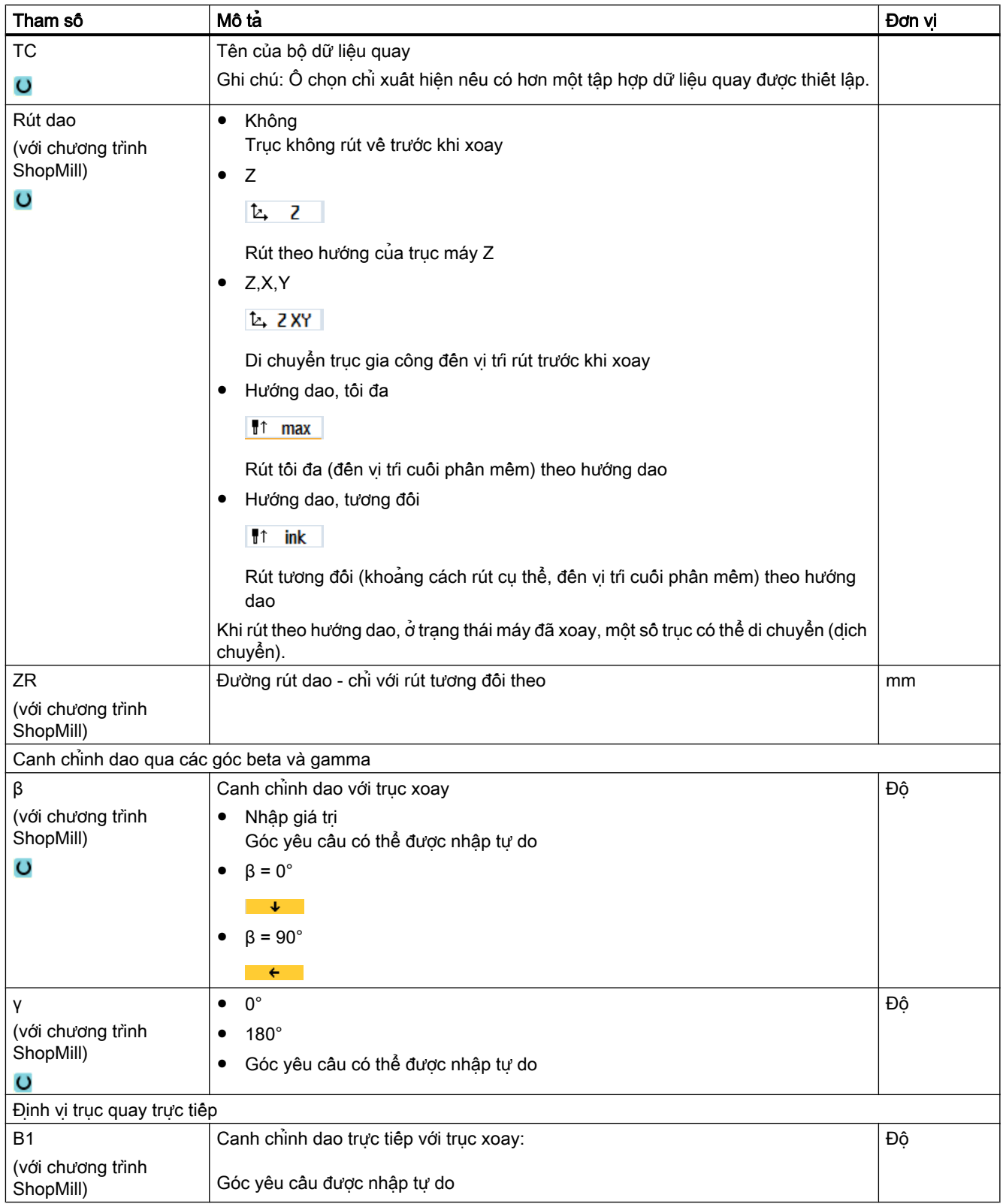

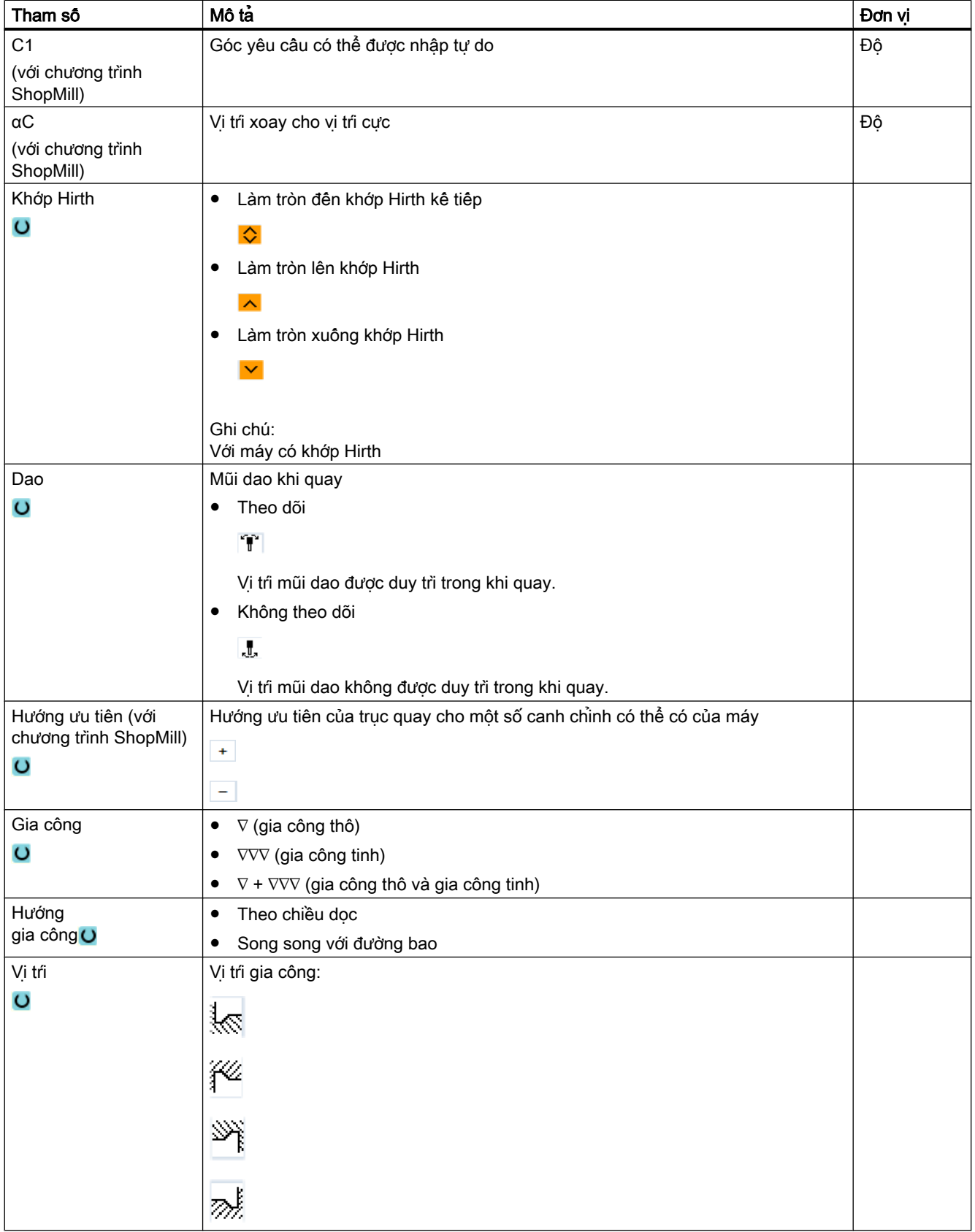

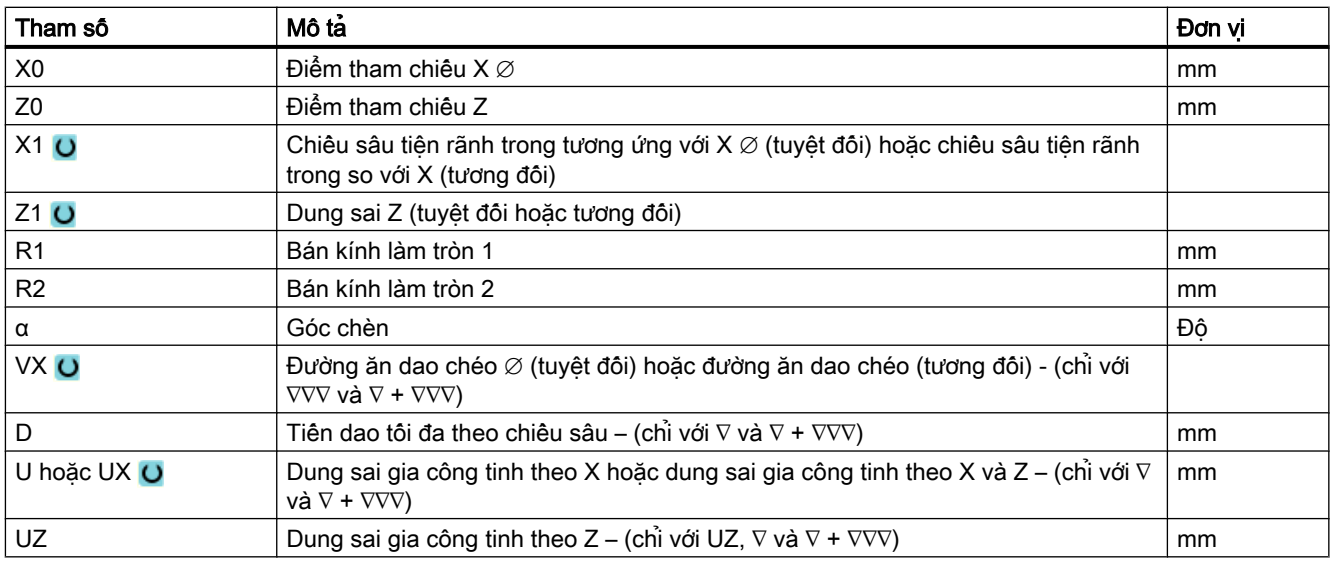

\* Đơn vị tính tốc độ tiến dao như đã lập trình trước khi có lệnh gọi chu trình

## 10.4.6 Tiện ren (CYCLE99), chỉ với mã G

#### Chức năng

Chu trình "Ren dọc", "Ren côn" hoặc "Ren mặt đầu" được sử dụng để tiện ren ngoài hoặc trong có bước ren không đổi hoặc thay đổi.

Có thể có ren một đầu mối hoặc ren nhiều đầu mối.

Đối với ren theo hệ mét (bước ren P theo mm/vòng), chu trình gán một giá trị (tính theo bước ren) cho tham số chiều sâu ren H1. Bạn có thể đổi giá trị này.

Giá trị mặc định phải được kích hoạt thông qua dữ liệu cài đặt SD 55212 \$SCS\_FUNCTION\_MASK\_TECH\_SET.

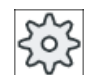

#### Nhà sản xuất máy

Vui lòng tham khảo thông số kỹ thuật của nhà sản xuất máy.

Chu trình yêu cầu trục xoay có tốc độ được điều khiển có hệ thống đo vị trí.

#### Ngừng cắt ren

Có thể chọn ngừng cắt ren (ví dụ nếu dao cắt bị gãy).

- 1. Nhấp phím <CYCLE STOP>. Dao được rút khỏi ren và trục xoay dừng lại.
- 2. Thay dao và nhấn phím <CYCLE START>. Lần cắt ren bị hủy được bắt đầu lại với vị trí cắt bị ngừng ở cùng độ sâu.

#### Gia công lại ren

Có thể chọn gia công ren kế tiếp nhau. Để thực hiện, đổi sang chế độ vận hành "JOG" và tiến hành đồng bộ hóa ren.

### Nhập đơn giản

Đội với các nguyên công gia công đơn giản, có thể tùy chon giảm nhiều loại tham số đến những tham số quan trọng nhất sử dụng trường lựa chọn "Nhập". Ở chế độ "Nhập đơn giản" này, các tham số ẩn được phân bổ giá trị cố định không thể điều chỉnh được.

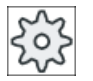

#### Nhà sản xuất máy

Các giá trị xác định khác nhau có thể được gán trước bằng dữ liệu cài đặt. Vui lòng tham khảo thông số kỹ thuật của nhà sản xuất máy.

Nếu lập trình phôi yêu cầu, có thể hiển thị và thay đổi toàn bộ tham số bằng "Nhập đầy đủ".

#### Chạy/rút dao

- 1. Dao di chuyển với tốc độ nhanh đến điểm bắt đầu được tính riêng cho chu trình.
- 2. Ren có bước tiến ren: Dao di chuyển với tốc độ nhanh đến vị trí bắt đầu thứ nhất được thay bằng bước tiến ren LW.

Ren có đường chạy ren vào: Dao di chuyển với tốc độ nhanh đến vị trí bắt đầu được thay bằng đường chạy ren vào LW2.

- 3. Lần cắt thứ nhất được thực hiện với bước ren P một khoảng bằng đường chạy ren ra LR.
- 4. Ren có bước tiến ren: Dao di chuyển với tốc độ nhanh đến khoảng cách lùi VR và sau đó đến điểm bắt đầu tiếp theo.

Ren có đường chạy ren vào: Dao di chuyển với tốc độ nhanh đến khoảng cách lùi VR và sau đó trở về điểm bắt đầu.

- 5. Các bước 3 và 4 được lập lại đến khi ren được gia công tinh.
- 6. Dao rút về mặt phẳng rút dao với tốc độ nhanh.

Gia công ren có thể được dừng lại bất kỳ lúc nào với chức năng "Nâng nhanh". Điều này đảm bảo dao không làm hỏng ren khi nâng dao lên.

#### Đầu và cuối ren

Có sự phân biệt giữa đường chạy ren vào (tham số LW) và bước ren (tham số LW2) ở phần đầu ren.

Nếu lập trình bước ren thì vị trí bắt đầu được lập trình sẽ được chuyển tiếp theo lượng này. Sử dụng bước ren nếu ren bắt đầu bên ngoài vật liệu, như trên vai trục của bộ phận được tiện.

Nếu lập trình đường chạy ren vào thì khối ren bổ sung sẽ được tạo bên trong chu trình. Khối ren được chèn ở trước ren hiện tại mà trên đó dao được chèn vào. Bạn yêu cầu đường chạy ren vào nếu muốn cắt ren trên phần giữa của trục.

Nếu lập trình đường chạy ren ra > 0 thì khối ren bổ sung sẽ được tạo ở cuối ren.

### Ghi chú Lệnh DITS và DITE

Trong chu trình CYCLE99, lệnh DITS và DITE không được lập trình. Dữ liệu thiết lập SD 42010 \$SC\_THREAD\_RAMP\_DISP[0] và [1] không bị thay đổi.

Tham số đường chay ren vào (LW2) và đường chay ren ra (LR) sử dụng trong chu trình chỉ có ý nghĩa về mặt hình học. Chúng không ảnh hưởng đến phản ứng động của khối ren. Tham số đưa đến ghép nối nhiều khối ren bên trong.

#### Quy trình cho ren theo chiêu dọc, ren côn hoặc ren mặt đầu

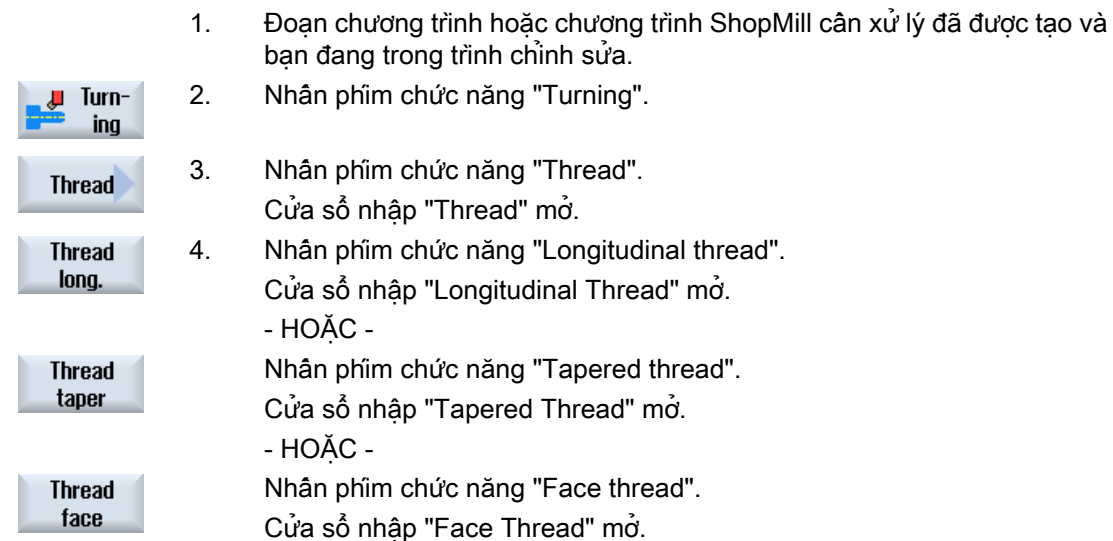

### Các tham số trong chế độ "Đầy đủ" (ren dọc)

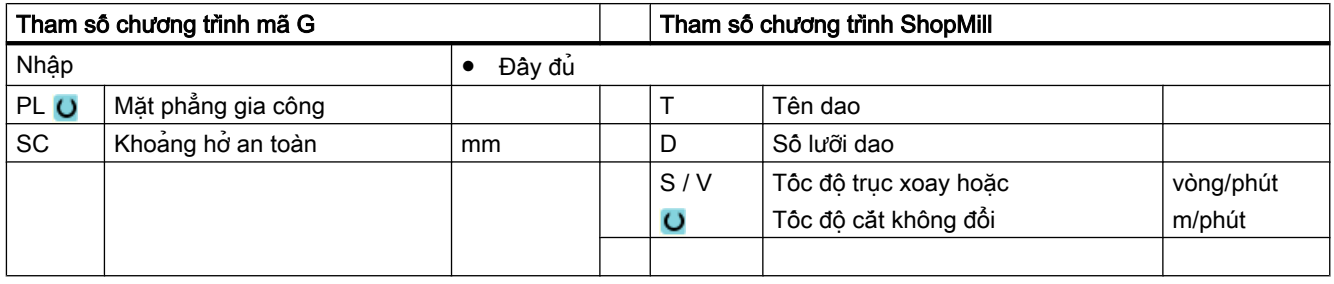

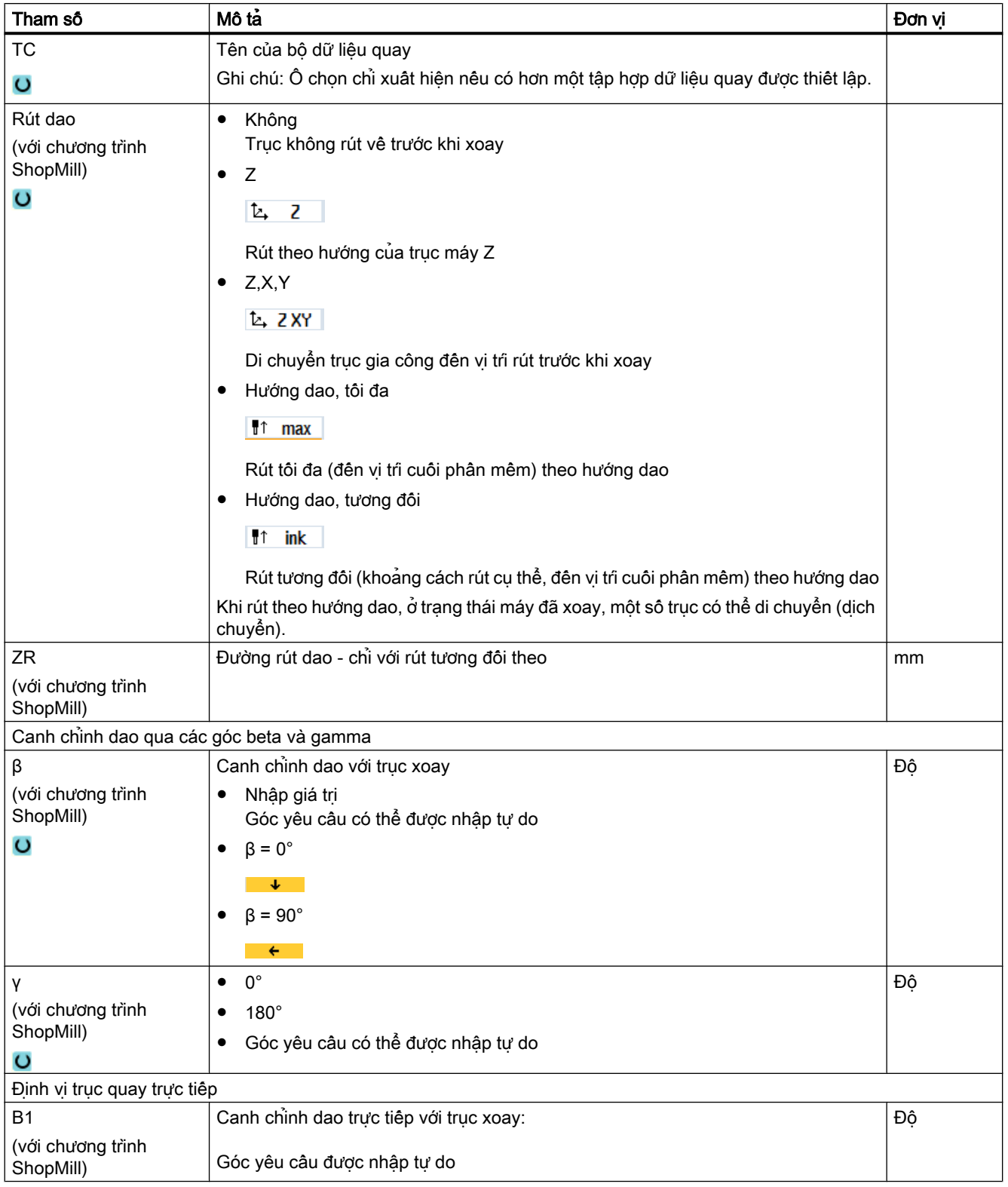

### Lập trình chức năng kỹ thuật (chu trình)

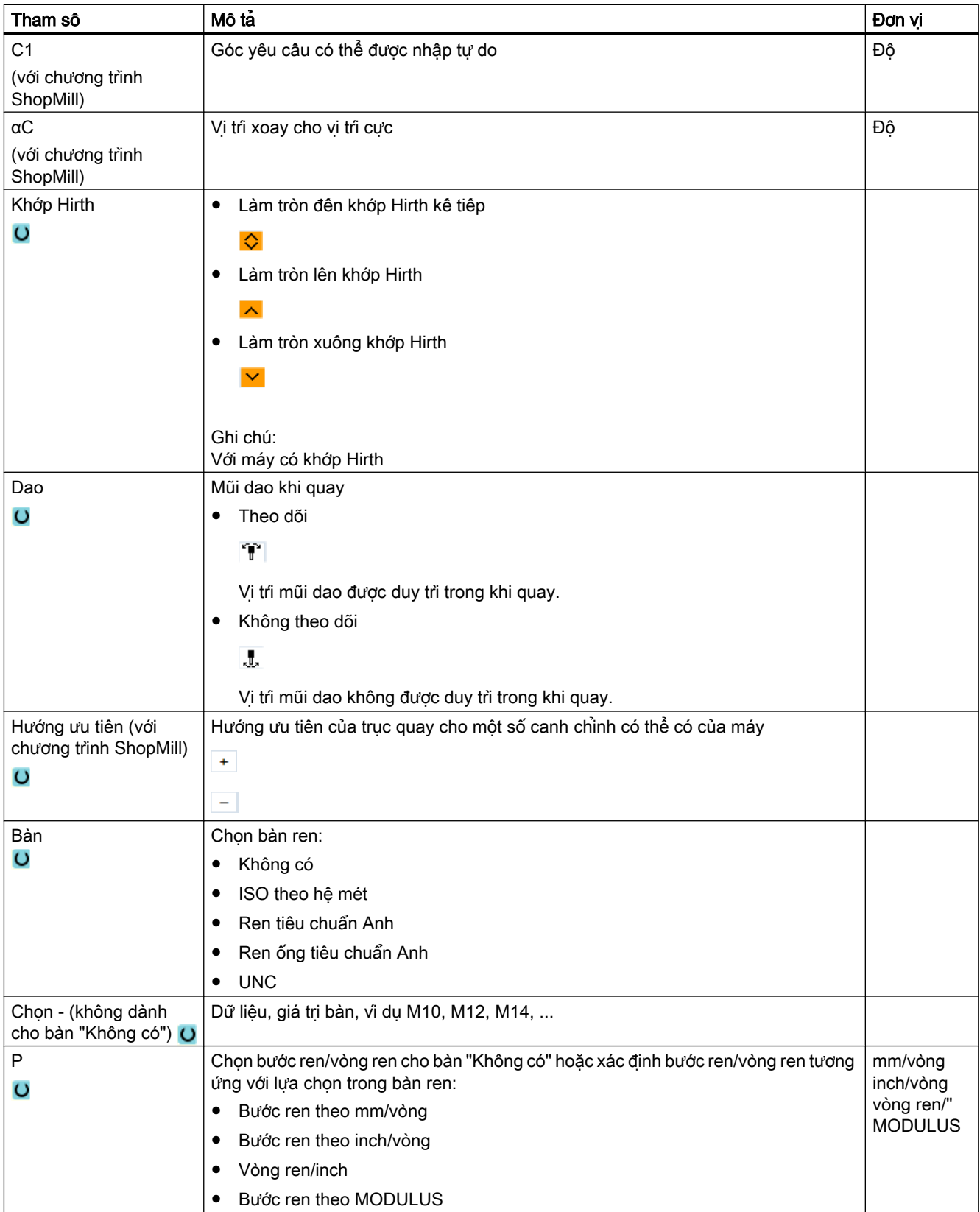

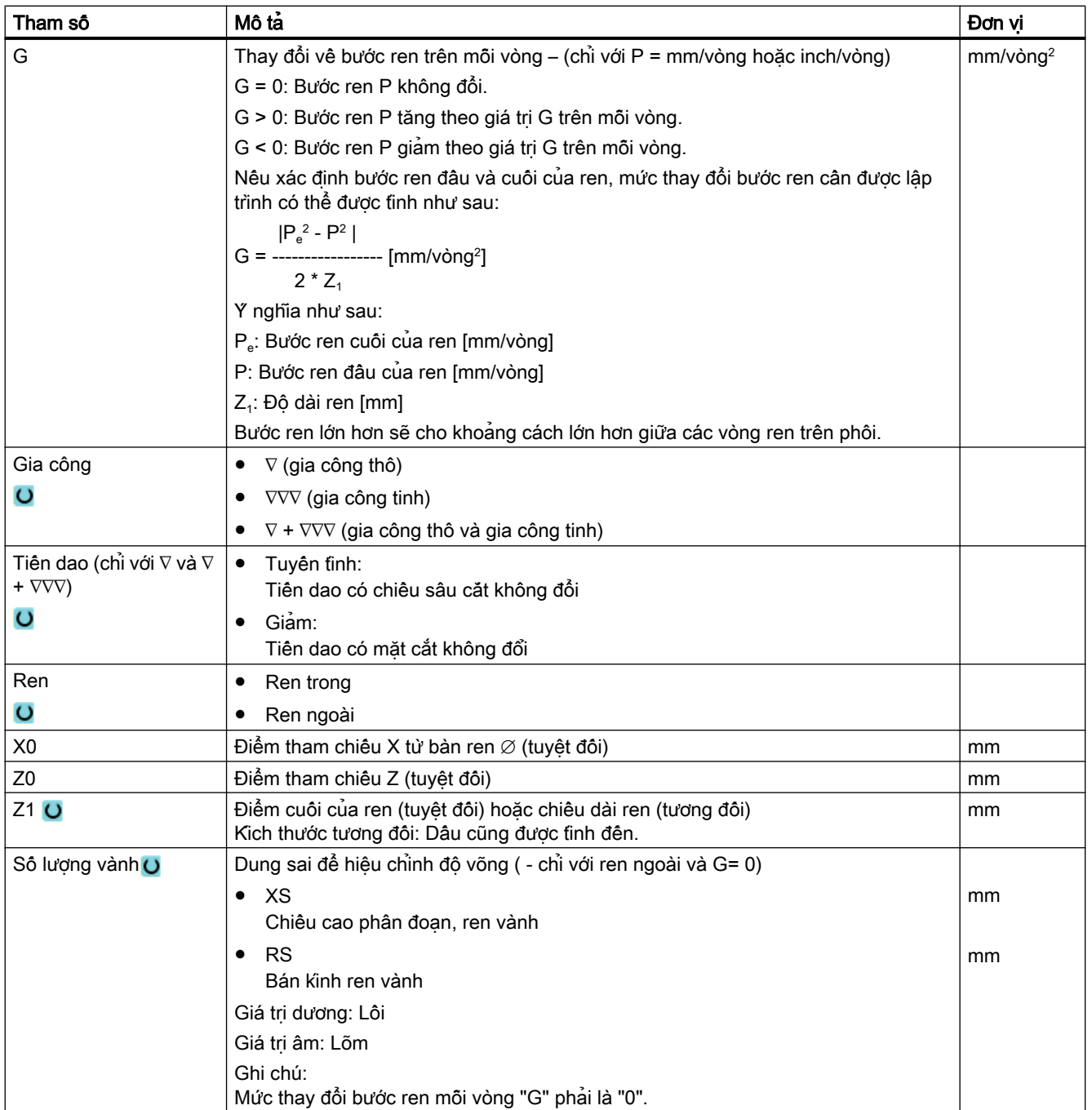

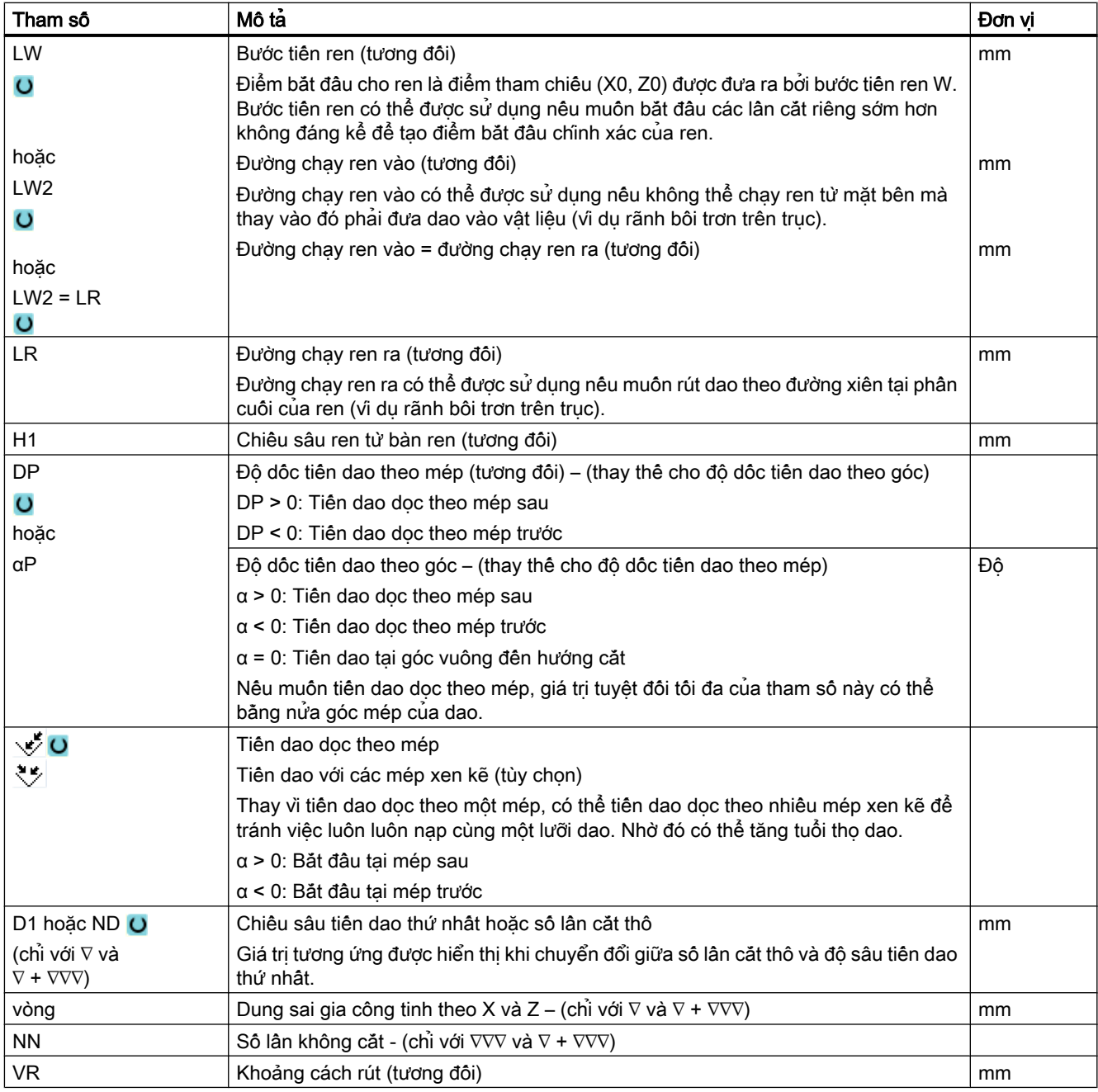

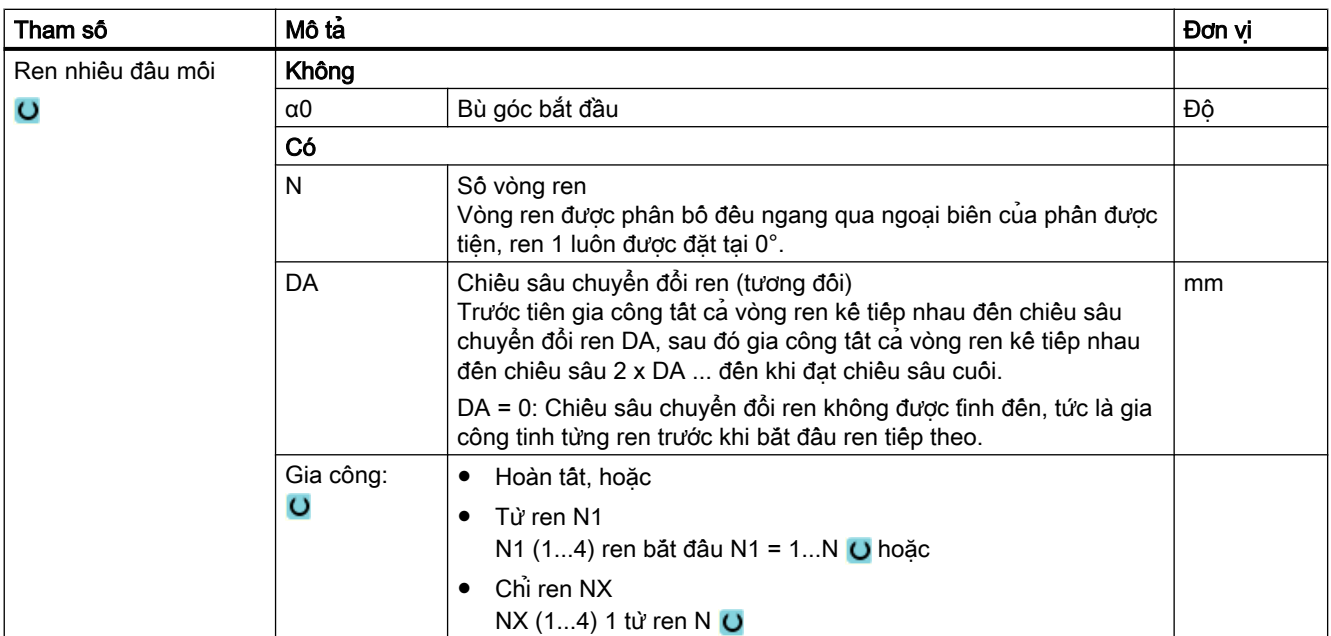

## Các tham số trong chế độ "Nhập đơn giản" (ren dọc)

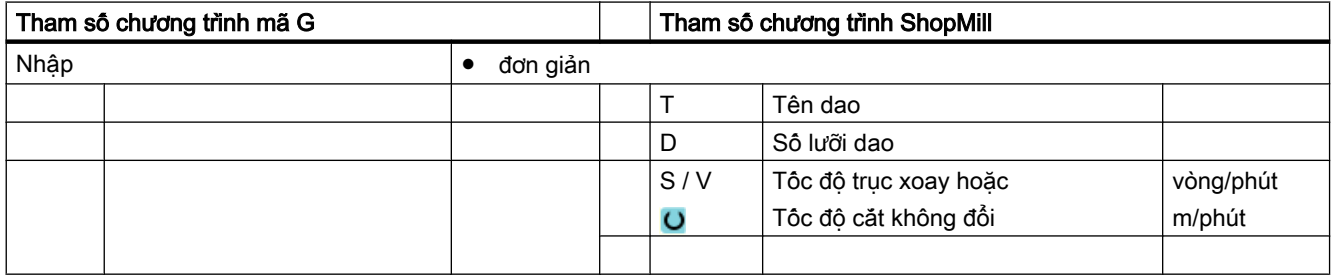

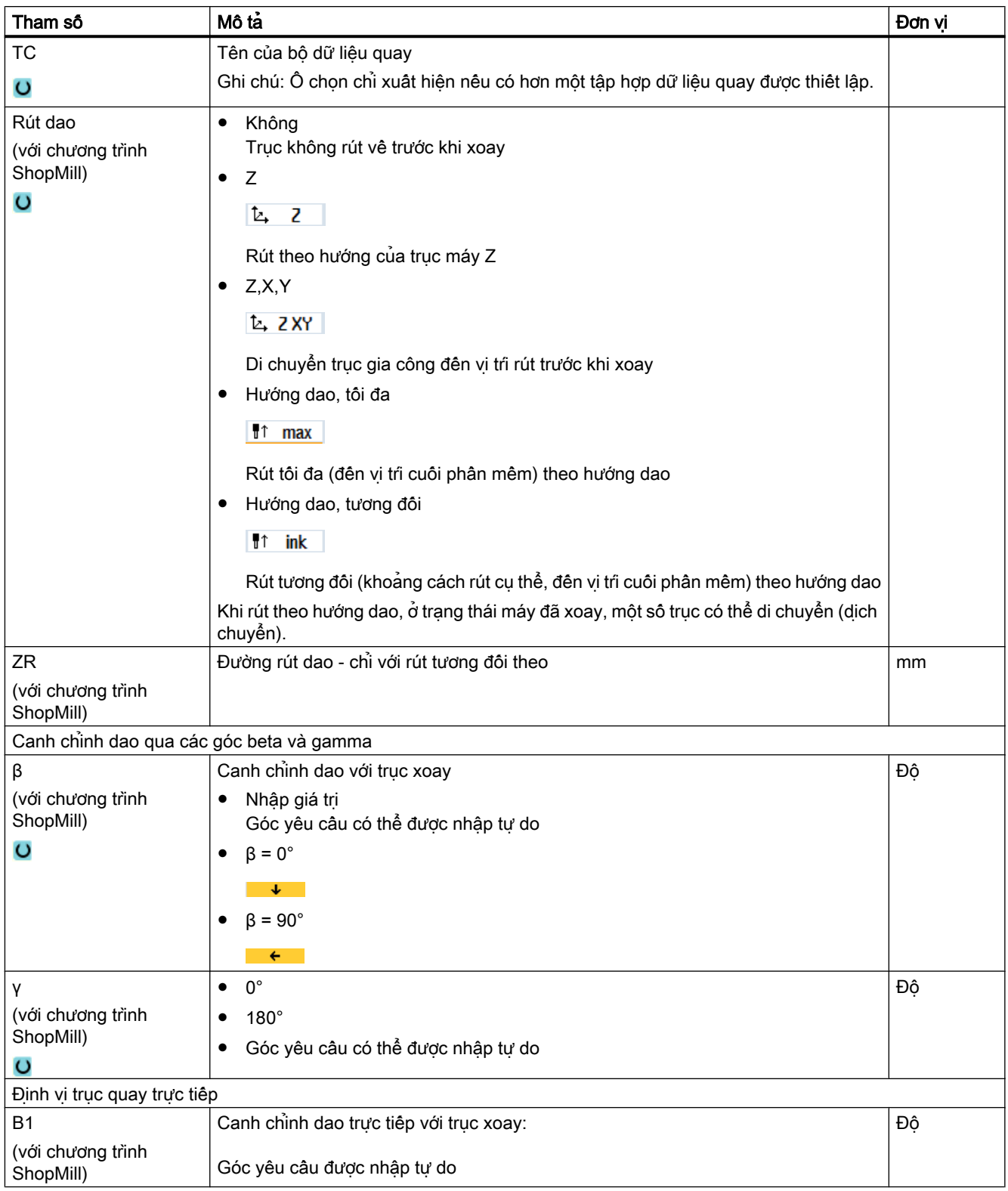

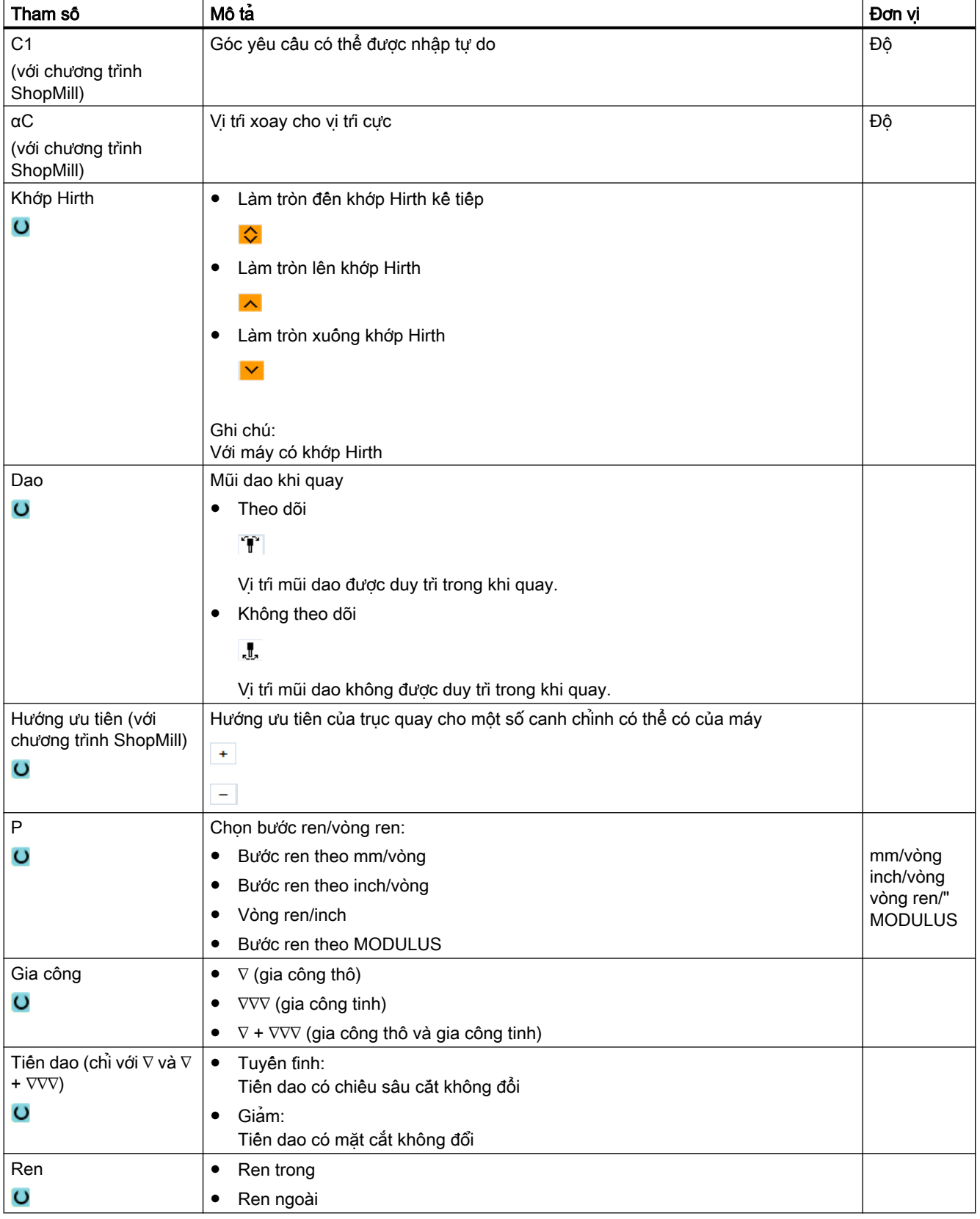

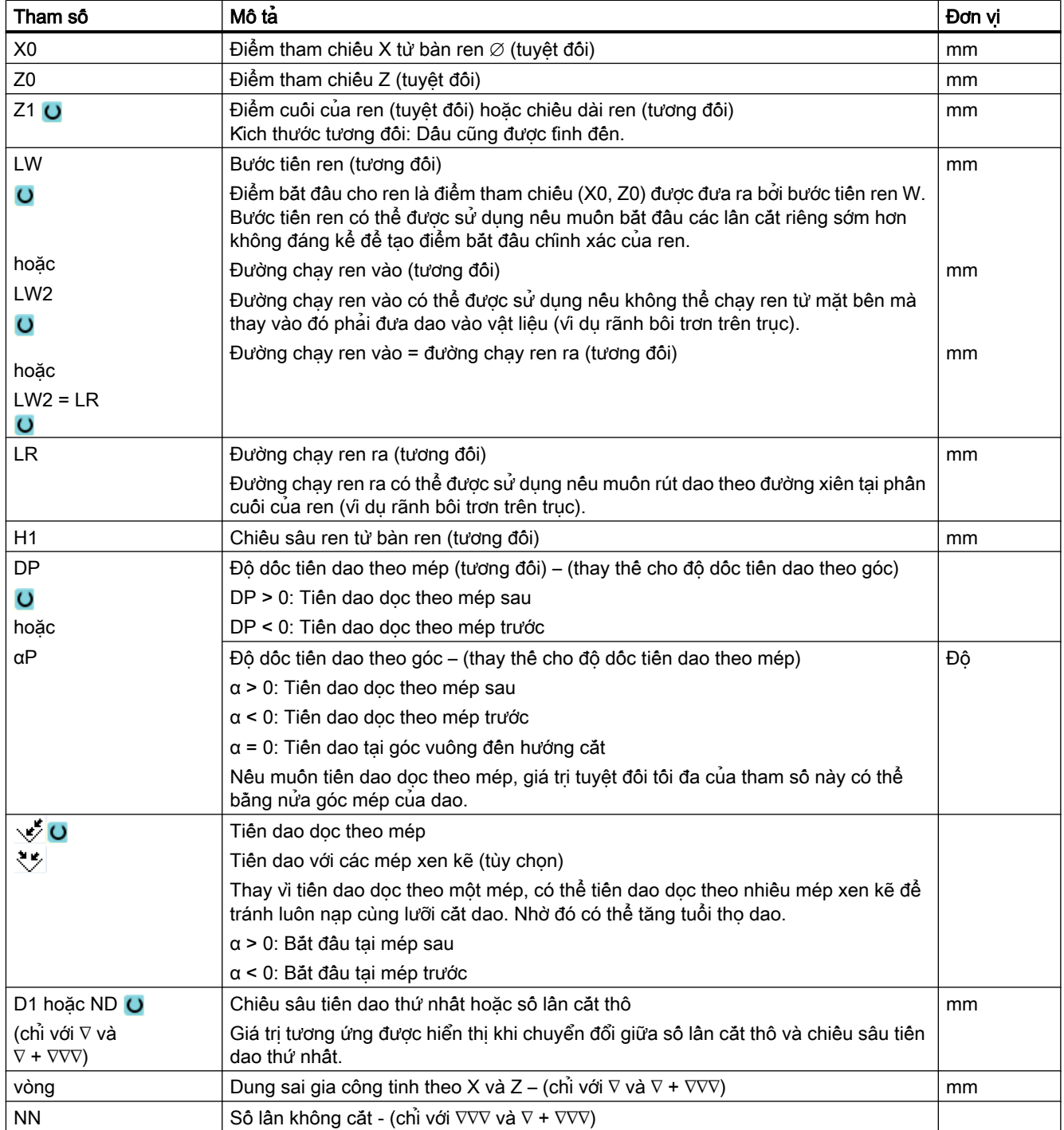

## Tham số ẩn

Các tham số sau đây được ẩn. Chúng là những giá trị cố định được gán trước hoặc những giá trị có thể điều chỉnh bằng dữ liệu cài đặt.

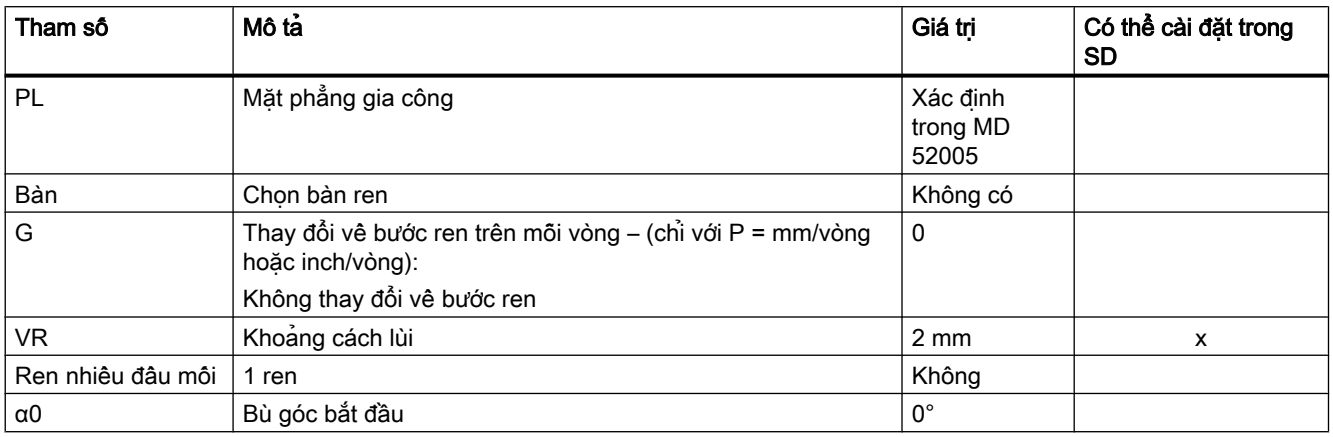

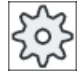

#### Nhà sản xuất máy

Vui lòng tuân thủ thông tin của nhà sản xuất máy.

## Các tham số trong chế độ "đầy đủ" (ren mặt đầu)

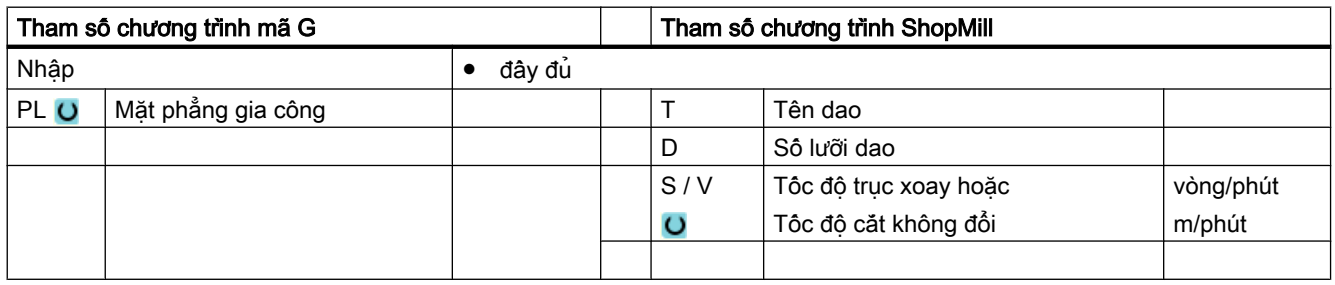

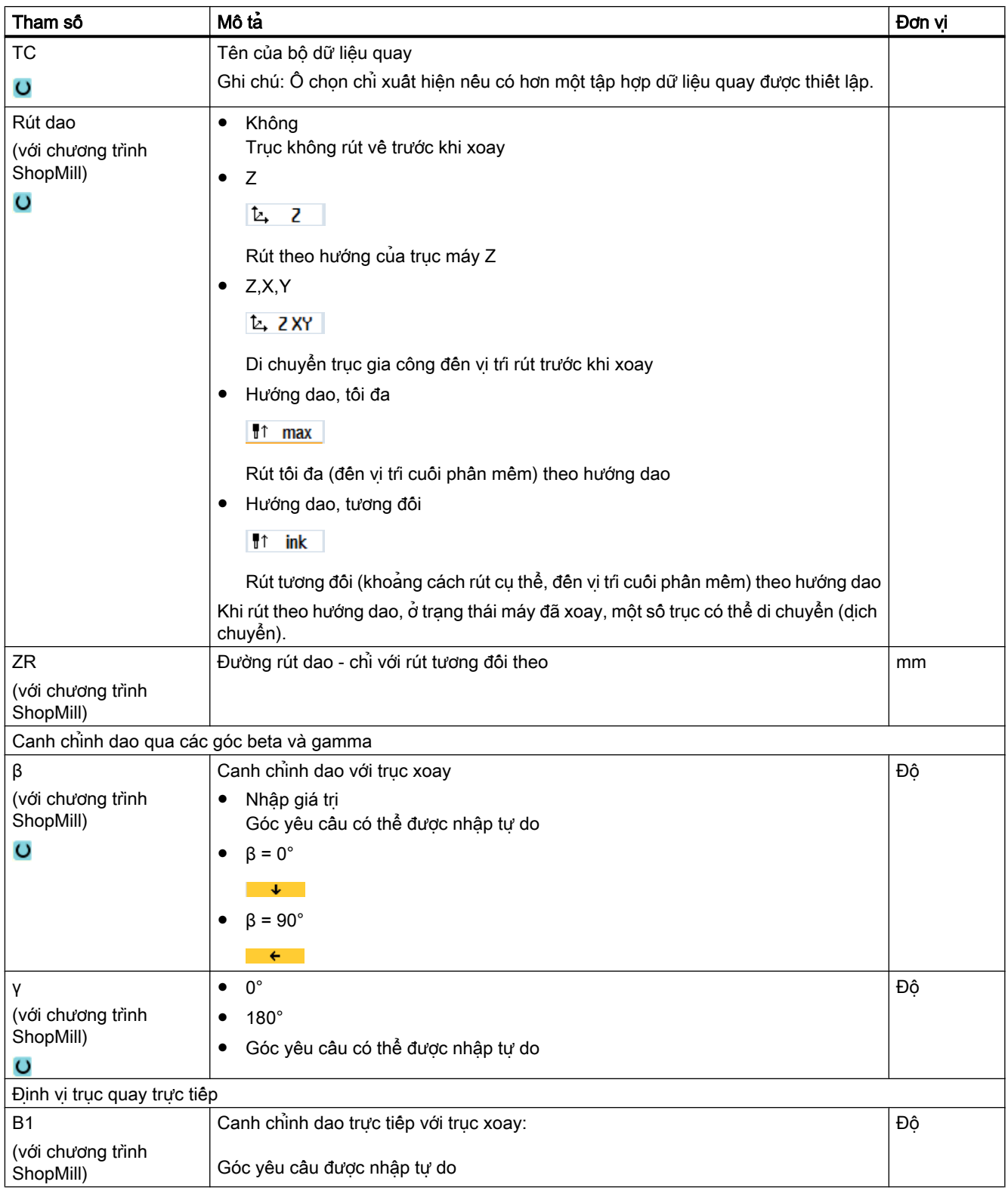
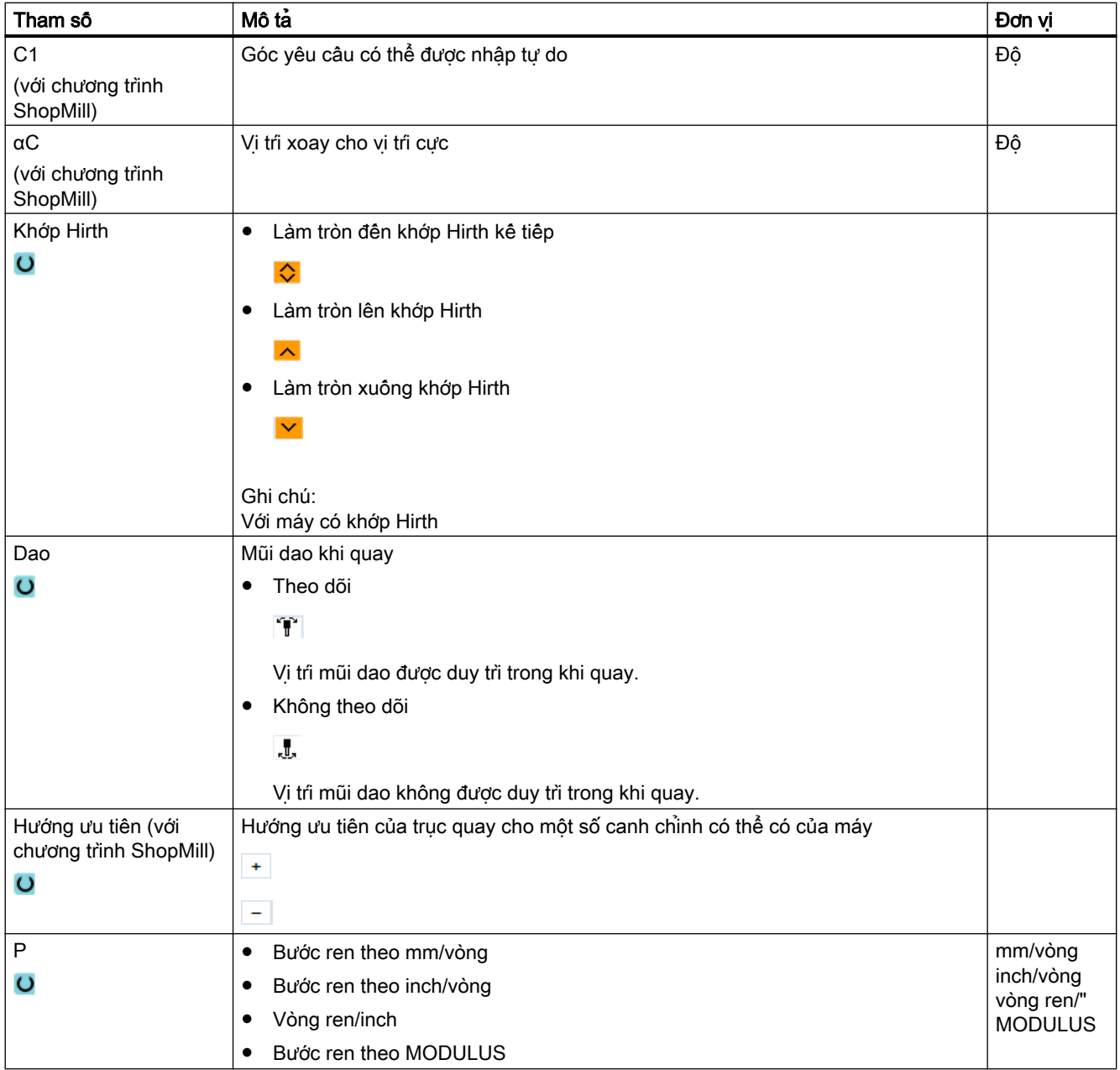

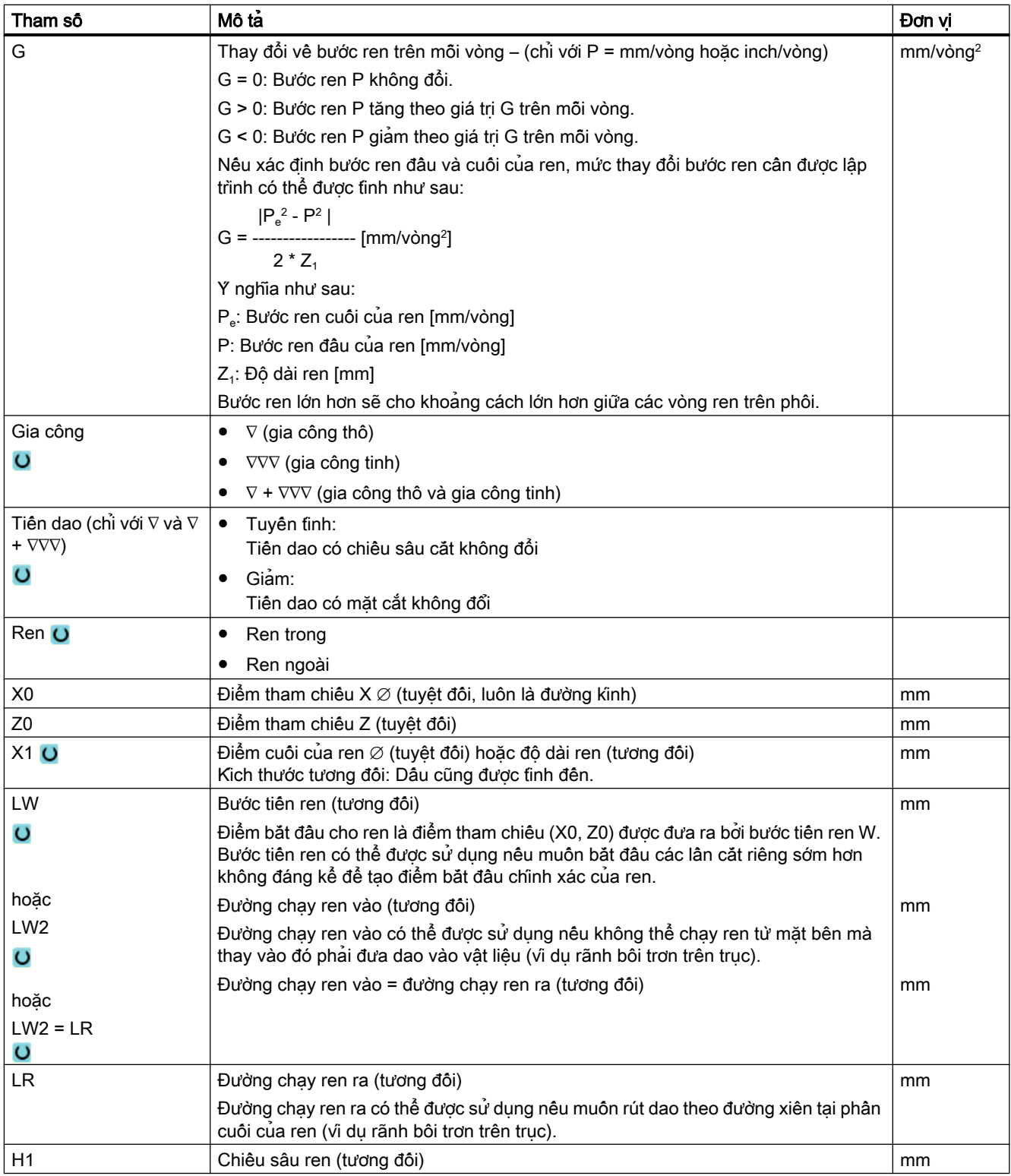

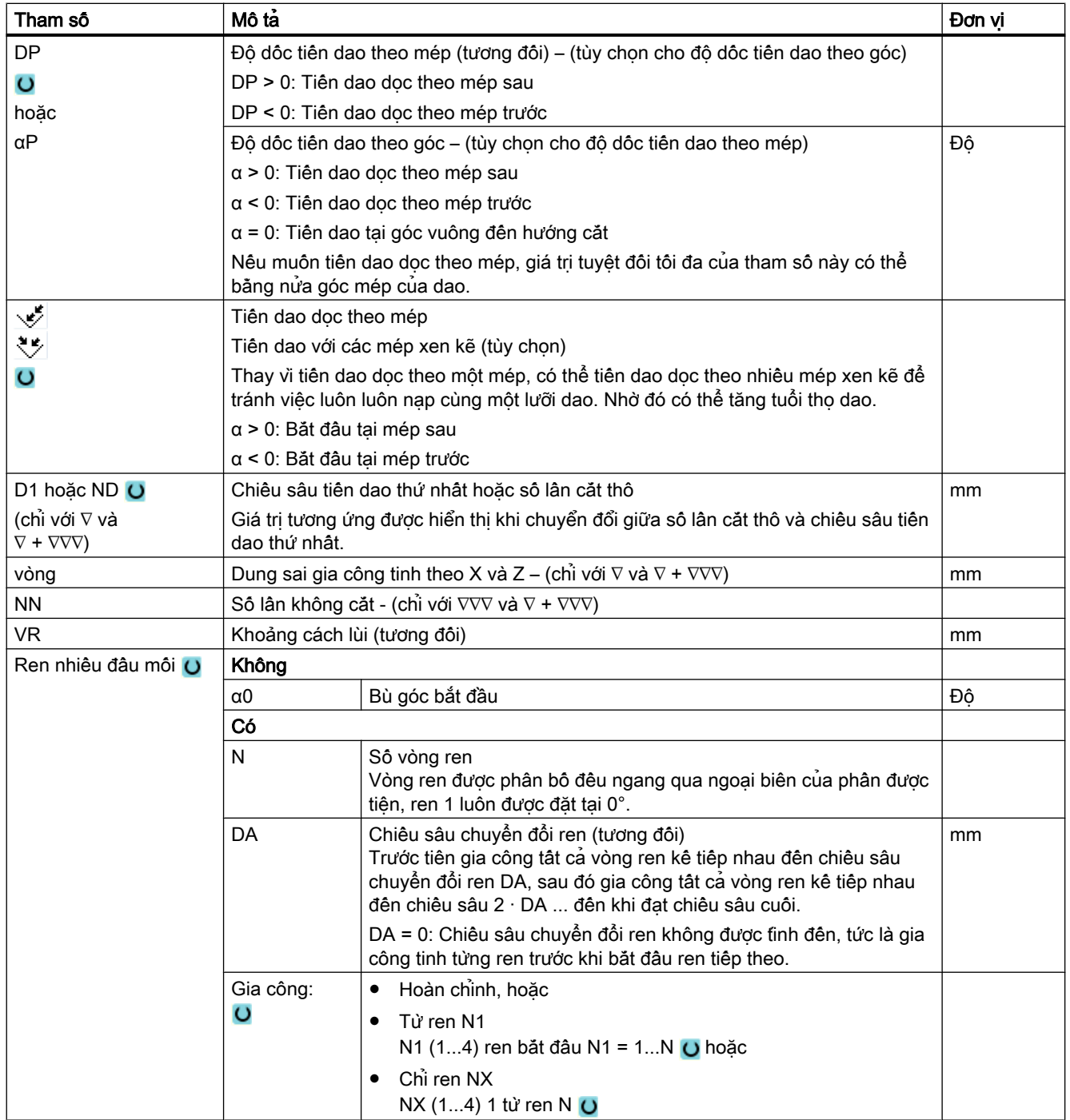

# Các tham số trong chế độ "Nhập đơn giản" (ren mặt đầu)

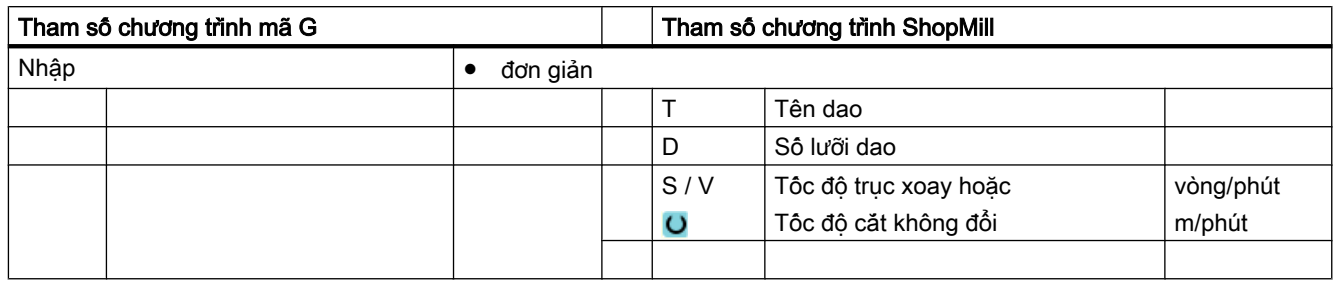

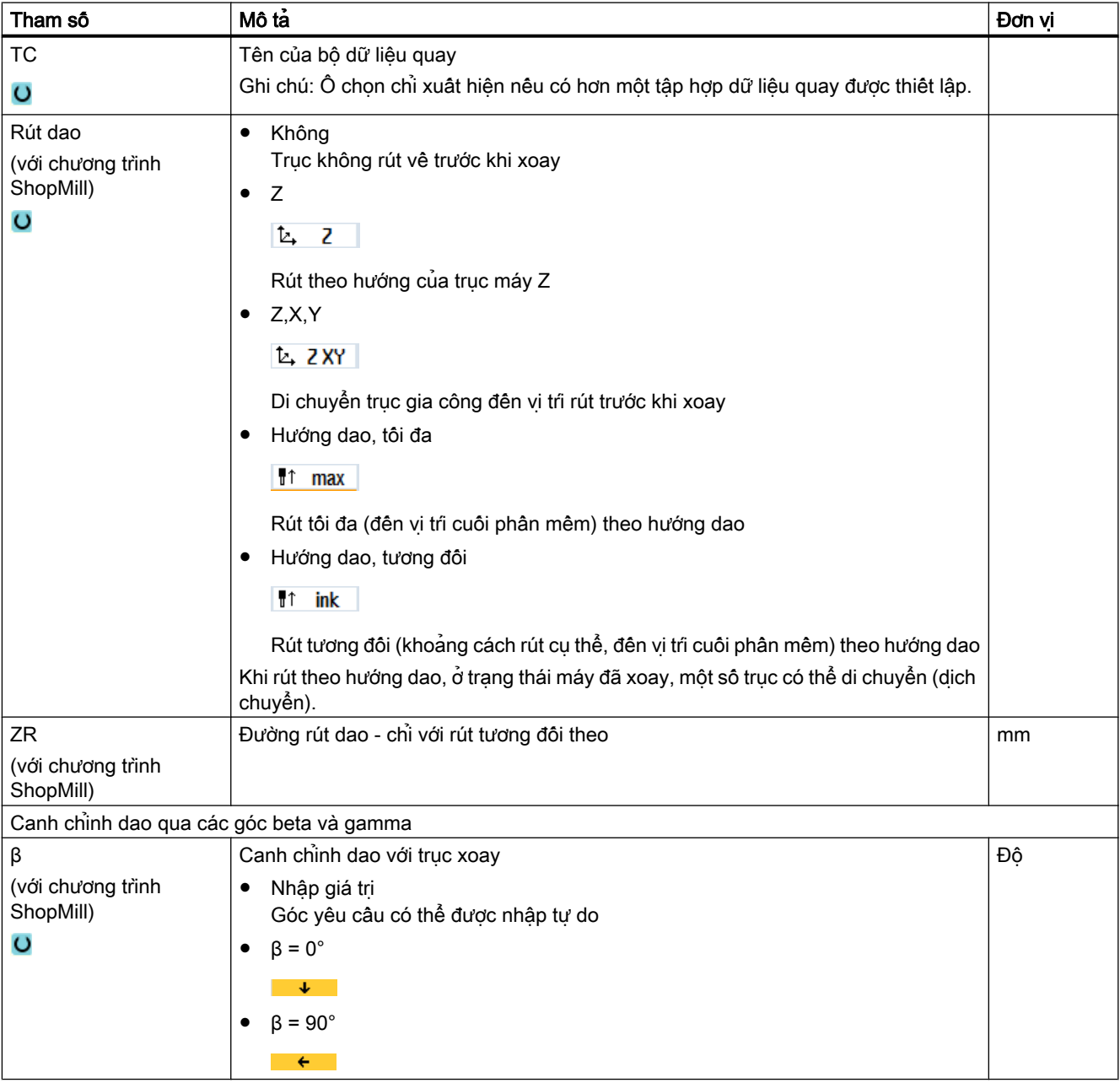

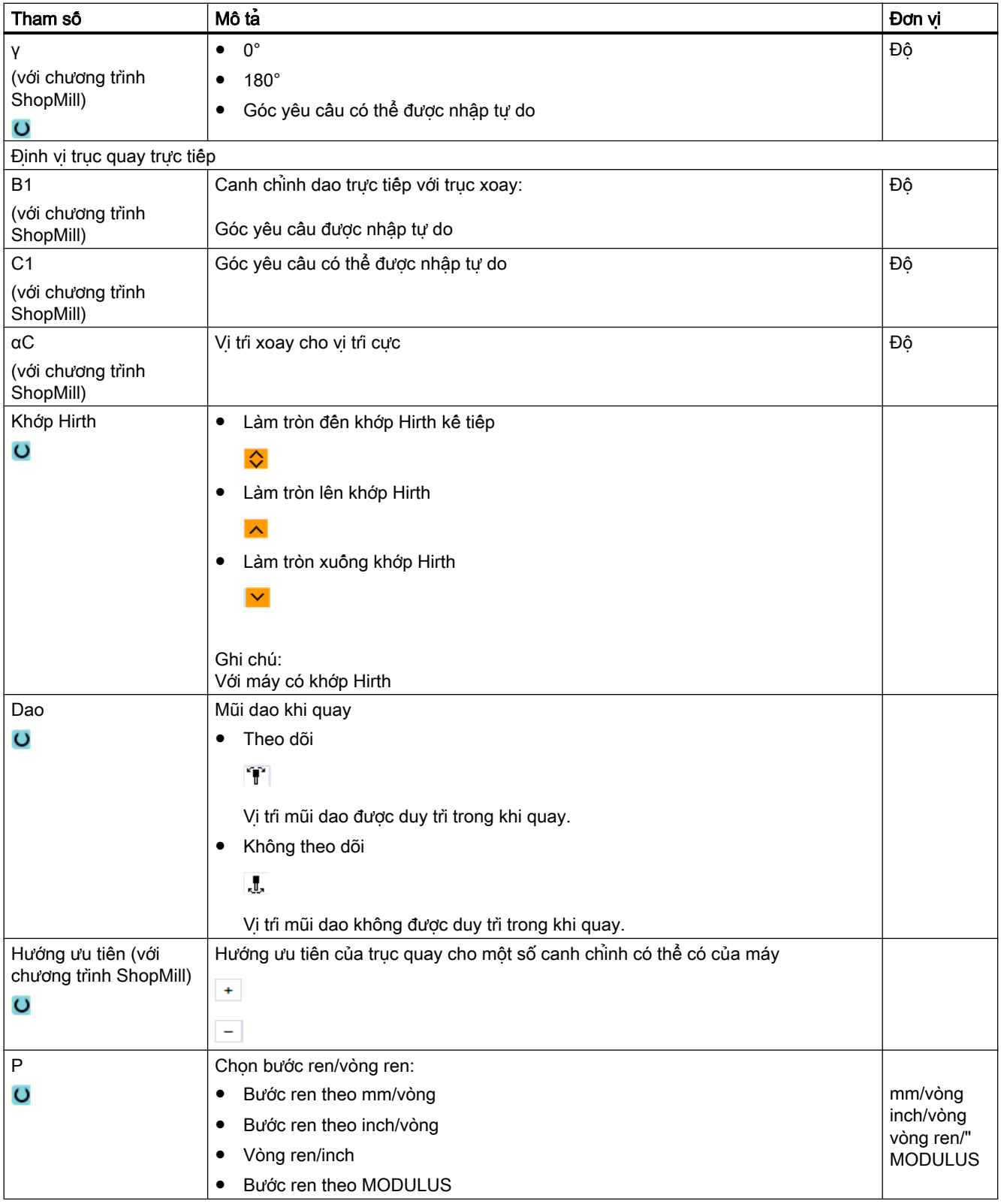

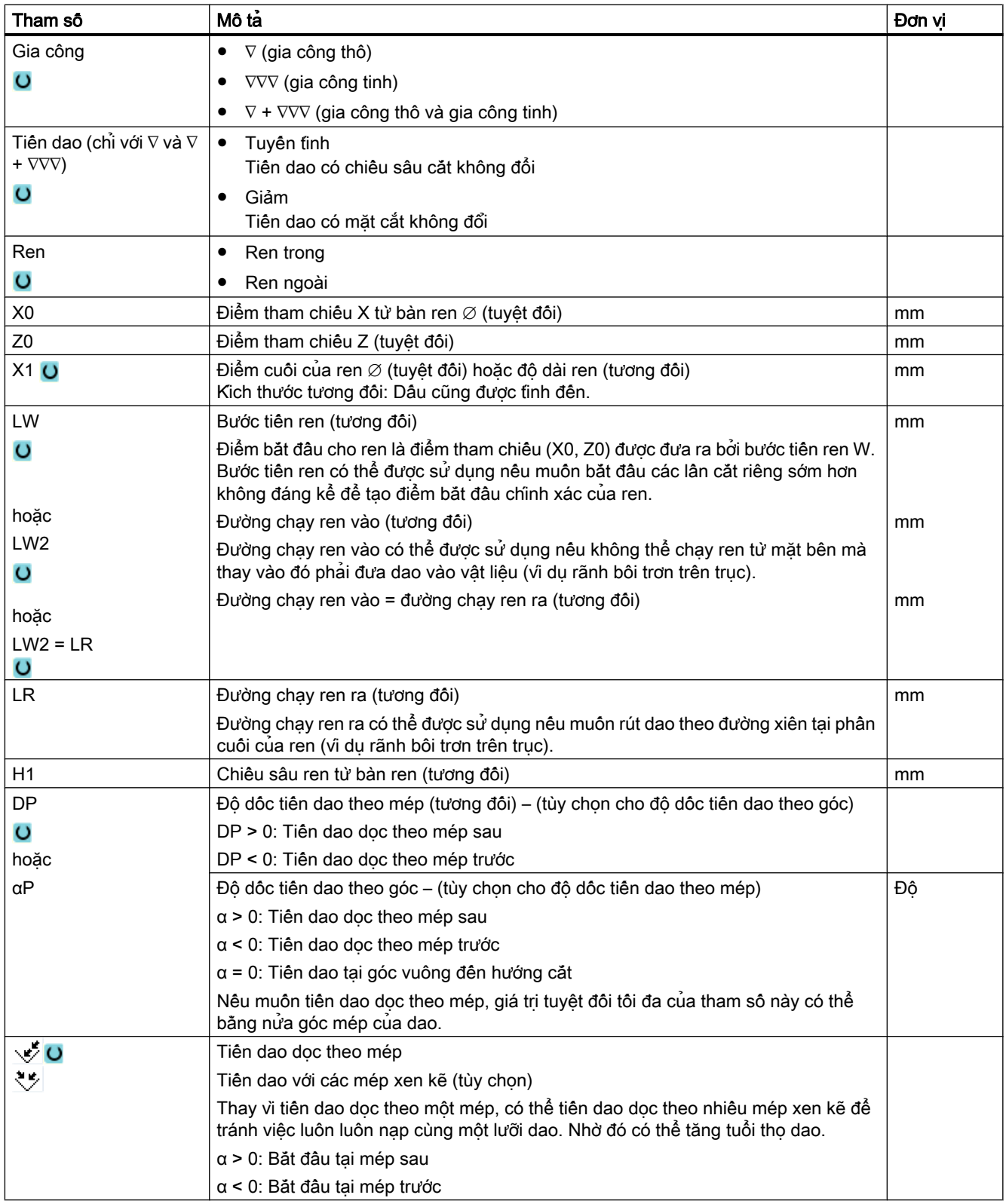

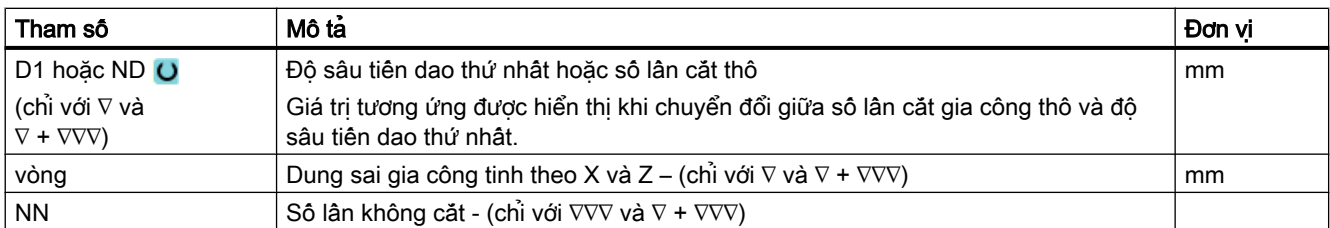

# Tham số ẩn

Các tham số sau đây được ẩn. Chúng là những giá trị cố định được gán trước hoặc những giá trị có thể điều chỉnh bằng dữ liệu cài đặt.

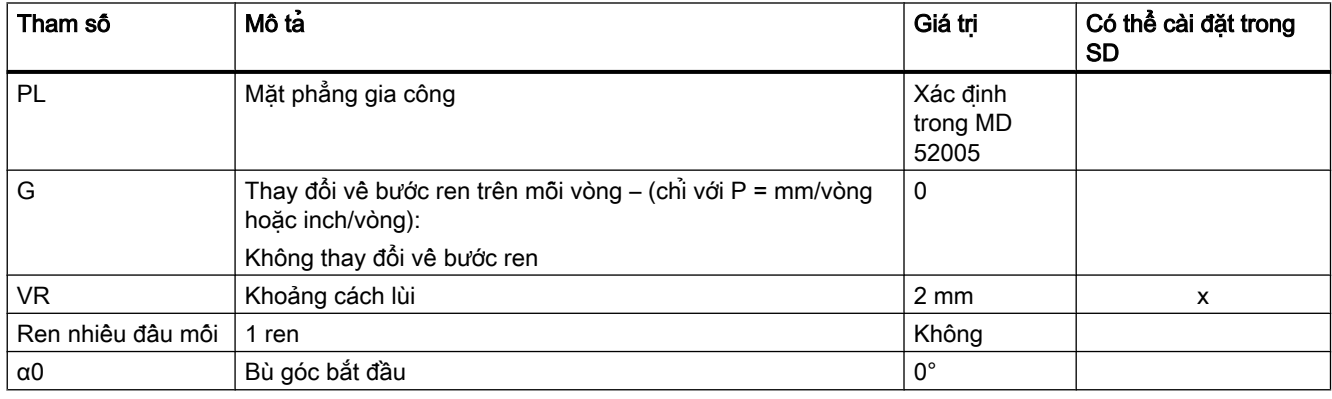

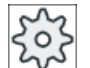

### Nhà sản xuất máy

Vui lòng tuân thủ thông tin của nhà sản xuất máy.

# Các tham số trong chế độ "đầy đủ" (ren côn)

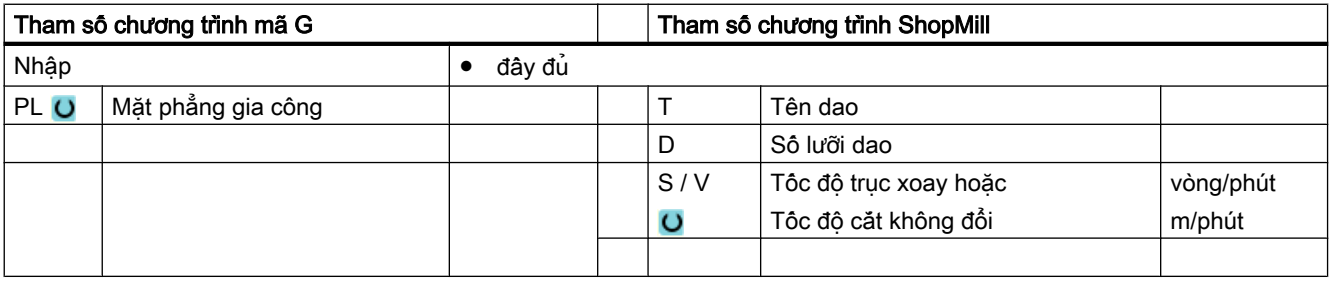

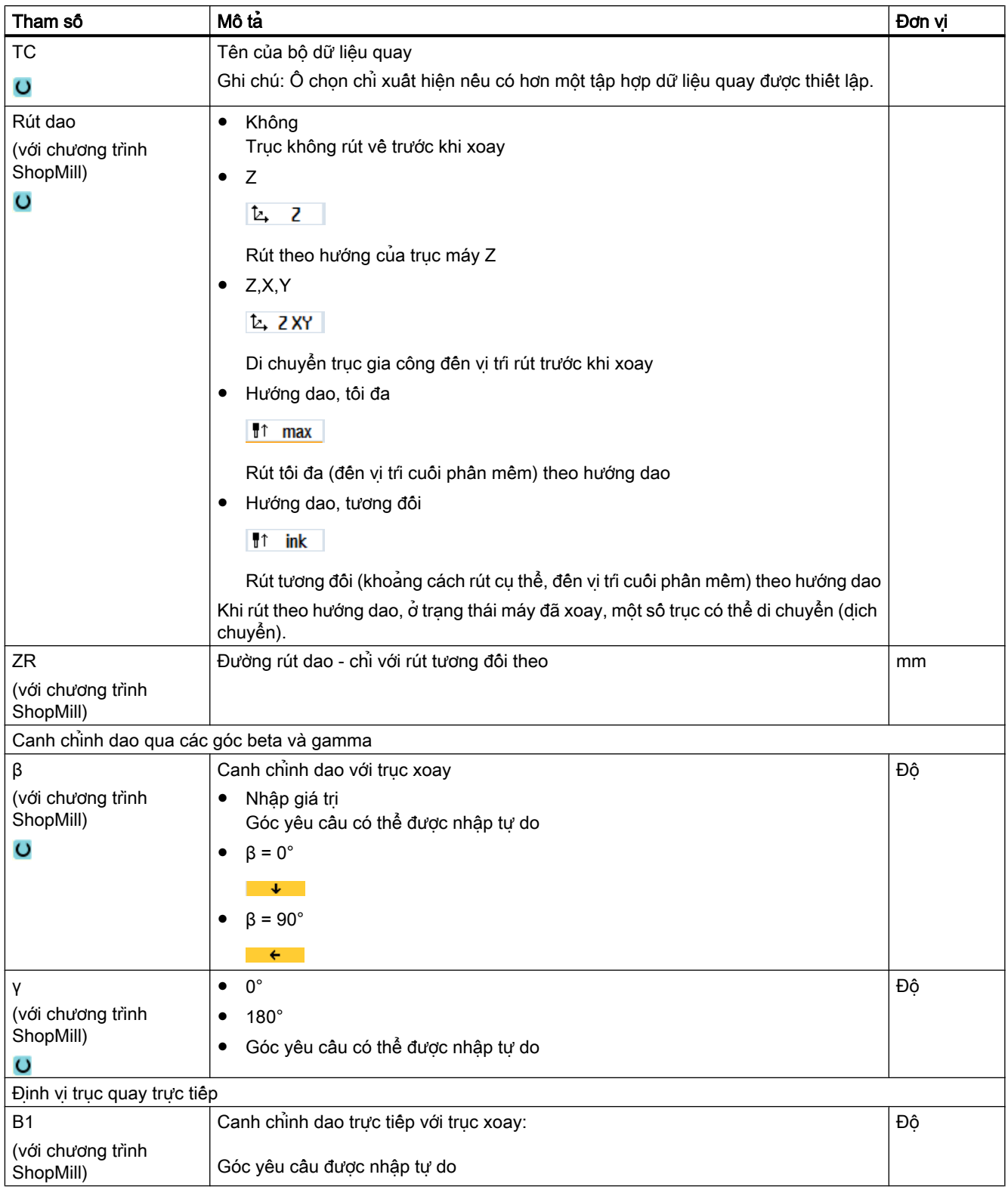

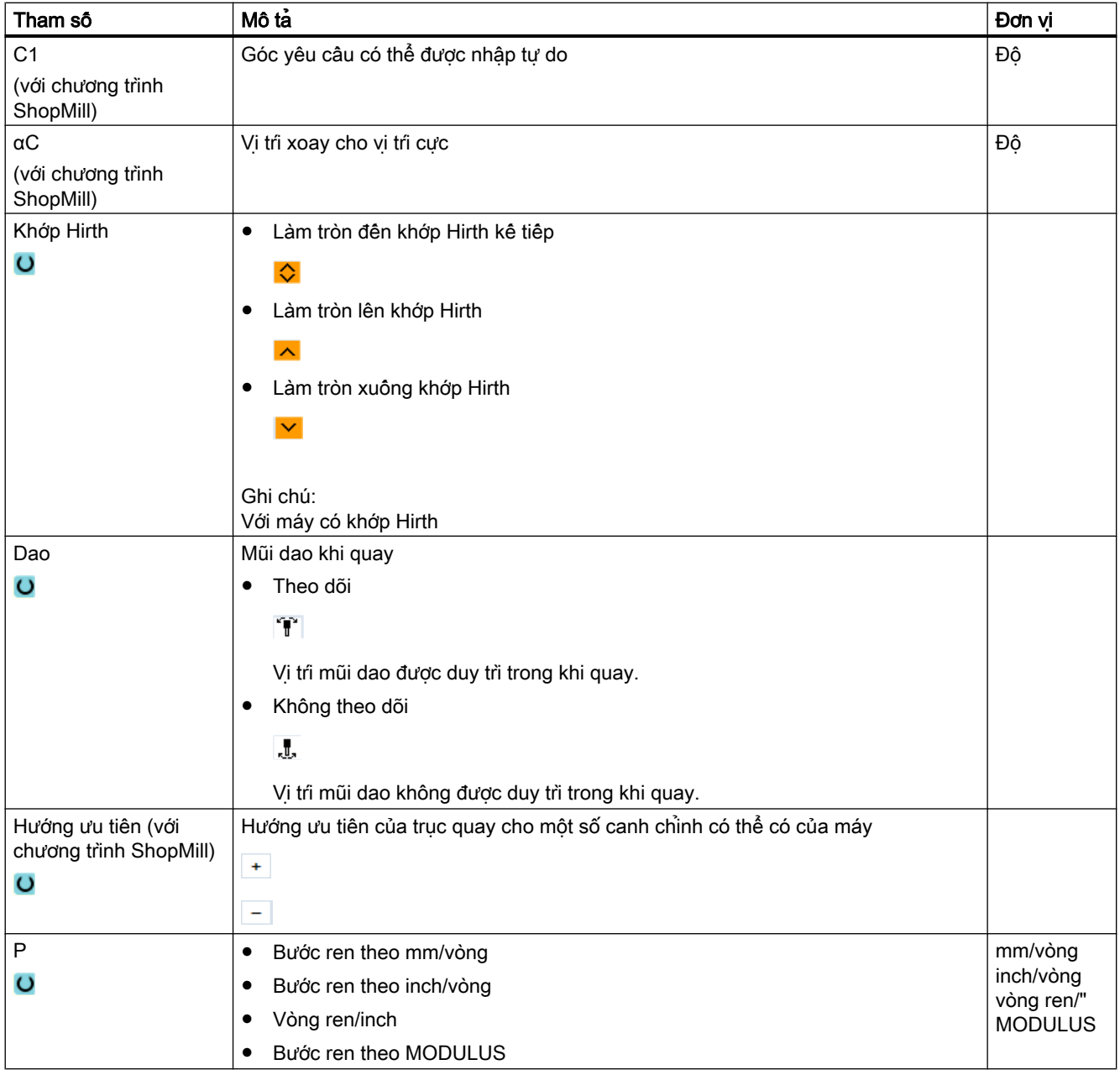

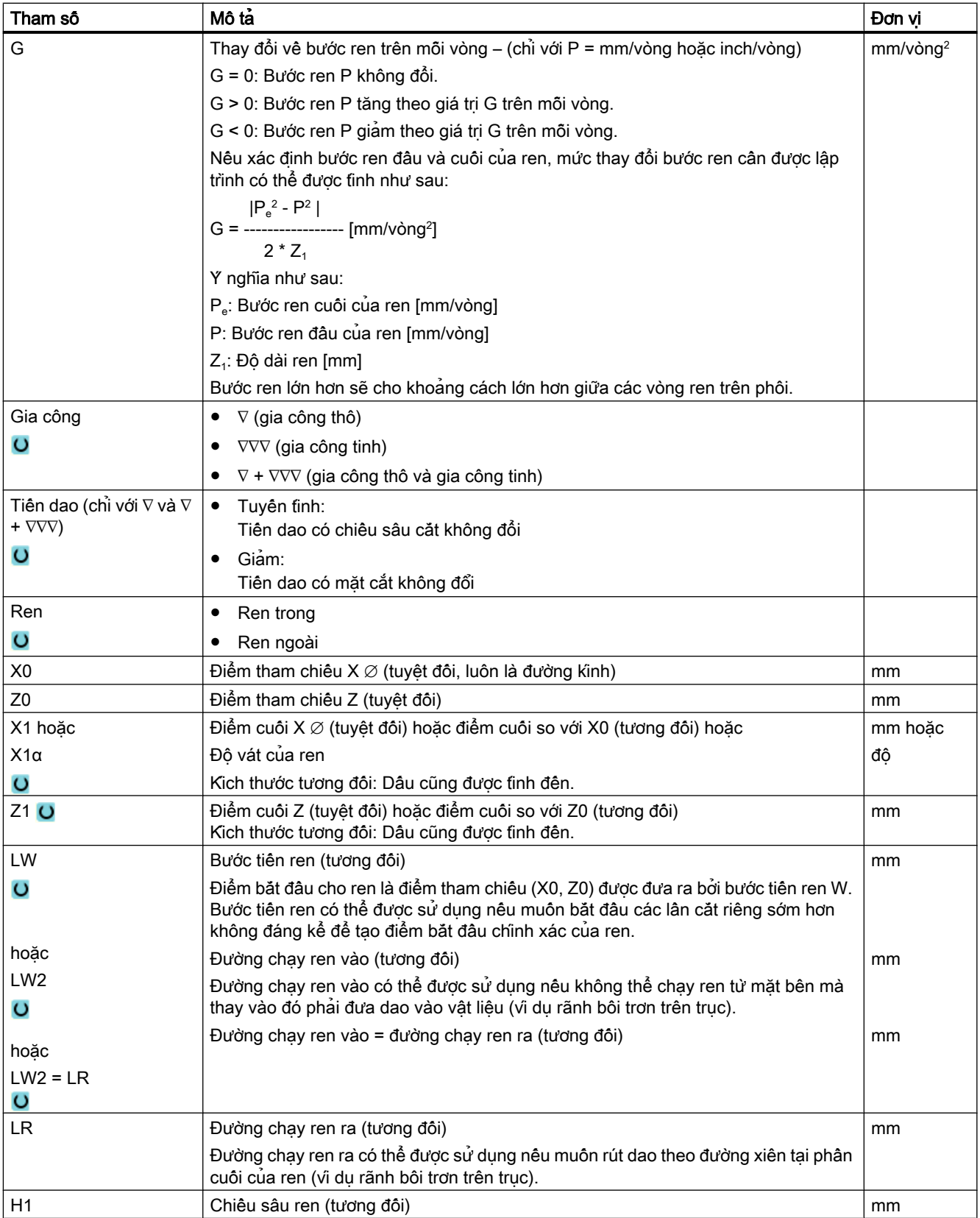

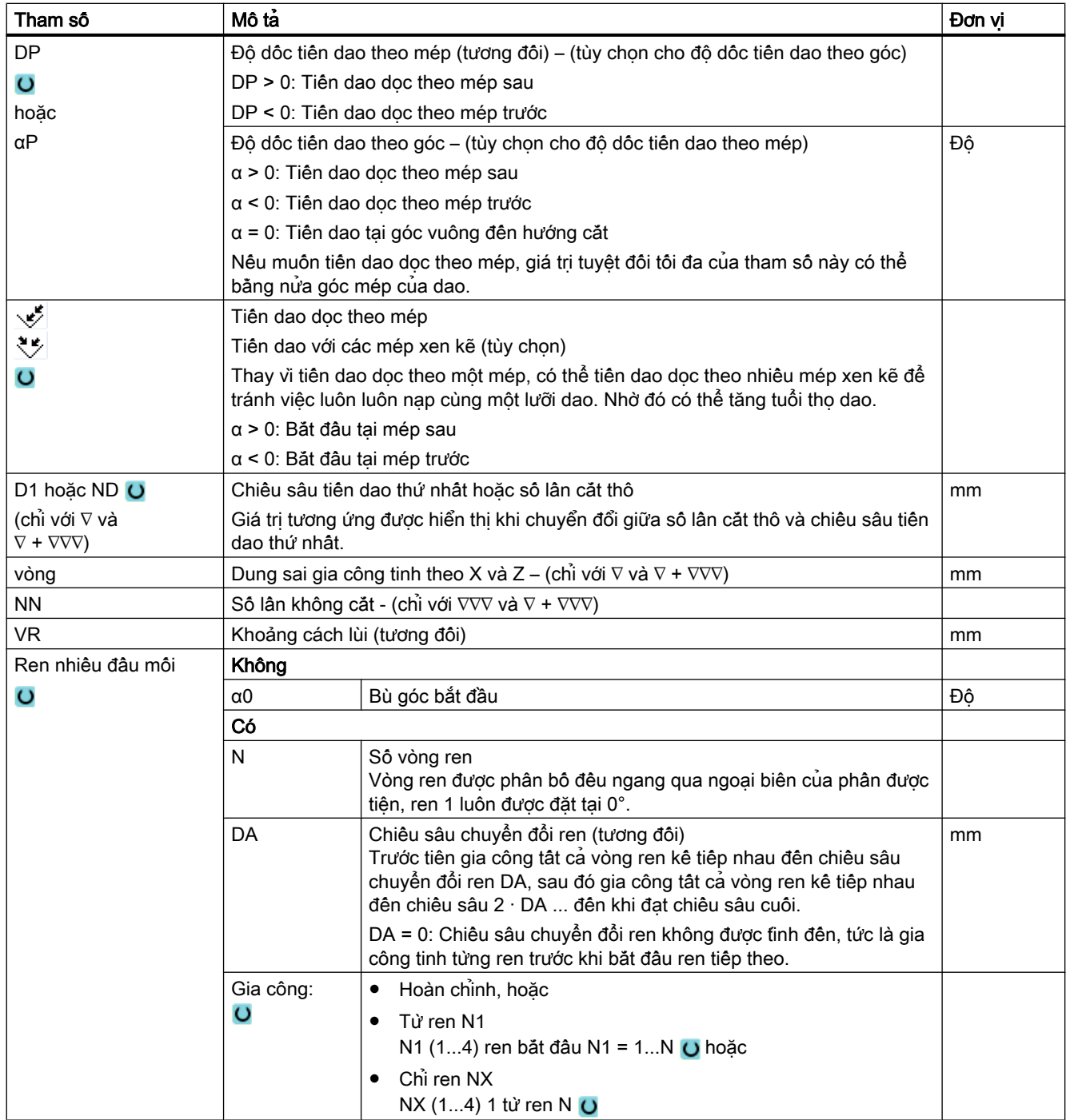

# Các tham số trong chế độ "Nhập đơn giản" (ren côn)

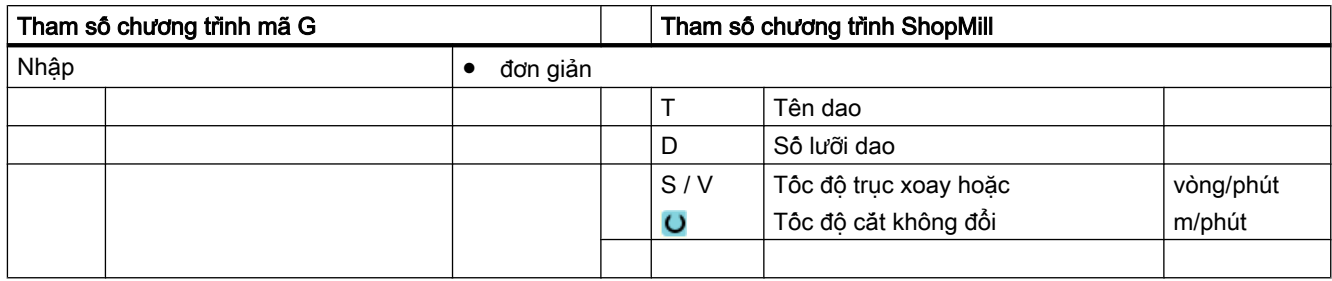

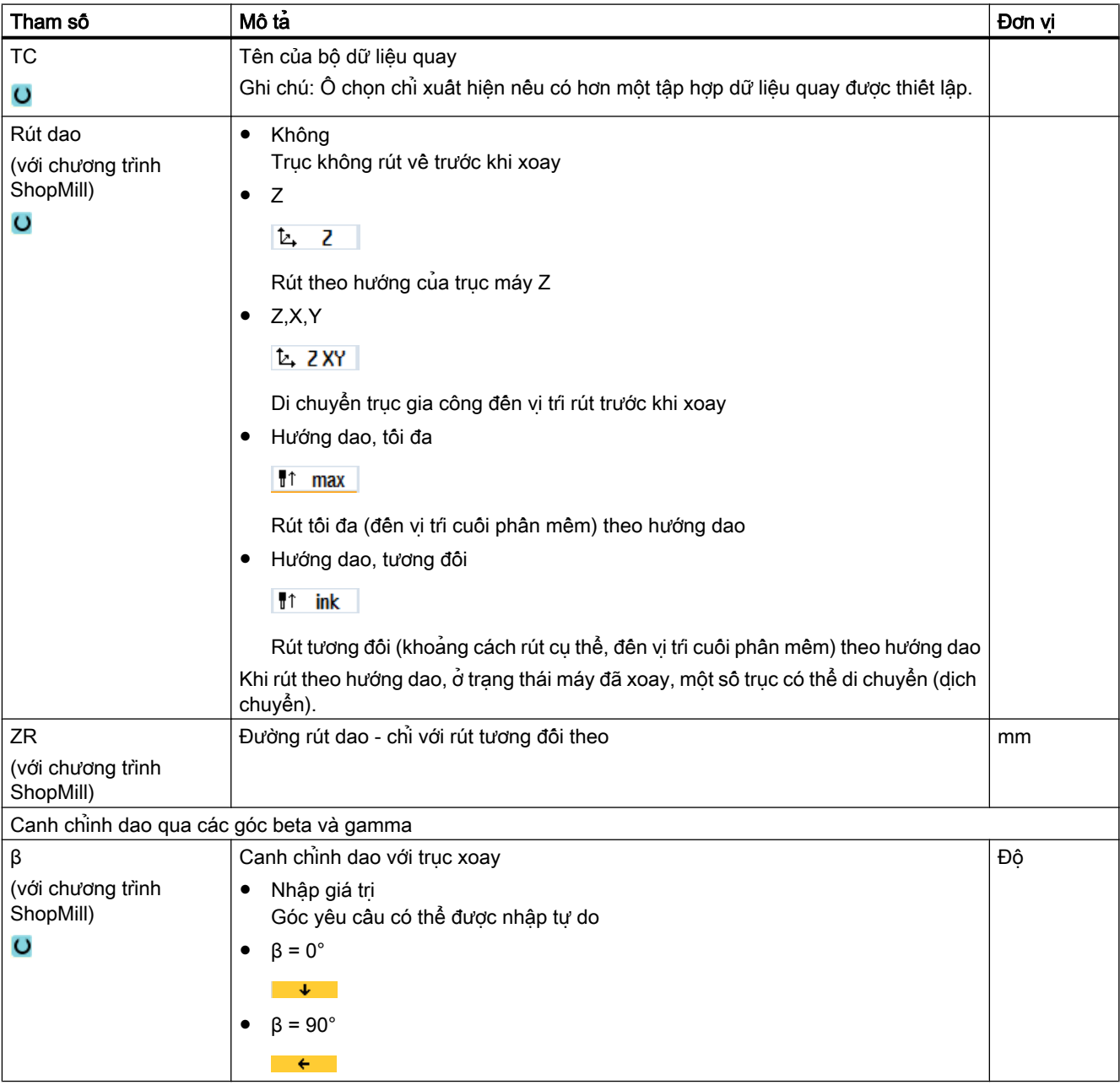

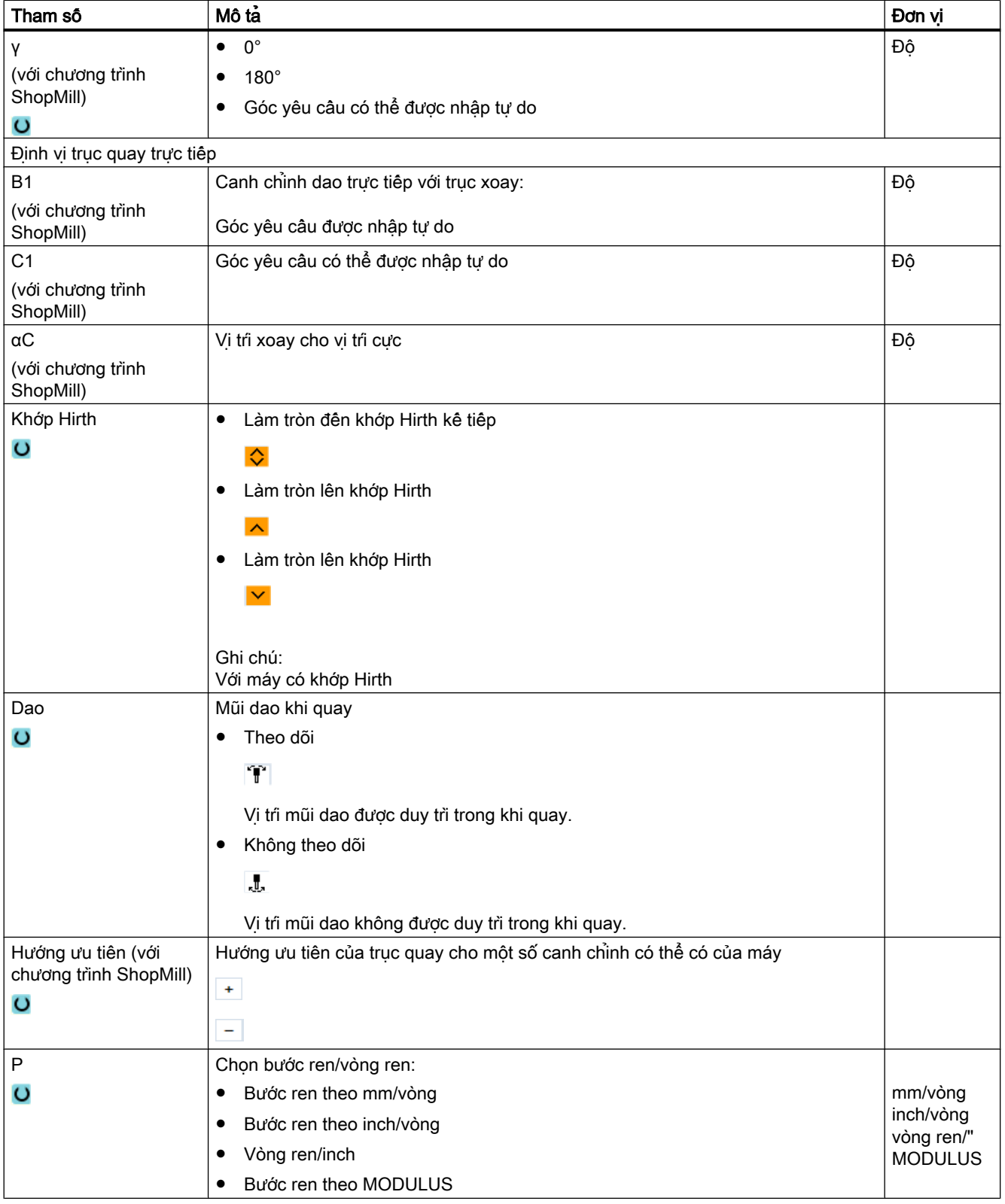

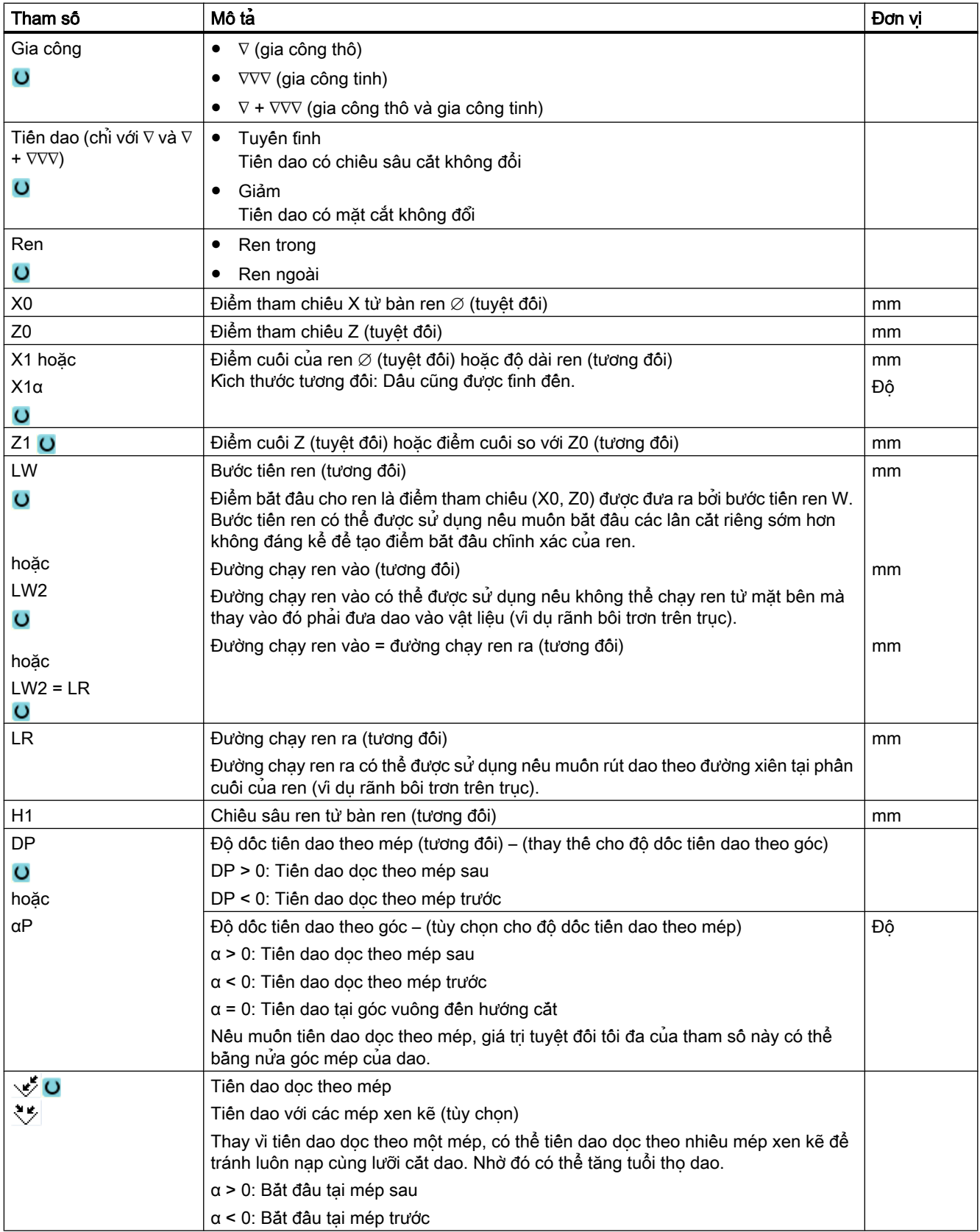

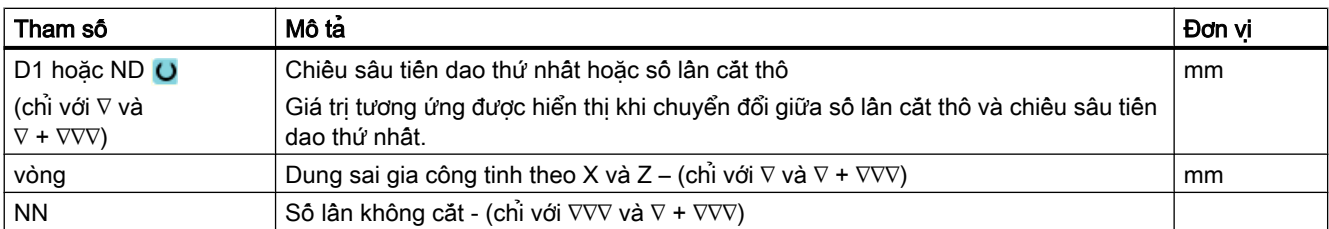

## Tham số ẩn

Các tham số sau đây được ẩn. Chúng là những giá trị cố định được gán trước hoặc những giá trị có thể điều chỉnh bằng dữ liệu cài đặt.

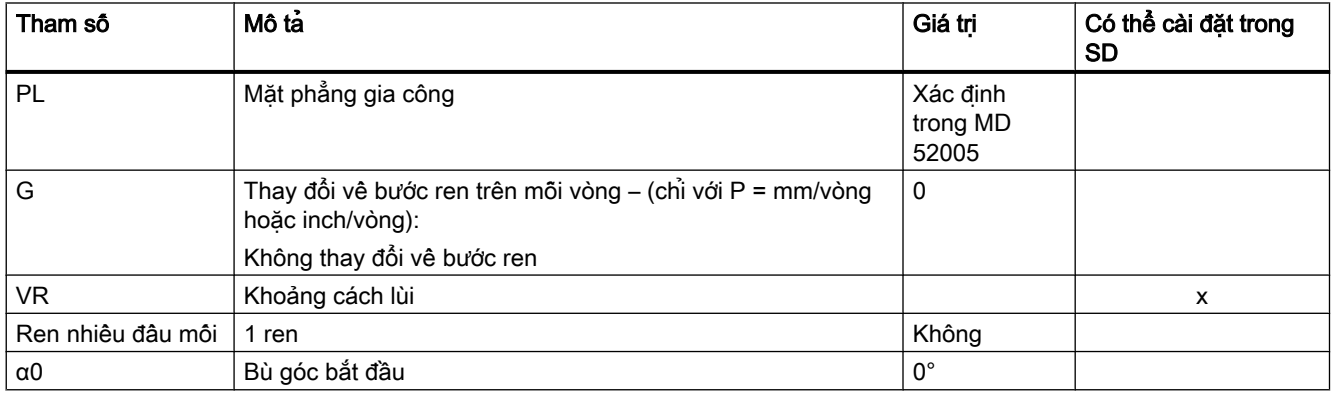

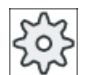

#### Nhà sản xuất máy

Vui lòng tuân thủ thông tin của nhà sản xuất máy.

# 10.4.7 Chuỗi ren (CYCLE98)

#### Chức năng

Với chu trình này, có thể tạo một số ren côn hoặc ren hình trụ được liên kết với nhau có số bước ren không đổi khi gia công theo chiều dọc và mặt đầu, tất cả ren này đều có thể có số bước ren khác nhau.

Có thể có ren một đầu mối hoặc ren nhiều đầu mối. Với ren nhiều đầu mối, các vòng ren riêng được gia công vòng này sau vòng kia.

Xác định ren phải hoặc trái theo hướng quay trục xoay và hướng tiến dao.

Thao tác tiến dao được tự động thực hiện với chiều sâu tiến dao không đổi hoặc mặt cắt không đổi.

- Với chiều sâu tiến dao không đổi, mặt cắt sẽ tăng sau mỗi lần cắt. Dung sai gia công tinh được gia công trong một lần cắt sau khi gia công thô. Chiều sâu tiến dao không đổi có thể tạo điều kiện cắt tốt hơn tại các chiều sâu ren thấp.
- Với mặt cắt không đổi, áp lực cắt vẫn duy trì không đổi trong tất cả các lần cắt gia công thô và chiều sâu tiến dao giảm xuống.

Điều khiển tốc độ tiến dao không có tác dụng khi các khối có ren chuyển động ngang. Không được thay đổi điều khiển trục xoay trong quá trình gia công ren.

## Ngừng cắt ren

Có thể chọn ngừng cắt ren (ví dụ nếu dao cắt bị gãy).

- 1. Nhấn phím <CYCLE STOP>. Dao được rút khỏi ren và trục xoay dừng lại.
- 2. Thay dao và nhấn phím <CYCLE START>. Lần cắt ren bị hủy được bắt đầu lại với vị trí cắt bị ngừng ở cùng độ sâu.

# Nhập đơn giản

Đối với các nguyên công gia công đơn giản, có thể tùy chọn giảm nhiều loại tham số đến những tham số quan trong nhất sử dụng trường lưa chon "Nhập". Ở chế độ "Nhập đơn gián" này, các tham số ẩn được phân bổ giá trị cố định không thể điều chỉnh được.

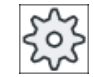

#### Nhà sản xuất máy

Các giá trị xác định khác nhau có thể được gán trước bằng dữ liệu cài đặt. Vui lòng tham khảo thông số kỹ thuật của nhà sản xuất máy.

Nếu lập trình phôi yêu cầu, có thể hiển thị và thay đổi toàn bộ tham số bằng "Nhập đầy đủ".

## Chạy/rút dao

- 1. Việc chạy dao cho điểm bắt đầu được xác định trong chu trình lúc bắt đầu đường chạy ren vào cho ren thứ nhất bằng lệnh G0
- 2. Mức tiến dao để gia công thô sẽ theo kiểu tiến dao được xác định.
- 3. Việc cắt ren được lập lại theo số lần cắt thô đã lập trình.
- 4. Dung sai gia công tinh sẽ được loại bỏ theo bước sau bằng lệnh G33.
- 5. Việc cắt này được lặp lại theo số lần không cắt.
- 6. Toàn bộ trình tự các chuyển động được lặp lại cho từng ren tiếp theo.

#### Đầu và cuối ren

Có sự phân biệt giữa đường chạy ren vào (tham số LW) và bước ren (tham số LW2) ở phần đầu ren.

Nếu lập trình bước ren thì vị trí bắt đầu được lập trình sẽ được chuyển tiếp theo lượng này. Sử dụng bước ren nếu ren bắt đầu bên ngoài vật liệu, như trên vai trục của bộ phận được tiện.

Nếu lập trình đường chạy ren vào thì khối ren bổ sung sẽ được tạo bên trong chu trình. Khối ren được chèn ở trước ren hiện tại mà trên đó dao được chèn vào. Bạn yêu cầu đường chạy ren vào nếu muốn cắt ren trên phần giữa của trục.

Nếu lập trình đường chạy ren ra > 0 thì khối ren bổ sung sẽ được tạo ở cuối ren.

#### Ghi chú Lệnh DITS và DITE

Trong chu trình CYCLE99, lệnh DITS và DITE không được lập trình. Dữ liệu thiết lập SD 42010 \$SC\_THREAD\_RAMP\_DISP[0] và [1] không bị thay đổi.

Tham số đường chạy ren vào (LW2) và đường chạy ren ra (LR) sử dụng trong chu trình chỉ có ý nghĩa về mặt hình học. Chúng không ảnh hưởng đến phản ứng động của khối ren. Tham số đưa đến ghép nối nhiều khối ren bên trong.

### Quy trình cho chuỗi ren

- 1. Đoạn chương trình cần thực hiện đã được tạo và bạn đang trong trình chỉnh sửa.
- 2. Nhấn phím chức năng "Turning". Turning
- 3. Nhấn phím chức năng "Thread". **Thread** Cửa sổ nhập "Thread" mở.
- 4. Nhấn phím chức năng "Thread chain". **Thread** chain. Cửa sổ nhập "Thread Chain" mở.

## Các tham số trong chế độ "Nhập đầy đủ"

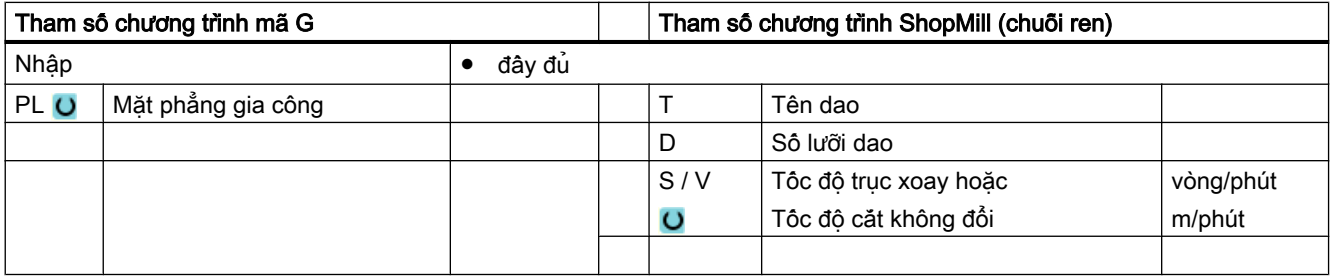

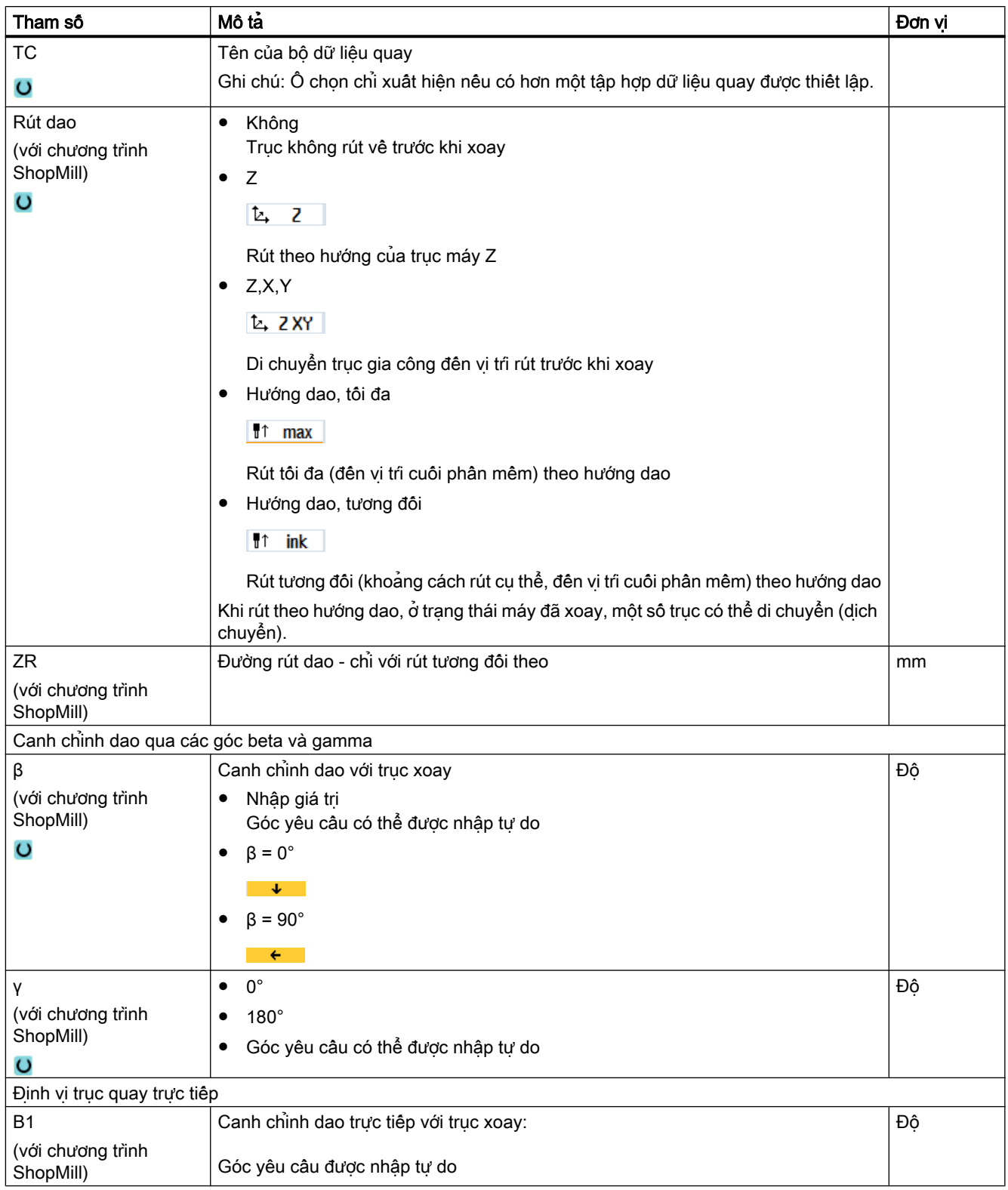

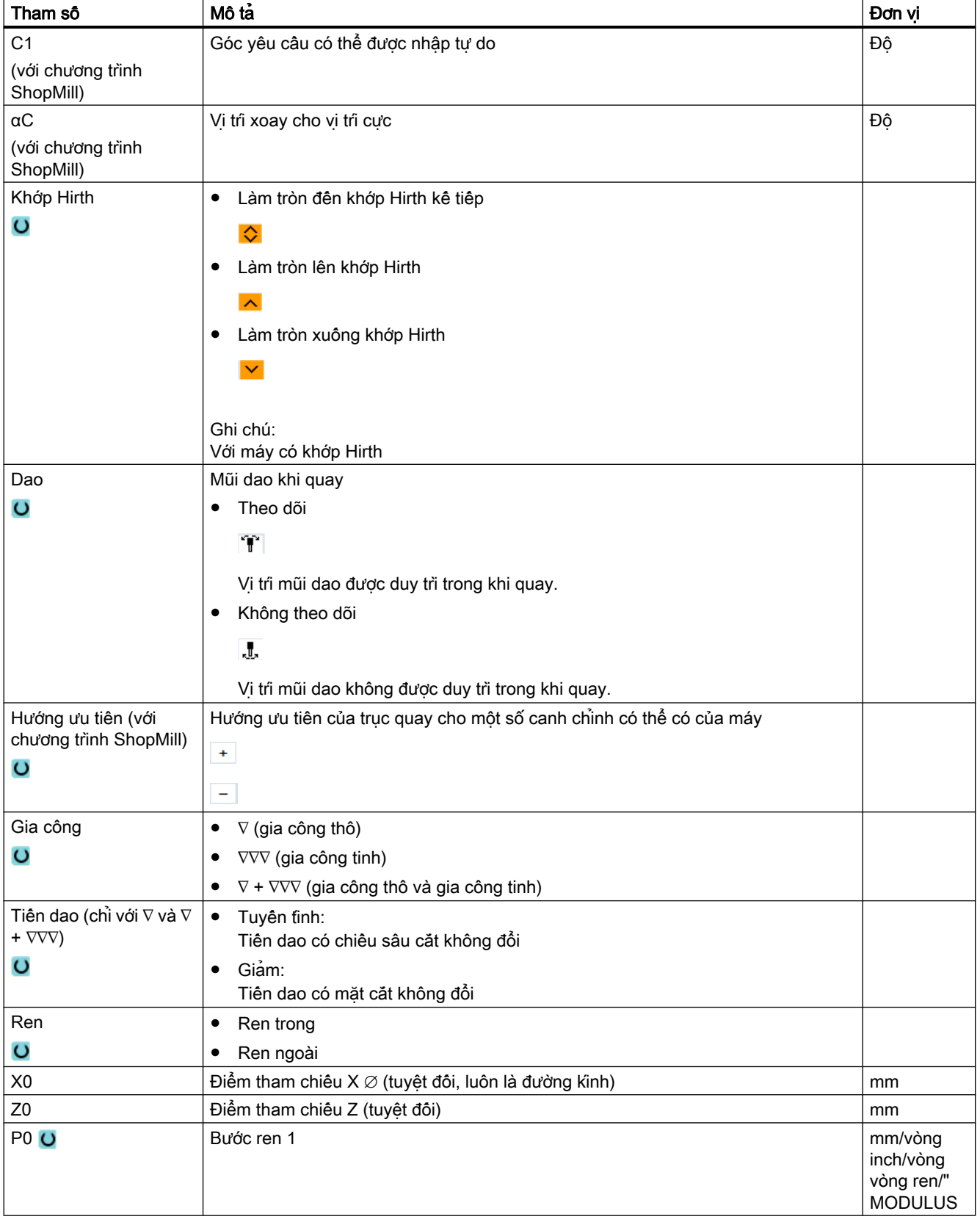

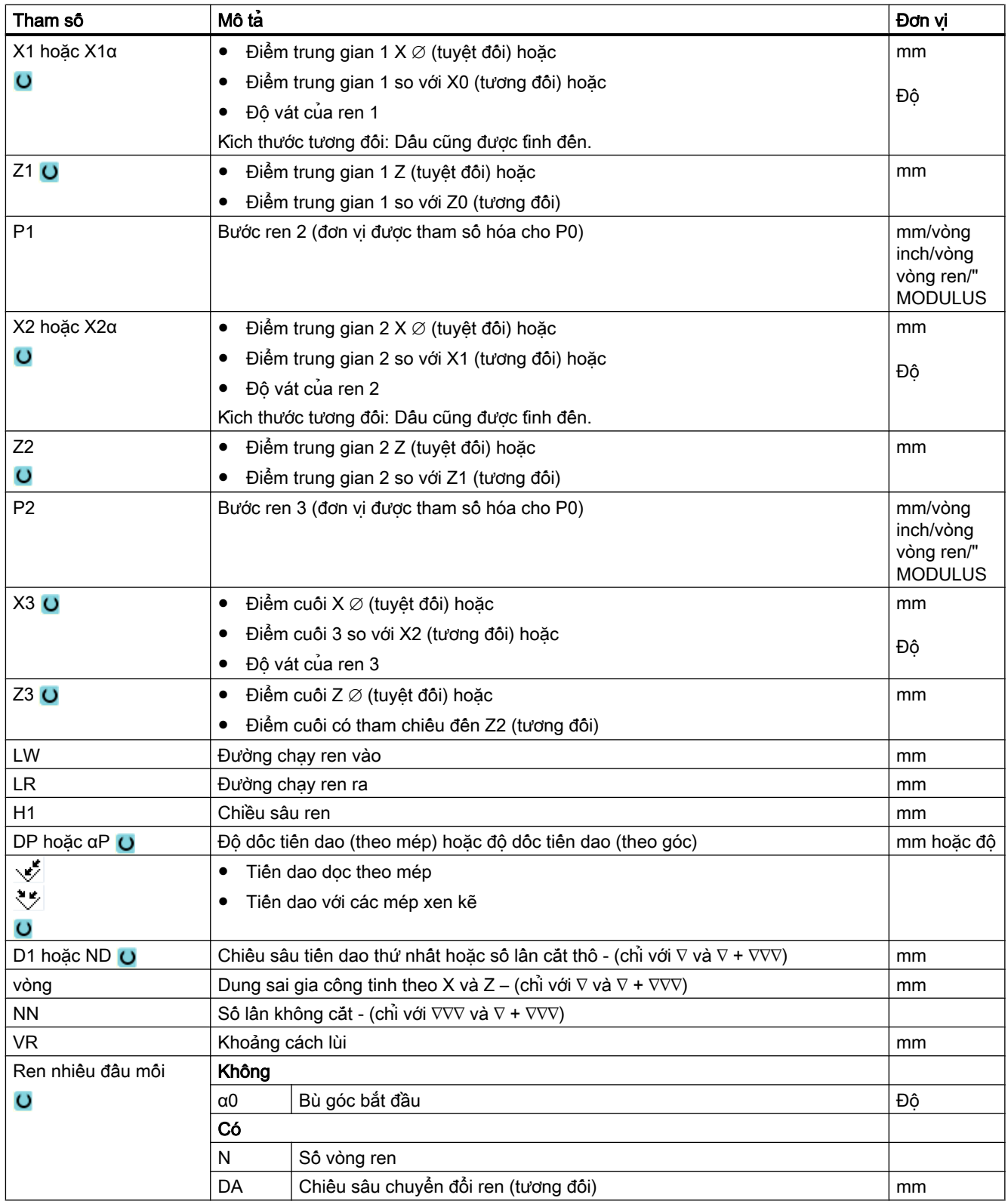

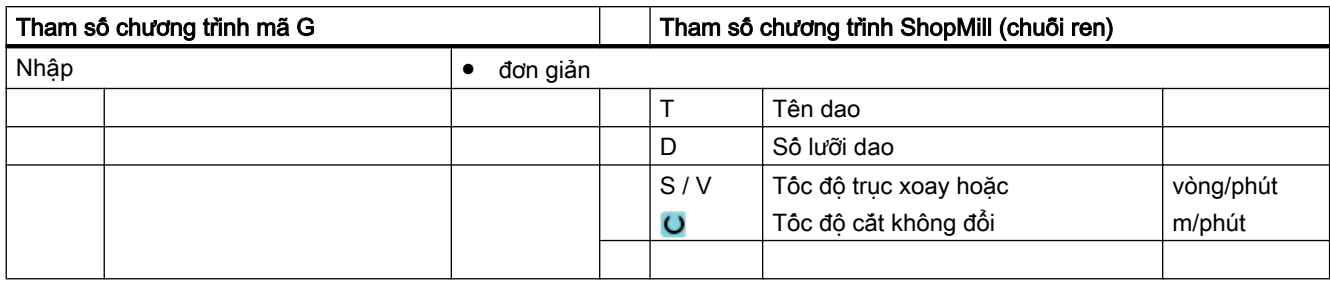

# Các tham số trong chế độ "Nhập đơn giản"

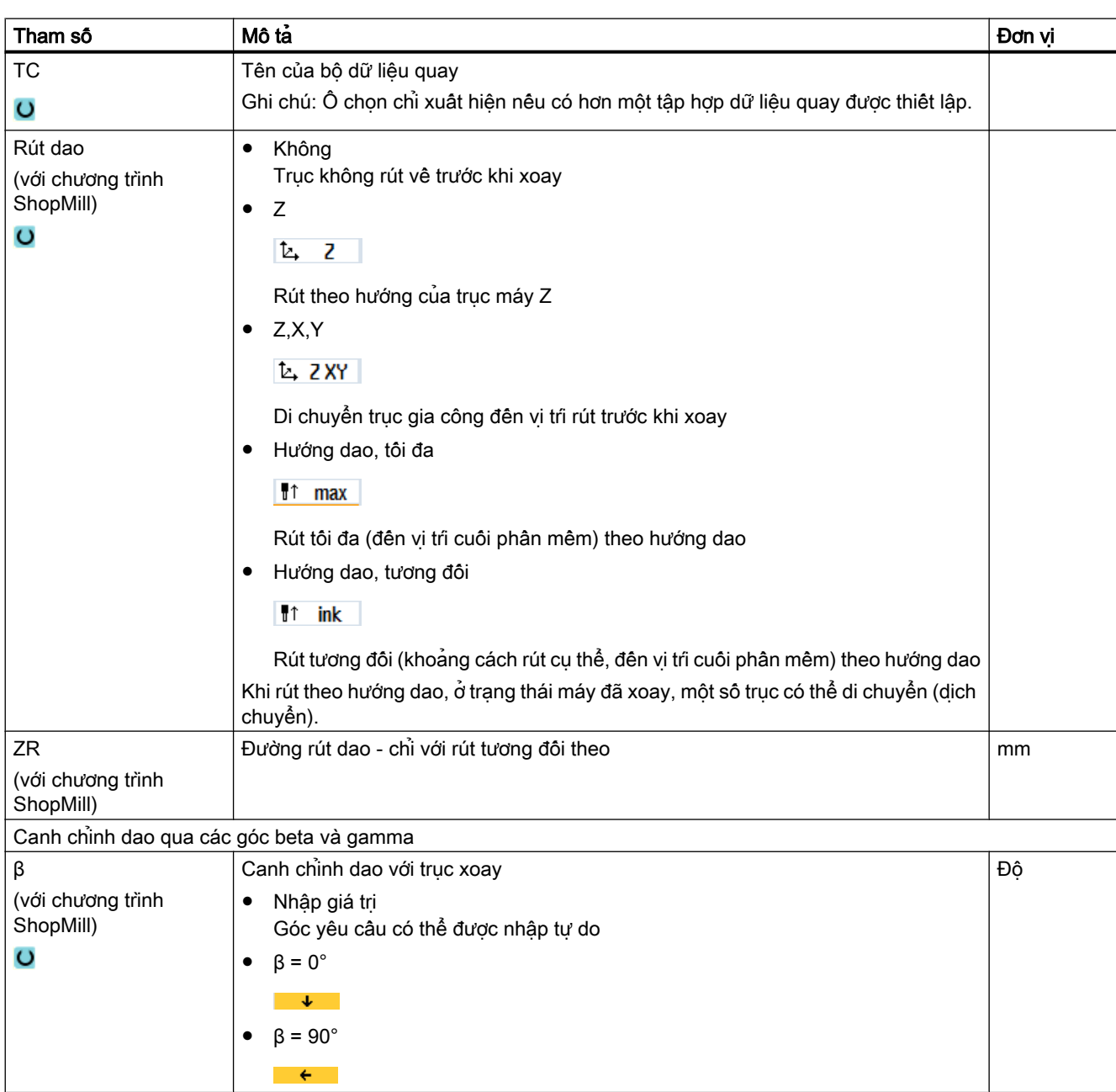

### Lập trình chức năng kỹ thuật (chu trình)

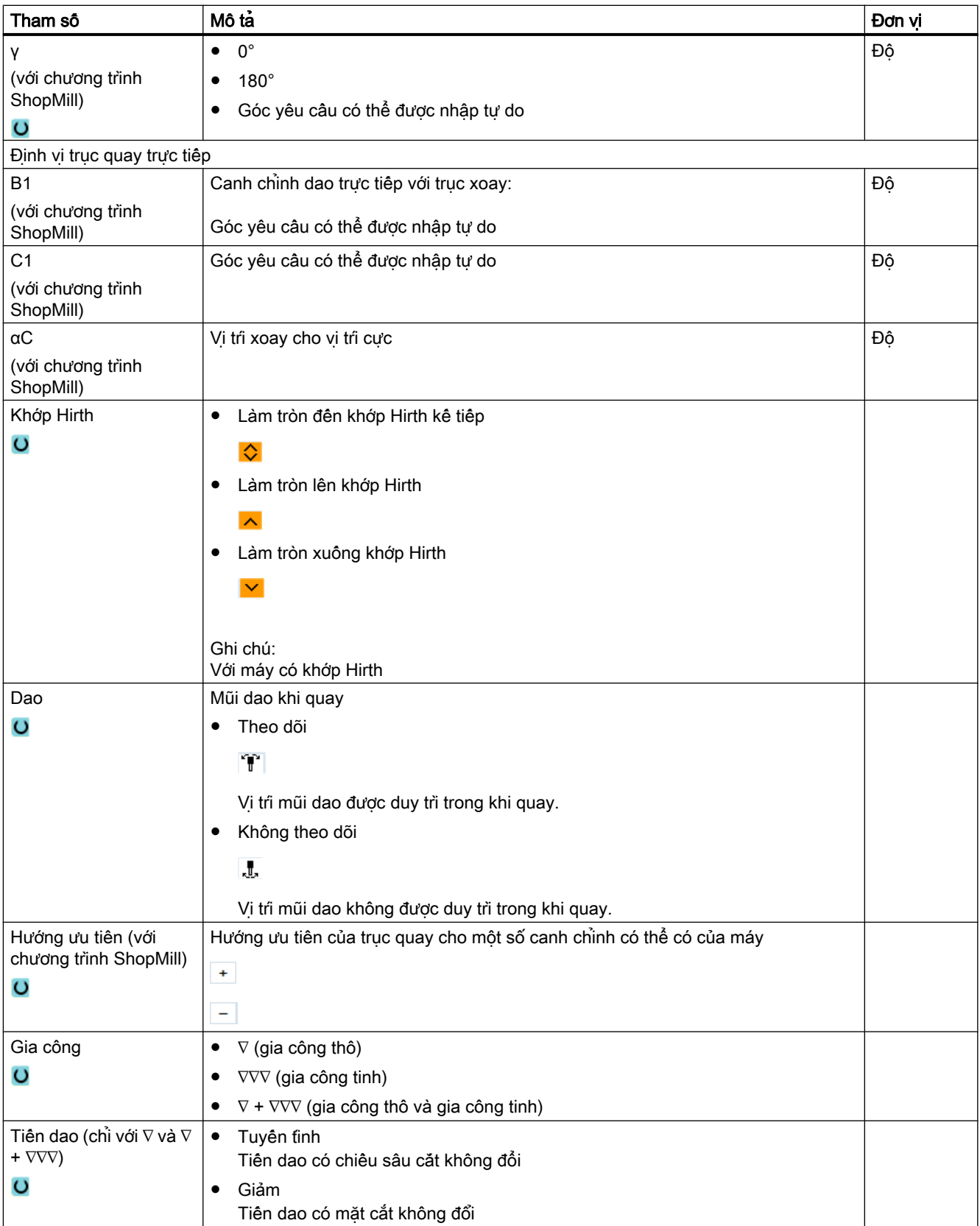

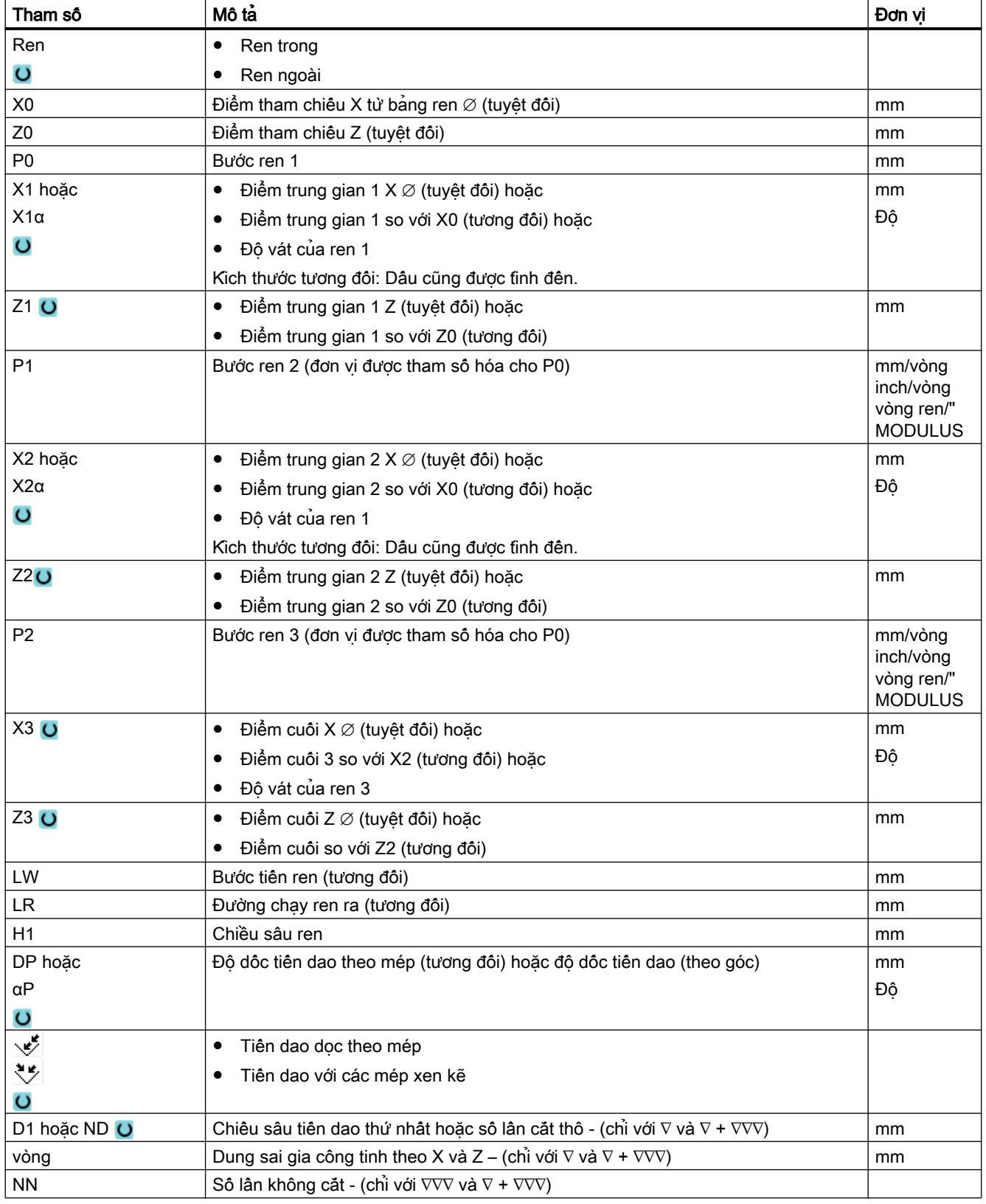

## Tham số ẩn

Các tham số sau đây được ẩn. Chúng là những giá trị cố định được gán trước hoặc những giá trị có thể điều chỉnh bằng dữ liệu cài đặt.

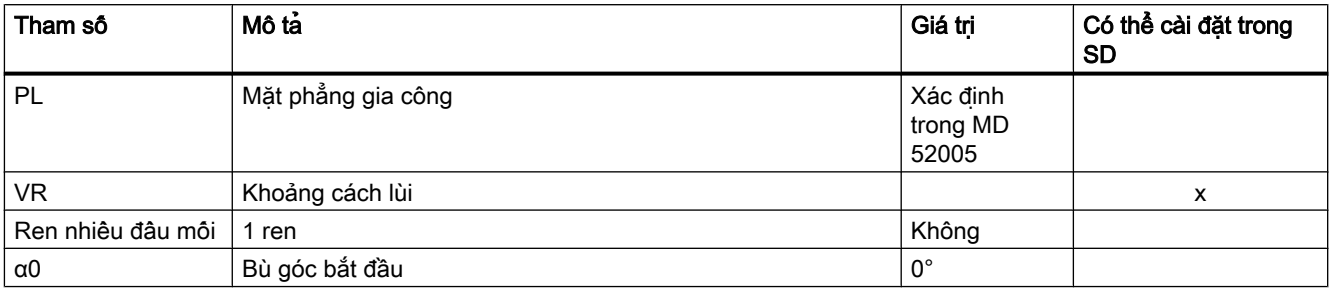

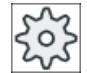

#### Nhà sản xuất máy

Vui lòng tuân thủ thông tin của nhà sản xuất máy.

# 10.4.8 Cắt đứt (CYCLE92)

#### Chức năng

Chu trình "Cắt đứt" được sử dụng khi muốn cắt đứt các chi tiết cân bằng động (ví dụ ốc vít, bu lông hoặc ống dẫn)

Có thể lập trình vát mép hoặc phay tròn trên cạnh của chi tiết được gia công. Có thể gia công với tốc độ cắt không đổi V hoặc tốc độ S đến độ sâu X1 từ vị trí điểm mà phôi được gia công với tốc độ không đổi. Cũng có thể lập trình tốc độ tiến dao giảm FR hoặc tốc độ giảm SR để điều chỉnh vận tốc phù hợp với đường kính nhỏ hơn khi ở độ sâu X1.

Dùng tham số X2 để nhập độ sâu cuối muốn đạt được khi gia công cắt đứt. Ví dụ, đối với ống dẫn, không cần cắt đứt đến khi chạm tâm, chỉ cần cắt đứt hơn một chút độ dày thành ống là đủ.

#### Chạy/rút dao

- 1. Trước tiên dao di chuyển với tốc độ nhanh đến điểm bắt đầu được tính riêng trong chu trình.
- 2. Mặt vát hoặc bán kính được gia công với tốc độ tiến dao gia công.
- 3. Cắt đứt xuống độ sâu X1 được gia công với tốc độ tiến dao gia công.
- 4. Cắt đứt tiếp tục xuống độ sâu X2 với tốc độ tiến dao giảm FR và tốc độ giảm SR.
- 5. Dao rút về khoảng cách an toàn với tốc độ nhanh.

Nếu máy tiện được cài đặt thích hợp, có thể mở rộng ngăn chứa phôi (băng chứa phôi) để nhận phôi được cắt đứt. Mở rộng ngăn chứa phôi phải được phép trong thành phần dữ liệu máy.

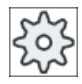

#### Nhà sản xuất máy

Vui lòng tham khảo thông số kỹ thuật của nhà sản xuất máy.

### Quy trình

1. Đoạn chương trình cân thực hiện đã được tạo và bạn đang trong trình chỉnh sửa.

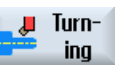

2. Nhấn phím chức năng "Turning".

Cutoff

3. Nhấn phím chức năng "Cut-off". Cửa sổ nhập "Cut-off" mở.

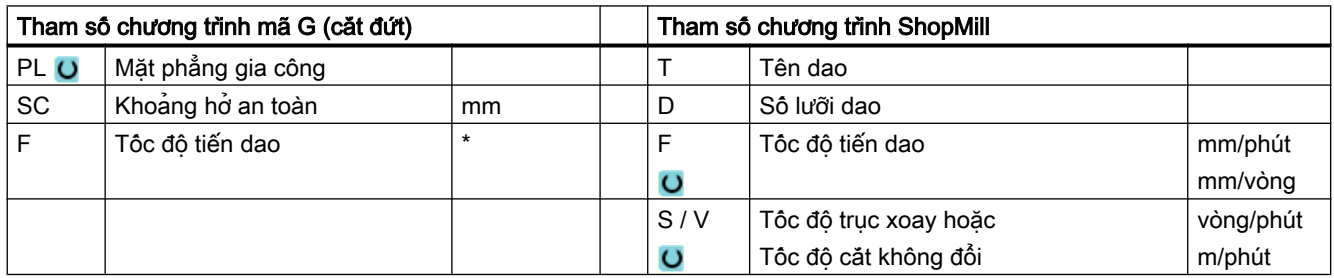

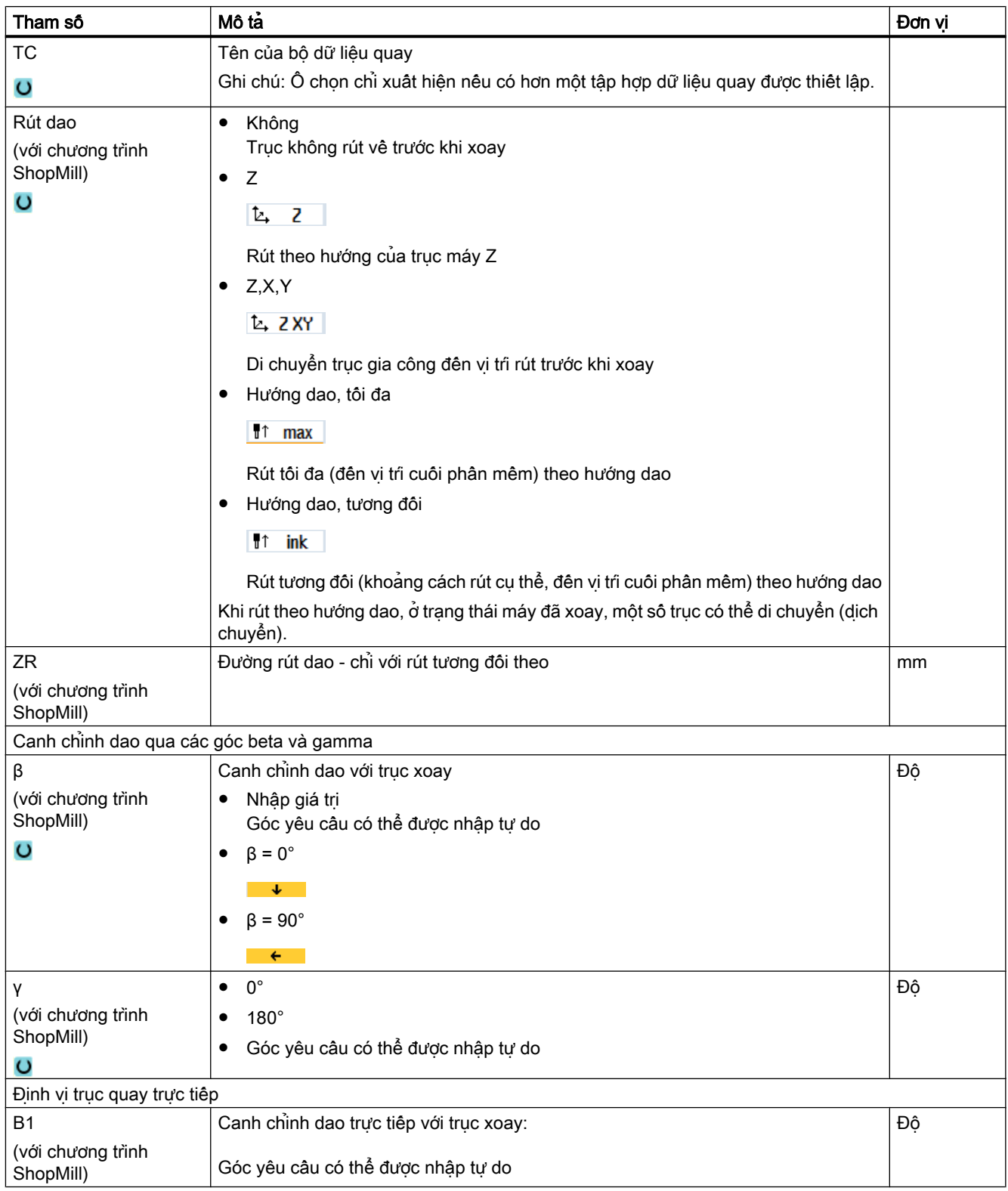

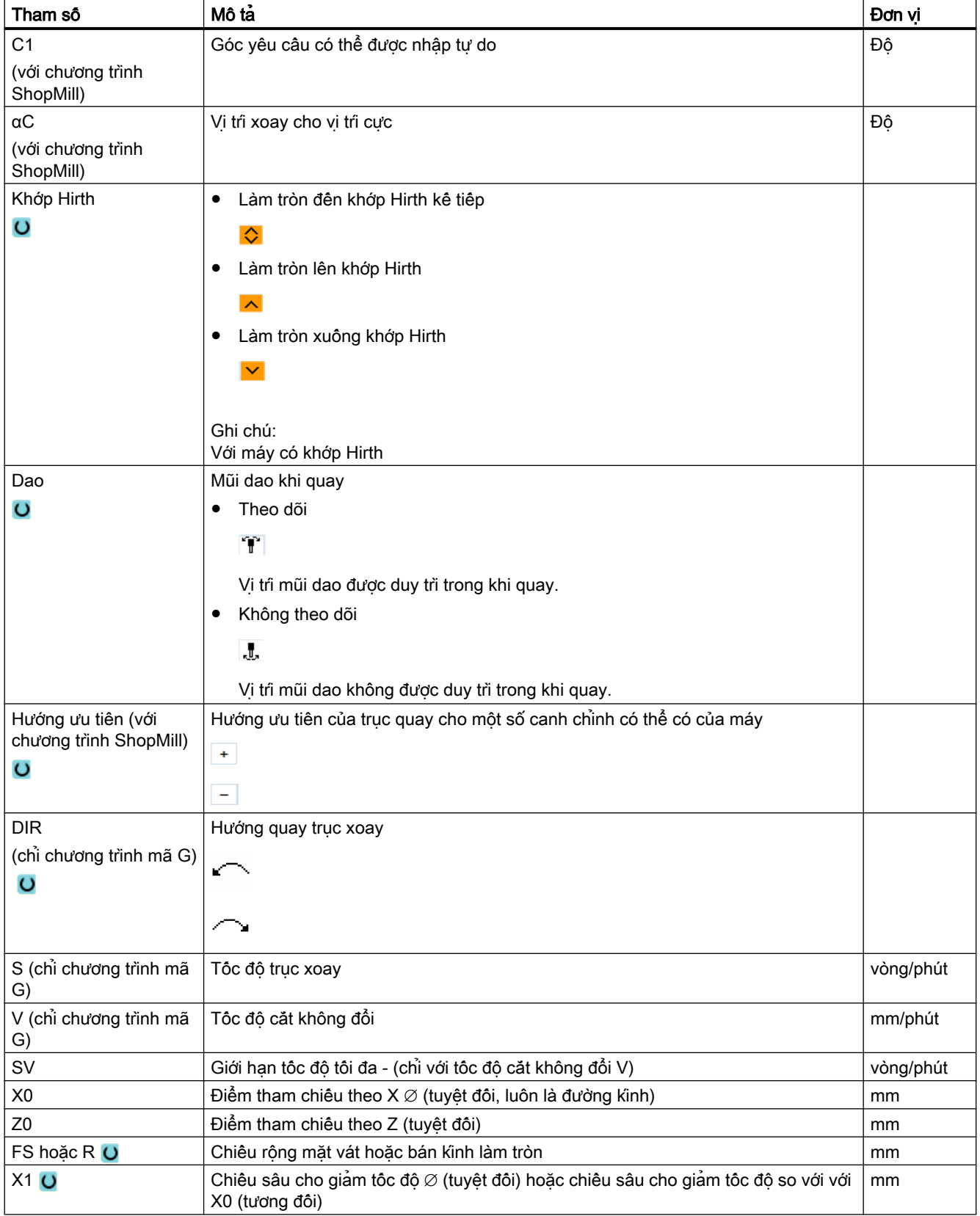

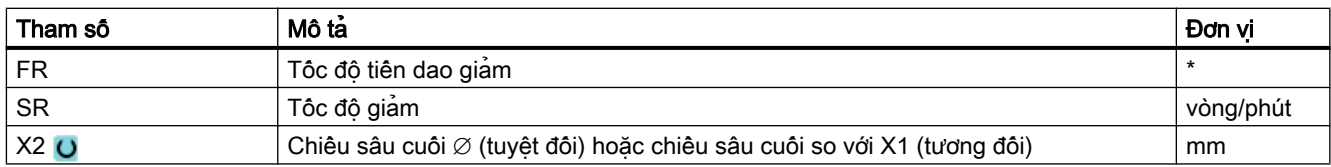

\* Đơn vị tính tốc độ tiến dao như đã lập trình trước khi có lệnh gọi chu trình

# 10.5.1 Thông tin chung

#### Chức năng

Có thể gia công các đường bao đơn giản hoặc phức tạp bằng chu trình "Tiện theo đường bao". Đường bao bao gồm các đoạn đường bao riêng, trong đó tối thiểu hai và lên đến 250 đoạn tạo ra đường bao xác định.

Có thể lập trình phép biến đổi tiếp tuyến, mặt vát, bán kính, rãnh cắt giữa các đoạn đường bao.

Máy tính đường bao được tích hợp sẽ tính toán các điểm giao nhau của các đoạn đường bao riêng có tính đến các mối quan hệ hình học, cho phép nhập các đoạn được định cỡ không đầy đủ.

Khi gia công đường bao, có thể tạo dung sai cho đường bao phôi, dung sai này phải được nhập trước đường bao có phân gia công tinh. Sau đó chon một trong các công nghệ gia công sau:

- Bóc phoi
- Tiện rãnh
- Tiện chìm

Có thể gia công thô, bỏ lượng dư và gia công tinh cho mỗi một trong ba công nghệ gia công trên.

#### Ghi chú

#### Điểm đầu hoặc điểm cuối gia công nằm ngoài mặt phẳng rút dao

Với chương trình có gia công đường bao từ các phiên bản phần mềm trước, đối với khởi động NC, có thể một trong các cảnh báo 61281 "Điểm đầu gia công nằm ngoài mặt phẳng rút dao" hoặc 61282 "Điểm cuối của gia công nằm ngoài mặt phẳng rút dao" được xuất.

Trong trường hợp này, điều chỉnh mặt phẳng rút dao trong phần đầu chương trình.

#### Lập trình

Ví dụ, quy trình lập trình cho bóc phoi như sau:

#### Ghi chú

Khi lập trình trong mã G, phải đảm bảo các đường bao được đặt sau mã định danh của phần cuối chương trình!

- 1. Nhập đường bao chưa gia công một phần Khi bóc phoi dọc theo đường bao, nếu muốn xem đường bao chưa gia công một phần (và không có hình trụ hoặc không có dung sai) là hình dạng chưa gia công một phần, phải xác định đường bao của phần chưa gia công trước khi xác định đường bao đã gia công tinh một phần. Kết hợp đường bao chưa gia công một phần theo từng bước từ các yếu tố khác nhau của đường bao.
- 2. Nhập đường bao đã gia công tinh một phần Từ từ thiết lập đường bao đã gia công tinh một phần từ các yếu tố khác nhau của đường bao.
- 3. Gọi đường bao
- 4. Bóc phoi dọc theo đường bao (gia công thô) Đường bao được gia công theo chiều dọc, chiều ngang hoặc song song với đường bao.
- 5. Bỏ lượng dư gia công (gia công thô) Với lập trình mã G, khi bóc phoi, đầu tiên phải quyết định có gia công thô (gia công) với tùy chọn phát hiện lượng dư gia công hay không. Một loại dao phù hợp sẽ giúp bóc phoi mà không phải gia công lại đường bao.
- 6. Bóc phoi dọc theo đường bao (gia công tinh) Nếu lập trình dung sai gia công tinh cho gia công thô, phải gia công lại đường bao.

# 10.5.2 Thể hiện của đường bao

#### Chương trình mã G

Trong trình chỉnh sửa, đường bao được thể hiện trong phân chương trình bằng cách sử dụng các khối chương trình riêng. Nếu mở một khối chương trình riêng, lúc này đường bao cũng sẽ được mở.

## Thể hiện ở dạng ký hiệu

Các yêu tố đường bao riêng được thể hiện bằng các ký hiệu ngay bên canh cửa sổ đô hoa. Chúng xuất hiện theo thứ tự được nhập vào.

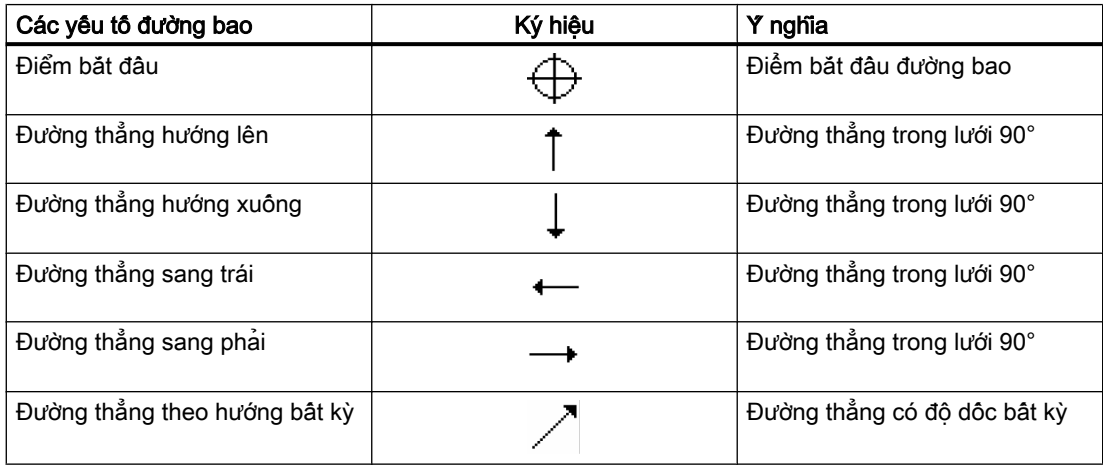

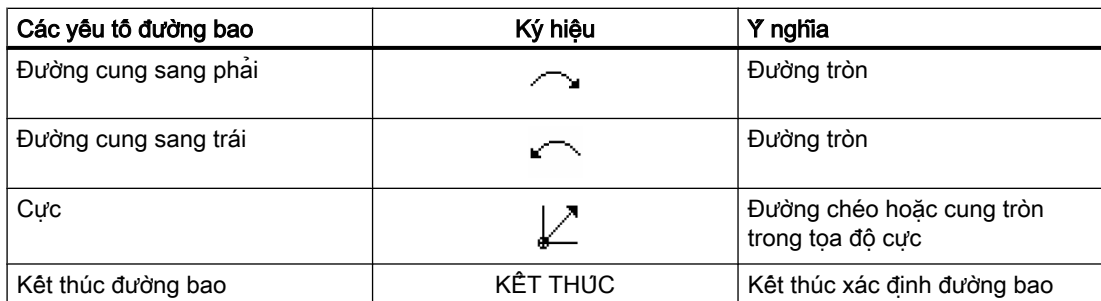

Các màu khác nhau của ký hiệu thể hiện tình trạng của chúng:

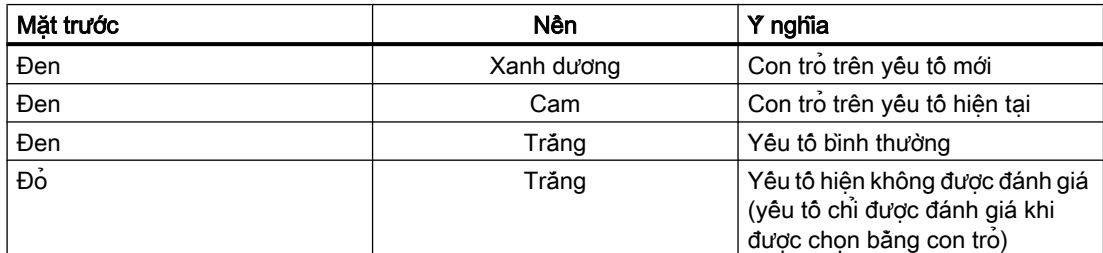

#### Hiển thị bằng đồ họa

Diễn tiến của lập trình đường bao được thể hiện trong đồ họa đường gạch đứt khi các yếu tố đường bao được nhập.

Khi đã tạo yếu tố đường bao, nó có thể hiển thị ở nhiều dạng đường và màu sắc khác nhau:

- Đen Đường bao đã lập trình
- Cam Yếu tố đường bao hiện tại
- Gạch đứt xanh lá: Yếu tố thay phiên nhau
- Chấm xanh dương: Yếu tố được xác định một phần

Tỷ lệ của hệ tọa độ được tự động điều chỉnh để khớp với đường bao hoàn chỉnh.

Vị trí của hệ tọa độ được hiển thị trên cửa sổ đồ họa.

## 10.5.3 Tạo đường bao mới

#### Chức năng

Với mỗi đường bao muốn cắt, phải tạo một đường bao mới.

Bước đầu tiên để tạo đường bao là định rõ điểm bắt đầu. Nhập đoạn đường bao. Khi đó trình quản lý đường bao tự động xác định phần cuối của đường bao.

# Quy trình

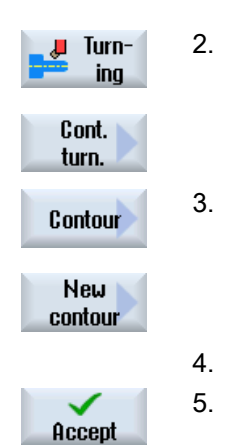

- 1. Đoạn chương trình cần thực hiện đã được tạo và bạn đang trong trình chỉnh sửa.
- 2. Nhấn phím chức năng "Turning" và "Contour turning".
- Nhân phim chức năng "Contour" và "New contour". Cửa sổ nhập "New Contour" mở.

4. Nhập tên đường bao mới. Tên đường bao phải là duy nhất. 5. Nhấn phím chức năng "Accept". Cửa sổ nhập điểm bắt đầu đường bao xuất hiện. Nhập các yếu tố đường bao riêng (xem Phần "Tạo yếu tố đường bao").

Tham số Nô tá Đơn vị thuộc tham số Đơn vị thành thành thành thành thành thành thành thành thành thành thành thàn Z Điểm bắt đầu Z (tuyệt đối) mm chứ thành thành thành thành thành thành thành thành thành thành thành thành thành thành thành thành thành thành thành thành thành thành thành thành thành thành thành thành thành thành thành X **Diễm bắt đầu X ∅ (tuyệt đối)** mm Chuyển tiếp đến Kiểu chuyển tiếp phần đầu đường ● Bán kính bao ● Mặt vát  $\circ$ FS=0 hoặc R=0: Không có đoạn chuyển tiếp R Chuyển tiếp đến đoạn theo sau - bán kính mm FS Chuyển tiếp đến đoạn theo sau - mặt vát mag mag mag mag mag mm

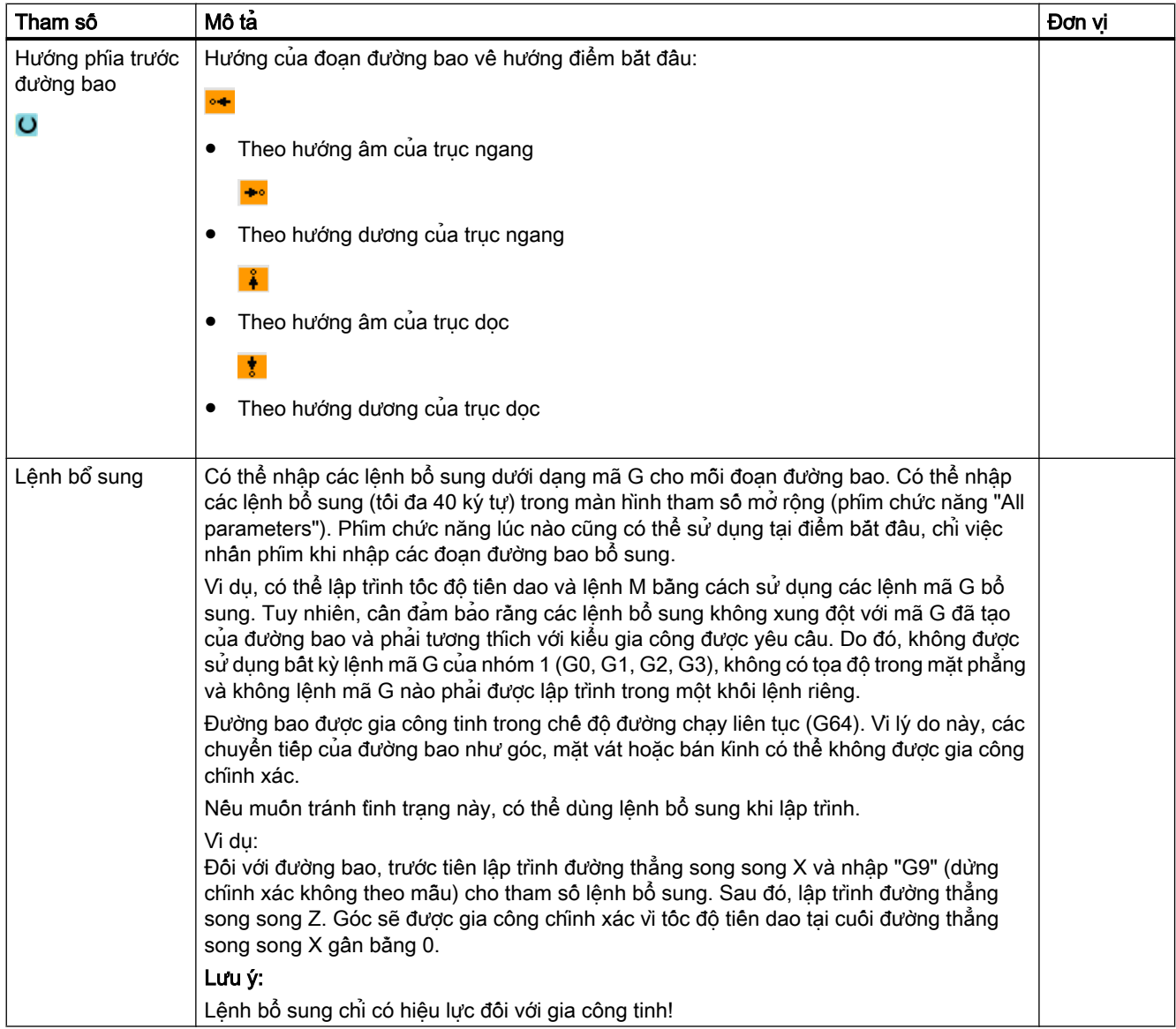

# 10.5.4 Tạo đoạn đường bao

#### Tạo đoạn đường bao

Sau khi vừa tạo đường bao mới và định rõ điểm bắt đầu, có thể xác định các đoạn riêng biệt tạo nên đường bao.

Các đoạn đường bao sau có sẵn để xác định một đường bao:

- Đường thẳng đứng
- Đường thẳng ngang

- Đường chéo thắng
- Đường tròn/đường cung

Với mỗi đoạn đường bao, phải tham số hóa một màn hình tham số riêng. Mục nhập tham số được hỗ trợ bởi nhiều màn hình trợ giúp khác nhau chú giải cho các tham số này.

Nếu để trống một số trường, chu trình sẽ giả định rằng các giá trị là không xác định và thử tính chúng từ các tham số khác.

Xung đột có thể phát sinh nếu nhập nhiều tham số hơn mức thật sự cần thiết cho một đường bao. Trong trường hợp này, hãy thử nhập ít tham số hơn và để chu rình tính toán càng nhiều tham số có thể.

### Các đoạn chuyển tiếp đường bao

Khi có đoạn chuyển tiếp giữa hai đoạn đường bao, có thể chọn một bán kính hoặc mặt vát hoặc, trong trường hợp đoạn đường bao dạng đường thẳng, chọn rãnh cắt. Đoạn chuyển tiếp luôn được gắn ở cuối đoạn đường bao. Đoạn chuyển tiếp đường bao được chon trong màn hình tham số của đoạn đường bao tương ứng.

Có thể sử dụng một đoạn chuyển tiếp đường bao bất kể khi nào có giao điểm giữa hai đoạn kế tiếp nhau có thể được tính toán từ giá trị nhập. Nếu không, phải sử dụng đoạn đường bao thẳng/tròn.

## Lệnh bổ sung

Có thể nhập các lệnh bổ sung dưới dạng mã G cho mỗi đoạn đường bao. Có thể nhập các lệnh bổ sung (tối đa 40 ký tự) trong màn hình tham số mở rộng (phím chức năng "All parameters").

Ví dụ, có thể lập trình tốc độ tiến dao và lệnh M bằng cách sử dụng các lệnh mã G bổ sung. Tuy nhiên, đảm bảo rằng các lệnh bổ sung không xung đột với mã G được tạo của đường bao. Do đó, không được sử dụng bất kỳ lệnh mã G của nhóm 1 (G0, G1, G2, G3), không có tọa độ trong mặt phẳng và không lệnh mã G nào phải được lập trình trong một khối lệnh riêng.

## Các chức năng bổ sung

Các chức năng bổ sung sau có sãn để lập trình một đường bao:

- Tiếp tuyến với đoạn trước Có thể lập trình chuyển tiếp đến đoạn trước làm tiếp tuyến.
- Chon hộp thoại

Nếu hai đường bao khác nhau có thể tạo ra từ các tham số được nhập đến hiện tại, một trong các tùy chọn phải được chọn.

● Đóng đường bao

Từ vị trí thực, có thể đóng đường bao bằng một đường thẳng đến điểm bắt đầu.

#### Tạo các chuyển tiếp đường bao chính xác

Chế độ đường chạy dao liên tục (G64) được sử dụng. Nghĩa là, các chuyển đổi đường bao như góc, mép vát hoặc bán kính có thể không được gia công chính xác.

Nêu muôn tránh tinh trạng này, có hai tùy chọn khác nhau khi lập trình. Sử dụng chương trình bổ sung hoặc lập trình tốc độ tiến dao riêng cho đoạn chuyển tiếp.

● Lênh bổ sung

Đối với đường bao, trước tiên lập trình đường thẳng đứng và sau đó nhập "G9" (dừng chính xác không theo mẫu) cho tham số lệnh bổ sung. Sau đó, lập trình đường thẳng ngang. Góc sẽ được gia công chính xác vì tốc độ tiến dao tại cuối đường thẳng đứng gần bằng 0.

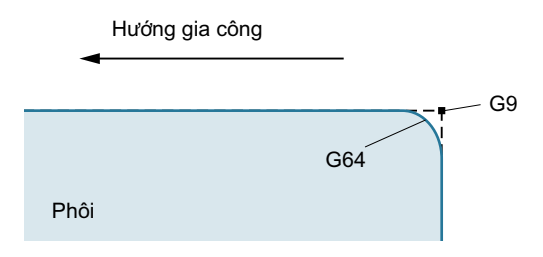

Tốc đô tiên dao, đoạn chuyển tiếp

Nếu đã chọn mặt vát hoặc bán kinh làm đoạn chuyển tiếp, hãy nhập tốc đô tiên dao giảm trong tham số "FRC". Tốc độ gia công chậm hơn nghĩa là đoạn chuyển tiếp được gia công chính xác hơn.

#### Quy trình nhập các yếu tố đường bao

- 1. Đoạn chương trình được mở. Đặt con trỏ tại vị trí nhập yêu cầu, thường là tại phân cuối vật lý của chương trình sau M02 hoặc M30.
- 2. Nhập đường bao bằng hỗ trợ đường bao:
- 2.1 Nhấn phím chức năng "Contour turning", "Contour" và "New contour".

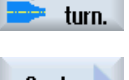

**Ju** Cont.

Contour

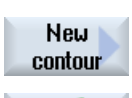

Accept

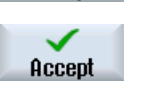

- 2.2 Trong cửa sổ nhập đã mở, nhập tên đường bao, ví dụ contour\_1. Nhấn phím chức năng "Accept".
- 2.3 Màn hình để nhập đường bao mở, trong đó nhập điểm bắt đầu đường bao trước tiên. Điểm này được đánh dấu trong thanh định hướng bên trái bằng ký hiệu "+".

Nhấn phím chức năng "Accept".

3. Nhập các yếu tố đường bao riêng của hướng gia công. Chọn yếu tố đường bao bằng phim chức năng.

## Lập trình chức năng kỹ thuật (chu trình)

10.5 Tiện đường bao - Máy phay/máy tiện

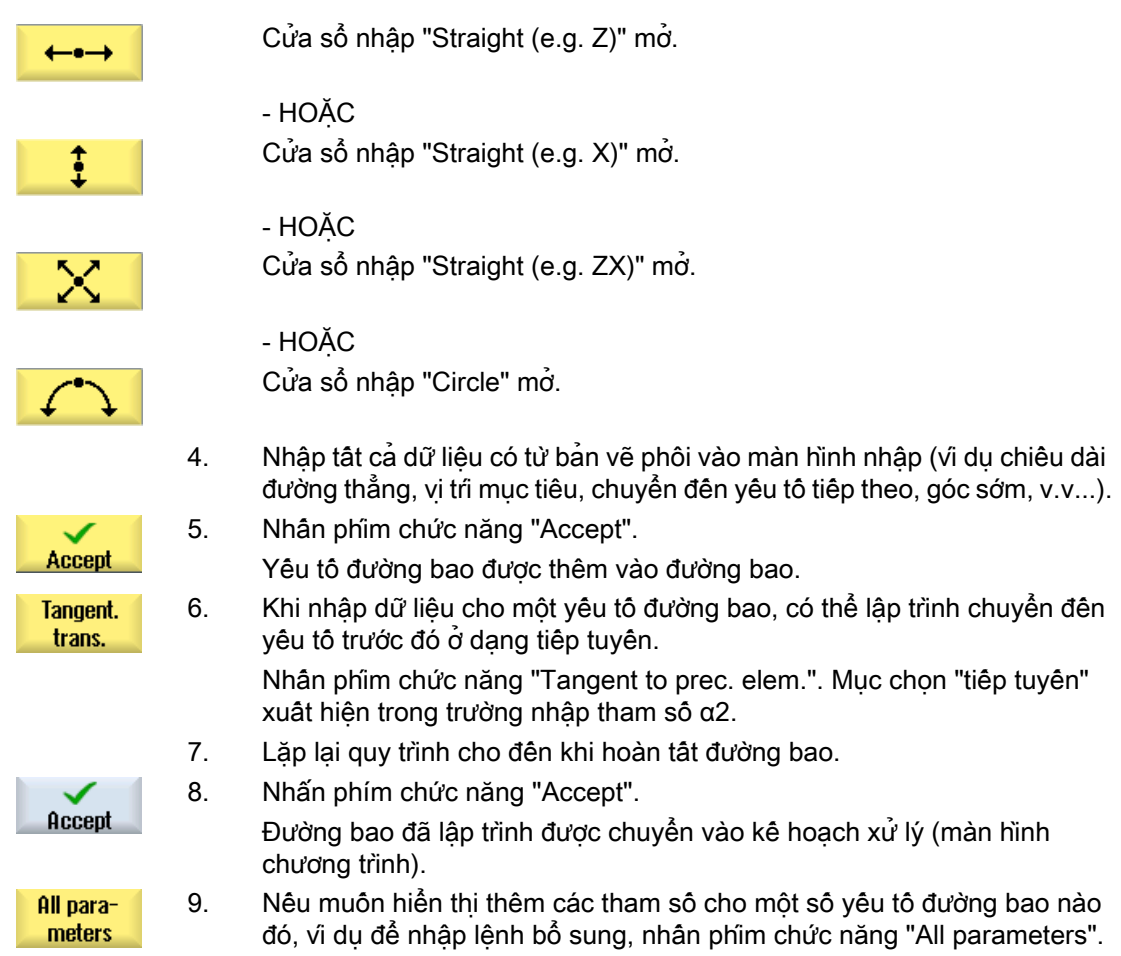

# Đoạn đường bao "đường thẳng ví dụ Z"

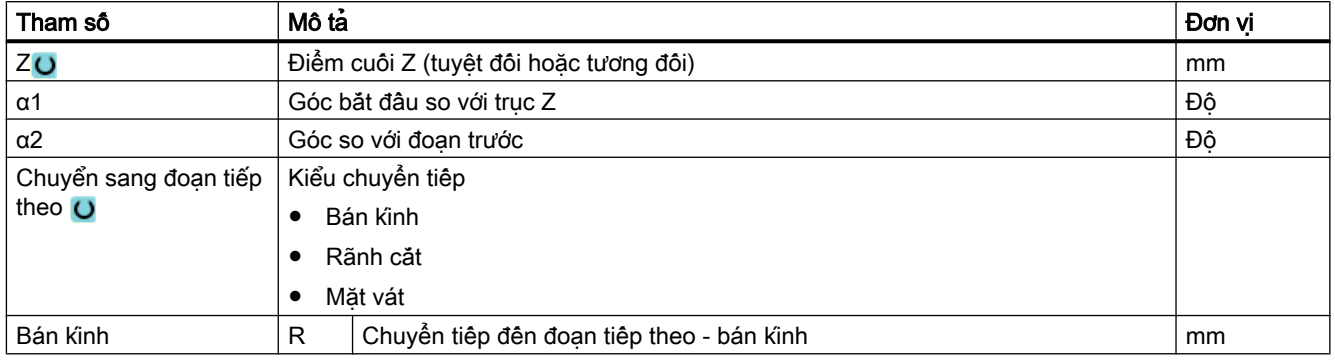
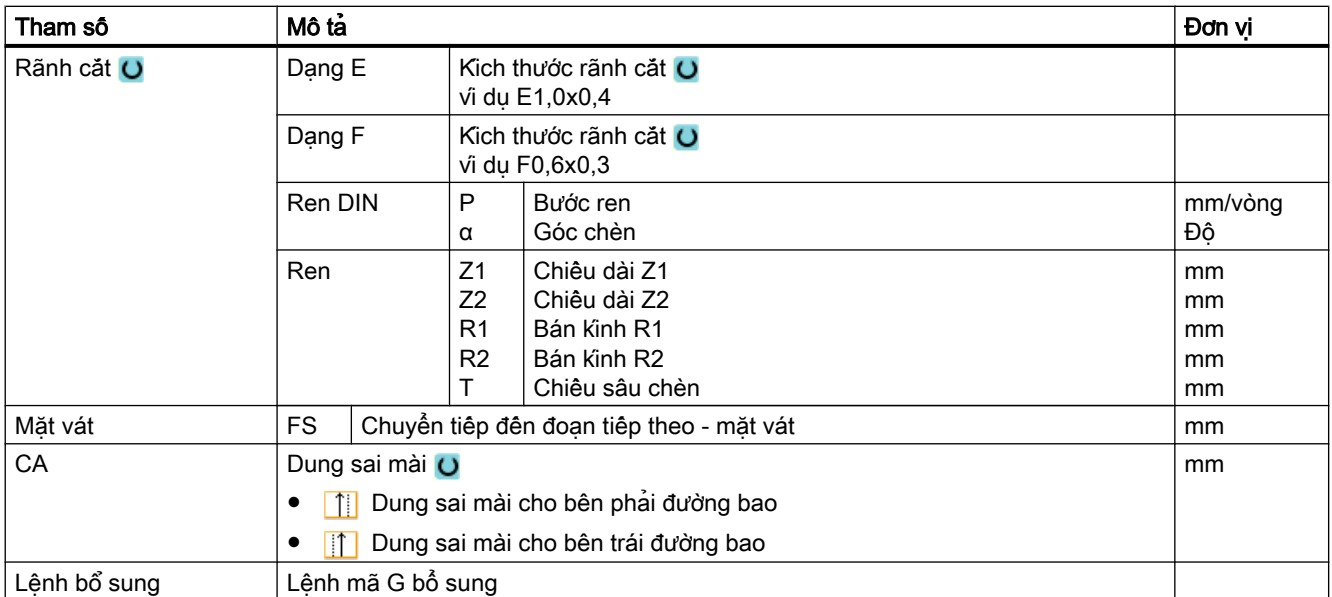

# Đoạn đường bao "Đường thẳng vi dụ X"

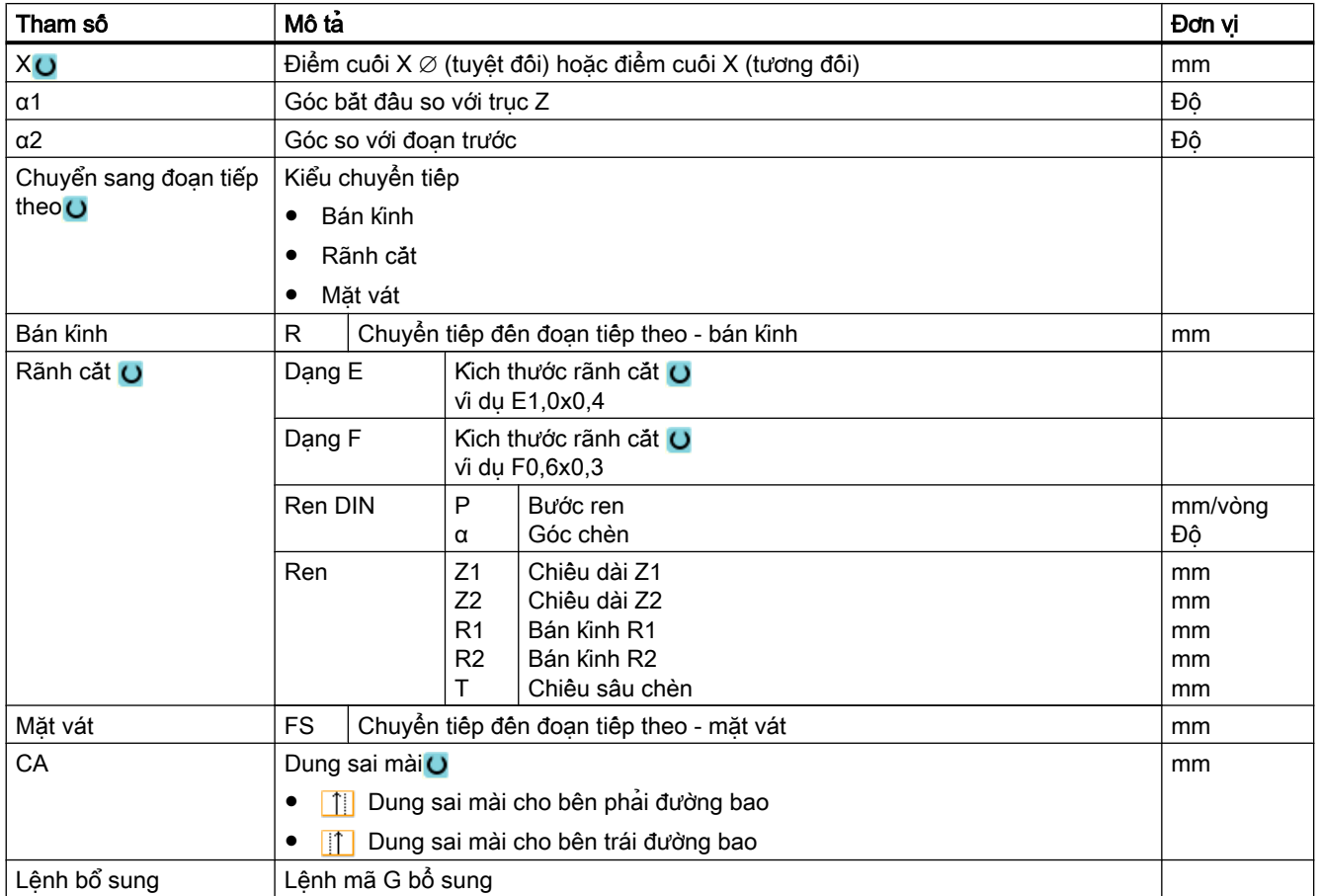

# Đoạn đường bao, "Đường thẳng ví dụ ZX"

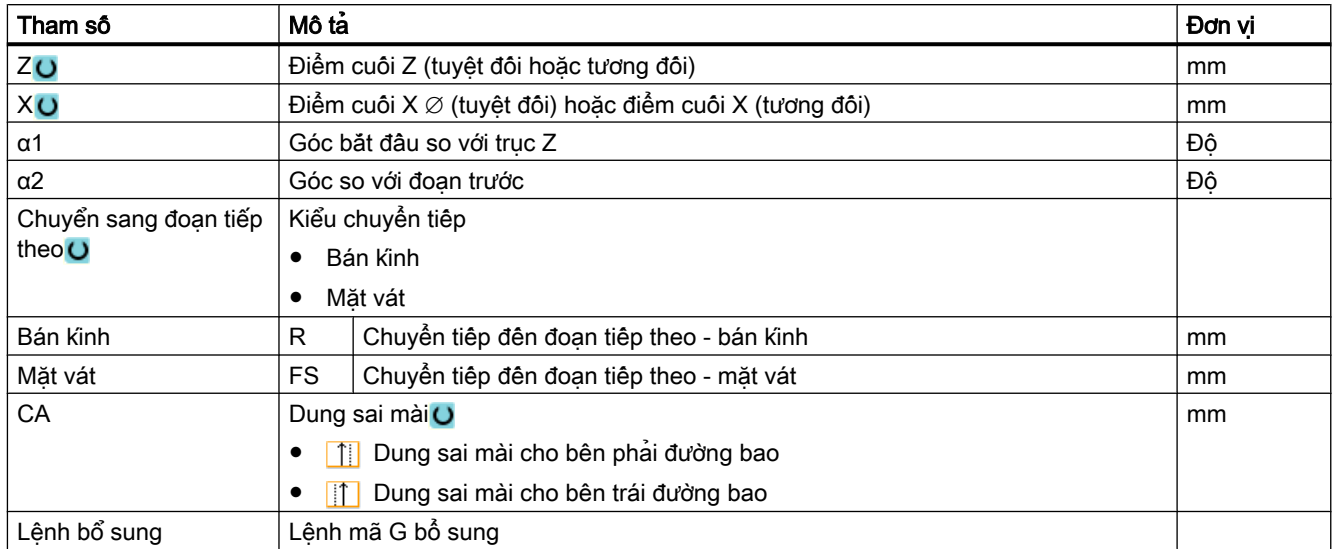

# đoạn đường bao dạng "Cung tròn"

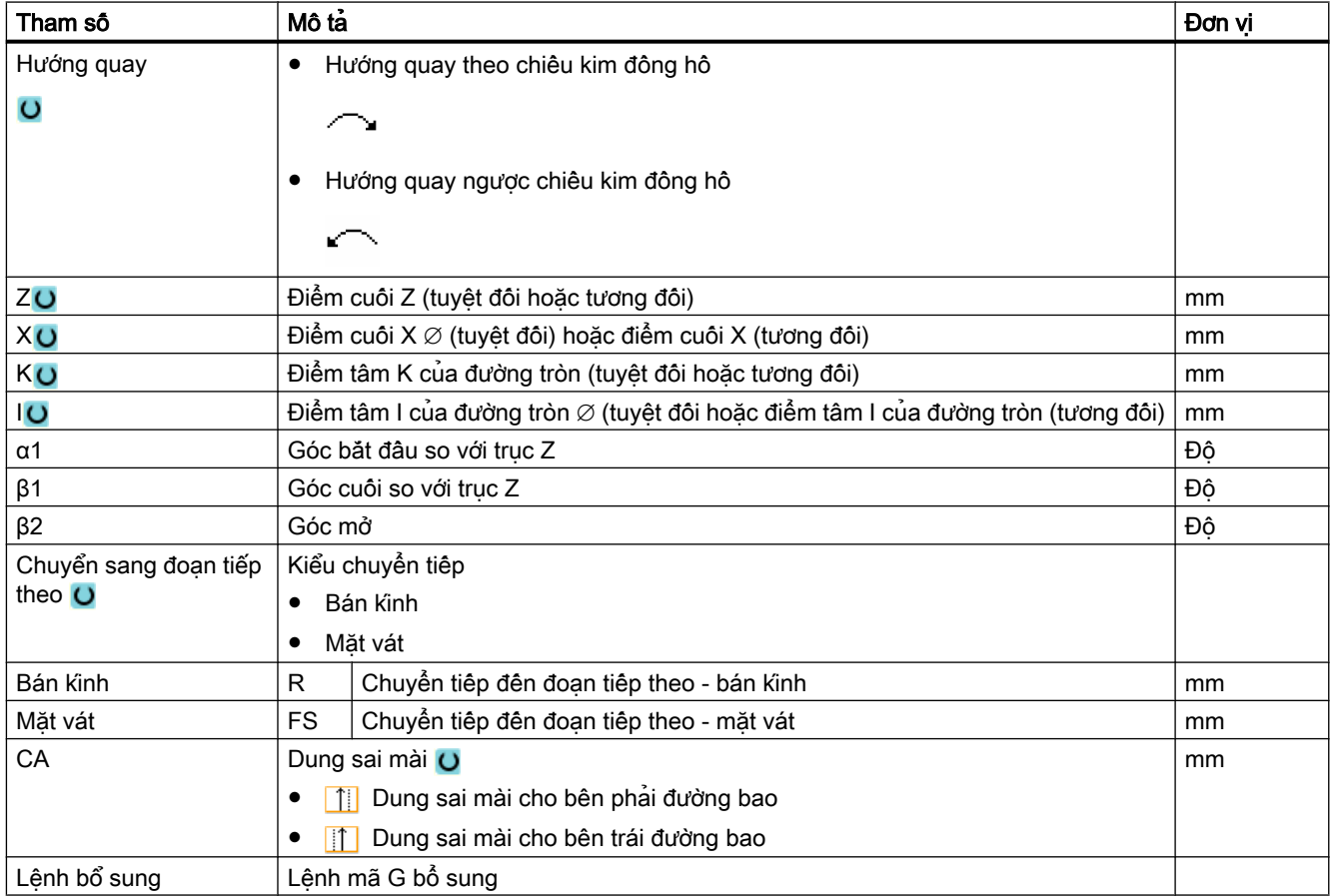

## "Điểm cuối" đoạn đường bao

Dữ liệu chuyển tiếp tại điểm cuối đường bao của đoạn đường bao trước được hiển thị trong màn hình tham số "End".

Không thể chỉnh sửa các giá trị này.

# 10.5.5 Thay đổi đường bao

## Chức năng

Có thể thay đường bao đã tạo trước đó về sau.

Các đoạn đường bao riêng có thể được

- thêm,
- thay,
- chèn hoặc
- xóa.

## Quy trình thay đổi yếu tố đường bao

- 1. Mở đoạn chương trình cần xử lý.
- 2. Dùng con trỏ chọn khôi chương trình muôn thay đổi đường bao. Mở trình xử lý hình học.

Các yếu tố đường bao riêng được liệt kê.

- 3. Đặt con trỏ tại vị trí có yếu tố đường bao cần chèn hoặc thay đổi.
- 4. Dùng con trỏ để chọn yếu tố đường bao mong muốn.
- 5. Nhập tham số vào màn hình nhập hoặc xóa yếu tố và chọn yếu tố mới.

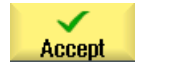

6. Nhấn phím chức năng "Accept". Yêu tố đường bao mong muốn được chèn trong đường bao hoặc được thay đổi.

## Quy trình xóa yếu tố đường bao

- 1. Mở đoạn chương trình cần xử lý.
- 2. Đặt con trỏ lên yếu tố đường bao muốn xóa.
- 3. Nhấn phím chức năng "Delete element".

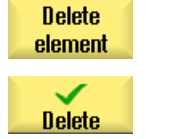

4. Nhấn phím chức năng "Delete".

# 10.5.6 Gọi đường bao (CYCLE62)

## Chức năng

Mục nhập tạo tham chiếu cho đường bao được chọn.

Có bốn cách để gọi đường bao:

- 1. Tên đường bao Đường bao trong chương trình chính đang gọi.
- 2. Nhãn Đường bao trong chương trình chính đang gọi và bị giới hạn bởi số nhãn vừa nhập.
- 3. Chương trình con Đường bao được đặt trong chương trình con trong cùng một phôi.
- 4. Nhãn trong chương trình con Đường bao trong chương trình con và bị giới hạn bởi số nhãn vừa nhập.

## Quy trình

1. Đoạn chương trình cân thực hiện đã được tạo và bạn đang trong trình chỉnh sửa.

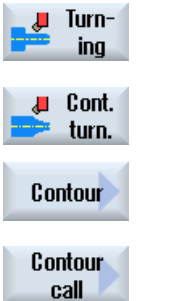

- 2. Nhấn phím chức năng "Turning" và "Contour turning".
- 3. Nhấn phím chức năng "Contour" và "Contour call". Cửa sổ nhập "Contour Call" mở.

4. Gán các tham số cho lựa chọn đường bao.

| Tham số                        | Mô tả                                    | Đơn vi |
|--------------------------------|------------------------------------------|--------|
| Chọn đường bao                 | Tên đường bao<br>$\bullet$               |        |
| O                              | Nhãn<br>٠                                |        |
|                                | Chương trình con<br>$\bullet$            |        |
|                                | Nhãn trong chương trình con<br>$\bullet$ |        |
| Tên đường bao                  | CON: Tên đường bao                       |        |
| Nhãn                           | LAB1: Nhãn 1<br>٠                        |        |
|                                | LAB2: Nhãn 2<br>$\bullet$                |        |
| Chương trình con               | PRG: Chương trình con                    |        |
| Nhãn trong chương<br>trinh con | PRG: Chương trình con<br>$\bullet$       |        |
|                                | LAB1: Nhãn 1<br>٠                        |        |
|                                | LAB2: Nhãn 2<br>$\bullet$                |        |

# Ghi chú EXTCALL / EES

Khi gọi đoạn chương trình bằng EXTCALL không có EES, chỉ có thể gọi đường bao qua "Tên đường bao" và/hoặc "Nhãn". Việc này được giám sát trong chu trình, tức là chỉ có thể gọi đường bao qua "chương trình con" hoặc "nhãn trong chương trình con" nếu EES hoạt động.

# 10.5.7 Bóc phoi (CYCLE952)

## Chức năng

Bạn có thể sử dụng chức năng "Bóc phoi" để gia công đường bao theo chiều dọc hoặc ngang hoặc song song với đường bao.

### Phôi

Để bóc phoi, chu trình sẽ tính cho phôi, có thể bao gồm tính khối trụ, dung sai trên phần đường bao được gia công tinh hoặc đường bao phôi bất kỳ. Phải xác định đường bao phôi là đường bao khép kín riêng biệt trước khi xác định phần đường bao được gia công tinh.

Nếu phôi và đường bao gia công tinh không giao nhau, chu trình sẽ xác định ranh giới giữa phôi và phần gia công tinh. Nếu góc giữa đường thẳng và trục Z lớn hơn 1°, ranh giới được đặt ở đầu - và nếu góc nhỏ hơn hoặc bằng 1°, ranh giới được đặt ở cạnh.

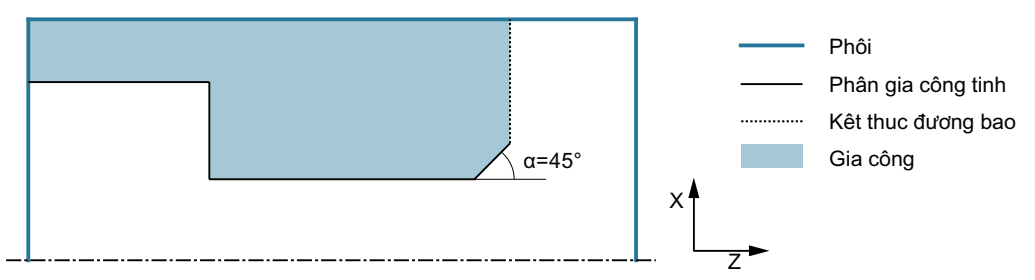

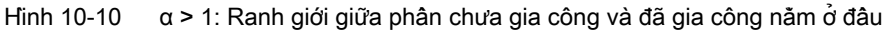

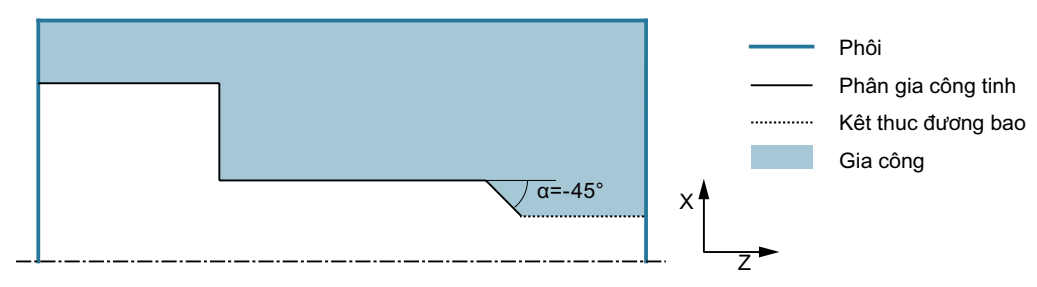

Hình 10-11  $\alpha \leq 1^{\circ}$ : Ranh giới giữa phân chưa gia công và đã gia công nằm ở cạnh

## Yêu cầu

Với chương trình mã G, ít nhất phải yêu cầu một chu trình CYCLE62 trước chu trình CYCLE952.

Nếu CYCLE62 chỉ hiện diện một lần thì nó liên quan đến phần đường bao gia công tinh.

Nếu CYCLE62 hiện diện hai lần thì lệnh gọi thứ nhất là đường bao phôi và lệnh gọi thứ hai là phần đường bao gia công tinh (xem thêm Phần ["Lập trình](#page-568-0) (Trang [569](#page-568-0))").

### Ghi chú

### Thực hiện từ ổ đĩa ngoài

Nếu thực thi chương trình từ ổ đĩa ngoài (ví dụ ổ đĩa cục bộ hoặc ổ đĩa mạng), bạn cần có chức năng "Thực thi từ lưu trữ ngoài (EES)".

Để biết thêm thông tin, vui lòng tham khảo tài liệu sau:

Hướng dẫn chạy thử SINUMERIK Operate

## Quy tắc

Với chức năng "Thực thi từ lưu trữ ngoài (EES)", bạn có thể truy cập mọi ổ đĩa lôgic với đoạn chương trình - và trực tiếp xử lý chúng như thể thông qua bộ nhớ chương trình NC.

## Phay tròn đường bao

Có thể bật chức năng "Luôn phay tròn đường bao" để tránh bị các góc dư khi gia công thô. Việc này sẽ loại bỏ các phần nhô ra luôn bị bỏ lại cuối mỗi lần cắt (do hình dạng cắt). Thiết lập "Phay tròn điểm giao nhau trước đó" giúp tăng tốc gia công đường bao. Tuy nhiên, bất kỳ góc dư nào tạo ra cũng sẽ không được nhận hoặc gia công. Do đó bắt buộc phải kiểm tra thao tác trước khi gia công bằng cách sử dụng phép mô phỏng.

Khi cài "tự động", phay tròn luôn được thực hiện nếu góc giữa lưỡi cắt và đường bao vượt quá giá trị nhất định. Góc được thiết lập trong thành phần dữ liệu máy.

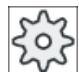

#### Nhà sản xuất máy

Vui lòng tuân thủ thông tin của nhà sản xuất máy.

## Chiều sâu cắt thay đổi

Thay vì thực hiện với chiều sâu cắt không đổi D, có thể dùng chiều sâu cắt thay đổi để thay đổi tải trên lưỡi dao. Nhờ đó có thể tăng tuổi thọ dao.

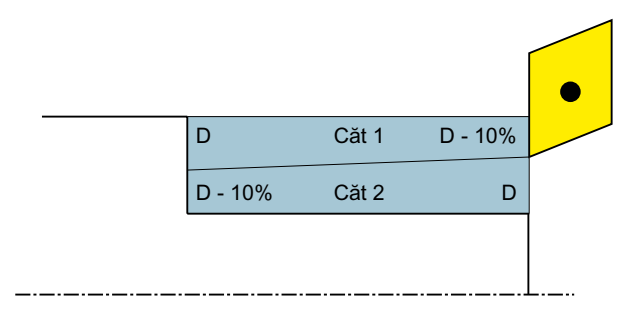

Hình 10-12 Chiều sâu cắt thay đổi

Tỉ lệ phần trăm cho chiều sâu cắt thay đổi được lưu trong thành phần dữ liệu máy.

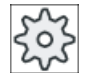

### Nhà sản xuất máy

Vui lòng tuân thủ thông tin của nhà sản xuất máy.

## Phân đoạn cắt

Để tránh tạo các phần cắt quá mỏng trong phân đoạn cắt do các mép đường bao, có thể canh chỉnh phân đoạn cắt với các mép đường bao. Khi đó, trong quá trình gia công, đường bao được chia cho các mép thành các phần riêng và phân đoạn cắt được thực hiện riêng cho mỗi phần.

## Thiết lập giới hạn vùng gia công

Ví dụ, nếu muốn gia công một vùng nào đó của đường bao bằng một dao khác, có thể thiết lập giới hạn vùng gia công sao cho việc gia công chỉ diễn ra trong vùng đường bao đã chọn. Có thể xác định từ1 đến 4 đường giới hạn.

Đường giới hạn không được giao cắt đường bao ở mặt hướng về phía gia công.

Giới hạn này có cùng hiệu lực trong gia công thô và gia công tinh.

## Ví dụ về giới hạn trong gia công ngoài theo chiều dọc

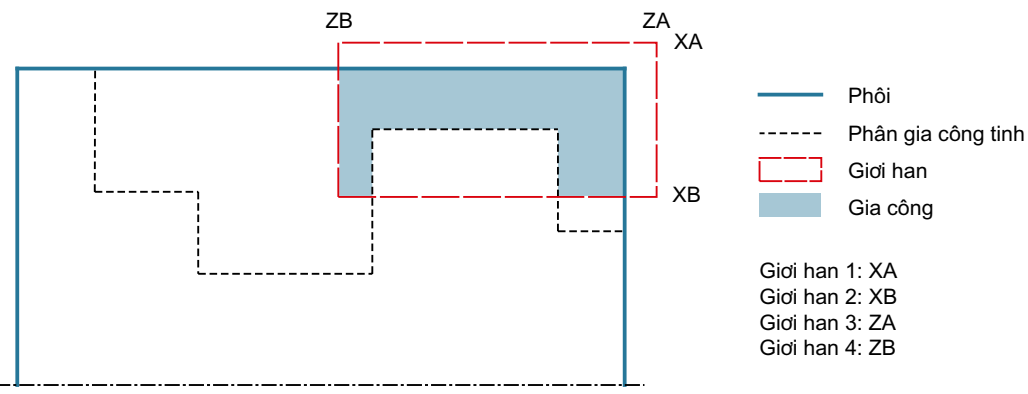

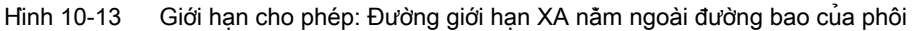

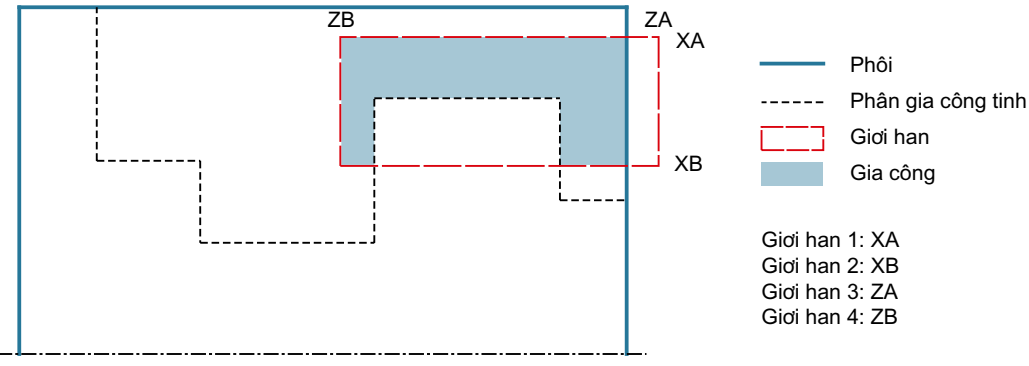

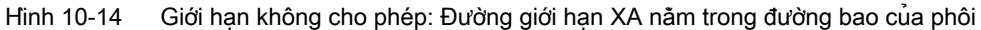

### Ngừng tốc độ tiến dao

Để ngăn việc hình thành phoi quá dài khi gia công, có thể lập trình ngừng tốc độ tiến dao. Tham số DI xác định khoảng cách sau khi ngừng tốc độ tiến dao xảy ra. Thời gian ngừng hoặc khoảng cách rút dao được xác định trong dữ liệu máy.

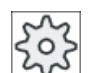

### Nhà sản xuất máy

Vui lòng tuân thủ thông tin của nhà sản xuất máy.

## Gia công lượng dư / quy ước đặt tên

### Chương trình mã G

Với hệ thống đa kênh, chu trình gắn "\_C" và số có hai chữ số của kênh cụ thể cho tên của chương trình cân tạo, vi dụ cho kênh 1 là " C01".

Đây là lý do tên của chương trình chính không được kết thúc với "\_C" và số có hai chữ số. Việc này được chu trình giám sát.

Với chương trình có gia công lượng dư, khi xác định tên cho tập tin, bao gồm đường bao của phôi được cập nhật, phải đảm bảo rằng tên này không chứa các ký tự kèm theo ("\_C" và số có hai chữ số).

Với hệ thống một kênh, các chu trình không mở rộng tên cho chương trình cần tạo.

#### Ghi chú

#### Chương trình mã G

Với chương trình mã G, các chương trình cần tạo không chứa bất kỳ dữ liệu đường dẫn nào được lưu trong thư mục mà chương trình chính được đặt trong đó. Trong trường hợp này, phải đảm bảo các chương trình đã tồn tại trong thư mục và có chung tên theo chương trình cần tạo được ghi đè.

## Nhập đơn giản

Đối với các nguyên công gia công đơn giản, có thể tùy chon giảm nhiều loại tham số đến những tham số quan trọng nhất sử dụng trường lựa chọn "Nhập". Ở chế độ "Nhập đơn giản" này, các tham số ẩn được phân bổ giá trị cố định không thể điều chỉnh được.

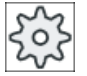

#### Nhà sản xuất máy

Các giá trị xác định khác nhau có thể được gán trước bằng dữ liệu cài đặt. Vui lòng tuân thủ thông tin của nhà sản xuất máy.

Nếu lập trình phôi yêu cầu, có thể hiển thị và thay đổi toàn bộ tham số bằng "Nhập đầy đủ".

### Kiểu gia công

Có thể tùy ý chon kiểu gia công (gia công thô, gia công tinh hoặc gia công hoàn chỉnh - gia công thô + gia công tinh). Khi gia công thô đường bao, các lần cắt song song của chiều sâu tiến dao tối đa đã lập trình được tạo ra. Gia công thô được thực hiện đến dung sai đã lập trình.

Cũng có thể xác định dung sai bù U1 cho các nguyên công tinh, điều này cho phép gia công tinh vài lần (dung sai dương) hoặc làm co đường bao (dung sai âm). Gia công tinh được thực hiện theo cùng hướng với gia công thô.

## Quy trình

1. Đoạn chương trình cân thực hiện đã được tạo và bạn đang trong trình chỉnh sửa.

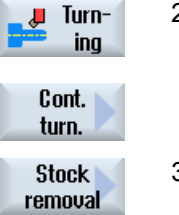

- 2. Nhấn phím chức năng "Turning" và "Contour turning".
- 3. Nhấn phím chức năng "Stock removal". Cửa sổ nhập "Stock Removal" mở.

# Các tham số trong chế độ "Nhập đầy đủ"

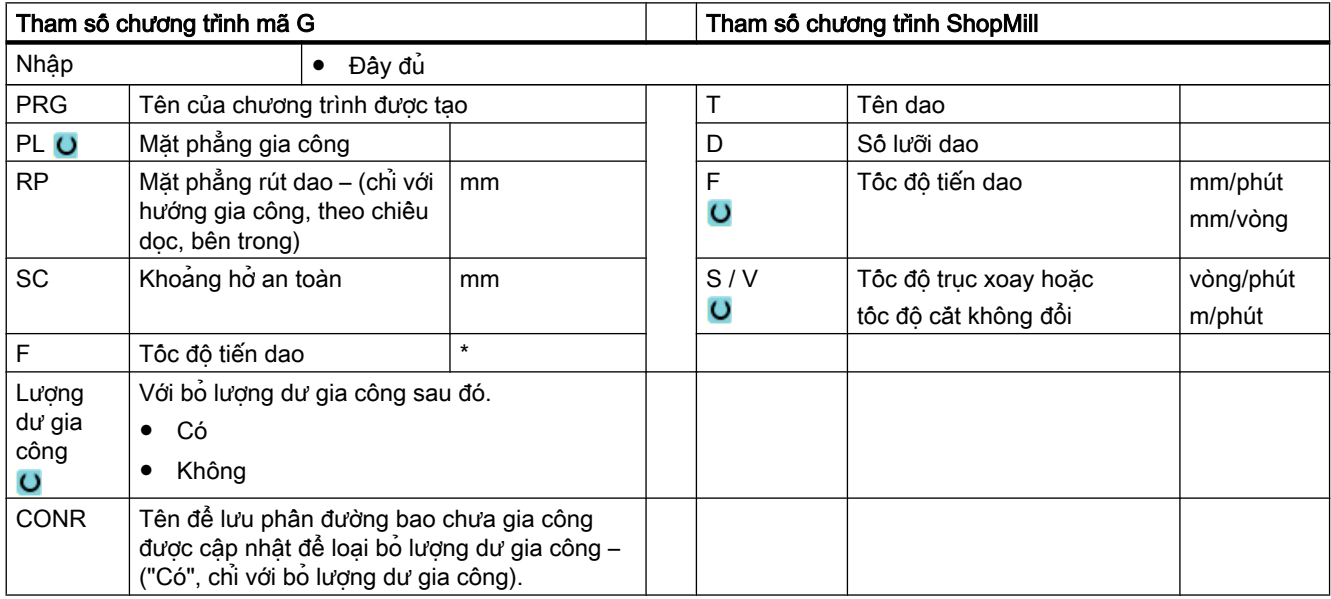

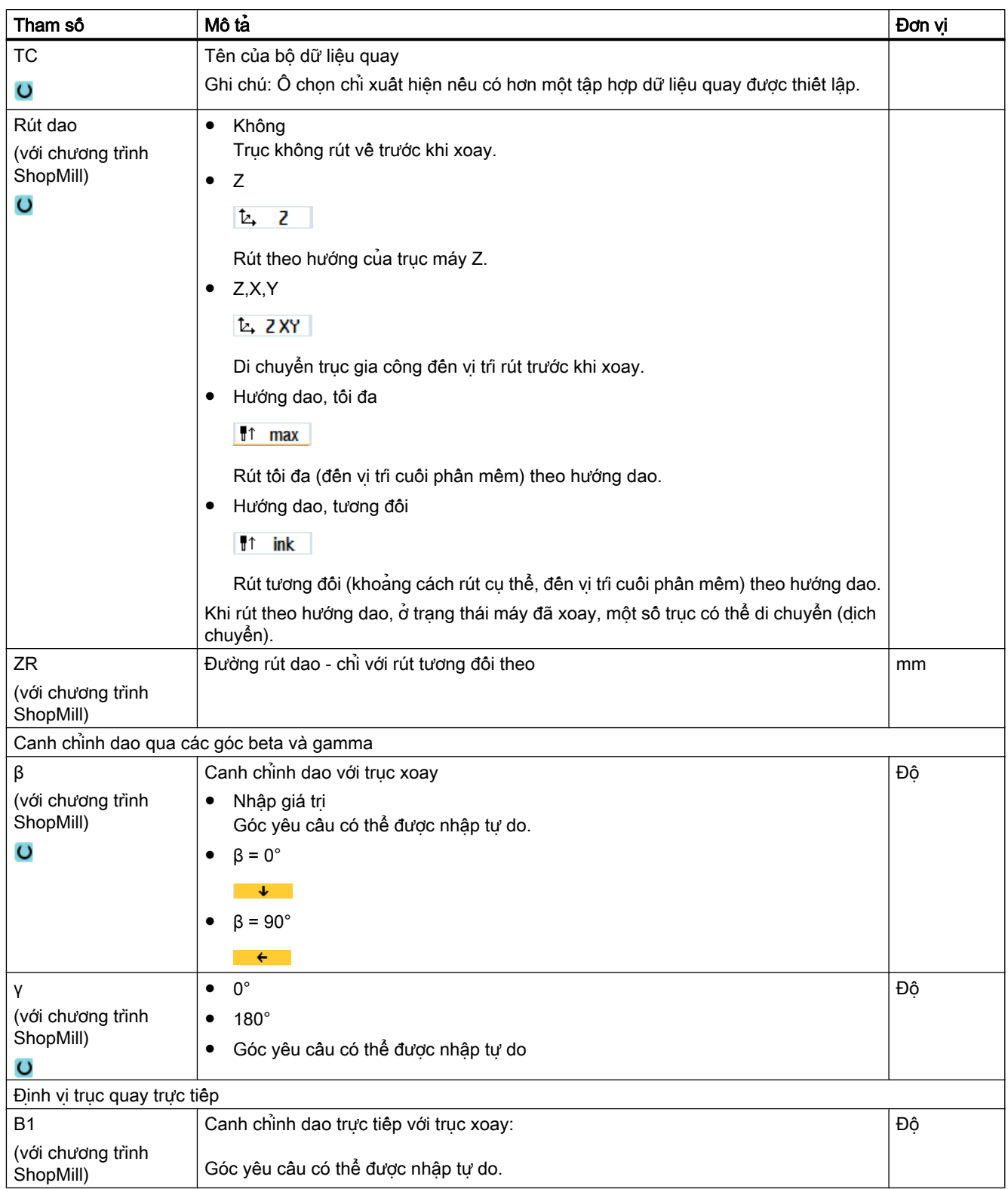

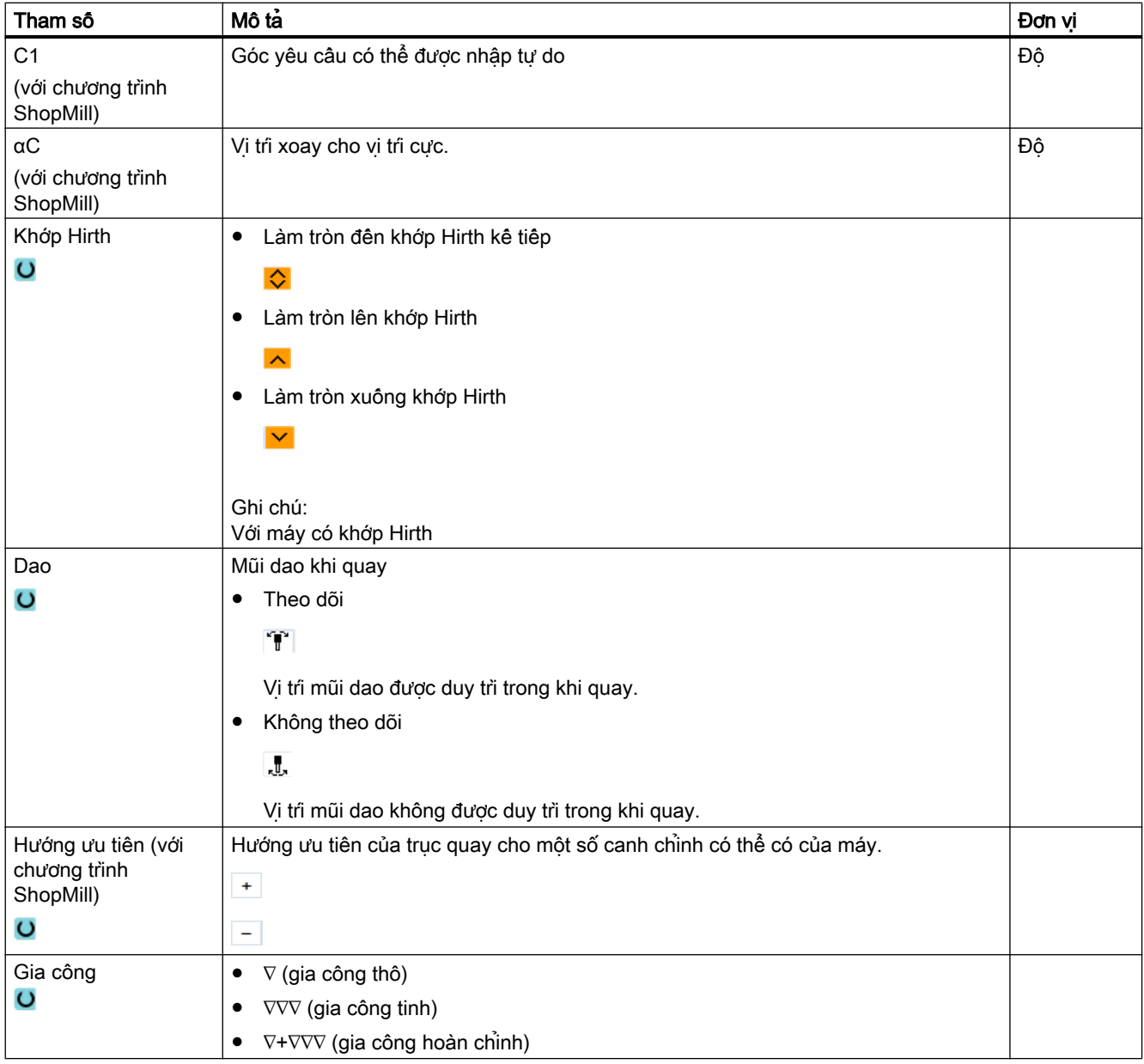

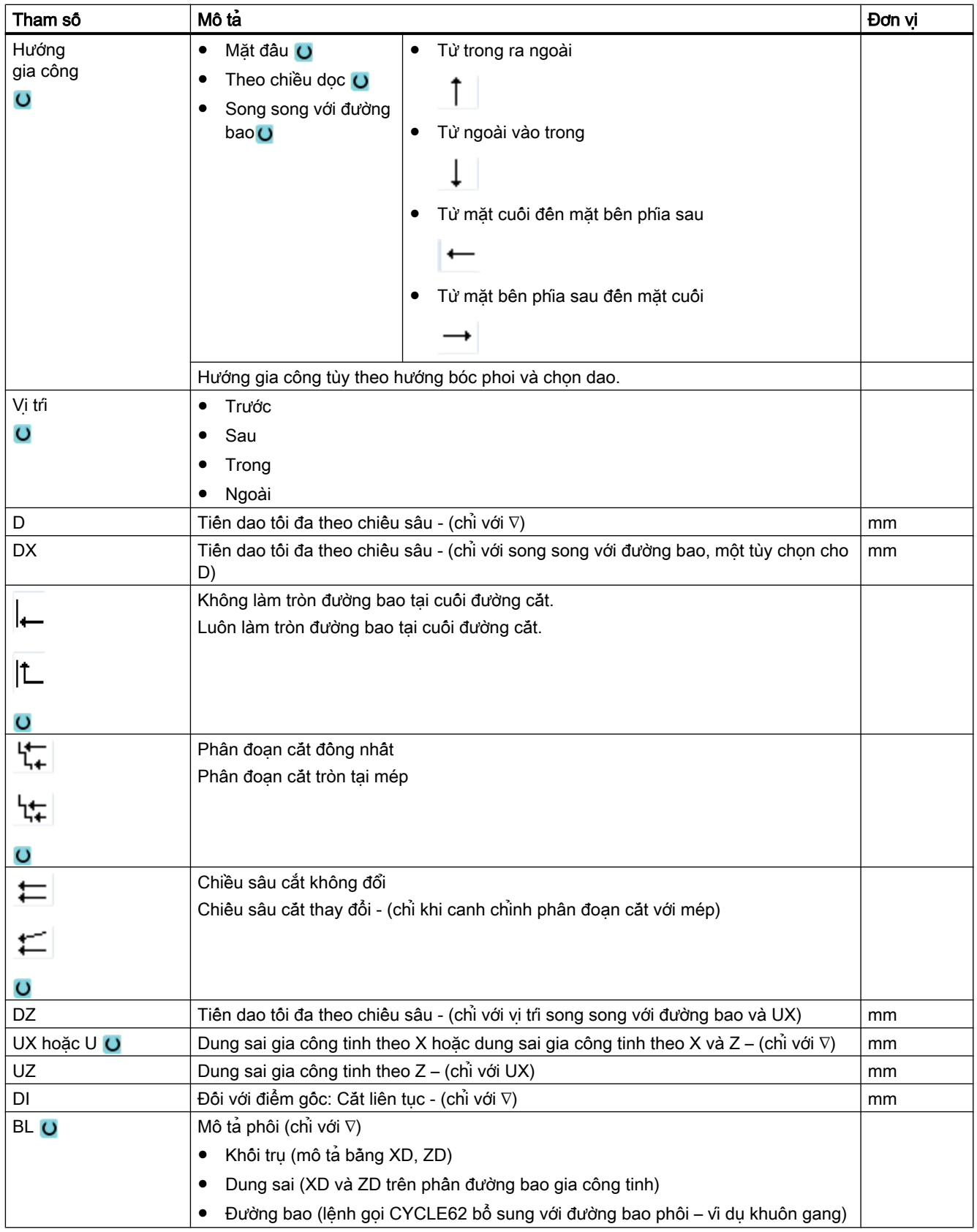

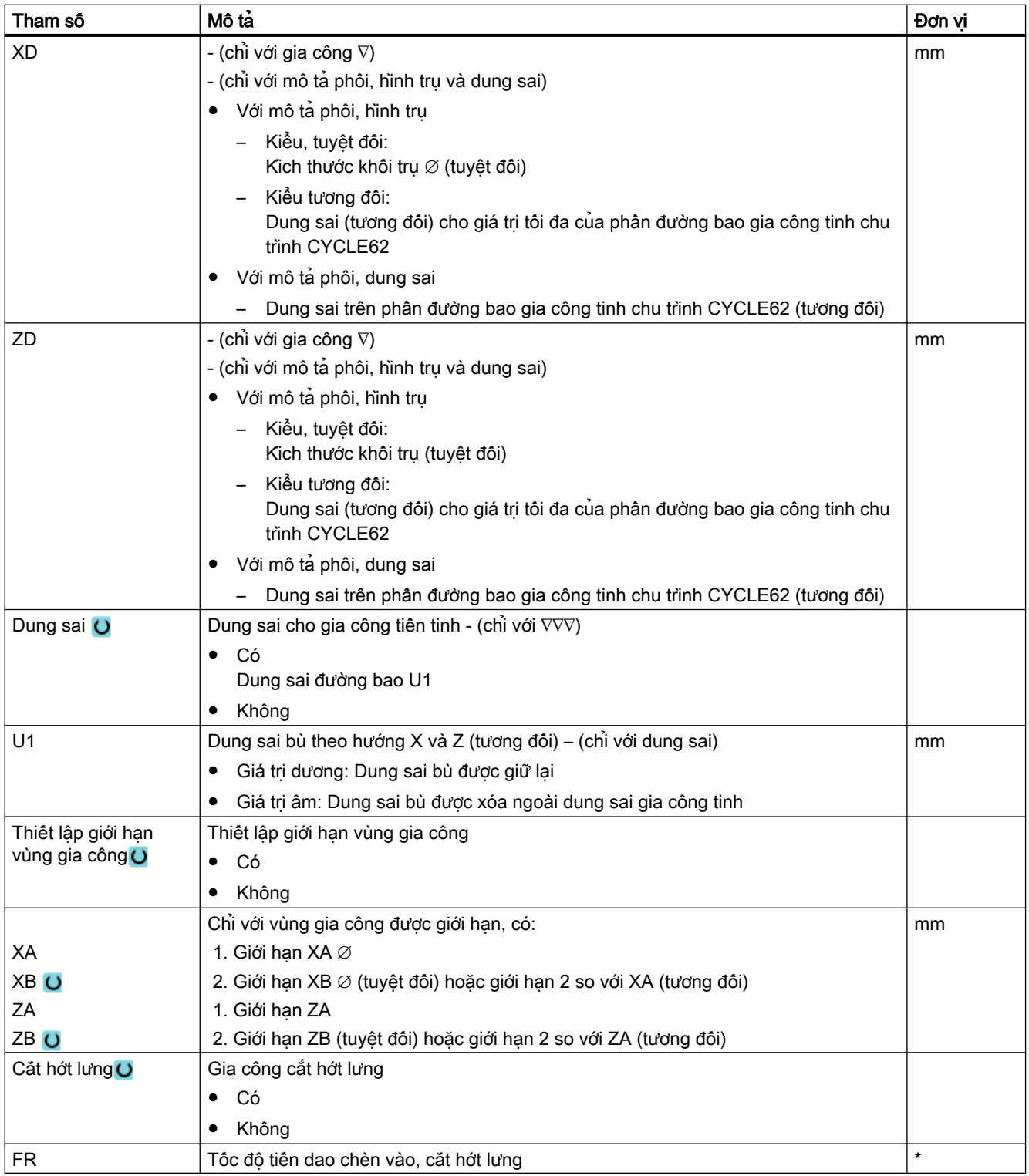

\* Đơn vị tính tốc độ tiến dao như đã lập trình trước khi có lệnh gọi chu trình

# Các tham số trong chế độ "Nhập đơn giản"

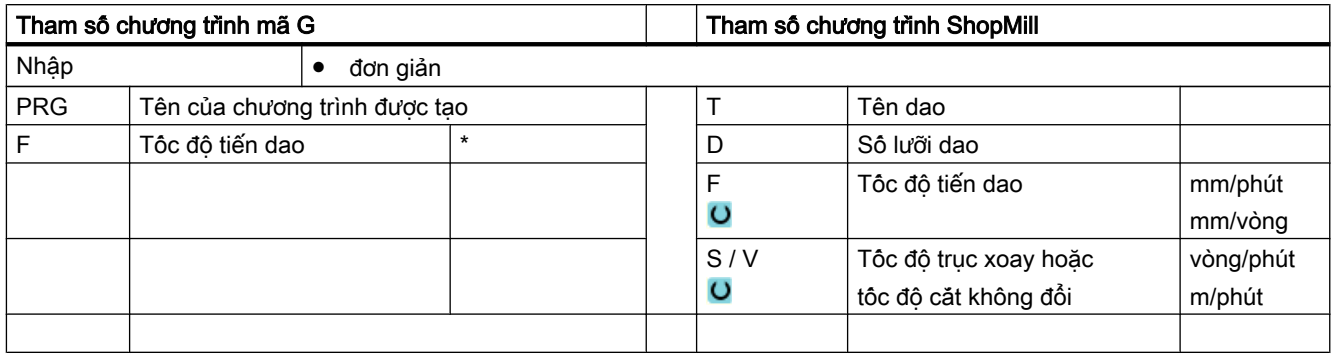

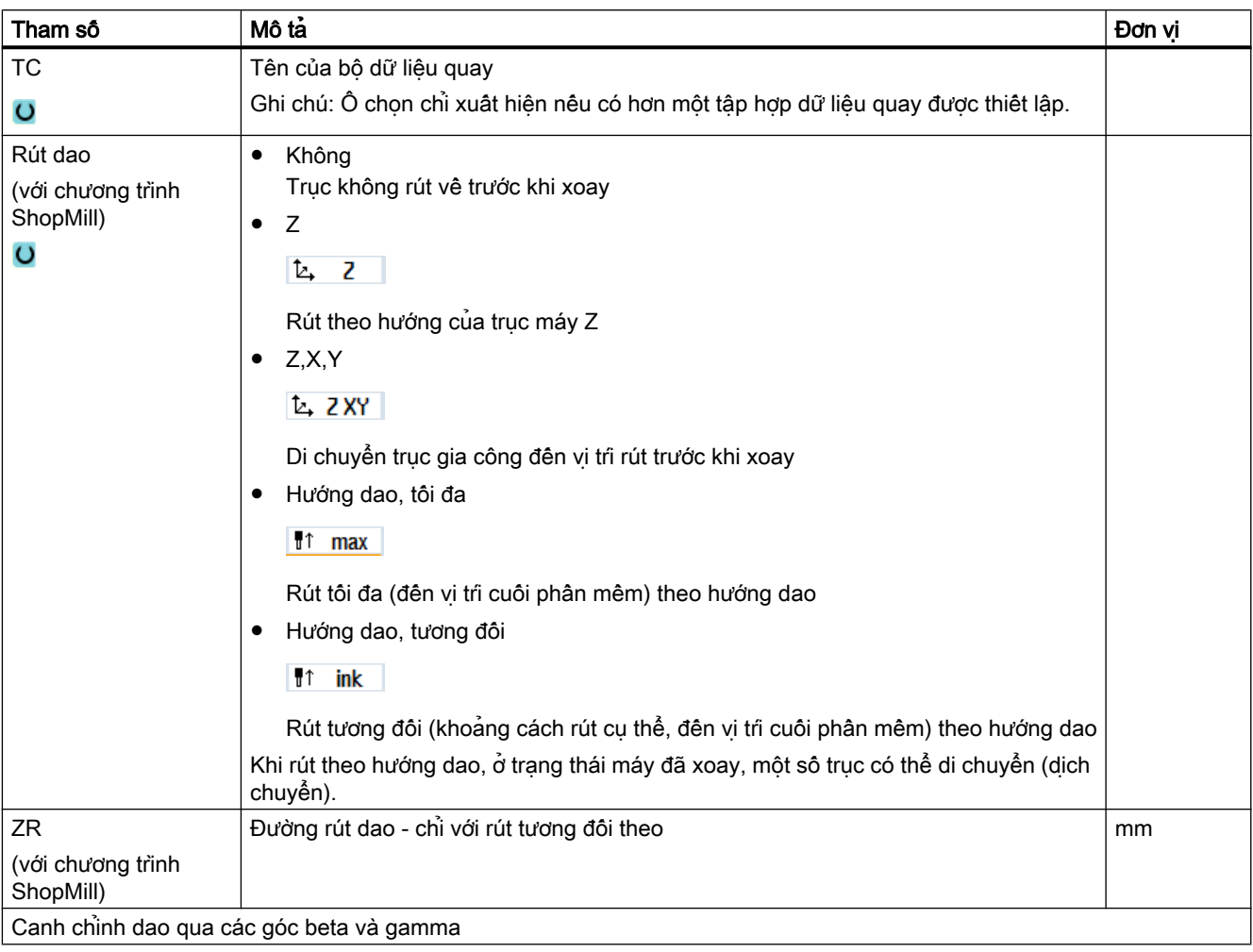

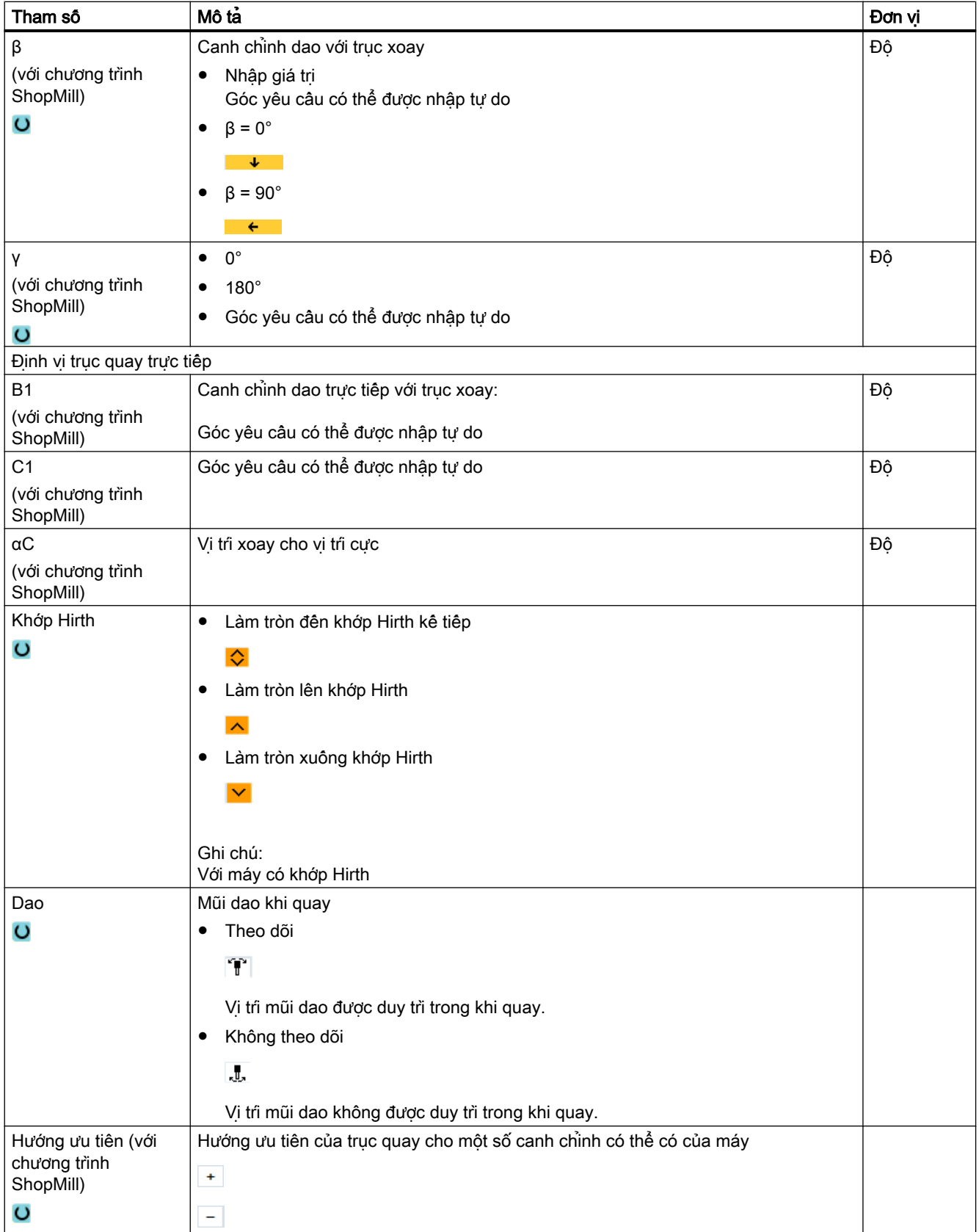

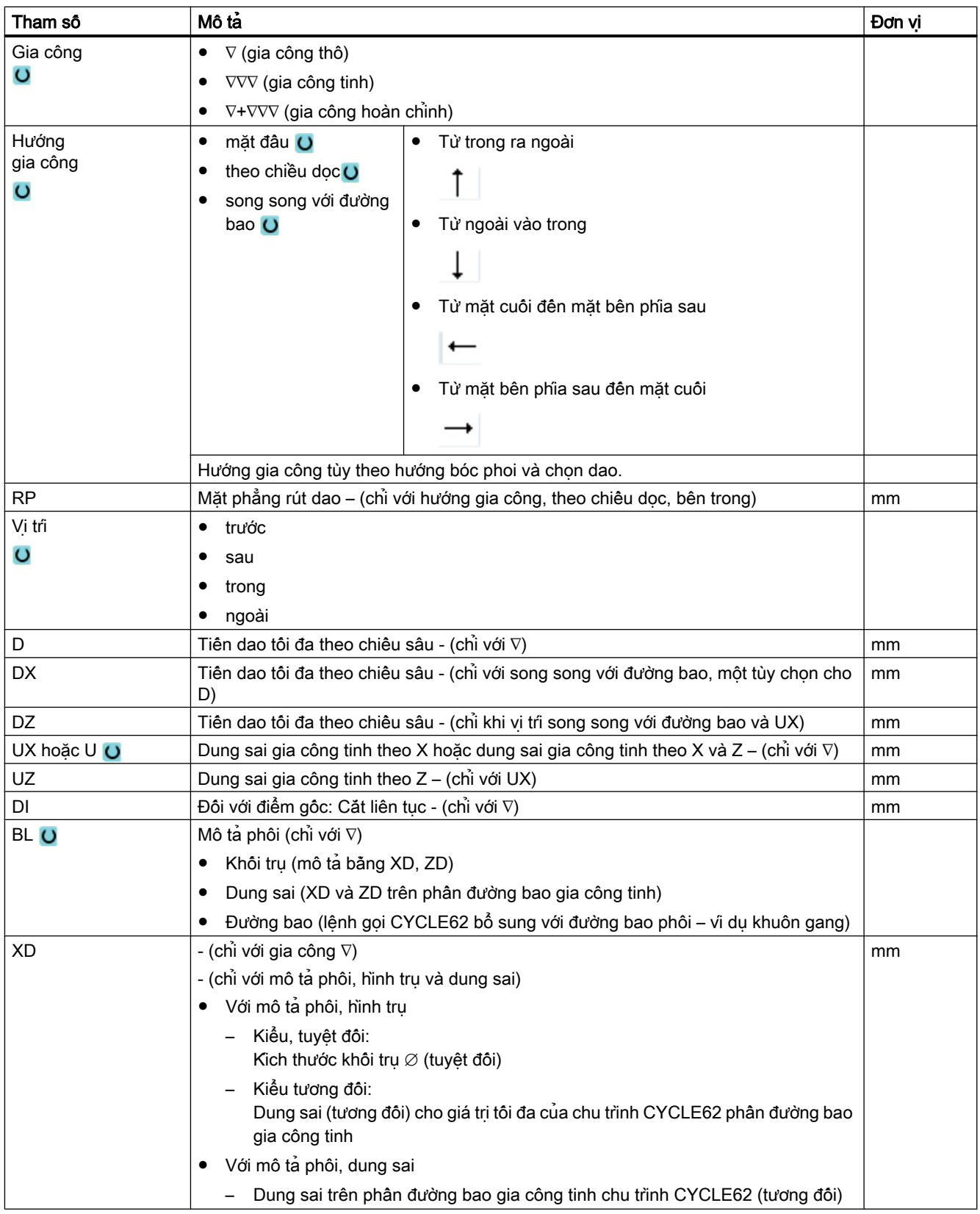

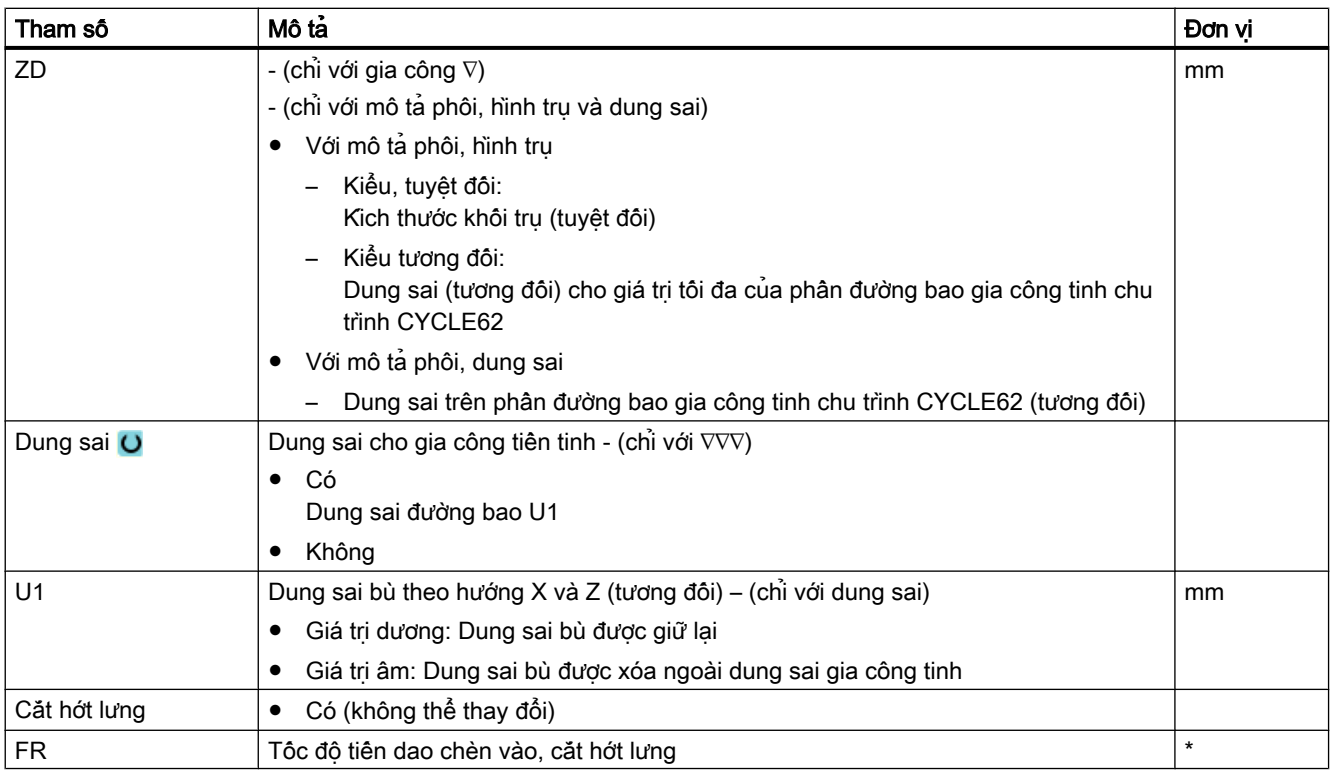

\* Đơn vị tính tốc độ tiến dao như đã lập trình trước khi có lệnh gọi chu trình

# Tham số ẩn

Các tham số sau đây được ẩn. Chúng là những giá trị cố định được gán trước hoặc những giá trị có thể điều chỉnh bằng dữ liệu cài đặt.

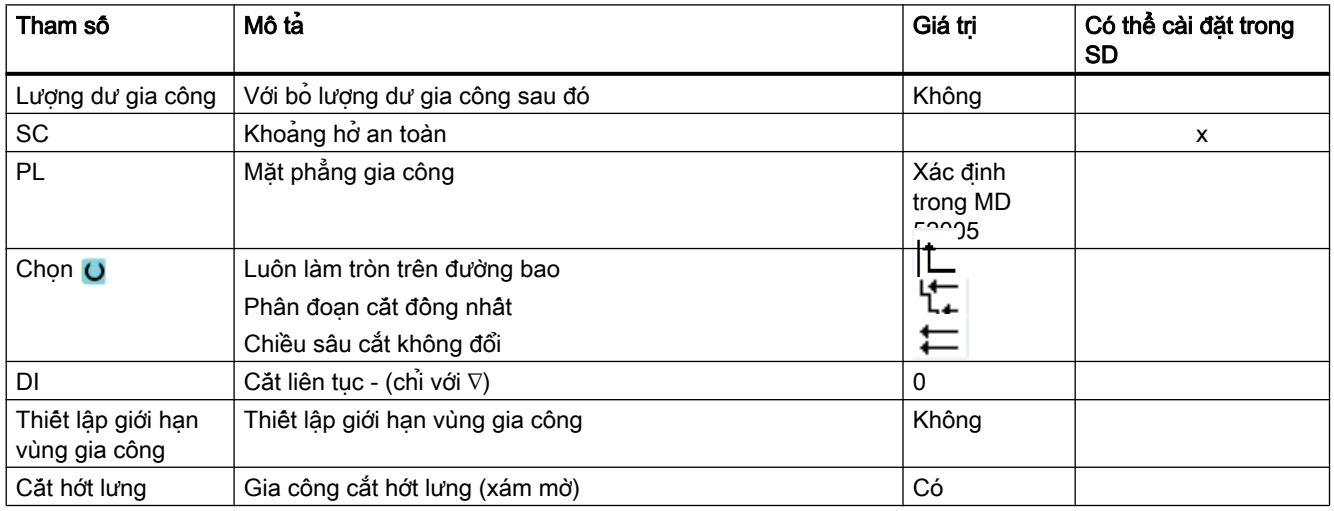

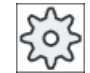

### Nhà sản xuất máy

Vui lòng tuân thủ thông tin của nhà sản xuất máy.

# 10.5.8 Lượng dư khi bóc phoi (CYCLE952)

## Chức năng

Dùng chức năng "Lượng dư khi bóc phoi", có thể bỏ phần vật liệu còn lại khi bóc phoi dọc theo đường bao.

Khi bóc phoi dọc theo đường bao, chu trình tự động phát hiện lượng dư gia công bất kỳ và tạo một đường bao phôi cập nhật. Với chương trình mã G, đối với lượng dư gia công khi bóc phoi, phải lập trình là "Có". Vật liệu còn lại thuộc một phần của dung sai gia công tinh không phải là lượng dư gia công. Dùng chức năng "lượng dư khi bóc phoi", có thể bỏ phần vật liệu không mong muốn bằng một dao phù hợp.

Chức năng "Lượng dư khi bóc phoi" là tùy chọn phần mềm.

## Quy trình

1. Đoạn chương trình cân thực hiện đã được tạo và bạn đang trong trình chỉnh sửa.

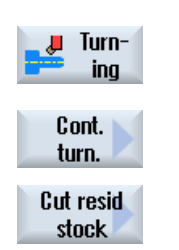

- 2. Nhấn phím chức năng "Turning" và "Contour turning".
- 3. Nhấn phím chức năng "Stock removal residual material". Cửa sổ nhập "Stock removal residual material" mở.

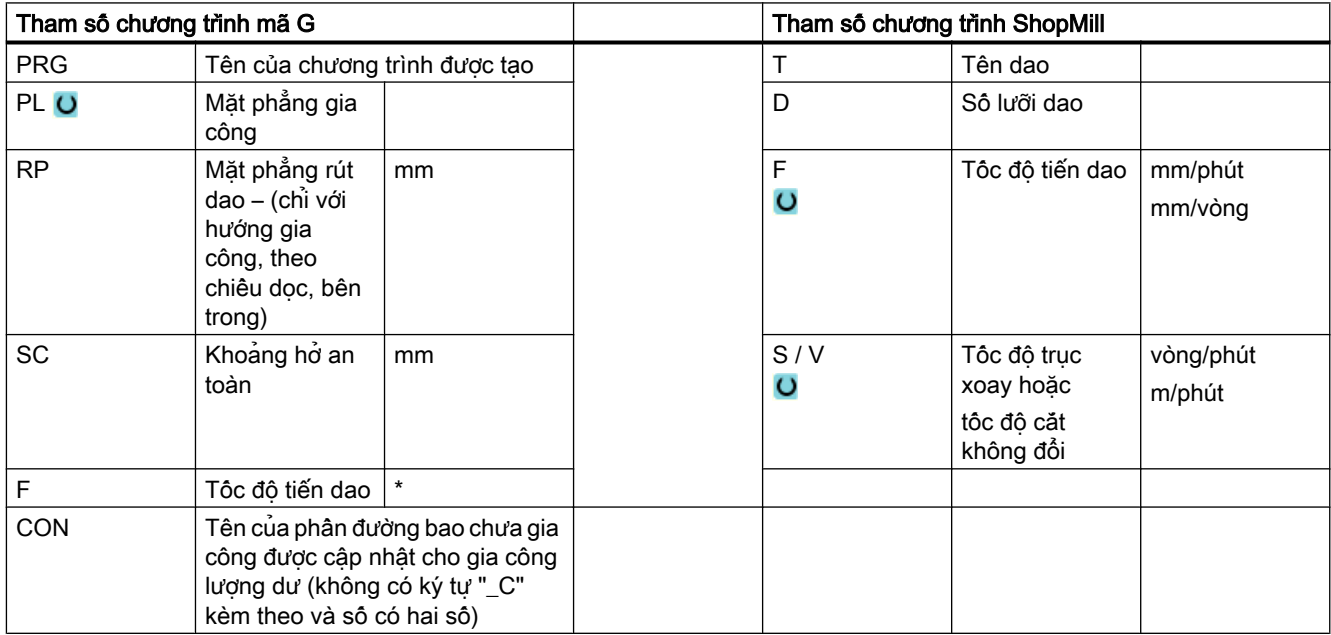

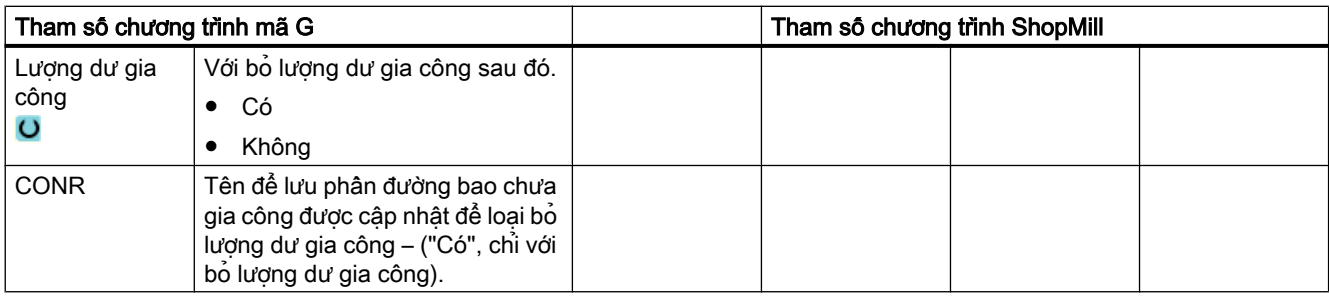

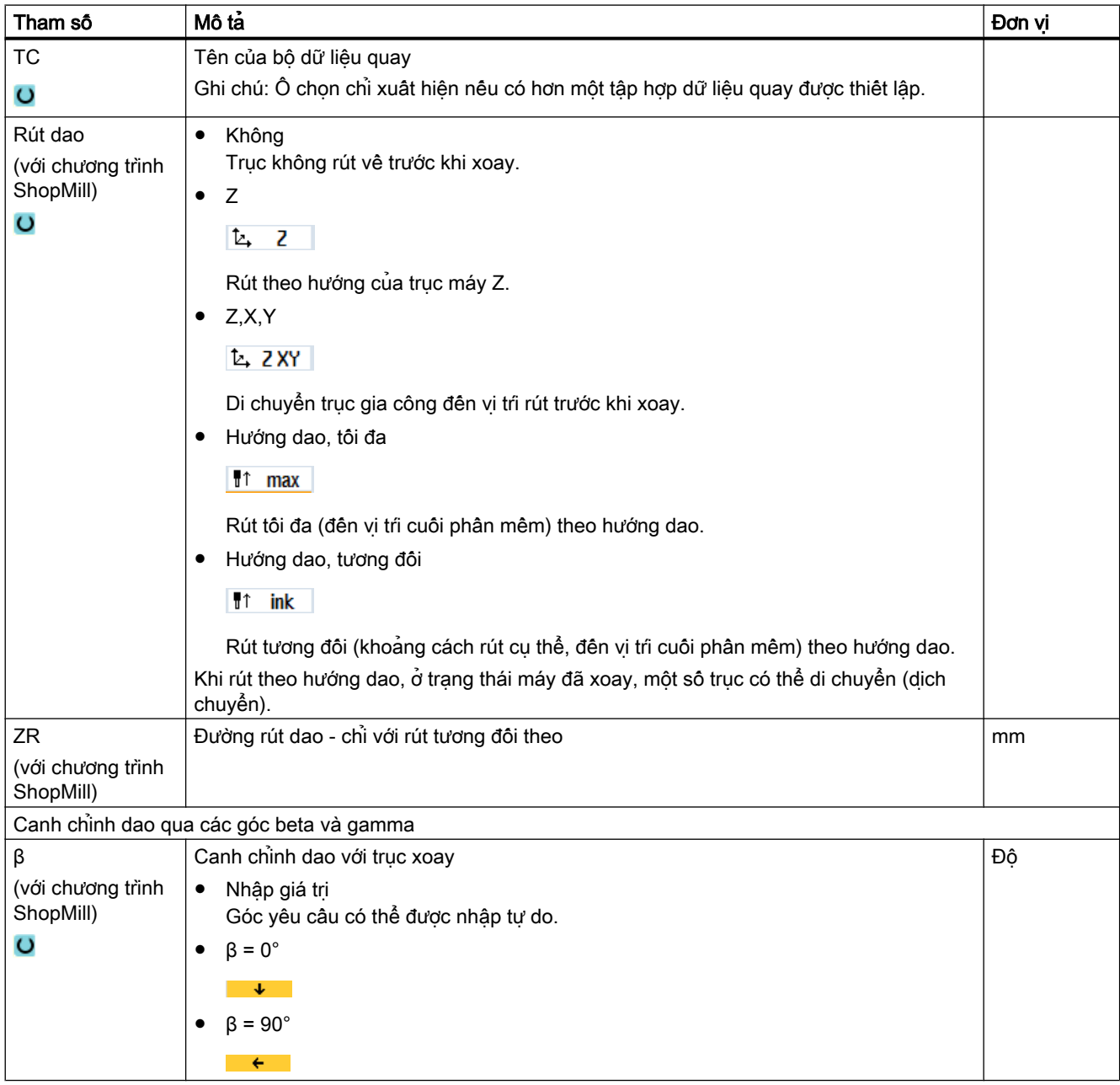

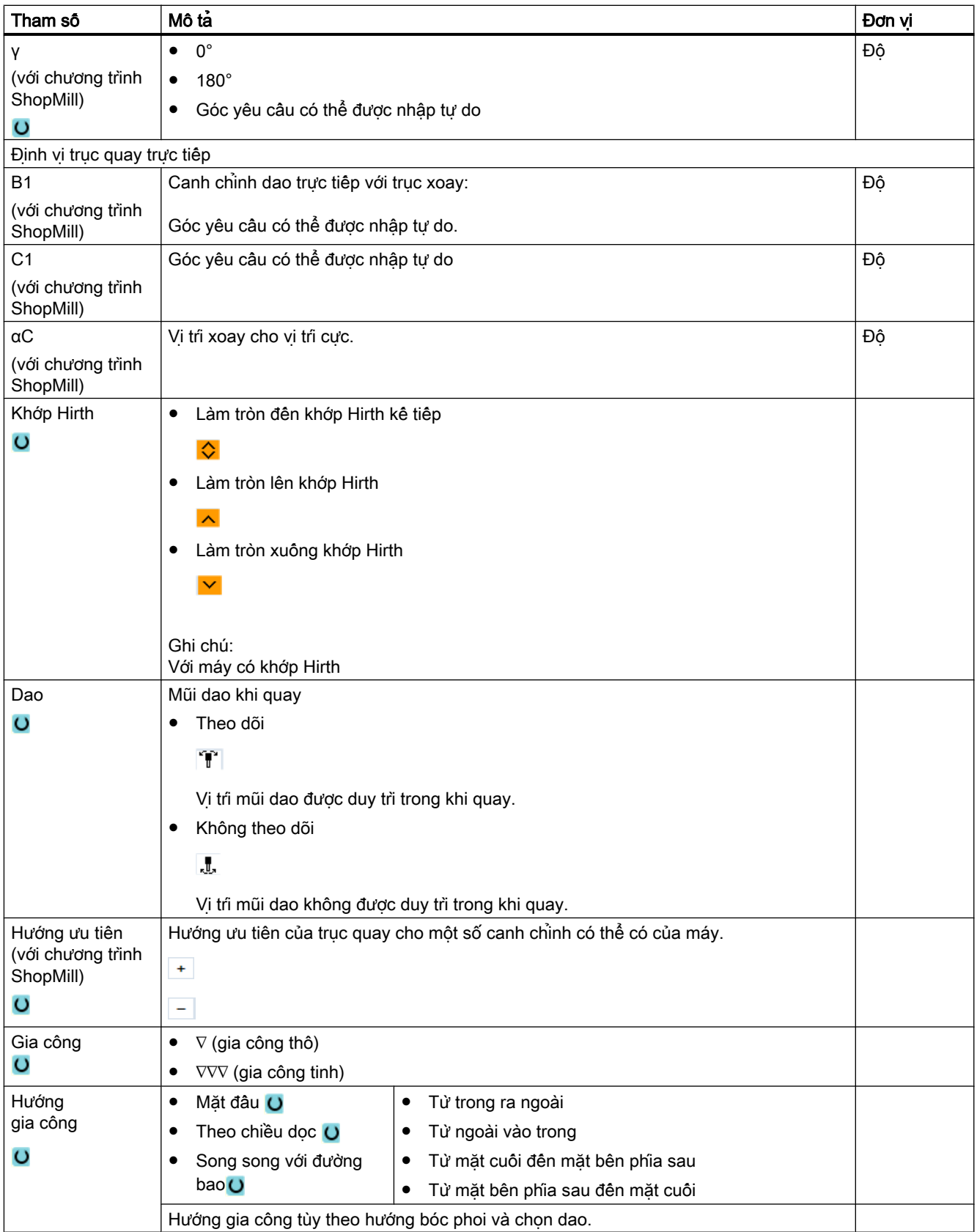

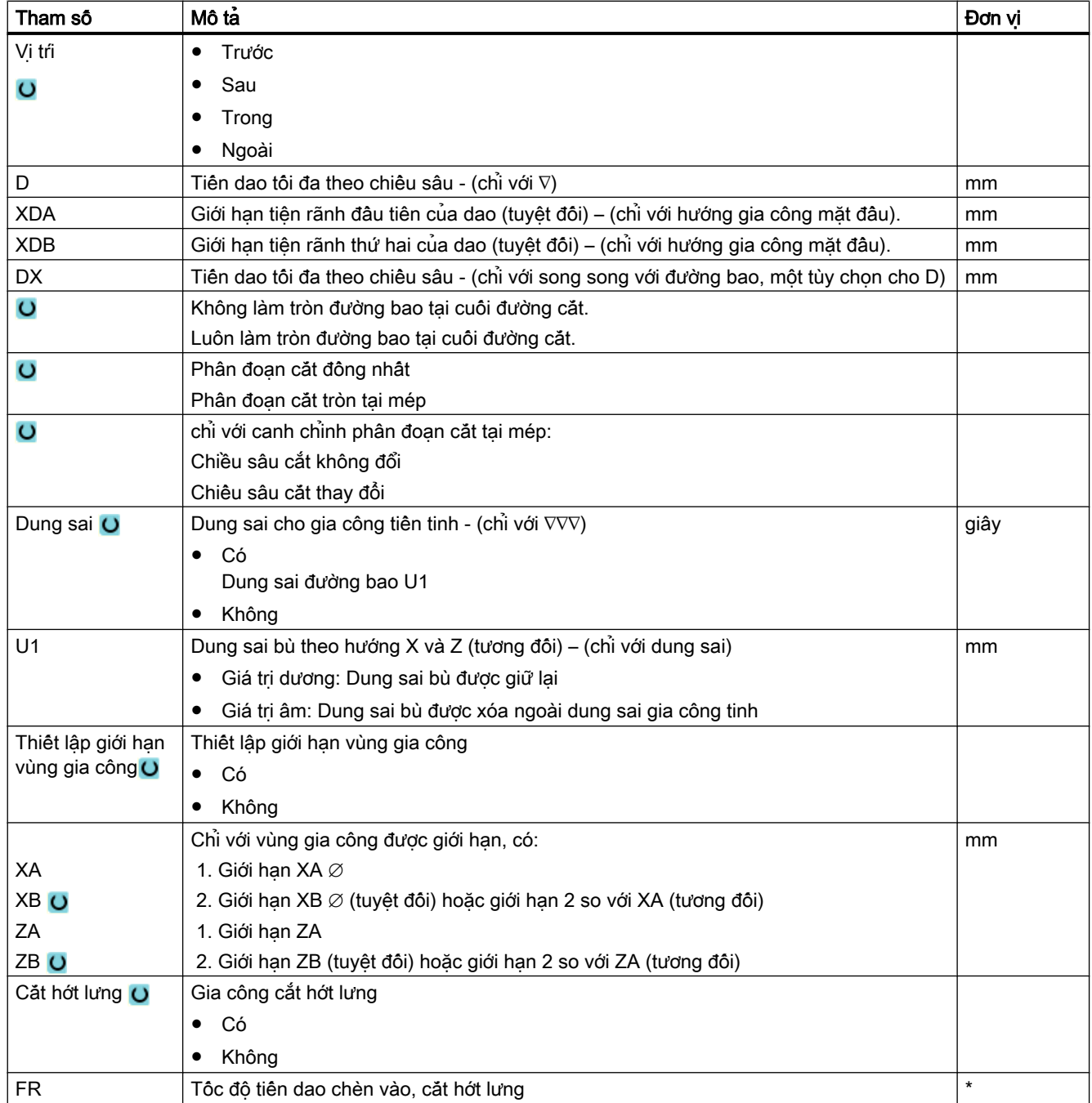

\* Đơn vị tính tốc độ tiến dao như đã lập trình trước khi có lệnh gọi chu trình

10.5 Tiện đường bao - Máy phay/máy tiện

# 10.5.9 Tiện rãnh (CYCLE952)

### Chức năng

Chức năng "Tiện rãnh" dùng để gia công rãnh có bất kỳ hình dạng nào.

Trước khi lập trình rãnh, phải xác định đường bao rãnh.

Nếu rãnh rộng hơn dao đang hoạt động, nó sẽ được gia công trong một vài lần cắt. Dao được di chuyển tối đa 80% theo chiều rộng dao cho mỗi rãnh.

### Phôi

Khi tiện rãnh, chu trình sẽ xét đến phôi, có thể bao gồm tính khối trụ, dung sai trên phần đường bao được gia công tinh hoặc bất kỳ đường bao phôi khác.

### Yêu cầu

Với chương trình mã G, ît nhất phải yêu cầu một chu trình CYCLE62 trước chu trình CYCLE952.

Nếu CYCLE62 chỉ hiện diện một lần thì nó liên quan đến phần đường bao gia công tinh.

Nếu CYCLE62 hiện diện hai lần thì lệnh gọi thứ nhất là đường bao phôi và lệnh gọi thứ hai là phần đường bao gia công tinh (xem thêm Phần ["Lập trình](#page-568-0) (Trang [569](#page-568-0))").

### Ghi chú

### Thực hiện từ ổ đĩa ngoài

Nếu thực thi chương trình từ ổ đĩa ngoài (ví dụ ổ đĩa cục bộ hoặc ổ đĩa mạng), bạn cần có chức năng "Thực thi từ lưu trữ ngoài (EES)".

Để biết thêm thông tin, vui lòng tham khảo tài liệu sau:

Hướng dẫn chạy thử SINUMERIK Operate

### Thiết lập giới hạn vùng gia công

Ví dụ, nếu muốn gia công một vùng nào đó của đường bao bằng một dao khác, có thể thiết lập giới hạn vùng gia công sao cho việc gia công chỉ diễn ra trong vùng đường bao đã chọn.

Đường giới hạn không được giao cắt đường bao ở mặt hướng về phía gia công.

Giới hạn này có cùng hiệu lực trong gia công thô và gia công tinh.

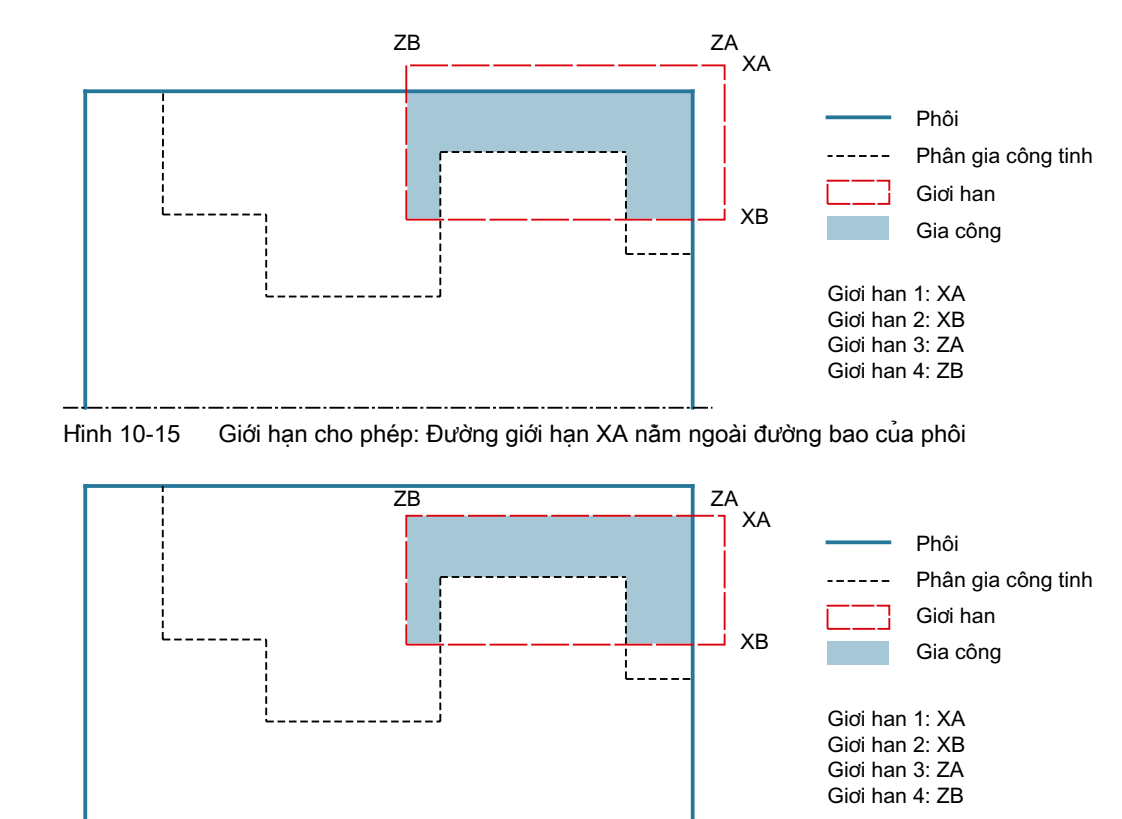

## Ví dụ về giới hạn trong gia công ngoài theo chiều dọc

Hình 10-16 Giới hạn không cho phép: Đường giới hạn XA nằm trong đường bao của phôi

## Ngừng tốc độ tiến dao

Để ngăn việc hình thành phoi quá dài khi gia công, có thể lập trình ngừng tốc độ tiến dao.

## Nhập đơn giản

Đối với các nguyên công gia công đơn giản, có thể tùy chọn giảm nhiều loại tham số đến những tham số quan trọng nhất sử dụng trường lựa chọn "Nhập". Ở chế độ "Nhập đơn giản" này, các tham số ẩn được phân bổ giá trị cố định không thể điều chỉnh được.

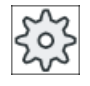

### Nhà sản xuất máy

Các giá trị xác định khác nhau có thể được gán trước bằng dữ liệu cài đặt. Vui lòng tuân thủ thông tin của nhà sản xuất máy.

Nếu lập trình phôi yêu cầu, có thể hiển thị và thay đổi toàn bộ tham số bằng "Nhập đầy đủ".

## Kiểu gia công

Có thể tùy ý chọn kiểu gia công (gia công thô, gia công tinh hoặc gia công toàn bộ). Để biết thêm thông tin chi tiết, vui lòng tham khảo phần "Bóc phoi".

# Quy trình

- 1. Đoạn chương trình cân thực hiện đã được tạo và bạn đang trong trình chỉnh sửa.
- 2. Nhấn phím chức năng "Turning" và "Contour turning".

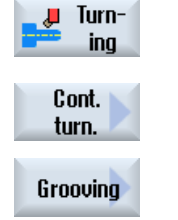

3. Nhấn phím chức năng "Grooving". Cửa sổ nhập "Grooving" mở.

# Các tham số trong chế độ "Nhập đầy đủ"

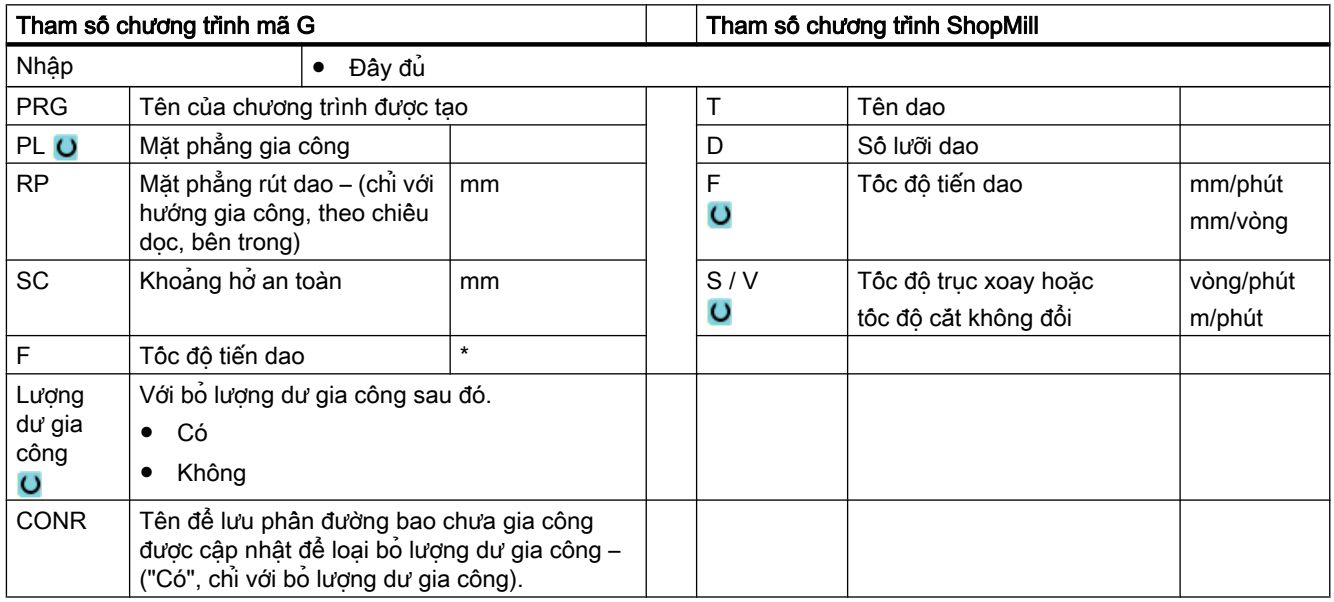

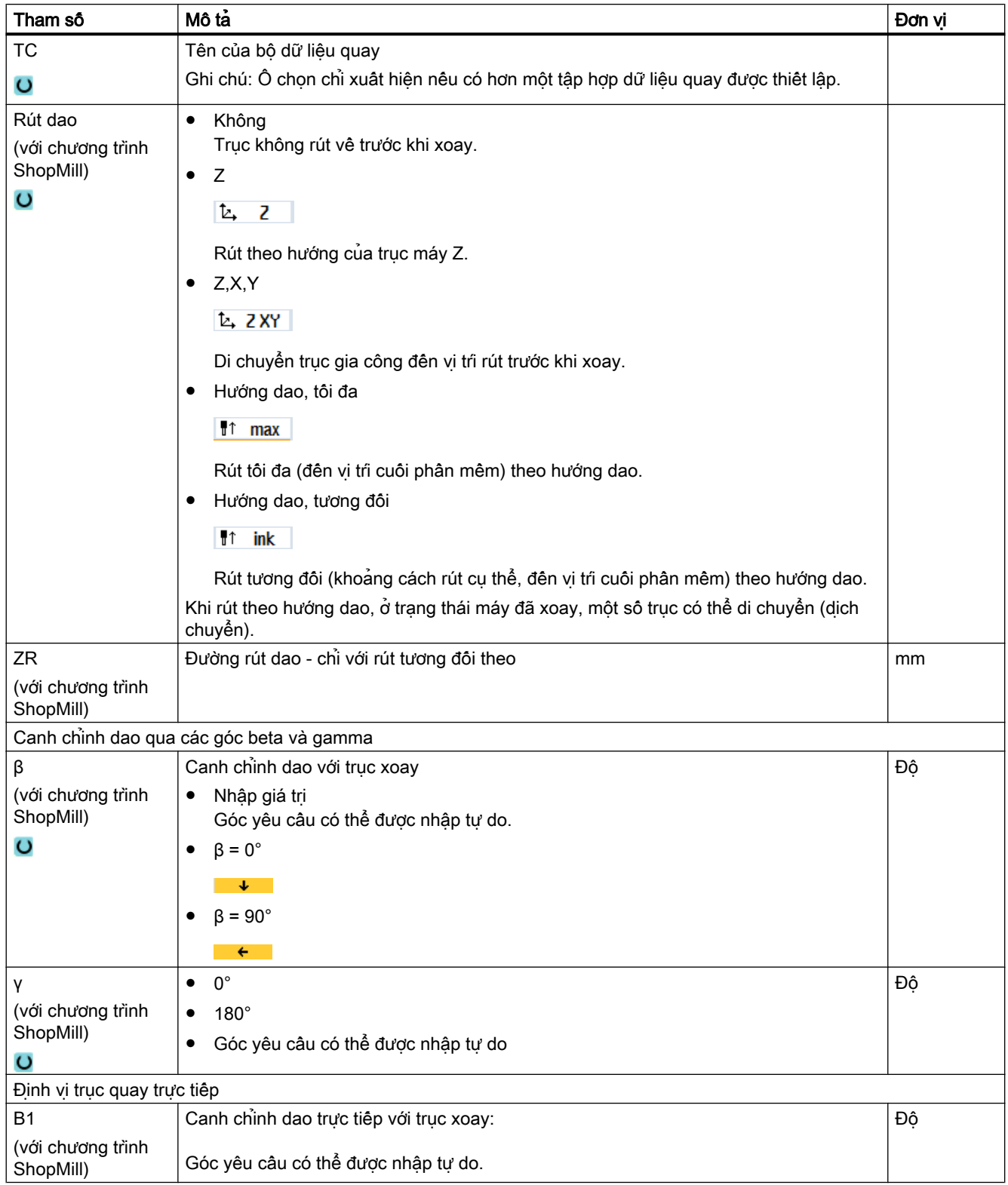

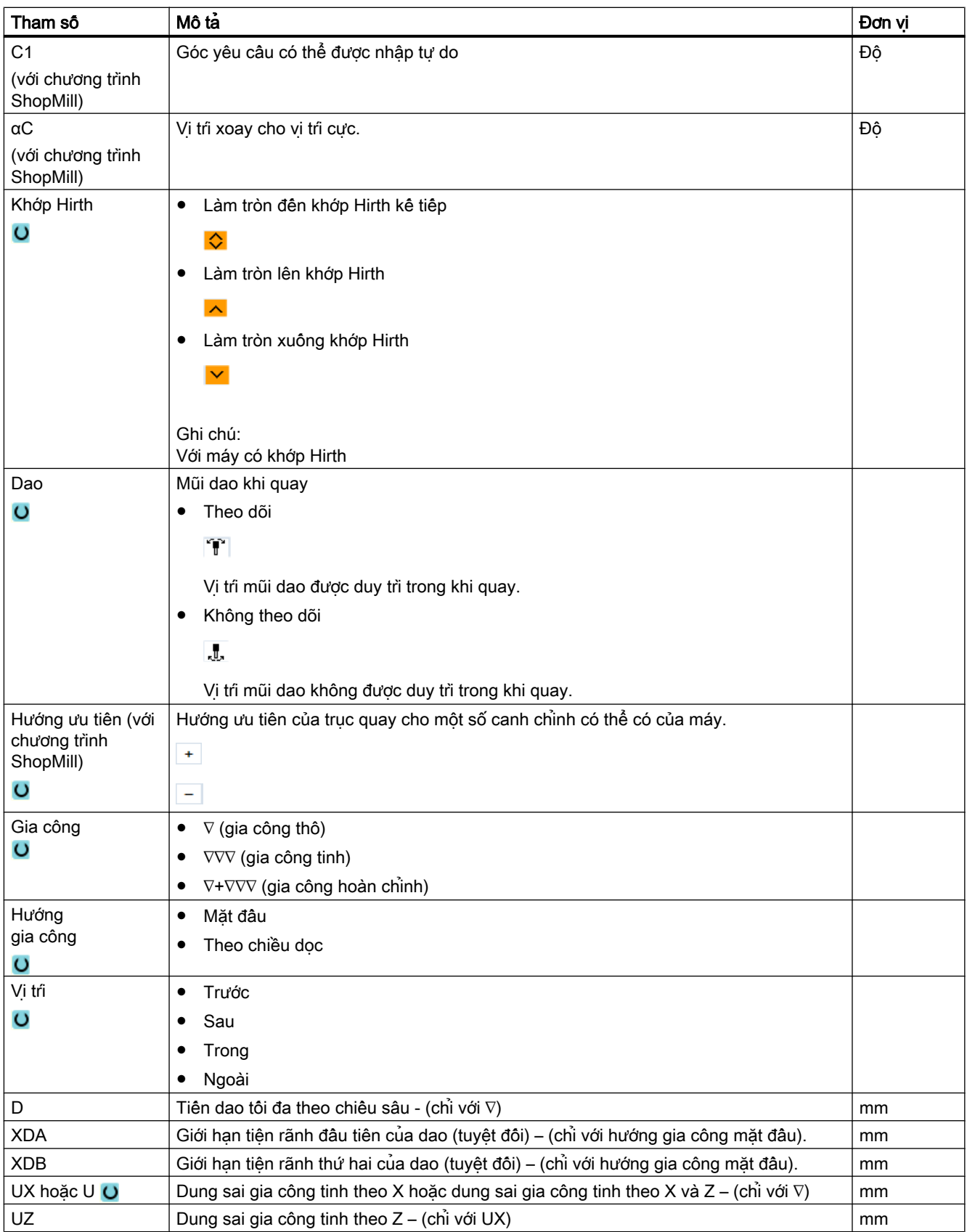

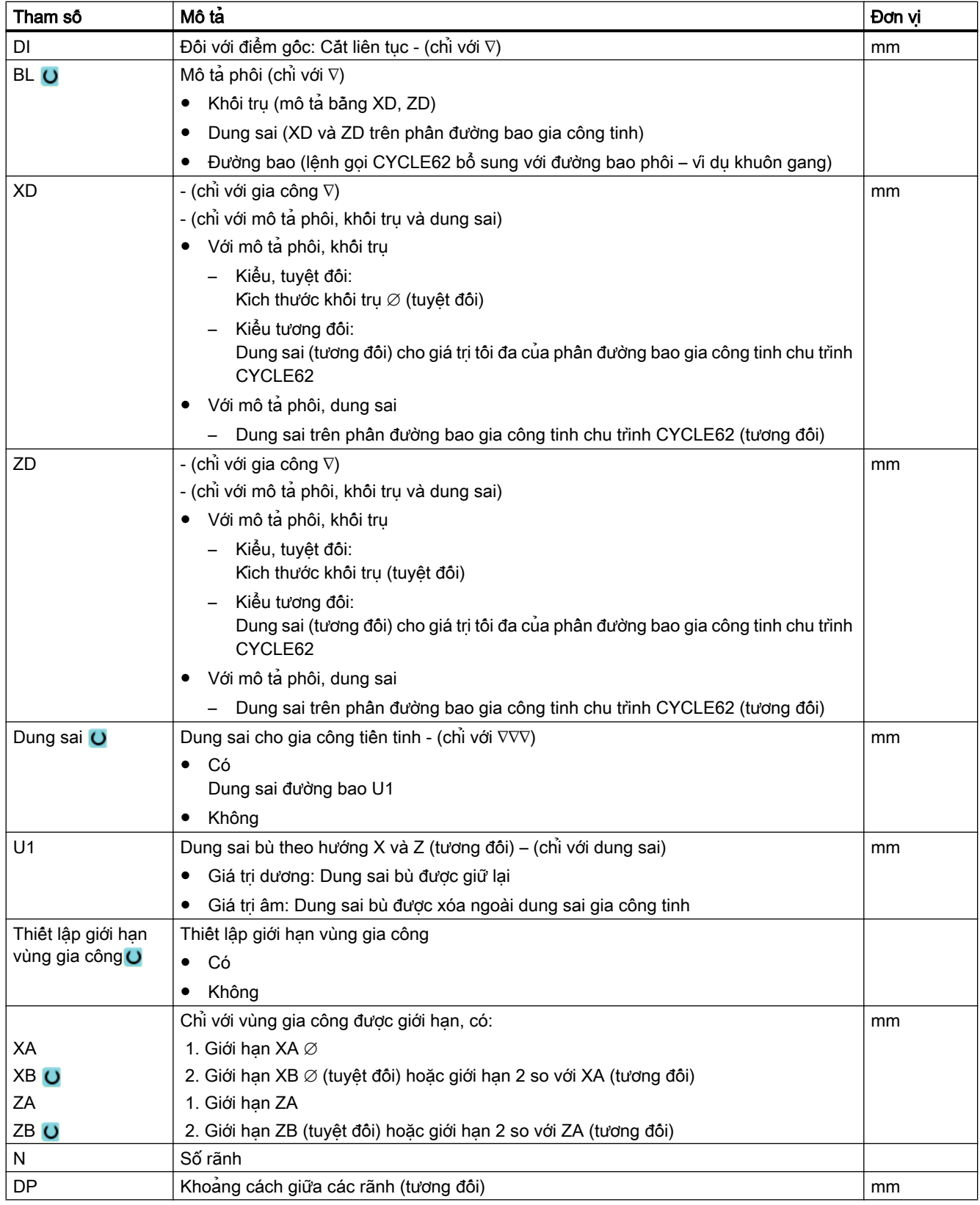

\* Đơn vị tính tốc độ tiến dao như đã lập trình trước khi có lệnh gọi chu trình

# Các tham số trong chế độ "Nhập đơn giản"

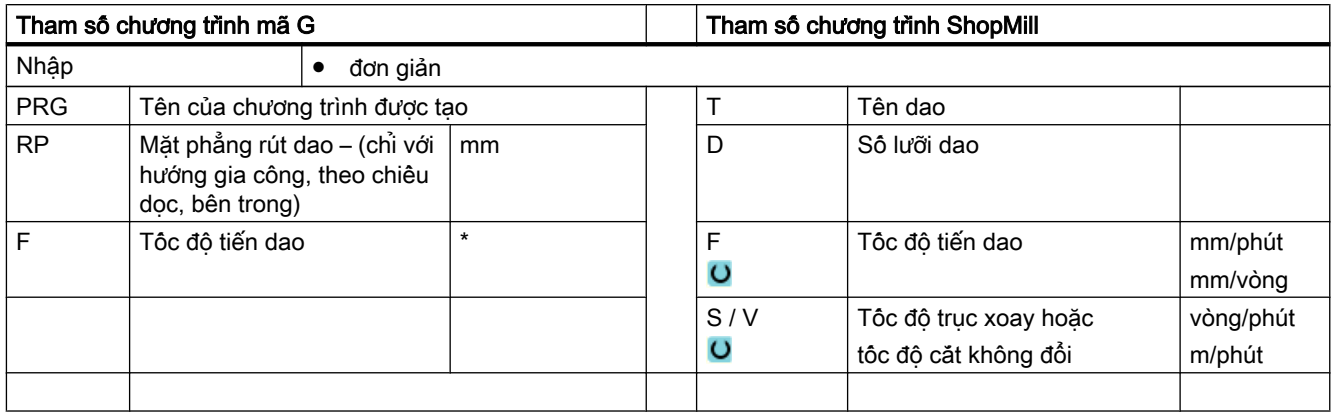

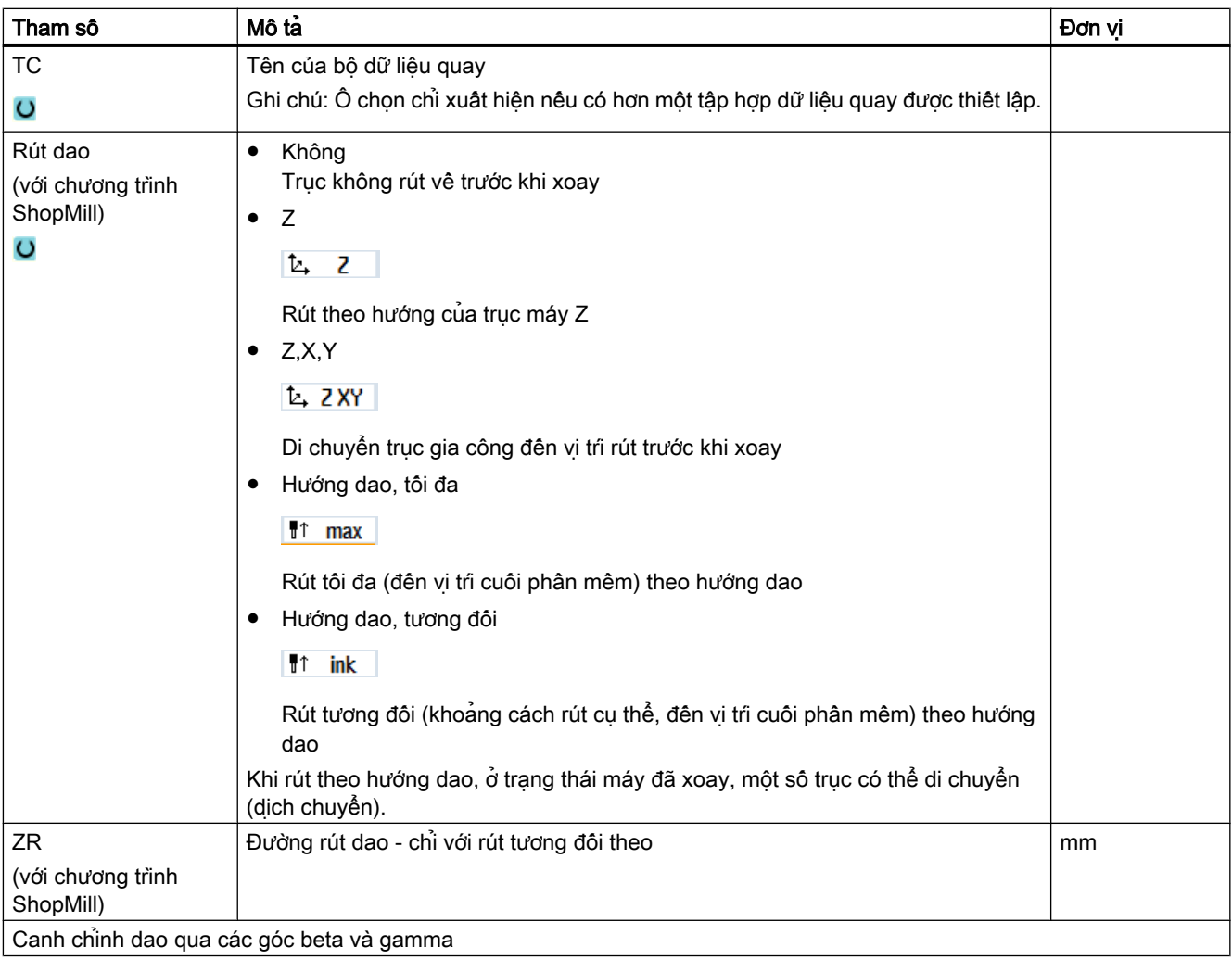

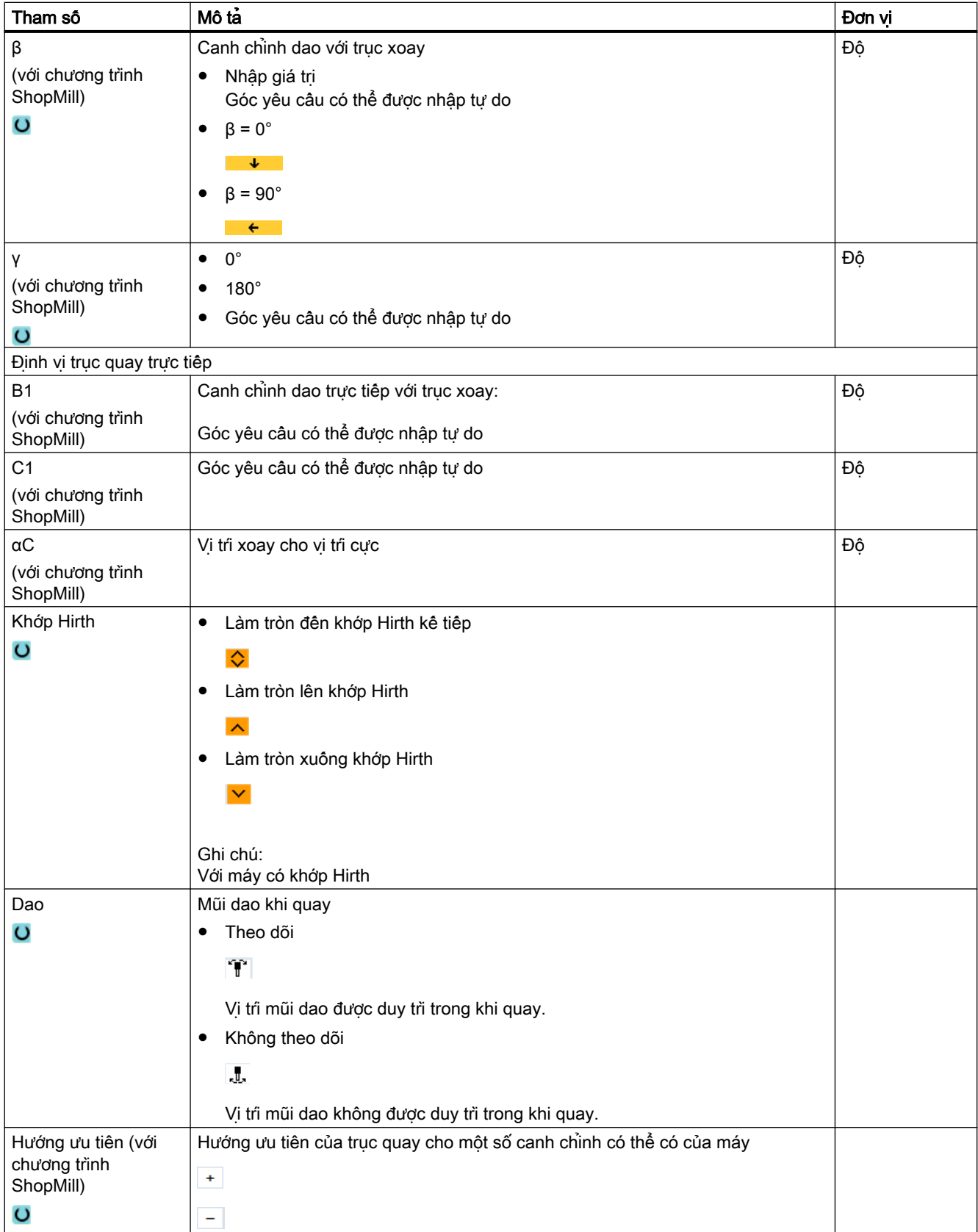

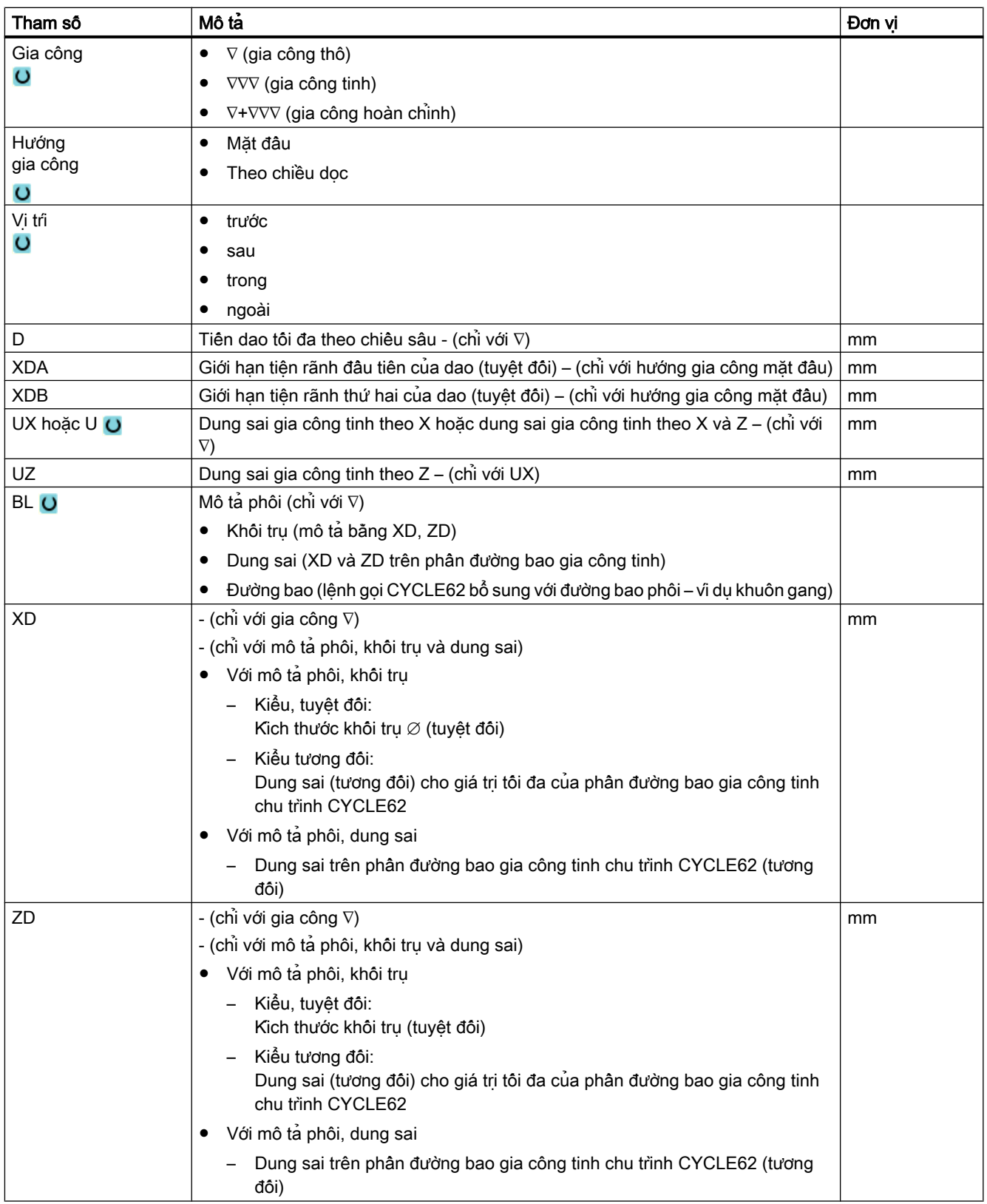

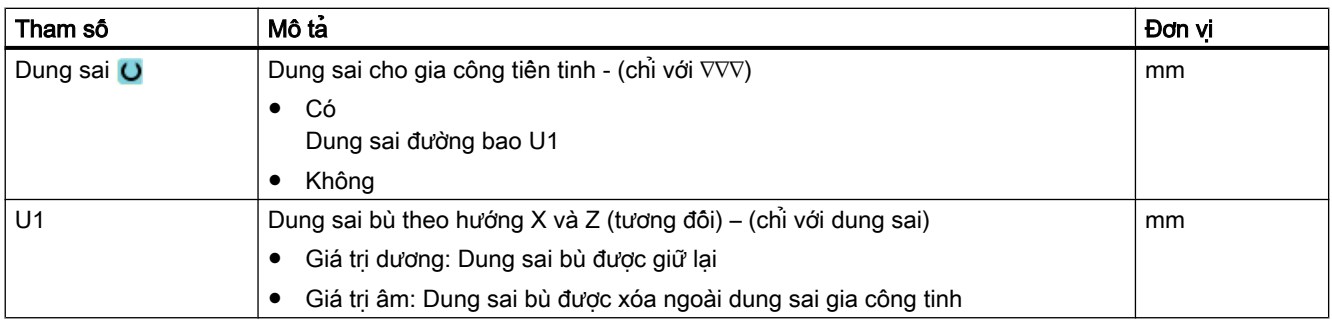

\* Đơn vị tính tốc độ tiến dao như đã lập trình trước khi có lệnh gọi chu trình

## Tham số ẩn

Các tham số sau đây được ẩn. Chúng là những giá trị cố định được gán trước hoặc những giá trị có thể điều chỉnh bằng dữ liệu cài đặt.

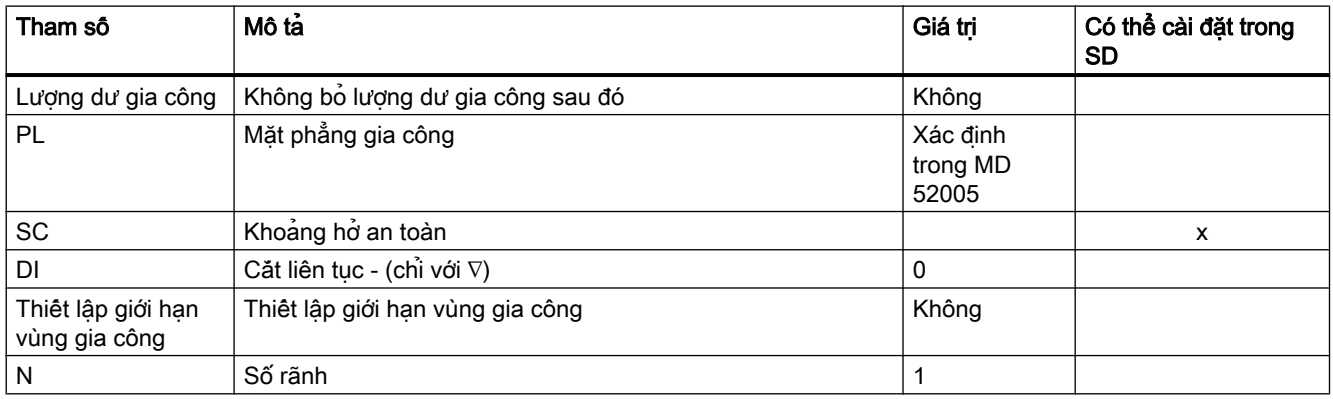

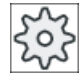

#### Nhà sản xuất máy

Vui lòng tuân thủ thông tin của nhà sản xuất máy.

# 10.5.10 Lượng dư khi tiện rãnh (CYCLE952)

### Chức năng

Chức năng "Lượng dư khi tiện rãnh" được dùng khi muốn gia công phần vật liệu còn lại sau khi tiện rãnh dọc theo đường bao.

Với chương trình mã G, đầu tiên chon chức năng "Lương dư khi tiên rãnh". Vật liệu còn lại thuộc một phần của dung sai gia công tinh không phải là lượng dư gia công. Chức năng "Lượng dư khi tiện rãnh" cho phép bỏ phần vật liệu không mong muốn bằng dao phù hợp.

Chức năng "Lượng dư khi tiện rãnh" là tùy chọn phần mềm.

# Quy trình

- 1. Đoạn chương trình cân thực hiện đã được tạo và bạn đang trong trình chỉnh sửa.
- 2. Nhấn phím chức năng "Turning" và "Contour turning".

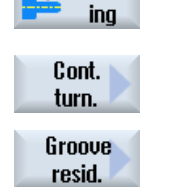

 $J$  Turn-

3. Nhấn phím chức năng "Grooving residual material". Cửa sổ nhập "Grooving residual material" mở.

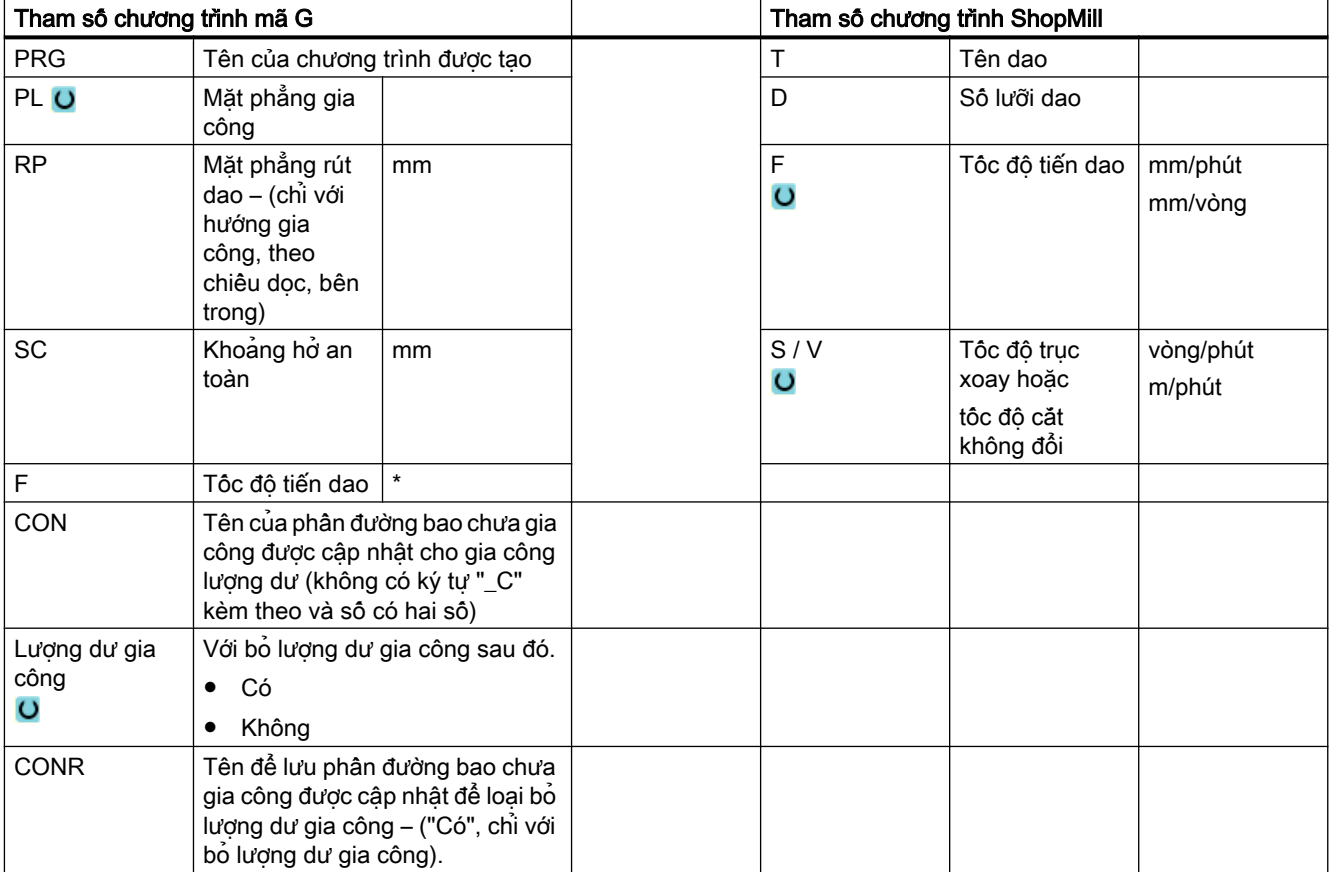

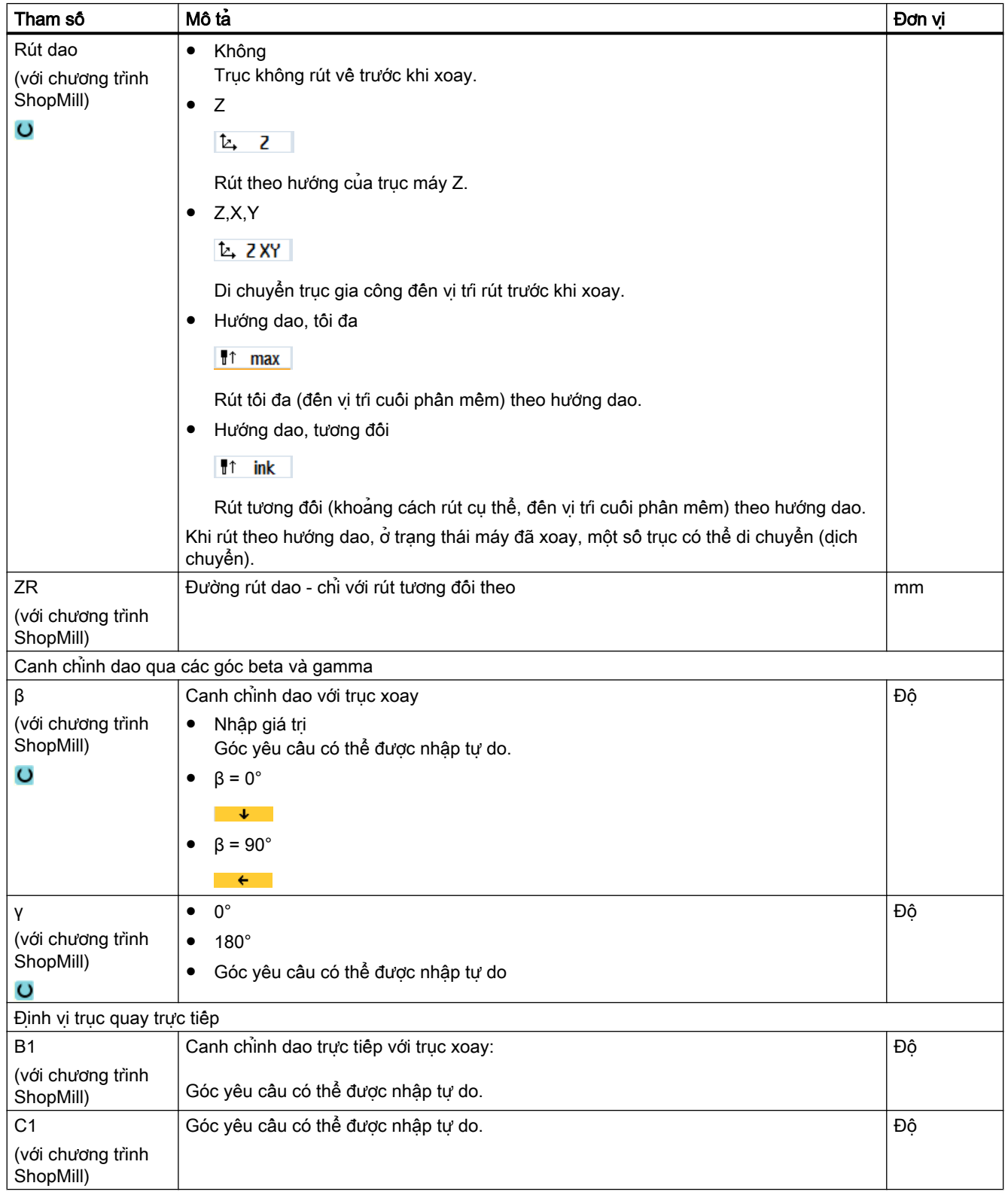

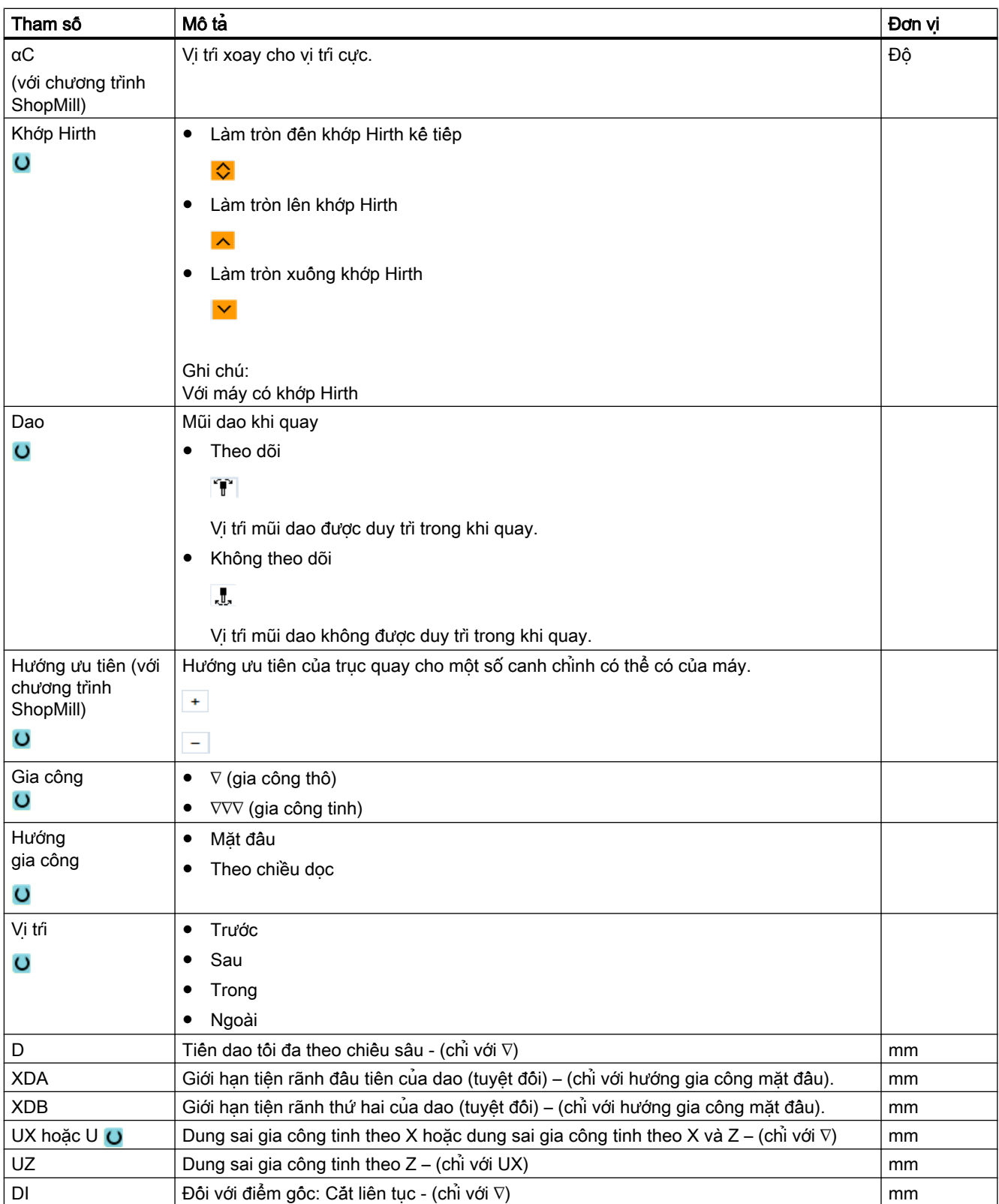

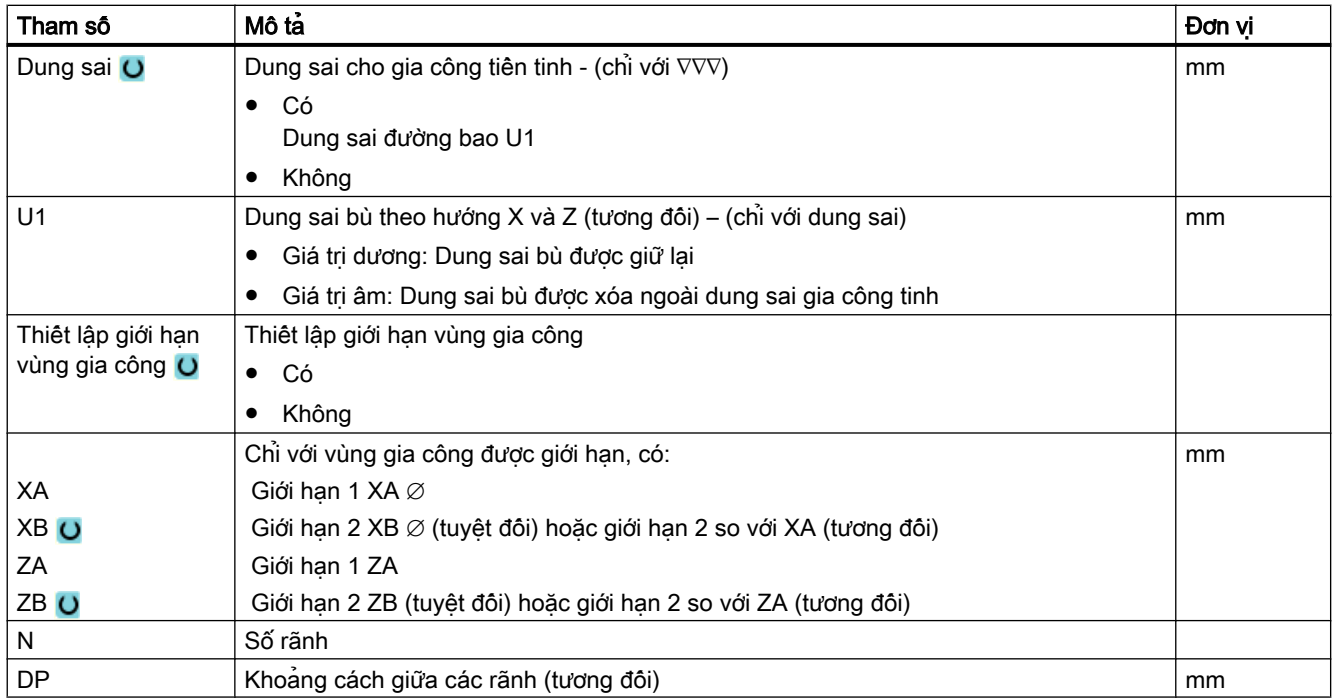

\* Đơn vị tính tốc độ tiến dao như đã lập trình trước khi có lệnh gọi chu trình

# 10.5.11 Tiện chìm (CYCLE952)

### Chức năng

Dùng chức năng "Tiện chìm" có thể gia công rãnh có hình dạng bất kỳ.

Ngược với tiện rãnh, chức năng tiện chìm bỏ phần vật liệu ở mặt bên sau khi rãnh đã được gia công để giảm thời gian gia công. Ngược với bóc phoi, chức năng tiện chìm cho phép gia công đường bao mà dao phải chạy vào theo phương đứng.

Cần loại dao chuyên dụng cho tiện chìm. Trước khi lập trình chu trình "Tiện chìm", phải xác định đường bao.

## Điều kiện tiên quyết

Với chương trình mã G, ît nhất phải yêu câu một chu trình CYCLE62 trước chu trình CYCLE952.

Nếu CYCLE62 chỉ hiện diện một lần thì nó liên quan đến phần đường bao gia công tinh.

Nếu CYCLE62 hiện diện hai lần thì lệnh gọi thứ nhất là đường bao phôi và lệnh gọi thứ hai là phần đường bao gia công tinh (xem thêm Chương "[Lập trình](#page-568-0) (Trang [569](#page-568-0))").

# Ghi chú

### Thực hiện từ ổ đĩa ngoài

Nếu thực hiện chương trình từ ổ đĩa ngoài (ví dụ ổ đĩa cục bô hoặc ổ đĩa mạng), bạn cân thực hiện từ chức năng lưu trữ ngoài (EES).

Để biết thêm thông tin, vui lòng tham khảo tài liệu sau:

Hướng dẫn chạy thử SINUMERIK Operate

### Thiết lập giới hạn vùng gia công

Ví dụ, nếu muốn gia công một vùng nào đó của đường bao bằng một dao khác, có thể thiết lập giới hạn vùng gia công sao cho việc gia công chỉ diễn ra trong vùng đường bao đã chọn.

Đường giới hạn không được giao cắt đường bao ở mặt hướng về phía gia công.

Giới hạn này có cùng hiệu lực trong gia công thô và gia công tinh.

## Ví dụ về giới hạn trong gia công ngoài theo chiều dọc

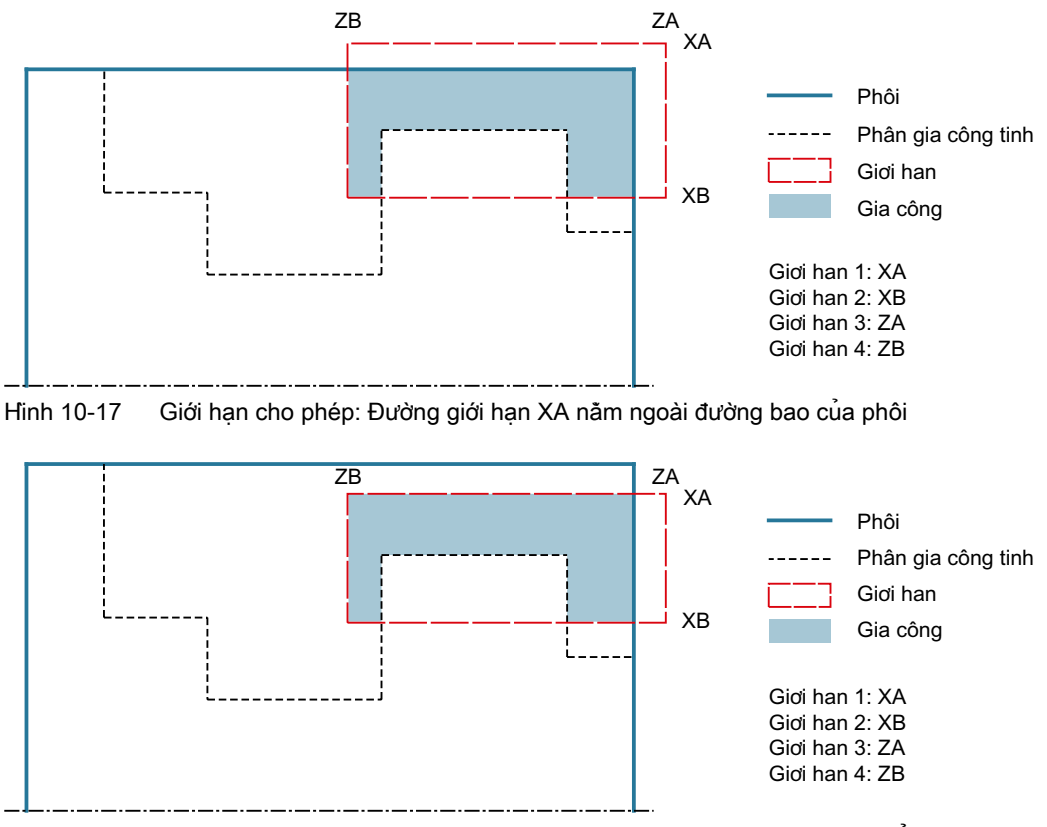

Hình 10-18 Giới hạn không cho phép: Đường giới hạn XA nằm trong đường bao của phôi
10.5 Tiện đường bao - Máy phay/máy tiện

# Ngừng tốc độ tiến dao

Để ngăn việc hình thành phoi quá dài khi gia công, có thể lập trình ngừng tốc độ tiến dao.

# Nhập đơn giản

Đối với các nguyên công gia công đơn giản, có thể tùy chọn giảm nhiều loại tham số đến những tham số quan trọng nhất sử dụng trường lựa chọn "Nhập". Ở chế độ "Nhập đơn giản" này, các tham số ẩn được phân bổ giá trị cố định không thể điều chỉnh được.

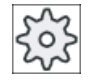

# Nhà sản xuất máy

Các giá trị xác định khác nhau có thể được gán trước bằng dữ liệu cài đặt. Vui lòng tuân thủ thông tin của nhà sản xuất máy.

Nếu lập trình phôi yêu cầu, có thể hiển thị và thay đổi toàn bộ tham số bằng "Nhập đầy đủ".

# Kiểu gia công

Có thể tùy ý chọn kiểu gia công (gia công thô, gia công tinh hoặc gia công toàn bộ). Để biết thêm thông tin chi tiết, vui lòng tham khảo phần "Bóc phoi".

# Quy trình

1. Đoạn chương trình cần thực hiện đã được tạo và bạn đang trong trình chỉnh sửa.

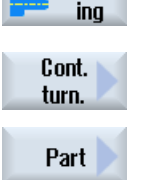

**Turn-**

2. Nhấn phím chức năng "Turning" và "Contour turning".

3. Nhấn phím chức năng "Plunge turning". Cửa sổ nhập "Plunge turning" mở.

# Các tham số trong chế độ "Nhập đầy đủ"

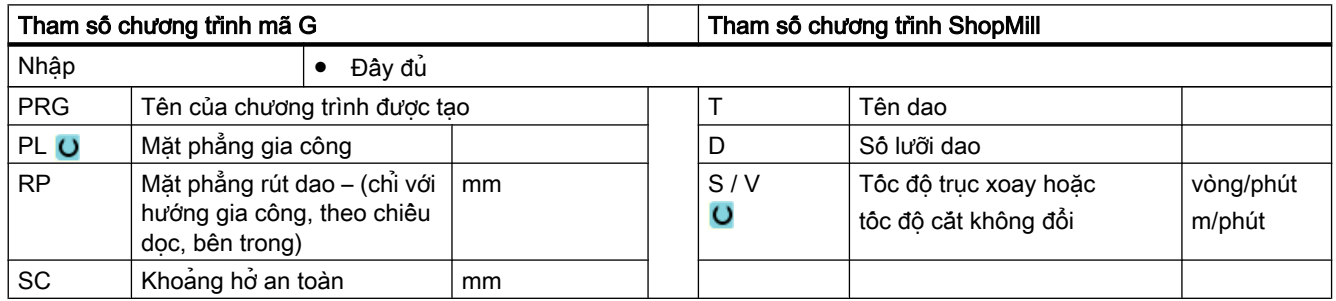

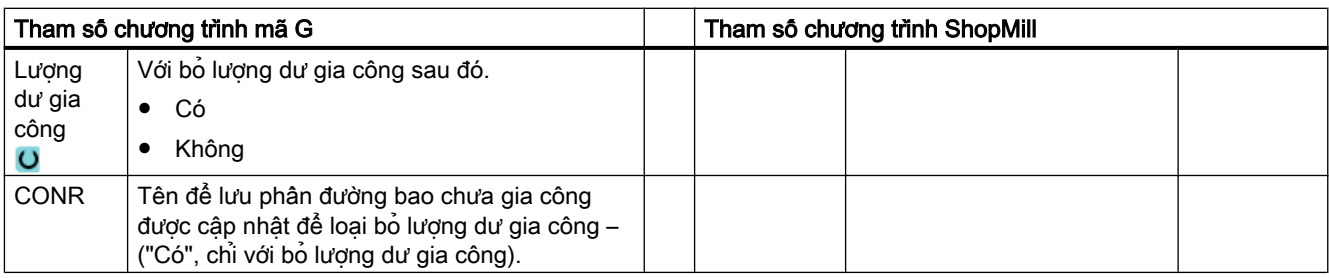

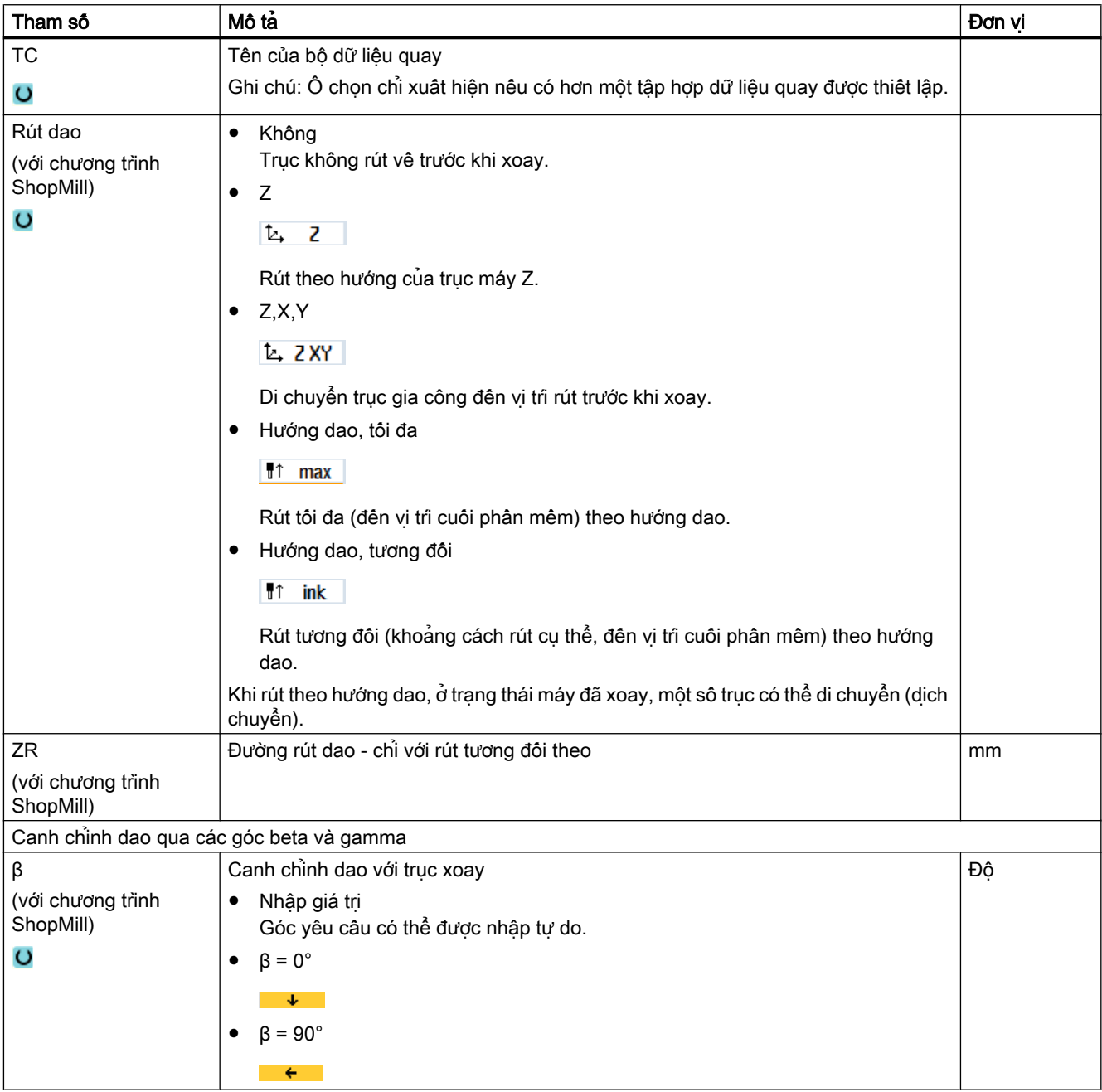

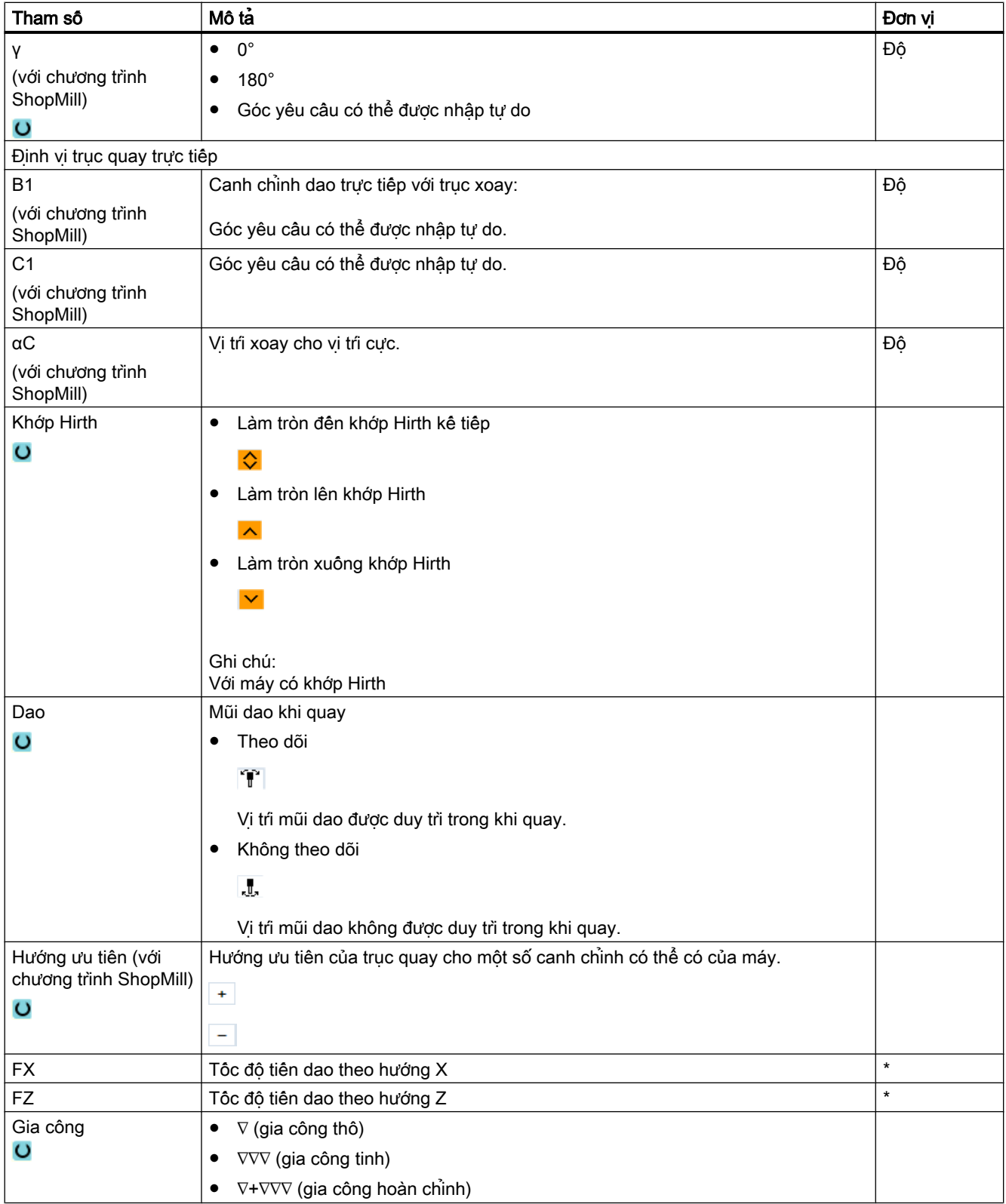

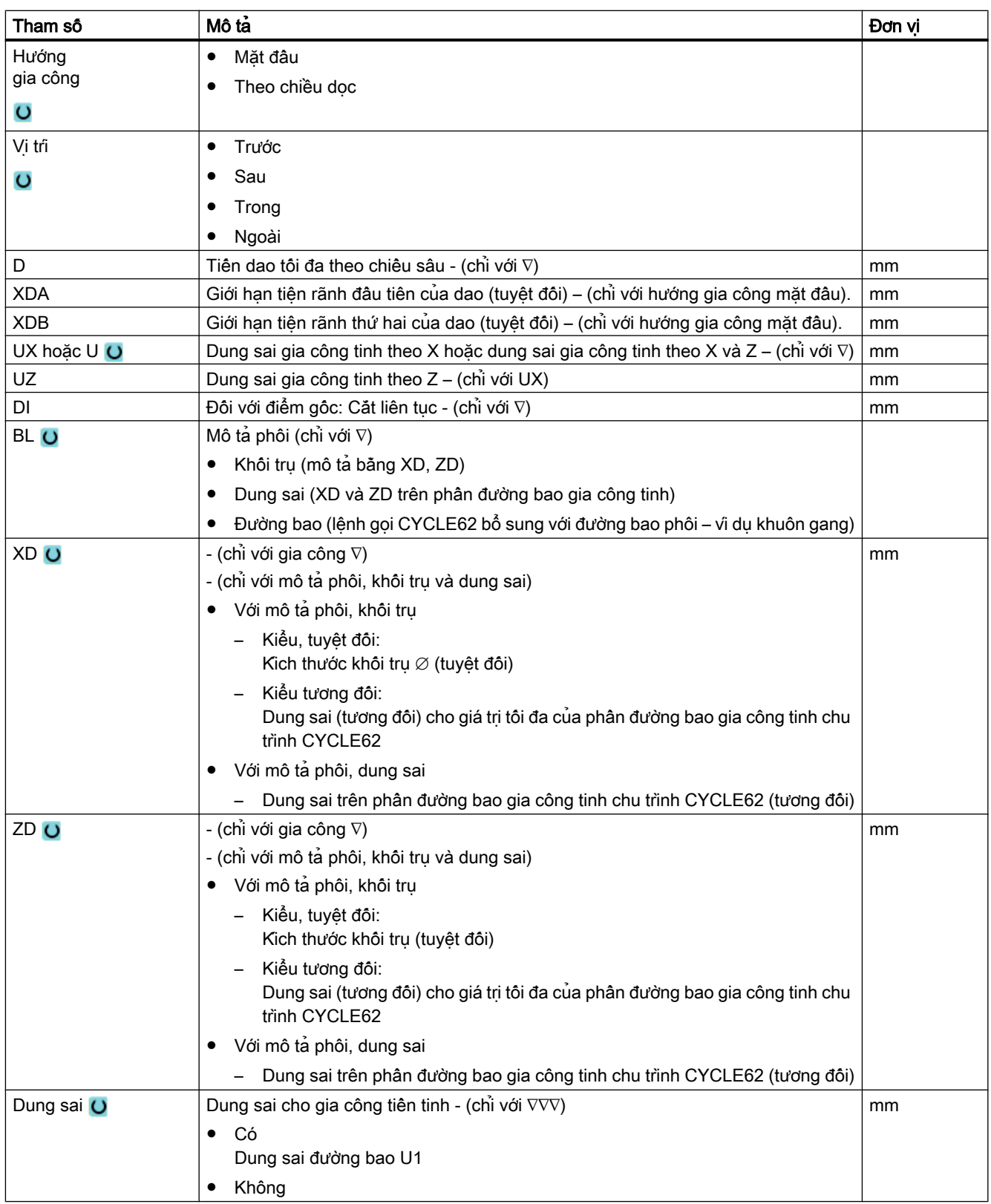

## 10.5 Tiện đường bao - Máy phay/máy tiện

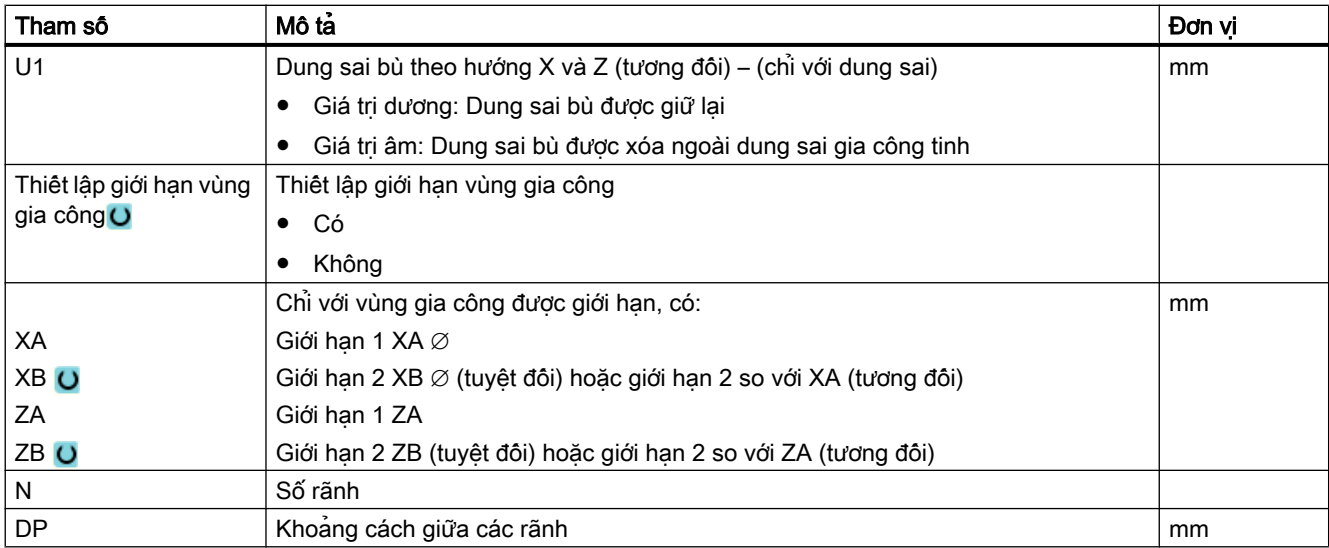

\* Đơn vị tính tốc độ tiến dao như đã lập trình trước khi có lệnh gọi chu trình

# Các tham số trong chế độ "Nhập đơn giản"

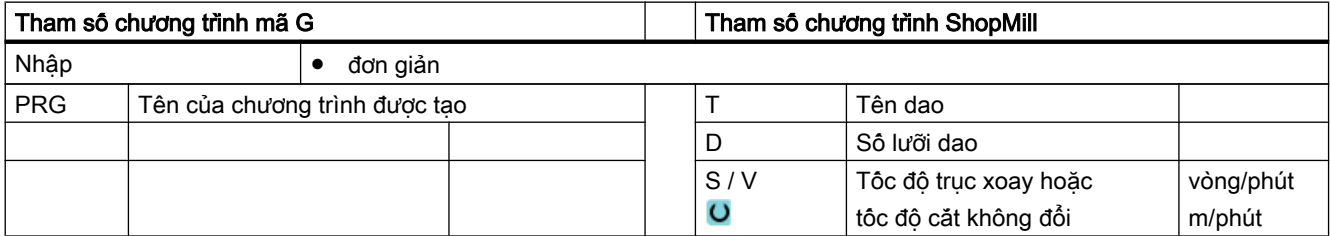

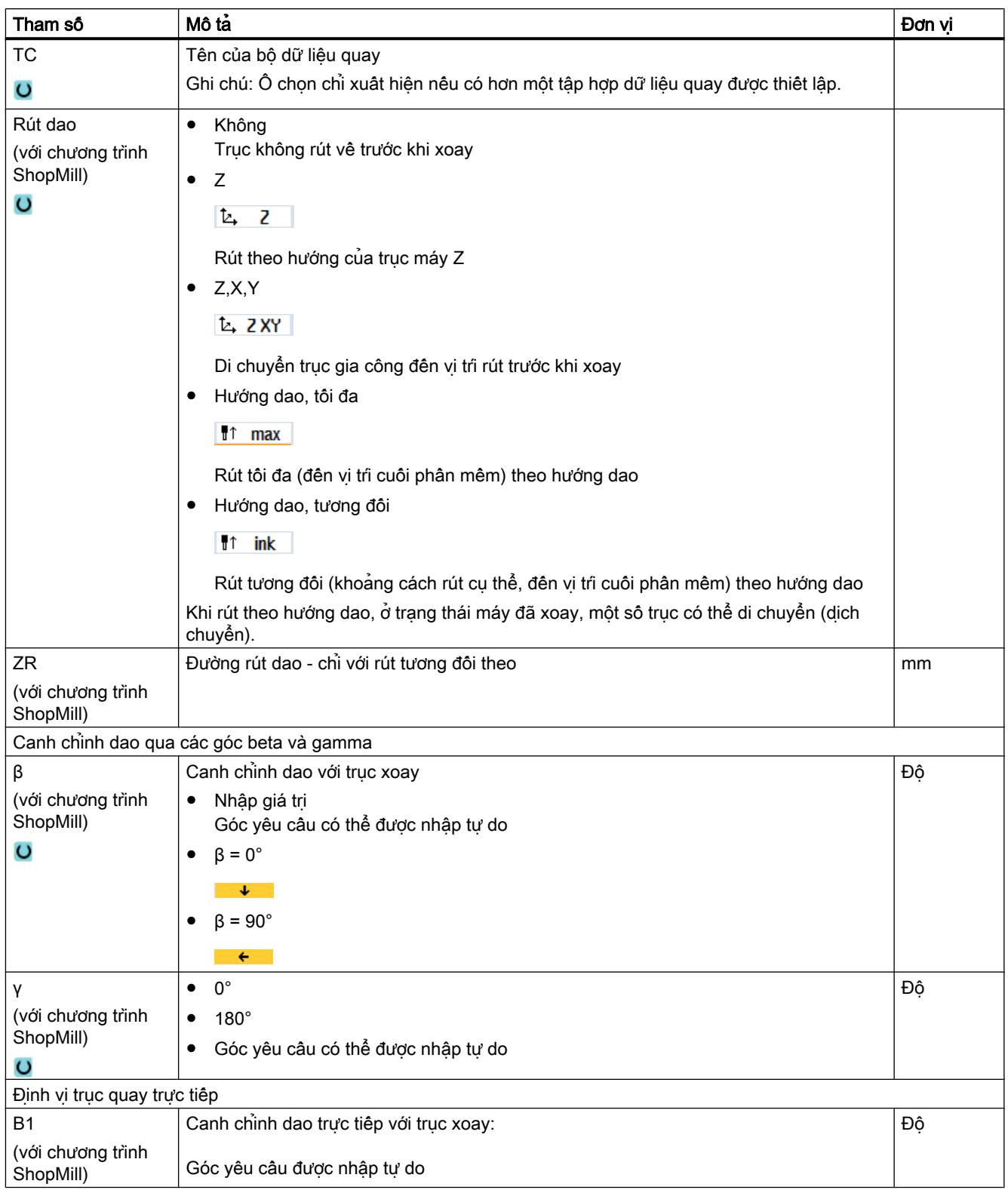

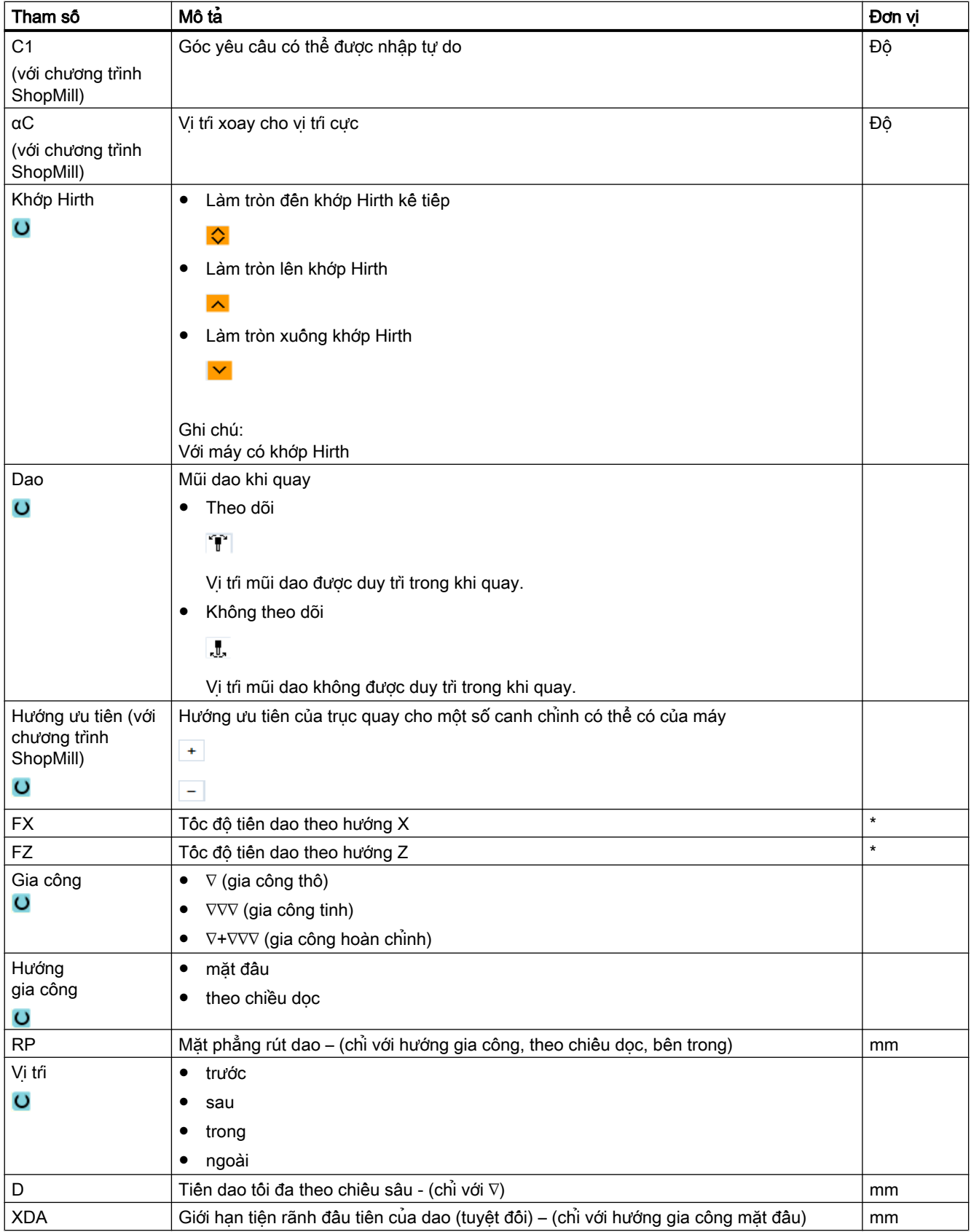

10.5 Tiện đường bao - Máy phay/máy tiện

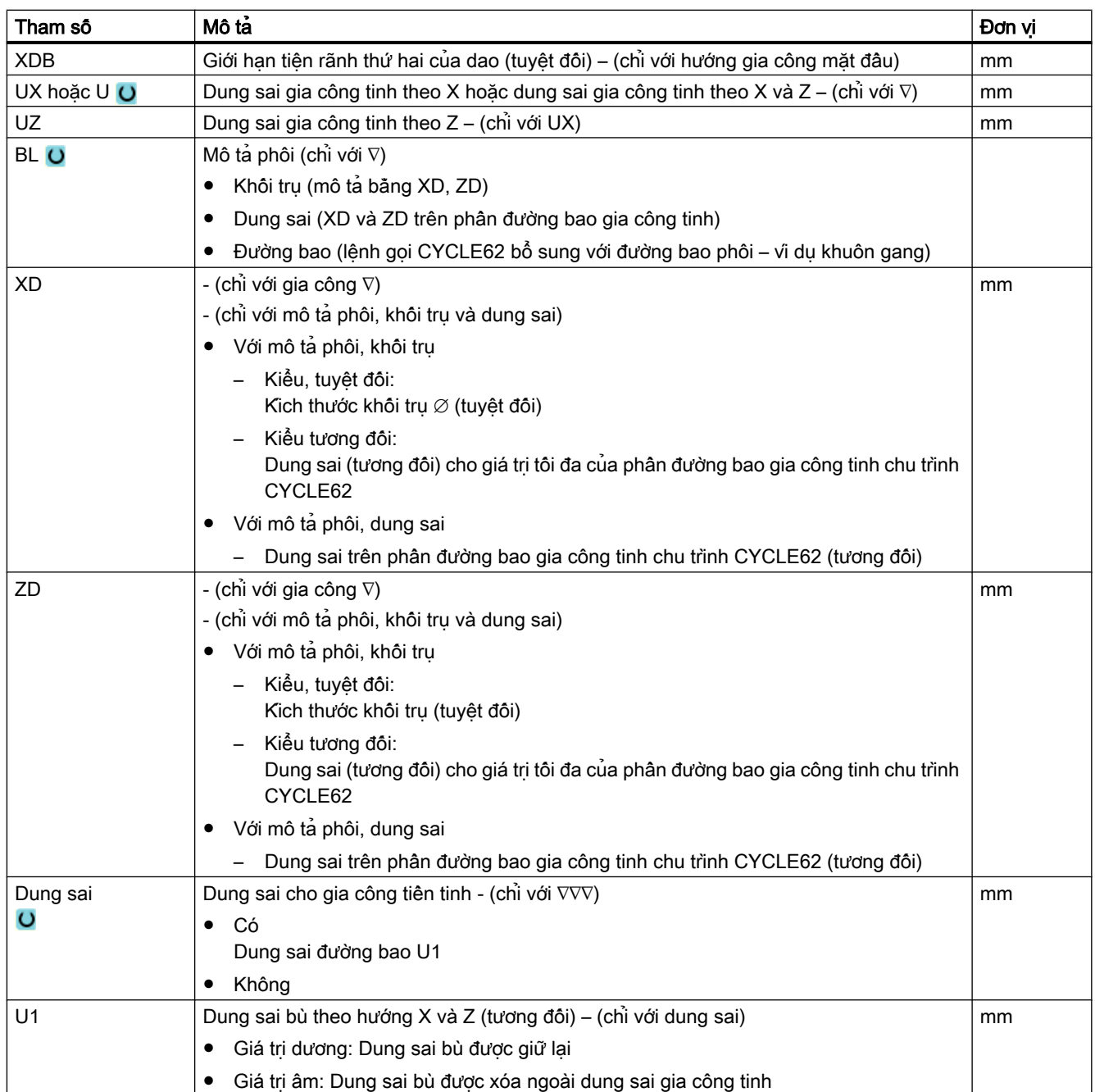

\* Đơn vị tính tốc độ tiến dao như đã lập trình trước khi có lệnh gọi chu trình

10.5 Tiện đường bao - Máy phay/máy tiện

# Tham số ẩn

Các tham số sau đây được ẩn. Chúng là những giá trị cố định được gán trước hoặc những giá trị có thể điều chỉnh bằng dữ liệu cài đặt.

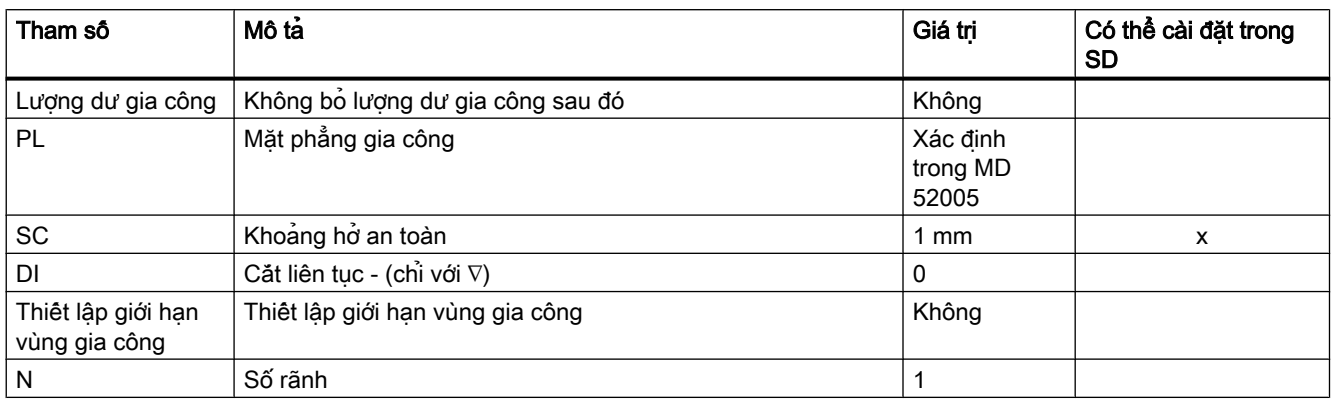

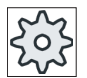

Nhà sản xuất máy

Vui lòng tuân thủ thông tin của nhà sản xuất máy.

# 10.5.12 Lượng dư khi tiện chìm (CYCLE952)

#### Chức năng

Chức năng "Lượng dư khi tiện chìm" được dùng khi muốn gia công phần vật liệu còn lại sau khi tiện chìm.

Với chương trình mã G, chọn chức năng trên màn hình. Vật liệu còn lại thuộc một phần của dung sai gia công tinh không phải là lượng dư gia công. Chức năng "Lượng dư khi tiện chìm" cho phép bỏ phần vật liệu không mong muốn bằng dao phù hợp.

Chức năng "Lượng dư khi tiện chìm" là tùy chọn phần mềm.

#### Quy trình

- 1. Đoạn chương trình cần thực hiện đã được tạo và bạn đang trong trình chỉnh sửa.
- 2. Nhấn phím chức năng "Turning" và "Contour turning".

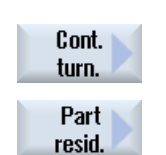

Turnina

> 3. Nhấn phím chức năng "Plunge turning residual material". Cửa sổ nhập "Plunge turning residual material" mở.

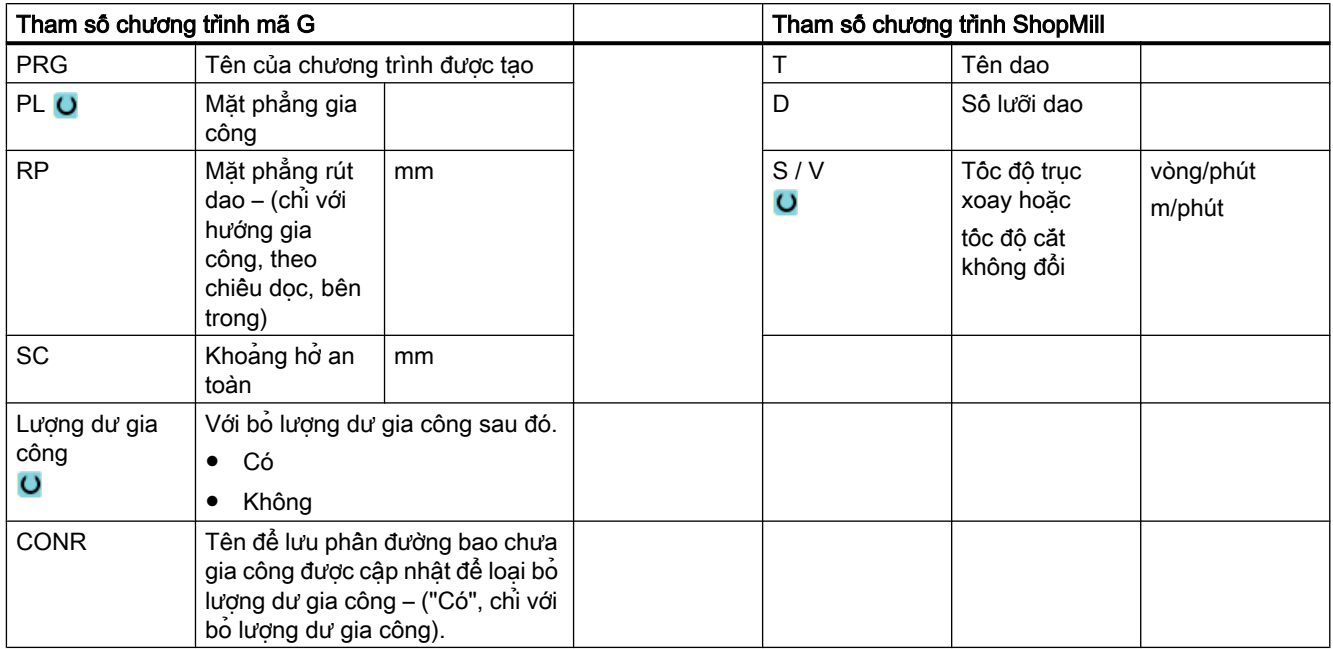

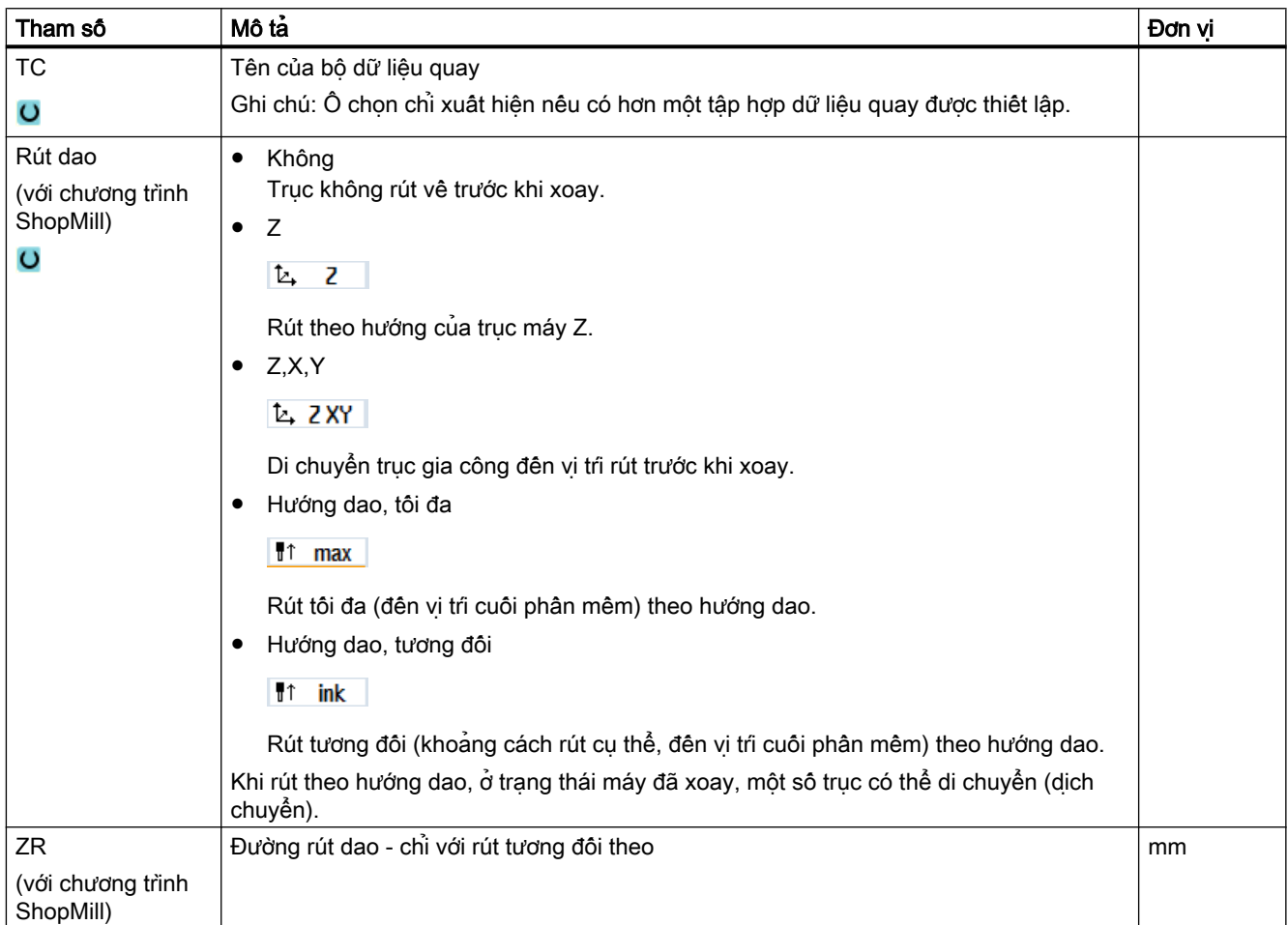

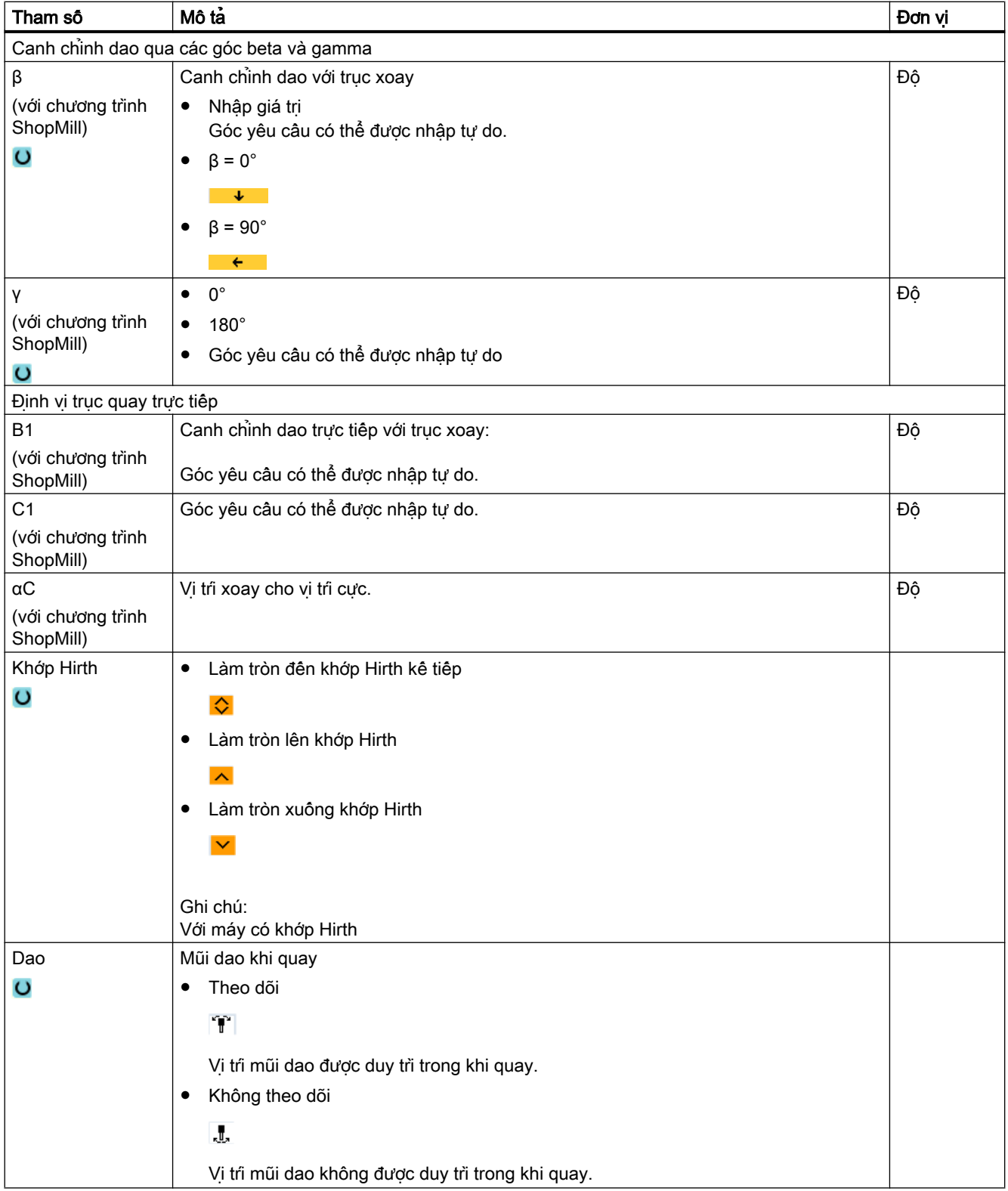

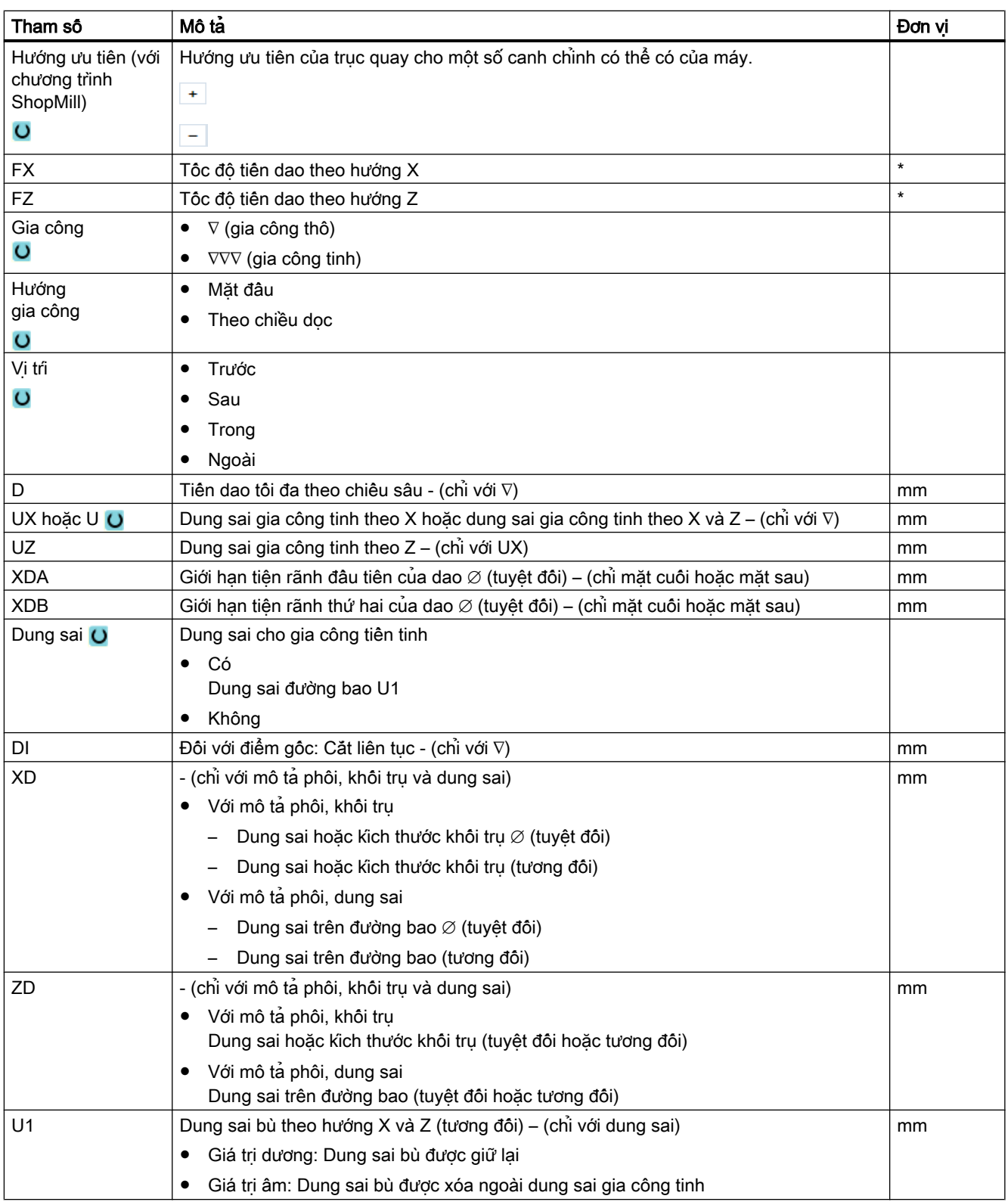

## 10.5 Tiện đường bao - Máy phay/máy tiện

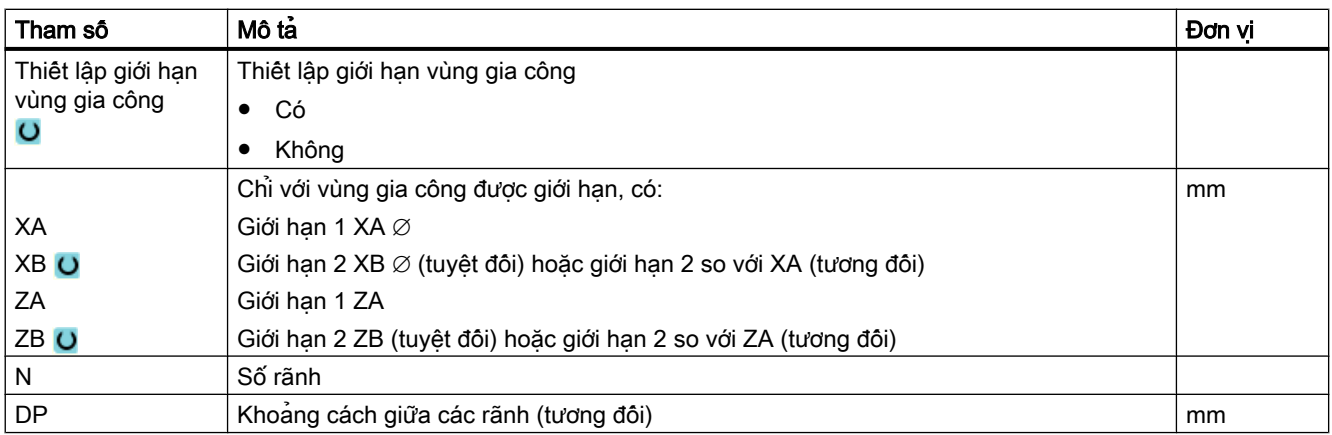

\* Đơn vị tính tốc độ tiến dao như đã lập trình trước khi có lệnh gọi chu trình

# 10.6 Chu trình và chức năng bổ sung

# 10.6.1 Dao/mặt phẳng quay (CYCLE800)

Chung trình quay CYCLE800 được dùng để quay mặt phẳng bật kỳ để gia công hoặc đo mặt phẳng. Trong chu trình này, điểm gốc phôi hoạt động và vị trí bù dao được chuyển sang mặt nghiêng có tính đến chuỗi động của máy bằng cách gọi các chức năng NC thích hợp - và các trục quay (tùy chọn) được định vị.

Có thể tiến hành quay:

- theo từng trục
- qua góc khối
- qua góc chiếu
- trực tiếp

Trước khi định vị trục quay, có thể rút các trục tuyến tính nếu muốn.

Quay luôn gồm ba trục hình học.

Ở kiểu cơ bản, các chức năng sau

- $\bullet$  3 + 2 trục, gia công nghiêng và
- giá dao có khả năng định hướng

đều có sẵn.

#### Cài đặt/căn chỉnh dao cho chương trình mã G

Chức năng quay cũng bao gồm chức năng "Cài đặt dao" và "Căn chỉnh dao phay". Khác với quay, khi cài đặt và căn chỉnh, hệ tọa độ (WCS) không quay cùng lúc.

#### Các điều kiện cần có trước khi gọi chu trình quay

Dao (lưỡi cắt D > 0) và vị trí bù dao (WO), mà phôi được khắc hoặc đo bằng dao này, phải được lập trình trước khi chu trình quay được gọi đầu tiên trong chương trình chính.

Ví dụ:

```
N1 T1D1
N2 M6
N3 G17 G54
N4 CYCLE800(1,"",0,57,0,0,0,0,0,0,0,0,0,0,1,0,1) ; quay ĐIỀ M GỐ C đến
                                                  ;vi, tri khơ'i ta, o cu'a
                                                  ;đô.ng ho.c ma'y
N5 WORKPIECE(,,,,"BOX",0,0,50,0,0,0,100,100) ;định chuẩn phôi đề
                                                  ;mô pho'ng va
                                                  ;ghi lại
```
Với các máy có cài đặt quay, mỗi chương trình chính có quay phải bắt đầu trong cài đặt cơ bản của máy.

Xác định phôi (PHÔI GIA CÔNG) luôn tham chiếu đến vị trí bù dao đang có hiệu lực. Đối với chương trình sử dụng "quay", phải thực hiện một phép quay đến điểm gốc trước khi xác định phôi. Với chương trình ShopMill, phôi trong phần đầu chương trình được tự động tham chiếu đến trạng thái chưa quay.

Trong chu trình quay, vị trí bù dao (WO) cũng như các dịch chuyển và quay của tham số của CYCLE800 được chuyển sang mặt phẳng gia công tương ứng. Vị trí bù dao được giữ. Dịch chuyển và quay được lưu trong khung hệ thống - khung quay - (hiển thị ở tham số/vị trí bù dao):

- Tham chiếu dao (\$P\_TOOLFRAME)
- Tham chiếu bàn quay (\$P\_PARTFRAME)
- Tham chiếu phôi gia công (\$P\_WPFRAME)

Chu trình quay xét đến mặt phẳng gia công thực tế (G17, G18, G19).

#### Quay trên mặt phẳng gia công hoặc mặt phẳng phụ luôn gồm 3 bước:

- Dịch chuyển WCS trước khi quay
- Quay WCS (theo từng trục, ...)
- Dịch chuyển WCS sau khi quay

#### Dịch chuyển và quay tham chiếu đến hệ tọa độ X, Y, Z của phôi và vì vậy độc lập với máy (ngoại trừ phép quay "trục quay trực tiếp").

Không sử dụng khung có thể lập trình trong chu trình quay. Khung do người dùng lập trình được xét đến cho quay bổ sung.

Mặt khác, khi quay đến mặt phẳng quay mới, khung có thể lập trình sẽ được xóa. Bất kỳ nguyên công gia công nào cũng có thể thực hiện trên mặt phẳng quay, ví dụ như bằng cách gọi các chu trình chuẩn hoặc chu trình đo.

Mặt phẳng quay cuối vẫn sẽ kích hoạt sau khi khôi phục chương trình hoặc khi tắt nguồn. Thao tác khôi phục hoặc bật nguồn có thể được cài đặt bằng dữ liệu máy.

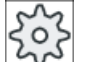

#### Nhà sản xuất máy

Vui lòng tham khảo thông số kỹ thuật của nhà sản xuất máy.

#### Tìm khối khi quay mặt phẳng / quay dao

Với tìm khối có phép tính, sau khi NC khởi động, đầu tiên, trục quay tự động của bộ dữ liệu quay hoạt động được định vị trước và sau đó đến các trục máy còn lại. Điều này không áp dụng nêu kích hoạt một kiểu biên đổi TRACYL hoặc TRANSMIT sau khi tim khối. Trong trường hợp này, tất cả trục sẽ di chuyển đồng thời đến vị trí được tích lũy.

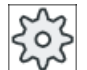

#### Nhà sản xuất máy

Vui lòng tham khảo thông số kỹ thuật của nhà sản xuất máy.

### Căn chỉnh dao

Khác với "Mặt phẳng quay", không có phép quay hoạt động trong chuỗi khung hoạt động (WCS) trong trường hợp "Dao quay" hoặc "Căn chỉnh dao phay". Chỉ có các vị trí bù được tính bằng NC và hướng dao tương ứng là có hiệu lực.

Biên độ góc tối đa cho "Căn chỉnh dao phay" được giới hạn bởi biên độ chạy ngang của các trục quay tham gia.

## Tên của bảng ghi dữ liệu quay

Chọn bộ dữ liệu quay hoặc bỏ chọn bộ dữ liệu quay.

Có thể dùng dữ liệu máy để ẩn chon.

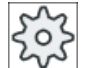

### Nhà sản xuất máy

Vui lòng tham khảo thông số kỹ thuật của nhà sản xuất máy.

#### Chạy nguyên công gia công

Khi chạy nguyên công gia công được lập trình trong mặt phẳng quay, trong các điều kiện xấu nhất của trường hợp, các chuyển đổi giới hạn phần mềm có thể bị vi phạm. Trong trường hợp này, hệ thống di chuyển dọc theo các chuyển đổi giới hạn phần mềm phía trên mặt phẳng rút dao. Trong trường hợp vi phạm phía dưới mặt phẳng rút dao, vì lý do an toàn, chương trình sẽ bị gián đoạn bằng một cảnh báo. Để tránh trường hợp này, trước khi quay, ví dụ di chuyển dao trong mặt phẳng X/Y và định vị nó càng gần điểm bắt đầu của nguyên công gia công càng tốt hoặc xác định mặt phẳng rút dao gần hơn với phôi.

#### Rút dao

Trước khi quay trục, di chuyển dao đến vị trí rút dao an toàn. Các kiểu rút dao có thể được xác định khi khởi động hệ thống (chạy thử).

Chế độ rút dao luôn theo mẫu. Khi dao được thay hoặc sau khi tìm kiếm khối lệnh, chế độ rút dao thiết lập sau cùng được sử dụng.

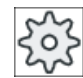

#### Nhà sản xuất máy

Vui lòng tuân thủ thông tin của nhà sản xuất máy.

#### CẢNH BÁO

#### Rủi ro va chạm

Chọn một vị trị rút dao sao cho không có va chạm giữa dao và phôi khi đang quay.

Dao

Để tránh va chạm, sử dụng phép biên đổi 5 trục (tùy chon phân mêm) để xác định vị trí mũi cắt trong khi quay.

- Hiệu chỉnh Vị trí mũi dao được hiệu chỉnh trong khi quay (chức năng tự hiệu chỉnh).
- Không có hiệu chỉnh Vị trí mũi dao không được hiệu chỉnh (không được theo dõi) trong khi quay.

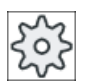

#### Nhà sản xuất máy

Vui lòng tuân thủ thông tin của nhà sản xuất máy.

# Mặt phẳng quay (chỉ với lập trình mã G)

#### ● Mới

Các khung quay đã lập trình và khung quay trước đó hoạt động bị xóa. Khung quay mới được tạo theo các giá trị được định rõ trong màn hình nhập. Mỗi chương trình chính phải bắt đầu bằng chu trình quay với mặt phẳng quay mới để đảm

bảo khung quay từ chương trình khác không hoạt động.

#### ● Bổ sung

Khung quay được thêm vào khung quay từ chu trình quay gần nhất. Nếu một số chu trình quay được lập trình trong chương trình và các khung có thể lập trình cũng được kích hoạt giữa các chu trình này (ví dụ AROT ATRANS), điều này sẽ được tính đến trong khung quay. Nếu tập hợp dữ liệu quay được kích hoạt không hoạt động trước đó, không quay sẽ không bị xóa.

Nếu vị trí bù dao đang hoạt động gồm các phép quay, ví dụ do lần hoạt động đo phôi trước, các phép quay này sẽ được tính đến trong chu trình quay.

#### Chế độ quay

Chu trình quay có thể được thực hiện hoặc theo từng trục bằng cách sử dụng góc trong không gian, sử dụng góc chiếu hoặc trực tiếp. Nhà sản xuất máy quyết định khi nào cài đặt chức năng "Quay mặt phẳng/quay dao" có sẵn các phương pháp quay.

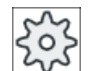

#### Nhà sản xuất máy

Vui lòng tham khảo thông số kỹ thuật của nhà sản xuất máy.

#### ● Theo từng trục

Trong trường hợp quay theo từng trục, hệ tọa độ được quay lần lượt quanh mỗi trục với mỗi lần quay bắt đầu từ lần quay trước đó. Có thể chon tùy ý trình tư cho truc.

#### ● Góc khối

Với tùy chọn quay góc khối, trước tiên dao được quay quanh trục Z và sau đó quanh trục Y. Lần quay thứ hai bắt đầu từ lần quay đầu.

#### ● Góc chiếu

Khi quay với góc chiếu, giá trị góc của mặt quay được chiếu trên hai trục đầu tiên của hệ tọa độ góc vuông. Người dùng có thể tự do chọn trình tự quay trục. Lần quay thứ ba dựa theo lần quay trước đó. Mặt phẳng hoạt động và định hướng dao phải được tính đến khi sử dụng góc chiếu:

- Với lệnh G17 góc chiếu XY, lần quay 3 quanh trục Z
- Với lệnh G18 góc chiếu ZX, lần quay 3 quanh trục Y
- Với lệnh G19 góc chiếu YZ, lần quay 3 quanh trục X

Khi góc chiếu quanh trục XY và YX được lập trình, trục X mới của hệ tọa độ quay nằm trong mặt phẳng Z-X cũ.

Khi góc chiếu quanh trục XZ và ZX được lập trình, trục Z mới của hệ tọa độ quay nằm trong mặt phẳng Y-Z cũ.

Khi góc chiếu quanh trục YZ và ZY được lập trình, trục Y mới của hệ tọa độ quay nằm trong mặt phẳng X-Y cũ.

#### ● trực tiếp

Đối với quay trực tiếp, phải xác định vị trí yêu cầu của các trục quay. HMI tính toán hệ tọa độ mới thích hợp dựa trên các giá trị này. Trục dao được căn chỉnh theo phương Z. Có thể có được hướng của trục X và Y bằng cách di chuyển ngang các trục.

#### Ghi chú

#### Hướng quay

Hướng dương ở mỗi phép quay của các phương pháp quay khác nhau được hiển thị trong màn hình trợ giúp.

### Trình tự trục

Trình tự trục được quay xung quanh:

XYZ hoặc XZY hoặc YXZ hoặc YZX hoặc ZXY hoặc ZYX

## Hướng (-/+)

Tham chiếu hướng cho hướng chuyển động ngang của trục quay 1 hoặc 2 của bộ dữ liệu quay hoạt động (động học của máy). NC tính toán hai giải pháp quay / phần bù có thể được lập trình trong CYCLE800 bằng cách sử dụng biên độ chạy ngang góc của trục quay của động học máy. Thông thường chỉ một trong hai giải pháp này thích hợp về mặt kỹ thuật. Các giải pháp khác nhau 180 độ trong mỗi trường hợp. Chọn hướng "âm" hoặc "dương" để xác định cần áp dụng giải pháp có thể nào.

- $\bullet$  "Âm"  $\rightarrow$  Giá trị trục quay thập hơn
- $\bullet$  "Dương" → Giá trị trục quay cao hơn

Cũng trong thiết lập cơ bản (thiết lập cực) của động học máy, NC tính toán hai giải pháp và chúng được tiếp cận bởi chu trình CYCLE800. Tham chiếu sẽ là trục quay được thiết lập làm tham chiếu hướng khi chạy thử chức năng "quay".

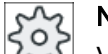

#### Nhà sản xuất máy

Vui lòng tuân thủ thông tin của nhà sản xuất máy.

Nếu không thể tiếp cận một trong hai vị trí vì lí do cơ học, vị trí còn lại sẽ tự động được chọn bất kể cài đặt của tham số "Direction" là thế nào.

# Ví dụ 1: Trục quay quay trong vị trí cơ bản quanh trục dao

- Động học máy có đầu quay và bàn quay.
- Đầu quay có trục quay 1 (B) xoay quanh trục máy Y.
	- Biên độ góc của trục quay B từ -90 đến +90 độ.
- Bàn quay có trục quay 2 (C) xoay quanh trục máy Z.
	- Biên độ góc của trục quay 2 (C) từ 0 đến 360 độ (mô-đun 360).
- Nhà sản xuất máy đã thiết lập tham chiếu hướng cho trục quay 1 (B) khi chạy thử chức năng quay.
- Phép quay quanh trục X (WCS) 10 độ được lập trình trong chu trình quay.

# Vị trí cơ bản

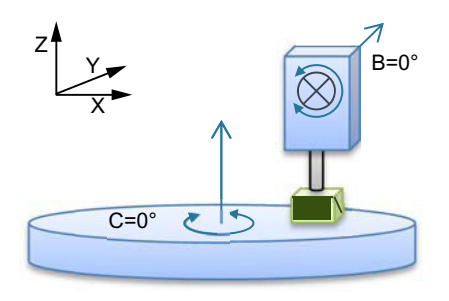

Vị trị cơ bản (thiết lập cực) của động học  $(B =$  $0$  đô  $C = 0$  đô)

# Quay theo hướng "+" (dương)

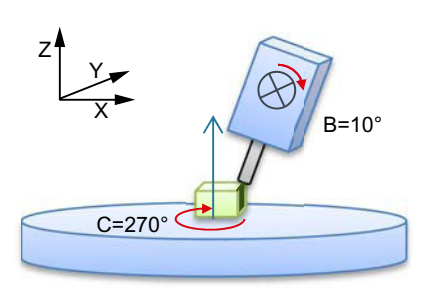

Trục quay B di chuyển đến +10 đô theo hướng dương.

Trục quay C di chuyển 270 đô.

Quay theo hướng "-" (âm)

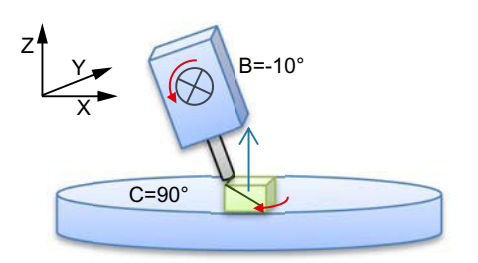

- Trục quay B di chuyển đến -10 đô theo hướng âm.
- Trục quay C di chuyển 90 đô (quay quanh trục X!).

Hai thiết lập hướng "Âm" hoặc "Dương" cho phép phôi được gia công với mặt phẳng quay. Hai giải pháp được NC tính toán khác nhau 180 độ (xem trục quay C).

## Ví dụ 2: Máy phay nằm ngang - không có trục quay quay trong vị trí cơ bản quanh trục dao

- Động học của máy có bàn quay.
- Trục quay 1 (A) trong bàn quay xoay quanh trục máy X.
	- Biên độ góc, trục quay 1 (A) từ -90 đến +90 độ.
- Trục quay 2 (B) trong bàn quay xoay quanh trục máy Y.
	- Biên độ góc, trục quay 2 (B) từ 0 đến 360 độ (mô-đun 360).
- Nhà sản xuất máy đã thiết lập tham chiếu hướng cho trục quay 1 (A) khi chạy thử chức năng quay.
- Trong chu trình quay, phép quay (ZYX) được lập trình qua Y=30 độ và X=10 độ.

#### Vị trí cơ bản

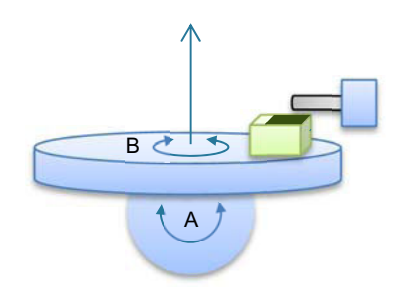

Vị trị cơ bản của động học  $(B = 0$  độ  $C = 0$  độ)

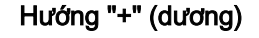

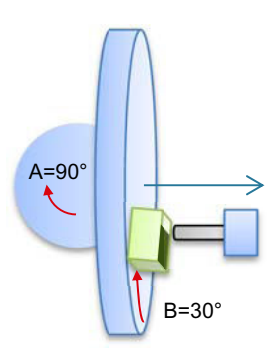

- Trục quay B di chuyển đến +30 độ theo hướng dương.
- Trục quay A di chuyển 90 độ.

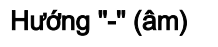

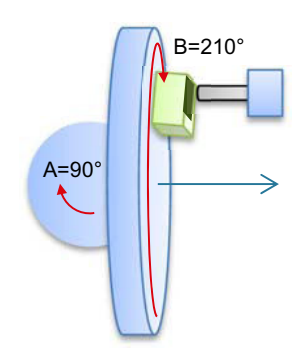

- Trục quay B di chuyển 210 độ (30 độ 180 độ = -150 độ = 210 độ).
- Trục quay A di chuyển 90 độ.

Hai thiết lập hướng "Âm" hoặc "Dương" cho phép phôi được gia công với mặt phẳng quay. Hai giải pháp được NC tính toán khác nhau 180 độ (xem trục quay B).

Trong trường hợp này, giải pháp "Dương" tương ứng với giải pháp không cần quay thêm trong Actframe (180 ° trong Z).

## Quy trình

1. Đoạn chương trình hoặc chương trình ShopMill cân xử lý đã được tạo và ban đang trong trình chỉnh sửa.

2. Chọn phim chức năng "Miscellaneous". Uarious

3. Nhấn phím chức năng "Swivel plane". Swivel

Cửa sổ nhập "Swivel plane" mở.

**Initial** 4. Nhấn phím chức năng "Basic setting" nếu muốn thiết lập lại trạng thái setting ban đầu, nghĩa là muốn cài đặt các giá trị về 0. Ví dụ như dùng chức năng này để quay hệ tọa độ về hướng ban đầu của nó.

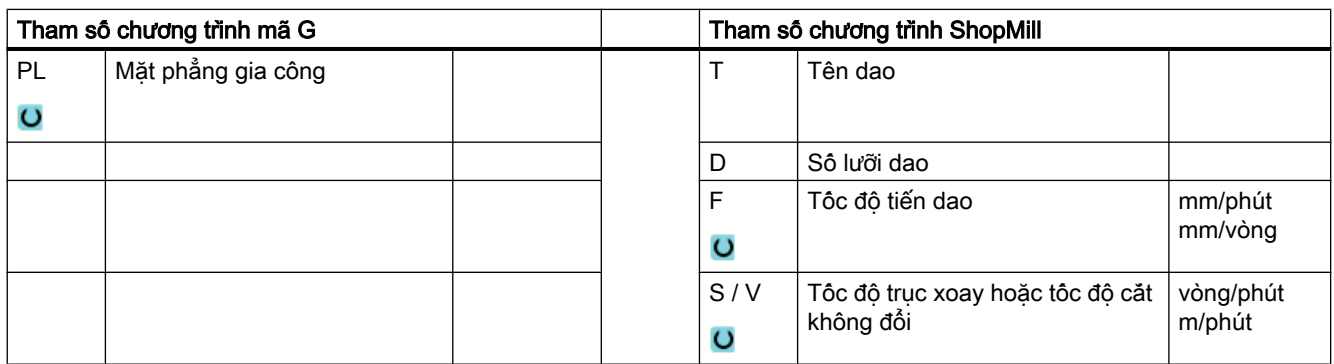

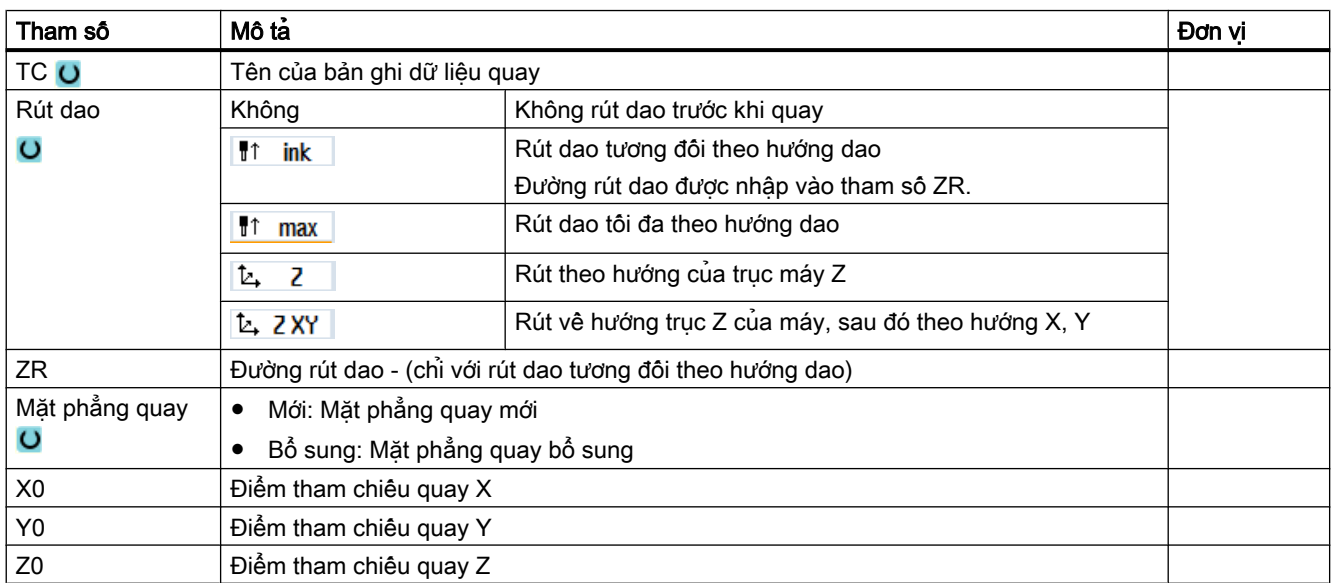

plane

10.6 Chu trình và chức năng bổ sung

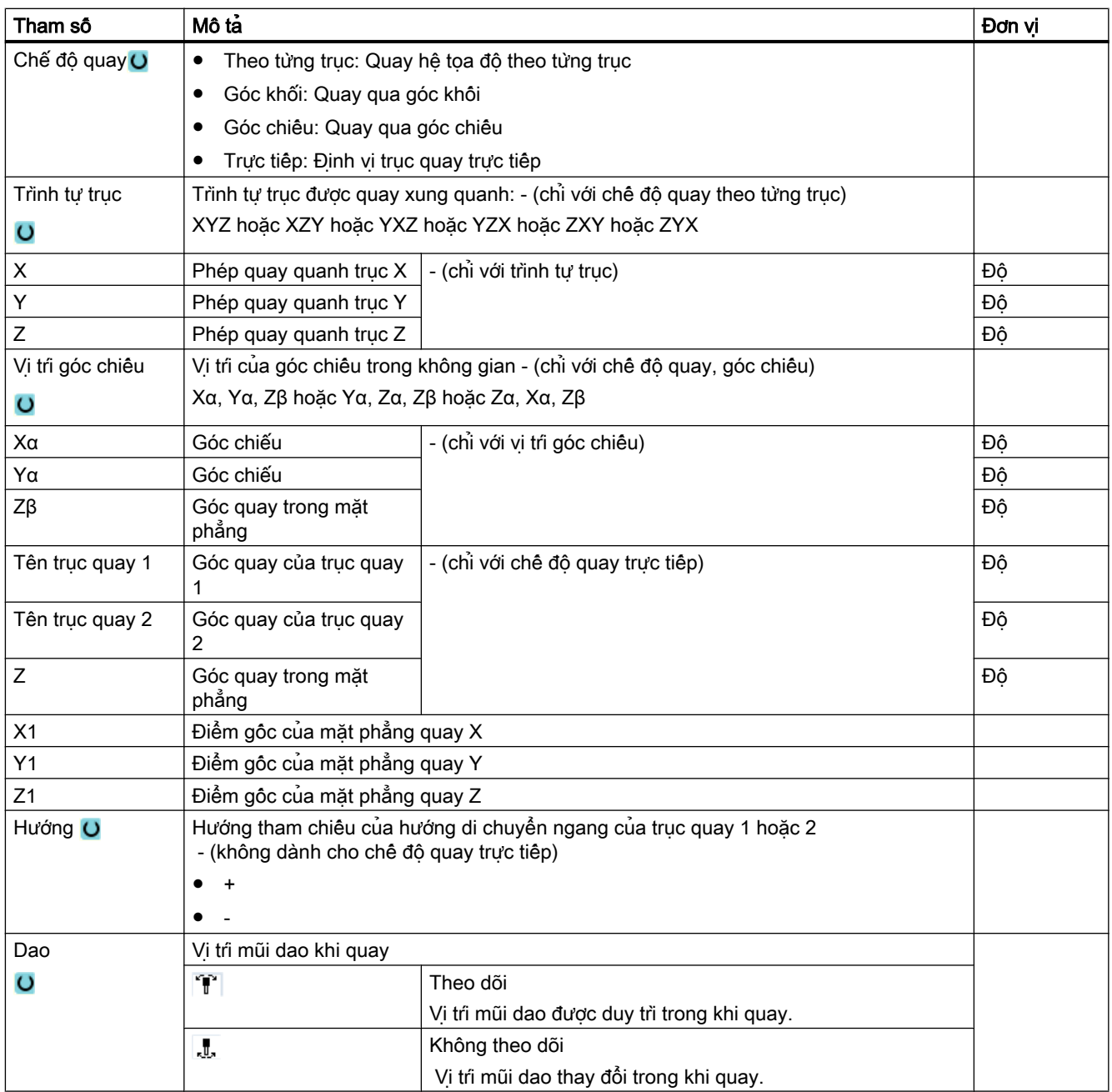

# Gọi phép biến đổi hướng (TRAORI) sau khi quay

Nếu một chương trình đang kích hoạt phép biên đổi hướng (TRAORI) được xử lý trên mặt phẳng gia công có quay, khung hệ thống – tham chiếu dao và tham chiếu bàn quay – cho đầu quay hoặc bàn quay phải được bỏ kích hoạt trước khi gọi TRAORI (xem ví dụ). Tham chiếu phôi (WPFRAME) được giữ.

## Ví dụ (máy có bàn quay)

 $\overline{1}$ 

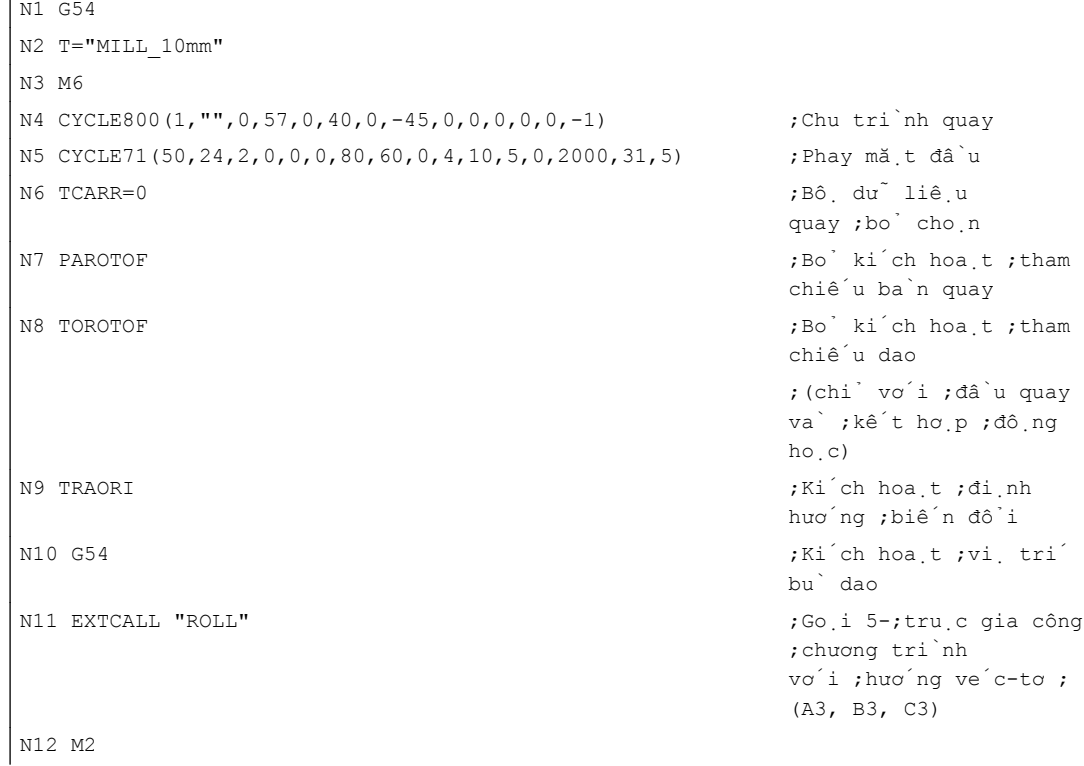

# 10.6.2 Quay dao (CYCLE800)

# 10.6.2.1 Quay dao/Lắp trước dao phay - chỉ chương trình mã G (CYCLE800)

Sau "Mặt phẳng quay", định hướng dao luôn vuông góc trên mặt phẳng gia công. Khi phay với dao cắt hướng tâm, về mặt kỹ thuật có thể thiết lập dao tại góc về véctơ bề mặt thông thường. Trong chu trình quay, góc thiết lập được tạo bằng phép quay trục (tối đa +/- 90 độ) cho mặt phẳng quay hoạt động. Khi thiết lập, mặt phẳng quay luôn mang tính "bổ sung". Với "Thiết lập dao", chỉ các phép quay được hiển thị trên dạng màn hình nhập chu trình quay. Người dùng có thể tự do chọn trình tự quay.

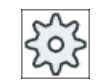

#### Nhà sản xuất máy

Vui lòng tham khảo thông số kỹ thuật của nhà sản xuất máy.

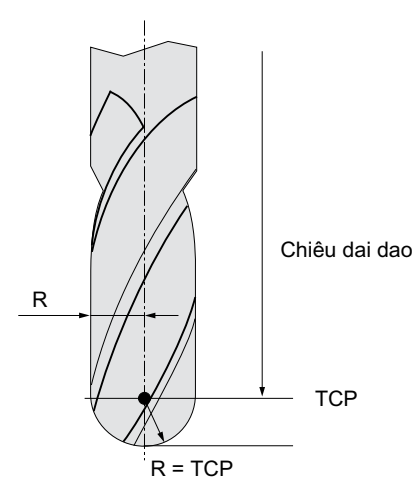

Hinh 10-19 Chiêu dài đến điểm TCP (Tâm dao) phải được nhập là chiêu dài dao của dao cắt hướng tâm.

# Quy trình

1. Đoạn chương trình cân thực hiện đã được tạo và bạn đang trong trình chỉnh sửa.

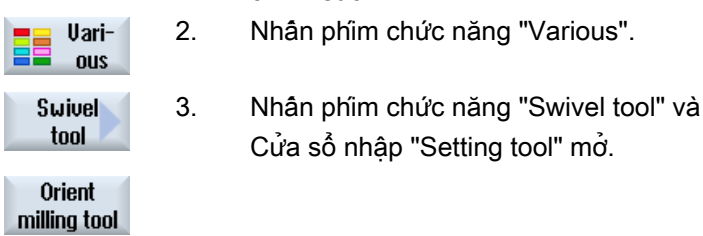

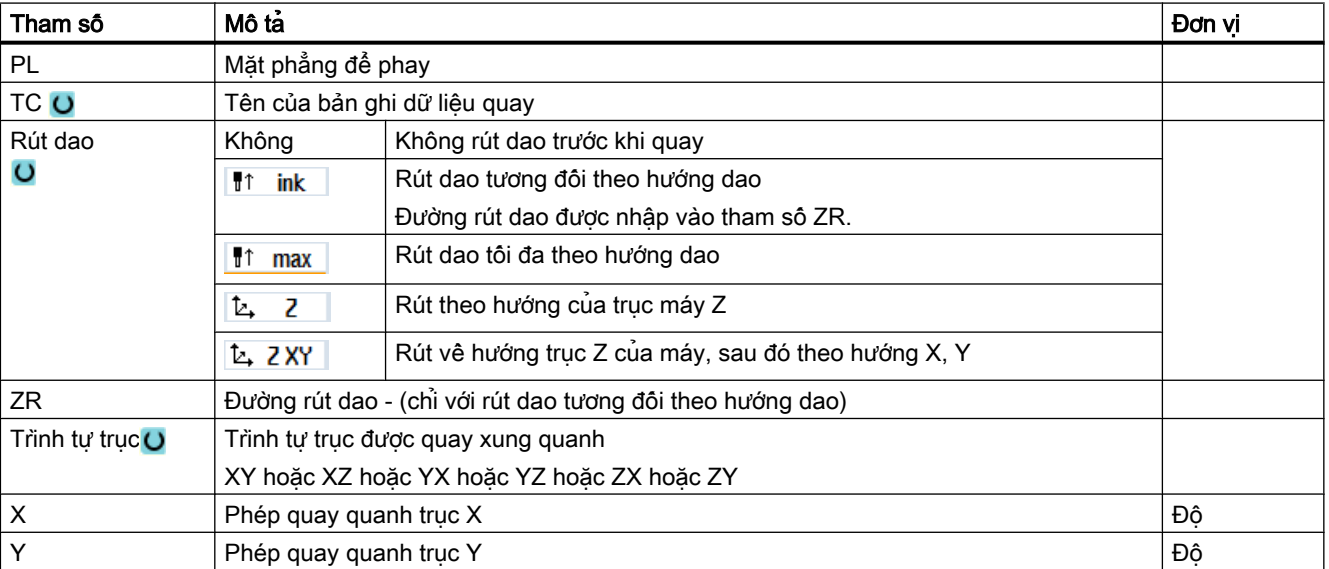

"Setting milling tool".

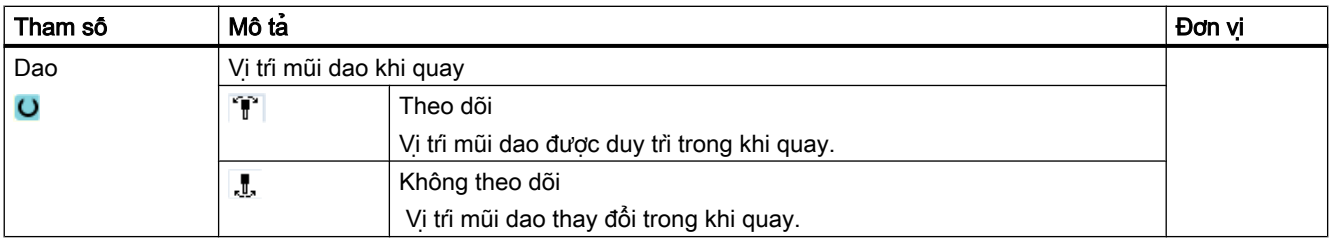

# 10.6.3 Canh chỉnh dao tiện (CYCLE800) - máy phay/máy tiện

#### Chức năng

Mục đích của chức năng "Canh chỉnh dao tiện" là hỗ trợ các máy phay-tiện kết hợp, tức là máy phay được mở rộng có thêm chức năng tiện.

Định hướng dao trong kiểu tiện được thực hiện khi sử dụng trục quay (ví dụ B1) với đầu trục máy phay kết hợp (ví dụ SP1).

Không giống như "Mặt phẳng quay", đối với "Canh chỉnh dao", hệ tọa độ dao luôn được điều chỉnh sao cho trục Z chạy qua tâm giá kẹp phôi.

Biên độ góc tối đa cho "Canh chỉnh dao" được giới hạn bởi biên độ chạy ngang của các trục quay tham gia nên phụ thuộc kỹ thuật vào loại dao sử dụng.

Đối với "Canh chỉnh dao", dữ liệu của dao được tính trực tuyến dựa trên định hướng dao. Với dao tiện, phép tính này bao gồm vị trí lưỡi dao (SL), góc mâm cặp và hướng cắt.

Chức năng "Canh chỉnh dao tiện" được dùng cho các ứng dụng tiện. Nó phải được lập trình trước các chu trình tiện tương ứng trong chương trình NC.

#### Xác định góc β và γ

Góc beta và gamma định hướng cho các dao tiện. Góc tham chiếu đến WCS. Nếu hệ tọa độ phôi tương ứng với hệ toa đô máy, dữ liệu dao sẽ không đổi đôi với β=0° / γ=0° (vi trí lưỡi dao, góc mâm cặp, ...).

#### Nhà sản xuất máy

Vui lòng tuân thủ thông tin của nhà sản xuất máy.

#### Dao tiện được cố định trên ụ trước

Dao tiện trực tiếp lắp trên ụ trước không quay được qua trục xoay dao. Do đó không thể nhập γ.

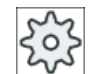

#### Nhà sản xuất máy

Vui lòng tuân thủ thông tin của nhà sản xuất máy.

# Ví dụ "Máy phay thẳng đứng"

Trạng thái ban đầu của động học B=0

• Canh chỉnh dao  $\beta = 0^\circ$ 

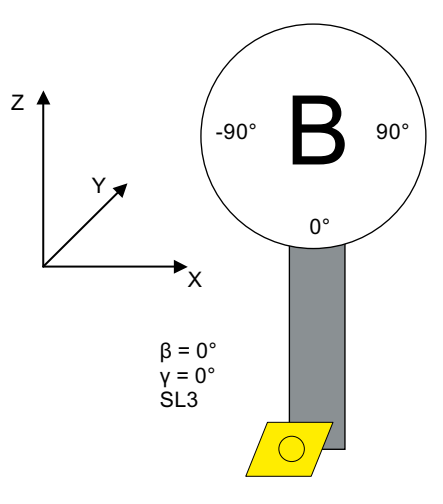

SL = vị trí lưỡi dao

 $\bullet$  Canh chỉnh dao ß = -90 $^{\circ}$ 

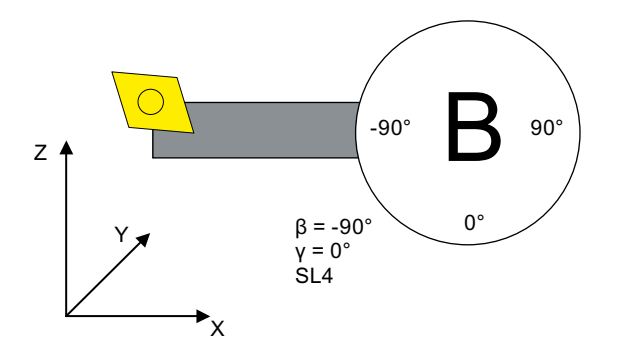

SL = vị trí lưỡi dao

# Ví dụ "Máy phay nằm ngang"

Trạng thái ban đầu của động học A = 0°

● Hệ tọa độ phôi khi phay

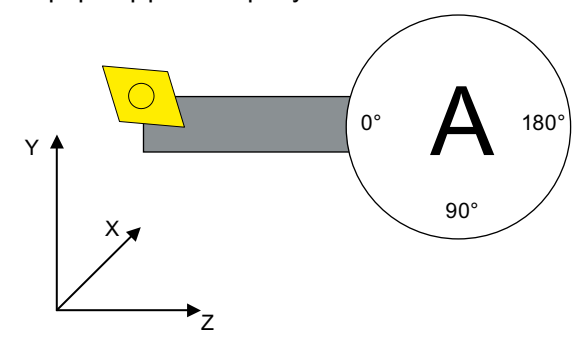

• Canh chỉnh dao  $B = 0^\circ$ , A = 90°

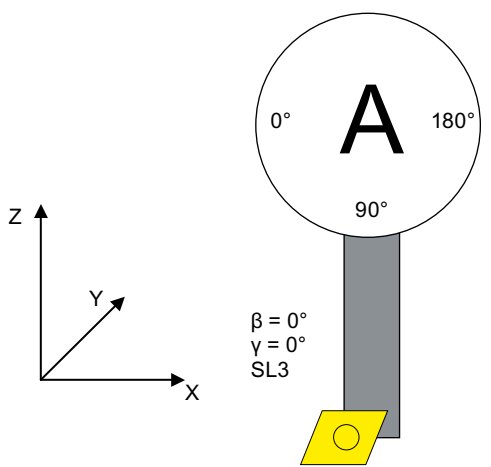

SL = vị trí lưỡi dao

• Canh chỉnh dao  $B = 90^\circ$ , A = 0°

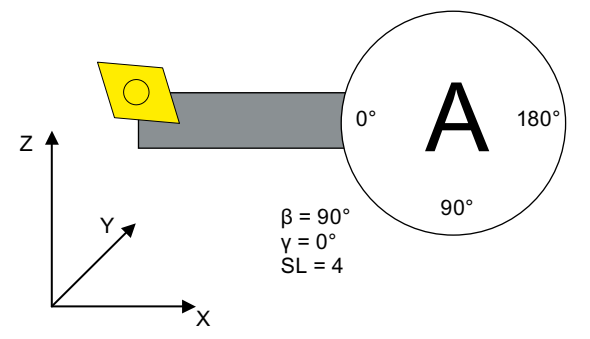

SL = vị trí lưỡi dao

# Quy trình

1. Đoạn chương trình cân thực hiện đã được tạo và bạn đang trong trình soạn thảo.

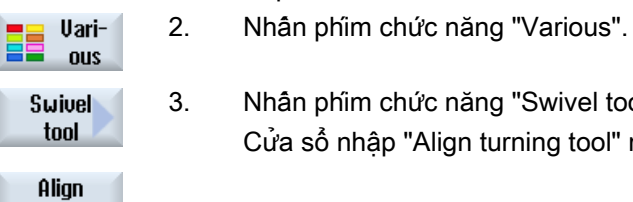

turning tool

3. Nhấn phím chức năng "Swivel tool" và "Align turning tool". Cửa sổ nhập "Align turning tool" mở.

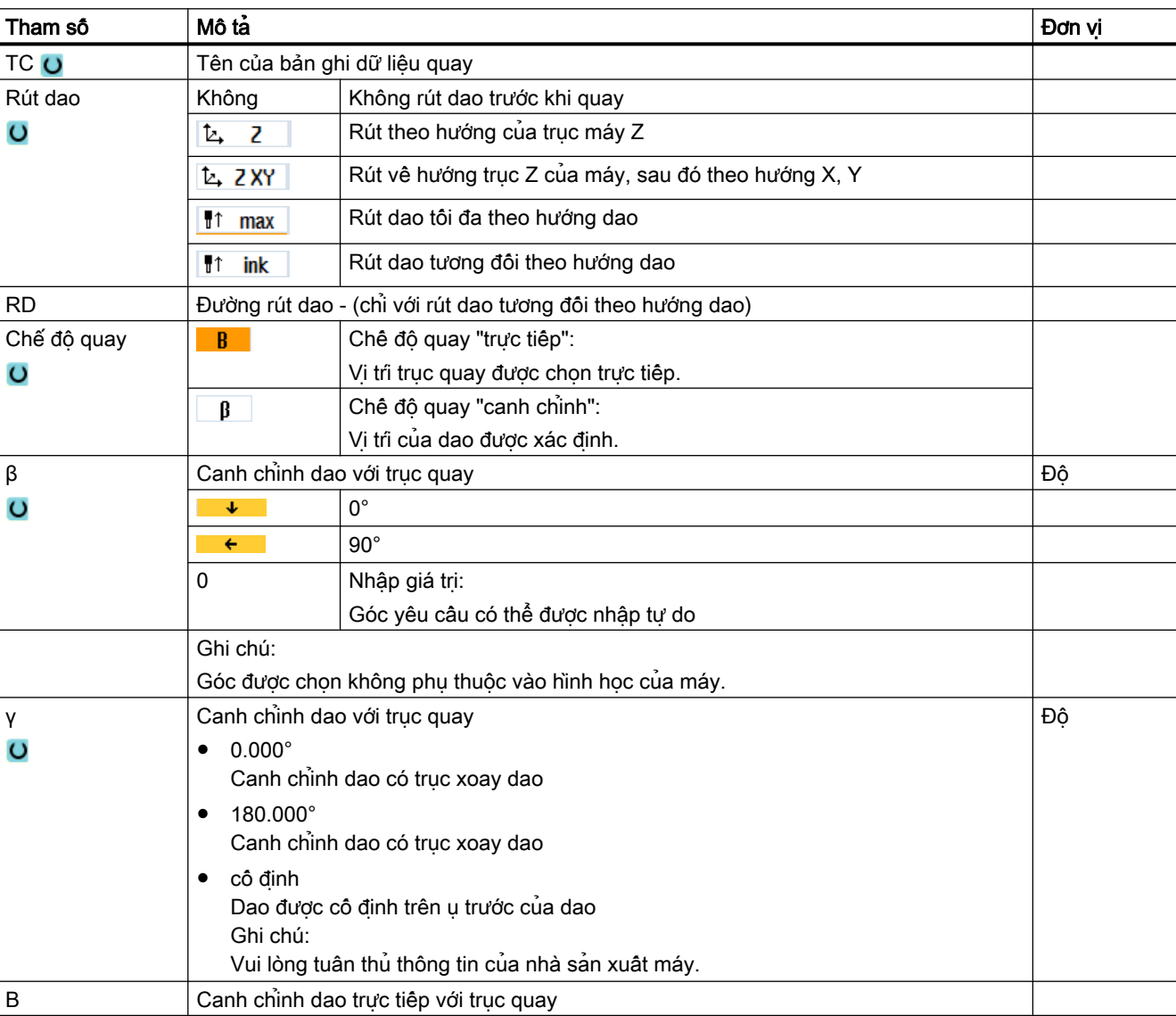

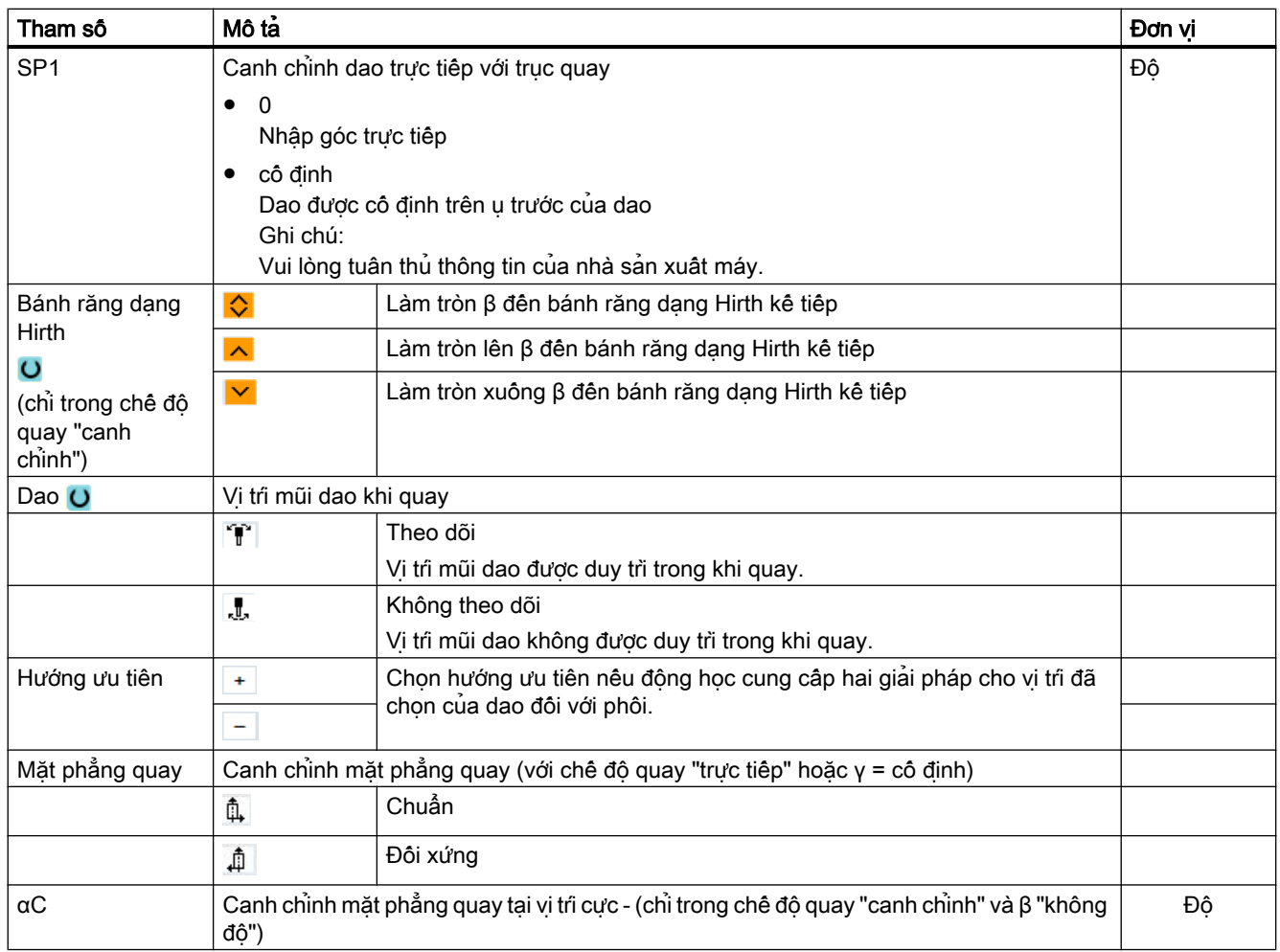

# 10.6.4 Cài đặt tốc độ cao (CYCLE832)

#### Chức năng

Chức năng "Cài đặt tốc độ cao" (CYCLE832) được sử dụng để đặt trước dữ liệu cho gia công bề mặt dạng tự do sao cho có thể gia công tối ưu.

Gọi quy trình CYCLE832 gôm ba tham sô:

- Kiểu gia công (kỹ thuật)
- Dung sai trục
- Nhập dung sai định hướng (với máy có 5 trục)

Gia công bề mặt dạng tự do gồm các yêu cầu cao về cả vận tốc, độ chính xác và chất lượng bề mặt.

Với chức năng "Cài đặt tốc độ cao", có thể đạt điều khiển vận tốc tối ưu tùy thuộc kiểu gia công (thô, hoàn thiện thô, tinh). Với mục đích này, chu trình kích hoạt chương trình nén COMPCAD (cho tùy chọn Bề mặt nâng cao) hoặc COMPSURF (cho tùy chọn Bề mặt TOP).

#### Ghi chú

## Lập trình chu trình

Lập trình chu trình trong chương trình kỹ thuật trước khi chương trình hình học được gọi.

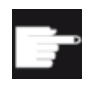

#### Tùy chọn phần mềm

Để sử dung chức năng "Cài đặt tộc độ cao" (CYCLE832), ban cần có tùy chon phần mềm "Bề mặt nâng cao".

#### Giá trị mặc định

Có thể sử dụng phím chức năng "Default values" để gán giá trị mặc định cho tham số dung sai.

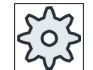

#### Nhà sản xuất máy

Vui lòng tuân thủ thông tin của nhà sản xuất máy.

#### Mài phẳng bề mặt

Với chức năng "Cài đặt tốc độ cao" (CYCLE832), có hai cách để cải thiện chất lượng bề mặt cho bề mặt dạng tự do. Để mài phẳng bề mặt, điều khiển đường chạy dao liên tục được tối ưu trong phạm vi dung sai đường bao xác định.

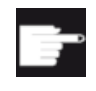

#### Tùy chọn phần mềm

Để mài phẳng đường bao với chức năng "Cài đặt tốc độ cao" (CYCLE832), bạn cần có tùy chọn phần mềm "Mặt trên".

#### Các phương pháp gia công

Có thể chon trong số các nguyên công gia công kỹ thuật sau:

- "Gia công tinh"
- "Hoàn thiện thô"
- "Gia công thô"
- "Hủy chọn" (thiết lập mặc định)

#### Ghi chú

#### Mục nhập văn bản thuần:

Có thể nhập tham số dạng văn bản thuần trong hộp chọn "Machining". Văn bản thuần được tạo cho tham số "Machining mode" khi màn hình nhập đóng (ví dụ \_ROUGH cho gia công thô). Với chương trình CAM trong phạm vi HSC, bôn kiểu gia công trực tiếp liên quan đến độ chính xác và tốc độ của đường chạy dao (xem màn hình trợ giúp).

Người vận hành/lập trình sử dụng giá trị dung sai để tạo hiệu chỉnh bù tương ứng.

Tương ứng với các lệnh mã G thích hợp, bốn kiểu gia công được gán cho kỹ thuật G nhóm 59:

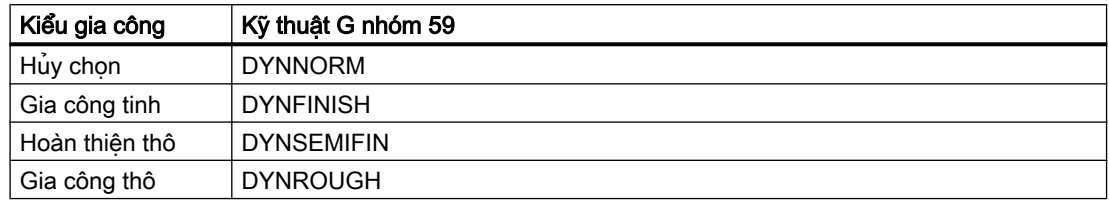

Trong vùng vân hành "Machine", chức năng G hoạt đông trong đoạn chương trình được hiển thị trong cửa sổ "G functions".

#### Dung sai định hướng

Có thể nhập dung sai định hướng cho các ứng dụng trên máy với phép biến đổi định hướng nhiều trục động (TRAORI).

#### Lưu ý MD

Các lệnh mã G bổ sung có sẵn để sử dụng khi gia công bề mặt dạng tự do cũng được kích hoạt trong chu trình Cài đặt tốc độ cao.

Khi hủy chon chu trình CYCLE832, các nhóm lệnh mã G được lập trình cho phân thiết lập trong thời gian chạy chương trình - được khai báo trong dữ liệu máy cho trạng thái cài lại.

## Tham khảo

Để biết thêm thông tin, vui lòng tham khảo tài liệu sau:

Hướng dẫn chạy thử SINUMERIK Operate

Hướng dẫn lập trình, lập kế hoạch công việc

## Quy trình

- 1. Đoạn chương trình hoặc chương trình ShopMill cần xử lý đã được tạo và ban đang trong trình chỉnh sửa.
- 2. Nhấn phím chức năng "Various".
- **HighSpeed** 3. Nhấn phím chức năng "High Speed Settings". settings Cửa sổ nhập "High Speed Settings" mở. **Default** 
	- 4. Nhấn phím chức năng "Default values" nếu muốn lưu giá trị mặc định cho giá trị dung sai trục tùy theo gia công.

values

Uari-**OUS** 

10.6 Chu trình và chức năng bổ sung

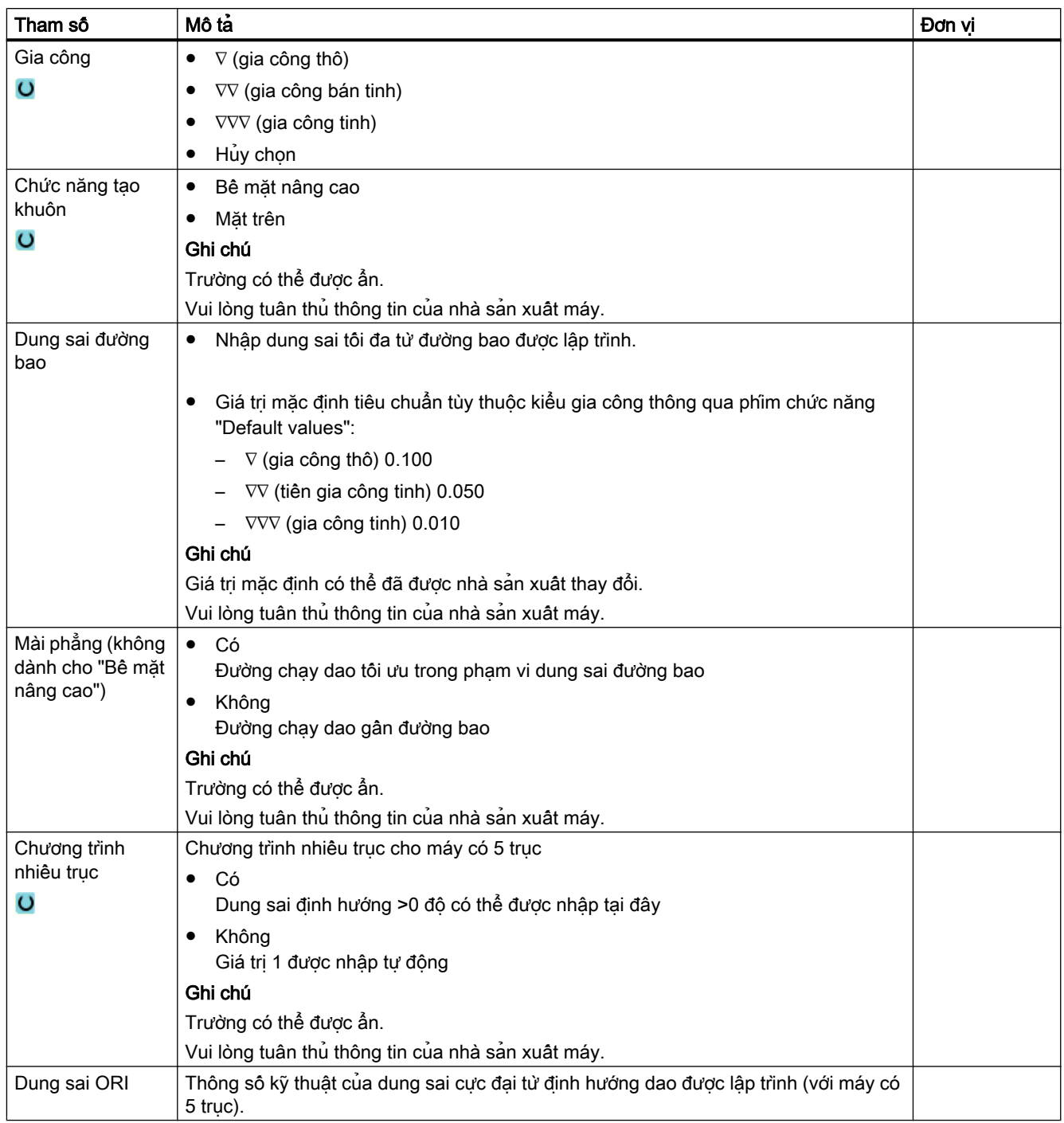

# 10.6.5 Chương trình con

Nếu yêu cầu các bước gia công giống nhau khi lập trình các phôi khác nhau, có thể xác định các bước gia công này trong một chương trình con riêng biệt. Lúc đó có thể gọi chương trình con này trong bất kỳ chương trình nào.

Vì vậy chỉ cần lập trình các bước gia công giống nhau một lần.

Không có sự phân biệt giữa chương trình chính và các chương trình con. Điều này có nghĩa là có thể gọi một chương trình ShopMill hoặc chương trình mã G "chuẩn" làm chương trình con trong một chương trình ShopMill khác.

Cũng có thể gọi một chương trình con khác khi đang ở trong một chương trình con. Chiều sâu lông vào nhau của các chương trình con tối đa là 15 chương trình con.

#### Ghi chú

Không thể chèn chương trình con vào các khối liên kết.

Nếu muốn gọi một chương trình ShopMill làm chương trình con, chương trình này phải được tính một lần (tải hoặc mô phỏng chương trình trong chế độ "Gia công tự động"). Với các chương trình con mã G thì điều này là không cần thiết.

#### Bảng ghi tạm chương trình

Nếu dùng tùy chọn phần mềm "Thực hiện từ lưu trữ ngoài (EES)", chương trình con có thể được lưu nội bộ hoặc bên ngoài trong một bộ nhớ chương trình bất kỳ được cấu hình cho EES.

Nêu sử dụng tùy chon phân mêm "Bô nhớ người dùng CNC mở rộng", có thể lưu chương trình con trên thẻ nhớ CF hệ thống trong bộ nhớ chương trình được cấu hình cho EES.

Nếu không có hai tùy chon phân mềm này, chương trình con phải luôn được lưu trong bô nhớ làm việc NCK (trong thư mục "XYZ" riêng biệt hoặc trong thư mục "Subprograms"). Nếu vẫn muốn gọi một chương trình con nằm ở một ổ đĩa khác, bạn có thể dùng lệnh mã G "EXTCALL".

#### Phần đầu chương trình

Lưu ý rằng khi gọi một chương trình con, các cài đặt trong phần đầu chương trình của chương trình con sẽ được đánh giá. Các cài đặt này sẽ vẫn kích hoạt ngay cả sau khi chương trình con đã kết thúc.

Nếu muốn kích hoạt lại các cài đặt từ phân đầu chương trình của chương trình chính, có thể cài đặt lại trong chương trình chính sau khi gọi chương trình con.

#### Quy trình

- 1. Tạo một chương trình ShopMill hoặc mã G muốn gọi làm chương trình con trong một chương trình khác.
- 2. Đặt con trỏ trong kế hoạch gia công hoặc trong màn hình chương trình của chương trình chính trên khối chương trình muốn gọi chương trình con sau đó.

10.6 Chu trình và chức năng bổ sung

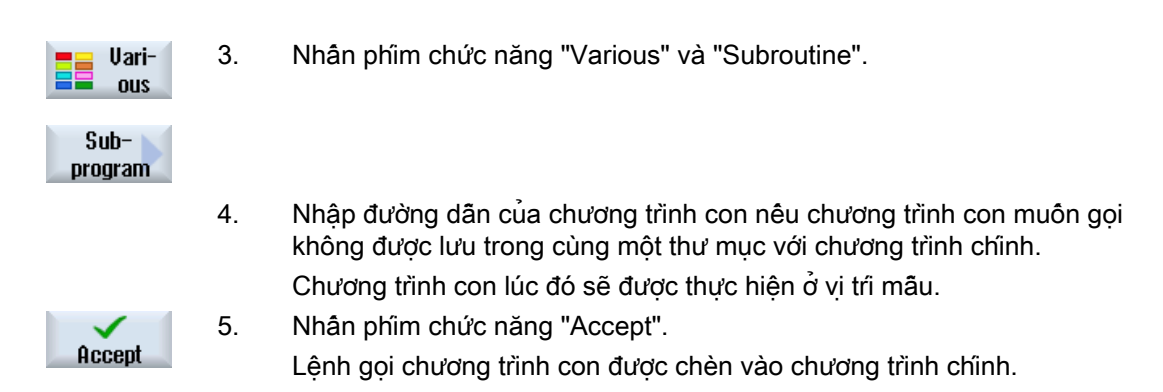

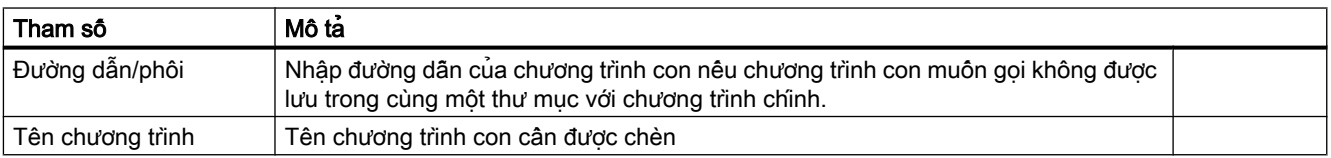

## Ví dụ lập trình

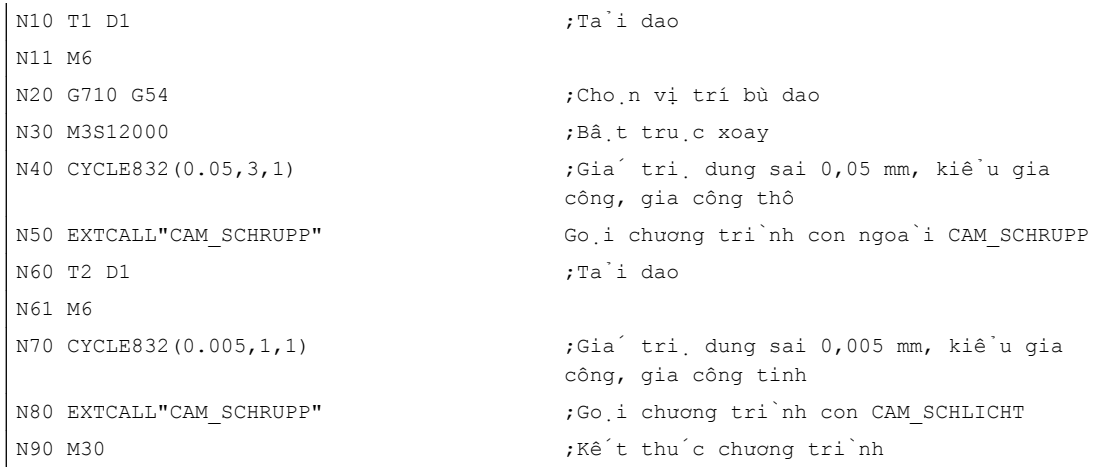

Các chương trình con CAM\_SCHRUPP.SPF, CAM\_SCHLICHT.SPF bao gồm hình dạng phôi và giá trị kỹ thuật (tốc độ tiến dao). Chúng được gọi theo bên ngoài do kích cỡ chương trình.

# 10.7 Chức năng và chu trình bổ sung và trong ShopMill

# 10.7.1 Biến đổi

Để việc lập trình dễ dàng hơn, có thể biên đổi hệ tọa đô. Ví dụ dùng khả năng này để quay hệ tọa độ.

Biên đổi tọa đô chỉ áp dụng trong chương trình thực tê. Có thể xác định phép dịch chuyển, quay, chia tỷ lệ hoặc đội xứng. Có thể chon giữa biện đổi tọa độ mới hoặc biện đổi tọa độ bổ sung.

Trong trường hợp biên đổi tọa đô mới, tất cả biên đổi tọa đô đã xác định trước đó đêu được bỏ chọn. Biên đổi tọa đô bổ sung đóng vai trò bổ sung cho các biên đổi tọa đô hiện đang chọn.

## Ghi chú Biến đổi với trục ảo

Lưu ý rằng khi chon bù TRANSMIT hoặc TRACYL, chia tỷ lệ hoặc đối chiếu, trục Y thực sự không biến đổi thành trục Y ảo.

Bù, chia tỷ lệ và đối chiếu của trục Y ảo bị xóa với TRAFOOF.

## Quy trình cho vị trí bù dao, bù, quay, chia tỷ lệ hoặc đối chiếu

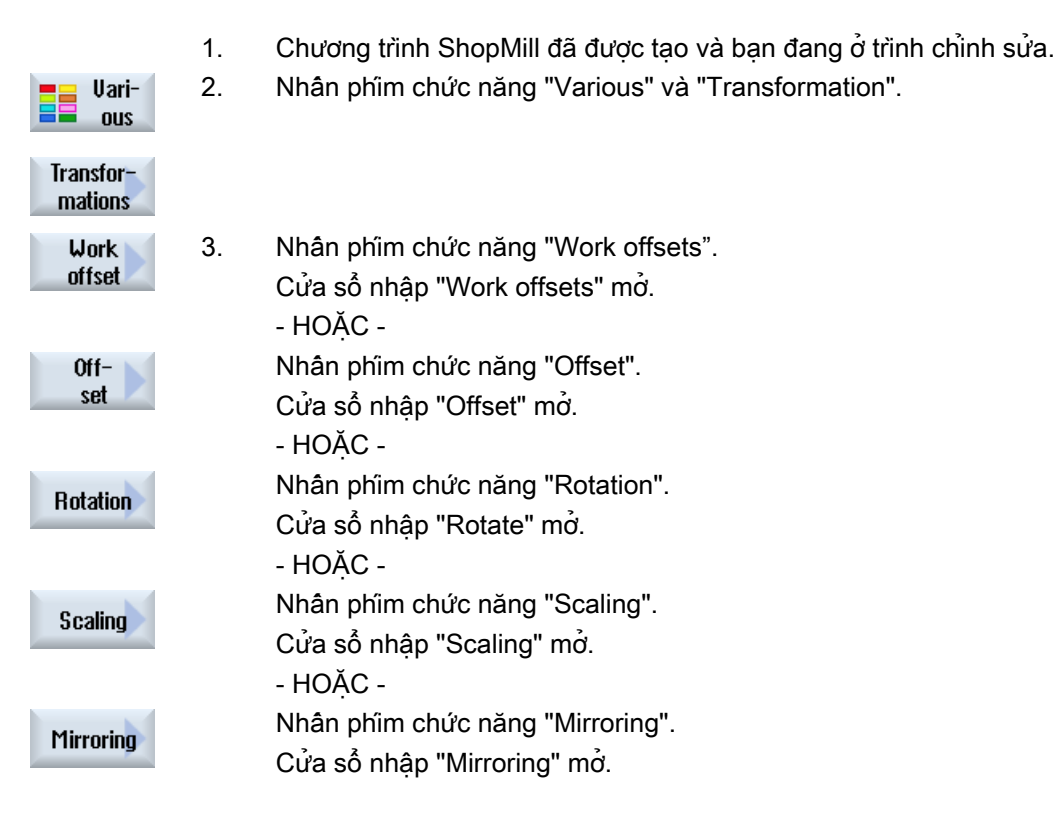

10.7 Chức năng và chu trình bổ sung và trong ShopMill

# 10.7.2 Tịnh tiến

Ở mỗi trục, có thể lập trình phần bù của điểm gốc.

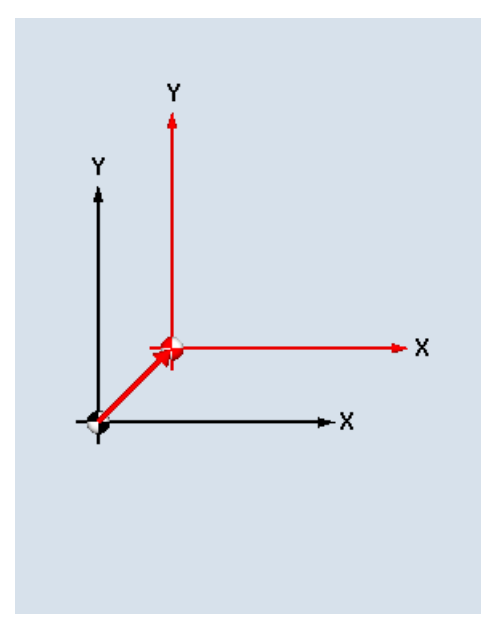

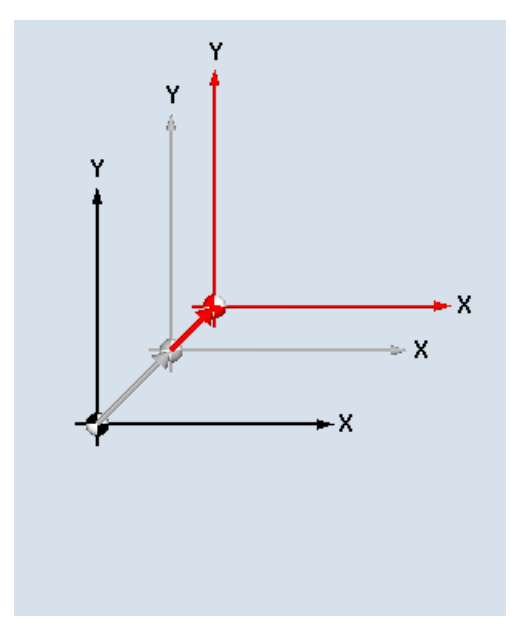

Bù mới **Bù bổ sung** 

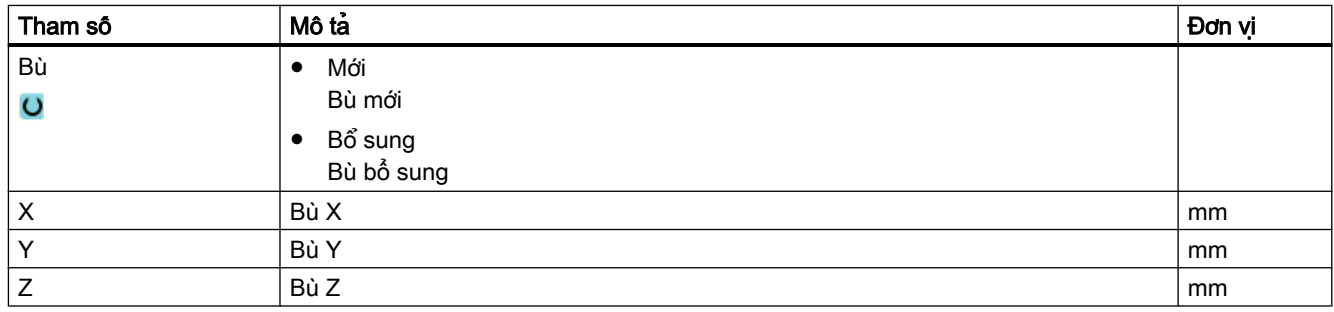
# 10.7.3 Phép quay

Có thể quay mỗi trục theo một góc cụ thể. Góc dương tương ứng với quay theo chiều kim đồng hồ.

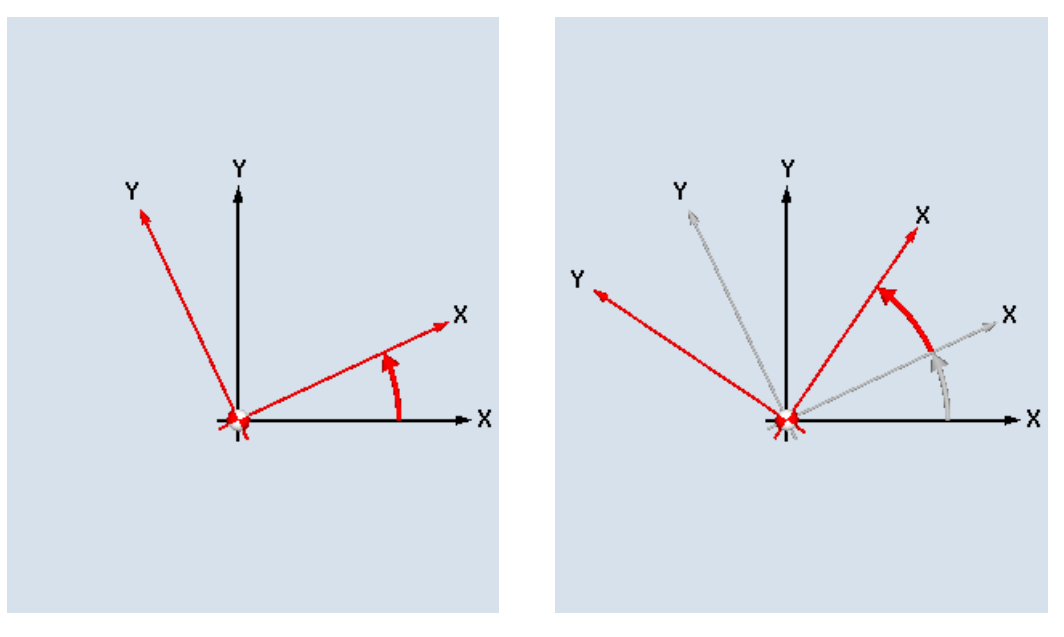

Phép quay mới **Phép quay bổ sung** 

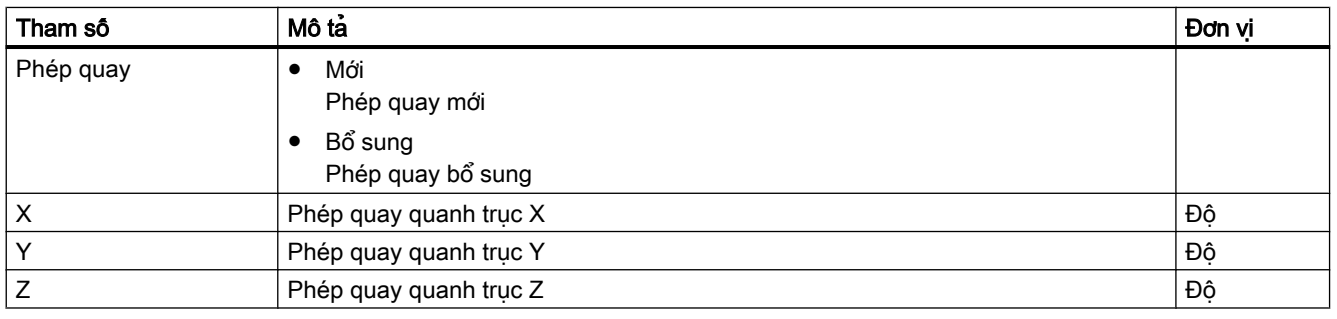

# 10.7.4 Chia tỉ lệ

Có thể xác định hệ số tỷ lệ cho mặt phẳng gia công kích hoạt hoặc cho trục dao. Khi đó tọa độ đã lập trình được nhân với hệ số này.

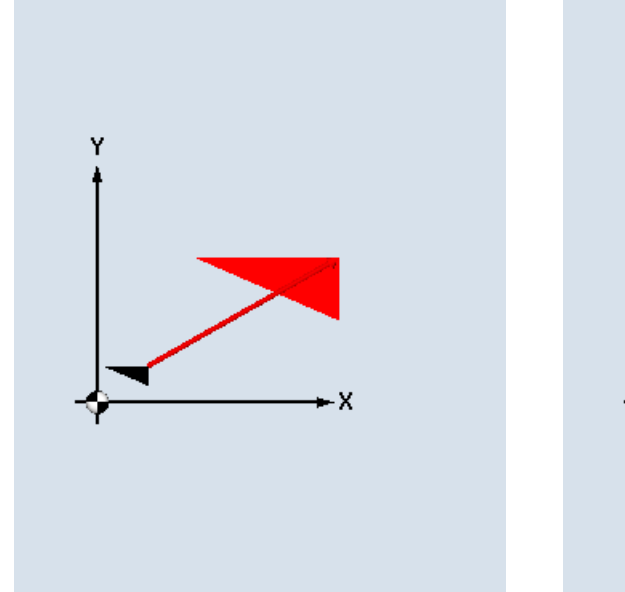

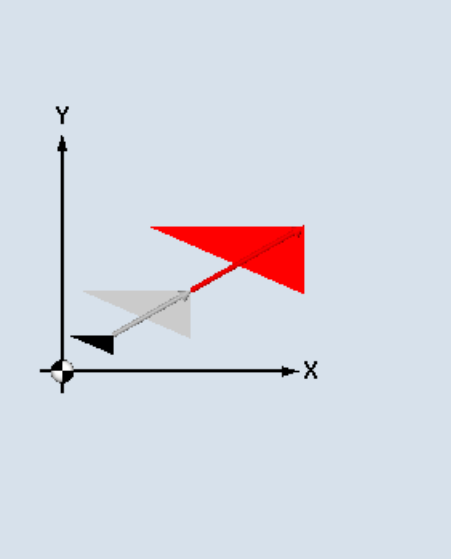

Chia tỷ lệ mới Chia tỷ lệ bổ sung

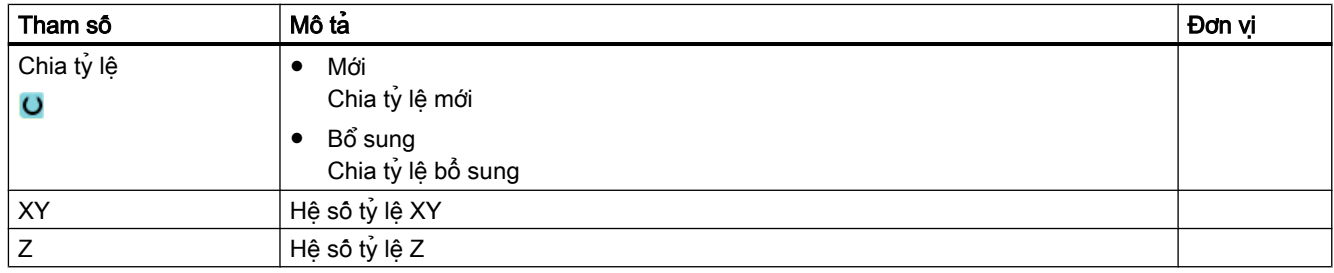

# 10.7.5 Đối xứng

Ngoài ra, có thể đối xứng tất cả trục. Nhập trục cần được đối xứng.

#### Ghi chú Hướng chạy của dao phay

Lưu ý rằng ở phép đối xứng, hướng chạy của dao cắt (nghịch/thuận) cũng được đối xứng.

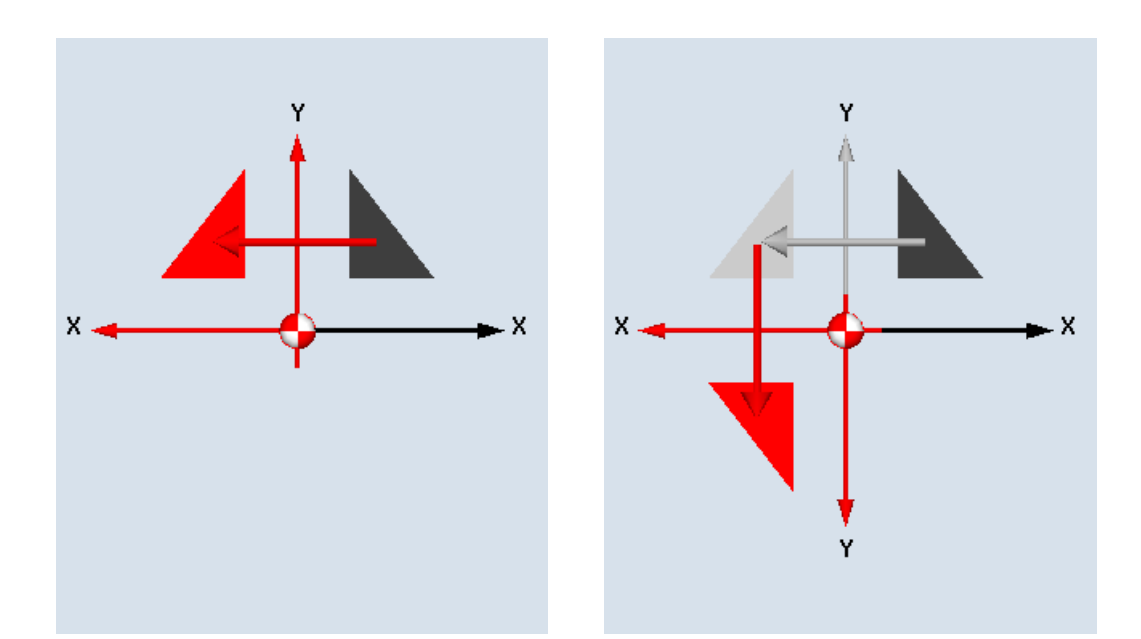

Đôi xứng mới **Đối xứng bổ sung** 

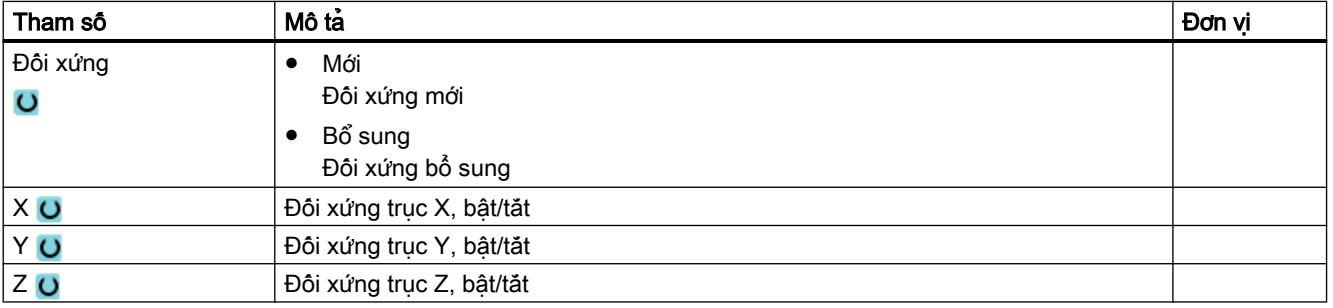

#### 10.7.6 Biến đổi bề mặt khối trụ

Cần có phép biến đổi bề mặt xy-lanh để gia công

- Rãnh dọc trên thân xy-lanh,
- Rãnh ngang trên xy-lanh
- rãnh có đường chạy dao bất kỳ trên thân xy-lanh.

Đường chay dao của rãnh được lập trình có tham chiêu đến bề mặt bằng phẳng, được triển khai của xy-lanh. Rãnh có thể được lập trình bằng đường thẳng/đường tròn, chu trình khoan hoặc phay hoặc với phay theo đường bao (lập trình đường bao tùy ý).

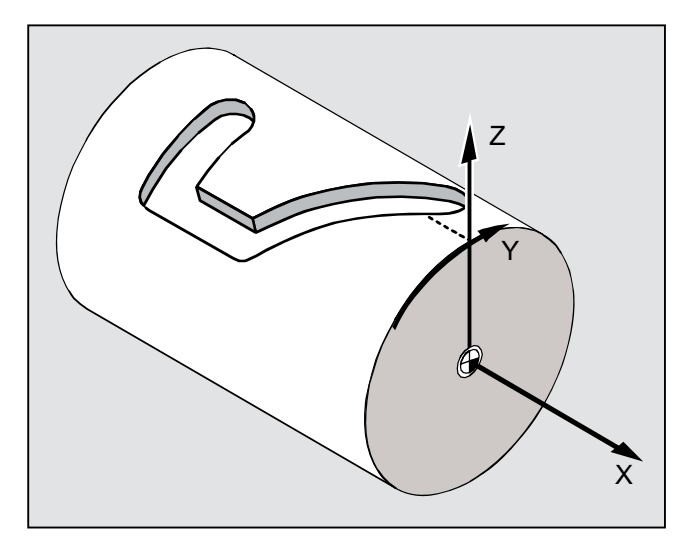

#### Hỗ trợ một số bộ dữ liệu

- Nếu đã cài một số bộ dữ liệu Tracyl, thì có thể chọn trục quay tương ứng.
- Nếu đã cài một số bộ dữ liệu Tracyl quanh một trục quay, thì có thể chọn số bộ dữ liệu tương ứng.

#### Bù mặt bên rãnh

Biến đổi bề mặt hình trụ có các phiên bản sau đây:

#### Tắt bù mặt bên rãnh

Khi bỏ kích hoạt bù mặt bên rãnh, có thể gia công bất kỳ dạng rãnh nào có các mặt bên song song nếu đường kính dao tương đương với chiều rộng rãnh.

Các mặt bên rãnh không song song nếu chiều rộng rãnh lớn hơn đường kính dao.

Đường bao rãnh được lập trình cho các mục địch gia công.

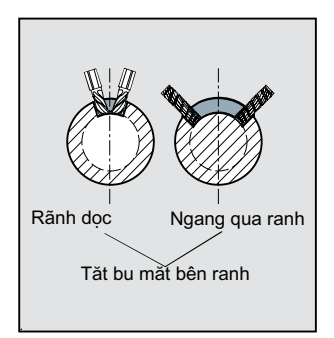

#### Bật bù mặt bên rãnh

Chức năng này chỉ được phép sử dụng khi phay theo đường chạy dao có bật bù bán kính.

Khi bật bù mặt bên rãnh, các rãnh có mặt bên song song được gia công ngay cả khi chiều rộng rãnh lớn hơn đường kính dao.

Không nên lập trình đường bao rãnh cho mục đích gia công, ngoại trừ đường tâm ảo của bulông dẫn hướng trong rãnh; trong đó bu-lông phải di chuyển dọc theo mỗi mặt bên. Chiều rộng rãnh được xác định bởi tham số D.

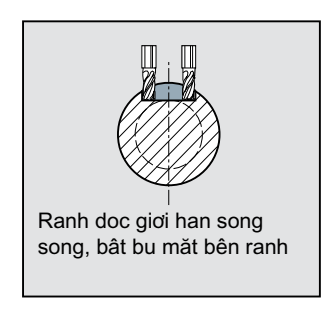

#### Ghi chú Chọn bù mặt bên rãnh

Chọn bù mặt bên rãnh tùy vào kiểu biến đổi.

#### Quy trình chung

Quy trình lập trình cơ bản như sau:

- Chọn vị trí bù dao cho biến đổi bề mặt khối trụ (ví dụ như dời điểm gốc trên tâm của mặt cuối khối trụ)
- Định vị trục Y (phải định vị trục Y trước khi biến đổi bề mặt khối trụ vì trục Y sẽ được xác định khác hoàn toàn sau khi biến đổi)
- Kích hoạt biến đổi bề mặt khối trụ
- Chọn vị trí bù dao để gia công trên bề mặt khối trụ được mở rộng (ví dụ dịch chuyển điểm gốc đến điểm gốc trên bản vẽ phôi)
- Lập trình nguyên công gia công (ví dụ nhập đường bao và phay theo đường chạy dao)
- Hủy kích hoạt biến đổi bề mặt khối trụ

Biến đổi bề mặt khối trụ đã lập trình chỉ được mô phỏng dạng bề mặt ngoại biên được mở rộng.

#### Ghi chú

Các vị trị bù dao kích hoạt trước khi chọn biên đổi bề mặt khôi trụ sẽ không còn kích hoạt sau khi đã bỏ chọn chức năng này.

#### Quy trình

- 1. Chương trình ShopMill cân chỉnh sửa đã được tạo và ban đang ở trình soạn thảo.
- Uarious Transformations
- 

2. Nhấn phím chức năng "Various".

3. Nhấn phím chức năng "Transformations" và "Cylinder surface".

#### Culinder surface

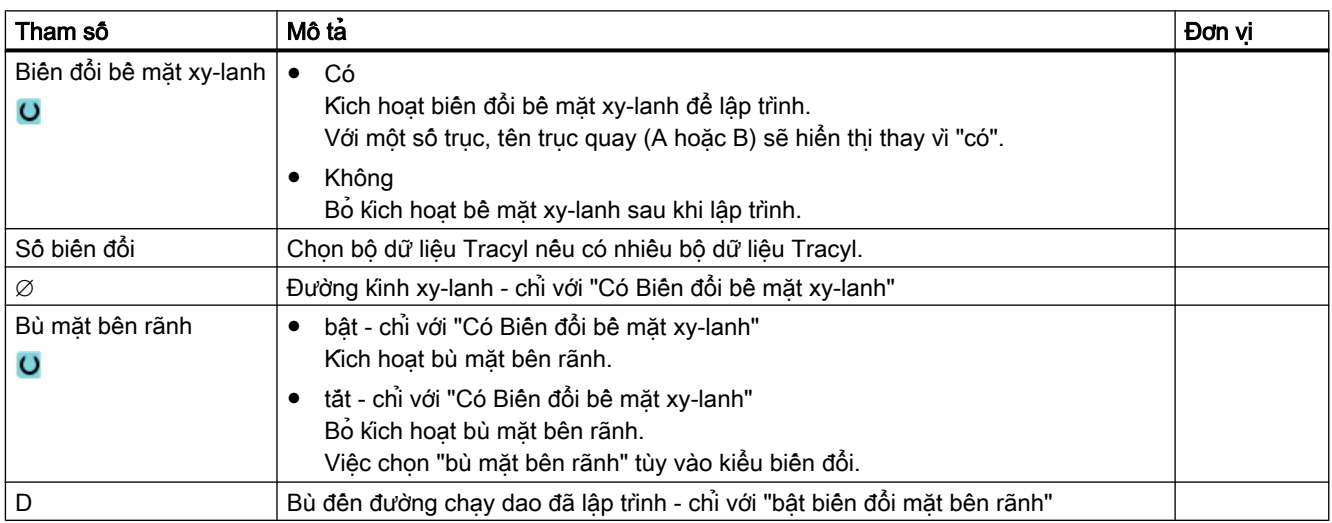

# 10.7.7 Gia công theo đường thẳng hoặc đường tròn

Khi muốn thực hiện một chuyển động chạy dao theo đường thẳng hoặc đường tròn hoặc gia công mà không xác định toàn bộ đường bao, có thể dùng chức năng "Đường thẳng" hoặc "Đường tròn" tương ứng.

#### Trình tự chung

Để lập trình các nguyên công gia công đơn giản, tiến hành như sau:

- Xác định dao và tốc độ trục xoay
- Lập trình nguyên công gia công

#### Tùy chọn gia công

Có các tùy chọn gia công sau đây:

- Đường thẳng
- Đường tròn đã biết tâm

- Đường tròn đã biết bán kính
- Vòng xoắn ốc
- Đường thẳng với tọa độ cực
- Đường tròn với tọa độ cực

Nếu muốn lập trình đường thẳng hoặc đường tròn bằng tọa độ cực, đầu tiên xác định cực trước.

# THẬN TRỌNG

Nêu dùng chuyển đông chay dao theo đường thẳng hoặc đường tròn để di chuyển dao về vùng rút dao đã xác định ở phần đầu chương trình, cũng phải di chuyển dao ra lại. Nếu không, có thể có va chạm do các chuyển động ngang trong chu trình đã lập trình sau đó.

Trước khi có thể lập trình đường thẳng hoặc đường tròn, phải chọn dao, tốc độ trục xoay và mặt phẳng gia công.

Nếu lập trình một trình tự các chuyển động chạy dao theo đường thẳng hoặc đường tròn khác nhau, các cài đặt cho dao và tốc độ trục xoay sẽ vẫn còn kích hoạt đến khi thay đổi lại các cài đặt này.

#### Quy trình

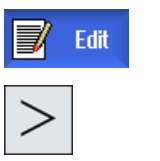

- 1. Chương trình ShopMill cần chỉnh sửa đã được tạo và bạn đang ở trình chỉnh sửa.
- 2. Nhấn phím chuyển tiếp trình đơn và phím chức năng "Straight Circle".

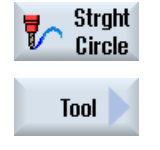

**Select** tool

To program

- 3. Nhấn phím chức năng "Tool". Màn hình tham số "Tool" mở. 4. Nhập dao vào trường tham số "T". - HOẶC - Nhấn phím chức năng "Select tool". Cửa sổ "Tool selection" mở.
	- Đặt con trỏ lên dao muôn sử dụng để gia công và nhân phim chức năng "To program".

Dao được sao chép vào trường tham số "T".

- HOẶC -

Nhấn phím chức năng "Tool list" và "New tool".

Dùng phím chức năng trên thanh phím chức năng nằm dọc, chọn dao yêu cầu và nhấn phím chức năng "To program".

Dao được sao chép vào trường tham số "T".

- 5. Chọn số lưỡi dao D nếu dao có nhiều lưỡi cắt.
- 6. Nhập tốc độ trục xoay hoặc tốc độ cắt.
- 7. Nhập dung sai vào trường "DR".

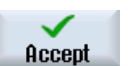

Nhấn phím chức năng "Accept".

Giá trị được lưu và dạng màn hình tham số hóa đóng. Kế hoạch xử lý sẽ hiển thị và khối chương trình vừa tạo sẽ được đánh dâu.

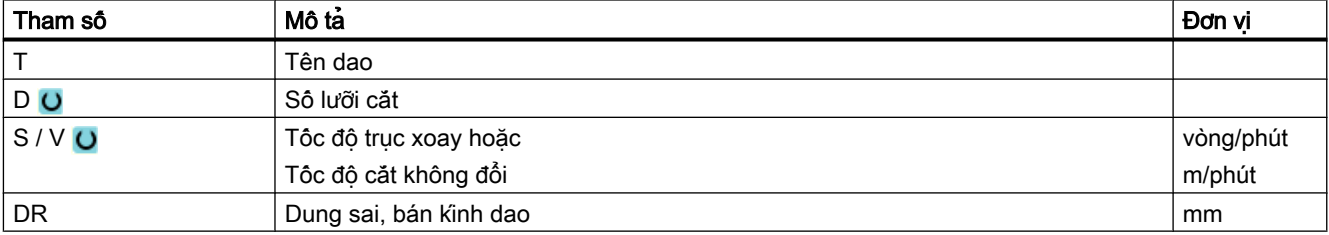

# 10.7.8 Lập trình đường thẳng

Dao di chuyển với tốc đô tiên dao đã lập trình hoặc với tốc đô chay dao nhanh từ vi trí thực tế của dao đến vị trí cuối đã lập trình.

#### Bù bán kính

Lân lượt, có thể thực hiện đường thẳng với bù bán kính. Bù bán kính hoạt động theo mẫu, vì vậy phải bỏ lại kích hoạt bù bán kính khi muốn di chuyển ngang không có bù bán kính. Ở lập trình liên tiếp một số khối đường thẳng có bù bán kính, có thể chỉ chọn bù bán kính trong khối chương trình đầu tiên.

Khi thực hiện chuyển động chạy dao đầu tiên có bù bán kính, dao sẽ di chuyển không có bù bán kính tại điểm bắt đầu và có bù bán kính tại điểm cuối. Điều này có nghĩa là nếu đã lập trình đường chạy dao ngang, dao sẽ chạy theo đường xiên. Không áp dụng bù lên toàn bộ đường chạy dao ngang cho đến khi tiến hành chuyển động chạy dao có bù bán kính thứ hai đã lập trình. Tác động ngược sẽ xảy ra khi bỏ kích hoạt bù bán kính.

#### Quy trình

- 1. Chương trình ShopMill cần chỉnh sửa đã được tạo và bạn đang ở trình chỉnh sửa.
- 2. Nhấn phím chuyển tiếp trình đơn và phím chức năng "Straight Circle".

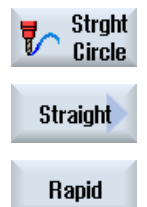

- 3. Nhấn phím chức năng "Straight line".
- 4. Nhấn phím chức năng "Rapid traverse" để nhập tốc độ tiến dao ở tốc độ nhanh.

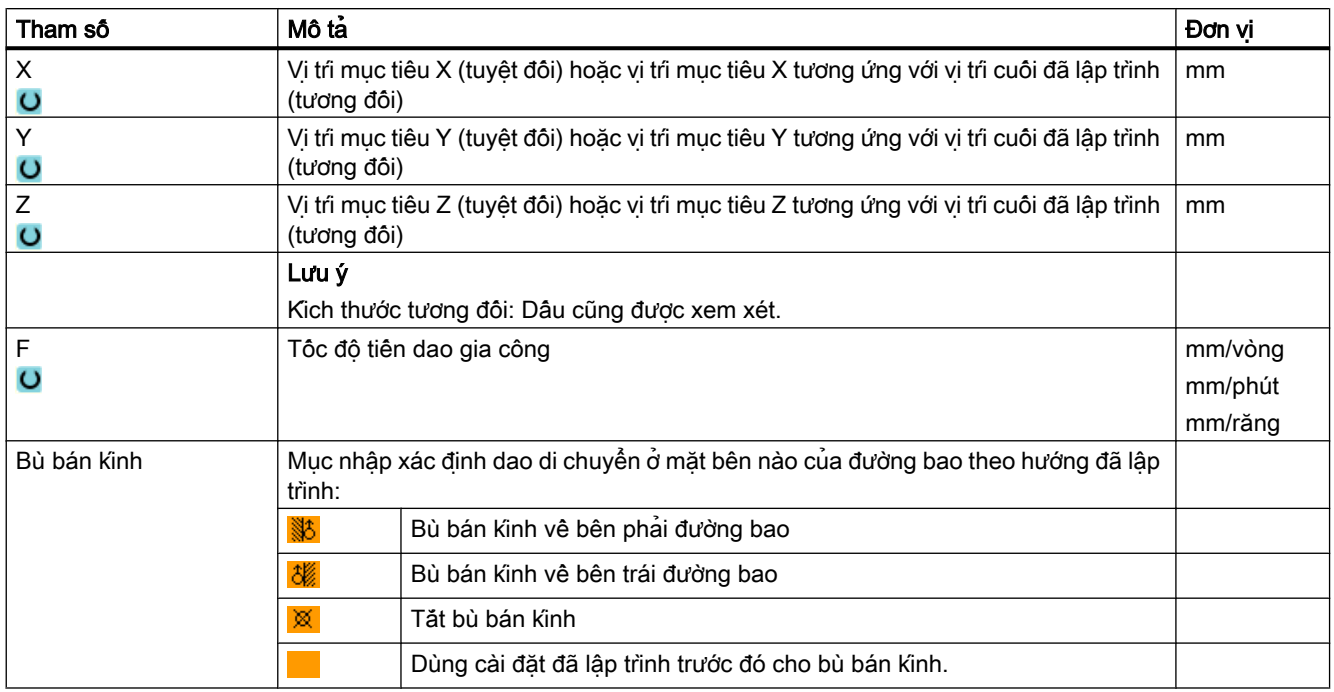

#### 10.7.9 Lập trình đường tròn đã biết tâm

Dao di chuyển dọc theo đường tròn từ vi trí thưc tê của dao đên vi trí cuối đường tròn đã lập trình. Phải biết vị trí tâm đường tròn. Bộ điều khiển tính bán kính của đường tròn/cung tròn dựa vào các cài đặt tham số theo nội suy.

Đường tròn chỉ có thể di chuyển ngang ở tốc độ tiến dao gia công. Phải lập trình dao trước khi đường tròn có thể di chuyển ngang.

#### Quy trình

1. Chương trình ShopMill cân chỉnh sửa đã được tạo và bạn đang ở trình chỉnh sửa.

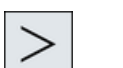

2. Nhấn phím chuyển tiếp trình đơn và phím chức năng "Straight Circle".

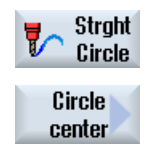

3. Nhấn phím chức năng "Circle center point".

#### Lập trình chức năng kỹ thuật (chu trình)

10.7 Chức năng và chu trình bổ sung và trong ShopMill

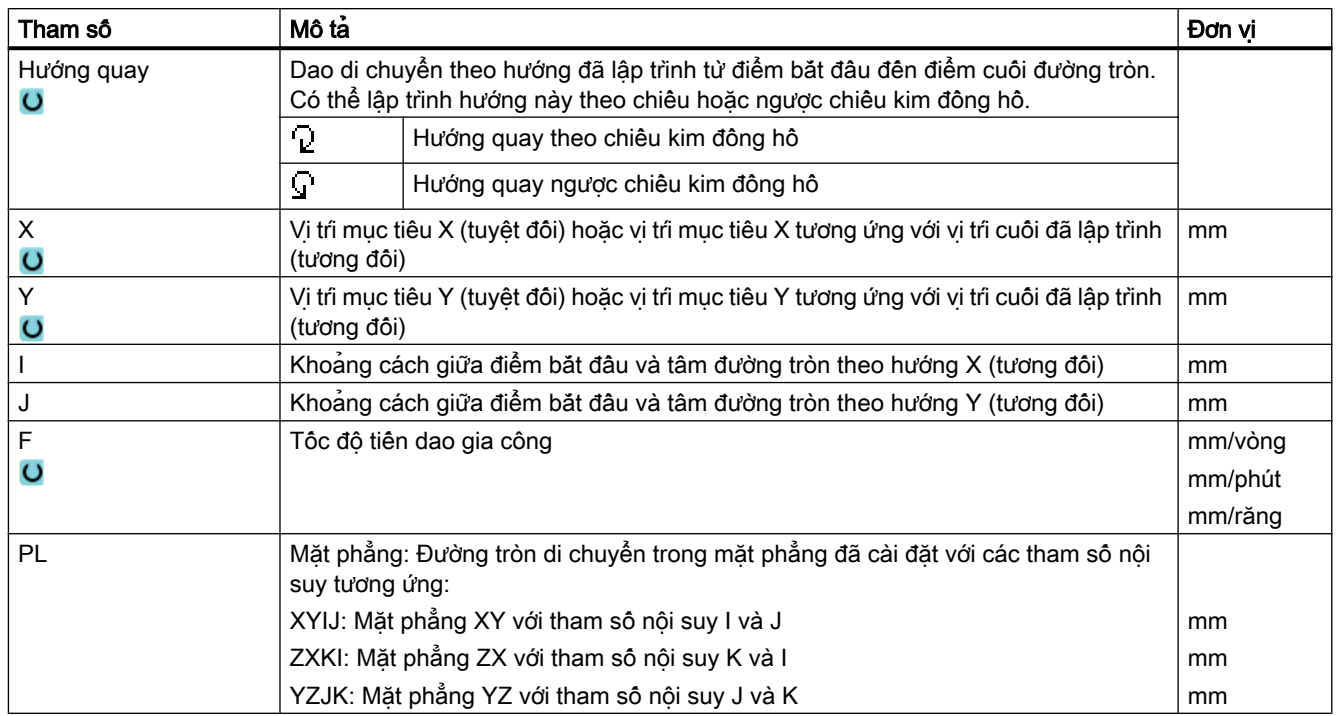

#### 10.7.10 Lập trình đường tròn đã biết bán kính

Dao di chuyển ngang đường tròn có lập trình bán kính từ vị trí thực tế của dao đến vị trí cuối đường tròn đã lập trình. Hệ thống điều khiển tính tâm đường tròn. Không cần lập trình các tham số nội suy.

Đường tròn chỉ có thể di chuyển ngang ở tốc độ tiến dao gia công.

#### Quy trình

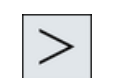

- 1. Chương trình ShopMill cân chỉnh sửa đã được tạo và bạn đang ở trình chỉnh sửa.
- 2. Nhấn phím chuyển tiếp trình đơn và phím chức năng "Straight Circle".

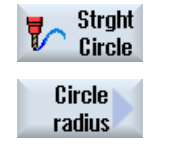

3. Nhấn phím chức năng "Circle radius".

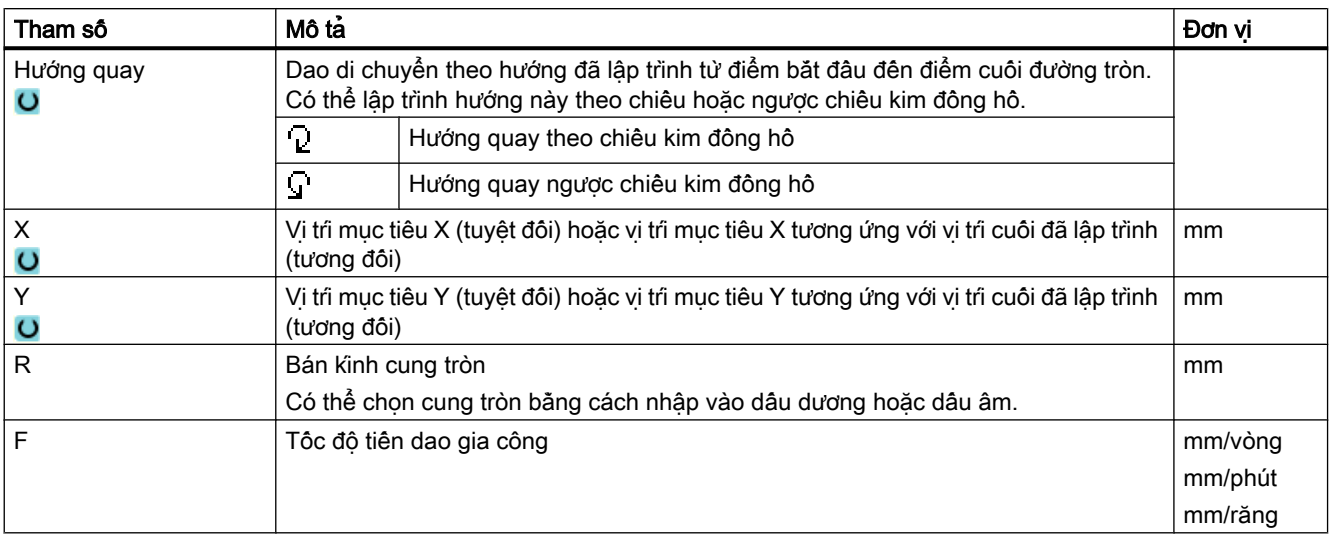

#### 10.7.11 Vòng xoắn ốc

Với nội suy xoắn ốc, chuyển động tròn bị chồng lên theo mặt phẳng bằng chuyển động tuyến tính theo trục dao, nghĩa là đã tạo đường xoắn ốc.

#### Quy trình

- 1. Chương trình ShopMill cân chỉnh sửa đã được tạo và bạn đang ở trình chỉnh sửa.
- 2. Nhấn phím chuyển tiếp trình đơn và phím chức năng "Straight Circle".

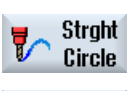

Helix

3. Nhấn phím chức năng "Helix".

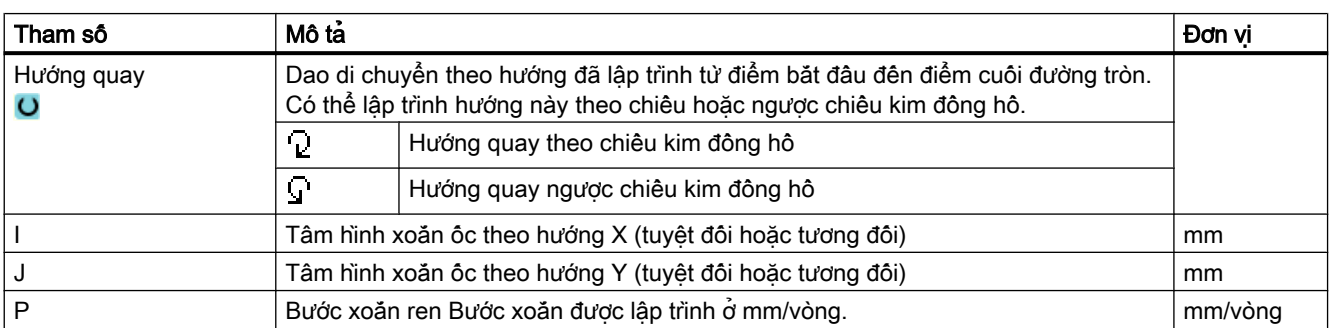

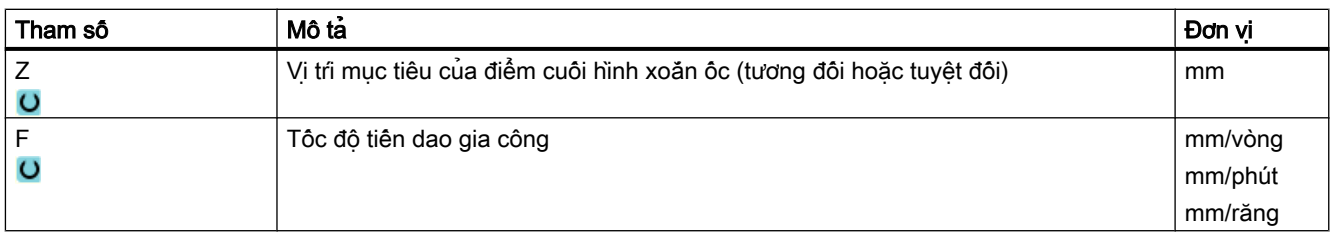

#### 10.7.12 Tọa độ cực

Nếu phôi được đo từ tâm (cực) có bán kính và góc, lập trình các kích thước này làm tọa độ gốc là rất có ích.

Có thể lập trình đường thẳng và đường tròn làm tọa độ cực.

#### Xác định cực

Phải xác định cực trước khi có thể lập trình đường thẳng hoặc đường tròn ở tọa độ cực. Cực này đóng vai trò làm điểm tham chiếu của hệ tọa độ cực.

Góc của đường thẳng hoặc đường tròn đầu tiên cần được lập trình ở tọa độ tuyệt đối. Có thể lập trình góc cho đường thẳng hoặc đường tròn bổ sung bất kỳ ở tọa độ tuyệt đối hoặc tương đối.

#### Quy trình

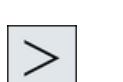

- 1. Chương trình ShopMill cân chỉnh sửa đã được tạo và bạn đang ở trình chỉnh sửa.
- 2. Nhấn phím chuyển tiếp trình đơn và phím chức năng "Polar".

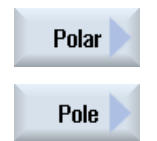

3. Nhấn phím chức năng "Pole".

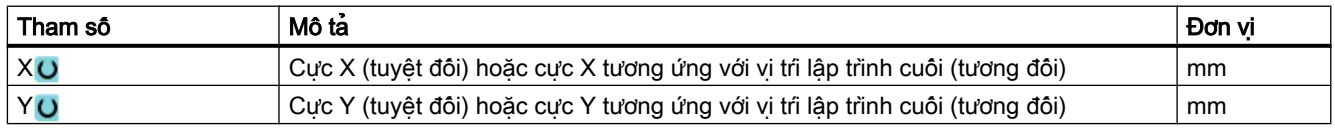

# 10.7.13 Cực đường thẳng

Đường thẳng trong hệ tọa độ cực được xác định bằng bán kính (L) và góc (α). Góc tương ứng với trục X.

Dao di chuyển với tốc độ tiến dao gia công hoặc với tốc độ chạy dao nhanh từ vị trí thực tế của dao dọc theo một đường thẳng đến vị trí cuối đã lập trình.

Đường thẳng 1 theo tọa độ cực được nhập sau khi cực phải được lập trình bằng góc tuyệt đối. Có thể lập trình đường thẳng hoặc đường tròn bổ sung bất kỳ với tọa độ tương đối.

#### Quy trình

- 
- 1. Chương trình ShopMill cần chỉnh sửa đã được tạo và bạn đang ở trình chỉnh sửa.
- 2. Nhấn phím chuyển tiếp trình đơn và phím chức năng "Straight Circle".

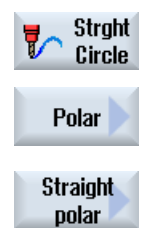

Rapid

- 3. Nhấn phím chức năng "Polar" và "Straight polar".
- 4. Nhấn phím chức năng "Rapid traverse" để nhập tốc độ tiến dao ở tốc độ nhanh.

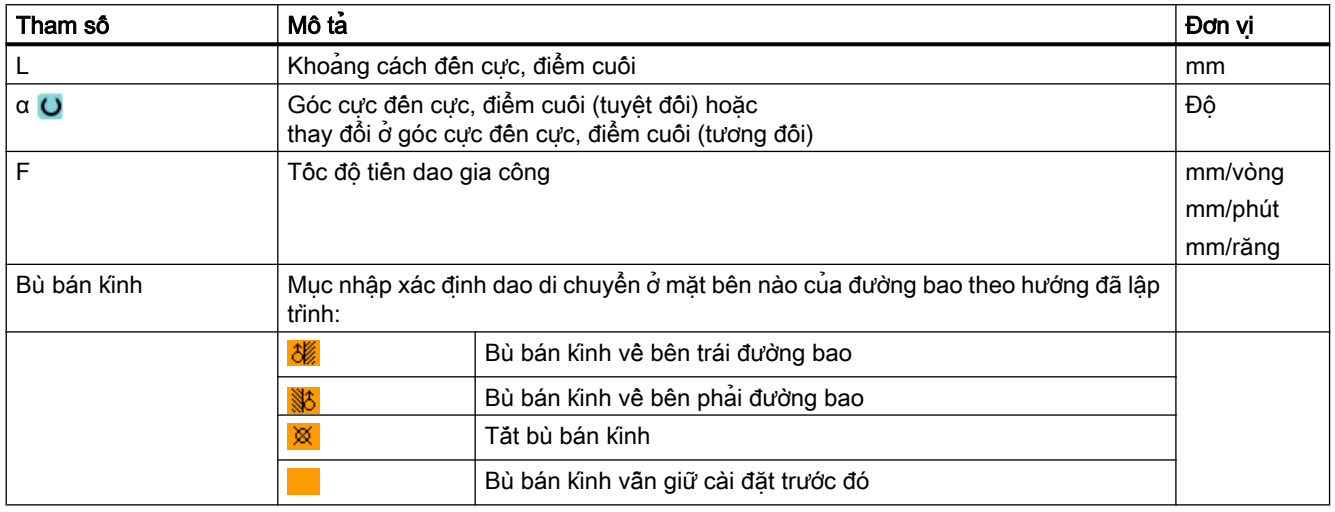

# 10.7.14 Tọa độ cực của đường tròn

Đường tròn trong hệ tọa độ cực được xác định bằng góc (α). Góc tương ứng với trục X.

Dao di chuyển từ vị trí thực của dao trên đường chạy dao tròn đến điểm cuối đã lập trình (góc) ở tốc độ tiến dao gia công. Bán kính tương ứng với khoảng cách từ vị trí thực của dao đến cực đã xác định, nghĩa là các vị trí điểm đầu và điểm cuối có cùng khoảng cách đến cực đã xác định.

Cung tròn 1 theo tọa độ cực được nhập sau khi cực phải được lập trình bằng góc tuyệt đối. Có thể lập trình đường thẳng hoặc đường tròn bổ sung bất kỳ với tọa độ tương đối.

#### Lập trình chức năng kỹ thuật (chu trình)

10.7 Chức năng và chu trình bổ sung và trong ShopMill

#### Quy trình

- 1. Chương trình ShopMill cân chỉnh sửa đã được tạo và bạn đang ở trình chỉnh sửa.
- 2. Nhấn phím chuyển tiếp trình đơn và phím chức năng "Straight Circle".

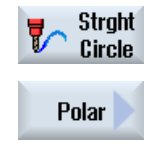

3. Nhấn phím chức năng "Polar" và "Circle polar".

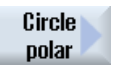

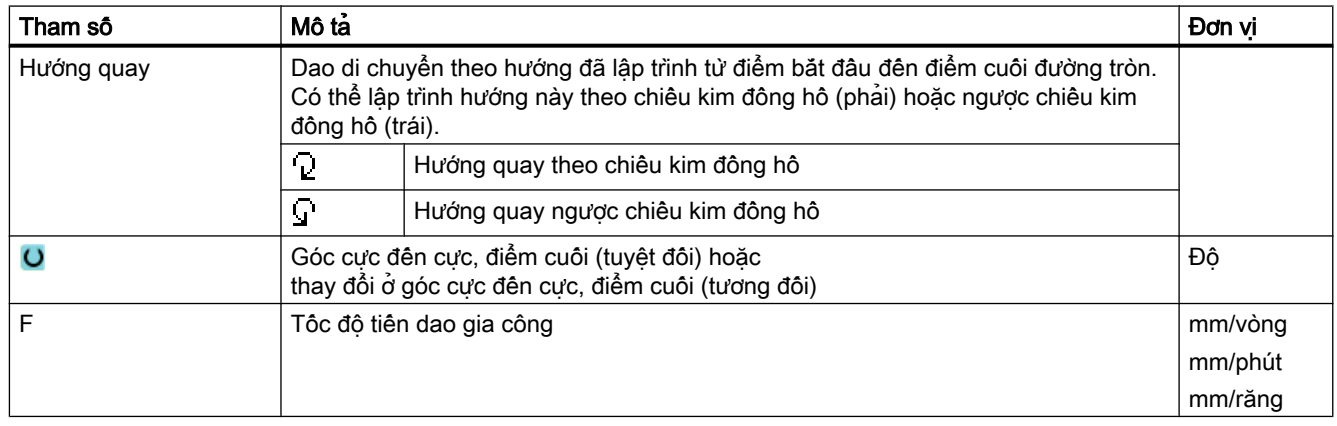

#### 10.7.15 Vật cản

#### Chức năng

Nếu có vật cản giữa 2 mẫu vị trí, nó có thể giao nhau. Chiều cao vật cản được lập trình theo các giá trị tuyệt đối.

Nếu tất cả vị trí trong mẫu 1 đã được gia công, trục dao sẽ di chuyển với tốc độ nhanh đến chiều cao tương ứng với chiều cao vật cản + mặt phẳng an toàn. Vị trí mới được tiếp cận với tốc độ chạy dao nhanh tại chiều cao này. Trục dao lúc này sẽ tiếp cận vị trí tương ứng với Z0 của mẫu vị trí + mặt phẳng an toàn với tốc độ chạy dao nhanh.

#### Quy trình

1. Chương trình ShopMill cần chỉnh sửa đã được tạo và bạn đang ở trình chỉnh sửa. 2. Nhấn phím chức năng "Drilling". Drill. 3. Nhấn phím chức năng "Positions" và "Obstacle". **Positions** Cửa sổ nhập "obstacle" mở. **Obstacle** 

#### Ghi chú

Chỉ xét đến vật cản nếu chúng nằm giữa 2 mẫu vị trí. Nếu điểm thay dao và mặt phẳng rút dao đã lập trình được định vị dưới vật cản, dao sẽ di chuyển đến chiều cao mặt phẳng rút dao và đến vi trí mới mà không cân xét đến vật cản. Vật cản không được cao hơn mặt phẳng rút dao.

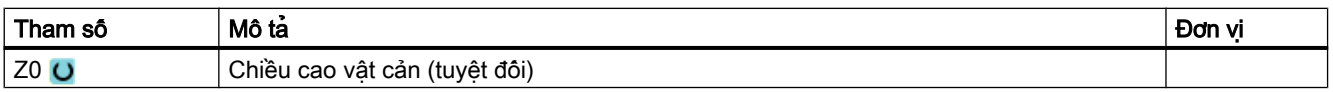

# Kiểu xem đa kênh 11

# 11.1 Màn hình đa kênh

Màn hình đa kênh cho phép ban xem cùng lúc nhiều kênh trong vùng vân hành sau đây:

- Vùng vận hành "Máy"
- Vùng vận hành "Chương trình"

#### Xem thêm

[Cài đặt trình chỉnh sửa](#page-217-0) (Trang [218\)](#page-217-0)

11.2 Màn hình đa kênh trong vùng vận hành "Máy"

# 11.2 Màn hình đa kênh trong vùng vận hành "Máy"

Với máy đa kênh, ban có tùy chon giám sát và tác đông cùng lúc việc thực hiện nhiều chương trình.

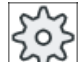

#### Nhà sản xuất máy

Vui lòng tuân thủ thông tin của nhà sản xuất máy.

#### Hiển thị kênh trong vùng vận hành máy "Máy"

Trong vùng vận hành "Máy", có thể hiển thị 2 - 4 kênh cùng lúc.

Khi sử dụng cài đặt phù hợp, có thể xác định chuỗi trong các kênh được hiển thị. Tại đây, bạn cũng có thể chọn nếu muốn ẩn kênh.

#### Ghi chú

Chế độ vận hành "REF POINT" chỉ hiện trong màn hình đơn kênh.

#### Màn hình đa kênh

- 2 4 kênh được hiển thị cùng lúc trong cột kênh trên giao diện người dùng.
- Hai cửa sổ hiển thị chồng lên nhau với mỗi kênh.
- Hiển thị giá trị thực luôn nằm trong cửa sổ phía trên.
- Hiển thị cùng cửa sổ cho cả hai kênh trong cửa sổ bên dưới.
- Có thể chọn hiển thị trong cửa sổ bên dưới khi sử dụng thanh phím chức năng dọc. Áp dụng trường hợp ngoại lệ sau đây khi thực hiện lựa chọn bằng cách sử dụng phím chức năng dọc:
	- Phím chức năng "Actual values MCS" chuyển sang hệ tọa độ của cả hai kênh.
	- Phím chức năng "Zoom actual value" và "All G functions" chuyển sang màn hình đơn kênh.

#### Màn hình đơn kênh

Nếu chỉ muốn giám sát một kênh cho máy đa kênh, bạn có thể cài đặt màn hình một kênh cố định.

#### Phím chức năng ngang

- Tìm kiếm khối Khi chọn tìm kiếm khối, màn hình đa kênh được duy trì. Hiển thị khối được hiển thị như cửa sổ tìm kiếm.
- Điều khiến chương trình Cửa sổ "Program Control" hiển thị với các kênh được cấu hình trong màn hình đa kênh. Dữ liệu được nhập tại đây áp dụng chung cho các kênh này.
- Nếu nhấn phím chức năng ngang bổ sung trong vùng vận hành "Máy" (ví dụ "Lưu trữ nhiều", "Thao tác đồng bộ hóa"), khi đó sẽ chuyển sang màn hình đơn kênh tạm thời. Nếu đóng cửa sổ lần nữa, khi đó sẽ quay lại màn hình đa kênh.

11.2 Màn hình đa kênh trong vùng vận hành "Máy"

#### Chuyển đổi giữa màn hình đơn kênh và đa kênh

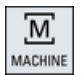

Nhấn phím <MACHINE> để chuyển đổi nhanh giữa màn hình đơn kênh và đa kênh trong vùng máy.

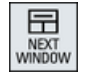

Nhấn phím <NEXT WINDOW> để chuyển đổi giữa cửa sổ trên và dưới trong cột kênh.

#### Chỉnh sửa chương trình trong hiển thị khối

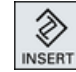

Có thể thực hiện hoạt động chỉnh sửa đơn giản thông thường với phím <INSERT> trong hiển thị khối thực.

Nếu không có đủ không gian, hãy chuyển sang màn hình đơn kênh.

#### Chạy chương trình

Chọn từng kênh để chạy chương trình tại máy.

#### Yêu cầu

- Một số kênh đã được thiết lập.
- Cài đặt "2 kênh", "3 kênh" hoặc "4 kênh" được chọn.

#### Hiển thị/ẩn màn hình đa kênh

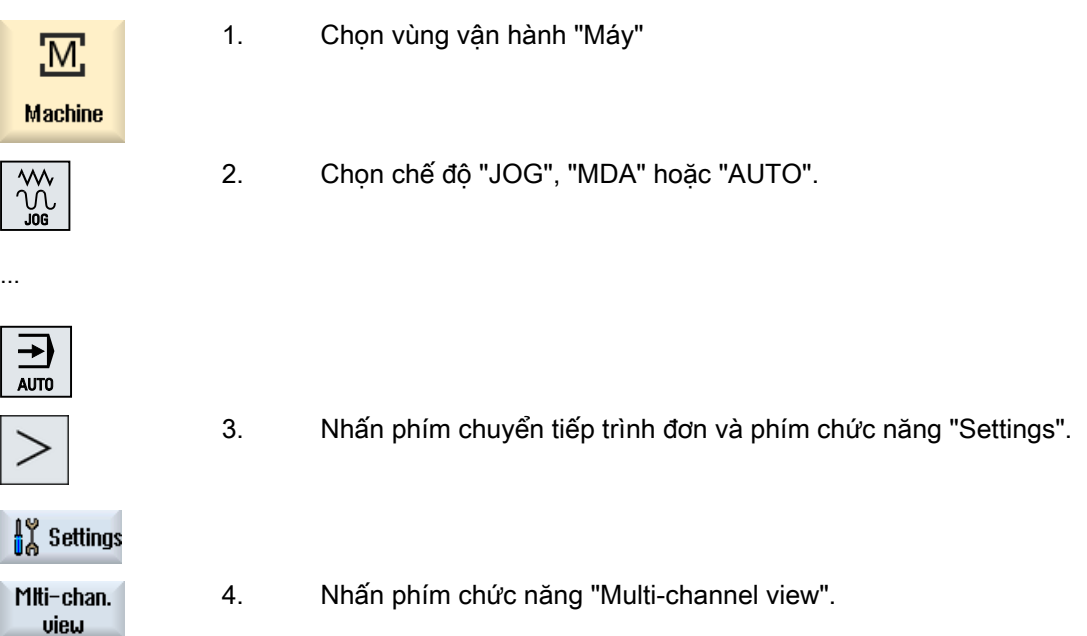

11.2 Màn hình đa kênh trong vùng vận hành "Máy"

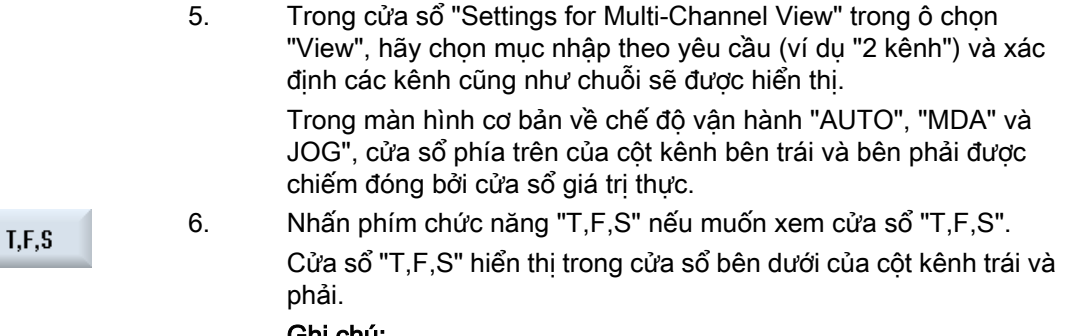

#### Ghi chú:

Phím chức năng "T,F,S" chỉ hiện diện đối với bảng điều khiển nhỏ hơn, nghĩa là lên đến OP012.

# 11.3 Màn hình đa kênh đối với bảng điều khiển lớn

Trên bảng điều khiển OP015 và OP019 cũng như trên PC, ban có tùy chon hiển thi lên đến bốn kênh liền kề nhau. Chức năng này đơn giản hóa việc tạo và chạy chương trình đa kênh.

#### Han chế

- OP015 với độ phân giải 1024x768 pixel: lên đến ba kênh hữu hình
- OP019 với độ phân giải 1280x1024 pixel: lên đến bốn kênh hữu hình
- Vận hành OP019 yêu cầu PCU50.5

#### Màn hình 3 hoặc 4 kênh trong vùng vận hành "Máy"

Sử dụng cài đặt màn hình đa kênh để chọn kênh và xác định màn hình.

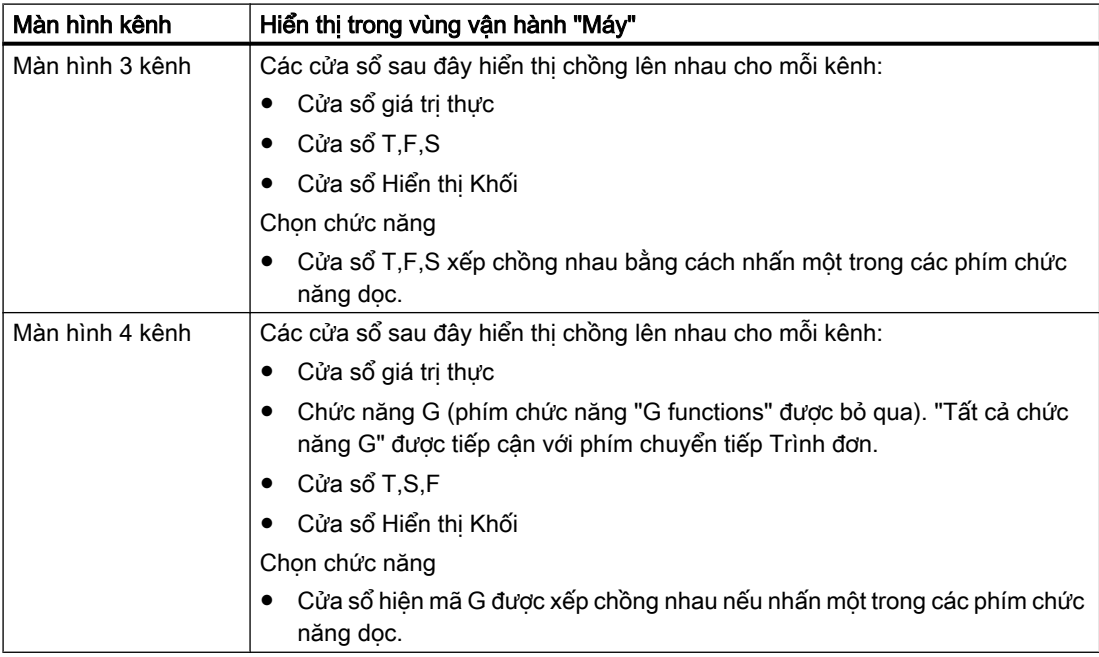

#### Chuyển đổi giữa các kênh

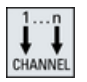

Nhấn phím <CHANNEL> để chuyển đổi giữa các kênh.

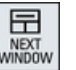

Nhấn phím <NEXT WINDOW> để chuyển đổi trong cột kênh giữa ba hoặc bốn cửa sổ được xếp chồng nhau.

11.3 Màn hình đa kênh đối với bảng điều khiển lớn

#### Ghi chú Hiển thị 2 kênh

Không như bảng điều khiển nhỏ hơn, cửa sổ T,F,S hiển thị với màn hình 2 kênh trong vùng vận hành "Máy".

#### Vùng vận hành chương trình

Có thể hiển thị lên đến mười chương trình kế tiếp nhau trong trình chỉnh sửa.

#### Hiển thị chương trình

Có thể xác định chiều rộng chương trình trong cửa sổ Trình chỉnh sửa khi sử dụng cài đặt trong trình chỉnh sửa. Nghĩa là bạn có thể phân bổ chương trình ngang nhau - hoặc có thể mở rộng cột với chương trình hoạt động.

#### Trạng thái kênh

Khi yêu cầu, thông báo kênh được hiển thị trong hiển thị trạng thái.

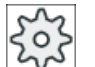

#### Nhà sản xuất máy

Vui lòng tham khảo thông số kỹ thuật của nhà sản xuất máy.

# 11.4 Cài đặt màn hình đa kênh

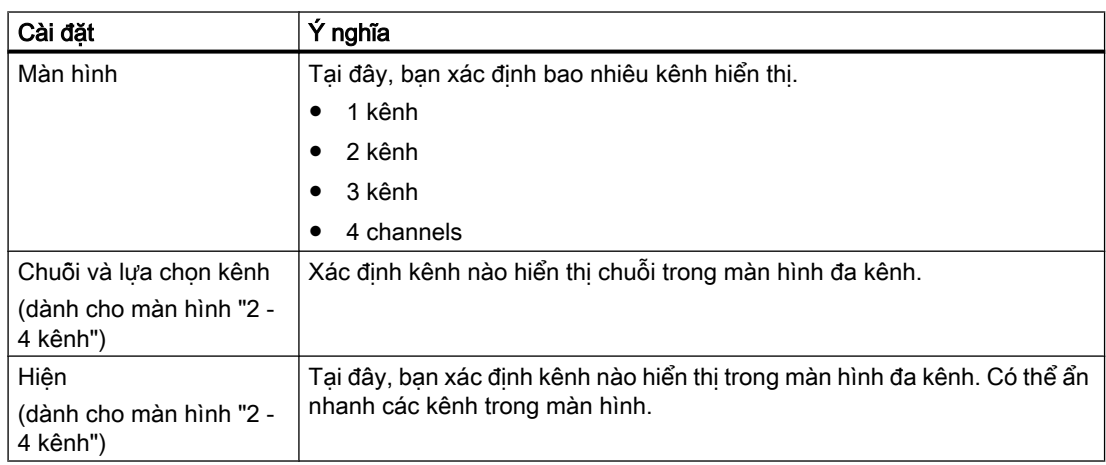

#### Ví dụ

Máy của ban có 6 kênh.

Lập cấu hình 1 - 4 kênh đối với màn hình đa kênh và xác định chuỗi hiển thị (ví dụ 1,3,4,2).

Trong màn hình đa kênh, về chuyển đổi kênh, chỉ có thể chuyển đổi giữa các kênh được lập cấu hình cho màn hình đa kênh; tất cả kênh khác không được xem xét. Sử dụng phím <CHANNEL>, tiến kênh trong vùng vận hành "Máy" - bạn có được màn hình sau: Kênh "1" và "3", kênh "3" và "4", kênh "4" và "2". Kênh "5" và "6" không hiển thị trong màn hình đa kênh.

Trong màn hình đơn kênh, chuyển đổi giữa tất cả các kênh (1...6) mà không tính đến chuỗi được lập cấu hình cho màn hình đa kênh.

Khi sử dụng trình đơn kênh, bạn luôn có thể chọn tất cả kênh, kể cả các kênh không được lập cấu hình cho màn hình đa kênh. Nếu chuyển sang kênh khác, kênh không được lập cấu hình cho màn hình đa kênh, hệ thống sẽ tự động chuyển sang màn hình đơn kênh. Không tự động quay lại màn hình đa kênh, ngay cả khi kênh được chọn lần nữa, kênh mà đã được lập cấu hình cho màn hình đa kênh.

#### Quy trình

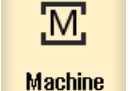

1. Chọn vùng vận hành "Máy".

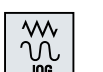

2. Chọn chế độ "JOG", "MDA" hoặc "AUTO".

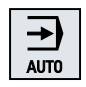

#### 11.4 Cài đặt màn hình đa kênh

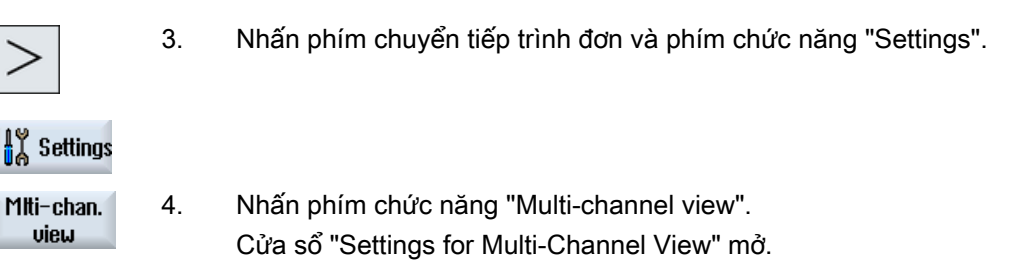

5. Cài đặt màn hình đa kênh hoặc đơn kênh và xác định sẽ xem kênh nào trong vùng vận hành "Máy" - và trong trình chỉnh sửa - và trong chuỗi nào.

# Tránh va chạm  $\sim$  12

Trợ giúp tránh va chạm giúp tránh được va chạm và hỏng hóc trong khi gia công hoặc khi tạo chương trình.

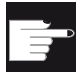

#### Tùy chọn phần mềm

Yêu cầu tùy chọn phần mềm "Tránh va chạm ECO (máy)" để sử dụng chức năng này cho phân tử vùng bảo vệ có hình dang ban đầu.

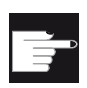

#### Tùy chon phần mềm

Yêu câu tùy chọn phân mềm "Tránh va chạm (máy, vùng làm việc)" để sử dụng thêm chức năng này cho phần tử vùng bảo vệ trong định dạng dữ liệu STL và NPP. (chỉ dành cho 840D sl)

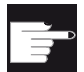

#### Tùy chọn phần mềm

Yêu câu tùy chọn phân mềm "Tránh va chạm ADVANCED (máy, phôi)" để sử dụng thêm chức năng này để tự quản thực hiện ứng dụng tránh va chạm. (chỉ dành cho 840D sl)

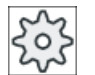

#### Nhà sản xuất máy

Vui lòng tham khảo thông số kỹ thuật của nhà sản xuất máy.

Tránh va chạm dựa trên model máy. Các chuyển động của máy được mô tả dưới dạng chuỗi động học. Với chi tiết máy sẽ được bảo vệ, vùng bảo vệ được kết nối các chuỗi này. Hình dạng vùng bảo vệ được xác định khi sử dụng yếu tố vùng bảo vệ. Bộ điều khiển sau đó sẽ chuyển chúng vào hệ tọa độ máy tùy vào vị trí của trục máy. Sau đó xác định tiếp cặp va chạm, nghĩa là hai vùng bảo vệ được giám sát liên quan đến vùng khác.

Chức năng "Tránh va chạm" thường tính khoảng hở từ các vùng bảo vệ này. Khi hai vùng bảo vệ tiếp cận với nhau và đạt đến khoảng hở an toàn nhất định, cảnh báo sẽ hiển thị và chương trình bị dừng trước khối di chuyển ngang tương ứng và/hoặc chuyển động ngang bị dừng.

#### Ghi chú

Giám sát va chạm chỉ hợp lệ với các máy một kênh.

#### Ghi chú

#### Trục tham chiếu

Vị trị các trục trong khu vực máy phải được xác định để có thể giám sát vùng bảo vệ. Vị lý do này, tránh va chạm chỉ hoạt động sau khi tham chiếu.

#### CHÚ Ý

#### Không có bảo vệ máy hoàn chỉnh

Các model chưa hoàn chỉnh, như các chi tiết máy, phôi gia công đã không được làm mẫu hoặc các đối tượng mới trong vùng làm việc, không được giám sát và do đó có thể gây va chạm.

### Tài liệu tham khảo

Có thể tìm thêm giải thích chi tiết về tránh va chạm trong tài liệu tham khảo sau:

Hướng dẫn chức năng cho các chức năng đặc biệt:

- Phần: "Chuỗi động học (K7)"
- Phần: "Mô hình hóa máy hình học (K8)"
- Phần: "Tránh va chạm, bên trong (K9)"
- Phần: "Tránh va chạm, bên ngoài (K11)"

# 12.1 Kích hoạt tránh va chạm

#### Điều kiện tiên quyết

- Tránh va chạm được thiết lập và mẫu máy hoạt động khả dụng.
- Thiết lập "Tránh va chạm" vừa được chọn cho kiểu nguyên công AUTO hoặc cho kiểu nguyên công JOG và MDA.

#### Quy trình

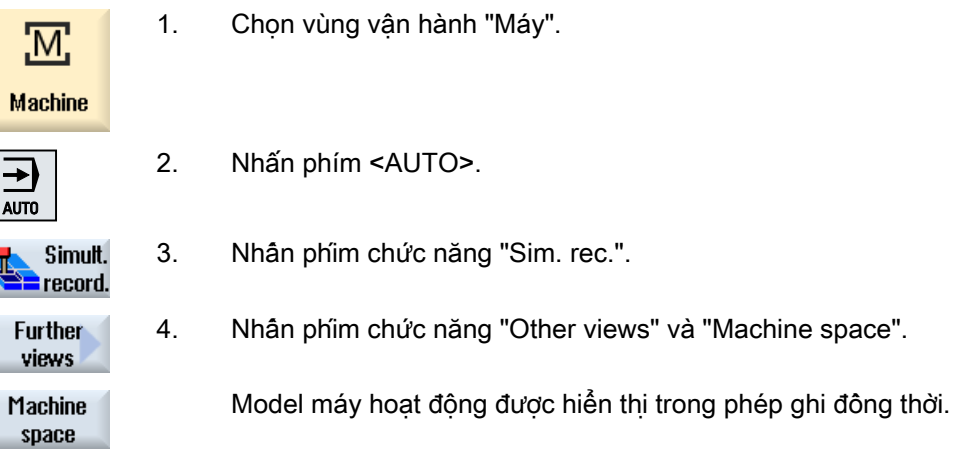

# 12.2 Thiết lập tránh va chạm

Sử dụng "Cài đặt", bạn có tùy chọn kích hoạt riêng biệt hoặc hủy kích hoạt giám sát va chạm cho vùng vận hành Máy (chế độ vận hành, AUTO, JOG và MDI) riêng biệt cho máy và dao.

Khi sử dụng dữ liệu máy, ban xác định từ cấp đô bảo vệ nào việc tránh va chạm cho máy hoặc dao có thể được kích hoạt hoặc hủy kích hoạt trong chế độ vận hành JOG/MDI hoặc AUTO.

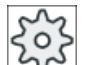

#### Nhà sản xuất máy

Vui lòng tham khảo thông số kỹ thuật của nhà sản xuất máy

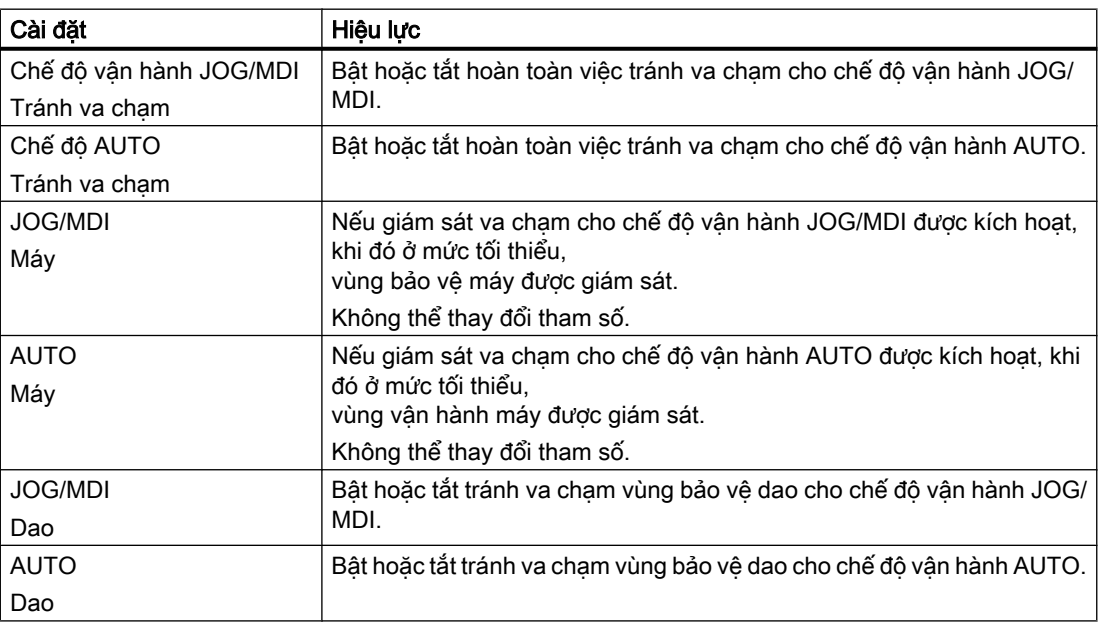

#### Quy trình

1. Chọn vùng vận hành "Máy".

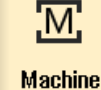

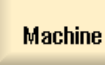

- **WV**  $\psi$
- 2. Chọn chế độ "JOG", "MDI" hoặc "AUTO".

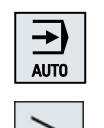

 $\frac{1}{10}$  Settings

3. Nhấn phím chuyển tiếp trình đơn và phím chức năng "Settings".

**Collision** avoidance

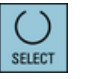

- 4. Nhấn phím chức năng "Collision avoidance". Cửa sổ "Collision Avoidance" mở.
- 5. Trong dòng "Tránh va chạm" đối với chế độ vận hành theo yêu cầu (ví dụ JOG/MDI), hãy chọn mục nhập "Bật" để kích hoạt tránh va chạm hoặc "Tắt" để hủy kích hoạt tránh va chạm.
- 6. Hủy kích hoạt ô chọn "Dao" nếu bạn chỉ muốn giám sát vùng bảo vệ máy.

Tránh va chạm

12.2 Thiết lập tránh va chạm

# 13.1 Danh sách quản lý dao

Tất cả dao và cũng như tất cả vị trí ổ tích dao đã tạo hoặc được cấu hình trong NC đều được hiển thị trong các danh sách ở vùng Dao.

Tất cả danh sách hiển thị cùng các loại dao theo cùng một trật tự. Khi chuyển đổi giữa các danh sách, con trỏ vẫn ở trên cùng một loại dao trong cùng một phân đoạn màn hình.

Danh sách có các tham số và gán phím chức năng khác nhau. Thay đổi giữa hai danh sách là thay đổi cụ thể từ chủ đề này sang chủ đề kế tiếp.

#### ● Danh sách dao

Tất cả tham số và chức năng cần có để tạo và cài đặt dao đều được hiển thị.

#### ● Độ mòn dao

Tất cả tham số và chức năng cần có trong quá trình vận hành, ví dụ chức năng mòn và giám sát, đều được liệt kê tại đây.

● **Ô** tich dao

Có thể tìm thấy các tham số liên quan đến ổ tích dao và vị trí ổ tích dao và chức năng cho vị trí dao/ ổ tịch dao tại đây.

#### ● Dữ liệu dao OEM

Danh sách này có thể được OEM xác định tự do.

#### Phân loại danh sách

Có thể thay đổi cách phân loại trong danh sách:

- theo ổ fich dao
- theo tên (mã định danh dao, bảng chữ cái)
- theo loại dao
- theo số T (mã định danh dao, số)
- Theo số D

#### Loc danh sách

Có thể lọc danh sách theo các tiêu chuẩn sau:

- chỉ hiển thị lưỡi dao đầu tiên
- chỉ dao đã sẵn sàng để dùng
- chỉ dao đã đạt giới hạn cảnh báo trước
- chỉ dao khóa
- Chỉ dao có mã kích hoạt

Quản lý dao 13.1 Danh sách quản lý dao

#### Chức năng tìm kiếm

Có thể chọn tìm qua các danh sách theo các đối tượng sau:

- Dao
- Vị trí ổ tích dao
- Vị trí trống

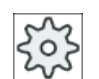

# Nhà sản xuất máy

Vui lòng tham khảo thông số kỹ thuật của nhà sản xuất máy.

# 13.2 Quản lý ổ tích dao

Tùy thuộc cấu hình, danh sách dao hỗ trợ quản lý ổ tích dao.

#### Chức năng quản lý ổ tích dao

- Nhấn phím chức năng ngang "Magazine" để nhận danh sách hiển thị dao với dữ liệu ổ tích dao liên quan.
- Cột Ổ tích dao / vị trí Ổ tích dao được hiển thị trong danh sách.
- Trong cài đặt mặc định, danh sách hiển thị được phân loại theo vị trí ổ tích dao.
- Õ tích dao được chọn thông qua con trỏ được hiển thị trong dòng tiêu đề của mỗi danh sách.
- Phím chức năng dọc "Magazine selection" hiển thị trong danh sách dao.
- Có thể lắp và tháo dao khỏi ổ tích dao thông qua danh sách dao.

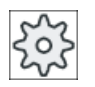

#### Nhà sản xuất máy

Vui lòng tham khảo thông số kỹ thuật của nhà sản xuất máy.

13.3 Loại dao

# 13.3 Loại dao

Có sẵn một số loại dao khi tạo một dao mới. Loại dao xác định cần có dữ liệu hình học nào và nó sẽ được tính như thế nào.

#### Ghi chú Tiện trên máy tiện

Nếu bạn đang gia công trên máy phay/tiện, khi tạo dao, dao tiện cũng phải có sẵn bên cạnh các dao khoan, dao phay và dao chuyên dụng.

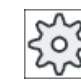

#### Nhà sản xuất máy

Vui lòng tham khảo thông số kỹ thuật của nhà sản xuất máy.

#### Loại dao

| New tool - favorites |                              |                      |  |
|----------------------|------------------------------|----------------------|--|
| Typ                  | ldentifier                   | <b>Tool position</b> |  |
|                      | $120$ - End mill             | 从                    |  |
|                      | 140 - Facing tool            |                      |  |
|                      | 200 - Twist drill            |                      |  |
|                      | 220 - Center drill           | U                    |  |
|                      | 240 - Tap                    | 《 しゃししししし            |  |
|                      | $710 - 30$ milling probe     |                      |  |
|                      | 711 - Edge tracer            |                      |  |
|                      | 110 - Cylindr. ball end      |                      |  |
|                      | 111 - Conical ball end       |                      |  |
|                      | 121 - End mill corner round. |                      |  |
|                      | 155 - Bevelled cutter        |                      |  |
|                      | 156 - Beveled cutter corner  |                      |  |
|                      | 157 - Tap. die-sink. cutter  |                      |  |
|                      |                              |                      |  |
|                      |                              |                      |  |
|                      |                              |                      |  |
|                      |                              |                      |  |

Hình 13-1 Lựa chọn tùy chọn-lựa chọn chuẩn cho một máy phay

13.3 Loại dao

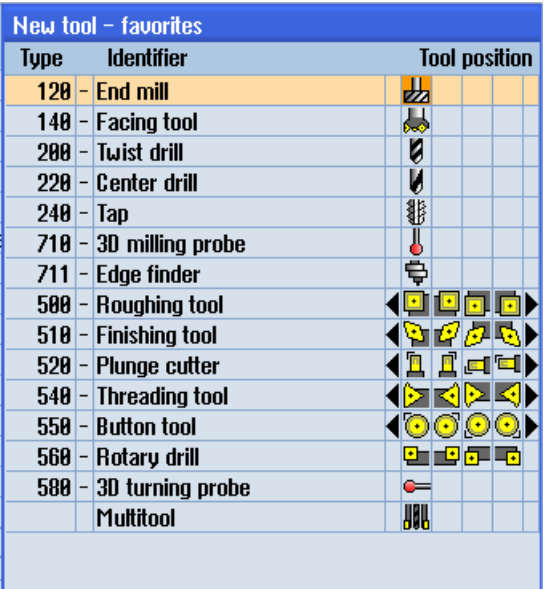

Lựa chọn tùy chọn-lựa chọn chuẩn cho một máy phay/tiện

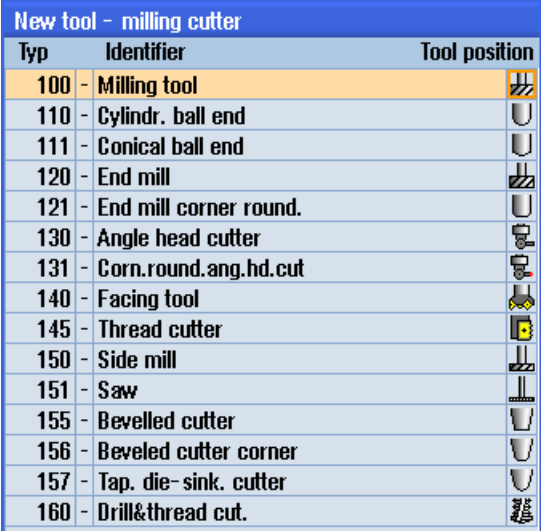

Hình 13-2 Các dao có sãn trong cửa sổ "New Tool - Milling Cutter"

#### Quản lý dao

13.3 Loại dao

| New tool - drill |                      |                      |  |
|------------------|----------------------|----------------------|--|
| Typ              | <b>a</b> Identifier  | <b>Tool position</b> |  |
|                  | 200 - Twist drill    |                      |  |
|                  | 205 - Solid drill    |                      |  |
|                  | 210 - Boring bar     | Ġ                    |  |
|                  | 220 - Center drill   | 可以再加                 |  |
|                  | 230 - Countersink    |                      |  |
|                  | 231 - Counterbore    |                      |  |
|                  | $240 -$ Tap          |                      |  |
|                  | $241 -$ Fine tap     |                      |  |
|                  | 242 - Tap, Whitworth |                      |  |
|                  | 250 - Reamer         |                      |  |

Hình 13-3 Các dao có sẵn trong cửa sổ "New Tool - Drill"

| ldentifier             | <b>Tool position</b> |
|------------------------|----------------------|
| 700 - Slotting saw     | 4                    |
| $710 - 30$ probe       |                      |
| 711 - Edge finder      |                      |
| 712 - Mono probe       |                      |
| $713 - L$ probe        |                      |
| $714$ - Star probe     |                      |
| 725 - Calibrating tool |                      |
| 730 - Stop             |                      |

Hình 13-4 Các dao có sẵn trong cửa sổ "New Tool - Special Tools"
Phần này cung cấp tổng quan về đo kích thước dao.

Loại dao

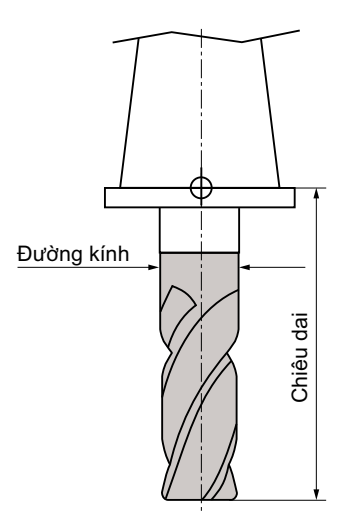

Hình 13-5 Dao phay ngón (Loại 120)

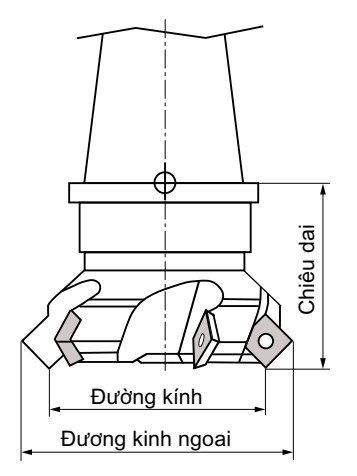

Hình 13-6 Dao phat mặt đầu (Loại 140)

Quản lý dao

13.4 Đo kích thước dao

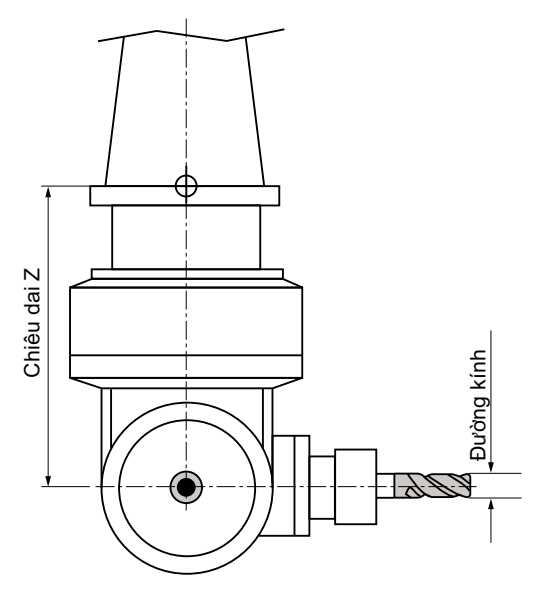

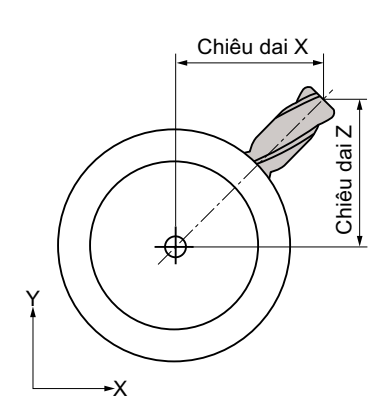

Hình 13-7 Dao cắt đầu góc(Loại 130)

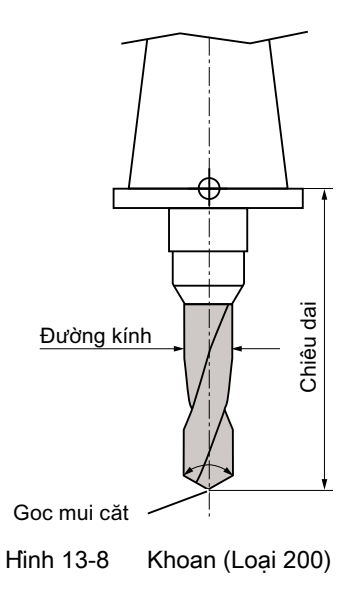

Quản lý dao

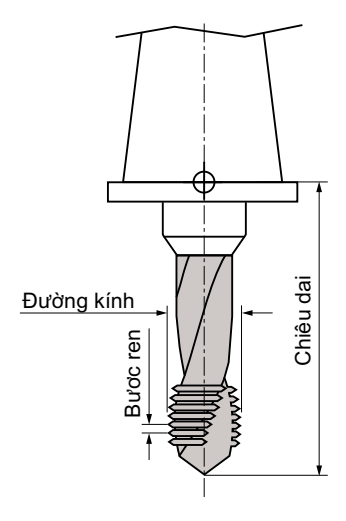

Hình 13-9 Tarô (Loại 240)

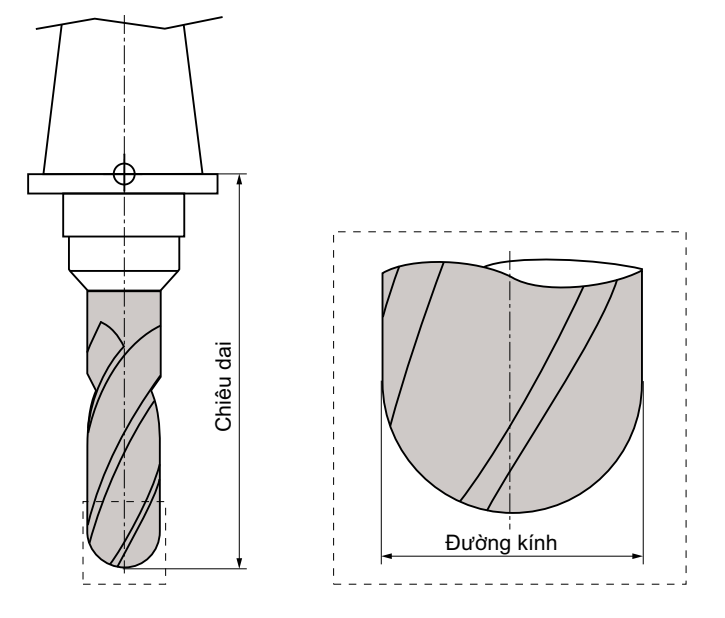

Hình 13-10 Dao 3D với mẫu dao phay chép hình trụ (Loại 110)

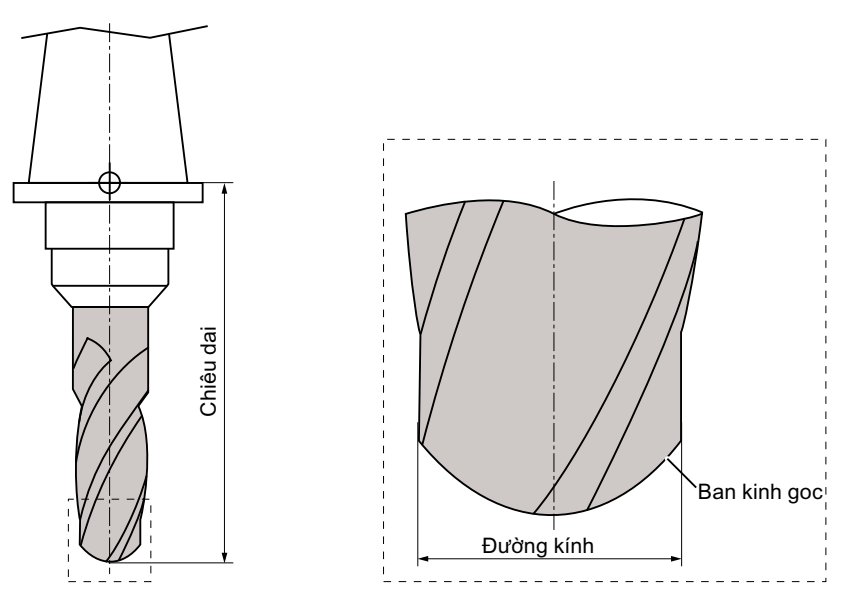

Hình 13-11 Loại dao 3D với mẫu dao phay đầu cầu (Loại 111)

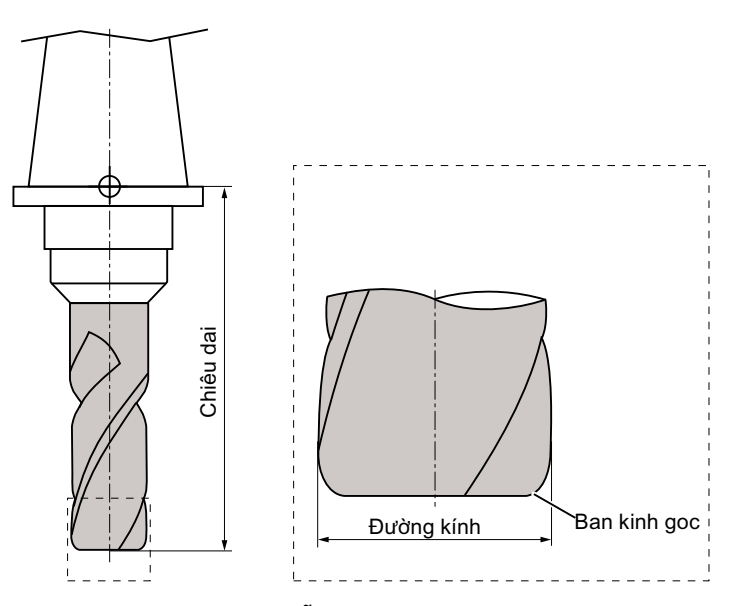

Hình 13-12 Dao 3D với mẫu dao phay ngón có phay tròn góc (Loại 121)

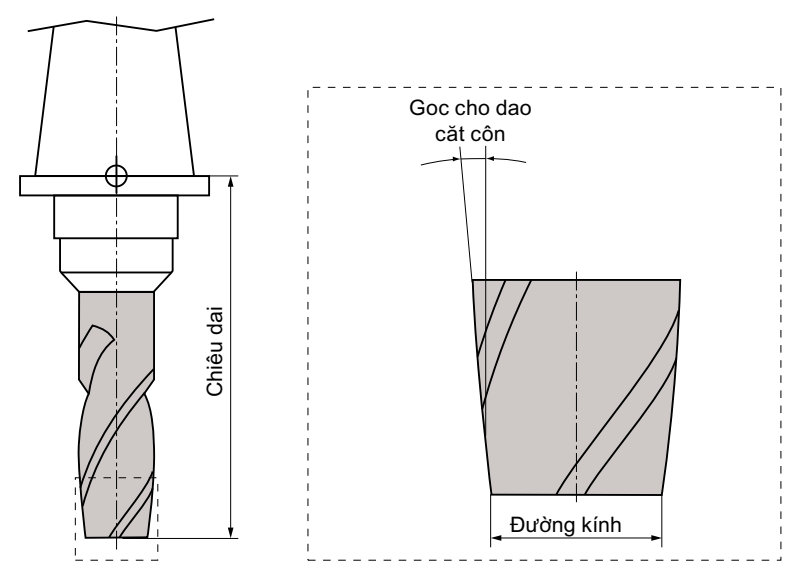

Hình 13-13 Loại dao 3D với mẫu dao phay mặt nghiêng (Loại 155)

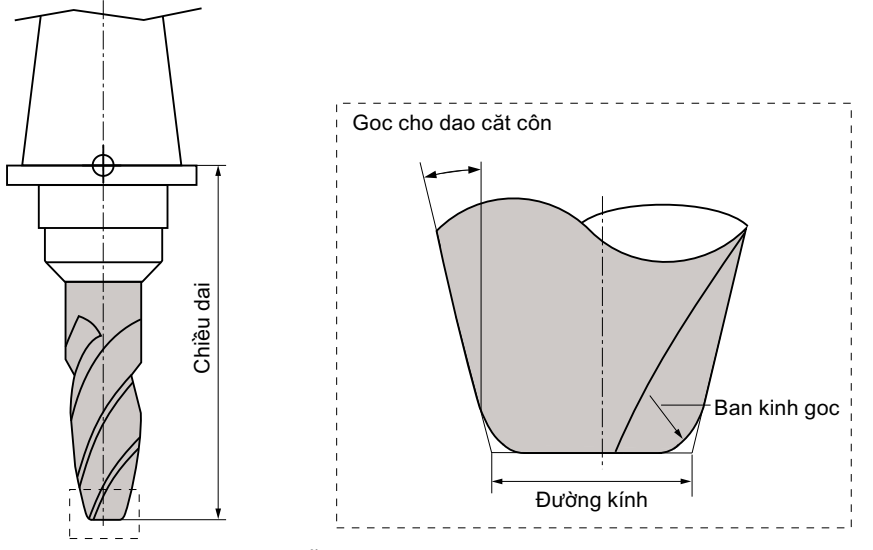

Hình 13-14 Dao 3D với mẫu dao phay mặt nghiêng có phay tròn góc (Loại 156)

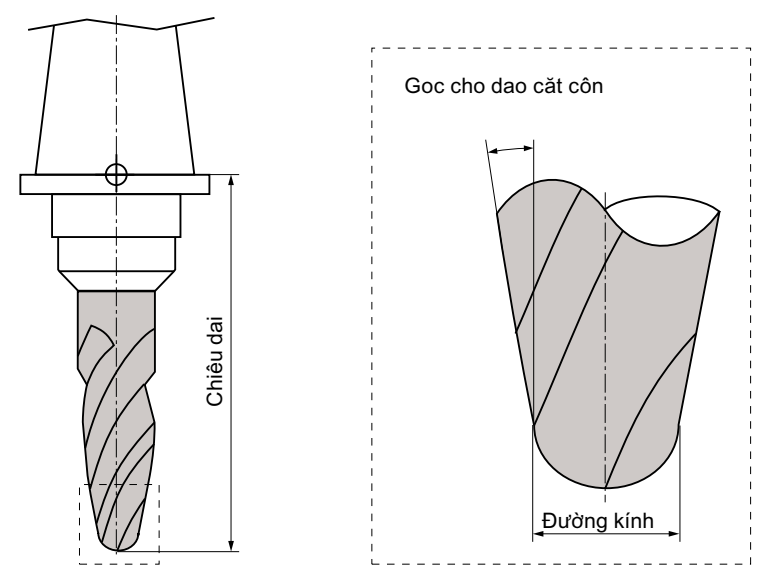

Hình 13-15 Dao 3D với mẫu dao phay chép hình tarô (Loại 157)

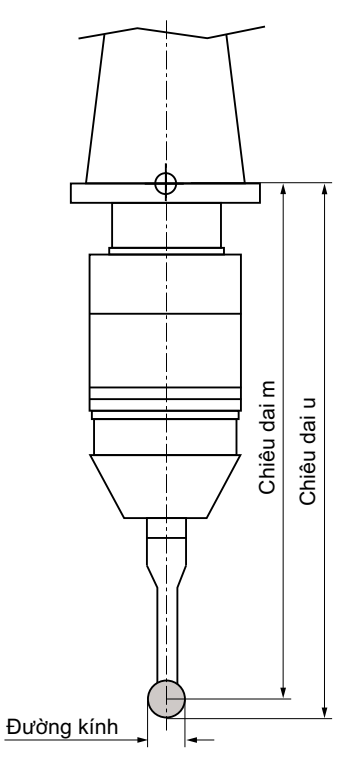

Hinh 13-16 Đầu dò phôi gia công điện tử

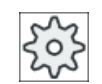

## Nhà sản xuất máy

Chiều dài đầu dò phôi gia công được đo đến tâm cầu (chiều dài m) hoặc đến đường tròn quả cầu (chiều dài u).

Vui lòng tham khảo thông số kỹ thuật của nhà sản xuất máy.

## Ghi chú

Đầu dò phôi gia công điện tử phải được hiệu chỉnh trước khi dùng.

# 13.5 Danh sách dao

Tất cả tham số và chức năng cần có để tạo và cài đặt dao đều được hiển thị trong danh sách dao.

Mỗi dao được xác định độc nhất bằng mã định danh dao và số dao cùng loại.

## Tham số dao

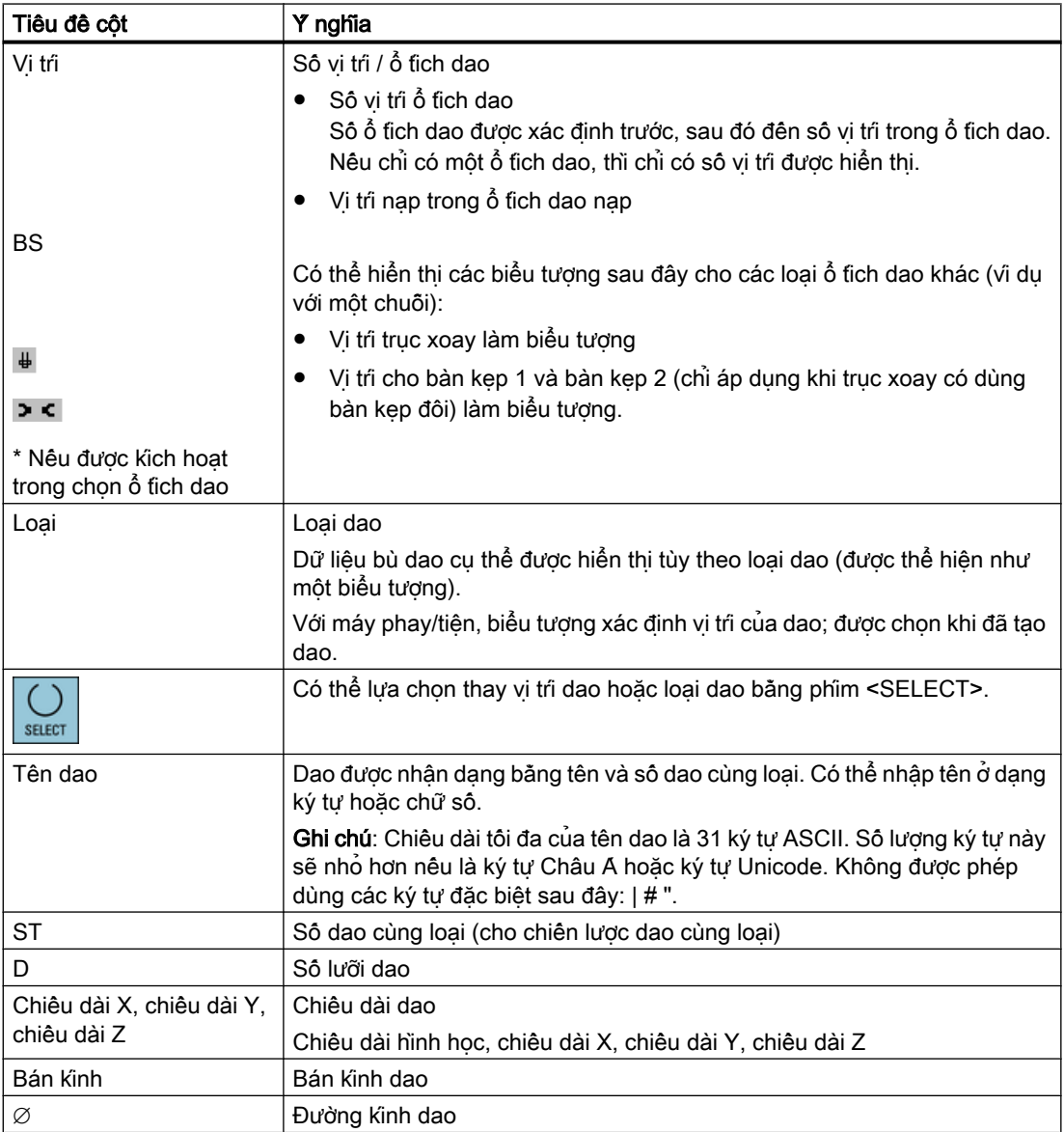

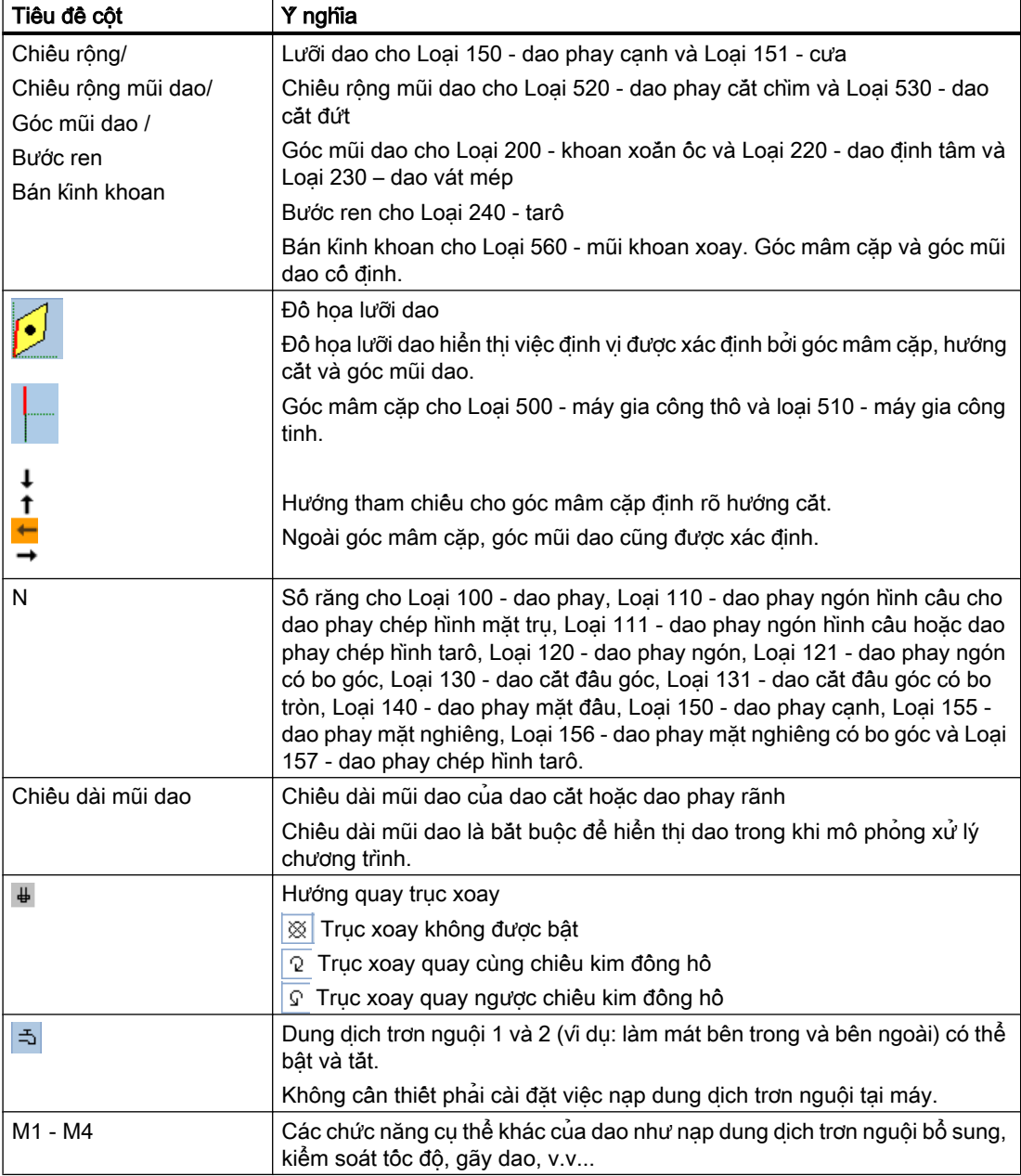

## Các tham số thêm

Nếu cài đặt số lưỡi dao duy nhất, các số này sẽ hiển thị ở cột đầu tiên.

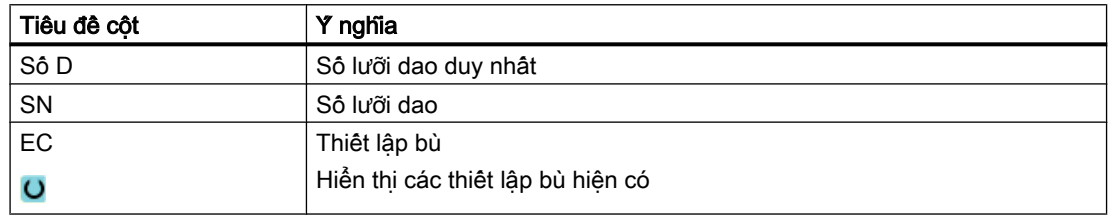

Dùng tập tin cấu hình để xác định việc chọn tham số trong danh sách.

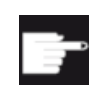

#### Tùy chọn phần mềm

Để có thể quản lý tham số hướng quay của trục xoay, dung dịch trơn nguội và chức năng cụ thể của dao (M1-M4), cân chọn tùy chọn "ShopTurn/ShopMill".

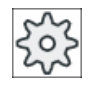

#### Nhà sản xuất máy

Vui lòng tham khảo thông số kỹ thuật của nhà sản xuất máy.

#### Đổi dao / tim kiếm khối trong bước chương trình ShopMill

Nếu dao được lắp bằng bước đổi dao trong bước chương trình ShopMill thì hàm M tương ứng cho dung dịch trơn nguội luôn tự động là đầu ra.

Sau khi tìm kiếm khối, dung dịch trơn nguội được định rõ tại đây là đầu ra ngay cả khi có dung dịch trơn nguội khác được lập trình từ bước này, ví dụ qua mã G hoặc cửa sổ "Machine functions".

## Tham khảo

Có thể tìm thấy thông tin về cấu hình và cài đặt danh sách dao trong tham chiếu sau đây: Hướng dẫn chạy thử SINUMERIK Operate

## Biểu tượng của danh sách dao

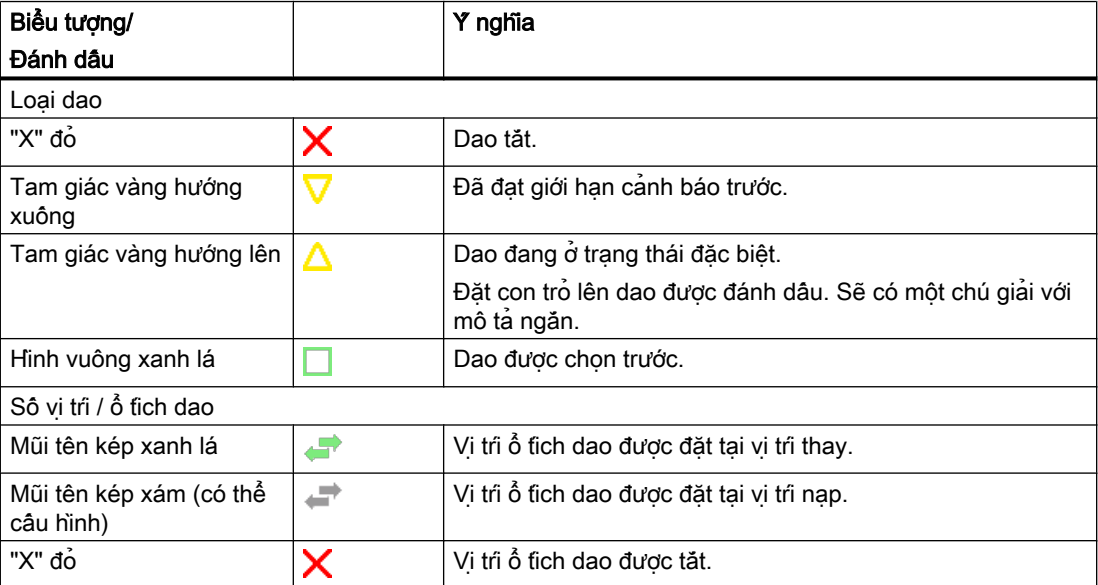

# Quy trình

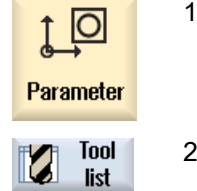

1. Chọn vùng vận hành "Parameter".

2. Nhấn phím chức năng "Tool list". Cửa sổ "Tool List" mở.

# Xem thêm

[Hiển thị chi tiết dao](#page-715-0) (Trang [716](#page-715-0)) [Thay loại dao](#page-719-0) (Trang [720](#page-719-0))

# 13.5.1 Dữ liệu bổ sung

Loại dao sau đây yêu cầu dữ liệu hình học không bao gồm trong hiển thị danh sách dao.

# Dao với dữ liệu hình học bổ sung

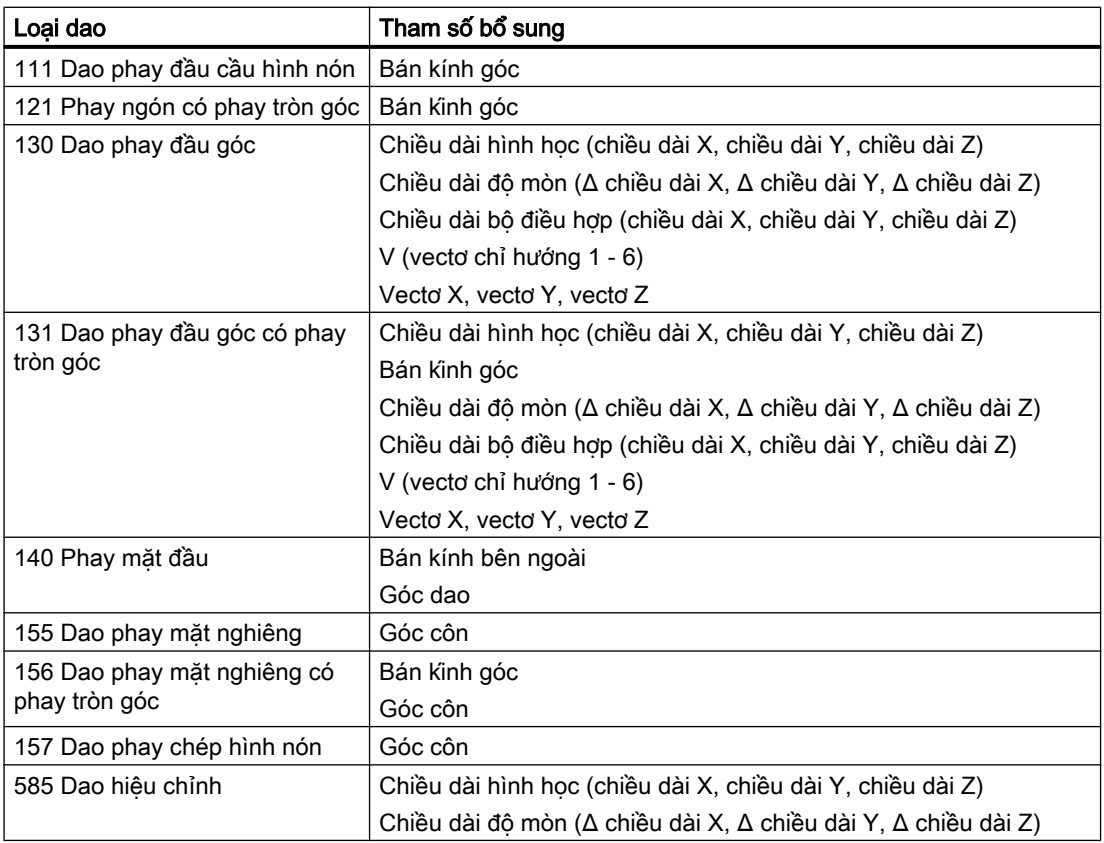

#### Quản lý dao

13.5 Danh sách dao

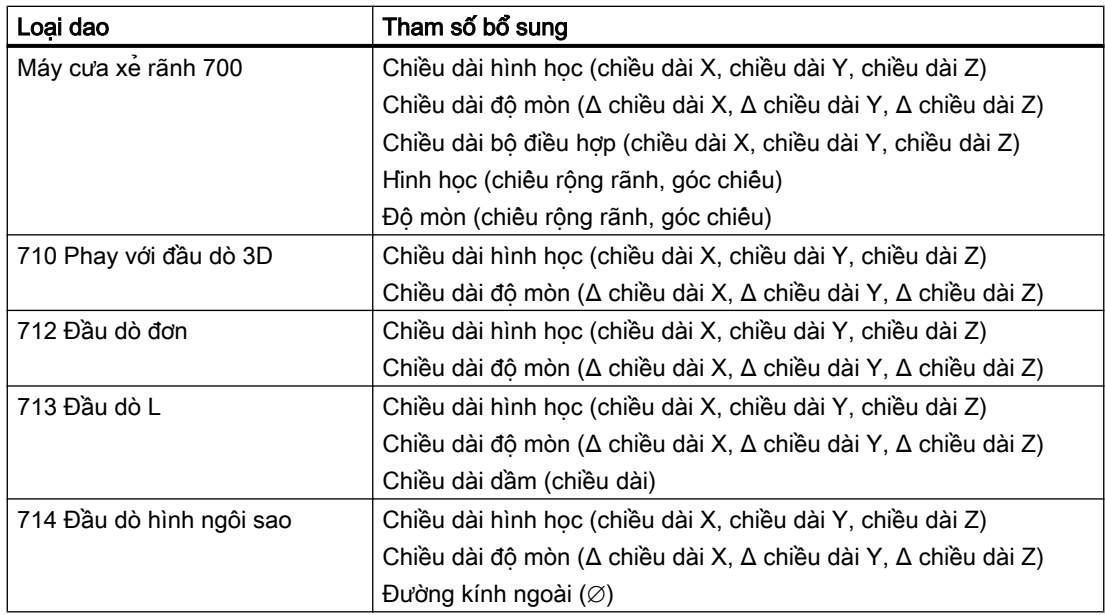

Có thể sử dụng tập tin cấu hình để xác định dữ liệu sẽ được hiển thị cho loại dao cụ thể trong cửa sổ "Additional Data".

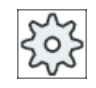

#### Nhà sản xuất máy

1. Mở danh sách dao.

Vui lòng tham khảo thông số kỹ thuật của nhà sản xuất máy.

## Quy trình

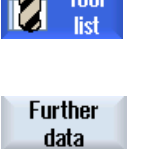

**Service Tool** 

2. Trong danh sách, hãy chọn dao thích hợp, ví dụ dao phay đầu góc. 3. Nhấn phím chức năng "Additional data". Cửa sổ "Additional Data - ..." mở. Phím chức năng "Additional data" chỉ hoạt động nếu dao dành cho cửa

sổ "Additional Data" được lập cấu hình được chon.

# 13.5.2 Tạo dao mới

Khi tạo dao mới, cửa sổ "New tool - favorites" sẽ đưa ra số loại dao đã chọn, được gọi là "ưa thích".

Nếu không tim thấy loại dao đã chọn trong danh sách ưa thích, chọn dao phay, dao khoan hoặc loại dao đặc biệt bằng cách dùng các phím chức năng tương ứng.

#### Quy trình

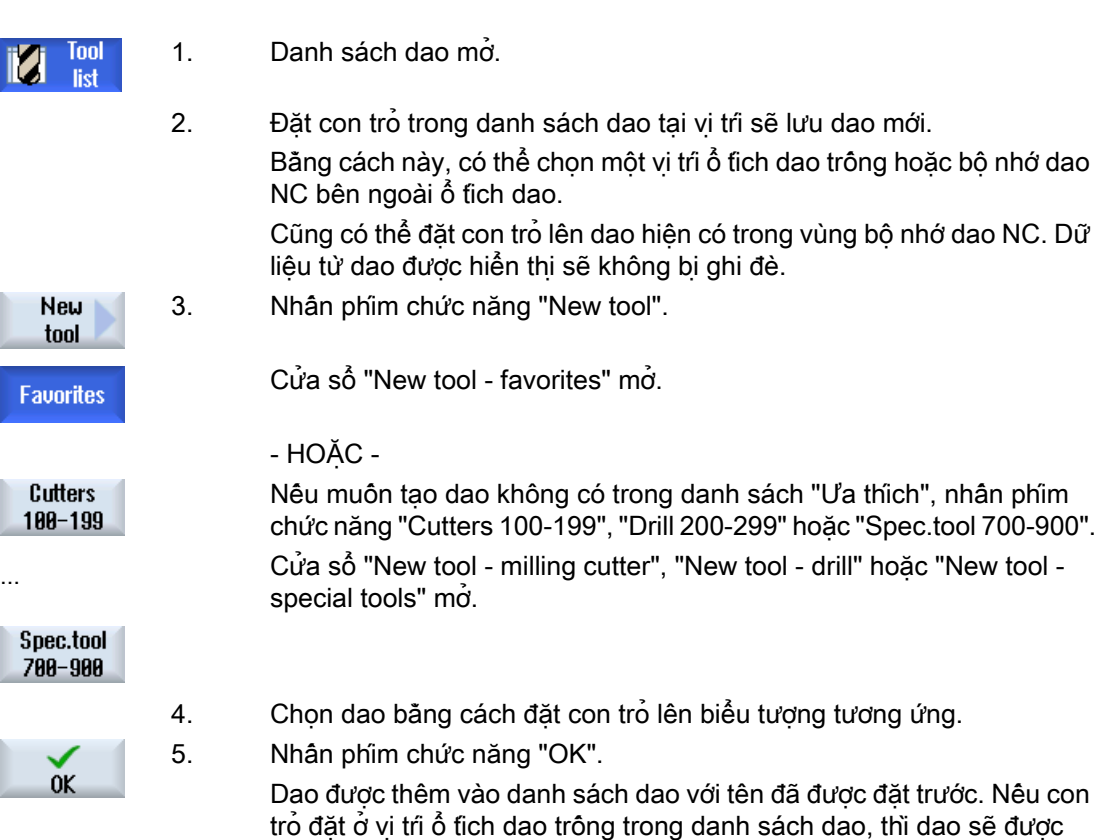

Trình tự tạo dao có thể được xác định theo cách khác.

#### Nhiều điểm nạp

Nếu đã cấu hình một vài điểm nạp cho một ổ tích dao, cửa sổ "Select loading point" xuất hiện khi dao được tạo trực tiếp trong một vị trí ổ tích dao trông hoặc khi nhân phím chức năng "Load".

Chọn điểm nạp yêu cầu và xác nhận bằng phím chức năng "OK".

nạp vào vị trí ổ tích dao này.

#### Dữ liệu bổ sung

Nếu đã được cấu hình tương ứng, cửa sổ "New tool" sẽ mở sau khi đã chọn dao yêu cầu và xác nhận bằng "OK".

Có thể xác định dữ liệu sau đây trong cửa sổ này:

- Tên
- Loại vị trí dao
- Cỡ dao

### Tham khảo:

Để biết các mô tả về tùy chọn cấu hình, hãy tham khảo Hướng dẫn chạy thử SINUMERIK Operate

Quản lý dao 13.5 Danh sách dao

# 13.5.3 Đo dao

Có thể đo dữ liệu bù dao cho từng dao riêng biệt trực tiếp từ danh sách dao.

#### Ghi chú

Chỉ có thể thực hiện đo dao ở dao đang kích hoạt.

## Quy trình

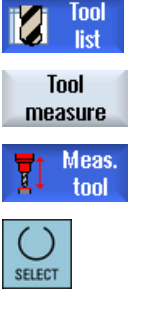

Set length

- 1. Danh sách dao mở.
- 2. Chọn dao muốn đo trong danh sách dao và nhấn phím chức năng "Measure tool".

Nhảy đến vùng vận hành "JOG" và dao cần đo được nhập vào trường "T" trong màn hình "Length Manual".

- 3. Chọn số lưỡi dao D và số dao thay thế ST của dao.
- 4. Tiếp cận phôi gia công theo phương Z, khắc phôi bằng cách quay trục xoay và nhập vị trí cho trước Z0 của cạnh phôi gia công.
- 5. Nhấn phím chức năng "Set length".

Chiều dài dao được tính tự động và được nhập vào danh sách dao.

# 13.5.4 Quản lý nhiều lưỡi cắt

Trong trường hợp dao có nhiều hơn một lưỡi cắt, cài đặt dữ liệu bù riêng biệt được gán cho mỗi lưỡi cắt. Số lưỡi cắt khả thi tùy thuộc cấu hình bộ điều khiển.

Có thể xóa lưỡi cắt không được yêu cầu.

# Quy trình

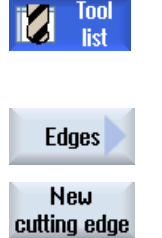

- 1. Mở danh sách dao.
- 2. Đặt con trỏ lên dao mà bạn muốn lưu trữ nhiều lưỡi.
- 3. Nhấn phím chức năng "Edges" trong "Danh sách dao".
- 4. Nhấn phím chức năng "New cutting edge". Cài đặt dữ liệu mới được lưu trữ trong danh sách. Số lưỡi cắt tăng thêm một và dữ liệu bù được gán giá trị của lưỡi cắt mà trên đó con trỏ được định vị.
	- 5. Nhập dữ liệu bù cho lưỡi cắt thứ 2.
- 6. Lặp lại quy trình này nếu muốn tạo thêm dữ liệu bù lưỡi dao.
- 7. Định vị con trỏ trên lưỡi cắt mà bạn muốn xóa và nhấn phím chức năng **Delete** cutting edge "Delete cutting edge".

Dữ liệu cài đặt được xóa khỏi danh sách. Không thể xóa lưỡi cắt đầu tiên.

## 13.5.5 Xóa dao

Có thể xóa dao không còn sử dụng khỏi danh sách dao để nhìn tổng quan rõ hơn.

### Quy trình

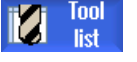

1. Mở danh sách dao.

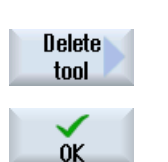

2. Đặt con trỏ lên dao muốn xóa.

- 3. Nhấn phím chức năng "Delete tool". Hiển thị nhắc nhở về an toàn.
- 4. Nhấn phím chức năng "OK" nếu bạn thật sự muốn xóa dao.

Sử dụng phím chức năng này để xóa dao. Nếu dao trong vị trí ổ tích dao, nó sẽ được tháo và xóa.

### Đa điểm lắp dao - dao trong vị trí ổ tích dao

Nếu đã lập cấu hình nhiều điểm lắp dao cho ổ tích dao, cửa sổ "Loading Point Selection" xuất hiện sau khi nhấn phím chức năng "Delete tool".

Chọn điểm lắp dao theo yêu cầu và nhấn phím chức năng "OK" để tháo và xóa dao.

# 13.5.6 Lắp và tháo dao

Có thể lắp và tháo dao khỏi ổ tích dao thông qua danh sách dao. Khi dao được lắp, nó được đưa đến vị trí ổ tích dao. Khi tháo dao, nó được tháo khỏi ổ tích dao và được lưu trong bộ nhớ NC.

Khi lắp dao, ứng dụng tự động yêu cầu vị trí trống. Bạn cũng có thể xác định trực tiếp vị trí ổ tích dao trống.

Có thể tháo dao khỏi ổ tích dao mà hiện tại bạn không sử dụng. Khi đó HMI tự động lưu dữ liệu dao trong bộ nhớ NC.

Nếu bạn muốn sử dụng lại dao sau đó, chỉ cần lắp lại dao với dữ liệu dao vào vị trí ổ tích dao tương ứng. Khi đó không cần nhập dữ liệu dao giống nhau quá một lần.

## Quản lý dao

13.5 Danh sách dao

# Quy trình

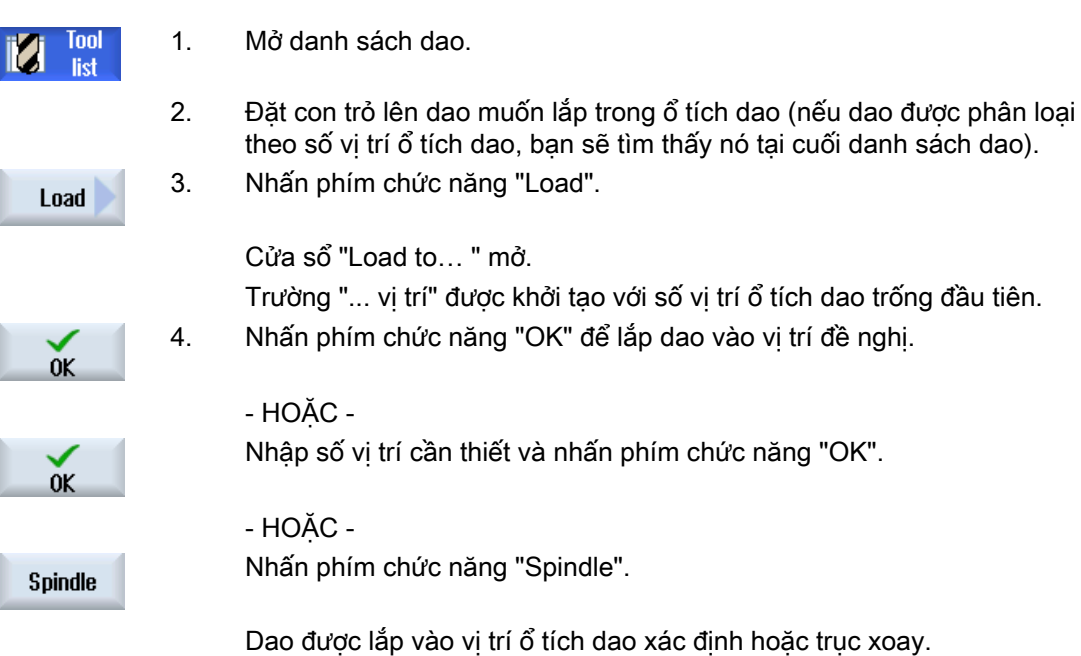

# Lắp dao trực tiếp vào vị trí ổ tích dao trống

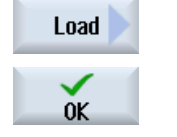

1. Định vị con trỏ tại vị trí ổ tích dao trống mà bạn muốn lắp dao và nhấn phím chức năng "Load".

Cửa sổ "Load with ..." mở.

Chọn dao mong muốn trong trường " ... Dao" và nhấn phím chức năng "OK".

### Nhiều ổ tích dao

Nếu đã lập cấu hình nhiều ổ tích dao, cửa sổ "Load to ..." xuất hiện sau khi nhấn phím chức năng "Load".

Nếu không muốn sử dụng vị trí trống đề nghị, hãy nhập ổ tích dao và vị trí ổ tích dao mong muốn. Xác nhận sự lựa chọn với "OK".

### Đa điểm lắp dao

Nếu đã lập cấu hình nhiều điểm lắp dao cho ổ tích dao, khi đó cửa sổ "Loading Point Selection" xuất hiện sau khi nhấn phím chức năng "Load".

Chọn điểm lắp dao theo yêu cầu và xác nhận với "OK".

### Tháo dao

### **Unload**

- 1. Đặt con trỏ lên dao muốn tháo khỏi ổ tích dao và nhấn phím chức năng "Unload".
- 2. Chọn điểm lắp dao theo yêu cầu trong cửa sổ "Loading Point Selection".

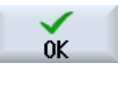

× Cancel 3. Xác nhân sư lưa chon với "OK".

- HOẶC - Hoàn tác lưa chon với "Hủy".

# 13.5.7 Chon ổ tích dao

Có thể chon trực tiếp bộ nhớ đệm, ổ tích dao, hoặc bộ nhớ NC.

### Quy trình

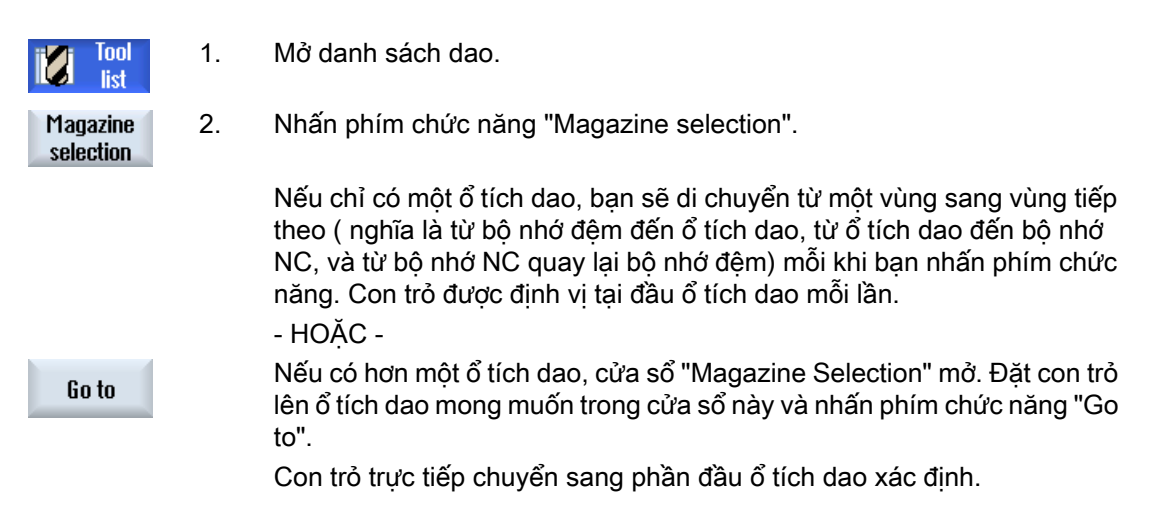

## Ẩn ổ tích dao

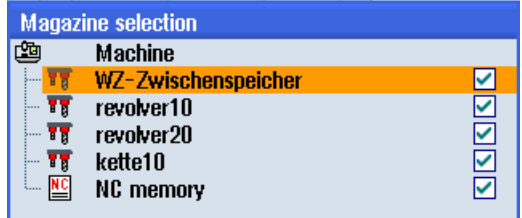

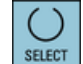

Hủy kích hoạt ô chọn bên cạnh ổ tích dao mà bạn không muốn xuất hiện trong danh sách ổ tích dao.

Thao tác chọn ổ tích dao với nhiều ổ tích dao có thể được lập cấu hình theo các cách khác nhau.

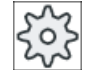

#### Nhà sản xuất máy

Vui lòng tuân thủ thông tin của nhà sản xuất máy.

## Tham khảo

Với mô tả tùy chọn cấu hình, hãy tham khảo Hướng dẫn chạy thử SINUMERIK Operate

# 13.5.8 Kết nối giá dao mang mã (chỉ 840D sl)

Bạn có thể chọn cấu hình kết nối mâm dao chứa mã.

Điều này có nghĩa là các chức năng sau đây có sẵn trong SINUMERIK Operate:

- Tạo dao mới từ mâm dao chứa mã
- Tháo dao trên mâm dao chứa mã

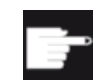

#### Tùy chọn phần mềm

Để sử dụng các chức năng này, ban cần có tùy chọn "Tool Ident Connection".

## Tham khảo

Có thể tìm thêm chi tiết về quản lý dao với mâm dao chứa mã và cấu hình về giao diện người dùng trong SINUMERIK Operate trong tham khảo sau đây:

- Hướng dẫn chức năng SINUMERIK Integrate for Production AMB, AMC AMM/E
- Hướng dẫn chạy thử SINUMERIK Operate
- Hướng dẫn chức năng SINUMERIK 840D sl, Quản lý dao

Với kết nối mâm dao chứa mã, trong danh sách yêu thích còn có dao khả dụng.

| New tool - favorites |  |                                |                      |  |
|----------------------|--|--------------------------------|----------------------|--|
|                      |  | Type Identifier                | <b>Tool position</b> |  |
|                      |  | <b>Tool from code carrier</b>  |                      |  |
|                      |  | $120 -$ End mill               |                      |  |
|                      |  | 140 - Facing tool              |                      |  |
|                      |  | 200 - Twist drill              |                      |  |
|                      |  | 220 - Center drill             |                      |  |
| $240 -$ Tap          |  |                                |                      |  |
|                      |  | $710 - 30$ probe               |                      |  |
|                      |  | 711 - Edge finder              |                      |  |
|                      |  | 118 $-$ Ball nose end mill     |                      |  |
|                      |  | 111 - Conical ball end         |                      |  |
|                      |  | 121 - End mill corner rounding |                      |  |
|                      |  | 155 - Bevelled cutter          |                      |  |
|                      |  | 156 - Bevelled cutter corner   |                      |  |
|                      |  | 157 - Tap. die-sink. cutter    |                      |  |
|                      |  |                                |                      |  |
|                      |  |                                |                      |  |
|                      |  |                                |                      |  |

Hình 13-17 Dao mới từ mâm dao chứa mã trong danh sách yêu thích

## Tạo dao mới từ mâm dao chứa mã

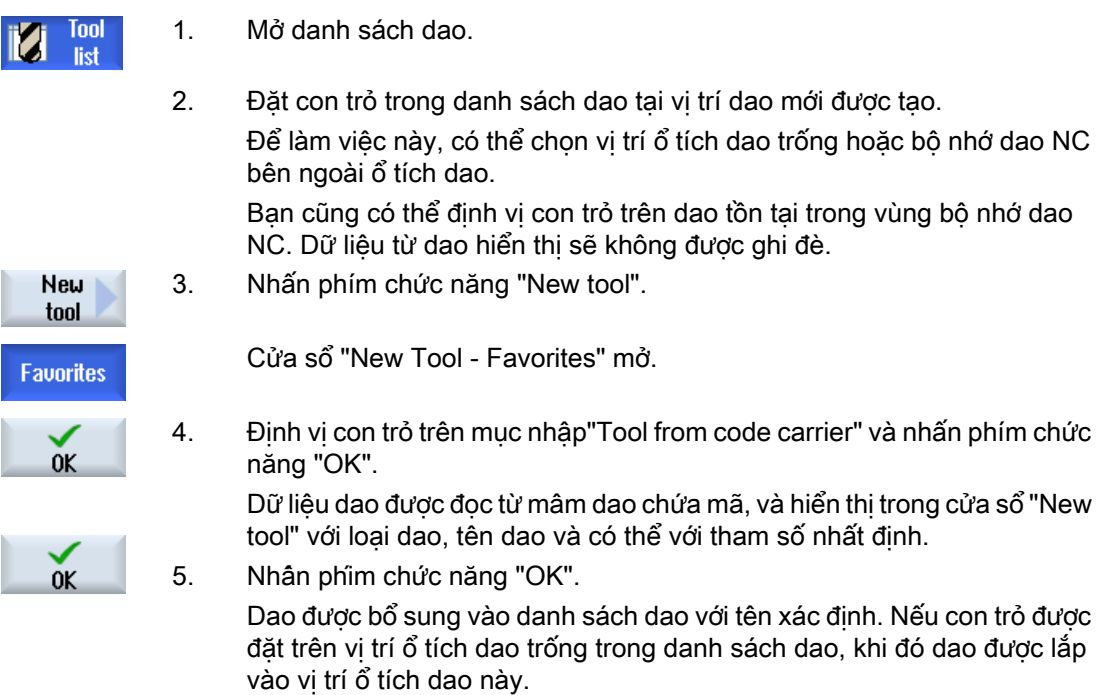

Chuỗi tạo dao có thể được xác định khác nhau.

### Tháo dao trên mâm dao chứa mã

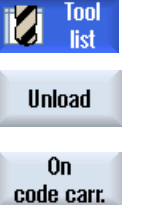

- 1. Mở danh sách dao.
- 2. Đặt con trỏ trên dao mà bạn muốn tháo khỏi ổ tích dao và nhấn phím chức năng "Unload" và "On code carrier".

Dao được tháo và dữ liệu dao được ghi cho mâm dao chứa mã.

Theo thiết lập tương ứng, dao đã tháo trên mâm dao chứa mã được xóa khỏi bộ nhớ MC sau khi đọc mâm dao chứa mã.

### Xóa dao trên mâm dao chứa mã

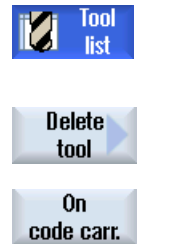

- 1. Mở danh sách dao.
- 2. Đặt con trỏ lên dao trên giá dao mang mã muốn xóa.

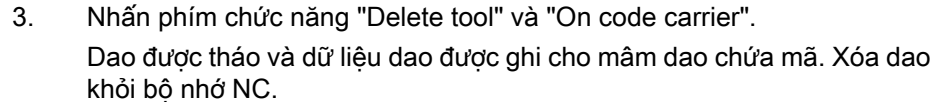

Xóa dao có thể được cài đặt khác nhau, nghĩa là phím chức năng "On code carrier" không khả dụng.

# 13.5.9 Quản lý dao trong tập tin

Nếu tùy chọn "Bật dao trong/ngoài tập tin" được kích hoạt trong cài đặt cho danh sách dao, sẽ có mục nhập bổ sung trong danh sách ưa thích.

| <b>New tool - favorites</b> |                                |                      |  |
|-----------------------------|--------------------------------|----------------------|--|
| <b>Tupe</b>                 | <b>dentifier</b>               | <b>Tool position</b> |  |
|                             | Tool from file                 |                      |  |
|                             | 128 - End mill                 |                      |  |
|                             | 140 - Facing tool              |                      |  |
|                             | 200 - Twist drill              |                      |  |
|                             | 228 - Center drill             |                      |  |
|                             | $240 -$ Tap                    |                      |  |
|                             | $710 - 30$ probe               |                      |  |
|                             | 711 - Edge finder              |                      |  |
|                             | 118 - Ball nose end mill       |                      |  |
|                             | 111 - Conical ball end         |                      |  |
|                             | 121 - End mill corner rounding |                      |  |
|                             | 155 - Bevelled cutter          |                      |  |
|                             | 156 - Bevelled cutter corner   |                      |  |
|                             | 157 - Tap. die-sink. cutter    |                      |  |

Hình 13-18 Dao mới từ tập tin trong danh sách ưa thích

## Tạo dao mới từ tập tin

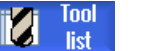

1. Danh sách dao mở.

3. Nhấn phím chức năng "New tool".

Cửa sổ "New Tool - Favorites" mở.

2. Đặt con trỏ trong danh sách dao tại vị trí dao mới sẽ được tạo. Để làm việc này, có thể chon vị trí ổ tích dao trống hoặc bộ nhớ dao NC bên ngoài ổ tích dao.

Bạn cũng có thể định vị con trỏ trên dao hiện có trong vùng bộ nhớ dao NC. Dữ liệu từ dao hiển thị sẽ không được ghi đè.

**New** tool **Favorites** 

0K 0K

- 4. Đặt con trỏ trên mục nhập"Tool from file" và nhấn phím chức năng "OK". Cửa sổ "Load Tool Data" mở.
- 5. Điều hướng đến tập tin yêu cầu và nhấn phím chức năng "OK" . Dữ liệu dao được đọc từ tập tin, và hiển thị trong cửa sổ "New Tool from File" với loại dao, tên dao và có thể với một số tham số nhất định. 6. Nhấn phím chức năng "OK".

 $n<sub>K</sub>$ 

Dao được bổ sung vào danh sách dao với tên xác định. Nếu con trỏ được đặt trên vị trí ổ tích dao trống trong danh sách dao, khi đó dao được lắp vào vị trí ổ tích dao này.

Trình tự tạo dao có thể được xác định khác nhau.

# Hủy nạp dao trong tập tin

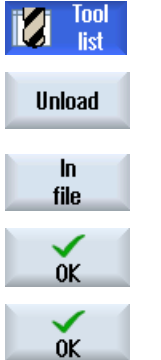

- 1. Danh sách dao mở.
- 2. Đặt con trỏ trên dao muốn hủy nạp khỏi ổ tích dao và nhấn phím chức năng "Unload" và "In file".
	- 3. Điều hướng đến thư mục yêu cầu và nhấn phím chức năng "OK" .
	- 4. Nhập tên tập tin yêu cầu trong trường "Name" và nhấn phím chức năng "OK".

Trường được gán trước với tên dao.

Dao được hủy nạp và dữ liệu dao được ghi vào tập tin.

Theo thiết lập tương ứng, dao đã hủy nạp sẽ bị xóa khỏi bộ nhớ NC sau khi dữ liệu đã được đọc.

# Xóa dao trong tập tin

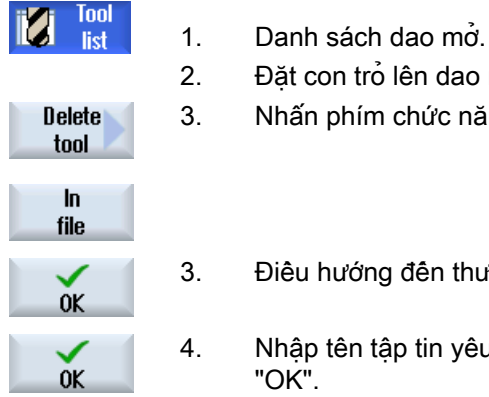

- lên dao muôn xóa.
- chức năng "Delete tool" và "In file".
- đến thư mục yêu cầu và nhân phím chức năng "OK".
- p tin yêu câu trong trường "Name" và nhấn phím chức năng

Trường được gán trước với tên dao.

Dao được hủy nạp và dữ liệu dao được ghi vào tập tin. Lúc này, dao được xóa khỏi bộ nhớ NC.

# 13.6 Độ mòn dao

Tất cả tham số và chức năng đều cần thiết khi vận hành được chứa trong danh sách độ mòn dao.

Dao được sử dụng trong thời gian dài sẽ bị mòn. Có thể đo độ mòn này và nhập độ mòn vào danh sách độ mòn dao. Bộ điều khiển tiếp nhận thông tin này khi tính toán bù chiều dài hoặc bán kính dao. Việc này đảm bảo mức độ chính xác nhất quán khi gia công phôi.

# Kiểu giám sát

Có thể tự động giám sát thời gian làm việc của dao thông qua việc đếm phôi gia công, tuổi thọ của dao hoặc độ mòn.

## Ghi chú

## Kết hợp kiểu giám sát

Bạn có tùy chọn kích hoạt giám sát dao theo loại hoặc bất kỳ việc kết hợp kiểu giám sát nào.

Ngoài ra, có thể hủy kích hoạt giao khi bạn không muốn sử dụng chúng nữa.

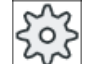

#### Nhà sản xuất máy

Vui lòng tham khảo thông số kỹ thuật của nhà sản xuất máy.

# Tham số dao

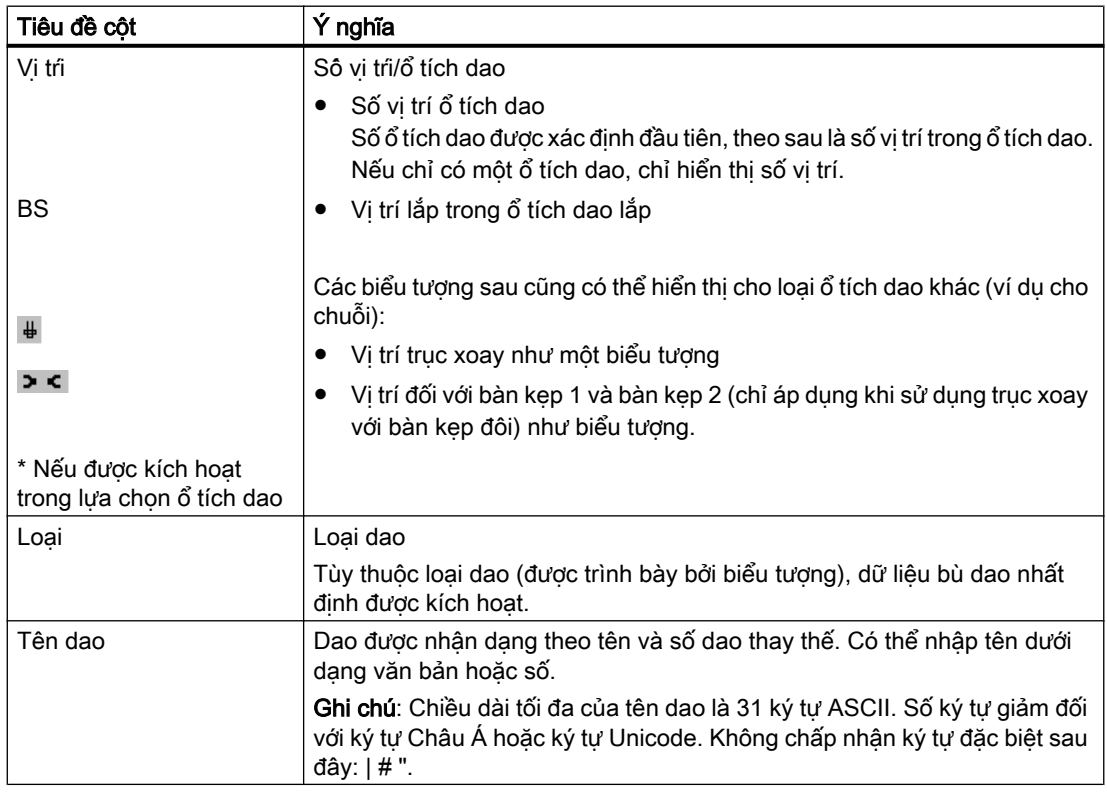

13.6 Độ mòn dao

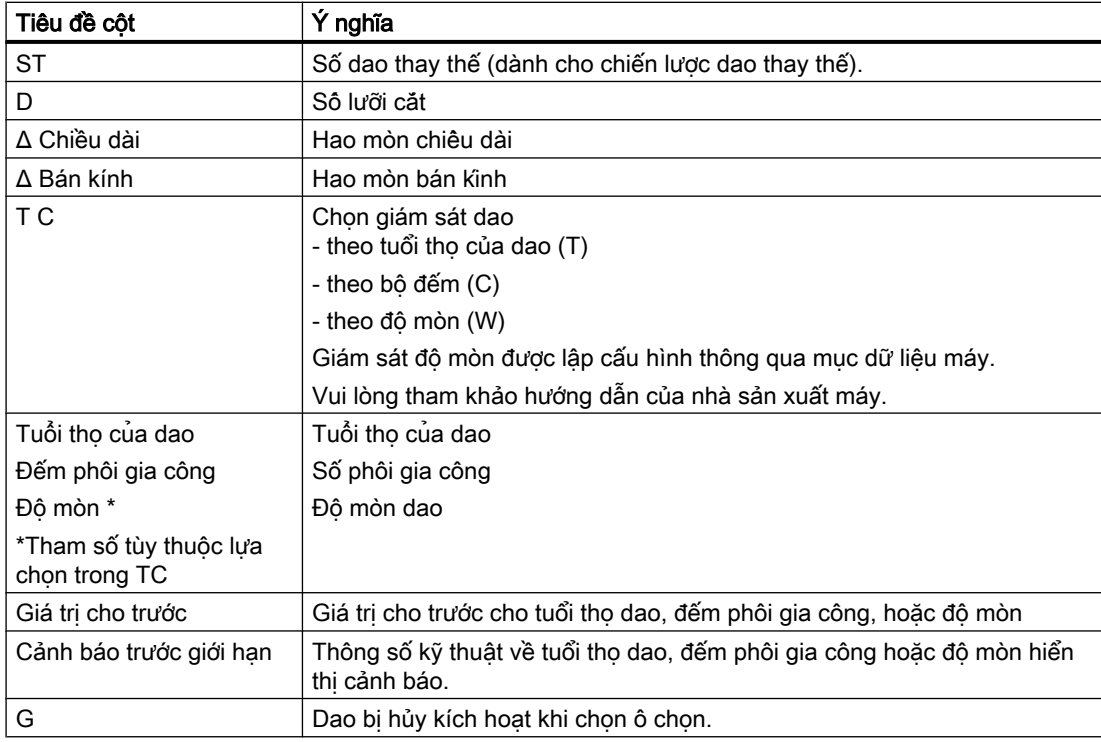

# Tham số tiếp theo

Nếu bạn đã tạo số lưỡi cắt duy nhất, chúng sẽ hiển thị trong cột đầu tiên.

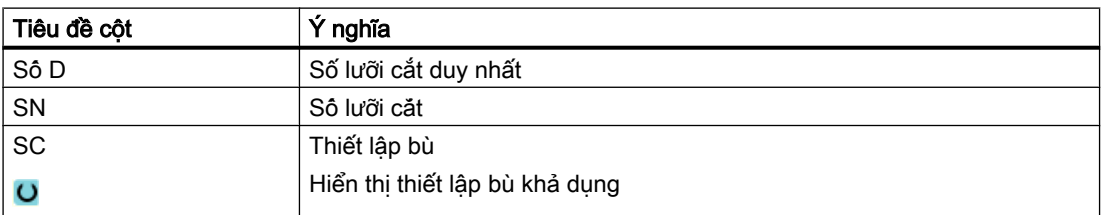

# Biểu tượng trong danh sách mòn

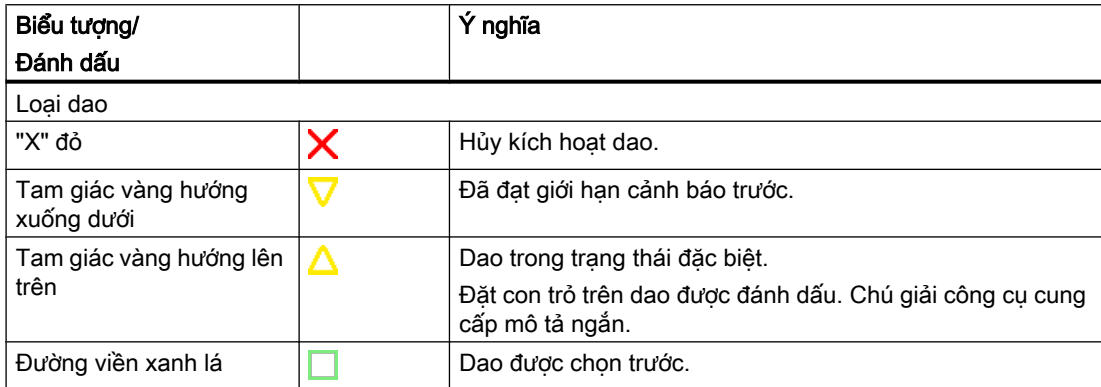

#### Quản lý dao

#### 13.6 Độ mòn dao

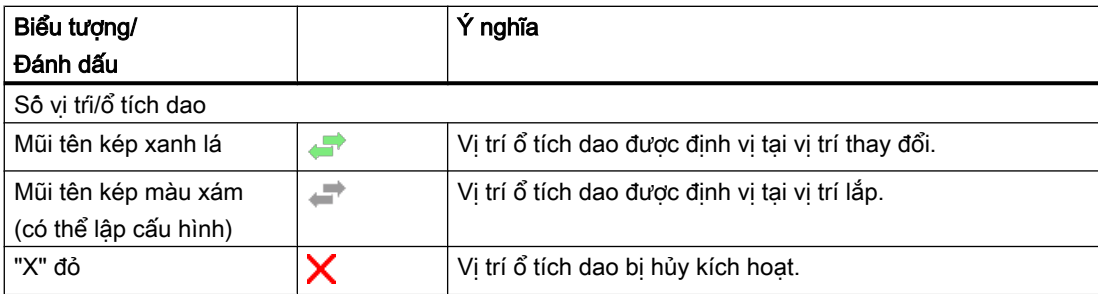

## Quy trình

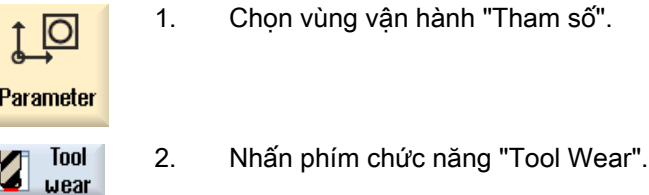

# Xem thêm

[Hiển thị chi tiết dao](#page-715-0) (Trang [716](#page-715-0)) [Thay loại dao](#page-719-0) (Trang [720](#page-719-0))

# 13.6.1 Hủy kích hoạt dao

Có thể thay dao bị hủy kích hoạt hoặc có thể sử dụng lại chúng.

## Điều kiện tiên quyết

Để kích hoạt lại dao, chức năng giám sát phải được kích hoạt và giá trị cho trước phải được lưu trữ.

## Quy trình

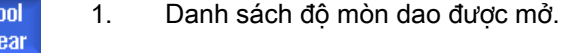

2. Định vị con trỏ trên dao bị hủy kích hoạt mà bạn muốn sử dụng lại.

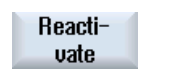

3. Nhấn phím chức năng "Reactivate". Giá trị đã nhập dưới dạng giá trị cho trước được nhập như tuổi thọ dao mới hoặc đếm phôi gia công. Việc hủy kích hoạt dao bị hủy.

## Kích hoạt lại và định vị

Khi chức năng "Kich hoạt lại bằng đinh vi" được thiết lập, vi tri ổ tich dao của dao đã chọn cũng sẽ được định vị tại điểm lắp dao. Có thể đổi dao.

### Kích hoạt lại tất cả kiểu giám sát

Khi chức năng "Kích hoạt lại tất cả kiểu giám sát" được lập cấu hình, tất cả kiểu giám sát đã cài đặt trong NC cho dao được thiết lập lại khi kích hoạt lại.

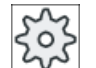

#### Nhà sản xuất máy

Vui lòng tham khảo thông số kỹ thuật của nhà sản xuất máy.

## Tham khảo

Hướng dẫn chạy thử SINUMERIK Operate

#### Đa điểm lắp dao

Nếu đã lập cấu hình nhiều điểm lắp dao cho ổ tích dao, khi đó cửa sổ "Loading Point Selection" xuất hiện sau khi nhấn phím chức năng "Load".

Chọn điểm lắp dao theo yêu cầu và xác nhận phím chức năng "OK".

# 13.7 Dữ liệu dao OEM

Có thể chọn cấu hình danh sách theo yêu cầu. Tham khảo tài liệu sau đây để biết thêm thông tin về cấu hình dữ liệu dao OEM: Hướng dẫn chạy thử SINUMERIK Operate

# Quy trình

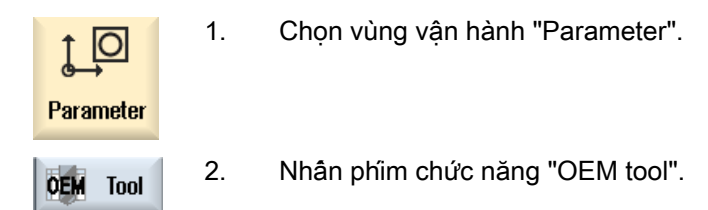

# 13.8 Ổ tích dao

Dao được hiển thị với dữ liệu liên quan đến ổ tích dao trong danh sách ổ tích dao. Tại đây, bạn có thể thực hiện thao tác cụ thể liên quan đến ổ tích dao và vị trí ổ tích dao.

Từng vị trí ổ tích dao có thể được mã hóa vị trí hoặc bị hủy kích hoạt đối với dao đang tồn tại.

## Tham số dao

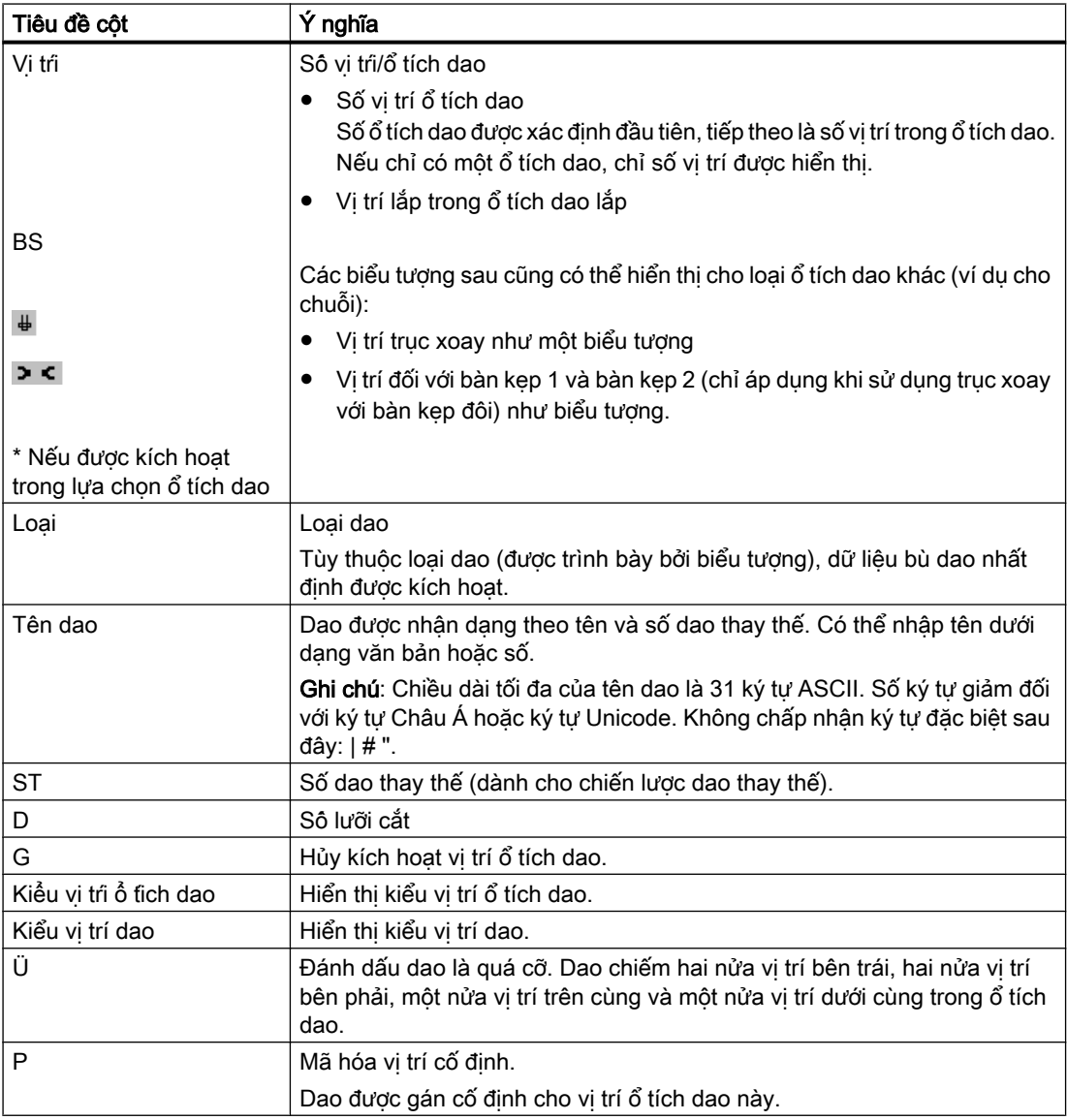

```
Quản lý dao
13.8 Ổ tích dao
```
# Tham số tiếp theo

Nếu bạn đã tạo số lưỡi cắt duy nhất, chúng sẽ hiển thị trong cột đầu tiên.

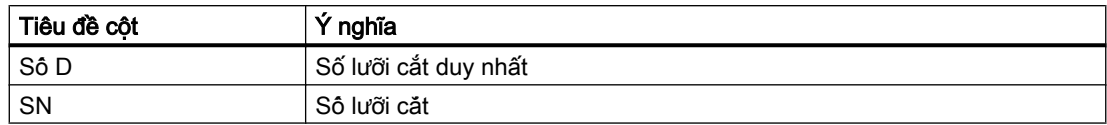

## Biểu tượng danh sách ổ tích dao

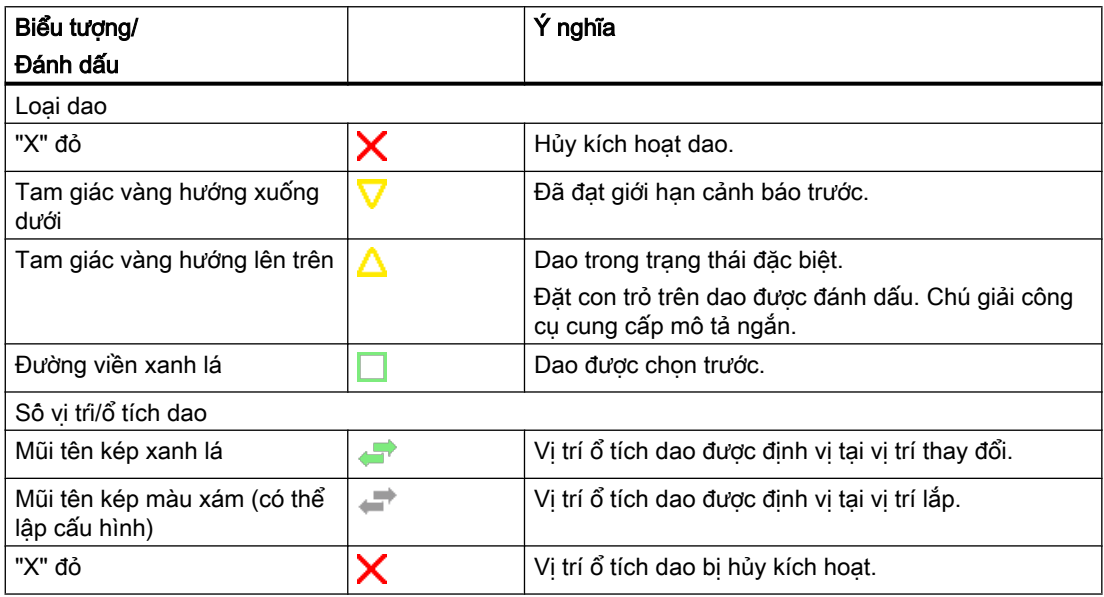

# Quy trình

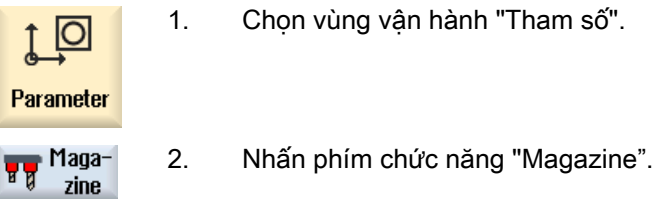

1. Chọn vùng vận hành "Tham số".

## Xem thêm

[Hiển thị chi tiết dao](#page-715-0) (Trang [716](#page-715-0)) [Thay loại dao](#page-719-0) (Trang [720](#page-719-0))

# 13.8.1 Định vị ổ tích dao

Có thể định vị vị trí ổ tích dao trực tiếp tại điểm lắp dao.

## Quy trình

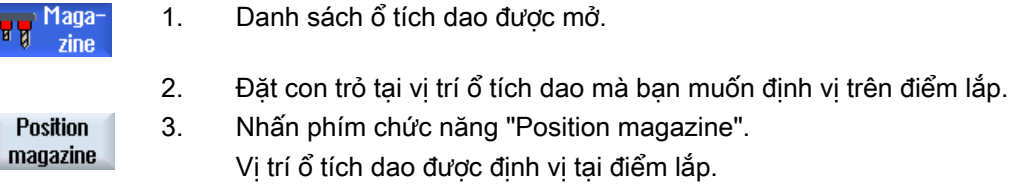

### Đa điểm lắp dao

Nếu bạn đã lập cấu hình nhiều điểm lắp dao cho ổ tích dao, khi đó cửa sổ "Loading Point Selection" xuất hiện sau khi nhấn phím chức năng "Position magazine".

Chọn điểm lắp dao mong muốn trong cửa sổ này và xác nhận lựa chọn của bạn với "OK" để định vị vị trí ổ tích dao tại điểm lắp.

# 13.8.2 Đặt lại dao

Dao có thể được tái định vị trực tiếp trong các ổ tích dao sang vị trí ổ tích dao khác, nghĩa là bạn không phải tháo dao khỏi ổ tích dao để lắp chúng vào vị trí khác.

Khi bạn đang tái định vị dao, ứng dụng tự động đề nghị một vị trí trống. Bạn cũng có thể xác định trực tiếp vị trí ổ tích dao trống.

### Bộ đệm

Bạn có tùy chọn tái định vị dao sang vị trí bộ đệm.

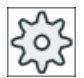

### Nhà sản xuất máy

Vui lòng tham khảo thông số kỹ thuật của nhà sản xuất máy.

### Quy trình

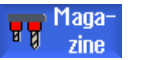

- 1. Danh sách ổ tích dao được mở.
- 2. Định vị con trỏ trên dao mà ban muốn tái định vị sang vị trí ổ tích dao khác.

**Relocate** 

3. Nhấn phím chức năng "Relocate".

Cửa sổ "... relocate from location ... to location ..." được hiển thị. Trường "Vị trí" được gán trước với số vị trí ổ tích dao trống đầu tiên.

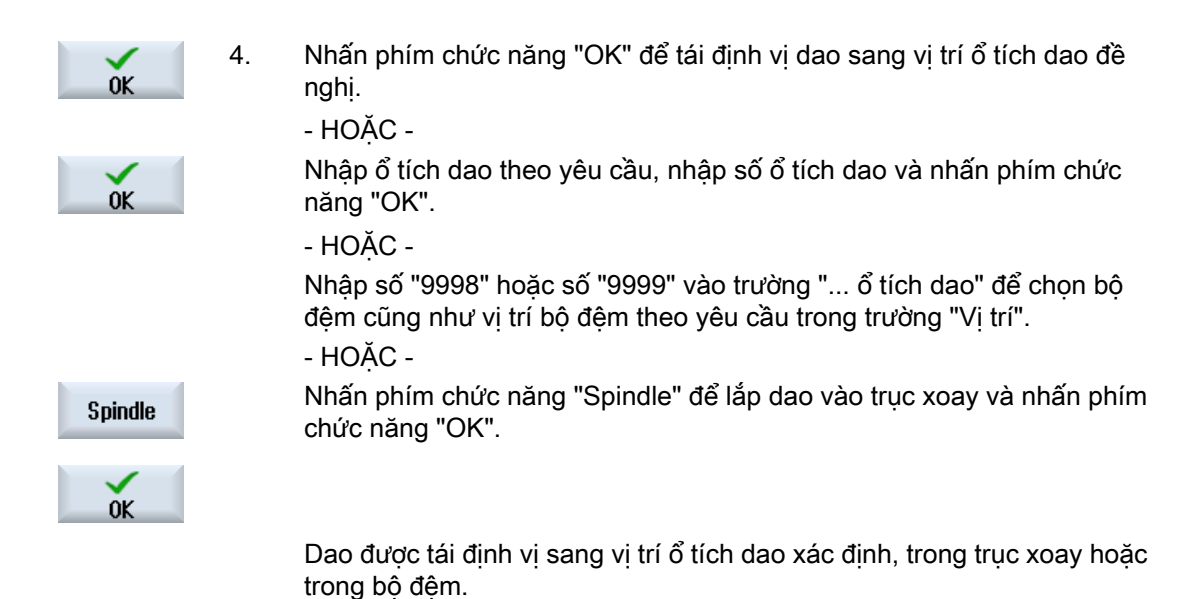

Nhiều ổ tích dao

Nếu bạn đã thiết lập nhiều ổ tích dao, khi đó cửa sổ "...relocate from magazine... location... to..." xuất hiện sau khi nhấn phím chức năng "Relocate".

Chọn ổ tích dao và vị trí mong muốn, và xác nhận lựa chọn của bạn với "OK" để lắp dao.

## 13.8.3 Xóa / tháo / lắp / đặt lại tất cả dao

Bạn được tùy chọn xóa hoặc tháo toàn bộ dao trong danh sách ổ tích dao, lắp chúng vào danh sách ổ tích dao hoặc đặt lại trong danh sách ổ tích dao. Với một tác vụ, dao được xóa hoặc tháo khỏi danh sách hoặc được lắp, đặt lại trong danh sách.

### Yêu cầu

Các yêu cầu sau phải được đáp ứng để phím chức năng "Delete all", "Unload all", "Load all" hoặc "Relocate all" được hiển thị và khả dụng:

- Quản lý ổ tích dao được thiết lập
- Không có dao trong bộ đệm / trong trục xoay

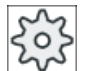

#### Nhà sản xuất máy

Vui lòng tham khảo thông số kỹ thuật của nhà sản xuất máy.

# Quy trình

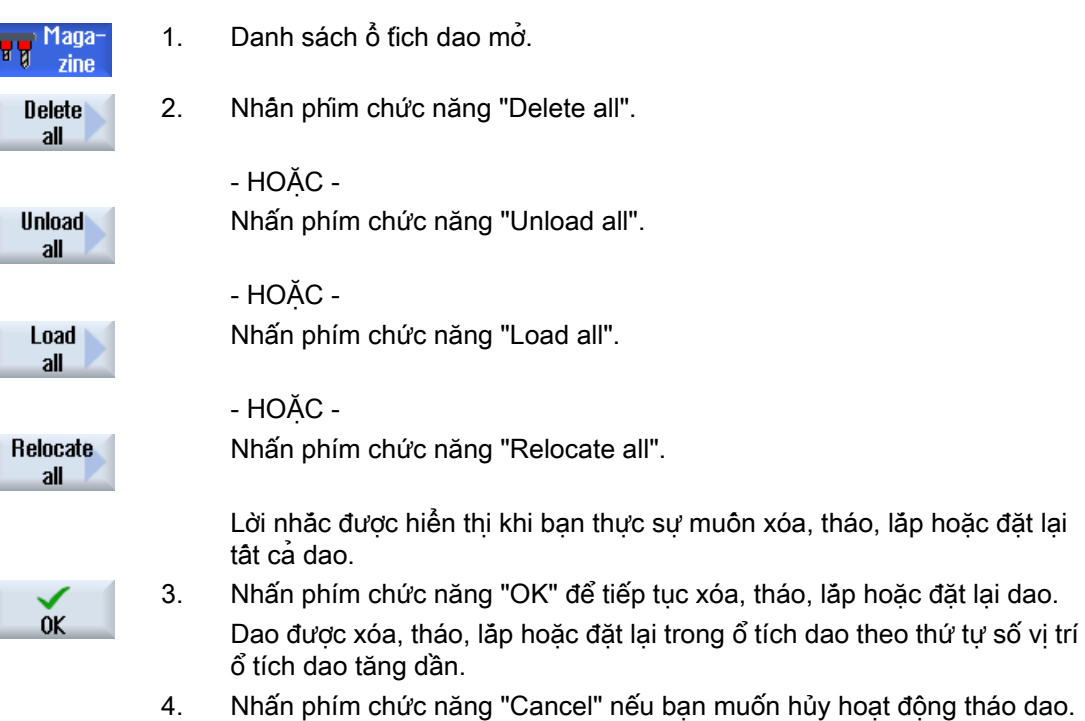

# Đa điểm lắp dao

Đối với ổ tích dao, nếu hơn một điểm lắp dao được thiết lập, khi sử dụng phím chức năng "Select loading point", bạn có tùy chọn mở cửa sổ mà trong đó có thể gán điểm lắp cho ổ tích dao.

# <span id="page-715-0"></span>13.9 Chi tiết dao

# 13.9.1 Hiển thị chi tiết dao

Có thể hiển thị các tham số sau của dao được chọn bằng cách sử dụng phím chức năng trong cửa sổ "Tool Details".

- Dữ liệu dao
- Dữ liệu lưỡi cắt
- Dữ liệu giám sát

## Quy trình

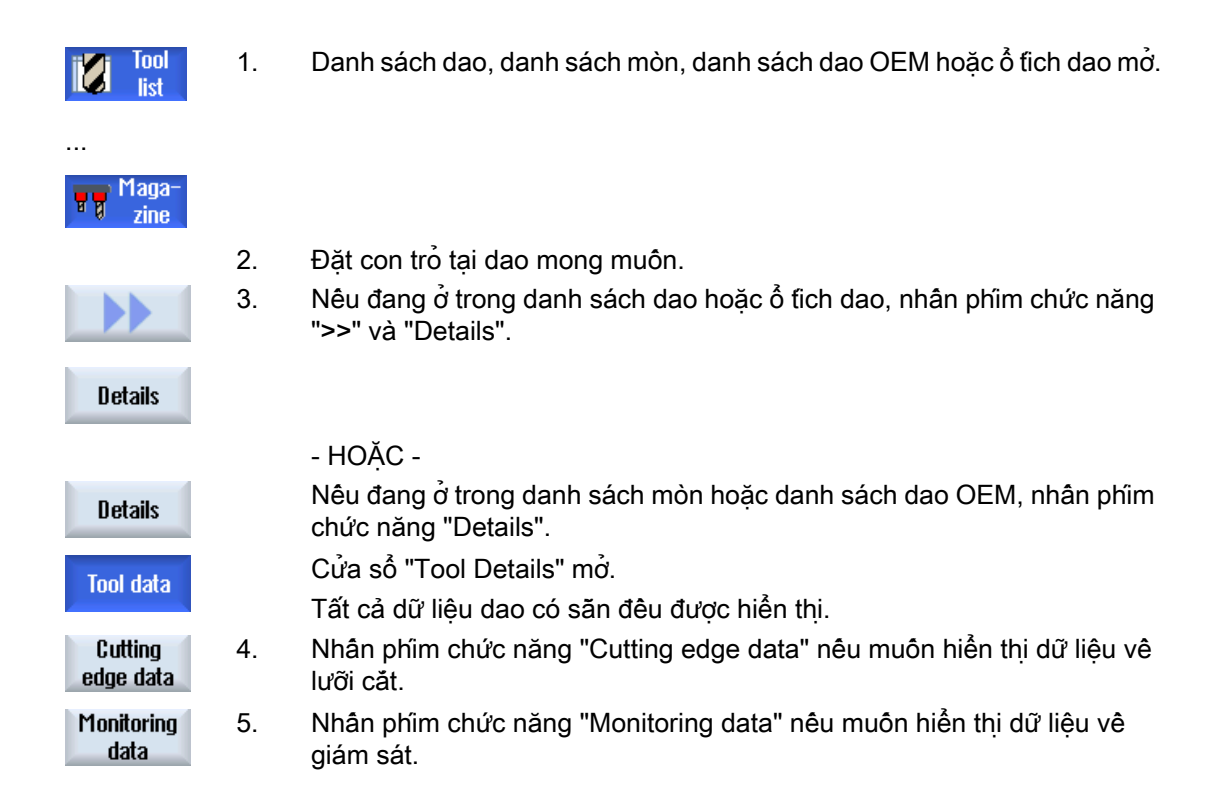

# 13.9.2 Dữ liệu dao

Cửa sổ "Tool Details" cung cấp dữ liệu sau đây về dao được chọn khi phím chức năng "Tool data" hoạt động.

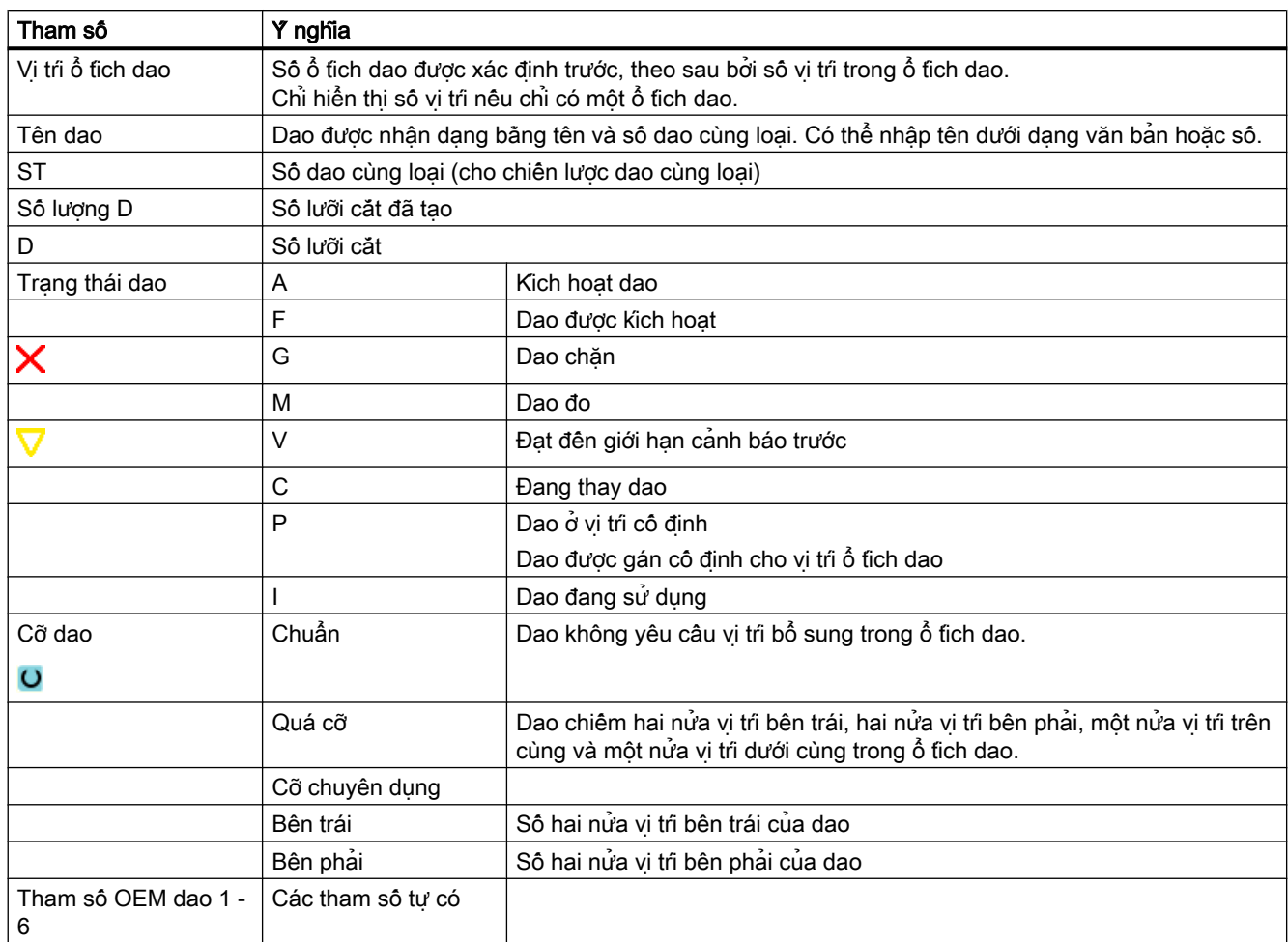

# 13.9.3 Dữ liệu lưỡi cắt

Cửa sổ "Tool Details" cung cấp dữ liệu sau đây về dao được chọn khi phím chức năng "Cutting edge data" hoạt động.

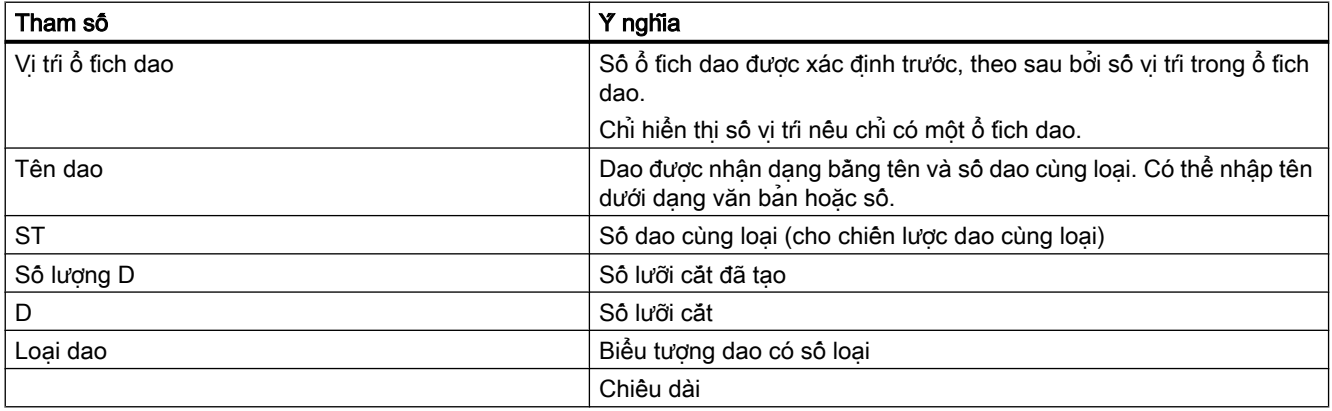

#### Quản lý dao

13.9 Chi tiết dao

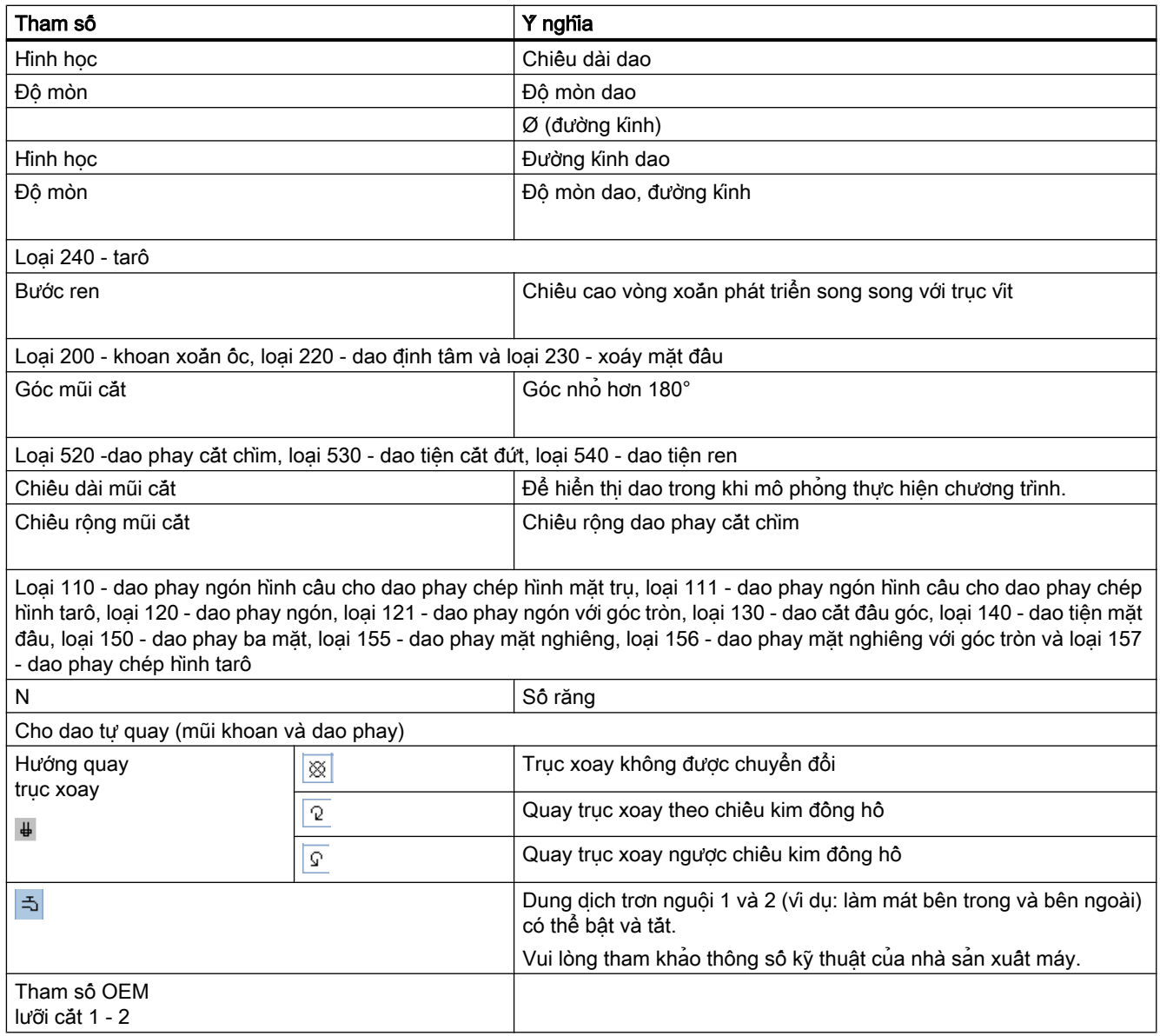

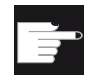

## Tùy chọn phần mềm

Để có thể quản lý tham số hướng quay của trục xoay, dung dịch trơn nguội và chức năng cụ thể của dao (M1-M4), yêu cầu tùy chọn "ShopMill/ShopTurn".

# 13.9.4 Giám sát dữ liệu

Cửa sổ "Tool Details" cung cấp dữ liệu sau đây về dao được chọn khi phím chức năng "Monitoring data" hoạt động.

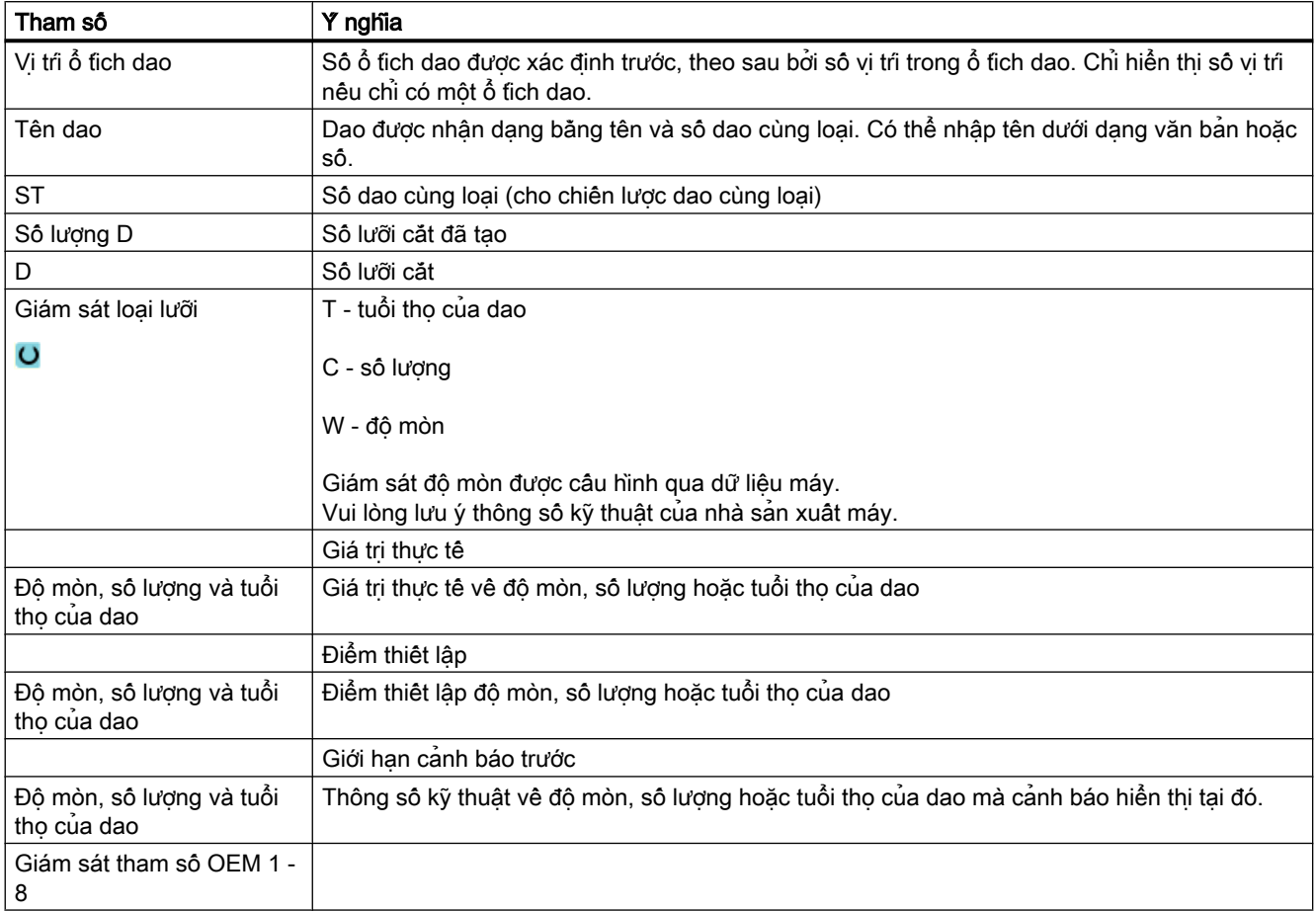

# <span id="page-719-0"></span>13.10 Thay loại dao

## Quy trình

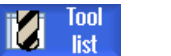

1. Danh sách dao, danh sách độ mòn, danh sách dao OEM hoặc ổ tích dao mở.

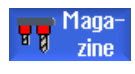

...

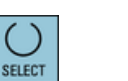

- 2. Định vị con trỏ trong cột "Loại" dao mà bạn muốn thay đổi.
- 3. Nhấn phím <SELECT>.
	- Cửa sổ "Tool types Favorites" mở.
- 4. Chọn loại dao mong muốn trong danh sách ưa thích hoặc lựa chọn bằng cách dùng phím chức năng "Cutters 100-199", "Drill 200-299" hoặc "Spec. tool 700-900".
- $0<sub>K</sub>$
- 5. Nhấn phím chức năng "OK". Loại dao mới được chấp nhận và biểu tượng tương ứng được hiển thị trong cột "Loại".
# 13.11 Hiển thị đồ họa

Ngoài danh sách dao, cũng có thể hiển thị dao và vị trí ổ tích dao trong một hiển thị đồ họa động.

Dao được hiển thị trong danh sách theo thứ tư với các tỷ lệ hiệu chỉnh.

Hiển thị đồ họa phải được cài đặt bởi nhà sản xuất máy.

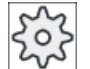

#### Nhà sản xuất máy

Vui lòng tham khảo thông số kỹ thuật của nhà sản xuất máy.

## Tham khảo

Để biết thêm thông tin, vui lòng tham khảo tài liệu sau đây: Hướng dẫn chạy thử SINUMERIK Operate

## Hiển thị đồ họa của dao và vị trí ổ tích dao

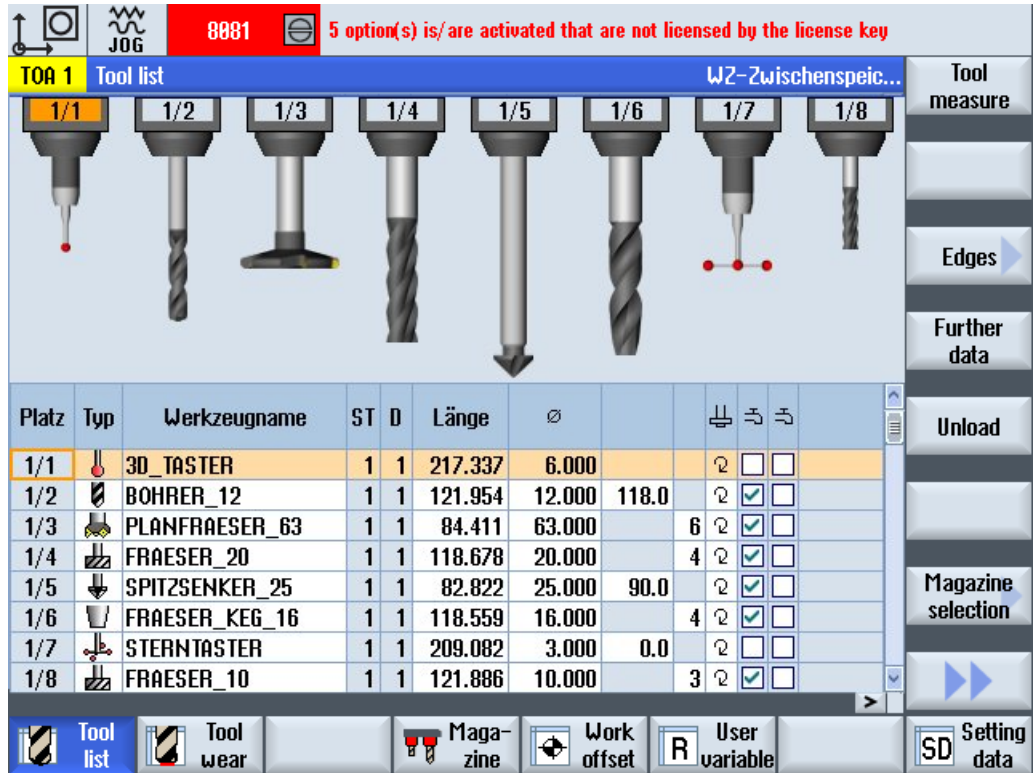

Hình 13-19 Hiển thị đô họa của dao và vị trí ổ tịch dao

Các vấn đề sau đây áp dụng cho hiển thị đồ họa:

- Nếu dao quá dài để hiển thị, chiều dài tối đa sẽ được hiển thị.
- Các dao quá cỡ sẽ được gọt bên trái và phải.
- Dao không nằm trong ổ tích dao sẽ được hiển thị không có giá dao.
- Dao hoặc vị trí ổ tích dao đã tắt sẽ được đánh dâu bằng dâu chéo màu đỏ:

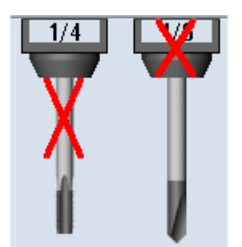

## Ghi chú Đo dao loại 713 / 714

Nhập vào cửa sổ "More data" tham số bổ sung "Boom length" hoặc "External diameter" sao cho "nút L" và "đầu dò hình sao" của dao được hiển thị trong hiển thị đồ họa của dao.

## Bật/tắt hiển thị đồ họa của ổ tích dao

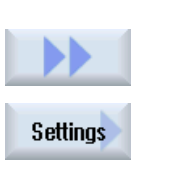

1. Danh sách dao hoặc mòn hoặc danh sách ổ tích dao mở.

2. Nhấn phím chức năng "Continue" và "Settings".

Cửa sổ "Settings" mở.

3. Kích hoạt ô chọn "Switch on graphic magazine display" để thay đổi thành không hiển thị đồ họa của danh sách.

# 13.12 Sắp xếp danh sách quản lý dao

Khi làm việc với nhiều dao, với ổ tích dao lớn hoặc nhiều ổ tích dao, sẽ hữu ích khi hiển thị dao được phân loại theo tiêu chí khác. Khi đó bạn sẽ có thể tìm dao cụ thể dễ dàng hơn trong danh sách.

## Quy trình

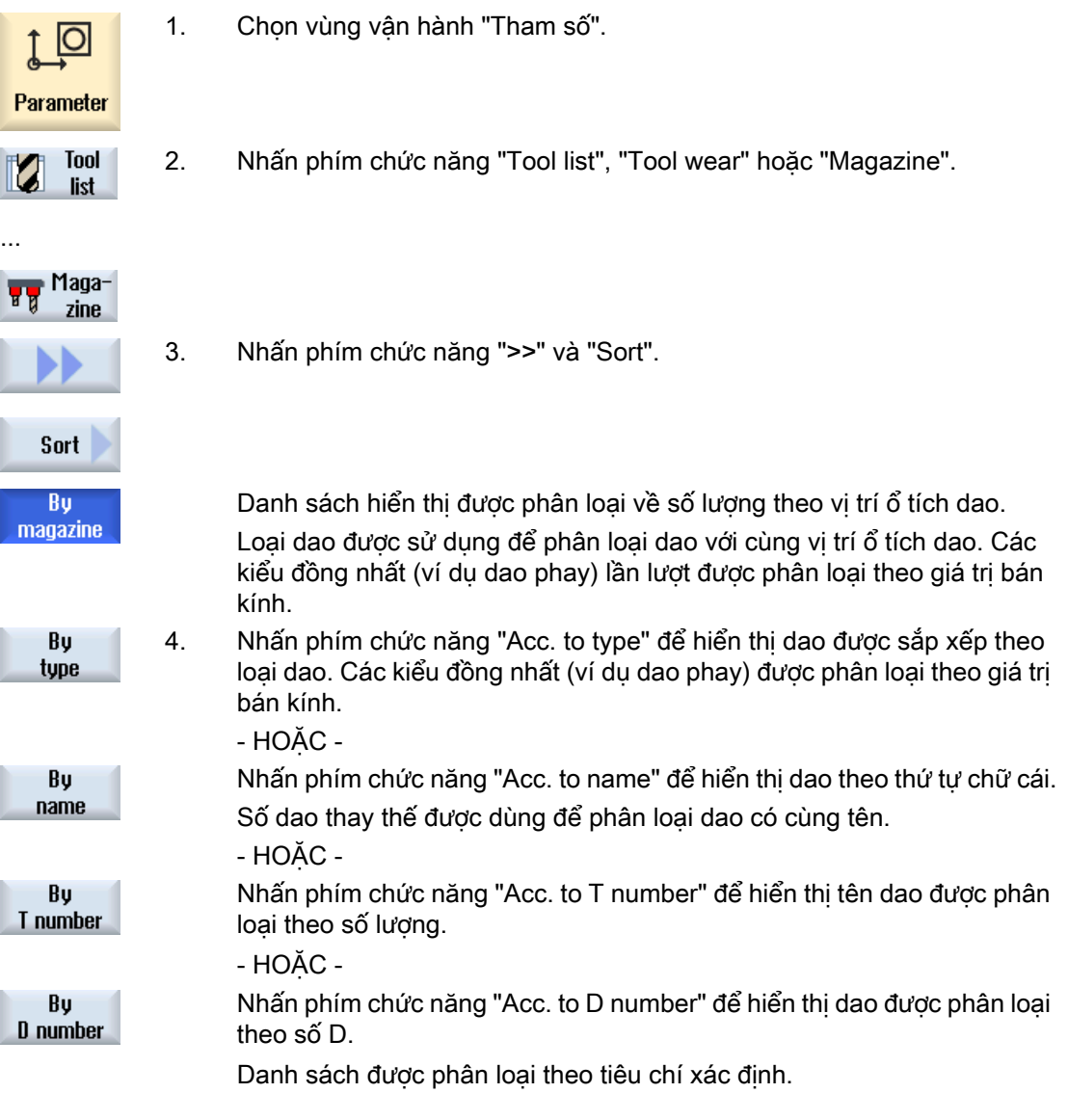

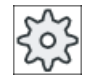

#### Nhà sản xuất máy

Vui lòng tham khảo thông số kỹ thuật của nhà sản xuất máy.

Quản lý dao

13.13 Lọc danh sách quản lý dao

# 13.13 Lọc danh sách quản lý dao

Chức năng lọc cho phép bạn lọc dao với đặc tính cụ thể trong danh sách quản lý dao.

Ví dụ, bạn có tùy chọn hiển thị dao trong khi gia công mà bạn đã đạt giới hạn cảnh báo trước để chuẩn bị dao tương ứng sẽ được lắp.

#### Tiêu chí lọc

- Chỉ hiển thị lưỡi cắt đầu tiên
- Chỉ những dao có thể sử dụng
- Chỉ những dao có mã hoạt động
- Chỉ những dao bị khóa
- Chỉ những dao đã đạt giới hạn cảnh báo trước
- Chỉ những dao có số lượng ... còn lại đến ...
- Chỉ những dao có tuổi thọ ... còn lại đến ...
- Chỉ những dao có đánh dấu tháo dao
- Chỉ những dao có đánh dấu lắp dao

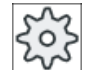

#### Nhà sản xuất máy

Vui lòng tuân thủ thông tin của nhà sản xuất máy.

#### Ghi chú Nhiều lựa chọn

Bạn có tùy chọn lựa chọn nhiều tiêu chí. Bạn sẽ nhận thông báo thích hợp nếu chọn tùy chọn lọc mâu thuẫn.

Có thể lập cấu hình phép toán lôgic OR cho tiêu chí lọc khác nhau.

#### Tham khảo

Mô tả các tùy chọn cấu hình được trình bày trong Hướng dẫn chạy thử SINUMERIK Operate

## Quy trình

- $\circ$ Parameter
- 1. Chọn vùng vận hành "Tham số".
	- 2. Nhấn phím chức năng "Tool list", "Tool wear" hoặc "Magazine".

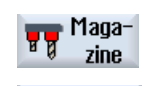

**Tool** list

...

 $\uparrow$ 

3. Nhấn phím chức năng ">>" và "Filter". Cửa sổ "Filter" mở.

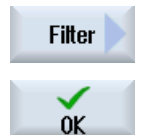

4. Kích hoạt tiêu chí lọc theo yêu cầu và nhấn phím chức năng "OK". Dao tương ứng với tiêu chí lưa chọn được hiển thị trong danh sách. Lọc hoạt động được hiển thị ở đầu cửa sổ.

Quản lý dao

13.14 Tìm kiếm cụ thể trong danh sách quản lý dao

# 13.14 Tìm kiếm cụ thể trong danh sách quản lý dao

Có chức năng tìm kiếm trong tất cả danh sách quản lý dao, nơi bạn có thể tìm kiếm các đối tượng sau đây:

● Dao

- Bạn nhập tên dao. Có thể thu hẹp tìm kiếm bằng cách nhập số dao thay thế. Bạn có tùy chọn chỉ nhập một phần tên như thuật ngữ tìm kiếm.
- Nhập số D và nếu cần, hãy kích hoạt ô chọn "Kích hoạt số D".

#### ● Vị trí ổ tích dao hoặc ổ tích dao

Nếu chỉ lập cấu hình một ổ tích dao, khi đó chỉ tìm kiếm vị trí ổ tích dao. Nếu nhiều ổ tích dao được lập cấu hình, có thể tìm kiếm vị trí ổ tích dao cụ thể trong ổ tích dao cụ thể hoặc chỉ tìm kiếm trong ổ tích dao cụ thể.

#### ● Vị trí trống

Nếu danh sách có kiểu vị trí được dùng, tìm kiếm vị trí trống được thực hiện khi dùng kiểu vị trí và cỡ vị trí.

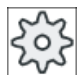

#### Nhà sản xuất máy

Vui lòng tham khảo thông số kỹ thuật của nhà sản xuất máy.

## Quy trình

1. Chọn vùng vận hành "Tham số".

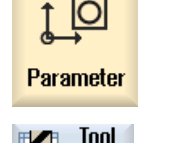

list

2. Nhấn phím chức năng "Tool list", "Tool wear" hoặc "Magazine".

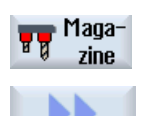

...

...

3. Nhấn phím chức năng ">>" và "Search".

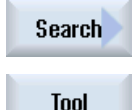

**Magazine** location

> Emptu location

4. Nhấn phím chức năng "Tool" nếu muốn tìm dao cụ thể.

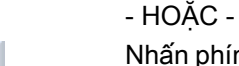

Nhấn phím chức năng "Magazine location" nếu muốn tìm vị trí ổ tích dao cụ thể hoặc ổ tích dao cụ thể. - HOẶC -

Nhấn phím chức năng "Empty location" nếu muốn tìm vị trí trống cụ thể.

## 13.15 Cài đặt cho danh sách dao

Cửa sổ "Settings" cung cấp tùy chon sau để thiết lập màn hình trong danh sách dao:

- Chỉ hiển thị một ổ tích dao trong phân loại ổ tích dao
	- Giới hạn hiển thị là một ổ tích dao. Ổ tích dao được hiển thị với vị trí bộ đệm được gán và dao không được lắp.
	- Dùng cấu hình để xác định xem phím chức năng "Magazine selection" có chuyển sang ổ tích dao tiếp theo hay không hoặc hộp thoại "Magazine Selection" để thay đổi có chuyển sang ổ tích dao khác không.
- Chỉ hiển thị trục xoay trong bộ đệm Để hiển thị chỉ vị trí trục xoay khi hoạt động, các vị trí còn lại của bộ đệm sẽ được ẩn.
- Bật dao trong/ngoài tập tin
	- Khi tạo dao mới, dữ liệu dao có thể được tải từ tập tin.
	- Khi xóa hoặc tháo dao, dữ liệu dao có thể được sao lưu trong tập tin.
- Kích hoạt màn hình biến đổi đầu dao cắt
	- Chiều dài hình học và phần bù hoạt động được hiển thị biến đổi trong danh sách dao.
	- Chiều dài độ mòn và tổng phần bù được hiển thị biến đổi trong danh sách độ mòn dao.

#### Nhà sản xuất máy

Vui lòng tuân thủ thông tin của nhà sản xuất máy.

#### Tham khảo

Thông tin chi tiết về việc lập cấu hình cài đặt được hiển thị trong tham khảo sau: Hướng dẫn chạy thử SINUMERIK Operate

#### Quy trình

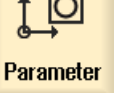

1. Chọn vùng vận hành "Tham số".

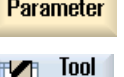

list

2. Nhấn phím chức năng "Tool list", "Tool wear" hoặc "Magazine".

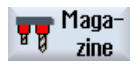

...

#### Quản lý dao

13.15 Cài đặt cho danh sách dao

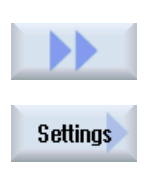

3. Nhấn phím chức năng "Continue" và "Settings".

4. Kích hoạt ô chọn cho cài đặt mong muốn.

# 13.16 Làm việc với đa dao

Có thể lưu trữ hơn một dao tại vị trí ổ tích dao khi sử dụng đầu nhiều dao.

Chính đầu nhiều dao có hai hoặc nhiều vị trí để tiếp nhận dao. Dao được trực tiếp lắp trên đầu nhiều dao. Đầu nhiều dao được đặt tại vị trí trong ổ tích dao.

#### Bố trí hình học của dao trên đầu nhiều dao

Bố trí hình học của dao được xác định bởi khoảng hở giữa các vị trí trên đầu nhiều dao.

Khoảng hở giữa các vị trí có thể được xác định như sau:

- Sử dụng số vị trí đầu nhiều dao hoặc
- sử dụng góc của vị trí đầu nhiều dao

Nếu góc được chọn tại đây, giá trị của góc phải được nhập cho mỗi vị trí đầu nhiều dao.

Về lắp và tháo trong ổ tích dao, đầu nhiều dao được coi như một đơn vị đơn lẻ.

#### 13.16.1 Danh sách dao cho đầu nhiều dao

Nếu thao tác với đầu nhiều dao, danh sách dao sẽ được bổ sung theo cột cho số vị trí đầu nhiều dao. Ngay khi con trỏ đặt tại đầu nhiều dao trong danh sách dao, một số tiêu đề cột sẽ thay đổi.

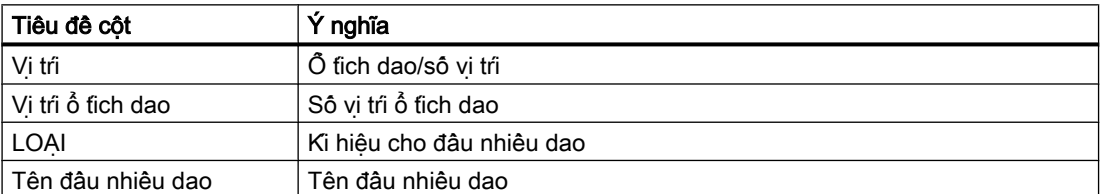

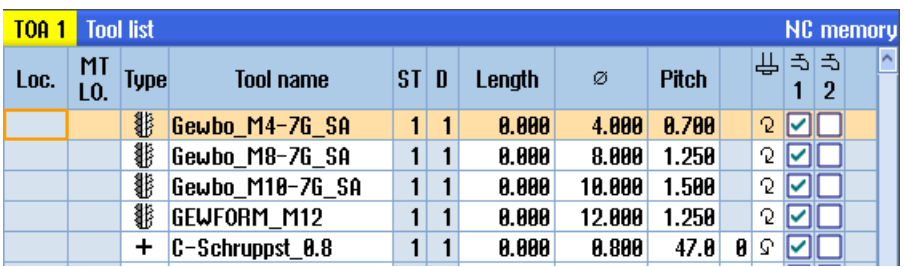

Hình 13-20 Danh sách dao có đầu nhiều dao trong trục xoay

Quản lý dao

13.16 Làm việc với đa dao

## Quy trình

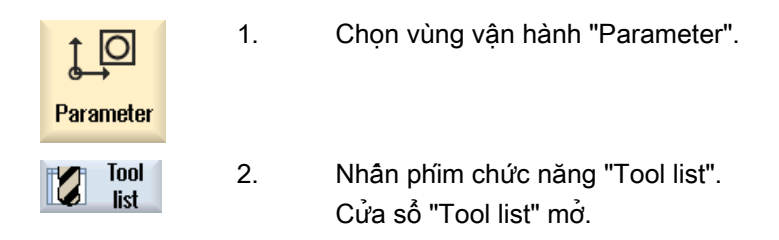

## 13.16.2 Tạo đầu nhiều dao

Đầu nhiều dao có thể được chọn trong danh sách ưa thích cũng như trong danh sách loại dao đặc biệt.

| New tool - favorites |                                |                      |  |  |  |  |
|----------------------|--------------------------------|----------------------|--|--|--|--|
|                      | Type Identifier                | <b>Tool position</b> |  |  |  |  |
|                      | $120 -$ End mill               |                      |  |  |  |  |
|                      | 140 - Facing tool              |                      |  |  |  |  |
|                      | 200 - Twist drill              |                      |  |  |  |  |
|                      | 228 - Center drill             |                      |  |  |  |  |
|                      | $240 -$ Tap                    |                      |  |  |  |  |
|                      | $710 - 30$ probe               |                      |  |  |  |  |
|                      | 711 - Edge finder              |                      |  |  |  |  |
|                      | 118 - Ball nose end mill       |                      |  |  |  |  |
|                      | 111 - Conical ball end         |                      |  |  |  |  |
|                      | 121 - End mill corner rounding |                      |  |  |  |  |
|                      | 155 - Revelled cutter          |                      |  |  |  |  |
|                      | 156 - Bevelled cutter corner   |                      |  |  |  |  |
|                      | 157 - Tap. die-sink. cutter    |                      |  |  |  |  |
|                      | Multitool                      |                      |  |  |  |  |
|                      |                                |                      |  |  |  |  |
|                      |                                |                      |  |  |  |  |
|                      |                                |                      |  |  |  |  |

Hình 13-21 Danh sách ưa thích với đầu nhiều dao

| New tool - special tools |  |                        |                      |  |  |  |  |
|--------------------------|--|------------------------|----------------------|--|--|--|--|
| Type                     |  | <b>Identifier</b>      | <b>Tool position</b> |  |  |  |  |
|                          |  | 700 - Slotting saw     | Щ                    |  |  |  |  |
|                          |  | $710 - 30$ probe       |                      |  |  |  |  |
|                          |  | 711 - Edge finder      |                      |  |  |  |  |
|                          |  | $712 -$ Mono probe     |                      |  |  |  |  |
|                          |  | $713$ - L probe        |                      |  |  |  |  |
|                          |  | 714 - Star probe       |                      |  |  |  |  |
|                          |  | 725 - Calibrating tool |                      |  |  |  |  |
|                          |  | 730 - Stop             |                      |  |  |  |  |
|                          |  | 900 - Auxiliary tools  | ¢                    |  |  |  |  |
|                          |  | Multitool              |                      |  |  |  |  |
|                          |  |                        |                      |  |  |  |  |
|                          |  |                        |                      |  |  |  |  |
|                          |  |                        |                      |  |  |  |  |
|                          |  |                        |                      |  |  |  |  |
|                          |  |                        |                      |  |  |  |  |
|                          |  |                        |                      |  |  |  |  |

Hình 13-22 Danh sách lựa chọn cho dao đặc biệt với đầu nhiều dao

Quy trình

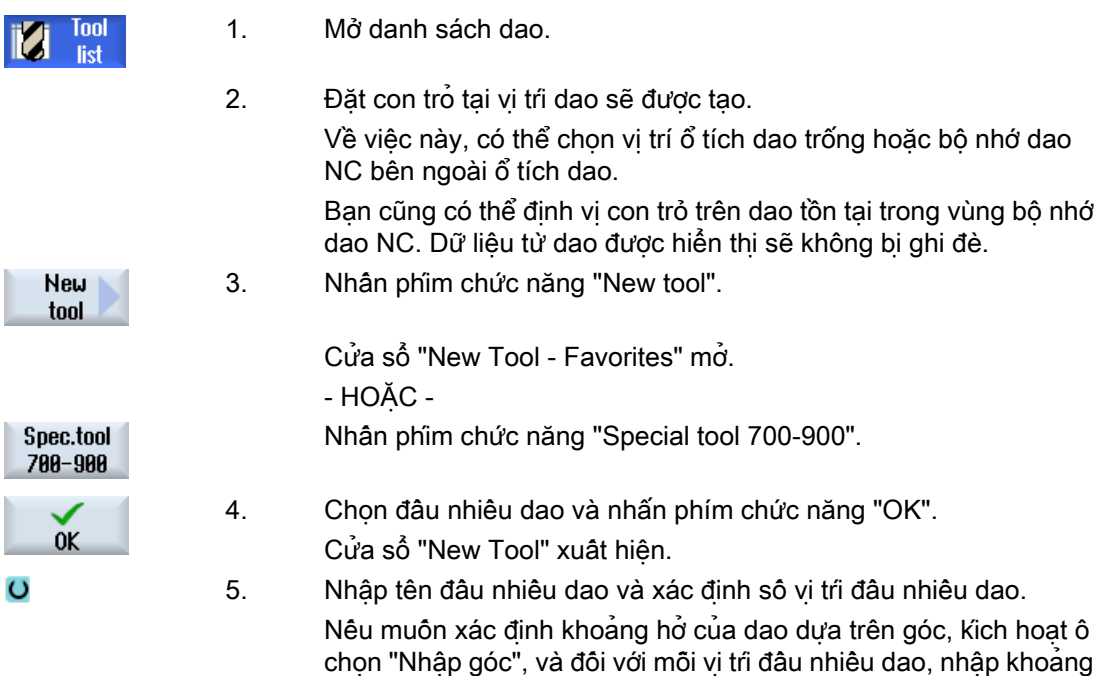

hở cho vị trí tham chiếu dưới dạng giá trị góc.

ħ

L

13.16 Làm việc với đa dao

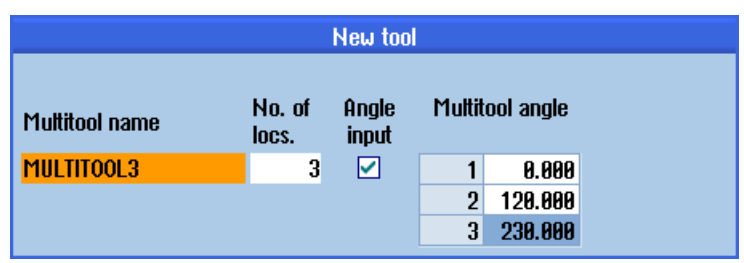

Đầu nhiều dao được tạo trong danh sách dao.

#### Ghi chú

Trình tự tạo dao có thể được xác định theo cách khác.

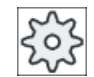

Nhà sản xuất máy

Vui lòng tham khảo thông số kỹ thuật của nhà sản xuất máy.

## 13.16.3 Lắp dao vào đầu nhiều dao

#### Điều kiện tiên quyết

Đầu nhiều dao đã được tạo trong danh sách dao.

#### Quy trình

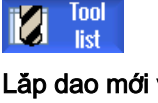

1. Mở danh sách dao.

#### vào đầu nhiều dao

2. Chọn đầu nhiều dao theo yêu câu, định vị con trỏ lên vị trí đầu nhiều dao trống.

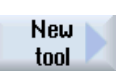

SELECT

- 3. Nhấn phím chức năng "New tool".
	- 4. Sử dụng danh sách lựa chọn phù hợp, vi dụ yêu thích, chọn dao theo yêu cầu.

#### Lắp đầu nhiều dao

2. Chọn đầu nhiều dao theo yêu cầu, định vị con trỏ lên vị trí đầu nhiều dao trống.

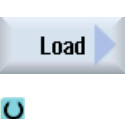

SELECT

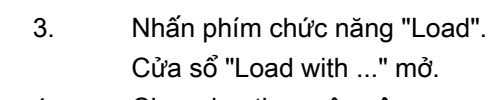

4. Chon dao theo yêu câu.

#### Lắp dao vào đầu nhiều dao

2. Đặt con trỏ lên dao muốn lắp vào đầu nhiều dao.

3. Nhấn phím chức năng "Load" và "Multitool". Cửa sổ "Load on ..." mở.

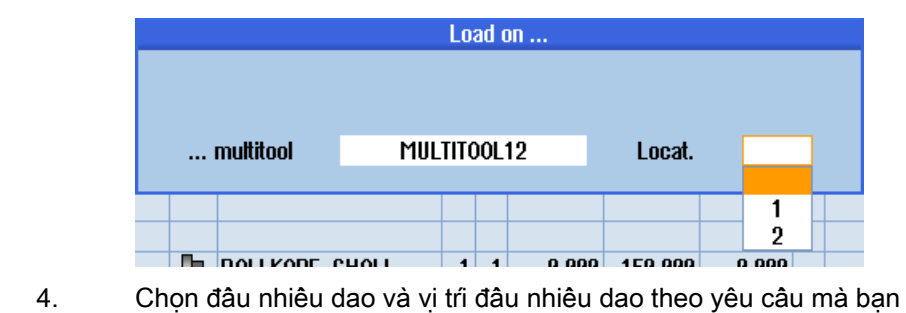

## 13.16.4 Tháo dao khỏi đầu nhiều dao

 $\ddot{\mathbf{C}}$ 

Load

Nếu đầu nhiều dao được lắp lại cơ học thì các dao cũ trong danh sách dao phải được tháo khỏi đầu nhiều dao.

muốn lắp dao.

Để thực hiện, đặt con trỏ tại dòng có dao cần tháo được đặt tại đó. Khi tháo, dao tự động được lưu trong danh sách dao trong bộ nhớ NC ngoài ổ tích dao.

#### Quy trình

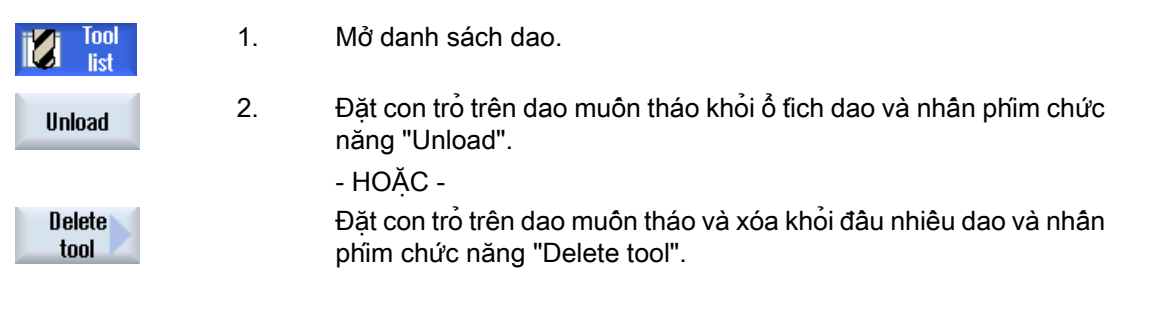

## 13.16.5 Xóa đầu nhiều dao

#### Quy trình

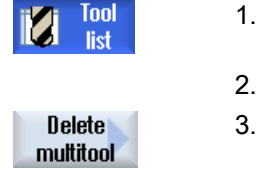

Đặt con trỏ lên đầu nhiêu dao muôn xóa.

Mở danh sách dao.

Nhân phim chức năng "Delete multitool". Đầu nhiều dao với tất cả các dao đặt trong đó bị xóa.

## 13.16.6 Lắp và tháo đầu nhiều dao

#### Quy trình

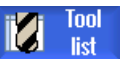

0K

 $0<sup>K</sup>$ 

1. Mở danh sách dao.

#### Lắp đầu nhiều dao vào ổ tích dao

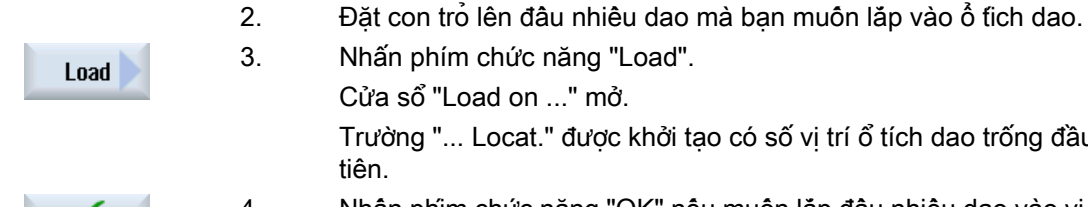

phím chức năng "Load". ະổ "Load on ..." mở. g "... Locat." được khởi tạo có số vị trí ổ tích dao trống đầu 4. Nhấn phím chức năng "OK" nếu muốn lắp đầu nhiều dao vào vị trí trống đề xuất. - HOẶC - Nhập số vị trí theo yêu câu và nhân phím chức năng "OK". Đầu nhiều dao cùng với các dao trong đó được lắp vào vi tri ổ tích dao đã xác định.

#### Lắp đầu nhiều dao vào ổ tích dao

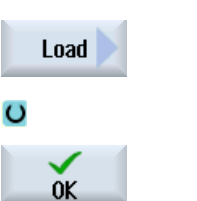

- 2. Đặt con trỏ lên vị trí ổ tích dao trống theo yêu cầu. 3. Nhấn phím chức năng "Load". Cửa sổ "Load with" mở. 4. Chọn đầu nhiều dao theo yêu cầu.
- 5. Nhấn phím chức năng "OK".

#### Tháo đầu nhiều dao

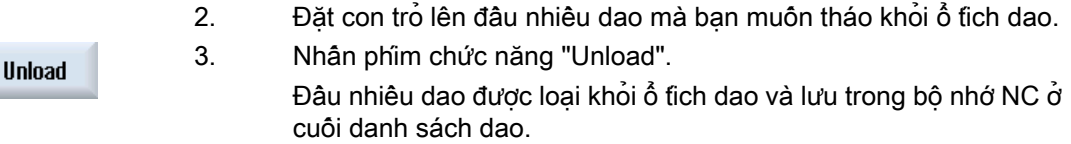

## 13.16.7 Kích hoạt lại đầu nhiều dao

Đầu nhiều dao và các dao được đặt trên đầu nhiều dao có thể được tắt mà không phụ thuộc lẫn nhau.

Nếu đầu nhiều dao được tắt, các dao của đầu nhiều dao không thể thay được nữa khi thay dao.

Nếu chỉ một dao trên đầu nhiều dao có chức năng giám sát được thiết lập và đã hết thời gian sử dụng hoặc số lượng đơn vị thì dao đó và đầu nhiều dao mà dao được đặt sẽ tắt. Các dao khác trên đầu nhiều dao sẽ không bị tắt.

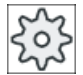

#### Nhà sản xuất máy

Vui lòng tuân thủ thông tin của nhà sản xuất máy.

Nếu một số dao có chức năng giám sát được lắp trên đầu nhiều dao và thời gian sử dụng hoặc số lượng đơn vị đã hết cho một dao thì chỉ có dao này bị tắt.

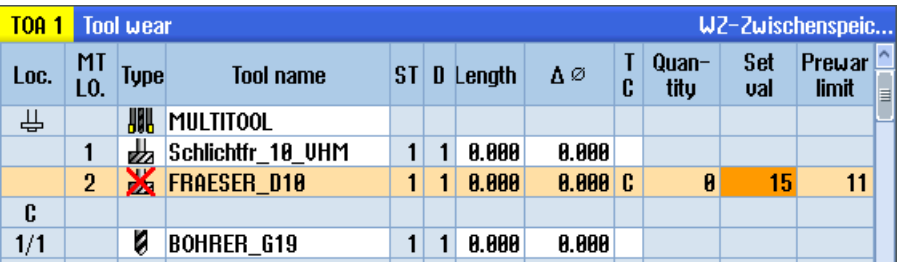

#### Kích hoạt lại

Nếu một dao đã hết thời gian sử dụng hoặc số lượng đơn vị lắp trên đầu nhiều dao được kích hoạt lại thì thời gian sử dụng/số lượng đơn vị với dao này được thiết lập đến giá trị cho trước và dao và đầu nhiều dao được bật lại (gỡ trạng thái tắt).

Nếu đầu nhiều dao được kích hoạt lại, mà trên đó các dao có chức năng giám sát được lắp, thời gian sử dụng/số lượng đơn vị cho tất cả dao trên đầu nhiều dao được thiết lập đến giá trị cho trước bất kể dao được tắt hay không.

#### Điều kiện tiên quyết

Để có thể kích hoạt lại dao, chức năng giám sát phải được kích hoạt và giá trị cho trước phải được lưu.

#### Quy trình

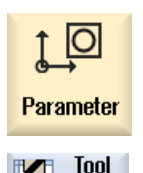

wear

- 1. Chon vùng vân hành "Parameter".
- 2. Nhấn phím chức năng "Tool Wear".
- 3. Đặt con trỏ tại đầu nhiều dao đã tắt muốn kích hoạt lại. - HOẶC -

Đặt con trỏ trên dao muốn kích hoạt lại lần nữa.

Reactivate

4. Nhấn phím chức năng "Reactivate". Giá trị đã nhập làm giá trị cho trước được nhập làm bộ đếm phôi hoặc tuổi thọ dao mới. Khi đó dao và đầu nhiều dao sẽ không còn bị tắt nữa (tắt được gỡ bỏ).

#### Kích hoạt lại và định vị

Khi chức năng "Kích hoạt lại bằng định vị" được thiết lập thì vị trí ổ tích dao tại vị trí đầu nhiều dao đã chọn được đặt cũng sẽ được định vị vào điểm lắp. Có thể đổi đầu nhiều dao.

#### Kích hoạt lại tất cả các kiểu giám sát

Khi chức năng "Kích hoạt lại tất cả các kiểu giám sát" được thiết lập, tất cả kiểu giám sát đã thiết lập trong NC cho dao được thiết lập lại trong khi kích hoạt lại.

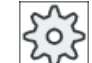

#### Nhà sản xuất máy

Vui lòng tuân thủ thông tin của nhà sản xuất máy.

#### Tham khảo

Hướng dẫn chạy thử SINUMERIK Operate

#### 13.16.8 Đặt lại đầu nhiều dao

Đầu nhiều dao có thể trực tiếp được đặt lại bên trong ổ tích dao đến vị trí ổ tích dao khác, nghĩa là không phải tháo đầu nhiều dao có các dao được kết hợp khỏi ổ tích dao để định vị lại vào vị trí khác.

Khi đang định vị lại đầu nhiều dao, hệ thống sẽ tự động đề xuất vị trí trống. Cũng có thể trực tiếp xác định một vị trí ổ tích dao trống.

#### Quy trình

- Ю Parameter - Maga-
- 1. Chọn vùng vận hành "Parameter".
- zine
- 2. Nhấn phím chức năng "Magazine".

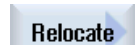

3. Đặt con trỏ lên đầu nhiều dao mà bạn muôn định vị lại vào vị trí ổ

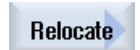

 $0<sup>K</sup>$ 

- 4. Nhấn phím chức năng "Relocate". Hiển thị cửa sổ "... relocate from location ... to location ...". Trường "Location" được gán trước với số vị trí ổ tích dao rỗng thứ nhất.
- 5. Nhấn phím chức năng "OK" để đặt đầu nhiều dao vào vị trí ổ tích dao đề xuất.

- HOẶC -

tích dao khác.

Nhập số ổ tích dao theo yêu cầu trong trường "...magazine" và số vị trí ổ tích dao trong trường "Location".

#### Ghi chú:

Vui lòng tham khảo thông số kỹ thuật của nhà sản xuất máy. Nhấn phím chức năng "OK".

Đầu nhiều dao có dao được định vị lại vào vị trí ổ tịch dao đã xác định.

## 13.16.9 Định vị đầu nhiều dao

Có thể đinh vi ổ tích dao. Trong trường hợp này, vi trí ổ tích dao được đinh vi tại điểm lắp dao.

Cũng có thể định vị đầu nhiều dao được đặt trong trục xoay. Đầu nhiều dao được quay và do đó vị trí đầu nhiều dao liên quan được đưa vào vị trí gia công.

#### Quy trình

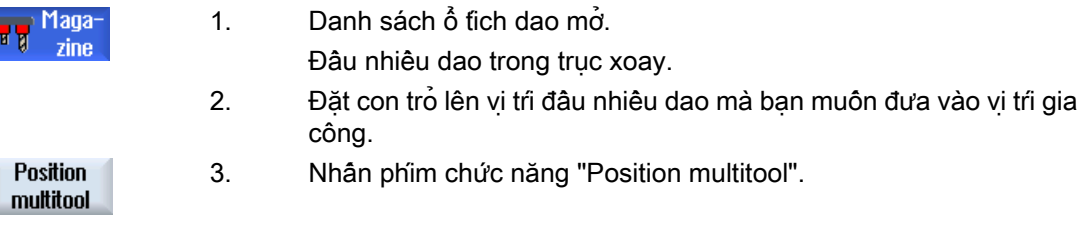

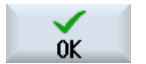

Quản lý dao

13.16 Làm việc với đa dao

# Quản lý chương trình  $14$

# 14.1 Tổng quan

Có thể truy cập chương trình vào bất kỳ lúc nào thông qua Trình Quản lý Chương trình để thực hiện, chỉnh sửa, sao chép, hoặc đặt lại tên.

Có thể xóa các chương trình không còn yêu cầu nữa để giải phóng dung lượng bộ nhớ.

#### CHÚ Ý

#### Có thể có sự gián đoạn khi thực hiện từ USB FlashDrive

Không nên thực hiện trực tiếp từ USB-FlashDrive.

Không có sự bảo vệ chống lại các sự cố kết nối, rơi ra ngoài, gãy vỡ do va chạm hoặc rút USB-FlashDrive vô ý khi đang thực hiện.

Ngắt kết nối khi vận hành sẽ dẫn đến ngừng gia công và vì thế phôi bị hỏng.

#### Đa kẹp với ShopMill

Với ShopMill, bạn có thể thực hiện đa kẹp phôi đồng nhất hoặc khác nhau nhờ tính tối ưu hóa của sê-ri dao.

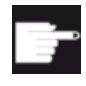

#### Tùy chon phân mêm

Chỉ có thể thực hiện đa kẹp với chương trình ShopMill. Bạn cần có tùy chọn "ShopTurn/ShopMill" cho chức năng này.

#### Lưu trữ chương trình

Vị trí lưu trữ khả thi là:

- NC
- Ő đĩa cục bô
- $\bullet$  Ô đĩa mang
- Ổ đĩa USB
- $\bullet$  V<sub>24</sub>
- <del>Ő đĩa FTP</del>

14.1 Tổng quan

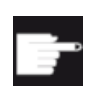

#### Tùy chọn phần mềm

Để hiển thị phím chức năng "Local. drive", ban cần tùy chọn "Bộ nhớ người dùng HMI bổ sung trên thẻ CF của NCU" (không dành cho SINUMERIK Operate trên PCU50 hoặc PC/PG).

#### Trao đổi dữ liệu với các trạm làm việc khác

Bạn có các tùy chọn sau để trao đổi chương trình và dữ liệu với các trạm làm việc khác:

- Ő đĩa USB (ví du USB-FlashDrive)
- $\bullet$  Ô đĩa mang
- Ổ đĩa FTP

#### Chọn vị trí lưu trữ

Trong thanh phim chức năng ngang, chon vị trị lưu trữ chứa thư mục và chương trình muốn hiển thị. Ngoài phím chức năng "NC", mà qua đó dữ liệu hệ thống tập tin được hiển thị, cũng có thể hiển thị các phím chức năng bổ sung.

Chỉ có thể sử dụng phím chức năng "USB" khi phương tiện lưu trữ ngoài được kết nối (ví dụ ổ đĩa USB-FlashDrive trên cổng USB của bảng điều khiển).

#### Hiển thị tài liệu

Có thể hiển thị tài liệu trên tất cả ổ đĩa của trình quản lý chương trình (ví dụ trong ổ đĩa cục bộ hoặc USB) và thông qua cây dữ liệu của dữ liệu hệ thống. Hỗ trợ các định dạng dữ liệu khác nhau:

- PDF
- HTML Không thể xem trước tài liệu ở định dạng HTML.
- Các định dạng đồ họa khác nhau (ví dụ BMP hoặc JPEG)
- DXF

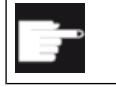

#### Tùy chọn phần mềm

Bạn cần có tùy chọn "trình đọc DXF reader" để hiển thị tập tin DXF.

#### Ghi chú Ổ đĩa FTP

Không thể xem trước tài liệu trên ổ đĩa FTP.

#### Cấu trúc thư mục

Nhìn chung, các biểu tượng trong cột bên trái có ý nghĩa sau:

Thư mục  $\Box$ 

目 Chương trình

Tất cả thư mục có dấu cộng khi trình quản lý chương trình được gọi lần đầu tiên.

**E C** Part programs **E-C** Subprograms **E** Workpieces

Hình 14-1 Thư mục chương trình trong trình quản lý chương trình

Dấu cộng trước thư mục trống sẽ bị xóa sau khi chúng được đọc lần đầu tiên.

Thư mục và chương trình luôn liệt kê toàn bộ thông tin sau đây:

- Tên Chiều dài tối đa là 24 ký tự. Các ký tự được chấp nhận bao gồm tất cả chữ hoa (không có dấu), số, và gạch dưới.
- Loại

Thư mục: WPD Chương trình: MPF Chương trình con: SPF Chương trình khởi tạo: INI Danh sách công việc: JOB Dữ liệu dao: TOA Gán ổ tích dao: TMA Điểm gốc: UFR Tham số R: RPA Dữ liệu/Định nghĩa người dùng chung: GUD Dữ liệu cài đặt: SEA Vùng bảo vệ: PRO Độ võng: CEC

- Dung lượng (theo byte)
- Ngày/giờ (tạo hoặc thay đổi lần cuối)

#### Chương trình được kích hoạt

Được chọn, nghĩa là chương trình kích hoạt được nhân dạng bằng biểu tượng xanh lá.

#### 14.1 Tổng quan

| <b>CHAN1</b>              | Name.                    | Type       | Length | <b>Date</b> | <b>Time</b>  |
|---------------------------|--------------------------|------------|--------|-------------|--------------|
|                           | ⊕ ∩ Part programs        | DIR        |        | 11/30/09    | $3:49:09$ PM |
| 中                         | <b>C</b> Subprograms     | DIR        |        | 12/02/09    | 11:24:33 AM  |
| 白 <b>自 Workpieces</b>     |                          | DIR        |        | 12/02/09    | 2:53:07 PM   |
|                           | ⊕ △ DREHEN1              | UPD        |        | 12/02/09    | $8:40:58$ AM |
| $\oplus$ $\oplus$ GGG     |                          | <b>WPD</b> |        | 12/01/09    | 12:03:39 PM  |
|                           | <b>⊕ ← JOBSHOP_MEHRK</b> | UPD        |        | 12/03/09    | $9:18:27$ AM |
| ⊕ ← MEHR                  |                          | UPD        |        | 11/30/09    | $3:49:23$ PM |
| <b>E MEHRKANAL</b>        |                          | UPD        |        | 12/02/09    | 12:47:20 PM  |
| ⊕ ¢ sim chess king        |                          | UPD        |        | 11/30/09    | 3:49:14 PM   |
| ⊕ cisim chess lady 26     |                          | UPD        |        | 11/30/09    | $3:49:14$ PM |
| <b>⊕ CSIM_CHESS_TOWER</b> |                          | UPD        |        | 11/30/09    | $3:49:15$ PM |
| ⊕ ∈ SIM ZYK T 26          |                          | UPD        |        | 11/30/09    | $3:49:17$ PM |
| 白 户SWOB                   |                          | UPD        |        | 12/03/09    | 8:39:49 AM   |
|                           | — । । । ।                | <b>MPF</b> | 205    | 12/03/09    | $3:22:48$ PM |
| 田一                        | <b>□ TEMP</b>            | UPD        |        | 11/30/09    | $3:49:33$ PM |
|                           |                          |            |        |             |              |

Hình 14-2 Chương trình kích hoạt được hiển thị màu xanh lá

#### Xem thêm

[Kẹp xoay nhiều hướng](#page-795-0) (Trang [796](#page-795-0))

## 14.1.1 Bộ nhớ NC

Bộ nhớ làm việc NC hoàn tất được hiển thị cùng với tất cả dao và chương trình chính và chương trình con.

Có thể tạo thư mục con tiếp theo tại đây.

#### Quy trình

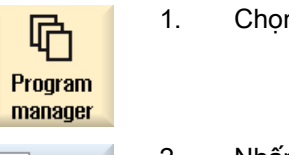

1. Chọn vùng vận hành "Trình Quản lý chương trình".

2. Nhấn phím chức năng "NC".

## 14.1.2 Ổ đĩa cục bộ

囮

**NC** 

Phôi gia công, chương trình chính và chương trình con được lưu trong bộ nhớ người dùng của thẻ CF hoặc trên ổ đĩa cứng cục bộ được hiển thị.

Để lưu trữ, bạn có tùy chọn ánh xạ cấu trúc hệ thống bộ nhớ NC hoặc để tạo hệ thống lưu trữ riêng biệt.

Có thể tạo số lượng thư mục con bất kỳ tại đây, trong đó bạn có thể lưu trữ mọi tập tin (ví dụ tập tin văn bản có ghi chú).

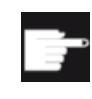

#### Tùy chọn phần mềm

Để hiển thị phím chức năng "Local drive", ban cần tùy chọn "Bộ nhớ người dùng HMI bổ sung trên thẻ CF của NCU" (không dành cho SINUMERIK Operate trên PCU50 hoặc PC/PG).

Quy trình

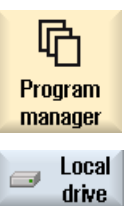

1. Chọn vùng vận hành "Trình quản lý chương trình".

2. Nhấn phím chức năng "Local drive".

Trên ổ đĩa cục bộ, bạn có tùy chọn ánh xạ cấu trúc thư mục của bộ nhớ NC. Việc này cũng làm đơn giản chuỗi tìm kiếm.

## Tạo thư mục

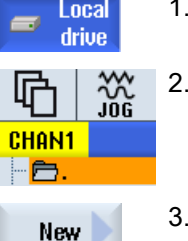

- $\tilde{O}$  đĩa cục bộ được chọn.
	- Định vị con trỏ trên thư mục chính.
- 3. Nhấn phím chức năng "New" và "Directory". Cửa sổ "New Directory" mở.

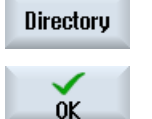

4. Trong trường mục nhập "Tên", nhập "mpf.dir", "spf.dir" và "wks.dir" và nhấn phím chức năng "OK". Thư mục "Đoạn chương trình", "Chương trình con" và "Phôi gia công" được tạo dưới thư mục chính.

14.1 Tổng quan

## 14.1.3 Ổ đĩa USB

Ổ đĩa USB giúp bạn có thể trao đổi dữ liệu. Ví dụ, bạn có thể sao chép sang NC và thực hiện chương trình được tạo bên ngoài.

#### CHÚ Ý

#### Ngắt hoạt động

Thực hiện trực tiếp từ USB FlashDrive không được đề nghị, vì gia công có thể bị ngắt không mong muốn, vì thế dẫn đến hư phôi gia công.

#### USB-FlashDrive được phân vùng (chỉ dành cho 840D sl và TCU)

Nếu USB-FlashDrive có một số phân vùng, điều này sẽ được hiển thị trong cấu trúc cây như một cây con (01,02,...).

Đối với EXTCALL, hãy nhập phân vùng (ví dụ USB:/02/... hoặc //ACTTCU/FRONT/02/... hoặc // ACTTCU/FRONT,2/... hoặc //TCU/TCU1/FRONT/02/...)

Cũng có thể lập cấu hình (ví dụ //ACTTCU/FRONT,3).

#### Quy trình

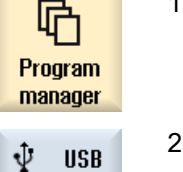

1. Chọn vùng vận hành "Trình quản lý chương trình".

2. Nhấn phím chức năng "USB".

#### Ghi chú

Phím chức năng "USB" có thể được vận hành khi USB-FlashDrive được chèn trong giao diện trước của bảng điều khiển.

## 14.1.4 Ổ đĩa FTP

Ổ đĩa FTP cung cấp các tùy chọn sau - để chuyển dữ liệu, ví dụ đoạn chương trình, giữa hệ thống điều khiển và máy chủ FTP bên ngoài.

Bạn có tùy chọn lưu trữ mọi tập tin trong máy chủ FTP bằng cách tạo thư mục mới và thư mục con.

#### Ghi chú

#### Chọn chương trình / thực hiện

Không thể chọn chương trình trực tiếp trên ổ đĩa FTP và biến đổi thành thực hiện trong vùng vận hành "Máy".

#### Điều kiện tiên quyết

Tên người dùng và mật khẩu đã được thiết lập trong máy chủ FTP.

#### Quy trình

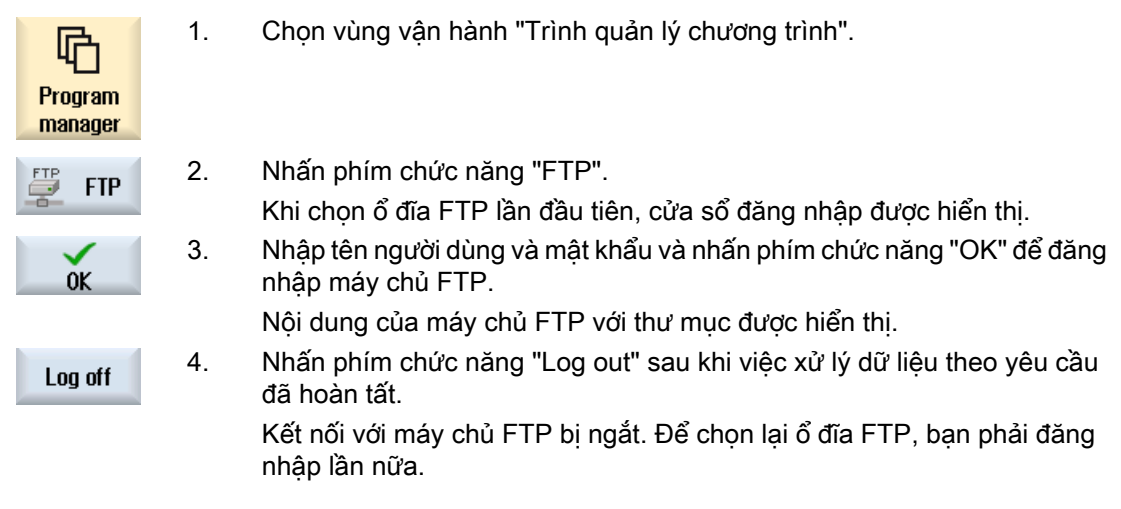

# 14.2 Mở và đóng chương trình

Để xem chương trình chi tiết hơn hoặc chỉnh sửa, hãy mở chương trình trong trình chỉnh sửa.

Với chương trình trong bộ nhớ NCK, có thể điều hướng khi mở. Chỉ có thể chỉnh sửa khối chương trình khi chương trình đã được mở hoàn tất. Có thể theo dõi việc mở chương trình trong dòng hộp thoại.

Với chương trình được mở thông qua mang cục bộ, kết nối USB FlashDrive hoặc mạng, chỉ có thể điều hướng khi chương trình đã được mở hoàn toàn. Hộp thông báo tiến trình được hiển thị khi mở chương trình.

#### Ghi chú

#### Chuyển đổi kênh trong trình chỉnh sửa

Khi mở chương trình, trình chỉnh sửa được mở cho kênh đã chọn hiện tại. Kênh này được dùng để mô phỏng chương trình.

Nếu chuyển sang kênh trong trình chỉnh sửa, việc này không ảnh hưởng đến trình chỉnh sửa. Chỉ khi đóng trình chỉnh sửa bạn mới chuyển sang kênh khác.

#### Quy trình

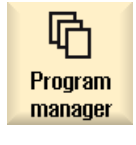

- 1. Chọn vùng vận hành "Trình quản lý chương trình".
- 2. Chon vị trí lưu trữ mong muốn và định vị con trỏ trên chương trình muốn chỉnh sửa.
- 3. Nhấn phím chức năng "Open". **Open**

- HOẶC - Nhấn phím <INPUT>.

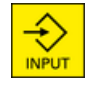

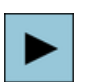

- HOẶC - Nhấn phím <Cursor right>.

- HOẶC -

Nhấn đúp chương trình.

Chương trình đã chọn được mở trong vùng vận hành "Trình chỉnh sửa".

4. Giờ hãy thực hiện thay đổi chương trình cần thiết.

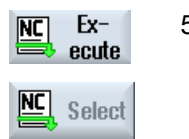

5. Nhấn phím chức năng "NC Select" để chuyển sang vùng vận hành "Máy" và bắt đầu thực hiện.

Khi chương trình đang chạy, phím chức năng bị hủy kích hoạt.

#### Đóng chương trình

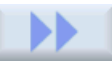

Nhấn phím chức năng ">>" và "Exit" để đóng chương trình và trình chỉnh sửa lần nữa.

**Close** 

- HOẶC -

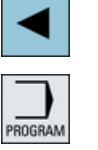

Nếu đang ở lúc bắt đầu của dòng đầu chương trình, hãy nhấn phím <Cursor left> để đóng chương trình và trình chỉnh sửa.

Để mở lại chương trình mà bạn đã thoát với "Đóng", hãy nhấn phím "Program".

#### Ghi chú

Không cần đóng chương trình để thực hiện.

# 14.3 Chạy chương trình

Khi chọn chương trình để thực thi, bộ điều khiển tự động chuyển sang vùng vân hành "Máy".

#### Chọn chương trình

Chọn phôi gia công (WPD), chương trình chính (MPF) hoặc chương trình con (SPF) bằng cách đặt con trỏ trên chương trình hoặc phôi gia công mong muốn.

Đối với phôi gia công, thư mục phôi gia công phải chứa chương trình có cùng tên. Chương trình này được chon tư đông để thực hiện (ví dụ khi chọn phôi gia công SHAFT.WPD, chương trình chính SHAFT.MPF tư đông được chọn).

Nếu tập tin INI có cùng tên tồn tại (ví dụ SHAFT.INI), nó sẽ được thực hiện một lần tại đoạn chương trình đầu tiên sau khi lựa chọn đoạn chương trình. Bất kỳ tập tin INI bổ sung nào cũng được thực hiện theo dữ liệu máy MD11280 \$MN\_WPD\_INI\_MODE.

MD11280 \$MN\_WPD\_INI\_MODE=0:

Tập tin INI có cùng tên khi phôi gia công đã chon được thực hiện. Ví dụ, khi chon SHAFT1.MPF, tập tin SHAFT1.INI được thực hiện theo <CYCLE START>.

MD11280 \$MN\_WPD\_INI\_MODE=1:

Tất cả tập tin kiểu SEA, GUD, RPA, UFR, PRO, TOA, TMA và CEC có cùng tên như chương trình chính đã chọn được thực hiện trong chuỗi xác định. Chương trình chính được lưu trữ trong thư mục phôi gia công có thể được chọn và xử lý bởi nhiều kênh.

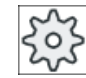

#### Nhà sản xuất máy

Vui lòng tham khảo thông số kỹ thuật của nhà sản xuất máy.

#### Quy trình

1. Chọn vùng vận hành "Trình quản lý chương trình".

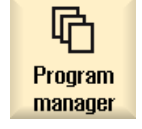

2. Chọn vị trí lưu trữ mong muốn và định vị con trỏ trên phôi gia công/chương trình mà bạn muốn thực hiện.

Nếu chương trình được chọn đã được mở trong vùng vận hành "Chương

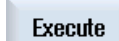

3. Nhấn phím chức năng "Select".

Bộ điều khiển tự động chuyển sang vùng vận hành "Máy".

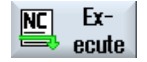

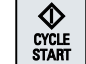

nhấn phím chức năng "Execute NC".

Nhấn phím <CYCLE START>.

Bắt đầu gia công phôi.

- HOẶC -

trình",

#### Ghi chú

#### Chọn chương trình từ phương tiện bên ngoài

Nếu thực thi chương trình từ biên tân bên ngoài (ví dụ biên tân hệ thông), bạn cân có tùy chọn phần mềm "Thực thi từ Lưu trữ ngoài (EES)".

## 14.4 Tạo thư mục / chương trình / danh sách công việc / danh sách chương trình

## 14.4.1 Tên thư mục và tập tin

Cần tuân thủ các quy tắc sau khi gán tên cho tập tin và thư mục:

- Cho phép tất cả chữ cái (ngoại trừ hiện tượng biến âm sắc, ký tự đặc biệt, ký tự đặc biệt theo ngôn ngữ cụ thể, ký tự Châu Á hoặc Cyrillic)
- Tất cả chữ số
- Gạch dưới (\_).
- Tên có thể dài tối đa là 24 ký tự.

#### Ghi chú

Để tránh sự cô với ứng dụng Windows, không được sử dụng các thuật ngữ sau làm tên chương trình hoặc tiêu đề thư mục:

- CON, PRN, AUX, NUL
- COM1, COM2, COM3, COM4, COM5, COM6, COM7, COM8, COM9
- LPT1, LPT2, LPT3, LPT4, LPT5, LPT6, LPT7, LPT8, LPT9

Xin lưu ý các thuật ngữ này, bao gồm thuật ngứ có phần mở rộng (như LPT1.MPF, CON.INI) có thể gây ra sự cố nếu được chuyển đến môi trường Windows khi sao chép, lưu trữ hoặc tải lên chẳng hạn.

#### 14.4.2 Tạo thư mục mới

Cấu trúc thư mục giúp bạn quản lý chương trình và dữ liệu một cách minh bạch. Tại tất cả vị trí lưu trữ, có thể tạo thư mục con cho mục đích này trong một thư mục chung.

Lần lượt trong thư mục con, bạn có thể tạo chương trình và sau đó tạo khối chương trình cho chúng.

# Ghi chú

#### Giới han

- Tên thư mục phải kết thúc trong.DIR hoặc .WPD.
- Chiều dài tên tối đa là 28 ký tự bao gồm phần mở rộng.
- Độ dài đường dẫn tối đa cho các phôi lồng nhau, bao gồm tất cả ký tự bổ sung, là 100 ký tự.
- Các tên này tư đông được chuyển sang chữ hoa. Giới hạn này không áp dụng cho công việc trên ổ đĩa mạng/USB.

#### Quy trình

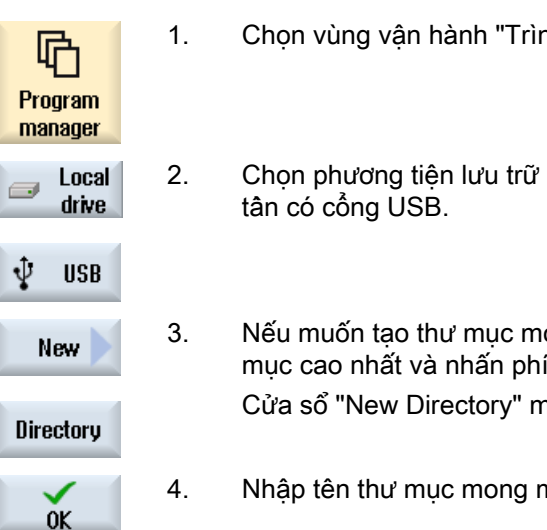

- 1. Chọn vùng vận hành "Trình quản lý chương trình".
- 2. Chon phương tiện lưu trữ mong muốn, tức là biên tân cục bộ hoặc biến
	- 3. Nếu muốn tạo thư mục mới trong mạng cục bộ, hãy đặt con trỏ trên thư mục cao nhất và nhấn phím chức năng "New" và "Directory". Cửa sổ "New Directory" mở.
	- 4. Nhập tên thư mục mong muốn và nhấn phím chức năng "OK".

#### 14.4.3 Tạo phôi mới

Có thể tạo các loại tập tin khác nhau chẳng hạn như chương trình chính, tập tin khởi tạo, bù dao...trong phôi.

#### Ghi chú

#### Thư mục phôi

Có thể chọn ẩn các thư mục dao. Xin lưu ý, độ dài của đường gọi bị giới hạn. Bạn sẽ được thông báo khi đã đạt số ký tự tối đa khi nhập tên phôi.

#### Quy trình

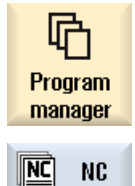

- 1. Chọn vùng vận hành "Program manager".
- 2. Chọn vị trí lưu trữ theo yêu cầu.

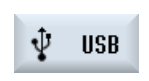

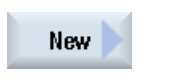

- 3. Đặt con trỏ trên thư mục muốn tạo phôi. 4. Nhấn phím chức năng "New". Cửa sổ "New Workpiece" xuất hiện.
- 5. Nếu cân, chọn bất kỳ mẫu có sẵn.

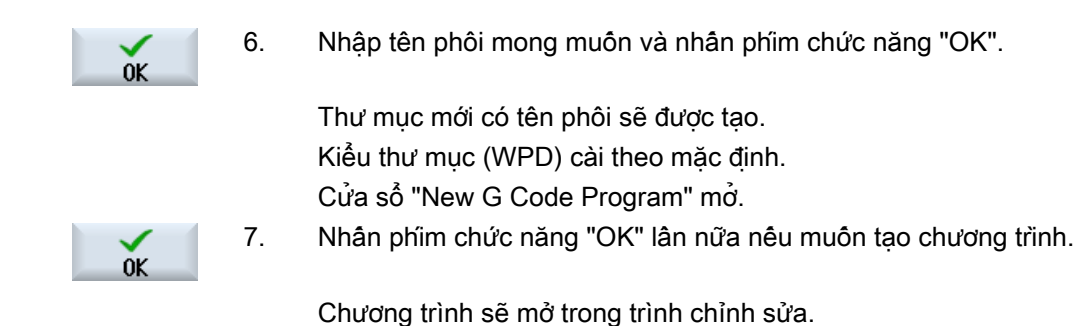

## 14.4.4 Tạo chương trình mã G mới

Có thể tạo chương trình mã G mới và sau đó hiển thị các khôi lệnh mã G cho chương trình trong thư mục/phôi.

#### Quy trình

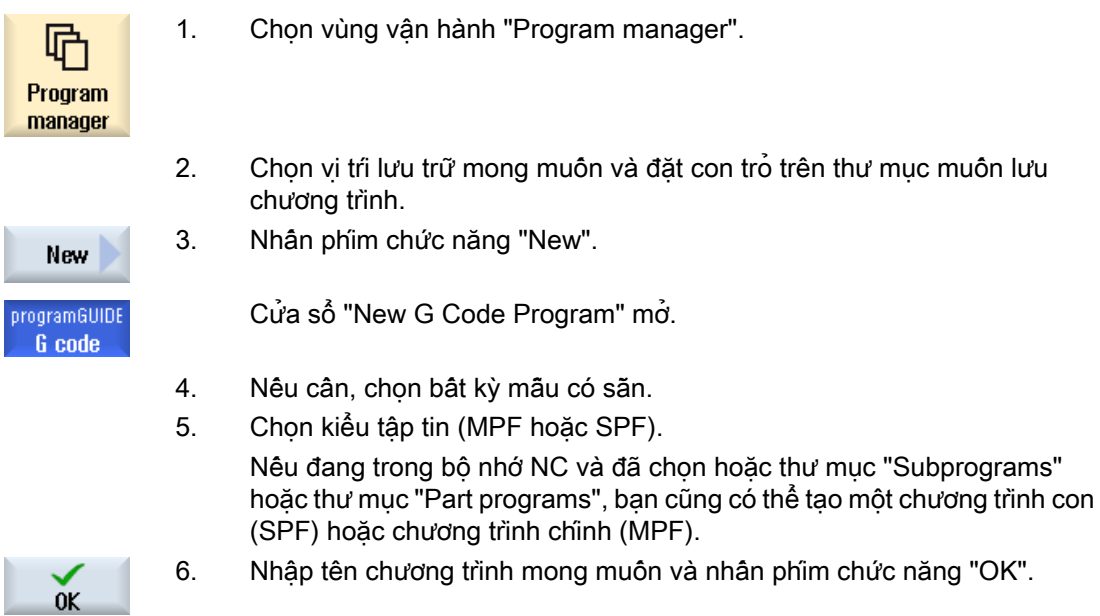

## 14.4.5 Tạo chương trình ShopMill mới

Trong thư mục đoạn chương trình và phôi gia công, có thể tạo các chương trình ShopMill và sau đó tạo các bước gia công cho các chương trình này.

### Quy trình

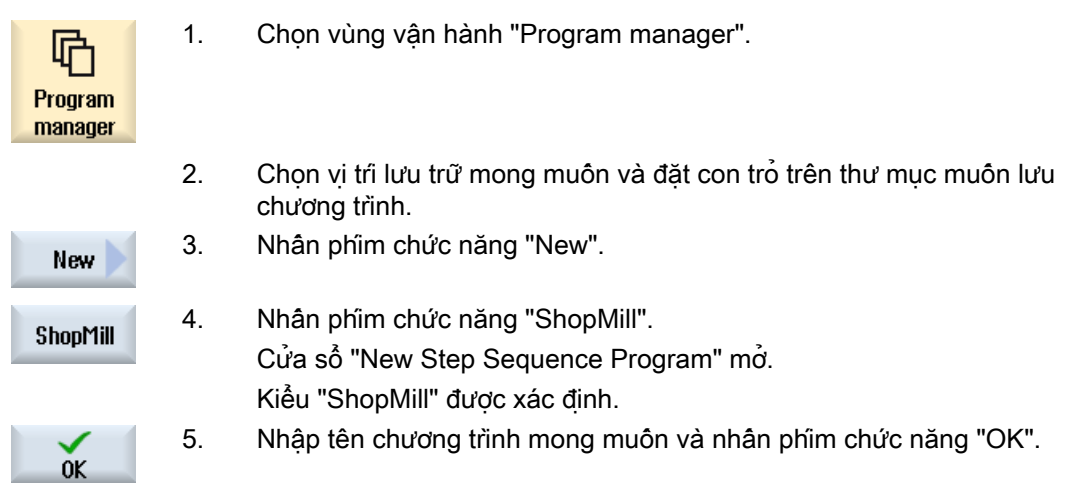

## 14.4.6 Lưu trữ tập tin mới bất kỳ

Trong mỗi thư mục hoặc thư mục con, bạn có thể tạo thư mục theo định dạng bất kỳ mà bạn quy định.

#### Ghi chú Mở rộng tập tin

Trong bộ nhớ NC, phần mở rộng phải có 3 ký tự, và DIR hoặc WPD không được chấp nhận.

Trong bộ nhớ NC, có thể tạo kiểu tập tin sau theo phôi gia công khi dùng phím chức năng "Any".

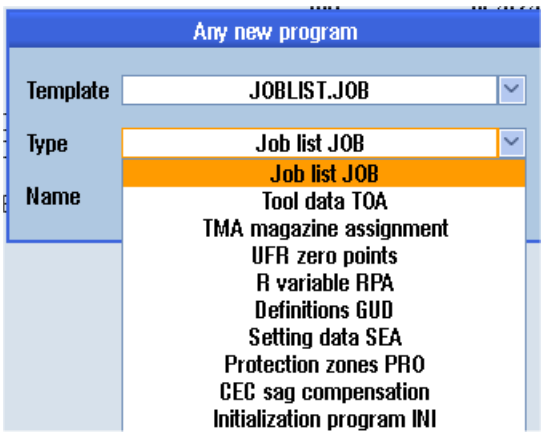

## Quy trình

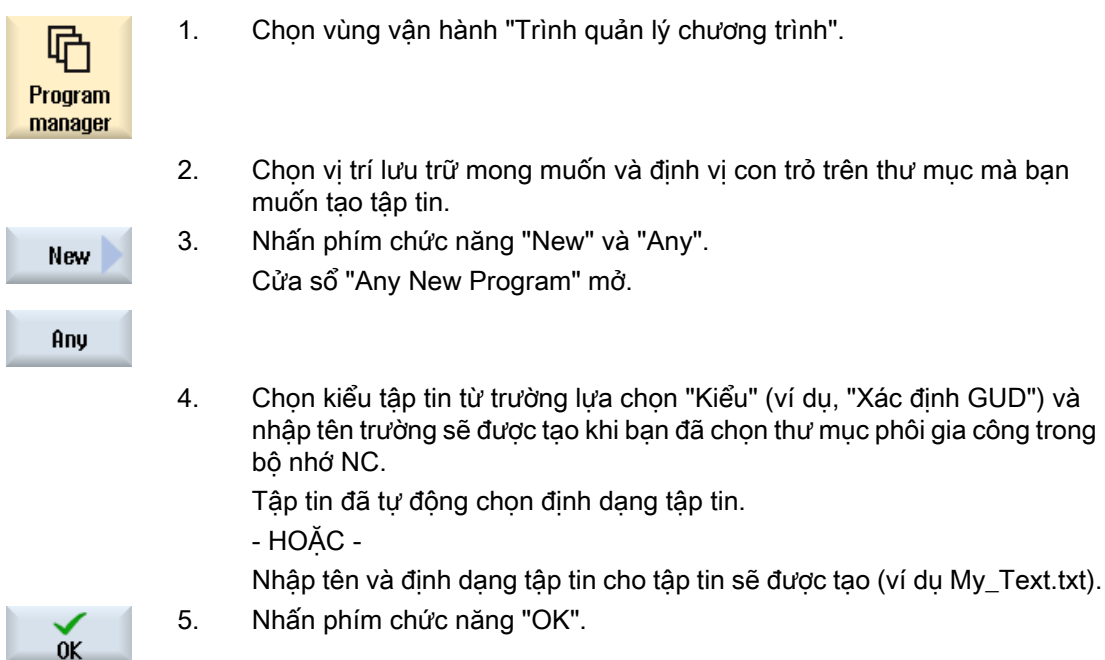

## 14.4.7 Tạo danh sách công việc

Với mỗi phôi gia công, có thể tạo danh sách công việc để lựa chọn phôi gia công mở rộng.

Trong danh sách công việc, ban xác định sư hướng dẫn cho lưa chọn chương trình trong các kênh khác nhau.

## Cấu trúc

Danh sách công việc có hướng dẫn LỰA CHỌN. CHỌN <program> CH=<channel number> [DISK]

Hướng dẫn LƯA CHON chon chương trình để thực hiện trong kênh NC cu thể. Chương trình được chọn phải được tải về bộ nhớ làm việc của NC. Tham số DISK cho phép chọn thực hiện bên ngoài (thẻ CF, phương tiên nhớ USB, ổ đĩa mang).

● <Program>

Thông số đường dẫn tuyệt đối hoặc tương đối của chương trình sẽ được chọn. Ví dụ:

- //NC/WCS.DIR/SHAFT.WPD/SHAFT1.MPF
- SHAFT2.MPF
- <Channel number> Số kênh NC mà trong đó chương trình sẽ được chon. Ví dụ:  $CH=2$
- [DISK]

Tham số tùy chon cho chương trình không nằm trong bộ nhớ NC và sẽ được thực hiện "bên ngoài". Ví dụ:

SELECT //remote/myshare/shaft3.mpf CH=1 DISK

#### Chú thích

Chú thích được nhận dạng trong danh sách công việc bởi ";" tại đầu dòng hoặc bởi ngoặc tròn.

#### Mẫu

Có thể chọn mẫu từ Siemens hoặc nhà sản xuất máy khi tạo danh sách công việc mới.

#### Thực hiện phôi gia công

Nếu phím chức năng "Select" được chon cho phôi gia công, cấu trúc danh sách công việc liên kết được kiểm tra và sau đó được thực hiện. Có thể đặt con trỏ trên danh sách công việc để lưa chon.

#### Quy trình

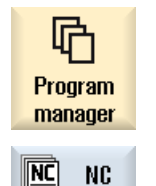

- 1. Chọn vùng vận hành "Trình quản lý chương trình".
- 2. Nhấn phím chức năng "NC", và trong thư mục "Phôi gia công", hãy định vị con trỏ trên chương trình mà bạn muốn tạo danh sách công việc.

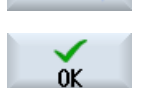

New

- 3. Nhấn phím chức năng "New" và "Any". Cửa sổ "Any New Program" mở.
- 4. Chọn mục nhập "Danh sách công việc JOB" từ trường lựa chọn "Loại" và nhập tên và nhấn phím chức năng "OK".

## 14.4.8 Tạo danh sách chương trình

Có thể nhập chương trình trong danh sách chương trình được lưa chon và thưc hiện từ PLC. Danh sách chương trình có thể chứa lên đến 100 mục nhập.

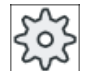

#### Nhà sản xuất máy

Vui lòng tham khảo thông số kỹ thuật của nhà sản xuất máy.

## Quy trình

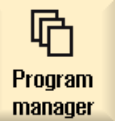

- 1. Chọn vùng vận hành "Trình quản lý chương trình".
- 
- 2. Nhấn phím chuyển tiếp trình đơn và phím chức năng "Program list". Cửa sổ "Prog.-list" mở.

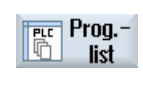

- 3. Đặt con trỏ trong dòng mong muốn (số chương trình).
- **Select** program
- $0<sup>K</sup>$
- 4. Nhấn phím chức năng "Select program". Cửa sổ "Programs" mở. Cây dữ liệu của bộ nhớ NC với phôi gia công, đoạn chương trình và thư mục chương trình con được hiển thị.
- 5. Đặt con trỏ trên chương trình mong muốn và nhấn phím chức năng "OK". Chương trình đã chọn được chèn trong dòng đầu tiên của danh sách cùng với đường dẫn.
	- HOẶC -

Nhập tên chương trình trực tiếp vào danh sách.

Nếu bạn đang tạo các mục nhập thủ công, kiểm tra xem đường dẫn có đúng không (ví dụ //NC/WKS.DIR/MEINPROGRAMM.WPD/ MEINPROGRAMM.MPF).

 //NC và phần mở rộng (.MPF) có thể được bổ sung tự động. Với máy đa kênh, có thể xác định trong kênh nào chương trình sẽ được

chon.

6. Để loại chương trình khỏi danh sách, hãy đặt con trỏ trên dòng thích hợp Delete và nhấn phím chức năng "Delete".

- HOẶC -

**Delete** all

Để xóa tất cả chương trình khỏi danh sách chương trình, hãy nhấn phím chức năng "Delete all".
# 14.5 Tạo mẫu

Có thể lưu trữ mẫu riêng sẽ được dùng để tạo đoạn chương trình và phôi gia công. Các mẫu này cung cấp kết cấu cơ bản cho chỉnh sửa tiếp theo.

Có thể dùng chúng cho đoạn chương trình bất kỳ hoặc phôi gia công mà bạn đã tạo.

# Vị trí lưu trữ cho mẫu

Mẫu được dùng để tạo đoạn chương trình hoặc phôi gia công được lưu trữ trong thư mục sau: Dữ liệu HMI/Mẫu/Nhà sản xuất/Đoạn chương trình hoặc Phôi gia công Dữ liệu HMI/Mẫu/Nhà sản xuất/Đoạn chương trình hoặc Phôi gia công

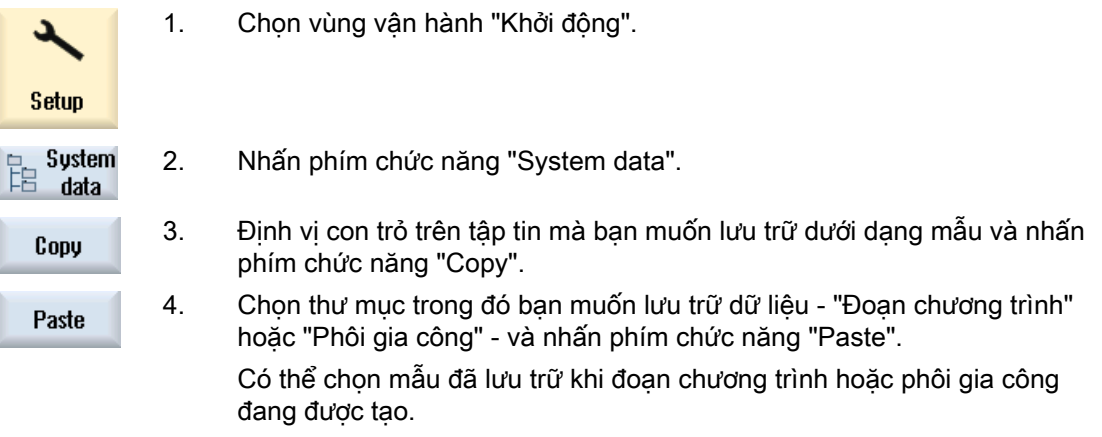

<span id="page-757-0"></span>14.6 Tìm kiếm thư mục và tập tin

# 14.6 Tìm kiếm thư mục và tập tin

Có thể tìm kiếm thư mục và tập tin nhất định trong Trình Quản lý Chương trình.

#### Ghi chú

### Tìm kiếm với khu vực định sẵn

Khu vực định sẵn sau đây đơn giản hóa việc tìm kiếm:

- "\*": Thay thế chuỗi ký tự bất kỳ
- "?": Thay thế ký tự bất kỳ

Nếu sử dụng khu vực định sẵn, chỉ thư mục và tập tin được phát hiện tương ứng chính xác với mẫu tìm kiếm.

Nếu không có khu vực định sẵn, thư mục và tập tin được phát hiện chứa mẫu tìm kiệm tại vị trí tùy ý.

### Tìm kiếm chiến lược

Tìm kiếm được thực hiện trong tất cả thư mục đã chọn và thư mục con của chúng.

Nếu con trỏ được định vị trên tập tin, khi đó tìm kiếm được thực hiện từ thư mục cấp cao hơn.

#### Ghi chú

### Tìm kiếm trong các thư mục mở

Mở các thư mục đóng để tìm kiếm thành công.

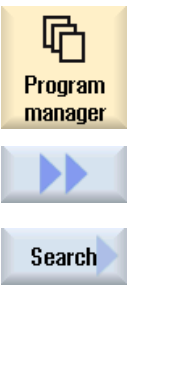

- 1. Chọn vùng vận hành "Trình Quản lý Chương trình".
- 2. Chon vị trí lưu trữ mà tại đó bạn muốn thực hiện tìm kiếm và sau đó nhấn phím chức năng ">>" và "Search". Cửa sổ "Find File" mở.
- 3. Nhập thuật ngữ tìm kiếm mong muốn trong trường "Văn bản". Ghi chú: Khi tìm kiếm tập tin có khu vực đinh sãn, nhập tên hoàn tất với phần mở rộng (ví dụ DRILLING.MPF).
- 4. Khi được yêu cầu, hãy kích hoạt ô chọn "Tuân theo chữ hoa và chữ thường".

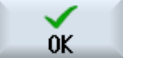

- 5. Nhấn phím chức năng "OK" để bắt đầu tìm kiếm.
- 6. Nếu tìm thấy thư mục tương ứng hoặc tập tin, khi đó nó sẽ được đánh dấu.

14.6 Tìm kiếm thư mục và tập tin

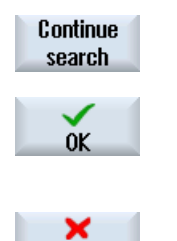

Cancel

7. Nhấn phím chức năng "Continue search" và "OK" nếu thư mục hoặc tập tin không tương ứng với kết quả được yêu cầu.

- HOẶC -

Nhấn phím chức năng "Cancel" khi muốn hủy tìm kiếm.

14.7 Hiển thị chương trình trong Xem trước.

# 14.7 Hiển thị chương trình trong Xem trước.

Có thể hiển thị nội dung trên chương trình trong xem trước trước khi bắt đầu chỉnh sửa.

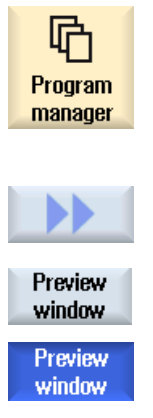

- 1. Chọn vùng vận hành "Trình quản lý chương trình".
- 2. Chọn vị trí lưu trữ và đặt con trỏ lên chương trình liên quan.
- 3. Nhấn phím chức năng ">>" và "Preview window". Cửa sổ "Preview: ..." mở.
- 4. Nhấn phím chức năng "Preview window" lần nữa để đóng cửa sổ.

# 14.8 Chọn vài thư mục/chương trình

Có thể chọn nhiều tập tin và thư mục để xử lý tiếp theo. Khi chọn một thư mục, tất cả thư mục và tập tin bên dưới cũng được chọn.

### Ghi chú Tập tin được chọn

Nếu đã chọn tập tin riêng lẻ trong thư mục, việc lựa chọn này bị hủy khi đóng thư mục.

Nếu thư mục hoàn tất với tất cả tập tin bao gồm trong đó được chọn, việc lựa chọn này được duy trì khi đóng thư mục.

### Quy trình

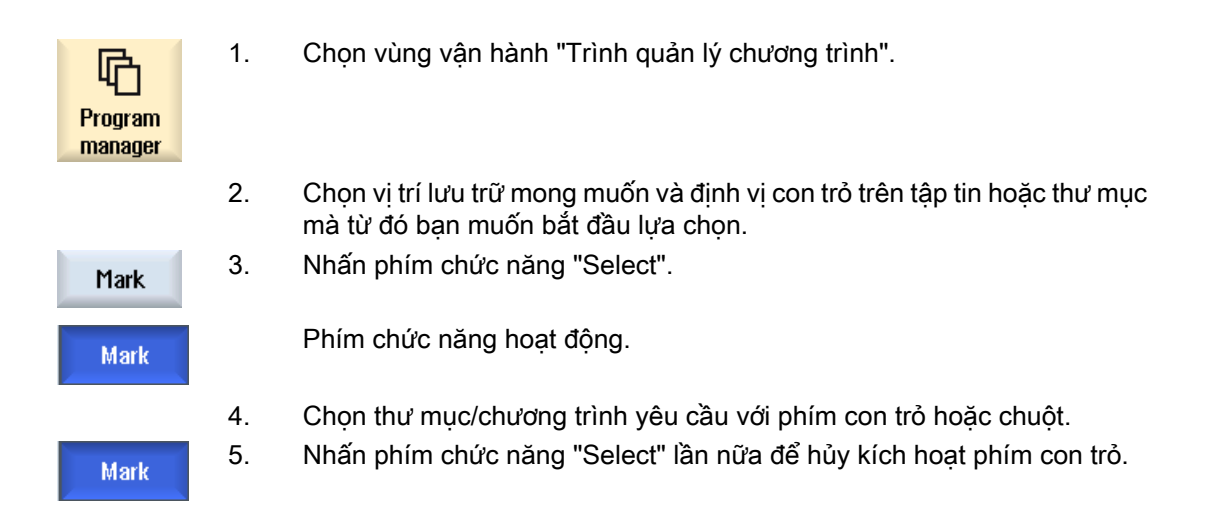

### Hủy lựa chọn

Khi chọn lại yếu tố, lựa chọn hiện tại sẽ bị hủy.

14.8 Chọn vài thư mục/chương trình

## Chọn lựa thông qua phím

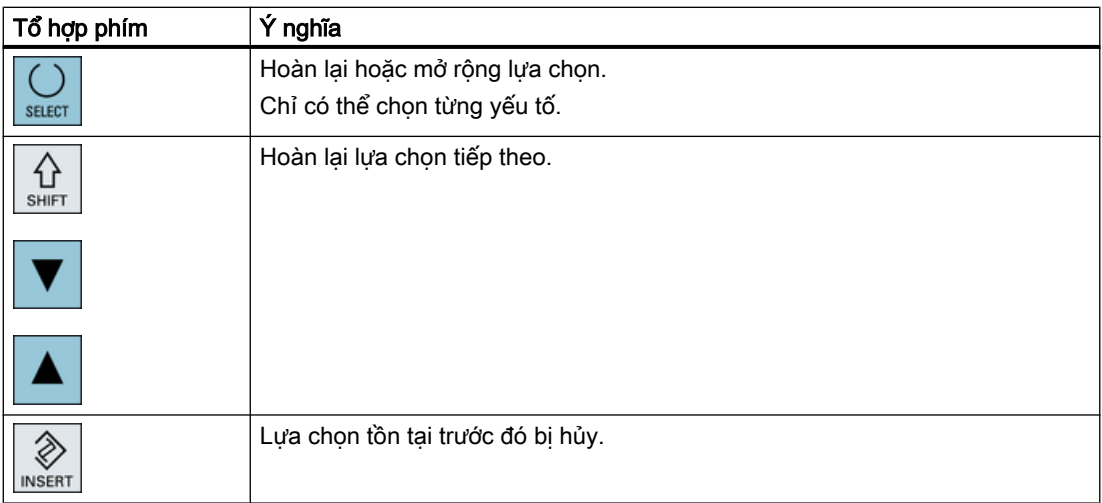

# Lựa chọn bằng chuột

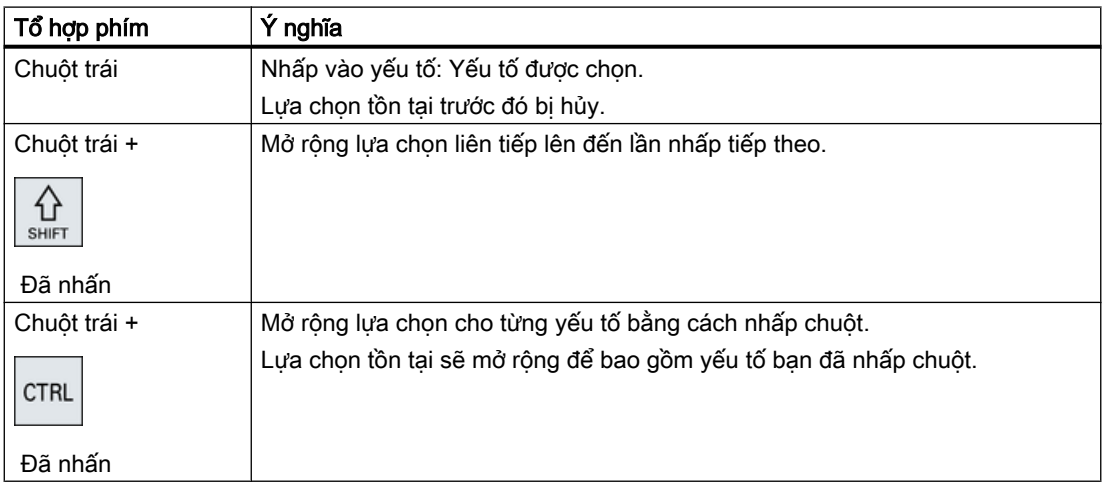

# 14.9 Sao chép và dán thư mục/chương trình

Để tạo thư mục hoặc chương trình mới giống với chương trình đang tồn tại, bạn có thể tiết kiệm thời gian bằng cách sao chép thư mục hoặc chương trình cũ và chỉ thay đổi chương trình hoặc khối chương trình đã chon.

Khả năng sao chép và dán thư mục và chương trình cũng được dùng để trao đổi dữ liệu với hệ thống khác thông qua ổ đĩa mang/USB (ví dụ USB FlashDrive).

Tập tin hoặc thư mục đã sao chép có thể được dán tại vị trí khác.

### Ghi chú

Chỉ có thể dán thư mục trên ổ đĩa cục bộ và ổ đĩa mạng hoặc USB.

## Ghi chú

#### Quyền ghi

Nếu thư mục hiện tại được bảo vệ ghi cho người dùng, khi đó chức năng này không được liệt kê.

### Ghi chú

Khi sao chép thư mục, phần đuôi còn thiếu bất kỳ được bổ sung tự động.

Tất cả mẫu tự (ngoại trừ ký tự có đánh dấu trọng âm), số, và gạch dưới được chấp nhận khi gán tên. Tên được chuyển đổi tự động sang chữ hoa, và có thêm dấu chấm được chuyển sang gạch dưới.

## Ví dụ

Nếu tên không được thay đổi khi sao chép, bản sao sẽ được tạo tự động:

3. Nhấn phím chức năng "Copy".

MYPROGRAM.MPF được sao chép thành MYPROGRAM\_\_1.MPF. Lần tiếp theo được sao chép, nó được chuyển thành MYPROGRAM\_\_2.MPF, v.v.

Nếu tập tin MYPROGRAM.MPF, MYPROGRAM\_\_1.MPF, và MYPROGRAM\_\_3.MPF đã tồn tại trong thư mục, MYPROGRAM 2.MPF sẽ được tạo dưới dạng bản sao tiếp theo của MYPROGRAM.MPF.

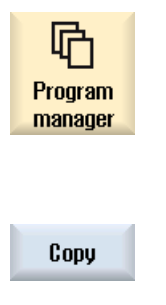

- 1. Chọn vùng vận hành "Trình Quản lý Chương trình".
- 2. Chọn vị trí lưu trữ mong muốn và định vị con trỏ trên tập tin hoặc thư mục muốn sao chép.
- 4. Chọn thư mục trong đó bạn muốn dán thư mục/chương trình đã sao chép.

14.9 Sao chép và dán thư mục/chương trình

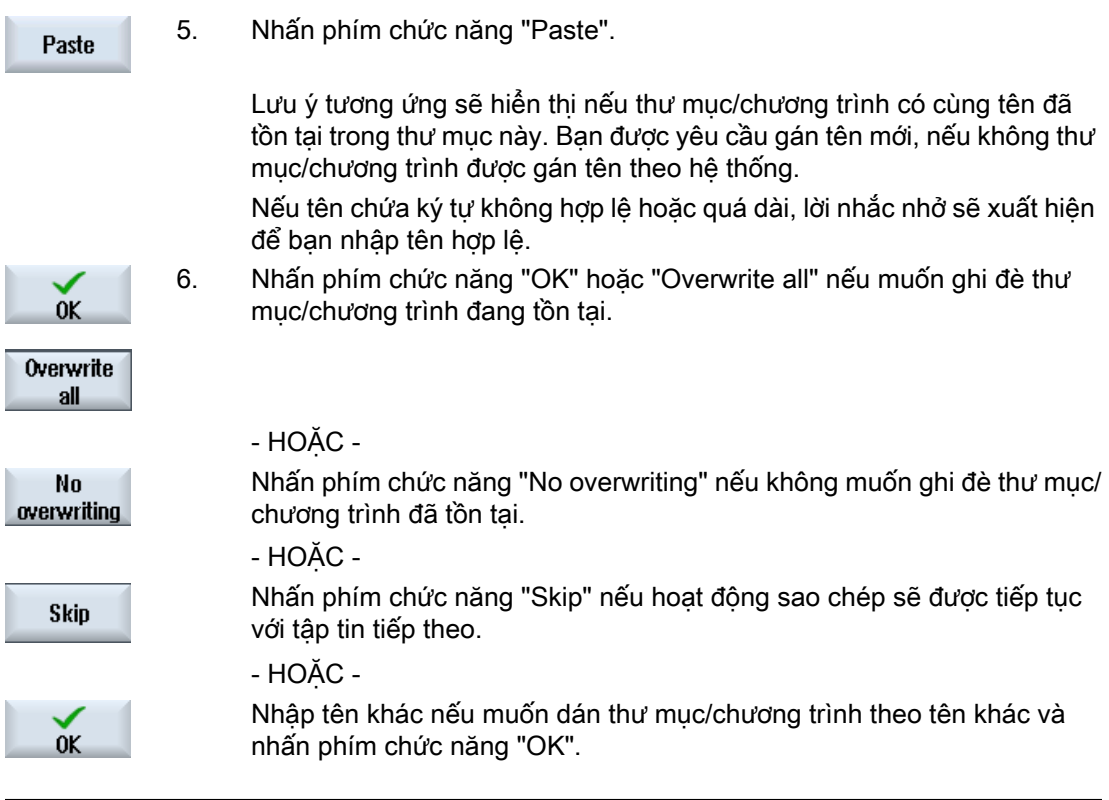

## Ghi chú

#### Sao chép tập tin trong cùng thư mục

Bạn không thể sao chép tập tin vào cùng thư mục. Phải sao chép tập tin theo tên mới.

# 14.10 Xóa chương trình/thư mục

## 14.10.1 Xóa chương trình/thư mục

Xóa chương trình hoặc thư mục bất cứ lúc nào không còn sử dụng nữa để giúp cho việc quản lý dữ liệu được rõ ràng hơn. Nếu cần, sao chép dữ liệu trước vào một phương tiện lưu trữ dữ liệu ngoài (vi dụ ổ cứng gắn nhanh USB FlashDrive) hoặc vào ổ đĩa mạng.

Lưu ý, khi xóa một thư mục, tất cả chương trình, dữ liệu dao và dữ liệu điểm gốc tọa độ và thư mục nằm trong thư mục này đều bị xóa.

#### Thư mục tạm thời cho ShopMill

Nếu muốn giải phóng không gian trong bộ nhớ NCK, xóa nội dung của thư mục "TEMP". ShopMill lưu chương trình đã tạo bên trong để tinh quy trình bóc phoi trong thư mục này.

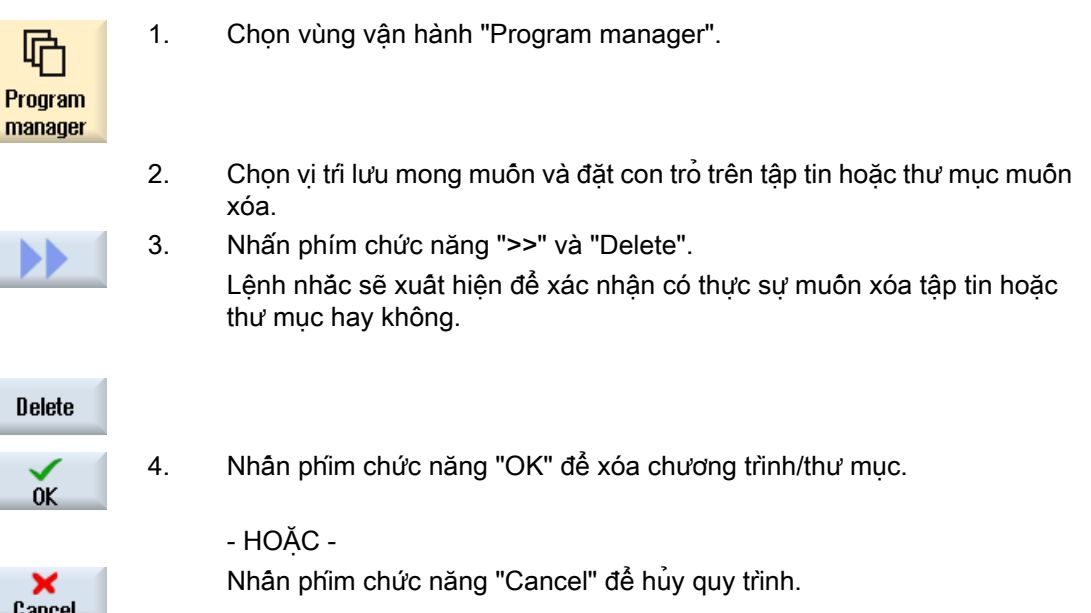

14.11 Thay đổi thuộc tính tập tin và thư mục

# 14.11 Thay đổi thuộc tính tập tin và thư mục

Thông tin về thư mục và tập tin có thể được hiển thị trong cửa sổ "Properties for ...".

Thông tin về ngày tạo được hiển thị gần đường dẫn và tên của tập tin.

Có thể thay đổi tên.

## Thay đổi quyền truy cập

Quyền truy cập để thực hiện, ghi, lập danh sách và đọc được hiển thi trong cửa sổ "Đặc tính".

- Thực hiện: Được dùng để chọn cho thực hiện
- Ghi: Kiểm soát thay đổi và xóa tập tin hoặc thư mục

Với tập tin NC, bạn có tùy chọn thiết lập quyền truy cập từ công tắc khóa 0 đến mức truy cập hiện tại, để được thiết lập riêng biệt cho mỗi tập tin.

Nếu mức truy cập cao hơn mức truy cập hiện tại, nó không thể thay đổi.

Về tập tin bên ngoài (ví dụ trên ổ đĩa cục bộ), quyền truy cập được hiển thị chỉ khi cài đặt đã được thực hiện cho các tập tin này bởi nhà sản xuất máy. Không thể thay đổi các tập tin qua cửa sổ "Properties".

### Cài đặt quyền truy cập cho thư mục và tập tin

Thông qua tập tin cấu hình và MD 51050, quyền truy cập thư mục và kiểu tập tin của NC và bộ nhớ người dùng (ổ đĩa cục bộ) có thể được thay đổi và gán trước.

## Tham khảo

Có thể tìm thấy mô tả chi tiết về cấu hình trong tài liệu sau: Hướng dẫn chạy thử SINUMERIK Operate

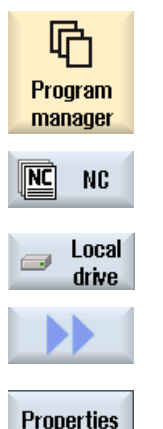

- 1. Chon trình quản lý chương trình.
- 2. Chọn vị trí lưu trữ mong muốn và định vị con trỏ trên tập tin hoặc thư mục có đặc tính mà bạn muốn hiển thị hoặc thay đổi.
	- 3. Nhấn phím chức năng ">>" và "Properties". Cửa sổ "Properties from ..." xuất hiện.

14.11 Thay đổi thuộc tính tập tin và thư mục

4. Nhập thay đổi cần thiết bất kỳ.

Ghi chú: Có thể lưu thay đổi qua giao diện người dùng trong bộ nhớ NC. 5. Nhấn phím chức năng "OK" để lưu thay đổi.

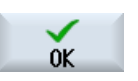

# 14.12 Thiết lập ổ đĩa

## 14.12.1 Tổng quan

Có thể cấu hình đến 21 kết nối với ổ đĩa lôgic (phương tiện nhớ). Có thể truy cập các ổ đĩa này trong vùng vận hành "Trình quản lý chương trình" và "Khởi động".

Có thể thiết lập ổ đĩa lôgic sau:

- Giao diện USB
- $\bullet$  Õ đĩa mang
- Thẻ CompactFlash
- Thẻ CompactFlash của NCU, chỉ dành cho SINUMERIK Operate trên NCU (cho 840D sl)
- Õ đĩa cứng cục bộ của PCU, chỉ dành cho SINUMERIK Operate trên PCU (cho 840D sl)

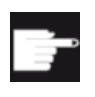

#### Tùy chọn phần mềm - cho 840D sl

Để sử dụng thẻ CompactFlash làm phương tiện nhớ, bạn cần có tùy chọn "Bộ nhớ người dùng HMI phụ trên thẻ CF của NCU" (không dành cho SINUMERIK Operate trên PCU/PC).

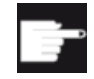

#### Tùy chọn phần mềm - cho 828D

Bạn sẽ cần tùy chọn "Quản lý ổ đĩa mạng" để quản lý các ổ đĩa bổ sung qua Ethernet.

#### Ghi chú

Giao diện USB của NCU không có sẵn cho SINUMERIK Operate nên không thể được định cấu hình (đối với 840D sl).

# 14.12.2 Thiết lập ổ đĩa

Cửa sổ "Set Up Drives" khả dụng trong vùng vận hành "Khởi động" để cấu hình phím chức năng trong trình quản lý Program Manager.

#### Ghi chú

#### Phím chức năng dành riêng

Phim chức năng 4, 7 và 16 không có sãn để câu hình tự do.

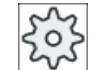

#### Nhà sản xuất máy

Vui lòng tham khảo thông số kỹ thuật của nhà sản xuất máy.

# Tập tin

Dữ liệu cấu hình đã tạo được lưu trữ trong tập tin "logdrive.ini". Tập tin này được đặt trong thư mục /user/sinumerik/hmi/cfg.

## Thông tin chung

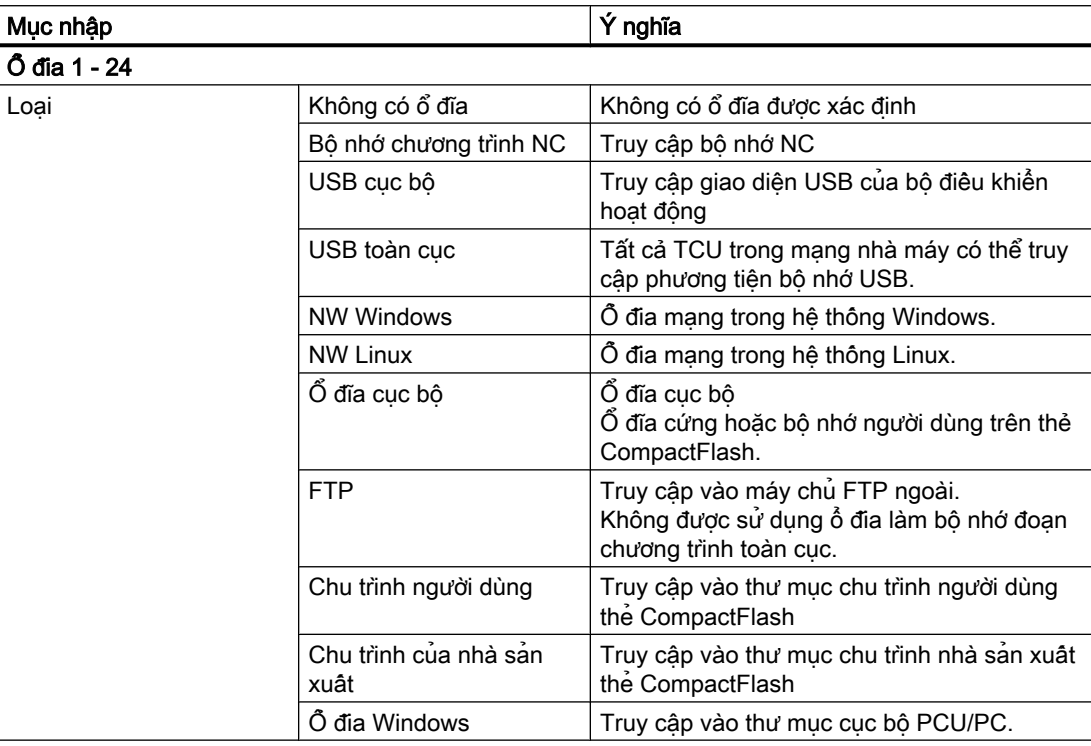

## Thông số cho USB

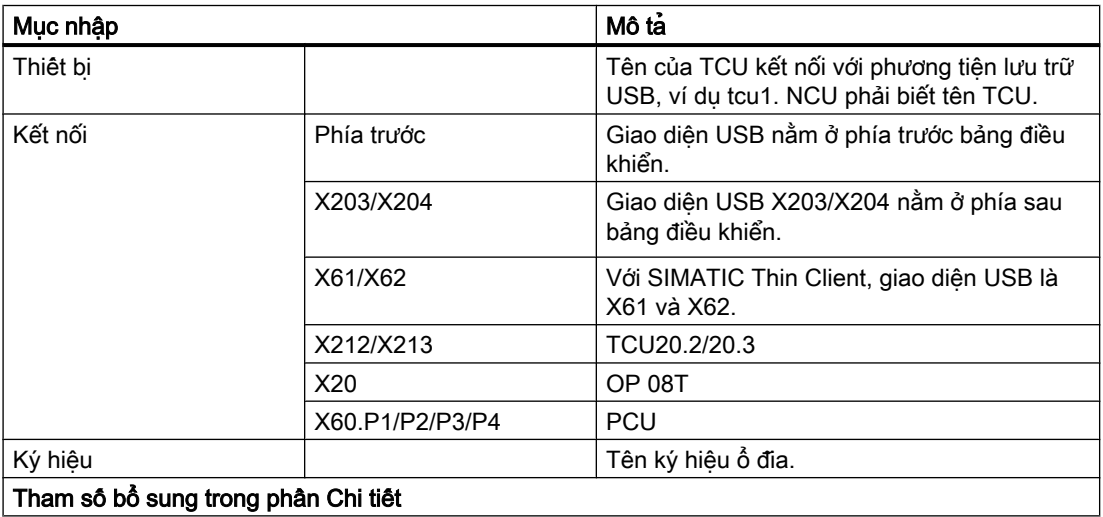

14.12 Thiết lập ổ đĩa

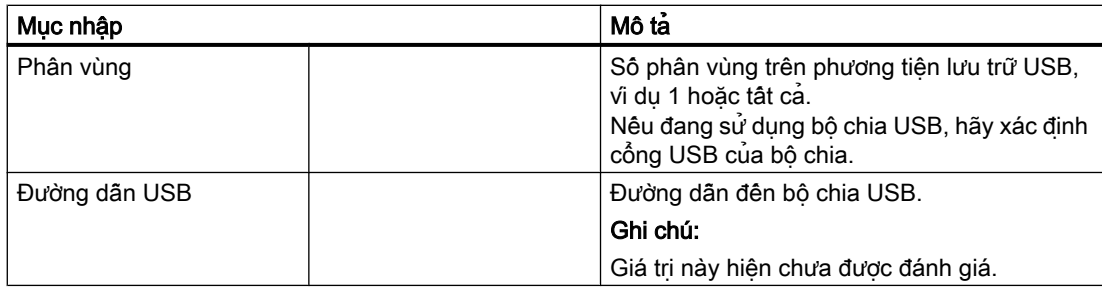

# Thông số cho ổ đĩa cục bộ

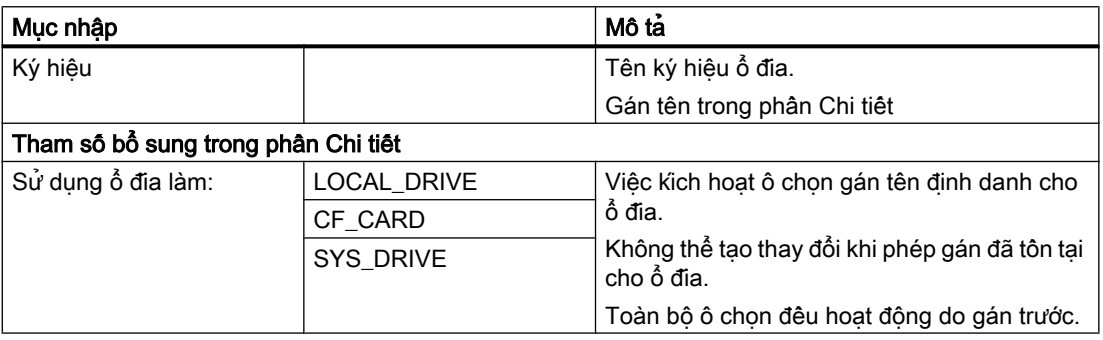

# Thông số cho ổ đĩa mạng

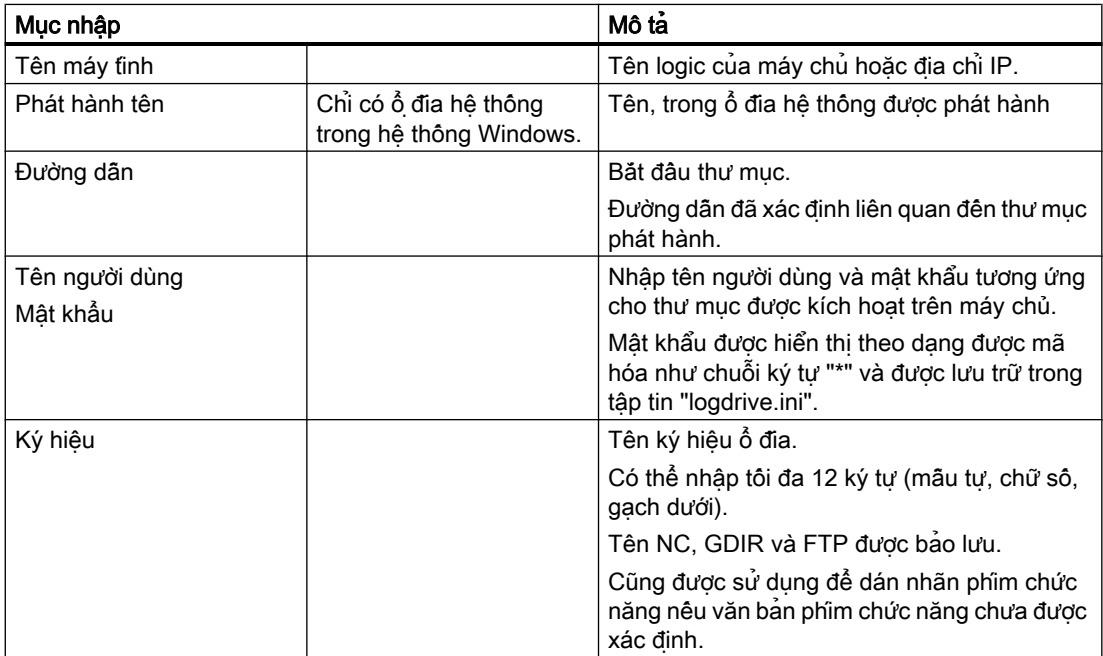

# Thông số cho FTP

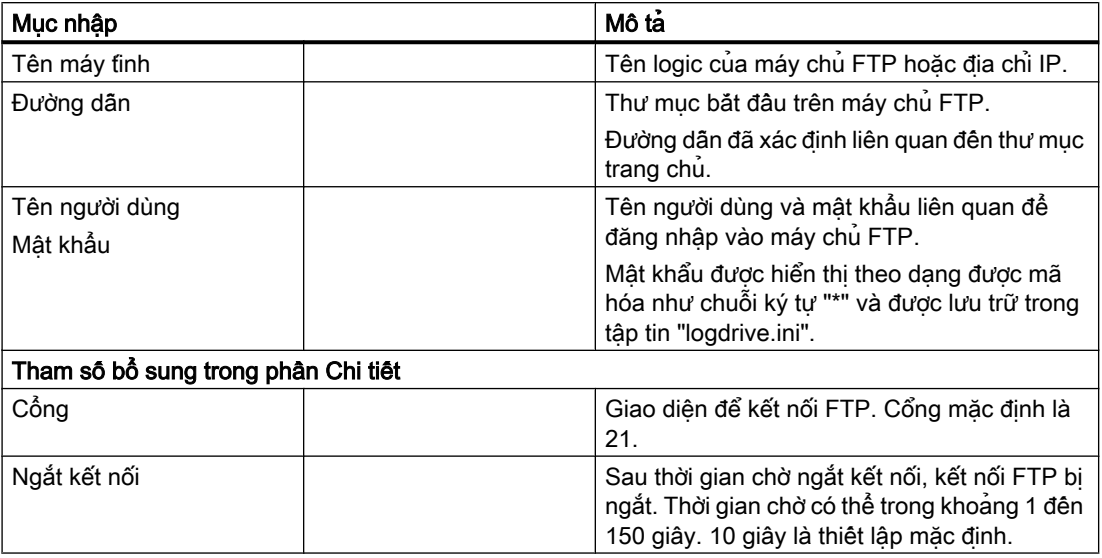

# Thông số kỹ thuật bổ sung khi sử dụng chức năng "Thực thi từ lưu trữ ngoài (EES)"

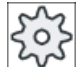

Nhà sản xuất máy

Vui lòng tham khảo thông số kỹ thuật của nhà sản xuất máy.

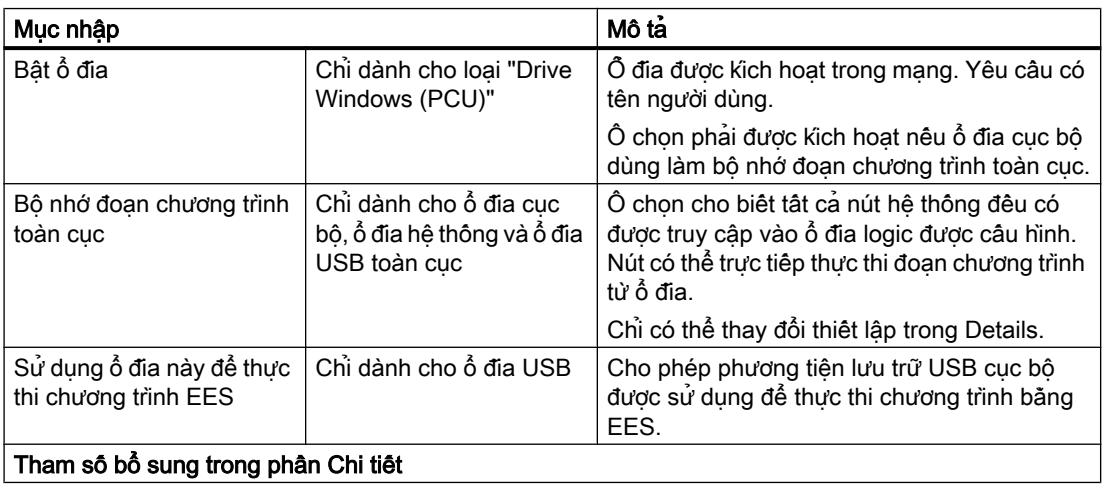

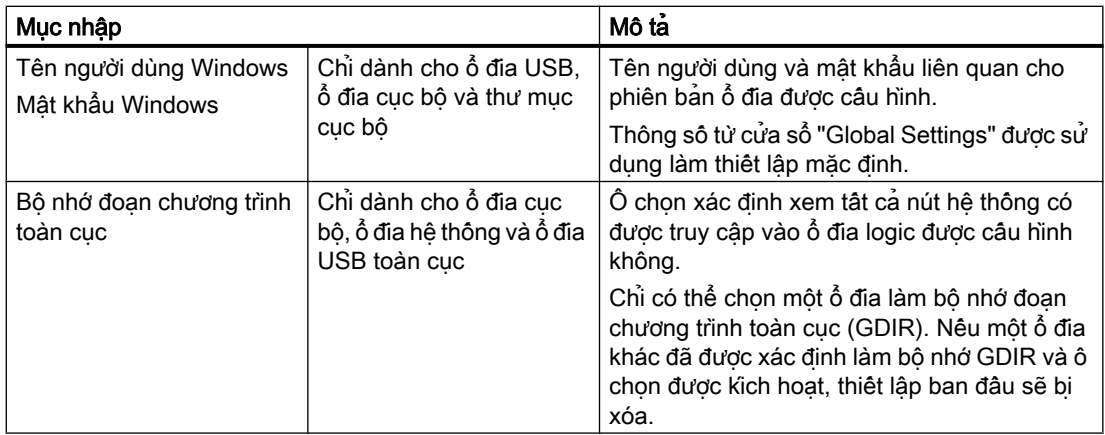

## Thông số cho phím chức năng được cấu hình

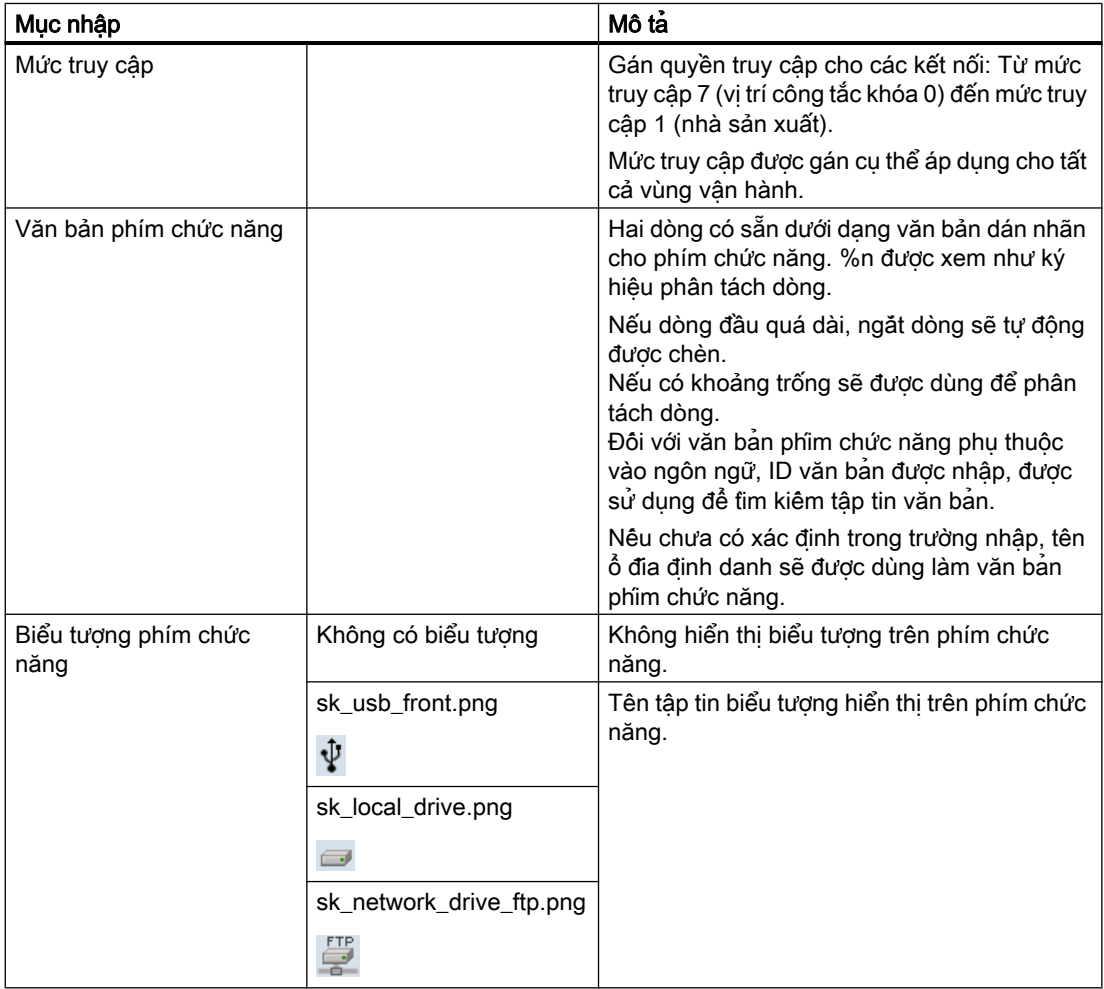

14.12 Thiết lập ổ đĩa

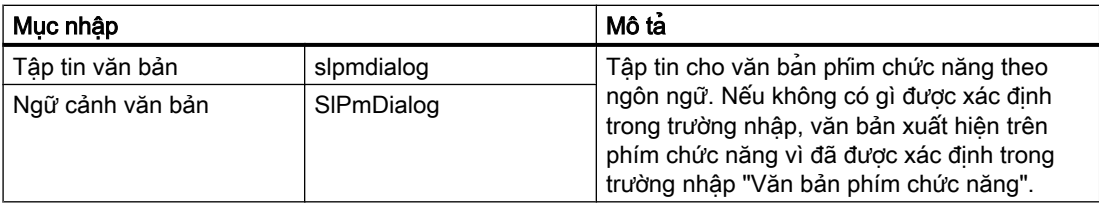

### Quy trình

- 1. Chon vùng vân hành "Khởi đông".
	- 2. Nhấn phím chức năng "HMI" và "Log. drive". Cửa sổ "Set Up Drives" mở.

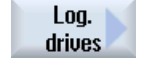

>> Level

Change

**Details** 

 $0<sup>K</sup>$ 

 $0K$ × Cancel

**HMI** 

ىد

**Setup** 

- 3. Chọn phím chức năng muốn cấu hình.
- 4. Để cấu hình phím chức năng 9 đến 16 hoặc phím chức năng 17 đến 24, nhấn phím chức năng ">> level".
- 5. Để cho phép chỉnh sửa trường nhập, nhấn phím chức năng "Change".
- 6. Chọn dữ liệu cho ổ đĩa tương ứng hoặc nhập dữ liệu cần thiết.
- 7. Nhấn phím chức năng "Details" nếu muốn nhập tham số bổ sung. Nhấn phím chức năng "Back" để quay lại cửa sổ "Set Up Drives".
- 8. Nhấn phím chức năng "OK".
	- Mục nhập được kiểm tra. Cửa sổ có thông báo thích hợp sẽ mở nếu dữ liệu không đầy đủ hoặc
		- không chính xác. Báo nhận thông báo bằng phím chức năng "OK".
	- Nếu nhấn phím chức năng "Cancel", tất cả dữ liệu không được kích hoạt sẽ bị từ chối.
- 9. Khởi động lại bộ điều khiển để kích hoạt cấu hình và để lấy phím chức năng trong vùng vận hành "Trình quản lý chương trình".

## Nhập thiết lập mặc định cho phiên bản ổ đĩa

#### Ghi chú

Chức năng này chỉ có sẵn trên hệ thống Windows khi tùy chọn phần mềm "Thực thi từ Lưu trữ ngoài (EES)" được kích hoạt.

- 1. Chọn vùng vận hành "Khởi động". د Setup 2. Nhấn phím chức năng "HMI" và "Log. drive". 驫 **HMI** Cửa sổ "Set Up Drives" mở. Log. drives 3. Nhấn phím chức năng "Glob. settings". **Global** settings
	- 4. Nhập tên người dùng và mật khẩu liên quan cho ổ đĩa cấu hình được đưa vào sử dụng.

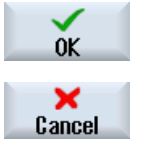

5. Nhấn phím chức năng "OK".

Thông số được truyền làm thiết lập mặc định cho phiên bản Windows. Nếu nhấn phím chức năng "Cancel", tất cả dữ liệu không được kích hoạt sẽ bị từ chối.

# 14.13 Xem chứng từ PDF

Bạn có tùy chọn hiển thị chứng từ HTML, cũng như PDF, trên tất cả ổ đĩa của trình quản lý chương trình thông qua cây dữ liệu của dữ liệu hệ thống.

#### Ghi chú

Xem trước tài liệu chỉ dành cho PDF.

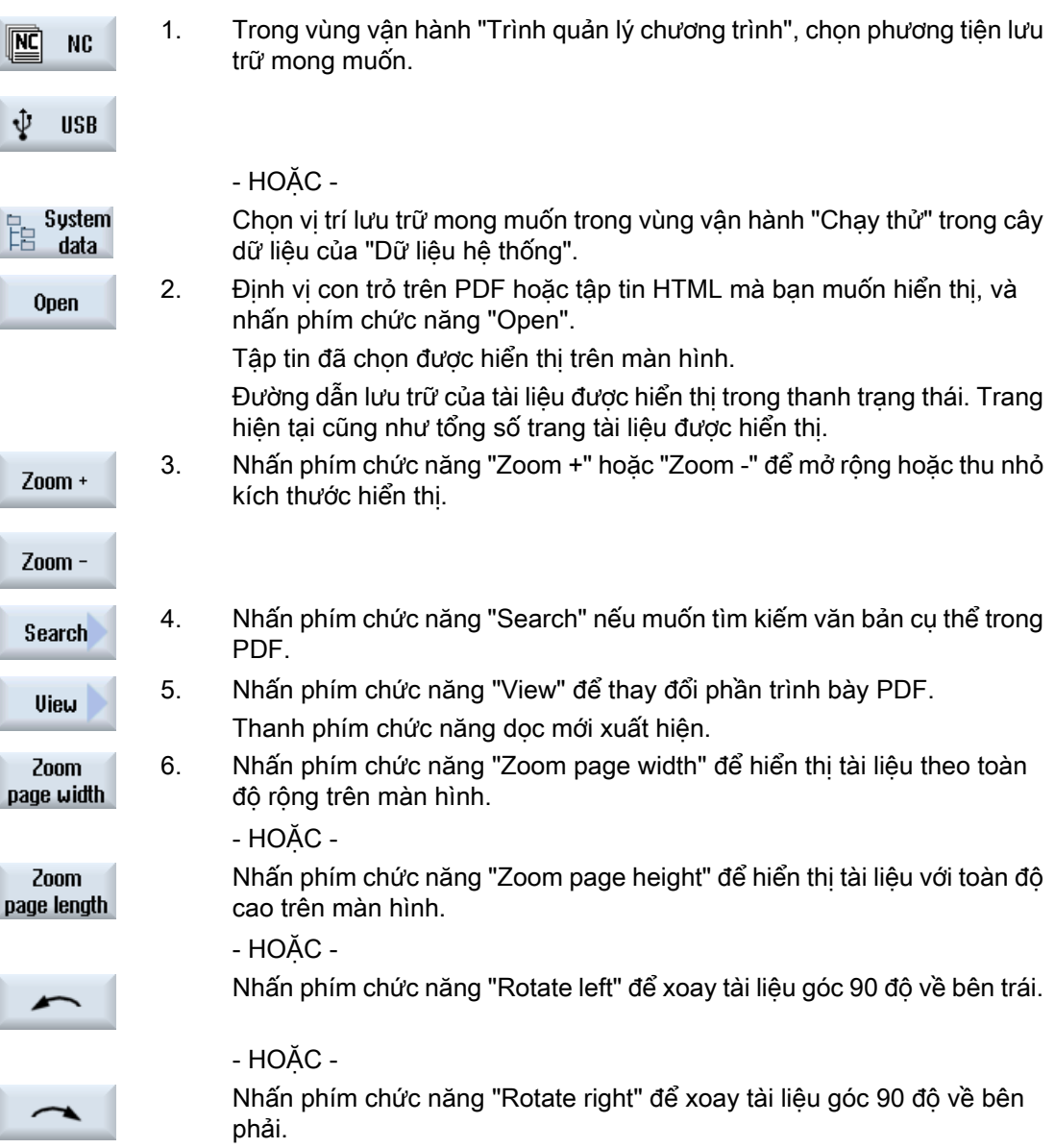

Quản lý chương trình

14.13 Xem chứng từ PDF

 $rac{<}{**Back**}$ 7. Nhấn phím chức năng "Back" để quay lại cửa sổ trước. 8. Nhấn phím chức năng "Close" để thoát hiển thị PDF. Close

# 14.14 EXTCALL

Có thể dùng lệnh EXTCALL để truy cập tập tin trên ổ đĩa cục bộ, phương tiện nhớ USB hoặc ổ đĩa mạng từ đoạn chương trình.

Lập trình viên có thể thiếp lập thư mục nguồn với dữ liệu cài đặt SD \$SC42700 EXT\_PROG\_PATH và sau đó xác định tên tập tin của chương trình con sẽ được tải với lệnh EXTCALL.

### Điều kiện bổ sung

Điều kiện bổ sung sau phải được xem xét với lệnh gọi EXTCALL:

- Chỉ có thể gọi tập tin với phần mở rộng MPF hoặc SPF thông qua EXTCALL từ ổ đĩa mạng.
- Tập tin và đường dẫn phải tuân theo quy ước đặt tên NCK (tối đa 25 ký tự dành cho tên, 3 ký tự dành cho bộ nhận dạng).
- Tìm thấy chương trình trên ổ đĩa mang với lênh EXTCALL nếu
	- với SD \$SC42700 EXT\_PROG\_PATH đường dẫn tìm kiếm chuyển đến ổ đĩa mạng hoặc thư mục được chứa trên ổ đĩa mạng. Chương trình phải được lưu trữ trực tiếp trên mức đó, thư mục con không được tìm kiếm.
	- không có SD \$SC42700 vị trí chính xác của chương trình được xác định trong lệnh gọi EXTCALL bằng phương tiện đường dẫn thích hợp hoàn toàn có thể hướng đến thư mục con của ổ đĩa mang.
- Về chương trình đã được tạo trên phương tiện lưu trữ ngoài (hệ thống Windows) tuân theo cấu trúc chữ hoa và chữ thường.

### Ghi chú

### Chiều dài đường dẫn tối đa EXTCALL

Chiều dài đường dẫn không vượt quá 112 ký tự. Đường dẫn bao gồm nội dung dữ liệu cài đặt (SD \$SC42700) và dữ liệu đường dẫn cho lệnh gọi EXTCALL từ đoạn chương trình.

## Ví dụ về gọi EXTCALL

Có thể dùng dữ liệu cài đặt để thực hiện tìm kiếm đích cho chương trình.

● Lệnh gọi của ổ đĩa USB trên TCU (thiết bị lưu trữ USB trên giao diện X203), nếu SD42700 trống: ví dụ EXTCALL "//TCU/TCU1 /X203 ,1/TEST.SPF" - HOẶC -

Lệnh gọi của ổ đĩa USB trên TCU (thiết bị lưu trữ USB trên giao diện X203), nếu SD42700 "//TCU/TCU1 /X203 ,1" chứa: EXTCALL "TEST.SPF"

● Gọi kết nối cổng trước USB (USB-FlashDrive), nếu SD \$SC 42700 trống: ví dụ EXTCALL "//ACTTCU/FRONT,1/TEST.SPF"

- HOẶC -

Gọi kết nối cổng trước USB (USB-FlashDrive), nếu SD42700 "//ACTTCU/FRONT,1" chứa: EXTCALL "TEST.SPF"

#### 14.14 EXTCALL

● Gọi ổ đĩa mạng nếu SD42700 trống: ví dụ EXTCALL "//computer name/enabled drive/ TEST.SPF"

- HOẶC -

Gọi ổ đĩa mạng nếu SD \$SC42700 "//Computer name/enabled drive" chứa: EXTCALL "TEST.SPF"

- Sử dụng bộ nhớ người dùng HMI (ổ đĩa cục bộ):
	- Trên ổ đĩa cục bộ, bạn đã tạo thư mục của đoạn chương trình (mpf.dir), chương trình con (spf.dir) và phôi gia công (wks.dir) với thư mục phôi gia công tương ứng (.wpd): SD42700 trống: EXTCALL "TEST.SPF" Chuỗi tìm kiếm giống nhau được dùng trên thẻ CompactFlash như trong bộ nhớ đoạn chương trình NCK.
	- Trên ổ đĩa cục bộ, bạn đã tạo thư mục riêng (ví dụ my.dir): Thông số của đường dẫn hoàn tất: ví dụ, EXTCALL "/user/sinumerik/data/prog/my.dir/ TEST.SPF"

Thực hiện tìm kiếm cho tập tin cụ thể.

### Ghi chú Viết tắt cho ổ đĩa cục bộ, thẻ CompactFlash và kết nối USB phía trước

Vì viết tắt cho ổ đĩa cục bộ, thẻ CompactFlash và kết nối USB phía trước, bạn có thể dùng chữ viết tắt LOCAL\_DRIVE:, CF\_CARD: và USB: (vi du, EXTCALL "LOCAL\_DRIVE:/spf.dir/TEST.SPF").

Ngoài ra, bạn cũng có thể dùng chữ viết tắt CF\_Card và LOCAL\_DRIVE.

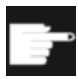

### Tùy chọn phần mềm

Để hiển thị phím chức năng "Local drive", ban cần tùy chon "Bộ nhớ người dùng HMI phụ trên thẻ CF của NCU" (không dành cho SINUMERIK Operate trên PCU50 / PC).

# CHÚ Ý

### Có thể ngắt khi thực hiện từ USB FlashDrive

Thực hiện trực tiếp từ USB-FlashDrive không được đề nghị.

Không có sự bảo vệ chống lại các sự cố tiếp xúc, rơi ra ngoài, gián đoạn thông qua va chạm hoặc tháo ổ USB-FlashDrive không mong muốn trong khi đang hoạt động.

Ngắt kết nối khi vận hành sẽ dẫn đến ngưng gia công ngay lập tức, vì vậy, phôi gia công sẽ bị hỏng.

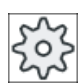

#### Nhà sản xuất máy

Có thể kích hoạt và hủy kích hoạt xử lý gọi EXTCALL.

Vui lòng tham khảo thông số kỹ thuật của nhà sản xuất máy.

# 14.15 Thực hiện từ bộ nhớ ngoài (EES)

Chức năng "Thực hiện từ lưu trữ bên ngoài " cho phép trực tiếp thực hiện bất kỳ kích thước nào của đoạn chương trình từ ổ đĩa được cấu hình thích hợp. Trạng thái tương tự như vậy cho việc thực hiện từ bộ nhớ đoạn chương trình NC mà không có giới hạn áp dụng cho "EXTCALL".

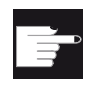

### Tùy chọn phần mềm

Bạn cân có tùy chọn phân mềm "Bộ nhớ người dùng CNC mở rộng" để sử dụng chức năng này trong bộ nhớ người dùng (100 MB) của thẻ nhớ CompactFlash.

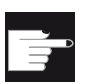

### Tùy chọn phần mềm

Để sử dụng chức năng này không bị giới hạn, như cho ổ đĩa hệ thông hoặc ổ USB, bạn cân có tùy chọn phân mềm "Thực thi từ lưu trữ ngoài (EES)".

# Ghi chú Không thể dẫn hướng chương trình

Không thế dẫn hướng chương trình khi chọn chương trình EES.

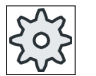

### Nhà sản xuất máy

Vui lòng tham khảo thông số kỹ thuật của nhà sản xuất máy.

Bạn được tùy chọn xử lý các chương trình mã G đã lưu trên biên tân ngoài được câu hình như thông thường trong trình chỉnh sửa.

Khi thực thi chương trình mã G, như thường lệ bạn có được màn hình khối hiện tại. Bạn có thể chỉnh sửa trực tiếp chương trình trong trạng thái Cài đặt lại.

Ngoài màn hình khối thực, bạn cũng có thể hiển thị màn hình khối cơ sở. Bạn có thể chỉnh sửa bằng chức năng "Chỉnh sửa chương trình" như thường lệ.

# 14.16 Sao lưu dữ liệu

# 14.16.1 Tạo lưu trữ trong Trình Quản lý Chương trình

Bạn có tùy chọn lưu trữ từng tập tin từ bộ nhớ NC và ổ đĩa cục bộ.

### Định dạng lưu trữ

Bạn có tùy chọn lưu lưu trữ theo định dạng nhị phân và băng đục lỗ.

#### Lưu đích

Thư mục lưu trữ của dữ liệu hệ thống trong vùng vận hành "Khởi động" cũng như ổ đĩa mạng và USB tồn tại dưới dạng lưu đích.

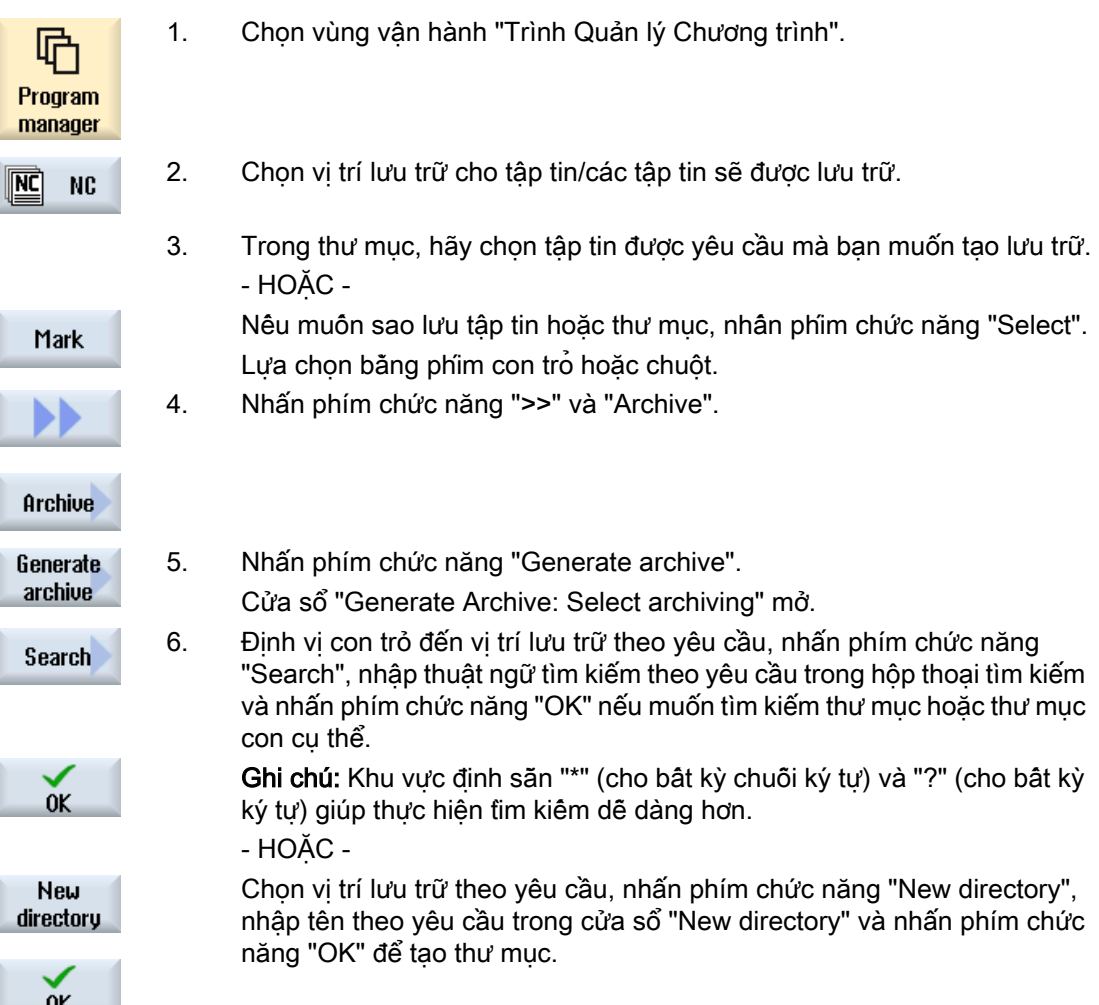

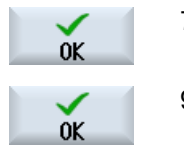

7. Nhấn "OK".

Cửa sổ "Generate Archive: Name" mở.

9. Chon định dạng (ví dụ lưu trữ ARC (định dạng nhị phân) cho 840sl hoặc lưu trữ ARD cho 828D), nhập tên mong muốn và nhấn phím chức năng "OK".

Thông báo cho biết việc lưu trữ có thành công hay không.

# 14.16.2 Tạo lưu trữ thông qua dữ liệu hệ thống

Nếu chỉ muốn sao lưu dữ liệu cụ thể, bạn có thể chọn tập tin mong muốn trực tiếp từ cây dữ liệu và tạo lưu trữ.

#### Định dạng lưu trữ

Bạn có tùy chọn lưu lưu trữ theo định dạng nhị phân và băng đục lỗ.

Có thể hiển thị nội dung của tập tin đã chọn (tập tin XML, ini, hsp, syf, chương trình) bằng màn hình xem trước.

Có thể hiển thị thông tin về tập tin, như đường dẫn, tên, ngày tạo và thay đổi, trong cửa sổ Đặc tính.

### Điều kiện tiên quyết

Quyền truy cập tùy thuộc vùng và phạm vi liên quan từ mức bảo vệ 7 (vị trí công tắc khóa 0) đến mức bảo vệ 2 (mật khẩu: Service).

## Vị trí lưu trữ

- Thẻ CompactFlash theo /người dùng/sinumerik/data/archive, hoặc /oem/sinumerik/data/archive
- Tất cả ổ đĩa lôgic được lập cấu hình (Ố đĩa mạng, USB)

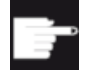

#### Tùy chọn phần mềm

Để lưu lưu trữ trên thẻ CompactFlash trong vùng người dùng, ban cần tùy chon "Bộ nhớ người dùng HMI bổ sung trên thẻ CF của NCU".

CHÚ Ý

#### Có thể mất dữ liệu khi dùng USB flash drives

USB-FlashDrives không phù hợp phương tiện bộ nhớ cố định.

14.16 Sao lưu dữ liệu

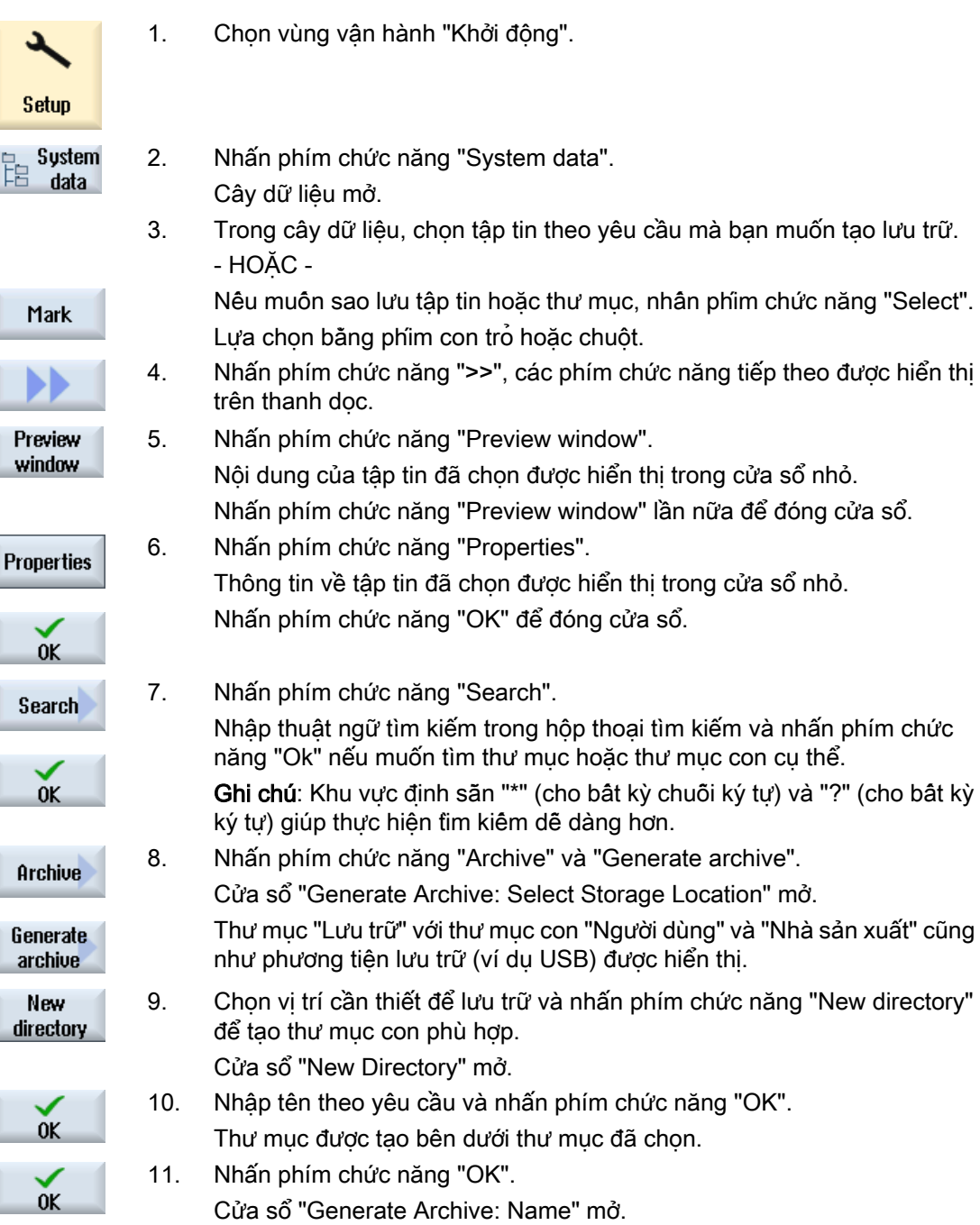

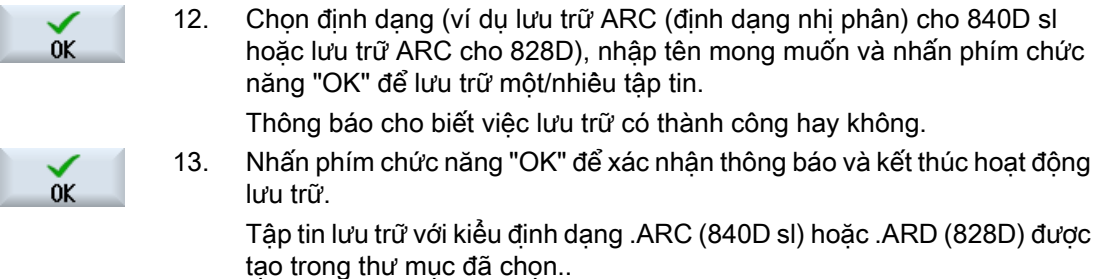

# 14.16.3 Đọc vào lưu trữ trong Trình Quản lý Chương trình

Trong vùng vận hành "Trình Quản lý Chương trình", bạn có tùy chọn đọc vào lưu trữ từ thư mục lưu trữ của dữ liệu hệ thống cũng như từ ổ đĩa mạng và USB được lập cấu hình.

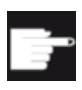

### Tùy chọn phần mềm

Để nhập vào lưu trữ người dùng trong vùng vận hành "Trình Quản lý Chương trình", bạn cần tùy chọn "Bộ nhớ người dùng HMI phụ trên thẻ CF của NCU" (không dành cho 840D sl / SINUMERIK Operate trên PCU50 / PC).

## Quy trình

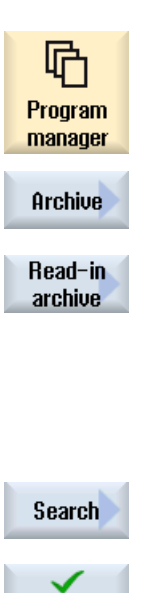

0K

0K

Overwrite all

- 1. Chọn vùng vận hành "Trình Quản lý Chương trình".
- 2. Nhấn phím chức năng "Archive" và "Read in archive". Cửa sổ "Read in archive: Select archive" mở.
- 3. Chọn vị trí lưu lưu trữ và đặt con trỏ trên lưu trữ được yêu cầu. Ghi chú: Khi không thiết lập tùy chọn, thư mục cho lưu trữ người dùng chỉ được hiển thị nếu thư mục chứa ít nhất một lưu trữ. - HOẶC -

Nhấn phím chức năng "Search" và trong hộp thoại tìm kiếm, nhập tên của tập tin lưu trữ với phần mở rộng tập tin (\*.arc) cho 840D sl hoặc phần mở rộng tập tin (\*.ard) cho 828D nếu muốn tìm kiếm lưu trữ cụ thể và nhấn phím chức năng "OK".

4. Nhấn phím chức năng "OK" hoặc "Overwrite all" để ghi đè tập tin đang tồn tại.

- HOẶC -

...

#### 14.16 Sao lưu dữ liệu

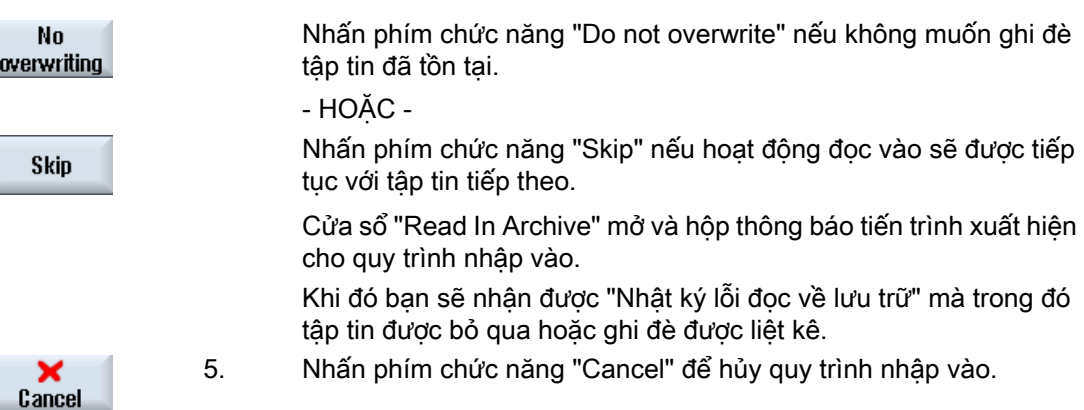

#### Xem thêm

[Tìm kiếm thư mục và tập tin](#page-757-0) (Trang [758\)](#page-757-0)

# 14.16.4 Đọc vào lưu trữ từ dữ liệu hệ thống

Nếu muốn đọc vào lưu trữ cụ thể, bạn có thể chọn việc này trực tiếp từ cây dữ liệu.

## Quy trình

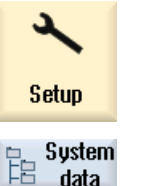

- 1. Chọn vùng vận hành "Khởi động".
- data
- 2. Nhấn phím chức năng "System data".
- 3. Trong cây dữ liệu bên dưới thư mục "Lưu trữ", trong thư mục "Người dùng", chọn tập tin bạn muốn đọc vào. 4. Nhấn phím chức năng "Read in".
- **Read in**  $0<sub>K</sub>$
- 5. Nhấn phím chức năng "OK" hoặc "Overwrite all" để ghi đè tập tin đang tồn tại.

Overwrite all

...

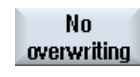

**Skip** 

- HOẶC -

Nhấn phím chức năng "Do not overwrite" nếu không muốn ghi đè tập tin đã tồn tại.

- HOẶC -

Nhấn phím chức năng "Skip" nếu hoạt động đọc vào sẽ được tiếp tục với tập tin tiếp theo.

Cửa sổ "Read In Archive" mở và hộp thông báo tiến trình xuất hiện cho quy trình đọc vào.

Khi đó bạn sẽ nhận được "Nhật ký lỗi đọc về lưu trữ" mà trong đó tập tin được bỏ qua hoặc ghi đè được liệt kê.

- $\mathbf{x}$ <br>Cancel
- 6. Nhấn phím chức năng "Cancel" để hủy quy trình đọc vào.

# 14.17 Dữ liệu thiết lập

## 14.17.1 Sao lưu dữ liệu cài đặt

Ngoài các chương trình, cũng có thể lưu các cài đặt về dữ liệu dao và điểm gốc.

Bằng cách này, ban bảo mật được dữ liệu dao và điểm gốc cho chương trình bước gia công cụ thể. Nếu muốn thực hiện chương trình này vào một thời điểm sau đó, lúc đó sẽ có thể truy cập nhanh vào các cài đặt tương ứng.

Ngay cả dữ liệu dao đã đo đặt trên trạm cài đặt dao bên ngoài cũng có thể được sao chép dễ dàng vào hệ thông quản lý dao bằng tùy chọn này.

#### Sao lưu danh sách công việc

Nếu muốn sao lưu một danh sách công việc có chứa chương trình ShopMill và chương trình mã G, dùng các ô chọn đặc định để sao lưu dữ liệu dao và điểm gốc.

#### Ghi chú

#### Sao lưu dữ liệu cài đặt từ đoạn chương trình

Có thể sao lưu dữ liệu cài đặt từ đoạn chương trình nếu các dữ liệu này đã được lưu trong thư mục "Workpieces".

Với đoạn chương trình nằm trong thư mục "Part programs", "Save setup data" sẽ không được liệt kê.

### Sao lưu dữ liệu

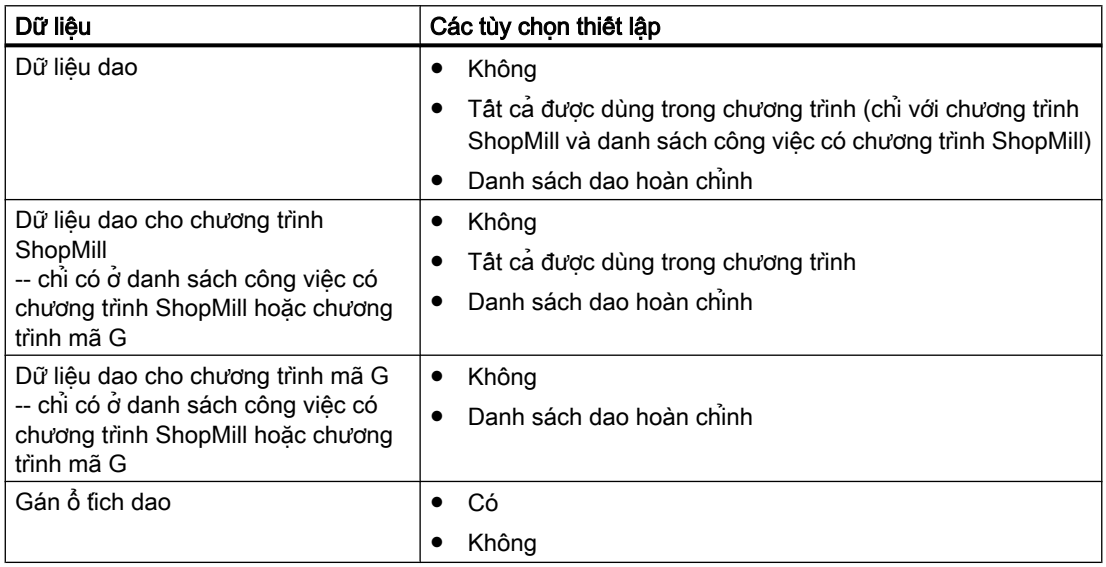

14.17 Dữ liệu thiết lập

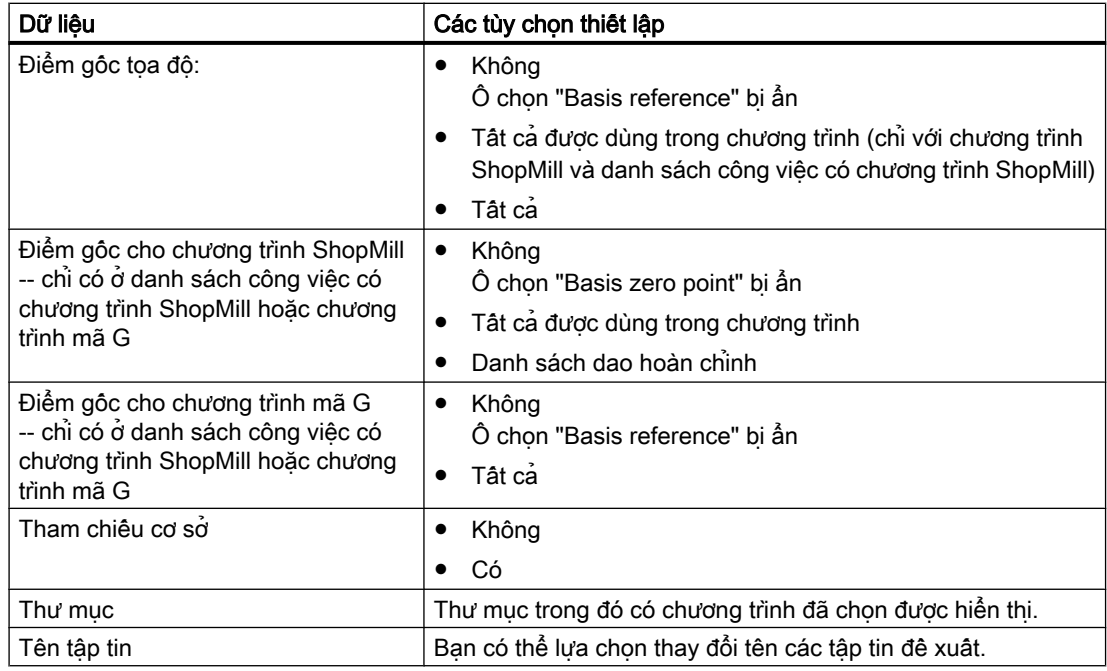

# Ghi chú Gán ổ tích dao

Chỉ có thể hiển thị các phép gán ổ tích dao nếu hệ thống có hỗ trợ nạp và không nạp dữ liệu dao đến và từ ổ tích dao.

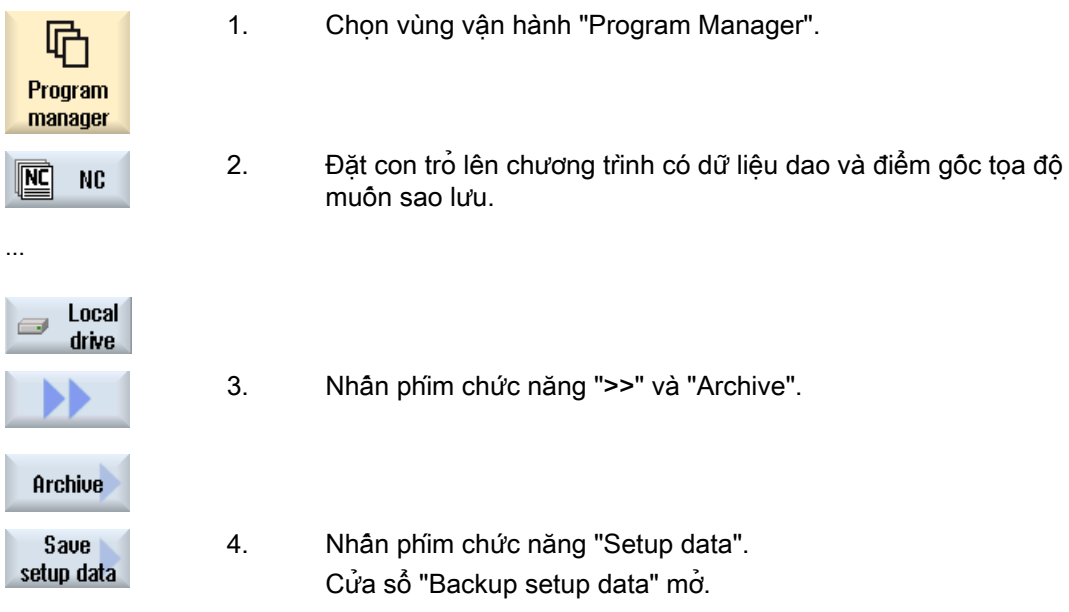

- 5. Chon dữ liệu muôn sao lưu.
- 6. Khi được yêu câu, thay đổi tên cụ thể của chương trình đã chọn ban đầu trong trường "File name".

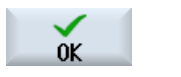

7. Nhấn phím chức năng "OK". Dữ liệu cài đặt sẽ được cài đặt trong cùng thư mục có lưu chương trình đã chọn.

Tập tin được tự động lưu thành tập tin INI.

# Ghi chú Tên giống nhau

Nếu chương trình chính cũng như tập tin INI có cùng tên nằm trong cùng một thư mục, khi chọn chương trình chính, đầu tiên, tập tin INI sẽ tự động khởi động. Do vậy, dữ liệu dao không mong muốn có thể bị thay đổi.

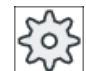

#### Nhà sản xuất máy

Vui lòng tuân thủ thông tin của nhà sản xuất máy.

# 14.17.2 Đọc vào dữ liệu thiết lập

Khi đọc vào, chọn dữ liệu sao lưu theo yêu câu:

- Dữ liệu dao
- Gán ổ tích dao
- Điểm gốc
- Điểm gốc cơ sở

#### Dữ liệu dao

Tùy thuộc dữ liệu đã chọn, hệ thống hoạt động như sau:

- Danh sách dao hoàn chỉnh Trước tiên, xóa tất cả dữ liệu quản lý dao và sau đó nhập dữ liệu đã lưu.
- Tất cả dữ liệu dao được dùng trong chương trình Nếu ít nhất một trong số dao được đọc vào đã tồn tại trong hệ thống quản lý dao, bạn có thể chọn giữa các tùy chọn sau.

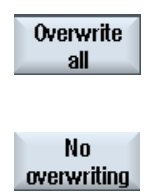

Chọn phím chức năng "Replace all" để nhập tất cả dữ liệu dao. Hiện giờ dao đang tồn tại bất kỳ sẽ được ghi đè mà không có lời cảnh báo.

- HOẶC -

Nhấn phím chức năng "Do not overwrite" nếu không được ghi đè dao đang tồn tại.

Dao đã tồn tại được bỏ qua, mà không nhận bất kỳ truy vấn gì.

#### - HOẶC -

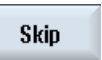

Nhấn phím chức năng "Skip" nếu dao đã tồn tại không được ghi đè. Về dao đã tồn tại, bạn nhận truy vấn.

### Chọn điểm lắp dao

Đối với ổ tích dao, nếu hơn một điểm lắp dao được thiết lập, khi sử dụng phím chức năng "Select loading point", bạn có tùy chọn mở cửa sổ mà trong đó có thể gán điểm lắp cho ổ tích dao.

### Quy trình

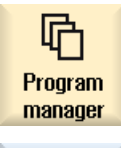

1. Chọn vùng vận hành "Trình Quản lý Chương trình".

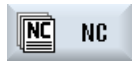

2. Đặt con trỏ trên tập tin với dữ liệu điểm gốc và dao được sao lưu (\*.INI) mà bạn muốn nhập lại.

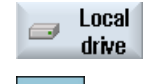

3. Nhấn phím <Cursor right>

- HOẶC - Nhấn đúp tập tin. Cửa sổ "Read-in setup data" mở. 4. Chọn dữ liệu (ví dụ gán ổ tích dao) mà bạn muốn đọc vào.

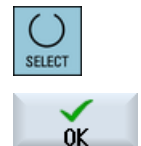

5. Nhấn phím chức năng "OK".

# 14.18 Sao lưu tham số

Ngoài các chương trình, bạn cũng có thể lưu tham số R và biến người dùng toàn cục.

Vi dụ, có thể dùng tùy chọn này để sao lưu tham số số học và biên người dùng theo yêu câu cho một chương trình cụ thể. Nếu muốn thực hiện chương trình này vào một thời điểm sau đó, lúc đó bạn sẽ được truy cập nhanh vào các dữ liệu liên quan.

#### Ghi chú

#### Sao lưu tham số từ đoạn chương trình

Chỉ có thể sao lưu tham số từ đoạn chương trình nếu tham số đã được lưu trong thư mục "Workpieces".

Với đoạn chương trình nằm trong thư mục "Part programs" hoặc "Subprograms", "Save setup data" sẽ không được liệt kê.

#### Sao lưu dữ liệu

Kiểu dữ liệu được cung cấp để sao lưu phụ thuộc vào cấu hình máy:

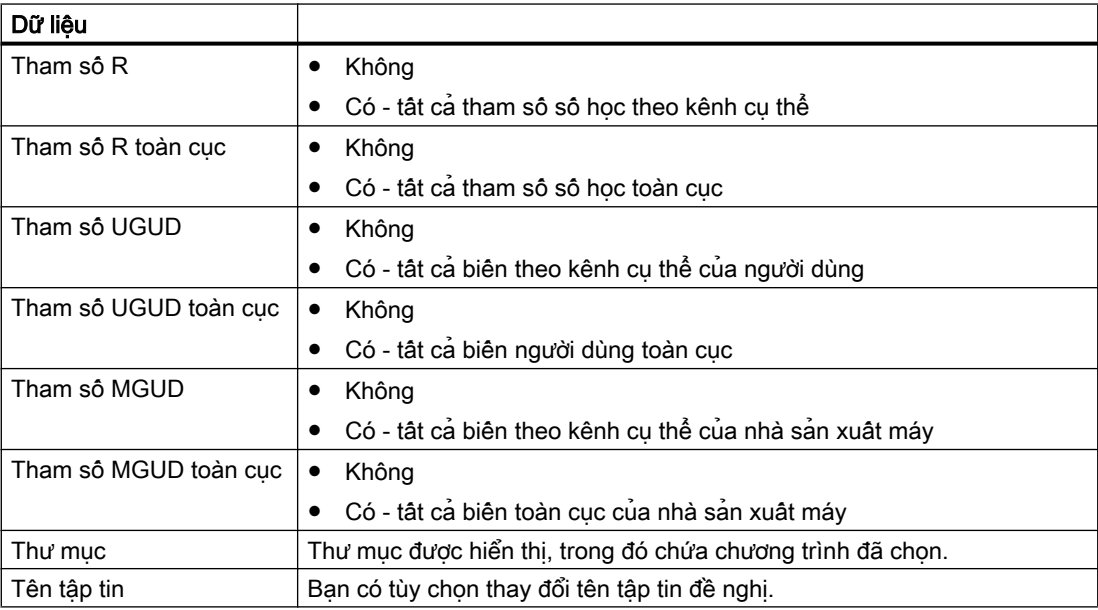

Đối với máy đa kênh, các tham số của kênh hoạt động luôn được sao lưu.

#### Danh sách công việc

Nếu lựa chọn Sao lưu tham số cho danh sách công việc, các tham số của tất cả chương trình có chứa trong đó sẽ được sao lưu.

Tên danh sách công việc không khớp với tên chương trình mà danh sách chứa. Tuy nhiên, để cho phép gán tập tin tham số duy nhất, các tập tin luôn được gán cùng tên với chương trình liên quan. Không thể thay đổi tên các tập tin này.

# Quản lý chương trình 14.18 Sao lưu tham số

### Quy trình

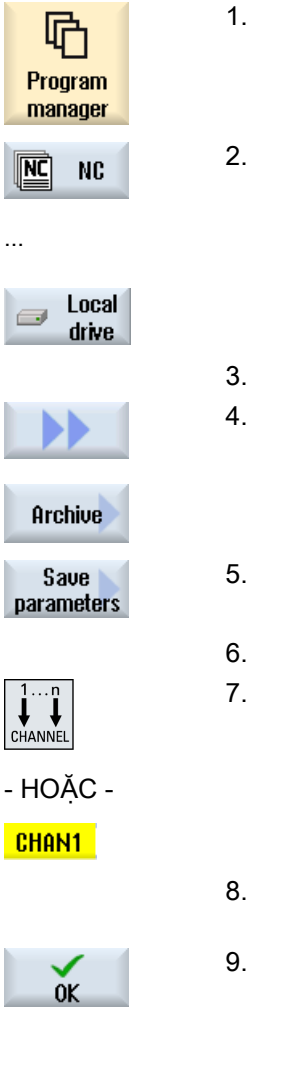

- 1. Chọn vùng vận hành "Trình Quản lý Chương trình".
- 2. Lưa chọn ổ đĩa cân lưu chương trình.
- 3. Đặt con trỏ trên chương trình có tham số muốn sao lưu.
- 4. Nhấn phím chức năng ">>" và "Archive".
- 5. Nhấn phím chức năng "Save parameters". Cửa sổ "Save parameters" xuất hiện.
- 6. Chon dữ liệu muốn sao lưu.
- 7. Nhấn phím <CHANNEL> hoặc nhấp vào hiển thị kênh nếu muốn thay đổi kênh hoạt động.
- 8. Khi được yêu câu, thay đổi tên được định rõ của chương trình đã chọn ban đầu trong trường "Tên tập tin".
- 9. Nhấn phím chức năng "OK". Tham số được lưu trong cùng thư mục có lưu chương trình đã chon. Tham số R (\*.RPA) và biến người dùng (\*.GUD) được lưu trong các tập tin riêng biệt.

# Ghi chú Chọn chương trình

Nếu chương trình chính cũng như tập tin RPA hoặc GUD có cùng tên nằm trong cùng một thư mục, khi chọn chương trình chính, đầu tiên các tập tin này sẽ tự động khởi động. Kết quả là, dữ liệu dao hoặc tham số có thể ngẫu nhiên bị thay đổi.

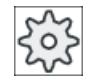

#### Nhà sản xuất máy

Vui lòng tham khảo thông số kỹ thuật của nhà sản xuất máy.

14.19 RS-232-C

# 14.19 RS-232-C

## 14.19.1 Đọc vào và đọc ra lưu trữ thông qua giao diện nối tiếp

Bạn có tùy chọn đọc ra và đọc vào lưu trữ trong vùng vận hành "Trình quản lý chương trình" cũng như trong vùng vận hành "Khởi động" thông qua giao diện nối tiếp V24.

## Giá trị sử dụng của giao diện nối tiếp V24

Nếu muốn thay đổi tính khả dụng của giao diện V24, bạn có thể điều chỉnh các tham số sau trong tập tin "slpmconfig.ini":

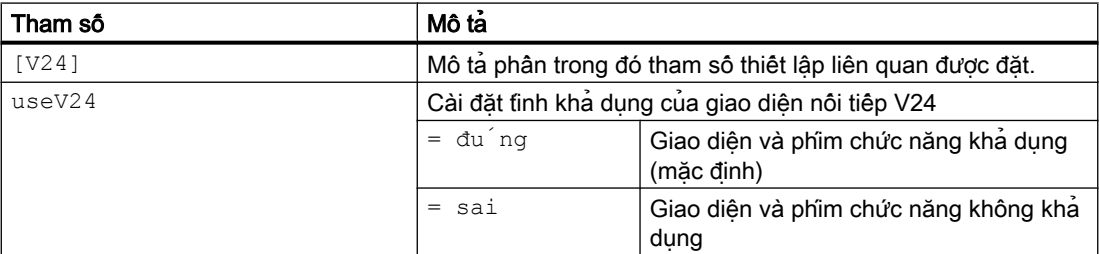

### Lưu trữ tập tin "slpmconfig.ini"

Mẫu tập tin "slpmconfig.ini" cho SINUMERIK Operate được lưu trữ trong thư mục sau:

<Đường dẫn cài đặt>/siemens/sinumerik/hmi/template/cfg

Sao chép tập tin cho một trong các thư mục sau:

<Đường dẫn cài đặt>/user/sinumerik/hmi/cfg

<Đường dẫn cài đặt>/oem/sinumerik/hmi/cfg

#### Ghi chú

Nếu muốn có được tổng quan tốt hơn về các thay đổi do mình thực hiện, bạn chỉ cần xóa các tham số không thay đổi từ bản sao tập tin "slpmconfig.ini".

## Đọc ra lưu trữ

Tập tin cần gửi (thư mục, tập tin riêng lẻ) được nén trong lưu trữ (\*.arc). Nếu gửi lưu trữ (\*.arc), lưu trữ được gửi trực tiếp mà không được nén thêm. Nếu đã chọn lưu trữ (\*.arc) cùng với tập tin bổ sung (ví dụ thư mục), khi đó sẽ được nén thành lưu trữ mới và được gửi.
### Đọc vào lưu trữ

Sử dụng giao diện V24 nếu muốn đọc trong lưu trữ. Các lưu trữ này được chuyển và sau đó được giải nén zip.

Ghi chú Đọc vào lưu trữ chạy thử

Nếu đọc vào lưu trữ chạy thử qua giao diện V24 thì nó sẽ được kích hoạt ngay lập tức.

### Xử lý bên ngoài định dạng băng đục lỗ

Nếu muốn xử lý lưu trữ bên ngoài, hãy tạo việc này trong định dạng băng đục lỗ.

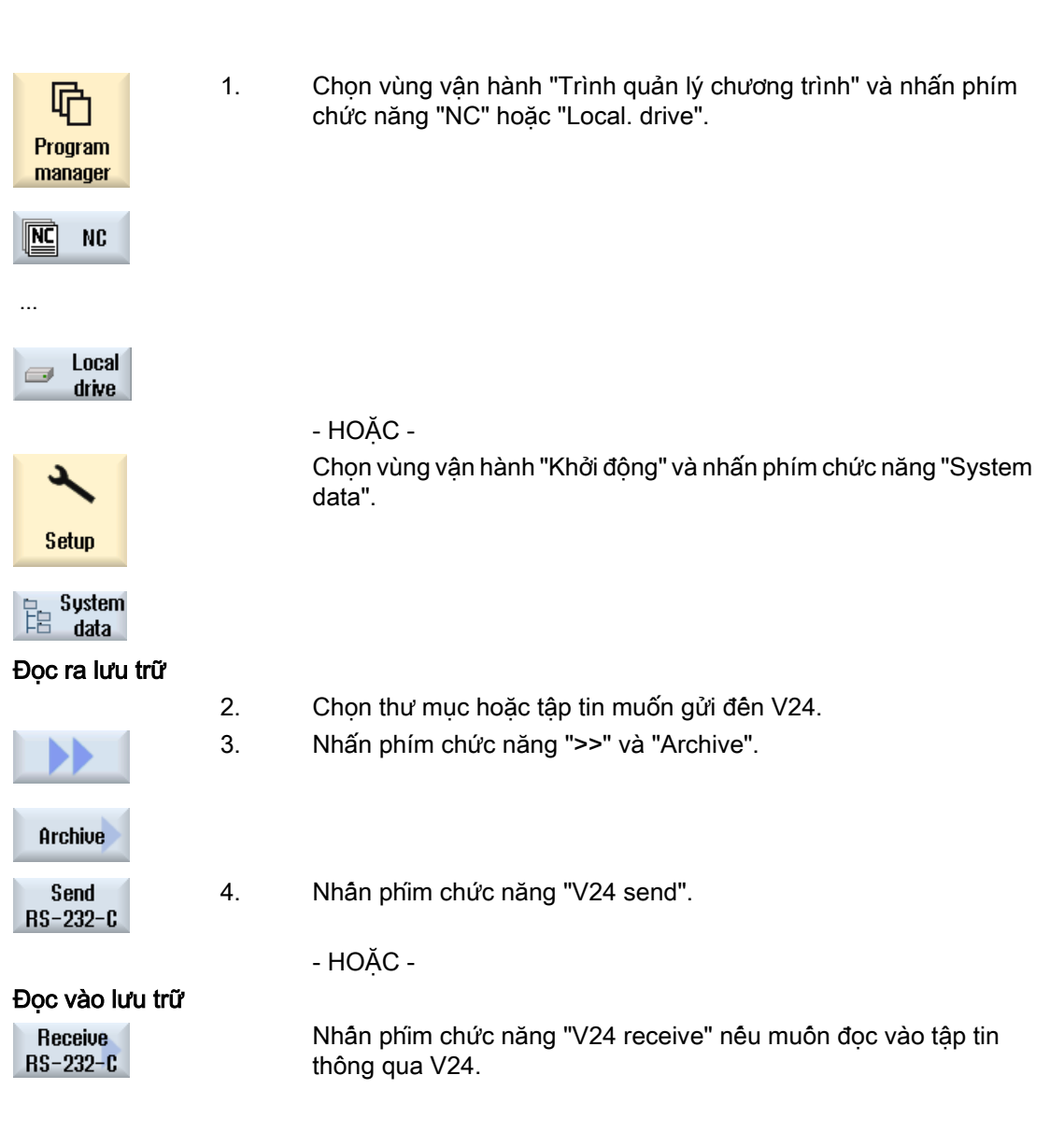

# 14.19.2 Cài đặt V24 trong trình quản lý chương trình

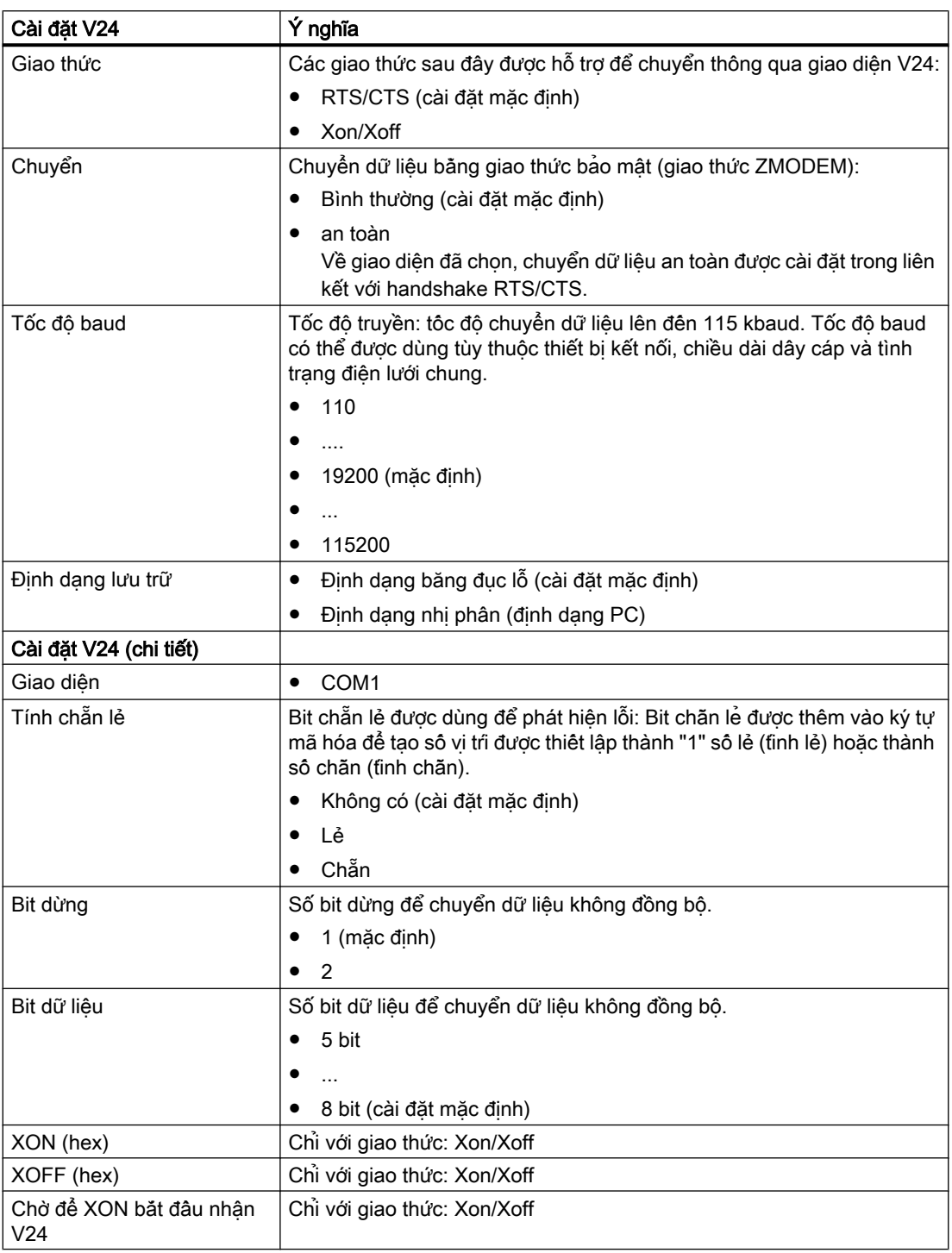

14.19 RS-232-C

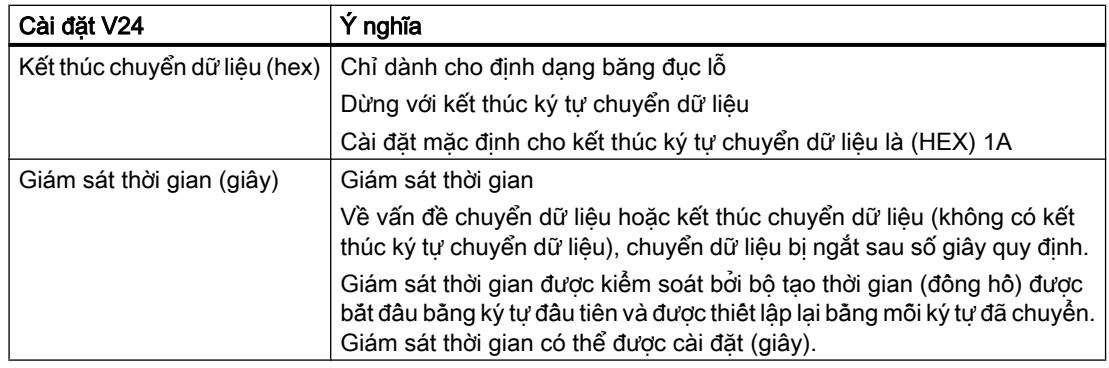

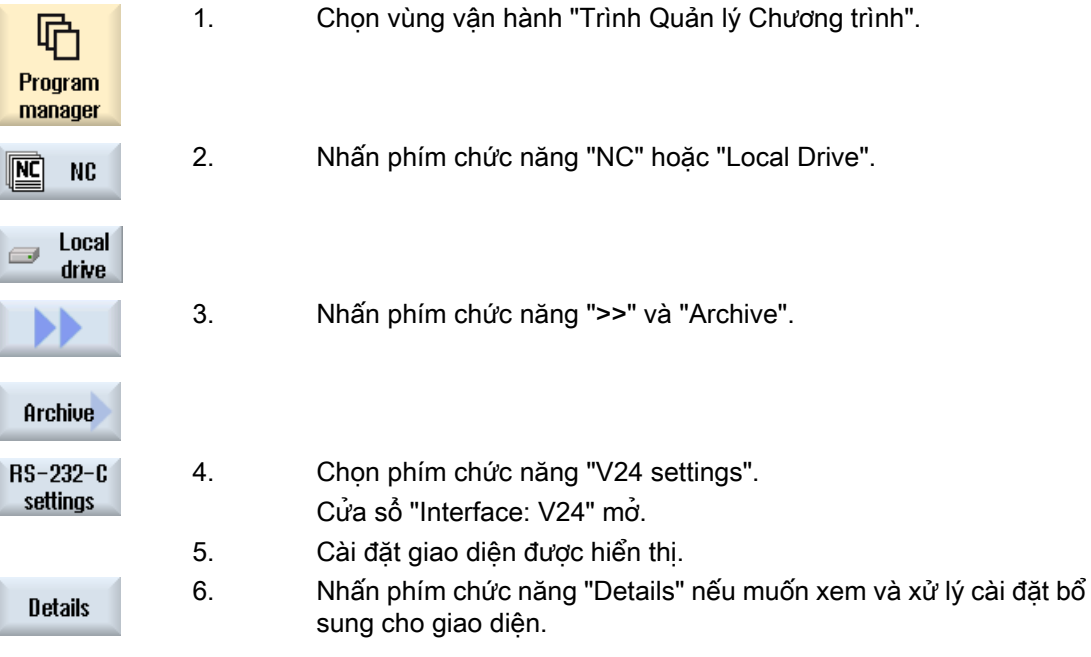

# 14.20 Kẹp xoay nhiều hướng

### 14.20.1 Đa kẹp

Chức năng "Đa kẹp" tối ưu hóa việc thay dao trên một số kẹp phôi gia công. Điều này sẽ rút ngắn thời gian không hoạt đông vì dao tiên hành mọi thao tác gia công trong tất cả kẹp trước khi thay dao kế tiếp được khởi tạo.

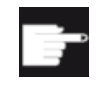

### Tùy chọn phần mềm

Đa kẹp chỉ khả thi với chương trình ShopMill. Yêu câu tùy chon "ShopTurn/ ShopMill" cho thao tác này.

Không chỉ kẹp bề mặt mà còn có thể dùng chức năng "đa kẹp" để xoay mâm giá dao. Với thao tác này, máy phải có thêm một trục quay (ví dụ trục A) hoặc các bộ chia.

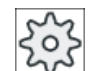

#### Nhà sản xuất máy

Vui lòng tuân thủ thông tin của nhà sản xuất máy.

Không chỉ gia công các phôi đông nhất mà còn có thể gia công các phôi khác nhau.

ShopMill sẽ tự động tạo một chương trình đơn từ một vài chương trình. Trình tự dao trong một chương trình vẫn không thay đổi. Chu trình và chương trình con không được mở, mẫu vị trí được xử lý ở dạng các đơn vị đóng.

### Yêu cầu

Các chương trình riêng biệt phải đáp ứng các yêu cầu sau:

- Chỉ chương trình theo trình tư (không phải chương trình mã G)
- Chương trình phải có thể thực hiện
- Chương trình cho kẹp thứ 1 phải được cài đặt.
- Không có đánh dấu/lặp lại, nghĩa là không có nhánh trong chương trình
- Không có chuyển đổi inch/mét
- Không có vị trí bù dao (ngoại trừ phần đầu của chương trình ShopMill)
- $\bullet$  Không có phép biên đổi toa đô (tinh tiên, chia tỷ lệ, v.v...)
- Tên của đường bao phải là duy nhật, nghĩa là không được gọi tên đường bao giốngnhau trong nhiều chương trình khác nhau.
- Tham số "Starting point" phải không được cài thành dạng "thủ công" trong chu trình bóc phoi (phay đường bao).
- Không cài đặt theo mẫu, nghĩa là các cài đặt có hiệu lực cho toàn bộ khối chương trình sau đó (với đa kẹp cho các chương trình khác nhau)
- Tối đa là 3500 bước vận hành cho mỗi kẹp
- Tối đa 49 kẹp

### Ghi chú

Có thể sử dụng chương trình con để tránh các đánh dấu hoặc lặp lại mà không được đưa vào chương trình cho đa kẹp.

### 14.20.2 Cài đặt phần đầu chương trình, "Kẹp"

Trong quá trình tạo chương trình đa kẹp, dữ liệu từ phần đầu chương trình của một chương trình nguồn được chuyển thành một bước cài đặt của chương trình đa kẹp sau mỗi lần thay đổi kẹp. Cài đặt của kẹp trong phần đầu chương trình cũng là một phần của dữ liệu này. Kẹp trong phần đầu chương trình chỉ định tên của trục quay đang kẹp phôi.

Có sự phân biệt giữa các chương trình đa kẹp sau:

- Chương trình kiếu 1, trong đó cùng một chương trình được gán cho vài kẹp.
- Chương trình kiểu 2, trong đó mỗi kẹp được gán một chương trình khác nhau.

Có sự phân biệt giữa các hệ thống sau:

- Kiểu hệ thống Α Tất cả kẹp của đa kẹp đều được gắn trên bàn hoặc trục quay
- Kiểu hệ thông B

Kẹp được phân bổ cho nhiều trục quay khác nhau (bàn xoay).

Chương trình đa kẹp của chương trình kiểu 1 không thể thực hiện được trên lắp đặt kiểu B và vì vậy điều này là không được phép.

#### Lý do:

Phân đầu chương trình chứa tên trục của một kẹp. Vì tên trục này được nhập vào từng bước cài đặt mỗi khi có thay đổi kẹp, nên việc gán đến trục quay thực của kẹp tương ứng sẽ bị thiếu trong chương trình đa kep đã tạo.

#### Ví dụ:

Lắp có hai bàn xoay C1 và C2. Cùng một phôi được kẹp lên cả hai bàn. Cả hai phôi sẽ được gia công theo cùng một chương trình. Bàn xoay phải được chỉ định cho quy trình gia công.

Chương trình ban đầu sẽ gán kẹp C1 trong phần đầu chương trình. Chương trình đa kẹp tạo được sẽ dùng tên trục C1 cho cả hai bàn xoay, do chương trình không biết tên trục kia.

Các kết hợp khác của chương trình đa kẹp và kiểu lắp đặt sẽ được phép và được hỗ trợ.

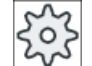

### Nhà sản xuất máy

Vui lòng tuân thủ thông tin của nhà sản xuất máy.

### Xem thêm

[Đầu chương trình](#page-321-0) (Trang [322\)](#page-321-0)

14.20 Kẹp xoay nhiều hướng

# 14.20.3 Tạo chương trình đa kẹp

Khi gán chương trình ShopMill cho chương trình đa kẹp, có thể dùng các chương trình từ thư mục NC và từ đĩa lưu trữ ngoài (vi dụ như USB-FlashDrive).

### Quy trình

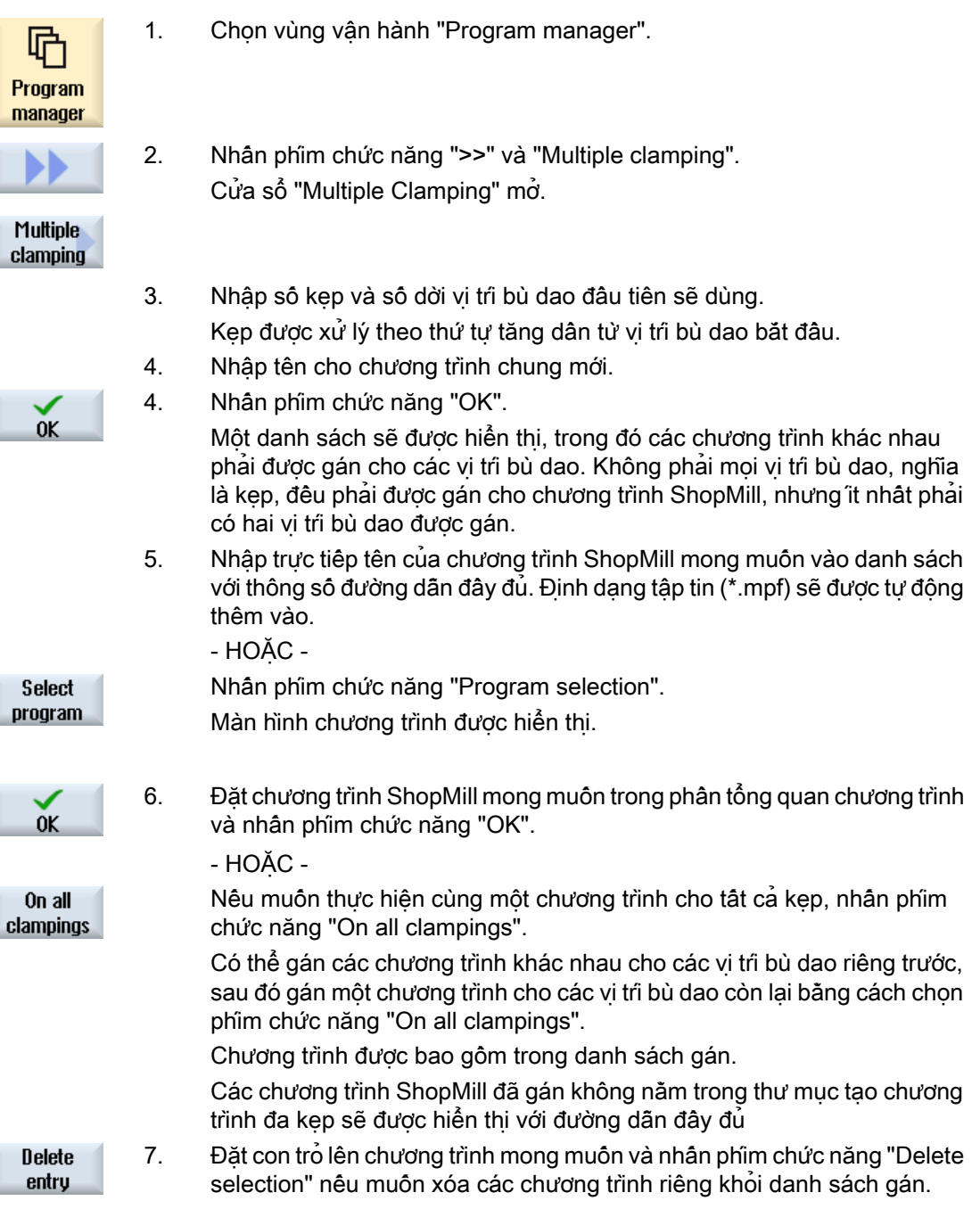

- HOẶC -

14.20 Kẹp xoay nhiều hướng

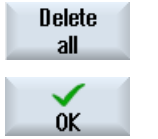

Nhân phim chức năng "Delete all" nếu muôn xóa tất cả chương trình từ chương trình chung.

8. Nhấn phím chức năng "OK" khi danh sách gán đã hoàn tất.

Thao tác này sẽ tối ưu hóa việc thay dao.

Lúc này chương trình chung sẽ được đánh số lại. Số kep hiện tại sẽ được xác định mỗi khi chương trình chuyển từ kẹp này sang kẹp khác.

Ngoài chương trình chung (XYZ.MPF), tập tin XYZ\_MCD.INI cũng được cài đặt trong đó có lưu phép gán giữa vị trí bù dao và chương trình. Cả hai chương trình đều được lưu trong thư mục đã được chọn trước đó trong Trình quản lý chương trình.

### Ghi chú

Nếu chuyển từ danh sách gán (không hủy) sang một chức năng khác và sau đó gọi lại lệnh "Đa kẹp", danh sách gán này sẽ được hiển thị lại.

Quản lý chương trình

14.20 Kẹp xoay nhiều hướng

# Thông báo cảnh báo, lỗi và hệ thống  $15$

# 15.1 Hiển thị cảnh báo

Nếu máy phát triển lỗi khi nguyên công, cảnh báo sẽ được tạo và gia công có thể bị gián đoạn.

Văn bản lỗi được hiển thị cùng với số cảnh báo cho biết thông tin chi tiết hơn về nguyên nhân lỗi.

Có thể lưu tất cả dữ liệu chẩn đoán liên quan vào tập tin ZIP để sau đó có thể gửi đến đường dây nóng để phân tích.

# **THẦN TRONG**

### Nguy hiểm cho người và máy

Cẩn thận kiểm tra hệ thống, dựa trên mô tả về cảnh báo hoạt động. Giải quyết nguyên nhân của cảnh báo. Sau đó báo nhận cảnh báo theo cách được chỉ định.

Không tuân thủ cảnh báo này sẽ khiến máy, phôi gia công, các cài đặt được lưu và ngay cả an toàn của chính bạn cũng gặp nguy hiểm.

### Tổng quan cảnh báo

Có thể hiển thị tất cả cảnh báo được gửi đến và ghi nhận chúng.

Tổng quan cảnh báo chứa thông tin sau:

- Ngày và giờ
- Tiêu chí hủy Tiêu chĩ xóa định rõ phím hoặc phím chức năng được sử dụng để báo nhân cảnh báo
- Số cảnh báo
- Văn bản cảnh báo

#### Quy trình

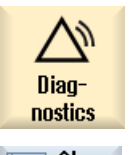

1. Chọn vùng vận hành "Chẩn đoán".

- Alarm  $\overline{M}$ list
- 2. Nhấn phím chức năng "Alarm list". Cửa sổ "Alarms" xuất hiện. Tất cả cảnh báo chưa xử lý được hiển thị. Phím chức năng "Hide SI alarms" được hiển thị nếu cảnh báo an toàn chưa xử lý.
	- 3. Nhấn phím chức năng "Hide SI alarms" nếu bạn không muốn hiển thị Hide SI alarms cảnh báo SI.

15.1 Hiển thị cảnh báo

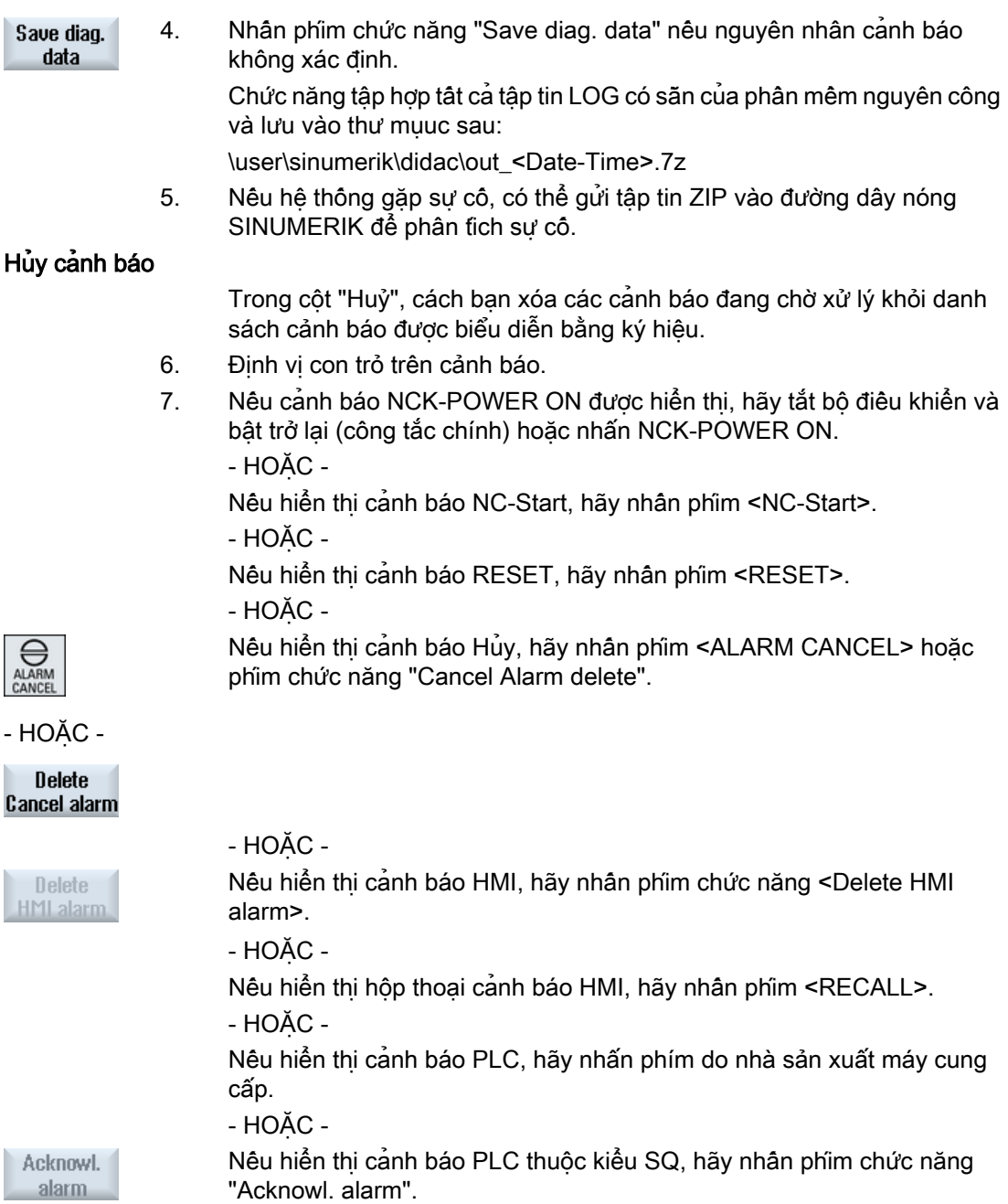

Phím chức năng được kích hoạt khi con trỏ nằm trên cảnh báo tương ứng.

15.1 Hiển thị cảnh báo

### Biểu tượng ghi nhận

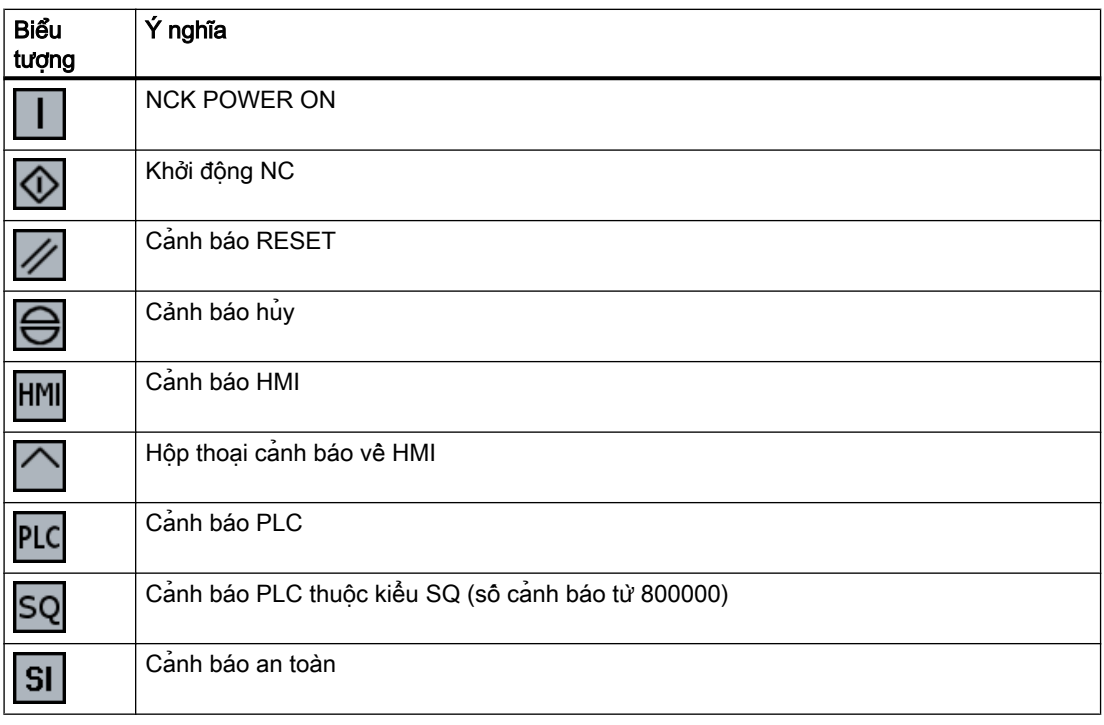

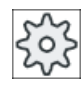

#### Nhà sản xuất máy

Vui lòng tham khảo thông số kỹ thuật của nhà sản xuất máy.

15.2 Hiển thị nhật ký cảnh báo

# 15.2 Hiển thị nhật ký cảnh báo

Danh sách tất cả cảnh báo và thông báo đã xuất hiện cho đến lúc này được liệt kê trong cửa sổ "Alarm Log".

Lên đến 500 sự kiện được quản lý, gửi đến và gửi đi được hiển thị theo trình tự thời gian.

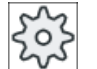

### Nhà sản xuất máy

Vui lòng tham khảo thông số kỹ thuật của nhà sản xuất máy.

### Quy trình

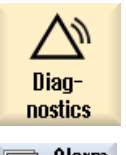

1. Chọn vùng vận hành "Chẩn đoán".

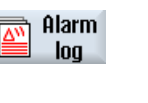

2. Nhấn phím chức năng "Alarm log".

Cửa sổ "Alarm Log" mở.

Tất cả sự kiện đến và đi - đã xuất hiện từ khi HMI được khởi động - được liệt kê.

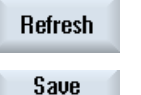

log

- 3. Nhấn phím chức năng "Display new" để cập nhật danh sách cảnh báo/ thông báo được hiển thị.
- 4. Nhấn phím chức năng "Save Log".

Nhật ký hiển thị hiện tại được lưu dưới dạng tập tin văn bản alarmlog.txt trong dữ liệu hệ thống trong thư mục card/user/sinumerik/hmi/log/ alarm\_log.

# 15.3 Hiển thị thông báo

PLC và thông báo đoạn chương trình có thể được phát hành trong khi gia công.

Thông báo này sẽ không làm gián đoạn chương trình. Thông báo cung cấp thông tin liên quan đến trạng thái nhất định của chu trình và liên quan đến tiến trình gia công và thường được giữ ngoài bước gia công hoặc đến cuối chu trình.

### Tổng quan về thông báo

Có thể hiển thị tất cả thông báo được phát hành.

Tổng quan về thông báo chứa thông tin sau:

- Ngày tháng
- Số thông báo chỉ được hiển thị cho thông báo PLC
- Văn bản thông báo

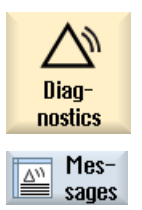

- 1. Chọn vùng vận hành "Chẩn đoán".
- 2. Nhấn phím chức năng "Messages". Cửa sổ "Messages" xuất hiện.

15.4 Phân loại, cảnh báo, lỗi và thông báo

# 15.4 Phân loại, cảnh báo, lỗi và thông báo

Nếu số lượng lớn cảnh báo, thông báo hoặc nhật ký cảnh báo được hiển thi, ban có tùy chon phân loại theo thứ tự từ dưới lên hoặc từ trên xuống theo tiêu chí sau:

- Ngày tháng (danh sách cảnh báo, thông báo, nhật ký cảnh báo)
- Số (danh sách cảnh báo, thông báo)

Kết quả, đối với mỗi danh sách mở rộng, bạn có thể biết được thông tin cần thiết nhanh hơn.

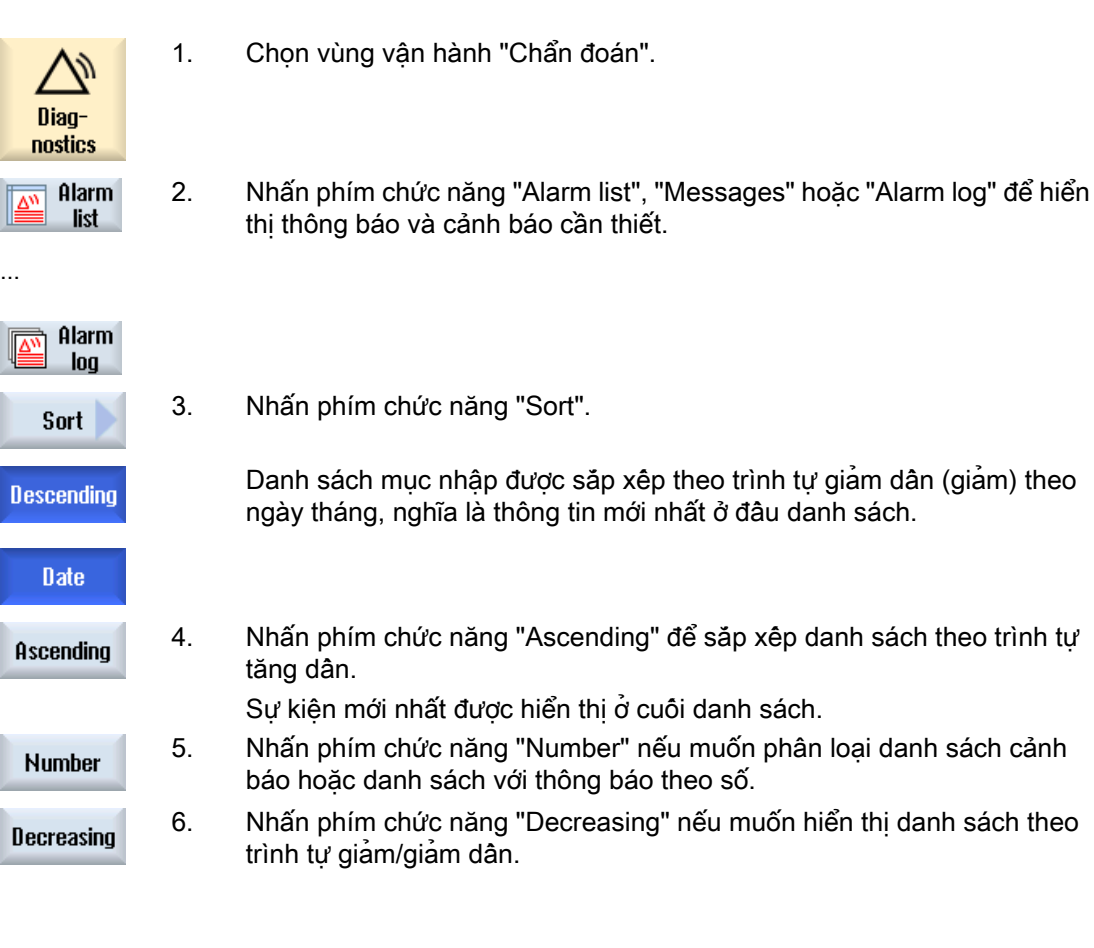

### Thông báo cảnh báo, lỗi và hệ thống 15.5 Tạo ảnh chụp màn hình

# 15.5 Tạo ảnh chụp màn hình

Có thể tạo ảnh chụp màn hình của giao diện người dùng hiện tại. Mỗi ảnh chụp màn hình được lưu làm tập tin và được lưu trong thư mục sau: /người dùng/sinumerik/hmi/log/screenshot

### Quy trình

Ctrl + P Nhấn tổ hợp phím <Ctrl+P>. Ảnh chụp màn hình của giao diện người dùng hiện tại được tạo trong .png format. Tên tập tin do hệ thống gán theo thứ tự tăng dần từ "SCR\_SAVE\_0001.png" đến "SCR\_SAVE\_9999.png". Có thể tạo lên đến 9.999 ảnh chụp màn hình.

# Sao chép tập tin

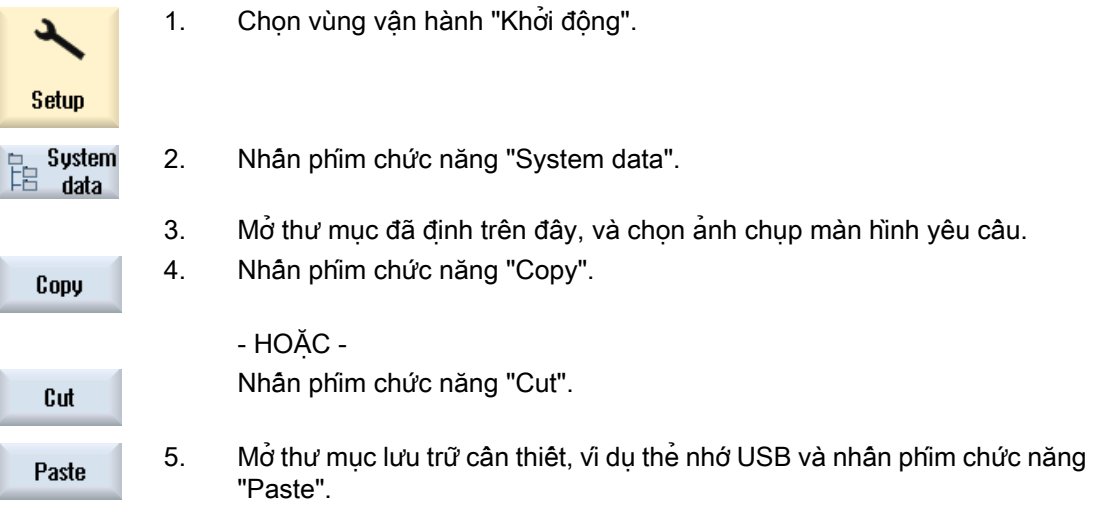

### Ghi chú

Có thể sao chép ảnh chụp màn hình bằng "WinSCP" vào Windows PC (cho 840D sl).

### Ghi chú

Nếu muốn xem ảnh chụp màn hình, bạn có thể mở tập tin trong SINUMERIK Operate. Trên Windows PC, có thể mở dữ liệu bằng chương trình đô hoa, vi du "Office Picture Manager".

(cho 840D sl)

# 15.6 Biến PLC và NC

# 15.6.1 Hiển thị và chỉnh sửa biến PLC và NC

Chỉ có thể thực hiện thay đổi biến NC/PLC với mật khẩu phù hợp.

# CẢNH BÁO

### Tham số hóa không đúng

Thay đổi trong trang thái biến NC/PLC có tác đông đáng kể lên máy. Câu hình không đúng của các tham số có thể gây nguy hiểm tính mạng và làm hỏng máy.

Trong cửa sổ "NC/PLC Variables", nhập biến hệ thống NC và biến PLC muốn theo dõi hoặc thay đổi trong danh sách:

- Biến Địa chỉ cho biến NC/PLC. Các biến không chính xác có nền đỏ và được hiển thị với ký tự # trong cột giá trị.
- Chú thích Bất kỳ chú thích nào trên biến. Có thể hiển thị và ẩn cột.
- Định dạng Xác định định dạng mà trong đó biến sẽ được hiển thị. Có thể xác định định dạng (ví dụ dấu chấm động).
- Giá trị Hiển thị giá trị thực của biến NC/PLC.

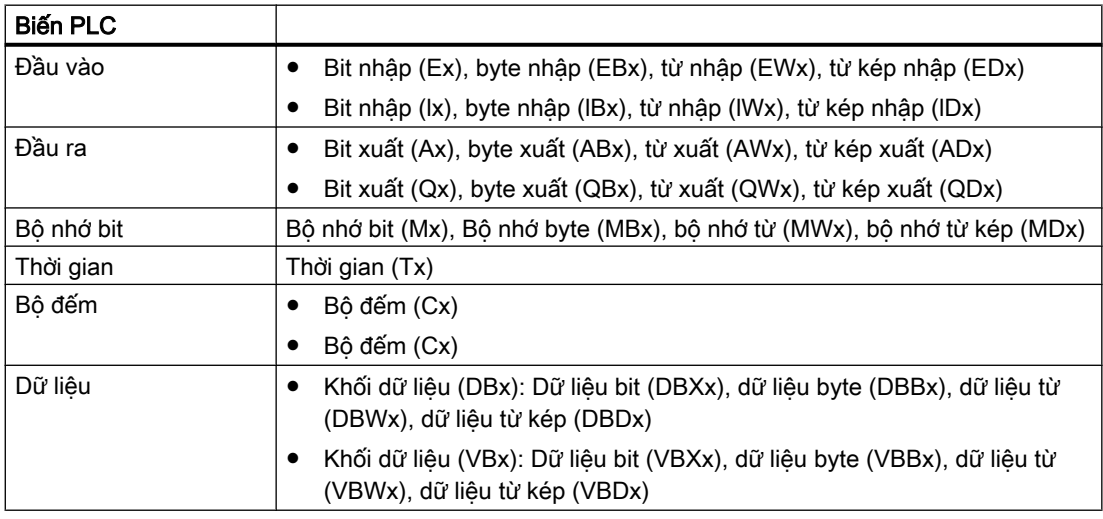

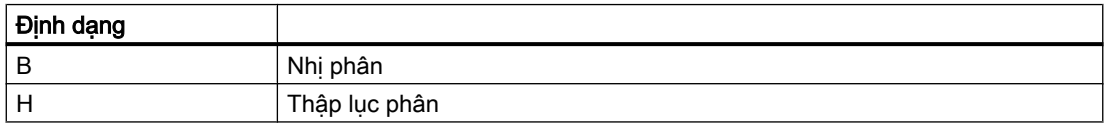

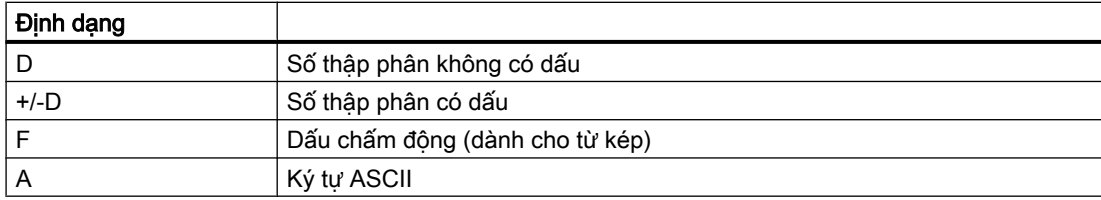

### Ví dụ về ký hiệu

Ký hiệu được phép cho các biến:

- Biến PLC: EB2, A1.2, DB2.DBW2, VB32000002
- Biến NC:
	- Biến hệ thống NC: Ký hiệu \$AA\_IM[1]
	- Biến người dùng / GUD: Ký hiệu GUD/MyVariable[1,3]
	- Ký hiệu OPI: /CHANNEL/PARAMETER/R[u1,2]

#### Ghi chú

Nếu chương trình người dùng PLC ghi chuỗi vào biến NC/PLC thì chuỗi chỉ được hiển thị chính xác nếu biến được tham số hóa bên phía NC làm biến trường thuộc kiểu "A" (ASCII).

#### Ví dụ về biến trường

Biên Định dạng DBx.DBBy[<number>] A

### Chèn biến

Giá trị bắt đầu cho "Lọc/tìm kiếm" biến khác nhau. Ví dụ, để chèn biến \$R[0], nhập giá trị bắt đầu sau:

- Giá trị bắt đầu là 0 nếu lọc theo "Biến hệ thống".
- Giá trị bắt đầu là 1 nếu lọc theo "Tất cả (không có bộ lọc)". Trong trường hợp này, tất cả tín hiệu được hiển thị và hiển thị bằng ký hiệu OPI.

GUD từ dữ liệu máy chỉ được hiển thi trong cửa sổ Search cho lưa chon biên khi tập tin xác định kết hợp được kích hoạt. Nếu không, biến tìm kiếm phải được nhập thủ công, chẳng hạn GUD/SYG\_RM[1]

Dữ liệu máy sau là đại diện cho tất cả kiểu biến (INT, BOOL, AXIS, CHAR, STRING): MD18660 \$MN\_MM\_NUM\_SYNACT\_GUD\_REAL[1].

### Ghi chú Hiển thị biến NC/PLC

● Biến hệ thống có thể tùy thuộc vào kênh. Khi kênh được chuyển đổi, giá trị từ kênh đã chon được hiển thị.

Bạn được tùy chọn hiển thi biên theo kênh, như \$R1:CHAN1 và \$R1:CHAN2. Giá trị của kênh 1 và kênh 2 được hiển thị, bất kể bạn đang ở kênh nào.

- Đối với biến người dùng (GUD), không cần tạo đặc điểm theo toàn cục hoặc GUD kênh cụ thể. Thành phần đầu tiên của mảng GUD bắt đầu bằng chỉ số 0 như đối với biến NC.
- Bằng việc sử dụng chú giải công cụ, có thể hiển thị ký hiệu OPI cho biến hệ thống NC (với ngoại lệ GUD).

### Biến servo

Biến servo chỉ có thể được chọn và hiển thị tại "Diagnostics" → "Trace".

# Thay đổi và xóa biến

1. Chọn vùng vận hành "Chẩn đoán". Diagnostics **V**<br>Muariah 2. Nhấn phím chức năng "NC/PLC variables". variab. Cửa sổ "NC/PLC Variables" mở. 3. Định vị con trỏ trong cột "Biến" và nhập biến theo yêu cầu. 4. Nhấn phím <INPUT>. Toán hạng hiển thị với giá trị. **INPUT** 5. Nhấn phím chức năng "Details". **Details** Cửa sổ "NC/PLC Variables: Details" mở. Thông tin về "Biến", "Chú thích" và "Giá trị" hiển thị với độ dài đầy đủ. 6. Định vị con trỏ trong trường "Định dạng" và chọn định dạng theo yêu cầu với <SELECT>. **SELECT** 7. Nhấn phím chức năng "Display comments". **Displau comments** Cột "Chú thích" hiển thị. Bạn có tùy chọn tạo chú thích hoặc chỉnh sửa chú thích hiện tại. Nhấn phím chức năng "Display comments" một lần nữa để ẩn cột. **Display** comments 8. Nhấn phím chức năng "Change" nếu muốn chỉnh sửa giá trị. Change Có thể chỉnh sửa cột "Giá trị". 9. Nhấn phím chức năng "Insert variable" nếu muốn chọn biến từ danh sách **Insert** variable tất cả các biến hiện tại và chèn biến. Cửa sổ "Select Variable" mở.

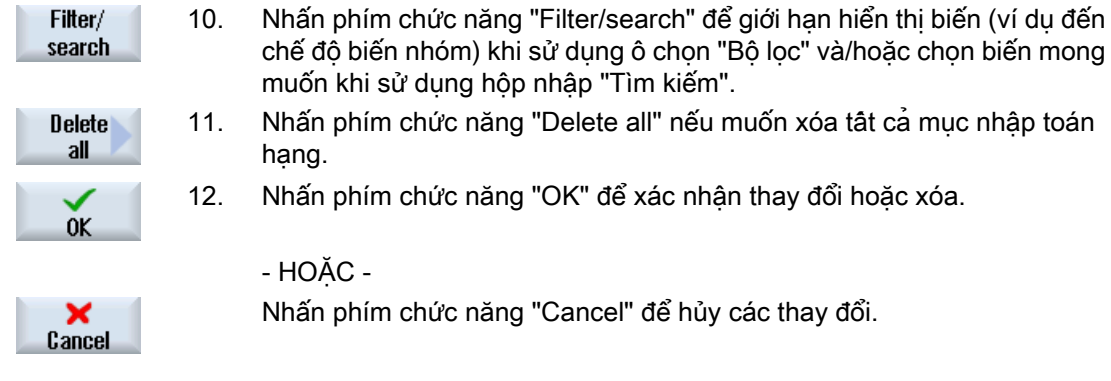

### Chỉnh sửa danh sách biến

Có thể chỉnh sửa danh sách biên bằng phim chức năng "Insert line" và "Delete line".

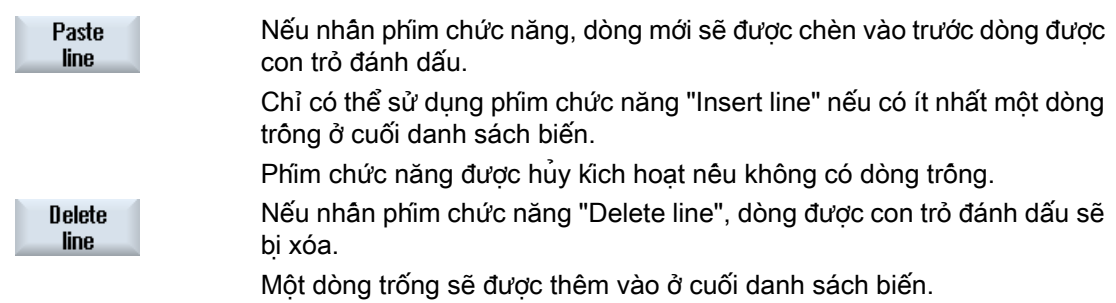

### Thay đổi toán hạng

Tùy thuộc vào kiểu toán hang, có thể tăng hoặc giảm địa chỉ theo 1 vị trí tại một thời điểm khi sử dụng phím chức năng "Operand +" và "Operand -".

### Ghi chú Tên trục làm chỉ số

Đối với tên trục, phím chức năng "Operand +" và "Operand -" không hoạt động như chỉ số, ví dụ \$AA\_IM[X1].

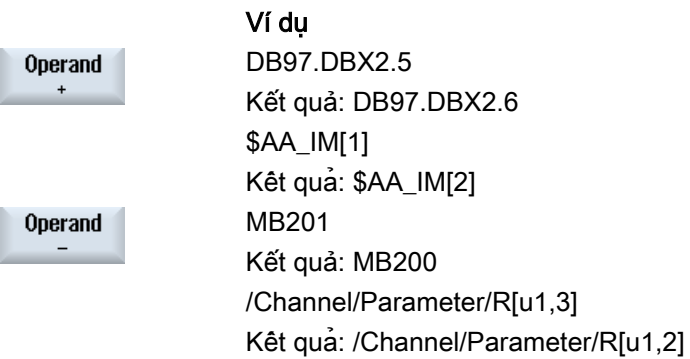

### 15.6.2 Lưu và tải các dạng màn hình

Bạn có tùy chọn lưu cấu hình của biến được thực hiện trong cửa sổ "NC/PLC variables" trong dạng màn hình mà bạn đã tải lại khi được yêu cầu.

### Chỉnh sửa dạng màn hình

Nếu thay đổi dạng màn hình đã được tải, việc này sẽ được đánh dấu khi sử dụng \* sau tên dạng màn hình.

Tên của dạng màn hình được lưu trong hiển thị sau khi tắt.

### Quy trình

1. Bạn đã nhập giá trị cho các biến mong muốn trong cửa sổ "NC/PLC variables".

4. Định vị con trỏ trên thư mục mẫu cho dạng màn hình biến mà trong đó dạng màn hình thực của bạn được lưu và nhấn phím chức năng "OK".

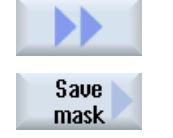

- 2. Nhấn phím chức năng ">>".
- 3. Nhấn phím chức năng "Save screen". Cửa sổ "Save screen: Select archiving" mở.

Cửa sổ "Save screen: Name" mở.

- $0<sup>K</sup>$
- $0<sup>K</sup>$

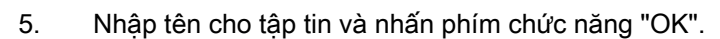

Thông báo trong dòng trạng thái cho biết dạng màn hình được lưu trong thư mục xác định.

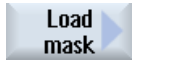

- Nếu tập tin có cùng tên đã tồn tại, bạn sẽ nhận được lời nhắc nhở. 6. Nhấn phím chức năng "Load screen".
	- Cửa sổ "Load screen" mở và hiển thị thư mục mẫu đối với dạng màn hình biến.
- 7. Chon tập tin mong muốn và nhấn phím chức năng "OK". Bạn quay lại màn hình biến. Danh sách tất cả biến NC và PLC được xác định trước hiển thị.

# 15.7 Phiên bản

# 15.7.1 Hiển thị dữ liệu phiên bản

Các thành phần sau đây với dữ liệu phiên bản liên kết được xác định trong cửa sổ "Version data":

- Phần mềm hệ thống
- Chương trình PLC cơ bản
- Chương trình người dùng PLC
- Mở rộng hệ thống
- Ứng dụng OEM
- Phần cứng

Thông tin được cung cấp trong cột "Phiên bản danh định" về việc liệu phiên bản thành phần có lệch khỏi phiên bản được cung cấp trên thẻ CompactFlash không.

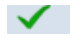

Phiên bản được hiển thị trong cột "Phiên bản thực" khớp với phiên bản của thẻ CF.

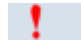

Phiên bản hiển thị trong cột "Phiên bản thực" không khớp với phiên bản của thẻ CF.

Có thể lưu dữ liệu phiên bản. Dữ liệu phiên bản được lưu dưới dạng tập tin văn bản được xử lý theo yêu cầu hoặc được gửi đến đường dây nóng trong trường hợp bị lỗi.

# Quy trình

1. Chọn vùng vận hành "Chẩn đoán".

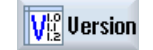

Diagnostics

- 2. Nhấn phím chức năng "Version". Cửa sổ "Version Data" xuất hiện. Dữ liệu của thành phần có sẵn được hiển thị.
- 3. Hãy chọn thành phần mà bạn muốn có thêm thông tin.

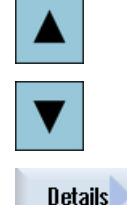

4. Nhấn phím chức năng "Details" để nhận thông tin chính xác hơn trên các thành phần hiển thị.

<span id="page-813-0"></span>15.7 Phiên bản

# 15.7.2 Lưu thông tin

Tất cả thông tin máy cụ thể của bộ điều khiển được kết hợp trong cấu hình thông qua giao diện người dùng. Sau đó có thể lưu thông tin máy cụ thể trên ổ đĩa đã được thiết lập.

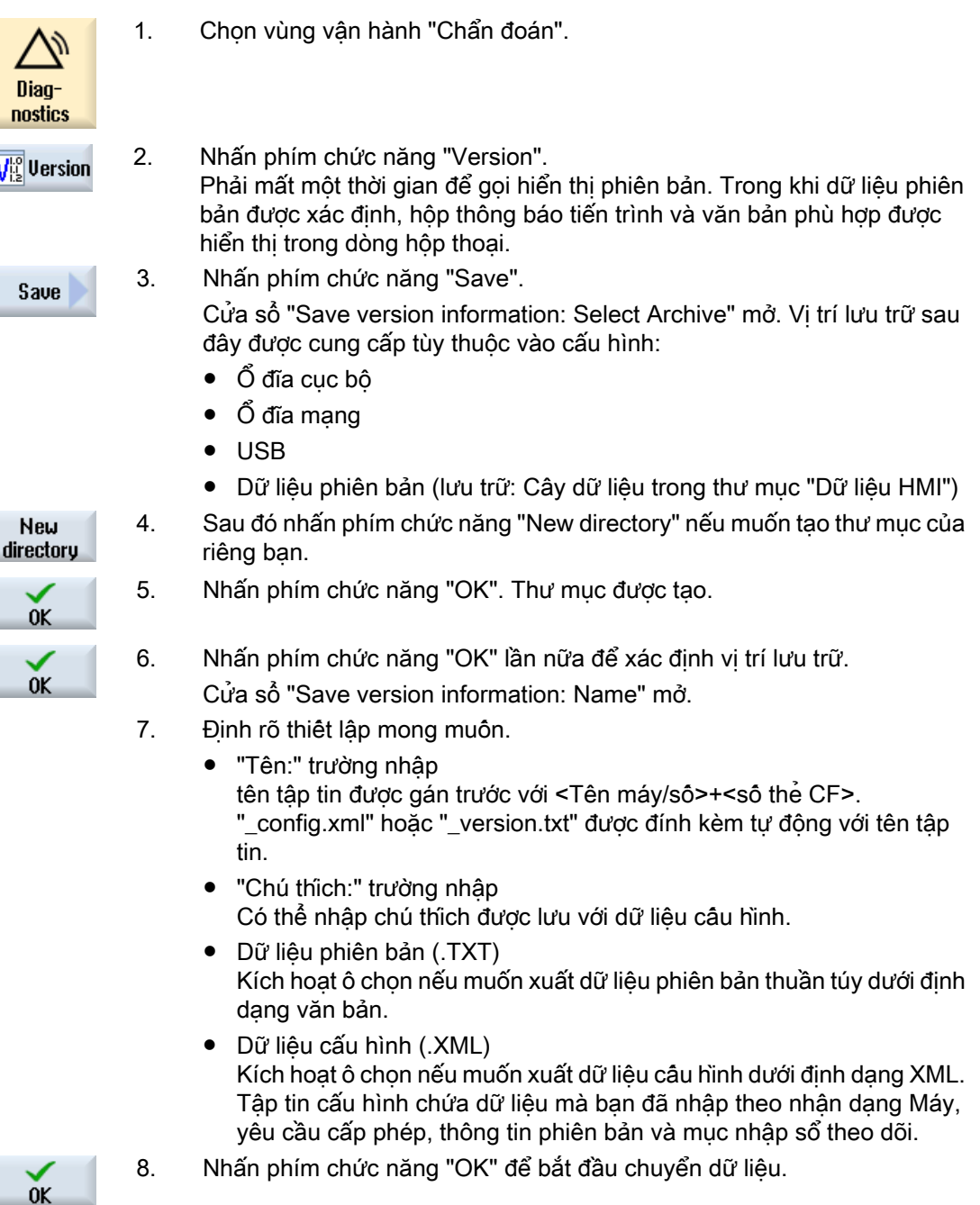

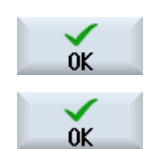

# 15.8 Sổ ghi chép

Sổ theo dõi cung cấp lược sử máy theo dạng điện tử.

Nếu dịch vụ được thực hiện trên máy, việc này có thể được lưu kiểu điện tử. Nghĩa là có thể có được hình về "Lược sử" của bộ điều khiển và tối ưu hóa dịch vụ.

### Chỉnh sửa sổ theo dõi

Có thể chỉnh sửa thông tin sau:

- Chỉnh sửa thông tin về nhận dạng máy
	- Tên máy/Số hiệu
	- Kiểu máy
	- Dữ liệu địa chỉ
- Tạo mục nhập sổ theo dõi (ví dụ "thay bộ lọc")
- Xóa mục nhập sổ theo dõi

### Ghi chú Xóa mục nhập sổ theo dõi

Đến chạy thử lần 2, bạn có tùy chọn xóa tất cả dữ liệu được nhập cho đến thời điểm chạy thử lần đầu.

### Đầu ra của sổ theo dõi

Có thể xuất sổ theo dõi bằng cách tạo tập tin khi sử dụng chức năng "Lưu phiên bản" mà trong đó chứa sổ theo dõi như phân đoạn.

### Xem thêm

[Lưu thông tin](#page-813-0) (Trang [814\)](#page-813-0)

# 15.8.1 Hiển thị và chỉnh sửa sổ theo dõi

### Quy trình

- 1. Chon vùng vân hành "Chẩn đoán".
- 2. Nhấn phím chức năng "Version". **VE** Version
- 3. Nhấn phím chức năng "Logbook". **Logbook** Cửa sổ "Machine logbook" mở.

Diagnostics 15.8 Sổ ghi chép

### Chỉnh sửa dữ liệu khách hàng cuối

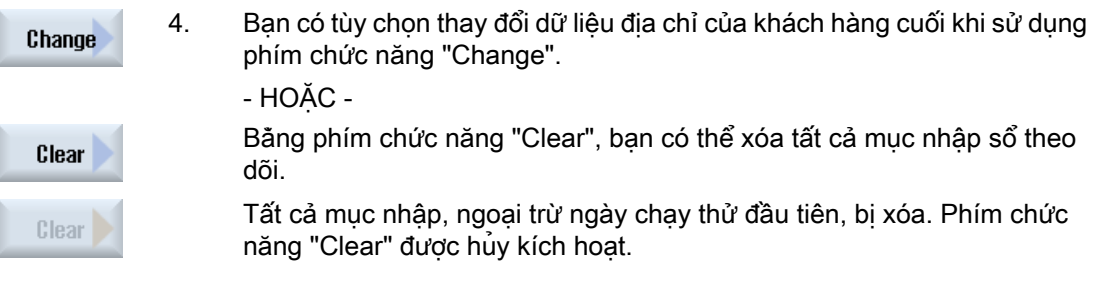

### Ghi chú

### Xóa mục nhập sổ theo dõi

Ngay khi chạy thử lần 2 được hoàn tất, phím chức năng "Clear" để xóa dữ liệu sổ theo dõi không còn tồn tại nữa.

# 15.8.2 Tạo mục nhập sổ theo dõi

Sử dụng cửa sổ "New logbook entry" để tạo mục nhập mới trong sổ theo dõi.

Nhập tên của bạn, công ty và bộ phận và mô tả ngắn gọn phương pháp được thực hiện hoặc mô tả lỗi.

#### Ghi chú

### Đặt ngắt dòng

Nếu muốn thực hiện ngắt dòng trong trường "Chẩn đoán lỗi/đo", hãy dùng tổ hợp phím <ALT> + <INPUT>.

Số ngày và mục nhập được tự động bổ sung.

### Phân loại mục nhập

Mục nhập sổ theo dõi được hiển thị đánh dấu trong cửa sổ "machine logbook". Các mục nhập mới hơn luôn được bổ sung vào đầu hiển thị.

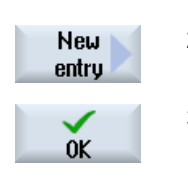

- 1. Sổ theo dõi được mở.
- 2. Nhấn phím chức năng "New entry". Cửa sổ "New logbook entry" mở.
- 3. Nhận dữ liệu theo yêu cầu và nhấn phím chức năng "OK". Bạn quay lại cửa sổ "Machine logbook" và mục nhập được hiển thị dưới dữ liệu nhận dạng máy.

### Ghi chú Xóa mục nhập sổ theo dõi

Đến khi hoàn tất chạy thử lần 2, bạn được tùy chọn xóa mục nhập sổ theo dõi đến thời điểm chạy thử lần đầu bằng phím chức năng "Clear".

### Tìm mục nhập sổ theo dõi

Bạn có tùy chọn tìm kiếm mục nhập cụ thể khi sử dụng chức năng tìm kiếm.

- 1. Cửa sổ "Machine logbook" được mở.
- Search
- 2. Nhấn phím chức năng "Find".
- 3. Nhập thuật ngữ mong muôn ở dạng tim kiệm. Có thể thực hiện tìm kiếm theo ngày/giờ, tên công ty/bộ phận hoặc theo chẩn đoán/đo lỗi. Con trỏ được định vị trên mục nhập đầu tiên tương ứng với thuật ngữ tìm kiếm.
- Continue 4. Nhấn phím chức năng "Continue search" nếu mục nhập được tìm thấy search không phải mục nhập bạn đang tìm.

# Tùy chọn tìm kiếm bổ sung

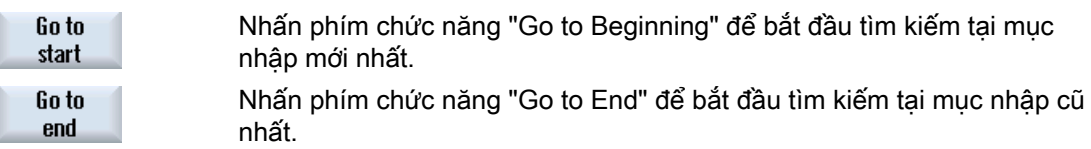

# 15.9.1 Cài đặt truy cập từ xa

Có thể tác động truy cập từ xa đến bộ điều khiển của bạn trong cửa sổ "Remote diagnostics (RCS)".

Bạn đặt quyền cho tật cả kiểu nguyên công từ xa trong cửa sổ này. Quyền đã chon được xác định từ PLC và sử dụng cài đặt tại HMI.

HMI có thể giới hạn quyền được xác định từ PLC, tuy nhiên, không thể mở rộng quyền bên ngoài quyền PLC.

Nếu cài đặt cho phép truy cập từ bên ngoài, việc này vẫn tùy thuộc xác nhận thủ công hoặc tự động.

### Quyền truy cập từ xa

Trường "Được xác định bởi PLC" hiển thị quyền truy cập đối với truy cập từ xa hoặc giám sát từ xa được xác định từ PLC.

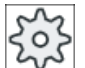

#### Nhà sản xuất máy

Vui lòng tham khảo thông số kỹ thuật của nhà sản xuất máy.

Trong ô chọn "Được lựa chọn trong HMI", có thể thiết lập quyền điều khiển từ xa:

- Không cho phép truy câp từ xa
- Cho phép giám sát từ xa
- Cho phép điều khiển từ xa

Tùy thuộc vào kết hợp cài đặt trong HMI và trong PLC mà trạng thái hợp lệ được phép hoặc không được phép truy cập được hiển thị trong dòng "Lấy kết quả từ đây".

#### Cài đặt dành cho hộp thoại xác nhận

Nếu thực hiện cài đặt đối với quyền truy cập "Được xác định từ PLC" và "Được chọn trong HMI" từ bên ngoài, tuy nhiên, việc này vẫn tùy thuộc xác nhận thủ công hoặc tự đông.

Ngay khi quyền truy cập từ xa được cho phép, tại tất cả trạm vận hành hoạt động, hộp thoại truy vấn được hiển thị cho người vận hành tại trạm vận hành hoạt động để xác nhận hoặc từ chối truy cập.

Trong trường hợp không vận hành cục bộ, hoạt động của bộ điều khiển có thể được cài đặt cho tình huống cụ thể này. Bạn xác định cửa sổ này hiển thị bao lâu và liệu sau khi xác nhận đã hết hạn, truy cập từ xa có bị từ chối hoặc chấp nhận tự động không.

#### Hiển thị trạng thái

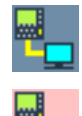

Giám sát từ xa hoạt động

Điều khiển từ xa hoạt động

Nếu truy cập từ xa hoạt động, khi sử dụng các biểu tượng này, bạn sẽ được thông báo trong dòng trạng thái về việc truy cập từ xa hiện có hoạt động hay không hay chỉ cho phép giám sát.

### Quy trình

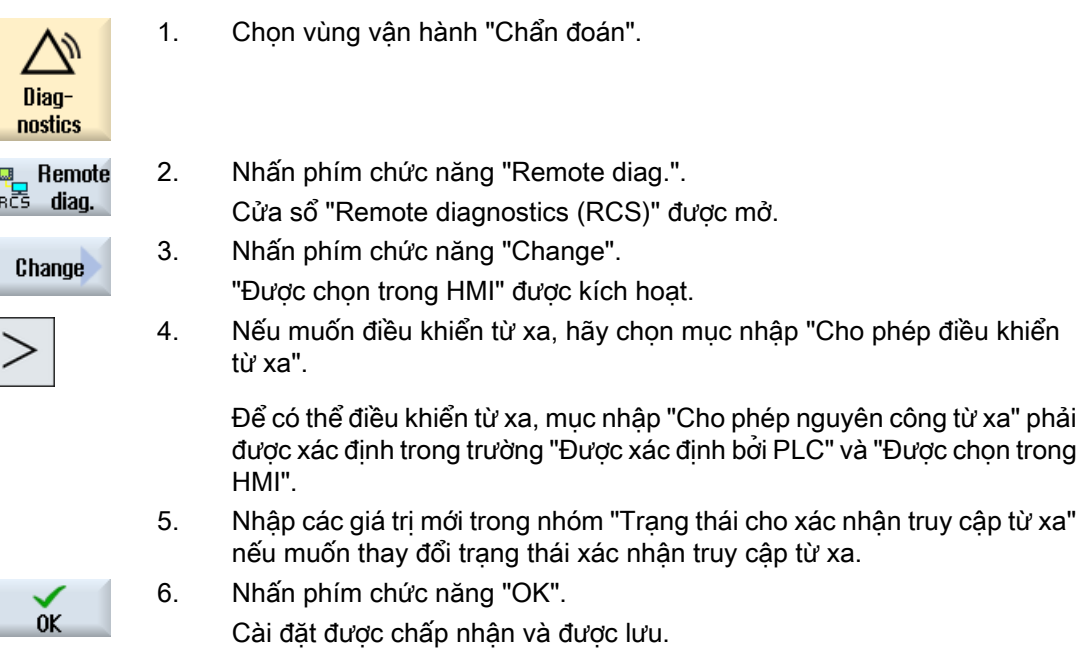

### Tham khảo

Có thể tìm thấy mô tả tùy chọn cấu hình theo tham khảo dưới đây: Hướng dẫn chạy thử SINUMERIK Operate

# 15.9.2 Chấp nhận modem

Có thể cho phép truy cập từ xa bộ điều khiển của bạn thông qua bộ điều hợp dịch vụ từ xa IE được kết nối tại X127.

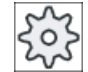

### Nhà sản xuất máy

Vui lòng tham khảo thông số kỹ thuật của nhà sản xuất máy.

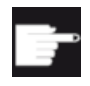

### Tùy chọn phần mềm

Bạn cần tùy chọn "Access MyMachine /P2P" để hiển thị phím chức năng "Allow modem".

# Quy trình

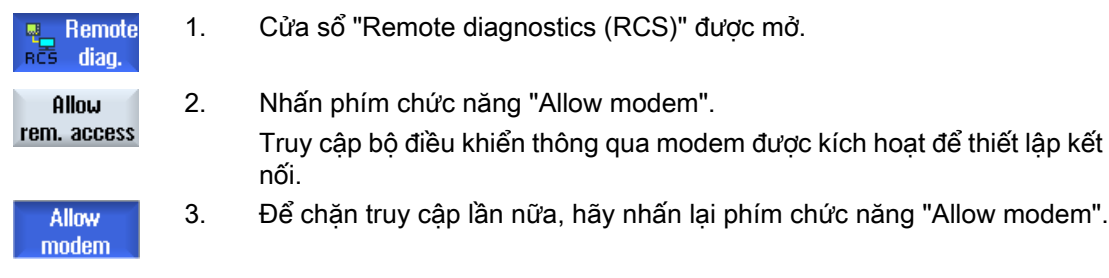

# 15.9.3 Yêu cầu chẩn đoán từ xa

Khi sử dụng phím chức năng "Request remote diagnostics", từ bộ điều khiển, bạn có tùy chọn chủ động yêu cầu chẩn đoán từ xa với cấu trúc máy OEM của bạn.

Truy cập thông qua modem phải được kích hoạt nếu truy cập được thực hiện thông qua modem.

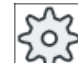

### Nhà sản xuất máy

Vui lòng tham khảo thông số kỹ thuật của nhà sản xuất máy.

Khi yêu cầu chẩn đoán từ xa, bạn nhận được cửa sổ với dữ liệu được gán trước tương ứng và giá trị dịch vụ ping. Nếu được yêu cầu, bạn có thể hỏi nhà sản xuất máy về dữ liệu này.

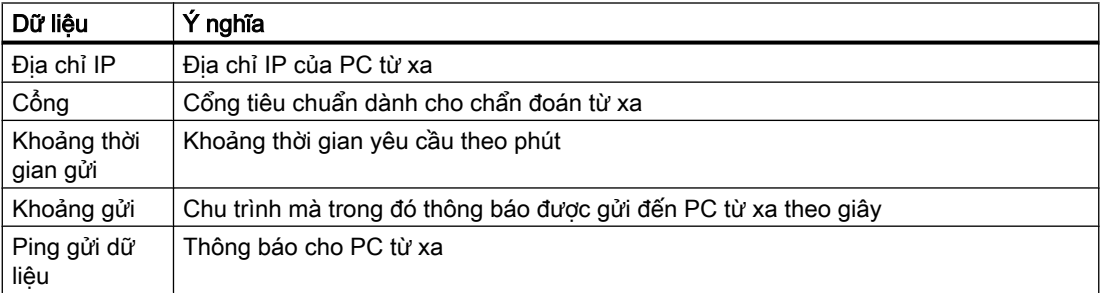

# Quy trình

Remote RČŠ diag. Request rem.diagn. Change

0K

- 1. Cửa sổ "Remote diagnostics (RCS)" được mở.
- 2. Nhấn phím chức năng "Request remote diagnostics". Cửa sổ "Request remote diagnostics" được hiển thị. 3. Nhấn phím chức năng "Change" nếu muốn chỉnh sửa giá trị.
	- 4. Nhấn phím chức năng "OK".

Yêu cầu được gửi đến PC từ xa.

### Tham khảo

Hướng dẫn chạy thử SINUMERIK Operate

# 15.9.4 Thoát chẩn đoán từ xa

Quy trình

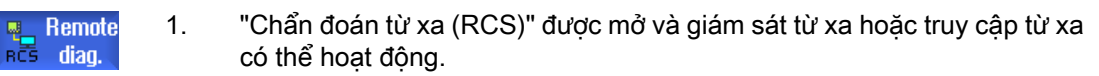

2. Khóa truy cập modem nếu truy cập thông qua modem bị khóa. - HOẶC -

Trong cửa sổ "Remote Diagnostics (RCS)", thiết lập lại quyền truy cập là "Không cho phép truy cập từ xa".

# Làm việc với Máy thủ công<br>
16

# 16.1 Máy thủ công

"Máy thủ công" cung cấp toàn bộ các chức năng đã được chỉnh sửa cho chế độ thủ công. Có thể thực hiện tất cả quy trình gia công quan trong mà không cần việt chương trình.

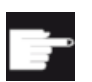

### Tùy chọn phần mềm

Yêu câu tùy chon "ShopTurn/ShopMill" để làm việc với "Máy thủ công".

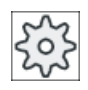

### Nhà sản xuất máy

Vui lòng tham khảo thông số kỹ thuật của nhà sản xuất máy.

### Màn hình chính

Sau khi bật bộ điều khiển, màn hình chính sau đây sẽ hiển thị::

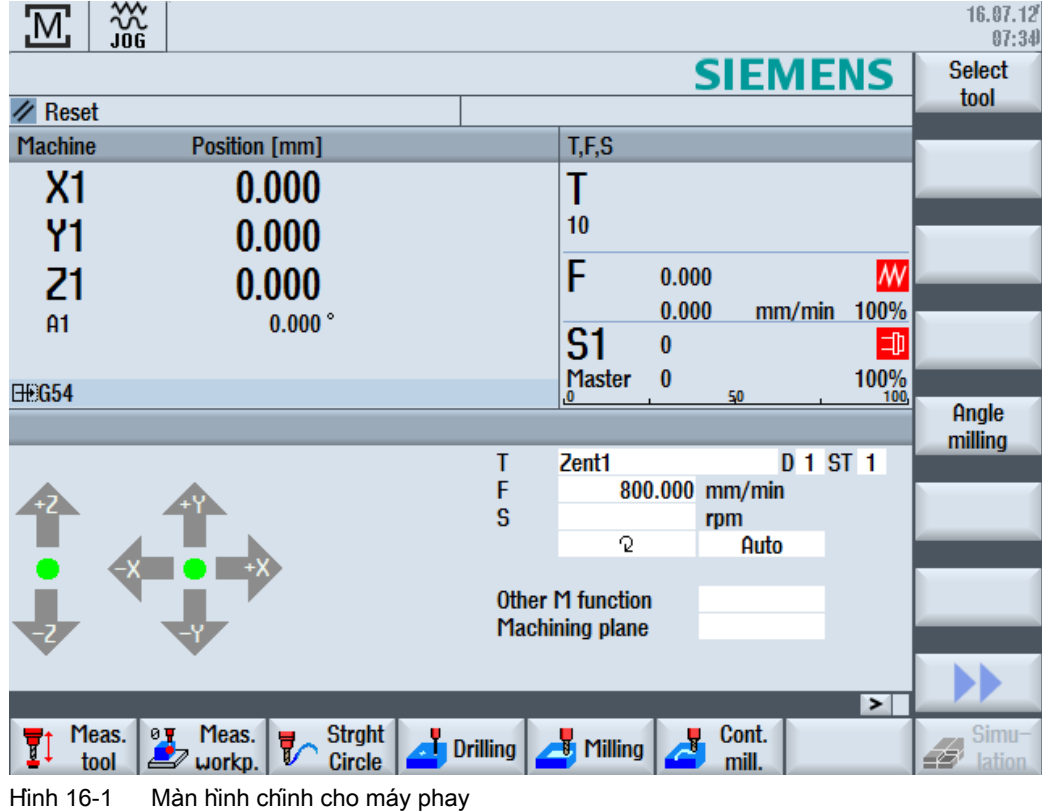

### Màn hình chính (cho máy phay/tiện)

Phạm vi tương tự của các chu trình tiện cũng có sãn cho máy phay/tiện trong chê độ tự động.

|                     | 巡                                                             |                 |                        |                    |                          | 16.07.12<br>07:34            |
|---------------------|---------------------------------------------------------------|-----------------|------------------------|--------------------|--------------------------|------------------------------|
|                     |                                                               |                 |                        | <b>SIEMENS</b>     |                          | <b>Select</b>                |
| Reset               |                                                               |                 |                        |                    |                          | tool                         |
| <b>Machine</b>      | Position [mm]                                                 |                 | T,F,S                  |                    |                          |                              |
| X <sub>1</sub>      | 0.000                                                         |                 | T                      |                    |                          |                              |
| Υ1                  | 0.000                                                         |                 | 10                     |                    |                          |                              |
| 21                  | 0.000                                                         |                 | F                      | 0.000              | $\overline{\mathcal{W}}$ |                              |
| A1                  | $0.000$ $^{\circ}$                                            |                 |                        | 0.000<br>mm/min    | 100%                     |                              |
|                     |                                                               |                 | S1                     | $\bf{0}$           | 中                        |                              |
| <b>EH G54</b>       |                                                               |                 | Master<br>0,           | $\mathbf{0}$<br>50 | 100%<br>100              |                              |
|                     |                                                               |                 |                        |                    |                          | Angle<br>milling             |
|                     |                                                               | T               | <b>BOHRSTANGE_01</b>   |                    | $D$ 1 ST 1 $\sim$        |                              |
|                     |                                                               |                 |                        |                    |                          |                              |
|                     |                                                               | $\frac{F}{S}$   |                        | 800.000 mm/min     |                          |                              |
|                     |                                                               |                 | $\Omega$               | rpm<br>Auto        | ≣                        |                              |
|                     |                                                               |                 |                        |                    |                          |                              |
|                     |                                                               |                 | Other M function       |                    |                          |                              |
|                     |                                                               |                 | <b>Machining plane</b> | $G18$ $(ZX)$       | $\blacktriangleright$    |                              |
| Meas.<br>ĪĮ<br>tool | <b>Strght</b><br>Meas.<br>0 ⊽<br>V<br><b>Circle</b><br>workp. | <b>Drilling</b> | Milling                | Cont.<br>mill.     | Turn-<br>Д<br>ing        | Simu-<br>£5<br><b>lation</b> |

Hình 16-2 Màn hình chính (cho máy phay/tiện)

### Tùy chọn gia công

Có các tùy chọn sau đây để gia công phôi:

- Chế độ thủ công
- Gia công một chu trình

# 16.2 Đo dao

Có sẵn các tùy chọn của đo thủ công và tự động để xác định dữ liệu bù dao (xem thêm Phần ["Đo dao](#page-97-0) (Trang [98\)](#page-97-0)").

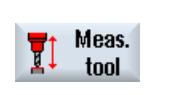

- 1. "Manual Machine" kích hoạt.
- 2. Nhấn phím chức năng "Meas. tool".
- 3. Chọn chức năng đo yêu cầu trong thanh phím chức năng nằm dọc và nhấn phím chức năng thích hợp.

16.3 Đo điểm gốc phôi gia công

# 16.3 Đo điểm gốc phôi gia công

Có thể dùng các yếu tố sau đây của phôi để xác định điểm gốc của phôi gia công:

- Cạnh
- Góc
- Hốc/lỗ
- Cổ trục định tâm
- Mặt phẳng

Có thể đo điểm gốc của phôi gia công theo cách thủ công hoặc tự động (xem Phần "[Đo điểm](#page-109-0)  [gốc phôi](#page-109-0) (Trang [110](#page-109-0))").

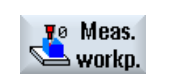

- 1. "Manual Machine" kich hoạt.
- 2. Nhấn phím chức năng "Workpiece zero".
- 3. Chọn phép đo yêu cầu trong thanh phím chức năng nằm dọc và nhấn phím chức năng thích hợp.

Làm việc với Máy thủ công

16.4 Thiết lập dời gốc tọa độ

# 16.4 Thiết lập dời gốc tọa độ

Chọn vị tri bù dao trong vùng vận hành "Parameter" trực tiếp từ danh sách vị tri bù dao.

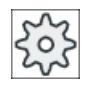

# Nhà sản xuất máy

Vui lòng tham khảo thông số kỹ thuật của nhà sản xuất máy.

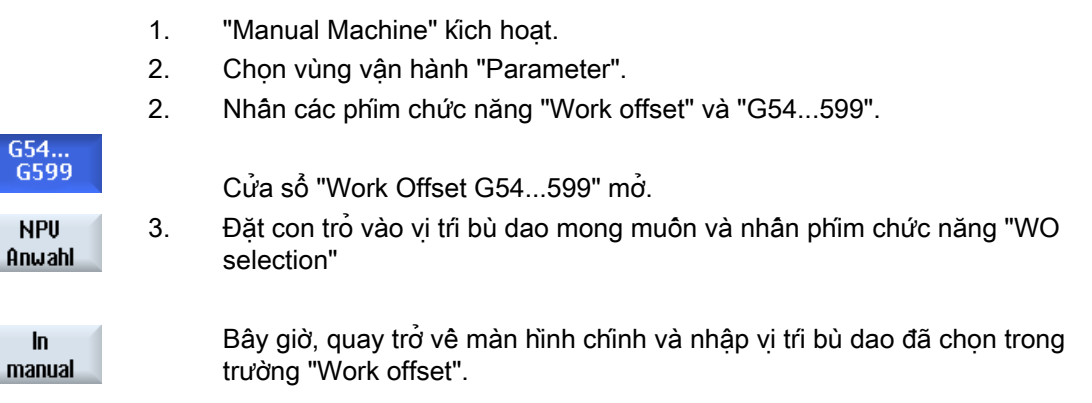

# 16.5 Đặt điểm dừng giới hạn

Có thể giới hạn phạm vi di chuyển của trục.

Để thực hiện, nhập các giá trị cho trục tương ứng. Giá trị tương ứng với hệ tọa độ phôi. Có thể bật và tắt từng giới hạn riêng biệt.

Kich hoạt, nghĩa là giới hạn cho trước kích hoạt, được thể hiện bằng một thanh kế bên hoa gió trong đồ họa về hướng.

Khi đạt đến một giới hạn, một cảnh báo sẽ xuất hiện và cảnh báo này sẽ mất khi trục được di chuyển khỏi giới hạn.

### Ghi chú Thay đổi chế độ

Các điểm dừng giới hạn đã nhập và kích hoạt sẽ vẫn kích hoạt sau khi chuyển từ chế độ JOG sang chế độ MDA hoặc AUTO.

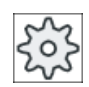

### Nhà sản xuất máy

Vui lòng tham khảo thông số kỹ thuật của nhà sản xuất máy.

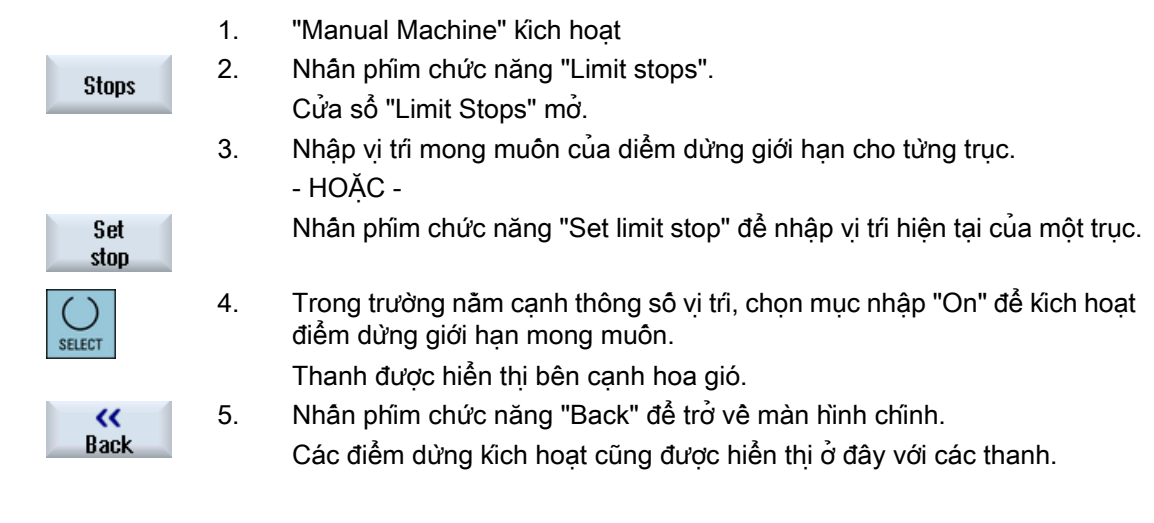
Trong "Máy thủ công", gia công phôi trực tiếp trong chế độ "JOG" mà không cần tạo chương trình.

#### Chức năng

Có sẵn các chức năng sau đây để gia công trong chế độ thủ công:

- Di chuyển trục
- Phay góc
- Đường thẳng (phay mặt và phay dọc) và đường tròn

#### Ghi chú

Dao, tốc độ trục xoay và hướng quay trục xoay được kích hoạt bằng <CYCLE START>. Thay đổi ở tốc độ tiến dao ngay lập tức sẽ trở nên kích hoạt.

## 16.6.1 Trục chuyển động ngang

Với các thao tác chuẩn bị và chuyển động ngang đơn giản, hãy nhập tham số trực tiếp vào trường nhập "Manual Machine" của màn hình cơ sở.

#### Chọn dao

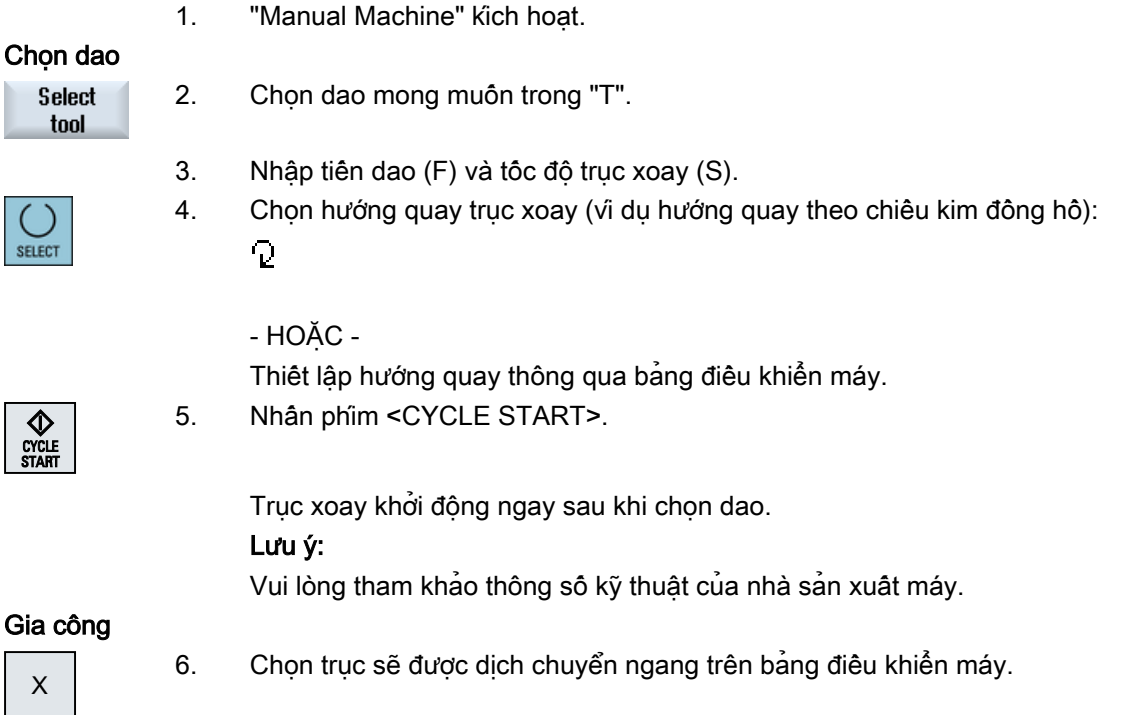

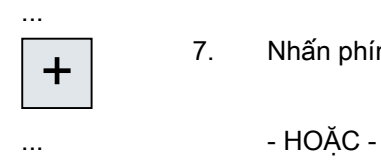

7. Nhấn phím <+> or <-> trên bảng điều khiển máy.

Chọn hướng với sự hỗ trợ của cần chuyển ngang.

Các trục được di chuyển theo mức tiến dao gia công đã thiết lập.

#### Lưu ý:

Vui lòng tham khảo thông số kỹ thuật của nhà sản xuất máy.

Hướng hoạt động được hiển thị bằng đồ họa trong màn hình cơ sở bằng hoa gió.

#### 16.6.2 Phay góc

Có thể chọn hướng hiệu lực cơ bản qua các phím hướng trục hoặc qua cần chuyển ngang. Ngoài ra, cũng có thể nhập góc (α1).

#### Quy trình

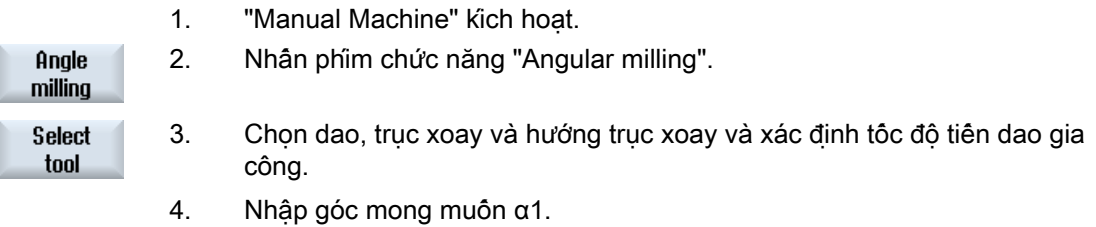

#### Ghi chú

Chọn/bỏ chọn phay góc và thay đổi góc α1 chỉ có thể thực hiện trong trạng thái cài đặt lại.

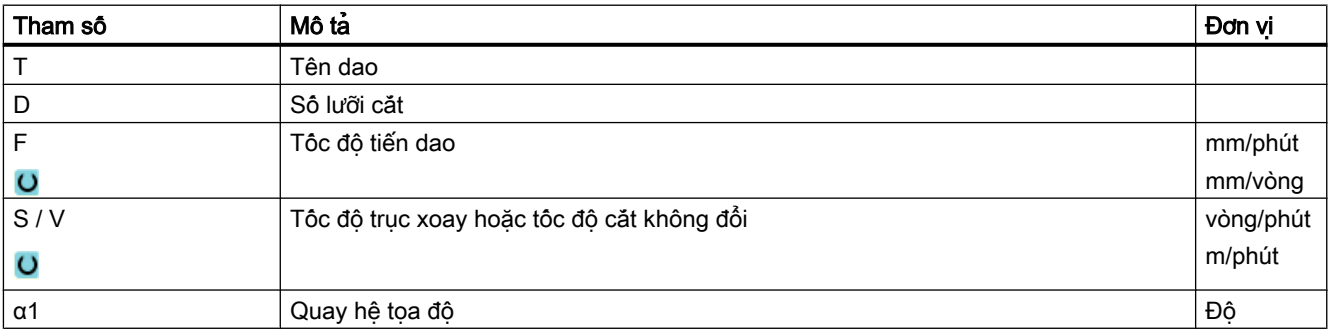

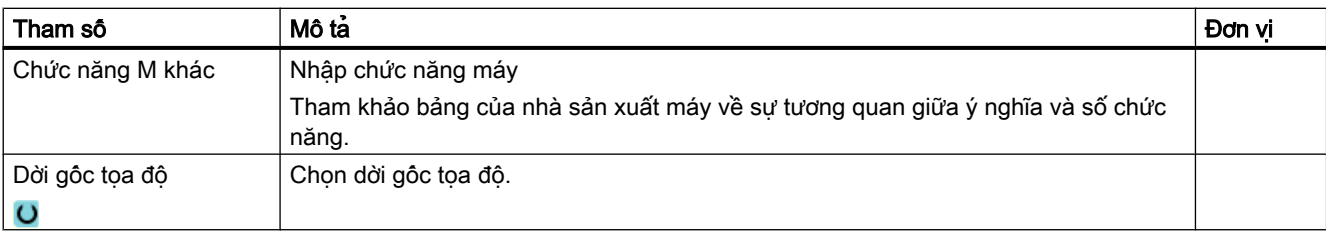

## 16.6.3 Gia công theo đường thẳng và đường tròn

#### 16.6.3.1 Phay đường thẳng

Dùng chức năng này cho gia công đường thẳng, đơn giản (ví dụ tiện dọc hoặc tiện mặt).

#### Quy trình

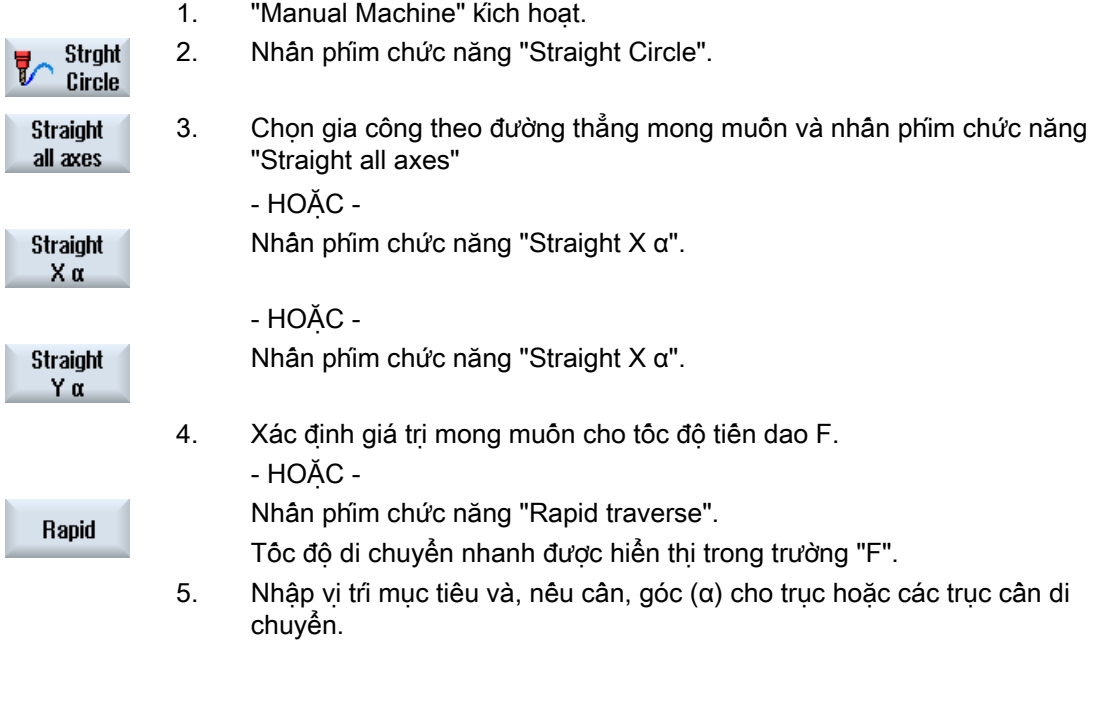

Graphic **uieu** 

Dùng phím chức năng "Graphic view", có thể bật tắt giữa màn hình trợ giúp và màn hình đồ họa trên màn hình.

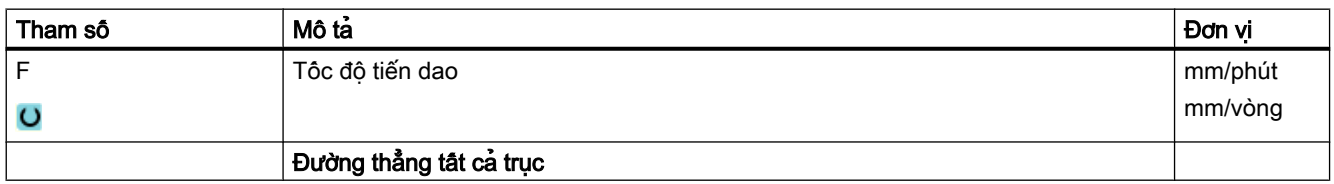

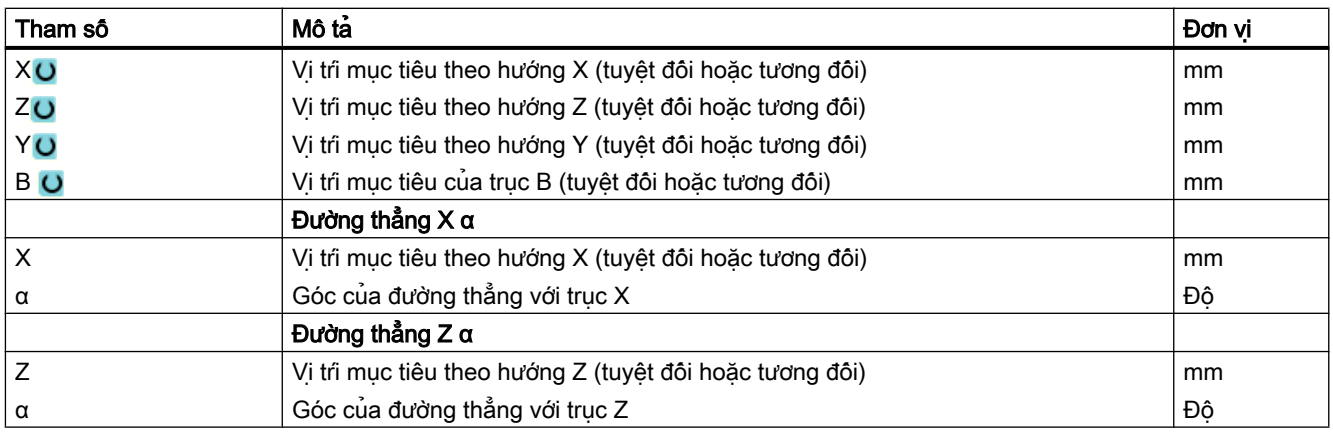

#### 16.6.3.2 Phay đường tròn

Có thể dùng chức năng này để gia công một đường tròn đơn giản.

#### Quy trình

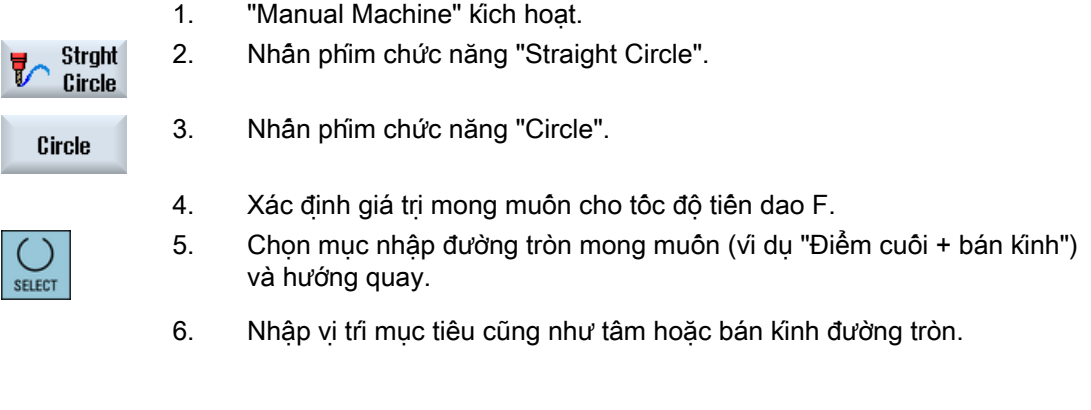

#### **Graphic** view

Dùng phím chức năng "Graphic view", có thể bật tắt giữa màn hình trợ giúp và màn hình đồ họa trên màn hình.

#### Tham số

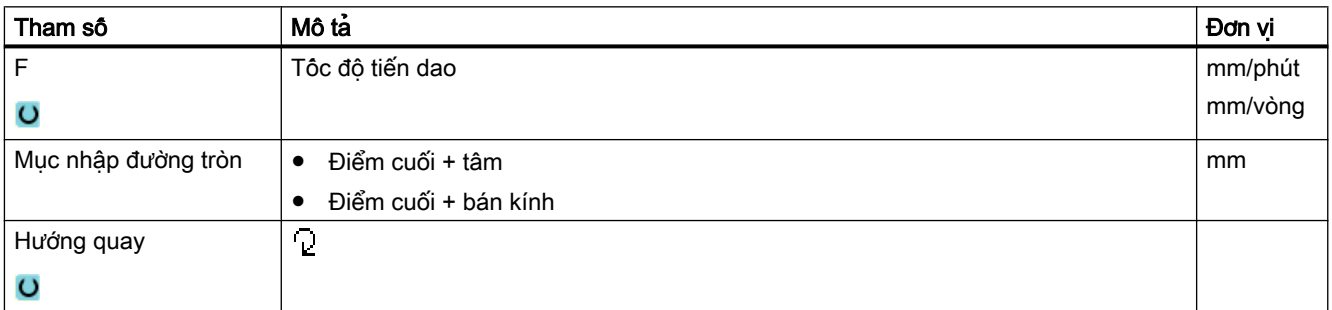

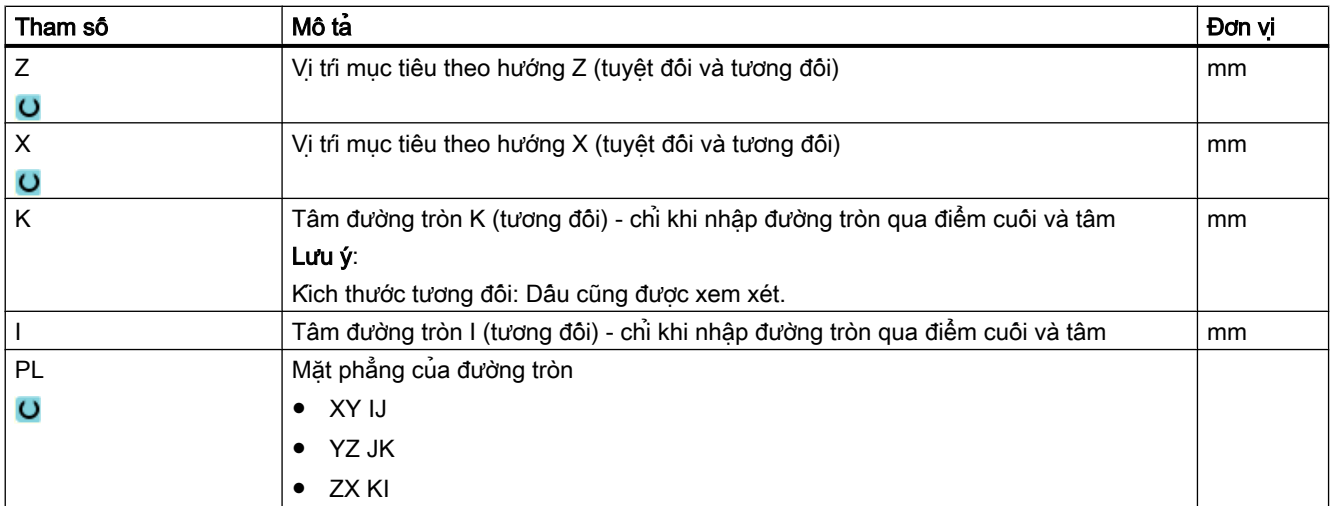

## 16.7 Gia công phức tạp hơn

Có sẵn các chức năng sau đây để gia công phức tạp và tinh xảo hơn trong chế độ thủ công:

- Khoan (định tâm, khoan, doa, khoan lỗ sâu, ren, vị trí)
- Phay (phay mặt đầu, hốc, cổ trục định tâm, nhiều mép, rãnh, phay ren, khắc)
- Phay đường bao (đường bao, phay đường chạy dao, khoan trước, hốc)
- Tiện (bóc phoi, rãnh, tiện chân ren, ren, tarô) chỉ với máy phay/tiện

#### Trình tự chung

Với các quy trình gia công phức tạp hơn, tiên hành theo trình tư sau:

- Chon chức năng mong muốn bằng phim chức năng tương ứng.
- Nhập giá trị mong muốn vào dạng màn hình tham số.
- Nhấn phím chức năng "OK" để chấp nhận các giá trị. Dang màn hình nhập đóng. Trên màn hình chính sẽ hiển thị một dòng có các tham số cụ thể.
- Nhân phim <CYCLE START>. Chu trình được chon bắt đầu.

#### Ghi chú

Có thể trở về dạng màn hình tham số bất kỳ lúc nào để kiểm tra và chỉnh sửa mục nhập.

Nhấn phím "Con trỏ phải" để quay lại dạng màn hình nhập.

#### Khoan một vị trí mẫu

Có thể khoan một vị trí mẫu:

- Đầu tiên, chọn chức năng mong muốn (ví dụ "Định tâm") bằng phím chức năng trong "Khoan".
- Chọn dao thích hợp, nhập các giá trị mong muốn trong màn hình tham số và nhân phím chức năng "Accept" để xác nhận khối công nghệ. Màn hình nhập đóng và trên màn hình chính sẽ hiển thị dòng có dữ liệu công nghệ.
- Nhân phim chức năng "Positions" và chon vi tri mẫu mong muôn (vi du vi tri bất kỳ) bằng phím chức năng, nhập giá trị mong muốn vào dạng màn hình tham số và nhấn phím chức năng "Accept".

Màn hình nhập đóng, khối công nghệ và khối định vị được hiển thị trong ngoặc đơn.

#### Quay

Có thể cài đặt quay thủ công, đo và gia công phôi có bề mặt nghiêng, quay (xem Phần ["Quay](#page-167-0) (Trang [168\)](#page-167-0)").

#### Chạy và rút dao

Khi gia công phôi, di chuyển từ vị trí hiện tại đến vị trí bắt đầu gia công. Sau quy trình gia công, dao được đưa về theo một đường chạy trực tiếp đến điểm bắt đầu.

### 16.7.1 Khoan với Máy thủ công

#### Chức năng (chu trình)

Các chức năng công nghệ (chu trình) tương tự cũng có sãn ở chê độ tự động khi khoan trên bề mặt hoặc bề mặt ngoại biên của một phôi:

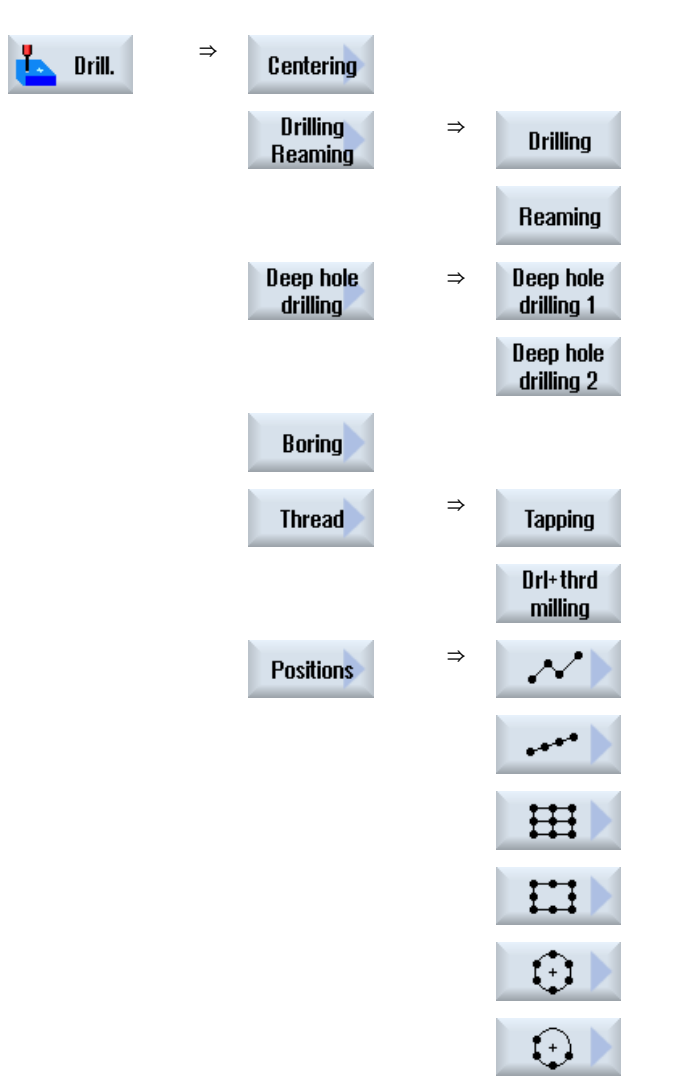

#### Tham số

Tham số của dạng màn hình nhập tương ứng với tham số ở Tự động (xem Phần "[Khoan](#page-364-0)  (Trang [365\)](#page-364-0)").

16.7 Gia công phức tạp hơn

## 16.7.2 Phay với Máy thủ công

Các chức năng công nghệ (chu trình) tương tự cũng có sãn ở chê độ tự động để phay các hình dạng đơn giản:

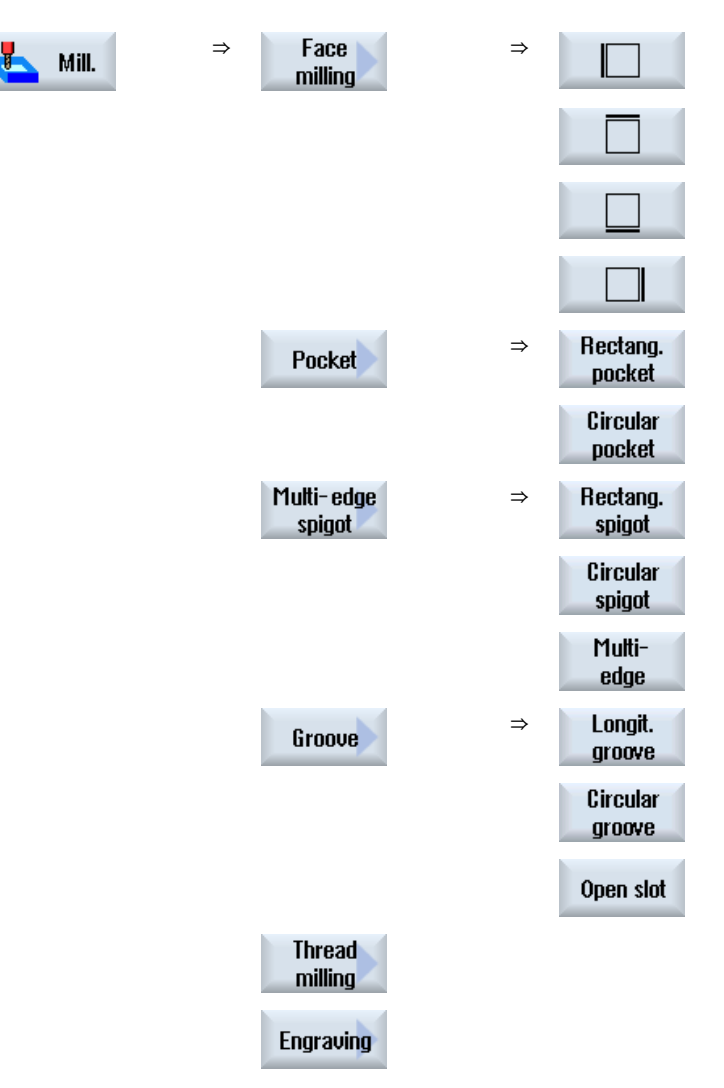

#### Tham số

Tham số của dạng màn hình nhập tương ứng với tham số ở Tự động (xem Phần "[Phay](#page-412-0) (Trang [413](#page-412-0))").

## 16.7.3 Phay đường bao với máy thủ công

Các chức năng công nghệ (chu trình) tương tự cũng có sẵn ở chế độ tự động để phay đường bao các hình dạng đơn giản:

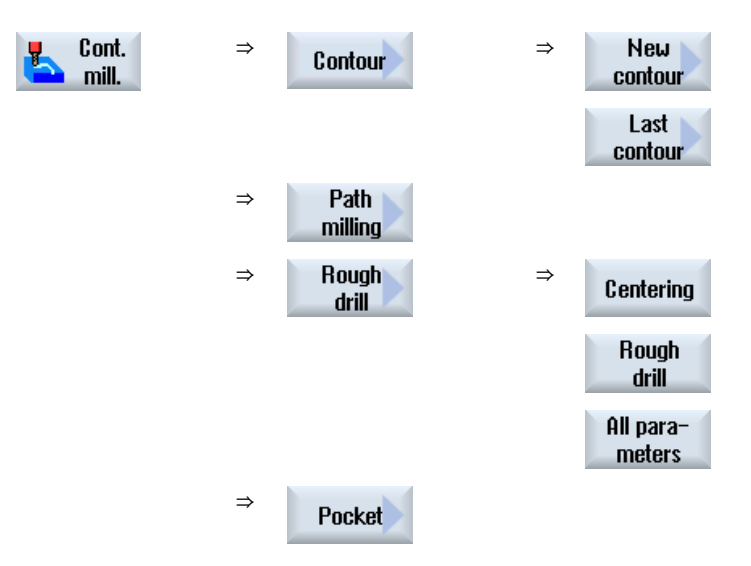

#### Tham số

Tham số của dạng màn hình nhập tương ứng với các tham số ở Tư động (xem Phân Phay [theo đường bao](#page-473-0) (Trang [474\)](#page-473-0)

## 16.7.4 Tiện với gia công thủ công - máy phay/tiện

#### Chức năng (chu trình)

Các chức năng công nghệ (chu trình) tương tư cũng có sãn ở chệ đô tư đông để tiên các hình dạng đơn giản:

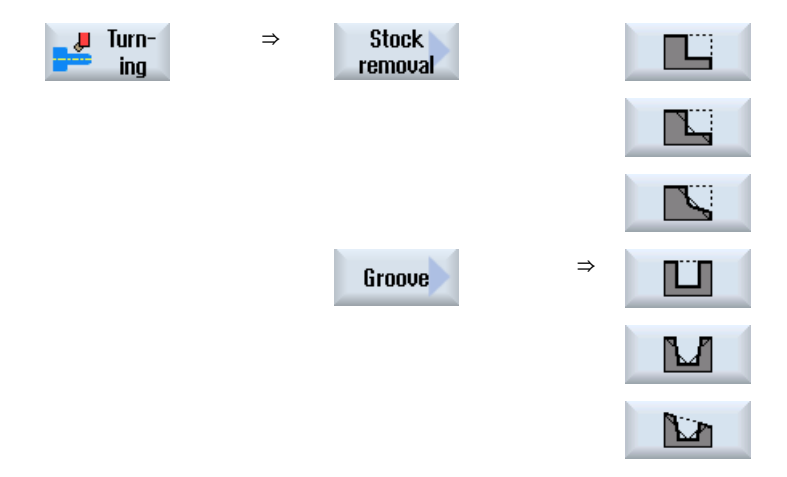

16.7 Gia công phức tạp hơn

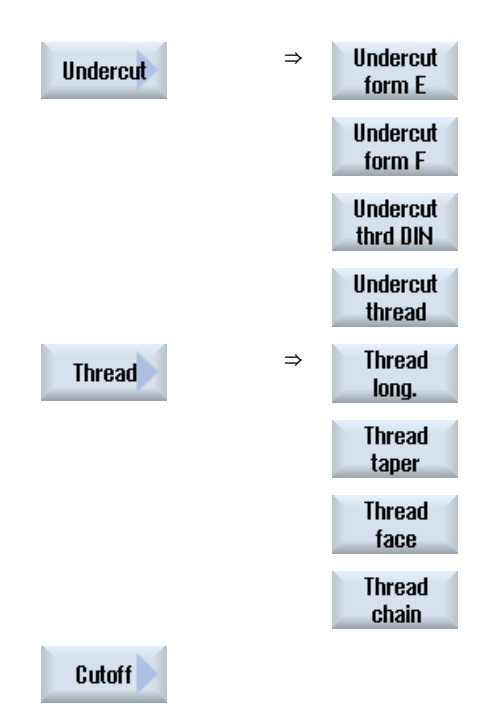

16.8 Mô phỏng và phép ghi đồng thời

## 16.8 Mô phỏng và phép ghi đồng thời

Với các xử lý gia công phức tạp hơn, có thể kiểm tra kết quả nhập với hỗ trợ của mô phỏng mà không phải di chuyển ngang các trục (xem Phần ["Mô phỏng gia công](#page-266-0) (Trang [267\)](#page-266-0)"). Thực hiện các bước gia công được hiển thị bằng đồ họa trên màn hình trong suốt quá trình này.

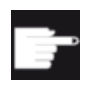

#### Tùy chọn phần mềm

Yêu cầu tùy chọn "Phép ghi đồng thời (mô phỏng thời gian thực)" cho phép ghi đồng thời của các bước gia công.

#### Ghi chú

Trong "Máy thủ công", có thể mô phỏng bước gia công với dạng màn hình tham số đã được mở và điền vào.

Làm việc với Máy thủ công

16.8 Mô phỏng và phép ghi đồng thời

# Dẫn hướng chương trình  $\overline{17}$

## 17.1 Tổng quan

Chức năng "Dẫn hướng" có thể được dùng để chỉnh sửa chương trình trong chế độ "AUTO" và "MDA". Có thể tạo và chỉnh sửa khối di chuyển ngang đơn giản.

Di chuyển ngang trục thủ công đến vị trí cụ thể để thực hiện chuỗi gia công đơn giản và có thể lặp lại chuỗi gia công này. Vi trí tiếp cân có thể được áp dụng.

Trong chế đô dẫn hướng "AUTO", chương trình đã chon được "dẫn hướng".

Trong chế độ dẫn hướng "MDA", bạn dẫn hướng đến bộ đệm MDA.

Do đó, chương trình bên ngoài được tạo ngoại tuyến có thể được điều chỉnh và chỉnh sửa theo nhu cầu.

#### Ghi chú Không thể dẫn hướng chương trình

Không thể dẫn hướng chương trình khi chọn chương trình EES.

17.2 Trình tự chung

## 17.2 Trình tự chung

#### Trình tự chung

Chọn khối chương trình mong muốn, nhấn phím chức năng liên quan "Teach position", "Rap. tra. G01", "Straight line G1" hoặc "Circ. interm. pos. CIP", và "Circ. end pos. CIP" và dịch chuyển ngang trục để thay đổi khối chương trình.

Chỉ có thể ghi đè một khối bằng khối cùng loại.

- HOẶC -

Đặt con trỏ tại điểm mong muốn trong chương trình, nhấn phím chức năng liên quan "Teach position", "Rap. tra. G01", "Straight line G1" hoặc "Circ. interp. pos. CIP", và "Circ. end pos. CIP" và dịch chuyển ngang trục để chèn khối chương trình mới.

Để chèn khối, con trỏ phải được đặt trong dòng trống khi dùng phím con trỏ và phím nhập.

Nhấn phím chức năng "Accept" để dẫn hướng trong khối chương trình mới hoặc đã chỉnh sửa.

#### Ghi chú

Tất cả trục xác định được dẫn hướng trong khối dẫn hướng đầu tiên. Trong tất cả khối dẫn hướng phụ, chỉ những trục được điều chỉnh bằng cách dịch chuyển ngang trục hoặc nhập thủ công được "dẫn hướng".

Nếu thoát chế độ dẫn hướng, trình tự này bắt đầu lại.

#### Chuyển đổi chế độ vận hành hoặc vùng vận hành

Nếu chuyển sang chế độ vận hành hoặc vùng vận hành khác trong chế độ dẫn hướng, việc thay đổi vị trí sẽ bị hủy và chế độ dẫn hướng sẽ bị xóa.

## 17.3 Chèn khối lệnh

Bạn có tùy chọn dịch chuyển ngang trục và ghi giá trị thực hiện tại trực tiếp cho khối vị trí mới.

#### Yêu cầu

Chế độ "AUTO": Chọn chương trình sẽ được chỉnh sửa.

#### Thực hiện như sau

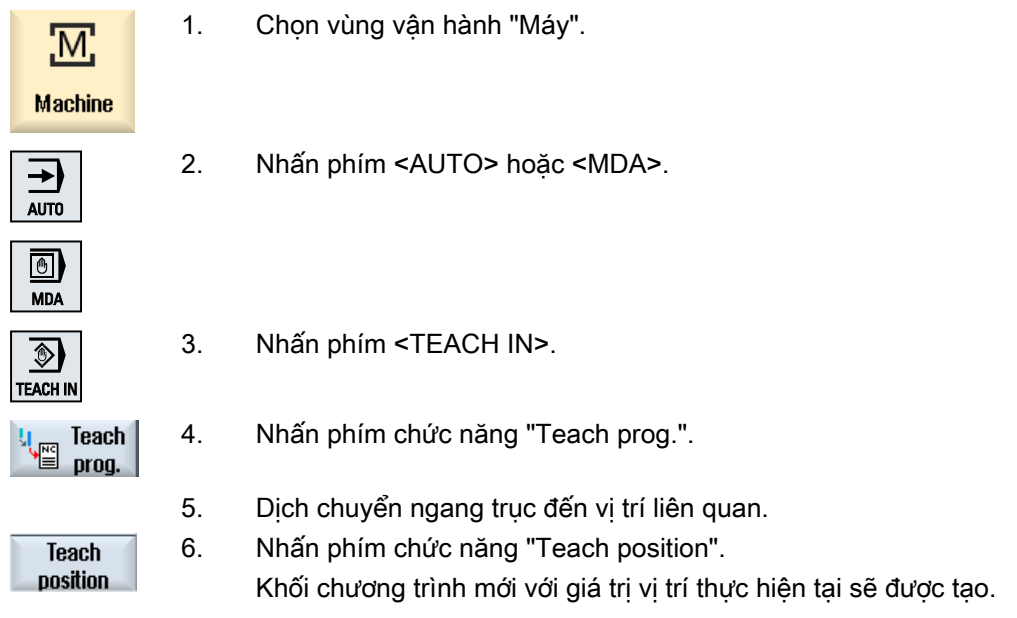

## 17.3.1 Tham số nhập cho khối dẫn hướng

#### Tham số để dẫn hướng vị trí và dẫn hướng G0, G1, và vị trí cuối đường tròn CIP

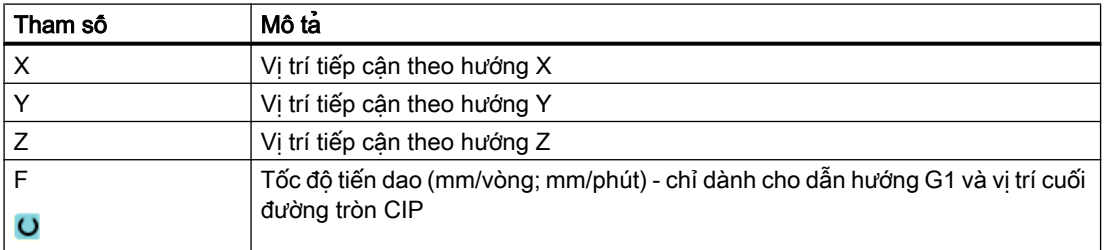

#### Tham số để dẫn hướng vị trí tâm đường tròn CIP

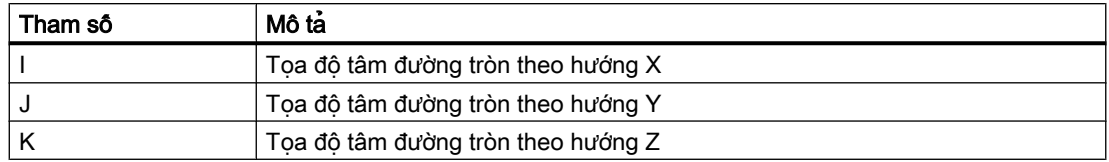

#### Kiểu chuyển đổi để dẫn hướng vị trí và dẫn hướng G0 và G1, và ASPLINE

Các tham số sau được đề nghị cho việc chuyển đổi:

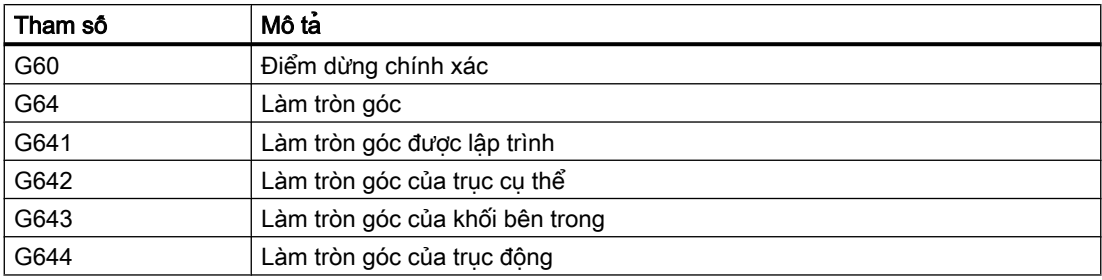

#### Kiểu chuyển động để dẫn hướng vị trí và dẫn hướng G0 và G1

Tham số chuyển động sau đây được đề nghị:

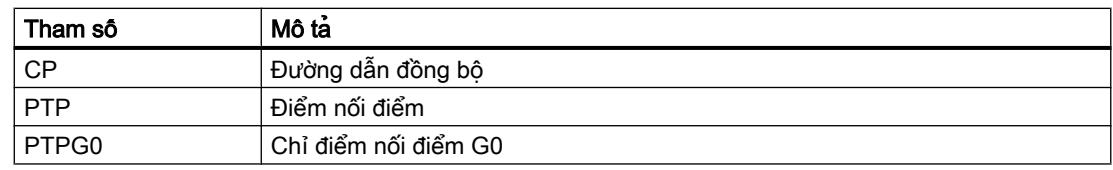

#### Thao tác chuyển đổi tại điểm đầu và cuối đường cong Spline

Tham số chuyển động sau đây được đề nghị:

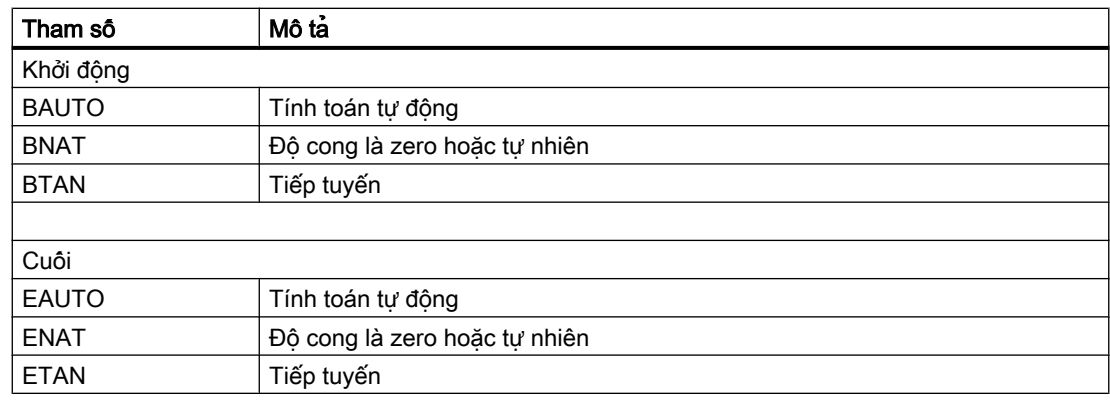

#### 17.4.1 Chung

Con trỏ phải được đặt trên dòng trống.

Cửa sổ để dán khối chương trình chứa trường nhập và xuất cho giá trị thực trong WCS. Tùy thuộc cài đặt mặc định, trường lựa chọn có tham số cho thao tác chuyển động và thao tác chuyển đổi khả dụng.

Khi được chọn lần đầu, trường nhập trống trừ khi trục đã được dịch chuyển ngang trước khi cửa sổ được chon.

Tất cả dữ liệu từ trường nhập/xuất được chuyển sang chương trình thông qua phím chức năng "Accept".

#### Điều kiện tiên quyết

Chế độ "AUTO": Chọn chương trình sẽ được chỉnh sửa.

#### Quy trình

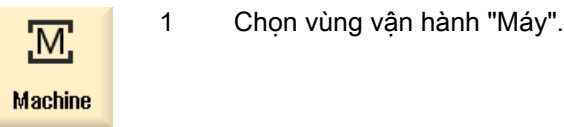

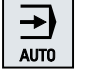

2. Nhấn phím <AUTO> hoặc <MDA>.

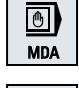

 $\circledcirc$ 

3. Nhấn phím <TEACH IN>.

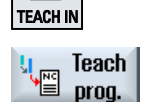

Circ. end pos. CIP

- 4. Nhấn phím chức năng "Teach prog.".
- 5. Dùng phím con trỏ và phím nhập để định vị con trỏ tại điểm mong muốn trong chương trình.

Nếu không có sẵn hàng trống, hãy chèn hàng.

6. Nhấn phím chức năng "Rap. tra. G0", "Straight line G1", hoặc Circ. interm. Rap. tra. **GO** pos. CIP" và "Circ. end pos. CIP".

Cửa sổ liên quan với trường nhập được hiển thị.

7. Dịch chuyển ngang trục đến vị trí liên quan.

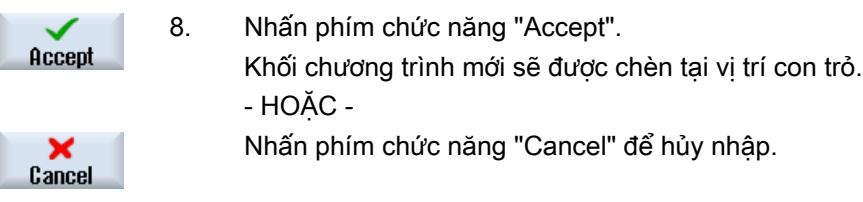

#### 17.4.2 Dẫn hướng di chuyển ngang nhanh G0

Dịch chuyển ngang trục và dẫn hướng khối di chuyển ngang nhanh với vị trí được tiếp cận.

#### Ghi chú Chọn trục và tham số để dẫn hướng

Có thể chọn trục được bao gồm trong khối dẫn hướng trong cửa sổ "Settings".

Bạn cũng xác định tại đây liệu tham số chuyển động và chuyển đổi có được đề nghị cho dẫn hướng không.

## 17.4.3 Dẫn hướng đường thẳng G1

Dịch chuyển ngang trục và dẫn hướng khối gia công (G1) với vị trí được tiếp cận.

#### Ghi chú

#### Chọn trục và tham số để dẫn hướng

Có thể chọn trục được bao gồm trong khối dẫn hướng trong cửa sổ "Settings".

Bạn cũng xác định tại đây liệu tham số chuyển động và chuyển đổi có được đề nghị cho dẫn hướng không.

#### 17.4.4 Dẫn hướng tâm và điểm cuối đường tròn CIP

Nhập vị trí trung gian và vị trí cuối của nội suy đường tròn CIP. Dẫn hướng mỗi vị trí riêng biệt trong khối riêng. Thứ tự mà bạn lập trình hai điểm này không được xác định.

#### Ghi chú

Phải chắc chắn vị trí con trỏ không thay đổi khi dẫn hướng hai vị trí.

Dẫn hướng vị trí trung gian trong cửa sổ "Circle intermediate position CIP".

Dẫn hướng vị trí cuối trong cửa sổ "Circle end position CIP".

Điểm trung gian hoặc nội suy chỉ được dẫn hướng với trục hình học. Vì lý do này, ít nhất 2 trục hình học phải được thiết lập để chuyển.

Ghi chú Chọn trục để dẫn hướng

Có thể chọn trục được bao gồm trong khối dẫn hướng trong cửa sổ "Settings".

## 17.4.5 Dẫn hướng đường Spline A

Về nội suy Akima-spline, hãy nhập điểm nội suy được kết nối bởi đường cong trơn.

Nhập điểm bắt đầu và xác định chuyển đổi tại điểm đầu và cuối.

Dẫn hướng mỗi điểm nội suy thông qua "Dẫn hướng vị trí".

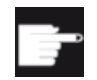

#### Tùy chọn phần mềm

Bạn cần tùy chọn "Nội suy Spline" cho nội suy Spline A.

#### Ghi chú

Bit tùy chọn liên quan phải được cài đặt để có thể lập trình nội suy Spline.

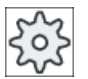

#### Nhà sản xuất máy

Vui lòng tham khảo thông số kỹ thuật của nhà sản xuất máy.

#### Quy trình

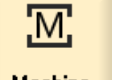

1. Chọn vùng vận hành "Machine".

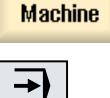

2. Nhấn phím <AUTO> hoặc <MDA>.

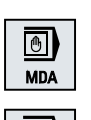

AUTO

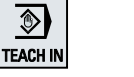

3. Nhấn phím <TEACH IN>.

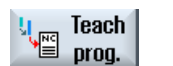

- 
- 4. Nhấn phím chức năng "Teach prog.".

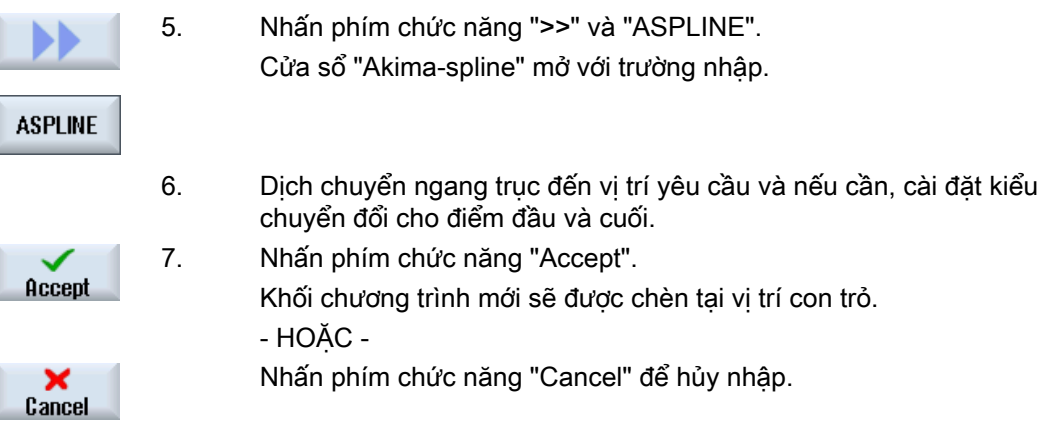

#### Ghi chú

#### Chọn trục và tham số để dẫn hướng

Có thể chọn trục được bao gồm trong khối dẫn hướng trong cửa sổ "Settings".

Bạn cũng xác định tại đây liệu tham số chuyển động và chuyển đổi có được đề nghị cho dẫn hướng không.

## 17.5 Hiệu chỉnh khối lệnh

Chỉ có thể ghi đè khối chương trình bằng khối dẫn hướng cùng kiểu.

Giá trị trục hiển thị trong cửa sổ liên quan là giá trị thực, không phải giá trị sẽ được ghi đè trong khối.

#### Ghi chú

Nếu muốn thay đổi biến bất kỳ trong khối trong cửa sổ khối chương trình ngoài vị trí và tham số của nó, chúng tôi đề nghị nhập chữ số.

#### Yêu cầu

Chon chương trình sẽ được xử lý.

#### Quy trình

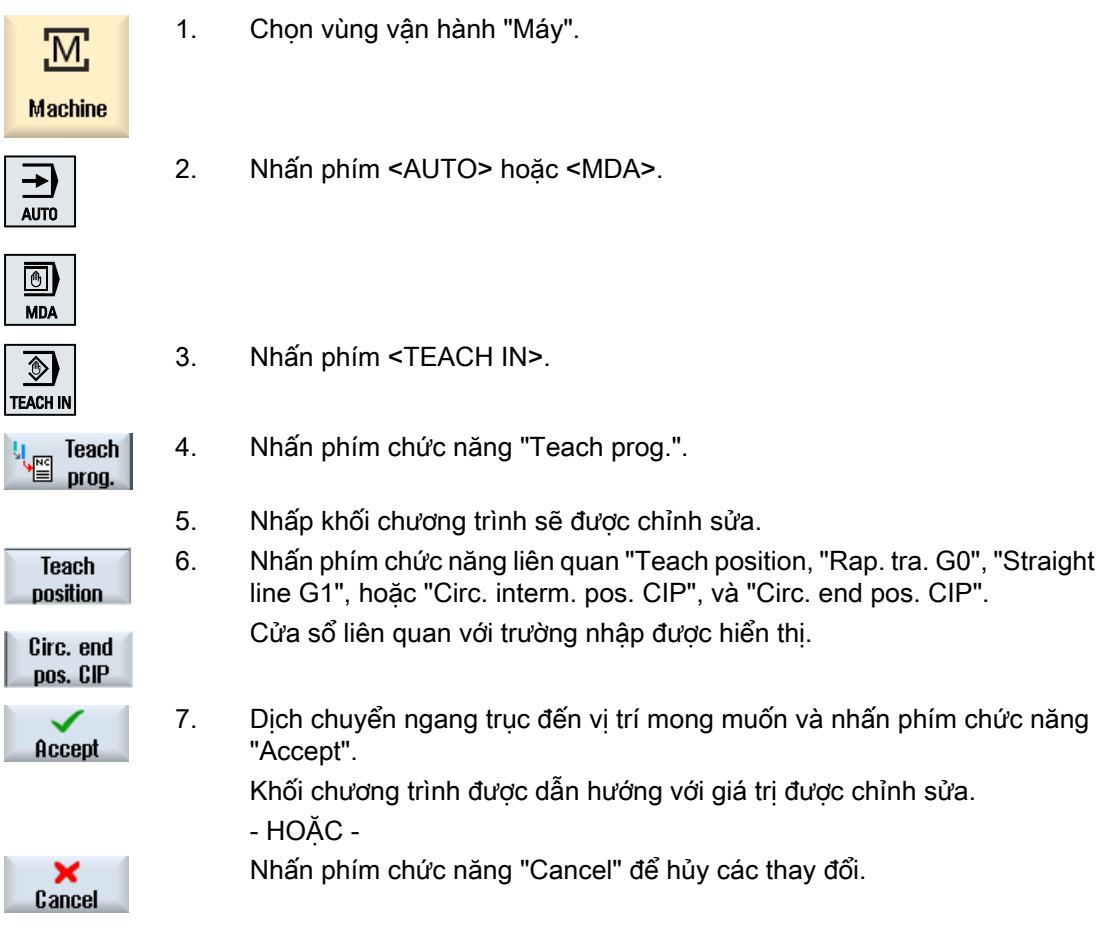

li,

## 17.6 Chọn khối lệnh

Bạn có tùy chọn cài đặt chỉ báo ngắt cho vị trí con trỏ hiện tại. Lần tiếp theo chương trình được bắt đầu, xử lý sẽ tiếp tục từ điểm này.

Với dẫn hướng, bạn cũng có thể thay đổi vùng chương trình đã được thực hiện. Việc này tự động hủy kích hoạt xử lý chương trình.

Bạn phải nhấn thiết lập lại hoặc chọn khối để tiếp tục chương trình.

#### Yêu cầu

Chọn chương trình sẽ được xử lý.

#### Thực hiện như sau

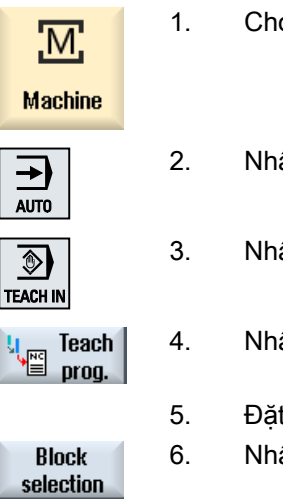

- on vùng vận hành "Máy".
- ấn phím <AUTO>.
- ấn phím <TEACH IN>.

ấn phím chức năng "Teach prog.".

- t con trỏ trên khối chương trình mong muốn.
- ấn phím chức năng "Block selection".

## 17.7 Xóa khối lệnh

Bạn có tùy chọn xóa khối chương trình hoàn toàn.

#### Yêu cầu

Chế độ "AUTO": Chọn chương trình sẽ được xử lý.

#### Quy trình

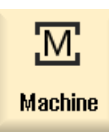

1. Chọn vùng vận hành "Máy".

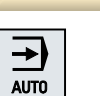

2. Nhấn phím <AUTO> hoặc <MDA>.

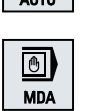

 $\circledcirc$ **TEACH IN**  3. Nhấn phím <TEACH IN>.

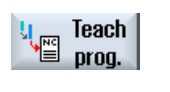

**Delete** block

- 4. Nhấn phím chức năng "Teach prog.".
- 5. Nhấp vào khối chương trình sẽ bị xóa.
- 6. Nhấn phím chức năng ">>" và "Delete block". Xóa khối chương trình đã đặt con trỏ.

## 17.8 Cài đặt để dẫn hướng

Trong cửa sổ "Settings", bạn xác định những trục nào sẽ được bao gồm trong khối dẫn hướng và liệu tham số chế độ đường dẫn liên tục và kiểu chuyển động có được cung cấp không.

#### Thực hiện như sau

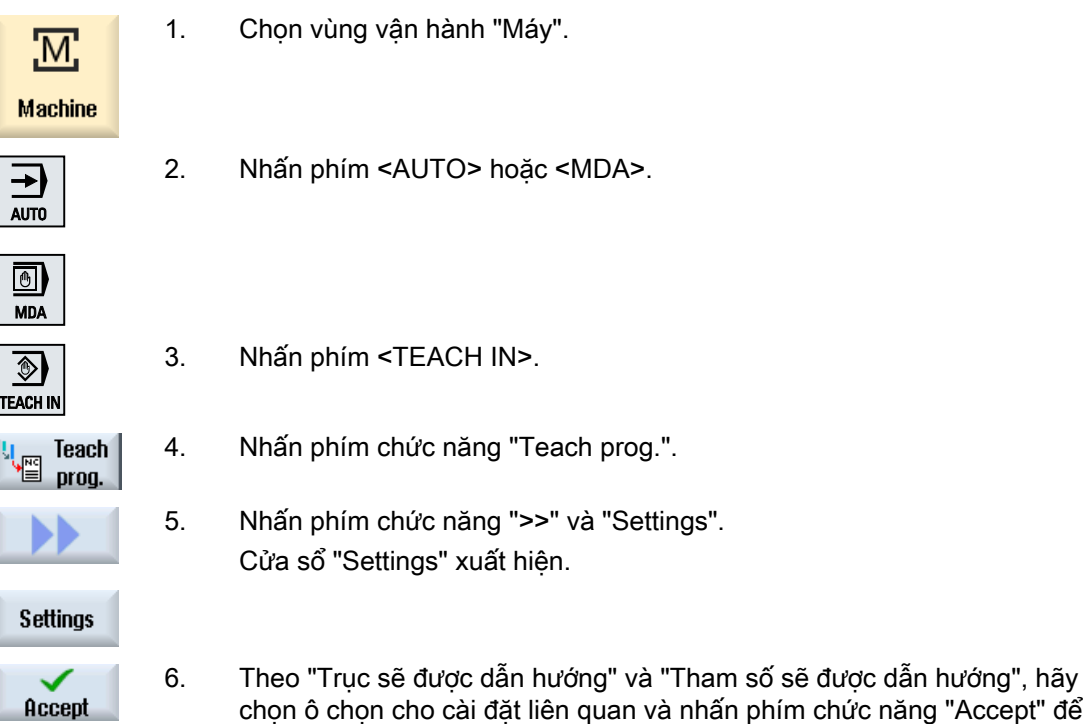

xác nhận cài đặt.

## $HT 8$  (chỉ dành cho 840D sl)

## 18.1 Tổng quan HT 8

Thiết bị đầu cuối cầm tay SINUMERIK HT 8 di động kết hợp các chức năng của bảng điều khiển và bảng điều khiển máy. Nhờ đó bạn có khả năng giám sát, vận hành, dẫn hướng và lập trình ngay gần máy.

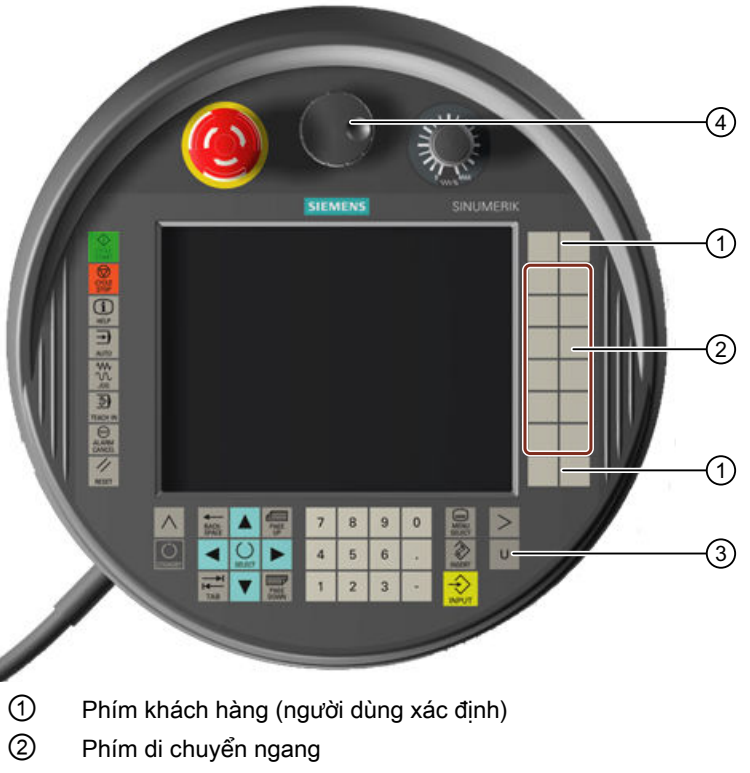

- ③ Phím trình đơn người dùng
- ④ Tay quay (tùy chọn)

#### Hoạt động

Hiển thị màu 7.5" TFT cung cấp thao tác chạm.

Phím có màng che có chức năng dịch chuyển ngang trục, nhập số, điều khiển con trỏ và dành cho chức năng bảng điều khiển máy (như khởi động và dừng).

HT 8 được trang bị nút dừng khẩn cấp và hai nút kích hoạt 3 bước. Cũng có thể kết nối bàn phím bên ngoài.

#### Tham khảo

Để biết thêm thông tin về kết nối và khởi động HT 8, xem tham khảo sau đây:

18.1 Tổng quan HT 8

Hướng dẫn chạy thử SINUMERIK Operate (IM9) / SINUMERIK 840D sl

#### Phím khách hàng

Bốn phím cho khách hàng cũng có thể được gán tùy ý và có thể được cấu hình theo yêu cầu khách hàng.

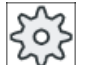

#### Nhà sản xuất máy

Vui lòng tuân thủ thông tin của nhà sản xuất máy.

#### Bảng điều khiển máy tích hợp

MCP được tích hợp trong HT 8. Bao gồm các phím (như khởi động và dừng) cũng như các phím mô phỏng phím chức năng.

Xem chương "Điều khiển trên bảng điều khiển máy" về mô tả từng phím.

#### Ghi chú

Tín hiệu giao diện PLC được kích hoạt thông qua phím chức năng của trình đơn bảng điều khiển máy được lật theo sườn.

#### Nút kích hoạt

HT 8 có hai nút kích hoạt. Do đó, bạn có khả năng kích hoạt chức năng xác nhân cho các thao tác của người vận hành có yêu cầu phê duyệt (ví dụ như hiển thị các phím di chuyển ngang) bằng một trong hai tay.

Nút kích hoạt khả dụng với các trạng thái của phím sau đây:

- Đã ngắt (không kích hoạt)
- Kích hoạt (vị trí trung tâm) kích hoạt kênh 1 và 2 trên cùng công tắc
- Thoát hiểm (hoàn toàn thoát ra)

#### Phím di chuyển ngang

Để di chuyển ngang trục của máy khi dùng phím di chuyển ngang của HT 8, ban phải chọn chế độ "JOG" hoặc chế độ phụ "Dẫn hướng" hoặc "Điểm tham chiếu". Tùy thuộc cài đặt mà bạn phải nhấn nút kích hoạt.

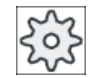

#### Nhà sản xuất máy

Vui lòng tuân thủ thông tin của nhà sản xuất máy.

#### Bàn phím ảo

Bàn phím ảo khả dụng đối với mục nhập giá trị dễ dàng.

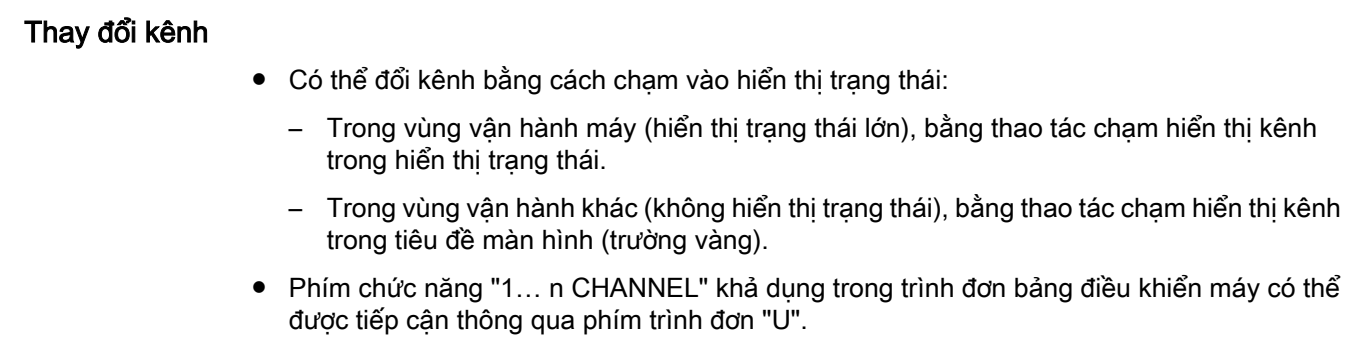

#### Chuyển đổi vùng vận hành

Bạn hiển thị trình đơn vùng vận hành bằng cách chạm vào biểu tượng hiển thị đối với vùng vận hành hoạt động trong hiển thị trạng thái.

#### Tay quay

HT 8 khả dụng với tay quay.

#### Tham khảo

Có thể tìm thông tin thêm về kết nối trong tài liệu sau:

Hướng dẫn Các Bộ phận Vận hành và Nối mạng; SINUMERIK 840D sl/840Di sl

18.2 Phím di chuyển ngang

## 18.2 Phím di chuyển ngang

Phím di chuyển ngang không được dán nhãn. Tuy nhiên, có thể hiển thị nhãn cho phím tại vị trí thanh phím chức năng dọc.

Dán nhãn phím di chuyển ngang được hiển thi cho sáu trục trên bảng cảm ứng theo mặc định.

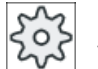

#### Nhà sản xuất máy

Vui lòng tham khảo thông số kỹ thuật của nhà sản xuất máy.

#### Hiển thị và ẩn

Có thể liên kết việc hiển thị và ẩn nhãn để kích hoạt nút kích hoạt, ví dụ. Trong trường hợp này, phím di chuyển ngang được hiển thị khi nhấn nút kích hoạt.

Nếu ngắt nút kích hoạt, phím di chuyển ngang ẩn trở lại.

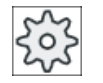

#### Nhà sản xuất máy

Vui lòng tham khảo thông số kỹ thuật của nhà sản xuất máy.

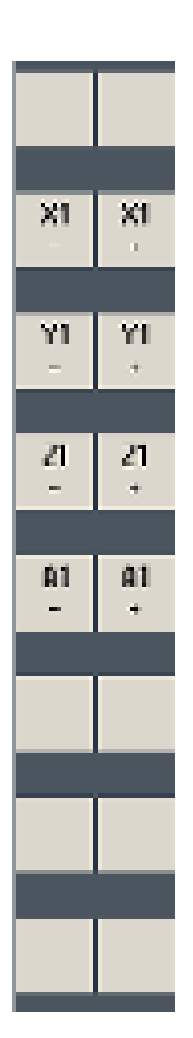

Tất cả phím chức năng dọc và ngang tồn tại được che phủ hoặc ẩn, nghĩa là không thể dùng các phím chức năng khác.

18.3 Trình đơn bảng điều khiển máy

## 18.3 Trình đơn bảng điều khiển máy

Bạn chọn các phím từ bảng điều khiển máy do phần mềm tái lập bằng thao tác chạm phím chức năng liên quan.

Xem Phần "Điều khiển trên bảng điều khiển máy" cho mô tả các phím riêng lẻ.

#### Ghi chú

Tín hiệu giao diện PLC được kích hoạt thông qua phím chức năng của trình đơn bảng điều khiển máy được lật theo sườn.

#### Hiển thị và ẩn

Phím trình đơn "U" hiển thị thanh phím chức năng CPF (thanh phím chức năng dọc) và thanh phím chức năng người dùng (thanh phím chức ngang).

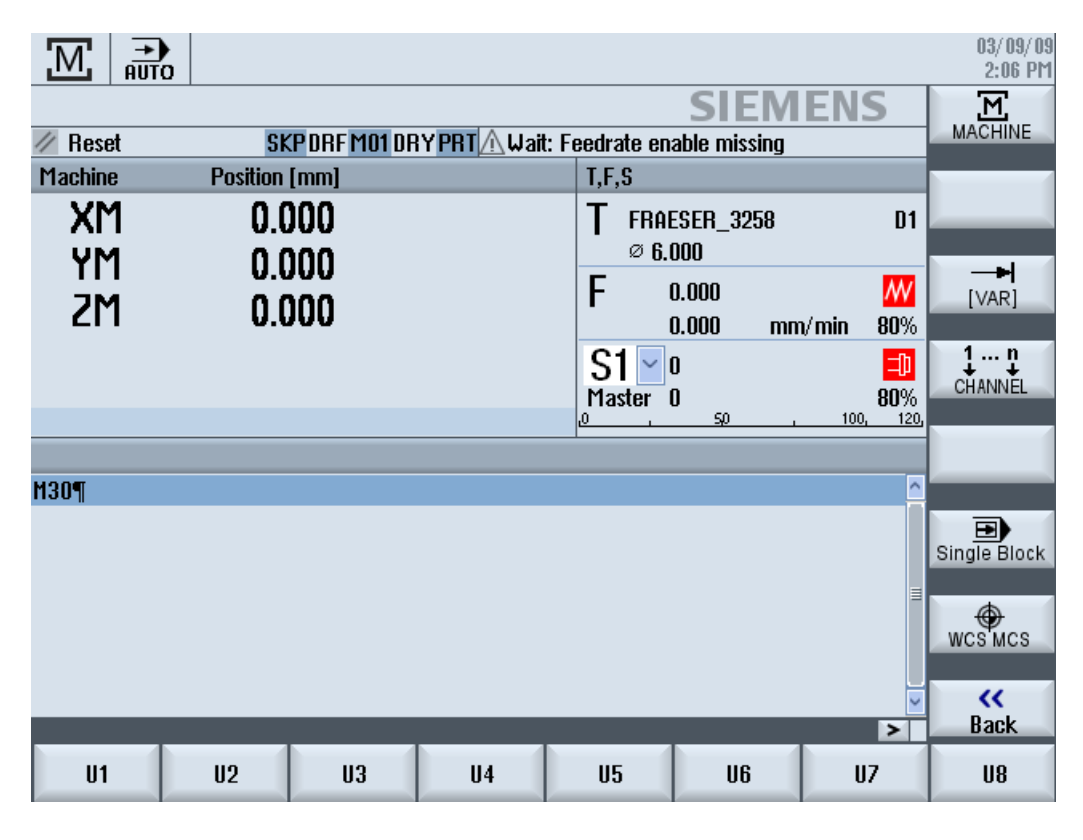

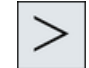

Nhấn phím chuyển tiếp trình đơn để mở rộng thanh phím chức năng người dùng ngang. Có sẵn 8 phím chức năng bổ sung.

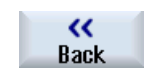

Dùng phím chức năng "Back" để ẩn thanh trình đơn lần nữa

18.3 Trình đơn bảng điều khiển máy

#### Phím chức năng trên trình đơn bảng điều khiển máy

Phím chức năng khả dụng:

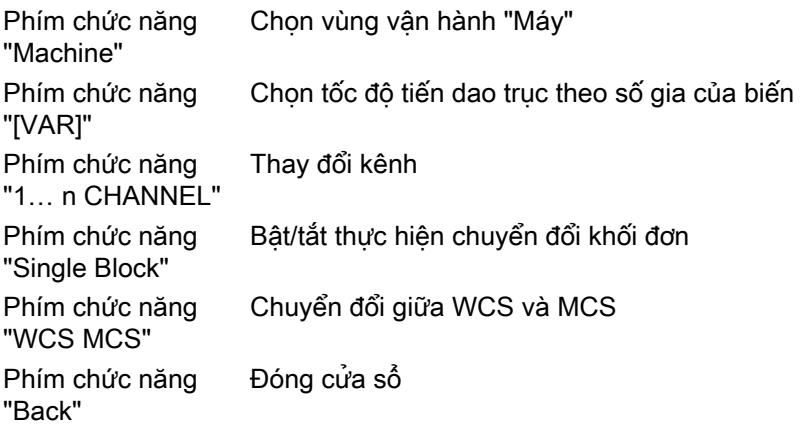

#### Ghi chú

Cửa sổ sẽ biến mất tự động khi thay đổi vùng miền với phím <MENU SELECT>.

## 18.4 Bàn phím ảo

Bàn phím ảo được dùng như thiết bị nhập cho bảng điều khiển cảm ứng.

Mở bàn phím ảo bằng cách nhấp đúp vào bảng điều khiển vận hành kích hoạt nhập (trình chỉnh sửa chương trình, trường chỉnh sửa). Có thể đặt bàn phím ảo ở vị trí bất kỳ bên trong giao diện người dùng.

Bạn có thể chọn giữa bàn phím đầy đủ và bàn phím thu nhỏ chỉ bao gồm bàn phím số. Với bàn phím đầy đủ, có thể chuyển đổi giữa bố cục bàn phím tiếng Anh và bố cục bàn phím tương ứng với thiết lập ngôn ngữ thực tế cho quốc gia tương ứng.

#### Quy trình

- 1. Định vị con trỏ trên trường mục nhập mong muốn.
- 2. Nhấp vào trường nhập. Bàn phím ảo được hiển thị.
- 3. Nhập giá trị thông qua bàn phím ảo.

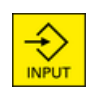

4. Nhấn phím <INPUT>.

- HOẶC -

Đặt con trỏ trên yếu tố vận hành khác.

Giá trị được chấp nhận và đóng bàn phím ảo bị.

#### Định vị bàn phím ảo

Nhấn và giữ vùng mở về phía bên trái biểu tượng cho "Đóng cửa sổ" bằng bút trỏ hoặc bằng ngón tay. Di chuyển bàn phím đến vị trí mong muốn.

#### Phím đặc biệt trên bàn phím ảo

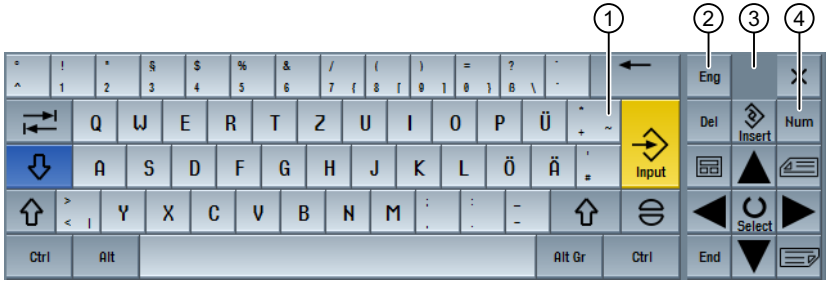

① Phím "~"

- Đổi dấu trong trường nhập số.
- $\bullet$  Ký tự ~ đượ chèn trong ô văn bản (như trình chỉnh sửa chương trình).
- ② Phím "Eng" Chuyển đổi việc gán bàn phím giữa gán bàn phím tiếng Anh và gán bàn phím cho cài đặt ngôn ngữ hiện tại.
- ③ Vùng định vị bàn phím ảo.
- ④ Phím "Num"

Rút gọn bàn phím ảo còn khối số.

18.4 Bàn phím ảo

#### Khối số của bàn phím ảo

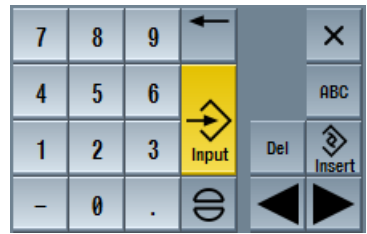

Nhấn phím "ABC" để quay lại bàn phím đầy đủ.

## 18.5 Hiệu chỉnh bảng cảm ứng

Cần hiệu chỉnh bảng cảm ứng khi lần đầu kết nối với bộ điều khiển.

## Ghi chú

## Hiệu chỉnh lại

Nếu thao tác không chính xác, hãy hiệu chỉnh lại.

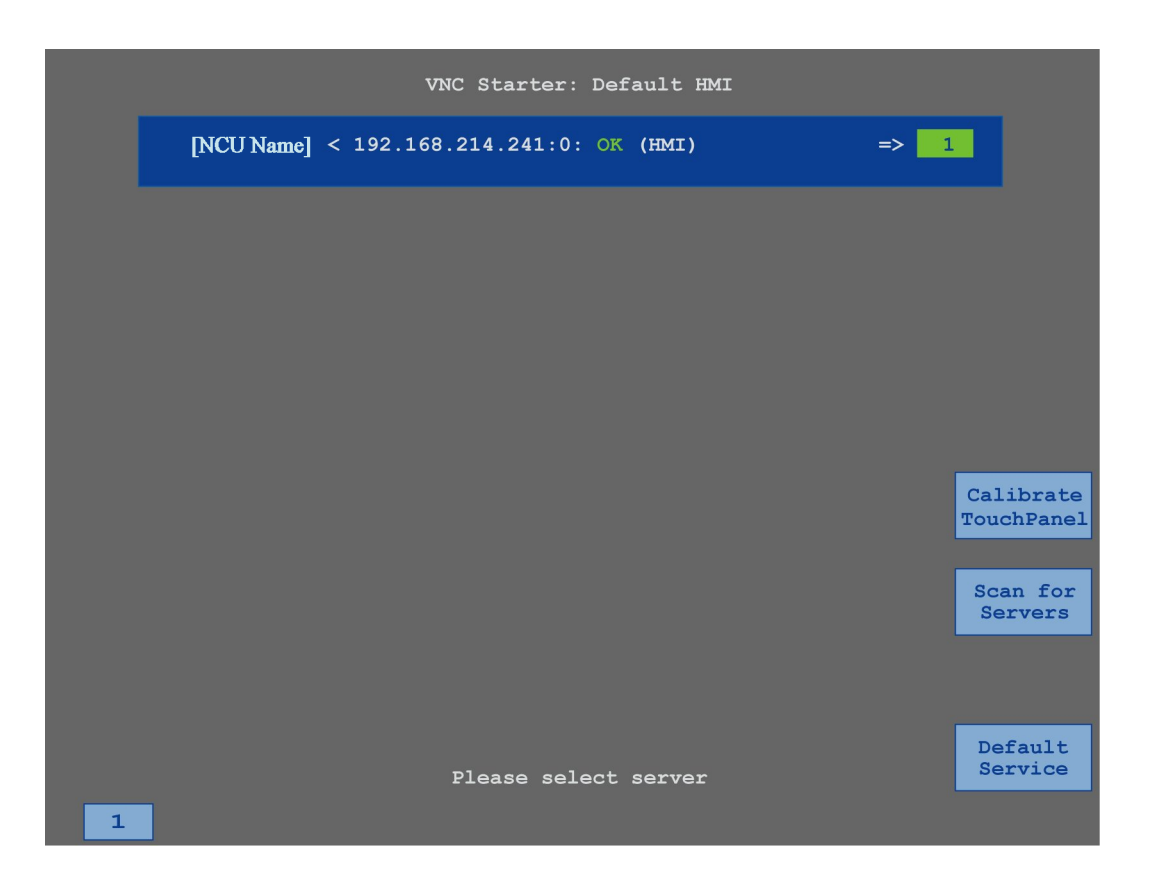

#### Quy trình

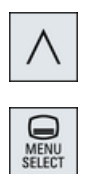

- 1. Nhấn phím quay lại trình đơn và phím <MENU SELECT> cùng lúc để khởi động màn hình dịch vụ TCU.
- 2. Chạm vào nút "Calibrate TouchPanel". Quy trình hiệu chỉnh sẽ được bắt đầu.
- 3. Làm theo hướng dẫn trên màn hình và lần lượt chạm vào ba điểm hiệu chỉnh.

Quy trình hiệu chỉnh đã kết thúc.

4. Chạm vào phím chức năng ngang "1" hoặc phím có số "1" để đóng màn hình dịch vụ TCU.

HT 8 (chỉ dành cho 840D sl)

18.5 Hiệu chỉnh bảng cảm ứng

## 19.1 Chức năng

Chức năng "Ctrl-Energy" cung cập các tùy chọn sau để nâng cao việc sử dụng năng lượng của máy.

#### Ctrl-E Phân tích: Đo và đánh giá mức tiêu thụ năng lượng

Lấy mức tiêu thụ năng lượng thực tế là bước khởi đầu để đạt hiệu suất năng lượng tốt hơn. Dùng thiết bị đa năng SENTRON PAC để đo và hiển thị mức tiêu thụ năng lượng tại bộ điều khiển.

Tùy theo câu hình của thiết bị SENTRON PAC, có thể hoặc đo công suất của toàn bộ máy hoặc chỉ lượng tải cụ thể.

Độc lập với cấu hình này, công suất được xác định trực tiếp từ ổ đĩa và được hiển thị.

#### Ctrl-E Thông tin: Điều chỉnh trạng thái tiết kiệm năng lượng của máy

Tùy chọn xác định thông tin tiết kiệm năng lượng và tiết kiệm chúng để tối ưu hóa mức tiêu thụ năng lượng. Ví dụ, máy có chế độ tiết kiệm năng lượng cơ bản và phức tạp hơn - hoặc dưới một số điều kiện, sẽ tự động tắt.

Các điều kiện này xác định trạng thái năng lượng được lưu làm thông tin. Có thể kích hoạt các thông tin tiết kiệm năng lượng (ví dụ: còn gọi là phím ngắt) tại giao diện người dùng.

#### Ghi chú Ctrl-E Khử kịch hoạt thông tin

Khử kích hoạt Ctrl-E thông tin trước khi chạy thử nối tiếp để ngăn NCU không bị tắt đột ngột.

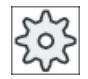

#### Nhà sản xuất máy

Vui lòng tuân thủ thông tin của nhà sản xuất máy.

#### Ghi chú

#### Gọi chức năng bằng phím tắt

Nhấn phím <CTRL> + <E> để gọi chức năng "Ctrl Energy".

## 19.2 Phân tích Ctrl-E

#### 19.2.1 Hiển thị tiêu thụ năng lượng

Màn hình mục nhập SINUMERIK Ctrl-Energy cung cấp tổng quan dễ hiểu về mức tiêu hao công của máy. Để hiển thị giá trị và thể hiện bằng đồ họa, phải kết nối Sentron PAC và cấu hình phép đo liên tục.

Màn hình này trình bày hiển thị mức tiêu hao với biểu đồ hình cột sau:

- Hiển thị công suất hiện tại
- Đo mức tiêu hao công hiện tại
- Phép đo so sánh cho mức tiêu hao công

| 흚<br>$\mathbf{f}$            | $72 +$<br>Profinet: SINAMICS-S120-CU310PN-U4.X meldet sich mal |                                   |                                                       |                     |
|------------------------------|----------------------------------------------------------------|-----------------------------------|-------------------------------------------------------|---------------------|
| <b>SINUMERIK Ctrl-Energy</b> |                                                                |                                   |                                                       | $Ctrl-E$<br>Analyse |
|                              | Aktuelle Leistung<br>$0.182$ kW                                | <b>Energie Heute</b><br>0.900 kUh | <b>Energie Vortag</b><br>1.071 kUh                    |                     |
|                              |                                                                |                                   |                                                       | $Ctrl-E$<br>Profile |
|                              |                                                                |                                   |                                                       |                     |
|                              |                                                                | 0.900 kUh                         | 1.871 kUh                                             |                     |
| Einspeisung                  |                                                                |                                   |                                                       |                     |
| Rückspeisung                 |                                                                | 0.000 kUh                         | 0.000 kUh                                             |                     |
|                              |                                                                |                                   |                                                       |                     |
|                              |                                                                |                                   |                                                       |                     |
|                              |                                                                |                                   |                                                       |                     |
|                              |                                                                |                                   |                                                       |                     |
| Bereit.                      |                                                                |                                   |                                                       |                     |
|                              |                                                                |                                   | Mem: 16.38 %(162.25 MB) - CPU: 16.98 %, Idle: 91.74 % |                     |
|                              |                                                                |                                   | Ctrl-<br>Fnerau                                       |                     |

Hình 19-1 Màn hình mục nhập Ctrl-Energy có hiển thị mức tiêu hao công hiện tại

#### Hiển thị trong vùng vận hành "Máy"

Hàng đầu tiên của hiển thị trạng thái hiển thị trạng thái công suất hiện tại của máy.

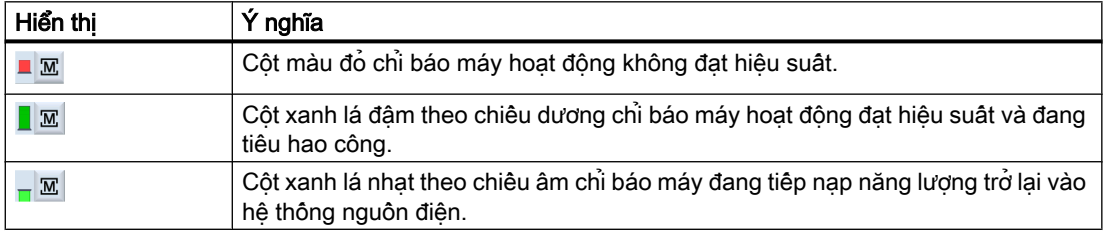

#### Tham khảo

Thông tin về cấu hình được cung cấp trong tham khảo sau: Hướng dẫn hệ thống "Ctrl-Energy", SINUMERIK 840D sl / 828D
# Quy trình

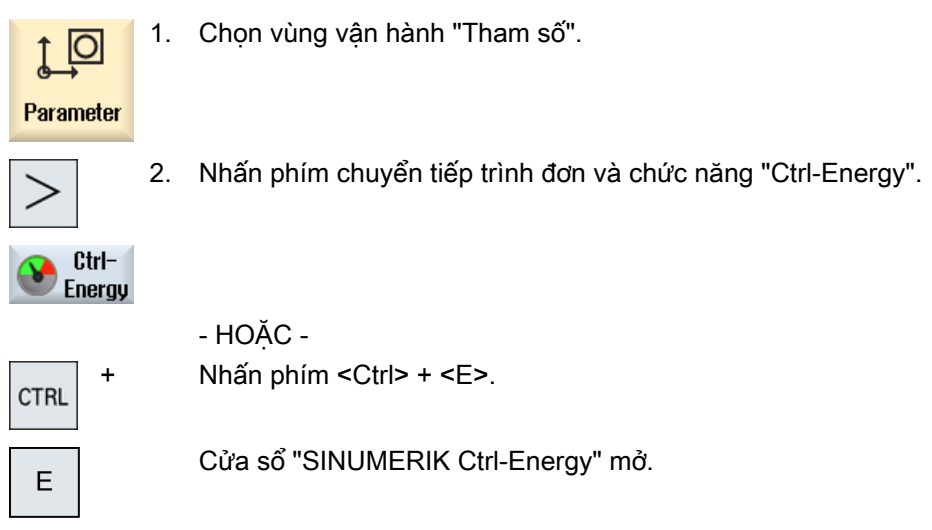

# 19.2.2 Hiển thị phân tích năng lượng

Có thể lấy tổng quan chi tiết về mức sử dụng năng lượng trong cửa sổ "Ctrl-E analyse". Bạn có được hiển thị mức sử dụng cho các thành phần sau:

- Tổng số trục
- Tổng số đơn vị, nếu các đơn vị phụ trợ được cấu hình trong PLC
- Sentron PAC
- Tổng máy

# Hiển thị mức sử dụng năng lượng chi tiết

Hơn nữa, bạn cũng được tùy chọn liệt kê các giá trị sử dụng cho tất cả ổ đĩa và, nếu có, tất cả đơn vị phụ trợ.

# Tham khảo

Thông tin về cấu hình được cung cấp trong tham khảo sau: Hướng dẫn hệ thống "Ctrl-Energy", SINUMERIK 840D sl / 828D 19.2 Phân tích Ctrl-E

# Quy trình

Ctrl 1. Bạn đang trong cửa sổ nhập "SINUMERIK Ctrl-Energy". **Energy** 

 $Ctrl-E$ 2. Nhấn phím chức năng "Ctrl-E analysis". analysis

Cửa sổ "Ctrl-E Analysis" mở. Bạn có được tổng giá trị sử dụng cho tất cả thành phần.

3. Nhấn phím chức năng "Details" để hiển thị mức sử dụng năng lượng của từng **Details** ổ đĩa và đơn vị phụ trợ.

# 19.2.3 Đo và lưu mức tiêu thụ năng lượng

Đối với các trục, đơn vị phụ trợ, SentronPAC được chọn hiện tại hoặc toàn bộ máy, bạn được tùy chon đo và ghi mức tiêu thu năng lượng.

# Đo mức tiêu thụ năng lượng bằng đoạn chương trình

Tiêu thụ năng lượng của đoạn chương trình có thể được đo. Cần xem xét sử dụng các biến tần đơn cho phép đo.

Bạn định rõ trong kênh nào mà việc khởi động và dừng đoạn chương trình nên được khởi chạy và số lần lặp lại muốn đo.

# Lưu phép đo

Lưu giá trị tiêu thụ đã đo để sau đó bạn có thể so sánh dữ liệu.

#### Ghi chú

Tối đa 3 bộ dữ liệu được lưu. Bộ dữ liệu cũ nhất được ghi đè tự động nếu có hơn ba phép đo.

# Thời gian đo

Thời gian đo được giới hạn. Phép đo kết thúc nếu đạt gian đo tối đa. Thông báo tương ứng được xuất trong dòng hộp thoại.

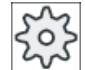

### Nhà sản xuất máy

Vui lòng tuân thủ thông tin của nhà sản xuất máy.

# Điều kiện tiên quyết

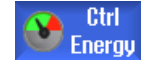

Bạn đã nhấn phím chức năng "Ctrl-E analysis" và cửa sổ "Ctrl-E analysis" đã được mở.

Quy trình

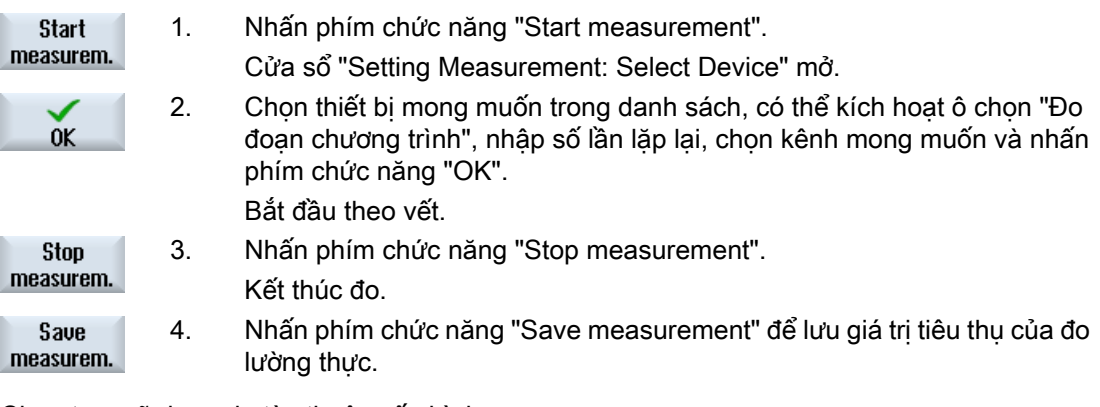

Chọn trục sẽ được đo tùy thuộc cấu hình.

# Tham khảo

Thông tin về cấu hình được cung cấp trong tham khảo sau: Hướng dẫn hệ thống "Ctrl-Energy", SINUMERIK 840D sl / 828D

# 19.2.4 Theo dõi đo

Bạn được tùy chọn hiển thị bằng đồ họa cho các đường cong phép đo trong thực tế và đường cong phép đo được lưu.

# Điều kiện tiên quyết

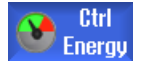

Bạn đã nhấn phím chức năng "Ctrl-E analysis" và cửa sổ "Ctrl-E analysis" đã được mở.

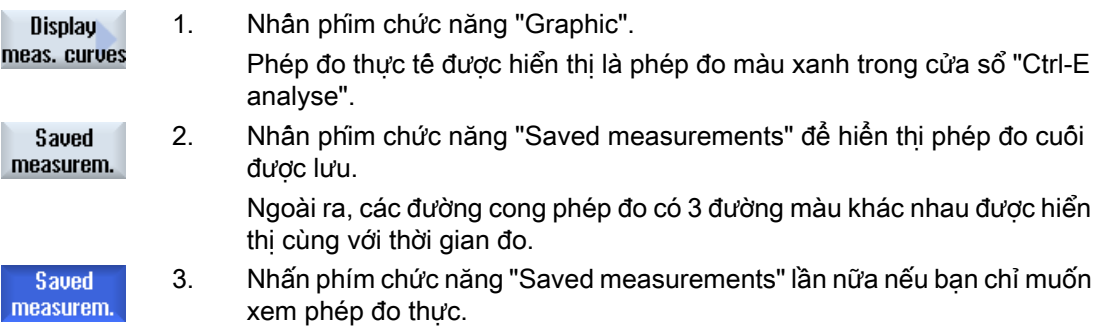

# 19.2.5 Theo dõi giá trị sử dụng

Bạn được tùy chọn hiển thị giá trị sử dụng trong thực tế và giá trị sử dụng được lưu trong bảng chi tiết.

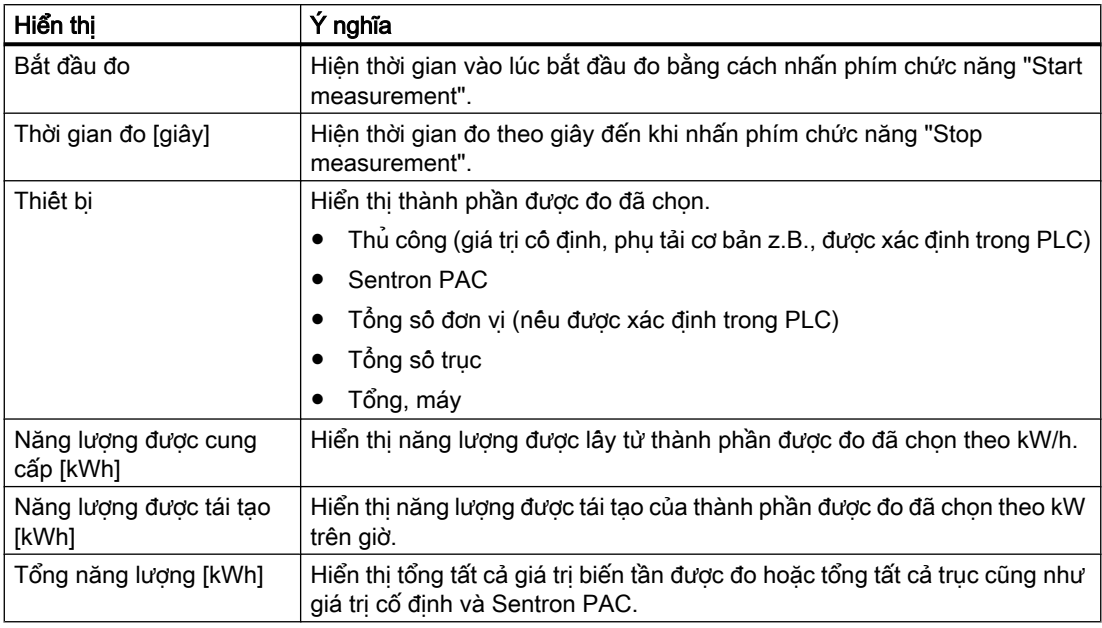

Hiển thị trong cửa sổ "Ctrl-E analysis". Bảng"

# Điều kiện tiên quyết

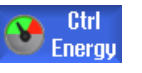

- 1. Bạn đã nhấn phím chức năng "Ctrl-E analysis" và cửa sổ "Ctrl-E analysis" đã được mở.
- 2. Bạn đã lưu các phép đo.

### Quy trình

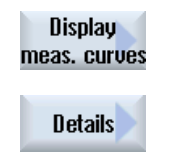

Nhấn phím chức năng "Graphic" và "details".

Trong cửa sổ "Ctrl-E analysis": Chi tiết", dữ liệu đo và giá trị sử dụng của ba phép đo được lưu gần nhất – và có thể là phép đo thực tế – được hiển thị trong bảng.

# 19.2.6 So sánh giá trị sử dụng

Bạn được tùy chọn so sánh giá trị sử dụng (công suất được lấy và cung suất được cung cấp) giữa phép đo trong thực tế và phép đo được lưu.

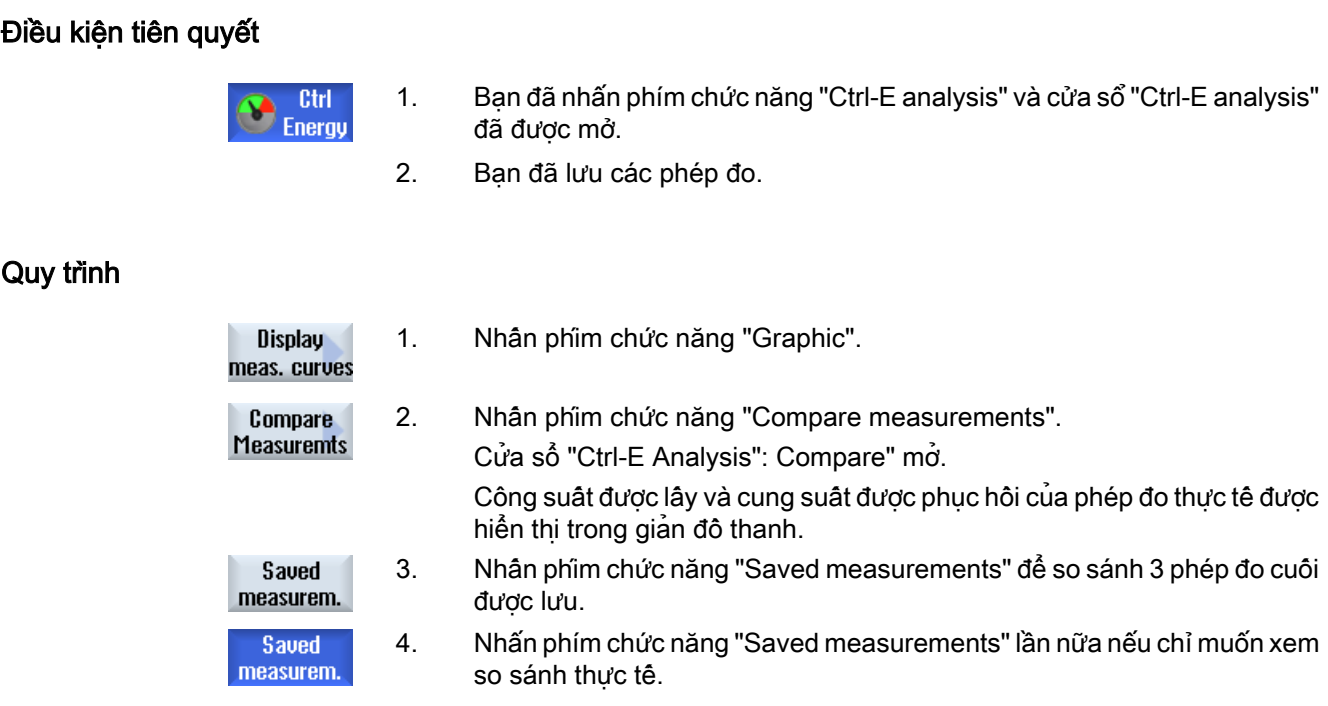

# 19.2.7 Đo tiêu thụ năng lượng dài hạn

Đo tiêu thụ năng lượng dài hạn được thực hiện trong PLC và được lưu. Giá trị từ những lần HMI không hoạt động cũng được ghi lại.

### Giá trị được đo

Giá trị năng lượng nạp và tái tạo cũng như tổng năng lượng được hiển thị cho các kỳ sau đây:

- Ngày trước và hiện tại
- Tháng trước và hiện tại
- Năm trước và hiện tại

### Điều kiện tiên quyết

SENTRON PAC được kết nối.

19.2 Phân tích Ctrl-E

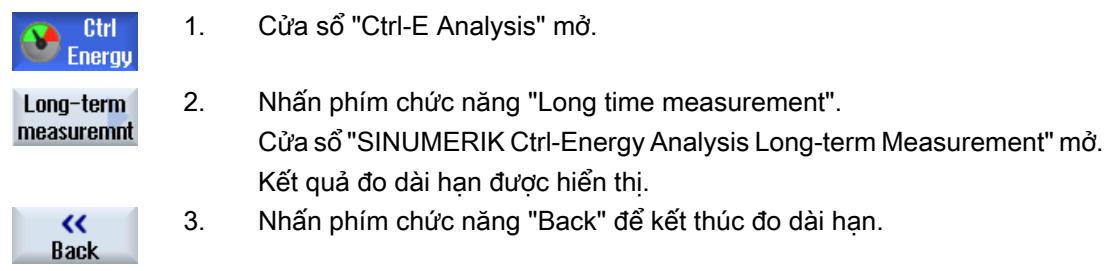

# 19.3 Cấu hình Ctrl-E

# 19.3.1 Sử dụng thông tin tiết kiệm năng lượng

Trong cửa sổ "Ctrl-E profiles", có thể hiển thị tất cả thông tin tiết kiệm năng lượng được xác định. Tại đây, bạn được tùy chon trực tiếp kích hoạt hoặc chặn thông tin tiết kiệm năng lượng theo yêu cầu hoặc kích hoạt lại thông tin.

### Thông tin tiết kiệm năng lượng SINUMERIK Ctrl-Energy

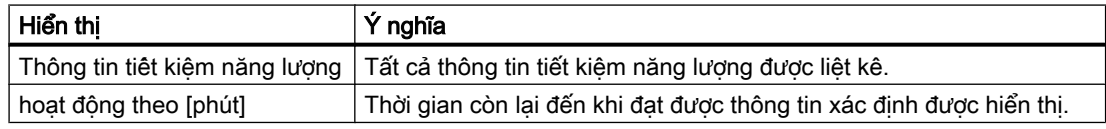

#### Ghi chú

#### Hủy kích hoạt tất cả thông tin tiết kiệm năng lượng

Ví dụ, để không làm ảnh hưởng máy khi thực hiện đo, hãy chọn "Hủy kích hoạt tất cả".

Khi đã đạt thời gian cảnh báo trước của thông tin, cửa sổ cảnh báo cho biết thời gian còn lại được hiển thị. Khi đã đạt chế độ tiết kiệm năng lượng, thông báo thích hợp được hiển thị trong dòng cảnh báo.

### Thông tin tiết kiệm năng lượng được xác định trước

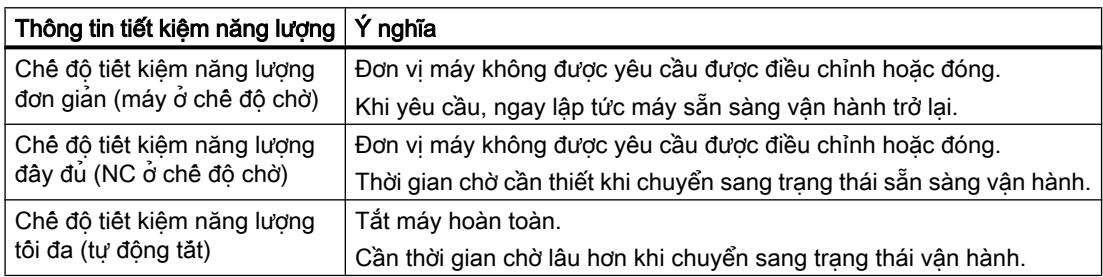

#### Nhà sản xuất máy

Lựa chọn và chức năng của thông tin tiết kiệm năng lượng được hiển thị có thể khác nhau.

Vui lòng tuân thủ thông tin của nhà sản xuất máy.

# Tham khảo

Thông tin về cấu hình của thông tin tiết kiệm năng lượng được cung cấp trong tham khảo sau: Hướng dẫn hệ thống "Ctrl-Energy", SINUMERIK 840D sl / 828D

### Ctrl- Energy

19.3 Cấu hình Ctrl-E

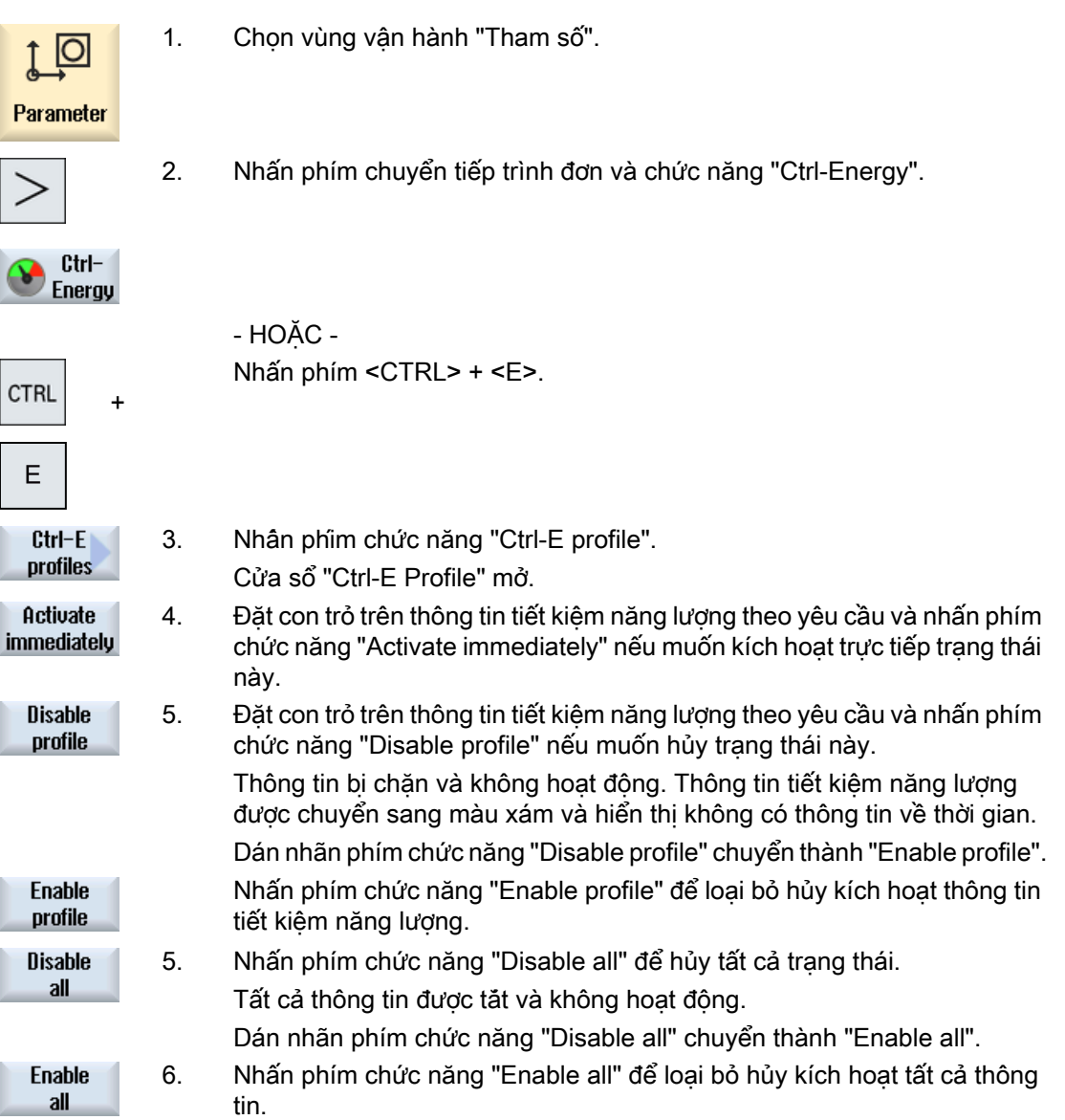

# Easy Message (Thông báo dễ dàng) (chỉ 828D) 20

# 20.1 Tổng quan

Thông báo Dễ dàng cho bạn biết về trạng thái máy nhất định bằng phương tiện thông báo SMS thông qua modem kết nối:

- Ví dụ, bạn muốn được thông báo về trạng thái EMERGENCY STOP.
- Bạn muốn biết khi nào một khối đã hoàn tất.

### Lệnh điều khiển

Bạn kích hoạt hoặc hủy kích hoạt người dùng bằng lệnh HMI.

Cú pháp: [User ID] hủy kích hoạt, [User ID] kích hoạt

### Người dùng hoạt đông

Để nhận thông báo SMS về sự kiện nào đó, bạn phải được kích hoạt là người dùng.

#### Đăng nhập người dùng

Khi người dùng được đăng ký, bạn có thể đăng nhập thông qua SMS để yêu cầu về thông báo.

#### Nhật ký hoạt động

Có thể nhận thông báo chính xác về nhận và gửi thông báo thông qua nhật ký SMS.

### Tham khảo

Có thể tìm thấy thông tin về modem GSM trong tham khảo:

● Hướng dẫn PPU SINUMERIK 828D

Bạn có thể tim thấy thêm thông tin trên MODEM MD720 trên Internet tại:

● MODEM MD720 [\(https://support.industry.siemens.com/cs/mdm/102401328?](https://support.industry.siemens.com/cs/mdm/102401328?c=70936043019&pnid=15923&lc=en-WW) [c=70936043019&pnid=15923&lc=en-WW](https://support.industry.siemens.com/cs/mdm/102401328?c=70936043019&pnid=15923&lc=en-WW))

### Goi SMS Messenger

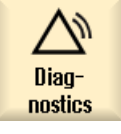

- 1. Chọn vùng vận hành "Chẩn đoán".
- Easy ø Msa.
- 2. Nhấn phím chức năng "Easy Msg.".

20.2 Kích hoạt Easy Message

# 20.2 Kích hoạt Easy Message

Để chạy thử kết nối với modem cho SMS Messenger, kích hoạt thẻ SIM tại khởi đông lúc đầu.

## Yêu cầu

Modem được kết nối và giao diện được kích hoạt.

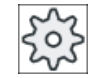

### Nhà sản xuất máy

Modem được kích hoạt thông qua dữ liệu máy 51233 \$MSN\_ENABLE\_GSM\_MODEM. Vui lòng tham khảo thông số kỹ thuật của nhà sản xuất máy.

# Quy trình

# Kích hoạt thẻ SIM

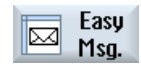

1. Nhấn phím chức năng "Easy Msg.". Cửa sổ "SMS Messenger" xuất hiện. "Trạng thái" cho biết thẻ SIM đã không được kích hoạt bằng mã PIN.

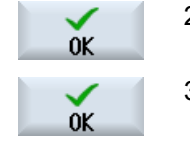

2. Nhập mã PIN, lặp lại mã PIN và nhấn phím chức năng "OK". 3. Nếu thực hiện nhập không đúng vài lần, nhập mã PUK trong cửa sổ "PUK

Input" và nhấn phím chức năng "OK" để kích hoạt mã PUK. Cửa sổ "PIN input" mở và có thể nhập số PIN bình thường.

# Kích hoạt thẻ SIM mới

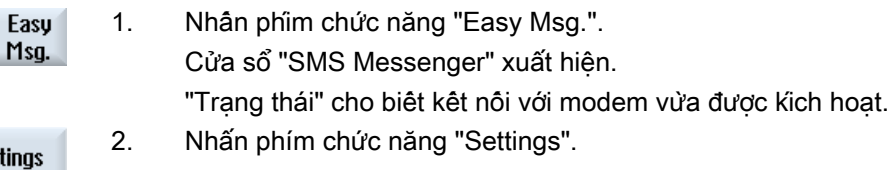

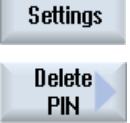

ø

3. Nhấn phím chức năng "Delete PIN" để xóa mã PIN đã lưu. Nhập mã PIN mới trong cửa sổ "PIN Input" tại lần mở máy sau.

20.3 Tạo/chỉnh sửa thông tin người dùng

# 20.3 Tạo/chỉnh sửa thông tin người dùng

# Định danh người dùng

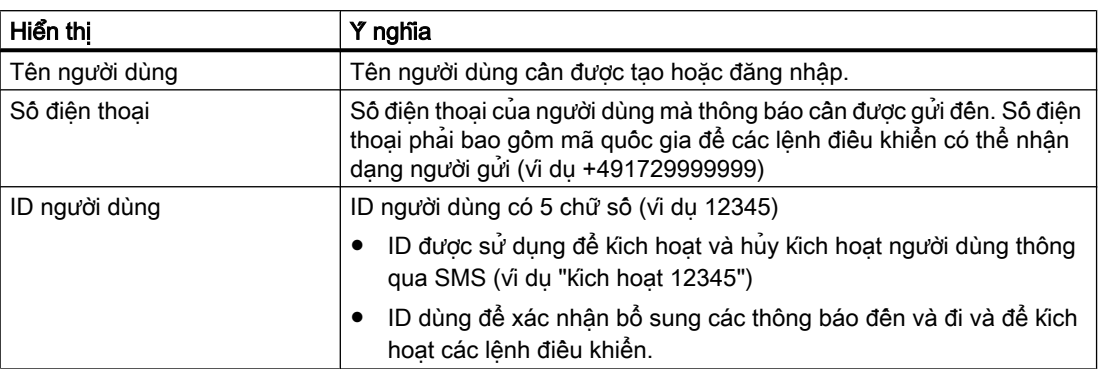

# Các sự kiện có thể được chọn

Phải thiết lập các sự kiện để nhận thông báo.

# Ghi chú

# Chọn cảnh báo

Có thể lựa chọn để chọn kiểu quản lý dao hoặc cảnh báo chu trình đo. Nghĩa là nhận được thông báo qua SMS ngay khi cảnh báo được đưa ra mà không cần biết các dải số.

# Yêu cầu

Modem được kết nối.

# Quy trình

### Tạo người dùng mới

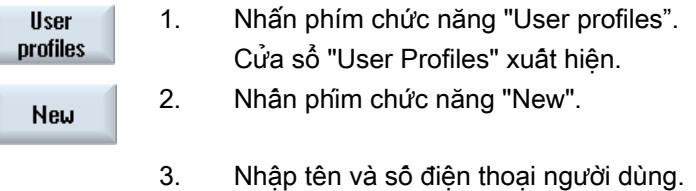

- 4. Nếu yêu cầu, nhập số ID người dùng.
- 5. Trong vùng "gửi SMS cho các sự kiện sau", kích hoạt ô chọn thích hợp và nhập giá trị mong muốn khi yêu cầu (ví dụ số lượng đơn vị, thông báo sẽ được gửi khi đạt đến số lượng này).
	- hoặc -

20.3 Tạo/chỉnh sửa thông tin người dùng

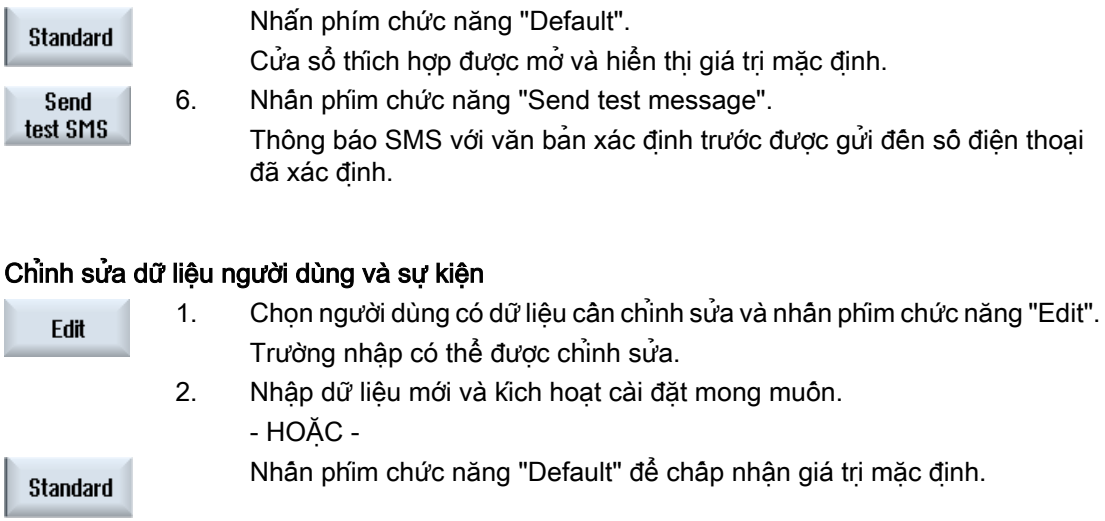

20.4 Thiết lập sự kiện

# 20.4 Thiết lập sự kiện

Trong vùng "Gửi SMS cho các sự kiện sau", chọn sự kiện bằng ô chọn, mà khi sự kiện xuật hiện, thông báo SMS được gử tới người dùng.

- Thông báo được lập trình từ đoạn chương trình (MSG) Trong đoạn chương trình, lập trình lệnh MSG thông qua việc nhận được SMS. Vi dụ: MSG ("SMS: SMS từ đoạn chương trình")
- Chọn các sự kiện sau bằng phím <SELECT>.
	- Bộ đếm phôi đạt giá trị sau Thông báo SMS được gửi nếu bộ đếm phôi đạt giá trị thiết lập.
	- Đã đạt tiến trình của chương trình sau (%) Thông báo SMS được gửi nếu, tiến trình thiết lập đã đạt khi chạy đoạn chương trình.
	- Chương trình NC thực đã đạt thời gian chạy (phút) Thông báo SMS được gửi sau khi đã đạt thời gian chạy thiết lập khi chạy chương trình NC.
	- Thời gian sử dụng dao đạt các giá trị sau (phút) Thông báo SMS được gửi nếu thời gian sử dụng dao đạt đến thời gian thiết lập khi chạy đoạn chương trình (dẫn xuất từ \$AC\_CUTTING\_TIME).
- Thông báo/cảnh báo từ Trình quản lý dao Thông báo SMS được gửi nếu thông báo hoặc cảnh báo được đưa ra cho Trình quản lý dao.
- Thông báo chu trình đo cho dao Thông báo SMS được gửi nếu thông báo chu trình đo được đưa ra liên quan đến dao.
- Thông báo chu trình đo cho phôi Thông báo SMS được gửi nếu thông báo chu trình đo được đưa ra liên quan đến phôi.
- Thông báo/cảng báo Sinumerik (lỗi khi chạy chương trình) Thông báo SMS được gửi nếu thông báo hoặc cảnh báo NCK được đưa ra làm cho máy dừng lại.
- Các hỏng hóc máy Thông báo SMS được gửi nếu thông báo hoặc cảnh báo PLC được đưa ra làm cho máy dừng lại (tức là cảnh báo PLC với phản hồi Tắt khẩn cấp).
- Khoảng bảo trì Thông báo SMS được gửi nếu người lập kế hoạch bảo dưỡng đăng ký công tác bảo trì trì hoãn.
- Số cảnh báo bổ sung:

Tại đây, xác định các cảnh báo bổ sung cần được thông báo nếu chúng xuất hiện. Có thể nhập từng thông báo, một số thông báo hoặc các dải số thông báo. Ví dụ: 1234,400 1000-2000 100,200-300

20.4 Thiết lập sự kiện

# Yêu cầu

- Cửa sổ "User profiles" mở.
- Chọn sự kiện "Thông báo chu trùnh đo cho dao", "Thông báo chu trình đo cho phôi", "Thông báo/cảnh báo Sinumerik (lỗi khi chạy chương trình)", "Các hỏng hóc máy" hoặc "Các khoảng bảo trì".

# Chỉnh sửa sự kiện

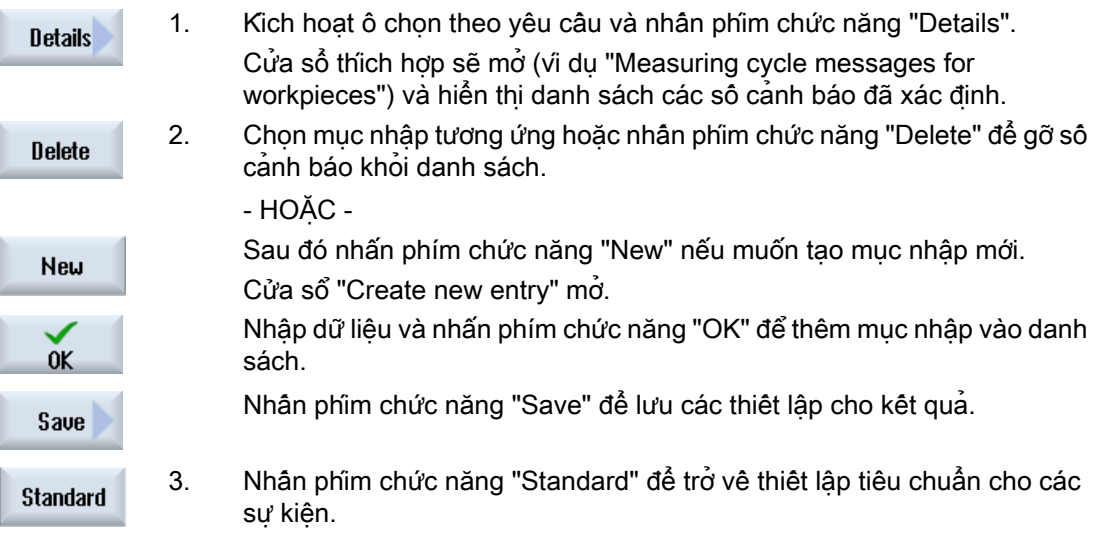

20.5 Bật và tắt đăng nhập người dùng hoạt động

# 20.5 Bật và tắt đăng nhập người dùng hoạt động

Chỉ những người dùng hoạt động nhận thông báo SMS cho các sự kiện cụ thể.

Bạn có thể kích hoạt người dùng, đã được tạo cho Thông báo Dễ dàng, với lệnh điều khiển nhất định thông qua giao diện người dùng hoặc qua SMS.

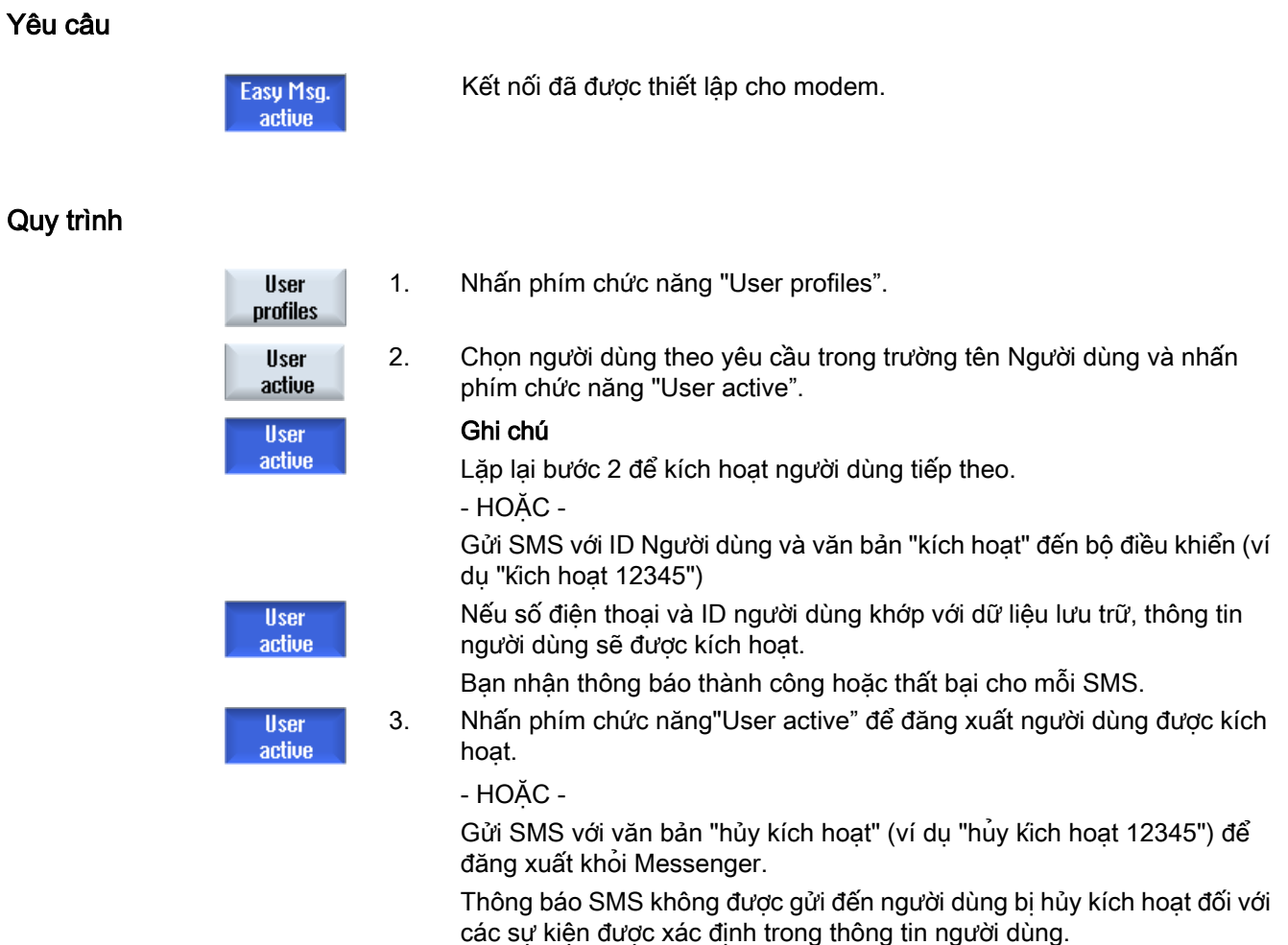

20.6 Hiển thị nhật ký SMS

# 20.6 Hiển thị nhật ký SMS

Lưu lượng dữ liệu SMS được ghi trong cửa sổ "SMS Log". Điều này có nghĩa bạn có khả năng gán các hoạt động (từ khía cạnh thời gian) cho tình huống bị lỗi cụ thể.

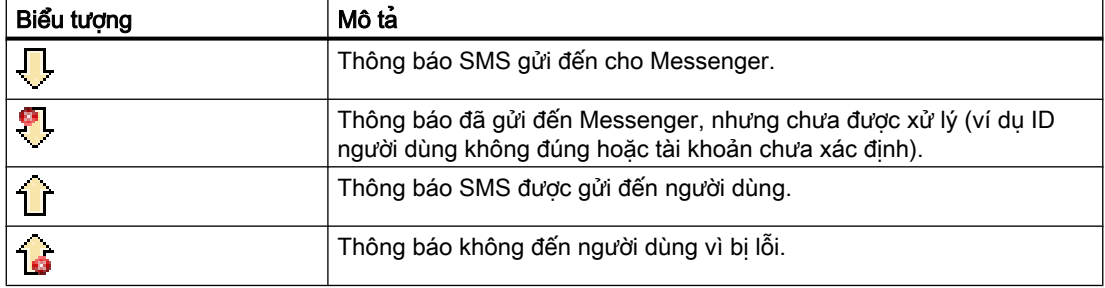

### Yêu cầu

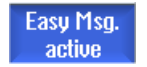

Kết nối đã được thiết lập cho modem.

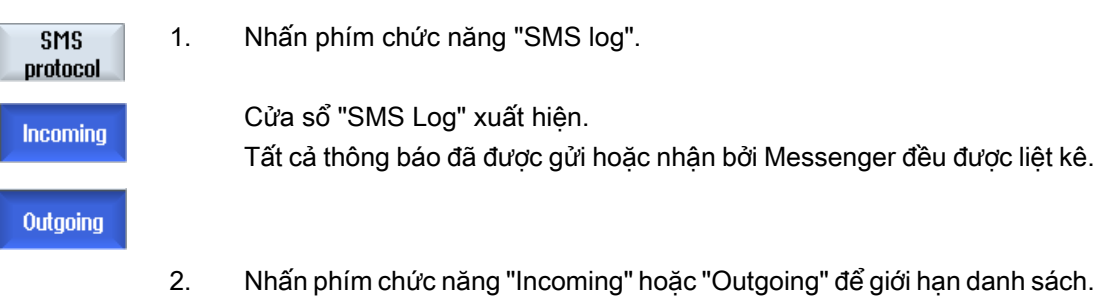

Easy Message (Thông báo dễ dàng) (chỉ 828D)

20.7 Thực hiện cài đặt cho Thông báo Dễ dàng

# 20.7 Thực hiện cài đặt cho Thông báo Dễ dàng

Bạn có thể thay đổi cấu hình Messenger sau đây trong cửa sổ "Settings":

- Tên của bộ điều khiển là một phần của thông báo SMS
- Số thông báo đã gửi
	- Bộ đếm SMS cung cấp thông tin về tất cả thông báo đã gửi.
	- Giới hạn số lượng thông báo đã gửi để nhận tổng quan chi phí thông qua thông báo SMS, ví dụ.

# Cài đặt bộ đếm SMS là zero

Khi đạt giới hạn cài đặt, không còn thông báo SMS tiếp theo nào được gửi. **Reset SMS** counter Nhấn phím chức năng "Reset SMS counter" để thiết lập lại bộ đếm là zero.

## Yêu cầu

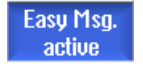

Kết nối đã được thiết lập cho modem.

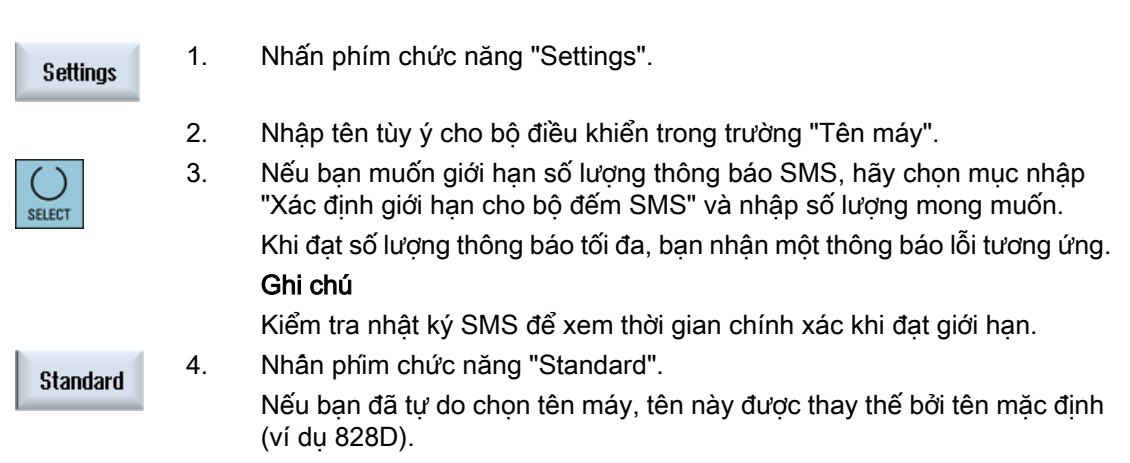

20.7 Thực hiện cài đặt cho Thông báo Dễ dàng

# Dễ phóng to (mở rộng)  $21$

# 21.1 Tổng quan

Easy Extend cho phép máy được trang bị thêm các thiết bị bổ sung, được điều khiển bởi PLC hoặc yêu cầu các trục NC bổ sung (như nạp thanh, bàn xoay hoặc đầu phay), tại thời điểm sau này. Các thiết bị bổ sung này dễ dàng được chạy thử, kích hoạt, hủy kích hoạt hoặc thử nghiệm với Mở rộng dễ dàng.

### Liên lạc

Truyền thông giữa thành phần vận hành và PLC được thực hiện thông qua chương trình người dùng PLC. Trình tự được thực hiện cho việc cài đặt, kích hoạt, hủy kích hoạt và thử nghiệm thiết bị được lưu trữ trong tập lệnh báo cáo.

Các thiết bị hiện có và trạng thái thiết bị được hiển thị trong danh sách. Kiểu xem các thiết bị hiện tại có thể được điều khiển đối với người dùng theo quyền truy cập.

Các chương tiếp theo được chọn chỉ dành cho ví dụ và không có sẵn trong mỗi danh sách báo cáo.

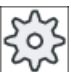

#### Nhà sản xuất máy

Vui lòng tuân thủ thông tin của nhà sản xuất máy.

Có thể quản lý lên đến 64 thiết bị.

### Tham khảo

Hướng dẫn chạy thử SINUMERIK 828D

# 21.2 Kích hoạt thiết bị

Tùy chọn thiết bị có sẵn được bảo vệ bằng mật khẩu.

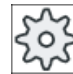

### Nhà sản xuất máy

Vui lòng tuân thủ thông tin của nhà sản xuất máy.

# Quy trình

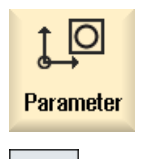

- 1. Chọn vùng vận hành "Tham số".
- 2. Nhấn phím chuyển tiếp trình đơn rồi đến phím chức năng "Easy Extend". Danh sách các thiết bị kết nối được hiển thị.

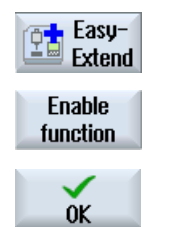

3. Nhấn phím chức năng "Enable function". Cửa sổ "Enabling of the Devices Option" mở. 4. Nhập mã tùy chọn và nhấn phím chức năng "OK". Dấu kiểm xuất hiện trong ô đánh dấu thích hợp trong cột "Chức năng" và chức năng được kích hoạt.

# 21.3 Kích hoạt và hủy kích hoạt thiết bị

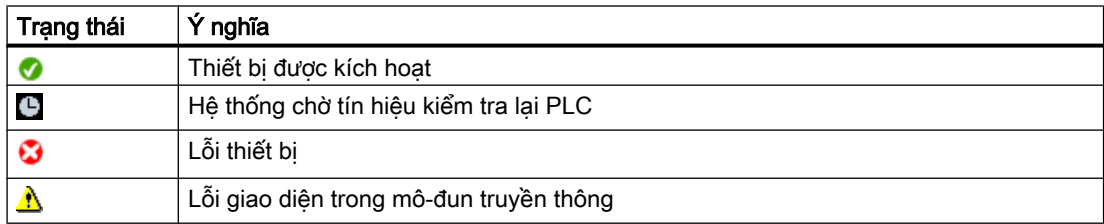

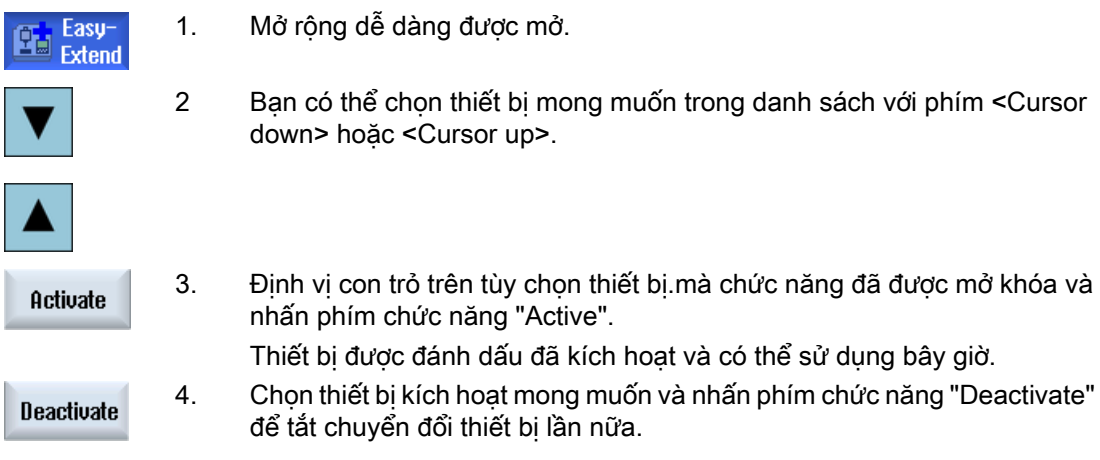

21.4 Chạy thử lần đầu các thiết bị bổ sung

**Function test** device

# 21.4 Chạy thử lần đầu các thiết bị bổ sung

Thông thường, nhà sản xuất máy đã chạy thử thiết bị.

Sau đó, bạn có tùy chọn chạy thử thiết bị, chẳng hạn khi trang bị thêm thiết bị bổ sung. Phím chức năng "Start-up" đã được tuyên bố là lớp dữ liệu Nhà sản xuất (M).

# Quy trình

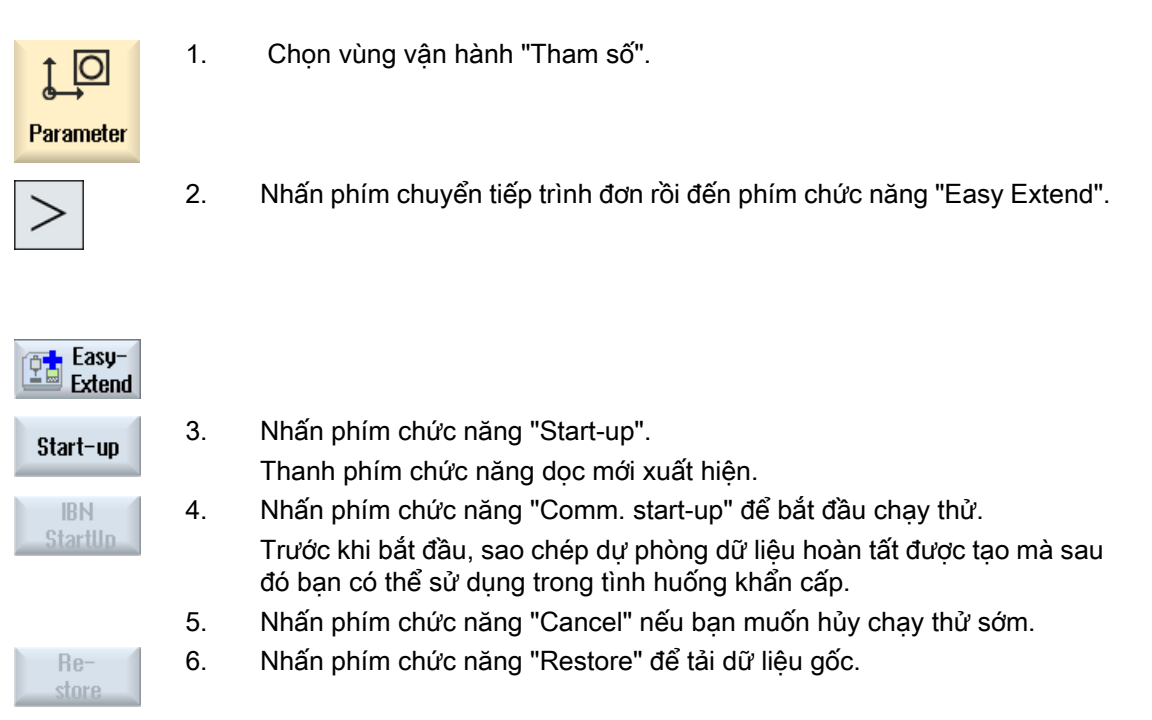

7. Nhấn phím chức năng "Device function test" để thử nghiệm chức năng dự định của nhà sản xuất máy.

# Bộ lập kế hoạch bảo dưỡng (chỉ với 828D)  $22$

# 22.1 Thực hiện và giám sát tác vụ bảo trì

Với "Bộ lập kế hoạch Dịch vụ", tác vụ bảo trì đã được thiết lập để thực hiện tại các khoảng thời gian nhất định (ví dụ bơm dầu, thay dung dịch trơn nguội).

Danh sách hiển thị tất cả tác vụ bảo trì đã được thiết lập cùng với thời gian còn lại đến khi kết thúc khoảng bảo trì quy định.

Có thể nhân biết trạng thái hiện tại trong hiển thi trạng thái.

Thông báo và cảnh báo cho biết khi nào tác vụ phải được thực hiện.

#### Báo nhận tác vụ bảo trì

Báo nhận thông báo khi tác vụ bảo trì đã hoàn tất.

### Bộ lập kế hoạch Dịch vụ

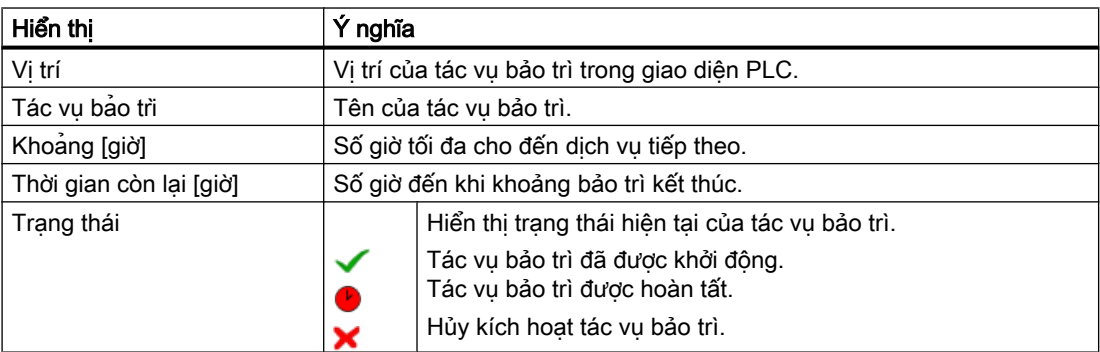

### Quy trình

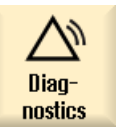

1. Chọn vùng vận hành "Chẩn đoán".

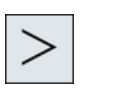

**Mainten** 

2. Nhấn phím chuyển tiếp trình đơn và sau đó nhấn phím chức năng "Service planner".

Xuất hiện cửa sổ với danh sách của tất cả tác vụ bảo trì đã được thiết lập.

22.1 Thực hiện và giám sát tác vụ bảo trì

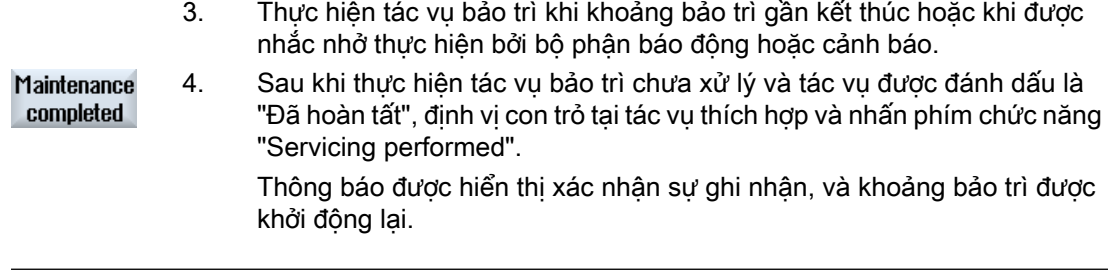

# Ghi chú

Bạn có thể thực hiện tác vụ bảo trì trước khi khoảng bảo trì kết thúc. Khoảng bảo trì được khởi động lại.

# Chỉnh sửa chương trình người dùng PLC (chỉ 828D)  $23$

# 23.1 Giới thiệu

Chương trình người dùng PLC bao gồm nhiều mức độ hoạt động lôgic để thực hiện các chức năng an toàn và hỗ trợ trình tự xử lý. Các hoạt động lôgic này bao gồm liên kết các tiếp xúc khác nhau và rơle. Các hoạt động lôgic này được hiển thị trong sơ đồ Ladder (hình thang).

### Chỉnh sửa sơ đồ Ladder

Có thể chỉnh sửa sơ đô Ladder trong trình chỉnh sửa Ladder.

Việc này giúp bạn có thể sử dụng tất cả phép tính được kiểu PLC cụ thể hỗ trợ.

Một số chức năng khác nhau về phạm vi so với được mô tả trong hướng dẫn.

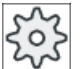

#### Nhà sản xuất máy

Vui lòng tuân thủ thông tin của nhà sản xuất máy.

### Tham chiếu

Có thể tìm thêm thông tin trong "Hướng dẫn chức năng Các chức năng cơ bản", Chương P4: PLC cho SINUMERIK 828D.

23.2 Hiển thị và hiệu chỉnh đặc tính PLC

# 23.2 Hiển thị và hiệu chỉnh đặc tính PLC

# 23.2.1 Hiển thị các đặc tính PLC

Các đặc tính PLC có thể được hiển thị trong cửa sổ "SIMATIC LAD":

- Trạng thái vận hành
- Tên của bản thiết kế PLC
- Phiên bản hệ thống PLC
- Thời gian chu kỳ
- Thời gian xử lý Có thể đặt lại thời gian xử lý.

Bạn cũng có thể cập nhật dữ liệu dự án hoặc tải chương trình người dùng PLC mới.

# Quy trình

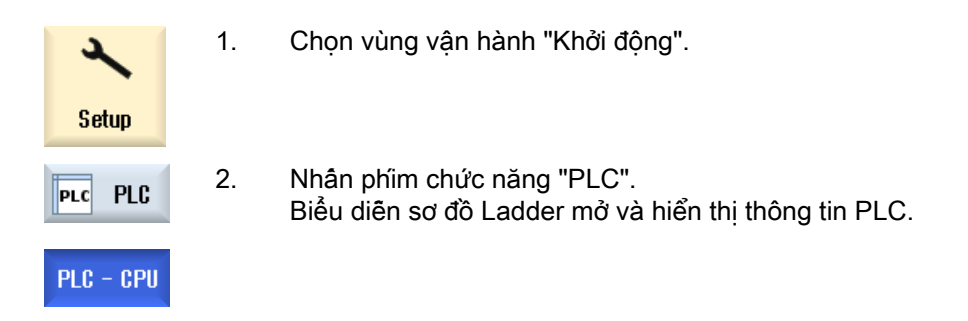

# 23.2.2 Đặt lại thời gian xử lý

Bạn có thể đặt lại thời gian xử lý của chương trình người dùng PLC.

# Quy trình

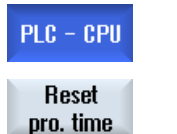

1. Trình chỉnh sửa Ladder mở.

2. Nhấn phím chức năng "Reset proc. time". Dữ liệu thời gian gia công được đặt lại.

# 23.2.3 Tải chương trình người dùng PLC được chỉnh sửa

Tải dữ liệu bản thiết kế vào PLC nếu đã thực hiện một số thay đổi đối với dữ liệu bản thiết kế và chương trình người dùng PLC mới tồn tại.

23.2 Hiển thị và hiệu chỉnh đặc tính PLC

Khi dữ liệu bản thiết kế được tải, các lớp dữ liệu được lưu và tải về PLC.

### Yêu cầu

Kiểm tra xem PLC có ở trạng thái Stop không.

# Ghi chú PLC ở trạng thái RUN

Nếu PLC ở trạng thái RUN, thông báo tương ứng được hiển thị và phím chức năng "Load in Stop" và "Load in Run" xuất hiện.

Với "Load in Stop", PLC được thiết lập trang thái Stop và bản thiết kế được lưu và tải về CPU.

Với "Load in Run", tiếp tục tải hoạt động và bản thiết kế PLC được tải về PLC. Chỉ những lớp dữ liệu thực sự đã thay đổi mới được tải, tức là các lớp dữ liệu INDIVIDUAL nói chung.

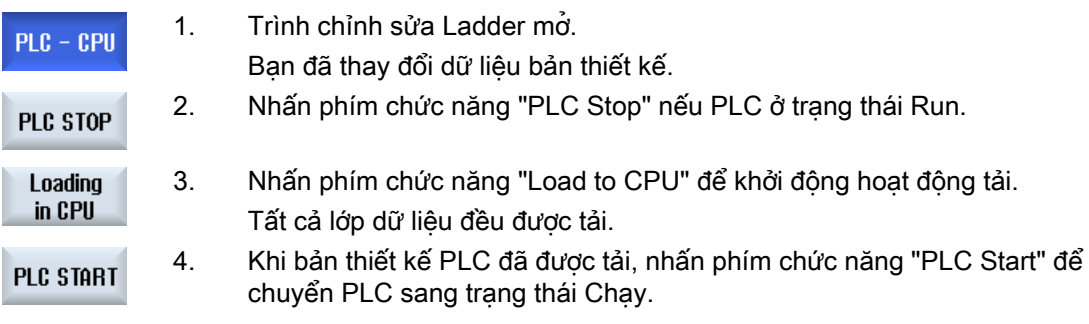

# 23.3 Hiển thị và chỉnh sửa biến PLC và NC

Chỉ có thể thực hiện thay đổi biến NC/PLC với mật khẩu phù hợp.

# CẢNH BÁO

### Tham số hóa không đúng

Thay đổi trong trạng thái biến NC/PLC có tác động đáng kể lên máy. Cấu hình không đúng của các tham số có thể gây nguy hiểm tính mạng và làm hỏng máy.

Trong cửa sổ "NC/PLC Variables", nhập biến hệ thống NC và biến PLC muốn theo dõi hoặc thay đổi trong danh sách:

- Biến Địa chỉ cho biến NC/PLC. Các biến không chính xác có nền đỏ và được hiển thị với ký tự # trong cột giá trị.
- Chú thích Bất kỳ chú thích nào trên biến. Có thể hiển thị và ẩn cột.
- Định dạng Xác định định dạng mà trong đó biến sẽ được hiển thị. Có thể xác định định dạng (ví dụ dấu chấm động).
- Giá trị Hiển thị giá trị thực của biến NC/PLC.

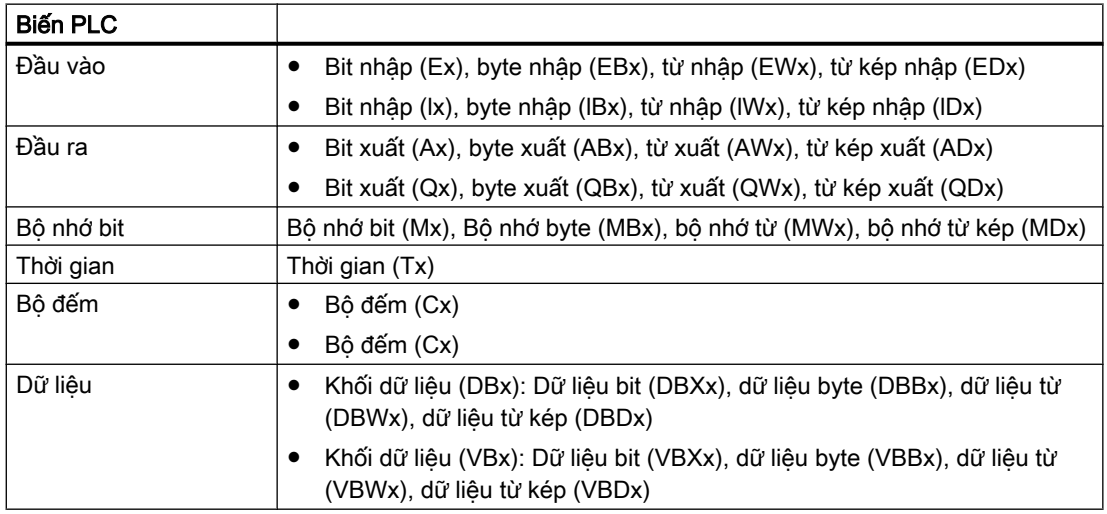

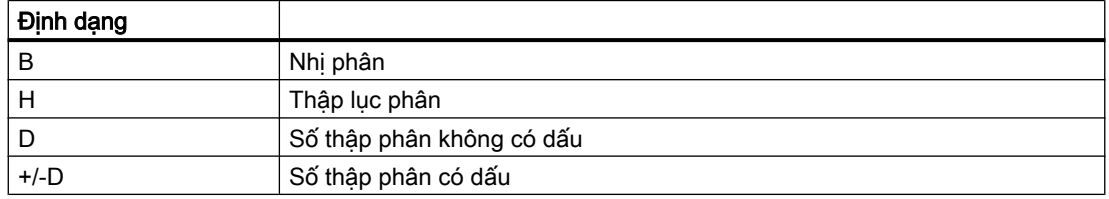

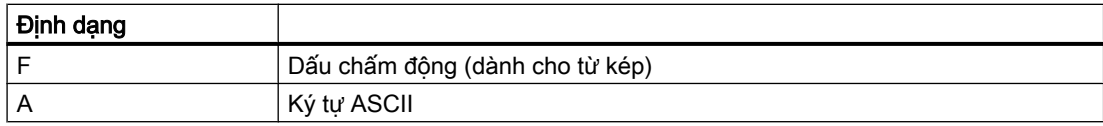

### Ví dụ về ký hiệu

Ký hiệu được phép cho các biến:

- Biến PLC: EB2, A1.2, DB2.DBW2, VB32000002
- Biến NC:
	- Biến hệ thống NC: Ký hiệu \$AA\_IM[1]
	- Biến người dùng / GUD: Ký hiệu GUD/MyVariable[1,3]
	- Ký hiệu OPI: /CHANNEL/PARAMETER/R[u1,2]

#### Ghi chú

Nếu chương trình người dùng PLC ghi chuỗi vào biến NC/PLC thì chuỗi chỉ được hiển thị chính xác nếu biến được tham số hóa bên phía NC làm biến trường thuộc kiểu "A" (ASCII).

#### Ví dụ về biến trường

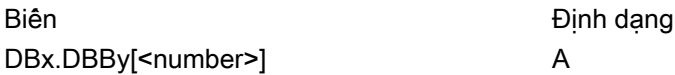

#### Chèn biến

Giá trị bắt đầu cho "Lọc/tìm kiếm" biến khác nhau. Ví dụ, để chèn biến \$R[0], nhập giá trị bắt đầu sau:

- Giá trị bắt đầu là 0 nếu lọc theo "Biến hệ thống".
- Giá trị bắt đầu là 1 nếu lọc theo "Tất cả (không có bộ lọc)". Trong trường hợp này, tất cả tín hiệu được hiển thị và hiển thị bằng ký hiệu OPI.

GUD từ dữ liệu máy chỉ được hiển thi trong cửa sổ Search cho lưa chọn biên khi tập tin xác định kết hợp được kích hoạt. Nếu không, nhập biến đang tìm kiếm thủ công, chẳng hạn GUD/ SYG\_RM[1]

Dữ liệu máy sau là đại diện cho tất cả kiểu biến (INT, BOOL, AXIS, CHAR, STRING): MD18660 \$MN\_MM\_NUM\_SYNACT\_GUD\_REAL[1].

#### Ghi chú

● Biến hệ thống có thể tùy thuộc vào kênh. Khi kênh được chuyển đổi, giá trị từ kênh đã chọn được hiển thị.

Bạn được tùy chọn hiển thị biến cho kênh cụ thể, như \$R1:CHAN1 và \$R1:CHAN2. Giá trị của kênh 1 và kênh 2 được hiển thị, bất kể bạn đang ở kênh nào.

- Đối với biến người dùng (GUD), không cần xác định xem chúng là GUD theo toàn cục hay theo kênh. Thành phần đầu tiên của mảng GUD bắt đầu bằng chỉ số 0 như đối với biến NC.
- Sử dụng chú giải công cụ để hiển thị ký hiệu OPI cho biến hệ thống NC (ngoại trừ GUD).

#### Biến servo

Biến servo chỉ có thể được chọn và hiển thị tại "Diagnostics" → "Trace".

# Thay đổi và xóa biến

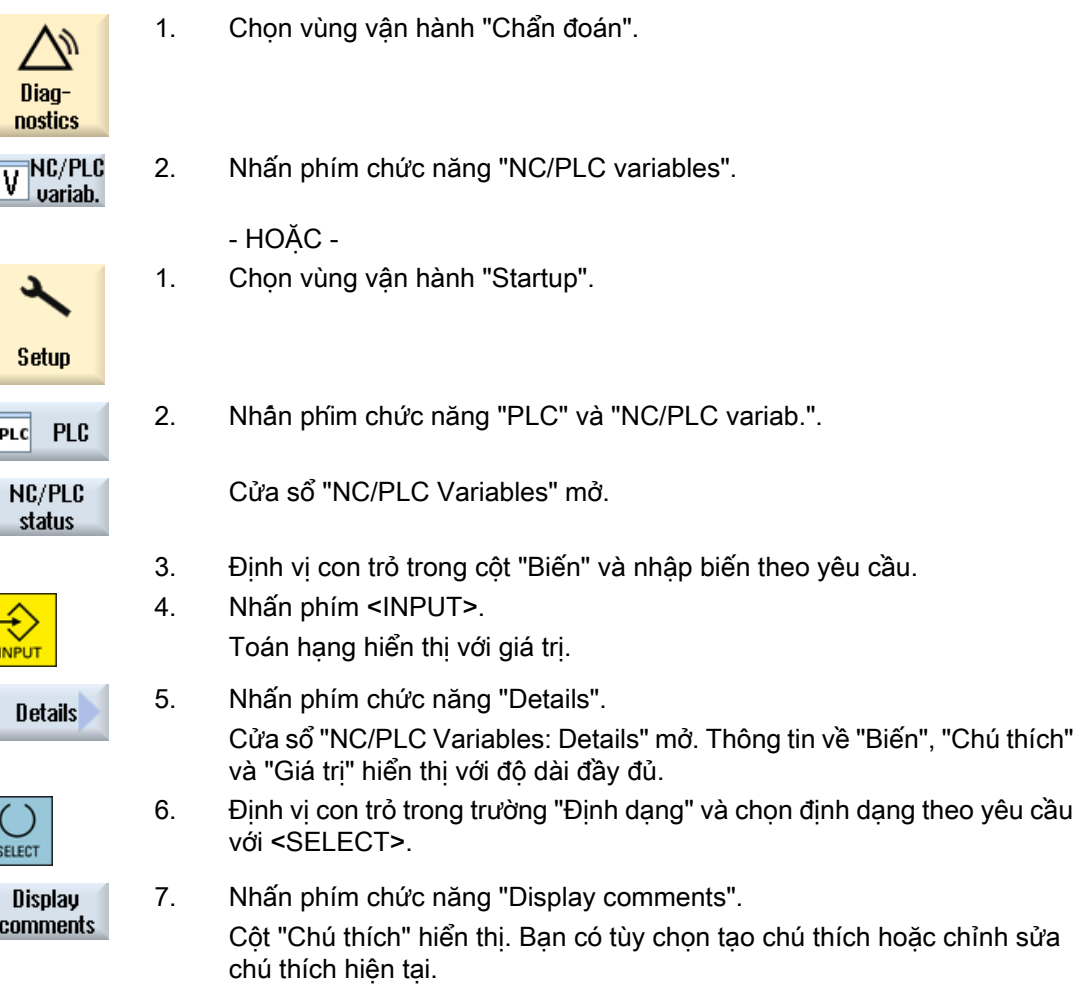

Chỉnh sửa chương trình người dùng PLC (chỉ 828D)

23.3 Hiển thị và chỉnh sửa biến PLC và NC

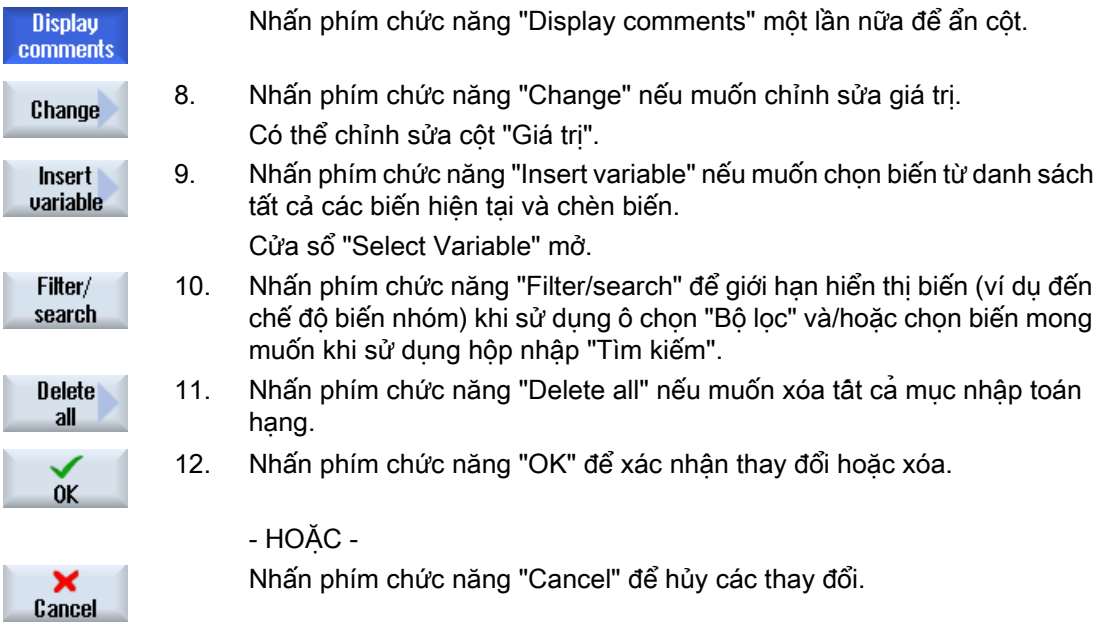

# Chỉnh sửa danh sách biến

Có thể chỉnh sửa danh sách biến bằng phím chức năng "Insert line" và "Delete line".

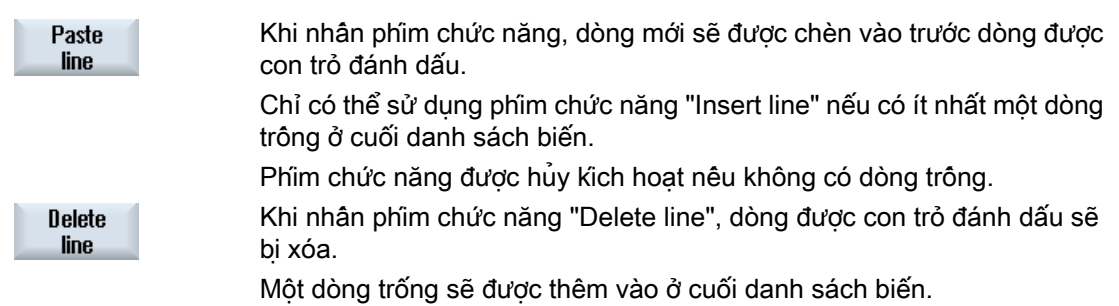

# Thay đổi toán hạng

Tùy thuộc vào kiểu toán hạng, có thể tăng thêm một vị trí hoặc giảm bớt một vị trí cho địa chỉ hoặc chỉ mục địa chỉ một lần bằng phím chức năng "Operand +" và "Operand -".

### Ghi chú

### Tên trục làm chỉ số

Nếu tên trục là chỉ số, phím chức năng "Operand +" và "Operand -" không hoạt động, ví dụ \$AA\_IM[X1].

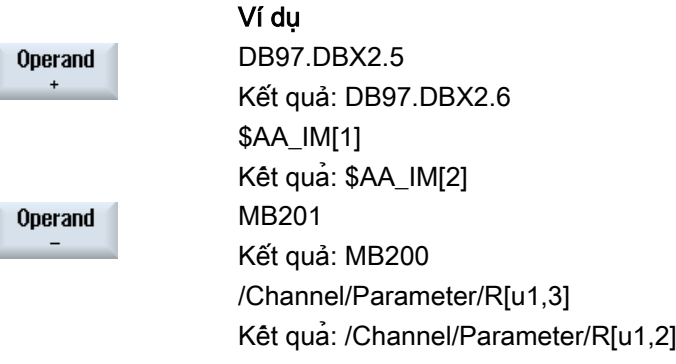

23.4 Hiển thị và hiệu chỉnh tín hiệu PLC trong danh sách trạng thái

# 23.4 Hiển thị và hiệu chỉnh tín hiệu PLC trong danh sách trạng thái

Tín hiệu PLC được hiển thị và có thể thay đổi trong cửa sổ "PLC Status List".

### Các danh sách sau đây được hiển thị

Đầu vào (IB) Bộ nhớ bit (MB) Đầu ra (QB) Biến (VB) Dữ liệu (DB)

### Cài đặt địa chỉ

Có thể đến trực tiếp địa chỉ PLC mong muốn để giám sát tín hiệu.

### Chỉnh sửa

Có thể hiệu chỉnh dữ liệu.

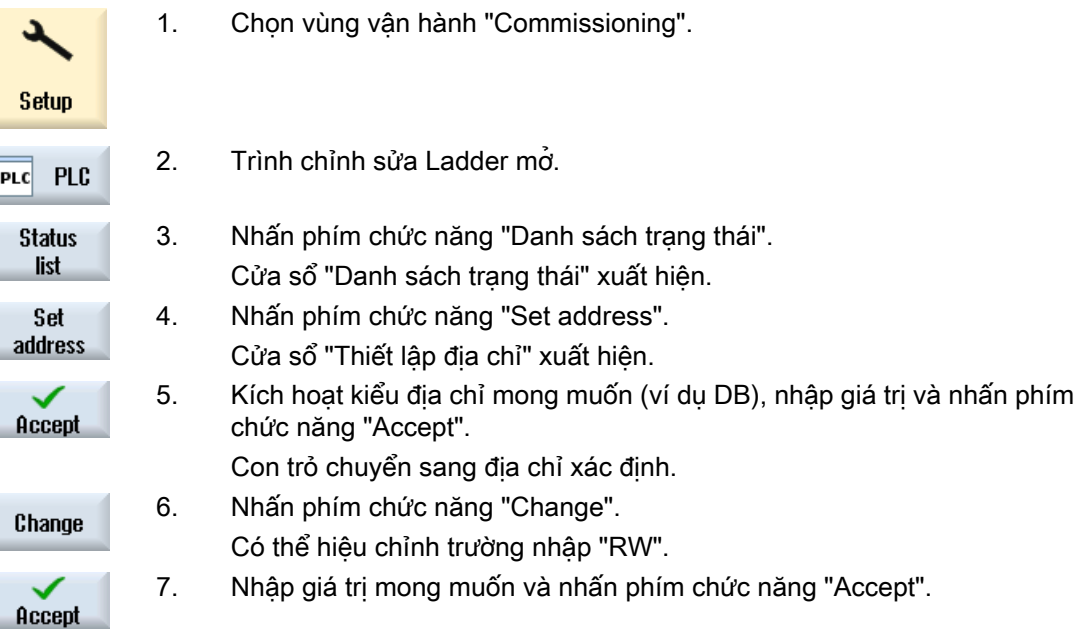

23.5 Xem khối chương trình

# 23.5 Xem khối chương trình

# 23.5.1 Hiển thị thông tin trên khối chương trình

Bạn có thể hiển thị thông tin lôgic và đồ họa của khối chương trình.

- Thông tin lôgic Thông tin sau đây được hiển thị trong sơ đồ Ladder (LAD):
	- Mạng với đoạn chương trình và đường dẫn hiện tại
	- Dòng điện chạy qua một số hoạt động lôgic
- Chọn khối chương trình Chọn khối chương trình muốn hiển thị.
- Trạng thái chương trình Bạn gọi thông tin về trạng thái chương trình.
- Ký hiệu địa chỉ Chọn giữa thông số trong địa chỉ tuyệt đối hoặc địa chỉ tượng trưng.
- Thu phóng Có thể phóng to hoặc thu nhỏ biểu đồ Ladder.
- Tìm kiếm Chẳng hạn, bạn có thể sử dụng chức năng "Tìm kiếm" để đến ngay vị trí trong chương trình người dùng PLC mà bạn muốn chỉnh sửa.
- Chỉnh sửa Bạn có thể chèn, chỉnh sửa hoặc xóa mạng.
- Thông tin biểu tượng Có thể hiển thị tất cả bộ định danh tượng trưng được dùng trong mạng đã chon.

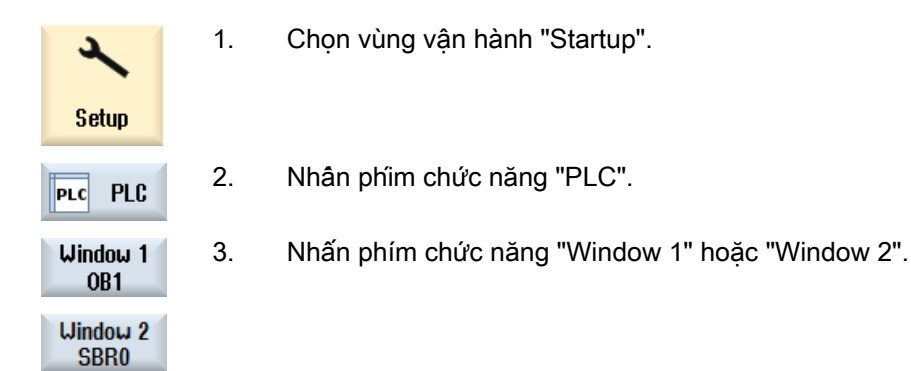

23.5 Xem khối chương trình

# 23.5.2 Cấu trúc giao diện người dùng

Số liệu sau hiển thị giao diện người dùng.

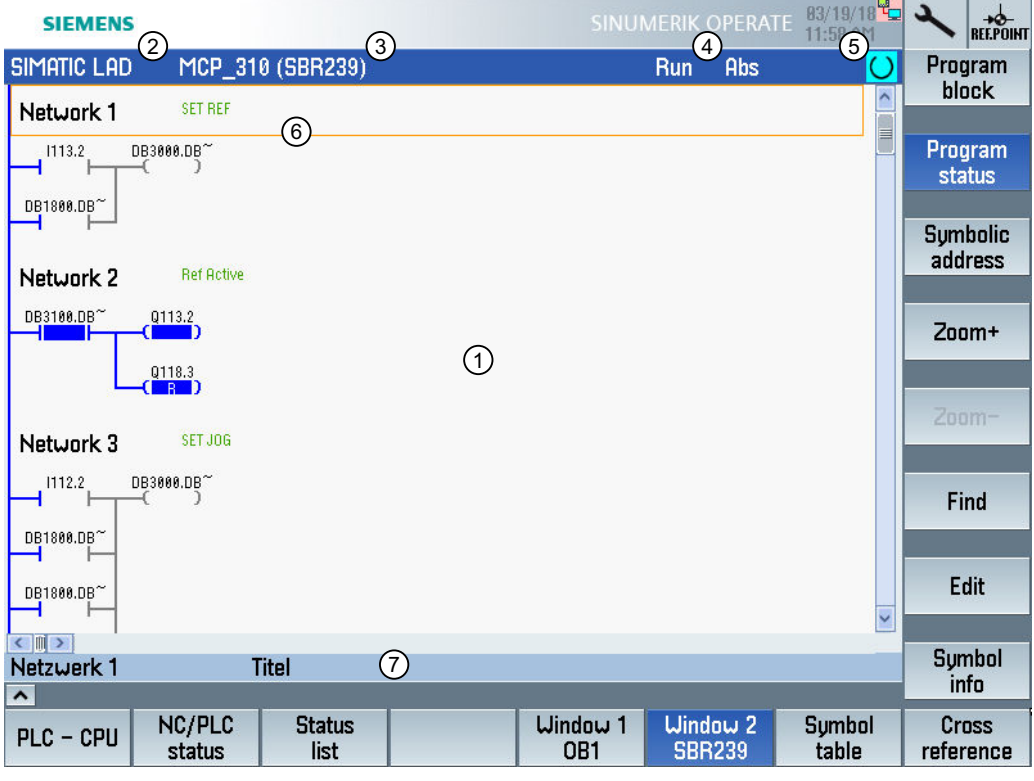

Hình 23-1 Bố cục màn hình

#### Bảng 23-1 Yếu tố thuộc bố cục màn hình

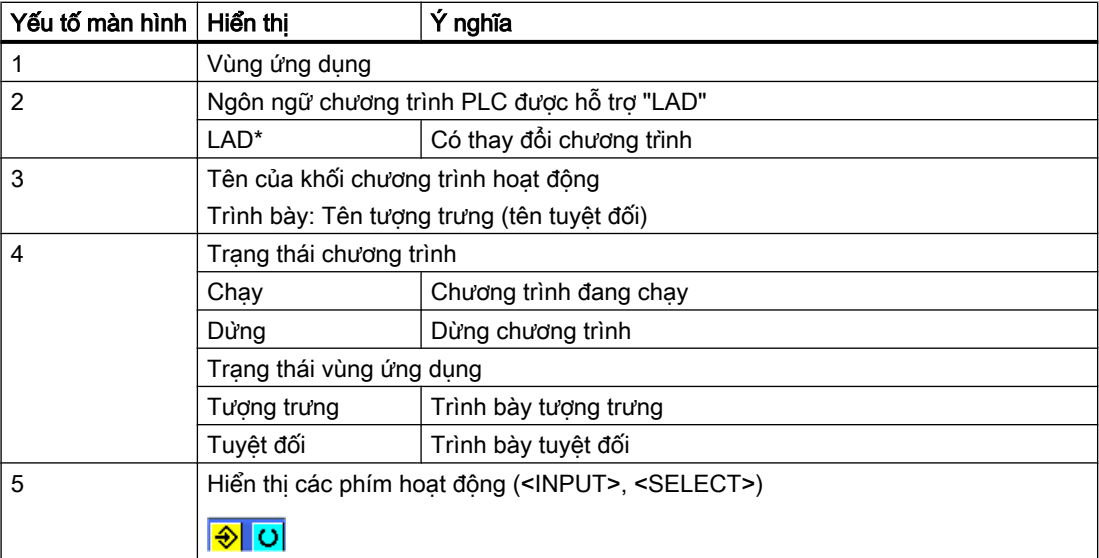

23.5 Xem khối chương trình

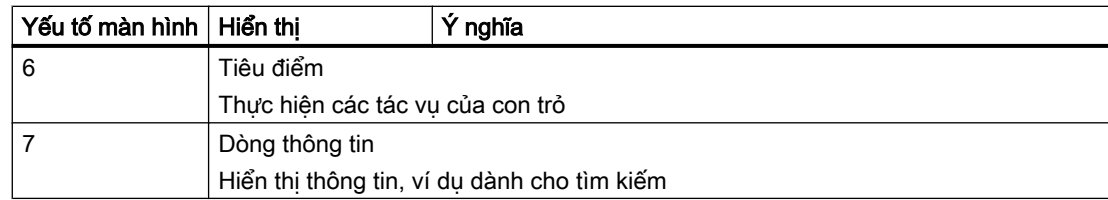

# 23.5.3 Tùy chọn điều khiển

Ngoài phím chức năng và phím điều hướng còn có lối tắt trong vùng này.

# Lối tắt

Phím con trỏ di chuyển tiêu điểm trên chương trình người dùng PLC. Khi chạm đến biên cửa sổ, chức năng cuộn được thực hiện tự động.

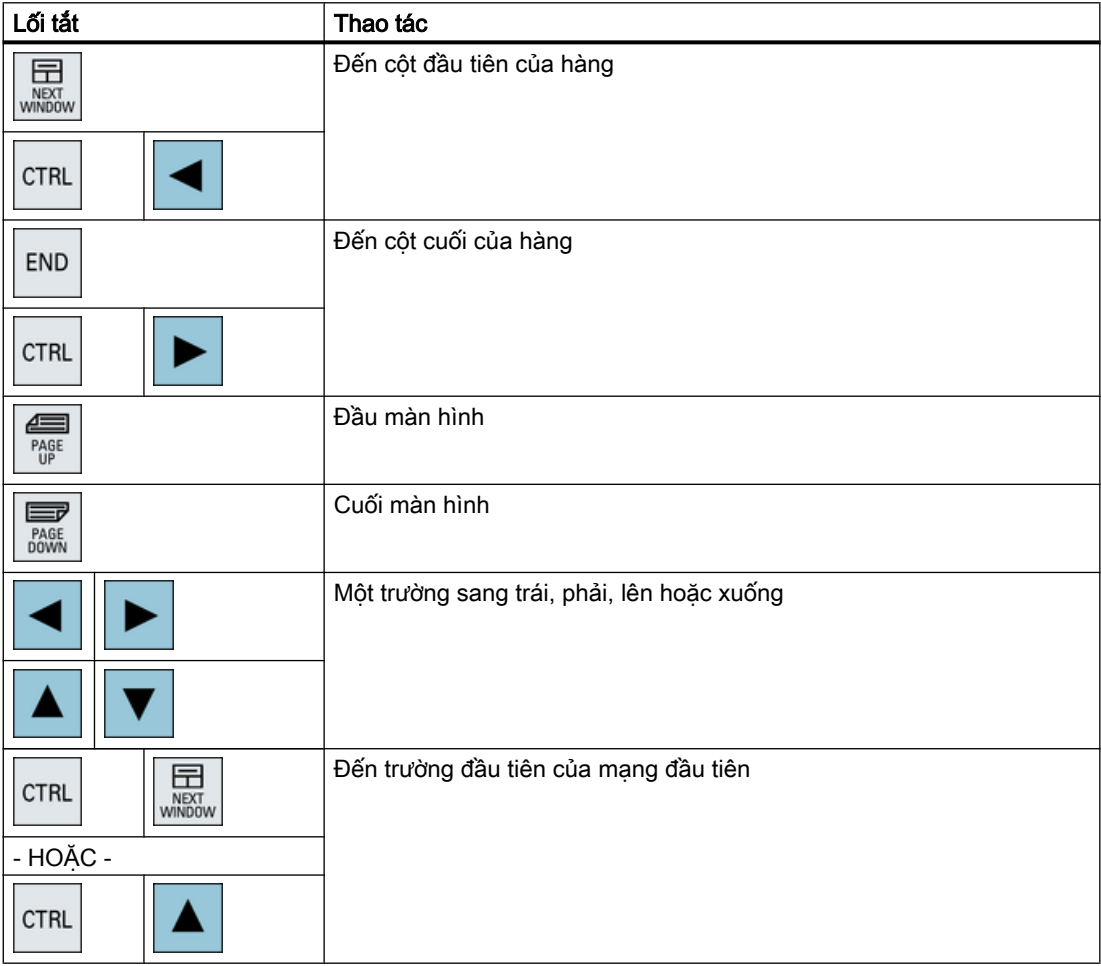
<span id="page-900-0"></span>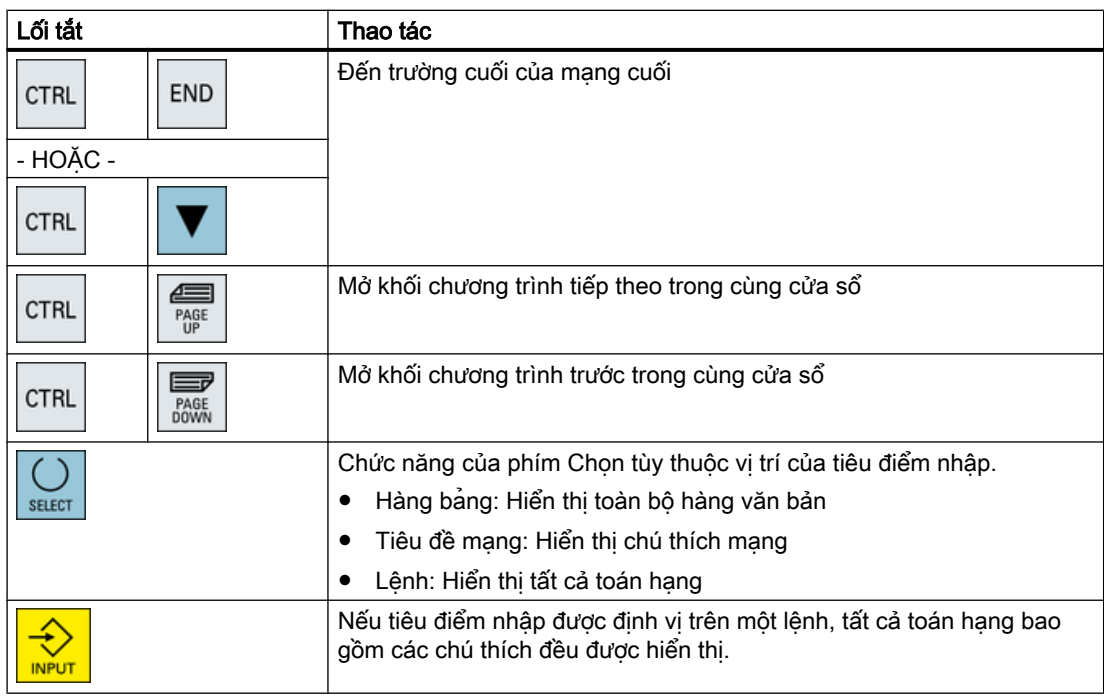

## 23.5.4 Hiển thị trạng thái chương trình

Có thể hiển thị trạng thái chương trình.

Thông tin sau đây được hiển thị:

- Trạng thái chương trình: "Chạy" hoặc "Dừng"
- Trạng thái vùng ứng dụng: "Ký hiệu" hoặc "Tuyệt đối"

#### Hiển thị trạng thái chương trình

Nếu PLC có chức năng "Trạng thái tiến trình", giá trị trạng thái cũng như luồng thông tin được hiển thị tại thời điểm thực hiện phép tính. Trạng thái bộ nhớ dữ liệu cục bộ và thanh chứa cũng được hiển thị.

Hiển thị "Trạng thái thực hiện" cũng được điều khiển bằng phím chức năng "Program stat."

#### Màu để hiển thị trạng thái chương trình

Trong trạng thái tiến độ, màu khác nhau được sử dụng để hiển thị thông tin.

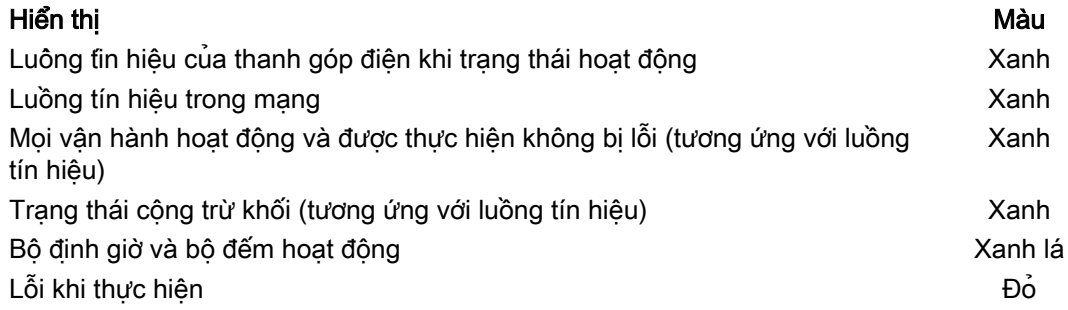

<span id="page-901-0"></span>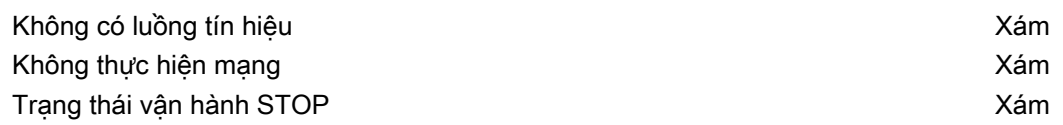

### Quy trình

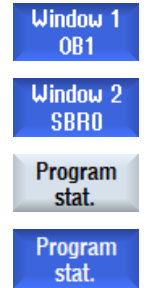

- 1. Màn hình khối chương trình mở.
- 2. Nhấn phím chức năng "Program stat." để hiển thị màn hình trạng thái chương trình trong hiển thị trạng thái.
	- 3. Nhấn phím chức năng "Program stat." lần nữa để ẩn màn hình trạng thái chương trình trong hiển thị trạng thái.

## 23.5.5 Thay đổi hiển thị địa chỉ

Có thể chọn giữa thông số trong địa chỉ tuyệt đối hoặc tượng trưng.

Các yếu tố không có bộ định danh tượng trưng được hiển thị tự động với bộ đinh danh tuyệt đối.

## Quy trình

1. Màn hình khối chương trình mở. Window<sub>1</sub> OB<sub>1</sub> Window<sub>2</sub> **SBRO** 2. Nhấn phím chức năng "Symbol. address". **Symbolic** address Danh sách toán hạng được hiển thị phân loại theo địa chỉ tượng trưng. 3. Nhấn phím chức năng "Symbol. address" lần nữa để quay lại hiển thị địa **Sumbolic** address chỉ tuyệt đối.

## 23.5.6 Phóng to/thu nhỏ biểu đồ Ladder

Có thể phóng to hoặc thu nhỏ biểu diễn biểu đồ Ladder.

### Quy trình

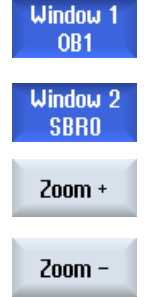

- 1. Màn hình khối chương trình mở.
- 2. Nhấn phím chức năng "Zoom +" để phóng to phần sơ đồ Ladder. Sau khi phóng to, phím chức năng "Zoom -" xuất hiện.
- 3. Nhấn phím chức năng "Zoom -" để thu nhỏ lại phần sơ đồ Ladder.

## 23.5.7 Khối chương trình

## 23.5.7.1 Hiển thị và chỉnh sửa khối chương trình

Có thể tạo và chỉnh sửa khôi chương trình và hiển thị thêm thông tin như sau:

- Biến cục bộ Có thể hiển thị biến cục bộ của khối.
- Tạo khối chương trình mới Có thể tạo khối chương trình mới.
- Mớ khối chương trình Có thể hiển thị tất cả thông tin lôgic và đồ họa của khối chương trình và chỉnh sửa khối.
- Đặc tinh Có thể hiển thị đặc tính của khối và chỉnh sửa khối theo yêu cầu.
- Bảo vê Có thể bảo vệ khối bằng mật khẩu. Lúc đó, không thể mở khối khi không nhập được mật khẩu.

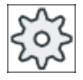

#### Nhà sản xuất máy

Vui lòng tuân thủ thông tin của nhà sản xuất máy.

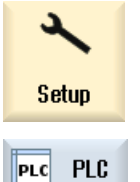

- 1. Chọn vùng vận hành "Startup".
- - 2. Nhấn phím chức năng "PLC".

<span id="page-903-0"></span>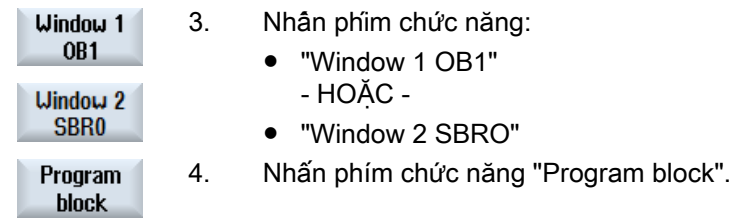

## 23.5.7.2 Hiển thị bảng biến cục bộ

Bạn được tùy chọn hiển thị bảng biến cục bộ của khối.

Thông tin sau đây được liệt kê trong bảng:

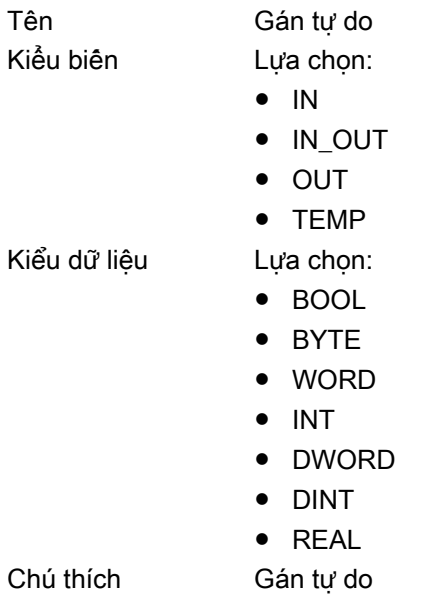

#### Quy trình

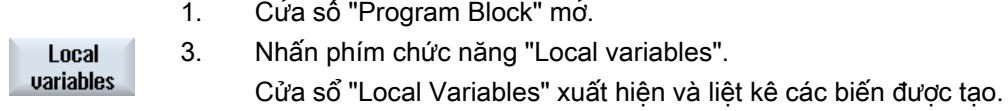

## 23.5.7.3 Tạo khối lệnh chương trình

## Tổng quan

Bằng Trình chỉnh sửa Ladder, bạn có thể thực hiện chẩn đoán PLC để tìm nguyên nhân lỗi hoặc lỗi chương trình.

Đầu vào hoặc đầu ra nếu bị lỗi sẽ gây nhiều trong nhà máy, do đó cân chỉnh sửa chương trình người dùng PLC. Về việc này, bạn có thể tạo thêm khối chương trình.

#### Tạo khối lệnh chương trình

Nếu thiếu khối chương trình, bạn có thể thêm bằng thanh phím chức năng dọc. Cũng có thể xóa khối bằng thanh phím chức năng dọc. Bạn cũng có thể chỉnh sửa mạng của chương trình ngắt và chương trình con trên bộ điều khiển rồi lưu và tải các thay đổi của bạn.

#### Xếp thứ tự dữ liệu

Có thể "kết nối lại" đầu vào (qua INT\_100) hoặc đầu ra (qua INT\_101) cho mục đích bảo dưỡng.

#### Ghi chú Lưu bản thiết kế PLC khi thay đổi vùng vận hành

Nếu đã tạo khối hoặc chèn, gỡ bỏ hoặc hiệu chỉnh mạng trong khối, bạn phải lưu bản thiết kế trước khi thay đổi từ vùng PLC sang vùng vận hành khác. Chuyển bản thiết kế sang PLC sử dụng phím chức năng "Load to CPU". Nếu không thực hiện, tất cả thay đổi sẽ bị mất và phải được nhập lại.

Hãy xem xét đến ghi chú thích hợp của chương trình.

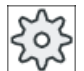

#### Nhà sản xuất máy

Vui lòng tuân thủ thông tin của nhà sản xuất máy.

#### Tạo khối lệnh mới

Có thể tạo khôi chương trình mới trong trình chỉnh sửa Ladder.

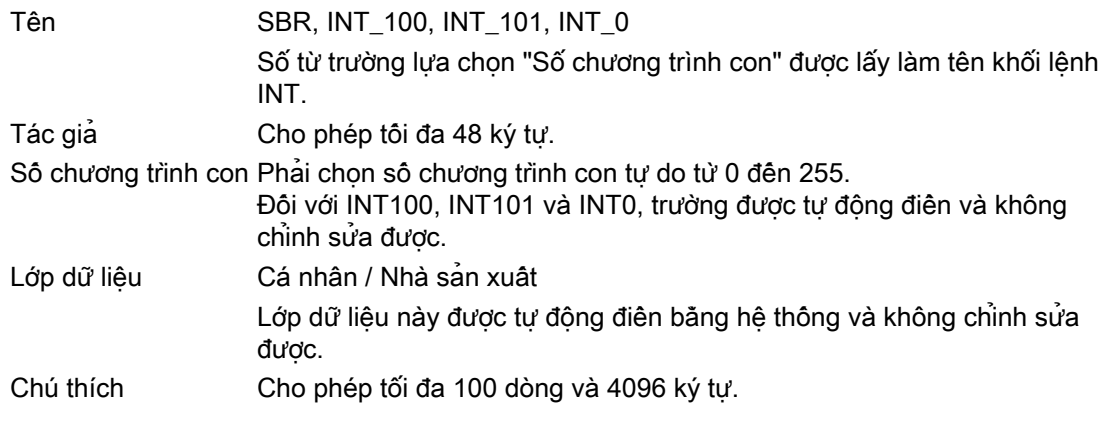

#### Ghi chú Bảo vệ truy cập

Có thể lựa chọn bảo vệ khối được tạo mới khỏi việc truy cập.

## <span id="page-905-0"></span>Quy trình

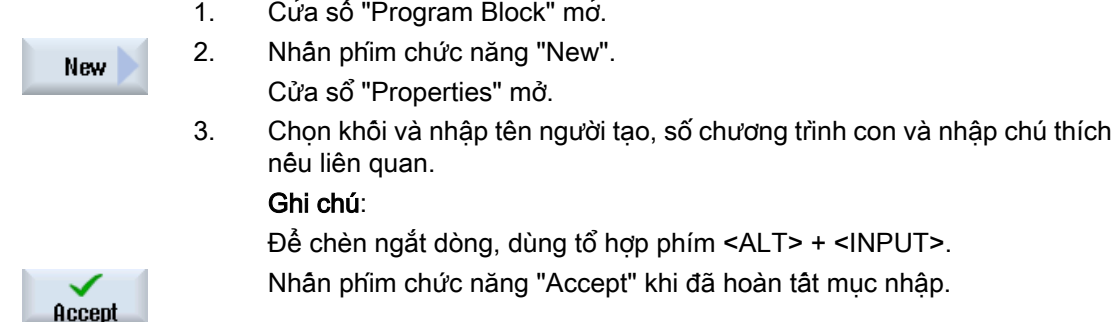

## 23.5.7.4 Mở khối chương trình trong cửa sổ

Bạn có thể hiển thị tất cả thông tin lôgic và đồ họa của khối chương trình.

### Quy trình

1. Khối liên quan được chọn và cửa sổ "Program Block" mở.

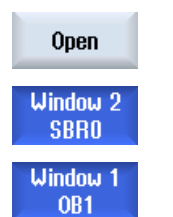

2. Chọn khối mong muốn và nhấn "Open".

Khối được hiển thị trong cửa sổ 1 hoặc cửa sổ 2 đang hoạt động.

#### 23.5.7.5 Hiển thị/hủy bảo vệ truy cập

Có thể sử dụng mật khẩu bảo vệ các đơn vị thuộc tổ chức chương trình (POU) trong công cụ lập trình PLC 828. Việc này ngăn người dùng khác truy cập đoạn chương trình này. Nghĩa là nó không hiển thị với người dùng khác và được mã hóa khi tải xuống.

Biểu tượng khóa được sử dụng để hiển thị POU được mật khẩu bảo vệ trong tổng quan khối lệnh và trong sơ đồ Ladder.

#### Quy trình

- 1. Khối liên quan được chọn và cửa sổ "Program Block" mở.
- Protected
- 2. Nhấn phím chức năng "Protection".

Cửa sổ "Protection" mở.

Gỡ chế độ bảo vệ

- <span id="page-906-0"></span>3. Nhập mật khẩu.
	- "Khối chương trình này vẫn ở chế độ bảo vệ" được kích hoạt: Bạn được tùy chọn chỉnh sửa hoặc xóa khôi. Chế độ bảo vệ được kích hoạt lại khi tải chương trình người dùng PLC vào PLC.
	- "Khối chương trình này vẫn ở chế độ bảo vệ" bị hủy kích hoạt: Chế độ bảo vệ khối bị gỡ hoàn toàn. Sau khi được tải vào PLC, chương trình người dùng PLC không được bảo vệ.

#### Thiết lập bảo vệ

- 4. Nhập mật khẩu yêu cầu trong dòng đầu tiên "Vui lòng nhập mật khẩu" và nhập lại mật khẩu trong dòng thứ hai.
- 5. Kích hoạt ô chọn "Bảo vệ toàn bộ khối chương trình bằng mật khẩu này" nếu bạn muốn bảo vệ tất cả khối chương trình người dùng.

#### Ghi chú:

Khối chương trình nào đã được bảo vệ bằng mật khẩu sẽ không bị ảnh hưởng.

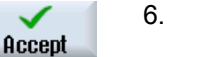

6. Nhấn phím chức năng "Accept".

#### 23.5.7.6 Chỉnh sửa thuộc tính khối lệnh kế tiếp nhau

Bạn có thể chỉnh sửa tiêu đề, người tạo và chú thích của khối.

#### Ghi chú:

Để chèn ngắt dòng trong chú thích, dùng tổ hợp phím <ALT> + <INPUT>.

#### Ghi chú

Không thể hiệu chỉnh tên khối, tên chương trình con và gán lớp dữ liệu.

#### Quy trình

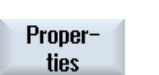

1. Khối liên quan được chọn và cửa sổ "Program Block" mở. 2. Nhấn phím chức năng "Properties". Cửa sổ "Đặc tính" xuất hiện.

## 23.5.8 Chỉnh sửa khối chương trình

#### 23.5.8.1 Chỉnh sửa chương trình người dùng PLC

Có thể thay đổi và mở rộng chương trình người dùng PLC.

Toàn bộ vận hành do kiểu PLC hỗ trợ đều có thể được chỉnh sửa. Có thể thêm và xóa các chương trình con và chương trình ngắt.

#### Ghi chú Lưu thay đổi

Nếu thực hiện các thay đổi trong chương trình, phải lưu dự án trước khi thay đổi từ vùng PLC sang vùng vận hành khác. Có thể chuyển dự án sang PLC sử dụng phím chức năng "Load to CPU". Nếu không thực hiện, tất cả thay đổi sẽ bị mất và phải được nhập lại.

Xin lưu ý các thông tin chương trình tương ứng:

#### Chỉnh sửa chức năng

- Chỉnh sửa khối
	- Tạo các đường nối, công tắc, cuộn dây và hộp nối
	- Thay đổi toán hạng
	- Hủy vận hành
- Mạng
	- Tạo Tạo và sau đó chỉnh sửa mạng mới
	- Chỉnh sửa Chỉnh sửa mang sau đó
	- Xóa Xóa mang

#### Tham chiếu

Để biết thông tin, vui lòng tham khảo Hướng dẫn chức năng Các chức năng cơ bản, Chương P4: PLC cho SINUMERIK 828D

#### 23.5.8.2 Chỉnh sửa khối chương trình

Có thể hiệu chỉnh khối chương trình.

#### Yêu cầu

Trước khi có thể chỉnh sửa khối chương trình, trạng thái chương trình phải dừng lại.

Nếu trạng thái hoạt động, bạn nhận được thông báo rằng trạng thái chương trình phải dừng lại.

> 1. Nhân phim chức năng "OK" để tư đông dừng trang thái chương trình. - HOẶC -

Nhân phim chức năng "Program stat." lần nữa để dừng trang thái chương trình.

#### Quy trình

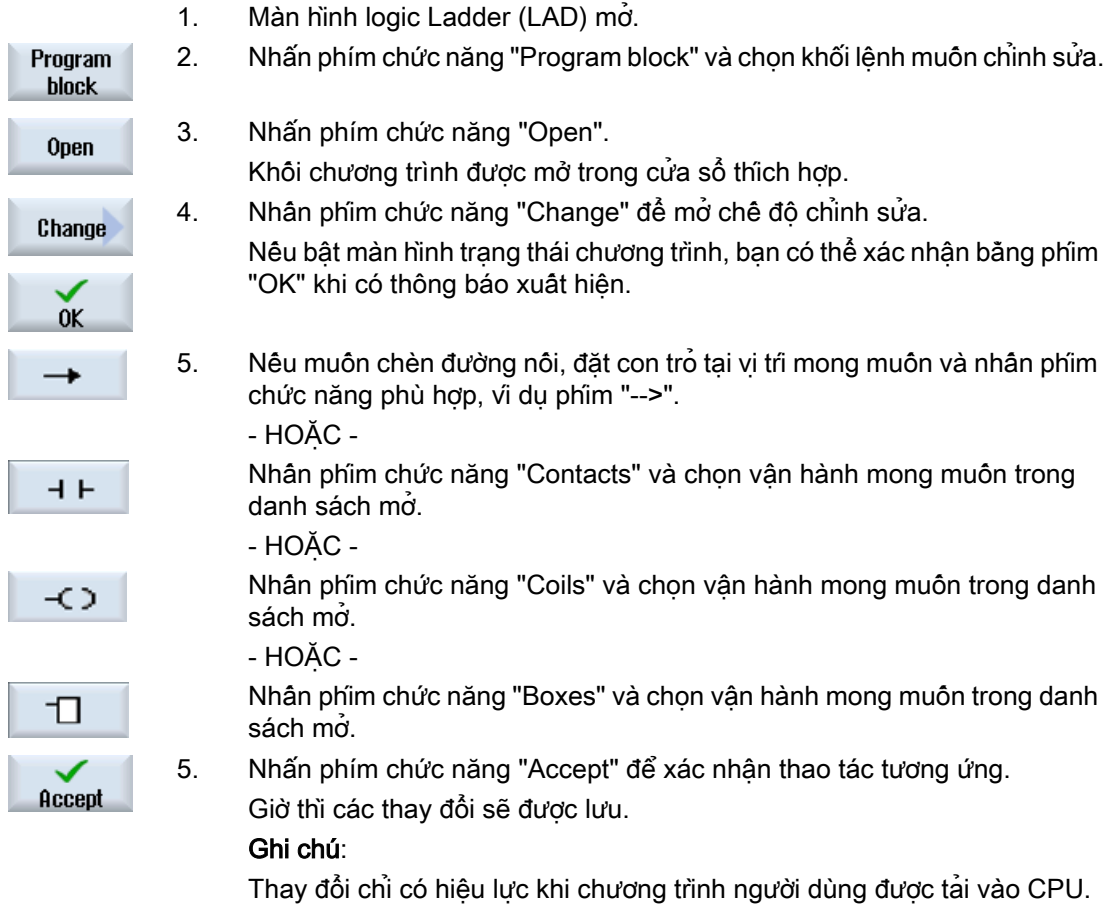

#### Ghi chú Lưu thay đổi

Nếu thực hiện các thay đổi trong chương trình, phải lưu dự án trước khi thay đổi từ vùng PLC sang vùng vận hành khác. Có thể chuyển dự án sang PLC sử dụng phím chức năng "Load to CPU". Nếu không thực hiện, tất cả thay đổi sẽ bị mất và phải được nhập lại.

Xin lưu ý các thông tin chương trình tương ứng:

#### Tải chương trình vào CPU

1. Nhấn phím chức năng "PLC-CPU" và "Load to CPU".

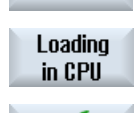

0K

PLC - CPU

2. Nhấn phím chức năng "OK" để bắt đầu thao tác tải. Sau khi biên dịch không có lõi của chương trình, PLC được chuyển sang trạng thái STOP và được tải vào PLC.

### <span id="page-909-0"></span>23.5.8.3 Xóa khối chương trình

Có thể xóa khối chương trình.

### Quy trình

1. Khối liên quan được chọn và cửa sổ "Program Block" mở.

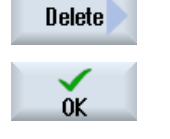

× Cancel

2. Chon khối và nhân "Delete".

5. Nhấn "OK" để xóa khối.

- HOẶC - Nhấn "Cancel" để hủy thao tác.

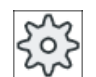

#### Nhà sản xuất máy

Vui lòng tuân thủ thông tin của nhà sản xuất máy.

### 23.5.8.4 Chèn và hiệu chỉnh mạng

Bạn có thể tạo mạng mới và sau đó chèn hoạt động (hoạt động bit, gán, v.v.) tại vị trí con trỏ được chọn.

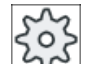

#### Nhà sản xuất máy

Vui lòng tuân thủ thông tin của nhà sản xuất máy.

Các kết hợp bit bao gồm một hoặc một vài hoạt động lôgic và gán cho đầu ra / bộ nhớ bit.

Nếu con trỏ được di chuyển tiến về trái với phím mũi tên, có thể chọn kiểu gán hoặc hoạt động lôgic. Không thể đặt hoạt động lôgic tiếp theo bên phải phép gán. Mạng phải luôn kết thúc với phép gán.

## Quy trình

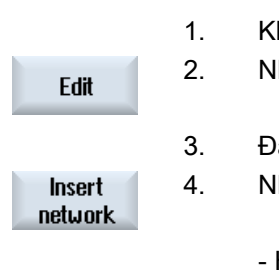

hối được chọn.

hấn phím chức năng "Edit".

vặt con trỏ trên mạng.

4. Nhấn phím chức năng "Insert network".

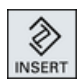

- HOẶC - Nhấn phím <INSERT>.

Nếu con trỏ đặt trên "Mạng x", mạng mới, trống được chèn sau mạng này.

<span id="page-910-0"></span>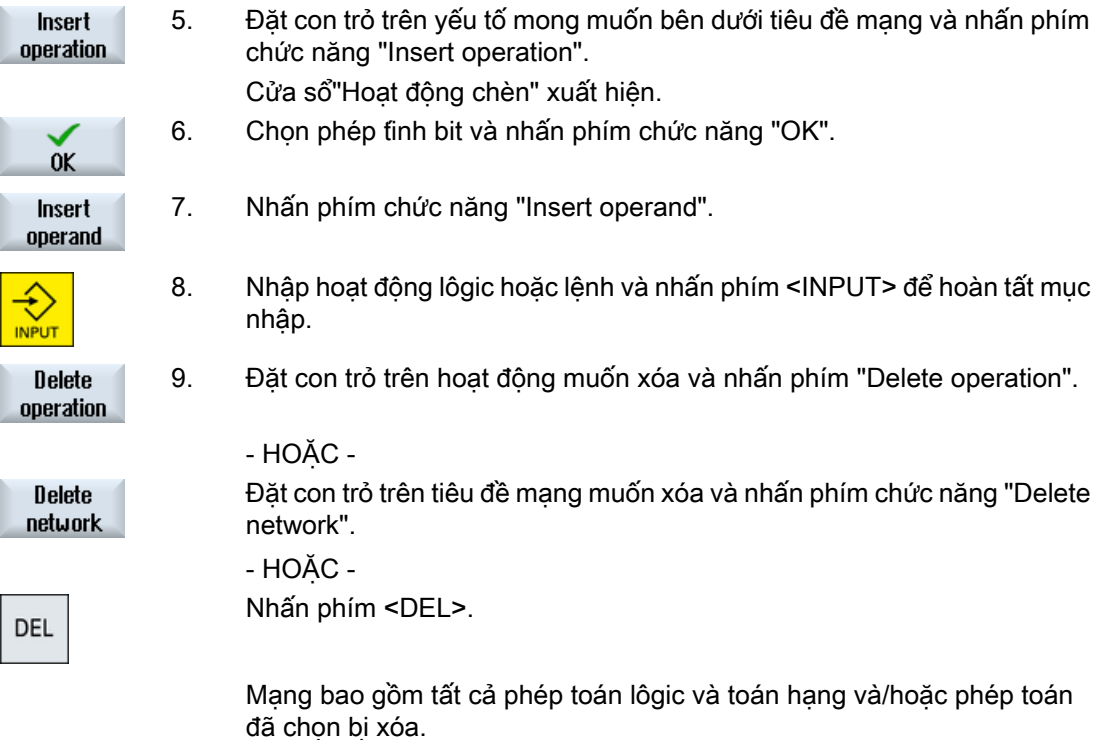

#### 23.5.8.5 Hiệu chỉnh đặc tính mạng

Có thể hiệu chỉnh đặc tính mạng của khối.

#### Tiêu đề mạng và chú thích mạng

Tiêu đề có thể có tối đa 3 dòng và 128 ký tự. Chú thích không được vượt quá 100 dòng và 4096 ký tự.

#### Quy trình

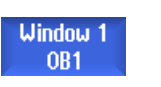

1. Màn hình sơ đồ Ladder (LAD) mở.

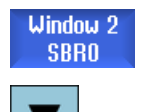

2. Sử dụng phím con trỏ để chọn mạng muốn hiệu chỉnh.

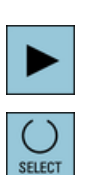

3. Nhấn phím <SELECT>. Cửa sổ "Tiêu đề mạng / chú thích" mở và hiện tiêu đề và có thể là chú thích được gán cho mạng được chọn.

<span id="page-911-0"></span>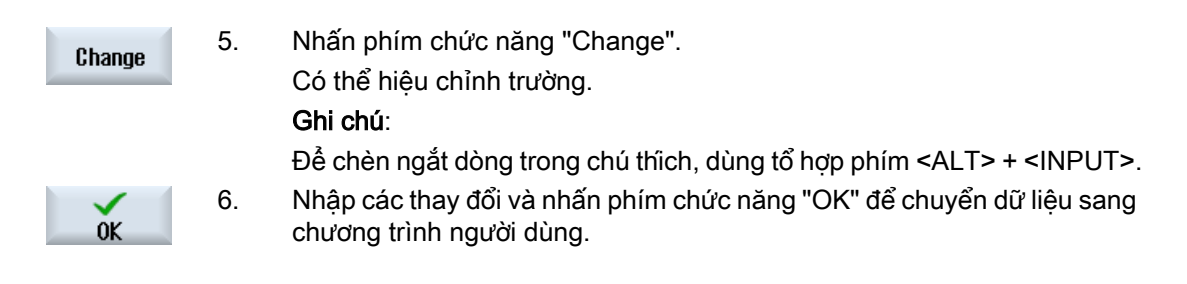

## 23.5.9 Hiển thị bảng thông tin biểu tượng mạng

Tất cả bộ định danh tượng trưng được dùng trong mạng đã chọn được hiển thị trong cửa sổ "Network symbol information table".

Thông tin sau đây được liệt kê:

- Tên
- Địa chỉ tuyệt đối
- Chú thích

Bảng thông tin biểu tượng duy trì khoảng trống cho mạng không chứa bất kỳ biểu tượng toàn cuc nào.

#### Quy trình

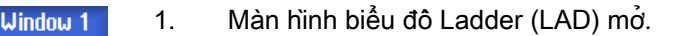

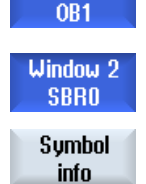

2. Chọn mạng mong muốn và nhấn phím chức năng "Symbol info". Cửa sổ "Network Symbol Information Table" xuất hiện. 3. Sử dụng phím con trỏ để di chuyển trong bảng.

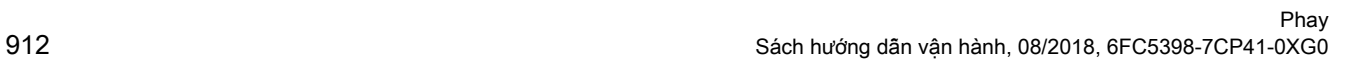

23.6 Hiển thị bảng biểu tượng

# <span id="page-912-0"></span>23.6 Hiển thị bảng biểu tượng

Có thể hiển thị bảng biểu tượng được sử dụng để có được tổng quan về toán hạng toàn cục hiện có trong bản thiết kế.

Tên, địa chỉ và có thể là chú thích được hiển thị cho mỗi mục nhập.

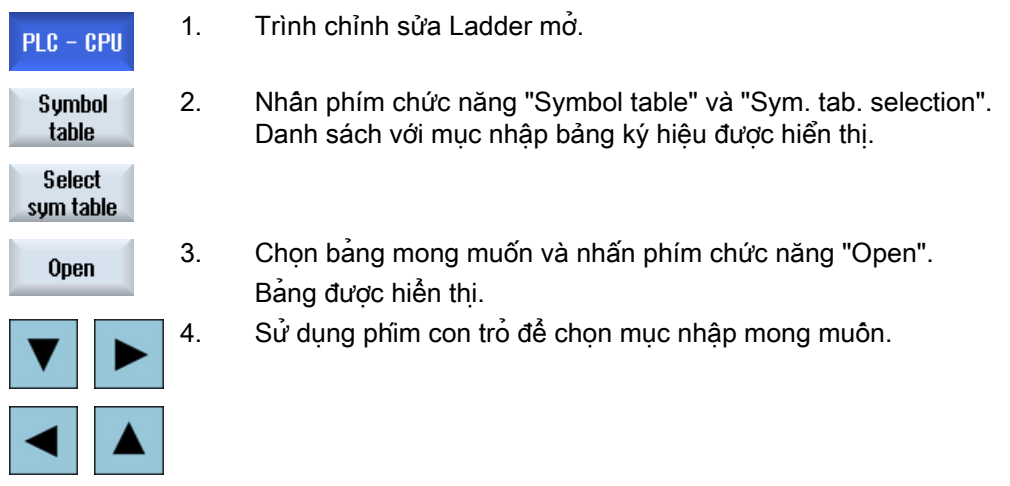

<span id="page-913-0"></span>23.7 Hiển thị tham chiếu chéo

## 23.7 Hiển thị tham chiếu chéo

Có thể hiển thi tất cả toán hang được sử dụng trong dư án người dùng PLC và sử dụng toán hạng trong danh sách tham chiếu chéo.

Danh sách này cho biết trong mạng nào đầu vào, đầu ra, bộ nhớ bit v.v. được sử dụng.

Danh sách tham chiếu chéo chứa thông tin sau đây:

- Khối lệnh
- Địa chỉ trong mạng
- Nội dung (ID lệnh)

#### Địa chỉ tượng trưng và tuyệt đối

Có thể chon giữa thông số trong địa chỉ tuyệt đối hoặc tượng trưng.

Các yếu tố không có bộ định danh tượng trưng được hiển thị tự động với bộ đinh danh tuyệt đối.

#### Mở khối lệnh chương trình trong sơ đồ Ladder

Từ các tham chiếu chéo, bạn có thể trực tiếp đến vị trí trong chương trình nơi toán hạng được sử dụng. Khối lệnh tương ứng được mở trong cửa sổ 1 hoặc 2 và con trỏ được thiết lập trên yếu tố tương ứng.

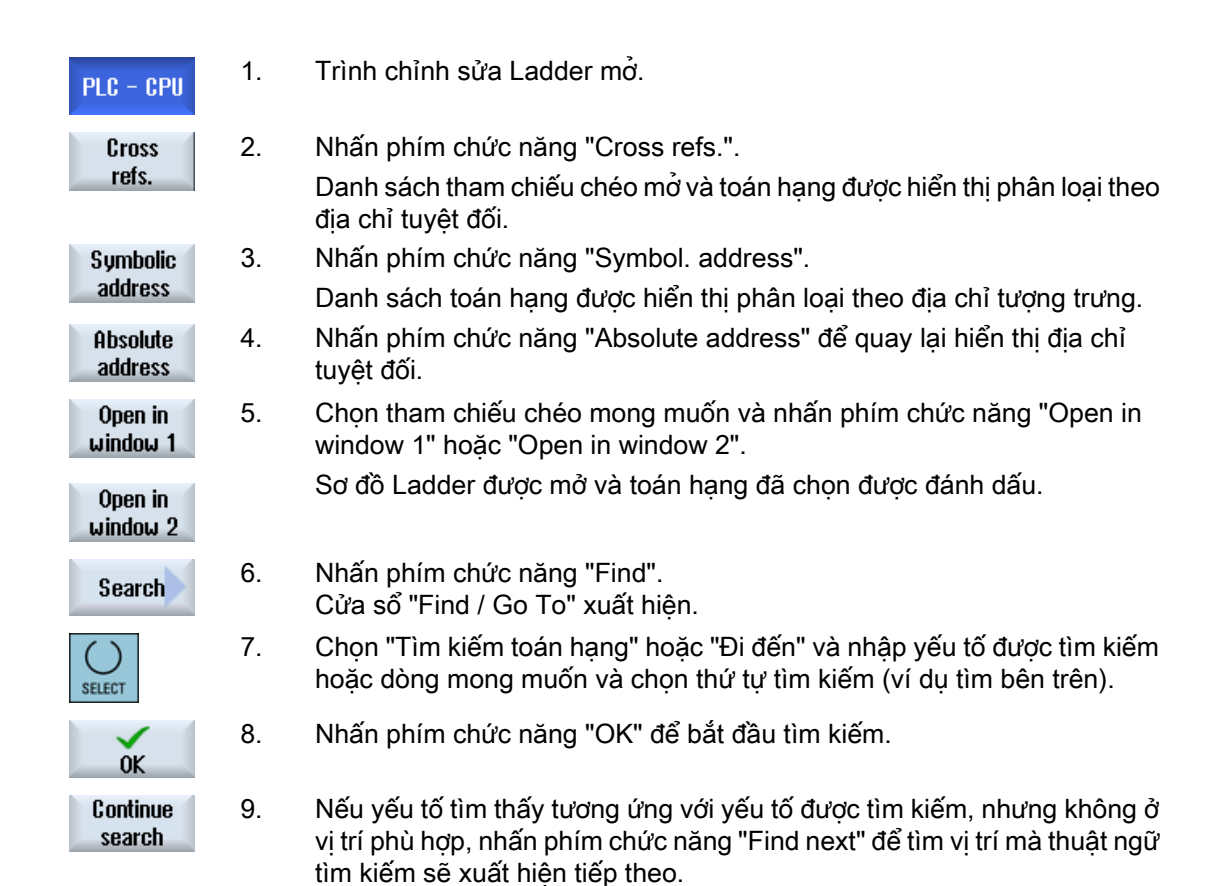

23.8 Tìm kiếm toán hạng

## <span id="page-914-0"></span>23.8 Tìm kiếm toán hạng

SEL

 $\overline{C}$  $SEU$ 

 $C$ <sub>SEU</sub>

C

Chẳng hạn, sử dụng chức năng tìm kiếm trong chương trình người dùng PLC rộng lớn để đến ngay vị trí mà bạn muốn chỉnh sửa.

#### Giới hạn tìm kiếm

- "Cửa sổ 1" / "Cửa sổ 2" Với "Đi đến", có thể đến ngay mạng mong muốn.
- "Tham chiếu chéo", "Bảng biểu tượng" Với "Đi đến", có thể đến ngay dòng mong muốn.

### Yêu cầu

Cửa sổ 1 / cửa sổ 2, bảng biểu tượng hoặc danh sách tham chiếu chéo được mở.

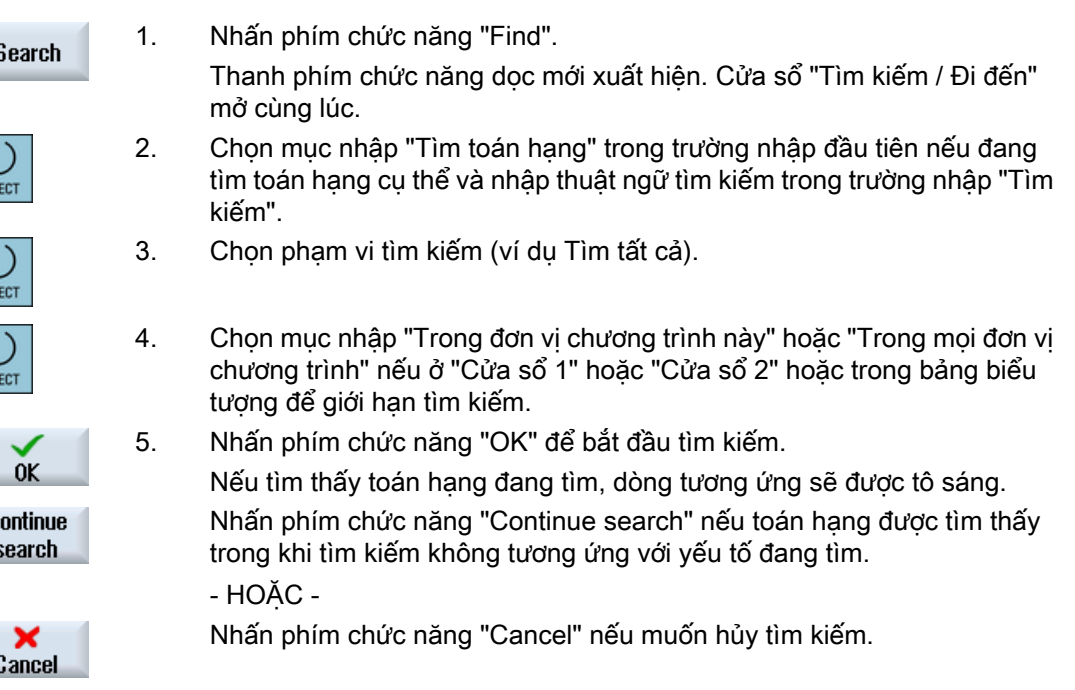

23.8 Tìm kiếm toán hạng

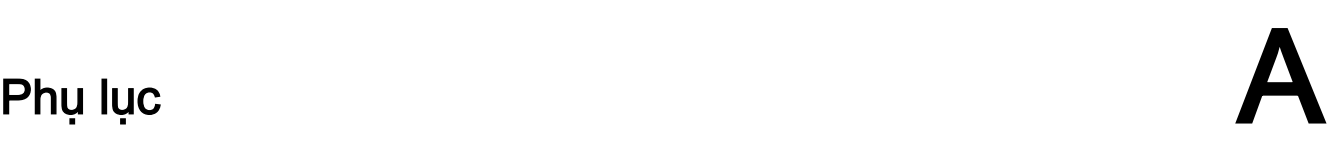

A.1 Tổng quan tài liệu 840D sl / 828D

#### A.1 Tổng quan tài liệu 840D sl / 828D

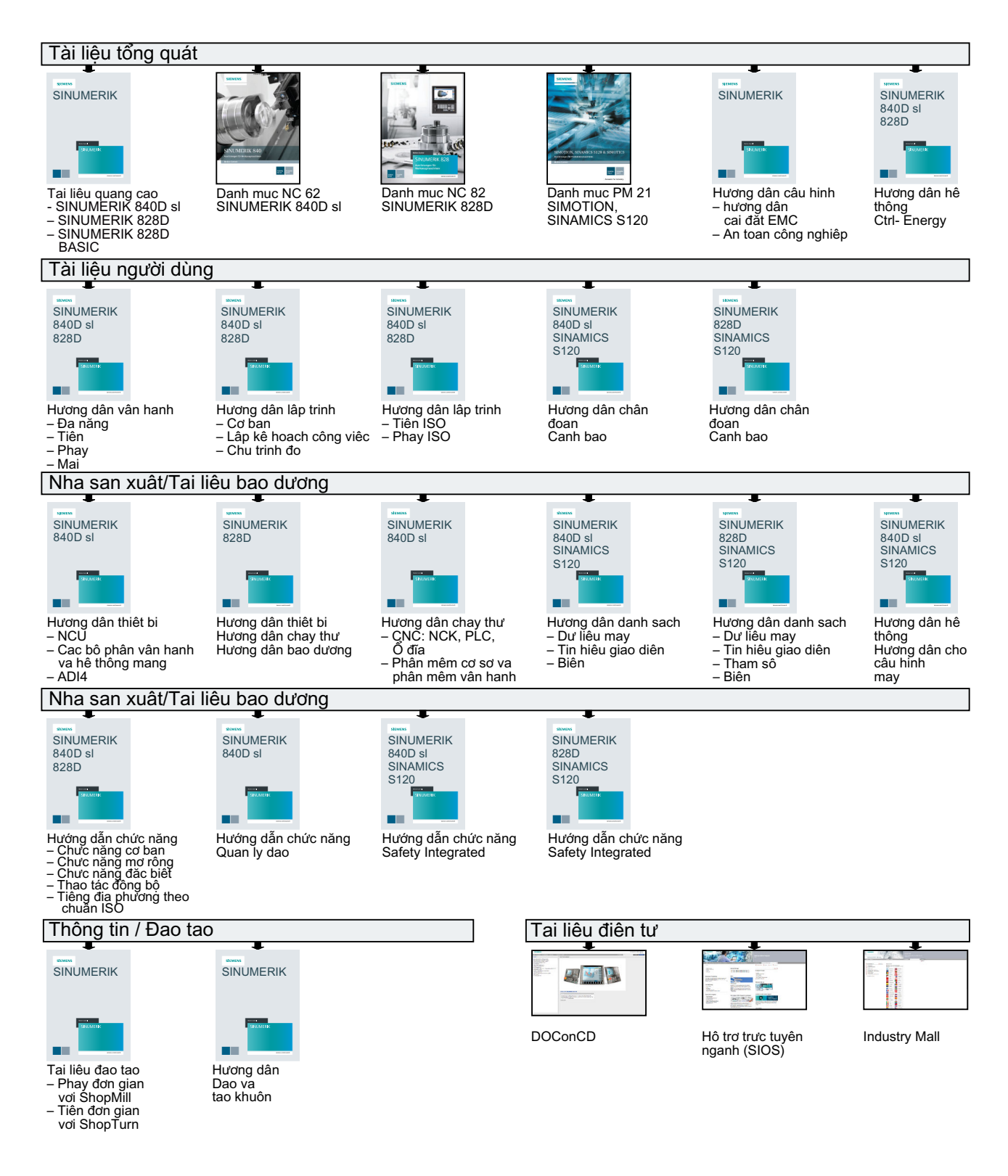

# Danh mục

#### `

`"SINUMERIK Operate Gen. 2" Bảng điều khiển cảm ứng đa điểm, [67](#page-66-0)

## A

Ảnh chụp màn hình Mở, [807](#page-806-0) Sao chép, [807](#page-806-0) Tạo, [807](#page-806-0)

## B

Bán kính khoan, [693](#page-692-0) Bàn phím ABC, [80](#page-79-0) Bàn phím ảo Giao diện người dùng "SINUMERIK Operate Generation 2", [74](#page-73-0) HT 8, [859](#page-858-0) Bảng biến cục bộ, [904](#page-903-0) Bảng biểu tượng, [913](#page-912-0) Bảng cảm ứng hiệu chỉnh, [861](#page-860-0) Bảng điều khiển cảm ứng đa điểm Định dạng màn hình rộng, [75](#page-74-0) SINUMERIK Operate Gen. 2, [67](#page-66-0) Bảng điều khiển máy Bộ điều khiển vận hành, [36](#page-35-0) trong màn hình phụ, [80](#page-79-0) Bảo vệ truy cập Khối chương trình, [906](#page-905-0) Bề mặt nâng cao, [247](#page-246-0) Biến đổi bề mặt khối trụ Lập trình tổng quát, [653](#page-652-0) Biến đổi bề mặt xy-lanh Chức năng, [651](#page-650-0) Tham số, [654](#page-653-0) Biến đổi tọa độ Chia tỉ lệ - chức năng, [650](#page-649-0) Chức năng, [647](#page-646-0) Gọi chức năng, [647](#page-646-0) Phần bù - chức năng, [648](#page-647-0) Phần bù - tham số, [648](#page-647-0) Phép chiếu - chức năng, [650](#page-649-0) Phép chiếu - tham số, [651](#page-650-0)

Phép quay - chức năng, [649](#page-648-0) Phép quay - tham số, [649](#page-648-0) Biến lập trình Chương trình mã G, [306](#page-305-0) Chương trình ShopTurn, [345](#page-344-0) Biến NC/PLC hiển thị, [808,](#page-807-0) [892](#page-891-0) Thay đổi, [810,](#page-809-0) [894](#page-893-0) Biến người dùng Chương trình PUD, [242](#page-241-0) GUD toàn cục, [239](#page-238-0) Kênh GUD, [240](#page-239-0) Kích hoạt, LUD cục bộ, Sao lưu, Tìm kiếm, Tham số R, [237](#page-236-0) Tham số R toàn cục, [236](#page-235-0) Xác định, Biến người dùng toàn cục, [239](#page-238-0) Bỏ qua khối, [206](#page-205-0) Bóc phoi - CYCLE951 Chức năng, [507](#page-506-0) Tham số, [511](#page-510-0) Bóc phoi - CYCLE952 Chức năng, [581](#page-580-0) Nhập đơn giản, [584](#page-583-0) Tham số - nhập đầy đủ, [589](#page-588-0) Tham số - nhập đơn giản, [590](#page-589-0) Bóc phoi trong JOG Chức năng, [180](#page-179-0) Tham số, [182](#page-181-0), [183](#page-181-0) Bố cục màn hình, [72](#page-71-0) Bộ đếm phôi gia công, [261](#page-260-0) Bộ điều khiển vận hành Bảng điều khiển máy, [36](#page-35-0) Trình quản lý màn hình, [84](#page-83-0) Bộ điều khiển vận hành cảm ứng Hủy cảnh báo, [73](#page-72-0) Thay đổi kênh, [73](#page-72-0) Bộ định danh tượng trưng hiển thị trong mạng, [912](#page-911-0) Bộ lập kế hoạch Dịch vụ, [887](#page-886-0) Bộ nhớ NC, [742](#page-741-0) Bù thô và tinh, [141](#page-140-0)

## C

Cài đặt Danh sách dao, [727](#page-726-0) Dẫn hướng, [852](#page-851-0) Đối với vận hành thủ công, [184](#page-183-0) Màn hình đa kênh, [671](#page-670-0) Nhật ký kết quả đo, [139](#page-138-0) Tránh va chạm, [676](#page-675-0) Trình chỉnh sửa, [218](#page-217-0) Về vận hành tự động, [263](#page-262-0) Cài đặt chương trình Tham số, [337, 338](#page-336-0) Thay đổi, [337](#page-336-0) Cài đặt dao phay - CYCLE800 Chức năng, [635](#page-634-0) Tham số, [637](#page-636-0) Cài đặt điểm gốc đọc vào, Sao lưu, [786](#page-785-0) Cài đặt giá trị thực, (Xem cài đặt dời gốc tọa độ) Cài đặt tốc độ cao - CYCLE832 Chức năng, [641](#page-640-0) Tham số, [644](#page-643-0) Cảnh báo Hiển thị, [801](#page-800-0) Hủy, [802](#page-801-0) Phân loại, [806](#page-805-0) Sao lưu dữ liệu nhật ký, [801](#page-800-0) Canh chỉnh dao tiện - CYCLE800 Chức năng, [637](#page-636-0) Tham số, [641](#page-640-0) Cắt đứt - CYCLE92 Chức năng, [564](#page-563-0) Tham số, [568](#page-567-0) Cấp độ bảo vệ Phím chức năng, [62](#page-61-0) Cấp độ chương trình, [192](#page-191-0) Con trỏ tìm kiếm, [199](#page-198-0) Cổ trục định tâm chữ nhật - CYCLE76 Chức năng, [429](#page-428-0) Nhập đơn giản, [430](#page-429-0) Tham số - nhập đầy đủ, [432](#page-431-0) Tham số - nhập đơn giản, [433](#page-432-0) Cổ trục định tâm tròn - CYCLE77 Chức năng, [434](#page-433-0) Nhập đơn giản, [434](#page-433-0) Tham số - nhập đầy đủ, [436](#page-435-0) Tham số - nhập đơn giản, [437](#page-436-0) Ctrl- Energy Chức năng, [863](#page-862-0)

Hiển thị đường cong đã đo, [867](#page-866-0) Hiển thị giá trị sử dụng, [868](#page-867-0) So sánh giá trị sử dụng, [868](#page-867-0) Ctrl-Energy Đo mức tiêu thụ năng lượng, [866](#page-865-0) Đường cong đo được lưu, [867](#page-866-0), [868](#page-867-0) Phân tích năng lượng, [864](#page-863-0), [865](#page-864-0) Thông tin tiết kiệm năng lượng, [871](#page-870-0) CYCLE60 - Khắc Chức năng, [469](#page-468-0) Tham số, [473](#page-472-0) CYCLE61 - Phay mặt đầu Chức năng, [413](#page-412-0) Tham số, [415](#page-414-0) CYCLE62- gọi đường bao Chức năng, [483](#page-482-0), [580](#page-579-0) Tham số, [484](#page-483-0), [581](#page-580-0) CYCLE63 - Lượng dư khi gia công hốc theo đường bao Chức năng, [498](#page-497-0) Tham số, [500](#page-499-0) CYCLE63 - Lượng dư khi phay cổ trục định tâm theo đường bao Chức năng, [504](#page-503-0) Tham số, [506](#page-505-0) CYCLE63 - Phay cổ trục định tâm theo đường bao Chức năng, [500](#page-499-0) Nhập đơn giản, [501](#page-500-0) Tham số - nhập đầy đủ, [502](#page-501-0) Tham số - nhập đơn giản, [503](#page-502-0) CYCLE63 - Phay hốc theo đường bao Chức năng, [494](#page-493-0) Nhập đơn giản, [494](#page-493-0) Tham số - nhập đầy đủ, [496](#page-495-0) Tham số - nhập đơn giản, [497](#page-496-0) CYCLE64 - Khoan trước hốc theo đường bao Chức năng - Định tâm, [491](#page-490-0) Chức năng - Khoan trước, [491](#page-490-0) Tham số - Định tâm, [492](#page-491-0) Tham số - Khoan trước, [493](#page-492-0) CYCLE70 - phay ren Chức năng, [465](#page-464-0) Tham số, [468](#page-467-0) CYCLE72 - Phay theo đường chạy dao Chức năng, [484](#page-483-0) Tham số, [489](#page-488-0) CYCLE76 - cổ trục định tâm chữ nhật Chức năng, [429](#page-428-0) Nhập đơn giản, [430](#page-429-0) Tham số - nhập đầy đủ, [432](#page-431-0) Tham số - nhập đơn giản, [433](#page-432-0)

CYCLE77 - cổ trục định tâm tròn Chức năng, [434](#page-433-0) Nhập đơn giản, [434](#page-433-0) Tham số - nhập đầy đủ, [436](#page-435-0) Tham số - nhập đơn giản, [437](#page-436-0) CYCLE78 - Khoan và phay ren Chức năng, [396](#page-395-0) Tham số, [399](#page-398-0) CYCLE79 - đa mép Chức năng, [438](#page-437-0) Nhập đơn giản, [439](#page-438-0) Tham số - nhập đầy đủ, [441](#page-440-0) Tham số - nhập đơn giản, [441](#page-440-0) CYCLE800 - Cài đặt dao phay Chức năng, [635](#page-634-0) Tham số, [637](#page-636-0) CYCLE800 - canh chỉnh dao tiện Chức năng, [637](#page-636-0) Tham số, [641](#page-640-0) CYCLE800 - Quay Chức năng, [626](#page-625-0) Tham số, [633](#page-632-0) CYCLE801 - vị trí mẫu trên khung Chức năng, [405](#page-404-0) Tham số, [407](#page-406-0) CYCLE801 - vị trí mẫu trên lưới Chức năng, [405](#page-404-0) Tham số, [406](#page-405-0) CYCLE802 - vị trí tùy ý Chức năng, [402](#page-401-0) Tham số, [404](#page-403-0) CYCLE81 - định tâm Chức năng, [366](#page-365-0) Tham số, [367](#page-366-0) CYCLE82 - khoan Chức năng, [367](#page-366-0) Nhập đơn giản, [368](#page-367-0) Tham số - Nhập đơn giản, [370](#page-369-0) Tham số nhập đầy đủ, [369](#page-368-0) CYCLE83 - khoan lỗ sâu 1 Chức năng, [372](#page-371-0) Nhập đơn giản, [373](#page-372-0) Tham số - nhập đầy đủ, [375](#page-374-0) Tham số - nhập đơn giản, [375](#page-374-0) CYCLE830 - khoan lỗ sâu 2 Có/không có khoan trước, Chức năng, [377](#page-376-0) Khoan suốt, [378](#page-377-0) Lỗ vào, Nhập đơn giản, [377](#page-376-0) Tham số - nhập đầy đủ, [384](#page-383-0)

Tham số - nhập đơn giản, [384](#page-383-0) Với lỗ thử, CYCLE832 - Cài đặt tốc độ cao Chức năng, [641](#page-640-0) Tham số, [644](#page-643-0) CYCLE84 - tarô không bù mâm cặp Chức năng, [389](#page-388-0) Nhập đơn giản, [390](#page-389-0) Tham số - nhập đầy đủ, [394](#page-393-0) Tham số - nhập đơn giản, [394](#page-393-0) CYCLE840 - tarô có bù mâm cặp Chức năng, [389](#page-388-0) Nhập đơn giản, [390](#page-389-0) Tham số - nhập đầy đủ, [394](#page-393-0) Tham số - nhập đơn giản, [394](#page-393-0) CYCLE85 - doa Chức năng, [371](#page-370-0) Tham số, [372](#page-371-0) CYCLE86 - khoét lỗ Chức năng, [387](#page-386-0) Tham số, [389](#page-388-0) CYCLE899 - rãnh hở Chức năng, [454](#page-453-0) Nhập đơn giản, [455](#page-454-0) Tham số - nhập đầy đủ, [461](#page-460-0) Tham số - nhập đơn giản, [461](#page-460-0) CYCLE92 - cắt đứt Chức năng, [564](#page-563-0) Tham số, [568](#page-567-0) CYCLE930 - rãnh Chức năng, [511](#page-510-0) Tham số, [516](#page-515-0) CYCLE940 - Tiện rãnh trong Chức năng - Dạng E, [516](#page-515-0) Chức năng - Dạng F, [516](#page-515-0) Chức năng - Ren, [522](#page-521-0) Chức năng - Ren DIN, [522](#page-521-0) Tham số - Dang E, [519](#page-518-0) Tham số - Dạng F, [522](#page-521-0) Tham số - Ren, [528](#page-527-0) Tham số - Ren theo DIN, [525](#page-524-0) CYCLE951 - bóc phoi Chức năng, [507](#page-506-0) Tham số, [511](#page-510-0) CYCLE952 - Bóc phoi Chức năng, [581](#page-580-0) Nhập đơn giản, [584](#page-583-0) Tham số - nhập đầy đủ, [589](#page-588-0) Tham số - nhập đơn giản, [590](#page-589-0) CYCLE952 - Lượng dư khi bóc phoi Chức năng, [594](#page-593-0) Tham số, [597](#page-596-0)

CYCLE952 - Lượng dư khi tiện chìm Chức năng, [621](#page-620-0) Tham số, [625](#page-624-0) CYCLE952 - Lượng dư khi tiện rãnh Chức năng, [607](#page-606-0) Tham số, [611](#page-610-0) CYCLE952 - Tiện chìm Chức năng, [611](#page-610-0) Nhập đơn giản, [613](#page-612-0) Tham số - nhập đầy đủ, [617](#page-616-0) Tham số - nhập đơn giản, [617](#page-616-0) CYCLE952 - Tiện rãnh Chức năng, [598](#page-597-0) Nhập đơn giản, [599](#page-598-0) Tham số - nhập đầy đủ, [603](#page-602-0) Tham số - nhập đơn giản, [604](#page-603-0) CYCLE98 - chuỗi ren Chức năng, [555](#page-554-0) Nhập đơn giản, [556](#page-555-0) Tham số - nhập đầy đủ, [560](#page-559-0) Tham số - nhập đơn giản, [561](#page-560-0) CYCLE99 - Tiện ren Chức năng - Ren côn, [528](#page-527-0) Chức năng - Ren dọc, [528](#page-527-0) Chức năng - Ren mặt đầu, [528](#page-527-0) Nhập đơn giản, [529](#page-528-0) Tham số - Hoàn tất nhập ren theo chiều dọc, [535](#page-534-0) Tham số - ren côn, nhập đơn, [552](#page-551-0) Tham số - ren côn, nhập toàn bộ, [551](#page-550-0) Tham số - ren mặt đầu, nhập đơn, [544](#page-543-0) Tham số - ren mặt đầu, nhập toàn bộ, [543](#page-542-0) Tham số - ren theo chiều dọc, nhập đơn, [535](#page-534-0) Chẩn đoán từ xa, [818](#page-817-0) Thoát, [821](#page-820-0) yêu cầu, [820](#page-819-0) Chế độ phụ REF POINT, [91](#page-90-0) Chế độ tìm kiếm, [201](#page-200-0) Chế độ thủ công, [159](#page-158-0) Cài đặt, [184](#page-183-0) Cửa sổ T, S, M, [160](#page-159-0) Dao, [162](#page-161-0) Di chuyển ngang trục, [165](#page-164-0) Định vị trục, [167](#page-166-0) Đơn vị đo, [160](#page-159-0) Đường thẳng, [831](#page-830-0) Đường tròn, [832](#page-831-0) Trục xoay, [162](#page-161-0) Chế độ vận hành AUTO, [92](#page-91-0) Đổi, [48](#page-47-0) JOG, [91,](#page-90-0) [159](#page-158-0)

MDI, [92](#page-91-0) REPOS, [91](#page-90-0) TEACH IN, [92](#page-91-0) Chiều dài mũi dao, [693](#page-692-0) Chiều rộng lưỡi dao, [693](#page-692-0) Chiều rộng mũi dao, [693](#page-692-0) Chỉnh sửa chương trình, [194](#page-193-0) Chon Chương trình, [761](#page-760-0) Thư mục, [761](#page-760-0) Chon lớp, [222](#page-221-0) Chu trình Ẩn tham số chu trình, [305](#page-304-0) Dang màn hình, [295](#page-294-0) Mức hiện tại, [295](#page-294-0) Chuỗi ren - CYCLE98 Chức năng, [555](#page-554-0) Nhập đơn giản, [556](#page-555-0) Tham số - nhập đầy đủ, [560](#page-559-0) Tham số - nhập đơn giản, [561](#page-560-0) Chuyển đổi Hệ tọa độ, [94](#page-93-0) Chuyển đổi kênh, [93](#page-92-0) Chức năng bổ trợ Chức năng H, [248](#page-247-0) Chức năng M, [248](#page-247-0) Chức năng G Hiển thị nhóm G được chọn, [245](#page-244-0) Hiển thị tất cả nhóm G, [247](#page-246-0) Làm khuôn, [247](#page-246-0) Chức năng máy, [330](#page-329-0) Tham số, [330](#page-329-0), [331](#page-329-0) Chức năng tìm kiếm Chương trình người dùng PLC, [915](#page-914-0) Chương trình Chạy thử, [188](#page-187-0) Chèn, [763](#page-762-0) Chỉnh sửa, [194](#page-193-0), [210](#page-209-0) Chọn, [187](#page-186-0), [761](#page-760-0) Dẫn hướng, [841](#page-840-0) Đa kẹp, [798](#page-797-0) Đánh số lại khối, [215](#page-214-0) Đặc tính, [766](#page-765-0) Đóng, [746](#page-745-0) Mở, [746](#page-745-0) Mở chương trình bổ sung, [217](#page-216-0) Quản lý, [739](#page-738-0) Quy ước đặt tên, [750](#page-749-0) Sao chép, [763](#page-762-0) Tạo với hỗ trợ chu trình, [297](#page-296-0) Tìm kiếm vị trí chương trình, [210](#page-209-0) Tô sáng, [761](#page-760-0)

Thay thế văn bản, [212](#page-211-0) Thực hiện, [748](#page-747-0) Xem trước, [760](#page-759-0) Xóa, [765](#page-764-0) Chương trình bước gia công, [311](#page-310-0) Chương trình con Chức năng, [645](#page-644-0) Tham số, Chương trình mã G Biến lập trình, [306](#page-305-0) Nhập phôi, [298](#page-297-0) Tạo, [752](#page-751-0) Chương trình người dùng PLC Chẩn đoán, [889](#page-888-0), [904](#page-903-0) Chỉnh sửa, [907](#page-906-0) Chức năng tìm kiếm, [915](#page-914-0) Đặt lại thời gian xử lý, [890](#page-889-0) Giao diện người dùng, [899](#page-898-0) Ký hiệu địa chỉ, [902](#page-901-0) Lối tắt, [900](#page-899-0) Phóng to/thu nhỏ biểu đồ Ladder, [902](#page-901-0) tải, [890](#page-889-0) Tuyệt đối địa chỉ, [902](#page-901-0) Trình chỉnh sửa Ladder, [889](#page-888-0) Chương trình ShopMill Bù bán kính, [328](#page-327-0) Cài đặt chương trình, [337](#page-336-0) Cấu trúc chương trình, [317](#page-316-0) Chức năng máy, [330](#page-329-0) Dao, [328](#page-327-0) Đầu chương trình, [322](#page-321-0) Đường thẳng/Đường tròn, [654](#page-653-0) Khối chương trình, [327](#page-326-0) Lưỡi cắt, [328](#page-327-0) Phần đầu chương trình, [324](#page-323-0) Tạo, [321](#page-320-0) Tốc độ tiến dao, [329](#page-328-0) Tốc độ trục xoay, [329](#page-328-0) Chương trình ShopTurn Biến lập trình, [345](#page-344-0)

## D

Dạng màn hình biến, [812](#page-811-0) Danh sách công việc, [754](#page-753-0) Danh sách chương trình, [756](#page-755-0) Danh sách dao, [692](#page-691-0) Cài đặt, Danh sách mòn dao Mở, [706](#page-705-0) Dao Chi tiết, [716](#page-715-0)

Đa lưỡi, [698](#page-697-0) Đo, [98](#page-97-0) Đo kích thước, [685](#page-684-0) Hiển thị đồ họa, [721](#page-720-0) Hiệu chỉnh điểm cố định, [101](#page-100-0) Kích hoạt lại, [708](#page-707-0) Lắp, [699](#page-698-0) Nhật ký kết quả đo, [108](#page-107-0) Tái đinh vi, [713](#page-712-0) Tạo, [696](#page-695-0) Tháo, [699](#page-698-0) Thay đổi loại dao, [720](#page-719-0) Xóa, [699](#page-698-0) Dao khoan Đo bán kính/đường kính, [101](#page-100-0) Đo chiều dài bằng điểm tham chiếu cố định, [100](#page-99-0) Đo chiều dài bằng điểm tham chiếu phôi, [99](#page-98-0) Đo tự động, [102](#page-101-0) Đo thủ công, [98](#page-97-0) Dao phay Đo bán kính/đường kính, [101](#page-100-0) Đo chiều dài bằng điểm tham chiếu cố định, [100](#page-99-0) Đo chiều dài bằng điểm tham chiếu phôi, [99](#page-98-0) Đo tự động, [102](#page-101-0) Đo thủ công, [98](#page-97-0) Dao tiện Dao tiện được cố định trên ụ trước, [637](#page-636-0) Đo tự động, [107](#page-106-0) Đo thủ công, [105](#page-104-0) Dẫn hướng, [841](#page-840-0) Cài đặt, [852](#page-851-0) Chèn khối, [845](#page-844-0) Chèn vị trí, [843](#page-842-0) Chế độ đường dẫn liên tiếp, [844](#page-843-0) Chon khối, [850](#page-849-0) Di chuyển ngang nhanh G0, [846](#page-845-0) Dịch chuyển ngang khối G1, [846](#page-845-0) Kiểu chuyển động, [844](#page-843-0) Tâm đường tròn CIP, [846](#page-845-0) Tham số, [843](#page-842-0) Thay đổi khối, [849](#page-848-0) Trình tự chung, [842](#page-841-0) Xóa khối, [851](#page-850-0) Doa - CYCLE85 Chức năng, [371](#page-370-0) Tham số, [372](#page-371-0) Dời điểm gốc, [141](#page-140-0) Dời gốc tọa độ Cài đặt, [95](#page-94-0) Hiển thị chi tiết, [145](#page-144-0) Tổng quan, [141](#page-140-0)

ZO được thiết lập, [145](#page-144-0) ZO hoạt động, [142](#page-141-0) DRF (bù tay quay), [205](#page-204-0) DRY (tiến dao chạy thử), [205](#page-204-0) Dung dịch trơn nguội Tìm kiếm khối, [694](#page-693-0) Tool change, [694](#page-693-0) Dữ liệu cài đặt Sao lưu, [786](#page-785-0) Dữ liệu chạy dao Cửa sổ giá trị thực, [46](#page-45-0) Dữ liệu dao Cửa sổ giá trị thực, [45](#page-44-0) đọc vào, [788](#page-787-0) Sao lưu, [786](#page-785-0) Dữ liệu h.thống Hiển thị tài liệu HTML, [775](#page-774-0) Hiển thị tài liệu PDF, [775](#page-774-0) Dữ liệu người dùng, [235](#page-234-0) Dữ liệu thiết lập đọc vào, [788](#page-787-0) Dữ liệu trục xoay Cửa sổ giá trị thực, [46](#page-45-0) Dừng được lập trình 1, [205](#page-204-0) Dừng được lập trình 2, [205](#page-204-0)

## Đ

Đa kẹp, [796](#page-795-0) Cài đặt trong phần đầu chương trình, [797](#page-796-0) Tạo chương trình, [798](#page-797-0) Đa mép - CYCLE79 Chức năng, [438](#page-437-0) Nhập đơn giản, [439](#page-438-0) Tham số - nhập đầy đủ, [441](#page-440-0) Tham số - nhập đơn giản, [441](#page-440-0) Đặc tính Chương trình, [766](#page-765-0) Thư mục, [766](#page-765-0) Đặc tinh mang, [911](#page-910-0) Đặc tính PLC, [890](#page-889-0) Đặt lại Đầu nhiều dao, [736](#page-735-0) Đầu chương trình, [322](#page-321-0) Các tham số quan trong, [328](#page-327-0) Đa kẹp, [797](#page-796-0) Đầu dò, [104](#page-103-0) Điện tử, [135](#page-134-0), [137](#page-136-0) Hiệu chỉnh bán kính / đường kính, [135](#page-134-0) Hiệu chỉnh chiều dài, [135](#page-134-0) So với quả cầu, [137](#page-136-0) Đầu dò dao, [104](#page-103-0)

Đầu nhiều dao, [729](#page-728-0) Đặt lại, [736](#page-735-0) Định vi, [737](#page-736-0) Kích hoạt lại, [735](#page-734-0) Lắp dao, [732](#page-731-0) Tải, [734](#page-733-0) Tạo, [730](#page-729-0) Tham số trong danh sách dao, [729](#page-728-0) Tháo, [734](#page-733-0) Tháo dao, [733](#page-732-0) Xóa, [733](#page-732-0) Điểm dừng giới hạn, [828](#page-827-0) Điểm gốc Tập tin DXF, [226](#page-225-0) Điểm gốc của phôi Đo cổ trục định tâm chữ nhật, [125](#page-124-0) Đo cổ trục định tâm tròn, [125](#page-124-0) Đo góc bất kỳ, [120](#page-119-0) Đo góc vuông, [120](#page-119-0) Đo hốc chữ nhật, [123](#page-122-0) Đo lỗ, [123](#page-122-0) Đo tự động, [110](#page-109-0) Đo thủ công, [110](#page-109-0) Nhật ký kết quả đo, [134](#page-133-0) Thay đổi giao diện người dùng, [132](#page-131-0) Điểm gốc của phôi gia công Căn chỉnh cạnh, [117](#page-116-0) Căn chỉnh mặt phẳng, [131](#page-130-0) Đo, [148](#page-147-0) Đo khoảng cách giữa hai cạnh, [117](#page-116-0) Hiệu chỉnh sau khi đo, [133](#page-132-0) Máy thủ công, [826](#page-825-0) Điểm ngắt Tiếp cận, [199](#page-198-0) Điều khiển chương trình Chế độ vận hành, [205](#page-204-0) Kích hoạt, [206](#page-205-0) Định dạng nhị phân, [780](#page-779-0) Định tâm - CYCLE81 Chức năng, [366](#page-365-0) Tham số, [367](#page-366-0) Định vi Đầu nhiều dao, [737](#page-736-0) Định vị lại, [195](#page-194-0) Đo Dao phay thủ công, [98](#page-97-0) Điểm gốc của phôi, [110](#page-109-0) Đo dao khoan tự động, [102](#page-101-0) Đo dao phay tự động, [102](#page-101-0) Đo dao tiện tự động, [107](#page-106-0) Đo dao tiện thủ công, [105](#page-104-0) Đo thủ công dao khoan, [98](#page-97-0)

Đo dao Máy thủ công, [825](#page-824-0) Độ mòn, [707](#page-706-0) Độ mòn dao, [706](#page-705-0) Đơn vị đo chuyển đổi, [94](#page-93-0) Đường bao mới Tham số - Phay, [477](#page-476-0) Đường chạy dao mới Chức năng - Phay, [475](#page-474-0) Chức năng - Tiện, [571](#page-570-0) Tham số - Tiện, [573](#page-572-0) Đường thẳng, [656](#page-655-0) Cực, [660](#page-659-0) Máy thủ công, [831](#page-830-0) Đường thẳng/Đường tròn, [654](#page-653-0) Đường tròn Cực, [661](#page-660-0) Đã biết bán kính - chức năng, [658](#page-657-0) Đã biết bán kính - tham số, [659](#page-658-0) Đã biết tâm - chức năng, [657](#page-656-0) Đã biết tâm - tham số, [658](#page-657-0) Máy thủ công, [832](#page-831-0)

## E

Easy Message Chạy thử, [874](#page-873-0) EES (thực hiện từ lưu trữ bên ngoài), [771](#page-770-0)

## G

Găng tay, [68](#page-67-0) GCC (Chuyển đổi mã G), [205](#page-204-0) Ghi đồng bộ, [269](#page-268-0) Dịch chuyển đồ họa, [285](#page-284-0) Thay đổi mặt cắt đồ họa, [286](#page-285-0) Trước khi gia công, [275](#page-274-0) Xoay đồ họa, [285](#page-284-0) Góc mũi dao, [693](#page-692-0) Gọi đường bao - CYCLE62 Chức năng, [483](#page-482-0), [580](#page-579-0) Tham số, [484](#page-483-0), [581](#page-580-0) Gọi EXTCALL, [777](#page-776-0) Gia công thủ công Đặt điểm dừng giới hạn, [828](#page-827-0) Gia công một chu trình, [834](#page-833-0) Khoan, [835](#page-834-0) Vị trí bù dao, [827](#page-826-0)

Giao diện người dùng "SINUMERIK Operate Generation 2" Bộ điều khiển vận hành cảm ứng, [73](#page-72-0) Giao diện người dùng "SINUMERIK Operate Generation 2", [67](#page-66-0) Bàn phím ảo, [74](#page-73-0) Khối phím chức năng, [72](#page-71-0) Giới hạn Bóc phoi - CYCLE952, [583](#page-582-0) Tiện chìm - CYCLE952, [612](#page-611-0) Tiện rãnh - CYCLE952, [599](#page-598-0) Giới hạn tốc độ trục xoay, [150](#page-149-0) Giới hạn vùng làm việc, [149](#page-148-0)

## H

Hệ tọa độ Biến đổi, Chuyển đổi, [94](#page-93-0) Hiển thị đồ họa của dao, [721](#page-720-0) Hiển thị giá trị thực, [43](#page-42-0) Hiển thị trạng thái, [41](#page-40-0) Hiệu chỉnh bán kính / đường kính Đầu dò, [135](#page-134-0) Hiệu chỉnh chiều dài Đầu dò, [135](#page-134-0) Hoạt động chèn, [910](#page-909-0) xóa, [910](#page-909-0) HOLES1 - mẫu vị trí hàng Tham số, [405](#page-404-0) HOLES1 - vị trí mẫu trên hàng Chức năng, [404](#page-403-0) HOLES2 - mẫu vị trị vòng ren Tham số, [410](#page-409-0) HOLES2 - vị trí mẫu trên cung tròn Tham số, [409](#page-408-0) HOLES2 – vị trí mẫu trên hình tròn Chức năng, [407](#page-406-0) HOLES2 - vị trí mẫu trên vòng ren Chức năng, [407](#page-406-0) Hốc chữ nhật - POCKET3 Chức năng, [415](#page-414-0) Nhập đơn giản, [416](#page-415-0) Tham số - nhập đầy đủ, [420](#page-419-0) Tham số - nhập đơn giản, [420](#page-419-0) Hốc tròn - POCKET4 Chức năng, [422](#page-421-0) Nhập đơn giản, [423](#page-422-0) Tham số - nhập đầy đủ, [427](#page-426-0) Tham số - nhập đơn giản, [427](#page-426-0)

#### HT<sub>8</sub>

Bàn phím ảo, [859](#page-858-0) Bảng cảm ứng, [861](#page-860-0) Nút kích hoạt, [854](#page-853-0) Phím di chuyển ngang, [856](#page-855-0) Tổng quan, [853](#page-852-0) Trình đơn người dùng, [857](#page-856-0)

## I

IME Ký tự chữ Hoa, [56](#page-55-0) Ký tự tiếng Hàn, [60](#page-59-0)

## K

Kế hoạch gia công ShopMill, [312](#page-311-0) Kết nối mâm dao chứa mã, [702](#page-701-0) Kích hoạt lại Đầu nhiều dao, [735](#page-734-0) Ký tự đặc biệt, [27](#page-26-0) Khắc - CYCLE60 Chức năng, [469](#page-468-0) Tham số, [473](#page-472-0) Khoan Gia công thủ công, [835](#page-834-0) Khoan - CYCLE82 Chức năng, [367](#page-366-0) Nhập đơn giản, [368](#page-367-0) Tham số - nhập đơn giản, [370](#page-369-0) Tham số nhập đầy đủ, [369](#page-368-0) Khoan lỗ sâu 1 - CYCLE83 Chức năng, [372](#page-371-0) Nhập đơn giản, [373](#page-372-0) Tham số - nhập đầy đủ, [375](#page-374-0) Tham số - nhập đơn giản, [375](#page-374-0) Khoan lỗ sâu 2 - CYCLE830 Có/không có khoan trước, [378](#page-377-0) Chức năng, [377](#page-376-0) Khoan suốt, [378](#page-377-0) Lỗ thoát, [379](#page-378-0) Lỗ vào, [378](#page-377-0) Nhập đơn giản, [377](#page-376-0) Tham số - nhập đầy đủ, [384](#page-383-0) Tham số - nhập đơn giản, [384](#page-383-0) Với lỗ thử, [378](#page-377-0) Khoan trước hốc theo đường bao - CYCLE64 Chức năng - Định tâm, [491](#page-490-0) Chức năng - Khoan trước, [491](#page-490-0)

Tham số - Định tâm, [492](#page-491-0) Tham số - Khoan trước, [493](#page-492-0) Khoan và phay ren - CYCLE78 Chức năng, [396](#page-395-0) Tham số, [399](#page-398-0) Khoét lỗ - CYCLE86 Chức năng, [387](#page-386-0) Tham số, [389](#page-388-0) Khối Tìm kiếm, [196](#page-195-0) Tìm kiếm - con trỏ tìm kiếm, [199](#page-198-0) Tìm kiếm - điểm ngắt, [199](#page-198-0) Khối cơ bản, [191](#page-190-0) Khối chương trình, Bảo vệ truy cập, Cấu hình, chèn, chỉnh sửa, Chon, [213](#page-212-0) Đánh số, [215](#page-214-0) Hiện tại, [47](#page-46-0), [190](#page-189-0) Lặp lại, liên kết, mở trong cửa sổ, Sao chép và chèn, [213](#page-212-0) tạo, Tìm kiếm, thêm, Thông tin, xóa, Khối Dữ liệu (SB2), [188](#page-187-0) Khối đơn Tinh (SB3), [188](#page-187-0) Thô (SB1), [188](#page-187-0) Khối lệnh chương trình Thay đổi, [336](#page-335-0) Khối phím chức năng Giao diện người dùng "SINUMERIK Operate Generation 2", [72](#page-71-0) Khởi động, [87](#page-86-0)

## L

Lặp lại vị trí Chức năng, [412](#page-411-0) Tham số, [412](#page-411-0) Lệnh đồng bộ hóa Hiển thị, [292](#page-291-0), [314](#page-313-0) Loại dao, [682](#page-681-0) LONGHOLE - lỗ dài Chức năng, [463](#page-462-0) Tham số, [465](#page-464-0)

Lỗ dài - LONGHOLE Chức năng, [463](#page-462-0) Tham số, [465](#page-464-0) Lỗ đầu, [203](#page-202-0) Lối tắt Mặt trước bảng điều khiển, [28](#page-27-0) Lưỡi Quản lý, [698](#page-697-0) Lượng dư khi bóc phoi - CYCLE952 Chức năng, [594](#page-593-0) Tham số, [597](#page-596-0) Lượng dư khi gia công hốc theo đường bao - CYCLE63 Chức năng, [498](#page-497-0) Tham số, [500](#page-499-0) Lượng dư khi phay cổ trục định tâm theo đường bao - CYCLE63 Chức năng, [504](#page-503-0) Tham số, [506](#page-505-0) Lượng dư khi tiện chìm - (CYCLE952) Chức năng, [621](#page-620-0) Tham số, [625](#page-624-0) Lượng dư khi tiện rãnh - CYCLE952 Chức năng, [607](#page-606-0) Tham số, [611](#page-610-0) Lưu Dữ liệu cài đặt, [786](#page-785-0) Tham số, [790](#page-789-0) Lưu trữ Định dạng băng đục lỗ, [780](#page-779-0) đọc vào lưu trữ từ dữ liệu hệ thống, [784](#page-783-0) nhập vào trong Trình Quản lý Chương trình, tạo trong dữ liệu hệ thống, [781](#page-780-0) Tạo trong trình quản lý chương trình, [780](#page-779-0)

## M

Màn hình biến đổi, [727](#page-726-0) Màn hình biến đổi đầu dao cắt, [727](#page-726-0) Màn hình chương trình Mã G, [290](#page-289-0) ShopMill, [312](#page-311-0) Màn hình đa kênh, [665](#page-664-0) Cài đặt, [671](#page-670-0) OP015, OP019, [669](#page-668-0) Vùng vận hành "Máy", [666](#page-665-0) Màn hình đồ họa ShopMill, [312](#page-311-0) Màn hình phụ Bàn phím ABC, [80](#page-79-0) Bộ điều khiển vận hành, [75](#page-74-0) Hiện, [77](#page-76-0)

MCP, [80](#page-79-0) Tổng quan, [75](#page-74-0) Thanh điều hướng, [75](#page-74-0) Trang, [80](#page-79-0) Widget, [75](#page-74-0) Widget tiêu chuẩn, [77](#page-76-0) Yêu cầu, [75](#page-74-0) Màn hình tạo khuôn Chỉnh sửa khối chương trình, [256](#page-255-0) Chương trình, [253](#page-252-0) Điều hợp, [255](#page-254-0) Khởi động, [255](#page-254-0) Tìm kiếm khối chương trình, [257](#page-256-0) Thay đổi đồ họa, [258](#page-257-0) Thay đổi phần, [259](#page-258-0) Mạng chỉnh sửa, [910](#page-909-0) hiển thị bộ định danh tượng trưng, [912](#page-911-0) Máy phay/tiện Phần đầu chương trình ShopMill, [324](#page-323-0) Máy thủ công, [823](#page-822-0) Chế độ thủ công, [829](#page-828-0) Điểm gốc của phôi gia công, [826](#page-825-0) Đo dao, [825](#page-824-0) Đường thẳng, [831](#page-830-0) Đường tròn, [832](#page-831-0) Mô phỏng, [839](#page-838-0) Phay, [836](#page-835-0) Phay góc, [830](#page-829-0) Phay theo đường bao, [837](#page-836-0) Trục chuyển động ngang, [829](#page-828-0) Mặt trước bảng điều khiển, [26](#page-25-0) Phím, Mẫu Tạo, [757](#page-756-0) Vị trí lưu trữ, [757](#page-756-0) Mẫu vị trí hàng - HOLES1 Tham số, [405](#page-404-0) MDA Xóa chương trình, [157](#page-156-0) MDI Lưu chương trình, [155](#page-154-0) Tải chương trình, [154](#page-153-0) Thực hiện chương trình, [156](#page-155-0) Model máy, [673](#page-672-0) Mô phỏng, [267](#page-266-0) Dịch chuyển đồ họa, [285](#page-284-0) dừng, [274](#page-273-0) Điều khiển chương trình, [282](#page-281-0) Hiển thị cảnh báo, [288](#page-287-0) Hiện và ẩn hiển thị đường dẫn, [281](#page-280-0) Hình chiếu, [277](#page-276-0)

Hủy, [274](#page-273-0) Không theo mẫu, [283](#page-282-0) Khởi động, [274](#page-273-0) Máy thủ công, [839](#page-838-0) Phôi, [281](#page-280-0) Thay đổi mặt cắt đồ họa, [286](#page-285-0) Thay đổi tốc độ tiến dao, [282](#page-281-0) Xoay đồ họa, [285](#page-284-0) Mở rộng dễ dàng Chạy thử lần đầu các thiết bị bổ sung, [886](#page-885-0) Kích hoạt thiết bị, [884](#page-883-0) Kích hoạt/hủy kích hoạt thiết bị, [885](#page-884-0) Thiết bị bổ sung, [883](#page-882-0) MRD (Measuring Result Display), [205](#page-204-0)

## N

Nút kích hoạt, [854](#page-853-0) Nhập đơn giản Bóc phoi - CYCLE952, [584](#page-583-0) Cổ trục định tâm chữ nhật - CYCLE76, [430](#page-429-0) Cổ trục định tâm tròn - CYCLE77, [434](#page-433-0) CYCLE82 - khoan, [368](#page-367-0) CYCLE83 - khoan lỗ sâu 1, [373](#page-372-0) CYCLE830 - Khoan lỗ sâu 2, [377](#page-376-0) CYCLE99 - Tiện ren, [529](#page-528-0) Chuỗi ren - CYCLE98, [556](#page-555-0) Đa mép - CYCLE79, [439](#page-438-0) Hốc chữ nhật - POCKET3, [416](#page-415-0) Phay cổ trục định tâm theo đường bao - CYCLE63, [501](#page-500-0) Phay hốc theo đường bao - CYCLE63, [494](#page-493-0) Rãnh dọc - SLOT1, [443](#page-442-0) Rãnh hở - CYCLE899, [455](#page-454-0) Rãnh tròn - SLOT2, [450](#page-449-0) Tarô có bù mâm cặp - CYCLE840, [390](#page-389-0) Tarô không bù mâm cặp - CYCLE84, [390](#page-389-0) Tiện chìm - CYCLE952, [613](#page-612-0) Tiện rãnh - CYCLE952, [599](#page-598-0) Nhập phôi Chức năng, [298](#page-297-0) Tham số, [299](#page-298-0) Nhật ký cảnh báo hiển thị, [804](#page-803-0) Phân loại, [806](#page-805-0) Nhật ký kết quả đo Cài đặt, [139](#page-138-0) Dao, [108](#page-107-0) Điểm gốc của phôi, [134](#page-133-0) Nhóm chế độ, [92](#page-91-0)

## O

Ổ đĩa Ổ đĩa lôgic, [768](#page-767-0) Thiết lập, [768](#page-767-0) Ổ đĩa cục bộ, [742](#page-741-0) Tạo thư mục NC, [743](#page-742-0) Ổ đĩa FTP, [744](#page-743-0) Ổ đĩa USB, [744](#page-743-0) Ổ tích dao Chon, [701](#page-700-0) Định vi, [713](#page-712-0) Định vị lại dao, Lắp dao, Mở, [711](#page-710-0) Tháo dao, Xóa dao,

## P

POCKET3 - hốc chữ nhật Chức năng, [415](#page-414-0) Nhập đơn giản, [416](#page-415-0) Tham số - nhập đầy đủ, [420](#page-419-0) Tham số - nhập đơn giản, [420](#page-419-0) POCKET4 - hốc tròn Chức năng, [422](#page-421-0) Nhập đơn giản, [423](#page-422-0) Tham số - nhập đầy đủ, [427](#page-426-0) Tham số - nhập đơn giản, [427](#page-426-0) PRT (trục không chuyển động), [205](#page-204-0) Phay Máy thủ công, [836](#page-835-0) Phay bề mặt trong JOG Chức năng, [175](#page-174-0), [178](#page-177-0) Tham số, [177](#page-176-0), [180](#page-179-0) Phay cổ trục định tâm theo đường bao - CYCLE63 Chức năng, [500](#page-499-0) Nhập đơn giản, [501](#page-500-0) Tham số - nhập đầy đủ, [502](#page-501-0) Tham số - nhập đơn giản, [503](#page-502-0) Phay góc Máy thủ công, [830](#page-829-0) Phay hốc theo đường bao - CYCLE63 Chức năng, [494](#page-493-0) Nhập đơn giản, [494](#page-493-0) Tham số - nhập đầy đủ, [496](#page-495-0) Tham số - nhập đơn giản, [497](#page-496-0)

Phay mặt đầu - CYCLE61 Chức năng, [413](#page-412-0) Tham số, [415](#page-414-0) Phay ren - CYCLE70 Chức năng, [465](#page-464-0) Tham số, [468](#page-467-0) Phay theo đường bao Máy thủ công, [837](#page-836-0) Phay theo đường chạy dao - CYCLE72 Chức năng, [484](#page-483-0) Tham số, [489](#page-488-0) Phần đầu chương trình Máy phay/tiện, [324](#page-323-0) Phân tích năng lượng Chi tiết, [865](#page-864-0) Hiển thị, [865](#page-864-0) Phép đo dài han, [869](#page-868-0) Phép đo dài han Phân tích năng lượng, [869](#page-868-0) Phím ảo Bàn phím ABC, [75](#page-74-0) Phím MCP, [75](#page-74-0) Phôi Bắt đầu gia công, [185](#page-184-0) Dừng gia công, [185](#page-184-0), [186](#page-185-0) Tạo, [751](#page-750-0) Thay đổi, [337](#page-336-0)

## Q

Quản lý dao, [679](#page-678-0) Lọc danh sách, [724](#page-723-0) Phân loại danh sách, [723](#page-722-0) Quản lý ổ tích dao, [681](#page-680-0) Quay Thủ công, [168](#page-167-0) trong JOG - Chức năng, [168](#page-167-0) trong JOG - Tham số, [172](#page-171-0) Quay - CYCLE800 Chức năng, [626](#page-625-0) Tham số, [633](#page-632-0)

## R

Rãnh - CYCLE930 Chức năng, [511](#page-510-0) Tham số, [516](#page-515-0) Rãnh dọc - SLOT1 Chức năng, [442](#page-441-0) Nhập đơn giản, [443](#page-442-0)

Tham số - nhập đầy đủ, [447](#page-446-0) Tham số "Nhập đơn giản", [447](#page-446-0) Rãnh hở - CYCLE899 Chức năng, [454](#page-453-0) Nhập đơn giản, [455](#page-454-0) Tham số - nhập đầy đủ, [461](#page-460-0) Tham số - nhập đơn giản, [461](#page-460-0) Rãnh tròn - SLOT2 Chức năng, [449](#page-448-0) Nhập đơn giản, [450](#page-449-0) Tham số - nhập đầy đủ, [453](#page-452-0) Tham số - nhập đơn giản, [453](#page-452-0) RG0 (giảm di chuyển ngang nhanh), [205](#page-204-0) Rút dao, [173](#page-172-0) Rút dao thủ công, [173](#page-172-0)

## S

Sao lưu Dữ liệu - thông qua dữ liệu hệ thống, [781](#page-780-0) Dữ liệu - trong Trình Quản lý Chương trình, [780](#page-779-0) Dữ liệu cài đặt, [786](#page-785-0) Tham số, [790](#page-789-0) SB (khối đơn), [205](#page-204-0) SB1, [188](#page-187-0) SB2, [188](#page-187-0) SB3, [188](#page-187-0) SINUMERIK Operate Gen. 2 Bố cục màn hình, [72](#page-71-0) SKP (bỏ qua khối), [205](#page-204-0) SLOT1 - rãnh dọc Chức năng, [442](#page-441-0) Nhập đơn giản, [443](#page-442-0) Tham số - nhập đầy đủ, [447](#page-446-0) Tham số "Nhập đơn giản", [447](#page-446-0) SLOT2 - rãnh tròn Chức năng, [449](#page-448-0) Nhập đơn giản, [450](#page-449-0) Tham số - nhập đầy đủ, [453](#page-452-0) Tham số - nhập đơn giản, [453](#page-452-0) So với quả cầu Đầu dò, [137](#page-136-0) Số dao cùng loại, [692](#page-691-0) Số Duplo, (Xem số dao cùng loại) Số lượng, [707](#page-706-0) Số răng, [693](#page-692-0) Sổ theo dõi Chỉnh sửa dữ liệu địa chỉ, [815](#page-814-0) Đầu ra, [814](#page-813-0) Hiển thị, [815](#page-814-0) Tạo mục nhập, [816](#page-815-0) Tìm kiếm mục nhập, [817](#page-816-0)

Tổng quan, [815](#page-814-0) Xóa mục nhập, [816](#page-815-0)

## T

Tác vụ bảo trì Giám sát/thực hiện, [887](#page-886-0) Tải Đầu nhiều dao, [734](#page-733-0) Tạo Đầu nhiều dao, [730](#page-729-0) Khối chương trình, [216](#page-215-0) Tarô có bù mâm cặp - CYCLE840 Chức năng, [389](#page-388-0) Nhập đơn giản, [390](#page-389-0) Tham số - nhập đầy đủ, [394](#page-393-0) Tham số - nhập đơn giản, [394](#page-393-0) Tarô không bù mâm cặp - CYCLE84 Chức năng, [389](#page-388-0) Nhập đơn giản, [390](#page-389-0) Tham số - nhập đầy đủ, [394](#page-393-0) Tham số - nhập đơn giản, [394](#page-393-0) Tay quay Gán, [152](#page-151-0) Tập tin bất kỳ, [753](#page-752-0) Tập tin DXF Chọn đường bao và chấp nhận, [232](#page-231-0) Chọn phạm vi gia công, [228](#page-227-0) Chuyển vị trí khoan, [230](#page-229-0) Điểm gốc, [226](#page-225-0) đóng, [222](#page-221-0) Lưu, [229](#page-228-0) Mặt phẳng gia công, [227](#page-226-0) Mở, [222](#page-221-0) Tăng / giảm phần, [223](#page-222-0) Thay đổi phần, [224](#page-223-0) Vòng tròn bắt điểm, [227](#page-226-0) Xác định điểm tham chiếu, [226](#page-225-0) Xóa, [222](#page-221-0) Xóa phạm vi, [228](#page-227-0) Xóa thành phần, [228](#page-227-0) Xoay bản vẽ, [224](#page-223-0) Tiện chìm - CYCLE952 Chức năng, [611](#page-610-0) Nhập đơn giản, [613](#page-612-0) Tham số - nhập đầy đủ, [617](#page-616-0) Tham số - nhập đơn giản, [617](#page-616-0) Tiện rãnh - CYCLE952 Chức năng, [598](#page-597-0) Nhập đơn giản, [599](#page-598-0) Tham số - nhập đầy đủ, [603](#page-602-0) Tham số - nhập đơn giản, [604](#page-603-0)

Tiện rãnh trong - CYCLE940 Chức năng - Dạng E, [516](#page-515-0) Chức năng - Dạng F, [516](#page-515-0) Chức năng - Ren, [522](#page-521-0) Chức năng - Ren DIN, [522](#page-521-0) Tham số - Dạng E, [519](#page-518-0) Tham số - Dạng F, [522](#page-521-0) Tham số - Ren, [528](#page-527-0) Tham số - Ren theo DIN, [525](#page-524-0) Tiện ren - CYCLE99 Chức năng - Ren côn, [528](#page-527-0) Chức năng - Ren dọc, [528](#page-527-0) Chức năng - Ren mặt đầu, [528](#page-527-0) Nhập đơn giản, [529](#page-528-0) Tham số - Hoàn tất nhập ren theo chiều dọc, [535](#page-534-0) Tham số - ren côn, nhập đơn, [552](#page-551-0) Tham số - ren côn, nhập toàn bộ, [551](#page-550-0) Tham số - ren mặt đầu, nhập đơn, [544](#page-543-0) Tham số - ren mặt đầu, nhập toàn bộ, [543](#page-542-0) Tham số - ren theo chiêu dọc, nhập đơn, [535](#page-534-0) Tiện theo đường bao Mặt phẳng rút dao, [569](#page-568-0) Tổng quan, [569](#page-568-0) Tiêu thụ năng lượng Đo, [866](#page-865-0) Hiển thị, [864](#page-863-0) Tìm kiếm Mục nhập sổ theo dõi, [817](#page-816-0) trong Trình Quản lý Chương trình, [758](#page-757-0) Tìm kiếm khối Con trỏ tìm kiếm, [199](#page-198-0) Chế độ, [201](#page-200-0) Chương trình ShopMill, [203](#page-202-0) Dung dịch trơn nguội, [694](#page-693-0) Ngắt chương trình, [199](#page-198-0) Sử dụng, [196](#page-195-0) Tham số mục tiêu tìm kiếm, [200](#page-199-0), [201](#page-199-0) Vị trí mẫu, [203](#page-202-0) Xác định mục tiêu tìm kiếm, [198](#page-197-0) Tín hiệu PLC chỉnh sửa, [897](#page-896-0) hiển thị, [897](#page-896-0) Tọa độ cực, [660](#page-659-0) Toán hạng chèn, [910](#page-909-0) Tham chiếu chéo, [914](#page-913-0) Tool change Dung dịch trơn nguội, [694](#page-693-0) Tổ hợp phím - Mô phỏng Chế độ khối đơn, [283](#page-282-0) Dịch chuyển đồ họa, [285](#page-284-0) Ghi đè, [282](#page-281-0)

Phóng to/thu nhỏ đồ họa, [284](#page-283-0) Tốc độ tiến dao, [282](#page-281-0) Thay đổi phần, [286](#page-285-0) Xoay kiểu xem, [285](#page-284-0) Tô sáng Chương trình, [761](#page-760-0) Thư muc, [761](#page-760-0) Tuổi thọ của dao, [707](#page-706-0) Từ điển Nhập, [59](#page-58-0) Tham chiếu chéo, [914](#page-913-0) hiện thị toán hạng, [914](#page-913-0) Tham khảo, [88](#page-87-0) Tham số Nhập, [50](#page-49-0) Phay bề mặt trong JOG, [177](#page-176-0), [180](#page-179-0) Sao lưu, [790](#page-789-0) Tính toán, [50](#page-49-0) Thay đổi, [50](#page-49-0) Tham số dao, [685](#page-684-0) Tham số R, [237](#page-236-0) Sao lưu, [790](#page-789-0) Tham số R toàn cục, [236](#page-235-0) Thanh điều hướng Màn hình phu, [75](#page-74-0) Tháo Đầu nhiều dao, [734](#page-733-0) Thao tác bằng ngón tay, [69](#page-68-0) Thao tác đồng bộ hóa Hiển thị trạng thái, [250](#page-249-0) Thay đổi Phôi, [337](#page-336-0) Thiết bị đầu cuối cầm tay 8, [853](#page-852-0) Thỏa thuận người dùng, [89](#page-88-0) Thông báo Hiển thị, [805](#page-804-0) Phân loại, [806](#page-805-0) Thông báo Dễ dàng, [873](#page-872-0) Bật/tắt đăng nhập người dùng, [879](#page-878-0) Cài đặt, [881](#page-880-0) Thông báo SMS, [873](#page-872-0) Nhật ký, [880](#page-879-0) Thông tin máy cụ thể, [814](#page-813-0) Thông tin tiết kiệm năng lượng, [871](#page-870-0) Thời gian chạy chương trình, [261](#page-260-0) Thời gian gia công Hiển thị, [291](#page-290-0), [313](#page-312-0) Hiển thị trong màn hình khối, [47](#page-46-0), [190](#page-189-0) Xóa, [221](#page-220-0) Thời gian xử lý đặt lại trong chương trình người dùng PLC, [890](#page-889-0)

Thủ công Quay, [168](#page-167-0) Thư mục Chèn, [763](#page-762-0) Chon, [761](#page-760-0) Đặc tính, [766](#page-765-0) Quy ước đặt tên, [750](#page-749-0) Sao chép, [763](#page-762-0) Tạo, [750](#page-749-0) Tô sáng, [761](#page-760-0) Xóa, [765](#page-764-0) Trang, [75](#page-74-0) Trạng thái chương trình, [901](#page-900-0) Tránh va chạm, [673](#page-672-0) Cài đặt, [676](#page-675-0) Hiển thị model máy (chuỗi động), [675](#page-674-0) Vùng vận hành máy, [676](#page-675-0) Trình chỉnh sửa Cài đặt, [218](#page-217-0) Gọi, [210](#page-209-0) Trình chỉnh sửa Ladder Chỉnh sửa chương trình người dùng PLC, [889](#page-888-0) Trình Quản lý Chương trình, [739](#page-738-0) Hiển thị tài liệu HTML, [775](#page-774-0) Hiển thị tài liệu PDF, [775](#page-774-0) Tìm kiếm thư mục và tập tin, [758](#page-757-0) Trình quản lý màn hình Bộ điều khiển vận hành, [84](#page-83-0) Trợ giúp trực tuyến Theo ngữ cảnh, [64](#page-63-0) Trợ giúp trực tuyến theo ngữ cảnh, [64](#page-63-0) Trục Di chuyển ngang, [165](#page-164-0) Định vị lại, [195](#page-194-0) Định vị trực tiếp, [167](#page-166-0) Số gia của biến, [166](#page-165-0) Số gia xác định, [165](#page-164-0) Tham chiếu, [88](#page-87-0) Truy cập từ xa Cài đặt, [818](#page-817-0) Cho phép, [819](#page-818-0)

## U

Ụ trước Dao tiện được cố định, [637](#page-636-0)

### V

Vật cản Chức năng, [662](#page-661-0) Tham số, [663](#page-662-0) Vị trí hiển thị/ẩn, [410](#page-409-0) Vị trí bù dao Gọi, Gia công thủ công, [827](#page-826-0) Tổng quan, Xóa, Vị trí mẫu Tìm kiếm khối, [203](#page-202-0) Vị trí mẫu trên hàng - HOLES1 Chức năng, [404](#page-403-0) Tham số, [405](#page-404-0) Vị trí mẫu trên hình tròn - HOLES2 Chức năng, [407](#page-406-0) Tham số, [409](#page-408-0) Vị trí mẫu trên khung - CYCLE801 Chức năng, [405](#page-404-0) Tham số, [407](#page-406-0) Vi tri mẫu trên lưới - CYCLE801 Chức năng, [405](#page-404-0) Tham số, [406](#page-405-0) Vị trí mẫu trên vòng ren - HOLES2 Tham số, [410](#page-409-0) Vị trí mẫu trên vòng ren - HOLES2 Chức năng, [407](#page-406-0) Vị trí tùy ý - CYCLE802 Chức năng, [402](#page-401-0) Tham số, [404](#page-403-0) Vòng xoắn ốc, [659](#page-658-0) Vùng vận hành, [25](#page-24-0) Chon, [48](#page-47-0) Đổi, [48](#page-47-0)

## W

Widget, [75](#page-74-0) Widget tiêu chuẩn Cảnh báo, [78](#page-77-0) Dao, [79](#page-78-0) Điểm gốc, [78](#page-77-0) Giá trị thực, [78](#page-77-0) Tải trọng lên trục, [79](#page-78-0) Tuổi thọ, [79](#page-78-0)

# X

Xem trước Chương trình, [760](#page-759-0) Xóa Chương trình, [765](#page-764-0) Đầu nhiều dao, [733](#page-732-0) Thư mục, [765](#page-764-0)